# **УТВЕРЖДАЮ**

Технический директор Департамента автоматизации энергетики АО «Искра Технологии»

 $\_\_\_\$ Д.А. Зубов

03 applell 2024 r.

ПО «Искра Дизайнер»

Руководство пользователя

# ЛИСТ УТВЕРЖДЕНИЯ RU.ЛКЖТ.00196-01 91 01-ЛУ

Представители предприятияразработчика

Начальник отдела ППО

И.В. Баев 2024 г.  $\mathcal{S}$ <u>'arpens</u>

Подп. и дата Ине. № дубл. Взам. инв. Ме Подп. и дата Anp Ине. № подл.

ПО «Искра Дизайнер»

Руководство пользователя

RU.JIKXT.00196-01 91 01

Листов 461

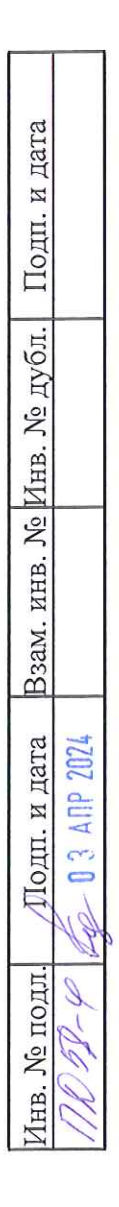

 $\overline{\phantom{a}}$ 

# **АННОТАЦИЯ**

Документ содержит информацию о программе конфигурирования и параметризации многофункциональных контроллеров «ИскраТехно МФК» и устройств с программным обеспечением «Искра СПО» (серверы телемеханики в составе систем АСУТП, ССПИ и др.) и является руководством пользователя для работы с этим программным продуктом. В руководстве приведено описание программы, ее назначение, порядок установки и правила работы с объектами графического интерфейса.

# СОДЕРЖАНИЕ

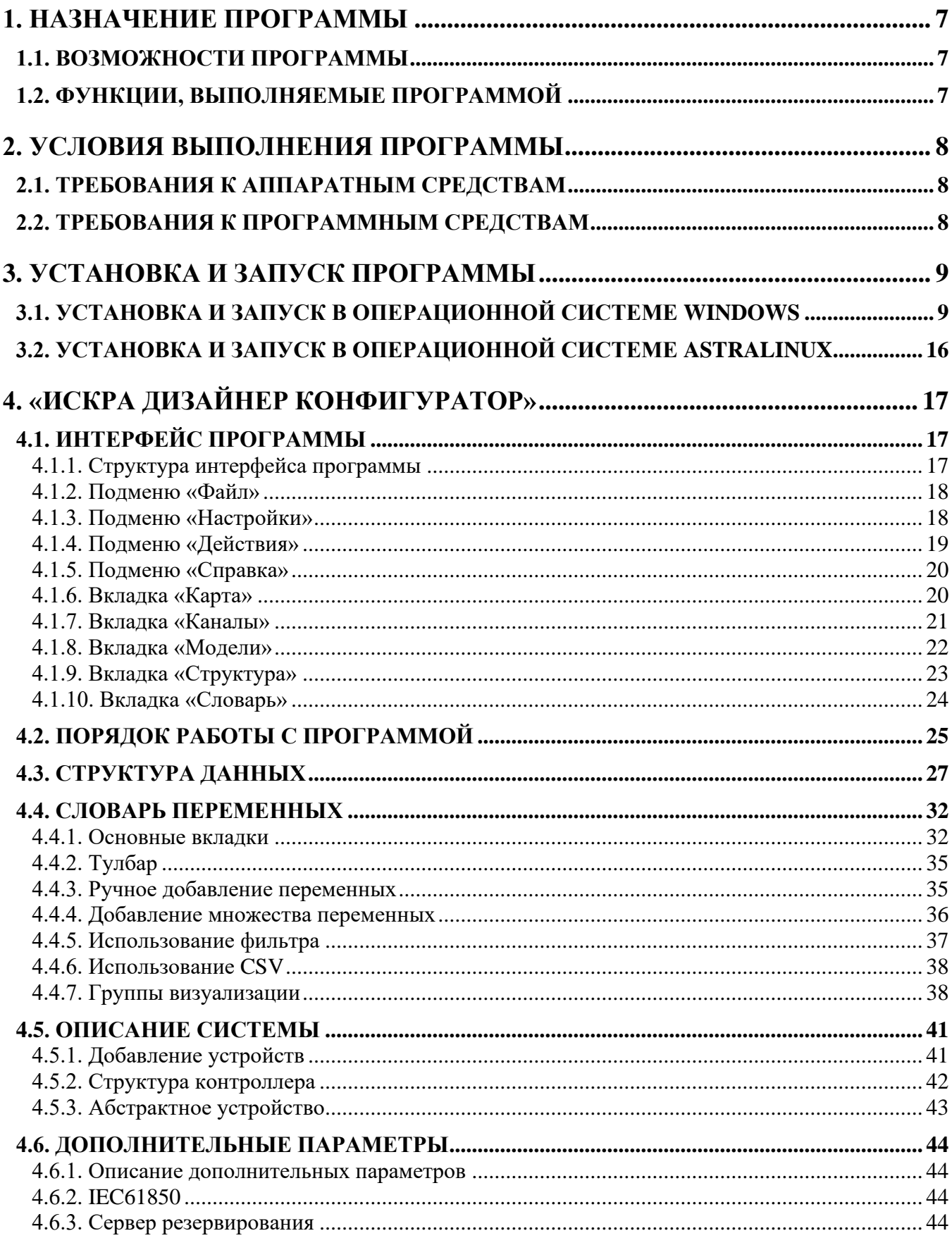

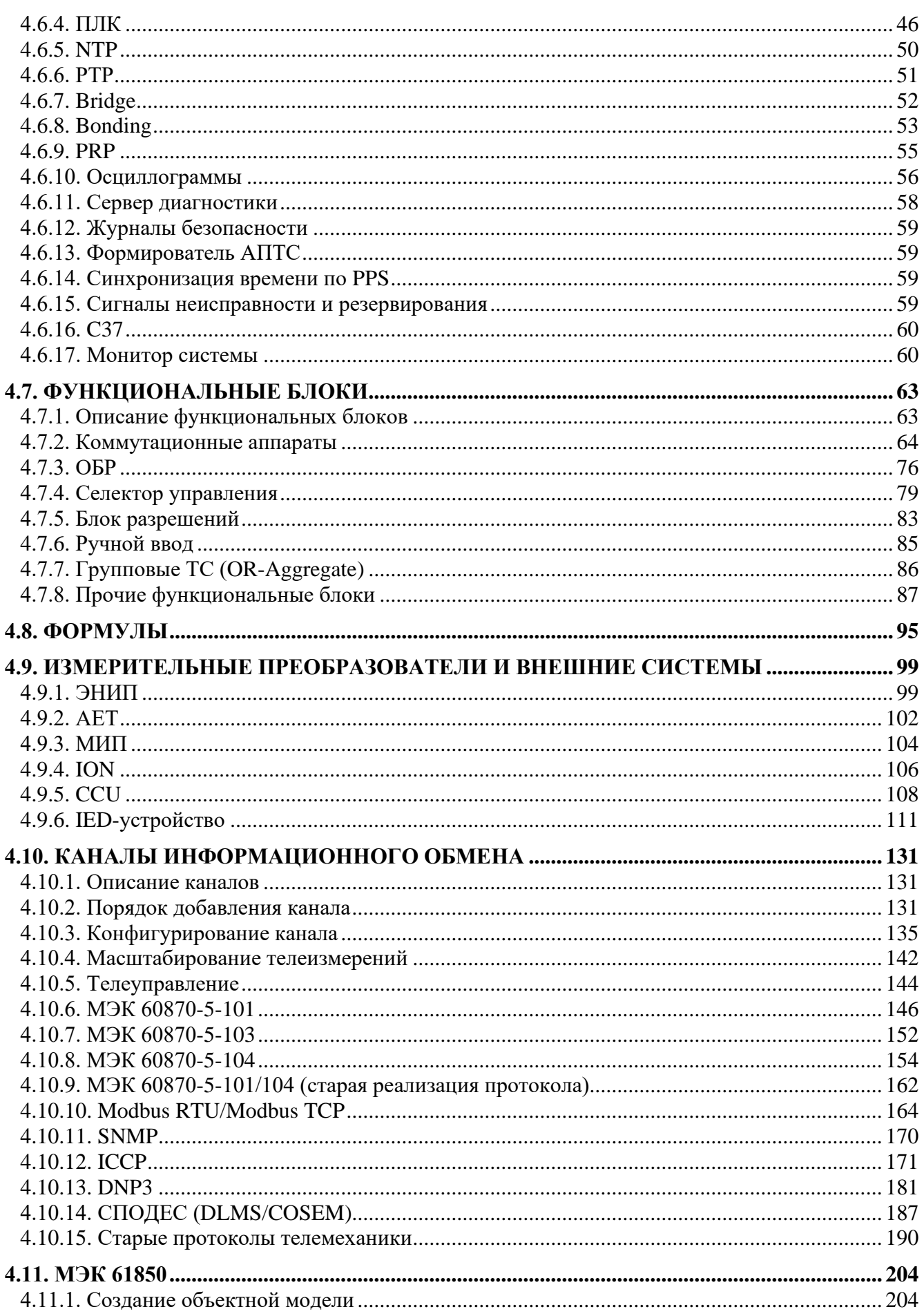

# $^{\rm 5}$  RU.<br>JIK<br/><br>KT.00196-01 91 01

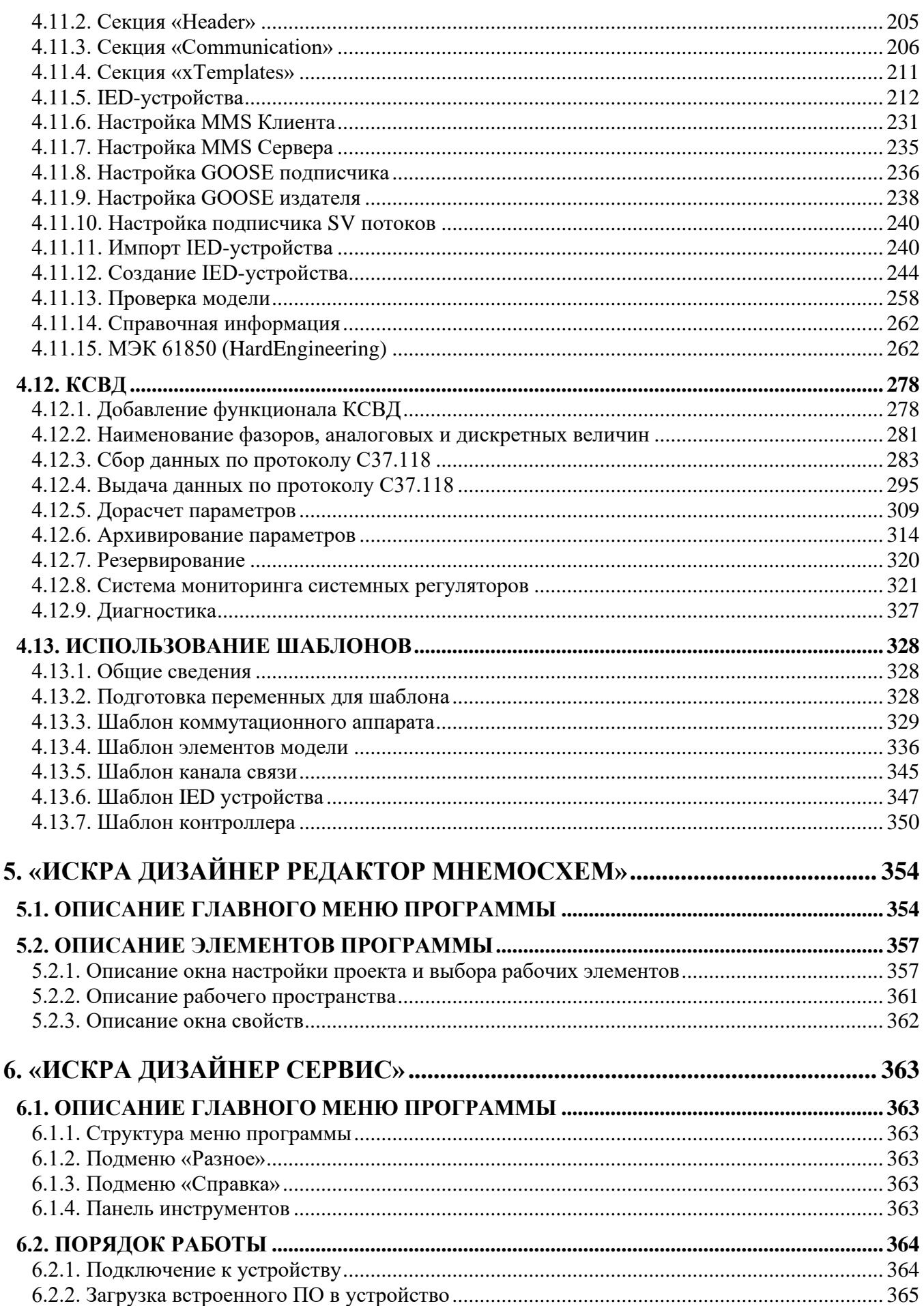

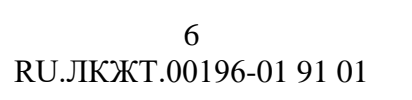

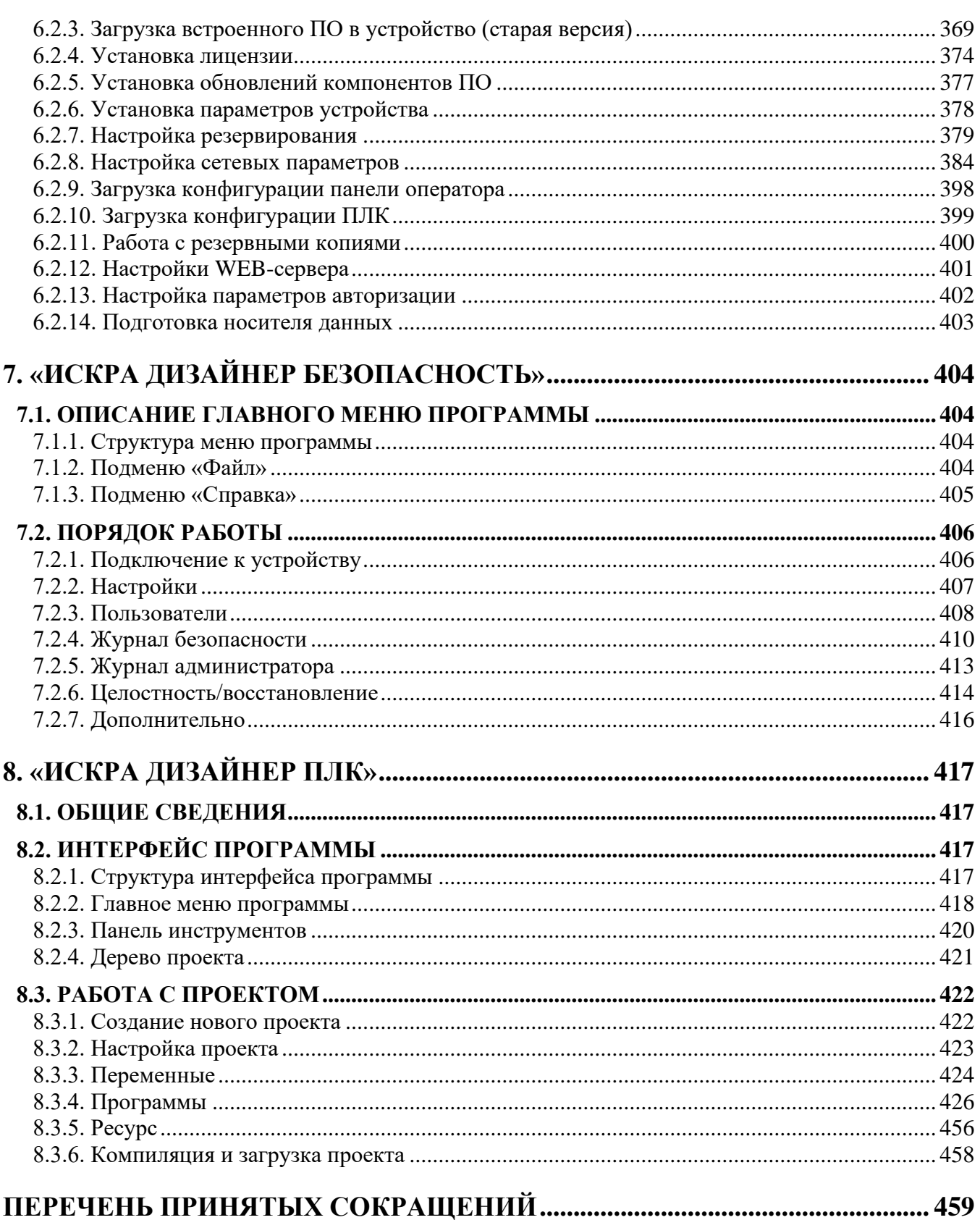

# **1. НАЗНАЧЕНИЕ ПРОГРАММЫ**

# **1.1. Возможности программы**

ПО «Искра Дизайнер» предназначено для конфигурирования и параметризации многофункциональных контроллеров «ИскраТехно МФК» и устройств с программным обеспечением «Икра СПО» (серверы телемеханики в составе систем АСУТП, ССПИ и др.).

# **1.2. Функции, выполняемые программой**

ПО «Искра Дизайнер» выполняет следующие функции:

- − конфигурирование структуры всей системы. Определение ее состава и взаимодействия между отдельными устройствами;
- − определение перечня и параметров телеинформации в системе;
- − конфигурирование локальной телеинформации отдельных устройств. Привязка телеинформации к устройствам ввода/вывода;
- − конфигурирование маршрутизации телеинформации в системе. Привязка телеинформации к каналам связи;
- − конфигурирование каналов связи. Установка скорости обмена, протоколов телемеханики, и т.п;
- − конфигурирование дорасчетной телеинформации. Формирование телеинформации по заданным формулам;
- − конфигурирование PLC логики в соответствии со стандартом IEC 61131-3;
- − конфигурирование экранных форм панелей оператора устройств;
- загрузка конфигурации в целевые устройства;
- − настройка параметров устройств (сетевые настройки, часовой пояс, и т.п.);
- загрузка и обновление встроенного ПО устройств;
- работа с резервными копиями ПО устройств;
- − администрирование пользователей и работа с подсистемой безопасности устройств.

# **2. УСЛОВИЯ ВЫПОЛНЕНИЯ ПРОГРАММЫ**

# **2.1. Требования к аппаратным средствам**

Для обеспечения работы ПО «Искра Дизайнер» необходимо наличие следующих аппаратных средств:

- − Процессор не менее Intel Core i3.
- − Оперативная память не менее 4096 MB.
- − Свободный USB-порт для подключения ключа-лицензии.

# **2.2. Требования к программным средствам**

Для обеспечения работы ПО «Искра Дизайнер» необходимо наличие следующих системных и базовых программных средств:

− Microsoft .NET Framework версии не ниже 4.0;

− Операционная система Windows 7 и более поздние;

или

− Операционная система Альт 10 Рабочая станция;

или

− Операционная система Astra Linux Common Edition;

или

− Операционная система Astra Linux Special Edition.

# **3. УСТАНОВКА И ЗАПУСК ПРОГРАММЫ**

# **3.1. Установка и запуск в операционной системе Windows**

В качестве первой операции необходимо установить сторонние библиотеки, необходимые для работы основного пакета программ «Искра Дизайнер». Для этого необходимо запустить мастер установки «SmartDesignerSetup-3rdparty.exe» с установочного диска (см. Рисунок 1).

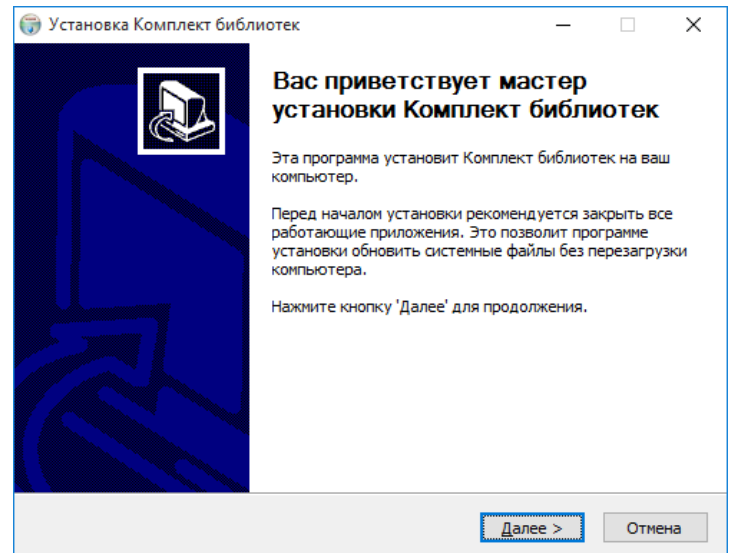

Рисунок 1. Запуск мастера установки ПО «Комплект библиотек»

Далее предлагается выбрать компоненты программы для установки, если не требуется особых вариантов установки, то предполагается все в данном окне оставить без изменения (см. Рисунок 2).

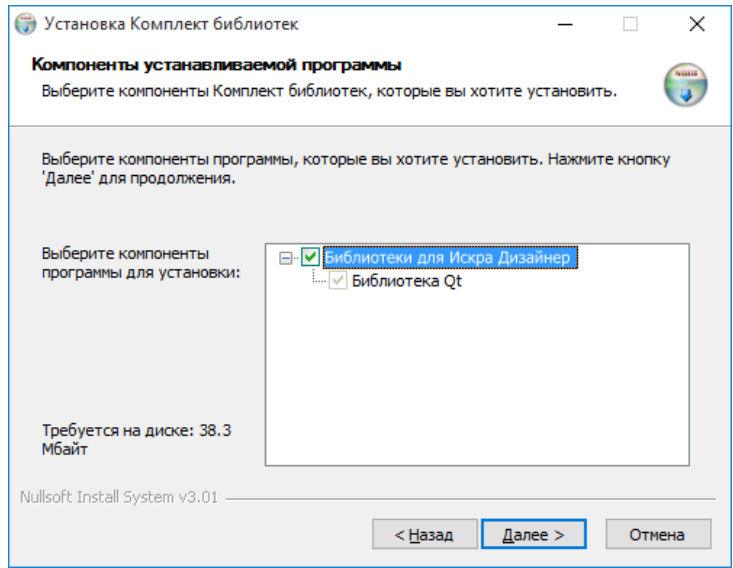

Рисунок 2. Выбор компонентов установки ПО «Комплект библиотек»

После нажатия кнопки «Далее» предлагается выбрать путь установки (см. Рисунок 3).

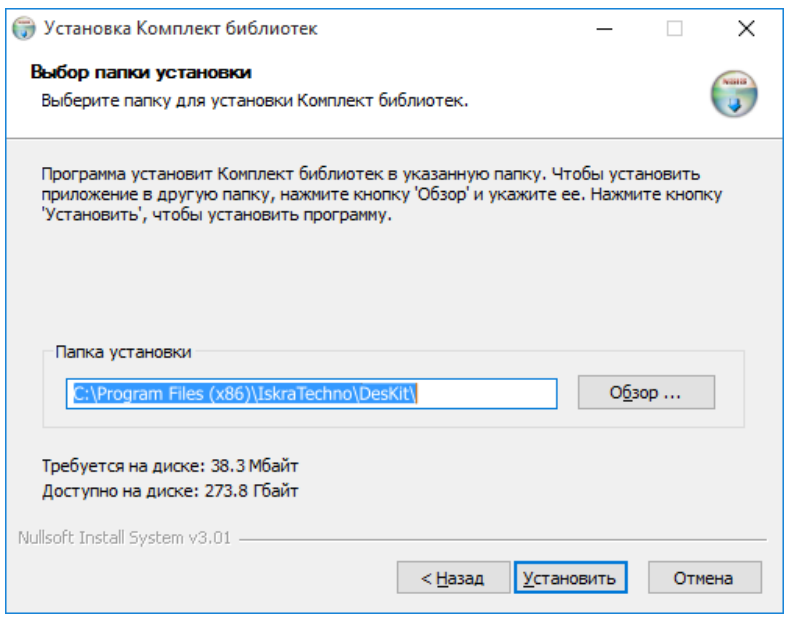

Рисунок 3. Выбор папки для установки ПО «Комплект библиотек»

После задания пути для установки необходимо нажать кнопку «Установить». Далее произойдет процесс установки, по завершению которого отобразится окно с сообщением о завершении работы мастера установки (см. Рисунок 4). В данном окне нужно нажать кнопку «Готово».

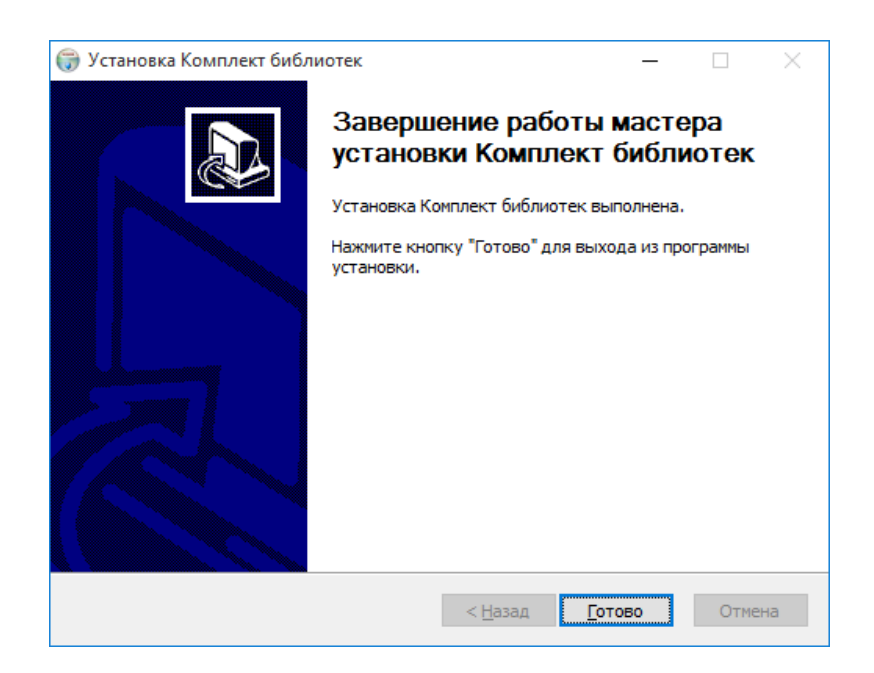

Рисунок 4. Выбор папки для установки ПО «Комплект библиотек»

Далее необходимо установить основное ПО «Искра Дизайнер», для этого необходимо запустить мастер установки «SmartDesignerSetup.exe» с установочного диска (см. Рисунок 5).

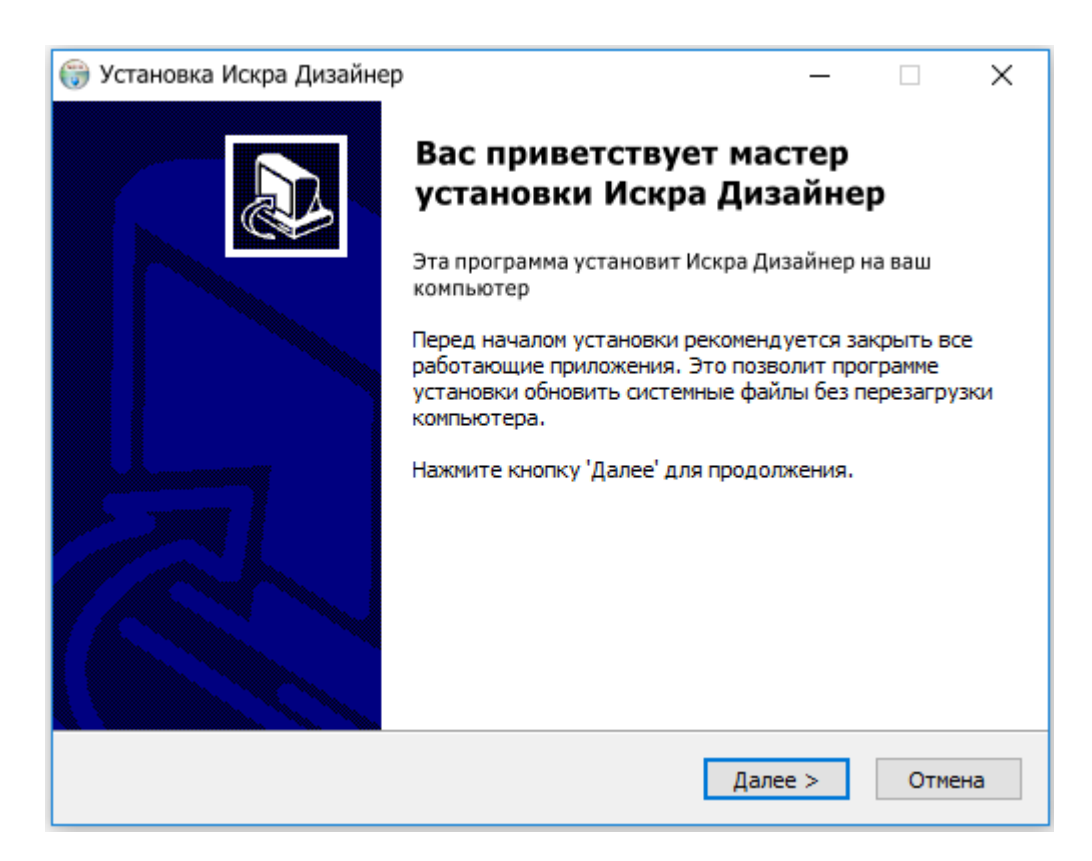

Рисунок 5. Запуск мастера установки ПО «Искра Дизайнер»

Мастер установки предложит выбрать устанавливаемые компоненты (см. Рисунок 6) , папку для установки (см. Рисунок 7).

ПО «Искра Дизайнер» содержит следующие компоненты:

- − «Искра Дизайнер Конфигуратор» ПО для конфигурирования устройства.
- − «Искра Дизайнер Сервис» ПО для изменения системных параметров устройства.
- − «Искра Дизайнер Редактор мнемосхем» ПО для редактирования мнемосхем панели оператора устройства.
- − «Искра Дизайнер Безопасность» ПО для управления доступом пользователей и просмотра журнала безопасности.

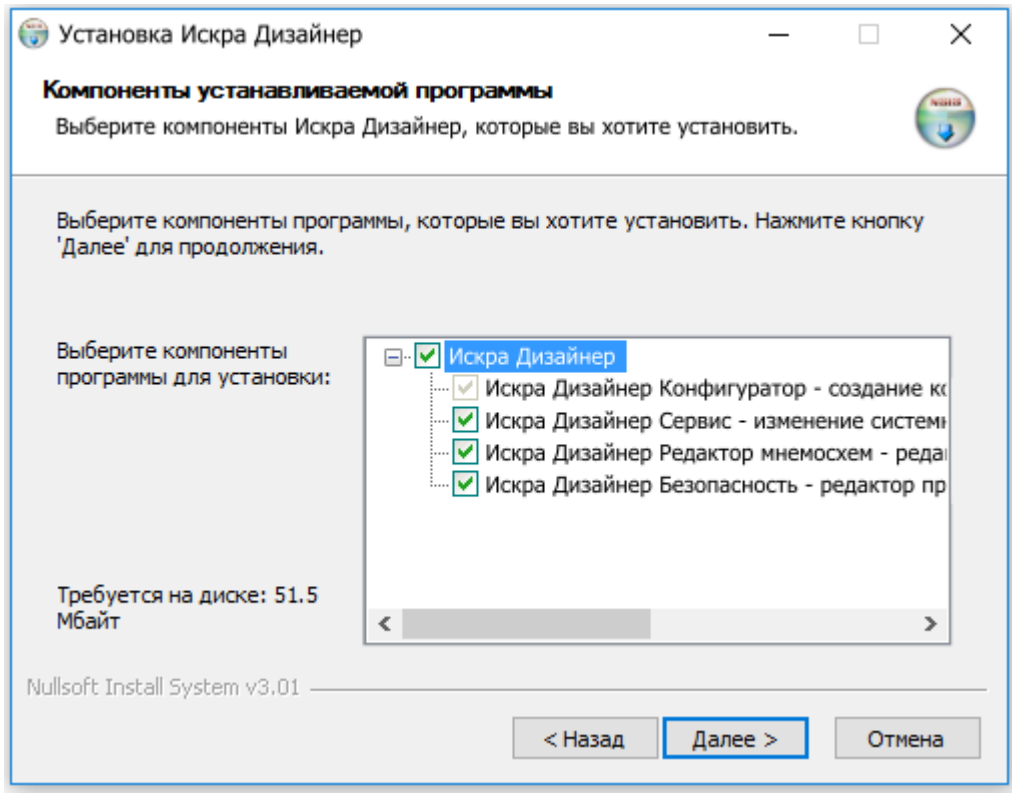

# Рисунок 6. Выбор устанавливаемых компонентов ПО «Искра Дизайнер»

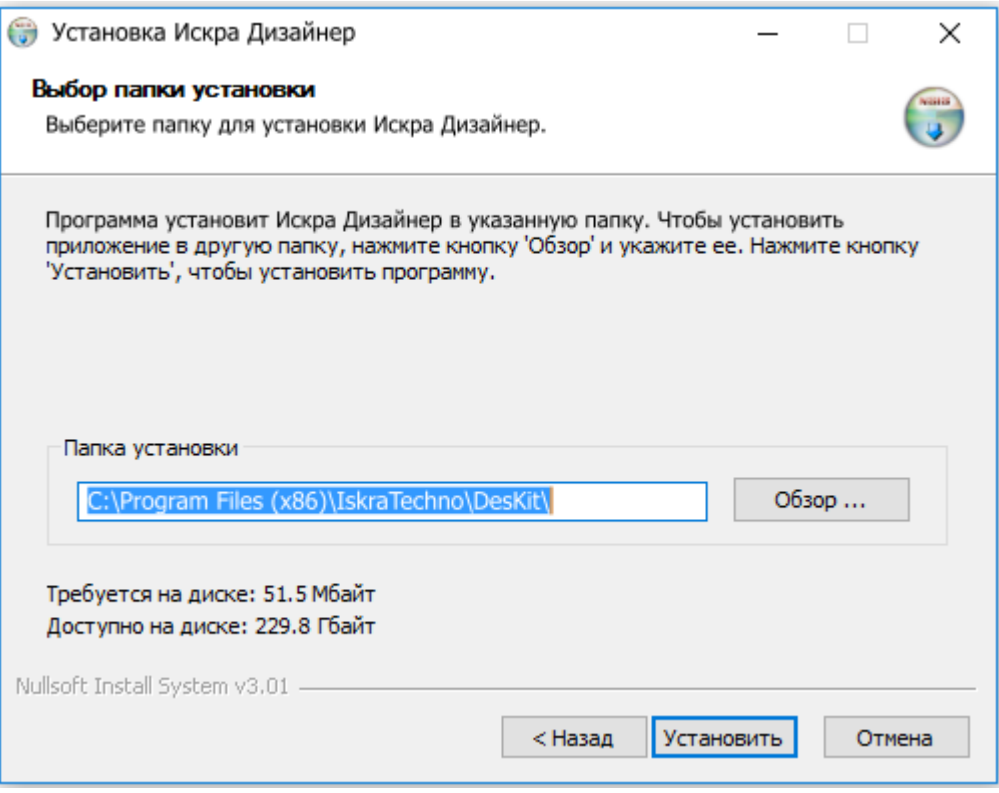

Рисунок 7. Выбор папки для установки ПО «Искра Дизайнер»

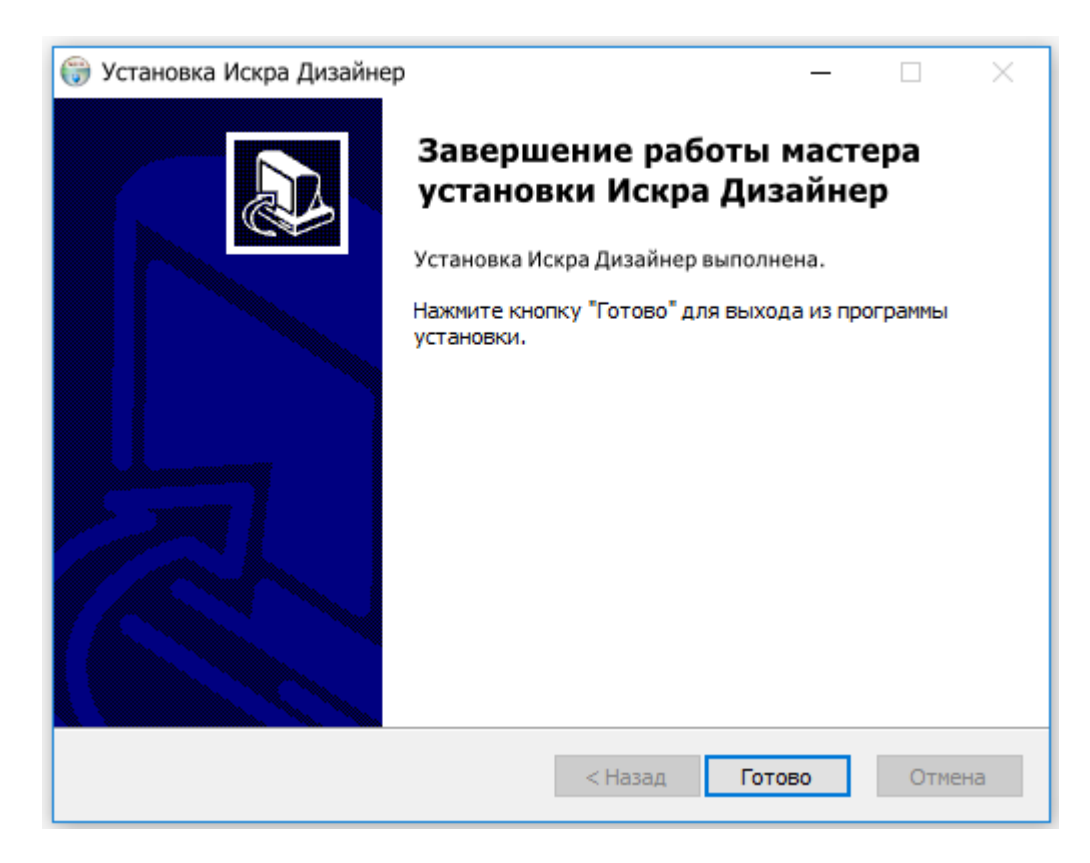

Рисунок 8. Завершение установки ПО «Искра Дизайнер»

При необходимости установки ПЛК пакета, необходимо запустить мастер установки «SmartDesignerPLC.exe» с установочного диска (см. Рисунок 9).

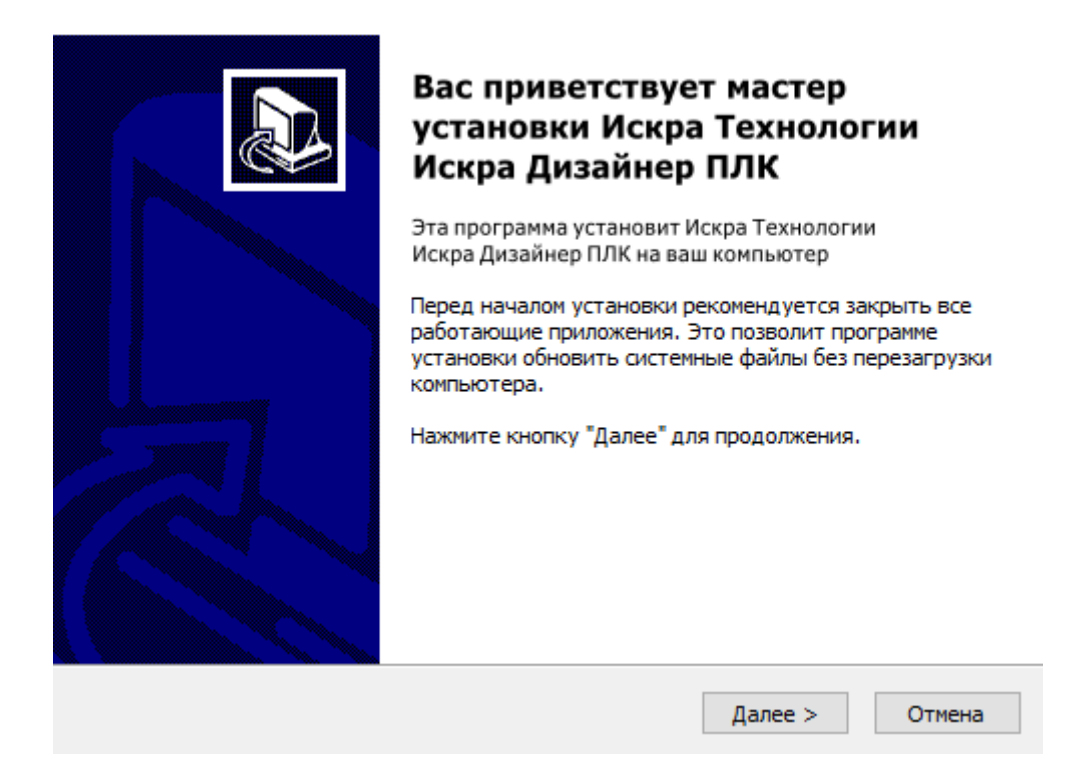

Рисунок 9. Запуск мастера установки ПО «Искра Дизайнер ПЛК»

Мастер установки предложит выбрать устанавливаемые компоненты (см. Рисунок 10) , папку для установки (см. Рисунок 11).

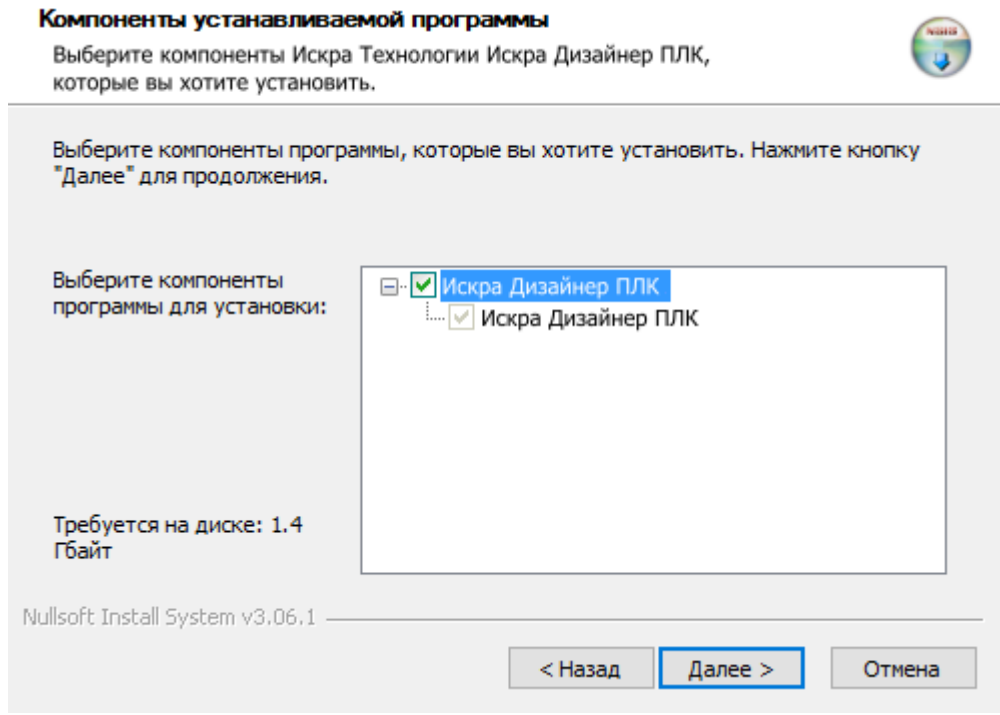

Рисунок 10. Выбор устанавливаемых компонентов ПО «Искра Дизайнер ПЛК»

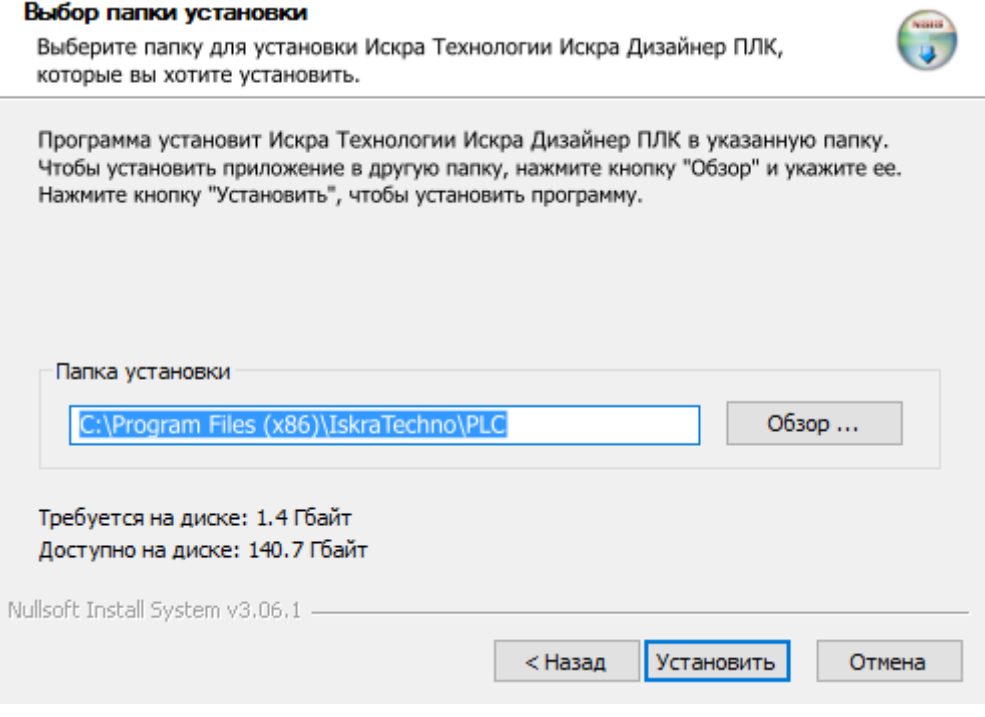

Рисунок 11. Выбор папки для установки ПО «Искра Дизайнер ПЛК»

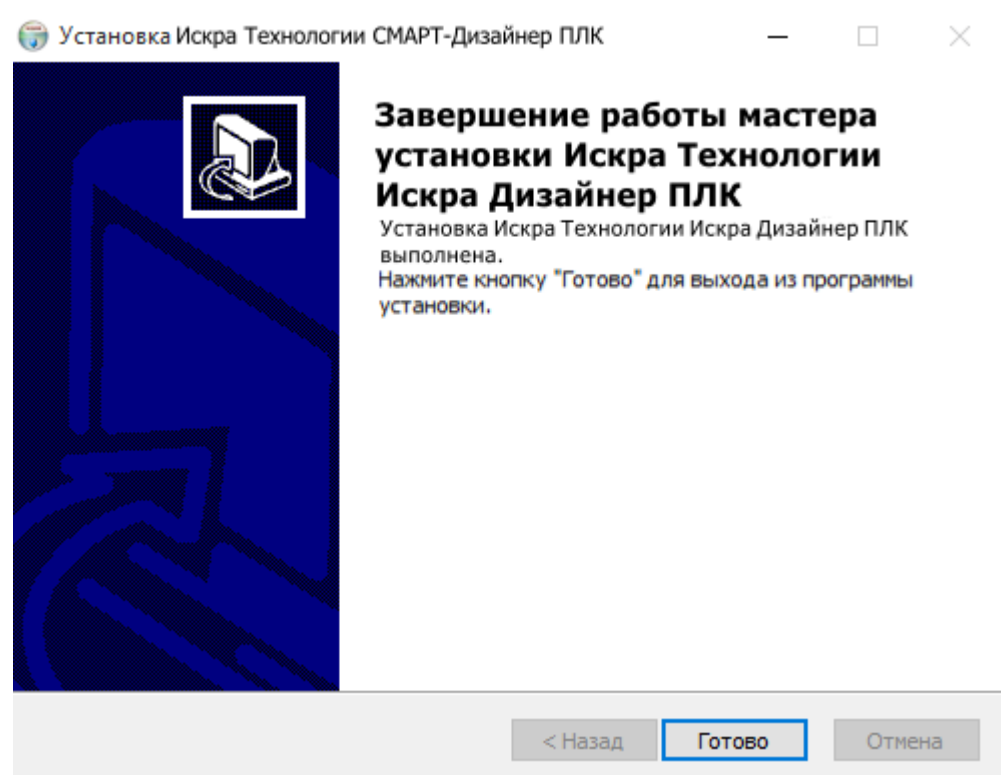

Рисунок 12. Завершение установки ПО «Искра Дизайнер ПЛК»

Для запуска программы необходимо установить в USB-порт аппаратный ключ, поставляемый с программой и в меню программ выбрать в папке «IskraTechno» ярлык «Искра Дизайнер». Откроется окно запуска программных модулей ПО «Искра Дизайнер» (см. Рисунок 13). Для запуска программных модулей, необходимо в открывшемся окне дважды нажать левой кнопкой мыши на требуемом компоненте, либо выбрать однократным нажатием левой кнопкой мыши на необходимом модуле и нажать кнопку «Запуск».

| Название                          | Описание                       |  |  |  |  |
|-----------------------------------|--------------------------------|--|--|--|--|
| Искра Дизайнер Конфигуратор       | Создание конфигурации          |  |  |  |  |
| Искра Дизайнер Сервис             | Сервисная программа            |  |  |  |  |
| Искра Дизайнер Редактор мнемосхем | Редактор мнемосхем панели      |  |  |  |  |
| Искра Дизайнер Безопасность       | Администрирование безопасности |  |  |  |  |
| Искра Дизайнер ПЛК                | Редактор IEC 61131-3           |  |  |  |  |

Рисунок 13. Запуск ПО «Искра Дизайнер»

# 3.2. Установка и запуск в операционной системе AstraLinux

В качестве первой операции проверить подключены ли репозитории в/etc/apt/sources.list.

Для этого необходимо запустить терминал и ввести команду:

cat/etc/apt/sources.list

Примерный вывод команды должен выглядеть так:

#deb https://download.astralinux.ru/astra/stable/1.7\_x86-64/repository-main/ 1.7\_x86-64 main contrib non-free

#deb https://download.astralinux.ru/astra/stable/1.7\_x86-64/repository-update/ 1.7\_x86-64 main contrib non-free

#deb https://download.astralinux.ru/astra/stable/1.7 x86-64/repository-base/ 1.7 x86-64 main contrib non-free

#deb https://download.astralinux.ru/astra/stable/1.7 x86-64/repository-extended/ 1.7 x86-64 main contrib non-free

Если все репозитории закрыты (перед всеми deb находится символ «#»), то перейти к установке программы.

Если нет, то репозитории нужно закрыть. Для этого из терминала ввести команду:

sudo nano /etc/apt/sources.list

В редакторе поставить # перед всеми deb. Далее последовательно нажать «Ctrl+x», «Y», «Enter».

В терминале ввести команду

sudo apt update

Для установки программы необходимо открыть менеджер файлов, в папке с установочными файлами ПО «Искра Дизайнера» найти файл install.sh и запустить его.

Дождаться окончания установки и убедиться, что на рабочем столе появился ярлык «Искра Дизайнер».

Для запуска программы необходимо установить в USB-порт аппаратный ключ, поставляемый с программой и выбрать на рабочем столе ярлык «Искра Дизайнер». Откроется окно запуска программных модулей ПО «Искра Дизайнер» (см. Рисунок 13). Для запуска программных модулей, необходимо в открывшемся окне дважды нажать левой кнопкой мыши на требуемом компоненте, либо выбрать однократным нажатием левой кнопкой мыши на необходимом модуле и нажать кнопку «Запуск».

# **4. «ИСКРА ДИЗАЙНЕР КОНФИГУРАТОР»**

# **4.1. Интерфейс программы**

# **4.1.1. Структура интерфейса программы**

«Искра Дизайнер Конфигуратор» поддерживает стандартные графические интерфейсы пользователя (GUI) операционных систем Windows, включая использование правой кнопки мыши, выбор и перемещение элементов в рабочей области, ниспадающие и раскрывающиеся списки (см. Рисунок 14).

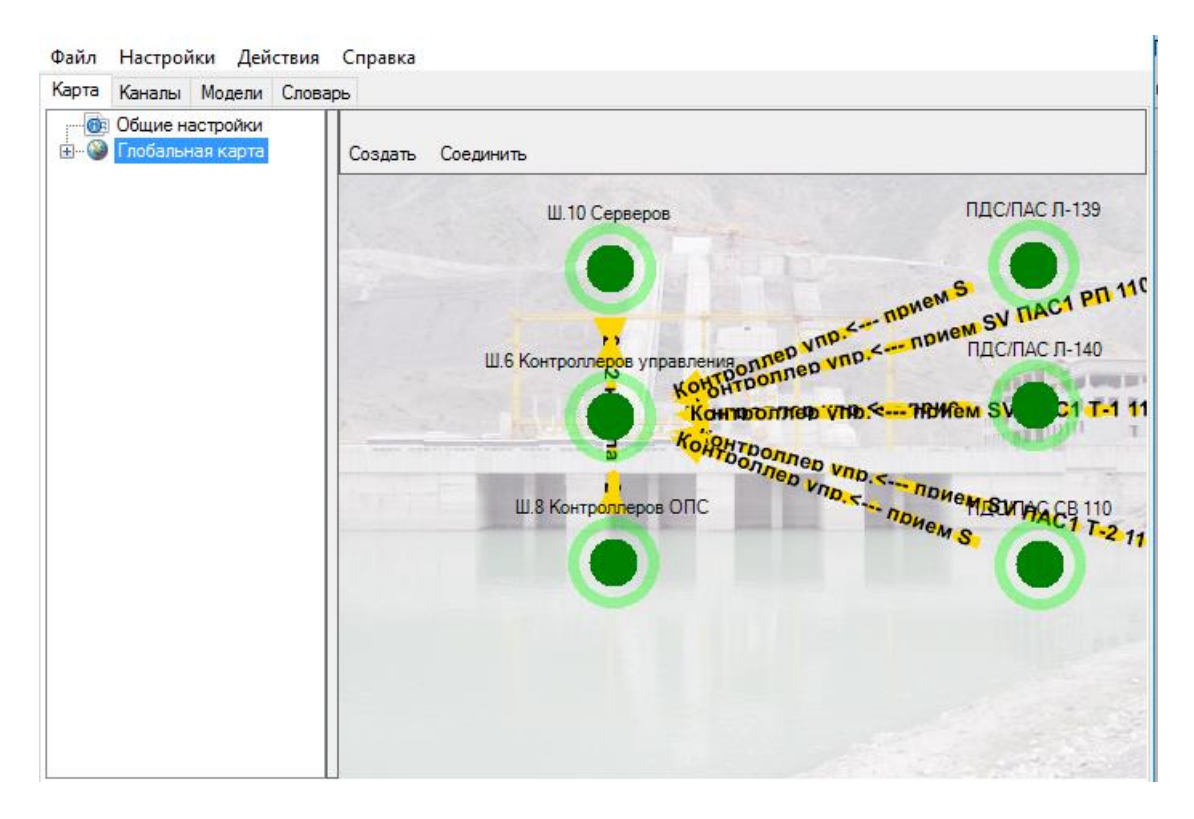

Рисунок 14. Главное окно программы

«Искра Дизайнер Конфигуратор» логически разделен на 3 части, отображаемые на экране панелью с тремя вкладками – «Карта», «Каналы», «Словарь».

В верхней части программы располагается Главное меню. Меню состоит из следующих подменю:

- − Файл.
- − Настройки.
- − Действия.
- − Справка.

# **4.1.2. Подменю «Файл»**

Подменю состоит из следующих пунктов:

- − Создать создать новую конфигурацию.
- − Открыть открыть конфигурации созданные ранее.
- − Сохранить сохранение изменений в конфигурации.
- − Выход выход из конфигуратора.

# **4.1.3. Подменю «Настройки»**

Подменю состоит из следующего пункта:

− Настройки сигналов (см. Рисунок 15) - Настройка ТС, ТИ и DP в части записи в лог, принадлежности к обобщенному АПТС.

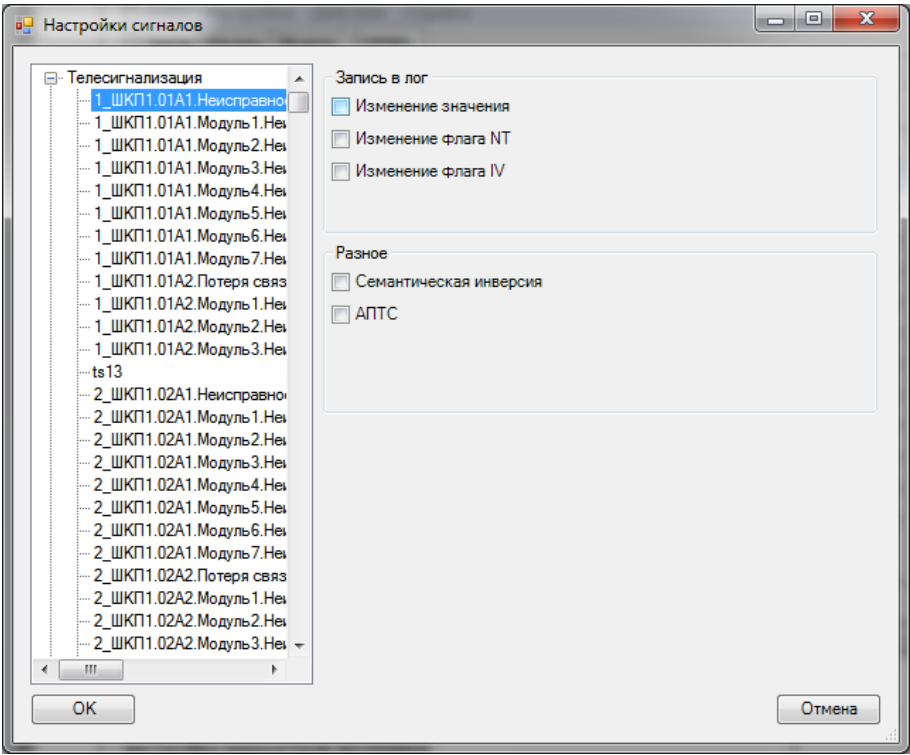

Рисунок 15. Настройки сигналов

В окне «Настройки сигналов» доступны следующие параметры:

Запись в лог (системный лог, который доступен через Web-интерфейс, на карте памяти CompactFlash, через сервисное ПО):

- − Изменение значения.
- − Изменение флага NT.
- − Изменение флага IV.

# 19 RU.JIKXT.00196-01 91 01

Разное (объединение сигналов по принципу ИЛИ, см. п. 4.6.13):

- Семантическая инверсия.
- $-$  ATTC.

# 4.1.4. Подменю «Действия»

Подменю состоит из следующих пунктов:

- Записать конфигурацию в контроллер произвести запись конфигурации в устройство по указанному IP адресу.
- Считать конфигурацию из контроллера произвести чтение существующей конфигурации из устройства и открытие в программе.
- Считать предыдущую конфигурацию считывание из устройства предпоследней конфигурации. Необходимо, если была произведена ошибочная запись конфигурации.
- Считать системный лог считывание системного лога с устройства.
- Разное данный пункт может содержать различную информацию и зависит от конкретной системы.

Подпункты, включенные в «Разное»:

- Освободить связи у сигнала отменить все привязки для выбранного сигнала.
- Добавить множество аналоговых сигналов добавить в словарь диапазон ТИТ с автоматической нумерацией и шаблоном наименований.
- Добавить множество дискретных сигналов добавить в словарь диапазон ТС с автоматической нумерацией и шаблоном наименований.
- Задать фон для глобальной карты изменить рисунок-подложку на экране Глобальная карта.
- Посмотреть связи у сигнала просмотр точек привязки любого сигнала из словаря к элементам системы.
- Обновить AutoInfo автоматическое заполнение столбца Info2 в словаре для всех переменных проекта. Заполнение производится на основании признаков AutoInfo и фактических привязок переменной. Поля AutoInfo присутствуют у различных объектов (шкаф, контроллер, модуль ввода/вывода, канал связи). При обновлении в поле Info2 переменной заносятся через разделители описания полей AutoInfo объектов, в которых переменная присутствует.
- Пересортировать AS пересортировка ТИ из словаря вручную по наименованию.
- Пересортировать DS пересортировка TC из словаря вручную по наименованию.
- − Пересортировать каналы пересортировка каналов по очередности.
- − Импорт/Экспорт работа со словарем через CSV.
- − Считать лог инструмент для сервисного обслуживания устройства.
- − Экспорт канала в Искра СПО функция для автоматического добавления канала в конфигурацию Искра СПО. Не используется.
- − Тест диалога не используется.
- − Добавить множество сигналов из шаблона добавление сигналов в словарь через заранее добавленный шаблон. Используется вкладка Шаблоны/Dict. Формат \*.dict. Не используется.
- − Добавить множество сигналов из шаблона (CSV) добавление сигналов в словарь через CSV. Используется вкладка Шаблоны/Dict. Формат \*.dict, \*.csv. Не используется.
- − Выбор сертификата не используется.

# **4.1.5. Подменю «Справка»**

Подменю состоит из следующего пункта:

− О программе – выводится подробная информация о версии ПО.

# **4.1.6. Вкладка «Карта»**

Вкладка «Карта» состоит из двух основных частей: древовидного списка, расположенного в левой части окна и графического представления объектов и каналов связи в правой части окна.

В левой части вкладки располагается древовидный список, состоящее из узлов «Общие настройки» и «Глобальная карта».

В узле «Общие настройки», в поле «Описание» можно внести общее описание проекта (см. Рисунок 16).

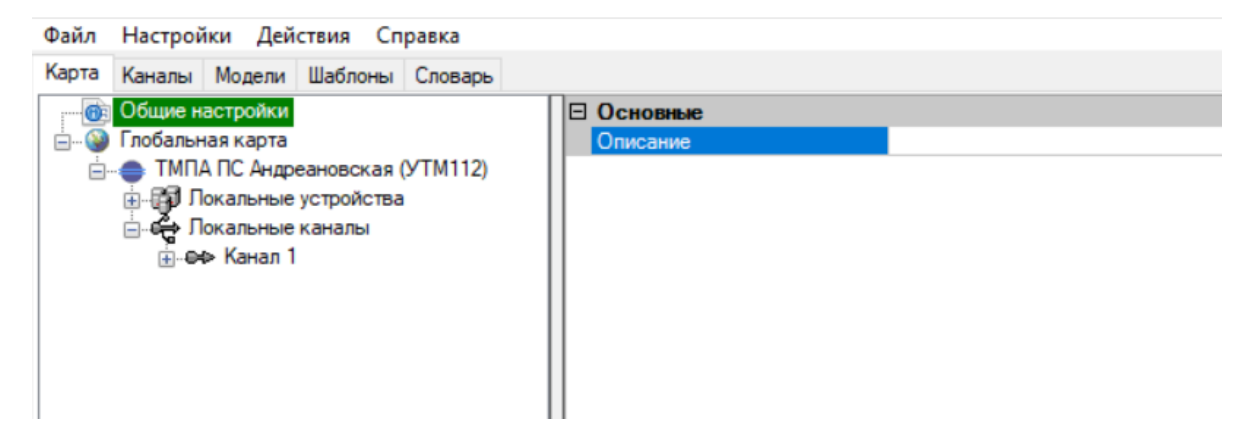

Рисунок 16. Общие настройки проекта

В узле «Глобальная карта» (см. Рисунок 17) производится непосредственное конфигурирование проекта в виде дерева объектов. В данный узел добавляются объекты, которые связаны в пределах текущей конфигурации. В зависимости от назначения системы узлом, к примеру, может быть отдельный шкаф или целая подстанция. Каждый узел состоит из локальных устройств данного объекта и локальных каналов в пределах данного объекта. Связи между объектами описываются в виде каналов на вкладке «Каналы».

В дереве слева нажатие клавиш «CTRL» и «+» позволяет развернуть все вложенные в выделенный узел элементы, нажатие клавиш «CTRL» и «-» сворачивает вложенные элементы. Выбранные элементы возможно перемещать в дереве путем нажатия PgUp/PgDown.

При выборе узла «Локальные устройства», в графическом представлении всех объектов в правой части вкладки, возможен скроллинг экрана мышкой, при одновременном зажатии клавиши «Shift» и правой кнопки мыши. Кнопка «Home» возвращает экран в исходное состояние.

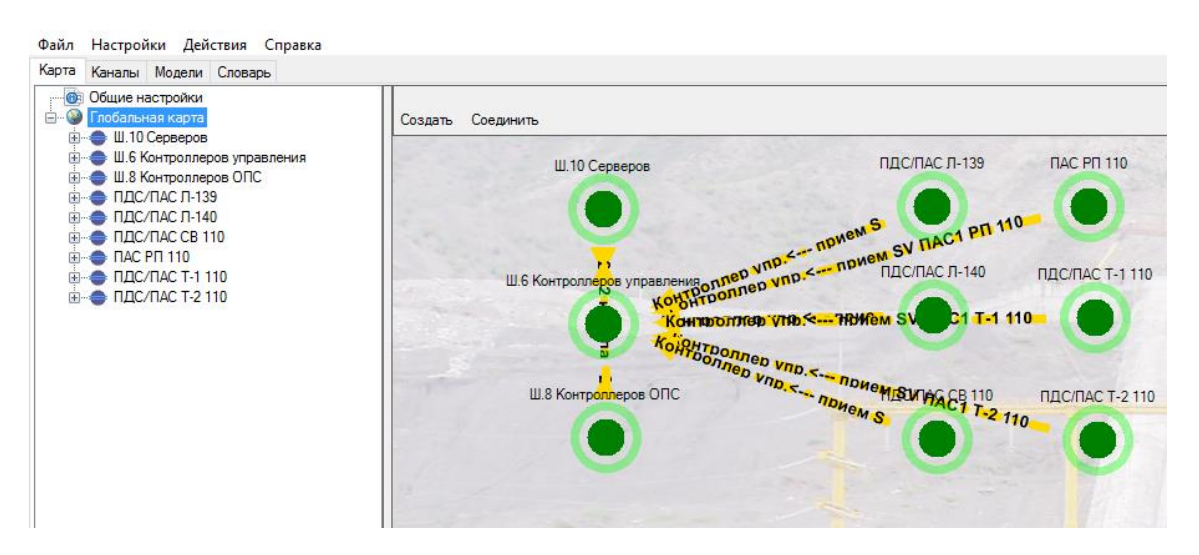

Рисунок 17. Вкладка «Карта»

# **4.1.7. Вкладка «Каналы»**

При выборе вкладки «Каналы» в левой части открывшегося окна в древовидной форме отображаются существующие каналы связи между объектами, определённые в конфигурации (см. Рисунок 18).

В дереве слева нажатие клавиш «CTRL» и «+» позволяет развернуть все вложенные в выделенный узел элементы, нажатие клавиш «CTRL» и «-» сворачивает вложенные элементы. Выбранные элементы возможно перемещать в дереве путем нажатия PgUp/PgDown.

Правая часть в свою очередь содержит вкладки:

− Свойства – отображаются основные свойства выбранного канала, источник и приёмник, телесигнал неисправности канала, приоритет канала.

- − Сигналы в правой части отображаются все переменные, содержащиеся в словаре, в левой части – переменные, привязанные к выбранному каналу.
- − В зависимости от протокола передачи данных, могут присутствовать вкладки «Таблица ТС», «Таблица ТИТ», «Таблица DP», «Таблица ТУ», содержащие специфические для протокола параметры адресации сигнала в канале передачи данных.

Более подробно работа с каналами связи описана в п. 4.9.6.

| Карта Каналы Модели Структура Словарь                                                                              |                                                               |                                                                |  |  |  |  |
|----------------------------------------------------------------------------------------------------|---------------------------------------------------------------|----------------------------------------------------------------|--|--|--|--|
| ⊟-∈⊕ Каналы<br>вне⇒ МЭК104 ДП ПО Балахниские ЭС                                                                    | Свойства Сигналы Таблица ТС Таблица ТИТ Таблица DP Таблица ТУ |                                                                |  |  |  |  |
|                                                                                                    | □ Настройки сигнала                                           |                                                                |  |  |  |  |
| шне+> МЭК104 ДП ЦУС Нижновэнерго<br>⊞-е+ MЭК104 Филиал AO "СО ЕЭС" Нижегород<br>вне+> прием SV ПАС1 Ввод 110кВ Т-1 | cmax                                                          | 100                                                            |  |  |  |  |
|                                                                                                    | cmin                                                          | 0                                                              |  |  |  |  |
|                                                                                                    | Апертура                                                      | 0.1                                                            |  |  |  |  |
| ін. е+> прием SV ПАС2 Ввод 110кВ Т-2                                                                               | Приоритет сигналов                                            | 1.                                                             |  |  |  |  |
| <b>• Маршруты</b>                                                                                                  | Число сигналов                                                | 321                                                            |  |  |  |  |
|                                                                                                    | ⊟ Основные                                                    |                                                                |  |  |  |  |
|                                                                                                    | Время полного обновления данных                               | 30                                                             |  |  |  |  |
|                                                                                                    | Название                                                      | МЭК104 ДП ПО Балахниские ЭС                                    |  |  |  |  |
|                                                                                                    | Номер                                                         | 0                                                              |  |  |  |  |
|                                                                                                    | Порт сервера                                                  | 2404                                                           |  |  |  |  |
|                                                                                                    | Протокол                                                      | FOCT P M3K 60870-5-104                                         |  |  |  |  |
|                                                                                                    | Размер адреса ASDU                                            | 2                                                              |  |  |  |  |
|                                                                                                    | Размер адреса сигнала                                         | 3                                                              |  |  |  |  |
|                                                                                                    | Размер причины передачи                                       | 2                                                              |  |  |  |  |
|                                                                                                    | □ Отображение                                                 |                                                                |  |  |  |  |
|                                                                                                    | Невидимый                                                     | <b>False</b>                                                   |  |  |  |  |
|                                                                                                    | ⊟ Привязка                                                    |                                                                |  |  |  |  |
|                                                                                                    | Источник                                                      | Ш.5(6)Р серверов АСУ ТП : Станц.контроллер (ССПИ) : CPU : eth1 |  |  |  |  |
|                                                                                                    | Приемник                                                      | Her                                                            |  |  |  |  |
|                                                                                                    | □ Разное                                                      |                                                                |  |  |  |  |
|                                                                                                    | Донор сигналов                                                | Her                                                            |  |  |  |  |
|                                                                                                    | Ошибка канала (источник)                                      | H <sub>eff</sub>                                               |  |  |  |  |
|                                                                                                    | Ошибка канала (приемник)                                      | H <sub>eff</sub>                                               |  |  |  |  |
|                                                                                                    | Признак AutoInfo                                              |                                                                |  |  |  |  |
|                                                                                                    | $\Box$ $Cen$                                                  |                                                                |  |  |  |  |
|                                                                                                    | IP адрес (Источник)                                           | $[-1]$ 10.52.93.104                                            |  |  |  |  |
|                                                                                                    | IP адрес (Приемник)                                           | $[-] 0.0.0.0$                                                  |  |  |  |  |
|                                                                                                    | $\boxdot$ Cneu                                                |                                                                |  |  |  |  |
|                                                                                                    | ASDU аналоговых сигналов                                      | ASDU 36                                                        |  |  |  |  |
|                                                                                                    | ASDU двухпозиционных TC                                       | <b>ASDU 31</b>                                                 |  |  |  |  |
|                                                                                                    | ASDU дискретных сигналов                                      | ASDU 30                                                        |  |  |  |  |
|                                                                                                    | ASDU команд TY                                                | ASDU <sub>45</sub>                                             |  |  |  |  |
|                                                                                                    | Синхронизация времени                                         | Нет                                                            |  |  |  |  |
|                                                                                                    | Latency_L0                                                    | -1                                                             |  |  |  |  |
|                                                                                                    | Дополнительные разрешенные адреса                             |                                                                |  |  |  |  |
|                                                                                                    | Использовать локальное время в метках                         | True                                                           |  |  |  |  |
|                                                                                                    | Использовать резервный порт                                   | <b>False</b>                                                   |  |  |  |  |
|                                                                                                    | Отключить "Конец инициализации"                               | <b>False</b>                                                   |  |  |  |  |
|                                                                                                    | Переопределение меток времени                                 | False                                                          |  |  |  |  |
|                                                                                                    | Политика принятия соединений                                  | <b>Bce</b>                                                     |  |  |  |  |
|                                                                                                    | Размер буфера DP                                              | 3000                                                           |  |  |  |  |
|                                                                                                    | Размер буфера ТИТ                                             | 3000                                                           |  |  |  |  |
|                                                                                                    | Размер буфера ТС                                              | 3000                                                           |  |  |  |  |
|                                                                                                    | Режим работы менеджера                                        | hybrid a                                                       |  |  |  |  |
|                                                                                                    | Резервный порт сервера                                        | 22404                                                          |  |  |  |  |
|                                                                                                    | Способ полного сброса данных                                  | <b>Active</b>                                                  |  |  |  |  |
|                                                                                                    | Таймаут Т1                                                    | 15000                                                          |  |  |  |  |
|                                                                                                    |                                                               |                                                                |  |  |  |  |
|                                                                                                    | Таймаут Т2                                                    | 10000                                                          |  |  |  |  |

Рисунок 18. Вкладка «Каналы»

# **4.1.8. Вкладка «Модели»**

Используется для протокола МЭК 61850 (см. Рисунок 19). Подробное описание см. в разделе конфигурирования протокола МЭК 61850 (см. п. 4.11).

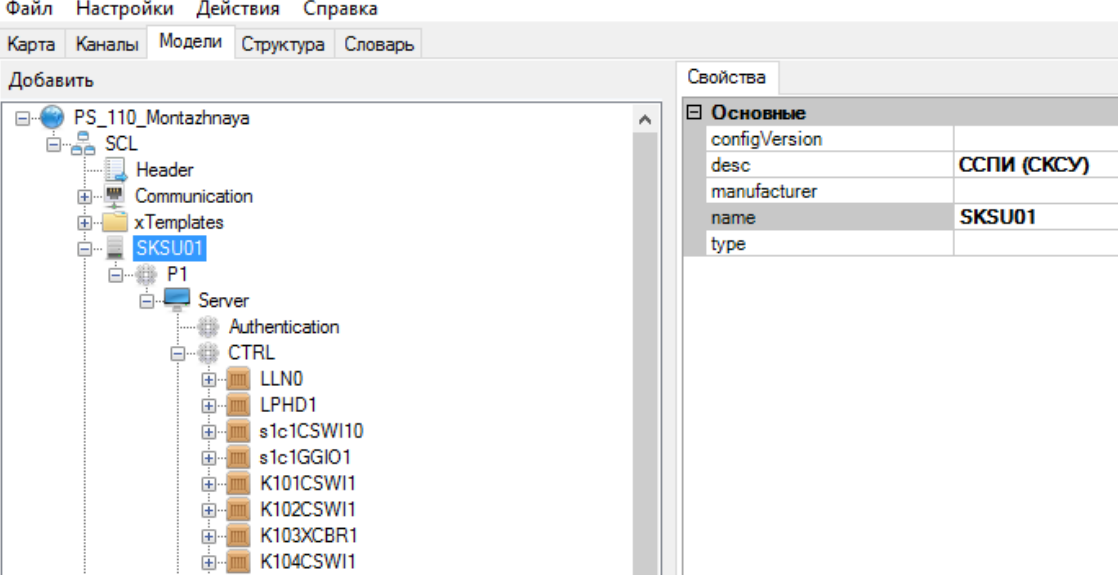

Рисунок 19. Вкладка «Модели»

# **4.1.9. Вкладка «Структура»**

Во вкладке «Структура» можно создавать иерархические деревья различных объектов (коммутационные аппараты, измерительные преобразователи, устройства РЗА, и т.п.), применяемых при конфигурировании (см. Рисунок 20).

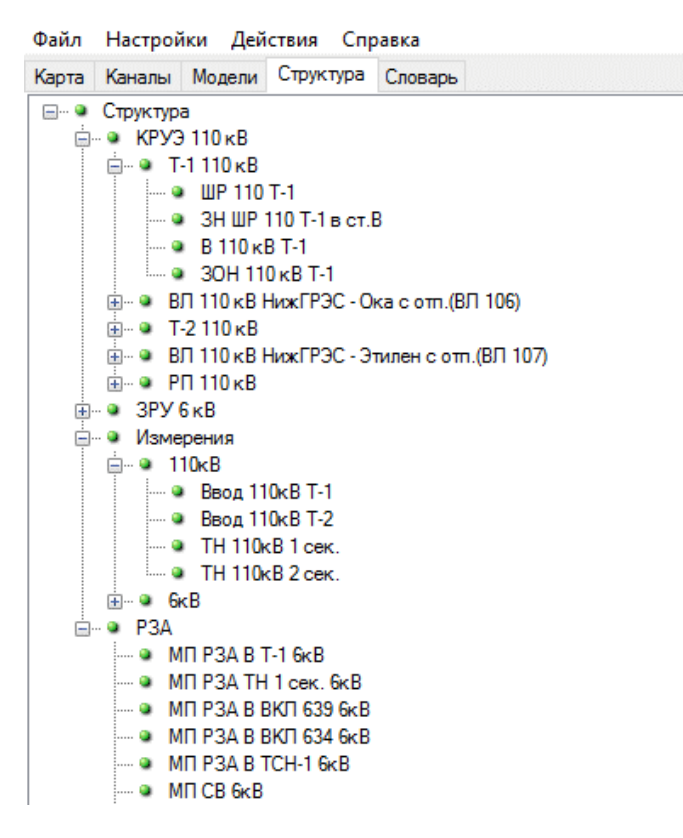

Рисунок 20. Вкладка «Структура»

Данные структуры применяются:

- − для создания объектов в конфигурации по шаблонам (см. п. 4.12);
- − для группировки переменных по элементам структуры (фильтрация переменных по объектам).

## **4.1.10. Вкладка «Словарь»**

При выборе вкладки «Словарь» отображаются все переменные конфигурации. В словаре можно создавать, удалять и редактировать имеющиеся переменные.

Словарь представлен с помощью вкладок ТС, ТИТ, DP, ТУ, ТР (см. Рисунок 21). Во вкладке «ТС» описываются телесигналы, во вкладке «ТИТ» - телеизмерения, во вкладке «DP» - 2х позиционное значение телесигнализации, во вкладке «ТУ» - телеуправление, во вкладке «ТP» телеуправление со значением телеизмерения.

|                                                                        | Файл Настройки Действия Справка       |       |              |  |                                |     |              |  |                   |    |  |  |
|------------------------------------------------------------------------|---------------------------------------|-------|--------------|--|--------------------------------|-----|--------------|--|-------------------|----|--|--|
|                                                                        | Карта Каналы Модели Структура Словарь |       |              |  |                                |     |              |  |                   |    |  |  |
|                                                                        | - • Глобальные сигналы   ТС           |       | TWT DP TY TP |  |                                |     |              |  |                   |    |  |  |
| : • Добавить • Удалить   • Фильтр   • Импорт • Экспорт   • Сортировать |                                       |       |              |  |                                |     |              |  |                   |    |  |  |
|                                                                        |                                       |       | Homep        |  | Название                       | Tag | Доступ Info1 |  | Info <sub>2</sub> | VG |  |  |
|                                                                        |                                       |       | 10101        |  | ШР 110 Т-1 Положение Включено  |     |              |  | $s1+c1$           |    |  |  |
|                                                                        |                                       | 10102 |              |  | ШР 110 Т-1 Положение Отключено |     |              |  | $s1 + c1$         |    |  |  |
|                                                                        |                                       | 10103 |              |  | ШР 110 Т-1 Команда Включить    |     |              |  | $s1 + c1$         |    |  |  |
|                                                                        |                                       |       | 10104        |  | ШР 110 Т-1 Команда Отключить   |     |              |  | $s1+c1$           |    |  |  |
|                                                                        |                                       |       | 10105        |  | ШР 110 Т-1 Блокировка          |     |              |  | $s1 + c1$         |    |  |  |

Рисунок 21. Вкладка «Словарь»

# 4.2. Порядок работы с программой

Процесс конфигурирования состоит из следующих этапов:

- Описываются переменные в словаре и при необходимости создаются структуры данных.
- На глобальной карте создается структура системы, состоящая из объектов и взаимосвязей между ними. Объектом к примеру может быть шкаф или отдельная полстанция.
- В локальных устройствах всех объектов проекта производится конфигурирование состава аппаратных средств, описание их взаимосвязей и привязка локальных переменных к устройствам ввода/вывода.
- При необходимости в устройства добавляются и конфигурируются обработчики коммутационных аппаратов.
- При использовании протокола МЭК 61850 создается информационная модель, импортируются конфигурационные файлы смежных IED устройств, осуществляется привязка переменных к объектам данных IED устройств, настраиваются отчеты и GOOSE сообщения.
- Описываются связи между устройствами по различным телемеханическим протоколам, осуществляется конфигурирование каналов связи.

 $[11100-11199]$ ЗН ШР 110 Т-1

Рекомендуется продумать адресное пространство будущей конфигурации, особенно при использовании структуры данных и шаблонов. Необходимо определиться сколько будет присоединений, коммутационных аппаратов в каждом присоединении, интегрируемых устройств и т.п. Далее рекомендуется разбить адресное пространство на диапазоны.

Уровень класса напряжения Уровень присоединения Уровень КА  $KPY$ Э 110 кВ  $T-1110$  KB **IIIP 110 T-1**  $[10100-11999]$ [10100-10999]  $[10100-10199]$ 3H IIIP 110 T-1  $[10200 - 10299]$ В 110 кВ Т-1  $[10300 - 10399]$ ЗОН 110 кВ Т-1  $[10400 - 10499]$ Т-2 110 кВ ШР 110 Т-1

 $[11100-11999]$ 

К примеру, для коммутационных аппаратов:

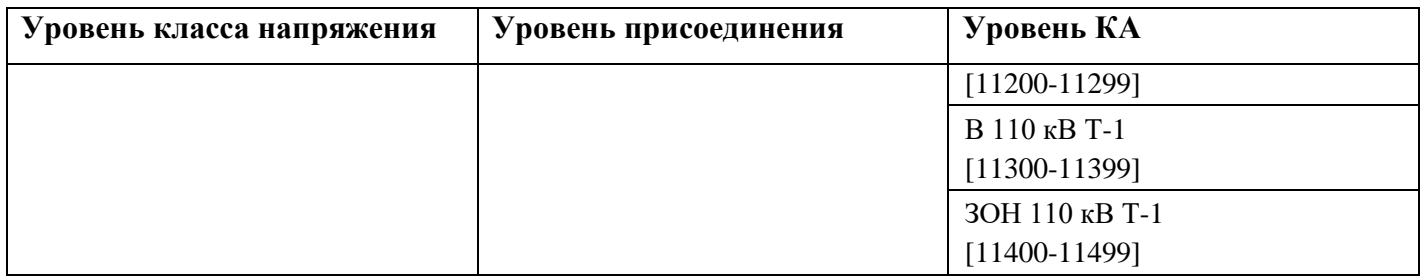

# **4.3. Структура данных**

Создание структуры данных применяется для облегчения конфигурирования проекта и не является обязательной процедурой.

Во вкладке «Структура» можно создавать иерархические деревья различных объектов, применяемых при конфигурировании. Данные структуры применяются:

- − Для создания объектов в конфигурации по шаблонам.
- − Для фильтрации переменных, принадлежащих выбранному элементу структуры. Применяется в словаре и при привязке переменных к каналам связи и различным устройствам.

В качестве примера, здесь можно описать коммутационные аппараты, измерительные преобразователи и прочие устройства с разбивкой по классам напряжения и присоединениям (см. Рисунок 22).

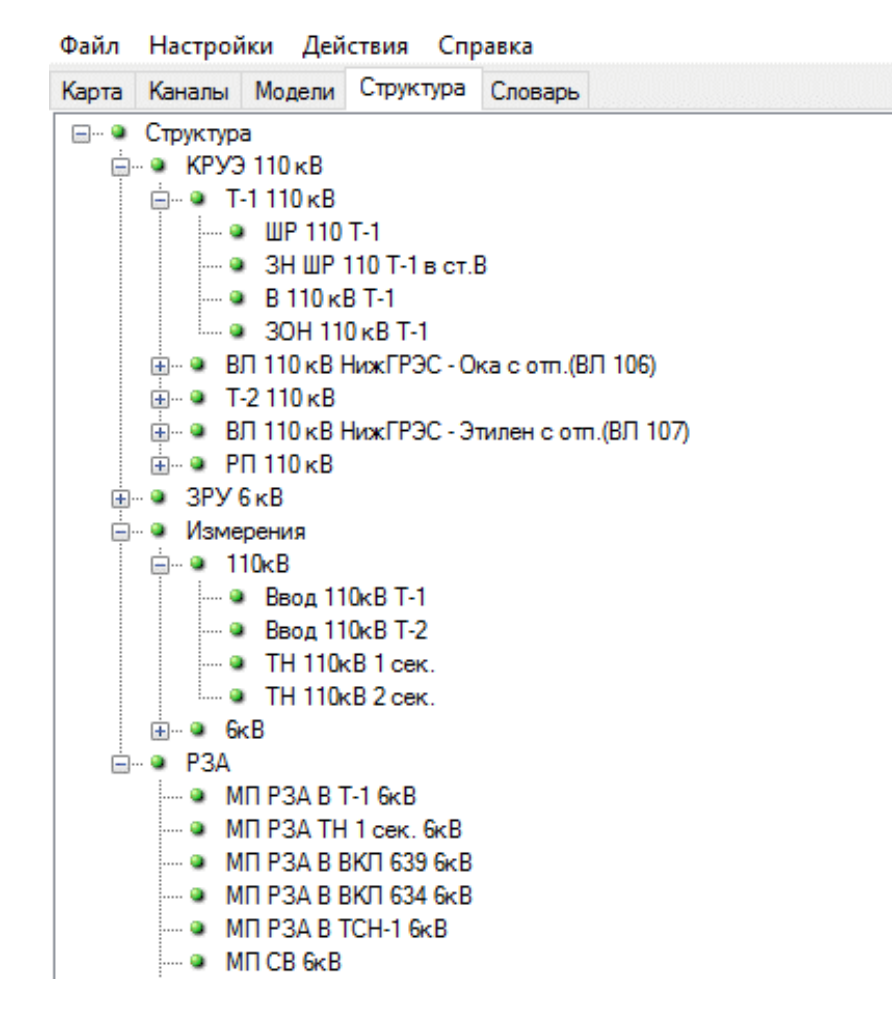

Рисунок 22. Структура данных. Пример

Структура состоит из элементов, являющихся контейнерами и элементов, являющихся шаблонами. Контейнеры могут быть любого уровня вложенности. Для создания контейнера

первого уровня необходимо нажать правой кнопкой мыши на элемент «Структура» и выбрать «Добавить» (см. Рисунок 23). Для вложенных контейнеров необходимо нажать правой кнопкой мыши на контейнер верхнего уровня и выбрать «Добавить -> Элемент» (см. Рисунок 24).

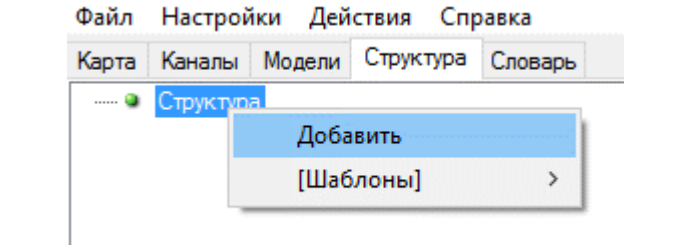

Рисунок 23. Структура данных. Добавление контейнера первого уровня

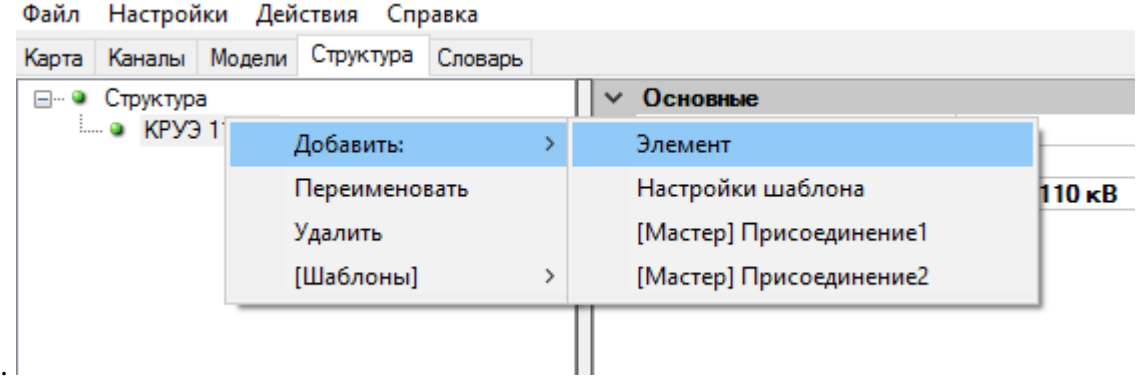

Рисунок 24. Структура данных. Добавление вложенных контейнеров

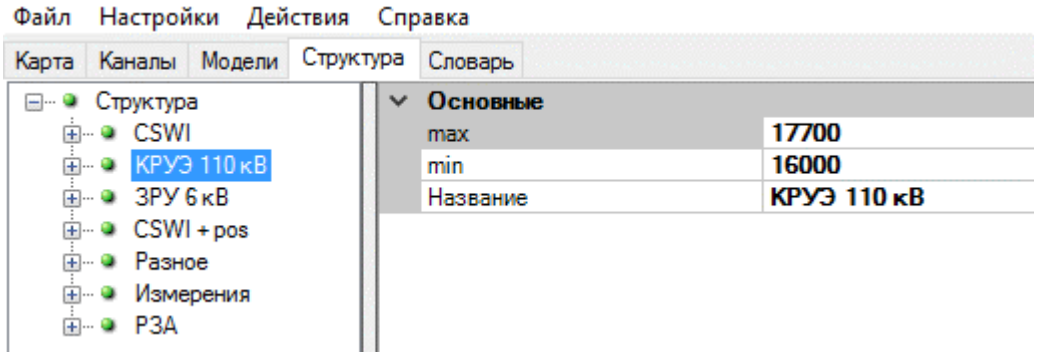

Рисунок 25. Структура данных. Настройка контейнера

Настройка контейнера:

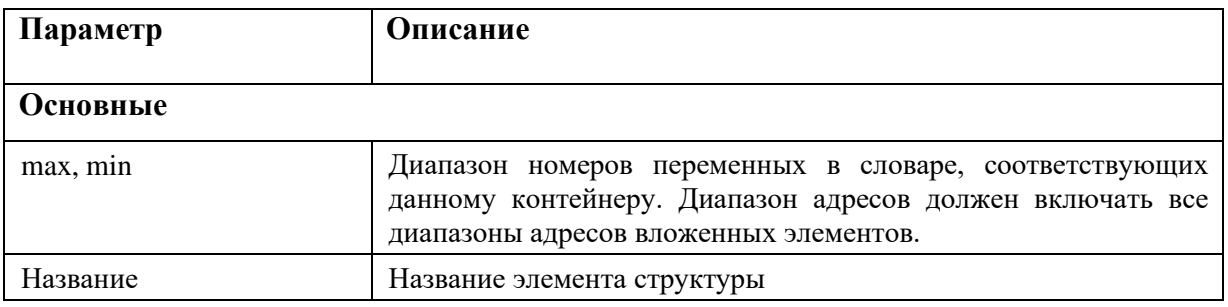

Для добавления элемента шаблона необходимо нажать правой кнопкой мыши на контейнер и выбрать «Добавить -> Настройки шаблона» (см. Рисунок 26).

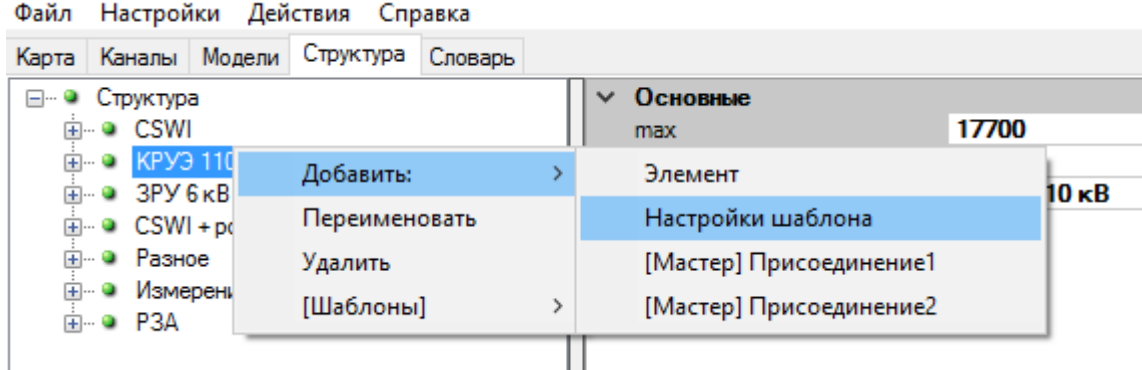

Рисунок 26. Структура данных. Добавление шаблона

i.

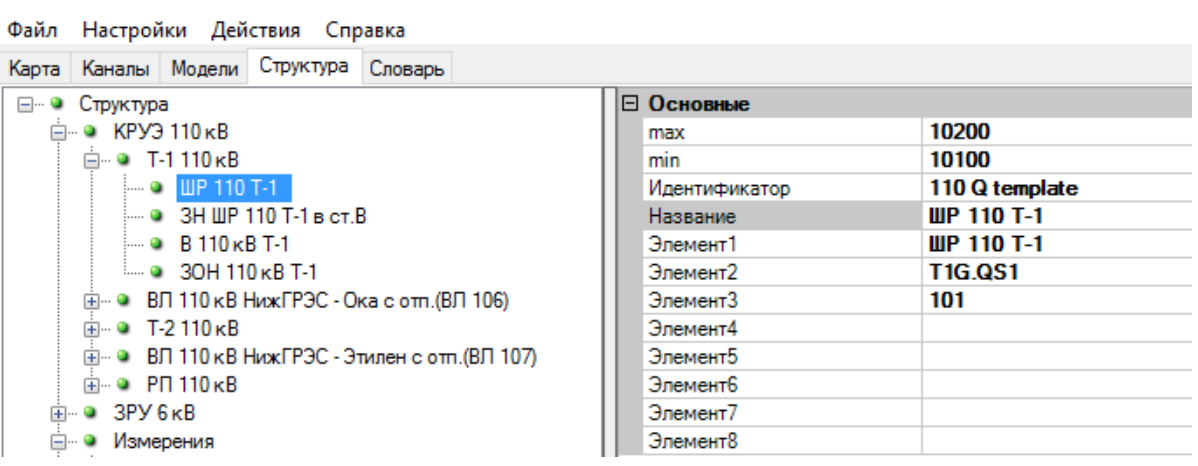

Рисунок 27. Структура данных. Настройка шаблона

Настройка шаблона:

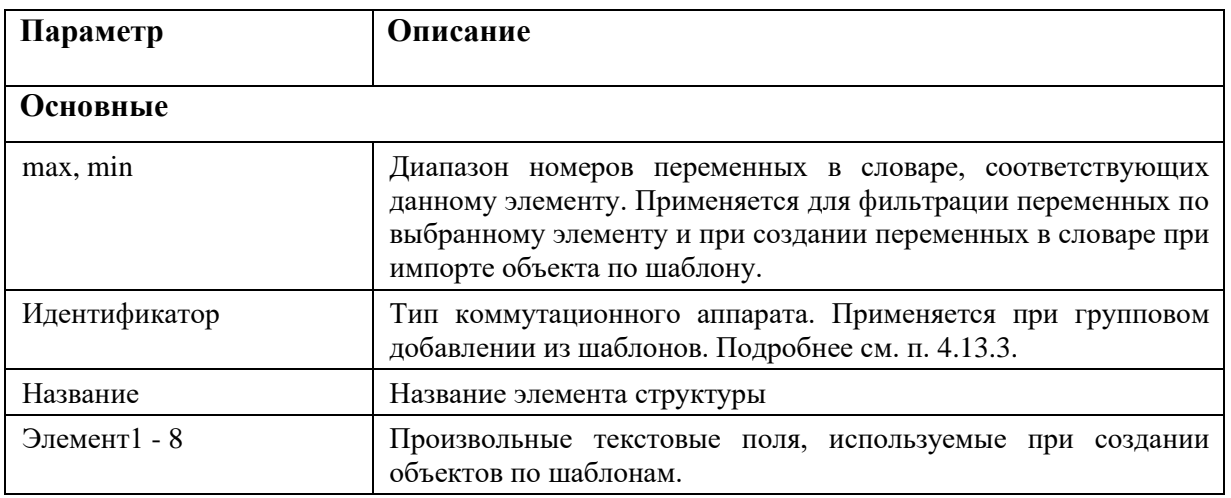

Можно создавать сразу группу шаблонов. Для этого делается CSV файл, в который записываются настройки для группы шаблонов (см. Рисунок 28).

29

В первой колонке указывается имя контейнера, который будет создан и который будет содержать шаблоны.

Во второй колонке имя шаблона. Также данной строкой будет заполнен «Элемент 1».

В третьей колонке содержание поля «Элемент 2».

В четвертой колонке содержание поля «Элемент 3».

В пятой колонке содержание поля «Идентификатор».

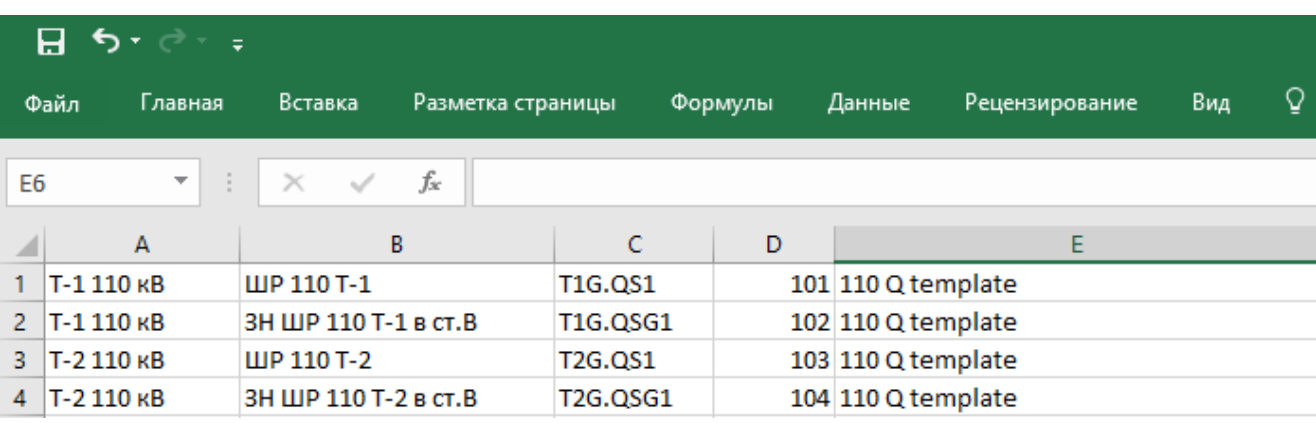

Рисунок 28. Структура данных. CSV файл для группового добавления шаблонов

Для создания группы шаблонов необходимо нажать на контейнере правой кнопкой мыши и выбрать «Добавить -> [Мастер] Присоединение 2» (см. Рисунок 29).

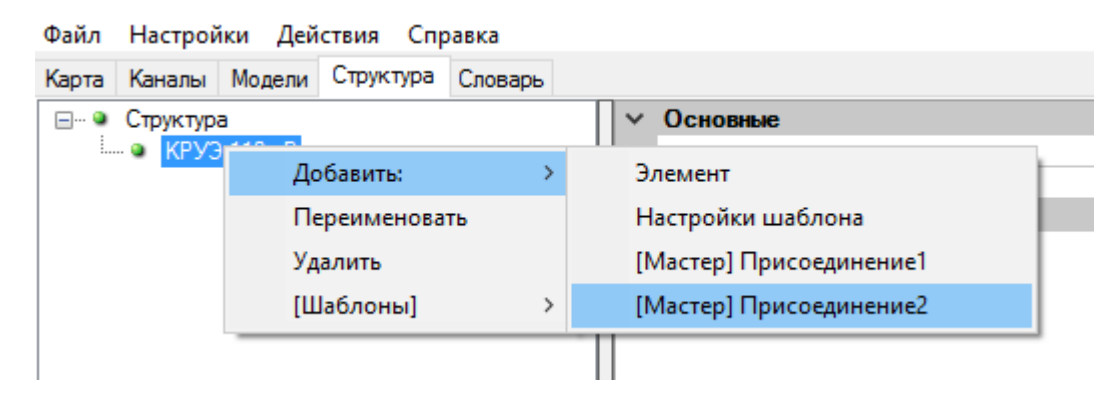

Рисунок 29. Структура данных. Групповое добавление шаблонов

В открывшемся окне задать Начальный номер и Диапазон (см. Рисунок 30). Поле «min» первого добавленного шаблона будет равно начальному номеру, поле «max» будет больше «min» на значение диапазона (см. Рисунок 31). Для последующих шаблонов поле «min» будет равно полю «max» предыдущего, поле «max» будет больше «min» на значение диапазона.

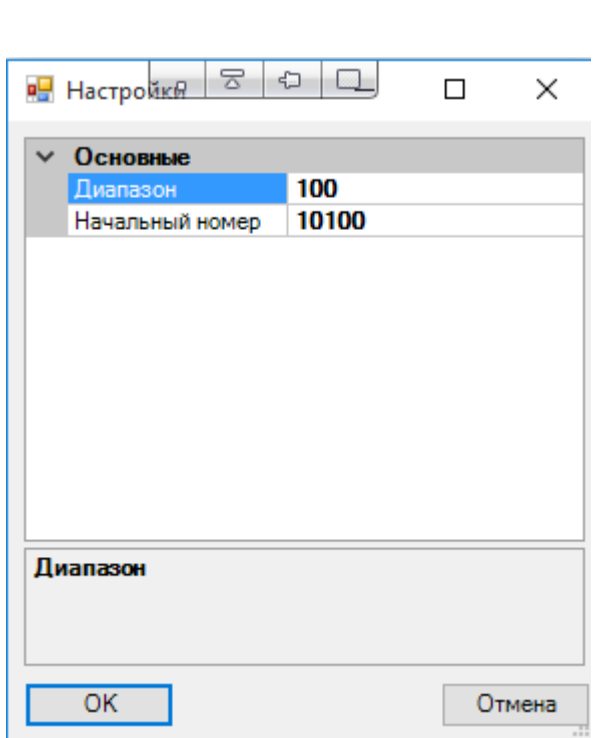

Рисунок 30. Структура данных. Настройка параметров группового добавления

Файл Настройки Действия Справка Карта Каналы Модели Структура Словарь ⊟- • Структура Основные  $\checkmark$ ⊟ • КРУЭ 110 кВ 10200 max 10100 **Д-9 Т-1110кВ** min 110 Q template  $- 0$  UP 110 T-1 Идентификатор ШР 110 Т-1 в ст.В **IIP 110 T-1** Название **UP 110 T-1** ⊟ • Т-2 110 кВ Элемент1  $\sim$  0 UP 110 T-2 Элемент2 **T1G.QS1** Элемент3 101 Элемент4 Элемент5 Элемент6 Элемент7 Элемент8

Рисунок 31. Структура данных. Результат группового добавления

# **4.4. Словарь переменных**

# **4.4.1. Основные вкладки**

Все переменные конфигурации описываются в словаре переменных во вкладке «Словарь».

Словарь представлен с помощью вкладок ТС (см. Рисунок 32), ТИТ (см. Рисунок 33), DP (см. Рисунок 34), ТУ (см. Рисунок 35), ТР (см. Рисунок 36), ЦД (см. Рисунок 37). Во вкладке «ТС» описываются телесигналы, во вкладке «ТИТ» - телеизмерения, во вкладке «DP» - 2х позиционное значение телесигнализации, во вкладке «ТУ» - телеуправление, во вкладке «ТP» - телеуправление со значением телеизмерения, во вкладке «ЦД» - цепочки данных (используются к примеру при чтении данных со счетчиков электроэнергии).

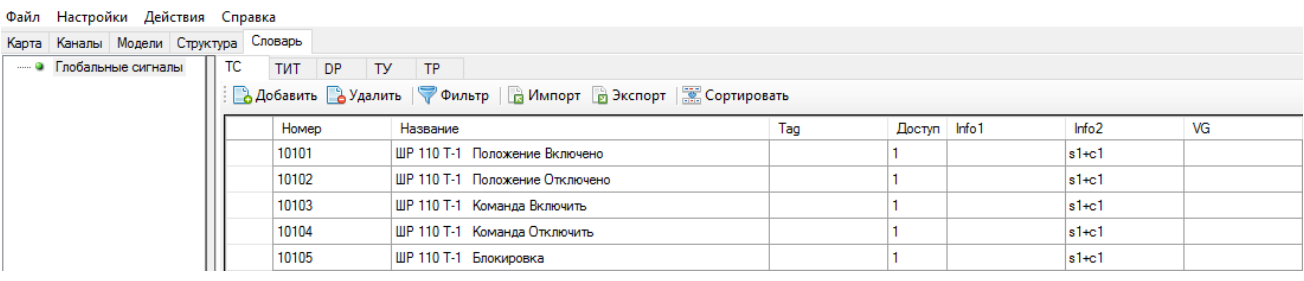

#### Рисунок 32. Вкладка «Словарь». Телесигналы

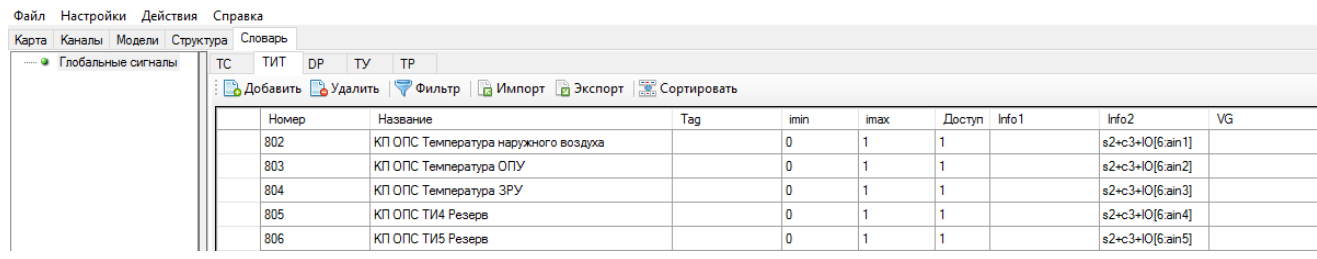

#### Рисунок 33. Вкладка «Словарь». Телеизмерения

| Файл Настройки Действия Справка       |                                       |                                                                      |                      |  |              |                   |    |
|---------------------------------------|---------------------------------------|----------------------------------------------------------------------|----------------------|--|--------------|-------------------|----|
| Карта Каналы Модели Структура Словарь |                                       |                                                                      |                      |  |              |                   |    |
| • Глобальные сигналы                  | TUT DP<br>$\overline{\phantom{a}}$ TC | <b>TY</b><br>TP                                                      |                      |  |              |                   |    |
|                                       |                                       | В Добавить В Удалить   Ф Фильтр   В Импорт В Экспорт   В Сортировать |                      |  |              |                   |    |
|                                       | Homep                                 | Tag<br>Название                                                      |                      |  | Доступ Info1 | Info <sub>2</sub> | VG |
|                                       | 10120                                 | ШР 110 Т-1 Положение                                                 | T1G.QS1.SD.Position  |  |              | $s1 + c1$         |    |
|                                       | 10220                                 | ЗН ШР 110 Т-1 в ст.ЭГВ Положение                                     | T1G.QSG1.SD.Position |  |              | $s1+c1$           |    |
|                                       | 10320                                 | ЭГВ 110 Т-1 Положение                                                | T1G.Q1.SD.Position   |  |              | $s1+c1$           |    |
|                                       | 10420                                 | ЗОН 110 Т-1 Положение                                                | T1G.QSG2.SD.Position |  |              | $s1+c1$           |    |
|                                       | 11120                                 | ЛР ВЛ 106 Положение                                                  | W1G.QS1.SD.Position  |  |              | $s1+c1$           |    |
|                                       | 11220                                 | ЗН ВЛ 106 Положение                                                  | W1G.QSG1.SD.Position |  |              | $s1+c1$           |    |

Рисунок 34. Вкладка «Словарь». 2-х позиционное значение телесигнализации

| Файл Настройки Действия Справка |                                                                  |           |              |                                                         |     |         |                   |       |    |  |
|---------------------------------|------------------------------------------------------------------|-----------|--------------|---------------------------------------------------------|-----|---------|-------------------|-------|----|--|
| Карта Каналы Модели Структура   |                                                                  |           | Словарь      |                                                         |     |         |                   |       |    |  |
|                                 |                                                                  | <b>TC</b> | ТУ<br>TUT DP | <b>TP</b><br>Ш                                          |     |         |                   |       |    |  |
|                                 | • Добавить • Удалить • Фильтр • В Импорт • Экспорт • Сортировать |           |              |                                                         |     |         |                   |       |    |  |
|                                 | Homep                                                            |           |              | Название                                                | Tag | Уровень | Info <sub>1</sub> | Info2 | VG |  |
|                                 |                                                                  |           | 102          | ЛР ВЛ 220кВ Центральная Команда управления из РДУ       |     | 0       |                   |       |    |  |
|                                 |                                                                  |           | 103          | ЛР ВЛ 220кВ Центральная Команда управления из ЦУС       |     |         |                   |       |    |  |
|                                 |                                                                  |           | 104          | ЛР ВЛ 220кВ Центральная Команда управления из Скады     |     |         |                   |       |    |  |
|                                 |                                                                  |           | 105          | ЛР ВЛ 220кВ Центральная Команда отключить               |     |         |                   |       |    |  |
|                                 | 202                                                              |           |              | ЗН ЛР ВЛ 220кВ Центр, в ст.ВЛ Команда управления из РДУ |     | 0       |                   |       |    |  |

Рисунок 35. Вкладка «Словарь». Телеуправление

| Файл Настройки Действия Справка       |       |  |  |          |  |                 |     |         |                   |       |    |  |  |
|---------------------------------------|-------|--|--|----------|--|-----------------|-----|---------|-------------------|-------|----|--|--|
| Карта Каналы Модели Структура Словарь |       |  |  |          |  |                 |     |         |                   |       |    |  |  |
|                                       |       |  |  |          |  |                 | Щ   |         |                   |       |    |  |  |
|                                       |       |  |  |          |  |                 |     |         |                   |       |    |  |  |
|                                       | Номер |  |  | Название |  |                 | Tag | Уровень | Info <sub>1</sub> | Info2 | VG |  |  |
|                                       |       |  |  |          |  | tr1             |     |         |                   |       |    |  |  |
|                                       |       |  |  |          |  | tr2             |     |         |                   |       |    |  |  |
|                                       |       |  |  |          |  | tr3             |     |         |                   |       |    |  |  |
|                                       |       |  |  |          |  | tr <sub>4</sub> |     |         |                   |       |    |  |  |
|                                       |       |  |  |          |  | tr <sub>5</sub> |     |         |                   |       |    |  |  |

Рисунок 36. Вкладка «Словарь». Телеуправление со значением телеизмерения

| Файл Настройки Действия Справка                                        |                                 |  |       |                                         |            |                  |         |            |     |                   |       |    |
|------------------------------------------------------------------------|---------------------------------|--|-------|-----------------------------------------|------------|------------------|---------|------------|-----|-------------------|-------|----|
| Карта Каналы Модели Структура Словарь                                  |                                 |  |       |                                         |            |                  |         |            |     |                   |       |    |
| - • Глобальные сиг   ТС                                                |                                 |  |       | TWT DP TY<br>TP<br>ЩД                   |            |                  |         |            |     |                   |       |    |
| • • Добавить В Удалить   • Фильтр   В Импорт В Экспорт   В Сортировать |                                 |  |       |                                         |            |                  |         |            |     |                   |       |    |
|                                                                        |                                 |  | Номер | Название                                | Тип данных | Размер<br>данных | Глубина | Имя архива | Tag | Info <sub>1</sub> | Info2 | VG |
|                                                                        |                                 |  |       | Частота, фаза А, мгновенное значение    | F32        | 4                | 1024    |            |     |                   |       |    |
|                                                                        |                                 |  |       | Напряжение, фаза А, мгновенное значение | F32        |                  | 1024    |            |     |                   |       |    |
|                                                                        |                                 |  |       | А+ все фазы энергия, общее              | F32        |                  | 1024    |            |     |                   |       |    |
|                                                                        | 4<br>Q+ все фазы энергия, общее |  |       |                                         |            | 4                | 1024    |            |     |                   |       |    |

Рисунок 37. Вкладка «Словарь». Цепочки данных

В зависимости от выбранной вкладки в словаре, возможны следующие поля:

- − Номер уникальный номер переменной.
- − Название Наименование.
- − Tag тэг для привязки переменной в формулах, наименовании КА, панели оператора.
- − Уровень разрешенный уровень управления для переменной.
- − imin минимальное значение ТИ в инженерных величинах (МВт, В, А и т.п). Используется протоколами передачи данных, передающими значения не в вещественном виде, а в квантах. Используется для перерасчета вещественной величины в нормализованную или масштабируемую величину, либо наоборот.
- − imax максимальное значение ТИ в инженерных величинах (МВт, В, А и т.п). Используется протоколами передачи данных, передающими значения не в вещественном виде, а в квантах. Используется для перерасчета вещественной величины в нормализованную или масштабируемую величину, либо наоборот.
- Доступ уровень доступа для переменной. Относится к панели оператора и вебинтерфейсу. Переменная будет отображаться только для тех пользователей, уровень доступа которых больше значения поля. (1-3 отобразить для всех, в том числе неавторизированных пользователей. 4-10 отобразить только для авторизированных пользователей. Более 10 - отобразить только для пользователя с правами администратора).
- Info1 текстовое поле для произвольного заполнения.
- Info2 текстовое поле, формируемое из полей AutoInfo. Поля AutoInfo присутствуют у различных объектов (шкаф, контроллер, модуль ввода/вывода, канал связи). Поля автоматически заполняются при нажатии в меню «Действия->Разное->Обновить AutoInfo». При обновлении в поле Info2 переменной заносятся через разделители описания полей AutoInfo объектов, в которых переменная присутствует.
- VG группа визуализации. Применяется для нестандартного отображения состояния переменной в веб-интерфейсе (к примеру, вместо Включен/Отключен отображать Местное/Дистанционное). В данном поле пишется наименование группы. Подробнее описано в п. 4.4.7.

Для цепочек данных задаются:

- Тип данных
- Размер данных размер одного элемента цепочки в байтах
- Глубина максимальное хранимое число элементов в цепочке
- Имя архива имя файла английскими буквами и цифрами для хранения в энергонезависимой памяти. Если имя не задано, то цепочка данных хранится только в оперативной памяти.

Типы данных цепочки данных:

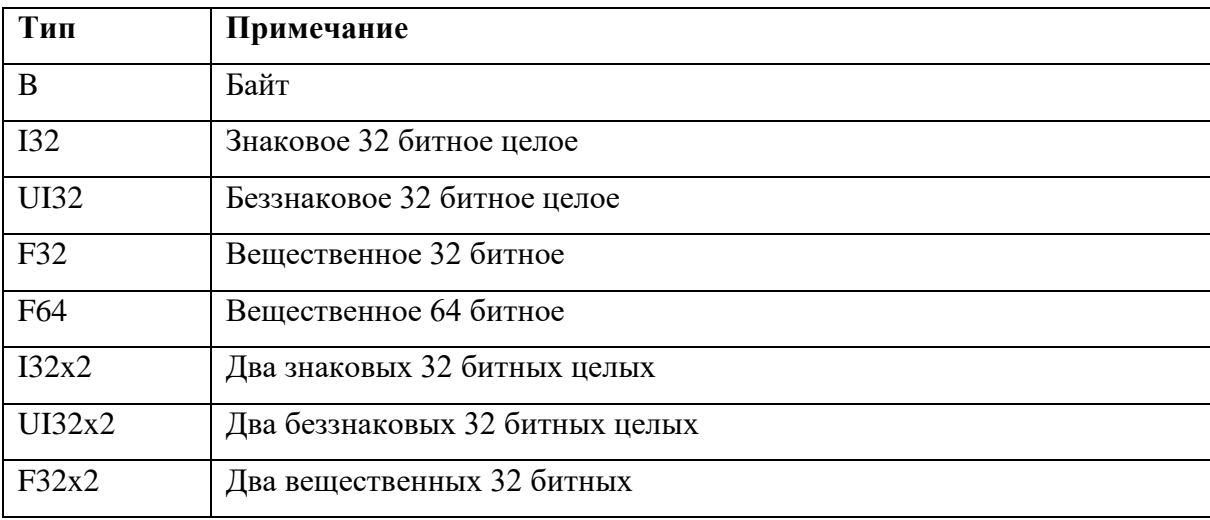

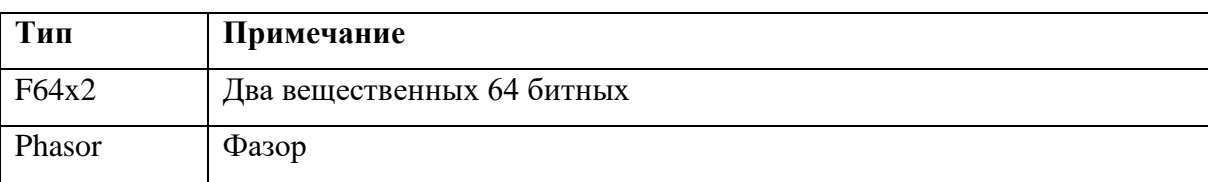

# **4.4.2. Тулбар**

В тулбаре словаря переменных доступны следующие кнопки (см. Рисунок 38):

- − Добавить Добавить в конец списка новую переменную. Переменная добавляется с минимально доступным номером. В дальнейшем номер переменной можно поменять по своему усмотрению.
- − Удалить удалить выбранную переменную из словаря.
- − Фильтр отфильтровать переменные по определенному признаку. В фильтре задается текстовая строка, которая будет искаться в заданном столбце. В качестве подстановки любого количества любых символов используется «\*».
- − Импорт импорт переменных из csv файла.
- − Экспорт экспорт переменных в csv файл.
- − Сортировать сортировка переменных по возрастанию номера.

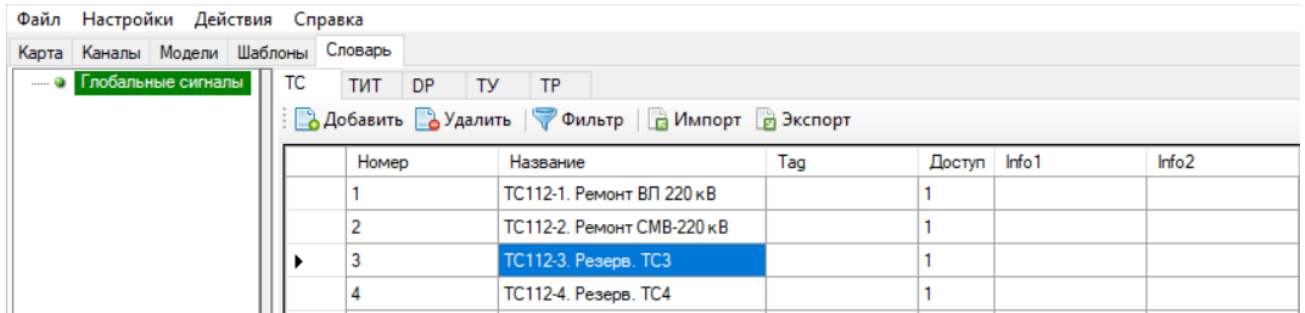

Рисунок 38. Тулбар словаря переменных

# **4.4.3. Ручное добавление переменных**

Для добавления новой переменной в словарь, необходимо открыть соответствующую вкладку и нажать кнопку «Добавить». При этом в конце таблицы добавится новая переменная.

Для удаления переменной, необходимо выделить переменную и нажать кнопку «Удалить».

Для перехода в режим редактирования необходимо два раза щелкнуть мышкой на соответствующей ячейке таблицы.
В таблице словаря в столбце «Номер» указывается уникальный номер переменной. В случае ввода уже существующего номера в словаре программа выдаст сообщение об ошибке (см. Рисунок 39).

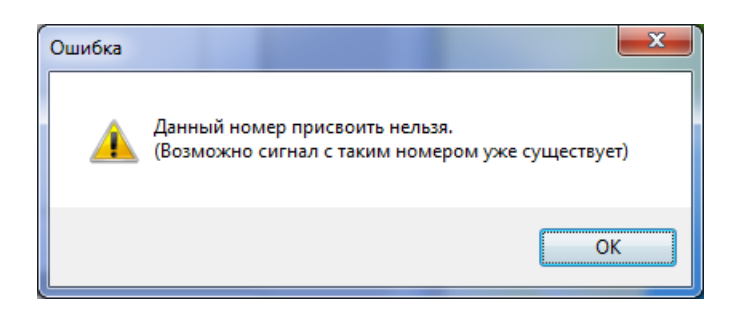

Рисунок 39. Сообщение об ошибке ввода номера переменной

В столбце «Название» указывается название переменной.

В столбце «Tag» указывается уникальное краткое имя (Тэг), используемое для отображения на панели оператора и удобной ссылки в формулах и функциональных блоках.

В столбце «Доступ» указывается уровень доступа для отображения на панели оператора/веб интерфейса в зависимости от активного пользователя. Ниже представлено соответствие:

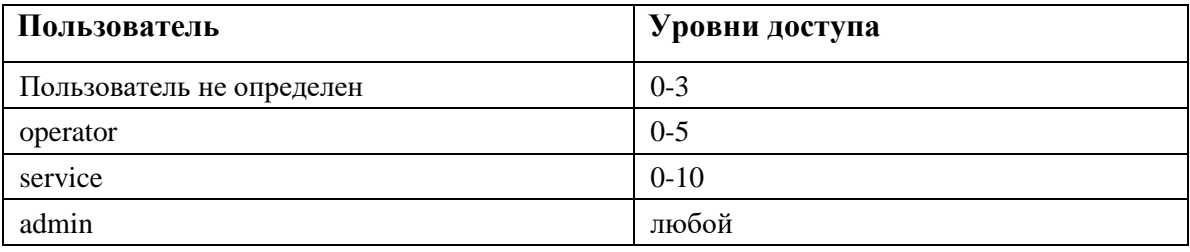

Для аналоговых переменных в полях "imin", "imax" описывается диапазон в инженерных величинах (МВт, кВ, Гц и т.п). imin – инженерная минимальная величина, imax – инженерная максимальная величина. Относится только для нормализованных ТИТ (9 и 34 тип ASDU).

# **4.4.4. Добавление множества переменных**

В меню Действия/Разное/ выберите «Добавление множества дискретных сигналов», либо «Добавление множества аналоговых сигналов».

В открывшемся диалоговом окне (см. Рисунок 40) ввести следующие параметры:

- − Начальный номер номер первой переменной из добавляемого набора. Номера последующих переменных добавляются со смещением +1 от предыдущей.
- − Количество количество добавляемых переменных.
- База используется для подстановки в имени переменной. Значение применяется для первой переменной в добавляемом наборе. Для последующих переменных значение будет со смещением +1 от предыдущей.
- Шаблон имени Текстовая строка названия переменной. В данном поле возможно добавить подстановки  $({0} -$ вставить номер переменной,  ${1} -$ вставить номер базы).
- Шаблон примечания в текущей реализации не используется.

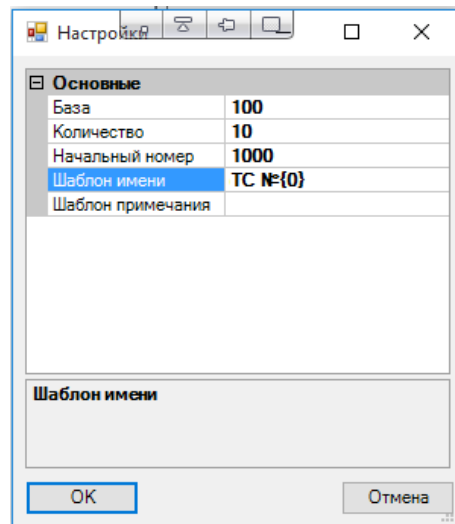

Рисунок 40. Добавление множества сигналов.

# 4.4.5. Использование фильтра

Для отображения в списке переменных только тех сигналов, которые содержат определенную подстроку, необходимо нажать кнопку «Фильтр» и в соответствующем информационном поле ввести требуемую подстроку (см. Рисунок 41). Символ «\*» при вводе подстроки обозначает любое произвольное количество символов.

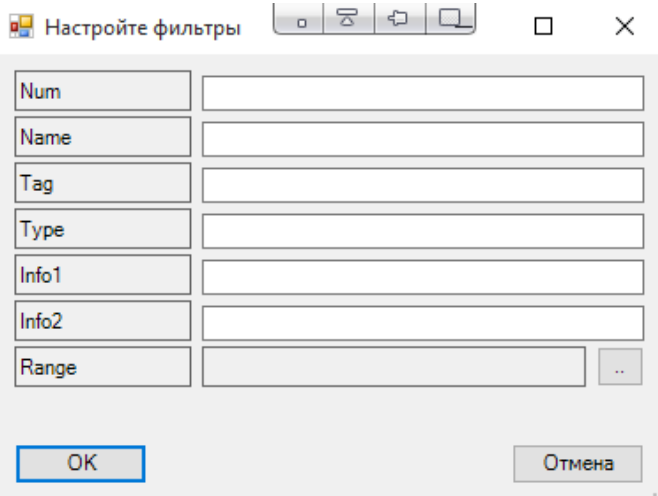

Рисунок 41. Использование фильтра в словаре.

Типы фильтров:

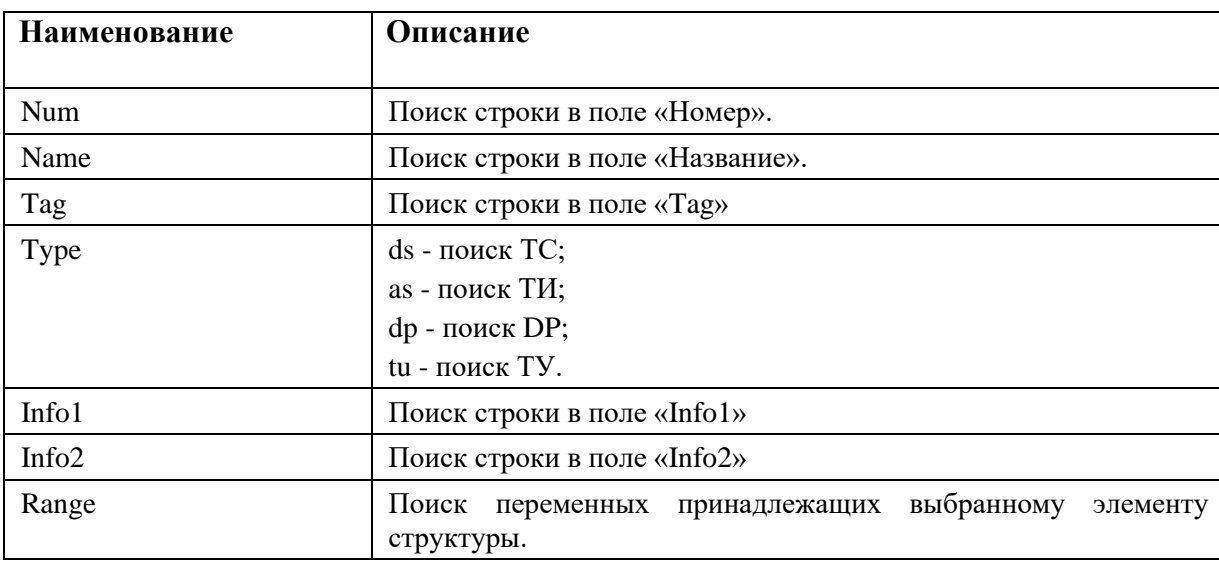

# 4.4.6. Использование CSV

Возможен импорт перечня сигналов из CSV файла. Создайте шаблонный сигнал, нажмите кнопку «Экспорт» (либо в меню Действия/Разное/ выберите Экспорт \*\*\*). Осуществите правку csv файла и импортируйте его нажав кнопку «Импорт» (либо через меню Действия/Разное/).

При импорте будет вызвано контекстное меню с проверкой добавления/изменения переменных.

# 4.4.7. Группы визуализации

Применяются для нестандартного отображения состояния переменной в веб-интерфейсе (к примеру, вместо Включен/Отключен отображать Местное/Дистанционное). В данном поле пишется наименование группы.

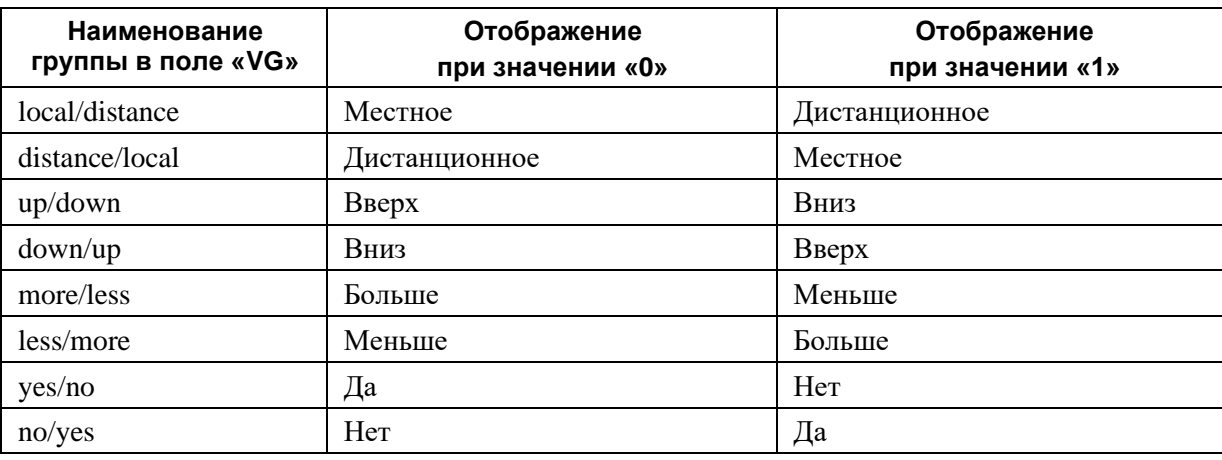

Группы визуализации для телесигналов:

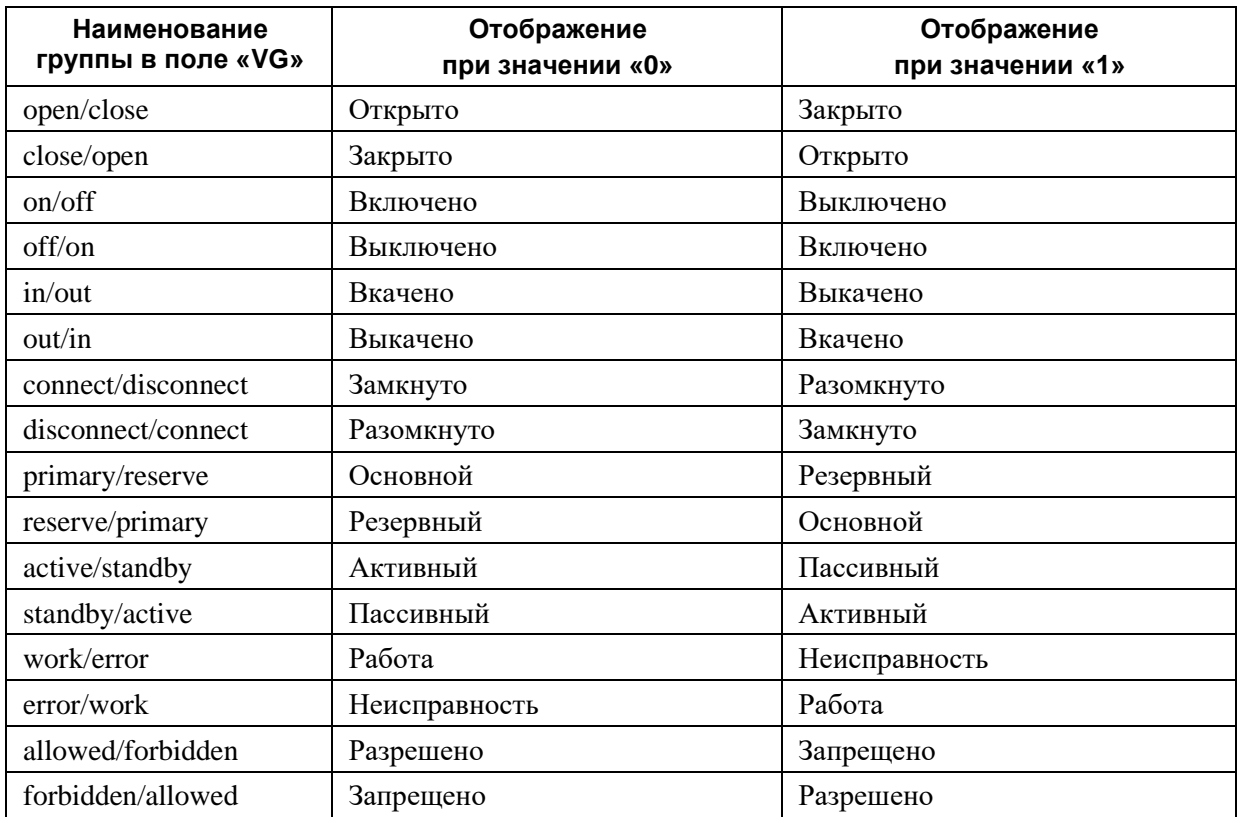

Группы визуализации для двухпозиционных телесигналов:

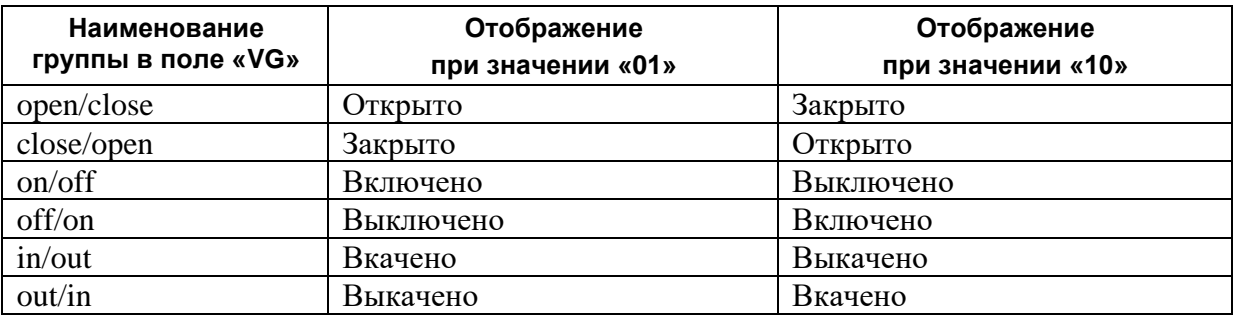

Группы визуализации для телеизмерений:

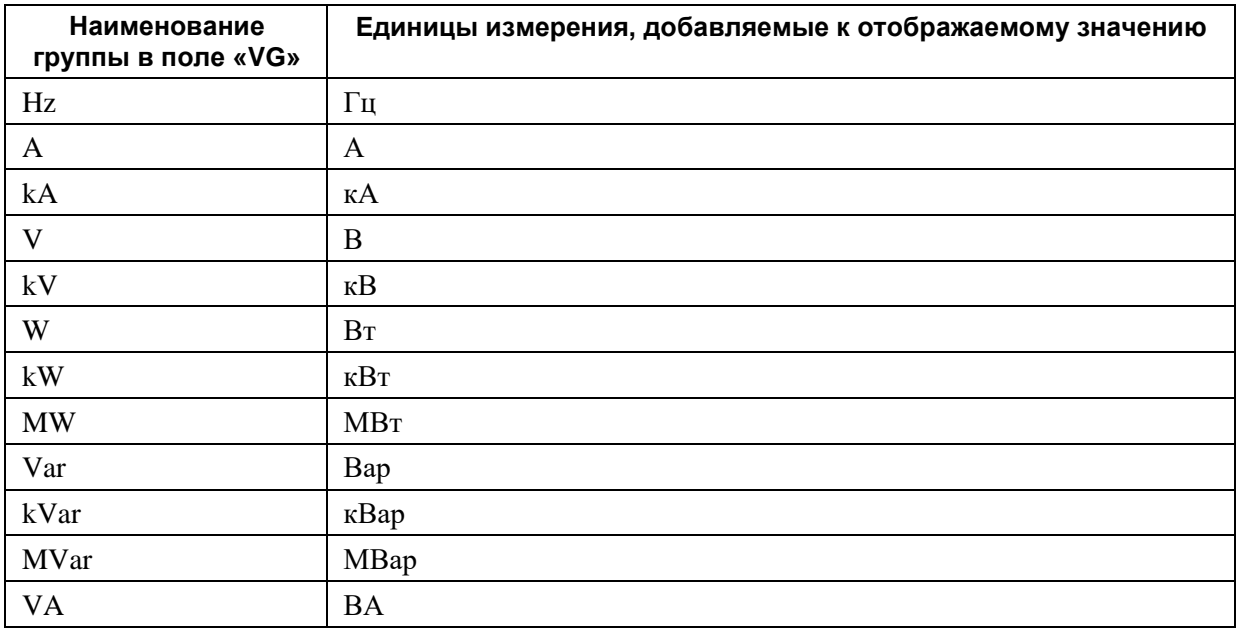

# 40 RU.JIK<br><br/><br> $\,$  RU.JIK<br><br/><br> $\,$  XT.00196-01 91 01

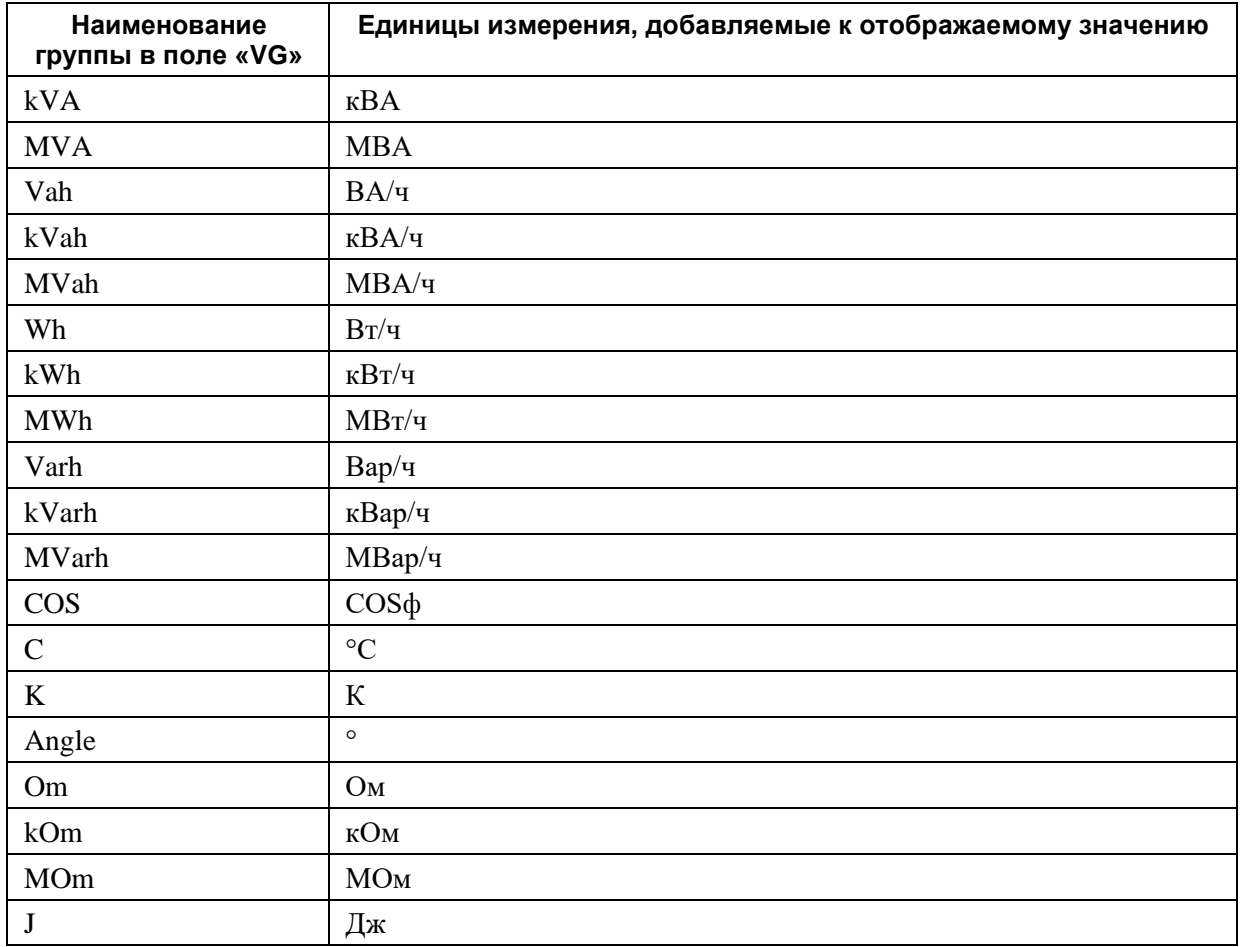

# Группы визуализации для телеуправления:

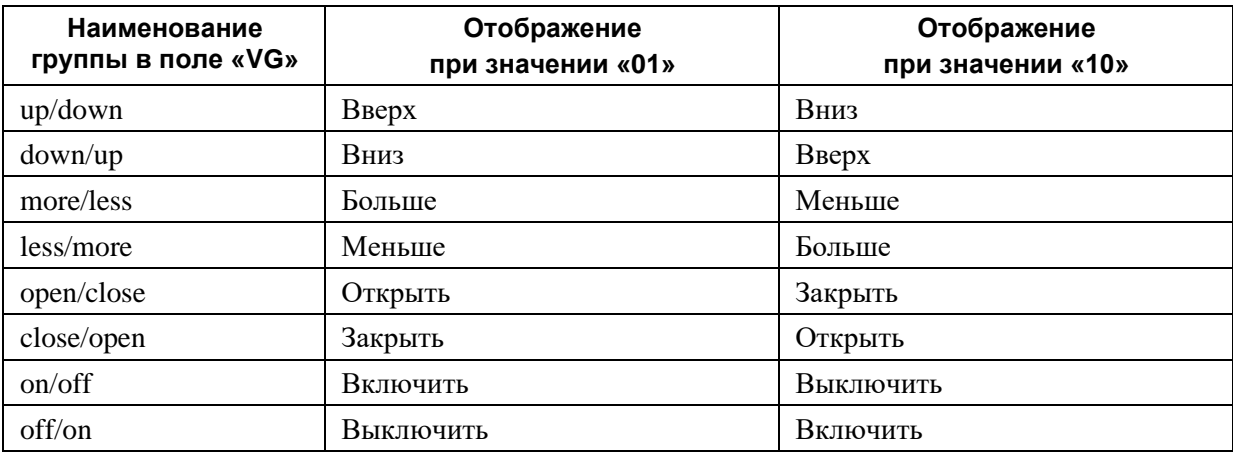

# **4.5. Описание системы**

# **4.5.1. Добавление устройств**

Для добавления нового объекта в систему, необходимо открыть вкладку «Карта» и выбрать кнопку «Создать» вверху графического представления системы. После этого созданный объект появится в глобальной карте системы.

При нажатии на выбранном объекте правой кнопкой мыши отобразится контекстное меню с командами «Переименовать», «Удалить» (см. Рисунок 42).

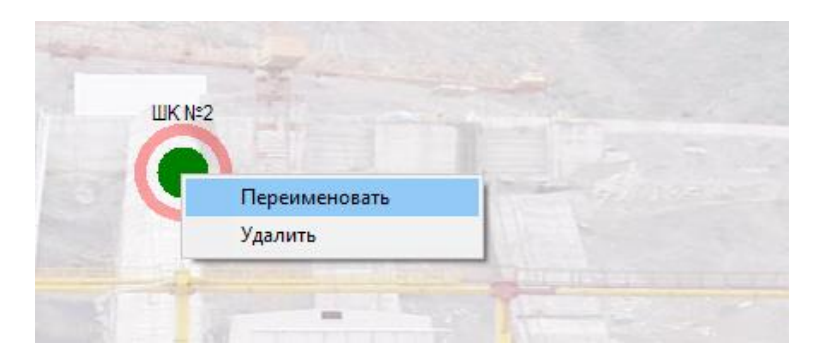

Рисунок 42. Контекстное меню объекта

При выборе пункта «Переименовать» откроется окно, в котором вводится имя объекта (см. Рисунок 43). Для подтверждения нажать «ОК», либо «Отмена» для отмены ввода.

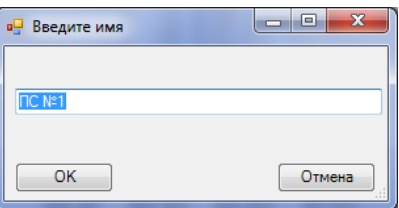

Рисунок 43. Окно ввода имени объекта

При выборе пункта «Удалить» указанный объект будет удалён из конфигурации.

Все создаваемые объекты отображаются в дереве глобальной карты системы. В каждом объекте, в раскрывающемся списке, представлены объекты: «Локальные устройства», «Локальные каналы».

При выборе в дереве созданного устройства объекта «Локальные устройства» в графическом представлении отобразятся устройства с используемыми модулями и устройствами (см. Рисунок 44).

42 RU.ЛКЖТ.00196-01 91 01

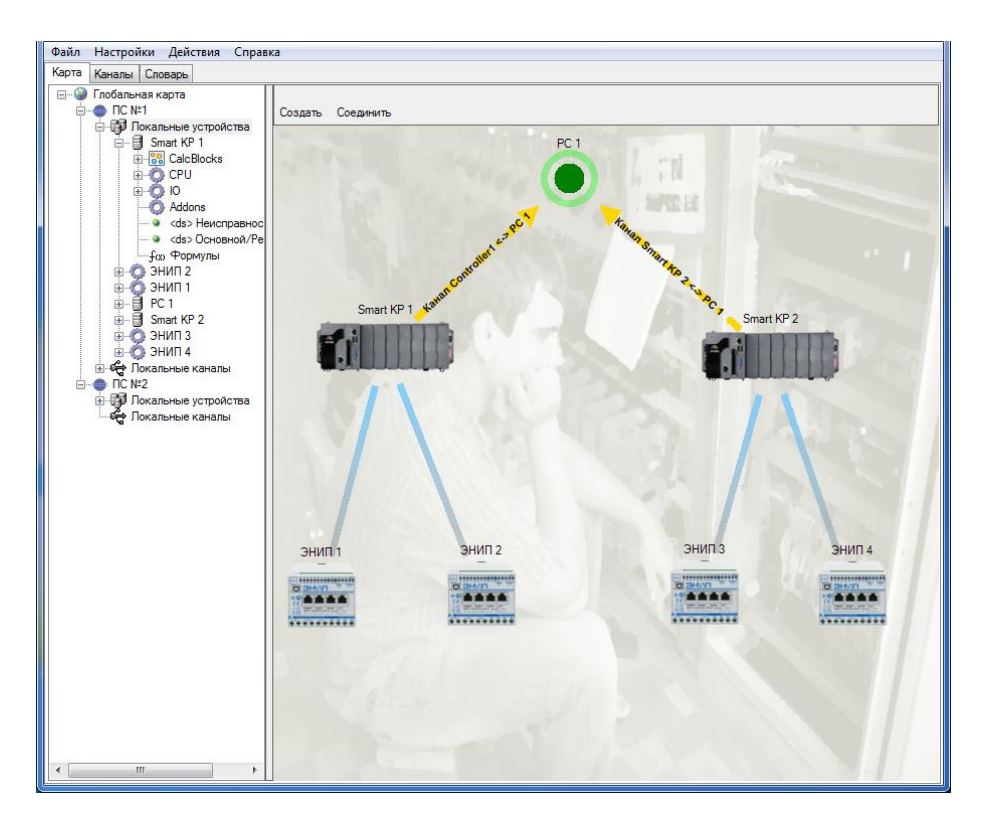

Рисунок 44. Выбор объекта «Локальные устройства»

Локальные каналы можно создавать вручную (не перетягиванием связи на карте). Для этого нажмите правой кнопкой мыши на Локальные каналы и выберите «Добавить».

# **4.5.2. Структура контроллера**

Устройство «Контроллер» (см. Рисунок 45) содержит следующие объекты:

- − CPU (процессорный блок).
- − IO (модули ввода/вывода).
- − Addons (дополнительные параметры).
- − CalcBlocks (функциональные блоки).
- − Сигналы неисправности.
- − F(x) (Формулы).

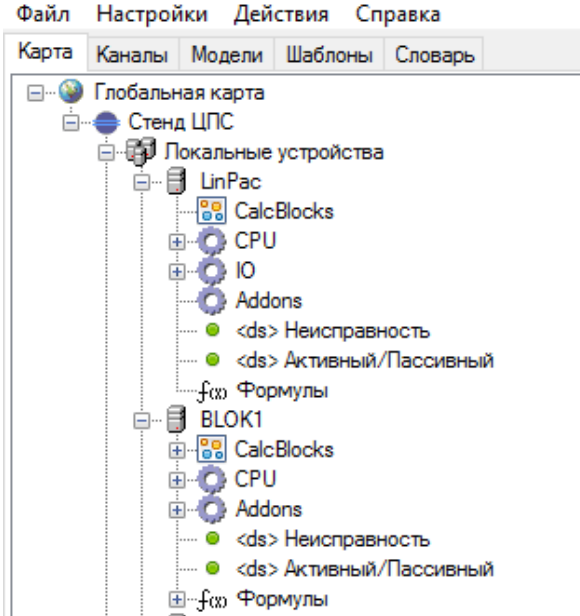

Рисунок 45. Структура контроллера

# **4.5.3. Абстрактное устройство**

Данное устройство используется для создания подключений со смежными устройствами и системами. Для добавления устройства в систему, в диалоговом окне выбора устройства следует выбрать «Устройство» и нажать «Ok». Выбранное устройство отобразится на локальной карте. При выборе в древе объектов этого устройства в правой части окна нужно ввести название устройства (см. Рисунок 46).

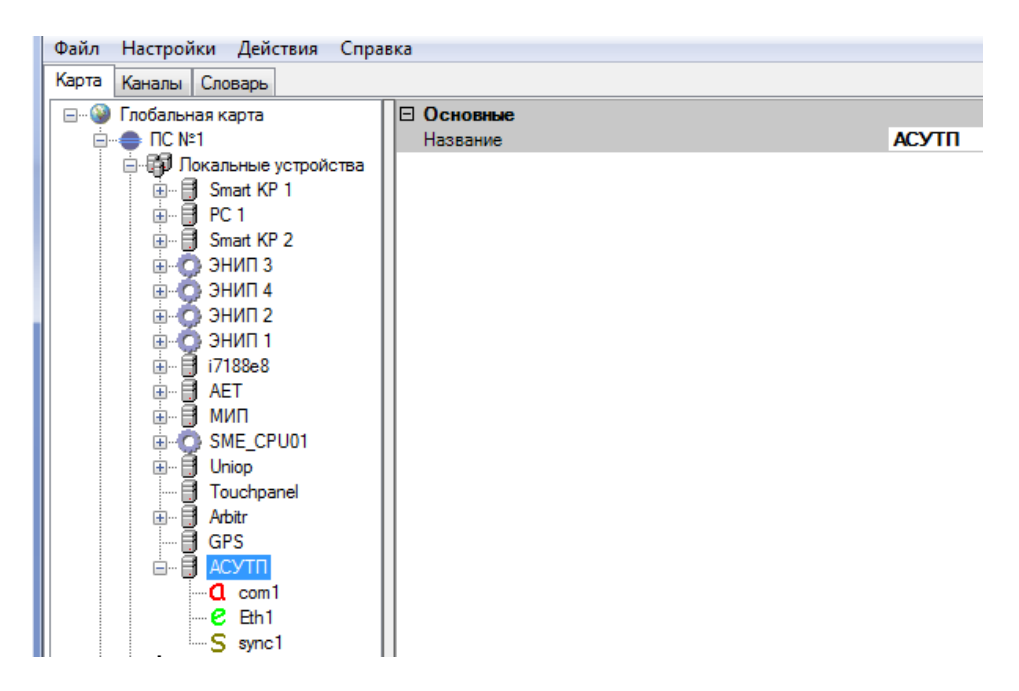

Рисунок 46. Конфигурирование устройства

# **4.6. Дополнительные параметры**

# **4.6.1. Описание дополнительных параметров**

В разделе Addons можно добавить в конфигурацию следующие параметры:

- − IEC61850.
- − Сервер резервирования.
- − ПЛК.
- − NTP.
- − PTP.
- − PPS (RS232/DCD).
- − Формирователь АПТС.
- − Модификатор настроек сети bridge (eth0+eth`→ br0).
- − Модификатор настроек сети (bonding).
- − Модификатор настроек сети (PRP).
- − Журналы.
- − Сервер осциллограмм (в разработке).
- − Сетевой диск осциллограмм.
- − С37. Концентратора Синхронизированных Векторных Данных (КСВД).
- − Монитор системы

# **4.6.2. IEC61850**

Добавление в устройство MMS сервера, MMS клиента, GOOSE издателя и GOOSE подписчика. Подробнее описано в п. 4.11.

# **4.6.3. Сервер резервирования**

Резервированные системы состоят из нескольких устройств, которые дублируют функции друг друга. Как правило, в один момент времени только одно из устройств может быть активным. Для автоматического определения активного устройства используется сервер резервирования.

Поведение активного и пассивного устройства, может различаться в зависимости от настроек. В частности, можно на пассивном устройстве настроить полный разрыв соединений по протоколам, либо настроить только прием данных, отключив передачу.

При первоначальной настройке резервированных устройств, необходимо подключиться к устройствам программой «Искра Дизайнер Сервис» и во вкладке «Резервирование» выбрать

режим резервирования и настроить его параметры. Более подробно о настройке режимов резервирование описано в п. 6.2.7.

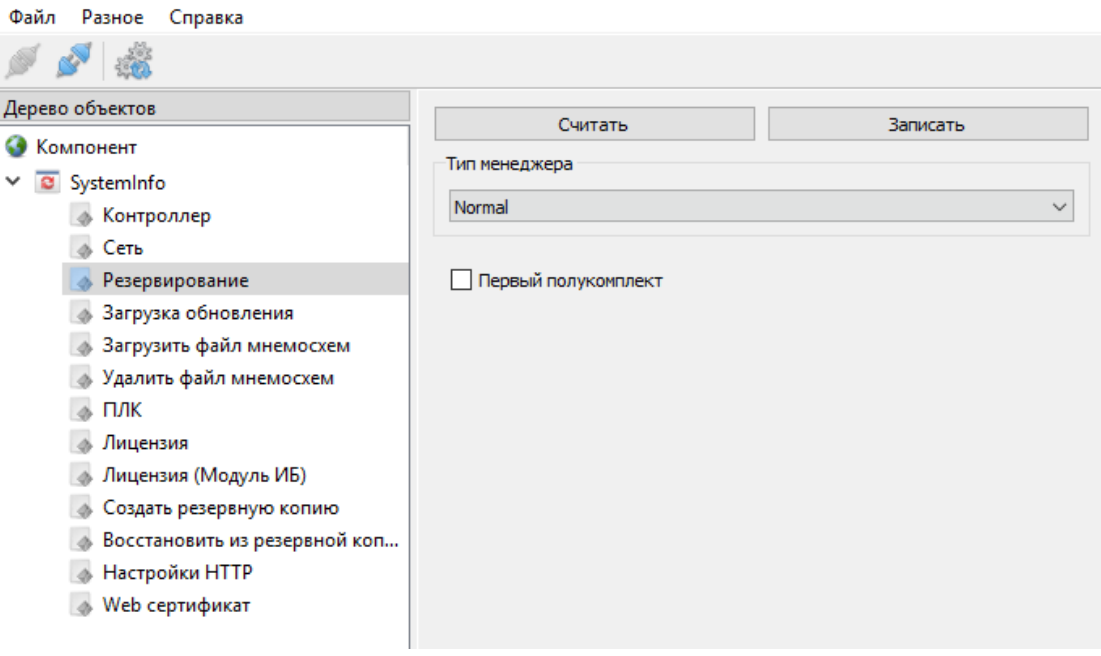

Рисунок 47. Настройки полукомплектов в «Искра Дизайнер Сервис»

Для параметрирования резервированного устройства, в конфигурации требуется создать одно устройство и в «Addons» добавить «Сервер резервирования».

В настройках «Сервера резервирования» для типов резервирования «Normal» и «Carrier detect» требуется задать IP-адреса для обоих полукомплектов (см. Рисунок 48).

Обязательно нужно привязать выходную переменную «Активный/Пассивный». Данную переменную также необходимо привязать к общему входу «Активный/Пассивный» самого устройства (см. Рисунок 49 и п.4.6.15). Значение «0» переменной соответствует режиму – «активный», значение «1» - «пассивный».

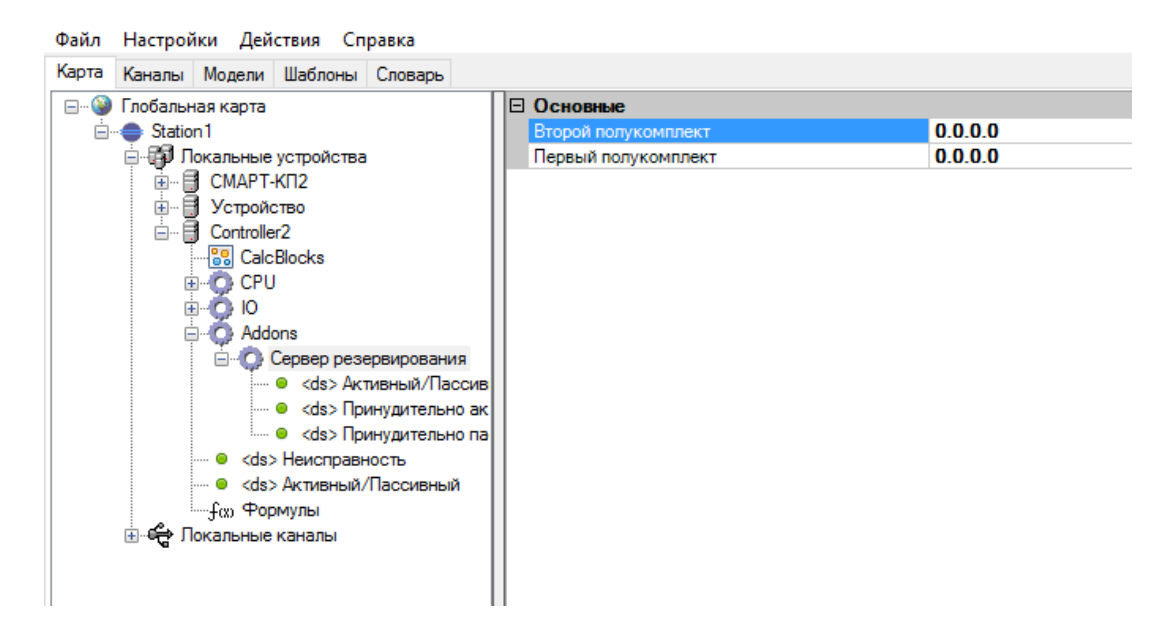

### Рисунок 48. Настройки сервера резервирования

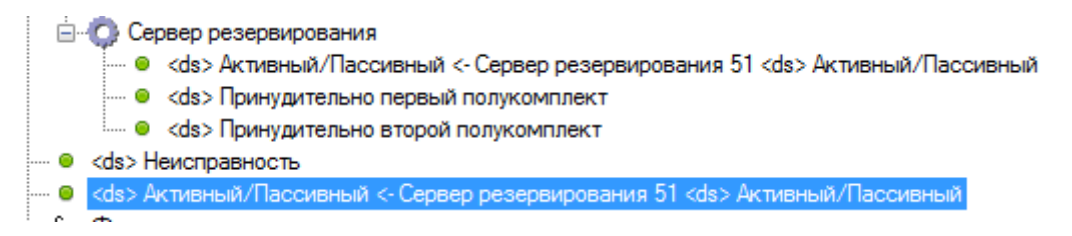

#### Рисунок 49. Настройки переменных сервера резервирования

Поля для привязки входных переменных «Принудительно активный» и «Принудительно пассивный» не обязательны для привязки и используются только в том случае, если необходимо по получению привязанного ТС, принудительно переводить полукомплекты в активный либо пассивный режим (например при использовании ключа переключения комплектов на панели шкафа ССПИ).

Конфигурация записывается в каждое из резервированных устройств.

### **4.6.4. ПЛК**

Для добавления в проект ПЛК логики нужно выбрать нажатием левой кнопкой мыши Addons и щелкнуть правой кнопкой мыши. Дале в открывшемся списке выбрать «ПЛК» и нажать левой кнопкой мыши. В настройках модуля (см. Рисунок 50) необходимо указать приоритет выходных переменных из ПЛК пакета (по аналогии с приоритетом в каналах свзязи) и путь на диске, где хранится конфигурация ПЛК.

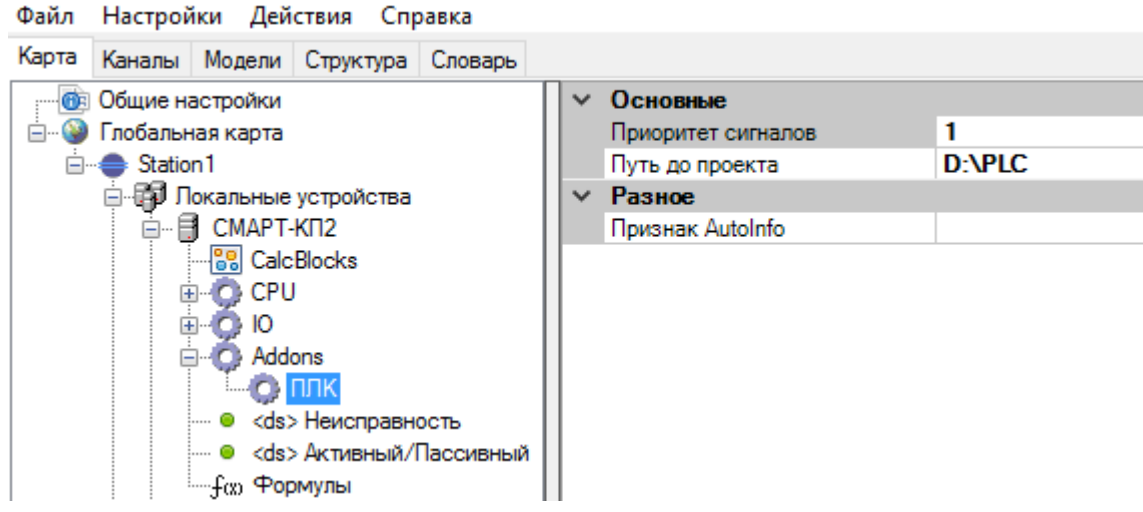

Рисунок 50. Настройки ПЛК

Сама ПЛК логика конфигурируется в компоненте «Искра Дизайнер ПЛК» (см. п.8).

Необходимо создать в «Искра Дизайнер ПЛК» новый проект и экспортировать в него из «Искра Дизайнер Конфигуратор» необходимые переменные. Для этого нажимаем правой кнопкой мыши на Addon «ПЛК» и выбираем «Экспорт переменных в проект ПЛК»

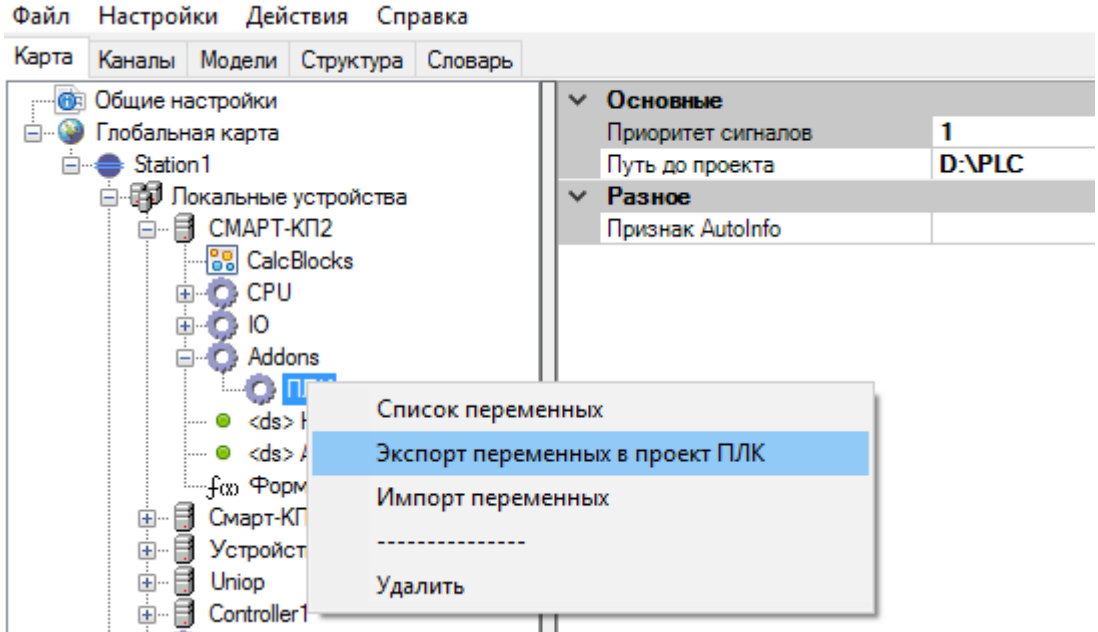

Рисунок 51. Экспорт переменных в проект ПЛК

В открывшемся окне:

- − Нажать на кнопку | ... и указать папку проекта Искра Дизайнер ПЛК, поле «Путь до директории с проектом ПЛК» заполнится автоматически.
- − Из списка «Программа» выбрать программу из проекта ПЛК.
- − Из списка «Область» выбрать «Входы» или «Выходы», тем самым указывая, входные или выходные переменные к экспорту.
- − Выбрать «Только новые» в группе «Добавление сигналов» если требуется проверка на экспорт уже существующих переменных.
- − Из списка переменных выбрать необходимые для экспорта.
- Нажать кнопку Экспорт

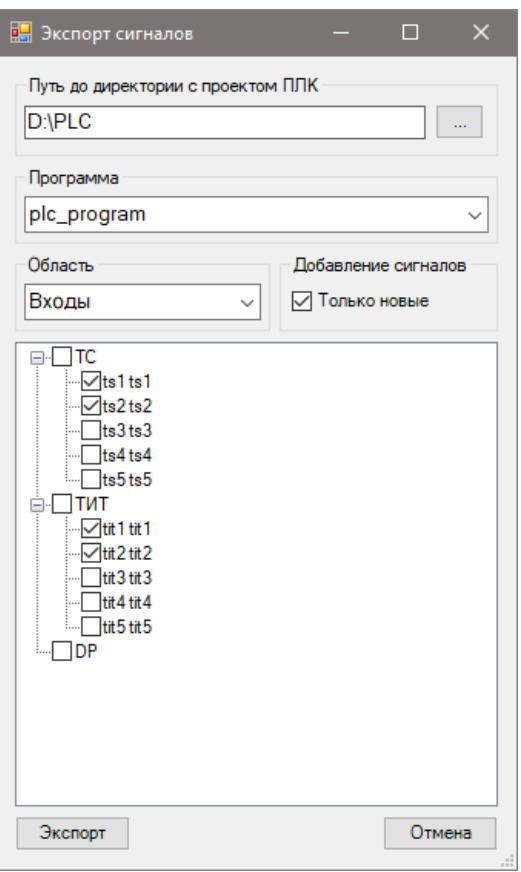

Рисунок 52. Экспорт входных переменных в проект ПЛК

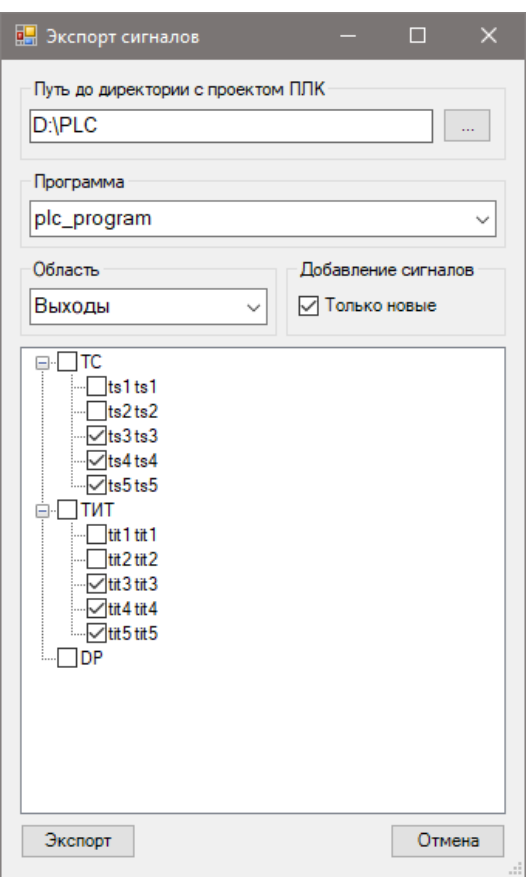

Рисунок 53. Экспорт выходных переменных в проект ПЛК

Для просмотра списка переменных ПЛК (см. Рисунок 54) нажимаем правой кнопкой мыши на Addon «ПЛК» и выбираем «Список переменных».

Для синхронизации переменных между проектами ПЛК и основным проектом, нажимаем правой кнопкой мыши на Addon «ПЛК» и выбираем «Импорт переменных».

Перед экспортом и синхронизацией переменных из основной конфигурации, проект PLC должен быть сохранен и закрыт.

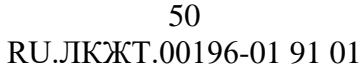

| Тип | Номер | Название | <b>Тип PLC</b> | ID     | POU         |
|-----|-------|----------|----------------|--------|-------------|
| ts  |       | ts1      | <b>BOOL</b>    | %IX0.0 | plc_program |
| ts  | 2     | ts2      | <b>BOOL</b>    | %IX0.1 | plc_program |
| tit |       | tit 1    | <b>REAL</b>    | %ID0   | plc_program |
| tit | 2     | tit2     | <b>REAL</b>    | %ID1   | plc_program |
| ts  | 3     | ts3      | <b>BOOL</b>    | %QX0.0 | plc_program |
| ts  | 4     | ts4      | <b>BOOL</b>    | %QX0.1 | plc_program |
| ts  | 5     | ts5      | <b>BOOL</b>    | %QX0.2 | plc_program |
| tit | 3     | tit 3    | <b>REAL</b>    | %QD0   | plc_program |
| tit | 4     | tit 4    | REAL           | %QD1   | plc_program |
| tit | 5     | tit 5    | REAL           | %QD2   | plc_program |
|     |       |          |                |        |             |
|     |       |          |                |        |             |

Рисунок 54. Список переменных ПЛК

# **4.6.5. NTP**

Для добавления NTP нужно выбрать нажатием левой кнопкой мыши Addons и щелкнуть правой кнопкой мыши. Дале в открывшемся списке выбрать NTP и нажать левой кнопкой мыши. В настройках модуля (см. Рисунок 55) необходимо указать IP адреса NTP серверов (до 4х штук). Остальные параметры рекомендуется оставить без изменения.

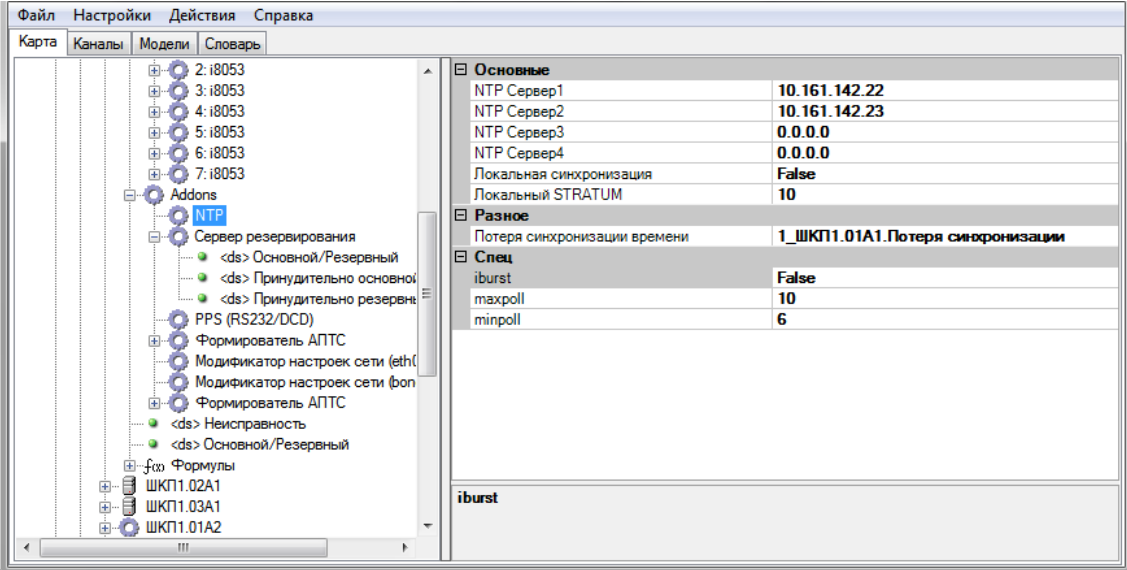

Рисунок 55. Настройки NTP

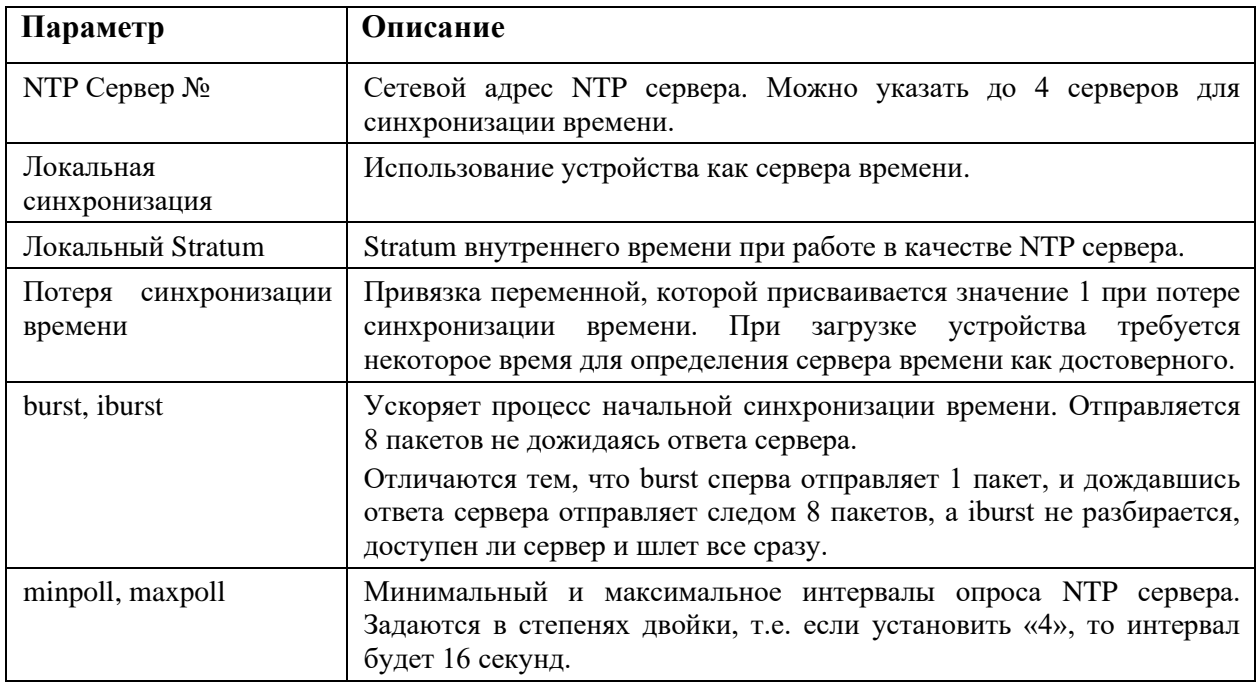

# 4.6.6. PTP

Для добавления синхронизации времени по протоколу РТР, нужно выбрать нажатием левой кнопкой мыши Addons и щелкнуть правой кнопкой мыши. Далее в открывшемся списке выбрать РТР и нажать левой кнопкой мыши. В настройках модуля (см. Рисунок 56) необходимо указать имя сетевого интерфейса, через который выполняется синхронизация времени.

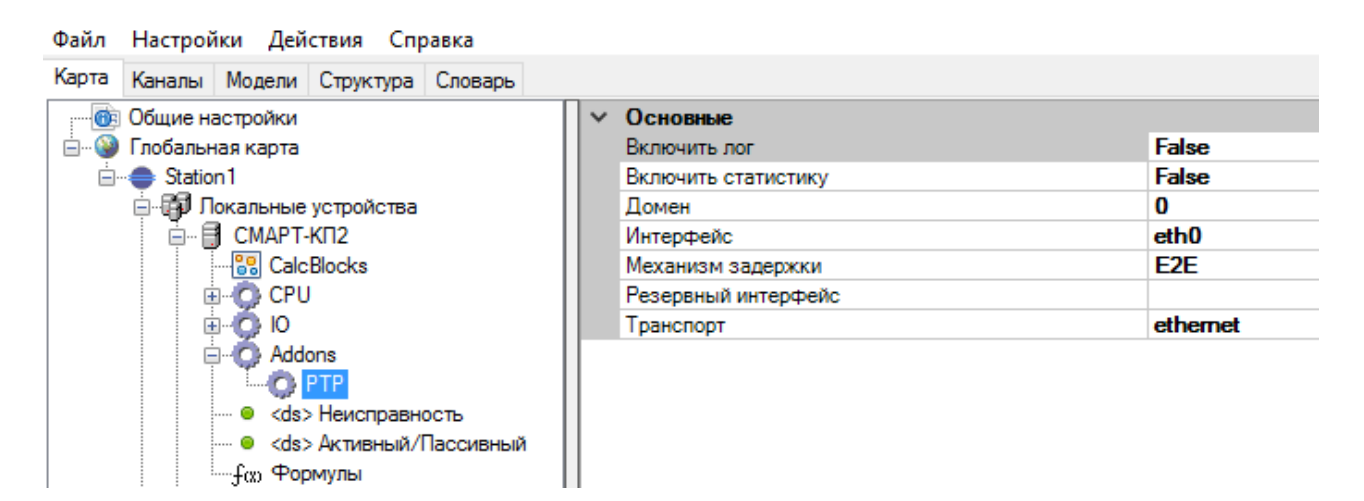

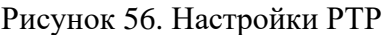

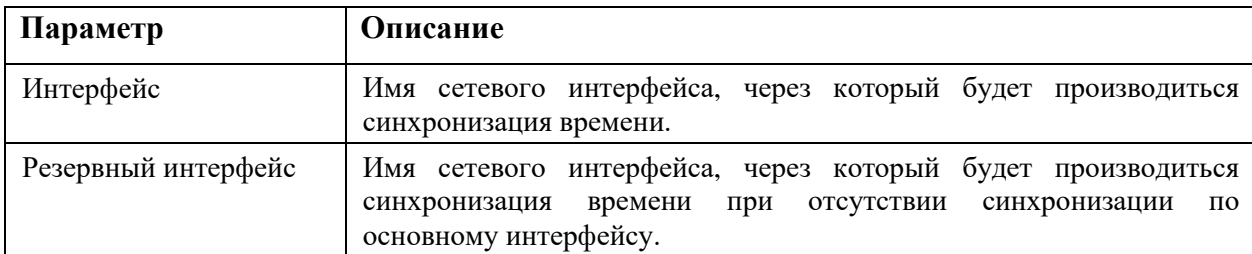

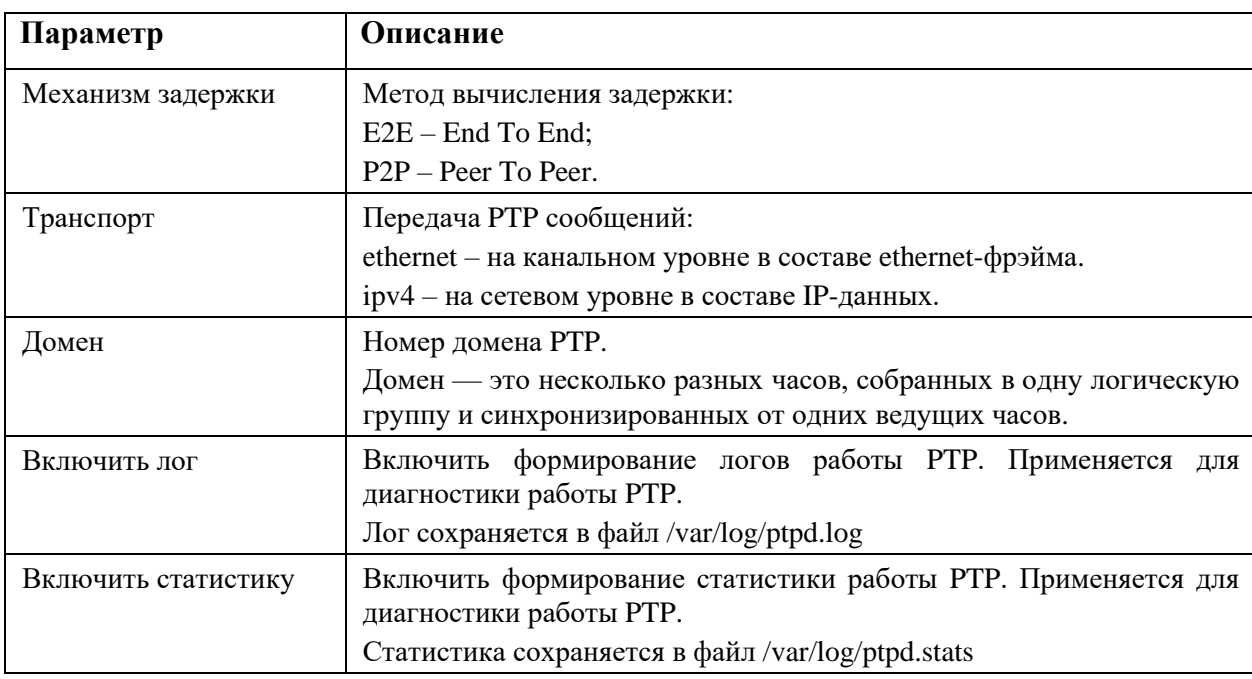

# **4.6.7. Bridge**

**Данную настройку через «Искра Дизайнер. Конфигуратор» рекомендуется использовать только в том случае, если контроллер не поддерживает конфигурирование сетевых настроек через «Искра Дизайнер. Сервис» (см. п. 6.2.7). Во избежание некорректной работы контроллера, не допускается одновременное конфигурирование сетевых настроек в «Искра Дизайнер. Конфигуратор» и «Искра Дизайнер. Сервис»!**

Для добавления Bridge нужно выбрать нажатием левой кнопкой мыши Addons и щелкнуть правой кнопкой мыши. Далее в открывшемся списке выбрать «модификатор настроек сети  $(\text{eth}0+\text{eth} \rightarrow \text{br}0)$ » и нажать левой кнопкой мыши. Получим объединение сетевых адаптеров Eth1 и Eth2 в bridge (см. Рисунок 57).

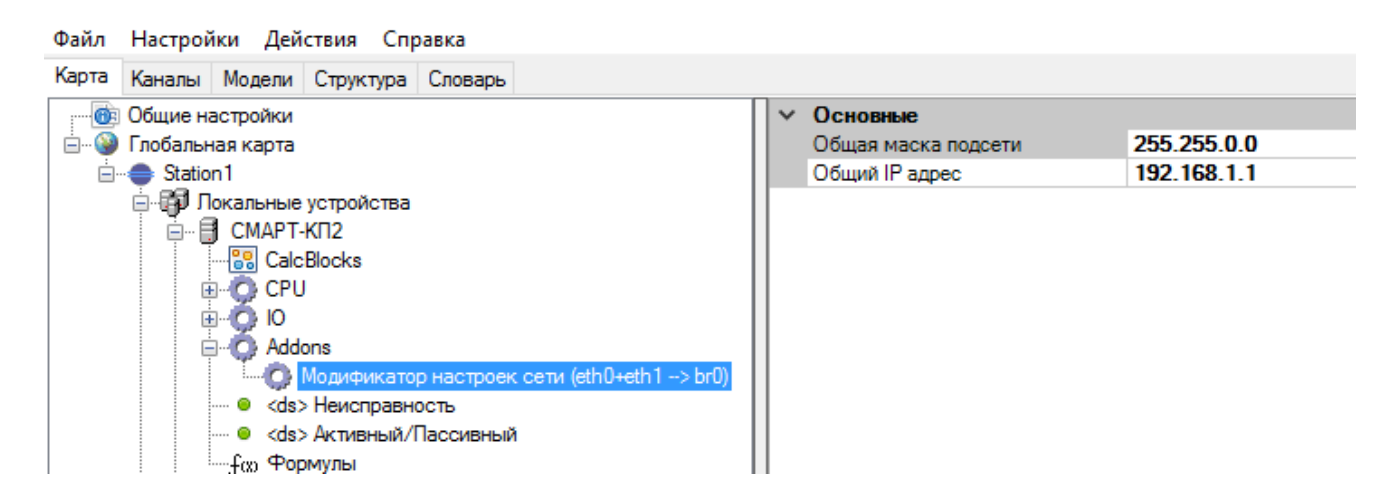

Рисунок 57. Настройки Bridge

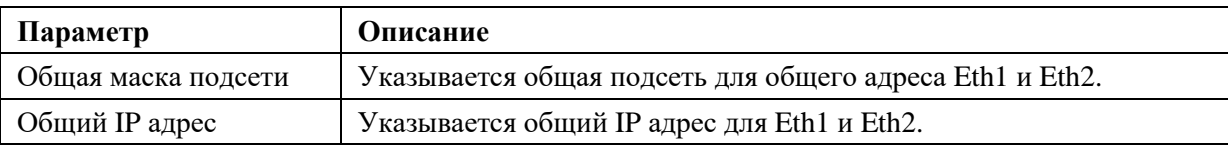

# 4.6.8. Bonding

Данную настройку через «Искра Дизайнер. Конфигуратор» рекомендуется использовать только в том случае, если контроллер не поддерживает конфигурирование сетевых настроек через «Искра Дизайнер. Сервис» (см. п. 6.2.7). Во избежание некорректной работы контроллера, не допускается одновременное конфигурирование сетевых настроек в «Искра Дизайнер. Конфигуратор» и «Искра Дизайнер. Сервис»!

Объединение сетевых интерфейсов применяется для отказоустойчивости и увеличения пропускной способности. Называется в Linux - Bonding интерфейсов, в windows - Teaming интерфейсов.

Для добавления Bonding необходимо в устройстве выбрать нажатием левой кнопкой мыши раздел Addons и нажатием правой кнопки мыши вызвать контекстное меню, в котором выбрать «Модификатор настроек сети (bonding)» (см. Рисунок 58).

| Файл Настройки Действия Справка |                                       |  |                            |             |  |  |  |
|---------------------------------|---------------------------------------|--|----------------------------|-------------|--|--|--|
| Карта                           | Каналы Модели Структура Словарь       |  |                            |             |  |  |  |
| <b>В Общие настройки</b>        |                                       |  | Интерфейсы<br>$\checkmark$ |             |  |  |  |
| Ė- (<br>• Глобальная карта      |                                       |  | ethA                       | eth0        |  |  |  |
| <b>E</b> Station1               |                                       |  | ethB                       | eth1        |  |  |  |
| ⊟-Е1 Локальные устройства       |                                       |  | Основные                   |             |  |  |  |
| 白… ЕН СМАРТ-КП2                 |                                       |  | ARP IP 1:                  | 0.0.0.0     |  |  |  |
| 88 CalcBlocks<br>E-C-CPU        |                                       |  | ARPIP2:                    | 0.0.0.0     |  |  |  |
|                                 |                                       |  | $ARP$ IP 3:                | 0.0.0.0     |  |  |  |
| E 0 10                          |                                       |  | ARP IP 4:                  | 0.0.0.0     |  |  |  |
|                                 | □ ○ Addons                            |  | arp interval               | 0           |  |  |  |
|                                 | <b>Еще )</b> Модификатор настроек сет |  | bond mode                  |             |  |  |  |
|                                 | - © <ds> Неисправность</ds>           |  | miimon                     | 100         |  |  |  |
|                                 | і… ● <ds> Активный/Пассивный</ds>     |  | Общая маска подсети        | 255.255.0.0 |  |  |  |
|                                 | — f <sub>oo</sub> Формулы             |  | Общий IP адрес             | 192.168.1.1 |  |  |  |
|                                 | ш- <b>Fi Смарт-КП2</b>                |  | Шлюз                       | 0.0.0.0     |  |  |  |

Рисунок 58. Настройки Bonding

Существуют два способа диагностирования (мониторинга) связанности бонда:

- с помощью статуса Media Independent Interface (MII);
- с помощью ARP-запросов и ответов.

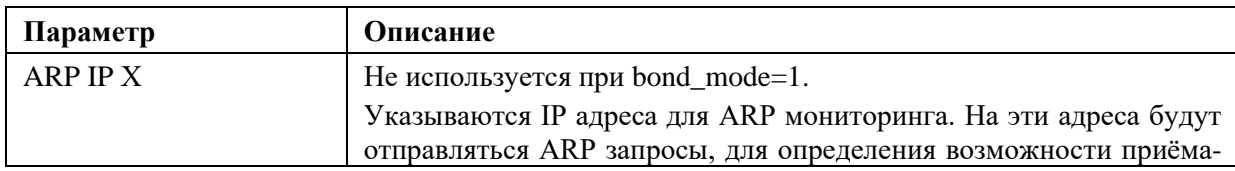

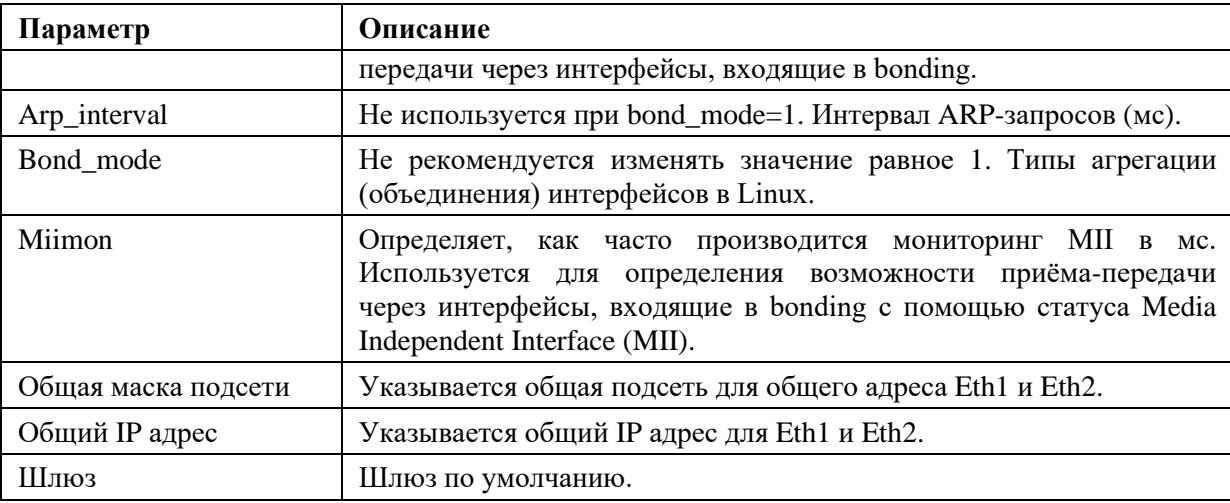

Типы агрегации (объединения) интерфейсов в Linux (bond\_mode):

### mode=0 (balance-rr)

Этот режим используется по умолчанию, если в настройках не указано другое. balance-rr обеспечивает балансировку нагрузки и отказоустойчивость. В данном режиме пакеты отправляются "по кругу" от первого интерфейса к последнему и сначала. Если выходит из строя один из интерфейсов, пакеты отправляются на остальные оставшиеся. При подключении портов к разным коммутаторам, требуется их настройка.

#### mode=1 (active-backup)

При active-backup один интерфейс работает в активном режиме, остальные в ожидающем. Если активный интерфейс выходит из строя, управление передается одному из ожидающих. Не требует поддержки данной функциональности от коммутатора.

#### mode=2 (balance-xor)

Передача пакетов распределяется между объединенными интерфейсами по формуле ((МАС-адрес источника) XOR (МАС-адрес получателя)) / число интерфейсов. Один и тот же интерфейс работает с определённым получателем. Режим обеспечивает балансировку нагрузки и отказоустойчивость.

#### $mode=3$  (broadcast)

Происходит передача во все объединенные интерфейсы, обеспечивая отказоустойчивость.

#### $mode=4(802.3ad)$

Это динамическое объединение портов. В данном режиме можно получить значительное увеличение пропускной способности как входящего, так и исходящего трафика, используя все объединенные интерфейсы. Требует поддержки режима от коммутатора, а также (иногда) дополнительную настройку коммутатора.

#### **mode=5 (balance-tlb)**

Адаптивная балансировка нагрузки. При balance-tlb входящий трафик поступает только на активный интерфейс, а исходящий - распределяется в зависимости от текущей загрузки каждого интерфейса. Обеспечивается отказоустойчивость и распределение нагрузки исходящего трафика. Не требует специальной поддержки коммутатора.

#### **mode=6 (balance-alb)**

Адаптивная балансировка нагрузки (более совершенная). Обеспечивает балансировку нагрузки как исходящего (TLB, transmit load balancing), так и входящего трафика (для IPv4 через ARP). Не требует специальной поддержки коммутатором, но требует возможности изменять MAC-адрес устройства.

# **4.6.9. PRP**

**Данную настройку через «Искра Дизайнер. Конфигуратор» рекомендуется использовать только в том случае, если контроллер не поддерживает конфигурирование сетевых настроек через «Искра Дизайнер. Сервис» (см. п. 6.2.7). Во избежание некорректной работы контроллера, не допускается одновременное конфигурирование сетевых настроек в «Искра Дизайнер. Конфигуратор» и «Искра Дизайнер. Сервис»!**

PRP используется для повышения надежности передачи данных. Настройка сети PRP применяется при поддержке остальным оборудованием PRP сети.

Для добавления PRP необходимо в устройстве выбрать, нажатием левой кнопкой мыши, раздел Addons, и нажатием правой кнопки мыши вызвать контекстное меню, в котором выбрать «Модификатор настроек сети (PRP)». В настройках модуля (см. Рисунок 59) необходимо указать настройки сети и имена объединяемых сетевых интерфейсов.

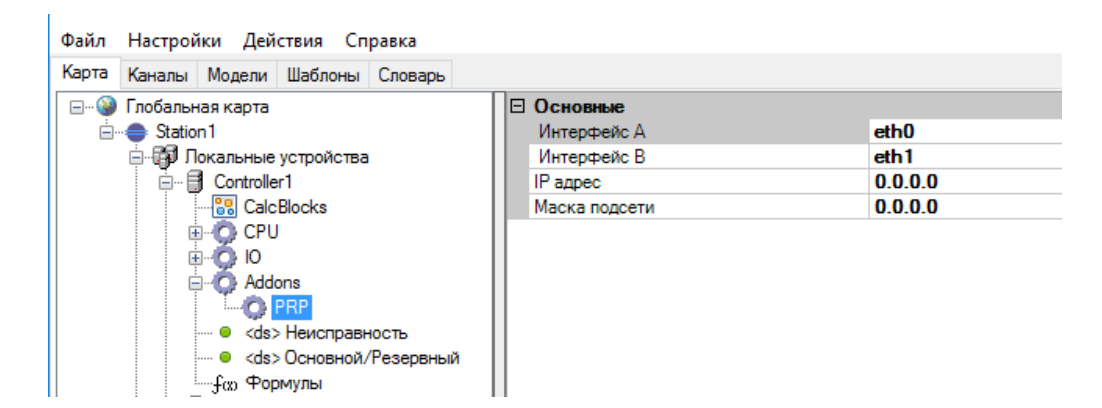

Рисунок 59. Настройки PRP

Описание настроек PRP приведено ниже.

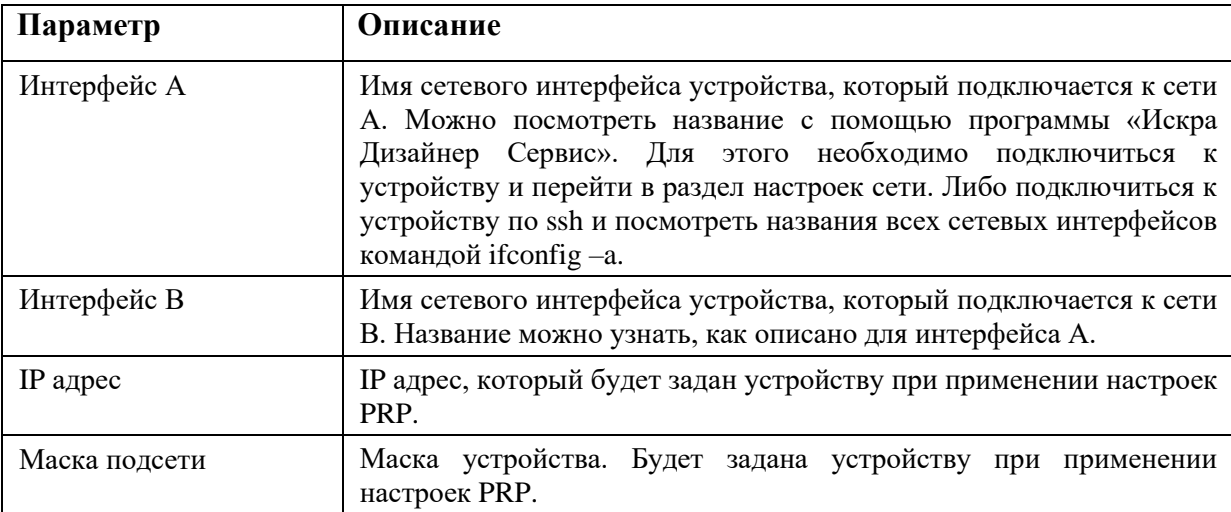

Важно отметить, что при применении любого модификатора настроек сети, заданные ранее настройки сети, сделанные через «Искра Дизайнер Сервис» перестают работать. Также нельзя задавать несколько модификаторов настроек сети на одни интерфейсы, т.е. нужно использовать только один вариант настройки.

# 4.6.10. Осциллограммы

Для работы с осцилограммами нужно выбрать нажатием левой кнопкой мыши Addons и щелкнуть правой кнопкой мыши. Далее в открывшемся списке выбрать «Сетевой диск осцилограмм» и нажать левой кнопкой мыши.

Далее необходимо выбрать появившийся в конфигураторе сетевой диск осциллограмм для дальнейшего параметрирования (см. Рисунок 60).

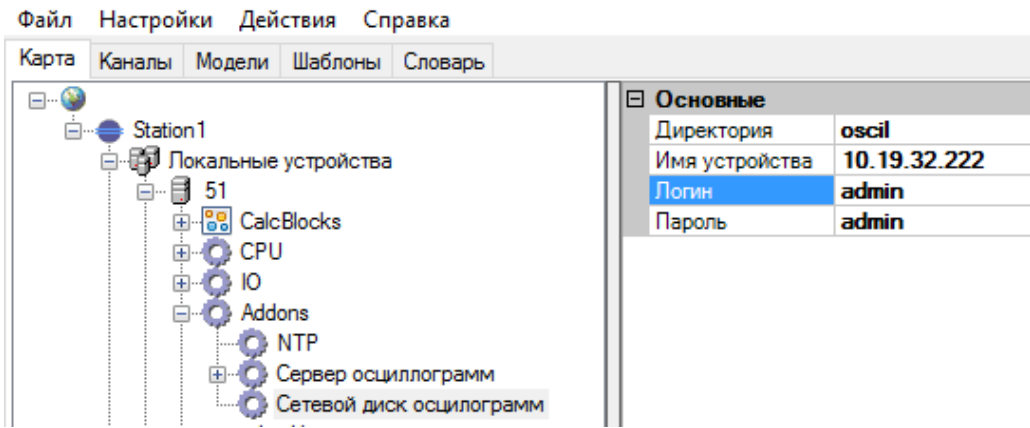

Рисунок 60. Настройки сетевого диска осциллограмм

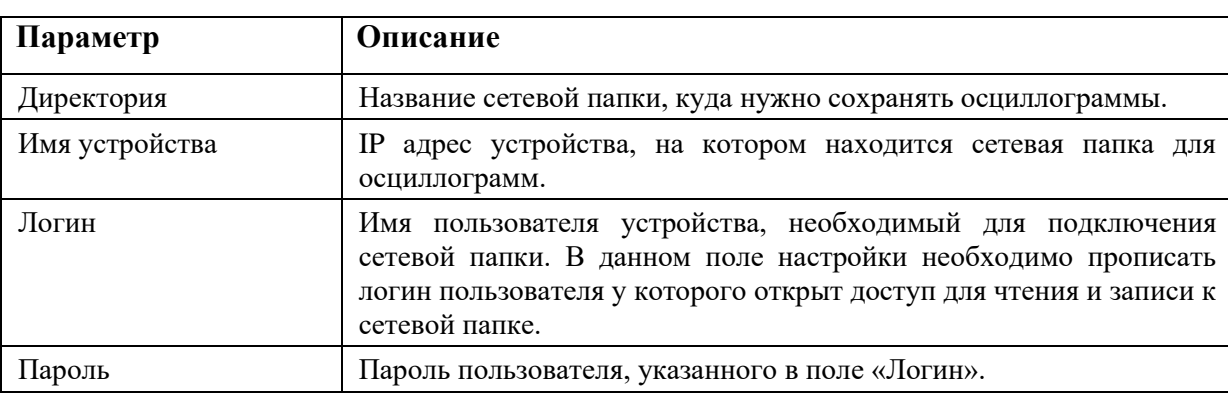

Описание параметров приведено в таблице ниже.

Сетевой диск осциллограмм предназначен для сохранения осциллограмм с терминалов РЗА, подключенных к устройству. В созданном сетевом диске осциллограммы будут сохраняться в папку, название которой берется из параметра «Имя устройства» в канале связи ГОСТ Р МЭК 60870-5-103 (v3.0) (см. Рисунок 61).

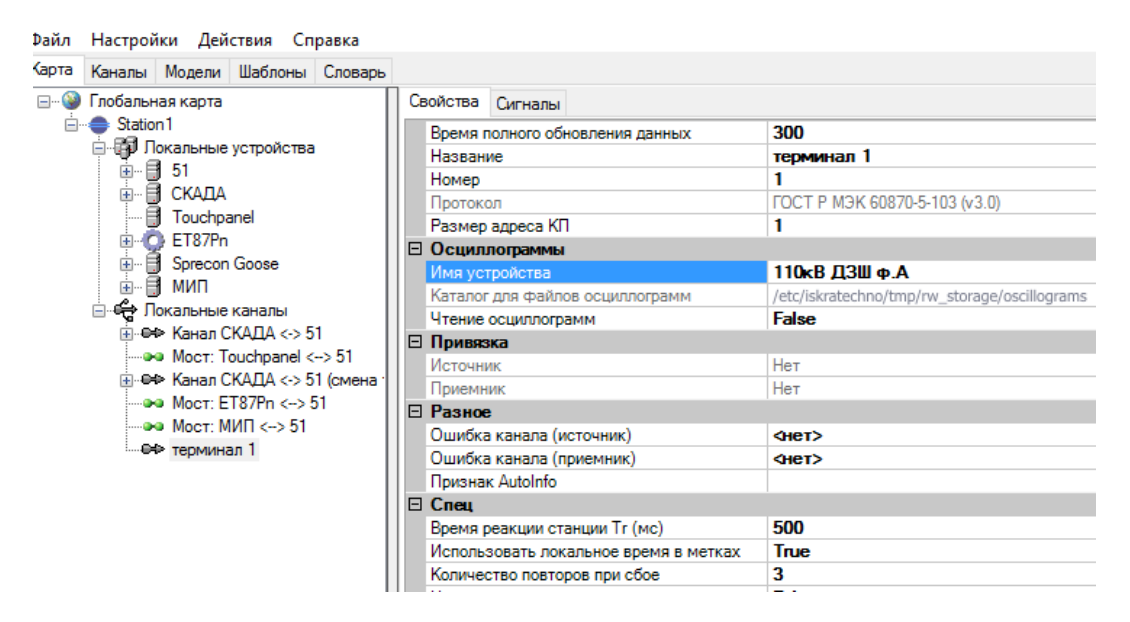

Рисунок 61. Пример настройки названия подпапки для хранения осциллограмм

Данный диск необходимо предварительно настроить на том устройстве, куда планируется сохранять осциллограммы. Нужно создать папку с правами общего доступа (см. Рисунок 62). Для этого необходимо создать папку, задать имя папки. В свойствах папки на вкладке «Доступ» выбрать кнопку «Общий доступ», в появившемся окне из выпадающего меню выбрать «Все» и нажать кнопку «Добавить». После этих действий должно появиться в окне ниже имя «Все», для которого необходимо выбрать «Уровень разрешений» и задать «Чтение и запись».

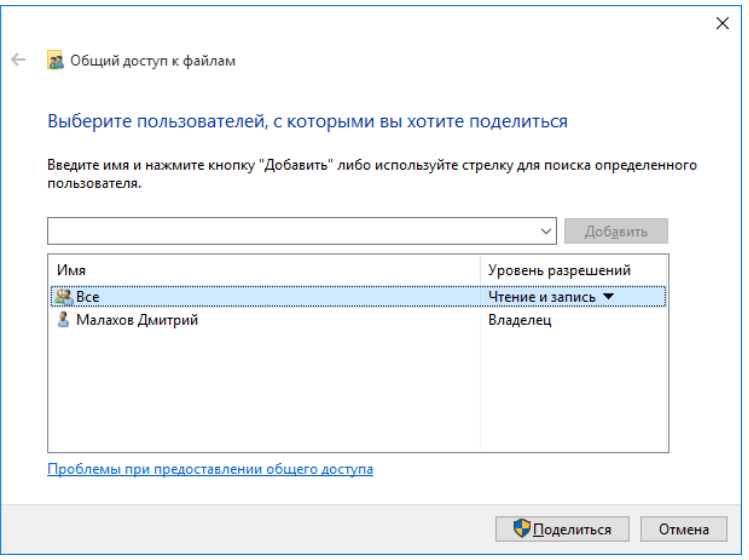

Рисунок 62. Настройки общего доступа папки для всех пользователей

Также для работы сетевого диска на устройстве должна быть настроена сеть и следующие службы: Браузер компьютеров, Ловушка SNMP, DNS-клиент, Публикация ресурсов обнаружения функций, Обнаружение SSDP. Данные службы необходимо настроить на автоматический режим запуска и если они остановлены на устройстве, то требуется их запустить.

### **4.6.11. Сервер диагностики**

При использовании оборудования БЛОК можно получить информацию о системной температуре ЦПУ и чипсета.

Для этого необходимо создать канал связи с типом протокола «PlatformMonitor» (см. Рисунок 63). Добавить приемник, щелкнув правой кнопкой мыши по данному каналу связи и выбрать из контекстного меню «Настроить приемник», выбрать на локальной карте необходимое устройство. Далее требуется добавить 2 сигнала ТИ из словаря, первый сигнал с адресом 0 – Температура ЦПУ, второй сигнал с адресом 1 – Температура чипсета.

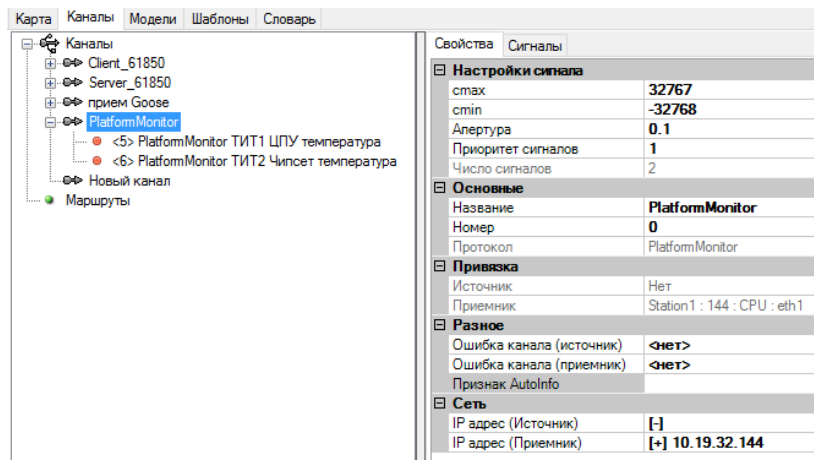

Рисунок 63. Настройки PlatformMonitor

# **4.6.12. Журналы безопасности**

Привязка дискретных сигналов к событиям переполнения журналов безопасности (см. Рисунок 64).

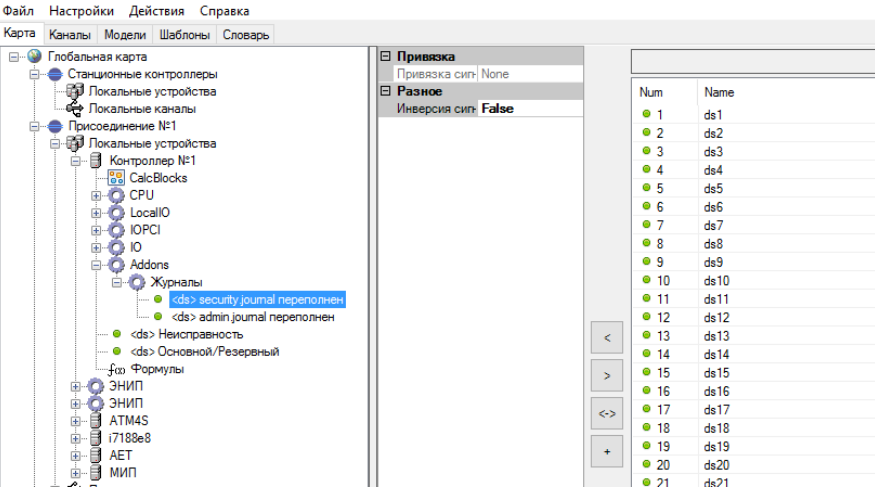

Рисунок 64. Привязка дискретных сигналов к событиям журналов

# **4.6.13. Формирователь АПТС**

Функция, которая суммирует по логике ИЛИ все сигналы, у которых выставлена опция АПТС (задается в меню «Настройки» -> «Настройки сигналов»). К полю результирующего сигнала можно привязать переменную, которой будет присвоено значение 1 при наличии одного из сигналов АПТС или значение 0 при отсутствии всех сигналов АПТС.

# **4.6.14. Синхронизация времени по PPS**

Возможность синхронизации по сигналу PPS, подключенному к COM порту устройства.

Для добавления нужно выбрать нажатием левой кнопкой мыши Addons и щелкнуть правой кнопкой мыши. Далее в открывшемся списке выбрать «PPS (RS232/DCD)» и нажать левой кнопкой мыши.

### **4.6.15. Сигналы неисправности и резервирования**

Неисправность. Данному сигналу присваивается переменная из словаря. После этого значение «True» данной переменной будет указывать на неисправность устройства.

Активный/Пассивный (в старых версиях программы - Основной/Резервный). Данному сигналу присваивается переменная из словаря. Значение «0» переменной соответствует режиму – «активный», значение «1» - пассивный. Данная переменная также должна быть привязана к модулю ввода, либо к соответствующему выходу сервера резервирования. По состоянию этой переменной комплекс настраивается на работу в соответствующий режим работы.

# 4.6.16. C37

Добавление в устройство функционала Концентратора Синхронизированных Векторных Данных (КСВД). Подробнее описано в п.4.12.

# 4.6.17. Монитор системы

# 4.6.17.1. Функции

Для добавления монитора системы нужно выбрать нажатием левой кнопкой мыши Addons и щелкнуть правой кнопкой мыши. Дале в открывшемся списке выбрать «Монитор системы» и нажать левой кнопкой мыши.

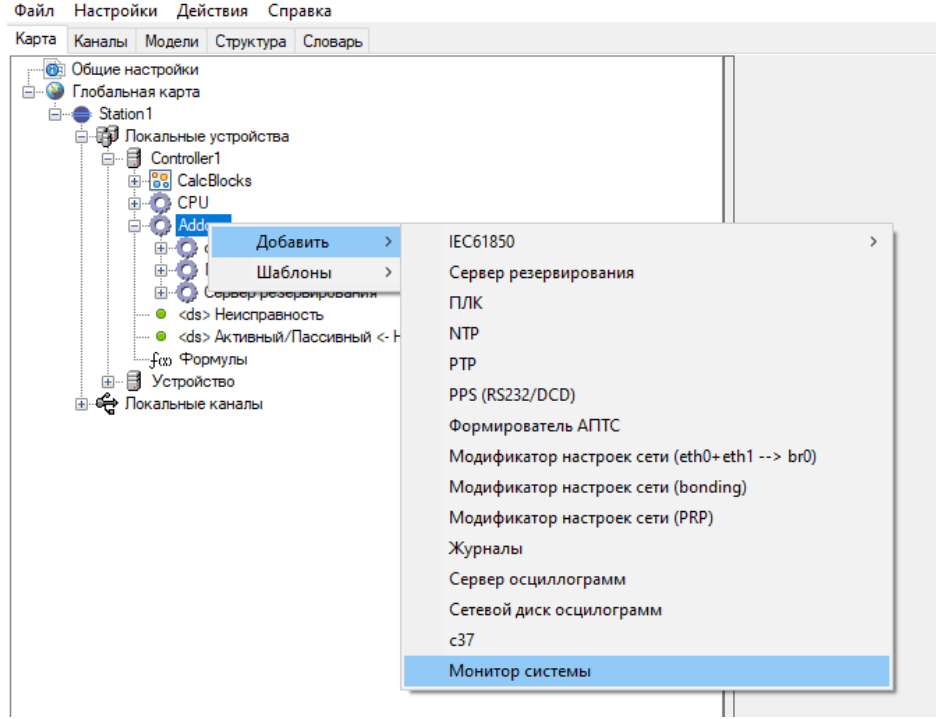

Рисунок 65. Добавление монитора системы

Позволяет контролировать элементы системы.

Доступен контроль следующих элементов:

- Контроль работы сетевых интерфейсов;
- Контроль программы СЗ7 (КСВД).

# 4.6.17.2. Контроль работы сетевых интерфейсов

Для добавления контроля работы сетевых интерфейсов нужно выбрать нажатием левой кнопкой мыши «Монитор системы» и щелкнуть правой кнопкой мыши. Дале в открывшемся списке выбрать «Добавить» и далее «Проверка сетевого интерфейса» и нажать левой кнопкой мыши.

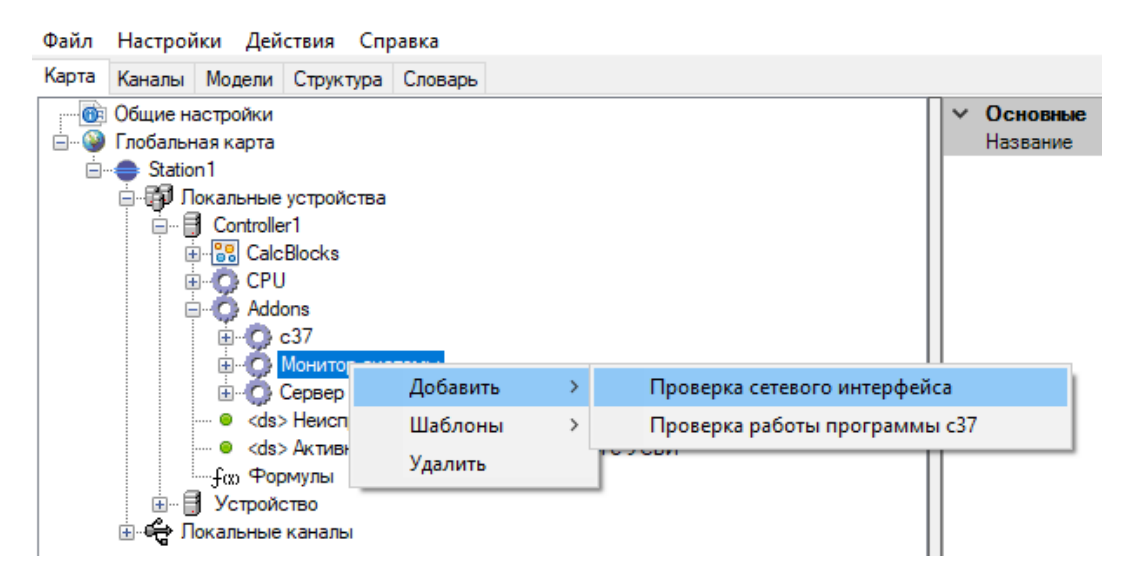

Рисунок 66. Добавление проверки сетевого интерфейса

Далее необходимо настроить параметры и к выходу привязать ТС из словаря переменных, сопоставляемый с неисправностью сетевого интерфейса.

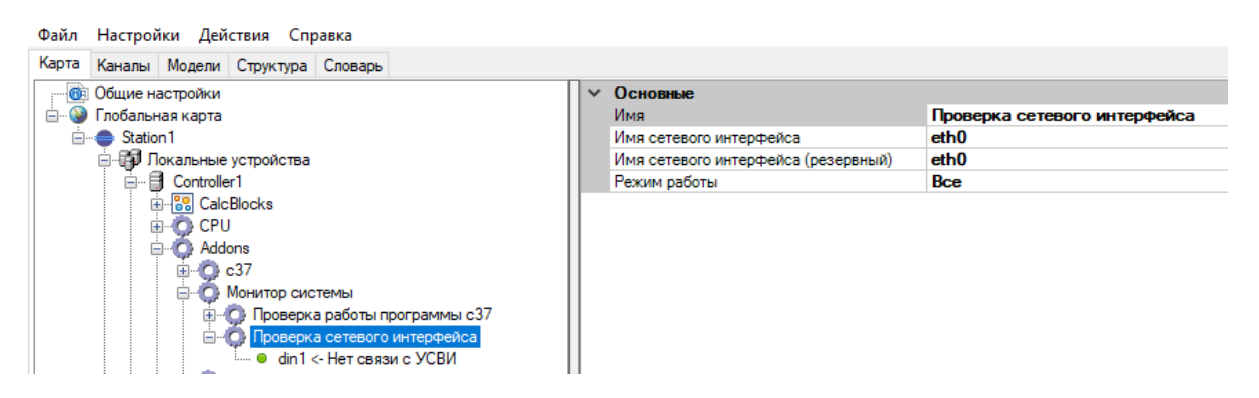

Рисунок 67. Настройка проверки сетевого интерфейса

Настройки:

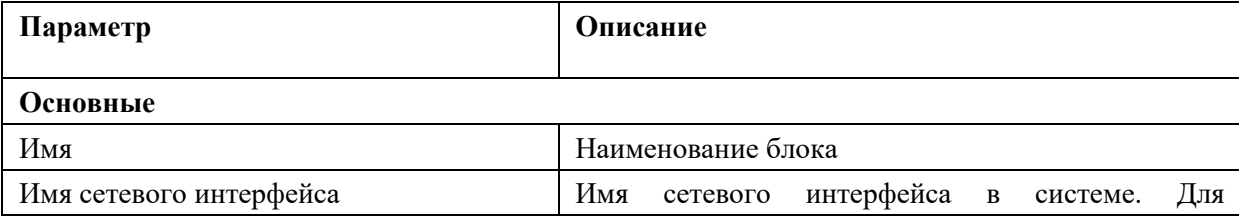

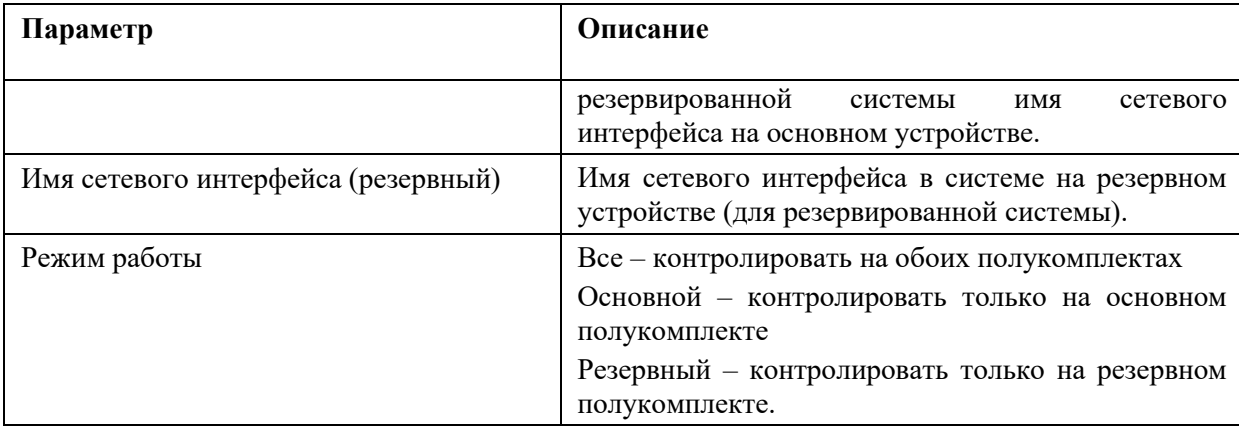

# 4.6.17.3. Проверка работы программы с37

Для добавления контроля работы программы СЗ7 нужно выбрать нажатием левой кнопкой мыши «Монитор системы» и щелкнуть правой кнопкой мыши. Дале в открывшемся списке выбрать «Добавить» и далее «Проверка работы программы СЗ7» и нажать левой кнопкой мыши.

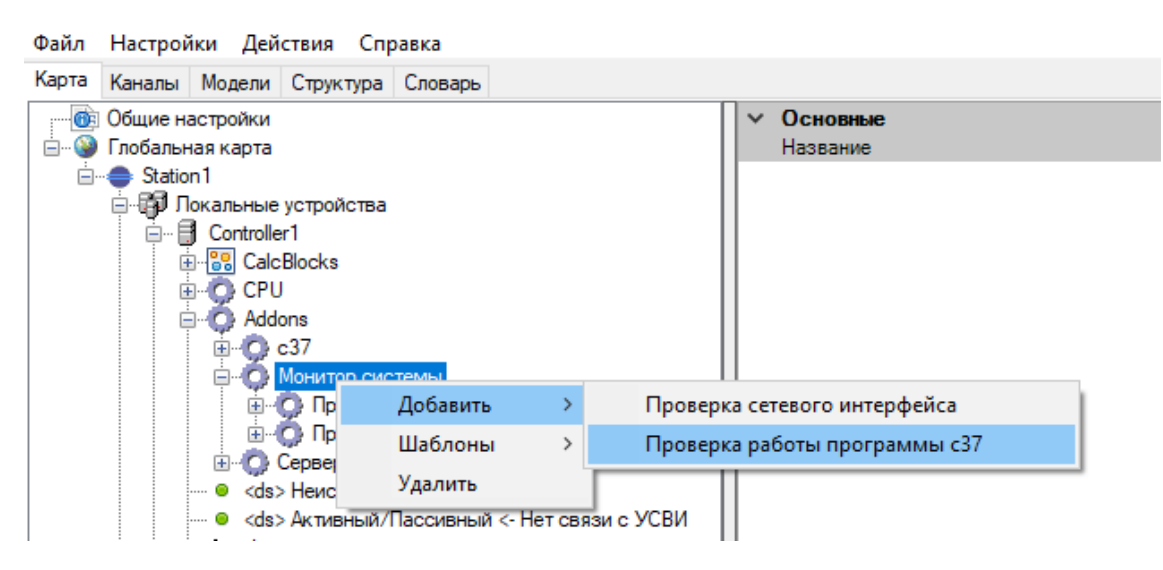

Рисунок 68. Добавление проверки работы программы с37

Далее необходимо к выходу привязать ТС из словаря переменных, сопоставляемый с неисправностью программы с37.

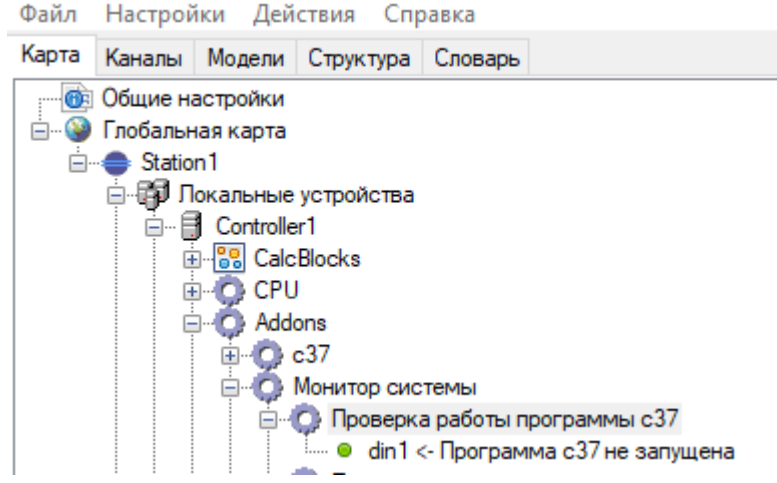

Рисунок 69. Настройка проверки работы С37

# **4.7. Функциональные блоки**

# **4.7.1. Описание функциональных блоков**

Функциональные блоки позволяют применить логическую обработку переменных для их целевого использования (обработчик коммутационных аппаратов, триггеры, преобразователи ТС в DP и т.п.).

Функциональные блоки создаются в элементе устройства «CalcBlocks» путем нажатия на него правой кнопкой мыши и выбором нужного блока из пункта «Добавить» (см. Рисунок 70).

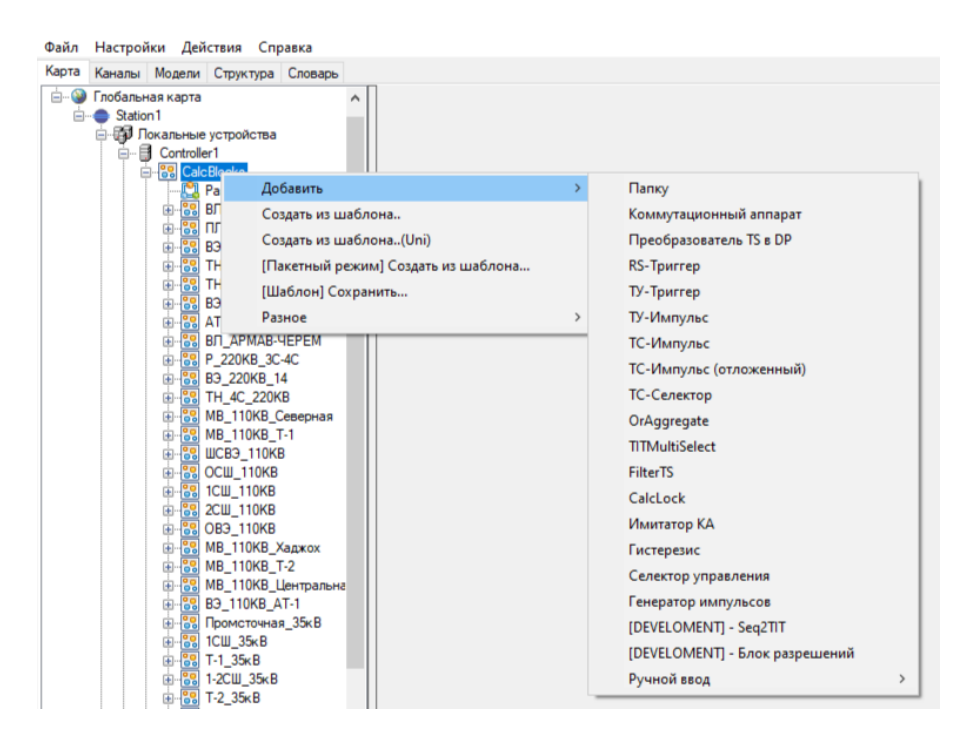

Рисунок 70. Добавление функционального блока

Для группировки функциональных блоков можно создавать иерархическую структуру папок (см. Рисунок 71).

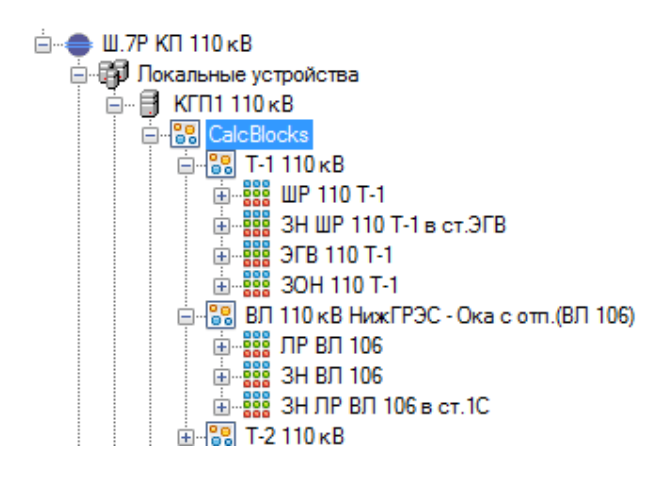

Рисунок 71. Группировка функциональных блоков

# **4.7.2. Коммутационные аппараты**

# **4.7.2.1. Настройка коммутационных аппаратов**

Добавление коммутационного аппарата показано на рисунке 72.

| Карта<br>Каналы Модели Шаблоны Словарь                                                                                            |                         |
|----------------------------------------------------------------------------------------------------|-------------------------|
| <b>ПВ Общие настройки</b><br>Глобальная карта<br>⊟…<br>Station1<br>⊟ Покальные устройства<br>白 <b>B</b> Controller1<br>i⊟ 88 Calq |                         |
| Добавить<br>q<br>Ė                                                                                                    | Папку                   |
| 鬸<br>Создать из шаблона                                                                                                    | Коммутационный аппарат  |
| CPU <sup>1</sup><br>Addons                                                                                                    | Преобразователь TS в DP |
| <ds> Неисправность</ds>                                                                                                    | ТУ-Триггер              |
| — ● <ds>Основной/Резервный</ds>                                                                                                   | ТУ-Импульс              |
| ≔−∫αо Формулы<br><b>⊞ Устройство</b>                                                                                              | ТС-Импульс              |
| <b>Ш-€ Покальные каналы</b>                                                                                                    | ТС-Селектор             |
|                                                                                                    | OrAggregate             |
|                                                                                                    | <b>TITMultiSelect</b>   |
|                                                                                                    | <b>FilterTS</b>         |
|                                                                                                    | CalcLock                |
|                                                                                                    | Селектор управления     |

Рисунок 72. Добавление коммутационного аппарата

В настройках коммутационного аппарата задается тип КА, название, тэг, таймауты (см. Рисунок 73).

| Файл Настройки Действия Справка                                   |                                                   |                                      |  |
|-------------------------------------------------------------------|---------------------------------------------------|--------------------------------------|--|
| Карта<br>Каналы Модели Структура Словарь                          |                                                   |                                      |  |
| <b>СВ Общие настройки</b>                                         | Свойства                                          |                                      |  |
| <b>Е. • Глобальная карта</b>                                      | ∨ Основные                                        |                                      |  |
| □ Station1                                                        | Импульс (мс)                                      | 500                                  |  |
| ⊟ ЕП Локальные устройства                                         | Исполнять комманды при промежуточном положении КА | <b>False</b>                         |  |
| □ 日 CMAPT-KΠ2                                                     | <b>Название</b>                                   | KA1                                  |  |
| 白 88 CalcBlocks                                                   | Ожидать завершения операции                       | <b>True</b>                          |  |
| 由 <b>BBB</b> KA1<br>C CPU                                         | Разрешено включать при включенном состоянии       | <b>False</b>                         |  |
| <b>E</b>                                                          | Разрешено отключать при отключенном состоянии     | <b>False</b>                         |  |
| O<br>审.<br>Addons                                                 | Таймаут выходного воздействия                     | 5000                                 |  |
|                                                                   | Таймаут операции                                  | 15000                                |  |
| - © <ds> Неисправность<br/>…… ● <ds> Активный/Пассивный</ds></ds> | Таймаут операции без комманды                     | 15000                                |  |
|                                                                   | Таймаут состояния выбора                          | 60000                                |  |
| — ∫αо Формулы<br>€ Покальные каналы                               | Тип                                               | SwitchingDeviceV2                    |  |
|                                                                   | Tun KA                                            | Выключатель                          |  |
|                                                                   | Tar                                               |                                      |  |
|                                                                   | Управление с выбором                              | False                                |  |
|                                                                   | Синхронизация<br>$\checkmark$                     |                                      |  |
|                                                                   | SID элемента                                      | 7ffd0cb0-2135-48fd-a6a9-f8186b52464f |  |

Рисунок 73. Конфигурирование коммутационного аппарата

**Импульс (мс)** - продолжительность выходного воздействия (CmdOn и CmdOff) в мс.

**Исполнять команды при промежуточном положении КА** - в положении «True» разрешает управлять КА, находящимся в неопределенном положении. Значение по умолчанию «False».

**Название** - наименование функционального блока.

**Ожидать завершения операции** – в положении «True» ожидает завершение операции управления. При использовании КА без группы индикации данный параметр нужно выставить в значение «False». Значение по умолчанию «True».

**Разрешено включать при включенном состоянии** – в положении «True» разрешает посылать команду на включение коммутационного аппарата при включенном его положении. При значении значение «False» в ответ на команду включения придет отрицательная квитанция.

**Разрешено отключать при отключенном состоянии** – в положении «True» разрешает посылать команду на отключение коммутационного аппарата при отключенном его положении. При значении значение «False» в ответ на команду отключения придет отрицательная квитанция.

**Таймаут выходного воздействия** – выдержка времени в мс на ожидание ответа на команду ТУ. Применяется при управлении КА путем посылки команды ТУ (выходы управления КА типа G и H). Если ответ не приходит в течении заданного времени, отработка команды считается неудачной.

**Таймаут операции** - выдержка времени в мс для фильтрации отсутствия ТС на IndOn, IndOff после прохождения команды. Если IndOn и IndOff равны 0 в момент истечения таймаута, то будет сформировано состояние КА Неопределенное (Обрыв).

**Таймаут операции без команды** - выдержка времени в мс на переключение без команды. Если IndOn и IndOff равны 0 в момент истечения таймаута, то будет сформировано состояние КА Неопределенное (Обрыв). Сигнал «Переключение без команды» формируется только после удачного перехода в инверсное состояние (из вкл в откл и наоборот).

Таймаут состояния выбора - выдержка времени в мс, используемая при получении команды «Управление с выбором» подается (включается) сигнал «InSelectedState» из КА на данный интервал времени. Если после ТУ с выбором так и не пришло ТУ с исполнением в течении заданного времени, то обработчик КА выходит из состояния «выбор» автоматически и сигнал «InSelectedState» переключается в отключенное состояние.

Тип - отображение выбранного типа CalcBlock.

Тип КА - Выбор типа КА: выключатель, разъединитель, заземляющий нож и др.

Тэг - имя, используемое для присваивания КА из конфигурации «Искра Дизайнер» в конфигурации «Искра Дизайнер Редактор мнемосхем». По данному имени производится состыковка КА конфигурации «Искра Дизайнер» и конфигурации «Искра Дизайнер Редактор мнемосхем». Избегайте использования знаков точки, тире. Данное поле тэг никак не связано с полем тэг у переменных.

Управление с выбором - в положении «True» управление данным КА будет выполнено по алгоритму «Управлением с выбором» (см. описание ниже). По умолчанию значение «False».

SID элемента - ID коммутационного аппарата для синхронизации состояния между полукомплектами. Не рекомендуется менять.

### 4.7.2.2. Модели управления КА

В программе «Искра Дизайнер» предусмотрена возможность использовать две модели управления КА: Управление без выбора (прямое ТУ), Управление с выбором (ТУ с выбором). Для последнего нужно выставить настройку «Управления с выбором» в положение «True».

Управление без выбора предполагает, что на запрос ТУ с выбором обработчик КА всегда отвечает утвердительно, если готов исполнить ТУ.

Управление с выбором предполагает, что при получении ТУ с выбором, обработчик КА запоминает группу, от которой пришло ТУ, выставляет сигнал «InSelectedState» в значение «1», и ожидает получения ТУ с исполнением (время ожидания между командами задается параметром «Таймаут состояния выбора»). При ожидании ТУ с исполнением все остальные ТУ от других групп управления будут отвергнуты. Если после ТУ с выбором так и не пришло ТУ с исполнением в течении заданного времени «Таймаут состояния выбора», то обработчик КА выйдет из состояния ожидания автоматически.

Сигнал «InSelectedState» перейдет в состояние «0» либо при успешном выполнении ТУ с исполнением, либо по истечении времени «Таймаут состояния выбора».

# **4.7.2.3. Группы управления КА**

Уровни управления (CmdGroup) позволяют определить текущий источник управления. Подразделяются на следующие типы (см. Рисунок 74):

- − Тип 1 (1 ТУ) используется одна входная команда ТУ (1- вкл, 0 откл).
- − Тип 2 (2 ТУ) используется две входных команды отдельно на включить и отключить.
- − Тип 3 (2 ТУ, + Стоп) используется две отдельных входных команды на включить и отключить. При получении любой из входных команд ТУ со значением «0», обработчик КА интерпретирует как сигнал Стоп (использовать вместе с типом групп выходов управления D).
- − Тип 4 (2 ТУ, Master SCADA (Вкл/Откл)) команда ТУ приходит в виде имитации прямоугольного импульса, т.е. сначала приходит команда со значение «1», затем, через некоторое время, со значением «0».
- − Панель системный уровень управления для панели оператора.

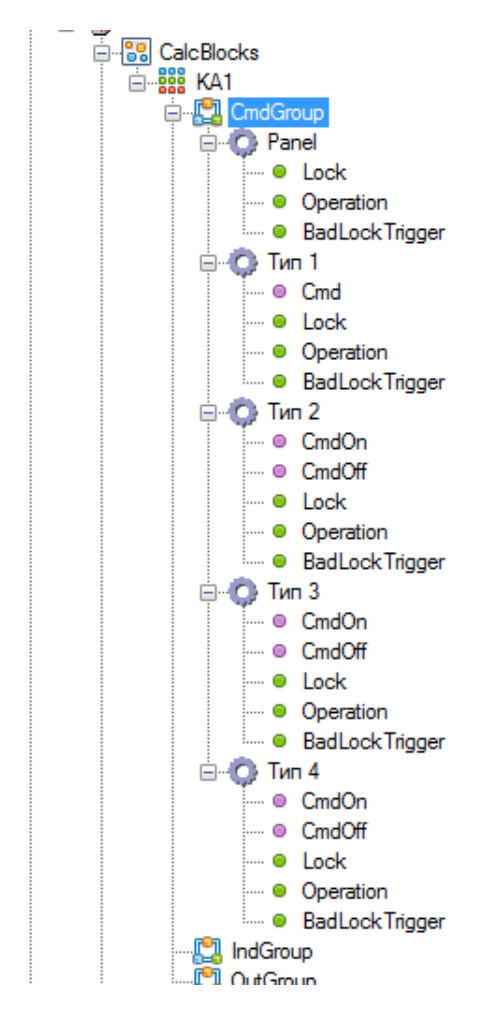

Рисунок 74. Группы управления

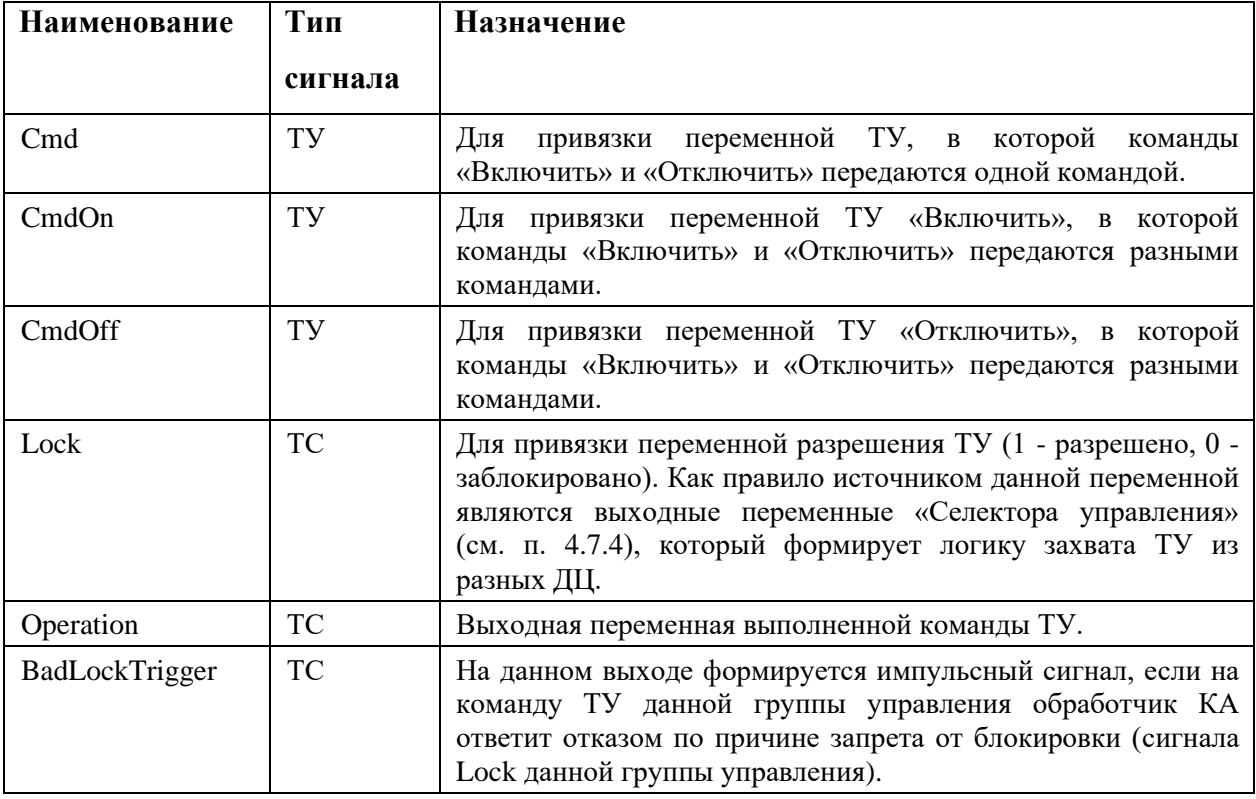

Ниже приведено описание точек привязки сигналов, входящих в группу управления.

# 4.7.2.4. Группы индикации КА

Группа индикации (IndGroup) предназначена для создания многофазных КА и КА, сформированных из одного положения ТС. Чтобы добавить группу индикации необходимо выбрать в КА IndGroup нажатием левой кнопкой мыши и затем вызвать контекстное меню, нажав правой кнопкой мыши (см. Рисунок 75). Доступны следующие типы:

- Тип 1 (2 сигнала Вкл./Откл.) создается группа индикаций с двумя сигналами IndOn IndOff, формирующие положение КА, и сигнал индикации положения Indication.
- Тип 2 (1 сигнал Вкл./Откл.) создается группа индикаций с одним сигналом IndIn, формирующим положение КА, и сигнал индикации положения Indication.
- Тип 3 (Двухпозиционный (DP)) создается группа индикаций с одним двухпозиционным сигналом IndIn, формирующим положение КА.

69 RU.ЛКЖТ.00196-01 91 01

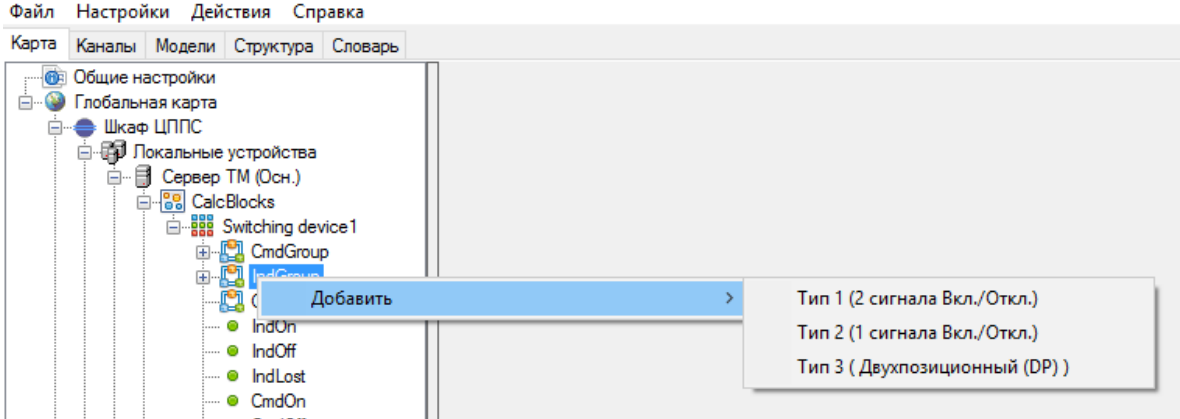

Рисунок 75. Добавление группы индикации КА

В группе индикации создается нужное количество КА, например для трехфазного КА нужно создать три группы (см. Рисунок 76).

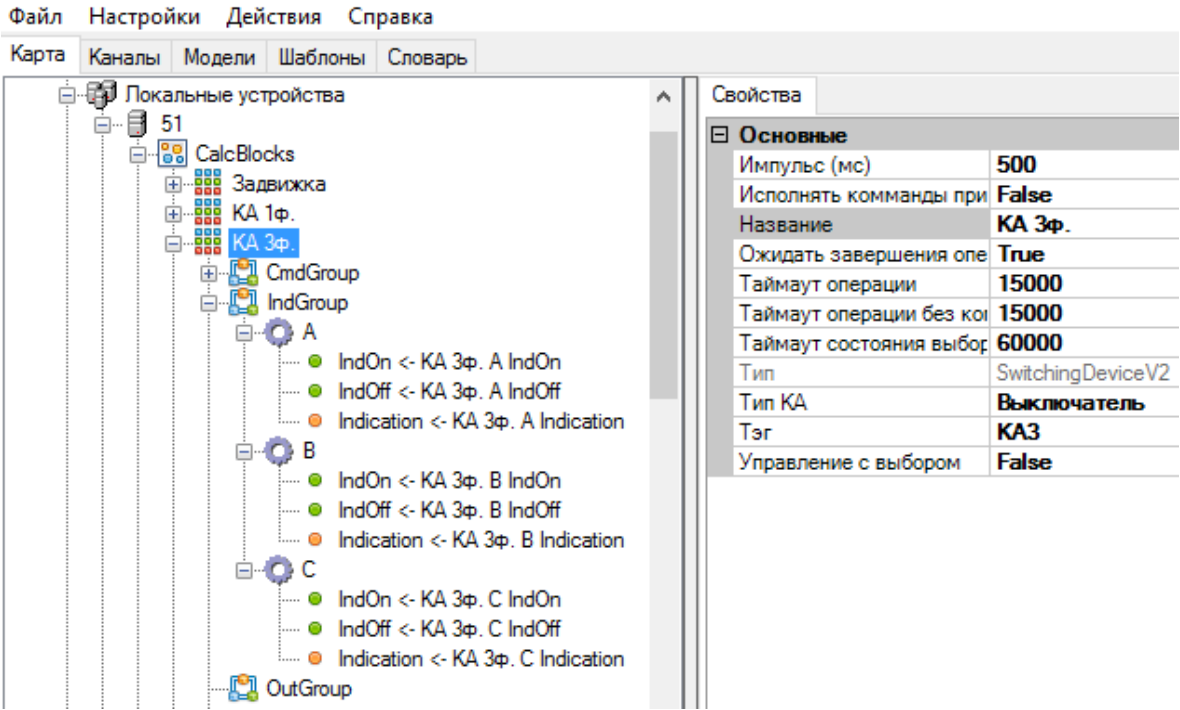

Рисунок 76. Пример трехфазного коммутационного аппарата

Ниже приведено описание точек привязки сигналов, входящих в группу индикации.

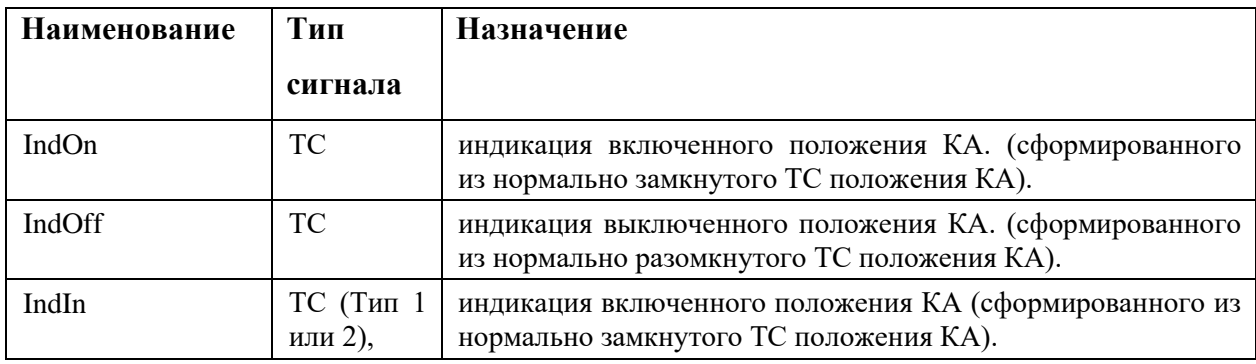

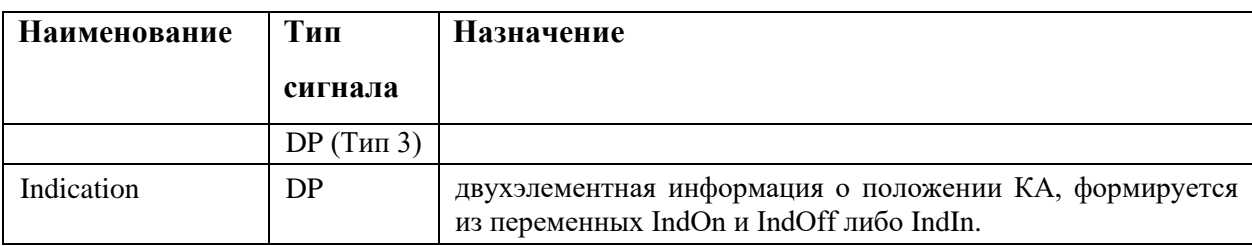

Количество групп индикации может быть больше трех. Если использовать группы индикации, то не нужно задействовать точки привязки IndOn, IndOff в самом КА. Не допускается создание пустых групп индикаций (иначе положение КА будет отображено, как неопределенное). Положение КА будет рассчитываться из всех входящих групп индикации. Условие расчета исходит из того, что каждая группа индикации должна быть определена и соответствовала остальными группам, входящих в один КА (если хотя бы одна группа будет отличаться положением, либо находится в состоянии недостоверности, то положение КА будет в состоянии «Неопределенное»).

# 4.7.2.5. Группы выходов управления КА

Группа выходов (OutGroup) предназначена для создания выходов управления многофазных КА. Доступны следующие типы (см. Рисунок 77):

- Тип А (Импульс, 2 выхода) Тип управляющего воздействия КА, при котором управление происходит импульсным сигналом с заданным временем. Например, при появлении команды «включить» на входе Cmd, обработчик КА выдает прямоугольный импульс на указанный дискретный выход.
- Тип В (Постоянное, 2 выхода) Тип управляющего воздействия КА, при котором управление происходит постоянным сигналом, на два дискретных выхода. Например, при появлении команды «включить» на входе Cmd, обработчик КА выдает постоянный сигнал на указанный дискретный выход.
- Тип С (Постоянное, 1 выход) Тип управляющего воздействия КА, при котором управление происходит постоянным сигналом, на один дискретный выход. Например, при появлении команды «включить» на входе Cmd, обработчик КА выдает постоянный сигнал на указанный дискретный выход, а при появлении команды «отключить» сигнал с указанного дискретного выхода снимается. В настройках группы указывается «Начальное состояние» в которое будет установлен дискретный выход до момента прихода первой команды.
- − Тип D (Импульс, 3 выхода) Тип управляющего воздействия КА, при котором управление происходит импульсным сигналом с заданным временем. По сравнению с «Тип А» добавлено управляющее воздействие CmdSTOP. Данный сигнал отправляется на выходное реле, предназначенное для остановки, например, насоса или задвижки.
- − Тип Е (Импульс, 1 выход) Тип управляющего воздействия КА, при котором управление происходит импульсным сигналом с заданным временем. В отличии от «Тип А» в данной группе управления команды отправляются на один дискретный выход.
- − Тип F (Импульс, 2 выхода, Включение со сбросом) Тип управляющего воздействия КА, при котором управление происходит импульсным сигналом с заданным временем. В отличии от «Тип А», при выполнении команды «включить», последовательно подаются сначала импульсный сигнал по выходу «отключать», затем импульсный сигнал по выходу «включить».
- − Тип G (Телеуправление, 2 выхода) Тип управляющего воздействия КА, при котором управление происходит не выдачей дискретных сигналов, а посылкой команды телеуправления. Для включения и отключения КА посылаются отдельные команды ТУ. В настройках группы указывается использовать при посылке команду с выбором или без.
- − Тип H (Телеуправление, 1 выход) Тип управляющего воздействия КА, при котором управление происходит не выдачей дискретных сигналов, а посылкой команды телеуправления. Включение и отключение КА осуществляется посылкой одной команды ТУ. В настройках группы указывается использовать при посылке команду с выбором или без.
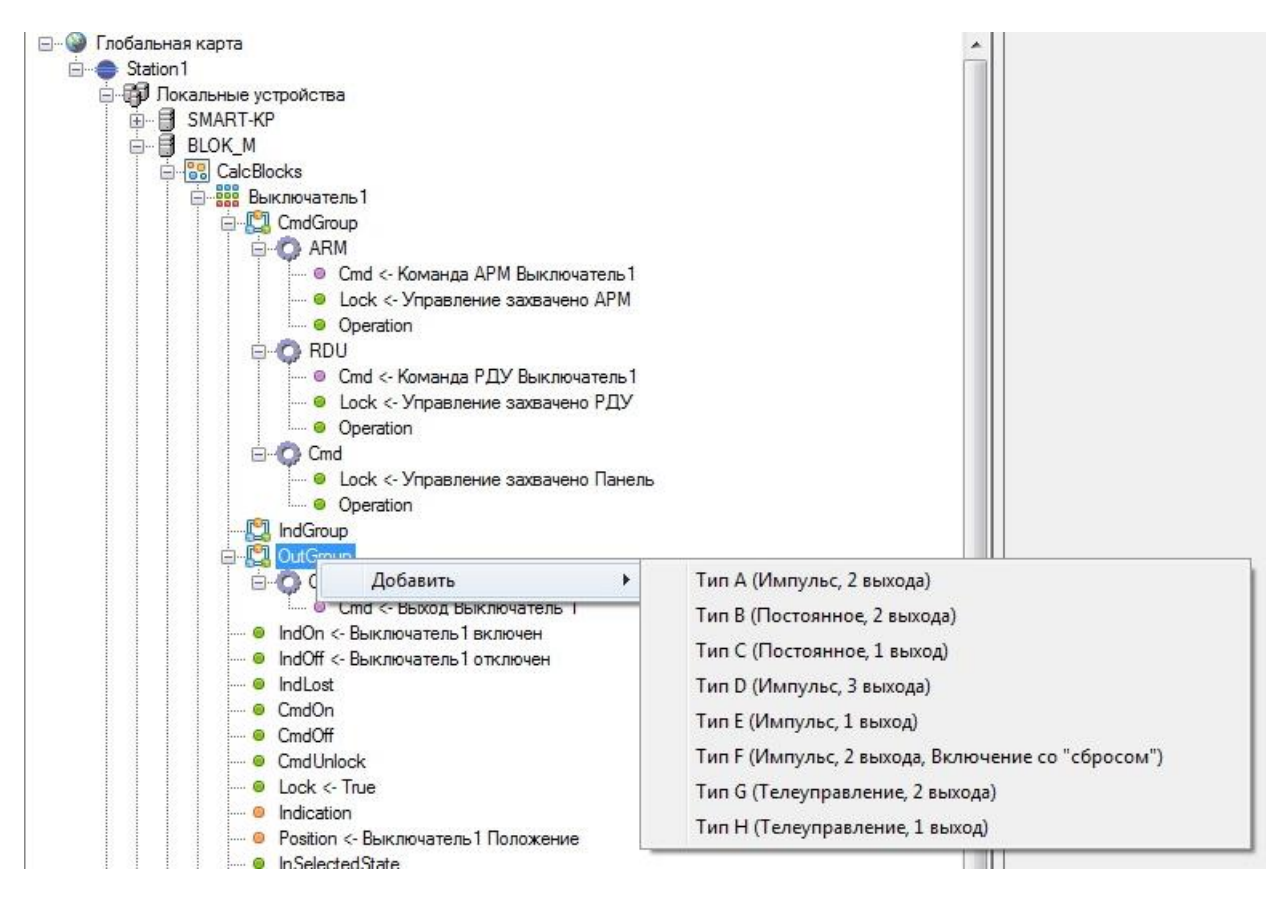

Рисунок 77. Группа выходов

Внутри каждой группы выходов (OutGroup) необходимо задать выходные сигналы, привязав их к переменным из словаря.

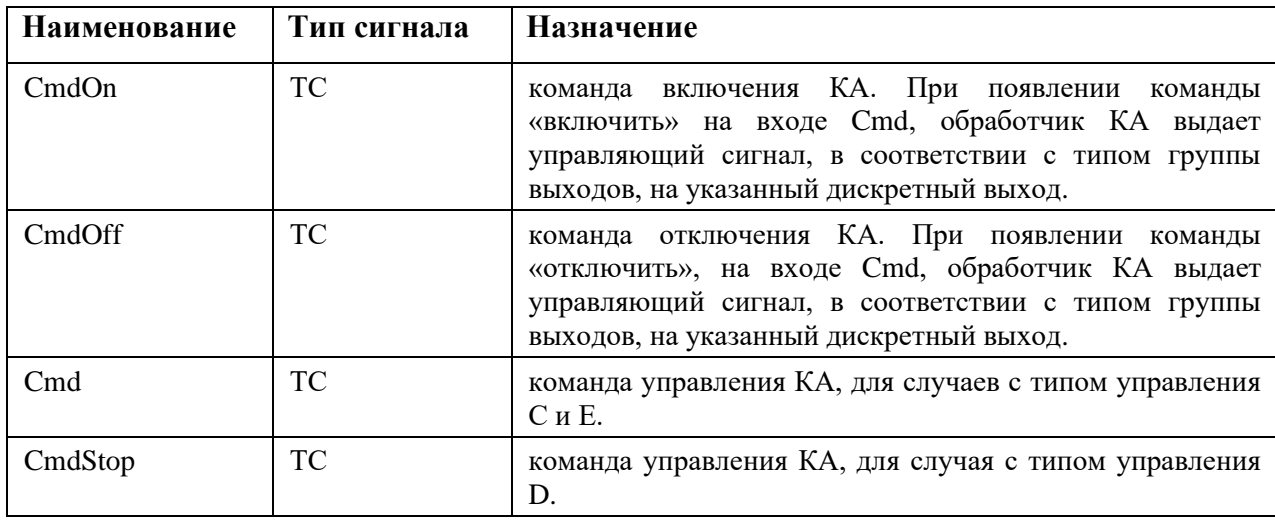

Все созданные группы можно переименовывать и удалять. Для этого необходимо выбрать нужную группу, щелкнув по ней один раз левой кнопкой мыши, а затем нажать правую кнопку мыши и в появившемся контекстном меню выбрать нужное действие (см. Рисунок 78).

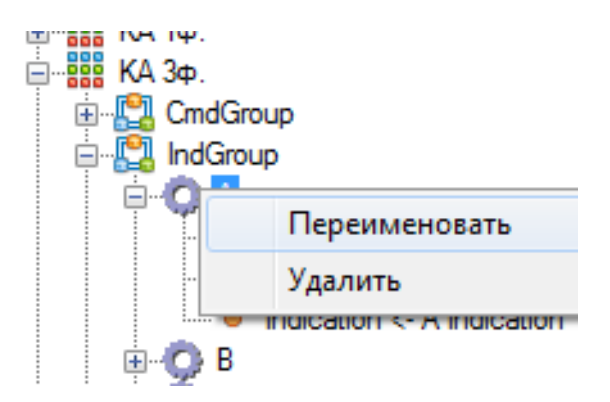

Рисунок 78. Контекстное меню групп

## **4.7.2.6. Входы/Выходы КА**

Ко входам и выходам коммутационного аппарата необходимо привязать переменные из словаря сигналов. Для этого в дереве «Локальные устройства» нужно выбрать коммутационный аппарат, в раскрывающемся списке выбрать переменную, в правой части выбрать переменную из словаря, которая будет принимать значения указанного сигнала и нажать на кнопку (см. Рисунок 79). Для удаления связи с переменной нажать кнопку **.** Кнопка <sup>[43]</sup> позволяет найти в словаре переменную, указанную в списке сигналов КА.

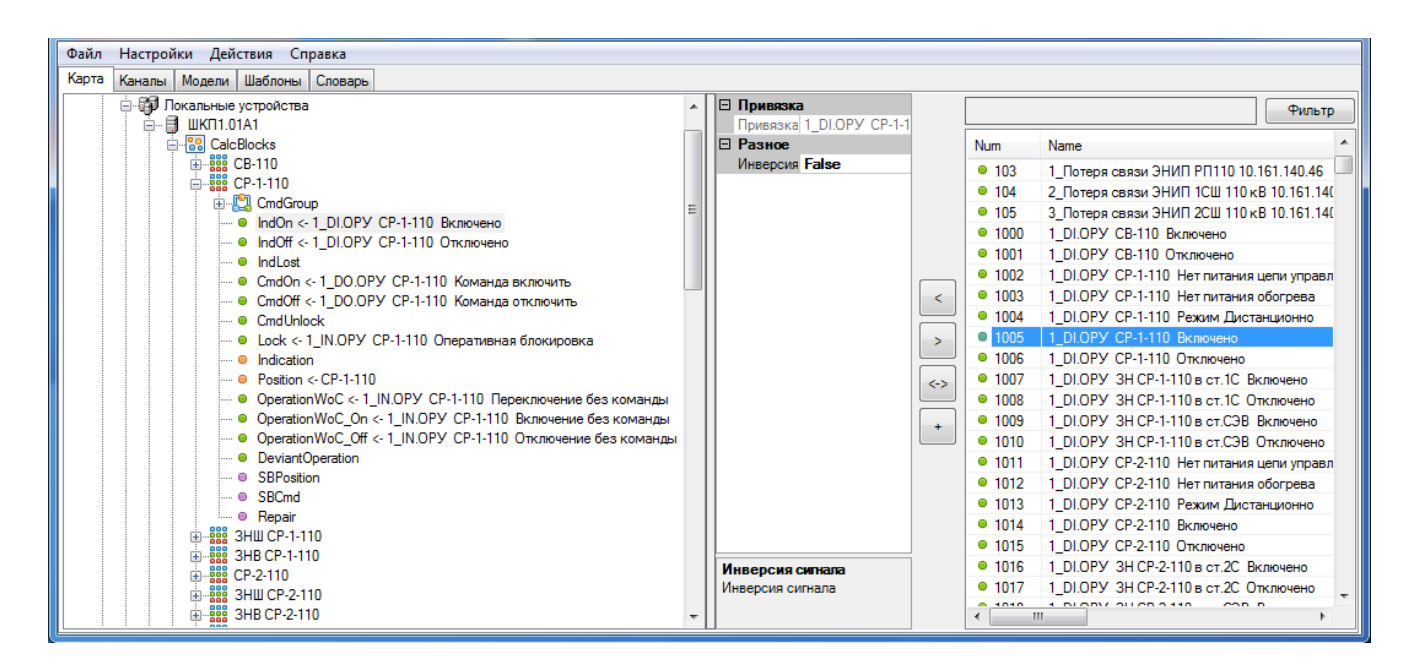

Рисунок 79. Привязка переменных к коммутационному аппарату

Ниже приведены точки привязки функционального блока Коммутационный аппарат:

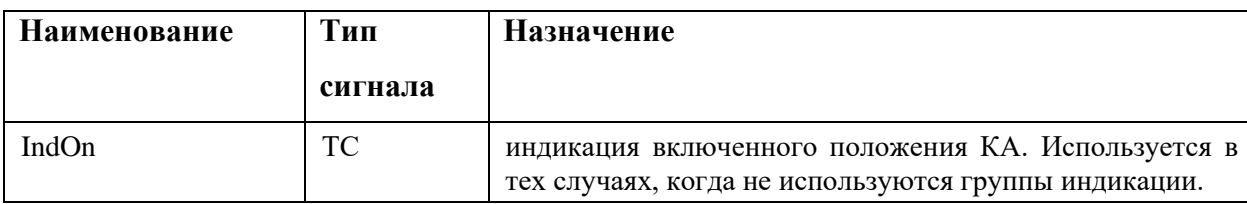

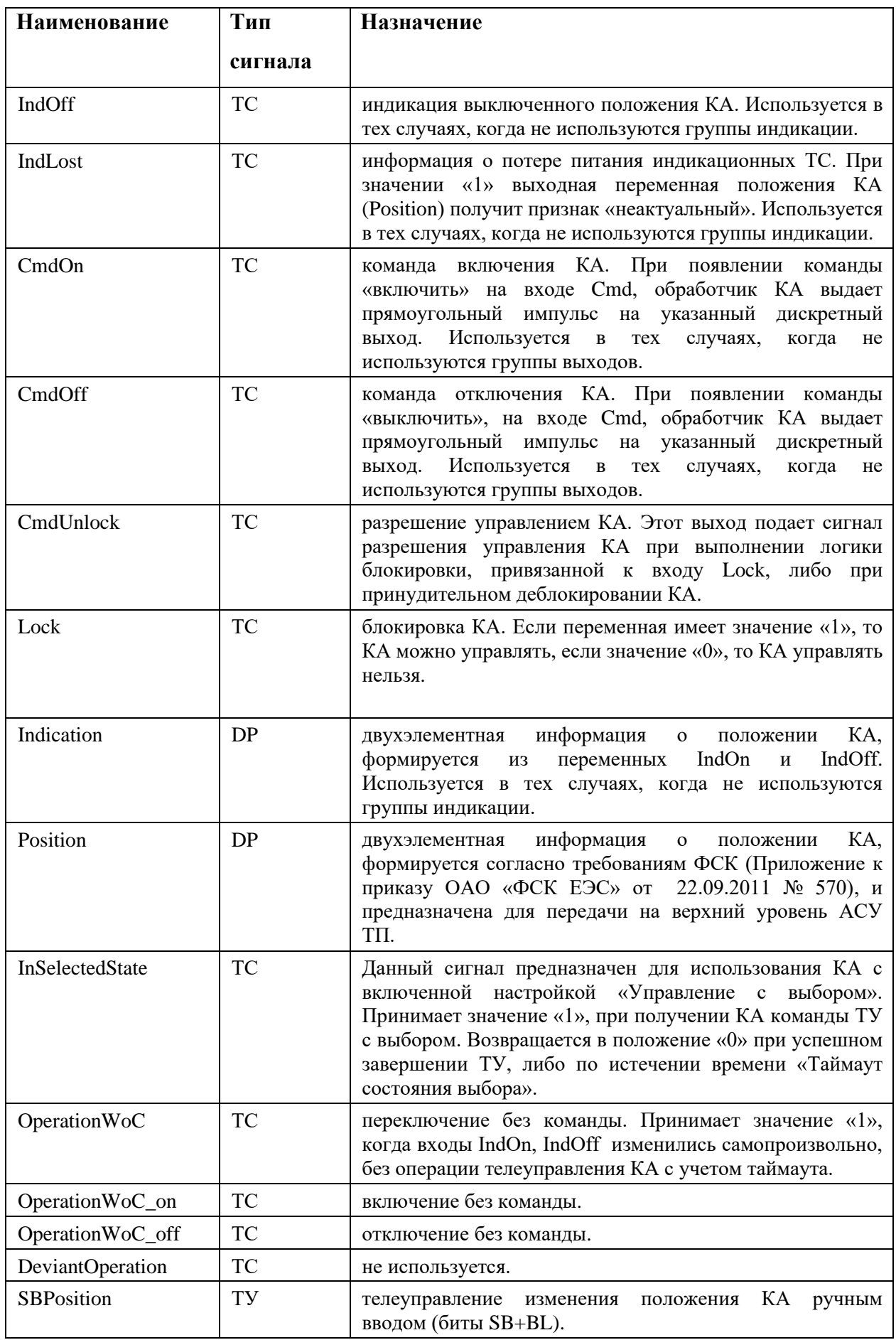

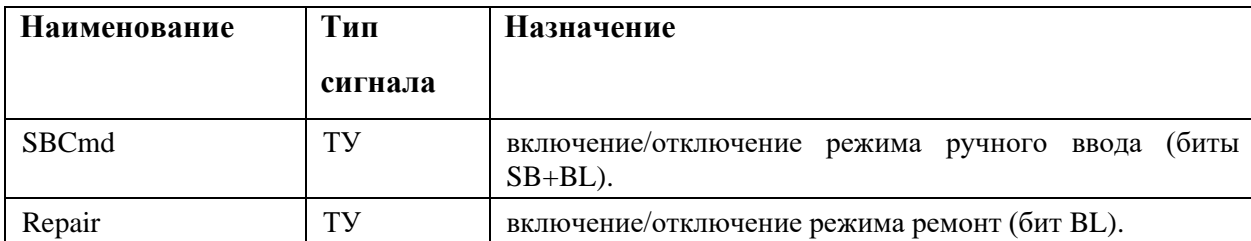

# 4.7.2.7. Примеры использования КА

Функциональный блок «Коммутационный аппарат» гибкий в параметрировании и может быть использован для разных электрических аппаратов. Он не ограничивается использованием только для таких электрических аппаратов, как выключатель, разъединитель, заземляющий нож, тележка.

Есть отображения и управления возможность использовать  $er$ ДЛЯ насосом (см. Рисунок 80) и задвижкой (см. Рисунок 81).

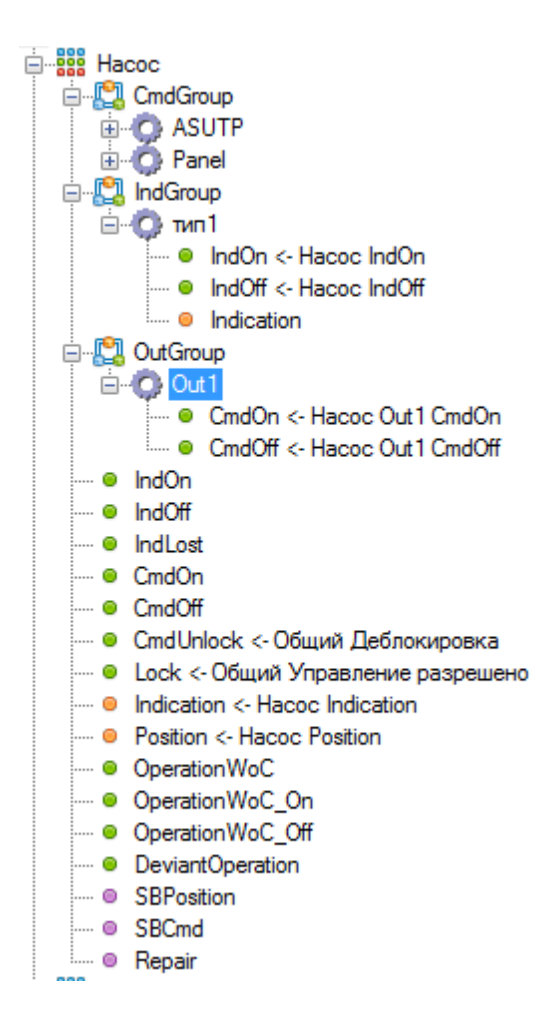

Рисунок 80. Пример создания «Насос»

При этом могут быть учтены все особенности его управления (можно выбрать тип управляющего воздействия - Тип В постоянный, 2 выхода). Также при использовании панели

оператора для управления насосом, в диалоге управления доступна опция о принудительном деблокировании и подачи команды управления без учета сигнала состояния аппарата.

Можно использовать функциональный блок для отображения и управления задвижкой (см. Рисунок 81).

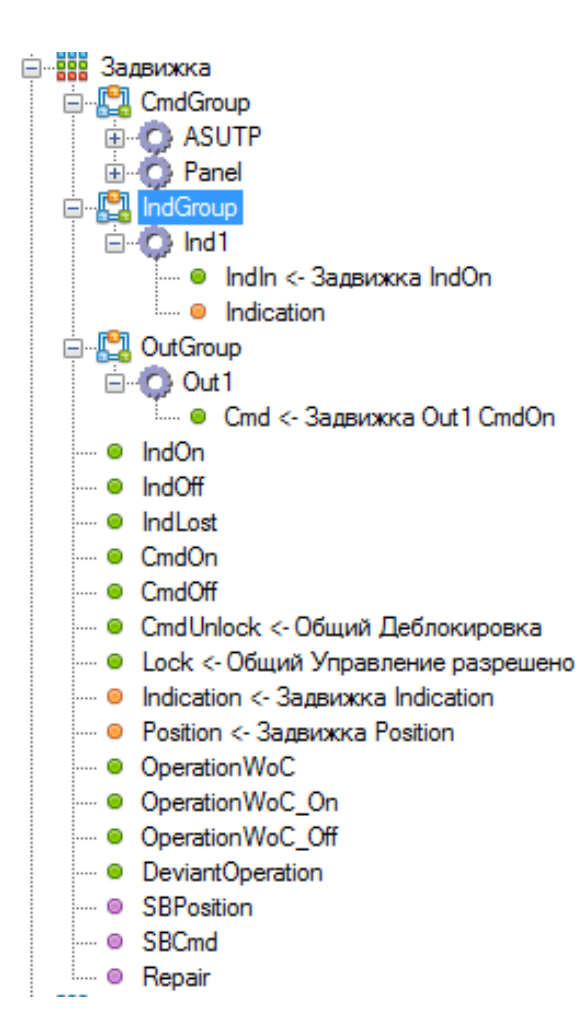

Рисунок 81. Пример создания «Задвижка»

Данный тип электрического аппарата сопоставим с насосом, и диалог управления на панели оператора у них одинаков. Также доступны различные варианты привязки сигналов положения электрического аппарата и управления.

## **4.7.3. ОБР**

Функциональный блок CalcLock используется для расчета выражений булевой логики различных задач, например, описания блокировки КА. Результатом вычисления является выходной сигнал.

Для добавления функционального блока CalcLock нужно правой кнопкой мыши щелкнуть по «CalcBlocks» и выбрать в меню «CalcLock». После данных действий появится новый функциональный блок.

При его выборе доступны вкладки с параметрами:

- − Свойства.
- − Сигналы.
- − Расчет.

На вкладке «Свойства» (см. Рисунок 82) задаются следующие параметры:

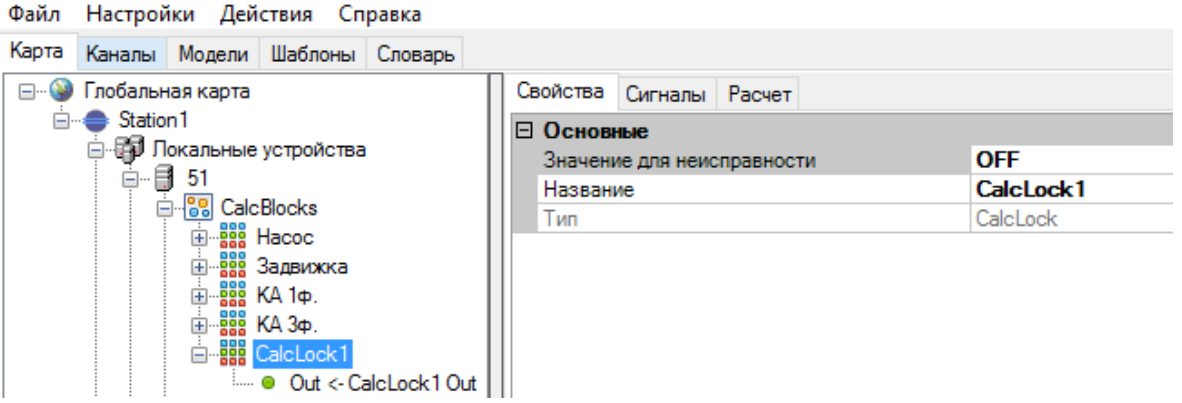

Рисунок 82. Вкладка свойства

| <b>Наименование</b>              | Описание                                                                                                    |  |  |  |
|----------------------------------|----------------------------------------------------------------------------------------------------|--|--|--|
| Значение<br>ДЛЯ<br>неисправности | Если хотя бы одна переменная в расчете недостоверна, то считается<br>выражение неисправным.<br>При неисправности вычисления расчета будет присвоено выходному<br>сигналу значение отключено - OFF, либо включено - ON, в<br>зависимости от данной настройки. По умолчанию значение ОFF. |  |  |  |
| Название                         | Название функционального блока.                                                                                                    |  |  |  |
| Тип                              | Тип функционального блока. Присваивается конфигуратором и не<br>редактируется.                                                                                                    |  |  |  |

Результирующим сигналом является ТС, который привязывается к полю Out (см. Рисунок 83).

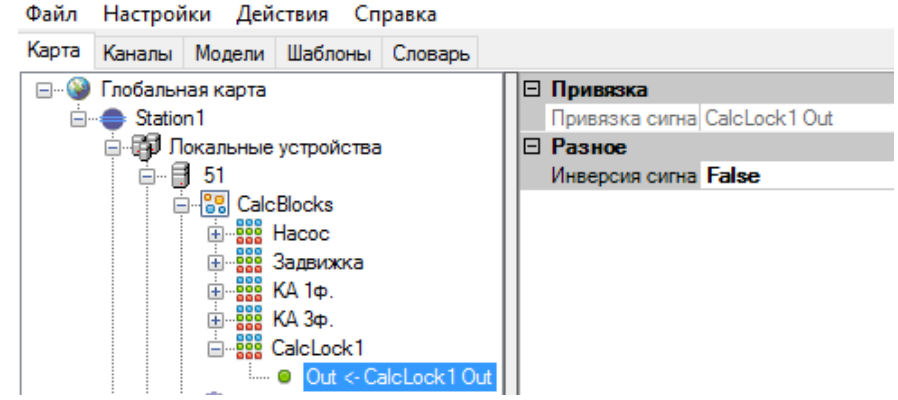

Рисунок 83. Привязка выходного сигнала CalcLock

Вкладка «Сигналы» позволяет добавить либо удалить сигналы ТС и DP из словаря, участвующие в расчете (см. Рисунок 84).

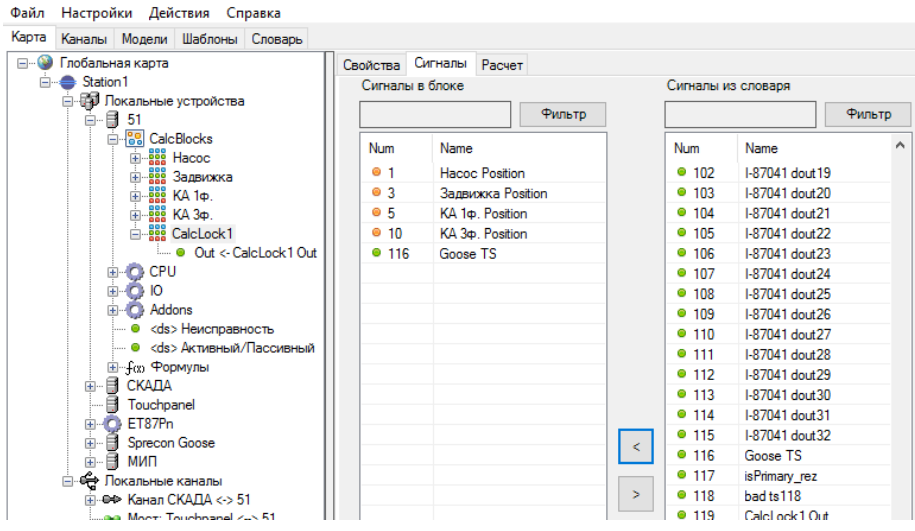

Рисунок 84. Редактирование сигналов

Вкладка «Расчет» позволяет добавленные сигналы обрабатывать при помощи булевой логики (см. Рисунок 85).

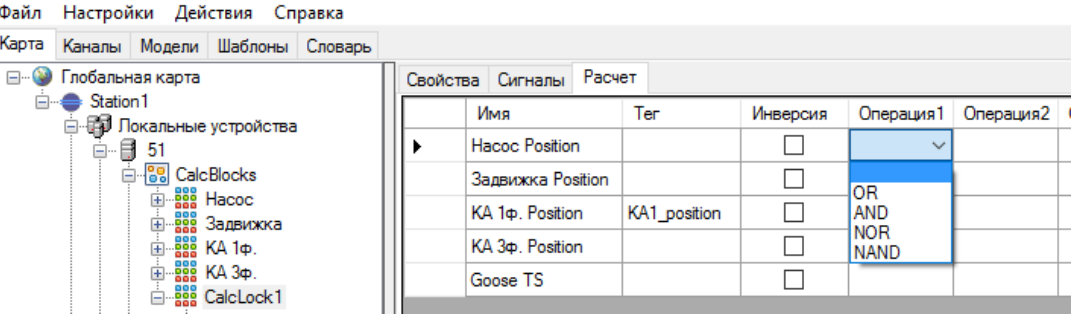

Рисунок 85. Вкладка «Расчет»

## 79 RU.JIKXT.00196-01 91 01

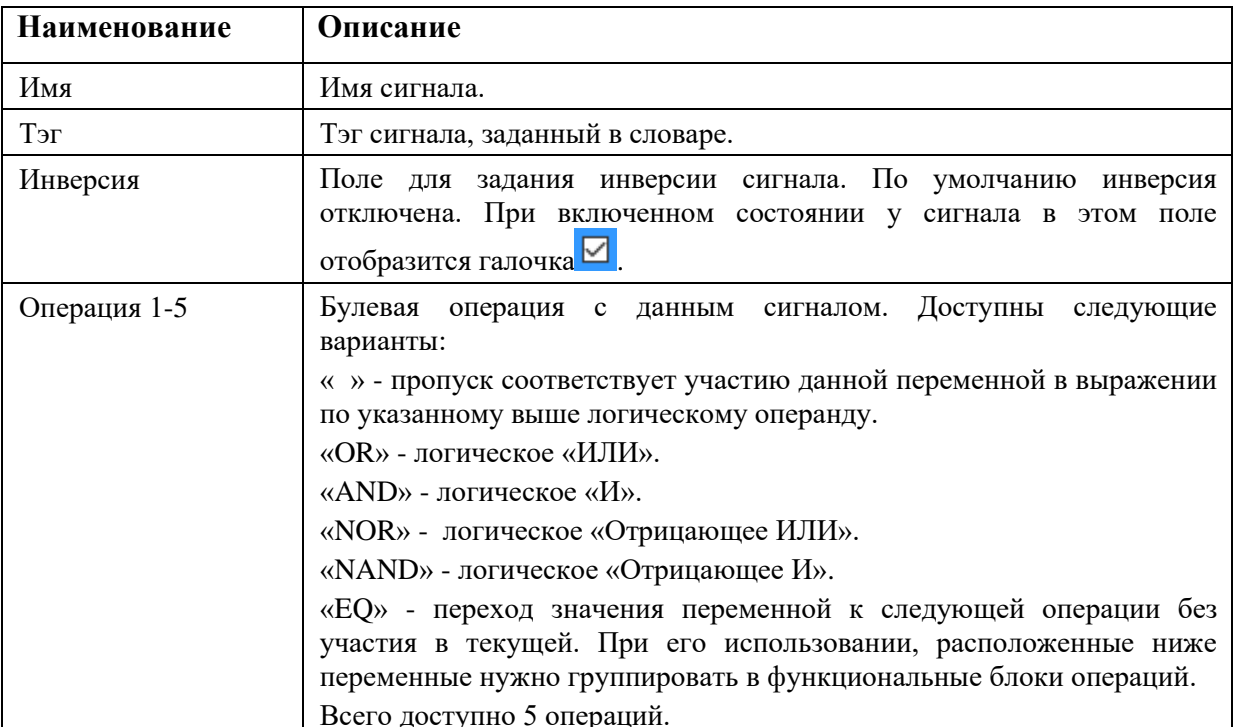

Данный функциональный блок позволяет описывать различной сложности выражения. Ниже приведен пример простой логики блокировки КА (см. Рисунок 86).

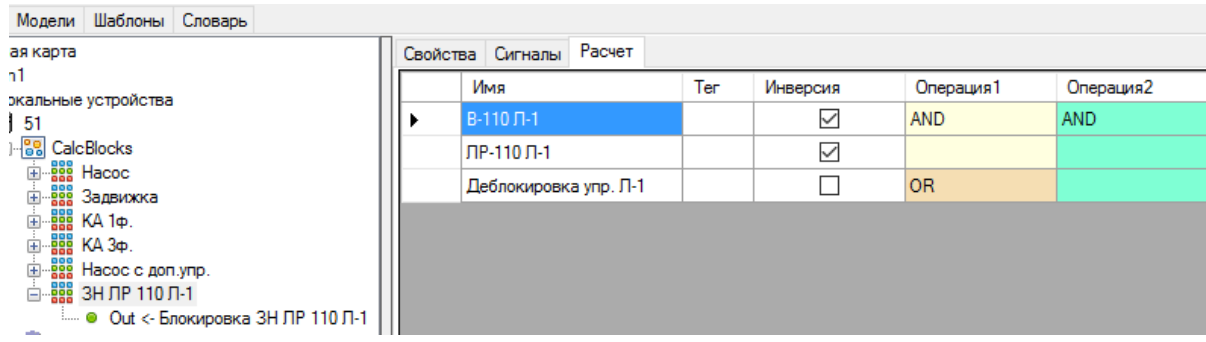

Рисунок 86. Пример ОБР КА

## 4.7.4. Селектор управления

Селектор управления предназначен для разграничения прав управления разных диспетчерских пунктов и SCADA. Его нужно создавать на шлюзовом устройстве, которое содержит каналы связи со SCADA, диспетчерскими пунктами, контроллерами присоединений.

В его основе лежит принцип, что все каналы связи имеют уникальный приоритет на управление, т.е. нет равнозначных диспетчерских пунктов. Самое приоритетное управление доступно панели оператора с ключом «Местное-Дистанционное», и оно неизменно (при ее наличии в системе), остальные приоритеты распределены в порядке наивысший номер наивысший приоритет управления, номера можно задавать вручную в каждом направлении в основных настройках (см. Рисунок 87).

Также в настройках селектора управления доступны следующие параметры (см. Рисунок 88):

- − Таймаут захвата управления. Это время после последнего захвата ТУ по прошествии, которого захват управления будет сброшен. По умолчанию данное время равно 15 минут, если необходимо отключить данный таймаут в данном поле необходимо поставить значение «0».
- − Таймер удержания состояния select. Используется для команд с предварительным выбором (Select). Задает время, по истечении которого, активация Select деактивируется при невыполненной операции.
- − ТУ с функцией select. Если выбран данный параметр, то исполнение команд возможно только с предварительным выбором (Select).
- − Синхронизация полукомплектов Применяется для резервируемых полукомплектов с добавленным сервером резервирования. При включенной опции состояние селектора управления синхронизируется на основном и резервном полукомплекте.
- − SID элемента ID функционального блока для синхронизации состояния между полукомплектами. Не рекомендуется менять.

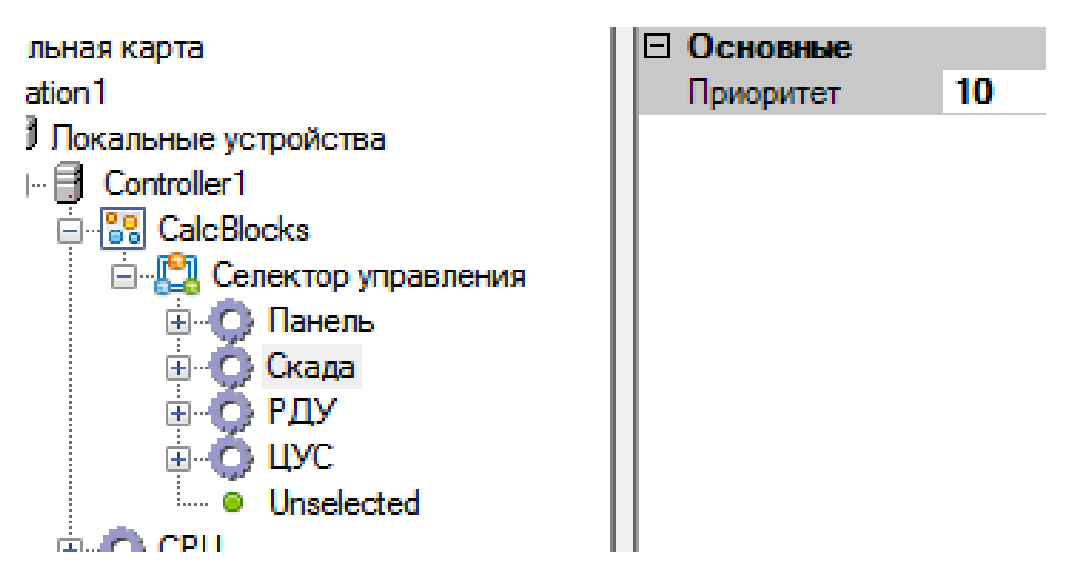

Рисунок 87. Задание приоритета управления

81 RU.ЛКЖТ.00196-01 91 01

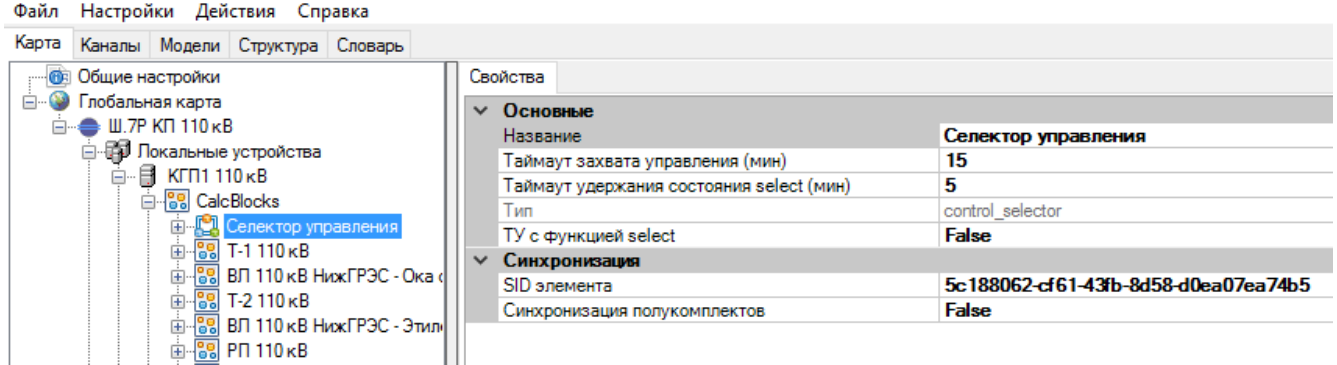

Рисунок 88. Параметры селектора управления

Для захвата телеуправления из диспетчерского пункта необходимо послать команду телеуправления. Команды на захват и отмену захвата ТУ могут быть разными. При успешном захвате ТУ, из данного диспетчерского пункта можно будет управлять КА, при условии, что в данном КА создано нужное направление и привязаны сигналы ТУ и ОБР.

При перезагрузке шлюзового устройства все разрешения на управление сбрасываются.

Для создания «Селектора управления» необходимо выбрать CalcBlocks, щелкнуть правой кнопкой мыши, перевести курсор на «Добавить» и выбрать из списка «Селектор управления». После выбрать «Селектор управления» и нажать правой кнопкой мыши и из контекстного меню можно выбрать «Добавить» либо «Удалить».

При выборе «Добавить» (см. Рисунок 89) доступны:

- − Тип 1 диспетчерский пункт, в котором захват управления и его сброс происходит по одному адресу ТУ.
- − Тип 2 диспетчерский пункт, в котором захват управления и его сброс происходит по двум адресам ТУ.
- − Панель панель управления.

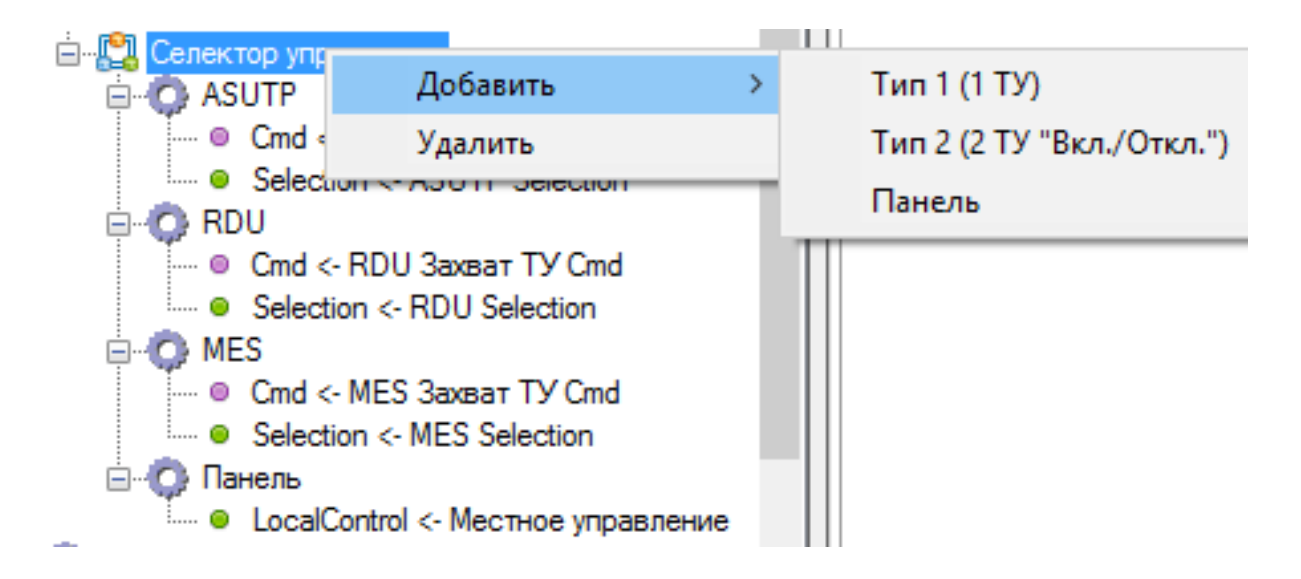

# Рисунок 89. Контекстное меню селектора управления

Для созданных групп управления необходимо задать приоритеты (см. Рисунок 90). Чем больше заданное число, тем выше приоритет группы управления.

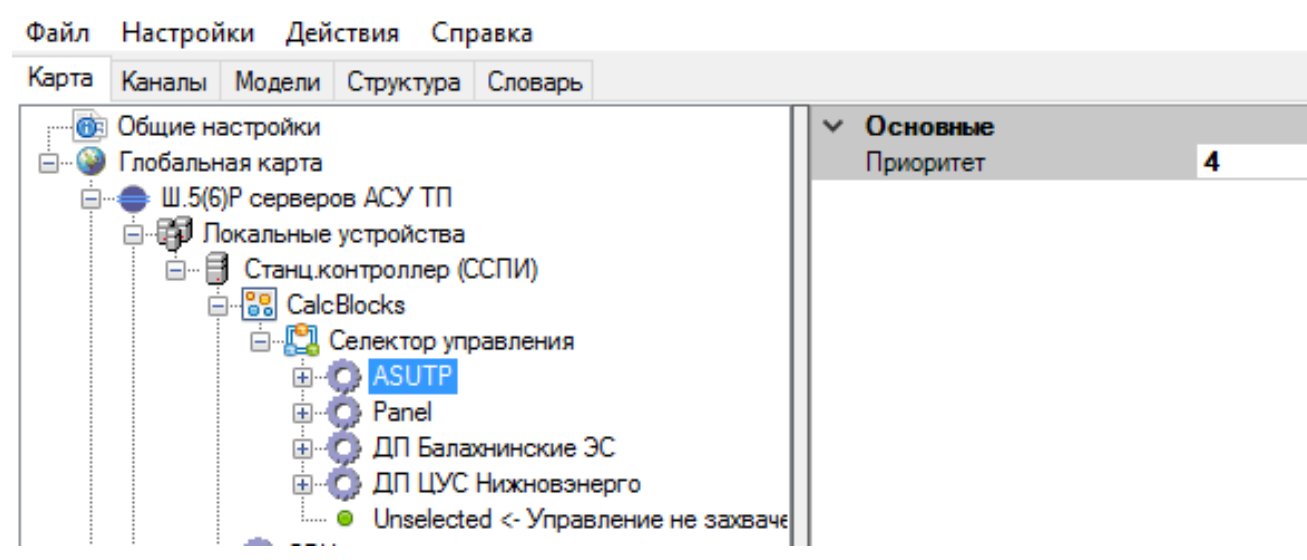

# Рисунок 90. Приоритеты групп селектора управления

Параметры при привязке сигналов:

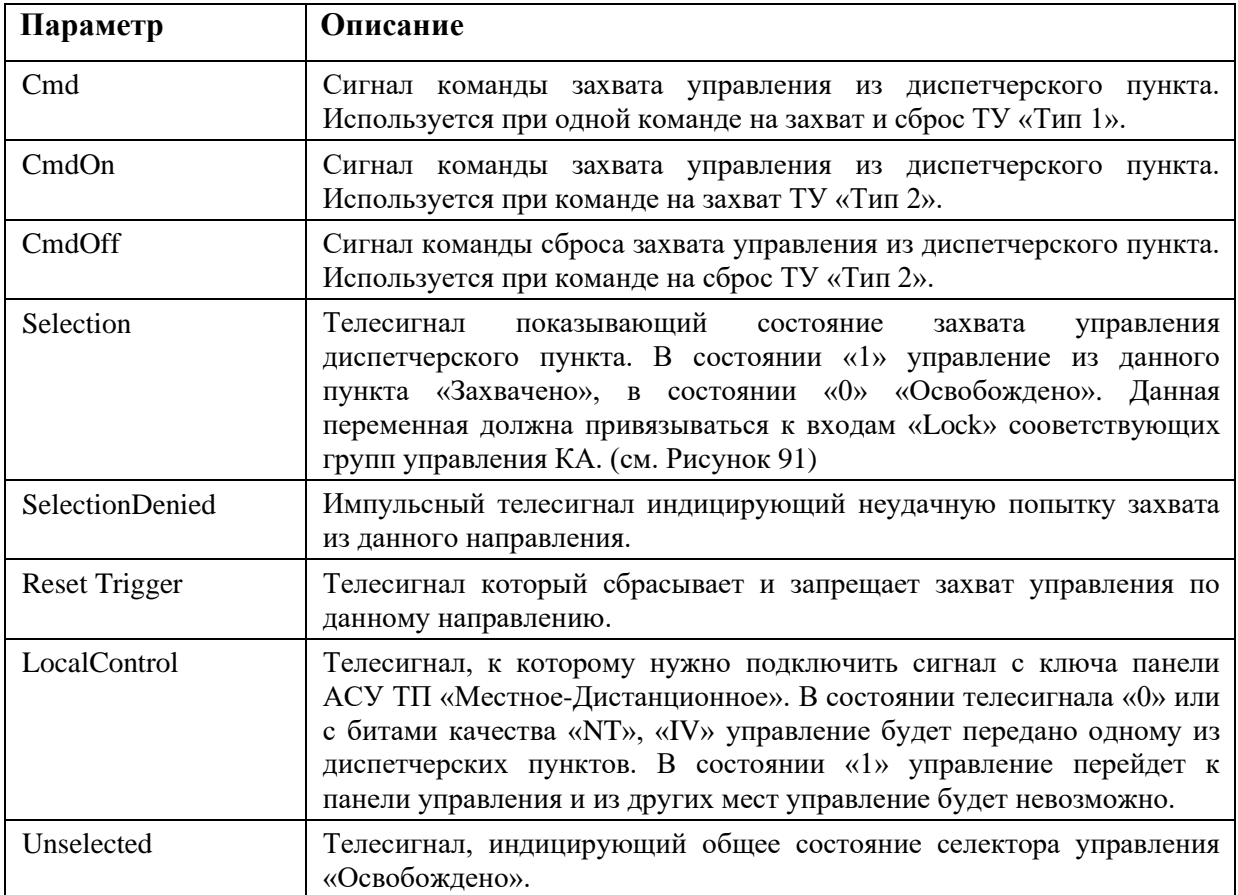

При выборе из контекстного меню «Удалить» будет удален функциональный блок «Селектор управления».

Контекстное меню доступно и на каждом созданном диспетчерском пункте. В нем можно выбрать «Переименовать» и «Удалить» данный объект.

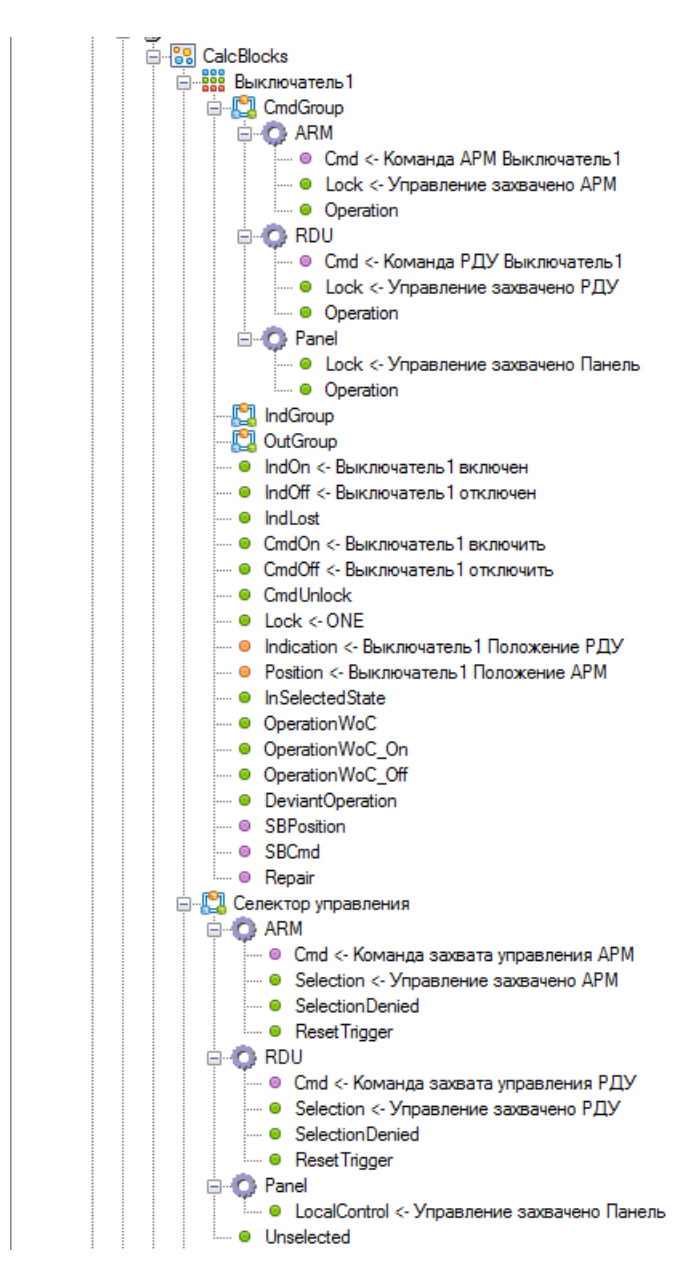

Рисунок 91. Реализация захвата ТУ из разных ДЦ.

# **4.7.5. Блок разрешений**

Блок разрешений предназначен для установки разрешений на ретрансляцию телеуправления. После добавления блока в параметре «По умолчанию ретрансляция команд разрешена» установить «True» для разрешения прохождения команд ТУ или «False» для блокировки команд ТУ по умолчанию.

84 RU.ЛКЖТ.00196-01 91 01

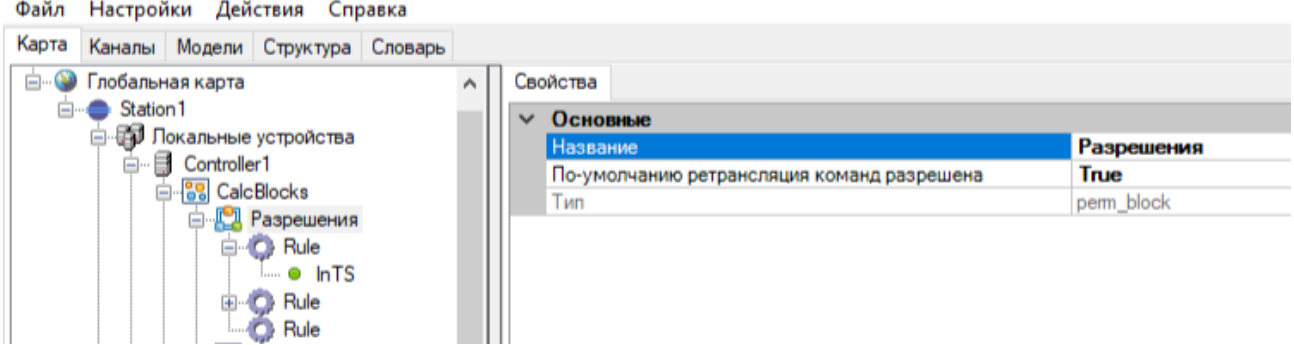

Рисунок 92. Добавление блока разрешений

После добавления блока в него добавляются правила, разрешающие или запрещающие прохождение команд ТУ. Ко входу «InTS» привязывается переменная из словаря, которая будет разрешать правило. В настройках «Уровень (max)» и «Уровень (min)» указывается диапазон уровней управления, которые разрешает/запрещает правило.

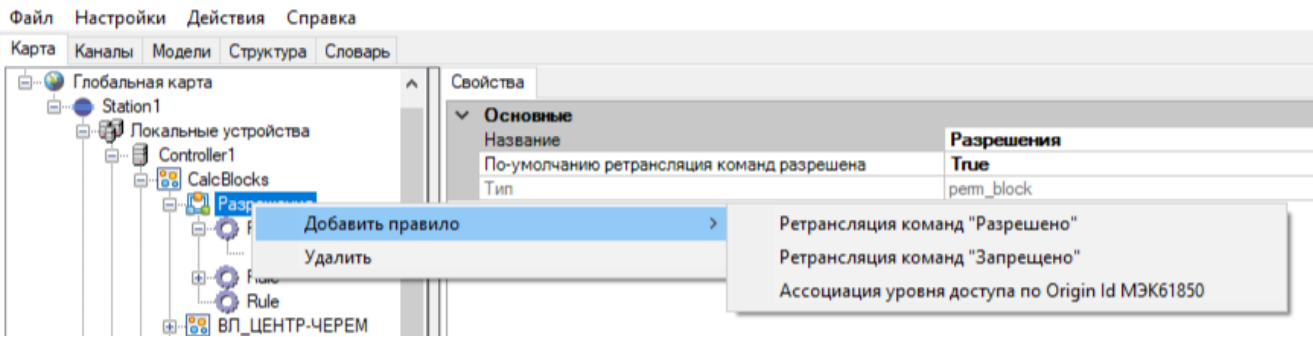

Рисунок 93. Добавление блока разрешений

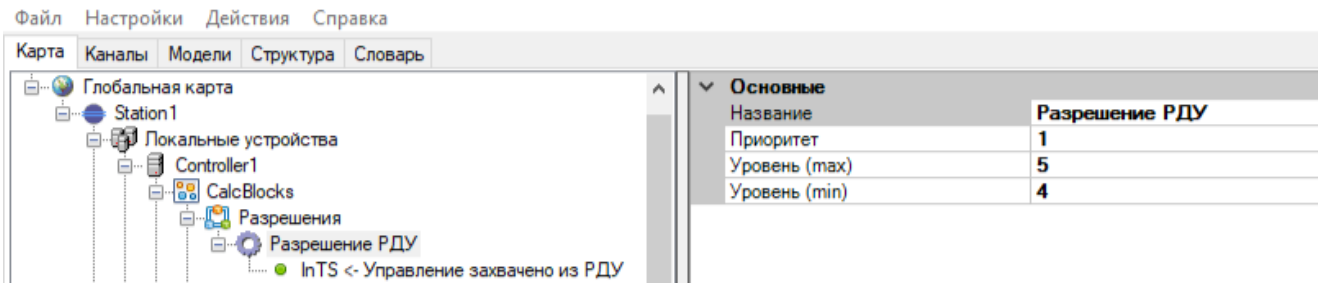

Рисунок 94. Конфигурирование блока разрешений

В блок разрешений можно добавить правило «Ассоциация уровня доступа по Origin Id МЭК61850». В поле «Origin Id» указывается Origin Id в поле телеуправления по протоколу МЭК61850. Для «Уровень (max)» и «Уровень (min)» задается одинаковый уровень управления. Все ТУ пришедшие с указанным Origin Id будут восприниматься как ТУ с заданным в настройках «Уровень (max)» и «Уровень (min)» уровнем управления и к данному уровню управления будут применяться разрешающие/запрещающие правила.

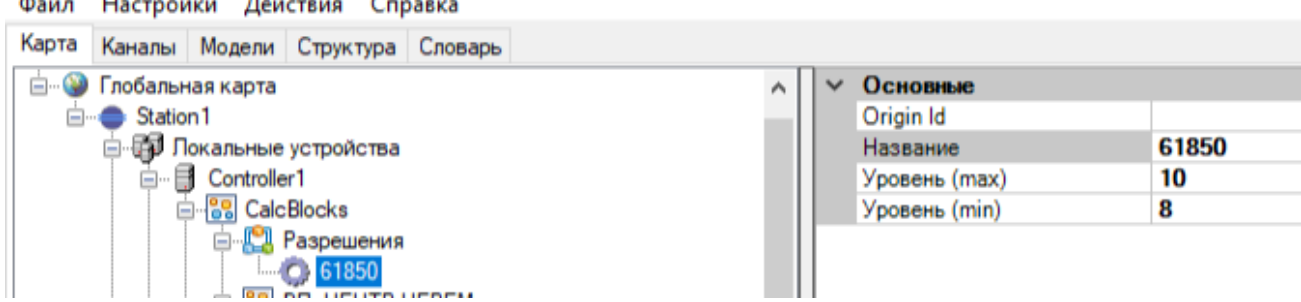

Рисунок 95. Настройка правила «Ассоциация уровня доступа по Origin Id МЭК61850»

# **4.7.6. Ручной ввод**

Функциональные блоки ручного ввода ТС, ТИ, DP (см. Рисунок 96) позволяют осуществлять ручной ввод для отдельных переменных. Ручной ввод задается командами ТУ. Выделены команды разрешения режима ручного ввода и установки значения ручного ввода. Значения ручного ввода хранятся в энергонезависимой памяти устройства и синхронизируются между резервными полукомплектами.

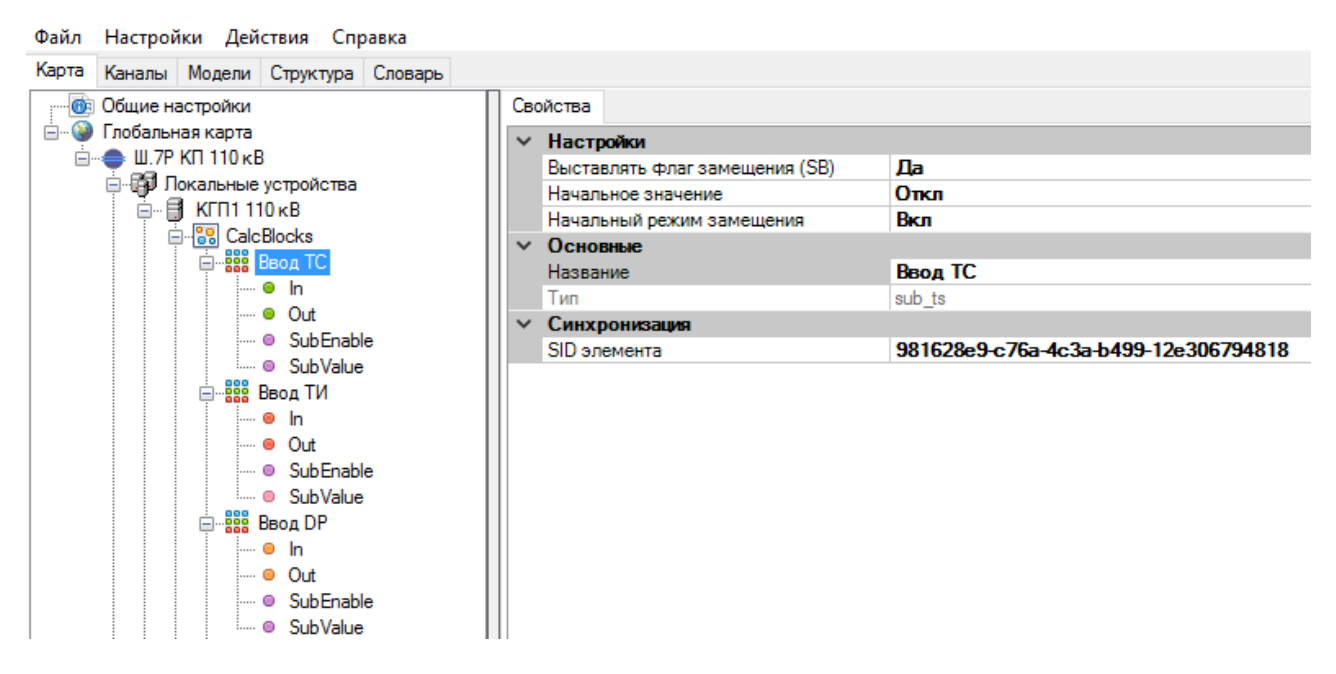

Рисунок 96. Ручной ввод

Точки привязки сигналов:

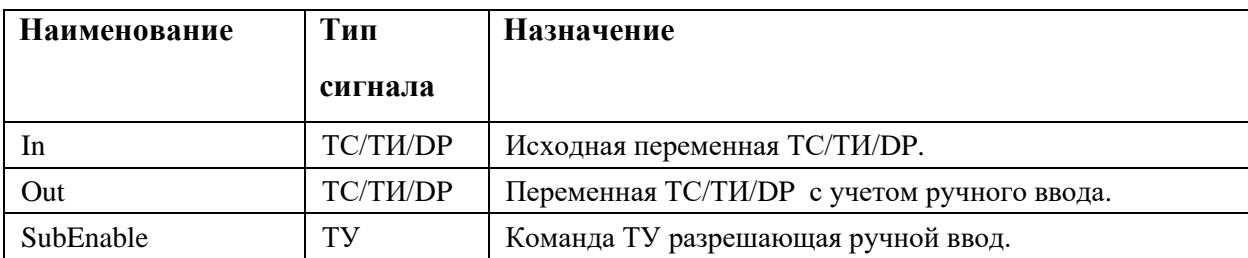

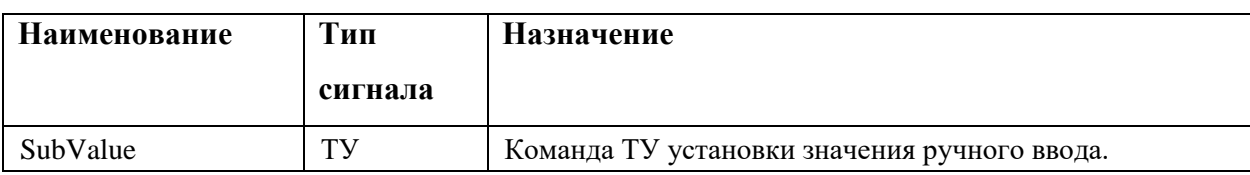

## Настройка параметров ручного ввода:

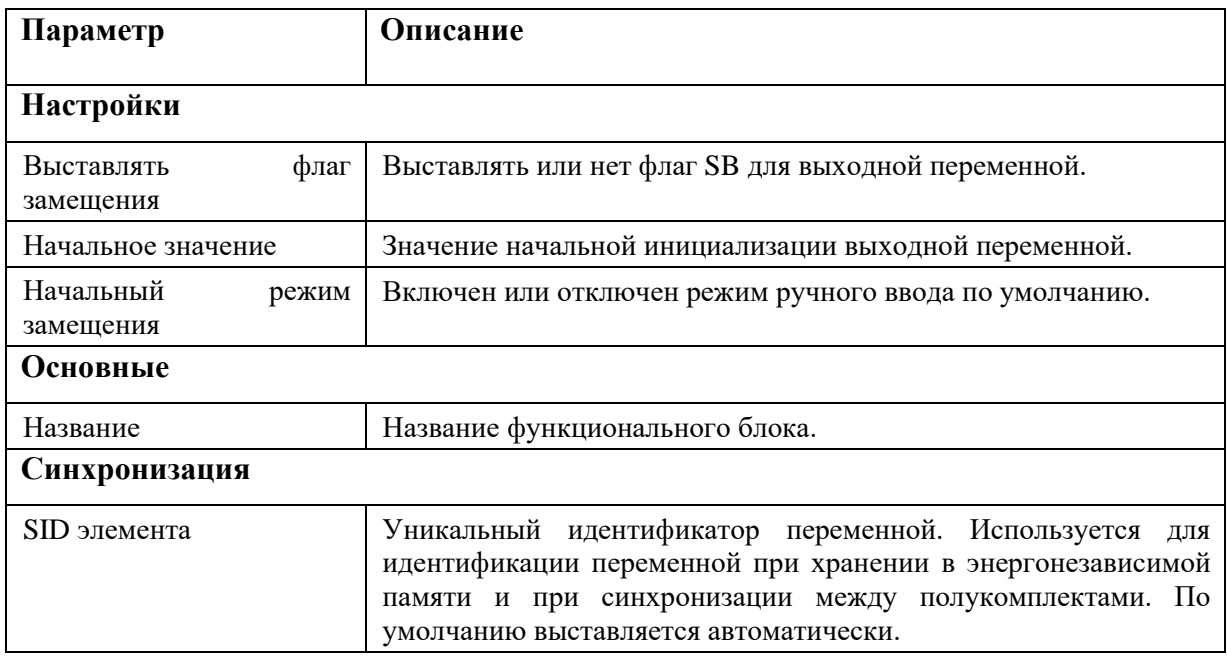

# **4.7.7. Групповые ТС (OR-Aggregate)**

Суммирование ТС по логике ИЛИ, признаки качества наследуются (см. Рисунок 97).

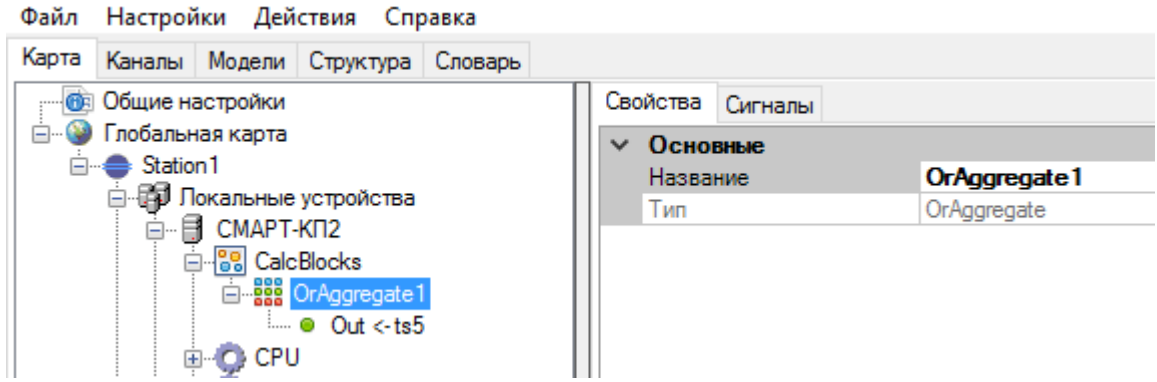

Рисунок 97. Функциональный блок преобразования OR-Aggregate

Результат суммирования заносится в телесигнал, привязанный к выходу «Out». Исходные сигналы добавляются в список на вкладке «Сигналы» (см. Рисунок 98).

87 RU.ЛКЖТ.00196-01 91 01

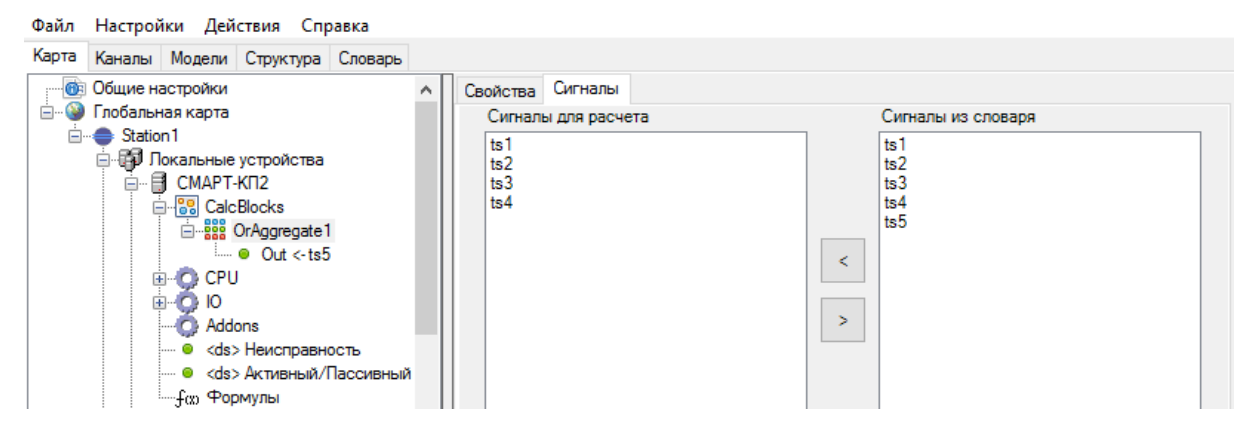

Рисунок 98. Функциональный блок преобразования OR-Aggregate. Выбор суммируемых телесигналов

# **4.7.8. Прочие функциональные блоки**

# **4.7.8.1. Преобразователь TS в DP**

Два входных одноэлементных ТС преобразуются в двухэлементный DP (см. Рисунок 99).

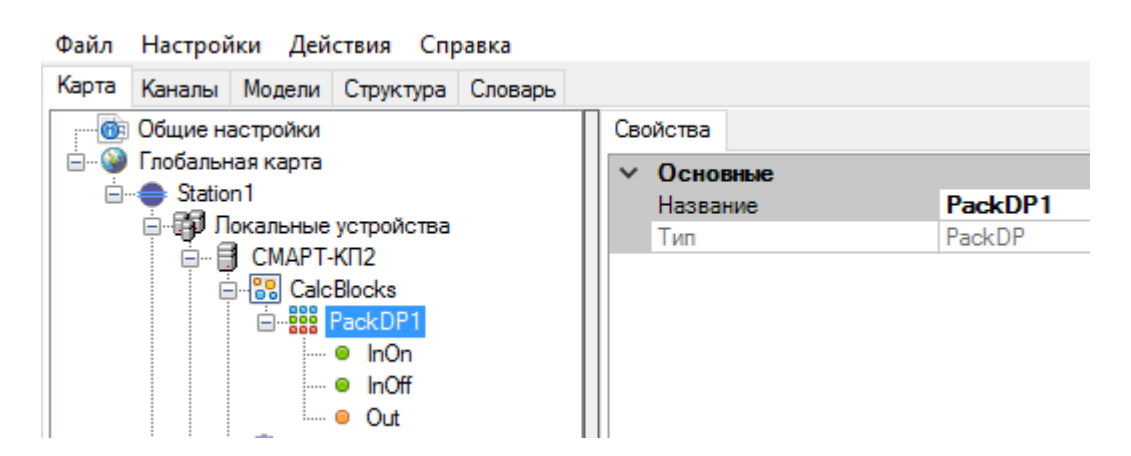

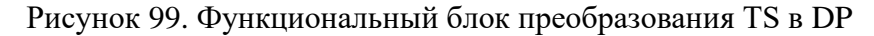

Точки привязки сигналов:

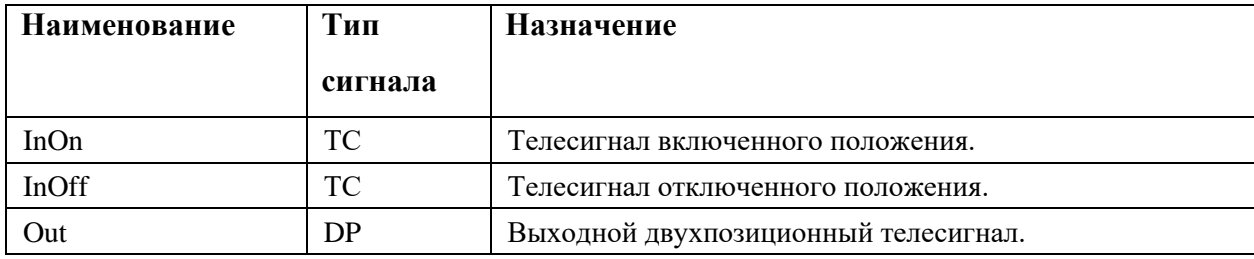

# **4.7.8.2. ТУ-Триггер**

Переключатель состояния телесигнала командой телеуправления (см. Рисунок 100).

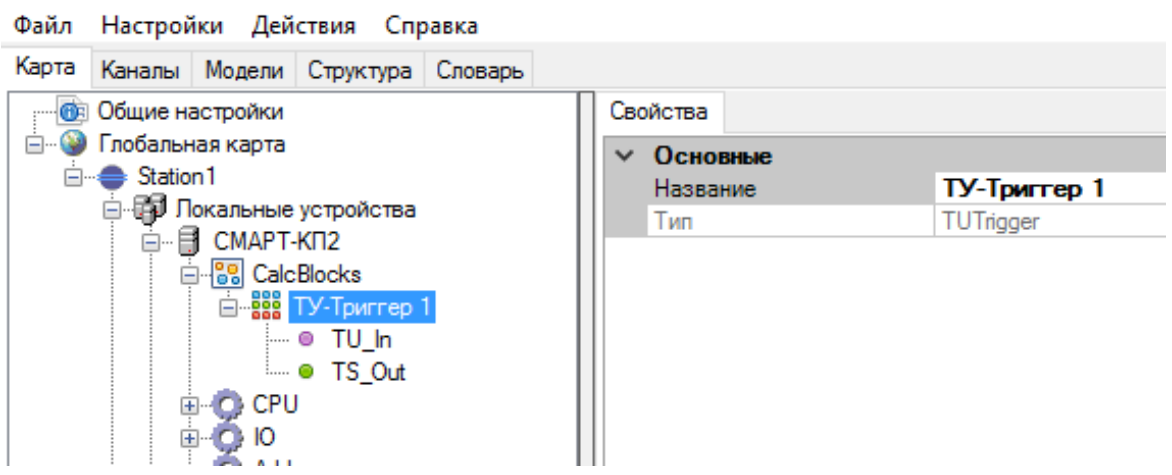

Рисунок 100. Функциональный блок ТУ-триггер

Точки привязки сигналов:

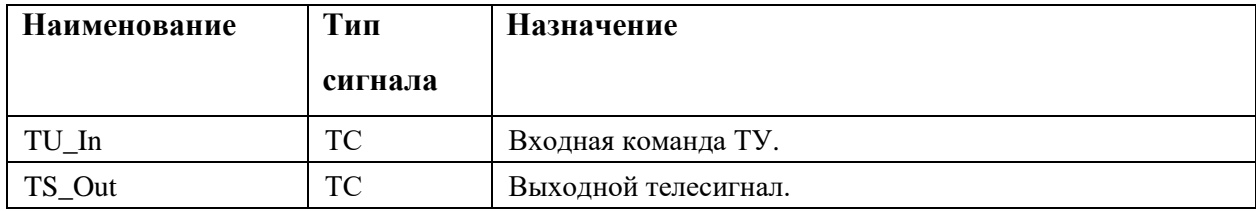

При приходе команды «Включить», выходной телесигнал принимает значение «1», при приходе команды «Отключить», выходной телесигнал принимает значение «0».

# **4.7.8.3. ТУ-Импульс**

Выдача импульсного дискретного сигнала заданной длительности при приходе команды ТУ (см. Рисунок 101). Примером использования данного функционального блока является команда управления РПН.

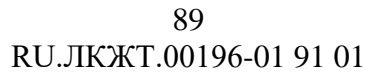

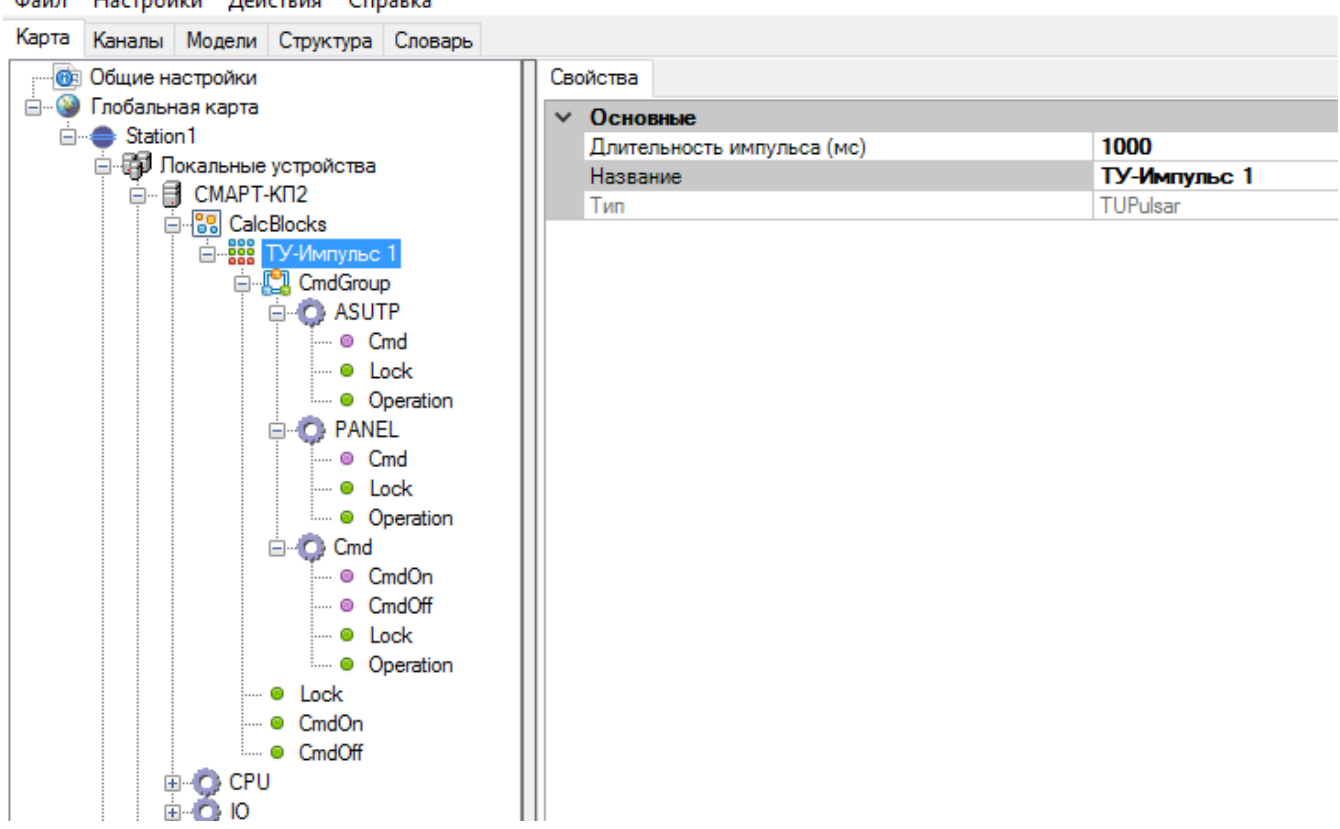

Рисунок 101. Функциональный блок ТУ-импульс

Ниже приведено описание точек привязки сигналов.

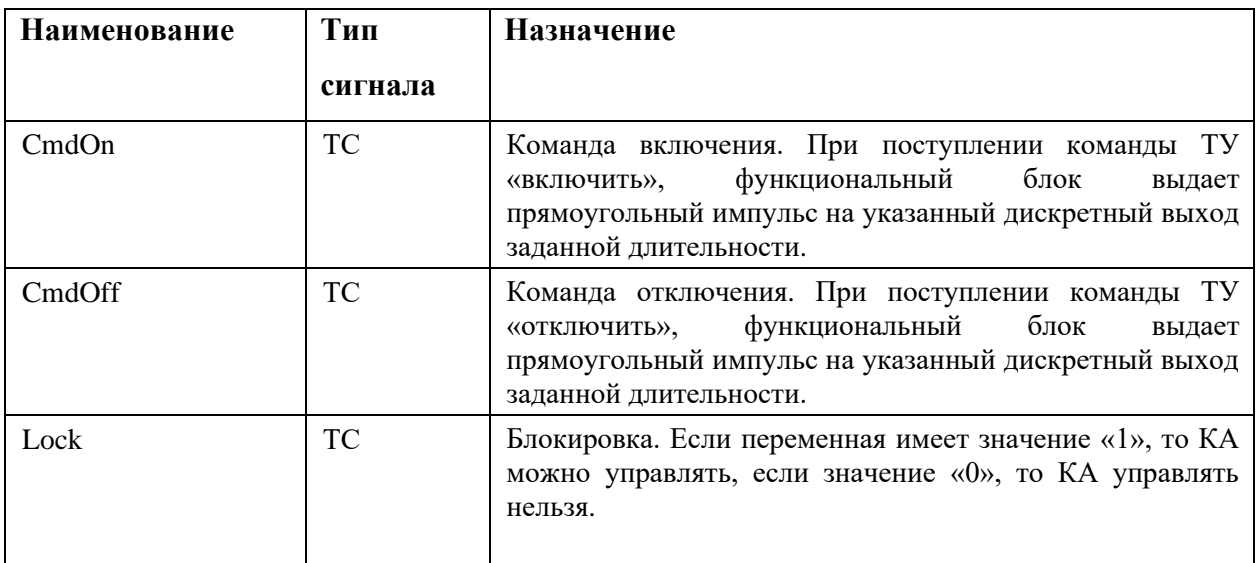

Уровни управления (CmdGroup) позволяют определить текущий источник управления. Подразделяются на следующие типы:

- − Тип 1 (1 ТУ) используется одна входная команда ТУ (1- вкл, 0 откл).
- − Тип 2 (2 ТУ) используется две входных команды отдельно на включить и отключить.
- − Панель системный уровень управления для панели оператора.

Файл Настройки Действия Справка

### 90 RU.JIKXT.00196-01 91 01

Наименование Тип Назначение сигнала  $C<sub>md</sub>$ Ty Для привязки переменной ТУ, в которой команды «Включить» и «Отключить» передаются одной командой.  $CmdOn$ Ty Для привязки переменной ТУ «Включить», в которой команды «Включить» и «Отключить» передаются разными командами. CmdOff TУ Для привязки переменной ТУ «Отключить», в которой команды «Включить» и «Отключить» передаются разными командами. Lock **TC** Для привязки переменной разрешения ТУ (1 - разрешено, 0 заблокировано). Как правило источником данной переменной являются выходные переменные «Селектора управления» (см. п. 4.7.4), который формирует логику захвата ТУ из разных ДЦ. TC Выходная переменная выполненной команды ТУ. Operation

Ниже приведено описание точек привязки сигналов, входящих в группу управления.

# 4.7.8.4. ТС-Импульс

Выдача последовательности импульсных команд ТУ при срабатывании входного ТС (см. Рисунок 102).

При изменении входного ТС из «0» в «1», на выход начинает выдаваться последовательность импульсных команд ТУ с заданным периодом. Команда ТУ будет выдаваться до тех пор, пока входной ТС не перейдет в состояние «0».

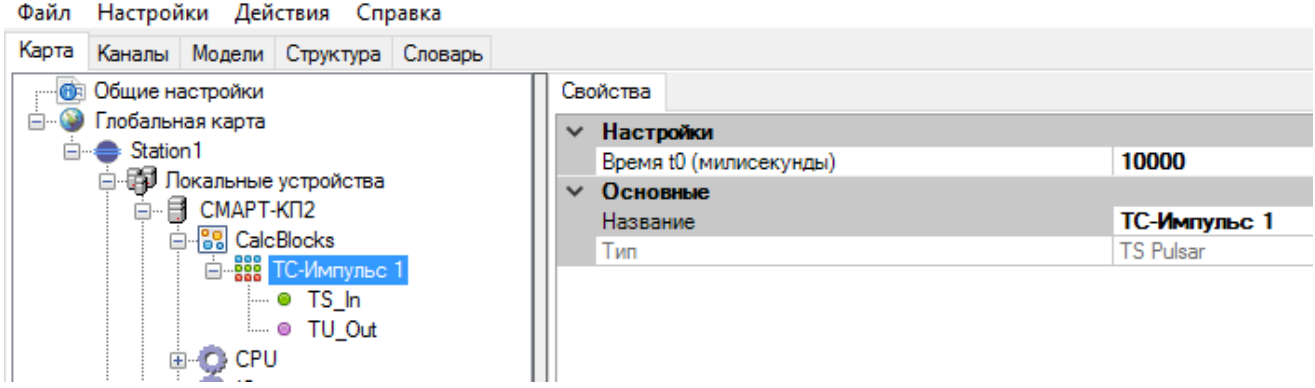

Рисунок 102. Функциональный блок преобразования ТС-Импульс

| Наименование | Тип     | Назначение               |
|--------------|---------|--------------------------|
|              | сигнала |                          |
| TS In        | TC      | Входной телесигнал.      |
| TU Out       | TУ      | Выходное телеуправление. |

Точки привязки сигналов:

# **4.7.8.5. ТС-Импульс (отложенный)**

Выдача ТУ с задержкой после срабатывания входного ТС (см. Рисунок 103).

При появлении на входе заданного фронта изменения входного ТС, выбранного в настройке «режим срабатывания», после истечения заданного времени задержки срабатывания (секунды + миллисекунды), на выход выдается команда ТУ с заданным значением, указанном в настройке «Выходная команда» (включить или отключить).

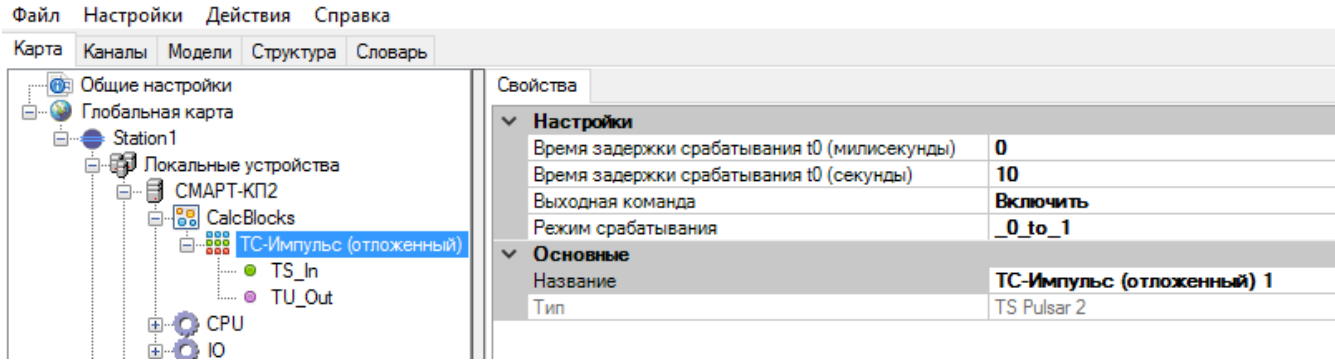

Рисунок 103. Функциональный блок преобразования ТС-Импульс (отложенный)

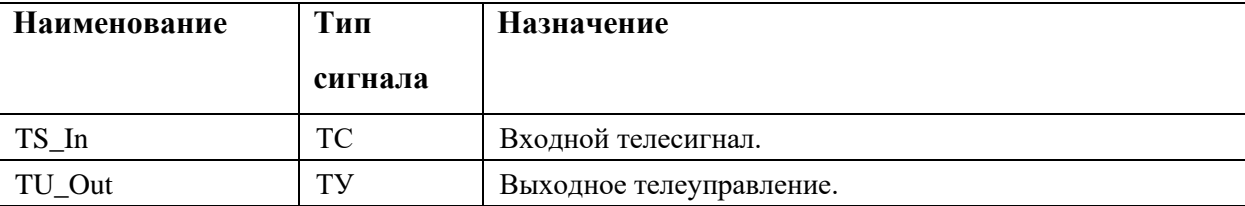

Точки привязки сигналов:

# **4.7.8.6. ТС-Селектор**

Файл Настройки Действия Справка

Проверка состояния и качества входного ТС (см Рисунок 104).

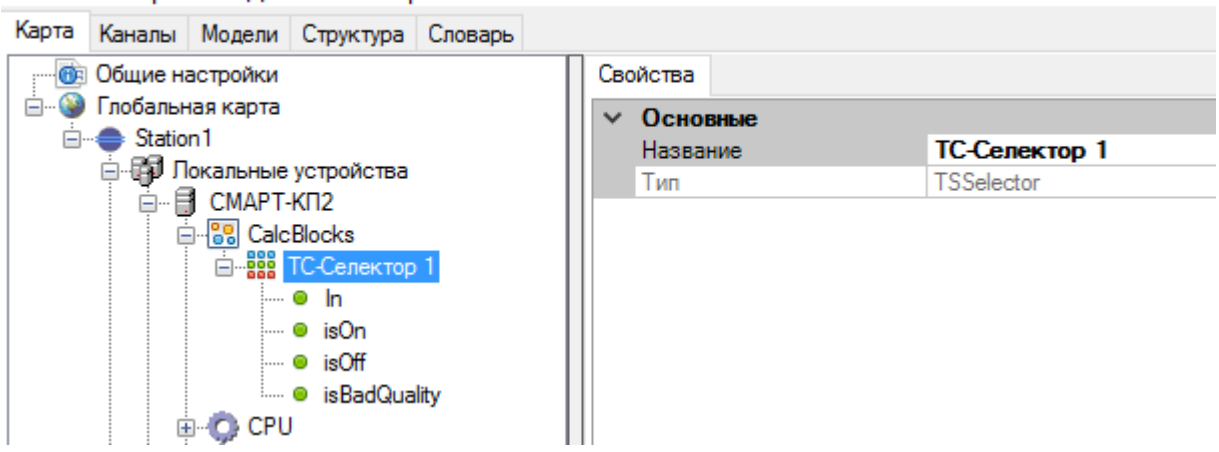

Рисунок 104. Функциональный блок преобразования ТС-Селектор

**Наименование Тип сигнала Назначение** In  $TC$  Bxonu B R TC BXOT BROTHERS  $\vert$  TC  $\vert$  Выходной телесигнал устанавливается в «1», если входной телесигнал включен.  $\vert$  TC  $\vert$  Выходной телесигнал устанавливается в «1», если входной телесигнал отключен. isBadQuality ТС Выходной телесигнал устанавливается в «1», если входной телесигнал имеет плохое качество.

Точки привязки сигналов:

# **4.7.8.7. TITMultiSelect**

Выбор телеизмерения из массива по определенным алгоритмам (см. Рисунок 105).

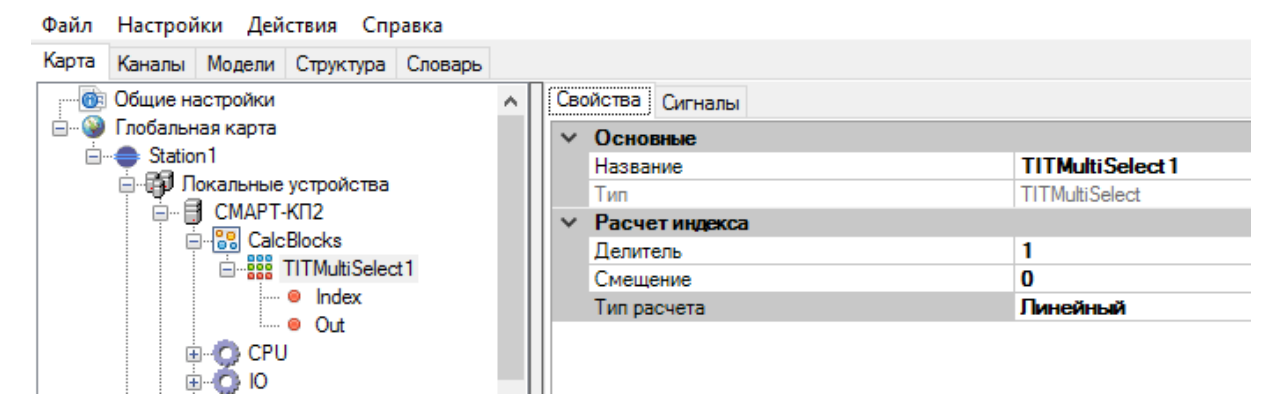

Рисунок 105. Функциональный блок преобразования TITMultiSelect

Массив телеизмерений добавляется на вкладке «Сигналы» (см. Рисунок 106).

| Файл Настройки Действия Справка                     |          |          |                  |               |            |                    |                  |               |
|-----------------------------------------------------|----------|----------|------------------|---------------|------------|--------------------|------------------|---------------|
| Карта<br>Каналы Модели Структура Словарь            |          |          |                  |               |            |                    |                  |               |
| <b>В Общие настройки</b>                            | $\wedge$ | Свойства | Сигналы          |               |            |                    |                  |               |
| Глобальная карта<br>Ėŀ                              |          |          | Сигналы в блоке  |               |            | Сигналы из словаря |                  |               |
| Station 1<br>⊟…<br><b>⊟-ЕП Локальные устройства</b> |          |          |                  | <b>Фильтр</b> |            |                    |                  | <b>Фильтр</b> |
| ⊟ СМАРТ-КП2<br>d 88 CalcBlocks                      |          | Num      | Name             |               |            | Num                | Name             |               |
| <b>Best TITMultiSelect1</b>                         |          | • 1      | tit 1            |               |            | • 1                | tit 1            |               |
| i… ● Index                                          |          | •2       | tit <sub>2</sub> |               | <          | $^{\circ}$ 2       | tit <sub>2</sub> |               |
| <sub>i</sub> ● Out                                  |          | •3       | tit 3            |               | <b>B</b> . | •3                 | tit3             |               |
| <b>CPU</b>                                          |          |          |                  |               |            | $^{\circ}$ 4       | tit 4            |               |
| $\boxplus \cdots$                                   |          |          |                  |               | >          | •5                 | tit5             |               |
| Addons<br><br><ds> Неисправность<br/>:</ds>         |          |          |                  |               |            |                    |                  |               |

Рисунок 106. Функциональный блок преобразования TITMultiSelect. Выбор списка телеизмерений

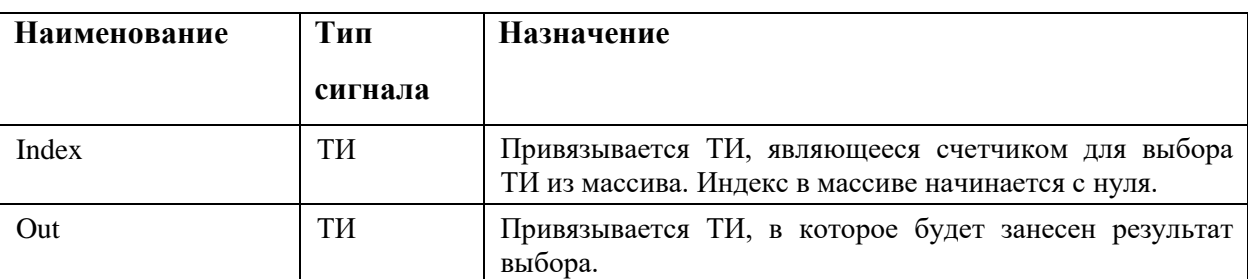

Точки привязки сигналов:

Есть несколько алгоритмов выбора ТИ из массива, определяемых настройкой «тип расчета»:

Прямой – номер ТИ в массиве определяется как Index округленный до ближайшего целого.

Линейный - номер ТИ в массиве определяется как округленный до ближайшего целого результат выражения **Index/делитель+смещение**.

ОМП1 – применяется для старых терминалов РАДИУС Автоматика. Index – постоянно наращиваемый счетчик. Массив ТИ представляет собой кольцевой буфер. Необходимо найти последнюю запись. Номер ТИ в массиве определяется как округленный до ближайшего целого **остаток от деления (Index/количество ТИ в массиве) – 1**.

# **4.7.8.8. Filter TS**

Контроль за изменением телесигнала (см. Рисунок 107).

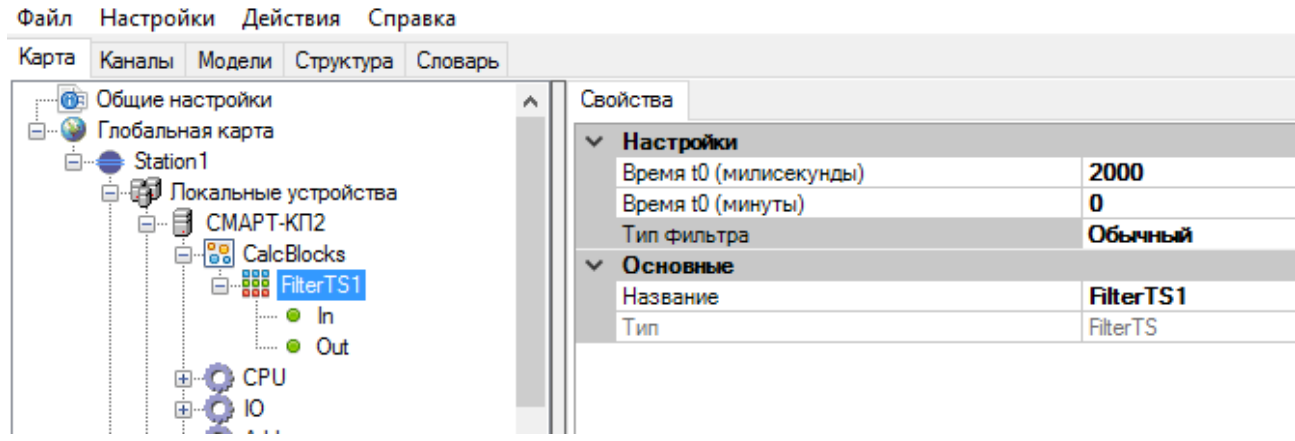

Рисунок 107. Функциональный блок Filter TS

Точки привязки сигналов:

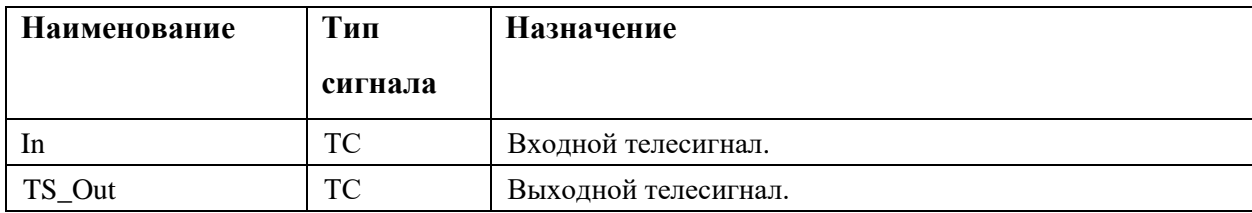

Время t0 определяет время фильтрации, как минуты+миллисекунды.

В настройке «Тип фильтра» выбирается режим работы:

Обычный - фильтрация дребезга. Позволяет фильтровать кратковременные изменения входного сигнала. На выход выдается последнее состояние входного сигнала, если оно не изменялось дольше времени фильтрации.

Детектор пульса - возводит выходную переменную в True, если входная переменная изменила значение. Сохраняет такое состояние, если в течении времени фильтрации происходят изменения входного сигнала. Если изменений входной переменной не происходило больше времени фильтрации, то выходная переменная принимает значение False.

### 4.7.8.9. Гистерезис

Установка/снятие ТС при превышении уставки ТИ с учетом заданного гистерезиса значения уставки (см. Рисунок 108). Функциональны блок имеет две точки гистерезиса Р1 и Р2. Точка P2 опциональная и включается/выключается опцией «Использовать P2». При превышении входным телеизмерением значения «max», заданного для точки гистерезиса, устанавливается в «True» выходной ТС. При уменьшении значения входного телеизмерения меньше значения «min», выходной TC устанавливается в «False».

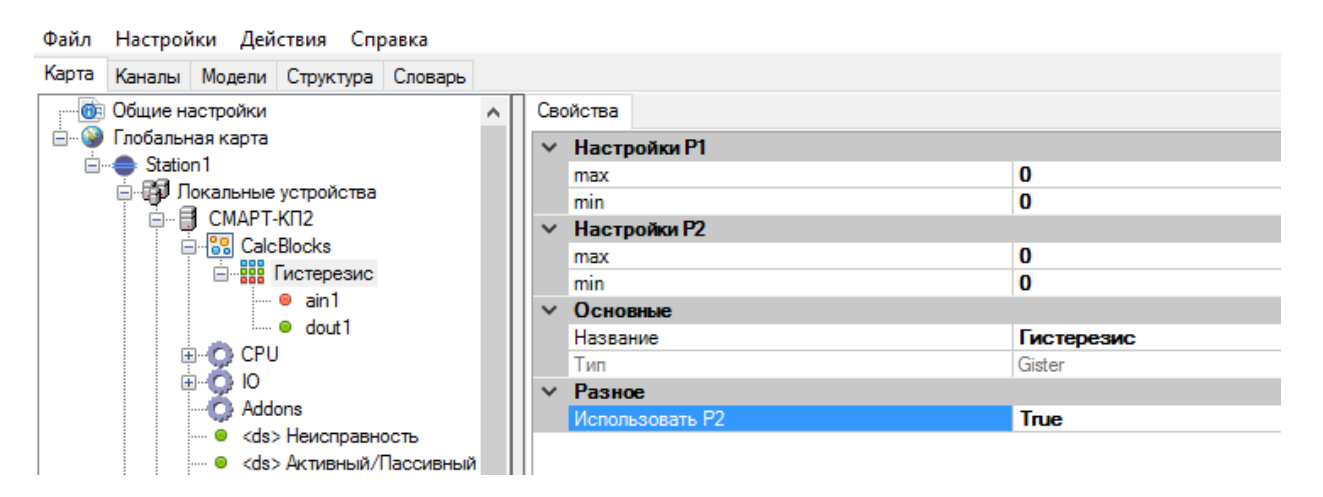

Рисунок 108. Функциональный блок Гистерезис

Точки привязки сигналов:

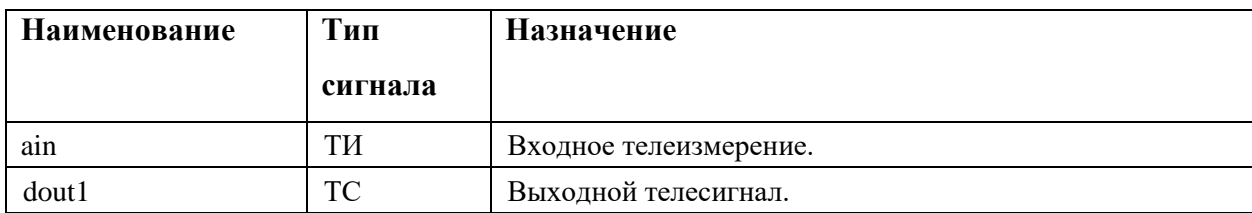

# **4.7.8.10. Имитатор КА**

Имитатор КА применяется тестирования, для программной имитации работы реального КА (см. Рисунок 109). Для имитатора задается время задержки срабатывания и время переключения в миллисекундах.

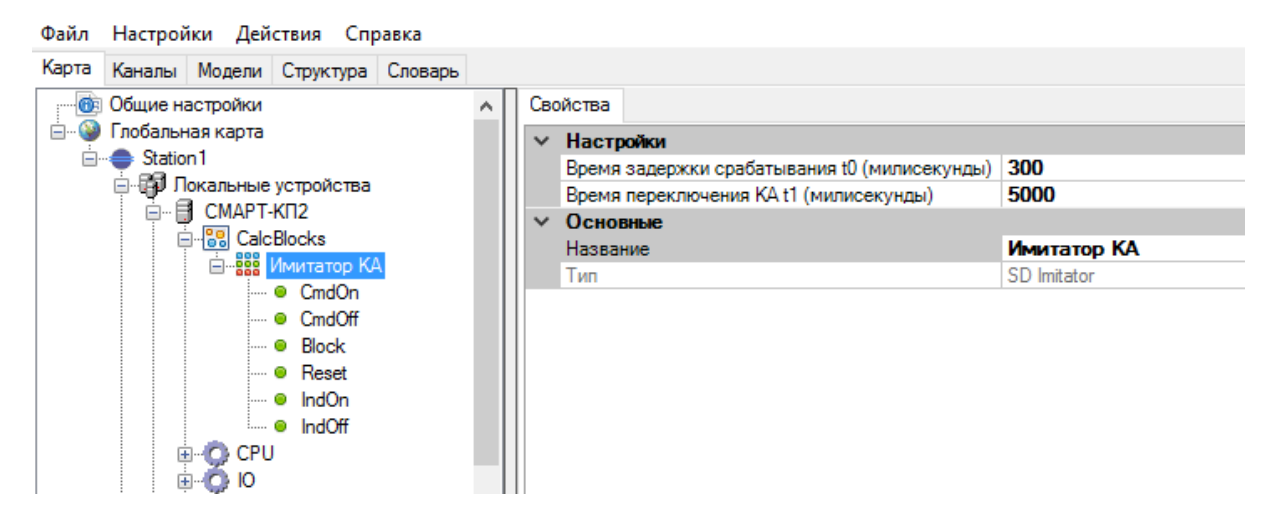

Рисунок 109. Функциональный блок Имитатор КА

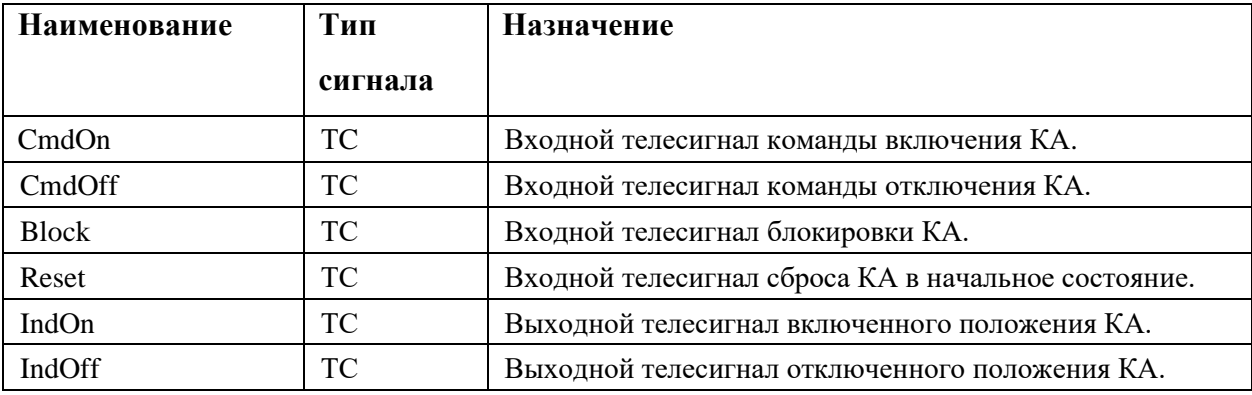

Точки привязки сигналов:

## **4.8. Формулы**

В таблице справа от древа объектов отображаются все существующие формулы в конфигурации выбранного устройства (см. Рисунок 110). Для добавления новой формулы нажать кнопку «Добавить». Для удаления выделить нужную формулу и нажать кнопку «Удалить». Для редактирования дважды щелкнуть мышкой на соответствующей ячейке таблицы. Таблица содержит поля «Название» формулы, «Выражение» и «Привязка». В поле «Выражение» вводится формула, в соответствии с синтаксисом описанным ниже. В поле «Привязка» указывается переменная из словаря, принимающая значение выражения. Для выбора необходимо левой

кнопкой мыши в столбце «привязка» щёлкнуть по надписи «none» и в появившемся окне «Выберите сигнал» (см. Рисунок 111) указать необходимую переменную. Для подтверждения нажать «Ok» либо «Отмена» для отмены выбора.

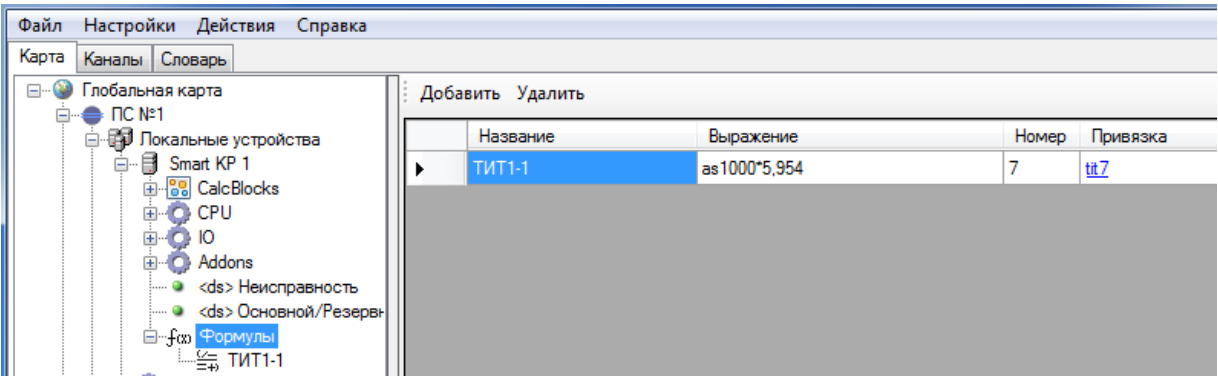

Рисунок 110. Интерфейс работы с формулами

| в- Выберите сигнал             | $\mathbf{x}$<br><u>— F</u> |
|--------------------------------|----------------------------|
| <none></none>                  |                            |
| $\text{dit}:1>$ tit 1          |                            |
| $\text{d}t$ : 2> $\text{t}t$ 2 |                            |
| <tit:3> tit3</tit:3>           |                            |
| $\text{dit}:4>$ tit $4$        |                            |
| $\text{dit:}5\text{>}$ tit $5$ |                            |
| ⊲tit:6>tit6                    |                            |
| <tit:7>tit7</tit:7>            |                            |
| $\text{dit:}8$ $\text{tit:}8$  |                            |
| $th:9>tt9$                     |                            |
| <tit:10> tit 10</tit:10>       |                            |
| ds:1>ts1                       |                            |
| ds:2>ts2                       |                            |
| ds:3>ts3                       |                            |
| $ds$ 4>ts4                     |                            |
| $ds:5$ ts5                     |                            |
| ⊲ts:6>ts6                      |                            |
| ds:7>ts7                       |                            |
| $ds$ $8$ $\ge$ $ts8$           |                            |
| ds:9>ts9                       |                            |
| ⊲ts:10>ts10                    |                            |
| ок                             | Отмена                     |

Рисунок 111. Окно выбора переменной для формулы

В древовидном списке формул левого окна можно выбрать необходимую формулу. При этом справа отобразятся параметры данной формулы (см. Рисунок 112). В текстовом поле «Название» вводится имя формулы. В поле «Выражение» - сама формула. В поле «Привязка сигнала» выбирается переменная, которая примет значение формулы, либо в появившемся при выборе кнопки **поведа** окне «Выберите сигнал», либо путем выбора стрелкой «<» из списка справа между окном настроек и словарём. В результате выбранная переменная отобразится в поле «Привязка сигнала».

97 RU.JIKXT.00196-01 91 01

| Настройки Действия Справка<br>Файл               |                          |                  |   |                  |                  |            |
|--------------------------------------------------|--------------------------|------------------|---|------------------|------------------|------------|
| Карта<br>Каналы Словарь                          |                          |                  |   |                  |                  |            |
| Глобальная карта<br><b>日…</b>                    | ⊟ Основные               |                  |   | Номер            | Название         | Примечание |
| $\Rightarrow$ Fig. No.1                          | Выражение                | as 1000*5,954    |   |                  | tit1             |            |
| ⊟- В Локальные устройства                        | Название                 | <b>TWT1-1</b>    |   | $\overline{2}$   | tit2             |            |
| Smart KP 1<br>Ė-                                 | Привязка сигнала         | tit <sub>7</sub> |   | 3                | tit3             |            |
| 由 88 CalcBlocks                                  |                          |                  |   | 4                | tit4             |            |
| <b>E-O</b> CPU                                   |                          |                  |   | 5                | tit5             |            |
| Ю<br>田…                                          |                          |                  |   | 6                | tit <sub>6</sub> |            |
| Addons<br>Ėŀ                                     |                          |                  |   | 7                | tit7             |            |
| <ds> Неисправность<br/> o</ds>                   |                          |                  |   | 8                | tit8             |            |
| - • <ds>Основной/Резервн<br/>⊟… foo Формулы</ds> |                          |                  |   | 9                | tit9             |            |
| $-\frac{25}{14}$ TMT1-1                          |                          |                  |   | 10 <sup>10</sup> | fit10            |            |
| <b>C</b> ЭНИП 2<br>田                             |                          |                  | < |                  | ts <sub>1</sub>  |            |
| <b>О ЭНИП1</b><br>中                              |                          |                  |   | $\overline{a}$   | ts2              |            |
| Ħ<br>PC <sub>1</sub><br>由。                       |                          |                  |   | 3                | ts3              |            |
| Ħ<br>Ėŀ<br>Smart KP <sub>2</sub>                 |                          |                  |   | 4                | ts4              |            |
| <b>C</b> ЭНИП 3<br>田…                            |                          |                  |   | 5                | ts <sub>5</sub>  |            |
| ⊞ © ЭНИП 4                                       |                          |                  |   | 6                | t <sub>s</sub> 6 |            |
| <b>⊞</b> • Гокальные каналы                      |                          |                  |   |                  | ts7              |            |
| $\triangle$ nc N=2<br>日…                         |                          |                  |   | 8                | $ts8$            |            |
| <b>E-ED</b> Локальные устройства                 | <b>Название</b>          |                  |   | 9                | ts9              |            |
| € Покальные каналы                               | Введите название формулы |                  |   | 10               | ts10             |            |
| m.<br>∢                                          |                          |                  |   |                  |                  |            |
|                                                  |                          |                  |   |                  |                  |            |

Рисунок 112. Интерфейс работы с формулами

### Синтаксис, используемый при работе с формулами

Переменные ds (телесигналы), as (телеизмерения), dp (двухпозиционный телесигнал). После имени обязательно должен идти ее номер, причем эти переменные, предварительно должны быть описаны в словаре переменных. Возможно использование тэгов вместо номеров переменных. При написании формул регистр символов существенен. Дробная часть указывается через точку.

Примеры операндов:

- $-$  ds10 телесигнал.
- as2 телеизмерение
- dp101 двухпозиционный телесигнал.
- $-10 -$ константа.
- $-5.1$  вещественная константа.
- $-$  T1G.QS1.SD.Position  $-$  T9F.

При работе с двухпозиционными сигналами необходимо учитывать логику обработчика формул.

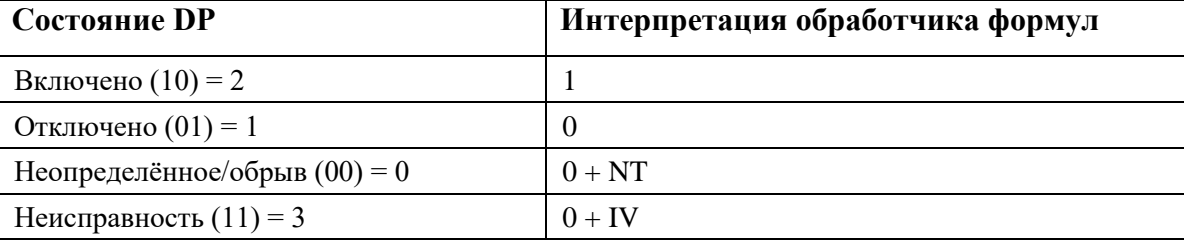

#### Арифметические и логические операции:

- $-$  «()» скобки;
- «!» реверс аналоговых сигналов, логическое НЕ дискретных сигналов;
- $-$  «\*», « /» арифметические операции умножения и деления;
- «+», «-» арифметические операции сложения и вычитания;
- «<», «>» логические операции сравнения;
- «&» (И), « $\gg$  (ИЛИ), « $\gg$  (искл. ИЛИ) логические операции;
- $-$  «?» запрет переменной. Формат записи: запрещаемая переменная ? запрещающая переменная. Результат равен запрещаемой переменной, если запрещающая переменная не равна нулю, и результат равен нулю в противном случае. Пример: AS1?DS2;
- «-» операция выбора достоверного значения из двух переменных. Если первое значение достоверно и актуально, результатом будет значение первой переменной, если нет и вторая переменная достоверна и актуальна, результатом будет значение второй переменной. Если обе переменных не достоверны или неактуальны, результатом будет значение первой переменной с флагом недостоверности или неактуальности.

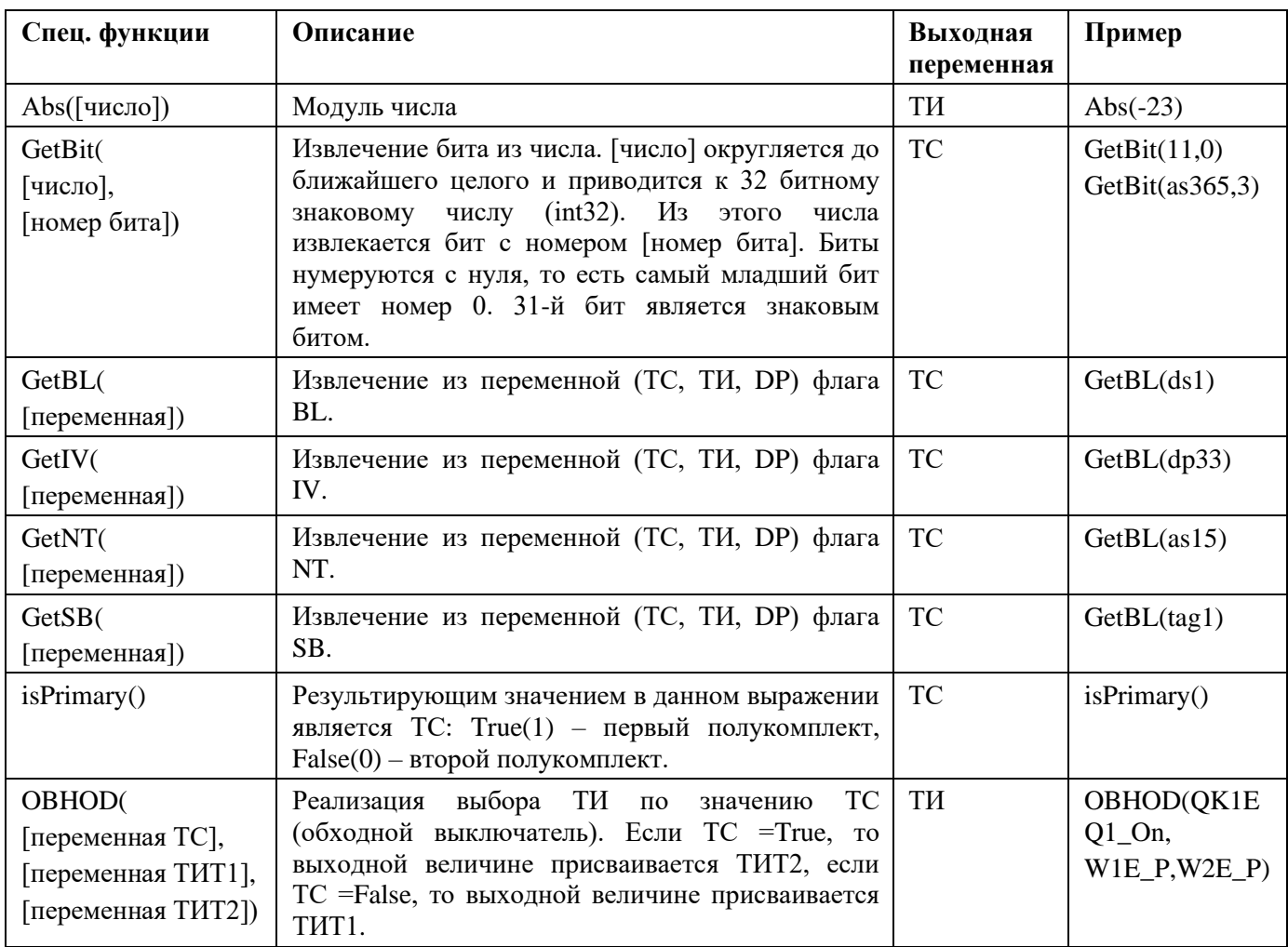

## 99 RU.JIKXT.00196-01 91 01

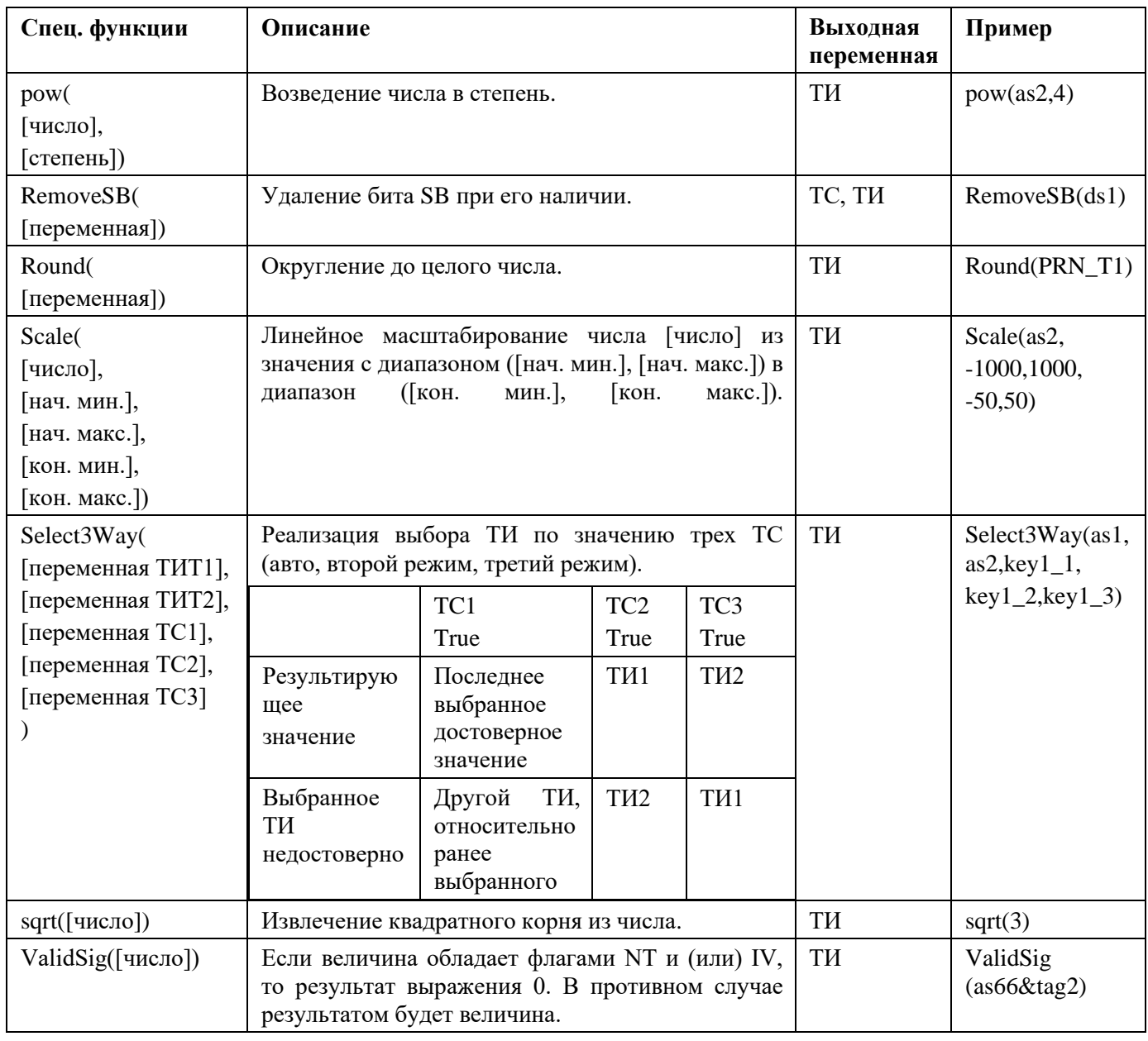

Замечание: Специальные функции должны быть написаны также, как и в таблице выше. Формула не должна содержать знаков пробела и других символов, кроме указанных выше.

## 4.9. Измерительные преобразователи и внешние системы

# 4.9.1. ЭНИП

В диалоговом окне выбора устройства выбрать «ЭНИП» и нажать «Ок». Выбранное устройство отобразится на локальной карте.

Для установки соединения между «ЭНИП» и устройством нажать кнопку «Соединить» в меню графического представления системы и с помощью появившейся стрелки связать два устройства. В древе «Специальные соединения» выбрать «Связь: ЭНИП <-> Ethernet

(МЭК 870-5-104)» или «Связь: ЭНИП <-> МЭК870-5-101(RS232/RS485)» и нажать кнопку «Далее» (см. Рисунок 113).

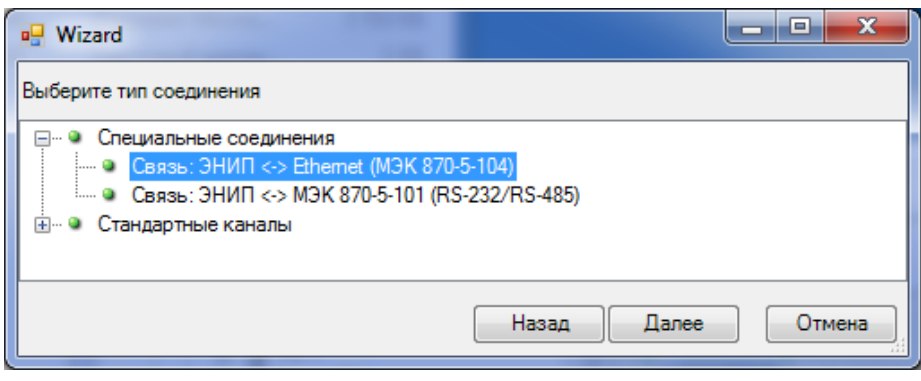

Рисунок 113. Подключение устройства «ЭНИП»

В следующем диалоговом окне необходимо выбрать точку присоединения устройства (соответственно COM-порт или Ethernet порт контроллера), к которому подключается ЭНИП (см. Рисунок 114).

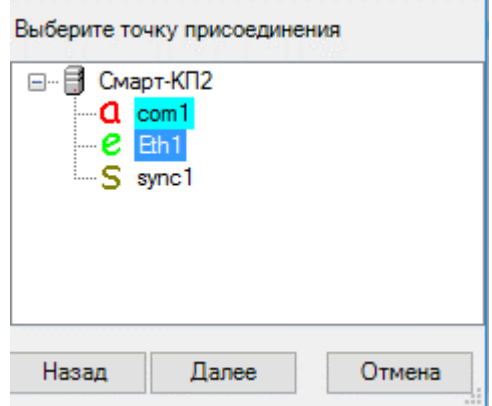

Рисунок 114. Выбор порта на устройстве, к которому подключается «ЭНИП»

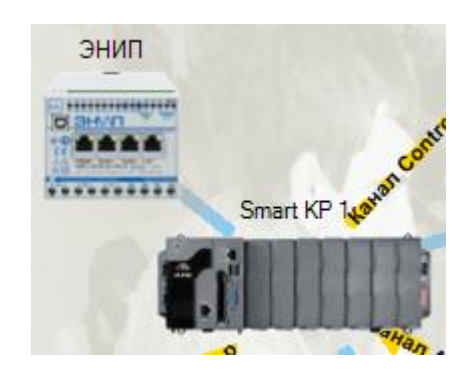

Рисунок 115. Результат добавления устройства «ЭНИП»

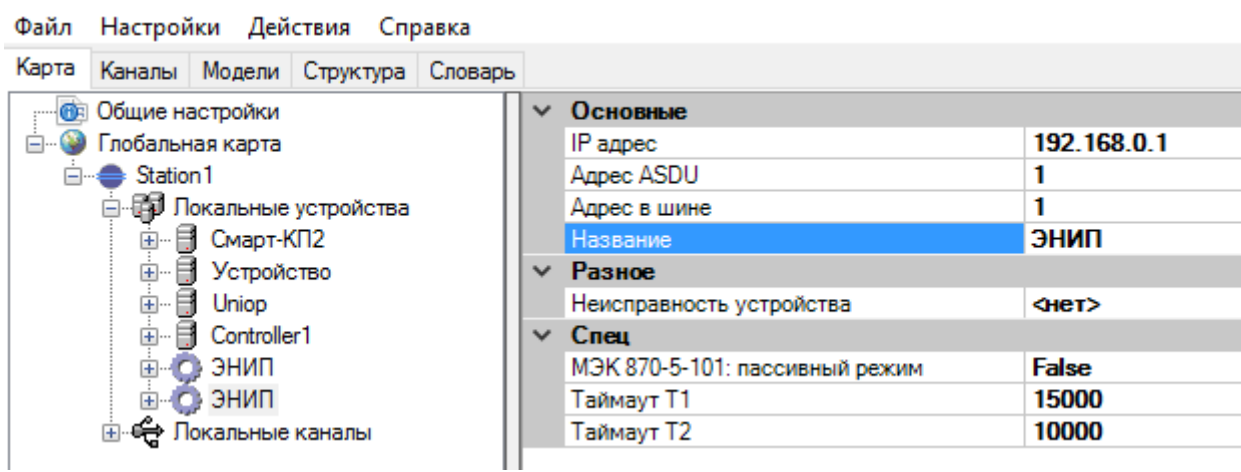

## Рисунок 116. Конфигурирование устройства «ЭНИП»

Настройка параметров канала связи:

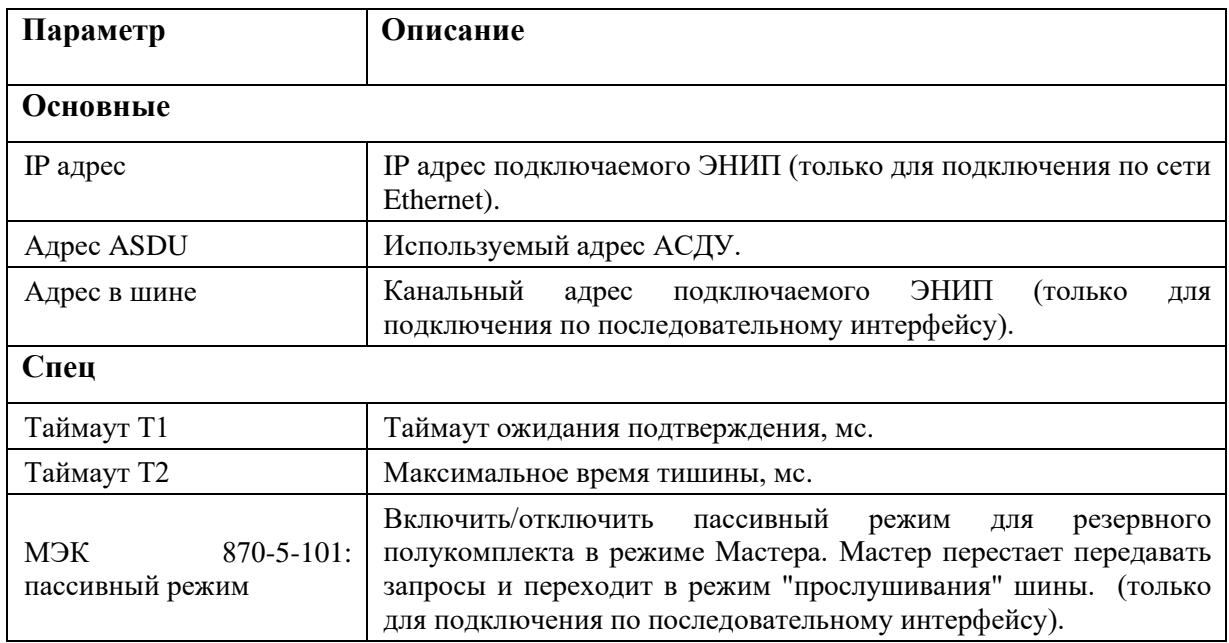

Для передачи информации от «ЭНИП» необходимо привязать переменные из словаря данных к переменным устройства. Для этого в дереве «Локальные устройства» выбрать устройство «ЭНИП», в раскрывающемся списке выбрать локальную переменную, в правой части выбрать переменную из словаря, которая будет принимать значения указанного сигнала и нажать на кнопку (см. Рисунок 117). Для удаления связи с переменной нажать кнопку . Кнопка позволяет найти в словаре переменную, указанную в списке сигналов.

В меню настройки указать апертуру и значение инверсии.

| Файл Настройки Действия Справка                                            |                |                       |        |
|----------------------------------------------------------------------------|----------------|-----------------------|--------|
| Карта Каналы Модели Структура Словарь                                      |                |                       |        |
| <b>В Общие настройки</b>                                                   | ← Информация   |                       | Фильтр |
| <b>Е. • Глобальная карта</b>                                               | Описание       |                       |        |
| <b>E</b> Station1                                                          | √ Привязка     | Num                   | Name   |
| <sub>□</sub> В Локальные устройства                                        | Привязка «None | $\circ$ 1             | ts1    |
| <b>⊞</b> Смарт-КП2                                                         |                | $^{\circ}$ 2          | ts2    |
| 由 9 Устройство                                                             |                | 03                    | ts3    |
| 由 <b>B</b> Uniop                                                           |                | $Q$ 4                 | ts4    |
| <b>E</b> Controller1                                                       |                | •5                    | ts5    |
| ⊟ © ЭНИП<br>$\bullet$ DO10n                                                |                |                       |        |
| $\blacksquare$ $\blacksquare$ DO2 Off                                      |                |                       |        |
| $\blacksquare$ $\blacksquare$ DO3 On <-ts1                                 |                |                       |        |
| $\blacksquare$ $\blacksquare$ DO4 Off                                      |                |                       |        |
| $\blacksquare$ $\blacksquare$ DO5 On                                       |                |                       |        |
| $\blacksquare$ $\blacksquare$ DO6 Off                                      |                |                       |        |
| $= 0.007$ On                                                               |                |                       |        |
| $\bullet$ DO8 Off                                                          |                |                       |        |
| i— o Di1                                                                   |                |                       |        |
| $\overline{\phantom{a}}$ $\overline{\phantom{a}}$ DI2                      |                |                       |        |
| i— o Di3                                                                   |                |                       |        |
| $\blacksquare$ $\blacksquare$ DI4                                          |                |                       |        |
| i… ● DI5                                                                   |                |                       |        |
| $= 0.16$                                                                   |                |                       |        |
| $\mathsf{I} = \mathsf{I}$ DI7                                              |                |                       |        |
| $- 0$ DI8                                                                  |                |                       |        |
| i… ⊜ Ua<br>⊨ ⊜ Ub                                                          |                |                       |        |
| $\blacksquare$ $\blacksquare$ Uc <-tit1                                    |                | $\leq$                |        |
| $\blacksquare$ $\blacksquare$ $\blacksquare$ $\blacksquare$ $\blacksquare$ |                |                       |        |
| $\mathbf{u} \odot \mathbf{v}$                                              |                | ×                     |        |
| ● Ubc                                                                      |                |                       |        |
| … ⊜ Uca                                                                    |                | $\Longleftrightarrow$ |        |
| $\blacksquare$ $\blacksquare$ $\blacksquare$                               |                |                       |        |
| … ⊜ la                                                                     |                | $\ddot{}$             |        |
|                                                                            |                |                       |        |

Рисунок 117. Привязка переменных к устройству «ЭНИП»

## **4.9.2. АЕТ**

В диалоговом окне выбора устройства выбрать «АЕТ» и нажать «Ok». Выбранное устройство отобразится на локальной карте.

Для установки соединения между «АЕТ» и устройством нажать кнопку «Соединить» в меню графического представления системы и с помощью появившейся стрелки связать два устройства. В появившемся диалоговом окне необходимо выбрать в дереве «Специальные соединения» «Связь: АЕТ <> Асинхронный интерфейс (RS-232/RS-485)» и нажать кнопку «Далее» (см. Рисунок 118).

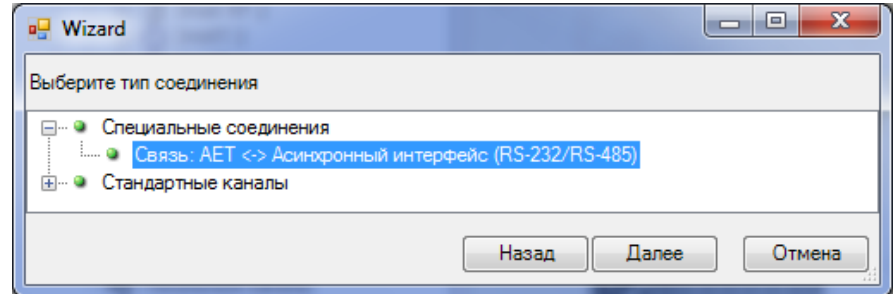

Рисунок 118. Подключение устройства «AET»

В следующем диалоговом окне необходимо выбрать точку присоединения – СОМ-порт и нажать кнопку «Ok» (см. Рисунок 119).

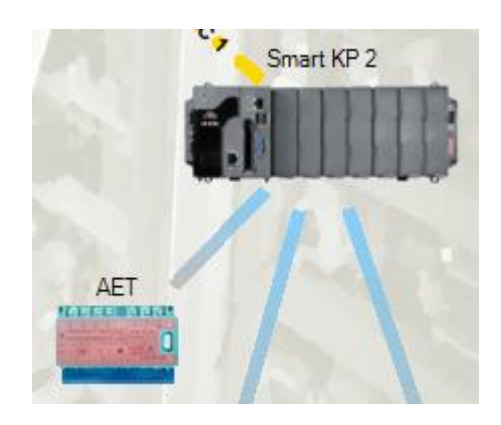

Рисунок 119. Результат подключения устройства «АЕТ»

Для добавленного устройства необходимо задать адрес устройства, тип «АЕТ» и при необходимости привязать ТС неисправности устройства (см. Рисунок 120).

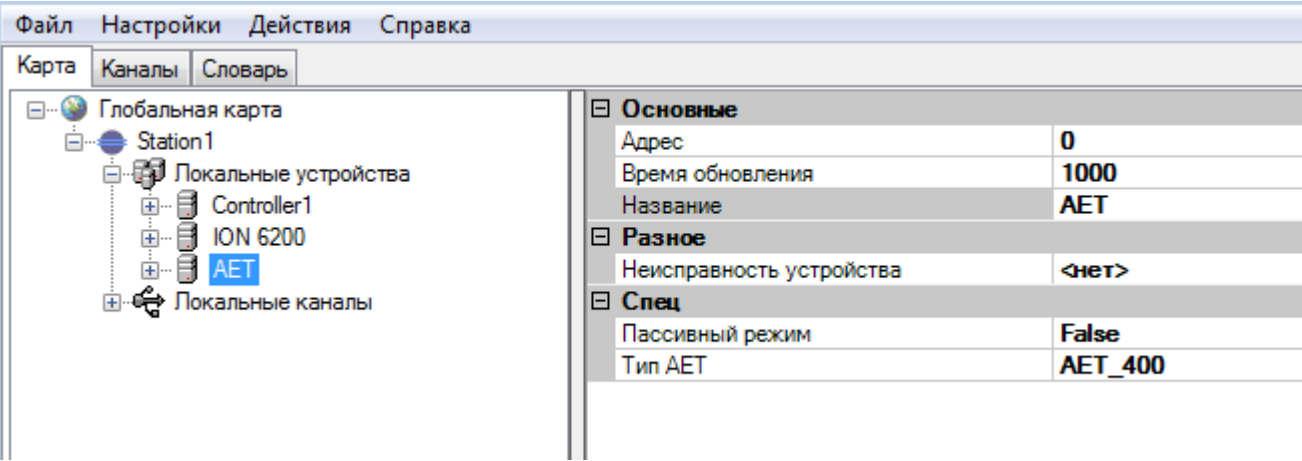

Рисунок 120. Конфигурирование устройства «АЕТ»

Для передачи информации от «АЕТ» необходимо привязать переменные из словаря данных к переменным устройства. Для этого в дереве «Локальные устройства» выбрать устройство «АЕТ», в раскрывающемся списке выбрать локальную переменную, в правой части выбрать переменную из словаря, которая будет принимать значения указанного сигнала и нажать на кнопку (см. Рисунок 121). Для удаления связи с переменной нажать кнопку . Кнопка позволяет найти в словаре переменную, указанную в списке сигналов «АЕТ».

В меню настройки указать сmax значение = 5000 и сmin = -5000 (соответствуют коэффициентам К1(К2), заданным в устройстве ПО «SetComplex») значение сигнала, апертуру и значение инверсии. Во вкладке «Словарь» открыть аналоговые сигналы и найти переменную, привязанную к сигналу АЕТ. В поле «imin», «imax» указать значения, соответствующие типу

сигнала из таблицы 4 – «Номинальные значения входных сигналов тока и напряжения, измеряемых мощностей» документа ЛКЖТ49501860.2.005РЭ «Преобразователь измерительный многофункциональный АЕТ. Руководство по эксплуатации» (равны номинальному межфазному напряжению, умноженному на 1.732 и на номинальный ток фазы).

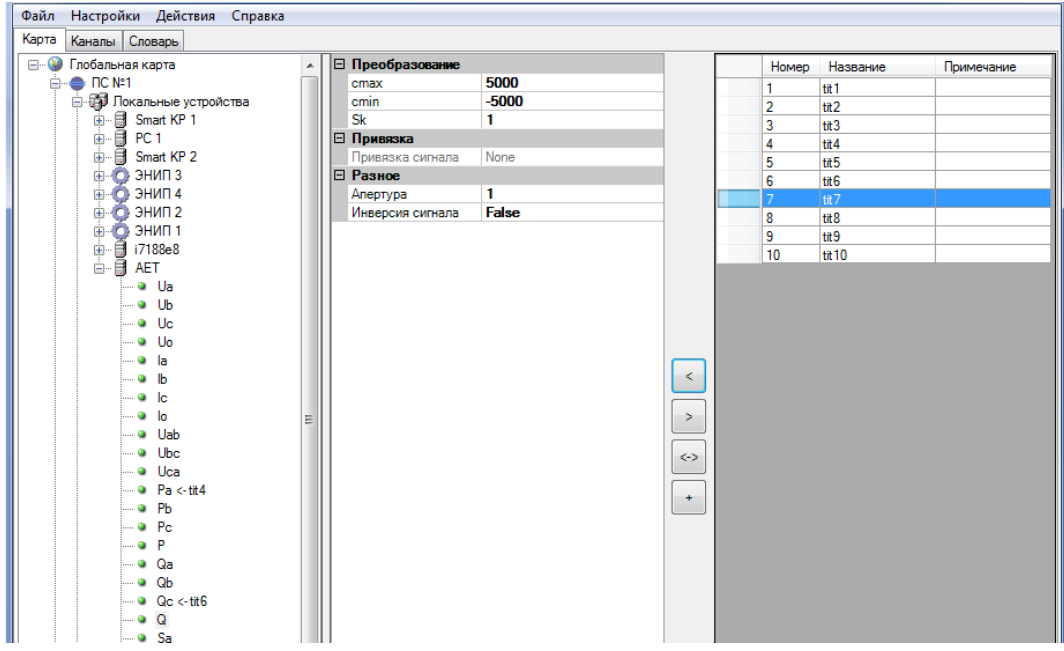

Рисунок 121. Привязка переменных к устройству «АЕТ»

## **4.9.3. МИП**

В диалоговом окне выбора устройства выбрать «МИП» и нажать «Ok». Выбранное устройство отобразится на локальной карте.

Для установки соединения между «МИП» и устройством нажать кнопку «Соединить» в меню графического представления системы и с помощью появившейся стрелки связать два устройства. В древе «Специальные соединения» выбрать «Связь: МИП<>Ethernet (МЭК-870-5-104)» и нажать кнопку «Далее» (см. Рисунок 122).

| <b>Wizard</b>                                                                                             | x<br>$\blacksquare$ |
|----------------------------------------------------------------------------------------------------|---------------------|
| Выберите тип соединения                                                                                   |                     |
| ⊟… • Специальные соединения<br>- Связь: МИП <-> Ethernet (МЭК 870-5-104)<br>Стандартные каналы<br>$+ - 0$ |                     |
| Назад<br>Далее                                                                                            | Отмена              |
|                                                                                                    |                     |

Рисунок 122. Подключение устройства «МИП»

В следующем диалоговом окне необходимо выбрать точку присоединения устройства и нажать кнопку «Ok». Результат показан на рисунке 123.

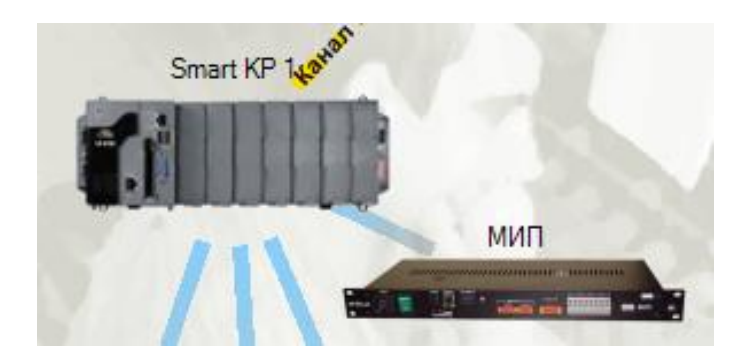

Рисунок 123. Результат подключения устройства «МИП»

Для добавленного устройства необходимо задать IP адрес, адрес устройства и при необходимости привязать ТС неисправности устройства (см. Рисунок 124).

| Файл Настройки Действия Справка |                          |             |
|---------------------------------|--------------------------|-------------|
| Карта<br>Каналы Словарь         |                          |             |
| <b>⊟- В мип</b>                 | ⊟ Основные<br>A          |             |
| ille Fa                         | IP адрес                 | 192.168.0.1 |
| l…o⊪ Fb                         | Agpec ASDU               | 1           |
| l—o Fb                          | Название                 | МИП         |
| i…⊕ Ua                          | □ Разное                 |             |
| line Ub                         | Неисправность устройства | Her         |
| ille Ud                         | $\Box$ Cneu              |             |
| ille la                         | Таймаут Т1               | 15000       |
| line b                          | Таймаут Т2               | 10000       |
| ille la                         | Ξ                        |             |
| ille lo                         |                          |             |
| $\blacksquare$ sin(FiHA)        |                          |             |
| $\blacksquare$ sin(FiHB)        |                          |             |
| $\bullet$ sin(FiHC)             |                          |             |
| i— o FiA                        |                          |             |
| lille FiB                       |                          |             |
| lille FiC                       |                          |             |
| — е Тмип                        |                          |             |
| ⊢⊕ Uab                          |                          |             |
| i…⊕ Ubc                         |                          |             |
| ille Uca                        |                          |             |
| ⊢o Pa                           |                          |             |
| ⊨⊸o Pb                          |                          |             |
| ⊢⊕ Po                           |                          |             |
| i…o P                           |                          |             |
| i…o Qa                          |                          |             |
| $\mathbf{a}$ Qb                 | Название                 |             |
| i— ⊕ Qo                         |                          |             |
| ⊢oc                             | $\overline{\phantom{a}}$ |             |
| ×                               |                          |             |

Рисунок 124. Конфигурирование устройства «МИП»

Для передачи информации от «МИП» необходимо привязать переменные из словаря данных к переменным устройства. Для этого в дереве «Локальные устройства» выбрать устройство «МИП», в раскрывающемся списке выбрать локальную переменную, в правой части выбрать переменную из словаря, которая будет принимать значения указанного сигнала и нажать на кнопку (см. Рисунок 125). Для удаления связи с переменной нажать кнопку **.** Кнопка позволяет найти в словаре переменную, указанную в списке сигналов «МИП».

В меню настройки указать апертуру и значение инверсии.

106 RU.ЛКЖТ.00196-01 91 01

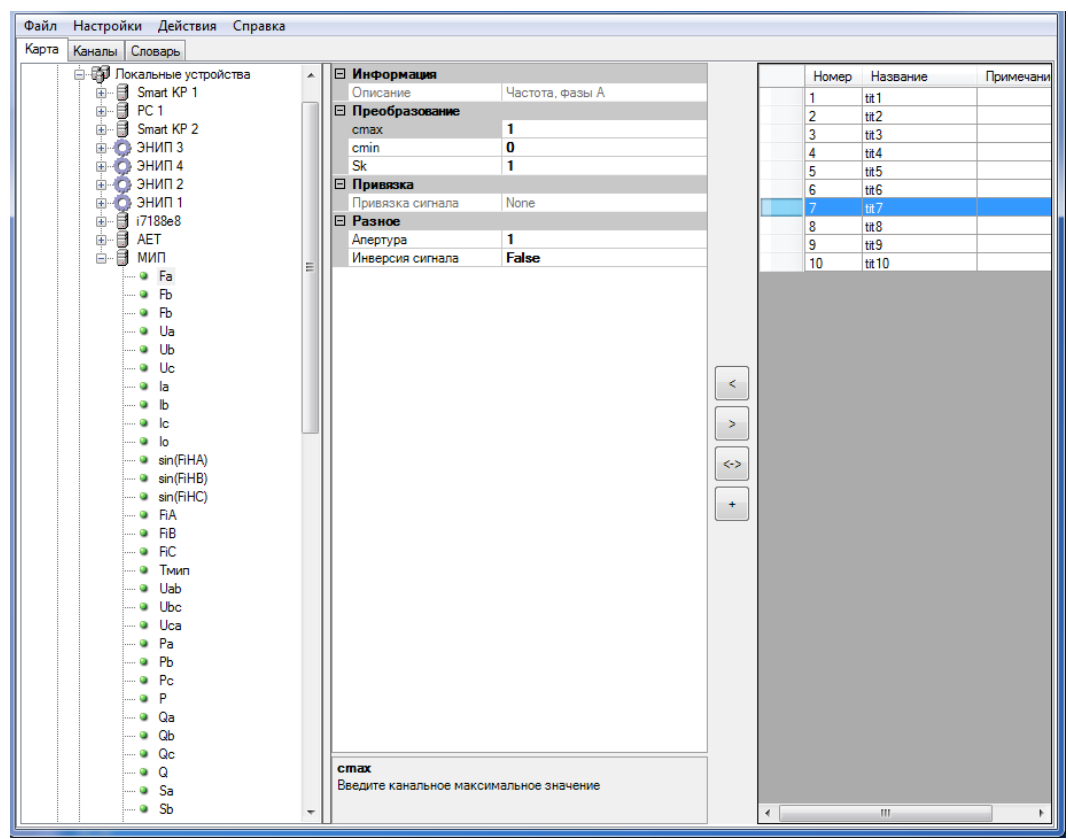

Рисунок 125. Привязка переменных к устройству «МИП»

### **4.9.4. ION**

В диалоговом окне выбора устройства выбрать «ION 6200» и нажать «Ok». Выбранное устройство отобразится на локальной карте.

Для установки соединения между «ION» и устройством нажать кнопку «Соединить» в меню графического представления системы и с помощью появившейся стрелки связать два устройства. В появившемся диалоговом окне необходимо выбрать в дереве «Специальные соединения» «Связь: ION <> Асинхронный интерфейс (RS-232/RS-485)» и нажать кнопку «Далее» (см. Рисунок 126).

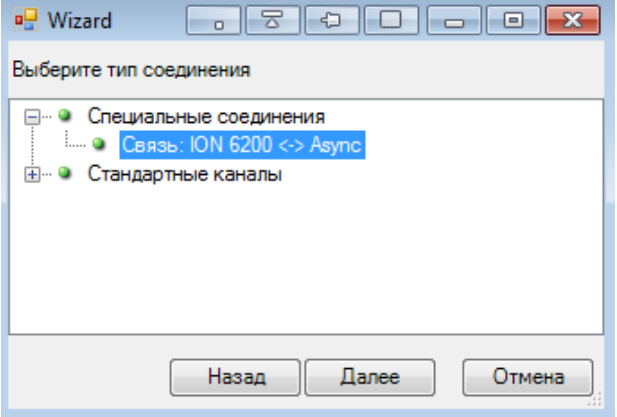

## Рисунок 126. Подключение устройства «ION»

В следующем диалоговом окне необходимо выбрать точку присоединения – СОМ-порт и нажать кнопку «Ok» (см. Рисунок 127).

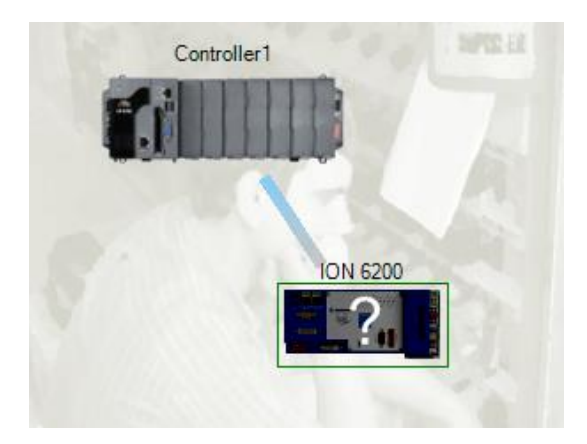

Рисунок 127. Результат подключения устройства «ION»

Для добавленного устройства необходимо задать адрес устройства и при необходимости привязать ТС неисправности устройства (см. Рисунок 128).

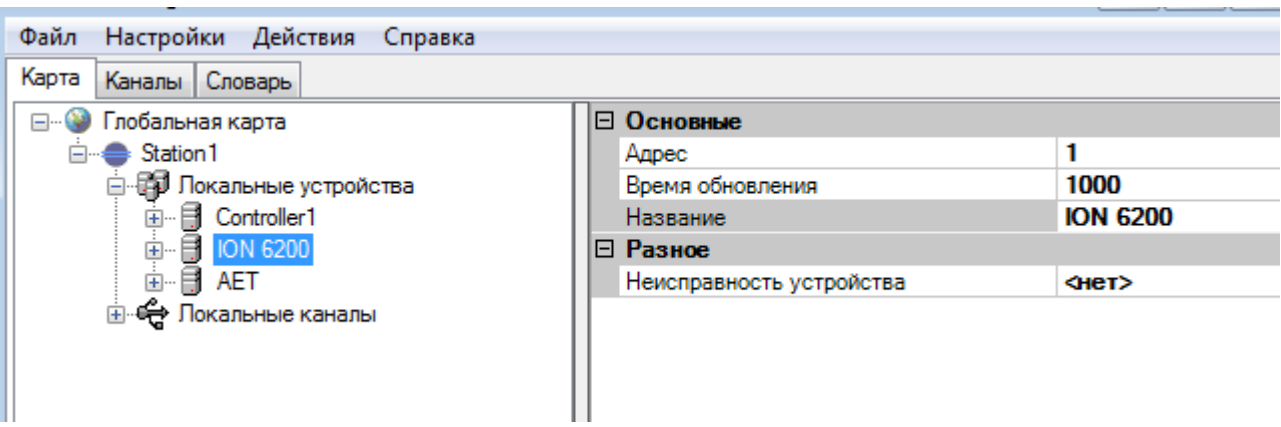

Рисунок 128. Конфигурирование устройства «ION»

Для передачи информации от «ION» необходимо привязать переменные из словаря данных к переменным устройства. Для этого в дереве «Локальные устройства» выбрать устройство «ION», в раскрывающемся списке выбрать локальную переменную, в правой части выбрать переменную из словаря, которая будет принимать значения указанного сигнала и нажать на кнопку (см. Рисунок 129). Для удаления связи с переменной нажать кнопку **.** Кнопка **.** Позволяет найти в словаре переменную, указанную в списке сигналов «ION».
108 RU.ЛКЖТ.00196-01 91 01

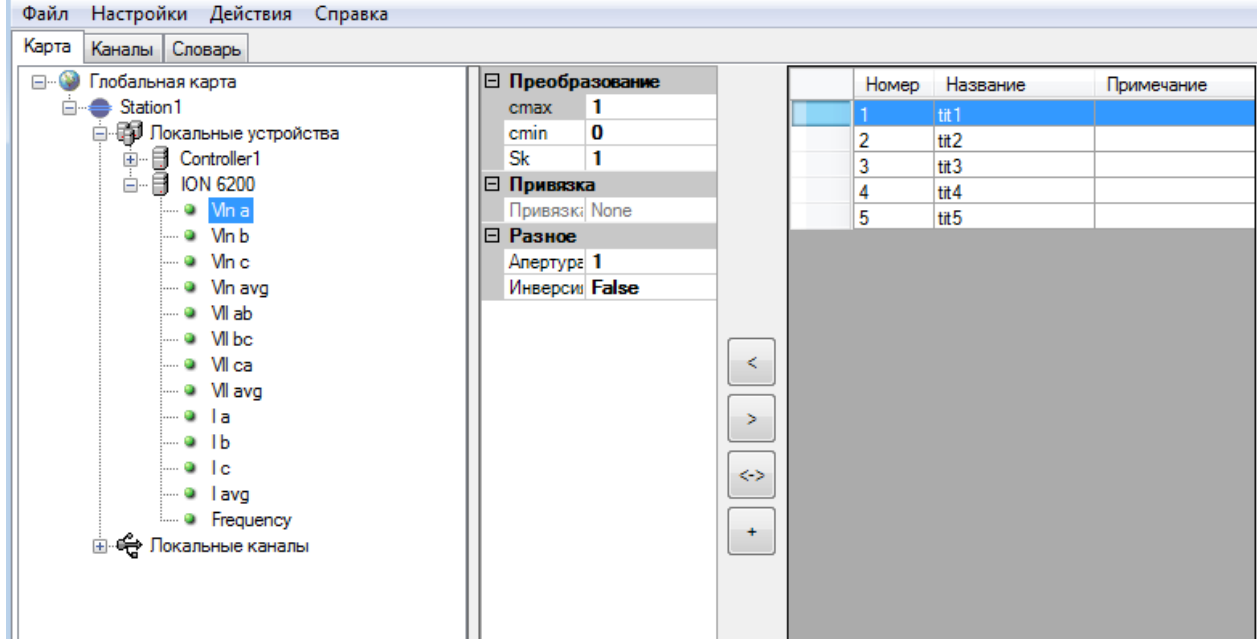

Рисунок 129. Привязка переменных к устройству «ION»

# **4.9.5. CCU**

Универсальная GSM охранно-пожарная сигнализация производства RADS Electronics. Осуществляет передачу информации и управление объектом по сотовой сети, посредством СМС сообщений.

Для работы с устройством CCU на котроллере требуется наличие GSM модема (см. п. **Ошибка! Источник ссылки не найден.**). Модем должен быть сконфигурирован в режим обмена СМС сообщениями (см. Рисунок 130).

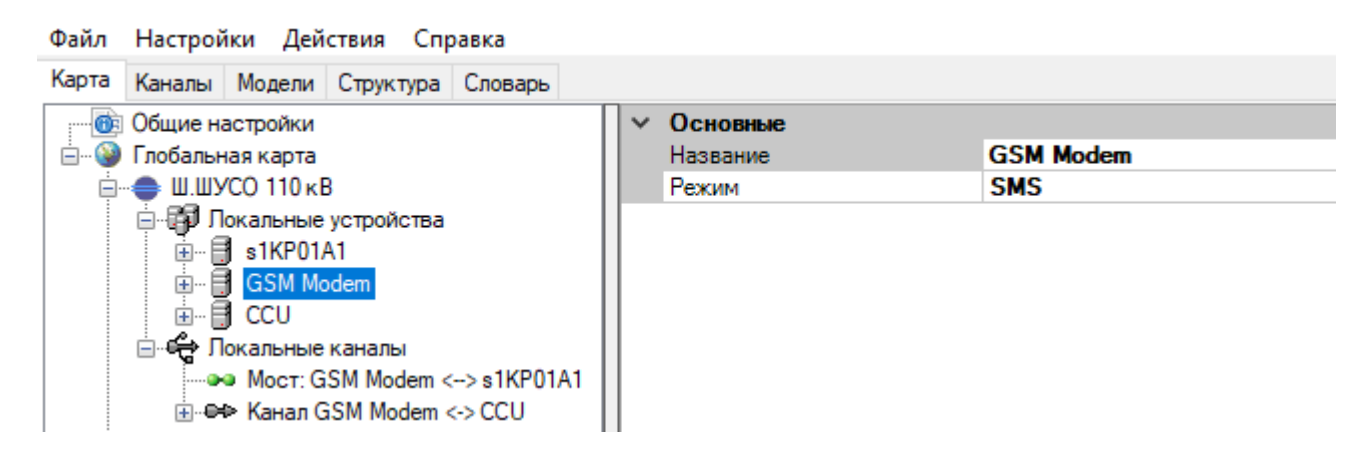

Рисунок 130. Конфигурирование модема для обмена СМС сообщениями

Для добавления устройства CCU d диалоговом окне выбора устройства выбрать «GSM Modem» и нажать «Ok». Выбранное устройство отобразится на локальной карте. Для созданного устройства «CCU» следует также режим «SMS».

Для установки соединения между «CCU» и GSM модемом устройства нажать кнопку «Соединить» в меню графического представления системы и с помощью появившейся стрелки связать два устройства. В появившемся диалоговом окне необходимо выбрать в дереве «Стандартные каналы» протокол «CCU» и нажать кнопку «Далее» (см. Рисунок 131).

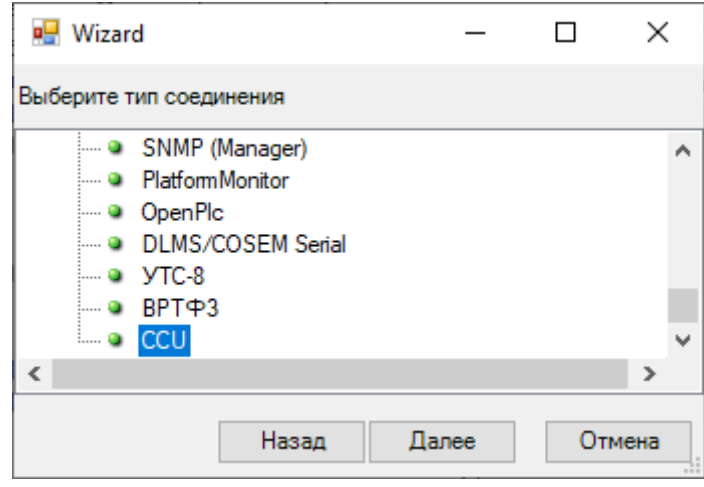

Рисунок 131. Подключение устройства «CCU»

Далее необходимо выбрать точки присоединения «sms0» для CCU и GSM модема контроллера (см. Рисунок 127).

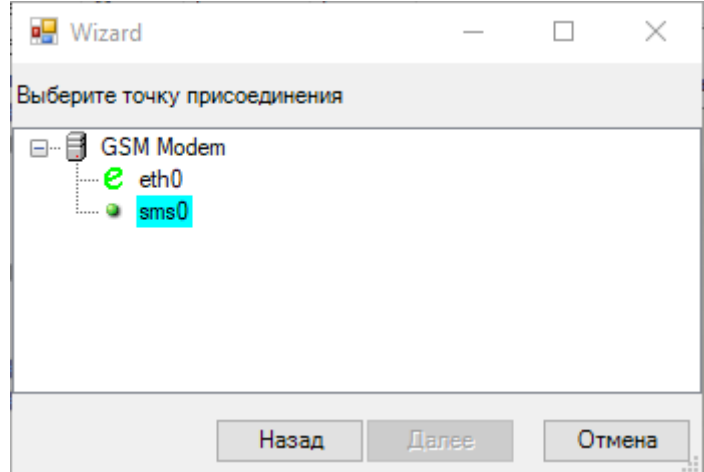

Рисунок 132. Выбор точки присоединения

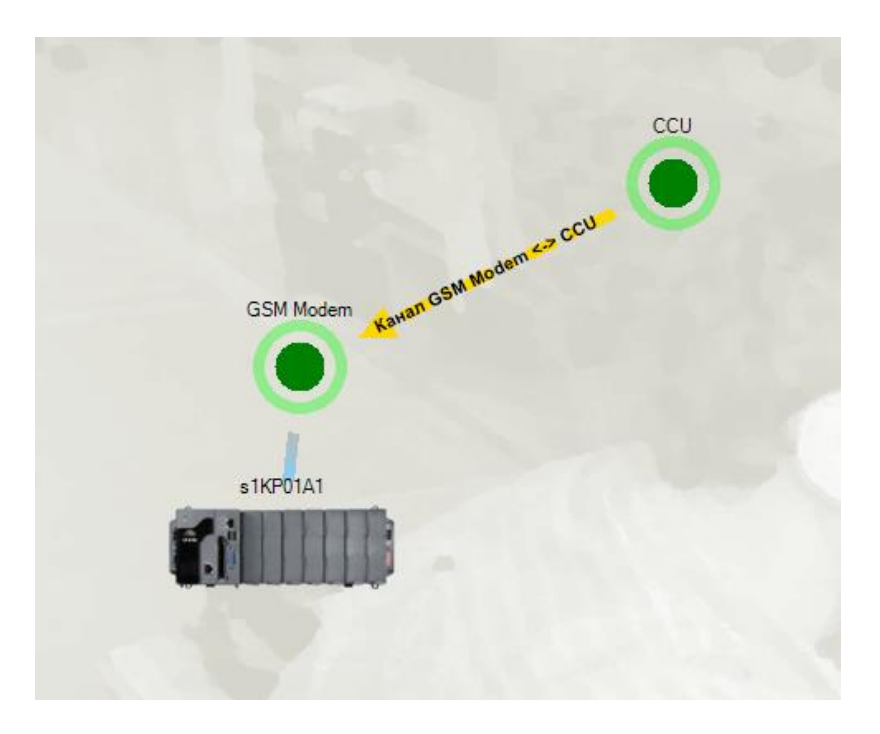

Рисунок 133. Результат подключения устройства «CCU»

Для созданного канала связи с CCU необходимо задать необходимые настройки (см. Рисунок 134) и привязать переменные из словаря (конфигурирование каналов описано в п. 4.10.3). В канал связи можно добавить ТС, в количестве определяемом моделью CCU и одно ТУ. Команда ТУ служит для принудительного общего опроса CCU.

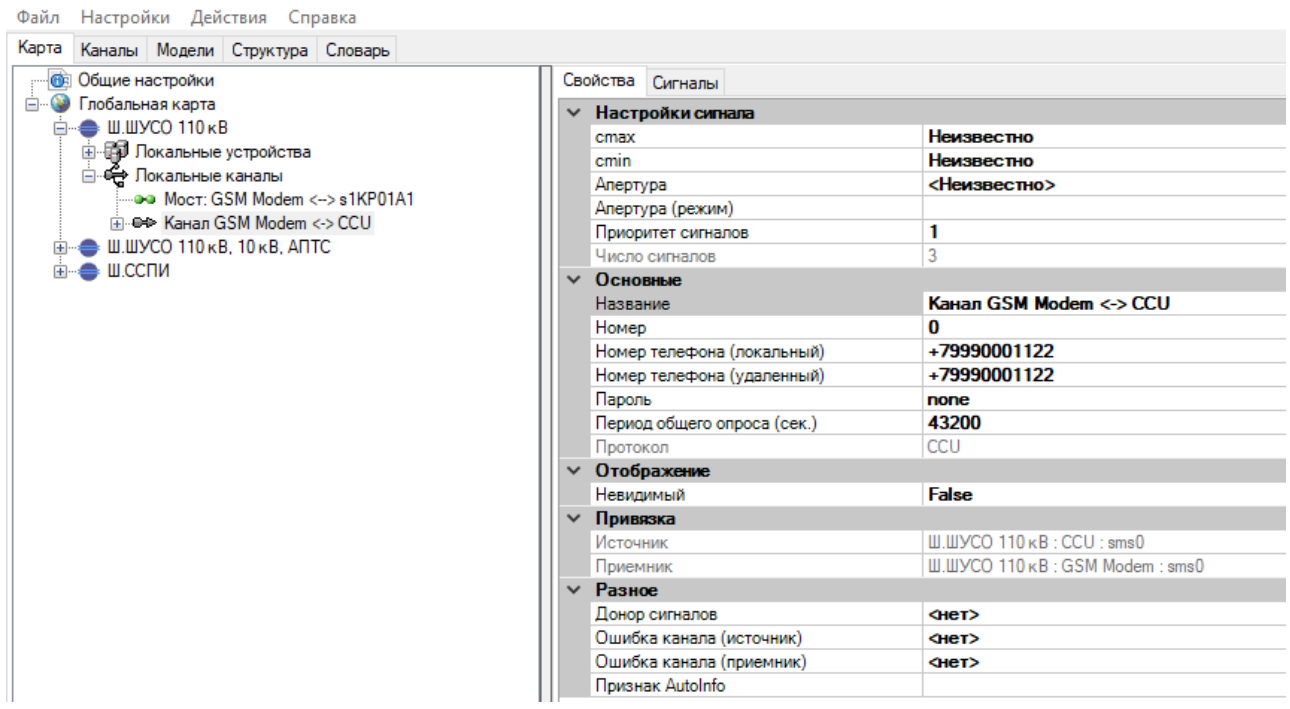

Рисунок 134. Конфигурирование канала связи с «CCU»

Настройка параметров канала связи:

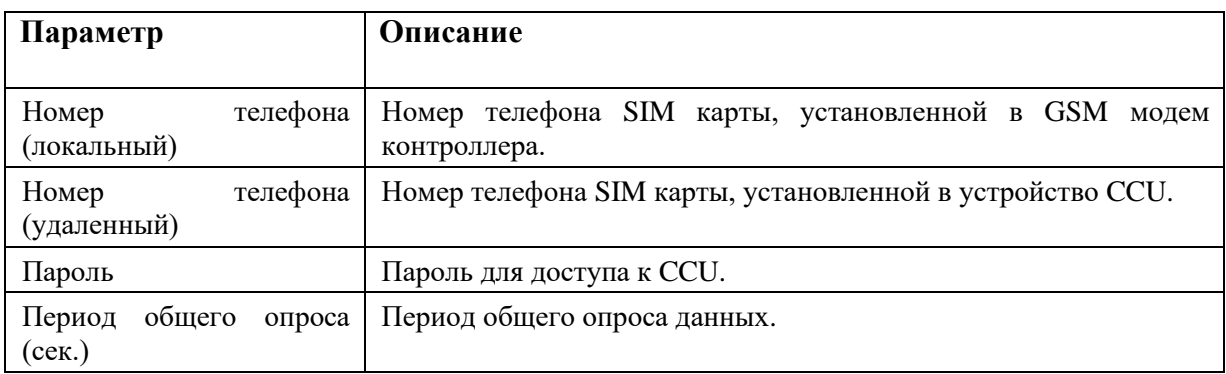

Для привязанных ТС необходимо задать необходимые настройки (см. Рисунок 135).

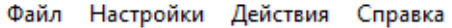

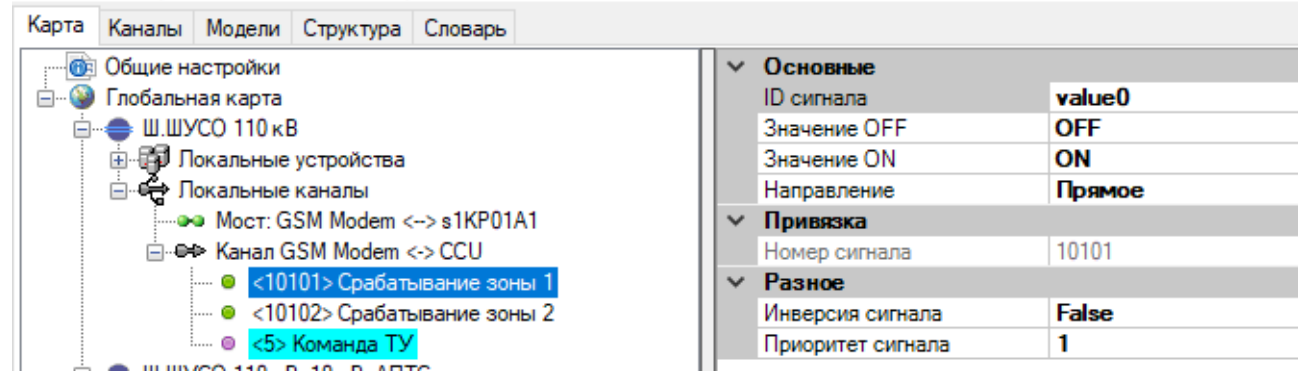

Рисунок 135. Настройка переменных к каналу от устройства «CCU»

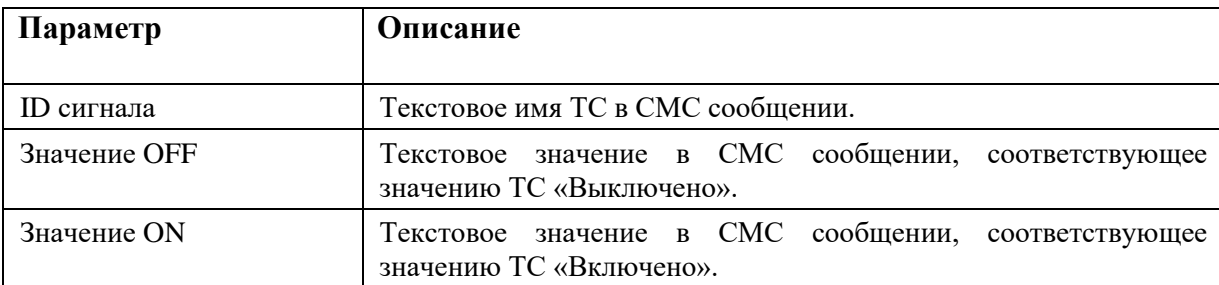

Настройка параметров переменных:

# **4.9.6. IED-устройство**

## **4.9.6.1. Создание IED устройства**

IED устройства предназначены для добавления в конфигурацию устройств (измерительных преобразователей, терминалов и т.п.), выдающих данные по стандартным протоколам телемеханики.

Для добавления устройства необходимо на экране «Локальные устройства» нажать кнопку «Создать» и выбрать «IED» с требуемым протоколом передачи данных (см. Рисунок 136). На экране «Локальные устройства» добавится новое устройство (см. Рисунок 137).

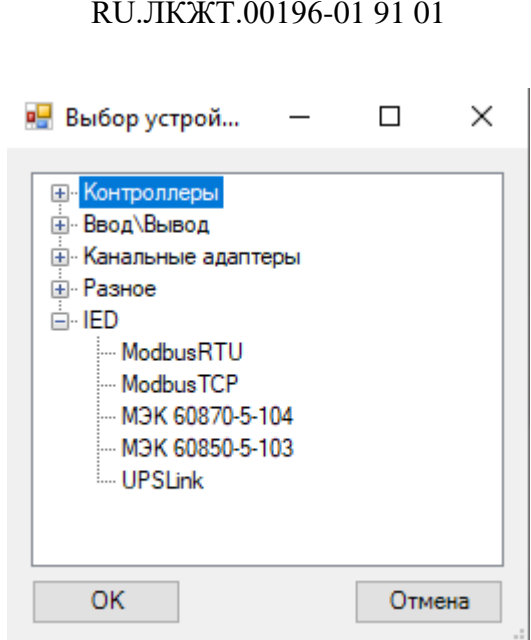

112

Рисунок 136. Диалоговое окно выбора IED устройства

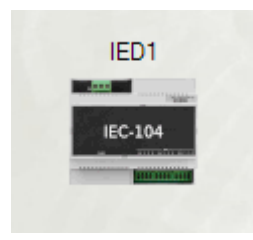

Рисунок 137. Отображение IED устройства

При выборе устройства в дереве слева, в правой части окна отобразится настройка протокола передачи данных.(см. Рисунок 138). Описание настроек протокола передачи данных аналогично настройкам соответствующего протокола, описанного в разделе «Каналы информационного обмена» (см. п. 4.10).

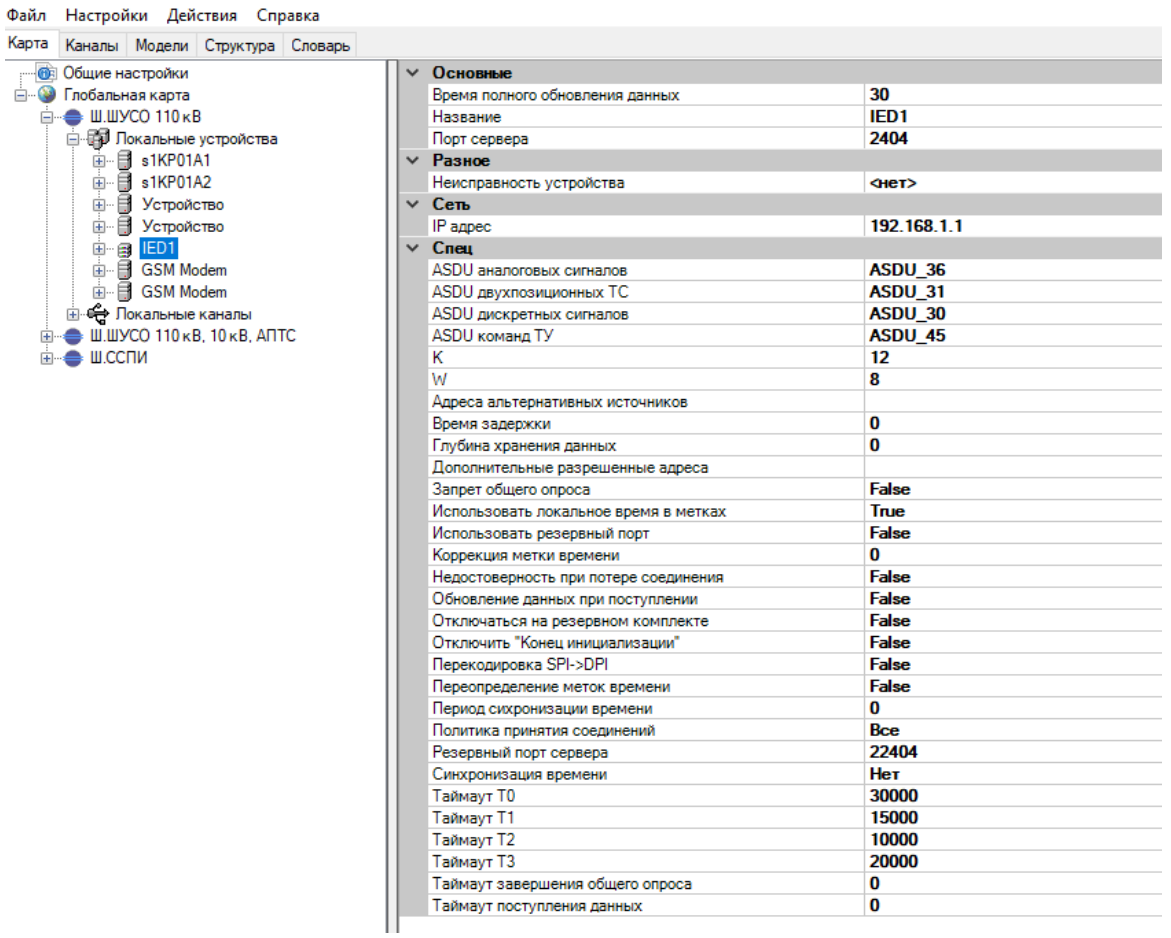

Рисунок 138. Настройка протокола передачи данных IED устройства

Для добавления переменных необходимо в дереве слева нажать правой кнопкой мыши на IED устройство, выбрать «Добавить» и тип добавляемой переменной (см. Рисунок 139).

| Настройки Действия Справка<br>Файл                  |               |   |                           |                                   |                  |  |
|-----------------------------------------------------|---------------|---|---------------------------|-----------------------------------|------------------|--|
| Карта<br>Каналы Модели Структура Словарь            |               |   |                           |                                   |                  |  |
| Общие настройки<br>Œ                                |               |   | ∨ Основные                |                                   |                  |  |
| $\bullet$<br>Глобальная карта<br>Ė⊢                 |               |   |                           | Время полного обновления данных   | 30               |  |
| $\equiv$ III.IIIYCO 110 $\kappa$ B                  |               |   | Название                  |                                   | IED <sub>1</sub> |  |
| ⊟- В Локальные устройства                           |               |   | Порт сервера              |                                   | 2404             |  |
| 由 日 s1KP01A1                                        |               |   | $~\vee~$ Разное           |                                   |                  |  |
| <b>同 s1KP01A2</b><br>由…                             |               |   | Неисправность устройства  |                                   | Her              |  |
| Ħ<br>由.<br>Устройство                               |               |   | $\times$ Ce <sub>Tb</sub> |                                   |                  |  |
| ₿ Устройство<br><u>க்</u> ⊶                         |               |   | IP адрес                  |                                   | 192.168.1.1      |  |
| B <b>IED1</b><br><b>中</b> …                         |               |   | $\times$ Cneu             |                                   |                  |  |
| ∔∯G <br>⊕∯G <br>Добавить                            |               |   | <b>TMT</b>                | Біх сигналов                      | ASDU 36          |  |
|                                                     | Переименовать |   | TC.                       | <b>ІШИОННЫХ ТС</b>                | ASDU 31          |  |
| ம் <del>ஜீ</del> Лока                               |               |   |                           | ых сигналов                       | ASDU 30          |  |
| Удалить<br>≘ Ш.ШУСО                                 |               |   | TY                        |                                   | ASDU 45          |  |
| $\mathbf{H} \oplus \mathbf{H}$ . Scale $\mathbf{H}$ | Шаблоны       | > | TP                        |                                   | 12               |  |
|                                                     |               |   |                           |                                   | 8                |  |
|                                                     |               |   |                           | Адреса альтернативных источников  |                  |  |
|                                                     |               |   | Время задержки            |                                   | 0                |  |
|                                                     |               |   | Глубина хранения данных   |                                   | $\bf{0}$         |  |
|                                                     |               |   |                           | Дополнительные разрешенные адреса |                  |  |
|                                                     |               |   | Запрет общего опроса      |                                   | <b>False</b>     |  |

Рисунок 139. Добавление переменных IED устройства

Далее необходимо для всех добавленных переменных настроить необходимые параметры (адресация в канале, апертура, и т.п.) в соответствии с выбранным протоколом передачи данных и привязать переменную из словаря (см. Рисунок 140).

| Файл Настройки Действия Справка          |                                     |                       |                   |                |                                    |
|------------------------------------------|-------------------------------------|-----------------------|-------------------|----------------|------------------------------------|
| Карта<br>Каналы Модели Структура Словарь |                                     |                       |                   |                |                                    |
| <b>В Общие настройки</b>                 | ∨ Основные                          |                       |                   |                |                                    |
| <b>В. Ф. Глобальная карта</b>            | Annec ASDU                          | $\mathbf{0}$          |                   |                |                                    |
| <b>Е- Ш.ШУСО 110 кВ</b>                  | Адрес сигнала                       | $\bf{0}$              |                   | <b>Num</b>     | Name                               |
| <b>В. В. Локальные устройства</b>        | Имя сигнала                         | TIT <sub>1</sub>      |                   | 01             | $\{1\}$ Ток ф.А                    |
| · <sub>3</sub> 1KP01A1<br>由。             | Класс сигнала                       | Обычный               |                   | 0.2            | $\{1\}$ Tok $\Phi$ .B              |
| <b>⊞ s1КР01A2</b>                        | Направление сигнала                 | in.                   |                   | 03             | $\{1\}$ Tok $\Phi$ .C              |
| 由 9 Устройство                           | Преобразование<br>$\checkmark$      |                       |                   | $Q$ $\Delta$   | $\{1\}$ Tok cp.                    |
| <sub>⊞</sub> В Устройство                | cmax                                | 32767                 |                   | •5             | {1} Активная мощность Ф.А          |
| <b>B</b> B IED1                          | cmin                                | $-32768$              |                   | • 6            | {1} Активная мощность ф.В          |
| $\bullet$ TIT1<br>$-10-1$                | √ Привязка                          |                       |                   | •7             | {1} Активная мощность ф.С.         |
| — ο πα                                   | Привязка сигнала<br>$~\vee~$ Разное | None                  |                   | $^{\circ}$ 8   | {1} Активная мощность сумм.        |
| - a GSM Modem<br>由                       | Апертура                            | 0.1                   |                   | 9 <sub>9</sub> | {1} Реактивная мошность ф.А.       |
| 由 日 GSM Modem                            | Апертура (режим)                    | Процент от диапазона  |                   | • 10           | {1} Реактивная мощность ф.В        |
| <b>Покальные каналы</b>                  | $\times$ Cneu                       |                       |                   | • 11           | {1} Реактивная мощность ф.С        |
| ■ Ш.ШУСО 110 кВ, 10 кВ, АПТС<br>审        | <b>Tun ASDU</b>                     | <b>Channel Config</b> |                   | • 12           | {1} Реактивная мощность сумм.      |
| ш. сспи                                  |                                     |                       |                   | • 13           | $\{1\}$ cos cymm.                  |
|                                          |                                     |                       |                   | • 14           | {1} Частота                        |
|                                          |                                     |                       |                   | • 15           | {1} Напряжение фазное ф.А          |
|                                          |                                     |                       |                   | • 16           | {1} Напряжение фазное ф.В          |
|                                          |                                     |                       |                   | • 17           | {1} Напряжение фазное ф.С          |
|                                          |                                     |                       |                   | • 18           | {1} Напряжение фазное ср.          |
|                                          |                                     |                       |                   | • 19           | {1} Напряжение линейное AB         |
|                                          |                                     |                       |                   | •20            | {1} Напряжение линейное ВС         |
|                                          |                                     |                       |                   | •21            | {1} Напряжение линейное СА         |
|                                          |                                     |                       |                   | •22            | {1} Напряжение линейное ср.        |
|                                          |                                     |                       | $\,<$             | •51            | Положение ступени РПН Т-1          |
|                                          |                                     |                       |                   | •52            | Положение ступени РПН Т-2          |
|                                          |                                     |                       | $\,>\,$           | •53            | Положение ступени РПН Т-3          |
|                                          |                                     |                       |                   | •54            | Температура в ОПУ                  |
|                                          |                                     |                       | $\leftrightarrow$ | •55            | Температура окружающего воздуха    |
|                                          |                                     |                       |                   | • 101          | ВП 110 кВ Ткацкая - Стэнд Ток ф.А. |
|                                          |                                     |                       | $+$               | • 102          | ВЛ 110 кВ Ткацкая - Стэнд Ток Ф.В  |
|                                          |                                     |                       |                   | • 103          | ВП 110 кВ Ткацкая - Станд Ток ф.С. |
|                                          |                                     |                       |                   | • 104          | ВЛ 110 кВ Ткацкая - Стэнд Ток ср.  |

Рисунок 140. Настройка переменных IED устройства

Для типовых устройств можно сконфигурировать IED устройство и создать на его базе шаблон, что позволит в дальнейшем быстро добавлять типовые устройства в конфигурацию (см. п. 4.13.6).

## **4.9.6.2. Modbus RTU**

Создать новый IED Modbus RTU.

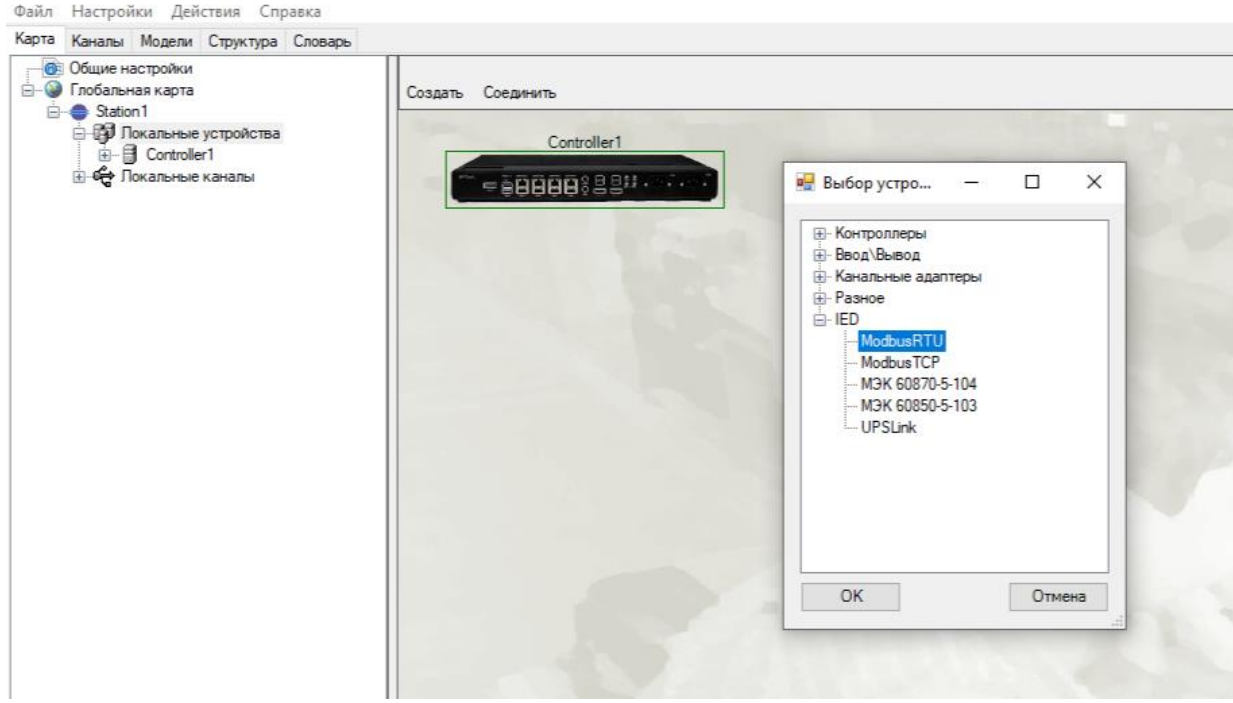

Рисунок 141. Диалоговое окно выбора IED Modbus RTU

Соединить новый IED с контроллером. Выбрать тип «Специальные соединения», «Связь: IED <-> Асинхронный интерфейс (RS-232/RS-485)».

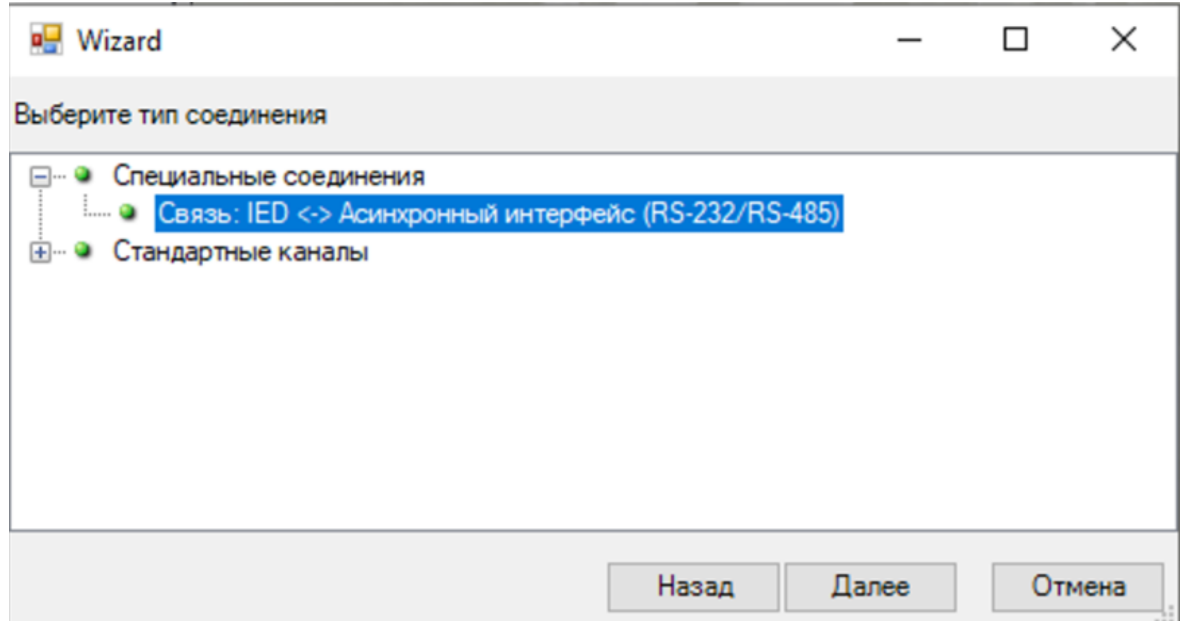

Рисунок 142. Добавление связи с IED Modbus RTU

Выбрать в качестве точки присоединения последовательный порт контроллера, к которому подключен IED.

116 RU.ЛКЖТ.00196-01 91 01

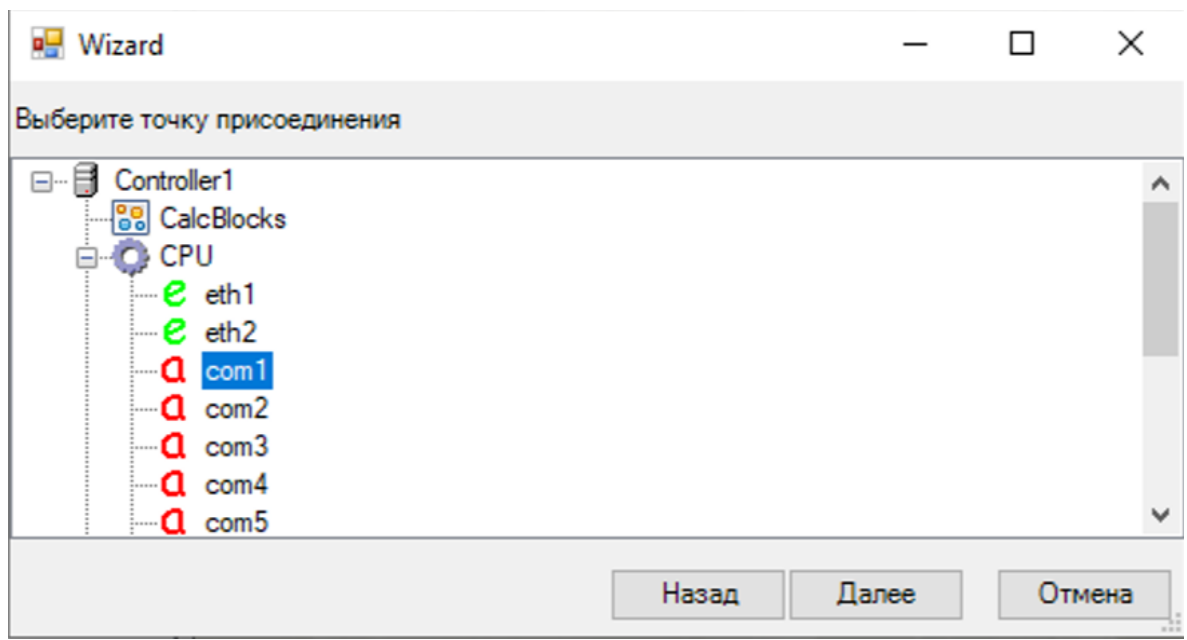

Рисунок 143. Выбор порта на контроллере для связи с IED Modbus RTU

Настроить выбранный порт.

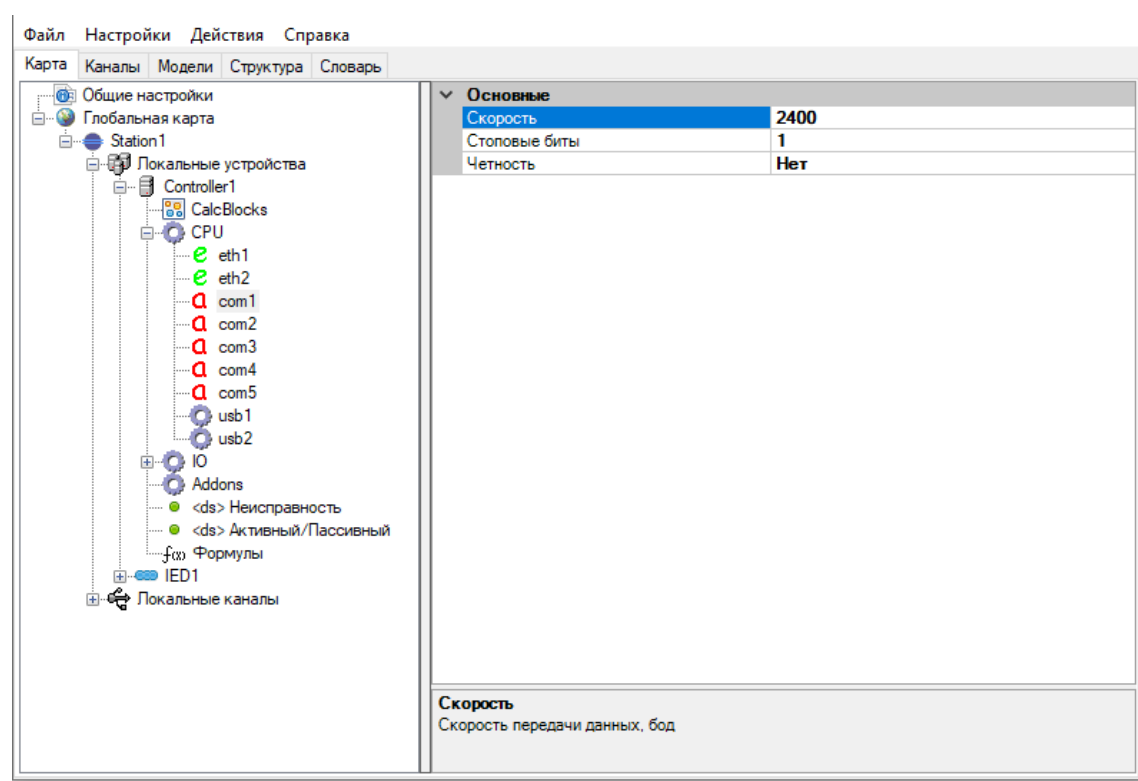

Рисунок 144. Настройка порта на контроллере для связи с IED Modbus RTU Во вкладке «Карта» выбрать созданный IED. Справа отобразятся настройки протокола.

| Файл Настройки Действия Справка          |              |                          |                  |
|------------------------------------------|--------------|--------------------------|------------------|
| Карта<br>Каналы Модели Структура Словарь |              |                          |                  |
| <b>Общие настройки</b>                   | $\checkmark$ | Основные                 |                  |
| <b>• Глобальная карта</b>                |              | T0 timeout               | 500              |
| □ Station1                               |              | T1 timeout               | 15000            |
| ⊜ . Е Локальные устройства               |              | Адрес КП                 |                  |
| 由 <b>Controller1</b>                     |              | Название                 | IED <sub>1</sub> |
| <b>EI-600 IED1</b>                       |              | Фактор разрыва дискрет   | 10               |
| <b>⊕- ∈ Локальные каналы</b>             |              | Фактор разрыва регистров | 10               |
|                                          | $\checkmark$ | Разное                   |                  |
|                                          |              | Неисправность устройства | $4$ et>          |
|                                          | $\checkmark$ | Cneu                     |                  |
|                                          |              | MASTER: пассивный режим  | <b>False</b>     |
|                                          |              |                          |                  |
|                                          |              |                          |                  |

Рисунок 145. Настройка протокола с IED Modbus RTU

Нажать правой кнопкой мыши на IED устройство, выбрать «Добавить» и добавить необходимое число ТС, ТИТ, ТУ.

|       |                    |                                 | Файл Настройки Действия Справка   |  |              |            |                                  |  |    |              |                  |
|-------|--------------------|---------------------------------|-----------------------------------|--|--------------|------------|----------------------------------|--|----|--------------|------------------|
| Карта |                    |                                 | Каналы Модели Структура Словарь   |  |              |            |                                  |  |    |              |                  |
| Œ     | Общие настройки    |                                 |                                   |  | $\checkmark$ |            | Основные                         |  |    |              |                  |
| Ė-    | • Глобальная карта |                                 |                                   |  |              | T0 timeout |                                  |  |    |              | 500              |
|       | □ Station 1        |                                 |                                   |  |              |            | T1 timeout                       |  |    |              | 15000            |
|       |                    |                                 | <b>Е. Е. Покальные устройства</b> |  |              |            | Адрес КП                         |  |    |              | 1                |
|       |                    | <b>a</b> . <b>同</b> Controller1 |                                   |  |              |            | Название                         |  |    |              | IED <sub>1</sub> |
|       |                    | E-CO ED1                        |                                   |  |              |            | <b>Only top poor in allowant</b> |  |    |              | 10               |
|       | ≞⊷⊖ Лок            |                                 | Добавить                          |  |              |            | TMT                              |  | bв |              | 10               |
|       |                    |                                 | Переименовать                     |  |              |            | TC                               |  | ва |              |                  |
|       |                    |                                 | Удалить                           |  |              |            | ТУ                               |  |    |              | $\text{HET}$     |
|       |                    |                                 |                                   |  |              |            |                                  |  |    |              |                  |
|       | Шаблоны            |                                 |                                   |  |              |            | <b>TER</b> : пассивный режим     |  |    | <b>False</b> |                  |
|       |                    |                                 |                                   |  |              |            |                                  |  |    |              |                  |

Рисунок 146. Добавление переменных в IED Modbus RTU

Во вкладке «Карта» развернуть созданный IED. Отобразятся добавленные сигналы ТИ и ТС. Для каждого требуемого сигнала задать его настройки и осуществить привязку переменной из словаря.

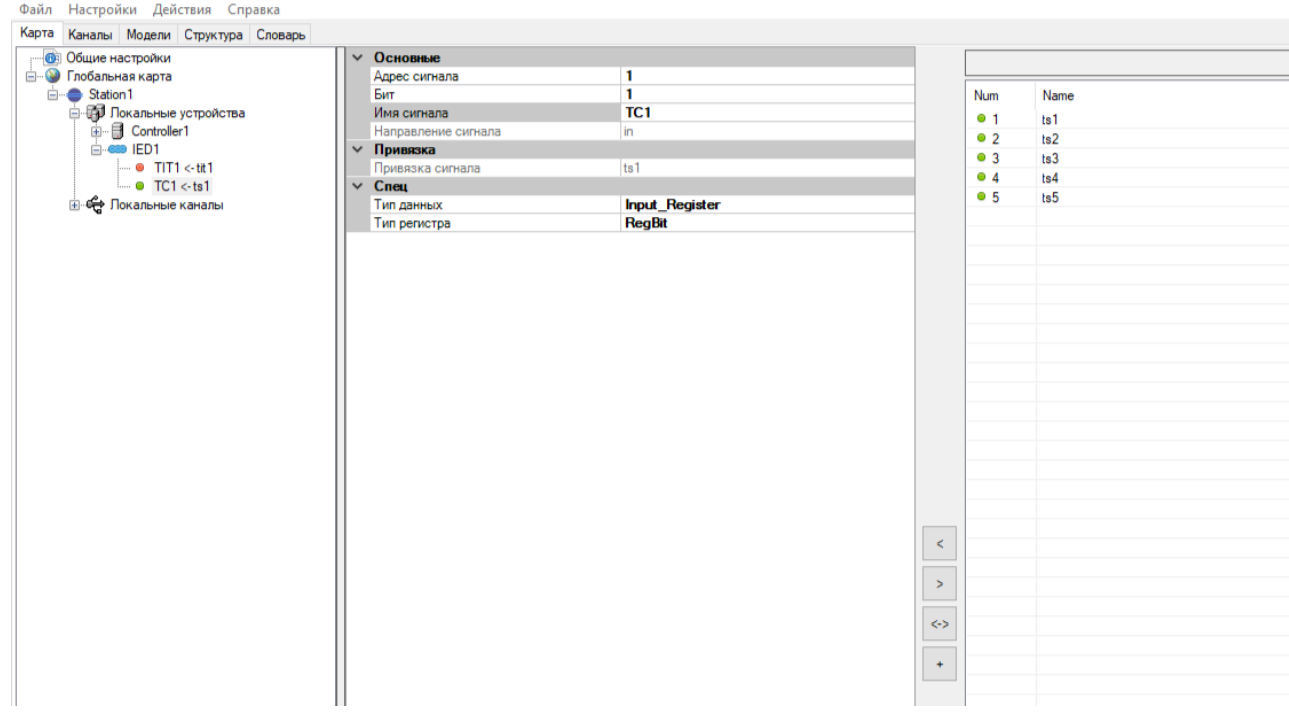

Рисунок 147. Привязка переменных к IED Modbus RTU

Более подробную информацию о настройках канала и переменных можно найти в п. 4.10.10.

# **4.9.6.3. Modbus TCP**

Создать новый IED Modbus TCP.

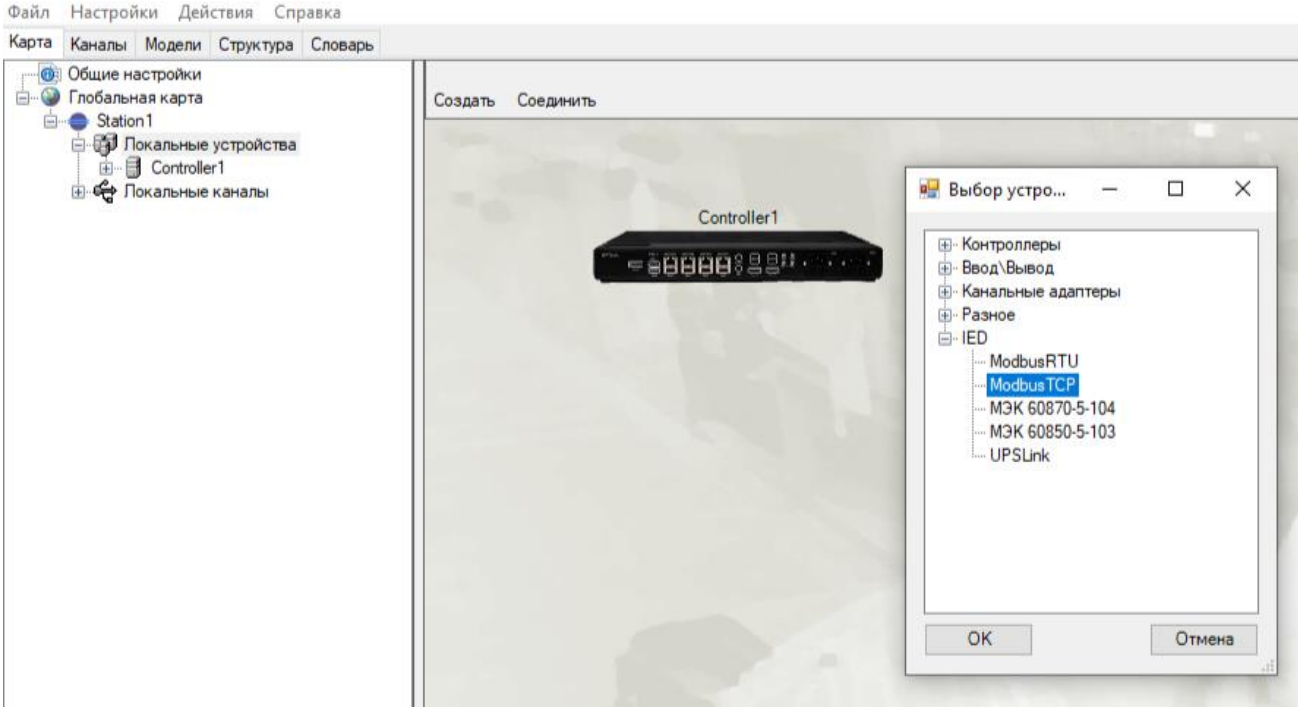

Рисунок 148. Диалоговое окно выбора IED Modbus TCP

Соединить новый IED с контроллером. Выбрать тип «Специальные соединения», «Связь: IED <-> Ethernet».

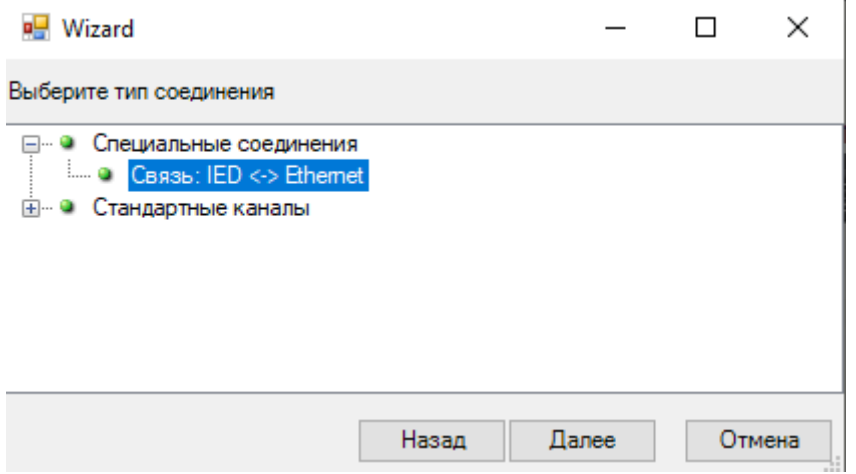

Рисунок 149. Добавление связи с IED Modbus TCP

Выбрать в качестве точки присоединения последовательный порт контроллера, к которому подключен IED.

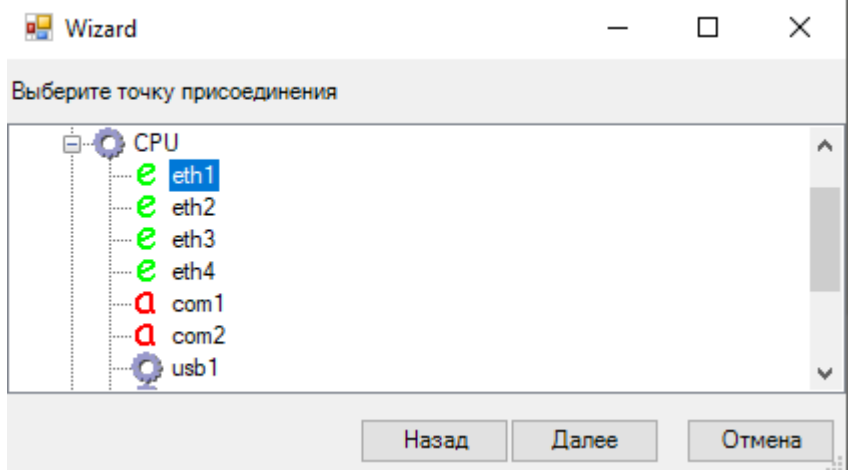

Рисунок 150. Выбор порта на контроллере для связи с IED Modbus TCP

Во вкладке «Карта» выбрать созданный IED. Справа отобразятся настройки протокола.

| Файл<br>Настройки Действия Справка    |              |                          |                  |
|---------------------------------------|--------------|--------------------------|------------------|
| Карта Каналы Модели Структура Словарь |              |                          |                  |
| Общие настройки<br>Œ                  | $\checkmark$ | Основные                 |                  |
| Глобальная карта<br>---⊡              |              | T0 timeout               | 500              |
| Station1<br>[⊒]                       |              | T1 timeout               | 15000            |
| ⊟- В Локальные устройства             |              | Адрес КП                 |                  |
| <b>E</b> Controller1                  |              | Название                 | IED <sub>1</sub> |
| <b>COD IED1</b>                       |              | Фактор разрыва дискрет   | 10               |
| <b>⊕- ∈ Локальные каналы</b>          |              | Фактор разрыва регистров | 10               |
|                                       | $\checkmark$ | Разное                   |                  |
|                                       |              | Неисправность устройства | $4$              |
|                                       | $\checkmark$ | $C$ еть                  |                  |
|                                       |              | IP адрес                 | 192.168.1.1      |
|                                       |              | Порт сервера             | 502              |
|                                       | $\checkmark$ | Cneu                     |                  |
|                                       |              | MASTER: пассивный режим  | <b>False</b>     |
|                                       |              |                          |                  |
|                                       |              |                          |                  |

Рисунок 151. Настройка протокола с IED Modbus TCP

Нажать правой кнопкой мыши на IED устройство, выбрать «Добавить» и добавить необходимое число ТС, ТИТ, ТУ.

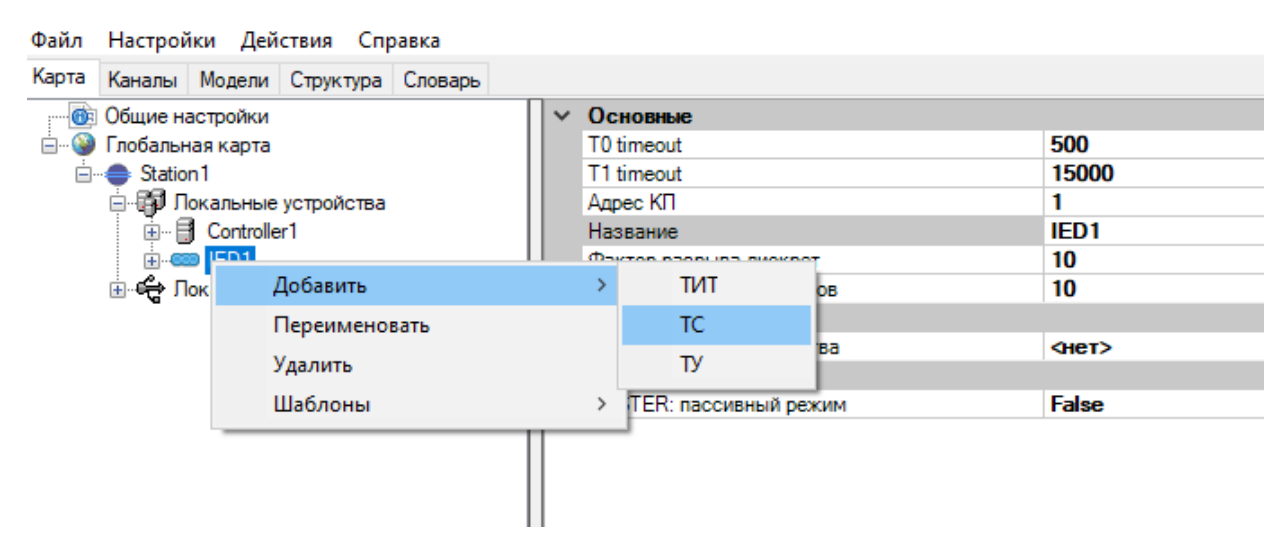

Рисунок 152. Добавление переменных в IED Modbus TCP

Во вкладке «Карта» развернуть созданный IED. Отобразятся добавленные сигналы ТИ и ТС. Для каждого требуемого сигнала задать его настройки и осуществить привязку переменной из словаря.

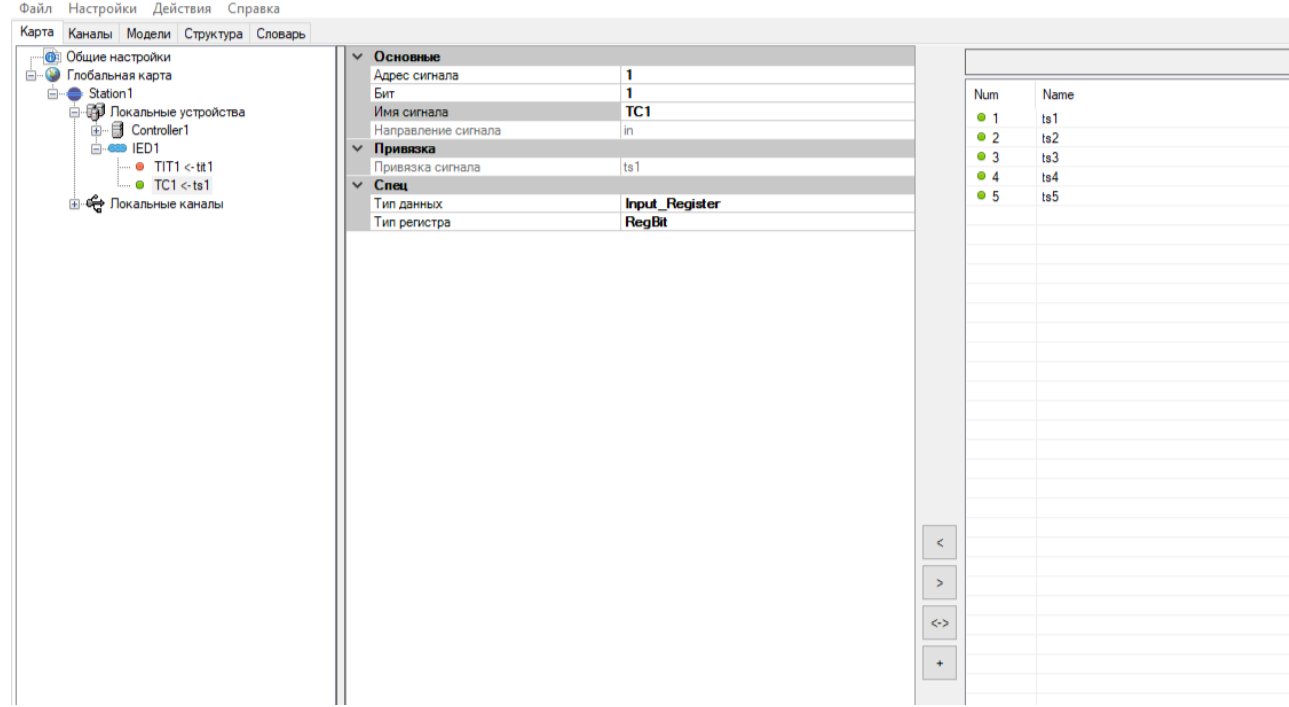

Рисунок 153. Привязка переменных к IED Modbus TCP

Более подробную информацию о настройках канала и переменных можно найти в п. 4.10.10.

# **4.9.6.4. МЭК 60870-5-104**

Создать новый IED МЭК 60870-5-104.

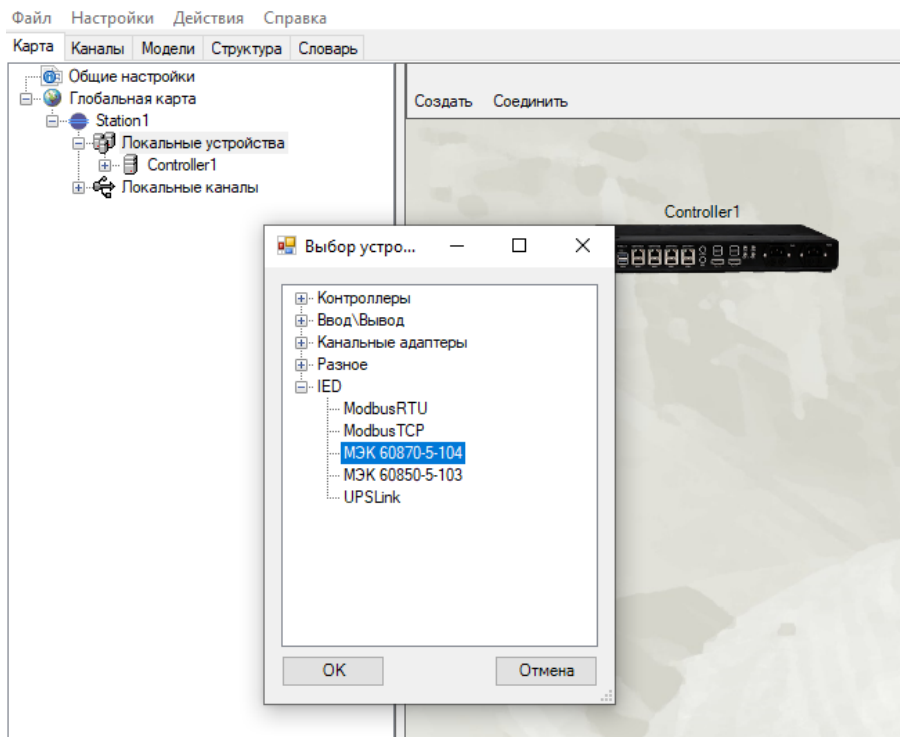

Рисунок 154. Диалоговое окно выбора IED МЭК 60870-5-104

Соединить новый IED с контроллером. Выбрать тип «Специальные соединения», «Связь: IED <-> Ethernet».

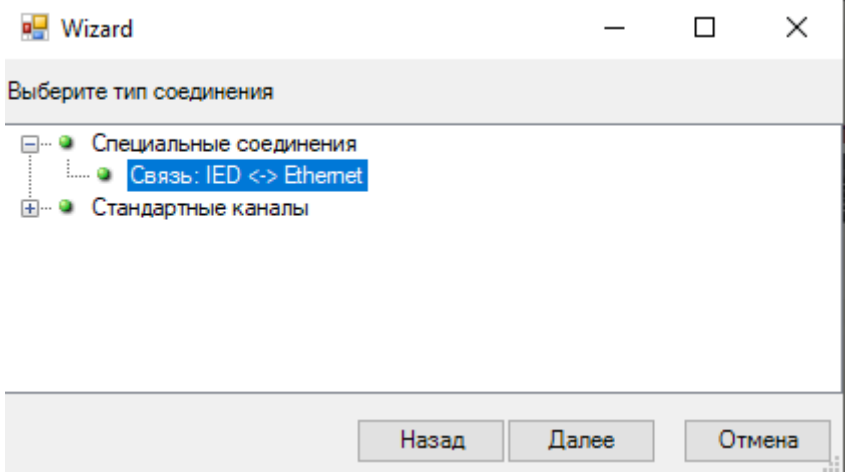

Рисунок 155. Добавление связи с IED МЭК 60870-5-104

Выбрать в качестве точки присоединения последовательный порт контроллера, к которому подключен IED.

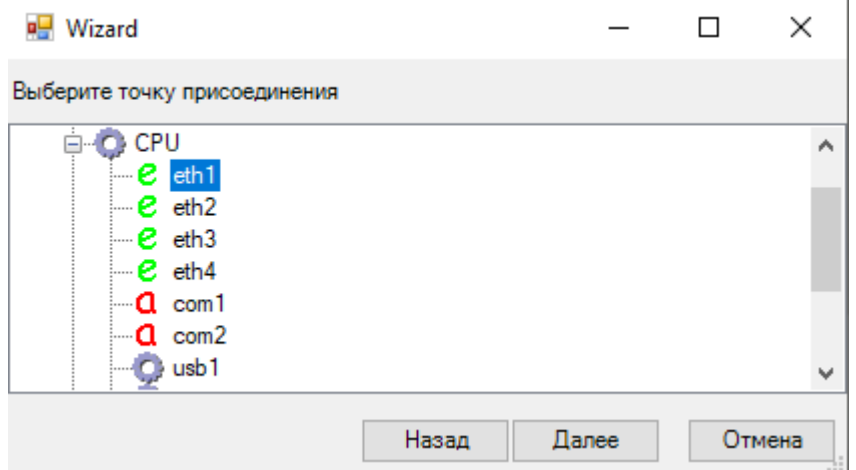

Рисунок 156. Выбор порта на контроллере для связи с IED МЭК 60870-5-104

Во вкладке «Карта» выбрать созданный IED. Справа отобразятся настройки протокола.

| <b>ВВ Общие настройки</b>         | ∨ Основные                            |                  |
|-----------------------------------|---------------------------------------|------------------|
| <b>Е. •• Глобальная карта</b>     | Время полного обновления данных       | 30               |
| □ Station1                        | Название                              | IED <sub>1</sub> |
| <b>В. В. Локальные устройства</b> | Порт сервера                          | 2404             |
| <b>E</b> Controller1              | $\times$ Разное                       |                  |
| $-600$ IED1                       | Неисправность устройства              | Y                |
| <b>E</b> Се Локальные каналы      | $\times$ Cens                         |                  |
|                                   | IP адрес                              | 192.168.1.1      |
|                                   | $\times$ Cneu                         |                  |
|                                   | ASDU аналоговых сигналов              | ASDU 36          |
|                                   | ASDU двухпозиционных TC               | <b>ASDU_31</b>   |
|                                   | ASDU дискретных сигналов              | ASDU 30          |
|                                   | ASDU команд ТУ                        | ASDU 45          |
|                                   | κ                                     | 12               |
|                                   | W                                     | 8                |
|                                   | Адреса альтернативных источников      |                  |
|                                   | Время задержки                        | 0                |
|                                   | Глубина хранения данных               | 0                |
|                                   | Дополнительные разрешенные адреса     |                  |
|                                   | Запрет общего опроса                  | <b>False</b>     |
|                                   | Использовать локальное время в метках | True             |
|                                   | Использовать резервный порт           | <b>False</b>     |
|                                   | Коррекция метки времени               | 0                |
|                                   | Недостоверность при потере соединения | <b>False</b>     |
|                                   | Обновление данных при поступлении     | False            |
|                                   | Отключаться на резервном комплекте    | <b>False</b>     |
|                                   | Отключить "Конец инициализации"       | <b>False</b>     |
|                                   | Перекодировка SPI->DPI                | False            |
|                                   | Переопределение меток времени         | <b>False</b>     |
|                                   | Период сихронизации времени           | 0                |
|                                   | Политика принятия соединений          | Bce              |
|                                   | Резервный порт сервера                | 22404            |
|                                   | Синхронизация времени                 | Her              |
|                                   | Таймаут Т0                            | 30000            |
|                                   | Таймаут Т1                            | 15000            |
|                                   | Таймаут Т2                            | 10000            |
|                                   | Таймаут ТЗ                            | 20000            |
|                                   | Таймаут завершения общего опроса      | 0                |
|                                   | Таймаут поступления данных            | 0                |

Рисунок 157. Настройка протокола с IED МЭК 60870-5-104

Нажать правой кнопкой мыши на IED устройство, выбрать «Добавить» и добавить необходимое число ТС, ТИТ, ТУ, ТР.

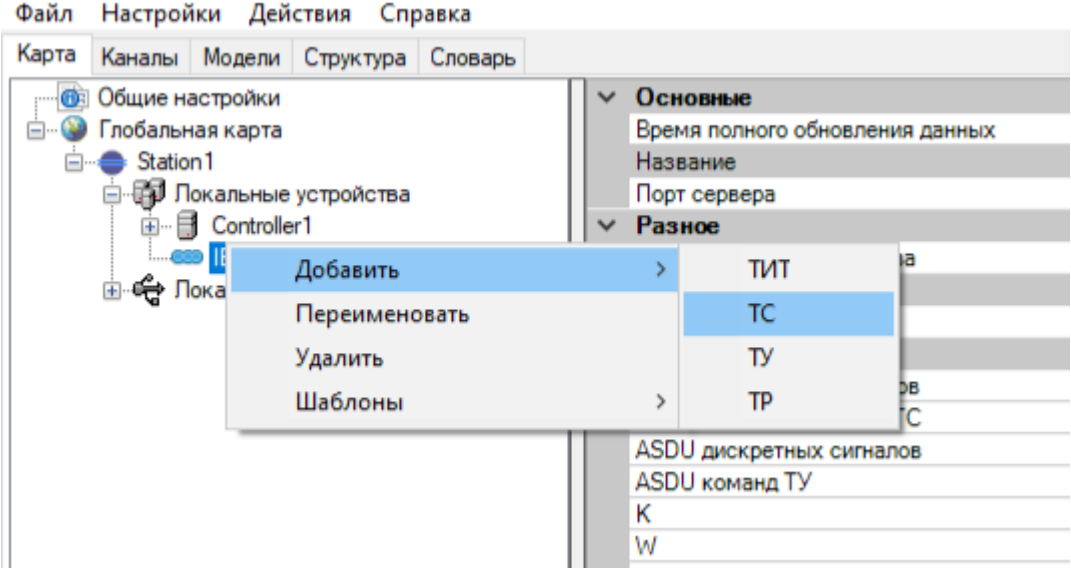

Рисунок 158. Добавление переменных в IED МЭК 60870-5-104

Во вкладке «Карта» развернуть созданный IED. Отобразятся добавленные сигналы ТИ и ТС. Для каждого требуемого сигнала задать его настройки и осуществить привязку переменной из словаря.

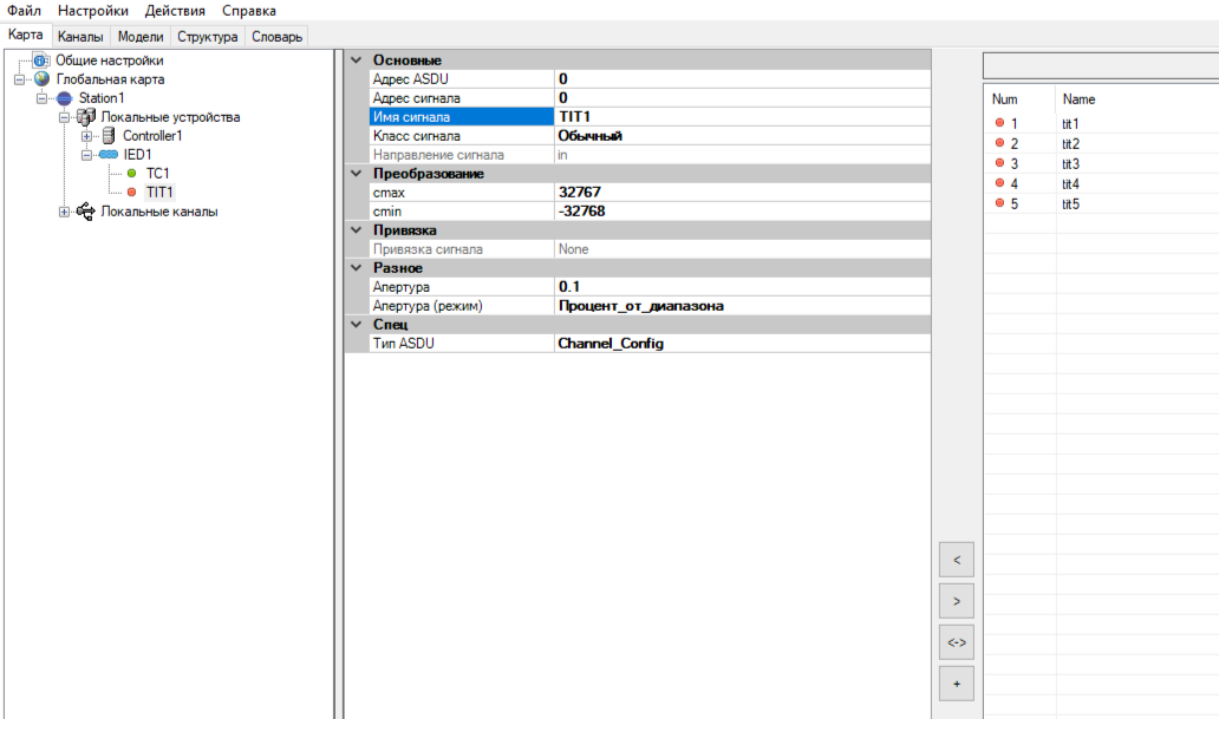

Рисунок 159. Привязка переменных к IED МЭК 60870-5-104

Более подробную информацию о настройках канала и переменных можно найти в п.4.10.8.

# **4.9.6.5. МЭК 60870-5-103**

Создать новый IED МЭК 60870-5-103.

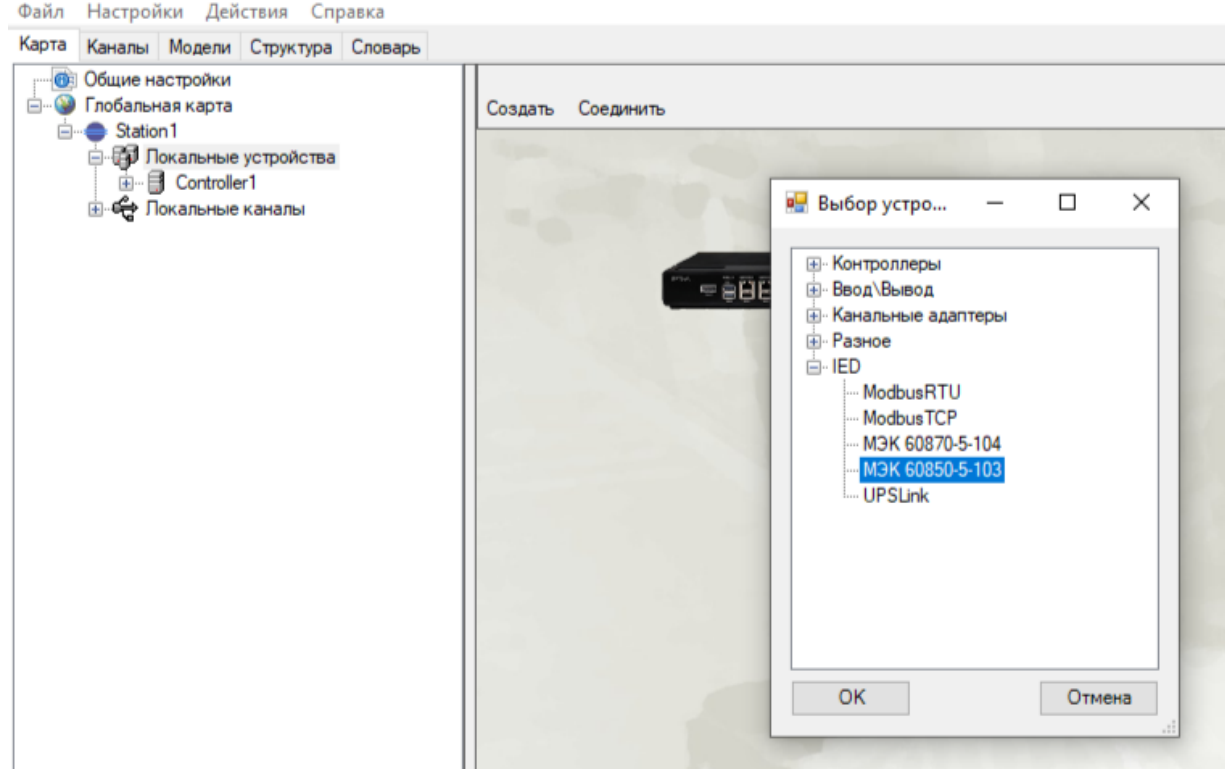

Рисунок 160. Диалоговое окно выбора IED МЭК 60870-5-103

Соединить новый IED с контроллером. Выбрать тип «Специальные соединения», «Связь: IED <-> Асинхронный интерфейс (RS-232/RS-485)».

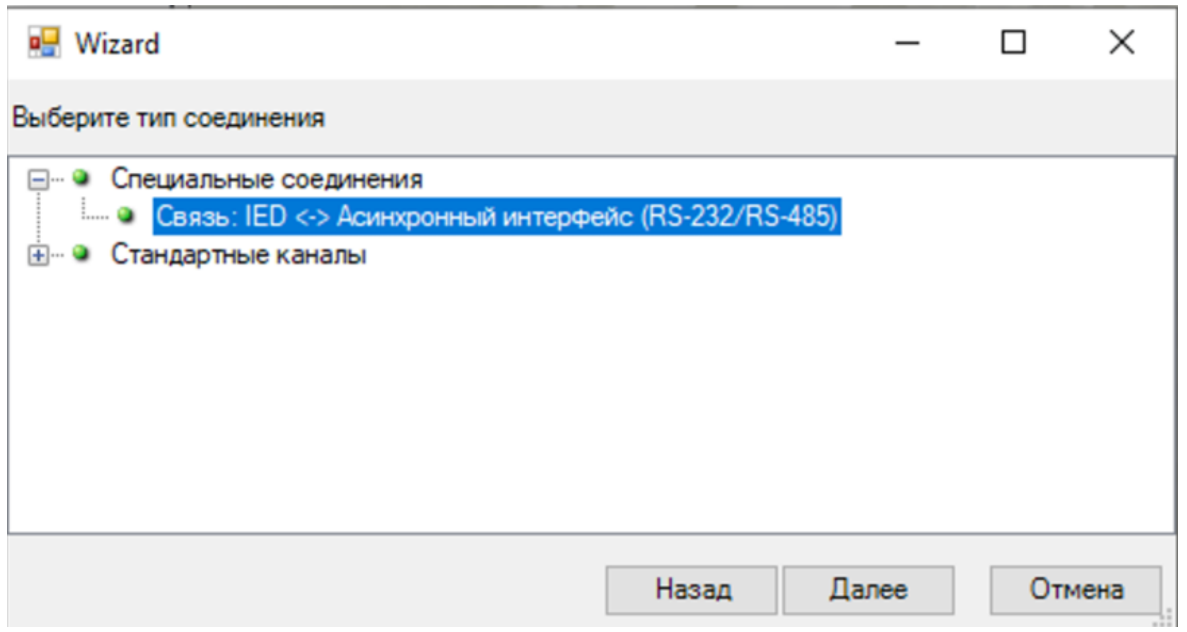

Рисунок 161. Добавление связи с IED МЭК 60870-5-103

Выбрать в качестве точки присоединения последовательный порт контроллера, к которому подключен IED.

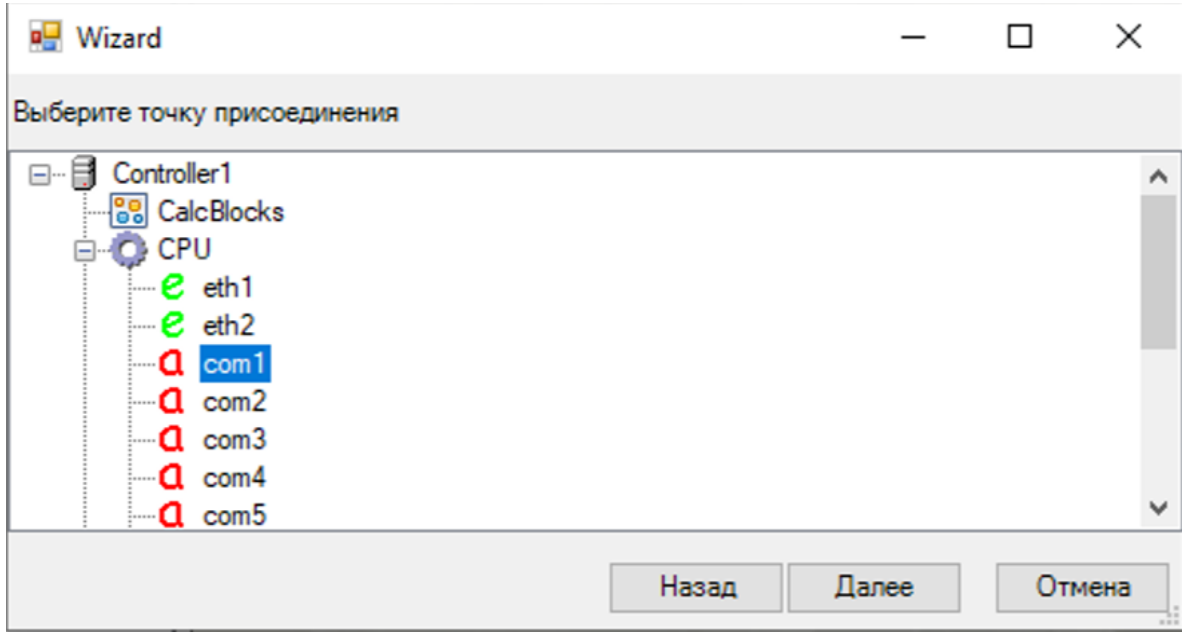

Рисунок 162. Выбор порта на контроллере для связи с IED МЭК 60870-5-103

Настроить выбранный порт.

 $\mathcal{L}$ 

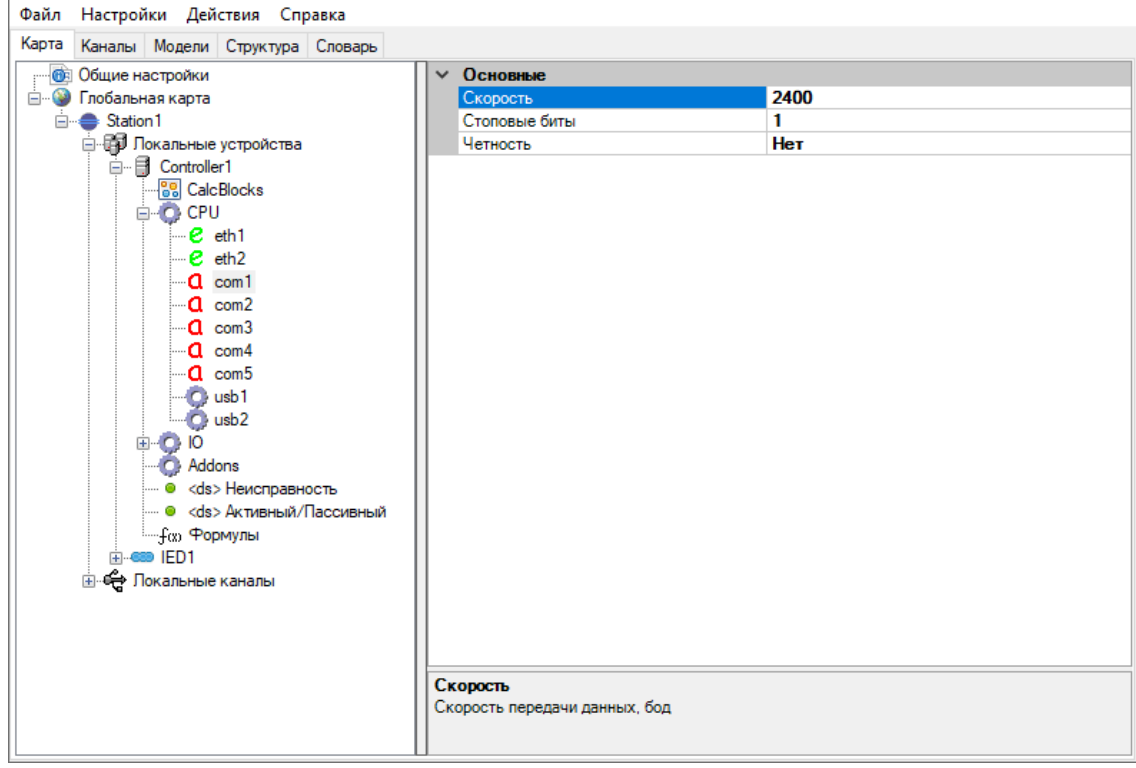

Рисунок 163. Настройка порта на контроллере для связи с IED МЭК 60870-5-103 Во вкладке «Карта» выбрать созданный IED. Справа отобразятся настройки протокола.

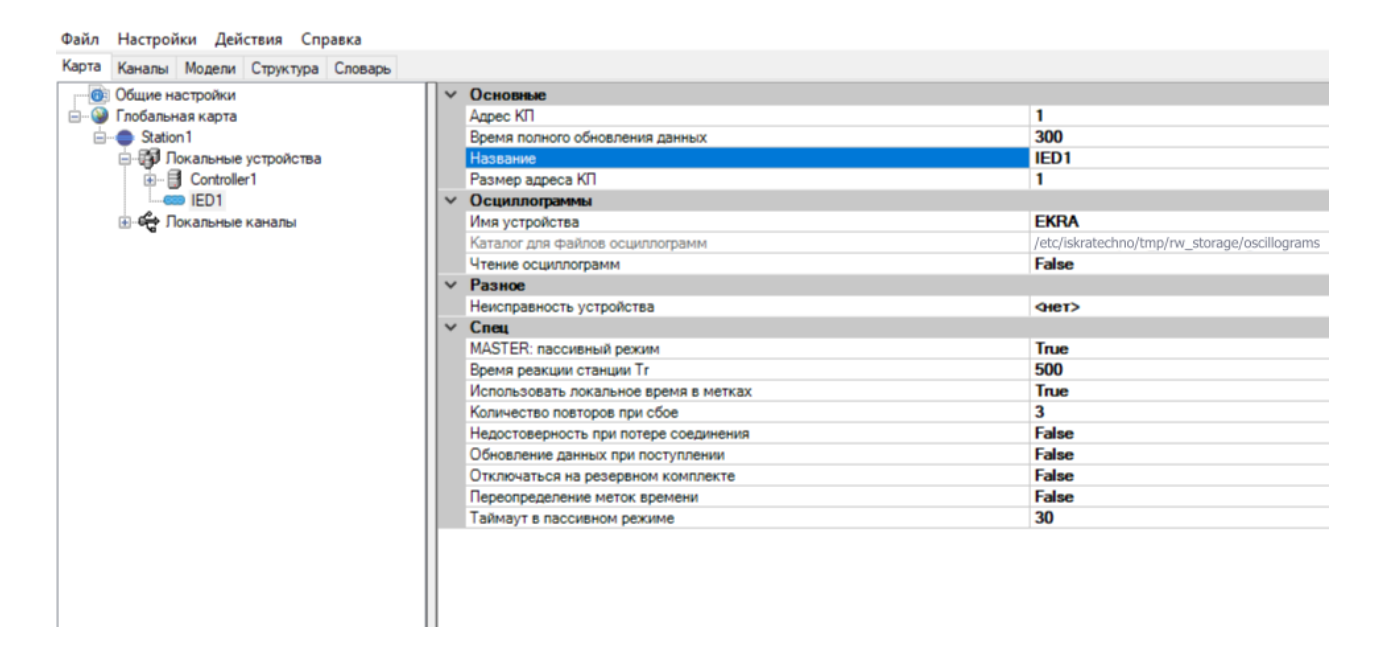

Рисунок 164. Настройка протокола с IED МЭК 60870-5-103

Нажать правой кнопкой мыши на IED устройство, выбрать «Добавить» и добавить необходимое число ТС, ТИТ, ТУ.

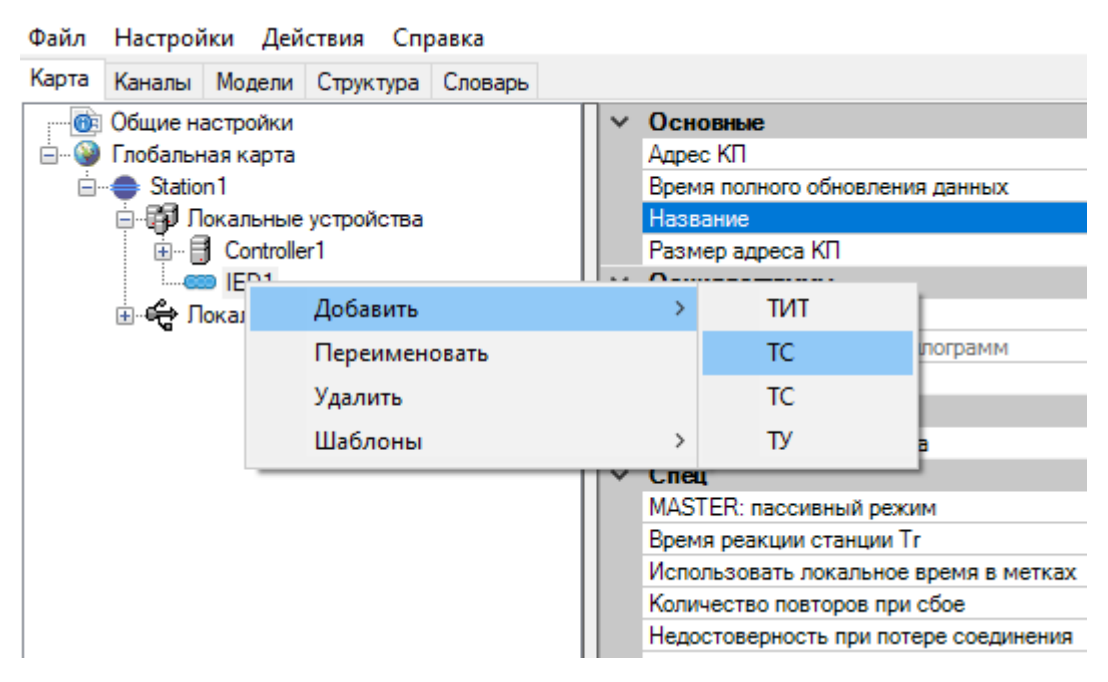

Рисунок 165. Добавление переменных в IED МЭК 60870-5-103

Во вкладке «Карта» развернуть созданный IED. Отобразятся добавленные сигналы ТИ и ТС. Для каждого требуемого сигнала задать его настройки и осуществить привязку переменной из словаря.

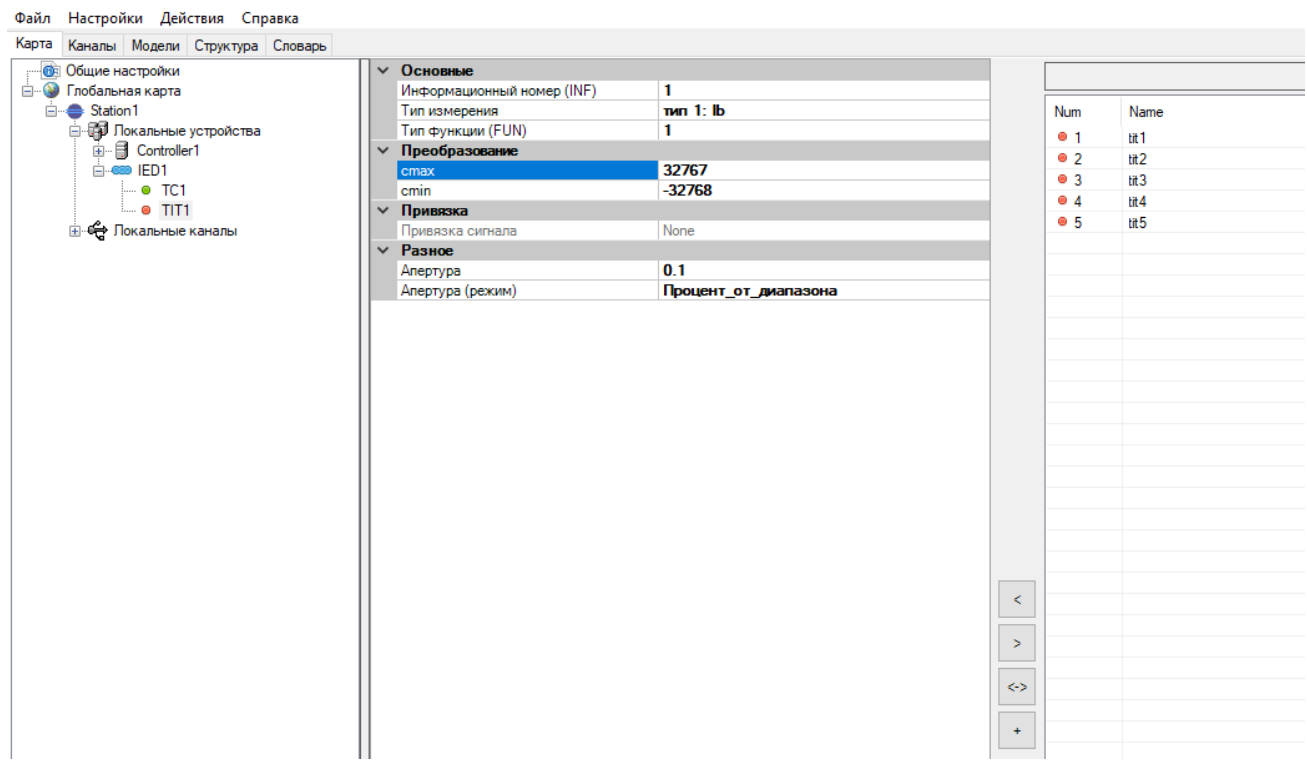

Рисунок 166. Привязка переменных к IED МЭК 60870-5-103

Более подробную информацию о настройках канала и переменных можно найти в п. 4.10.7.

# **4.9.6.6. UPSLink**

Считывание диагностической информации с источников бесперебойного питания по протоколу UPS Link.

Создать новый IED UPSLink.

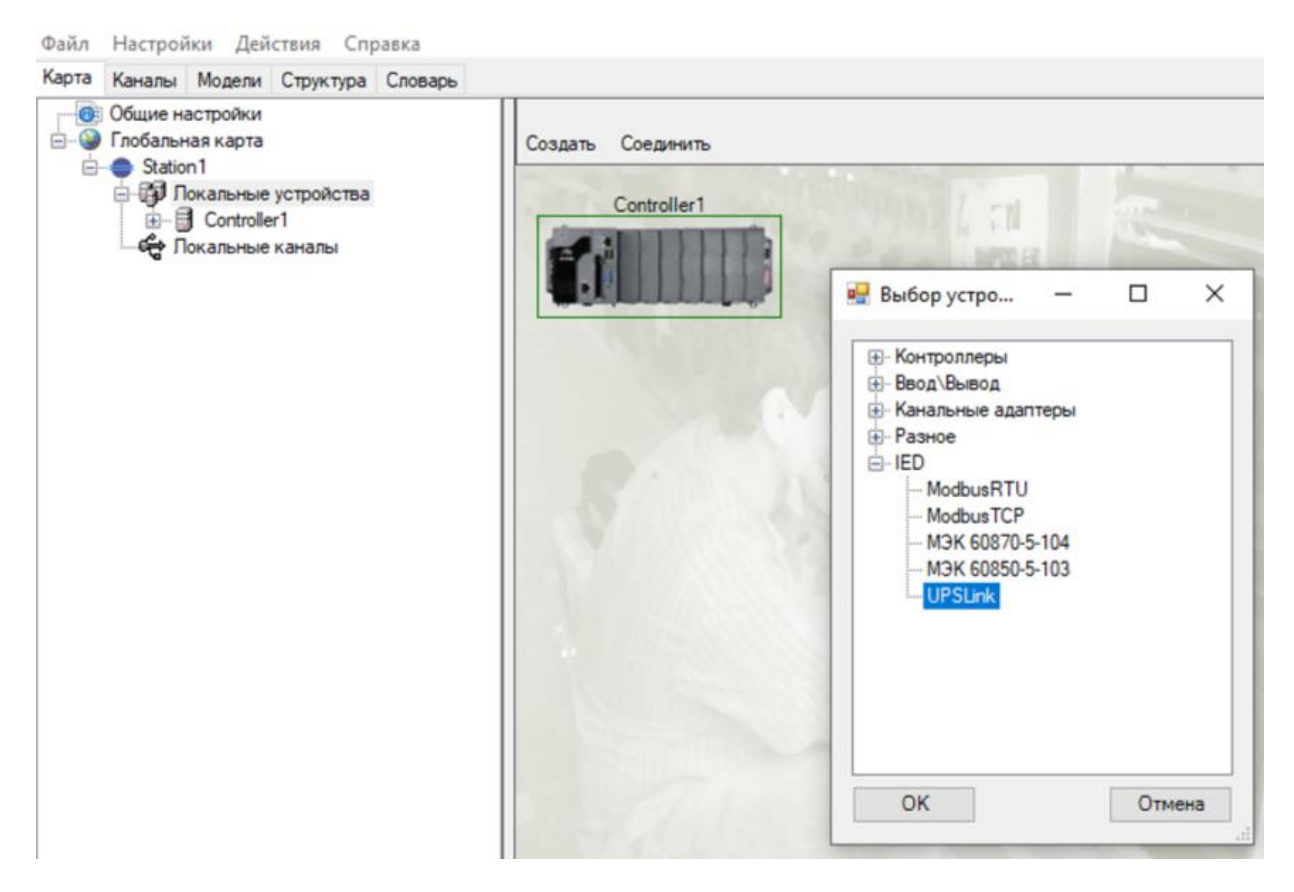

Рисунок 167. Диалоговое окно выбора устройства ИБП

Соединить новый IED с контроллером. Выбрать тип «Специальные соединения», «Связь: IED <-> Асинхронный интерфейс (RS-232/RS-485)».

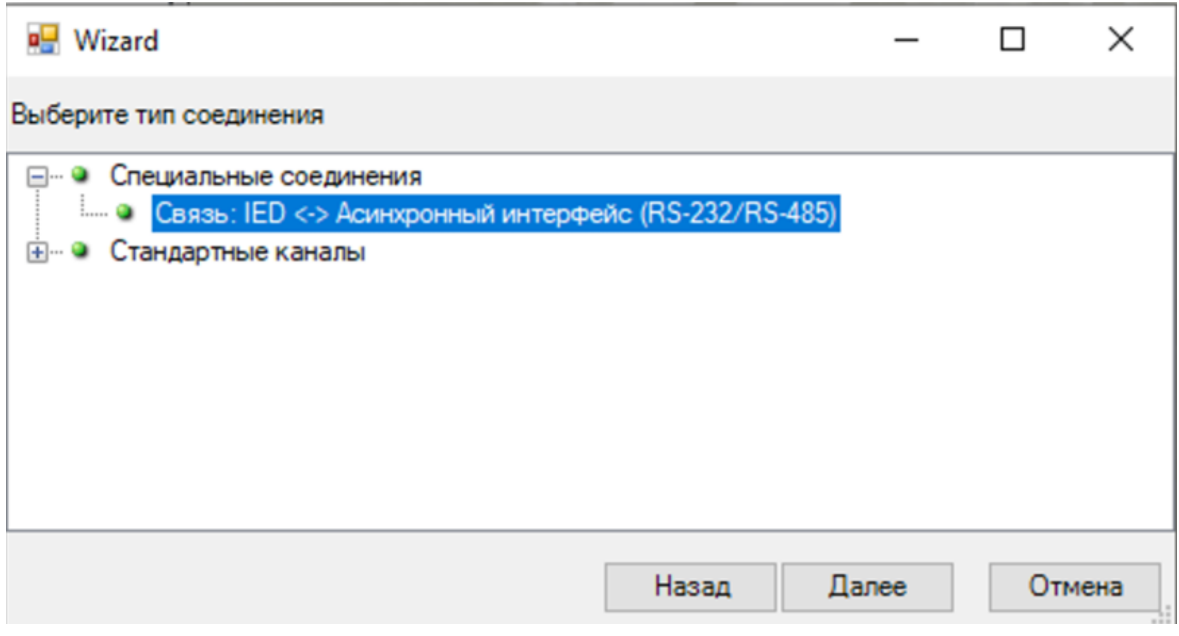

Рисунок 168. Добавление связи с ИБП

Выбрать в качестве точки присоединения последовательный порт контроллера, к которому подключен ИБП.

130 RU.ЛКЖТ.00196-01 91 01

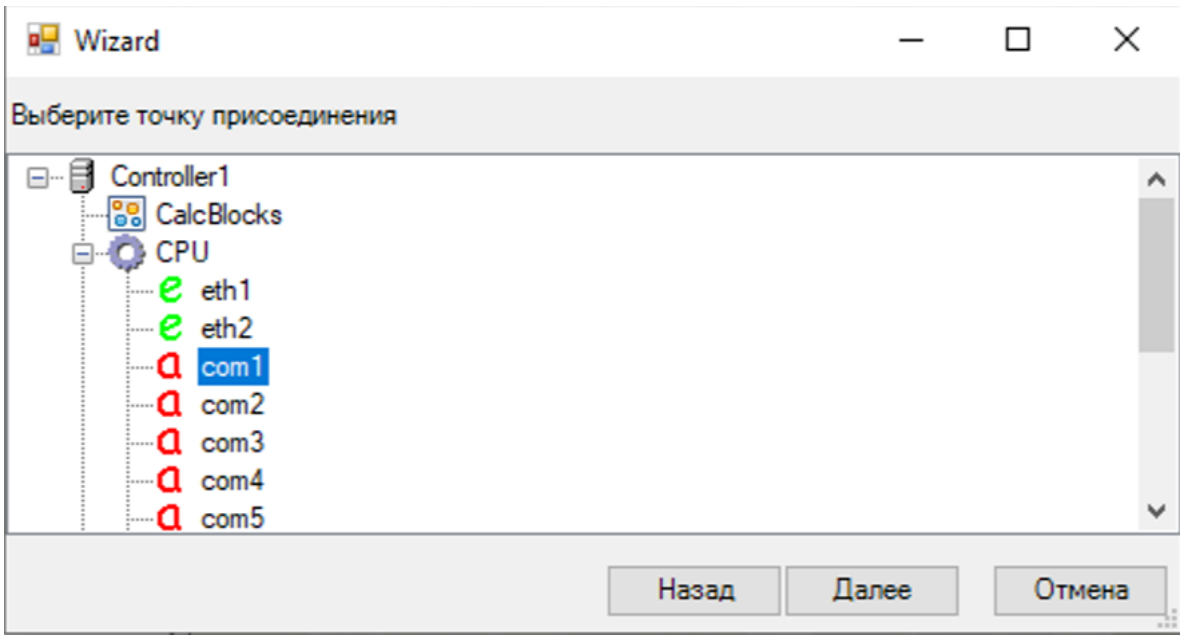

Рисунок 169. Выбор порта на контроллере для связи с ИБП

Установить для выбранного порта следующие настройки: скорость передачи данных 2400 бод, 1 стоповый бит, без контроля четности.

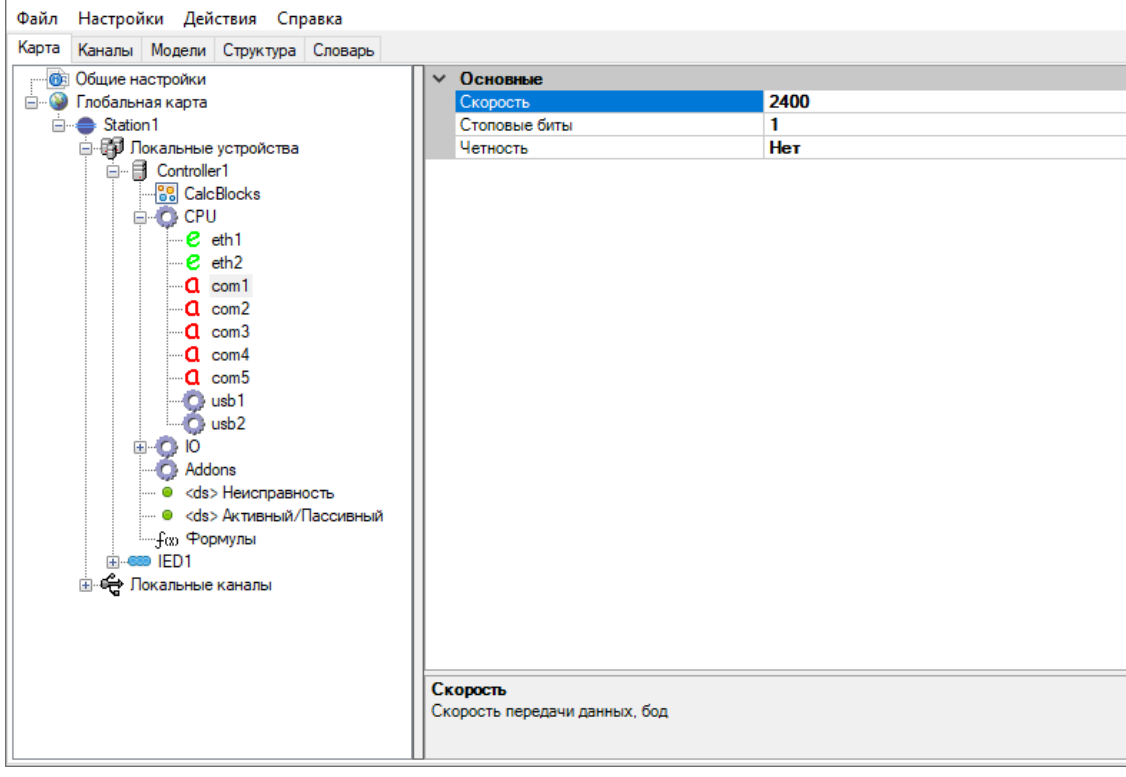

Рисунок 170. Настройка порта на контроллере для связи с ИБП

Во вкладке «Карта» развернуть созданный IED. Конфигуратор отобразит его сигналы ТИ и ТС. Для каждого требуемого сигнала выбрать кликом его наименование и нажатием кнопки «+» осуществить привязку.

131 RU.ЛКЖТ.00196-01 91 01

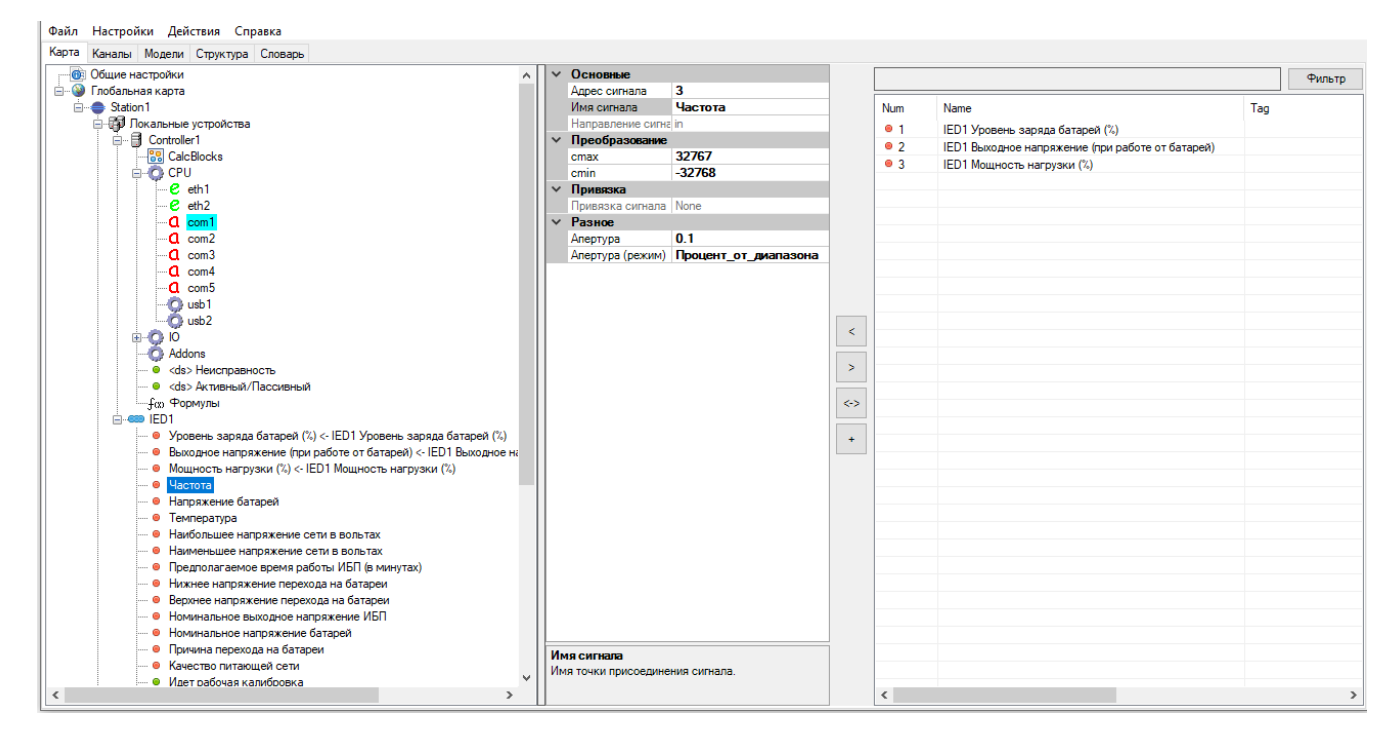

Рисунок 171. Привязка переменных в канале UPSLink

## **4.10. Каналы информационного обмена**

# **4.10.1. Описание каналов**

Каналы передачи данных предназначены для организации информационного обмена между устройствами. Каналы передачи данных представлены на вкладке «Каналы».

#### **4.10.2. Порядок добавления канала**

Для добавления канала передачи данных между двумя объектами необходимо нажать кнопку «Соединить» в меню графического представления глобальной карты, и зажав левую кнопку мыши связать два устройства в направлении передачи данных (см. Рисунок 172).

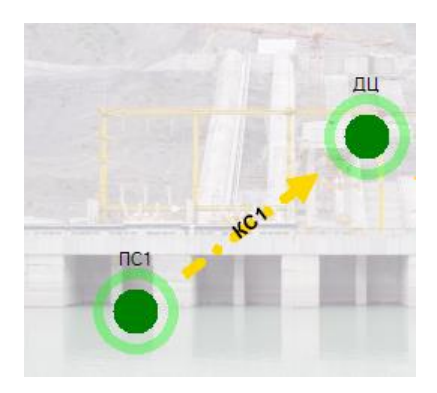

Рисунок 172. Создание канала передачи данных

На первом этапе представлена форма «Выбор канала». Здесь перечислены возможные протоколы передачи данных для создаваемого канала (см. Рисунок 173).

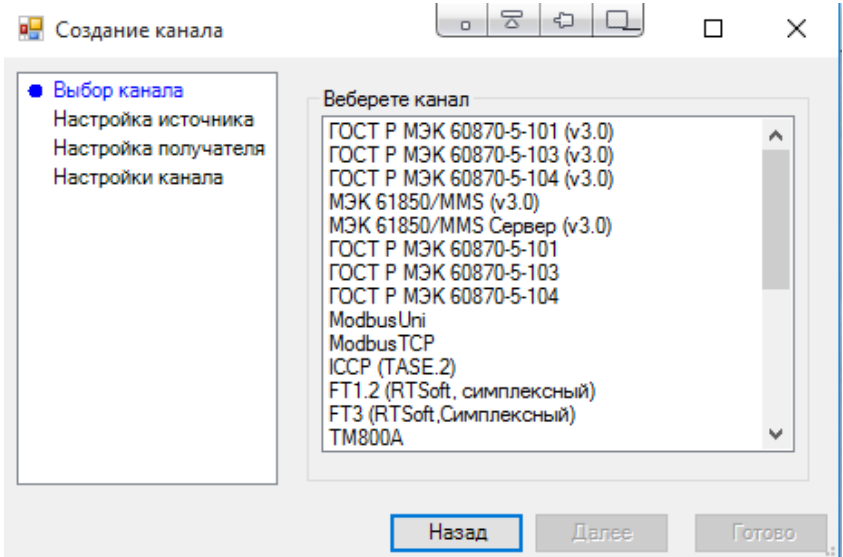

Рисунок 173. Диалоговое окно создания канала передачи данных

На втором этапе отобразится форма выбора устройства источника канала. В раскрывающемся списке следует выбрать устройство, являющееся источником канала (см. Рисунок 174).

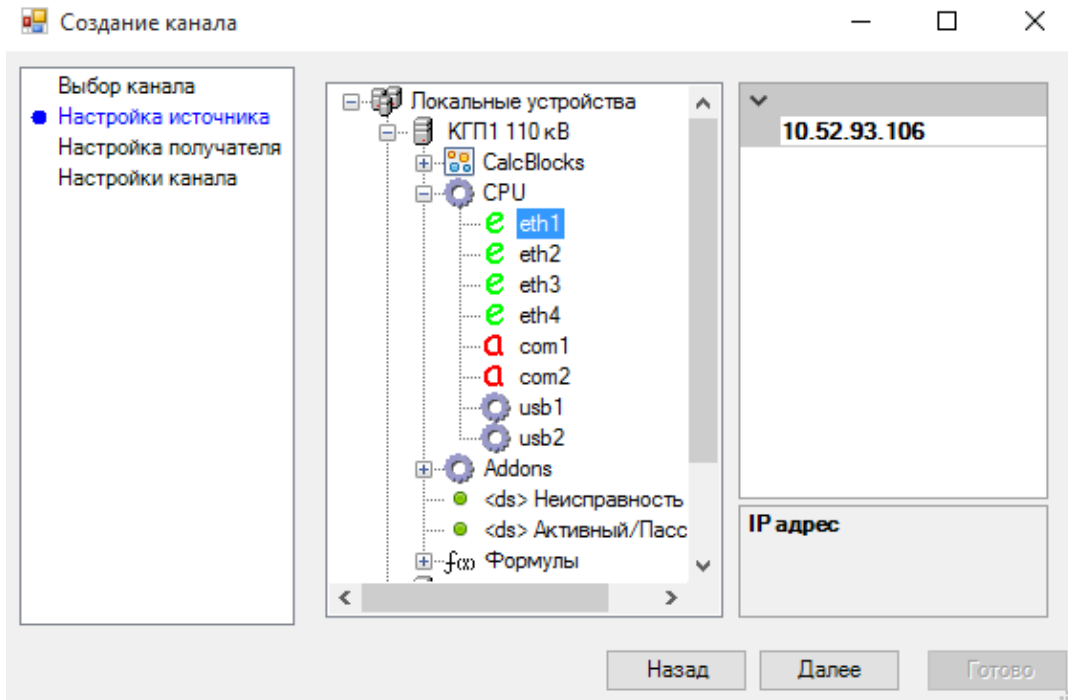

Рисунок 174. Выбор устройства источника

На третьем этапе выбирается устройство, являющееся приёмником канала, аналогично действиям предыдущего пункта. (см. Рисунок 175).

133 RU.ЛКЖТ.00196-01 91 01

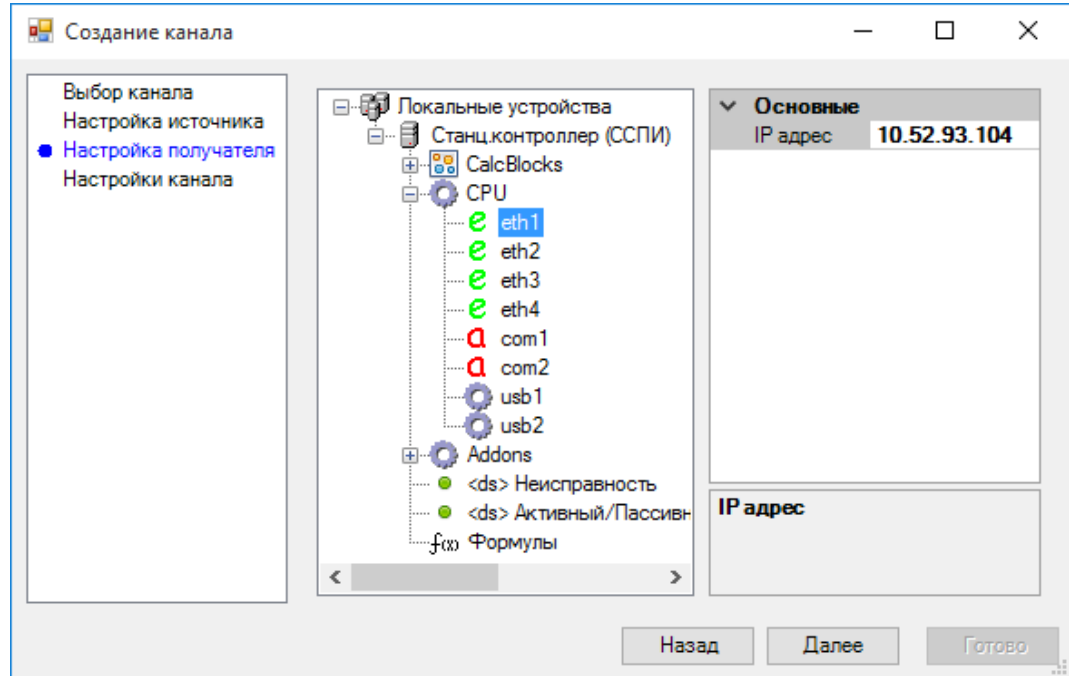

Рисунок 175. Выбор устройства приемника

На четвертом этапе производится конфигурирование настроек канала. (см.Рисунок 176).

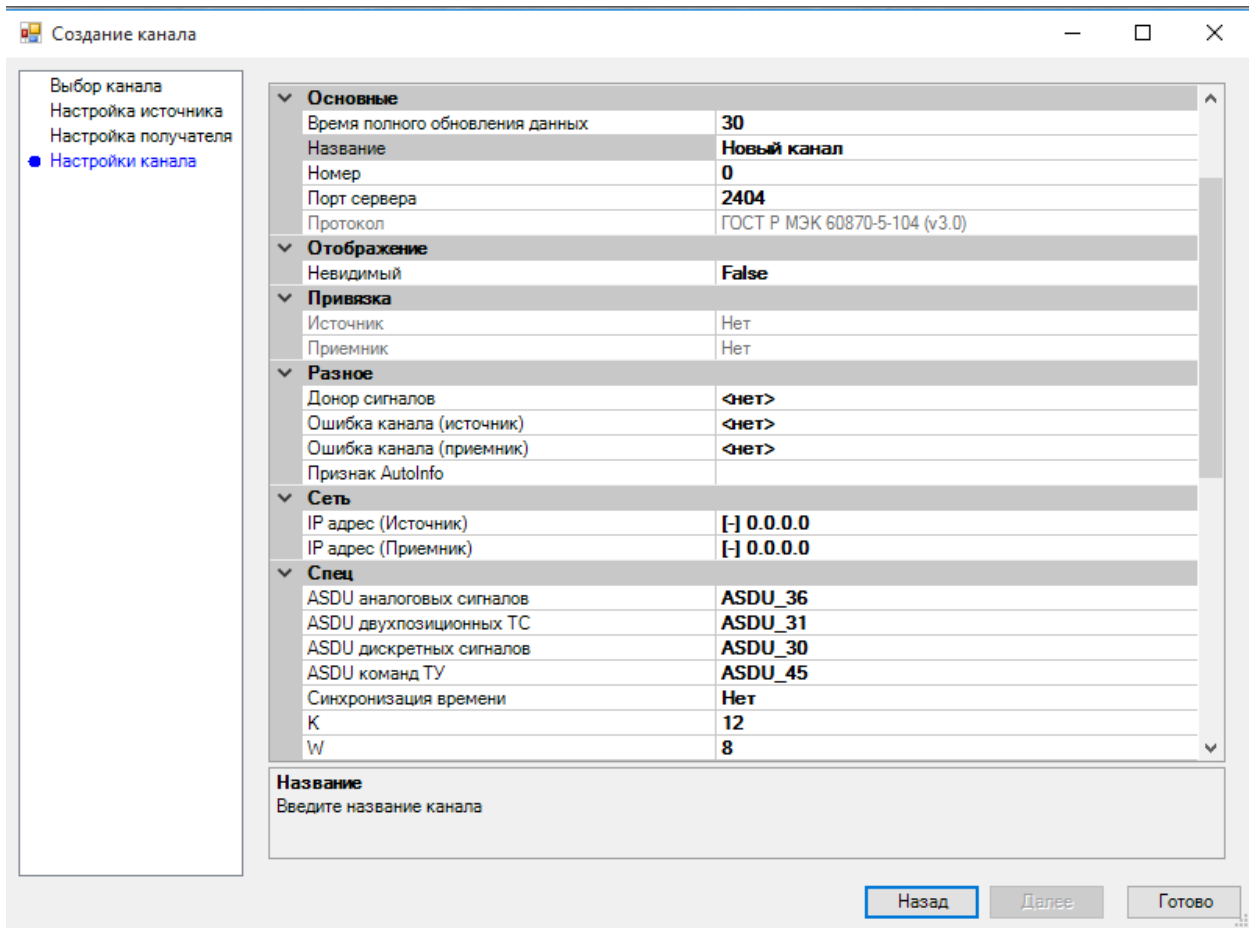

Рисунок 176. Конфигурирование настроек канала

В результате в графическом представлении Глобальной карты системы два объекта связываются созданным каналом (см. Рисунок 177) и на вкладке «Каналы» появляется созданный канал.

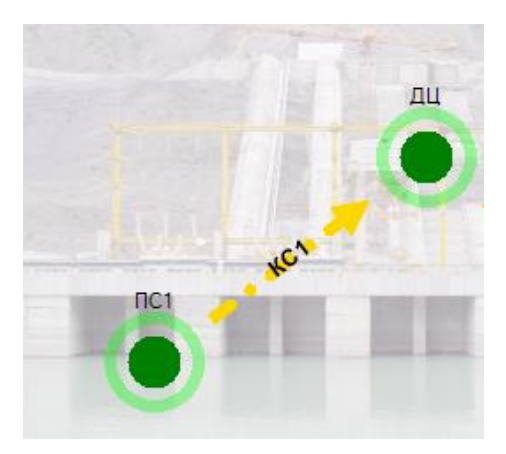

Рисунок 177. Графическое представление канала передачи данных

Аналогично можно связать два устройства внутри одного объекта. Для этого необходимо открыть во вкладке «Карта» нужный объект и выбрать «Локальные устройства» (см. Рисунок 178). Нажать «Соединить» и зажав левую кнопку мыши соединить два устройства. В этом случае созданный канал появится не во вкладке «Каналы», а в локальных каналах выбранного объекта.

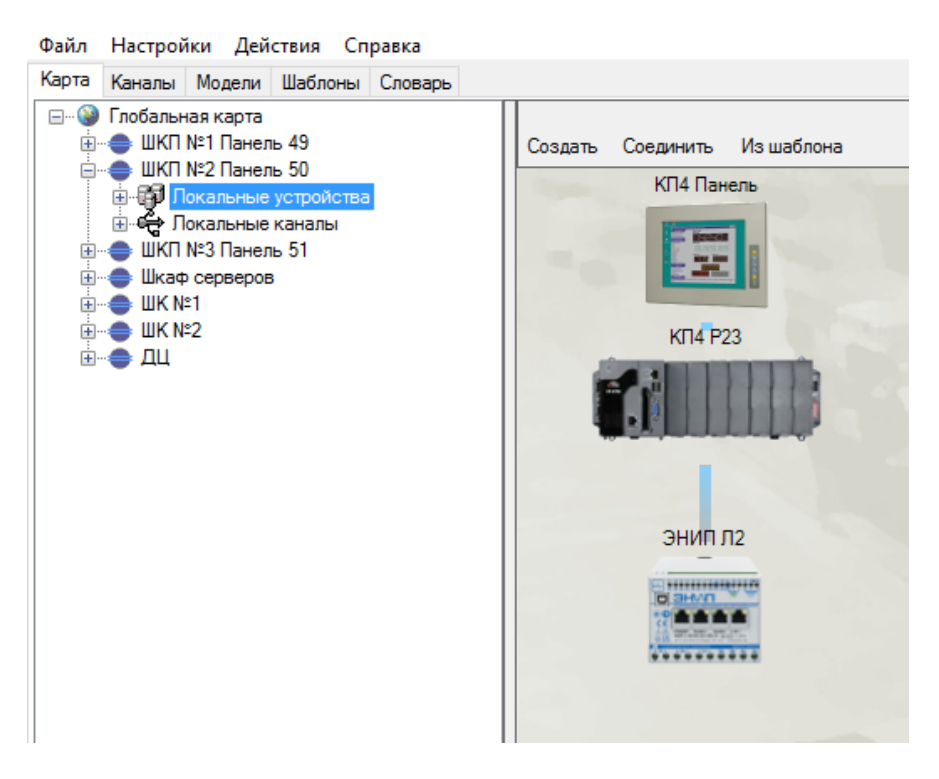

Рисунок 178. Каналы связи внутри объекта

Локальные каналы можно создавать вручную (не перетягиванием связи на карте). Для этого нажмите ПКМ на Локальные каналы и выберите «Добавить». Приемную или передающую сторону можно не привязывать для экономии места на отображении «Локальные устройства».

## **4.10.3. Конфигурирование канала**

Для просмотра информации о канале информационного обмена, необходимо в зависимости от типа канала выбрать необходимый канал на вкладке «Каналы», либо выбрать необходимый канал в локальных каналах конкретного объекта.

При нажатии правой кнопкой мыши на выбранном канале, отобразится контекстное меню, в котором можно убрать или настроить источник и приемник канала, а также удалить канал (см. Рисунок 179).

При выборе канала в правой части окна отображаются вкладки «Свойства» и «Сигналы». В зависимости от назначения и протокола передачи данных могут присутствовать вкладки «Таблица ТС» и «Таблица ТИТ».

Вкладка «Свойства» предназначена для конфигурирования параметров канала передачи данных (см. Рисунок 180). Состав свойств может меняться и зависит от назначения и протокола передачи данных канала. Здесь конфигурируются настройки интерфейса и специфические для протокола параметры. Указываются источник и приемник канала передачи данных.

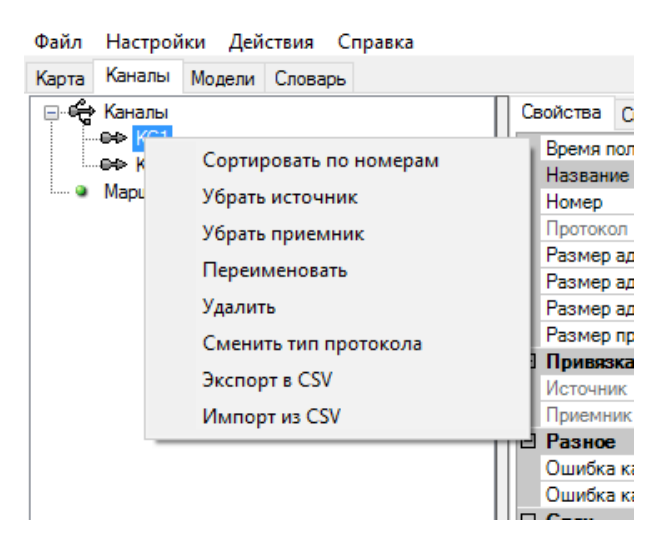

Рисунок 179. Контекстное меню канала

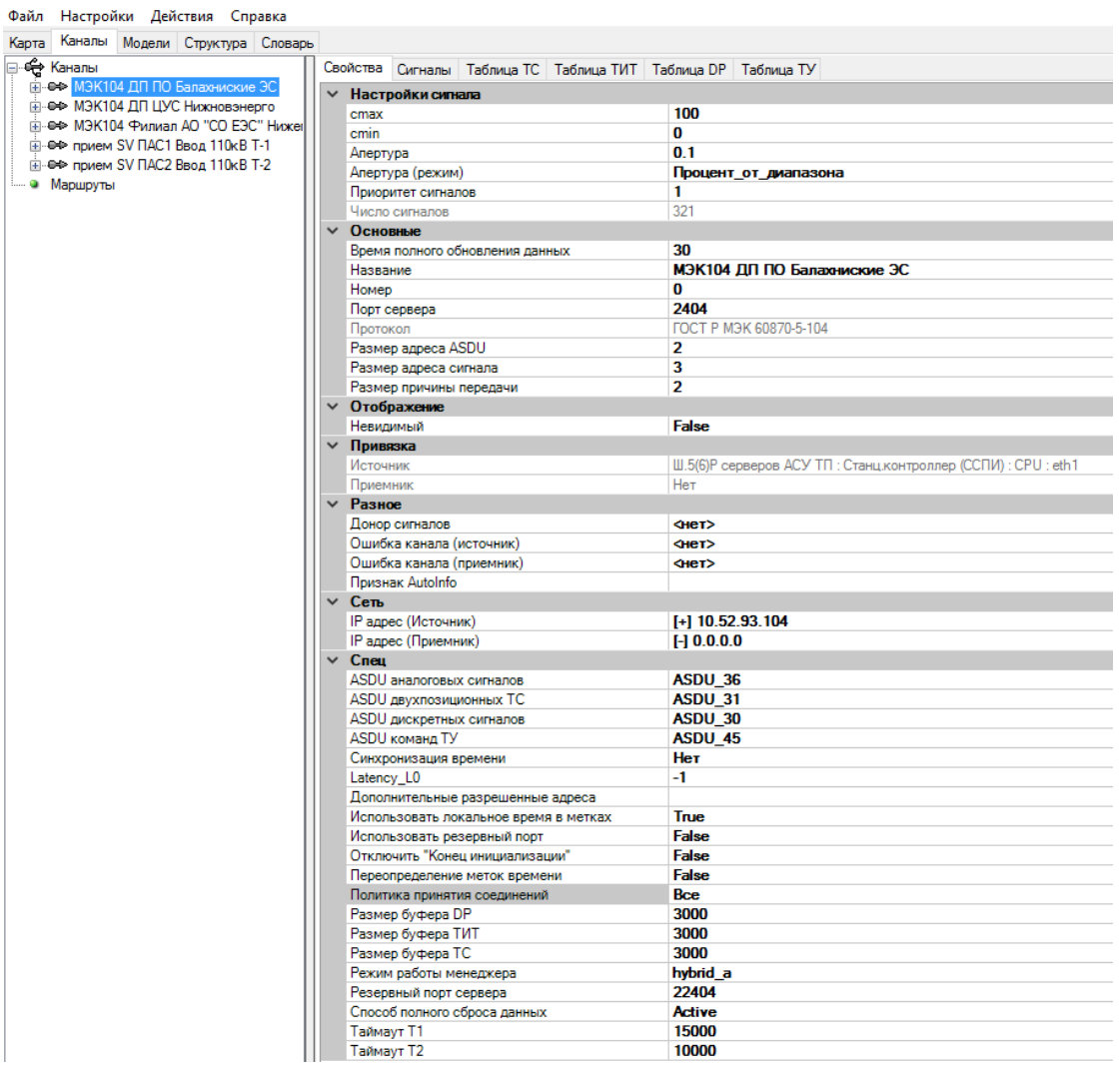

# Рисунок 180. Вкладка «Свойства»

Параметры общие для большинства каналов:

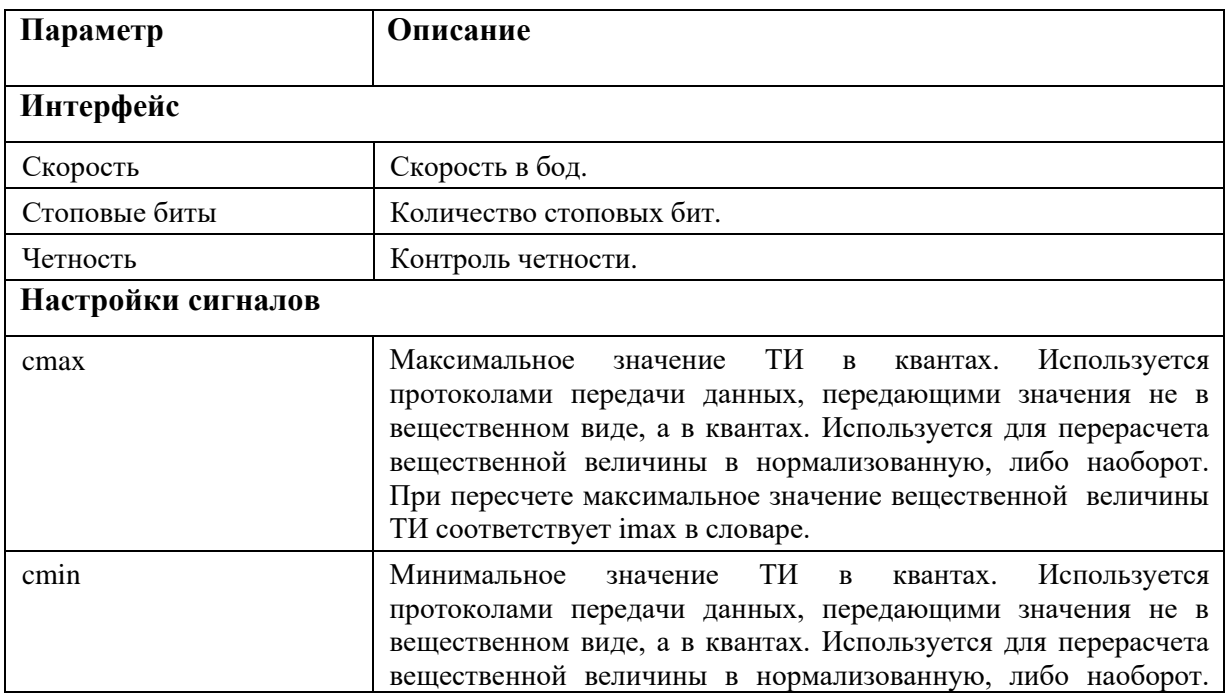

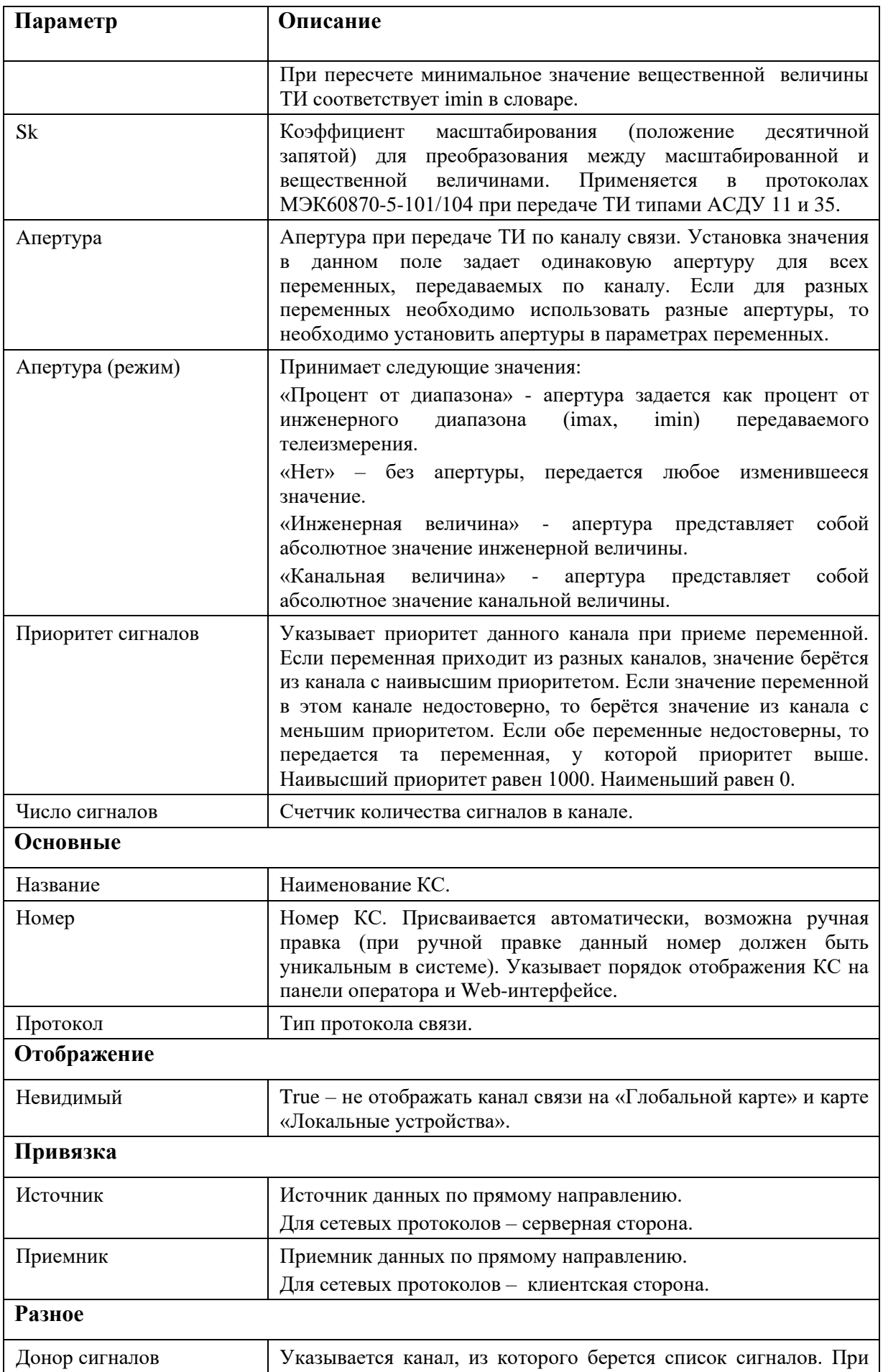

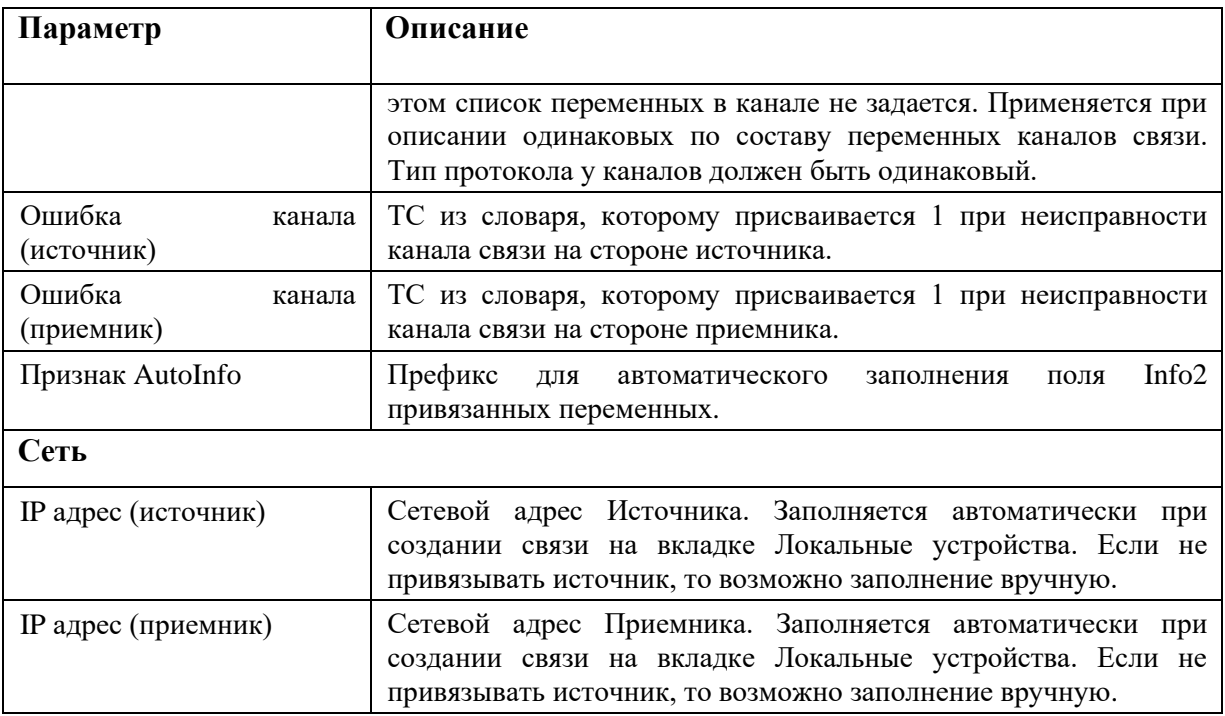

Вкладка «Сигналы» содержит две формы. В правой форме приведён список всех переменных словаря, в левой форме – список переменных, добавленных в канал (см. Рисунок 181). Для добавления переменной в канал необходимо выбрать в словаре нужную переменную и нажать на кнопку . Для удаления переменной из канала необходимо выбрать в канале удаляемую переменную и нажать кнопку

Кроме того добавленные переменные отображаются в древовидном представлении системы в раскрывающемся списке канала. Выбранные переменные можно перемещать в списке вверх/вниз кнопками PageUp/PageDown. При выборе переменной, справа в настройках будет выведена вся информация по этому сигналу (см. Рисунок 182). Перечень отображаемых параметров переменной может меняться и зависит от назначения и протокола передачи данных канала.

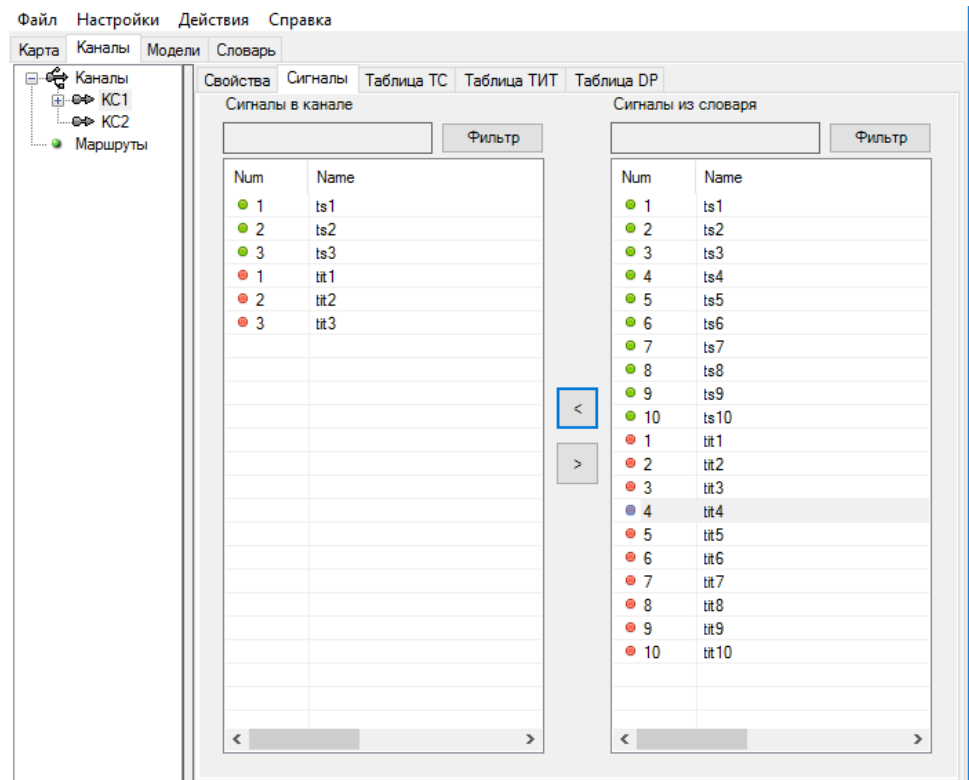

## Рисунок 181. Вкладка «Сигналы»

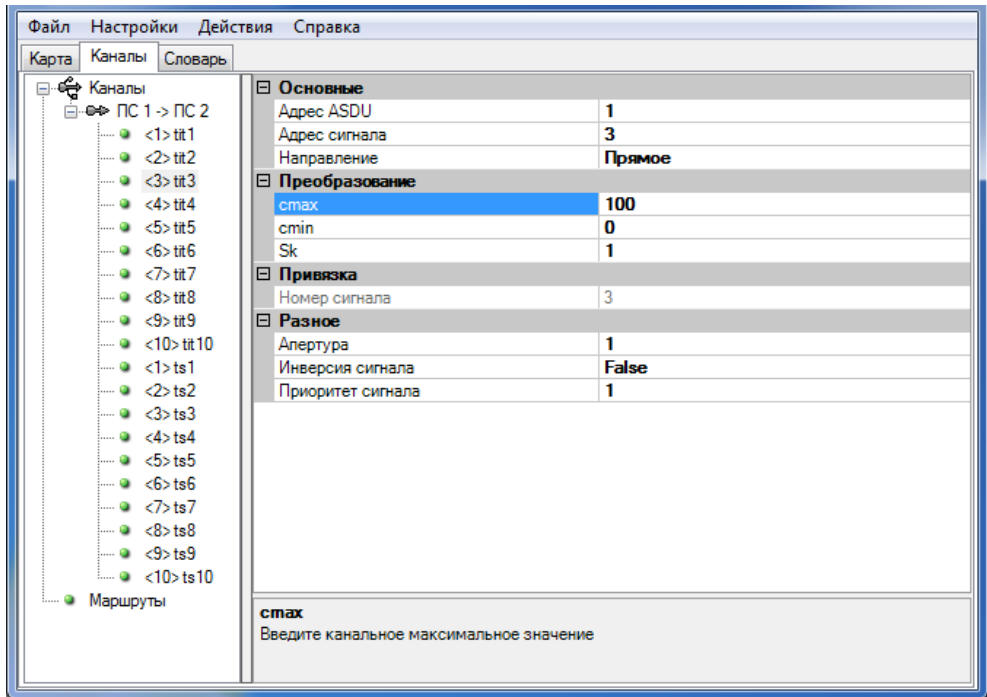

Рисунок 182. Работа с переменными канала передачи данных

Параметры переменных в канале связи:

− «Направление» - указывает направление передачи переменной. Прямое направление от источника к приёмнику, обратное - от приёмника к источнику.

- − «Преобразование» используются для аналоговых переменных при передаче в виде масштабированной величины и указывают значения канального диапазона.
- − «Апертура» используется для аналоговых переменных. Значение апертуры задаётся в процентах от значения imin и imax. Если изменения телеизмерения относительно последних переданных значений не превышает апертуры, то данное телеизмерение не передается.
- − «Апертура (режим)» Принимает следующие значения:

«Процент от диапазона» - апертура задается как процент от инженерного диапазона (imax, imin) передаваемого телеизмерения.

«Нет» – без апертуры, передается любое изменившееся значение.

«Инженерная величина» - апертура представляет собой абсолютное значение инженерной величины.

«Канальная величина» - апертура представляет собой абсолютное значение канальной величины.

- − «Инверсия» может принимать значения False (по умолчанию) либо True. Если указано значение True, то передается инверсное значение переменной.
- − «Приоритет сигнала» указывает приоритет данного канала при приеме переменной. Если переменная приходит из разных каналов, значение берётся из канала с наивысшим приоритетом. Если значение переменной в этом канале недостоверно, то берётся значение из канала с меньшим приоритетом. Если оба канала связи недостоверны, то переменная берется из канала с наивысшим приоритетом. Наивысший приоритет равен 1000. Наименьший равен 0.
- − Канальный уровень управления Разрешенный уровень управления переменной при приеме по каналу связи.

Некоторые параметры присутствуют в общих настройках канала и в настройках привязанных переменных. Если параметры различаются, то принимаются параметры, заданные для переменной!

На вкладках «Таблица ТС», «Таблица ТИТ», «Таблица DP» и «Таблица ТУ» описываются специфические для протокола передачи данных параметры адресации переменных (см. Рисунки 183–186). Нажатие клавиш «CTRL» и «1» позволяет последовательно заполнять поля таблицы с автоинкрементом от предыдущего значения, нажатие клавиш «CTRL» и «2» заполняет таблицу копированием предыдущего значения.

| Таблица ТС   Таблица ТИТ   Таблица DP<br>Свойства Сигналы<br>Добавить Удалить<br>$\blacksquare$ $\blacksquare$ $\triangleleft$ >ts1<br>$\ln 0$ <2>ts2<br>Номер<br>Название<br>Agpec ASDU<br>Адрес объекта<br>$\blacksquare$ $\blacksquare$ $\triangleleft$ $>$ ts3<br>lts1<br>i— ● <1>tit1<br>2<br>2<br>ts2<br>$\mathsf{m} \bullet \langle 2 \rangle$ tit2<br>$\frac{1}{2}$ $\theta$ $\leq$ $\frac{1}{2}$ tit 3<br>3<br>ts3<br>3 | Каналы Модели Словарь<br>Карта |  |  |  |
|----------------------------------------------------------------------------------------------------|--------------------------------|--|--|--|
| ⊟ e⇒ KC1                                                                                                    | ⊟-∈⊖ Каналы                    |  |  |  |
|                                                                                                    |                                |  |  |  |
|                                                                                                    |                                |  |  |  |
|                                                                                                    |                                |  |  |  |
|                                                                                                    |                                |  |  |  |
|                                                                                                    | i eo KC2                       |  |  |  |

Рисунок 183. Вкладка «Таблица ТС»

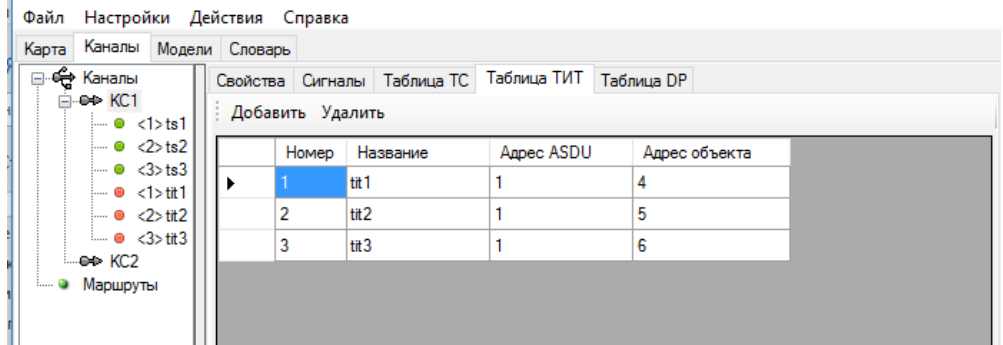

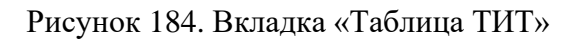

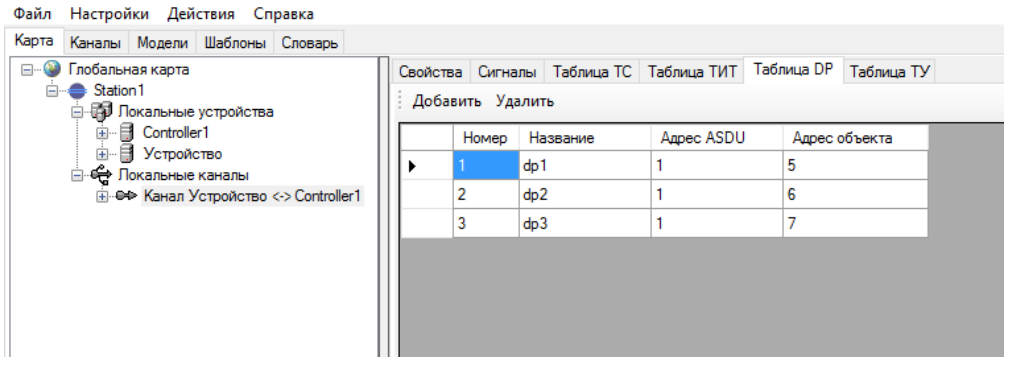

Рисунок 185. Вкладка «Таблица DP»

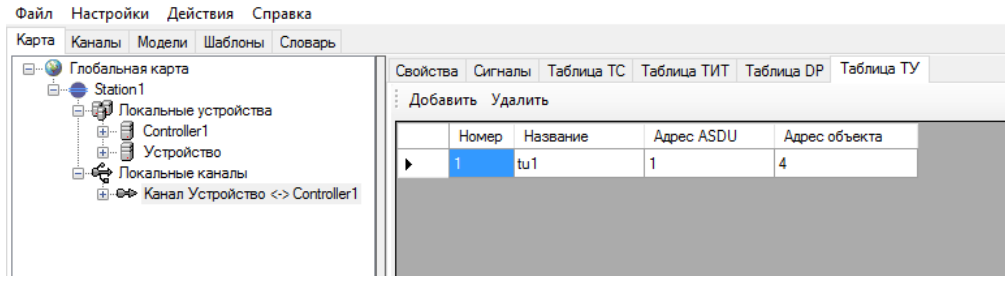

Рисунок 186. Вкладка «Таблица ТУ»

## **4.10.4. Масштабирование телеизмерений**

Разные протоколы используют разное кодирование данных. Для преобразования инженерных значений телеизмерений в канальные значения и обратно используются инженерный диапазон и канальный диапазон телеизмерений. Также они могут использоваться для масштабирования передаваемых телеизмерений.

Инженерный диапазон телеизмерений задается в словаре переменных в столбцах imin (нижнее значение диапазона) и imax (верхнее значение диапазона) (см. Рисунок 187). Инженерный диапазон представляет собой максимальный диапазон измеряемой величины в физических величинах (МВт, А, кВ и т.п.). Как правило определяется характеристиками трансформаторов тока и напряжения.

| TC.                                                                  | тит<br><b>DP</b> | T<br>TP                                          |     |         |      |        |       |                   |    |  |  |  |
|----------------------------------------------------------------------|------------------|--------------------------------------------------|-----|---------|------|--------|-------|-------------------|----|--|--|--|
| • Добавить В Удалить   √ Фильтр   В Импорт В Экспорт   В Сортировать |                  |                                                  |     |         |      |        |       |                   |    |  |  |  |
|                                                                      | Homep            | Название                                         | Tag | imin    | imax | Доступ | Info1 | Info <sub>2</sub> | VG |  |  |  |
|                                                                      | 307              | ТИТЗ-4. Р по ВЛ 500кВ Хабаровская - Хехцир-2     |     | $-1246$ | 1246 |        |       |                   |    |  |  |  |
|                                                                      | 308              | ТИТЗ-7. Р по ВЛ 220кВ Хабаровская - Волочаевка   |     | $-548$  | 548  |        |       |                   |    |  |  |  |
|                                                                      | 309              | ТИТЗ-8. Р по ВЛ 220кВ Хабаровская - Левобережная |     | $-548$  | 548  |        |       |                   |    |  |  |  |

Рисунок 187. Инженерный диапазон ТИТ

Канальный диапазон задается либо в свойствах канала для всех переменных одинаковый (см. Рисунок 188), либо в параметрах каждой привязанной переменной индивидуально (см. Рисунок 189). Канальный диапазон задается в параметрах cmin (нижнее значение диапазона) и cmax (верхнее значение диапазона). Канальный диапазон определяет диапазон и разрядность измерения при передаче по каналу связи.

К примеру:

- − при cmin=-250 cmax=+250 телеизмерение кодируется 9 битным кодом;
- − при cmin=−32768 cmax=+32767 телеизмерение кодируется 16 битным кодом.

Исключением является передача 36 типом кадра по протоколам МЭК61850-5-101/104. В этом случае канальной величиной будет вещественная величина, масштабированная по канальным и инженерным диапазонам.

| Файл Настройки Действия Справка                |              |                             |                          |                                    |  |                            |  |  |
|------------------------------------------------|--------------|-----------------------------|--------------------------|------------------------------------|--|----------------------------|--|--|
| Карта<br>Каналы   Модели   Структура   Словарь |              |                             |                          |                                    |  |                            |  |  |
| <b>ОБЩИЕ НАСТРОЙКИ</b>                         |              | Свойства                    |                          | Сигналы   Таблица ТС   Таблица ТИТ |  |                            |  |  |
| <b>Е. • Глобальная карта</b>                   | ╰            |                             | Настройки сигнала        |                                    |  |                            |  |  |
| □ < Station1                                   |              | cmax                        |                          |                                    |  | 250                        |  |  |
| <b>ED</b> Локальные устройства                 |              | cmin                        |                          |                                    |  | $-250$                     |  |  |
| ⊟- <del>Ф)</del> Локальные каналы              |              | Апертура                    |                          |                                    |  | 0.1                        |  |  |
| — әе Мост: ATM4S <-> Controller1               |              |                             | Апертура (режим)         |                                    |  | Процент от диапазона       |  |  |
| ⊞- ӨФ ПС Хехцир-2 - ПримГРЭС осн               |              |                             | Приоритет сигналов       |                                    |  | 1                          |  |  |
| ⊞ . ӨФ ПС Хехцир-2 - ПримГРЭС рез              |              |                             | Число сигналов           |                                    |  | 77                         |  |  |
|                                                | $\checkmark$ | Основные                    |                          |                                    |  |                            |  |  |
|                                                |              |                             | Время полного обновения  |                                    |  | 500                        |  |  |
|                                                |              | Инвертировать знак          |                          |                                    |  | <b>True</b>                |  |  |
|                                                |              | Название                    |                          |                                    |  | ПС Хехцир-2 - ПримГРЭС осн |  |  |
|                                                |              | Homep                       |                          |                                    |  | 0                          |  |  |
|                                                |              | Протокол                    |                          |                                    |  | <b>TM800A</b>              |  |  |
|                                                |              | Таймаут Т0                  |                          |                                    |  | 60000                      |  |  |
|                                                |              | Число шиклов                |                          |                                    |  | з                          |  |  |
|                                                |              | Отображение<br>$\checkmark$ |                          |                                    |  |                            |  |  |
|                                                |              |                             | Невидимый                |                                    |  | <b>False</b>               |  |  |
|                                                | $\checkmark$ | Привязка                    |                          |                                    |  |                            |  |  |
|                                                |              | Источник                    |                          |                                    |  | Station 1: ATM4S: com2     |  |  |
|                                                |              |                             | Приемник                 |                                    |  | Нет                        |  |  |
|                                                |              | $\times$ Разное             |                          |                                    |  |                            |  |  |
|                                                |              |                             | Донор сигналов           |                                    |  | H <sub>eff</sub>           |  |  |
|                                                |              |                             | Ошибка канала (источник) |                                    |  | <нет>                      |  |  |
|                                                |              |                             | Ошибка канала (приемник) |                                    |  | $H$ $H$                    |  |  |
|                                                |              |                             | Признак AutoInfo         |                                    |  |                            |  |  |

Рисунок 188. Канальный диапазон общий для канала

|                                |                                 |                                   | Файл Настройки Действия Справка       |              |              |                   |     |                      |  |  |
|--------------------------------|---------------------------------|-----------------------------------|---------------------------------------|--------------|--------------|-------------------|-----|----------------------|--|--|
| Карта                          |                                 |                                   | Каналы   Модели   Структура   Словарь |              |              |                   |     |                      |  |  |
|                                | <b>ев Общие настройки</b>       |                                   |                                       | ۸            | $\checkmark$ | Основные          |     |                      |  |  |
| Ē-                             |                                 | Глобальная карта                  |                                       |              |              | Адрес сигнала     |     | o                    |  |  |
|                                | i <b>A</b> Station 1            |                                   |                                       |              |              | Направление       |     | Прямое               |  |  |
|                                |                                 |                                   | 由 <b>中</b> Покальные устройства       |              |              | Номер цикла       |     | 0                    |  |  |
|                                |                                 | ⊟- <del>С Л</del> окальные каналы |                                       |              | $\checkmark$ | Преобразование    |     |                      |  |  |
| ⊶⊕⊕ Мост: ATM4S <-> Controller |                                 |                                   |                                       |              | cmax         |                   | 250 |                      |  |  |
|                                | ⊟- ӨФ ПС Хехцир-2 - ПримГРЭС он |                                   |                                       |              |              | cmin              |     | -250                 |  |  |
|                                |                                 |                                   | $\sim$ 0 <307> TИТ3-4. Р по ВЛ        |              |              | Sk                |     |                      |  |  |
|                                | i— ●   <1601> ТИТ16-1. Р по El  |                                   |                                       | $\checkmark$ | Привязка     |                   |     |                      |  |  |
|                                |                                 |                                   | і… ◉ <1602> ТИТ16-2. Р по Е           |              |              | Номер сигнала     |     | 307                  |  |  |
|                                |                                 |                                   | — ●  <1603> ТИТ16-3. Р по Е           |              |              | $\times$ Разное   |     |                      |  |  |
|                                |                                 |                                   | ≔ ● <1604> ТИТ16-4. Р по Е            |              |              | Апертура          |     | 0.1                  |  |  |
|                                |                                 |                                   | і… ●   <1605> ТИТ16-5. Р по Е         |              |              | Апертура (режим)  |     | Процент_от_диапазона |  |  |
|                                |                                 |                                   | — ● <1606>ТИТ16-6. Р по Е             |              |              | Инверсия сигнала  |     | <b>False</b>         |  |  |
|                                |                                 |                                   | і… ● <2101> ТИТ21-1. Р по Е           |              |              | Приоритет сигнала |     |                      |  |  |

Рисунок 189. Канальный диапазон индивидуальной переменной

На основе канального и инженерного диапазона вычисляются коэффициенты:

**K = (imax - imin) / (cmax - cmin)**

 $B = \text{imax} - K * (\text{cmax});$
Для передачи по каналу связи инженерная величина преобразуется в канальную по формуле:

### **[Канальное значение] = ( [Инженерное значение] - B) / K**

Преобразование принятого канального значения в инженерную величину выполняется по формуле:

```
[Инженерное значение] = K * [Канальное значение] + B
```
**К примеру:**

cmin=-250, cmax=+250, imin=-1246, imax=+1246. К=(1246-(-1246))/(250-(-250))=2492/500=4.984 В=1246-4.984\*250=0 При ТИ=500МВт, по каналу будет передаваться: (500-0)/4.984=100 квантов

cmin=-32768, cmax=+32767, imin=-1246, imax=+1246.  $K=(1246-(-1246))/(32767-(-32768))=2492/65535=0.038$ В=1246-0.038\*32767=0 При приеме 1000 квантов по каналу, значение телеизмерения: 0.038\*1000+0=38 МВт

### **4.10.5. Телеуправление**

Телеуправление может приниматься на станционный контроллер с нескольких объектов вышестоящего уровня диспетчерского управления. Приходящие команды телеуправления станционный контроллер ретранслирует на контроллеры присоединения. Для разграничения прав управления с разных диспетчерских пунктов и СКАДА на станционных контроллерах применяются функциональные блоки «Селектор управления» (см. п. 4.7.4). Данные блоки на основе приоритетов обеспечивают захват управления от одного источника. Функциональные блоки «Селектор управления» формируют телесигналы захвата ТУ из ДЦ, которые ретранслируются на контроллеры присоединения и привязываются к соответствующим входам разрешения телеуправления коммутационных аппаратов (см. п. 4.7.2.3). При приеме ТУ, блок обработки коммутационного аппарата контроллера присоединения в зависимости от того, захвачено ли управление с данного направления, либо исполняет ТУ, либо отвечает на команду ТУ отрицательной квитанцией.

В случае, если при ретрансляции ТУ необходимо его блокировать не в обработчике коммутационного аппарата, а на станционном контроллере, применяется схема с настройкой уровней управления для ТУ. Данная схема, к примеру, может быть применена при использовании в качестве контроллеров присоединения сторонних устройств, не обеспечивающих возможность обработки ТУ из нескольких ДЦ.

Уровни управления задаются для ТУ в словаре переменных в столбце «Уровень» (см. п. 4.4.1) и в настройках переменных ТУ в каналах с ДЦ в строке «Канальный уровень управления» (см. п. 4.10.3). Уровни управления могут принимать значения от 1 до 63. Если задан уровень управления «0», то для данного ТУ правила разрешения игнорируются, и оно всегда ретранслируется на нижний уровень.

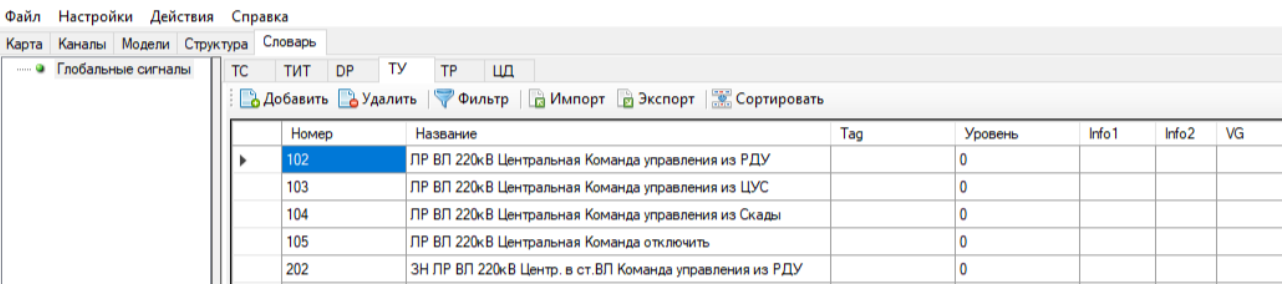

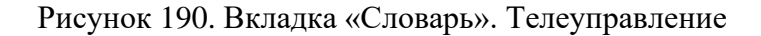

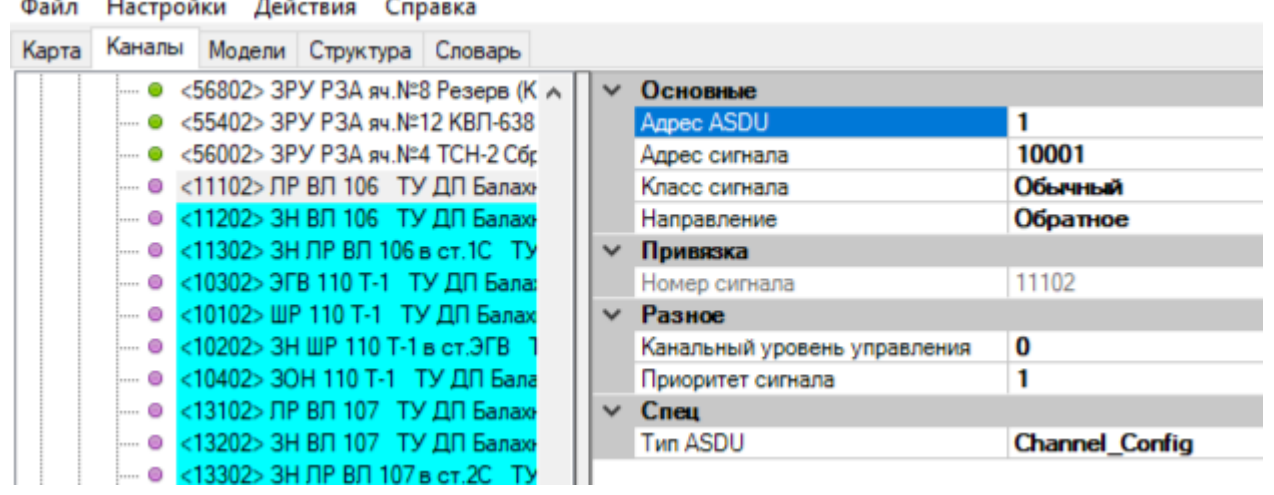

Рисунок 191. Настройка канала связи. Телеуправление

Разрешение/запрет ретрансляции ТУ обеспечивается добавлением на станционном контроллере функционального блока «Блок разрешений» и описания в нем правил блокировки ТУ по уровням управления (см. п. 4.7.5).

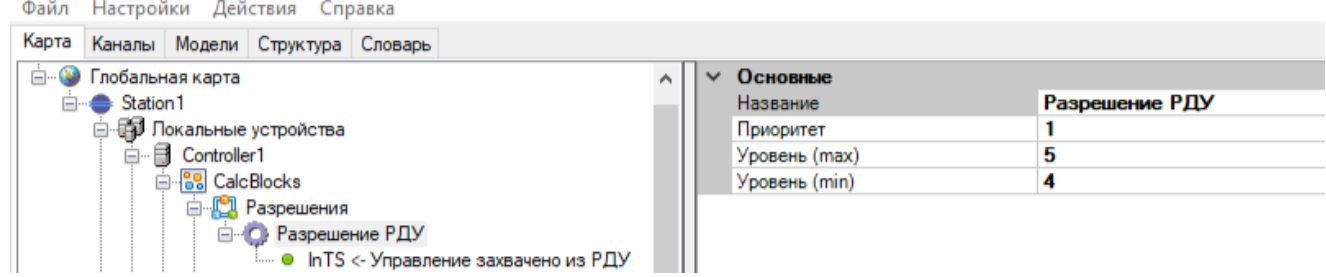

Рисунок 192. Конфигурирование блока разрешений

Если в правилах указаны уровни с 1 по 63, то правила применяются для уровней управления ТУ и в словаре, и в канале связи.

Если в правилах указан уровень 64, то правила применяются только для уровней управления ТУ в канале связи.

Если правила разрешают ретрансляцию ТУ, то оно ретранслируется на нижний уровень, если правила запрещают ретрансляцию ТУ, то на нижний уровень оно не передается и в ДЦ отправляется отрицательная квитанция.

### **4.10.6. МЭК 60870-5-101**

### **4.10.6.1. Настройка канала**

Для создания канала связи с протоколом связи МЭК 60870-5-101, между устройствами на карте создайте соединение с типом протокола «ГОСТ Р МЭК 60870-5-101 (v3.0)» (или с типом протокола «ГОСТ Р МЭК 60870-5-101» для старой реализации протокола).

Локальные каналы можно создавать вручную (не перетягиванием связи на карте). Для этого нажмите ПКМ на Локальные каналы и выберите «Добавить». Приемную или передающую сторону можно не привязывать для экономии места на отображении в рабочей области «Локальные устройства».

Зайдите в настройки канала связи (см. Рисунок 193).

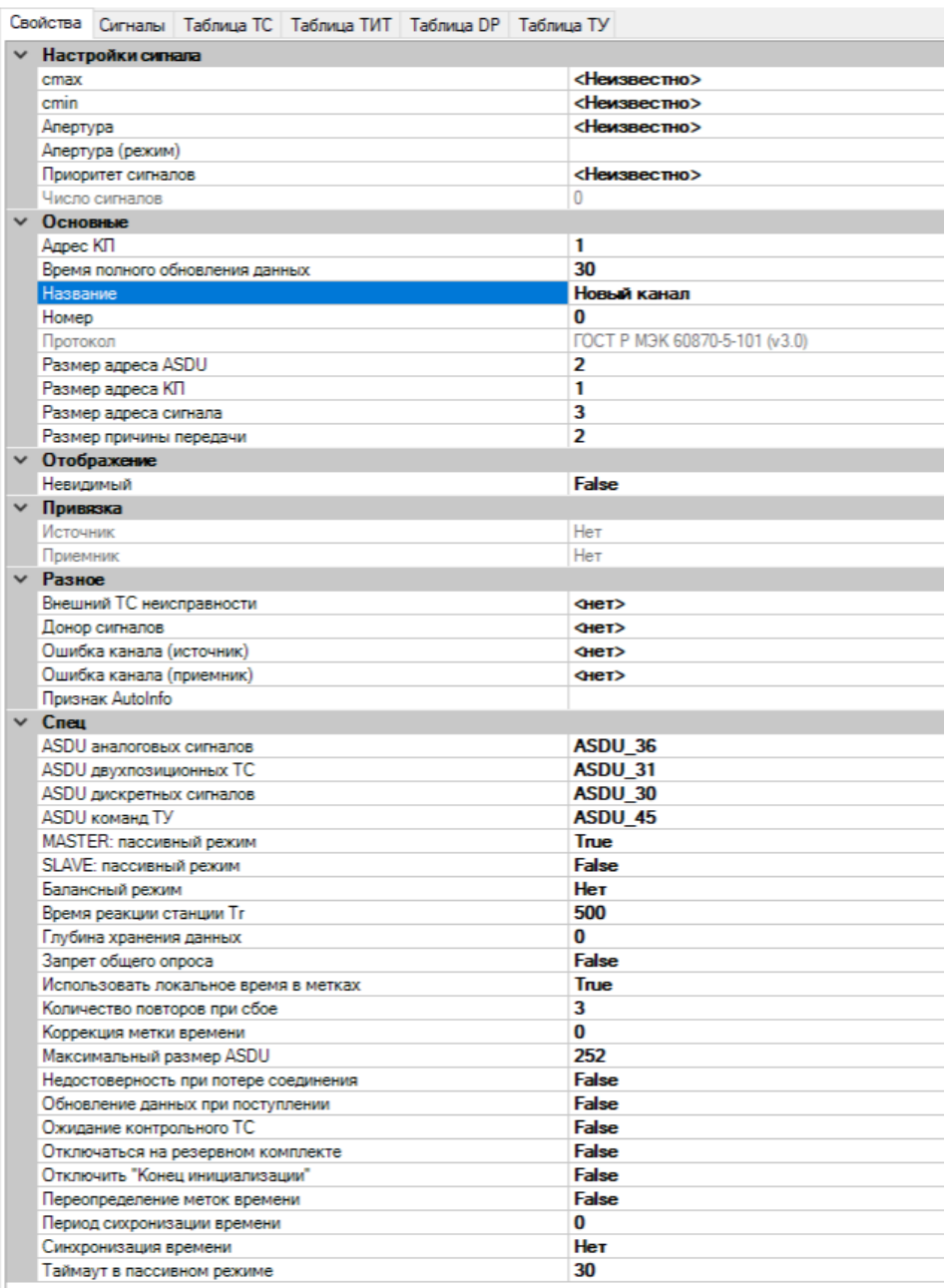

# Рисунок 193. Настройки канала связи МЭК 60870-5-101

Настройка параметров канала связи:

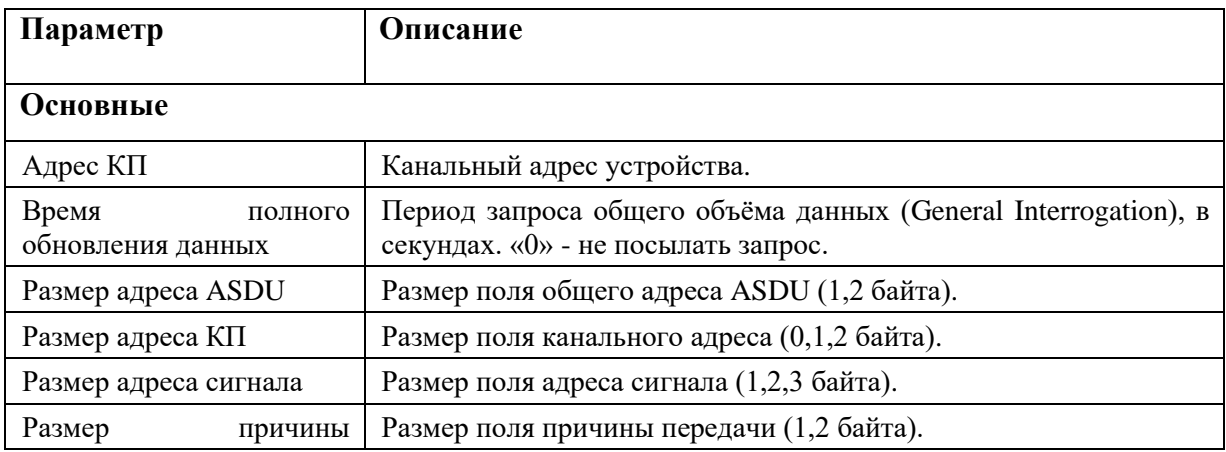

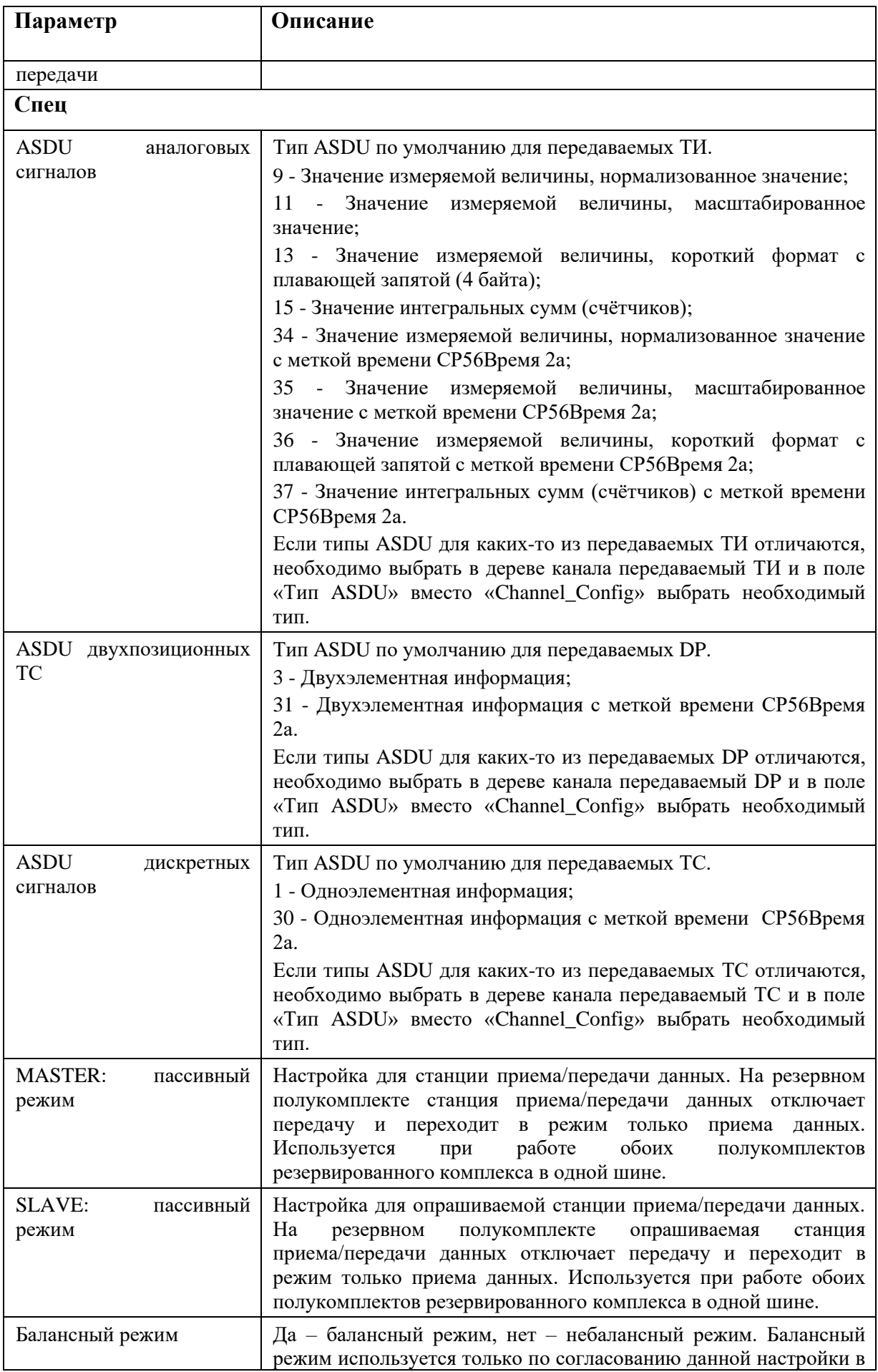

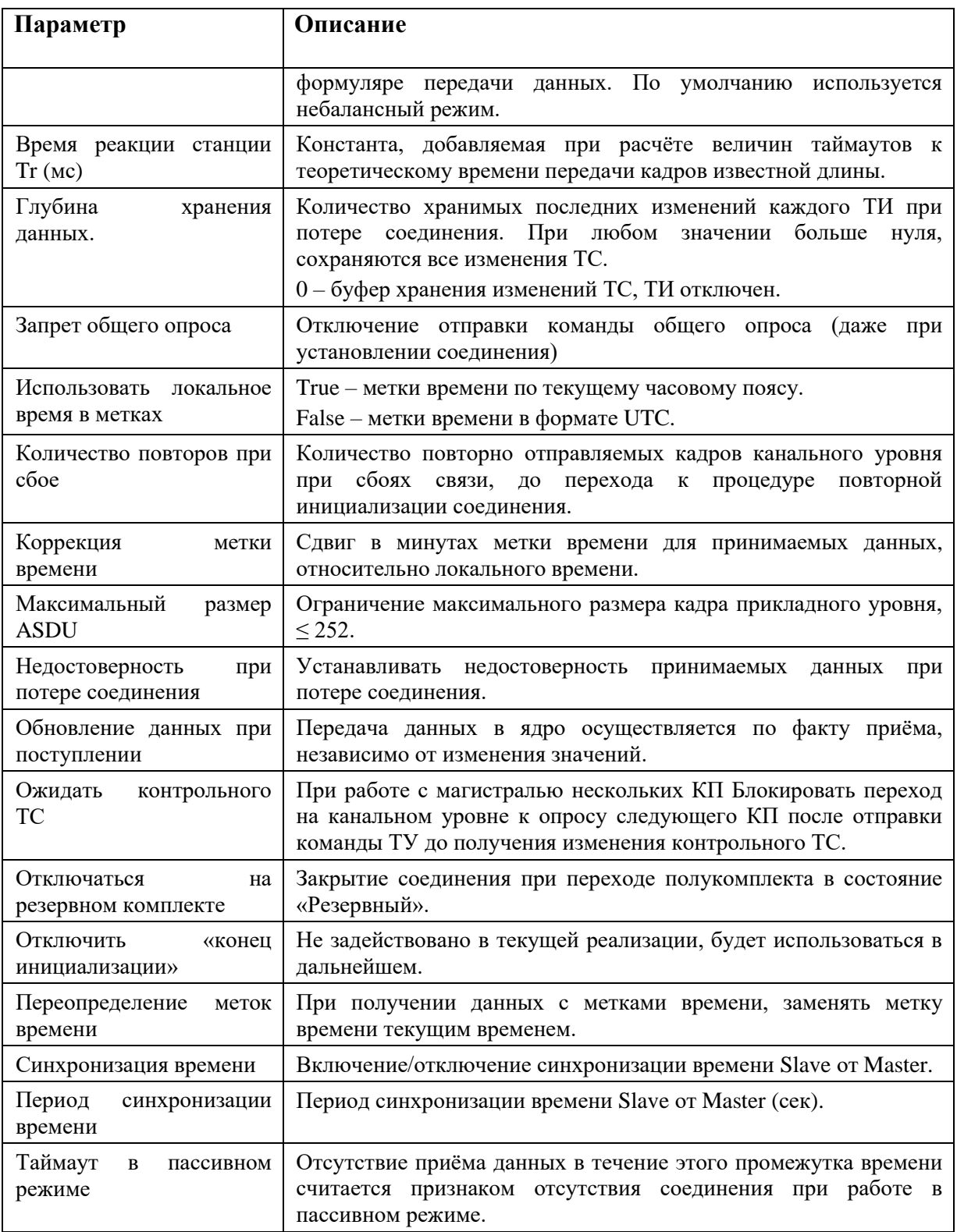

Для привязанных переменных необходимо задать дополнительные настройки (см. Рисунок 194 и Рисунок 195):

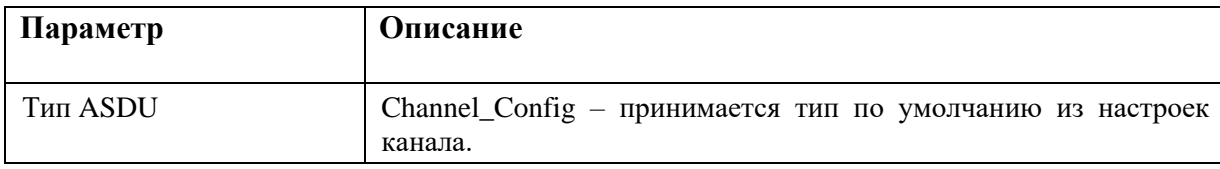

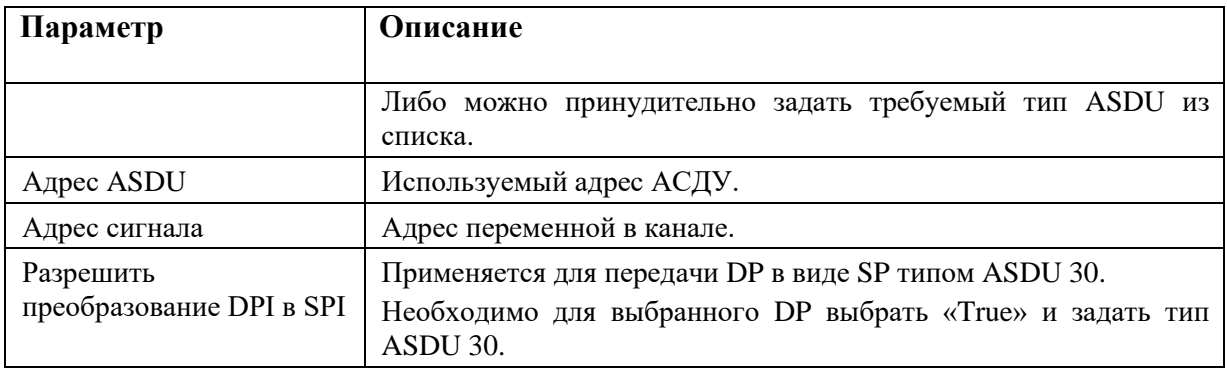

#### Файл Настройки Действия Справка

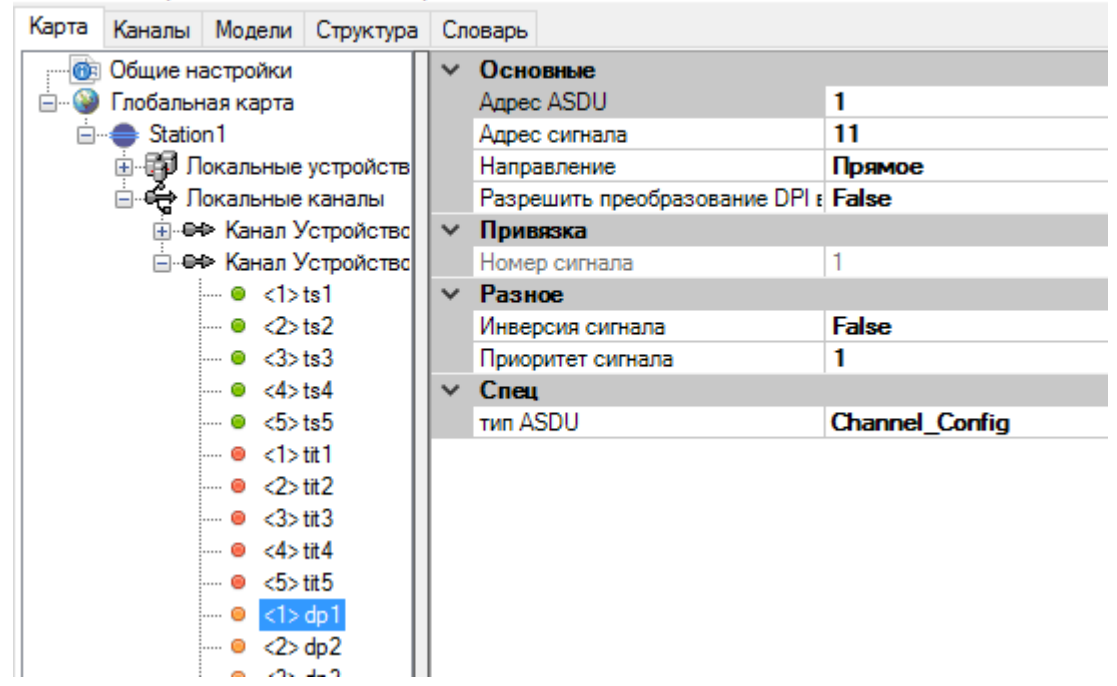

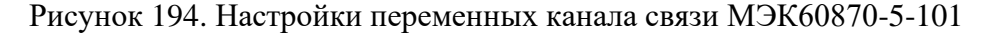

|                            |                                                                                                    |  | Файл Настройки Действия Справка       |                  |  |                                                    |          |                               |  |   |  |  |
|----------------------------|----------------------------------------------------------------------------------------------------|--|---------------------------------------|------------------|--|----------------------------------------------------|----------|-------------------------------|--|---|--|--|
| Карта                      |                                                                                                    |  | Каналы   Модели   Структура   Словарь |                  |  |                                                    |          |                               |  |   |  |  |
| <b>ПОВ Общие настройки</b> |                                                                                                    |  |                                       | Свойства Сигналы |  | Таблица ТС   Таблица ТИТ   Таблица DP   Таблица ТУ |          |                               |  |   |  |  |
| Ė~                         | • Глобальная карта<br>□ <sup>△</sup> Station 1                                                                  |  |                                       | Добавить Удалить |  |                                                    |          |                               |  |   |  |  |
|                            | 由 西 Локальные устройств<br>⊟- <del>С</del> Локальные каналы<br>⊞… Ө⇔ Канал Устройство <br>⊟…⊖⇔ Канал Устройство |  |                                       |                  |  | Номер                                              | Название | A a pec ASDU<br>Адрес объекта |  |   |  |  |
|                            |                                                                                                    |  |                                       |                  |  | ts 1                                               |          |                               |  |   |  |  |
|                            |                                                                                                    |  |                                       |                  |  | ts2                                                |          |                               |  | 2 |  |  |
|                            | $\blacksquare$ $\blacksquare$ $\triangle$ $\triangle$ ts1<br>$\blacksquare$ $\odot$ $\ltimes$ ts2               |  | 3                                     | ts3              |  |                                                    |          | 3                             |  |   |  |  |
|                            | i— ⊜ <3>ts3                                                                                                    |  | 4                                     | ts4              |  |                                                    |          | 4                             |  |   |  |  |
|                            | $\mathsf{I} \oplus \langle 4 \rangle$ ts4                                                                       |  | 5                                     | ts5              |  |                                                    |          | 5                             |  |   |  |  |

Рисунок 195. Настройки адресации переменных канала связи МЭК60870-5-101

# **4.10.6.2. Режимы резервирования ведущего устройства**

Для резервированных комплексов необходимо корректно настроить параметры «MASTER: пассивный режим» и «Отключаться на резервном комплекте».

В зависимости от настройки контроллер может быть:

- − В активном режиме, при этом контроллер передает и принимает данные.
- − Работать в режиме «прослушки». Соединение не закрывается, но никаких кадров в канал не отправляется, работа исключительно на приём.
- − Закрывать соединение. При этом не осуществляется ни передача, ни прием данных.

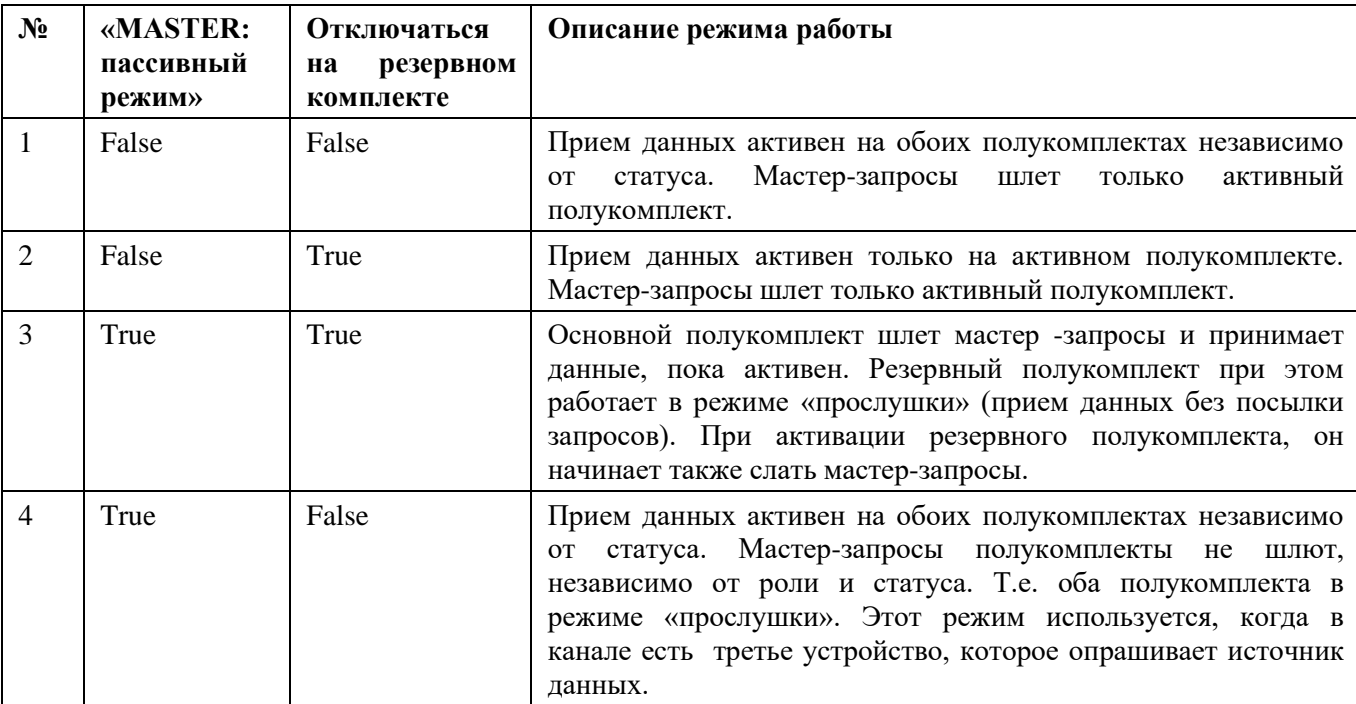

Режимы работы ведущего устройства в зависимости от настроек:

### **4.10.7. МЭК 60870-5-103**

Для создания канала связи с протоколом связи МЭК 60870-5-103, между устройствами на карте создайте соединение с типом протокола «ГОСТ Р МЭК 60870-5-103 (v3.0)» (или с типом протокола «ГОСТ Р МЭК 60870-5-103» для старой реализации протокола).

Зайдите в настройки канала связи (см. Рисунок 196).

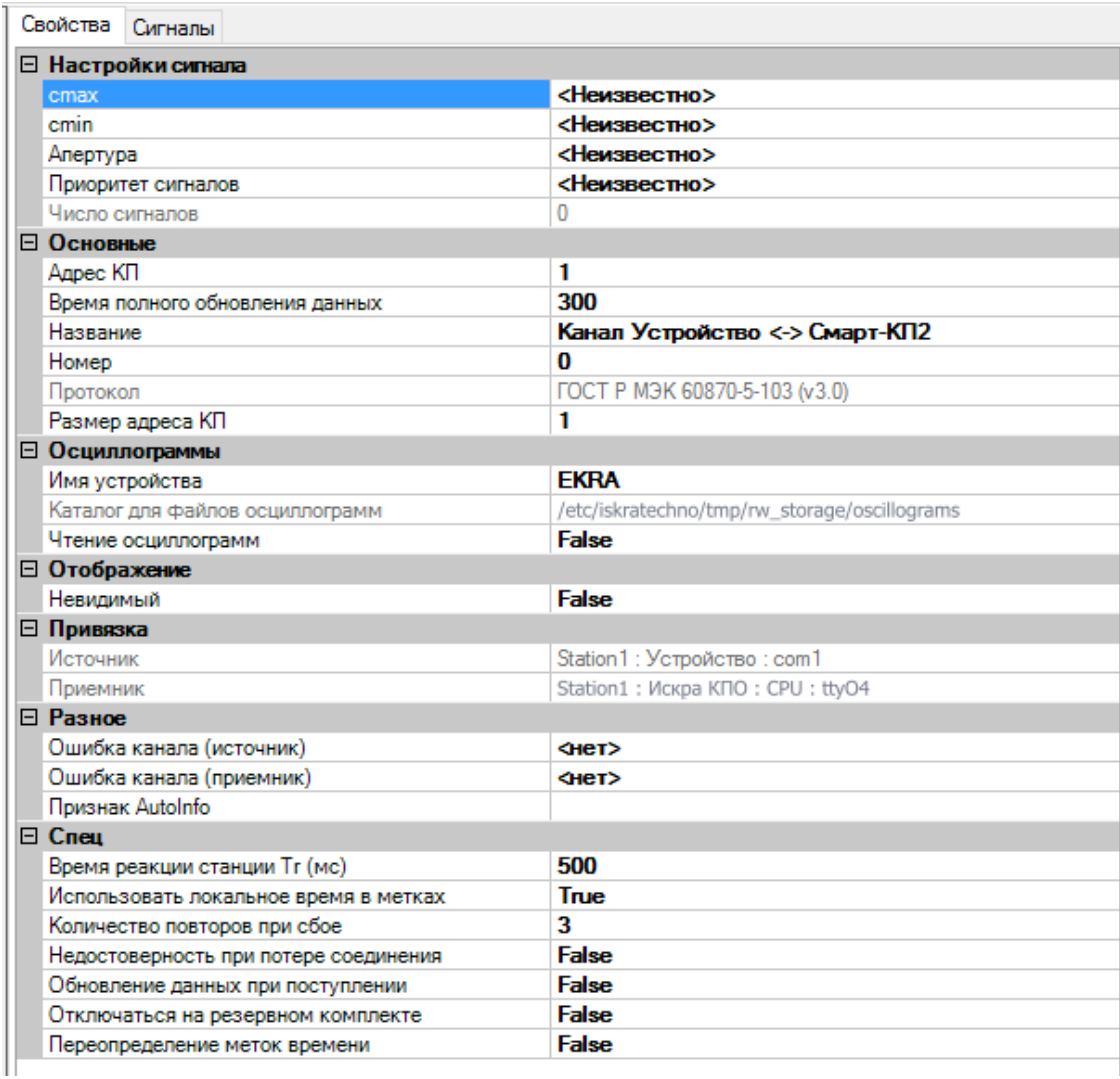

Рисунок 196. Настройки канала связи МЭК 60870-5-103

Настройка параметров канала связи:

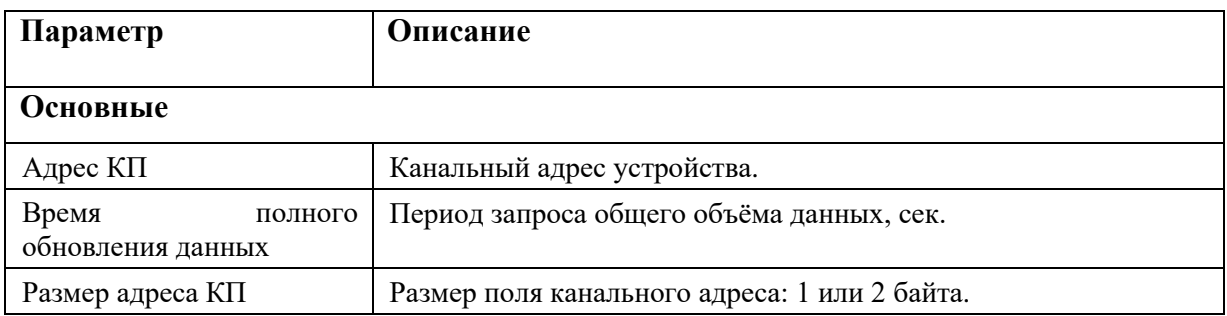

# 153<br>RU.JIK<br/>XT.00196-01 91 01

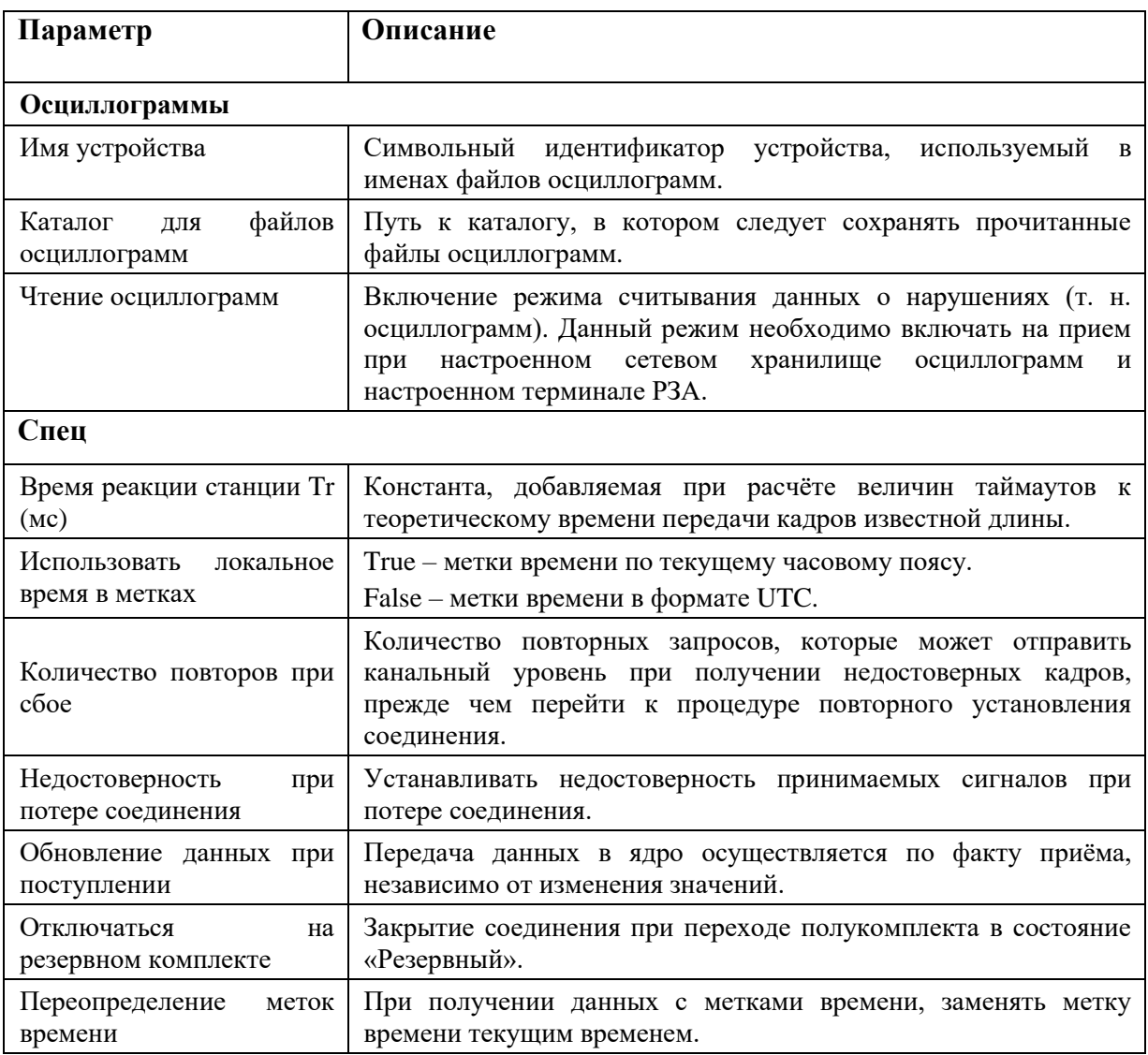

Для привязанных переменных необходимо задать дополнительные настройки (см. Рисунок 197):

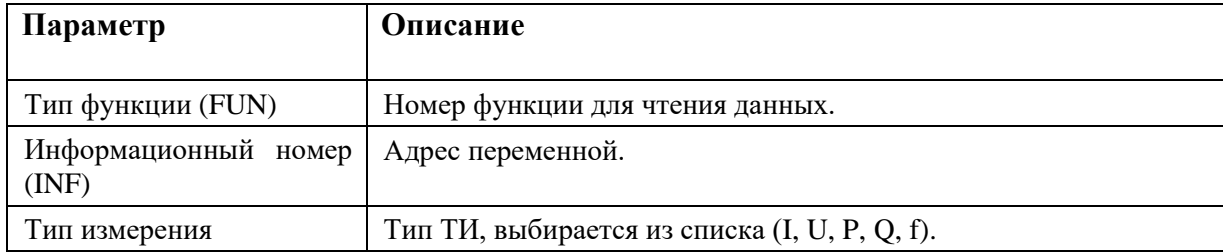

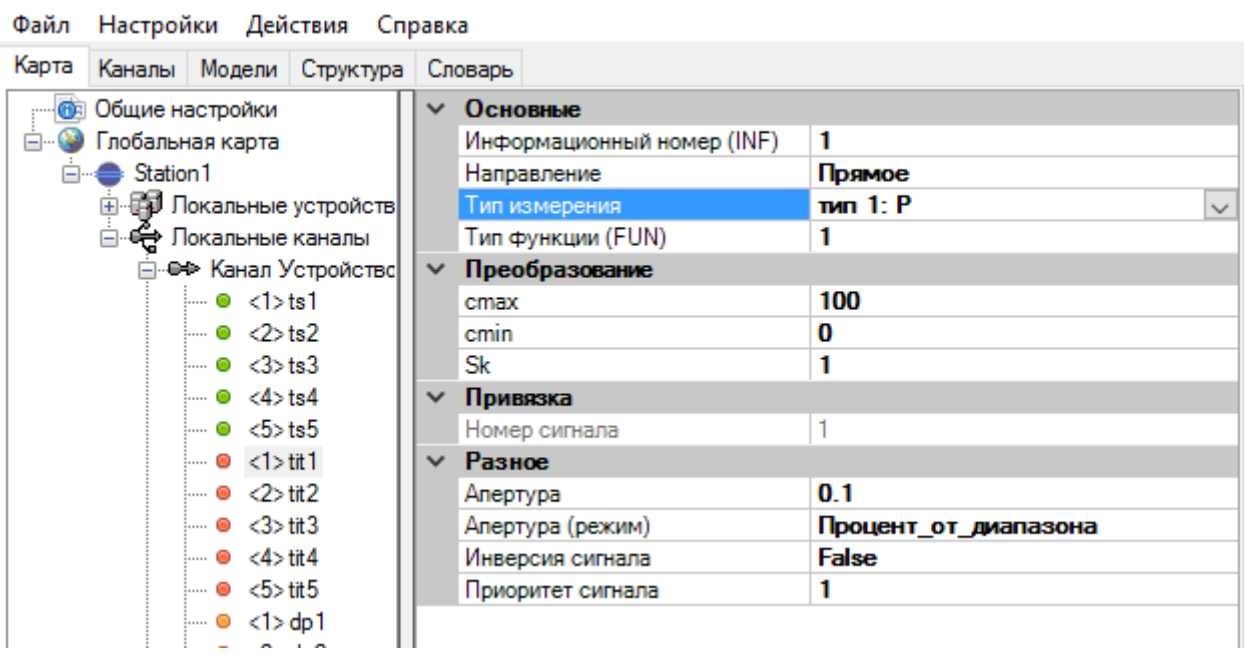

Рисунок 197. Настройки переменных канала связи МЭК60870-5-103

### **4.10.8. МЭК 60870-5-104**

### **4.10.8.1. Настройка канала**

Для создания канала связи с протоколом связи МЭК 60870-5-104, между устройствами на карте создайте соединение с типом протокола «ГОСТ Р МЭК 60870-5-104 (v3.0)» (или с типом протокола «ГОСТ Р МЭК 60870-5-104» для старой реализации протокола).

Локальные каналы можно создавать вручную (не перетягиванием связи на карте). Для этого нажмите правой кнопкой мыши на Локальные каналы и выберите «Добавить». Приемную или передающую сторону можно не привязывать для экономии места на отображении рабочего пространства «Локальные устройства». Также требуется ручное заполнение полей Сеть.

Зайдите в настройки канала связи (см. Рисунок 198).

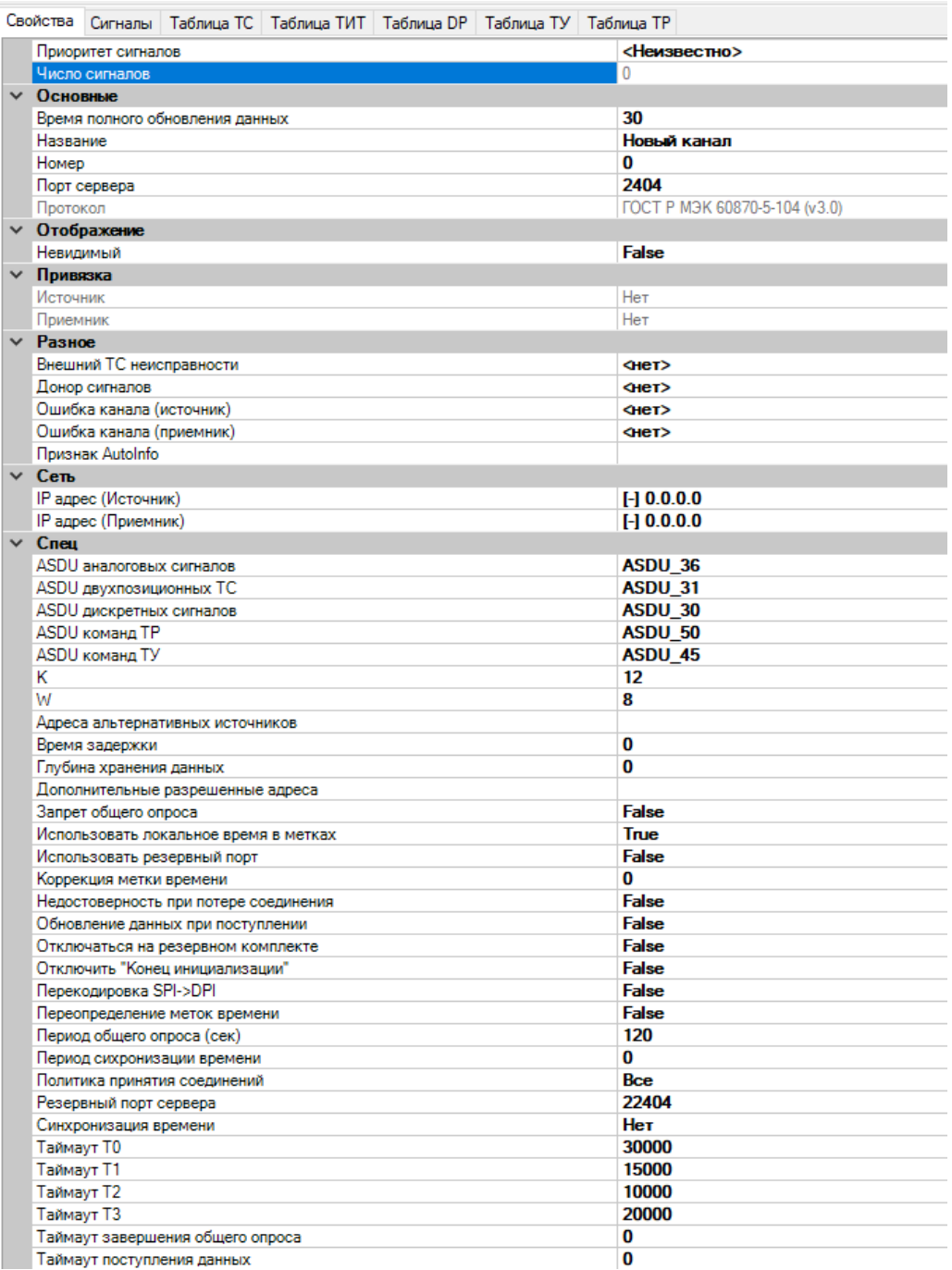

# Рисунок 198. Настройки канала связи МЭК 60870-5-104

Настройка параметров канала связи:

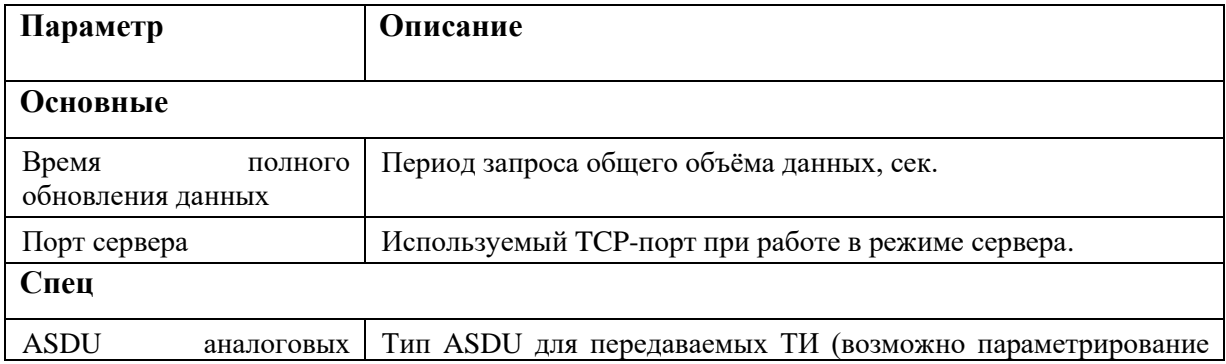

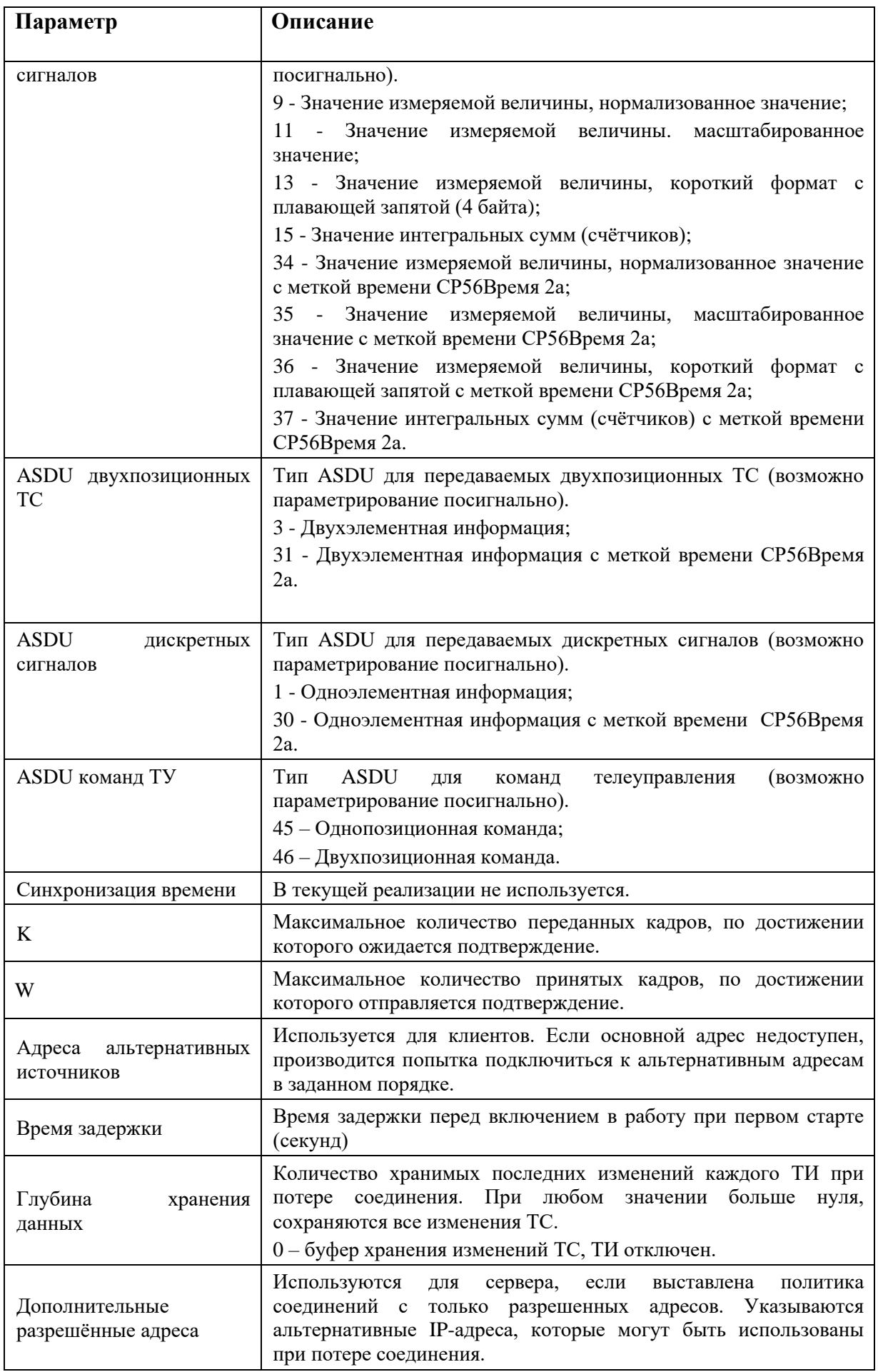

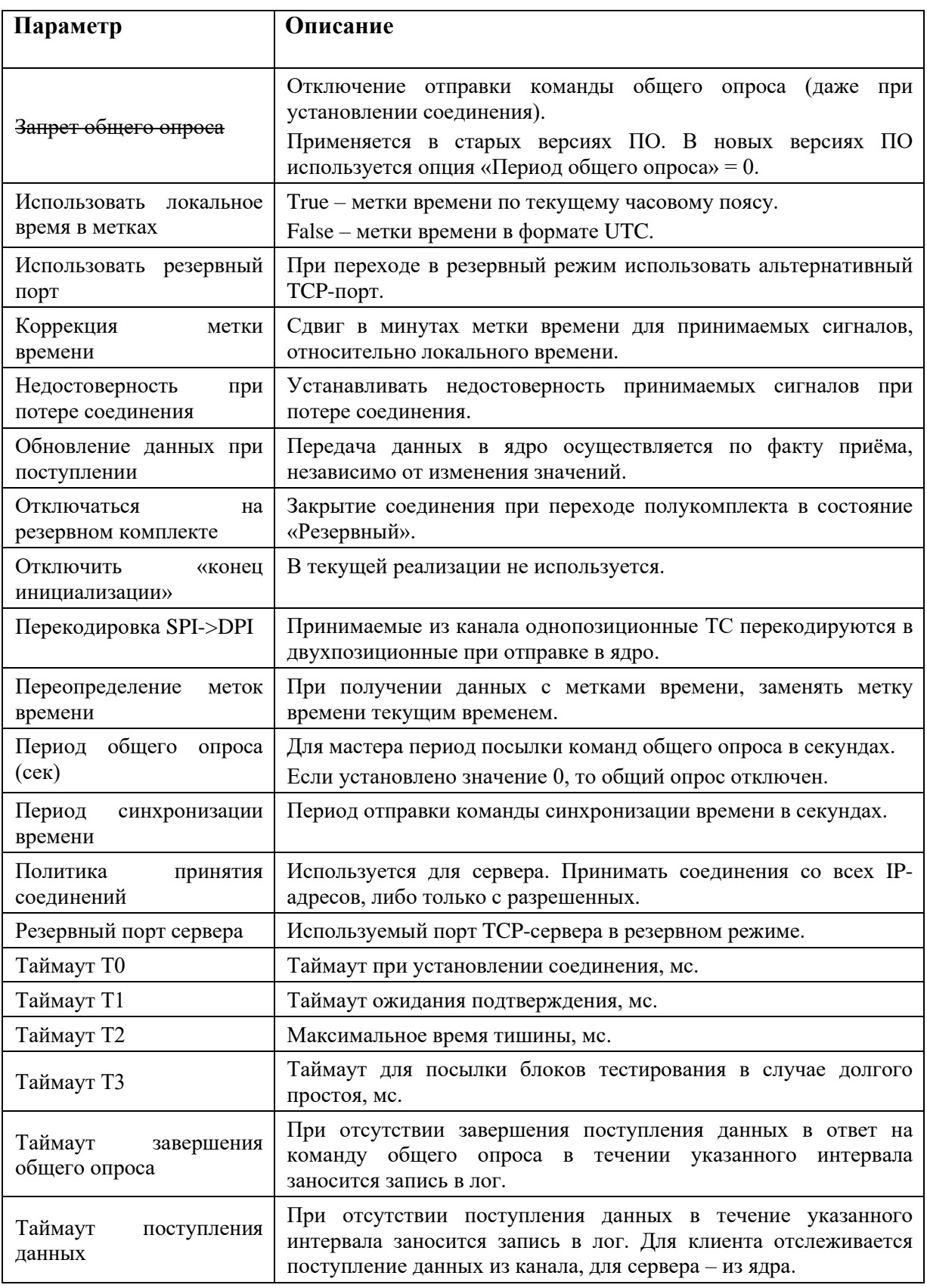

Для привязанных переменных необходимо задать дополнительные настройки (см. Рисунок 199 и Рисунок 200):

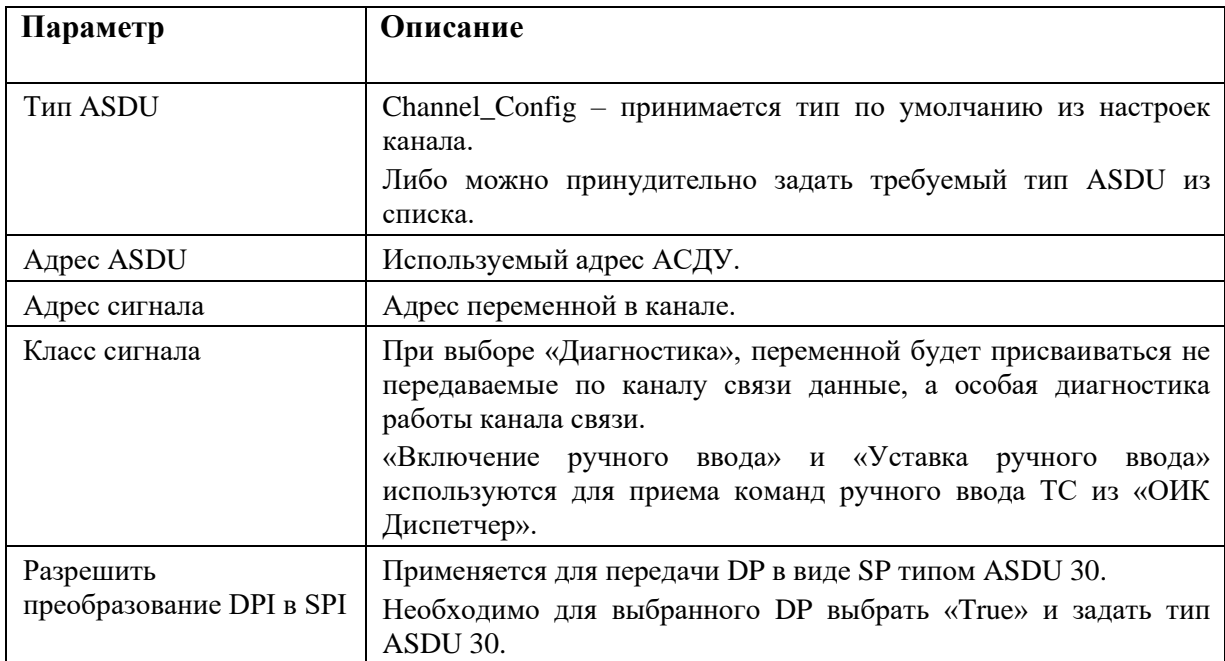

### Файл Настройки Действия Справка

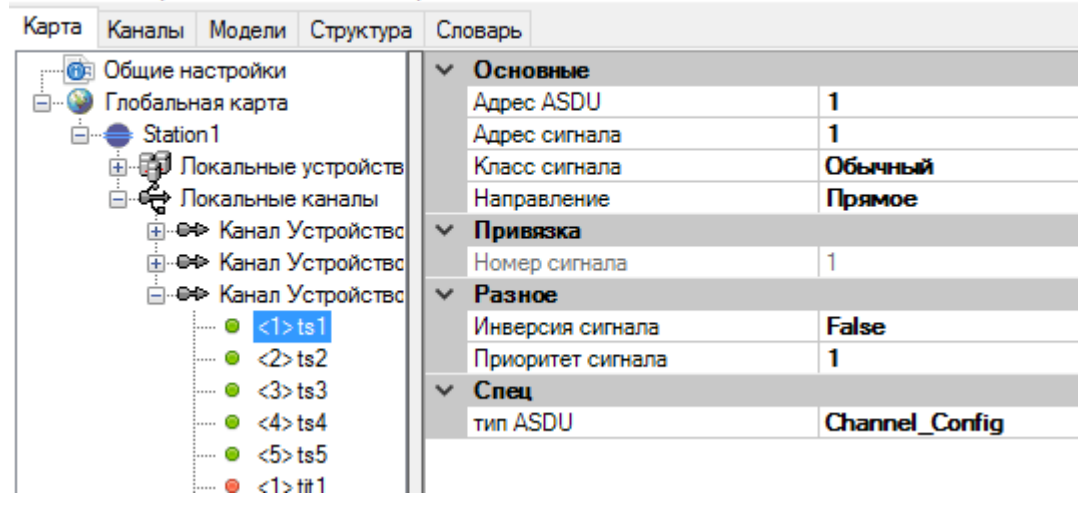

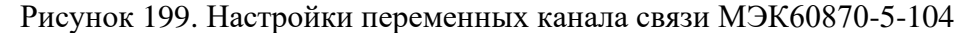

| Карта<br>Каналы Модели Структура                                                                                       |  | Словарь            |       |          |            |                                                    |   |  |
|----------------------------------------------------------------------------------------------------|--|--------------------|-------|----------|------------|----------------------------------------------------|---|--|
| Общие настройки                                                                                                    |  | Свойства   Сигналы |       |          |            | Таблица ТС   Таблица ТИТ   Таблица DP   Таблица ТУ |   |  |
| <b>• Глобальная карта</b><br>- é-<br>□ Station1                                                                        |  | Добавить Удалить   |       |          |            |                                                    |   |  |
| <b>⊡</b> Покальные устройств                                                                                           |  |                    | Homep | Название | Agpec ASDU | Адрес объекта                                      |   |  |
| ⊟- <del>С</del> Локальные каналы<br>⊞ - Ө +> Канал Устройство                                                          |  |                    |       | ts1      |            |                                                    |   |  |
| ⊞ - Ө + Канал Устройство                                                                                               |  |                    | 2     | ts2      |            |                                                    |   |  |
| ⊟ · е+> Канал Устройство                                                                                               |  |                    |       | 3        | ts3        |                                                    | 3 |  |
| $\blacksquare$ $\blacksquare$ $\blacksquare$ $\blacksquare$ $\blacksquare$ $\blacksquare$ $\blacksquare$<br>— o <2>ts2 |  |                    | 4     | ts4      |            | 4                                                  |   |  |
| $\blacksquare$ $\blacksquare$ $\triangleleft$ $>$ ts 3<br>me advant                                                    |  |                    | 5     | ts5      |            | 5                                                  |   |  |

Файл Настройки Действия Справка

Рисунок 200. Настройки адресации переменных канала связи МЭК60870-5-104

# 4.10.8.2. Диагностические данные

При выборе в классе привязанной переменной значения «Диагностика», переменной будет присваиваться не передаваемые по каналу связи данные, а особая диагностика работы канала связи.

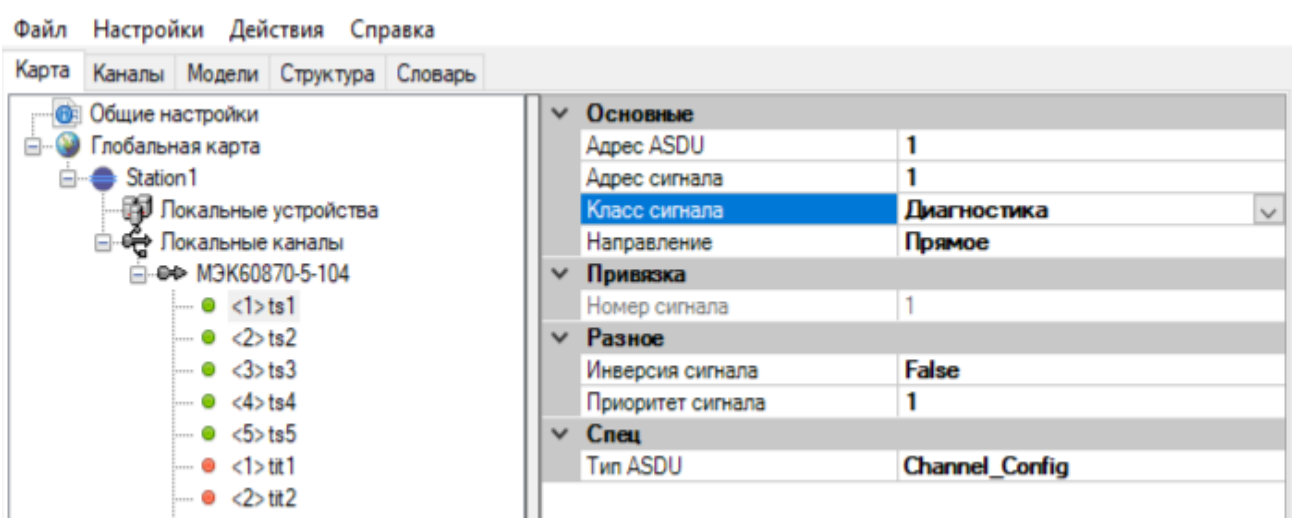

Рисунок 201. Настройка диагностических переменных канала связи МЭК60870-5-104

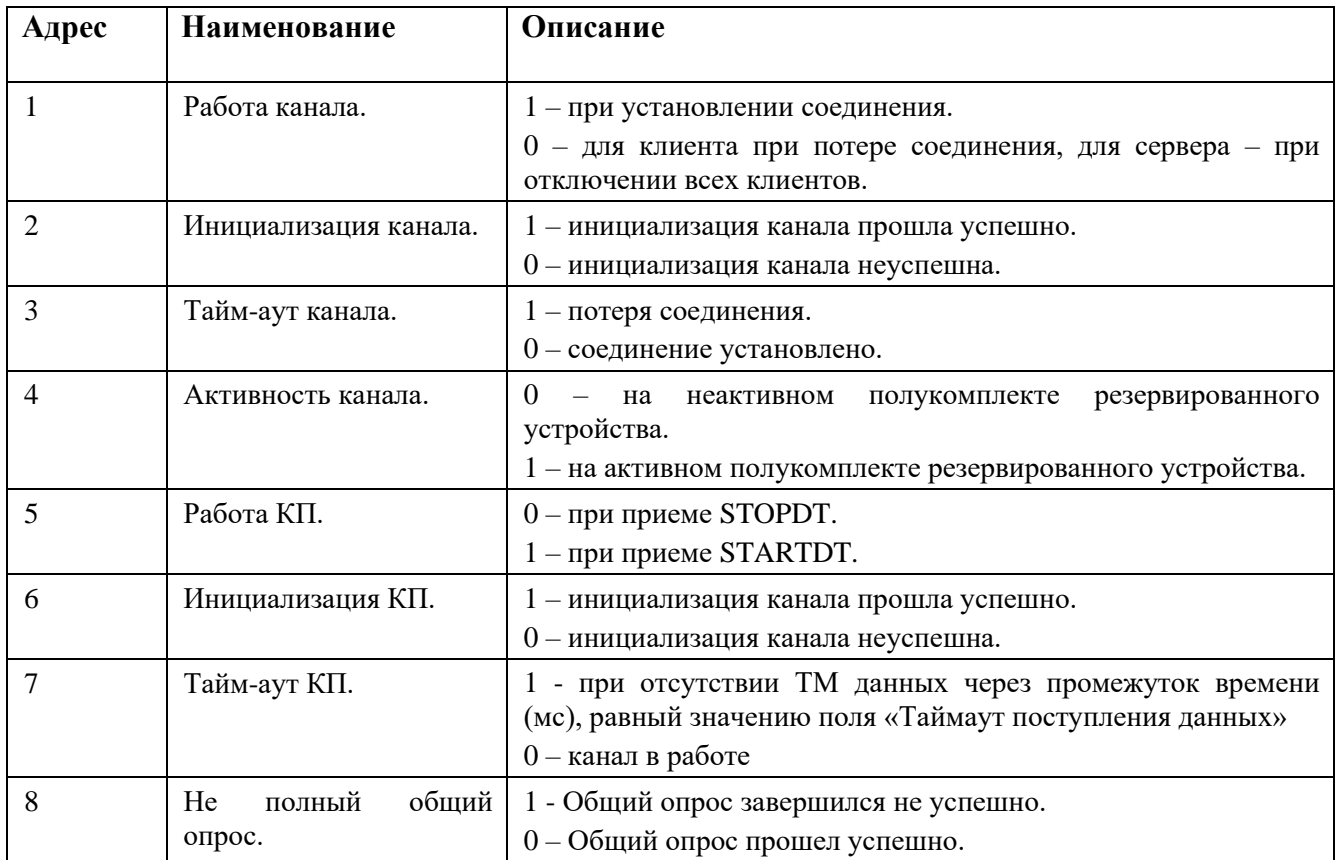

Диагностические ТС:

Диагностические ТИ:

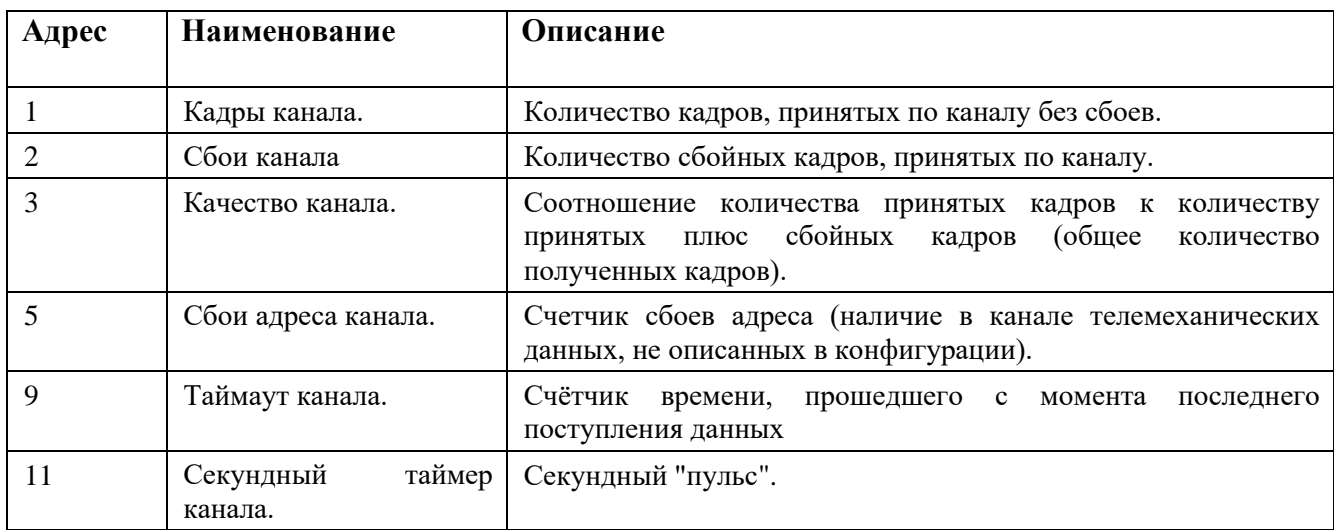

## **4.10.8.3. Ручной ввод из ОИК Диспетчер**

Установка ручного ввода из ОИК Диспетчер обеспечивается двумя командами телеуправления, передающимися нестандартными типами АСДУ. Для их приема необходимо в настройках ТУ в канале выбрать класс сигнала «Включение ручного ввода» или «Уставка ручного ввода» для команд установки бита замещения и установки значения соответственно.

Принятые команды ТУ можно привязать ко входам SBCmd, SBPosition коммутационных аппаратов (см. п. 4.7.2.6) и SubEnable, SubValue функциональных блоков ручного ввода (см. п. 4.7.6).

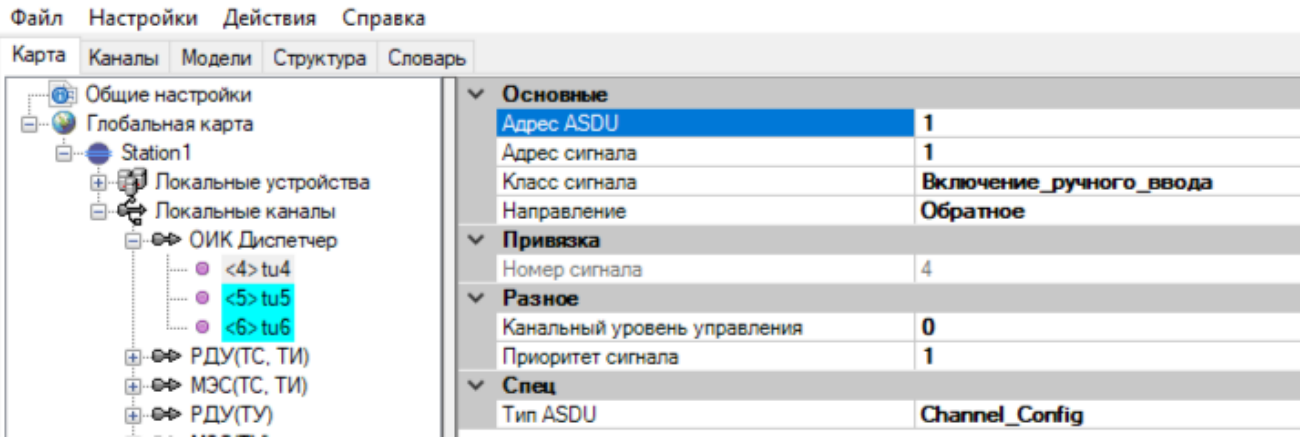

Рисунок 202. Прием команды установки ручного ввода из ОИК Диспетчер

 $161 \atop{\hbox{RU.JKKT.00196-01 91 01}}$ 

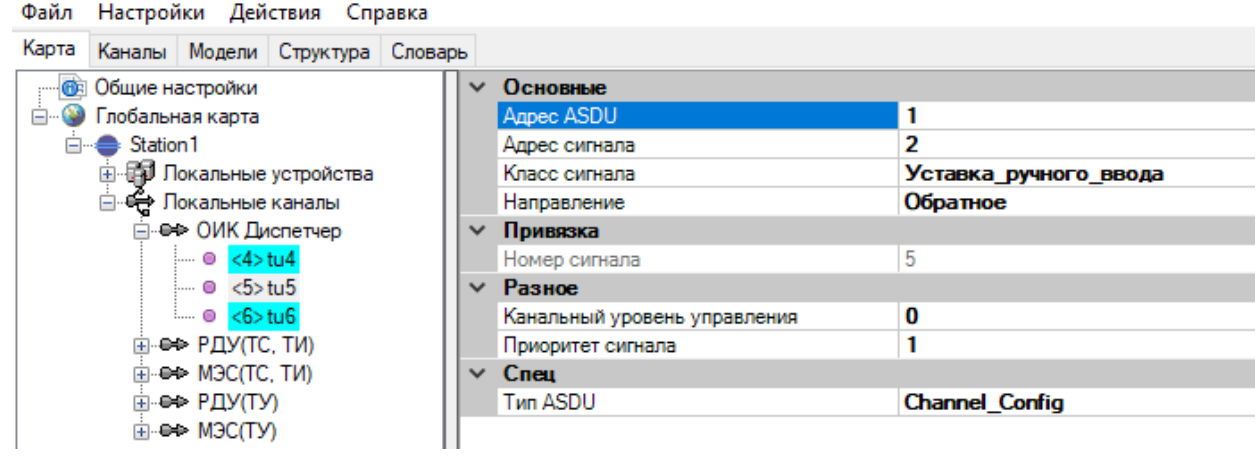

Рисунок 203. Прием команды установки значения ручного ввода из ОИК Диспетчер

# **4.10.9. МЭК 60870-5-101/104 (старая реализация протокола)**

Настройка параметров канала связи для устаревших реализаций протоколов («ГОСТ Р МЭК 60870-5-101» и «ГОСТ Р МЭК 60870-5-104»):

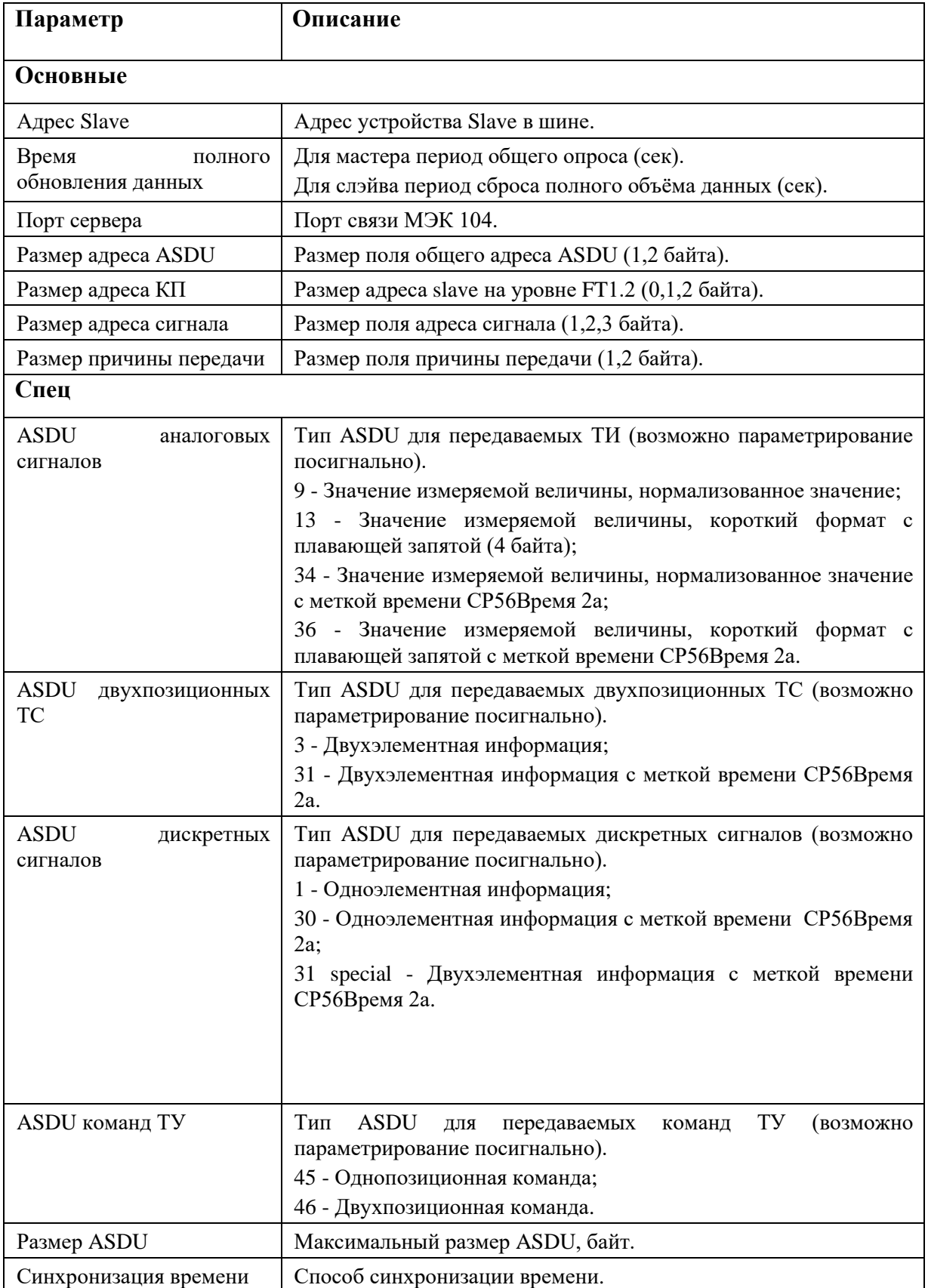

# $163 \newline \text{RU.JIKKT}.00196-01 91 01$

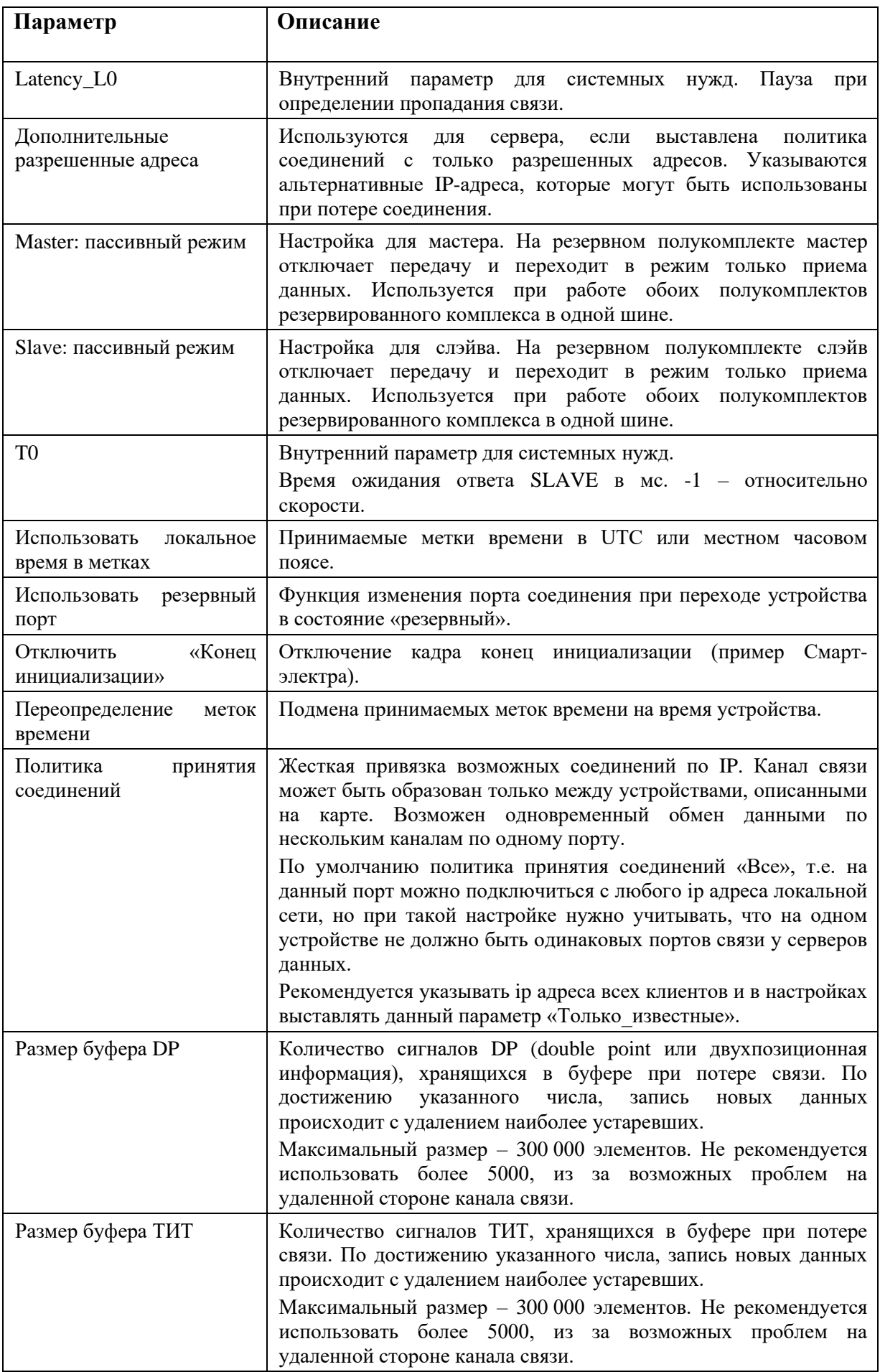

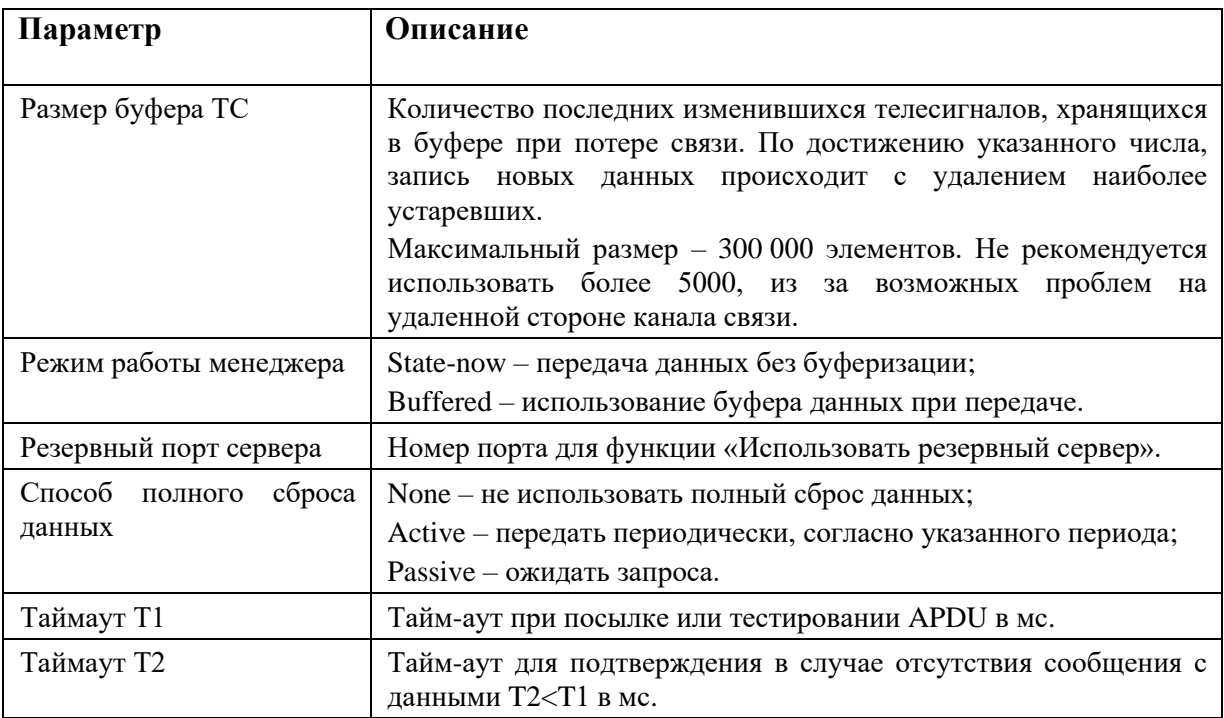

# 4.10.10. Modbus RTU/Modbus TCP

Для создания канала связи с протоколом связи Modbus RTU, между устройствами на карте создайте соединение с типом протокола «ModbusUni».

Для создания канала связи с протоколом связи Modbus TCP, между устройствами на карте создайте соединение с типом протокола «ModbusTCP».

Зайдите в настройки канала связи (см. Рисунок 204 и Рисунок 205).

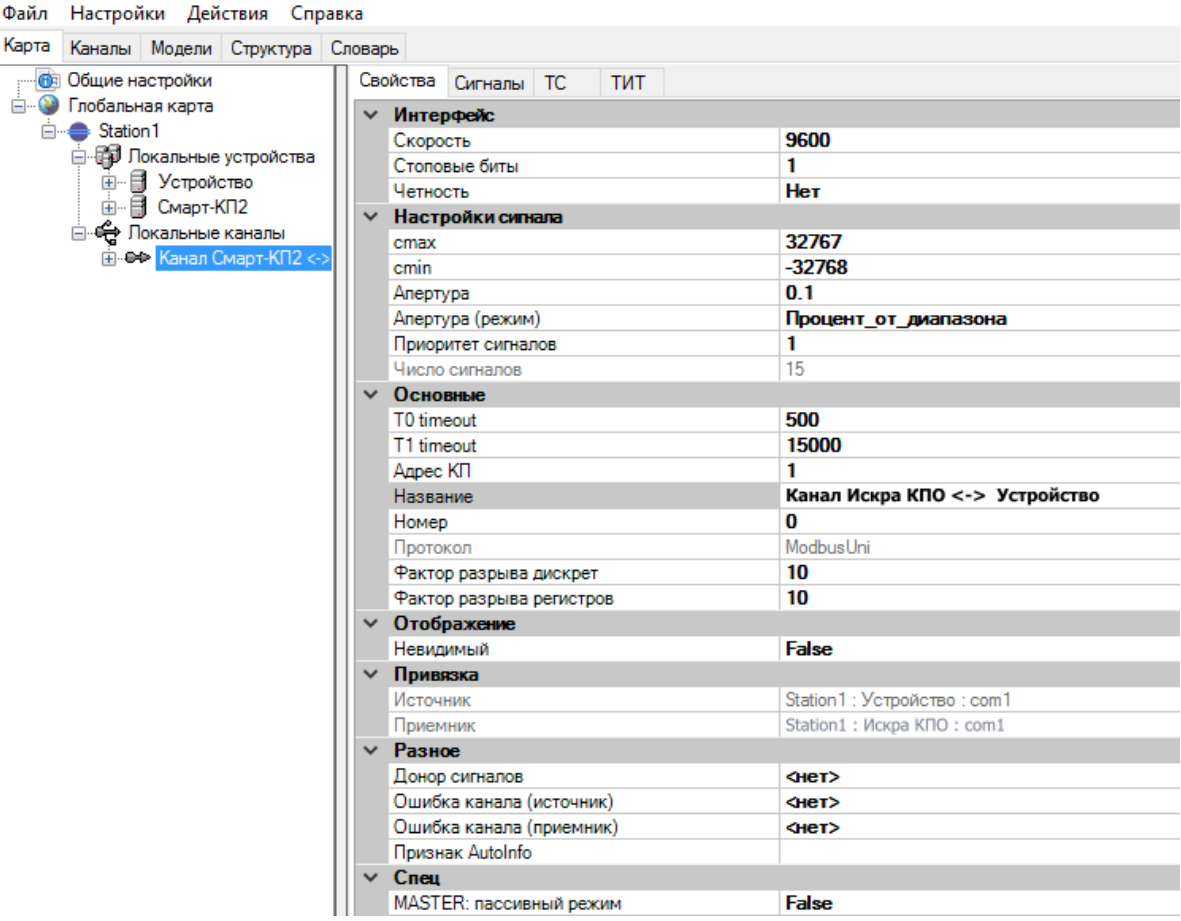

Рисунок 204. Настройки канала связи Modbus Uni

| Файл Настройки Действия Справка                                                                                                    |                                   |                                |  |  |  |  |
|----------------------------------------------------------------------------------------------------|-----------------------------------|--------------------------------|--|--|--|--|
| Карта<br>Каналы Модели Структура Словарь                                                                                                    |                                   |                                |  |  |  |  |
| <b>ПОБЩИЕ НАСТРОЙКИ</b>                                                                                                    | Свойства Сигналы ТС<br><b>TMT</b> |                                |  |  |  |  |
| <b>E-9</b> Глобальная карта                                                                                                    | Настройки сигнала<br>$\checkmark$ |                                |  |  |  |  |
| <b>E</b> Station1                                                                                                    | cmax                              | 32767                          |  |  |  |  |
| <b>Е. Е. Локальные устройства</b>                                                                                                    | cmin                              | $-32768$                       |  |  |  |  |
| ⊟ - <del>С Л</del> окальные каналы                                                                                                    | Апертура                          | 0.1                            |  |  |  |  |
| ш-е+> Канал Устройство <-> Смарт-КП2                                                                                                    | Апертура (режим)                  | Процент_от_диапазона           |  |  |  |  |
| Е С В Канал Устройство <-> Смарт-КП2                                                                                                    | Приоритет сигналов                | 1.                             |  |  |  |  |
| $= 0$ <1>ts1                                                                                                    | Число сигналов                    | 15                             |  |  |  |  |
| $\blacksquare$ $\blacksquare$ $\oslash$ ts2                                                                                                    | Основные<br>$\checkmark$          |                                |  |  |  |  |
| $\blacksquare$ $\blacksquare$ $\triangleleft$ $\triangleright$ ts3                                                                                                    | T0 timeout                        | 500                            |  |  |  |  |
| $\ln 0$ <4>ts4                                                                                                    | T1 timeout                        | 15000                          |  |  |  |  |
| $\blacksquare$ $\blacksquare$ $\triangle$ $\triangle$ ts5                                                                                                    | Адрес КП                          | 1.                             |  |  |  |  |
| i— ● <1>tit1                                                                                                    | Название                          | Канал Устройство <-> Искра КПО |  |  |  |  |
| $\bullet$ $\leq$ 2 $\text{m2}$                                                                                                    | Номер                             | 0                              |  |  |  |  |
| $\blacksquare$ $\blacksquare$ $\triangleleft$ $\triangleright$ tit 3                                                                                                    | Порт сервера                      | 502                            |  |  |  |  |
| $= 0$ <4>tit4                                                                                                    | Протокол                          | Modbus <sub>TCP</sub>          |  |  |  |  |
| $= 0$ <5>tit5                                                                                                    | Фактор разрыва дискрет            | 10                             |  |  |  |  |
| $= 0$ <1>tu1                                                                                                    | Фактор разрыва регистров          | 10                             |  |  |  |  |
| $= 0 \times 25$ tu2                                                                                                    | ∨ Отображение                     |                                |  |  |  |  |
| $= 0$ < 3>tu3                                                                                                    | Невилимый                         | <b>False</b>                   |  |  |  |  |
| $= 0$ <4>tu4                                                                                                    | √ Привязка                        |                                |  |  |  |  |
| $\frac{1}{2}$ $\frac{1}{2}$ | Источник                          | Station 1: Устройство: Eth 1   |  |  |  |  |
|                                                                                                    | Приемник                          | Station1: Искра КПО: Eth1      |  |  |  |  |
|                                                                                                    | $~\vee~$ Разное                   |                                |  |  |  |  |
|                                                                                                    | Донор сигналов                    | H <sub>eff</sub>               |  |  |  |  |
|                                                                                                    | Ошибка канала (источник)          | <нет>                          |  |  |  |  |
|                                                                                                    | Ошибка канала (приемник)          | H <sub>eff</sub>               |  |  |  |  |
|                                                                                                    | Признак AutoInfo                  |                                |  |  |  |  |
|                                                                                                    | $\times$ Cens                     |                                |  |  |  |  |
|                                                                                                    | <b>IP адрес (Источник)</b>        | $[-1]$ 192.167.0.1             |  |  |  |  |
|                                                                                                    | IP адрес (Приемник)               | $[-1 192.167.0.1]$             |  |  |  |  |

Рисунок 205. Настройки канала связи Modbus TCP

Настройка параметров канала связи:

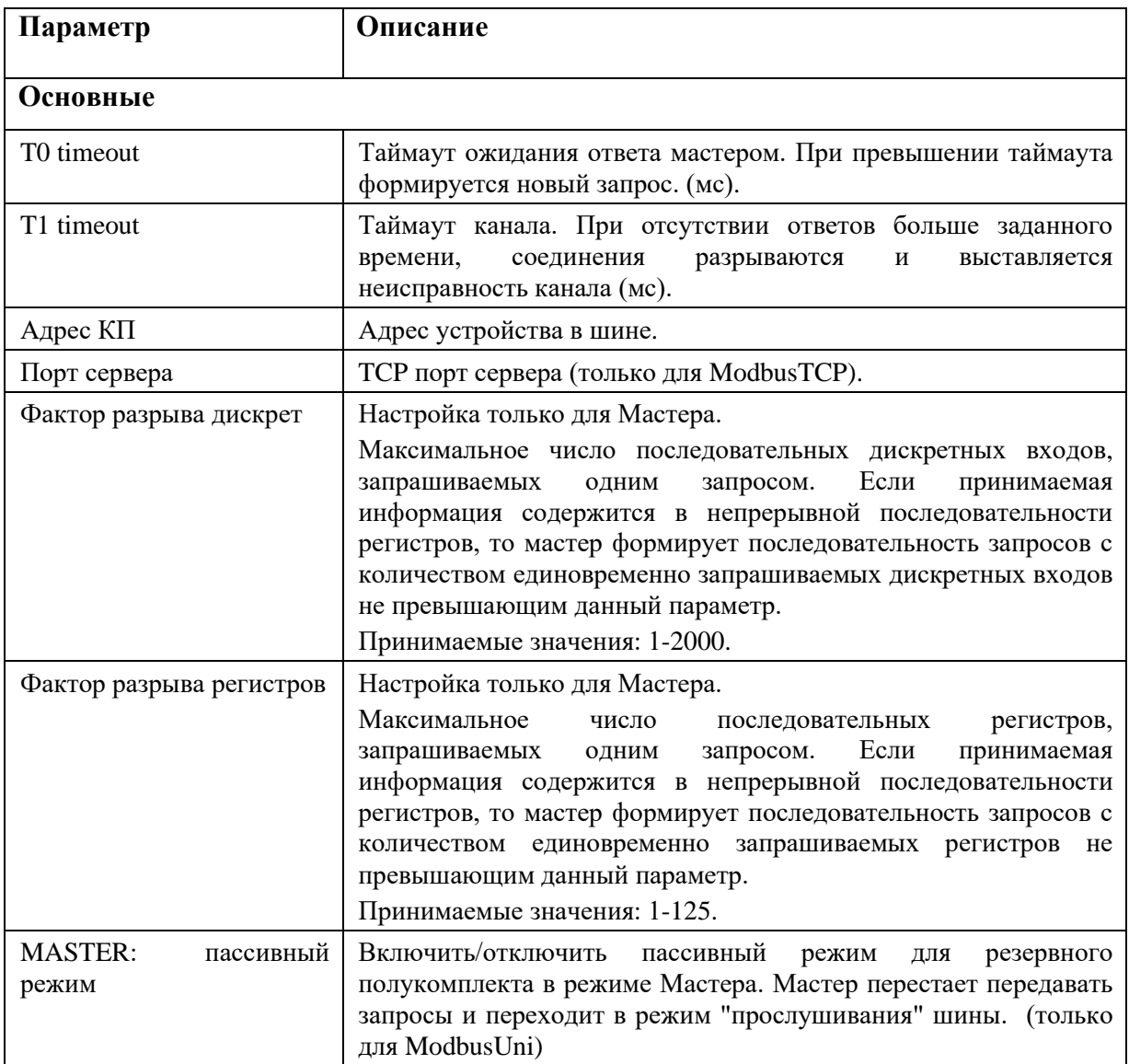

После добавления в КС переменных при необходимости меняем настройки ТС и ТИ (см. Рисунки 206 и 207).

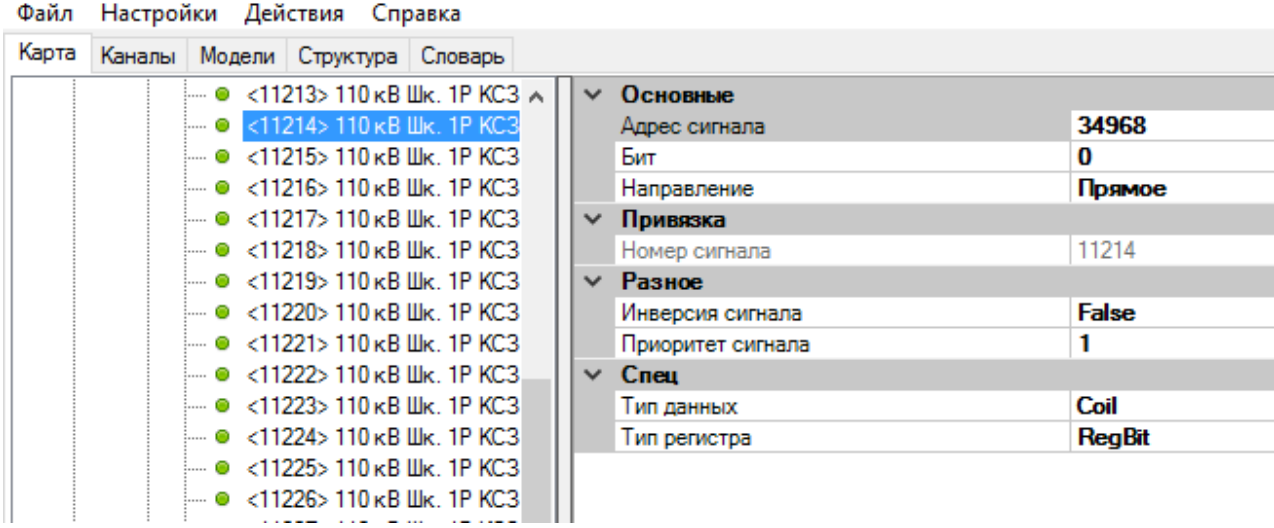

Рисунок 206. Настройки ТС в канале связи Modbus Uni/TCP

Файл Настройки Действия Справка

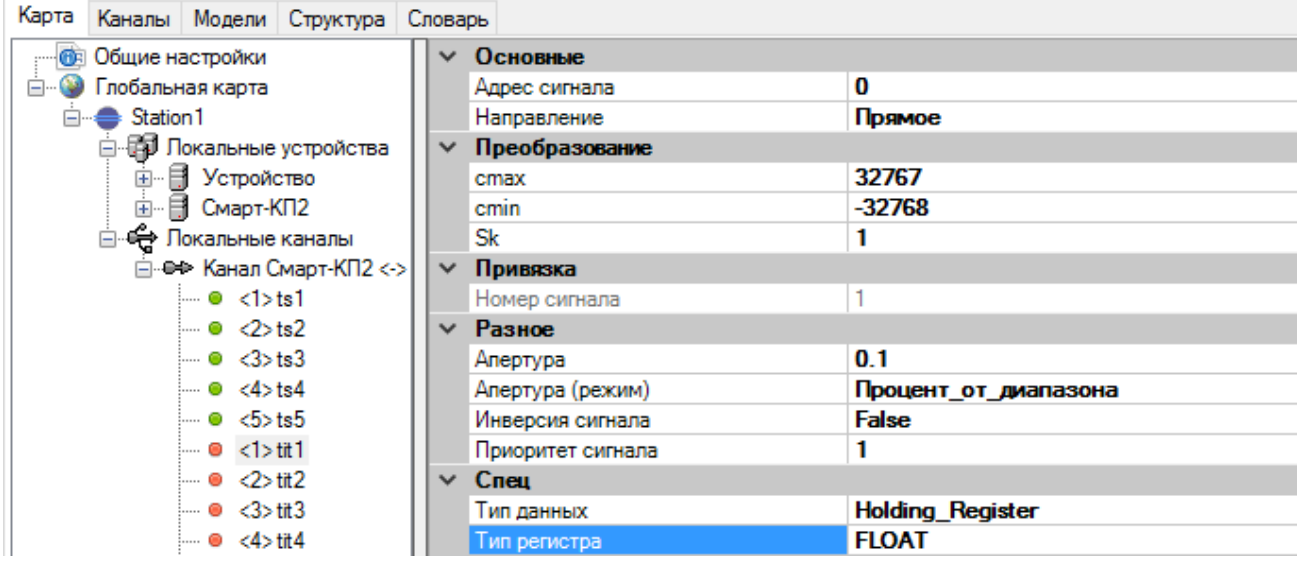

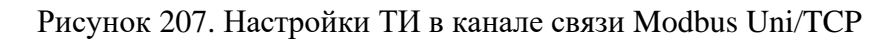

Настройка параметров переменных в канале связи:

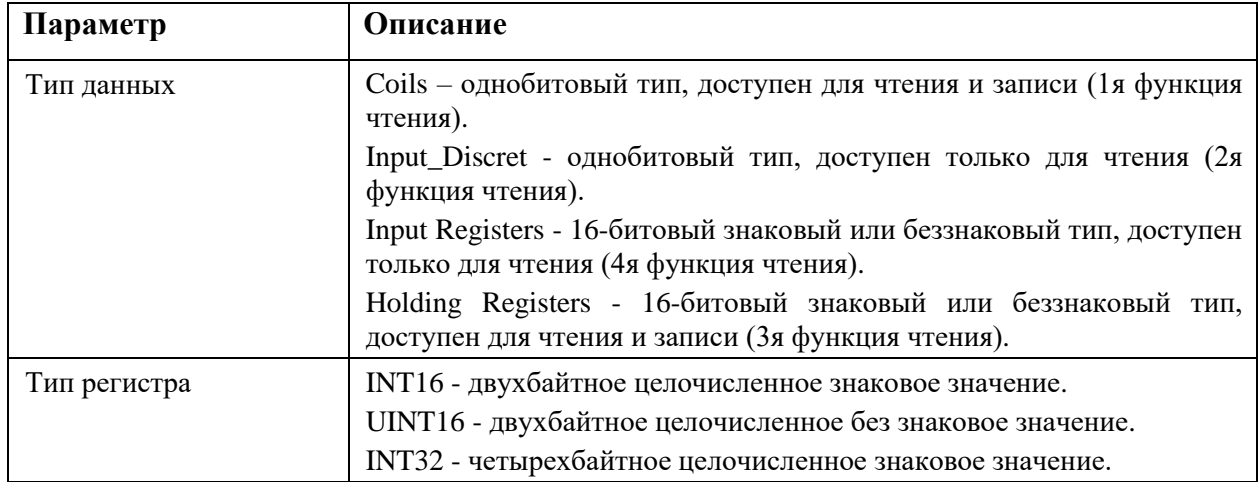

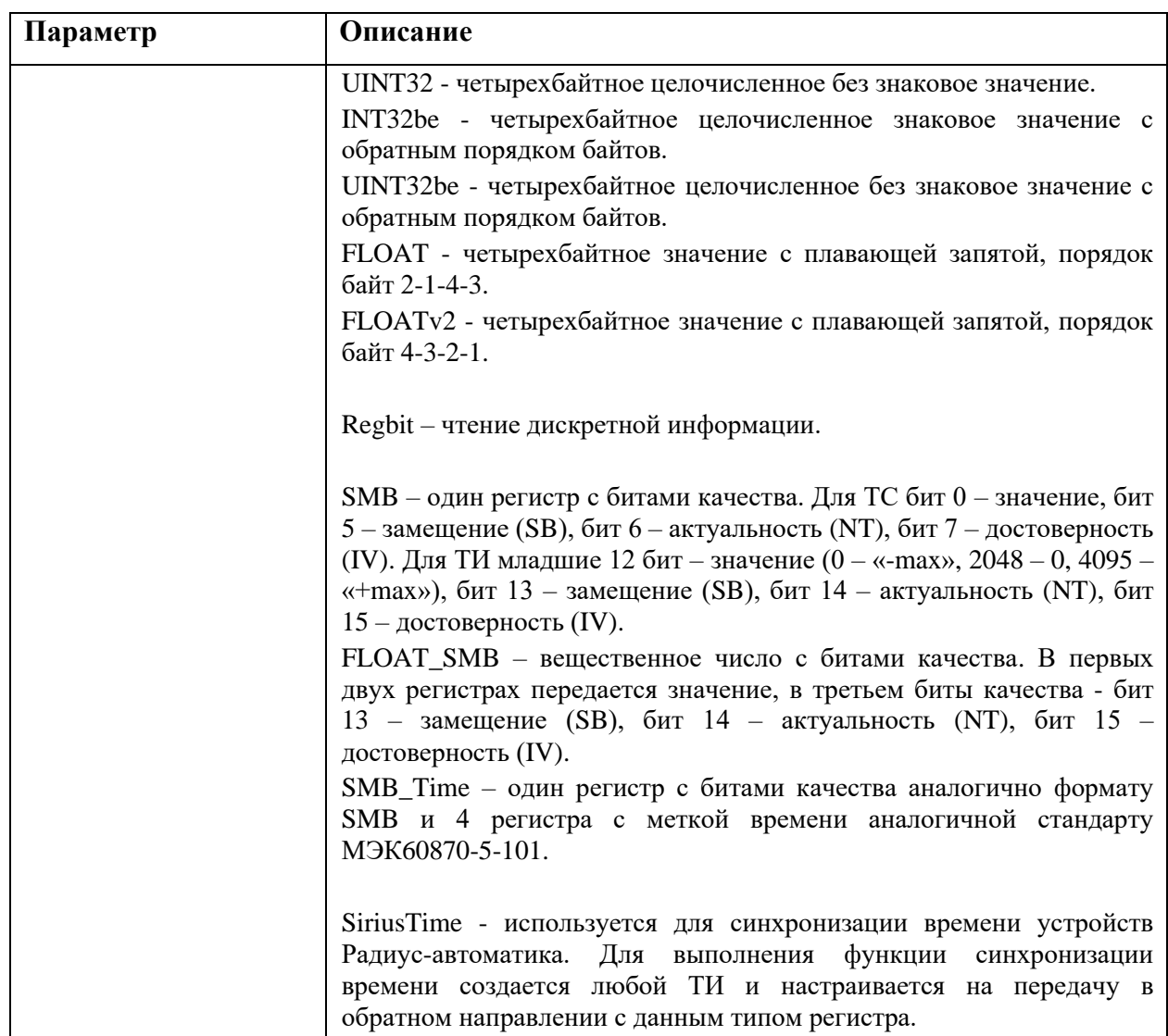

Для выдачи ТУ используется функция 5 (запись регистра), либо специализированные функции, написанные под конкретное устройство (см. Рисунок 208 и Рисунок 209).

Выбор типа ТУ делается в поле «Тип данных»:

- − func\_5 использование для ТУ функции записи регистра (5я функция).
- − sirius\_tu специализированная функция для терминалов Сириус.

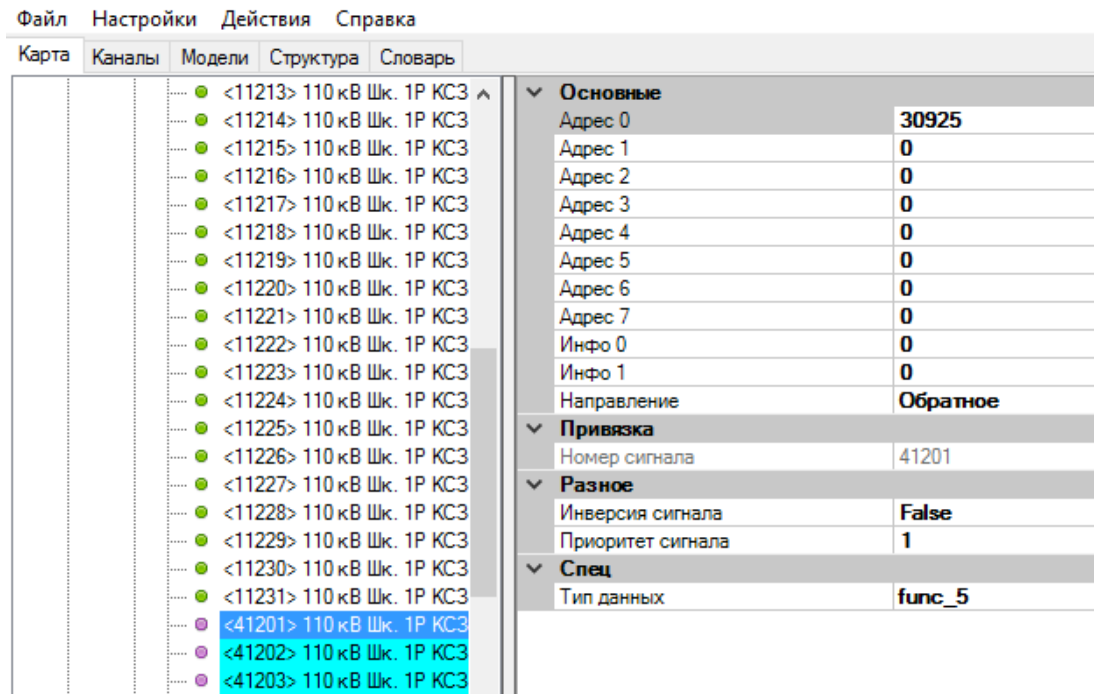

Рисунок 208. Настройки ТУ в канале связи Modbus Uni/TCP

Для func\_5 в поле «Адрес 0» указывается адрес регистра, в который записывается ТУ.

| Файл  | Настройки Действия Справка |                        |                                             |              |                    |    |              |
|-------|----------------------------|------------------------|---------------------------------------------|--------------|--------------------|----|--------------|
| Карта |                            |                        | Каналы Модели Структура Словарь             |              |                    |    |              |
|       |                            |                        | $\sim$ 0 < 13167> 10 kB Яч. 1 СВ Бло $\sim$ | $\checkmark$ | Основные           |    |              |
|       |                            |                        | — ● <13168>10 кВ Яч. 1 СВ Бло               |              | Адрес 0            |    | 32008        |
|       |                            |                        | — ● <13169>10 кВ Яч. 1 СВ Бло               |              | Anpec <sub>1</sub> |    | 32010        |
|       |                            |                        | — ● <13170>10 кВ Яч. 1 СВ Ком               |              | Адрес 2            |    | 32012        |
|       |                            |                        | інн от <13171>10 кВЯч. 1 СВРФ               |              | Адрес 3            |    | 32009        |
|       |                            |                        | — ● <13172>10 кВЯч. 1 СВОтк                 |              | Адрес 4            |    | 32011        |
|       |                            |                        | — ● <13173> 10 кВ Яч. 1 СВ Сбр              |              | Адрес 5            |    | 32013        |
|       |                            |                        | і… о <13174>10 кВЯч. 1 СВВкл                |              | Адрес 6            | 32 |              |
|       |                            |                        | - ● <13175> 10 κB Яч. 1 CB Про              |              | Anpec 7            | o  |              |
|       |                            |                        | — ● <13176> 10 кВ Яч. 1 СВ Зад              |              | Инфо 0             |    | 4946         |
|       |                            |                        | — ● <13177> 10 кВ Яч. 1 СВ Зад              |              | Инфо 1             | 0  |              |
|       |                            |                        | — ● <13178> 10 кВ Яч. 1 СВ Раз              |              | Направление        |    | Обратное     |
|       |                            |                        | — ● <13179> 10 кВ Яч. 1 СВ Раз              | $\checkmark$ | Привязка           |    |              |
|       |                            |                        | — ● <13180> 10 кВ Яч. 1 СВ Раз              |              | Номер сигнала      |    | 40007        |
|       |                            |                        | — ● <13181> 10 кВ Яч. 1 СВ Бло              |              | $\times$ Разное    |    |              |
|       |                            |                        | — ● <13182> 10 кВ Яч. 1 СВ Нес              |              | Инверсия сигнала   |    | <b>False</b> |
|       |                            |                        | — ● <13183> 10 кВ Яч. 1 СВ Сра              |              | Приоритет сигнала  |    |              |
|       |                            |                        | — ● <13184> 10 кВ Яч. 1 СВ Сра              | $\checkmark$ | C <sub>neu</sub>   |    |              |
|       |                            | - © <40007> В 10 Яч. 1 |                                             |              | Тип данных         |    | sirius tu    |

Рисунок 209. Специализированные настройки ТУ в канале связи Modbus Uni/TCP для терминалов «Сириус»

Для sirius\_tu:

В полях Адрес 0 … Адрес 2 указываются в десятичном виде адреса регистров отключения.

В полях Адрес 3 … Адрес 5 указываются в десятичном виде адреса регистров включения.

В поле Адрес 6 указывается в десятичном виде адрес регистра для записи пароля. Пароль представляет собой последние 4 цифры серийного номера терминала Сириус и записывается в поле «Инфо 0».

Адреса регистров для разных терминалов могут различаться и их необходимо уточнять в документации на терминал.

### **4.10.11. SNMP**

Для создания канала связи с протоколом связи SNMP, между устройствами на карте создайте соединение с типом протокола «SNMP (Manager)».

Зайдите в настройки канала связи (см. Рисунок 210).

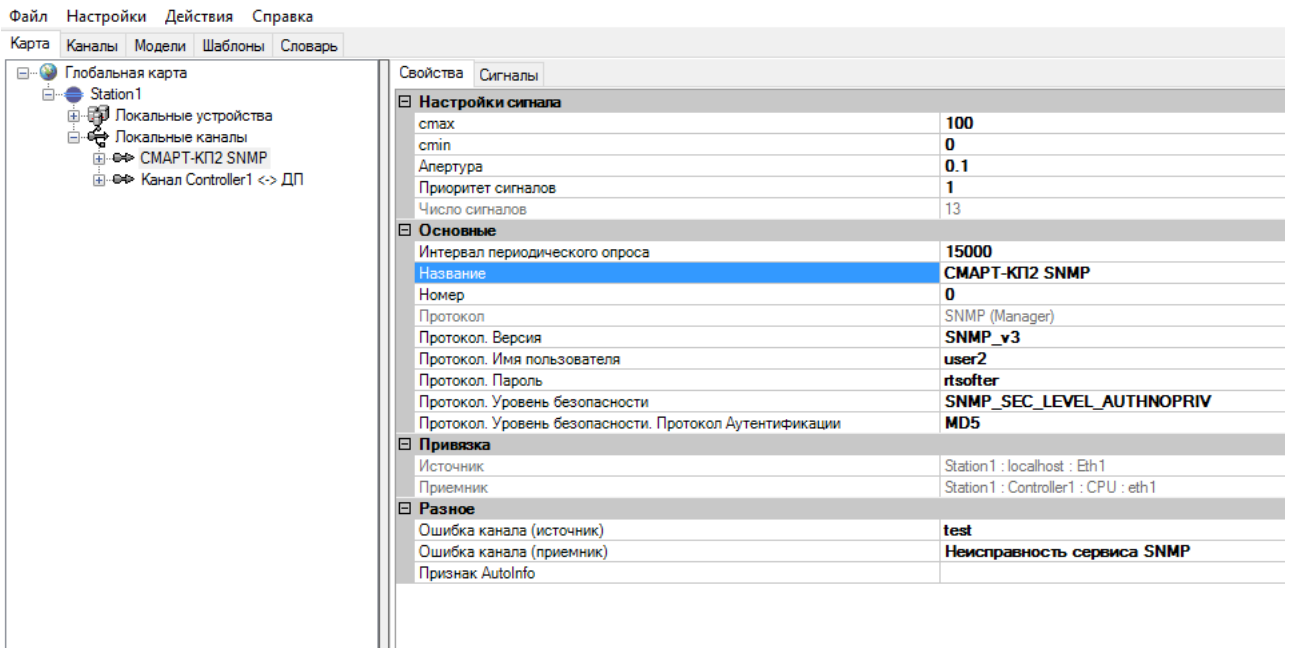

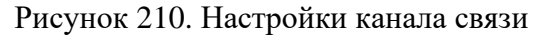

Настройка параметров канала связи:

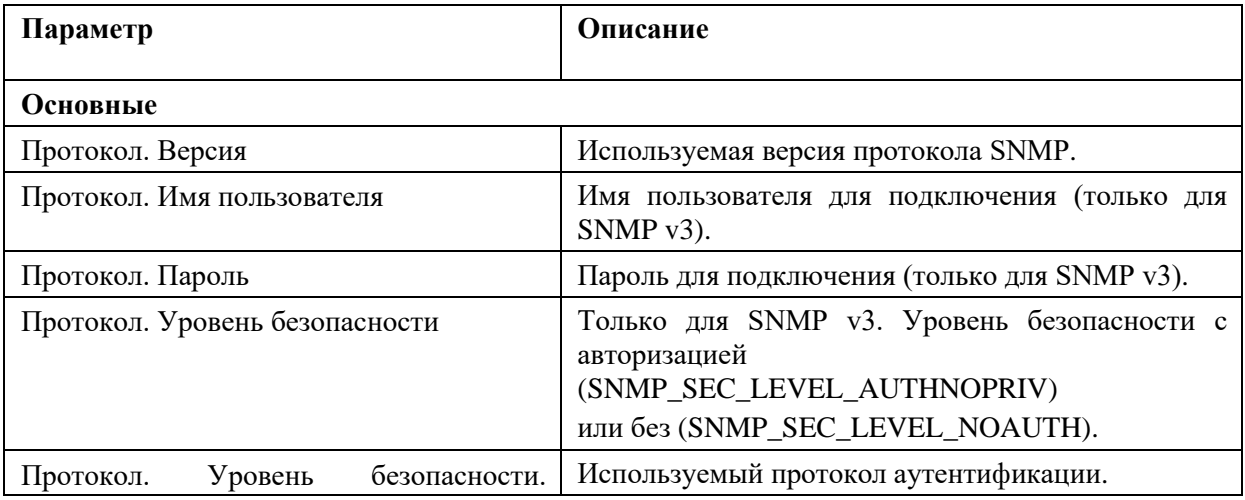

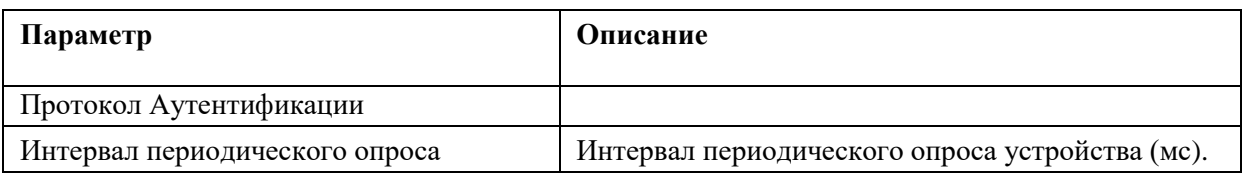

Настройка параметров переменных в канале связи (см. Рисунок 211):

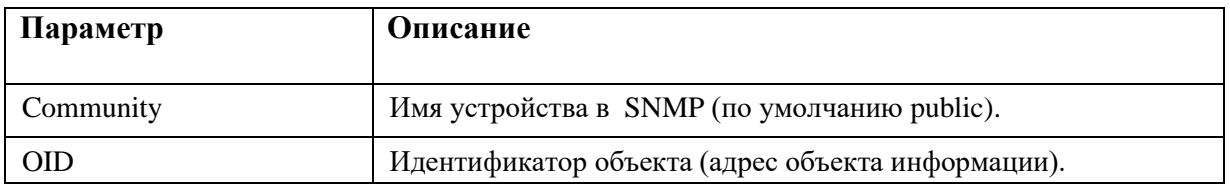

#### Файл Настройки Действия Справка Карта Каналы Модели Шаблоны Словарь **E-** •• Глобальная карта □ Основные **E** Station1 Community public  $1.3.6.1.2.1.2.1.0$ OID Направление Прямое □ e+ CMAPT-KΠ2 SNMP □ Преобразование 100 - © <1>Количество Ethemet-инте  $\bullet$  <2> Состояние LO cmin  $\bf{0}$ - · • < 3> Состояние Eth1 Sk  $\mathbf{1}$ - · «4> Состояние Eth2 ⊟ Привязка - · © <5>Состояние Eth3 Номер сигнала  $\vert$ 1 □ Разное - · · • «6> Состояние Eth4  $0.1$ - ● <7> ID LO Апертура  $\bullet$  <8> ID Eth1 Инверсия сигнала False  $- 0 < 9 > 10$  Eth2 Приоритет сигнала 1  $- 0 < 10 > 10$  Eth3  $\bullet$  <11> ID Eth4 … · <12> Количество сервисов … · <13> Время работы системы - е+ Канал Controller1 <-> ДП

Рисунок 211. Настройки переменных для передачи по каналу

### **4.10.12. ICCP**

Протокол используется для взаимодействия локального (местного) центра управления (далее ЦУ) с удаленными ЦУ по протоколу ICCP.

Для создания канала связи с протоколом связи ICCP (TACE.2), между устройствами на карте создайте соединение с типом протокола «ICCP (TACE.2)».

Зайдите в настройки канала связи (см. Рисунок 212).

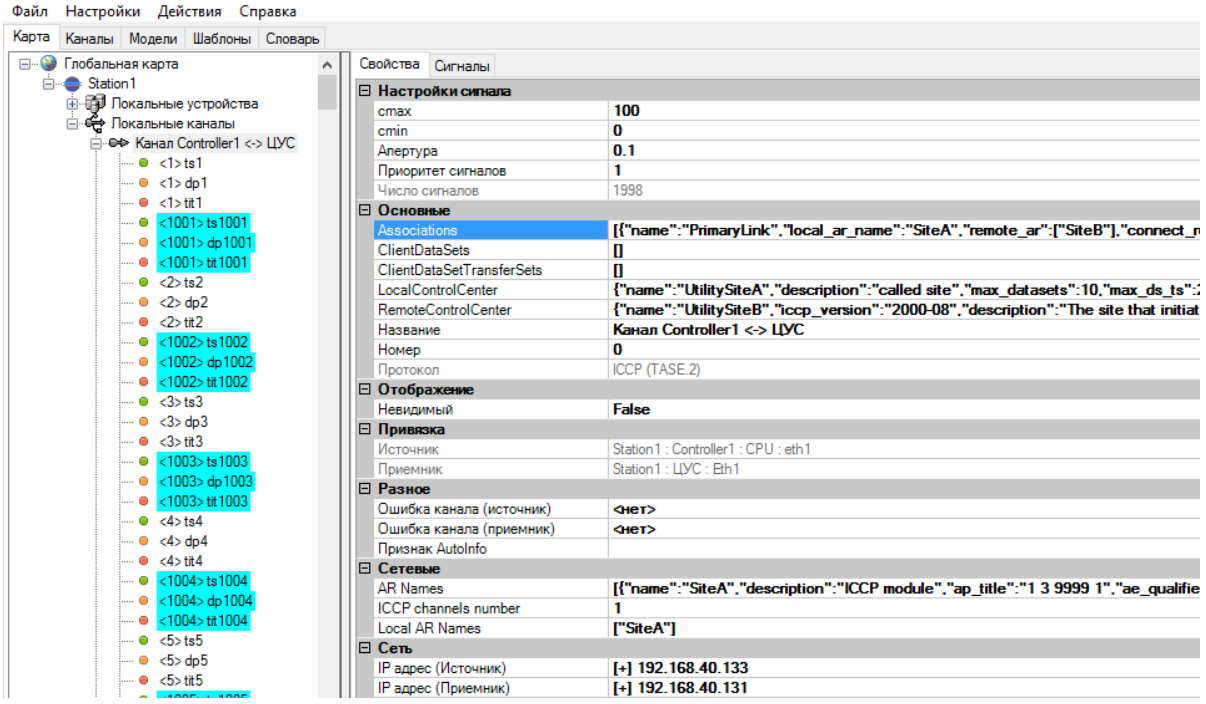

# Рисунок 212. Настройки канала связи

Настройка параметров канала связи:

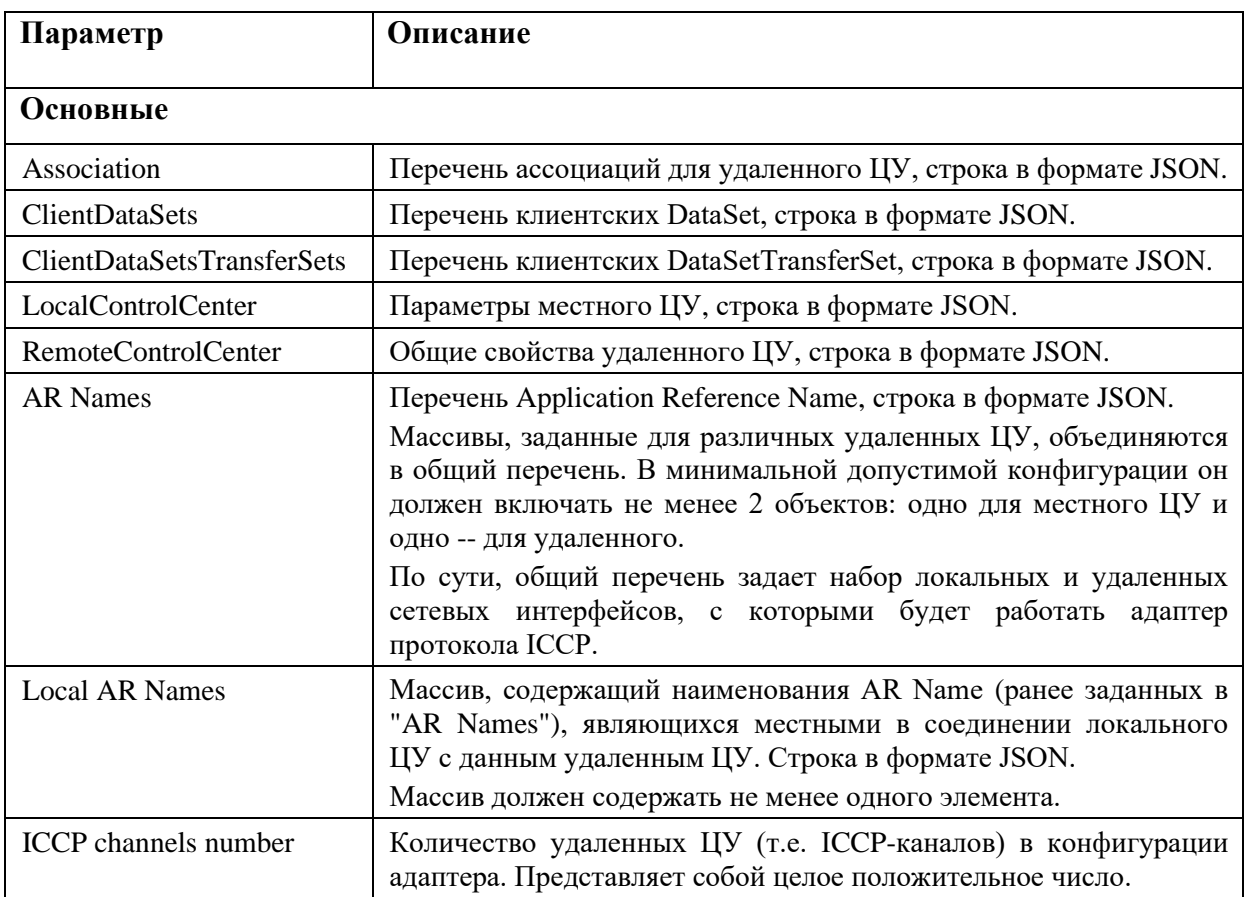

### **AR Names**

Формат строки:

 $\{$ 

"name":<Application Reference Name, строка>,

"description":<описание AR Name, строка>,

"ap\_title":<Application Process Title, строка>,

"ae\_qualifier": <квалификатор Application Entity, целое положительное число>,

"psel":<Presentation Selector, строка>,

"ssel":<Session Selector, строка>,

"tsel":<Transport Selector, строка>,

"ipv4": < Адрес для подключения, строка>,

"tcp port":<TCP-порт для подключения, целое положительное число>,

"authentication\_mode":"AE Title",

"encryption":"None"

 $\}$ 

Описание:

- Имя представляет собой строку длиной от 1 до 64 символов.
- Описание AR Name должно быть не длиннее 255 символов.
- Application Process Title представляет собой строку в формате MMS Object Identifier, определяемого так: "a sequence of up to sixteen 16-bit integer values representing an application in the OSI Model. The first value in the AP Title should be 1 (ISO) (the valid range is 0 to 2). The second value should be 1, 2, or 3 (the valid range is 0 to 39). The third value is open for international assignment. If your addressing is local, then this value should be 9999. The rest of the values are arbitrary".
- Квалификатор есть целое положительное число в диапазоне от 1 до 32767.
- Presentation Selector имеет максимальный размер 16 октетов, представленных в виде 32 шестнадцатеричных цифр в коде ASCII, разделенных попарно пробелами. Минимальная длина - 2 октета, т.е. 5 символов (2 пары цифр и пробел между ними).
- Session Selector имеет аналогичный формат.
- Transport Selector отличается от двух предыдущих вдвое большим максимальным размером в 32 октета.
- Адрес подключения задается либо собственно адресом IPv4, либо символьным именем DNS. Адрес не может быть пустым.
- Порт подключения целое положительное число из диапазона от 1 до 65534.

- Два последних параметра "authentication mode" и "encryption" в текущей реализации всегда должны иметь вышеуказанные значения.

Параметры "tcp port", "authentication mode" и "encryption" могут отсутствовать. Если не задан "tcp port", то он принимается равным 102 (значение по умолчанию из RFC 1006). Изменять этот параметр категорически рекомендуется только для тестирования.

### Пример строки:

[{"name":"SiteA","description":"ICCP module","ap\_title":"1 3 9999 1","ae\_qualifier":1,"psel":"00 00 00 05","ssel":"00 01","tsel":"00 01","ipv4":"192.168.40.133","encryption":"None"},

{"name":"SiteB","description":"Other ICCP module","ap\_title":"1 3 9999 2","ae\_qualifier":2,"psel":"00 00 00 06", "ssel": "00 02", "tsel": "00 02", "ipv4": "192.168.40.131", "encryption": "None" }]

### Параметры местного ЦУ (LocalControlCenter)

Формат строки:

 $\{$ 

"name": <наименование ЦУ, строка>,

"description": <описание ЦУ, строка>,

"max\_datasets": <макс. количество серверных DataSet, целое неотрицательное число>,

"max ds ts": DataSetTransferSet,  $<sub>Maxc</sub>$ .</sub> количество серверных целое неотрицательное число>,

"max msg size": < макс. размер MMS-сообщения в байтах, целое неотрицательное число>,

"max\_calling\_connections": <макс. количество исходящих соединений, целое неотрицательное число>,

"max\_called\_connections": <макс. количество входящих соединений, целое неотрицательное число>

 $\mathcal{E}$ 

Описание:

- Наименование ЦУ должно соответствовать следующим правилам идентификатора  $ICCP:$
- Может состоять только из символов латиницы в нижнем и верхнем регистрах, цифр, нижнего подчеркивания и знака "\$".
- Иметь длину от 1 до 32 символов.
- Первый символ не должен быть цифрой.
- Описание ЦУ должно быть не длиннее 255 символов.
- Максимальное количество DataSet здесь означает, сколько удаленный ЦУ может завести DataSet в локальном ЦУ. Эта величина одинакова для всех удаленных ЦУ, т.е. назначать ее нужно с расчетом на самую большую потребность.
- Максимальное количество DataSetTransferSet имеет аналогичный смысл.
- Под входящими и исходящими соединениями здесь подразумеваются соединения по протоколу ІССР.
- В текущей реализации не используются параметры "name" и "description", однако поэтому и указывать проверяются все, надо Bce. Указанные параметры зарезервированы для использования в будущем.

Пример строки:

{"name":"UtilitySiteA","description":"called site","max\_datasets":10,

"max\_ds\_ts":20,"max\_msg\_size":32000, "max\_calling\_connections": 5, "max\_called\_connections": 5}

### Общие свойства удаленного ЦУ (RemoteControlCenter)

Общие свойства удаленного ЦУ включают наименование, поддерживаемую версию ICCP и заголовок билатеральной таблицы.

Формат строки:

 $\{$ 

"name": <наименование ЦУ, строка>,

"iccp version": <поддерижваемая версия протокола, строка>,

"description": <описание ЦУ, строка>,

"bl table": {

"name": <наименование таблицы, строка>,

"id": <идентификатор таблицы, строка>,

"local domain": <местный ICCP-домен, строка>,

"remote domain": <удаленный ICCP-домен, строка>,

"shortest interval": <неотрицательное целое число>,

"blocks": <маска поддерживаемых ICCP-блоков, массив целых чисел>,

"description": <описание таблицы, строка>

 $\}$ 

 $\mathcal{E}$ 

### Описание:

- Наименование удаленного ЦУ должно соответствовать правилам идентификатора в ІССР, см. выше.
- Поддерживаются две версии протокола: "1996-08" и "2000-08".
- В отличие от локального ЦУ, здесь поле описания не является обязательным, а по длине так же не должно превышать 255 символов.
- Заголовок билатеральной таблицы вложенный объект.

Наименование и идентификатор таблицы не могут быть пустыми, длина их ограничена 32 символами.

Местный и удаленный домены должны соответствовать правилам идентификатора в ICCP.

Интервал - неотрицательное целое число.

Маска блоков имеет вид массива целых чисел из диапазона от 1 до 9, уникальных. Массив должен содержать не менее 1 и не более 9 элементов (очевидно, если ЦУ поддерживает все 9 блоков ICCP). В заголовке также может присутствовать необязательное описание длиной не более 255 символов.

Пример строки:

{"name":"UtilitySiteB","iccp\_version":"2000-08","description":"The site that initiates the Link","bl\_table":{"name":"BLT1","id":"SiteA\_SiteB","local\_domain":"ICCP\_A","remote\_domain":"ICC  $P_B", "shortest\_interval":1," blocks":[1,2,4,5,8]$ }

### Ассоциации для удаленного ЦУ (Association)

С каждым удаленным узлом должно быть связано не менее одной ассоциации. Формат строки:

 $\{$ 

"name": <наименование (идентификатор) ассоциации, строка>, "description": <описание ассоциации, строка>, "local ar name":  $\leq$ наименование местного AR Name, строка>, "remote ar": <наименования удаленных AR Name, массив строк>, "connect role": < роль удаленного ЦУ в соединении, строка>, "retry time": < неотрицательное целое число>, "init timeout": <неотрицательное целое число>, "conclude timeout": <неотрицательное целое число>,

"heartbeat": <heartbeat-таймаут, неотрицательное целое число>,

"service roles": < роль местного ЦУ в ассоциации, строка>,

"max msg size": < макс. размер MMS сообщения в байтах, положительное целое число>.

"max req pend": <неотрицательное целое число>,

"max ind pend": <неотрицательное целое число>,

"max nest": < макс. вложенность, неотрицательное целое число>

 $\mathcal{E}$ 

Описание:

- Наименование ассоциации должно удовлетворять правилам идентификатора ICCP.
- Описание необязательно, его длина не превышает 255 символов.
- Наименование местного AR Name должно быть объявлено как локальное в сетевых параметрах этого или иного удаленного ЦУ. Длина наименования AR Name не превышает 64 символов.
- Перечень удаленных AR Name представляет собой массив строк размером от 1 до 12 элементов, которые являются наименованиями AR Name. Все они должны быть ранее объявлены в перечне AR Name какого-либо удаленного ЦУ. Наличие среди удаленных AR Name, объявленного ранее локальным в сетевых настройках какого-либо ЦУ, является ошибкой.
- В соединении удаленный ЦУ имеет роль "Calling" или "Called".
- Местный ЦУ в ассоциации может выступать в роли "Client", "Server" или "Both".
- Максимальная вложенность может иметь значение от 0 до 127.

Пример строки:

[{"name":"PrimaryLink","local\_ar\_name":"SiteA","remote\_ar":["SiteB"],"connect\_role":"Called","retry\_ time":10,"init timeout":30,"conclude timeout":30,"heartbeat":15,"service roles":"Both","max msg size ":32000," $max_{eq\_pend}$ ":5," $max_{eq\_pend}$ ":5," $max_{eq\_pred}$ ":5," $max_{eq\_next}$ ":5}]

### Перечень клиентских DataSet (ClientDataSets)

В этом перечне адаптеру можно явно задать DataSet, которые будут созданы при подключении на удаленном ЦУ. Разумеется, для реального обмена данными между ЦУ необходимо задать также и соответствующие клиентские DataSetTransferSet.

Перечень имеет вид массива объектов. Он может быть и пустым, в этом случае обмен между ЦУ будет происходить только автоматически сформированными DataSet, см. далее.

Объекты в массиве имеют следующий вид:

 $\{$ 

```
"name": <наименование DataSet, строка>,
"transfer set name": < флаг передачи специального значения, логическое>,
"transfer set timestamp": < флаг передачи специального значения, логическое>,
"ds_condition detected": < флаг передачи специального значения, логическое>,
"event code detected": < флаг передачи специального значения, логическое>,
"icc_values":
\sqrt{ }\{"name": <наименование DataValue, строка>,
        "tag": false
\},\dddotsc\mathbf{I}
```
Описание:

 $\mathcal{E}$ 

- Наименование DataSet является также и его идентификатором. Строка должна иметь размер от 1 до 64 символов.
- Следующие 4 поля флаги передачи в составе DataSet переменных особого назначения: "Transfer Set Name", "Transfer Set Time Stamp", "DSConditions Detected"  $\overline{M}$ "Event\_Code\_Detected" соответственно. Если флаг установлен в true, переменная передается.
- Перечень переменных "icc values" задает набор DataValue, передающихся в составе данного DataSet. В текущей реализации DataValue передаются только в контексте ICC (не VCC). DataValue здесь задается его наименованием длиной от 1 до 64 символов и флагом "tag", в текущей реализации не используемым и зарезервированным на будущее. Сейчас он всегда равен false. В перечне должно содержаться не менее 1 объекта.

### Перечень клиентских DataSetTransferSet (ClientDataSetsTransferSets)

В этом перечне задаются DataSetTransferSet, необходимые для обмена данными между ЦУ теми DataSet, которые объявлены в предыдущем перечне.

Перечень имеет вид массива объектов. Он может быть и пустым, в этом случае обмен между ЦУ будет происходить только автоматически сформированными DataSet, см. далее. Присутствие в конфигурации DataSet, для которых нет DataSetTransferSet, ошибкой не считается.

Объекты в массиве имеют следующий вид:

 $\{$ 

"dataset": <наименование клиентского DataSet, строка>, "association": <наименование ассоциации, строка>, "transferset":

 $\{$ 

"interval": <иелое число>, "rbe": < логическое>, "all changes reported": <логическое>, "buffer time": <делое число>, "integrity":  $\langle$ целое число>, "start\_time": <делое число>, "critical": <логическое>. "block data": <логическое>, "tle": <иелое число>, "ds\_cond\_interval": <логическое>, "ds\_cond\_integrity": <логическое>, "ds\_cond\_change": <логическое>, "ds\_cond\_operator": <логическое>, "ds\_cond\_external": <логическое>

 $\mathcal{E}$ 

Описание:

 $\}$ 

- Наименование DataSet является также и его идентификатором. Строка должна иметь размер от 1 до 64 символов.
- Ассоциация должна совпадать с идентификатором одной из объявленных ранее для данного удаленного ЦУ. Подчиняется правилам идентификатора ICCP.

### Автоматические клиентские DataSet и DataSetTransferSet

Чтобы исключить необходимость вручную составлять клиентские DataSet для ЦУ, в которых DataValue могут исчисляться сотнями тысяч и даже миллионами экземпляров, в
приложении предусмотрена автоматическая генерация DataSet и соответствующих ИМ DataSetTransferSet.

В текущей версии DataSet строятся просто по числу DataValue. В каждый автоматический DataSet входит 150 (или меньше) импортируемых из данного удаленного ЦУ DataValue. Для каждого автоматического DataSet автоматически же строится 2 DataSetTransferSet: один из них обеспечивает передачу DataSet по изменению данных, другой -- периодическую передачу (каждые 15 секунд).

Клиентские DataSet и DataSetTransferSet добавляются к автоматическим, таким образом обеспечивая, с одной стороны, возможность свободно формировать обмен данными между ЦУ, а с другой стороны гарантируя запрос всех экспортируемых данным ЦУ данных. Под всеми здесь подразумеваются экспортируемые данные, указанные в билатеральной таблице данного удаленного ЦУ.

#### Обработка сигналов: заполнение билатеральных таблиц ЦУ

Билатеральные таблицы заполняются по информации о сигналах, приписанных к каналу. Обрабатываются они в зависимости от указанного в сигнале направления:

- исходящие сигналы включаются в ICC-контекст серверной части таблицы; это делает их доступными для чтения удаленному ЦУ (экспортируемыми);
- будут запрашиваться ЦУ - входящие сигналы  $\mathbf{B}$ **ICC-контексте** удаленного (импортироваться).

Помимо направления, из параметров сигнала извлекаются также имя DataValue и его тип. Они находятся в параметрах "datavalue name" и "datavalue type". Если в параметрах сигнала один из них отсутствует, то сигнал не вносится в таблицу и не включается в ICCP-обмен.

В текущей реализации поддерживаются 3 типа DataValue:

- StateQTimeTagExtended используется для передачи сигналов типа TS (см. Рисунок  $213$ ).
- StateSuppQTimeTagExtended для сигналов типа DP (см. Рисунок 214).
- $-$  RealQTimeTagExtended для сигналов типа TIT (см. Рисунок 215).

Возможность задать тип в текущую реализацию введена скорее для использования в будущем. На данный момент назначение иных типов DataValue для сигналов, кроме описанных выше, в целом не поддерживается.

Все серверные (экспортируемые) DataValue доступны удаленным ЦУ только на чтение. И наоборот: адаптер протокола He поддерживает запросы на изменение клиентских (импортируемых) DataValue.

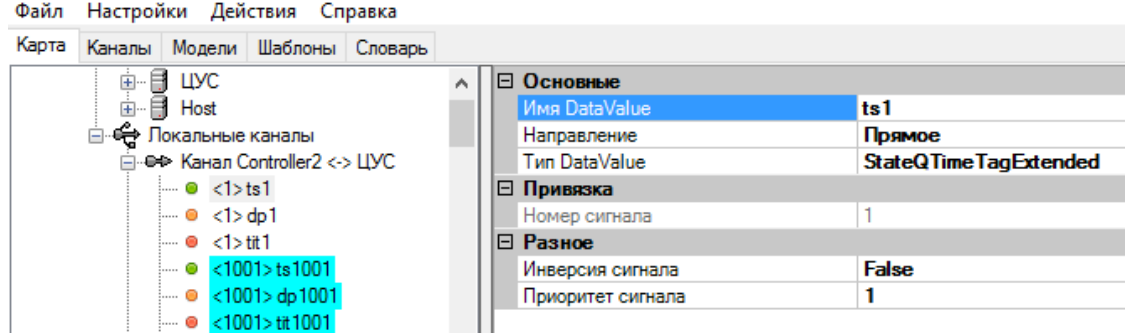

## Рисунок 213. Настройки ТС в протоколе ICCP

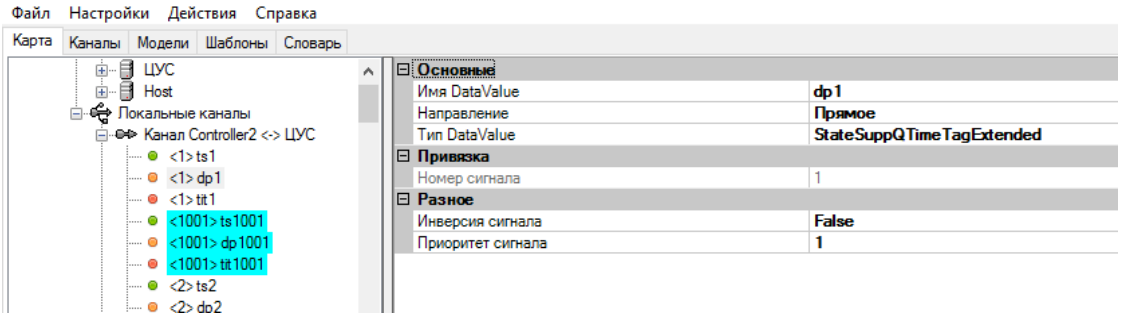

#### Рисунок 214. Настройки DP в протоколе ICCP

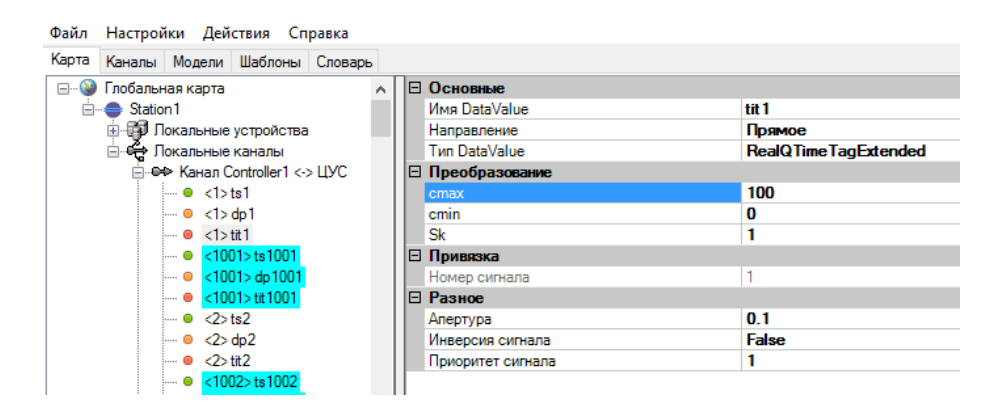

Рисунок 215. Настройки ТИ в протоколе ICCP

## **4.10.13. DNP3**

Коммуникационный протокол DNP3 (Distributed Network Protocol - Распределенный Сетевой Протокол) разработан для расширения возможностей взаимодействия между устройствами и системами управления в энергетической, нефтегазовой отраслях, в системах водоснабжения и системах безопасности. Это гибкий, открытый и многоуровневый протокол, который обеспечивает более высокую целостность передаваемых данных, чем обычные коммуникационные протоколы.

DNP3 можно применять на разных уровнях SCADA-систем, как для связи ПЛК с ПЭВМ, так и для связи между устройствами одного уровня в режиме «точка-точка».

Для создания канала связи с протоколом связи DNP3, между устройствами на карте создайте соединение с типом протокола «DNP3» для Ethernet соединения или «DNP3 Serial» для соединения по последовательному порту (см. Рисунок 216).

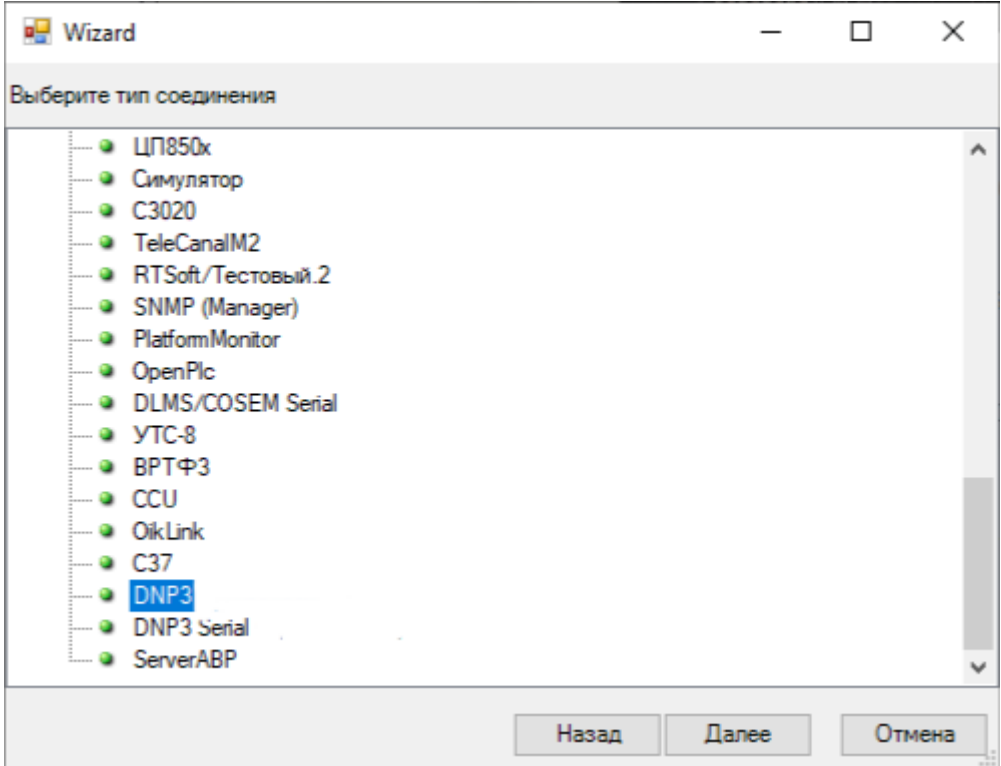

Рисунок 216. Создание канала связи DNP3

Зайдите в настройки канала связи (см. Рисунок 217).

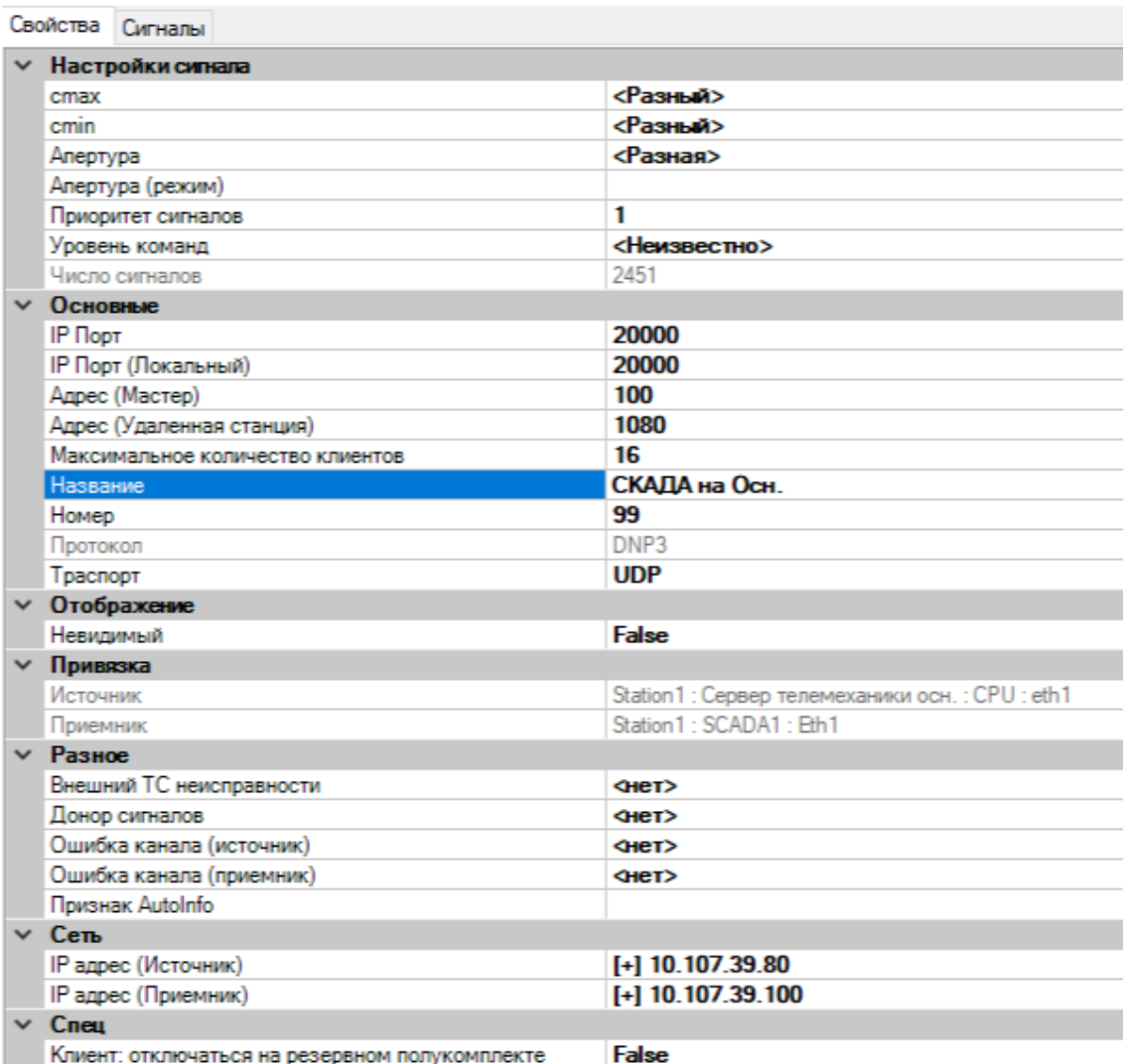

## Рисунок 217. Настройки канала связи DNP3

Настройка параметров канала связи:

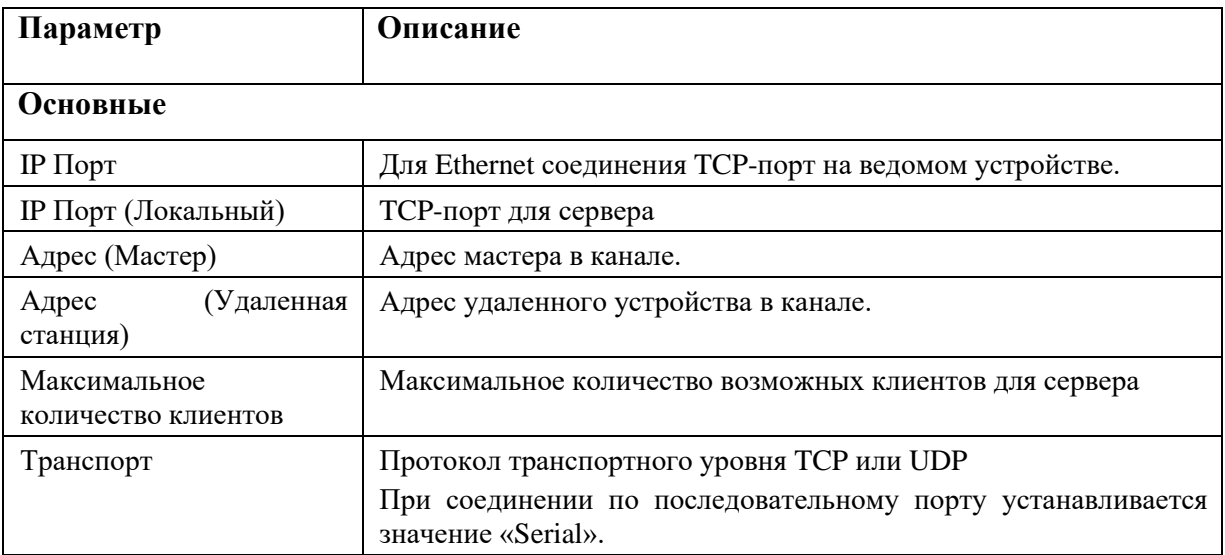

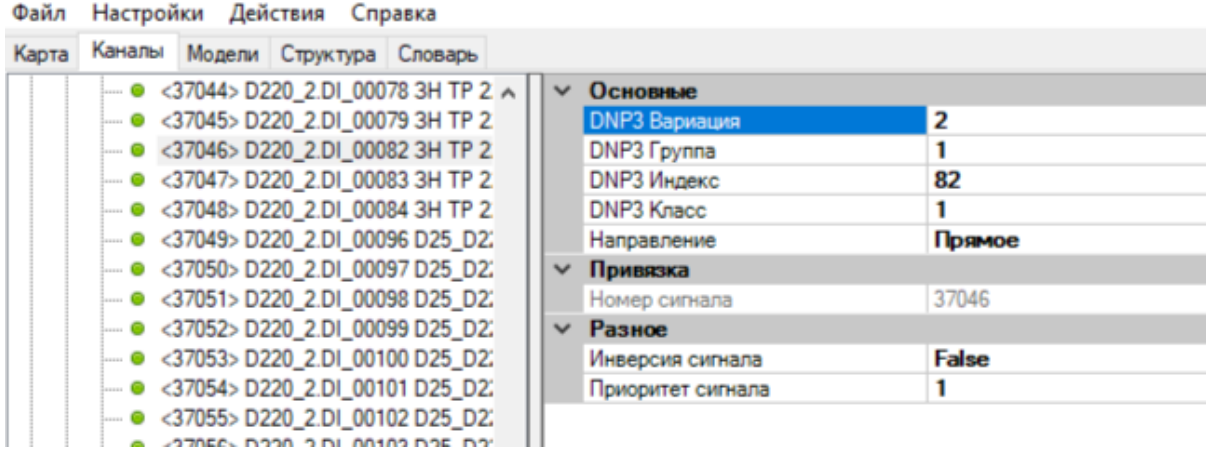

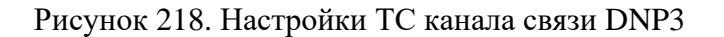

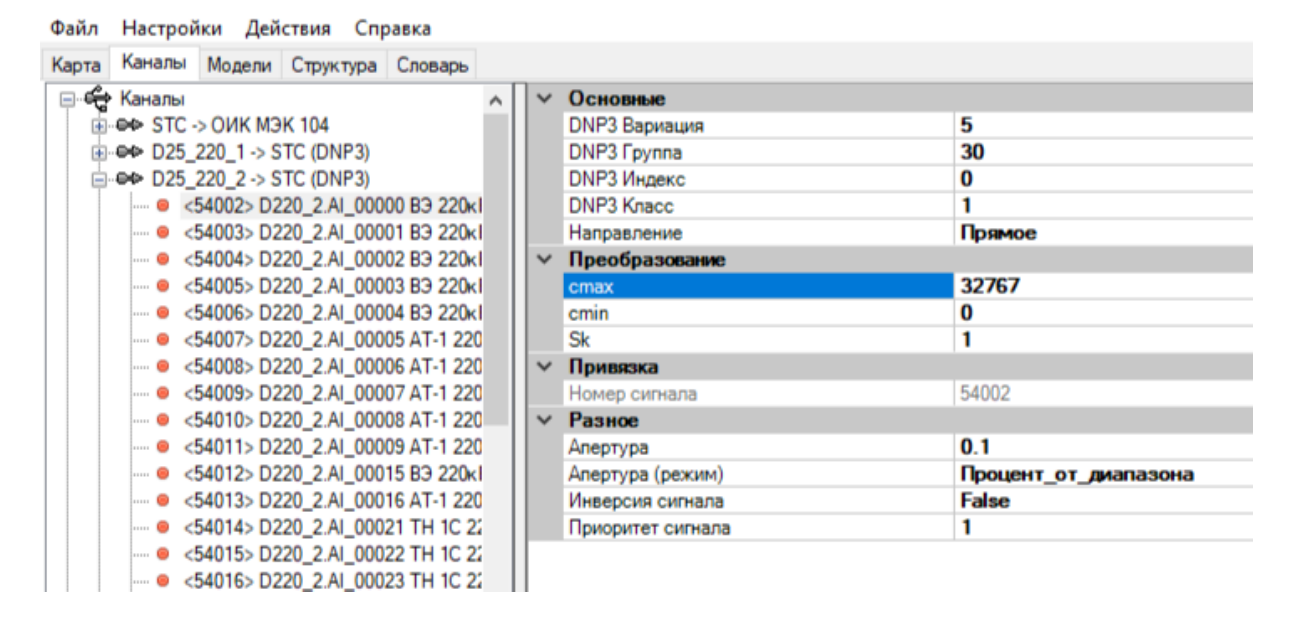

Рисунок 219. Настройки ТИ канала связи DNP3

| Файл  | Настройки Действия Справка            |              |                              |              |  |  |  |  |
|-------|---------------------------------------|--------------|------------------------------|--------------|--|--|--|--|
| Карта | Каналы Модели Структура Словарь       |              |                              |              |  |  |  |  |
|       | — ● <55013>D220_2.CN_00017 ШP 2C E へ  |              | ∨ Основные                   |              |  |  |  |  |
|       | - ● <55014> D220 2.CN 00018 TP 220 +  |              | <b>DNP3 Вариация</b>         |              |  |  |  |  |
|       | - ● <60100>D25 220 2.0 UP TH 3C 22    |              | DNP3 Fpynna                  | 12           |  |  |  |  |
|       | ◎ <60101> D25 220 2.1 3H ШP TH 3C     |              | DNP3 Индекс                  | 0            |  |  |  |  |
|       | ◎ <60102> D25 220 2.2 3H ШP TH 3C     |              | DNP3 Knacc                   | 1            |  |  |  |  |
|       | 60103> D25 220 2.3 UP 3C B3 22        |              | DNP3 Субиндекс               | 0            |  |  |  |  |
|       | 60104> D25 220 2.4 3H WP 3C B3        |              | Длительность импульса, мс    | 100          |  |  |  |  |
|       | ◎ <60105> D25 220 2.5 ШP 2C B3 22     |              | Длительность паузы, мс       | 100          |  |  |  |  |
|       | ◎ <60106> D25 220 2.6 3H ШP 2C B3     |              | Количество импульсов         |              |  |  |  |  |
|       | ◎ <60107> D25 220 2.7 3H ШP 2C B3     |              | Направление                  | Обратное     |  |  |  |  |
|       | ◎ <60108> D25 220 2.8 TP 220 x B AT   |              | Тип ТУ                       | <b>LATCH</b> |  |  |  |  |
|       | ◎ <60109> D25 220 2.9 3H TP 220 x B   | $\checkmark$ | Привязка                     |              |  |  |  |  |
|       | ◎ <60110> D25 220 2.10 3H TP 220κ     |              | Номер сигнала                | 60100        |  |  |  |  |
|       | - © <60111> D25 220 2.11 B3 220 kB 2. |              | $\times$ Разное              |              |  |  |  |  |
|       | - ● <60112> D25 220 2.12 резерв:      |              | Инверсия сигнала             | <b>False</b> |  |  |  |  |
|       | - ● <60113> D25 220 2.13 резерв:      |              | Канальный уровень управления | 0            |  |  |  |  |
|       | - © <60114> D25_220_2.14 резерв:      |              | Приоритет сигнала            | 1            |  |  |  |  |
|       | - © <60115> D25 220 2.15 резерв:      |              |                              |              |  |  |  |  |
|       | © <60116> D25 220 2.16 Дистанцион     |              |                              |              |  |  |  |  |

Рисунок 220. Настройки ТУ канала связи DNP3

# $\begin{array}{c} 185 \\ \text{RU.JIKKT}.00196\text{-}01\text{ }91\text{ }01 \end{array}$

Настройка переменных:

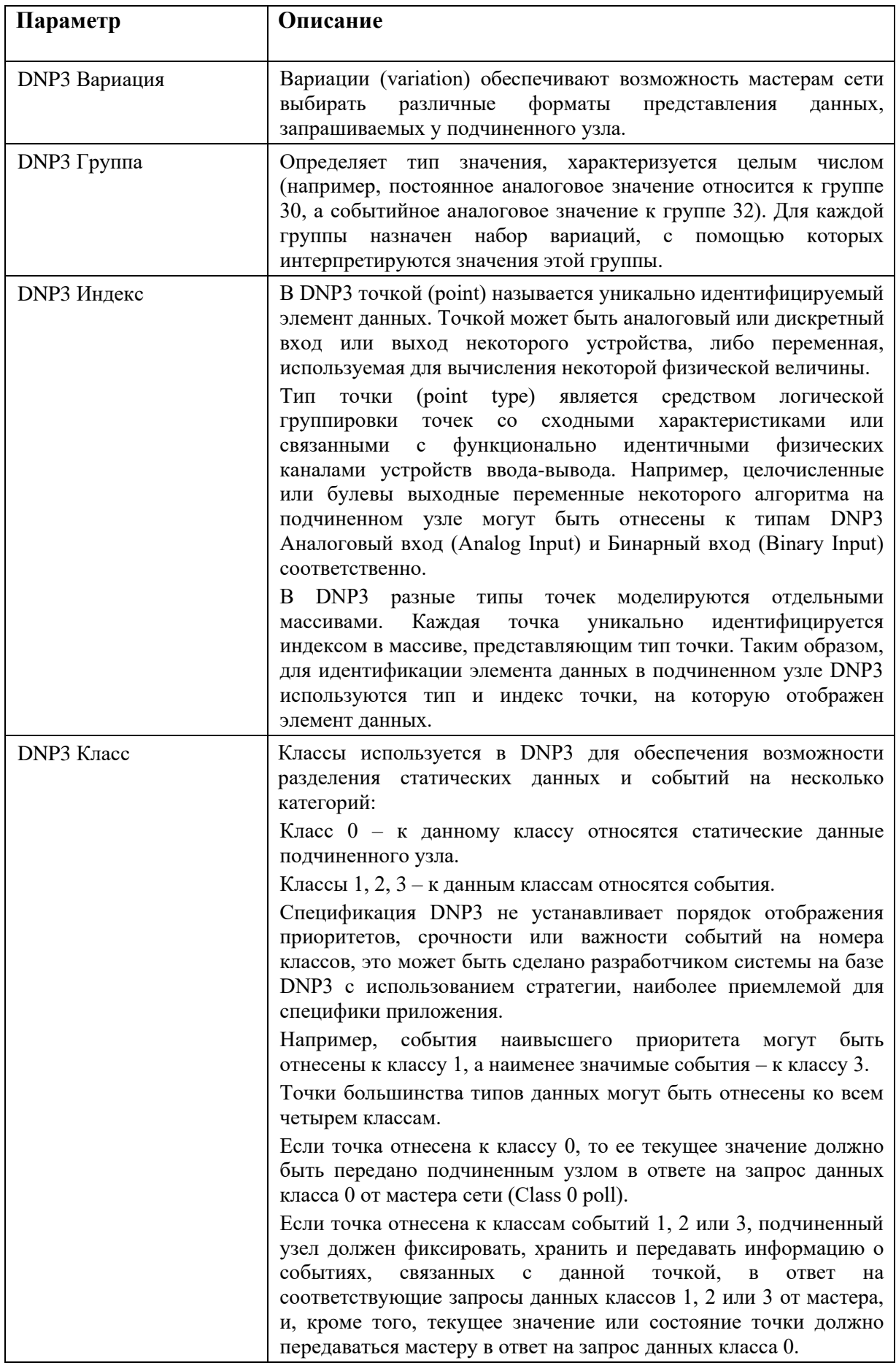

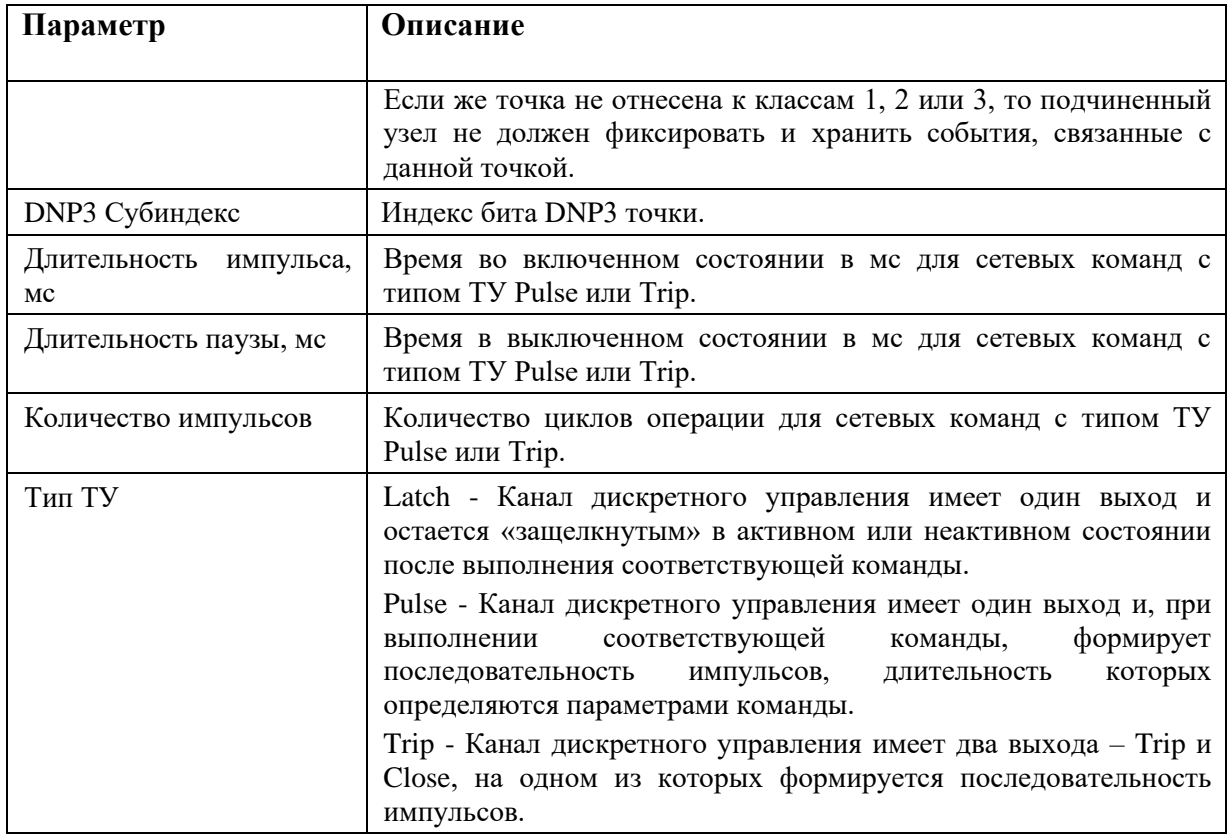

## Вариации для постоянных данных.

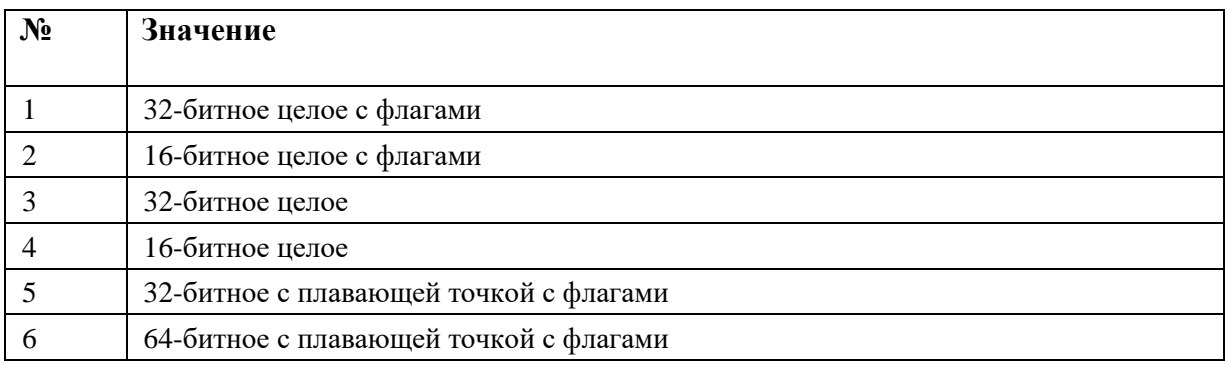

# Вариации для событийных данных.

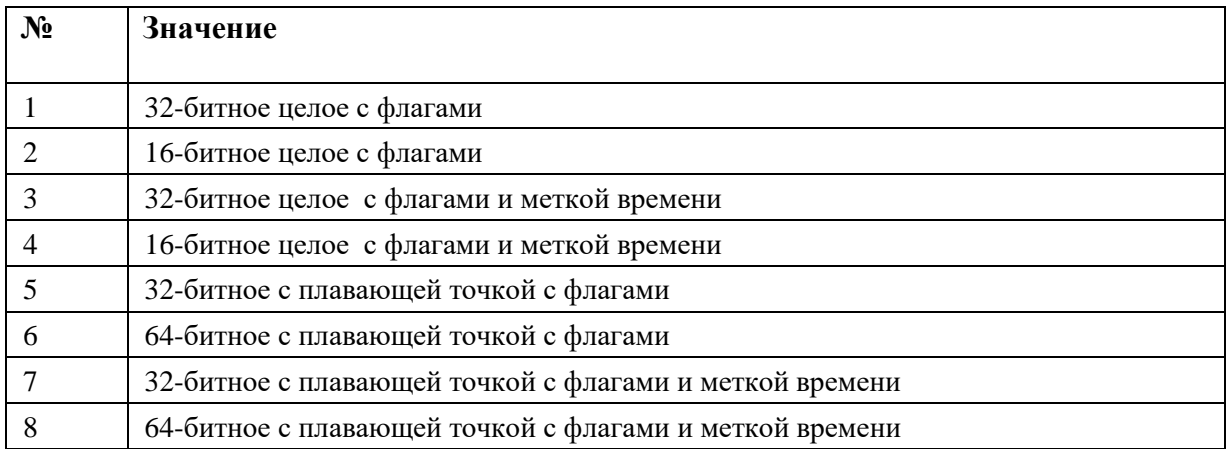

# 4.10.14. СПОДЕС (DLMS/COSEM)

СПОДЭС - это информационная модель прибора учёта электрической энергии. СПОДЭС определяет требования к протоколам передачи данных. СПОДЕС реализуется на стеке протоколов DLMS/COSEM.

В настоящей реализации СПОДЭС производится вычитывание из счетчика получасовых приращений электроэнергии и передача их в телемеханическое ядро в виде телеизмерений.

Для доступа к значениям электроэнергии используется один из объектов профиля нагрузки, например, с obis-кодом 1.0.99.1.0.255.

В объекте профиля нагрузки перечислены захватываемые объекты. Один из этих объектов - время (obis-код 0.0.1.0.0.255), а остальные - регистры, содержащие требуемые значения приращений электроэнергии.

Конфигурирование работы модуля производится как в счетчике СПОДЭС, так и в контроллере.

Для конфигурирования счетчика используется его сервисное ПО. Следует задать такие параметры, как время обновления значений в профиле и список объектов захвата.

В конфигурации контроллера следует задать:

- используемый объект профиля нагрузки в конфигурации канала;
- захватываемые объекты, кроме времени в конфигурации телеизмерений канала.

Для создания канала связи с протоколом связи DLMS/COSEM, между устройствами на карте создайте соединение с типом протокола «DLMS/COSEM» (см. Рисунок 221).

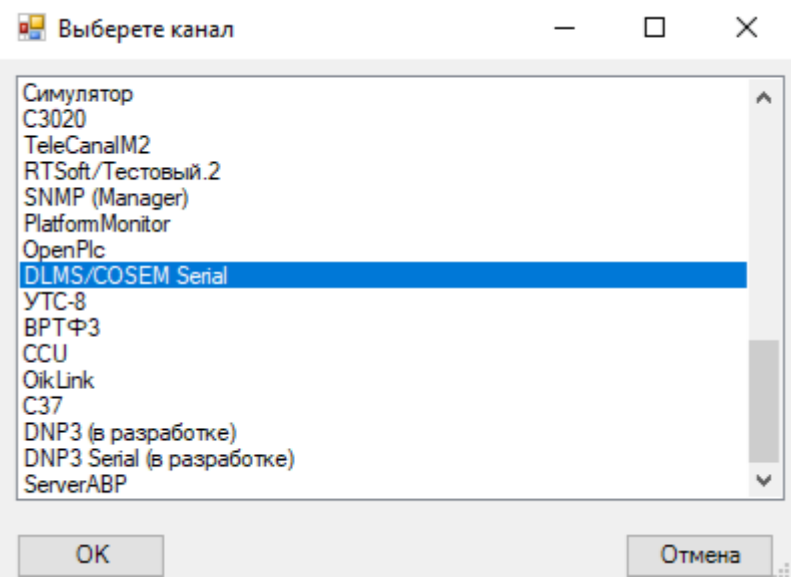

Рисунок 221. Создание канала связи DLMS/COSEM

Зайдите в настройки канала связи (см. Рисунок 222).

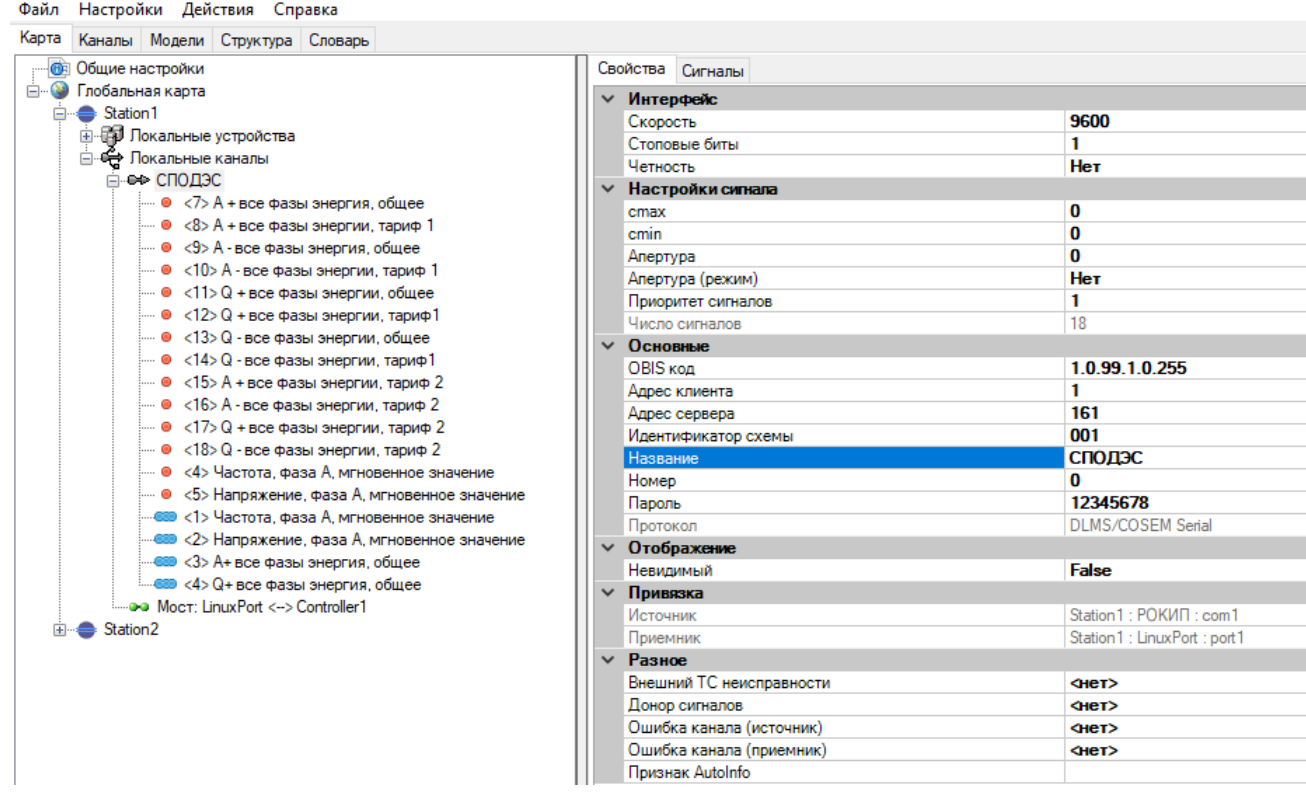

## Рисунок 222. Настройки канала связи DLMS/COSEM

Настройка параметров канала связи:

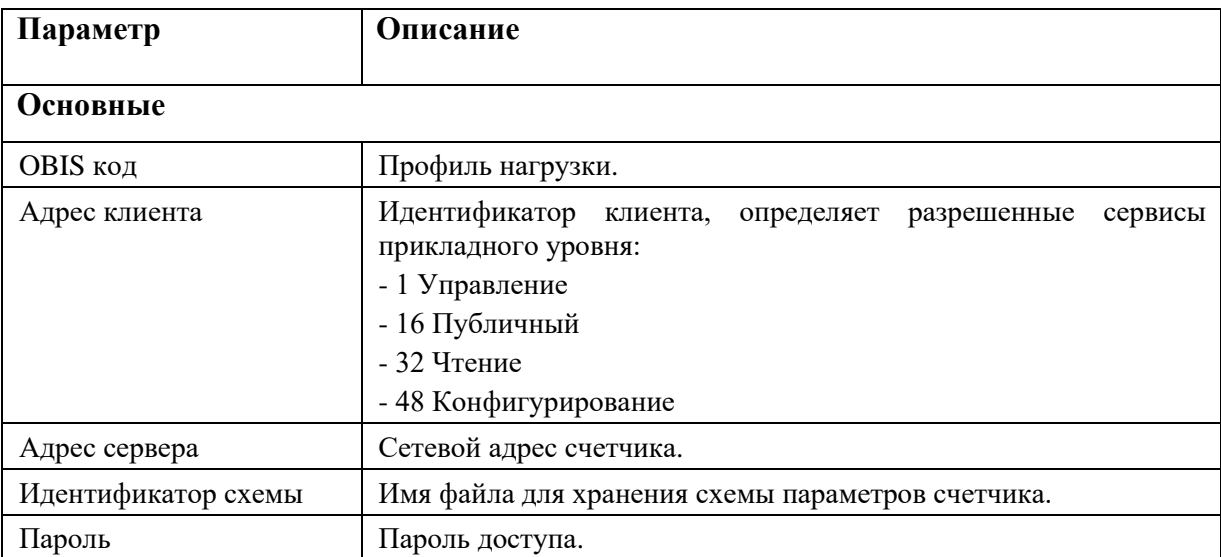

В настройках ТИ и ЦД необходимо в поле «Адрес сигнала» указать адреса захватываемых объектов.

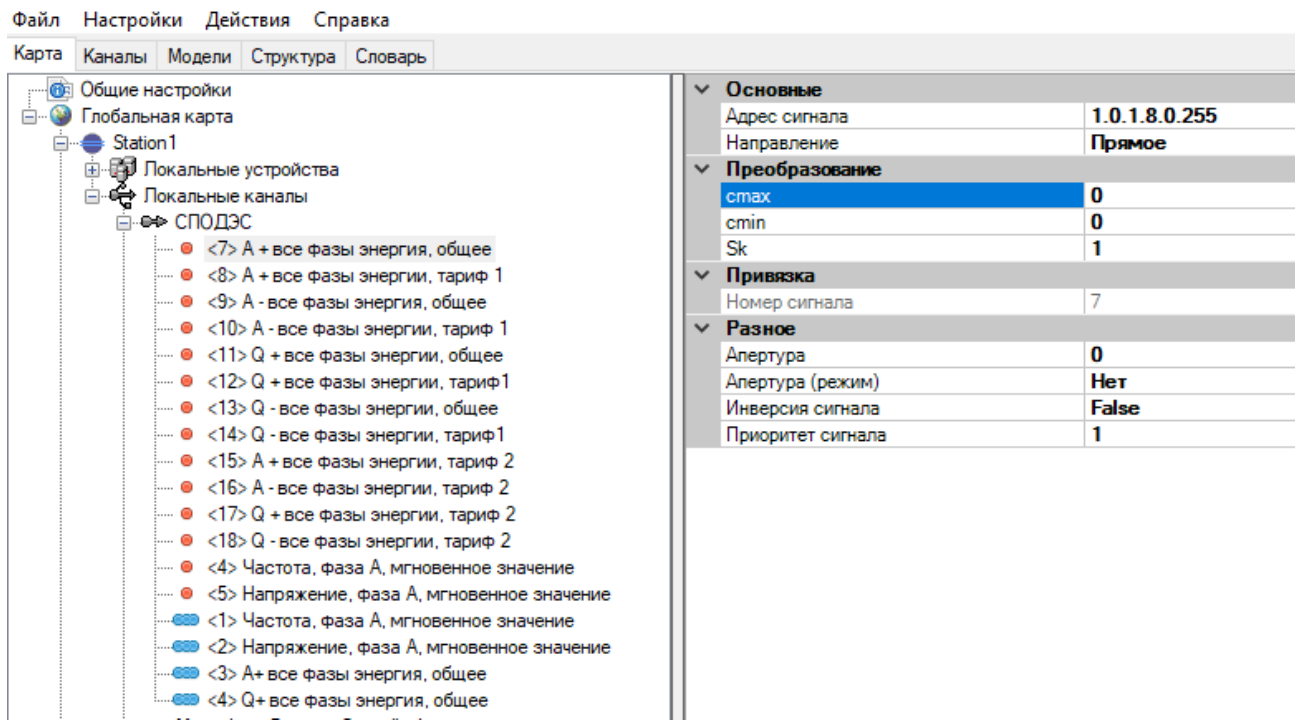

Рисунок 223. Настройки ТИ канала связи DLMS/COSEM

Файл Настройки Действия Справка

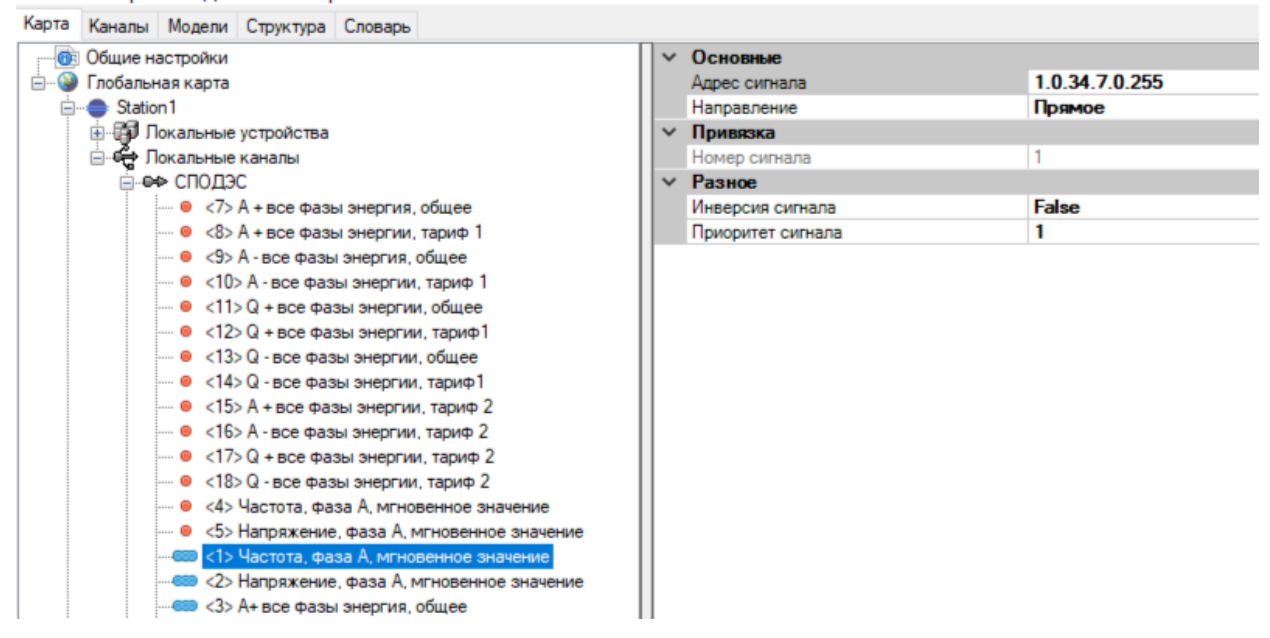

Рисунок 224. Настройки ЦД канала связи DLMS/COSEM

## **4.10.15. Старые протоколы телемеханики**

Различают синхронные и асинхронные протоколы телемеханики. Каналы с асинхронными протоколами подключаются через любой последовательный порт устройства. Каналы с синхронными протоколами подключаются через канальный адаптер «АТМ4».

## **4.10.15.1. Протокол телемеханики «ТМ800А»**

Синхронный симплексный протокол телемеханики.

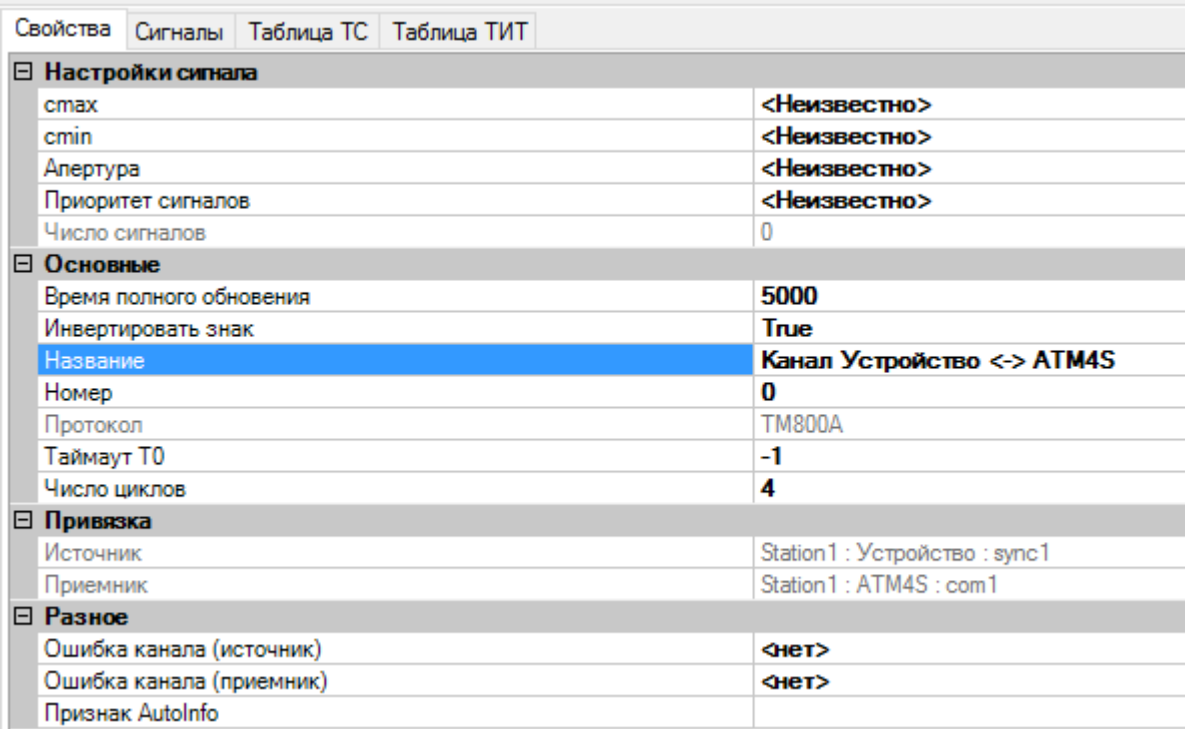

## Рисунок 225. Настройки канала связи ТМ800А

Настройка параметров канала связи:

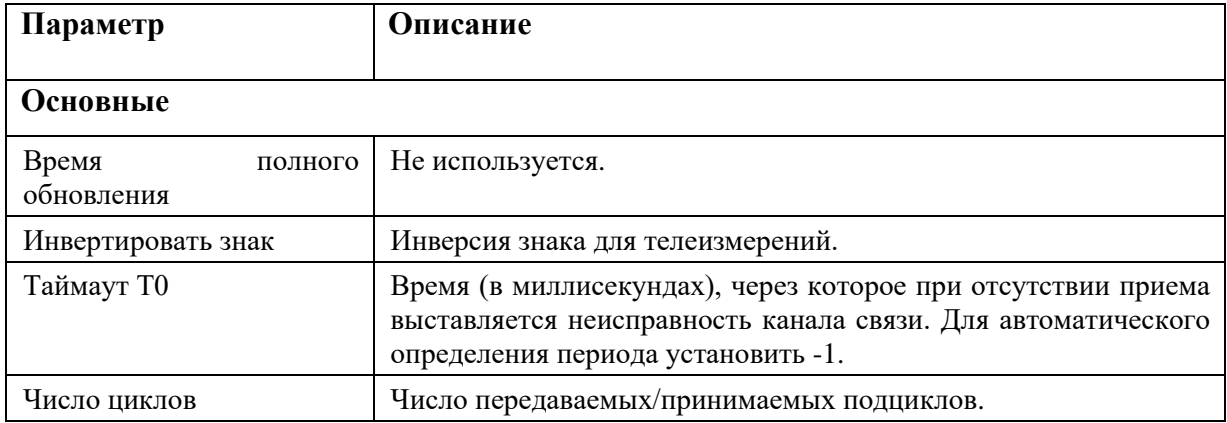

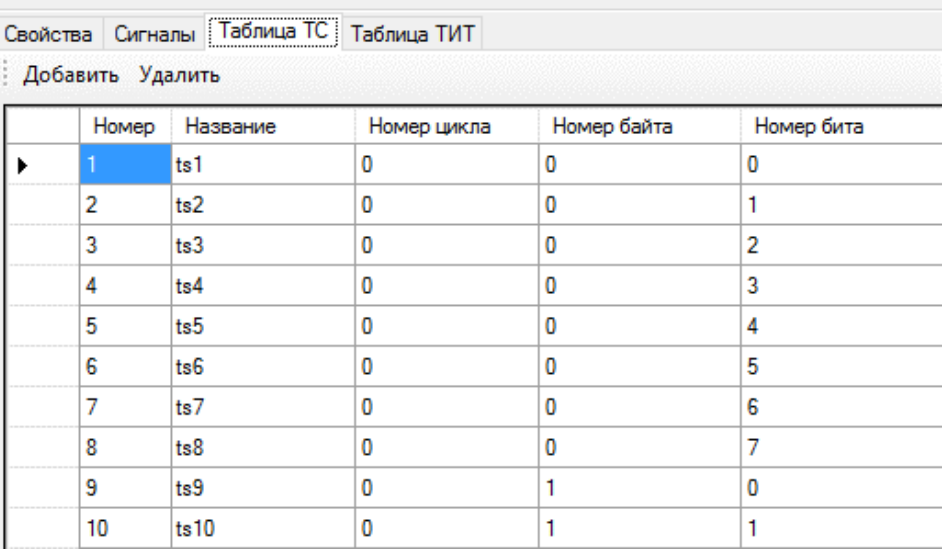

# Рисунок 226. Настройки ТС канала связи ТМ800А

|                  |       | Свойства   Сигналы   Таблица ТС   Таблица ТИТ |             |               |
|------------------|-------|-----------------------------------------------|-------------|---------------|
| Добавить Удалить |       |                                               |             |               |
|                  | Номер | Название                                      | Номер цикла | Адрес объекта |
|                  |       | tit 1                                         | 0           | 2             |
| 2                |       | tit <sub>2</sub>                              | 0           | 3             |
| 3                |       | tit 3                                         | 0           | 4             |
| 4                |       | tit 4                                         | 0           | 5             |
| 5                |       | tit 5                                         | 0           | 6             |
| 6                |       | tit 6                                         | 0           | 7             |
| 7                |       | tit 7                                         | 1           | 0             |
| 8                |       | tit 8                                         | 1           | 1             |
| 9                |       | tit 9                                         | 1           | 2             |
| 10               |       | tit 10                                        | 1           | 3             |

Рисунок 227. Настройки ТИ канала связи ТМ800А

# **4.10.15.2. Протокол телемеханики «Телеканал М2»**

Асинхронный протокол телемеханики.

Обмен информацией между ПУ и КП осуществляется в режиме запрос ПУ - ответ КП.

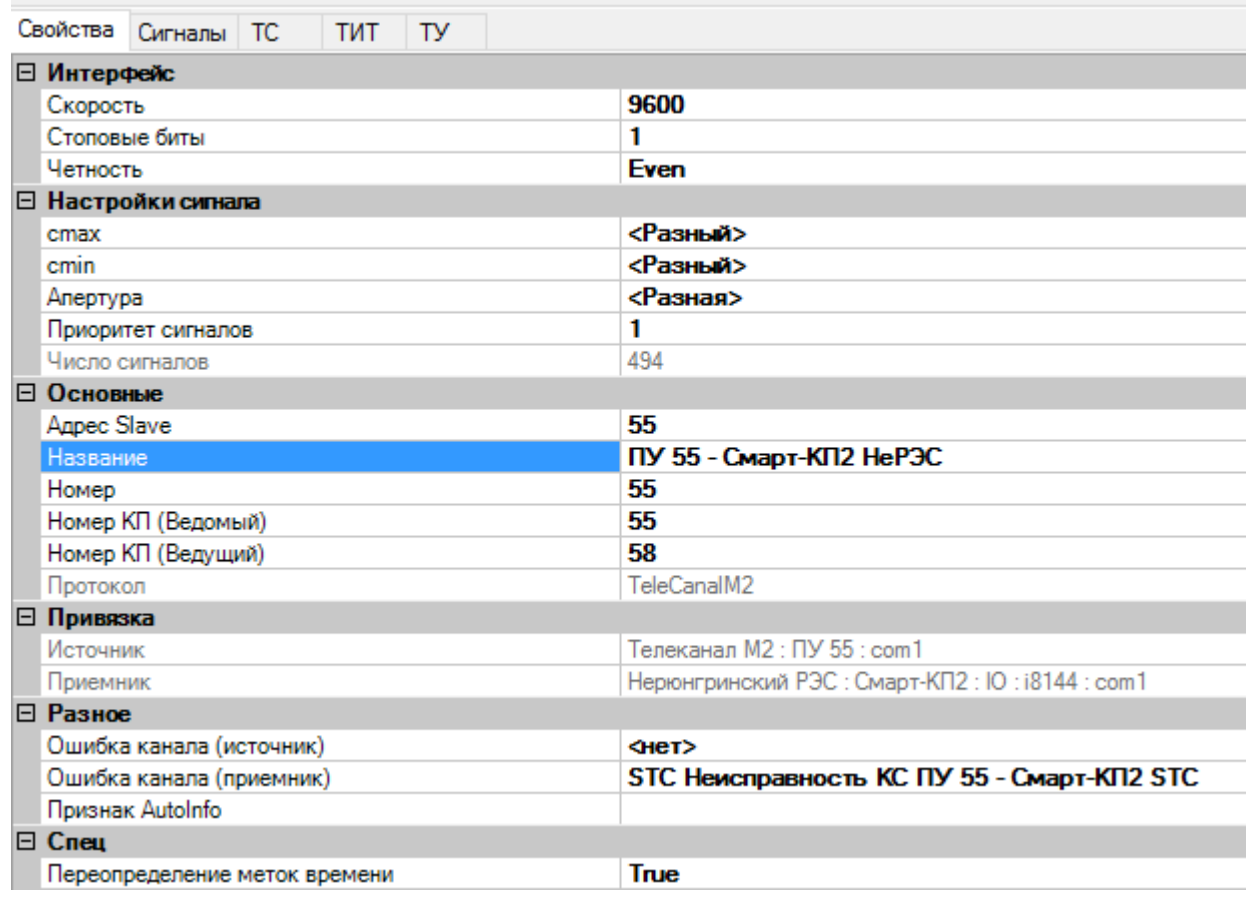

## Рисунок 228. Настройки канала связи Телеканал М2

Настройка параметров канала связи:

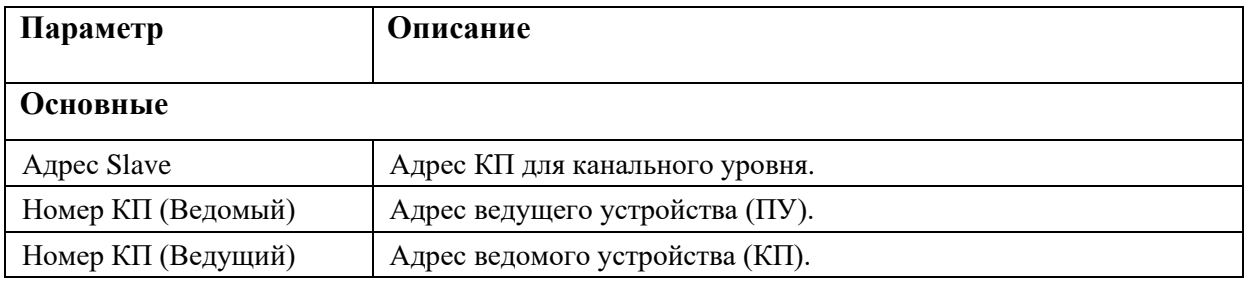

Для передаваемых телесигналов необходимо задать номер группы, в которой передается телесигнал, номер байта (Адрес) и номер бита (см. Рисунок 229).

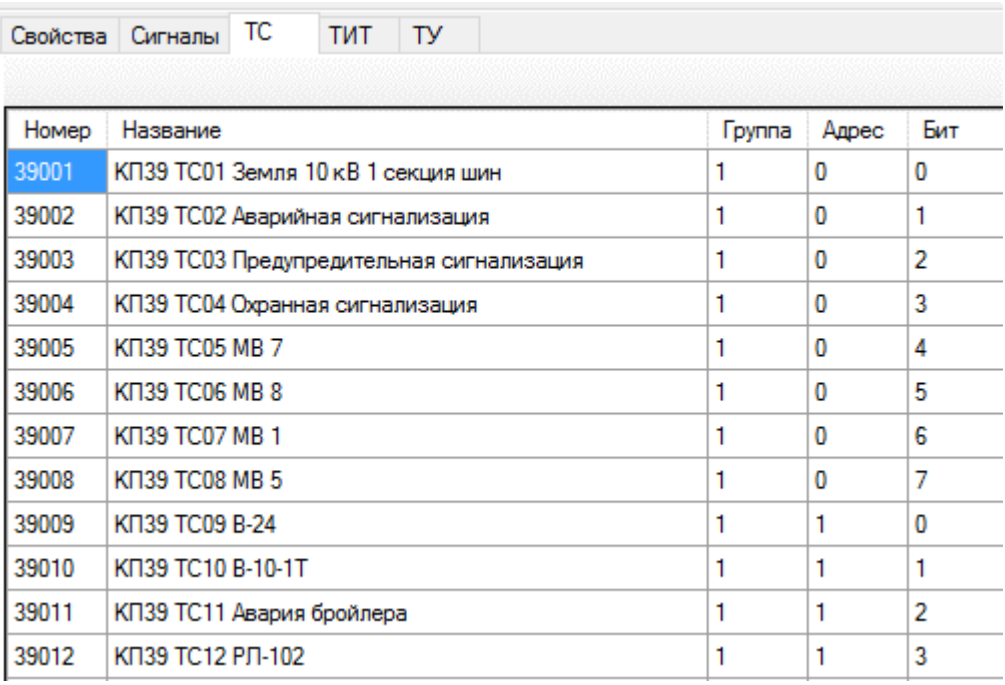

Рисунок 229. Настройки ТС канала связи Телеканал М2

Для передаваемых телеизмерений необходимо задать номер группы, в которой передается телесигнал, номер байта (Адрес) (см. Рисунок 230) и в настройках телеизмерения is\_signed задать 1 для знаковых измерений или 0 для беззнаковых (см. Рисунок 231).

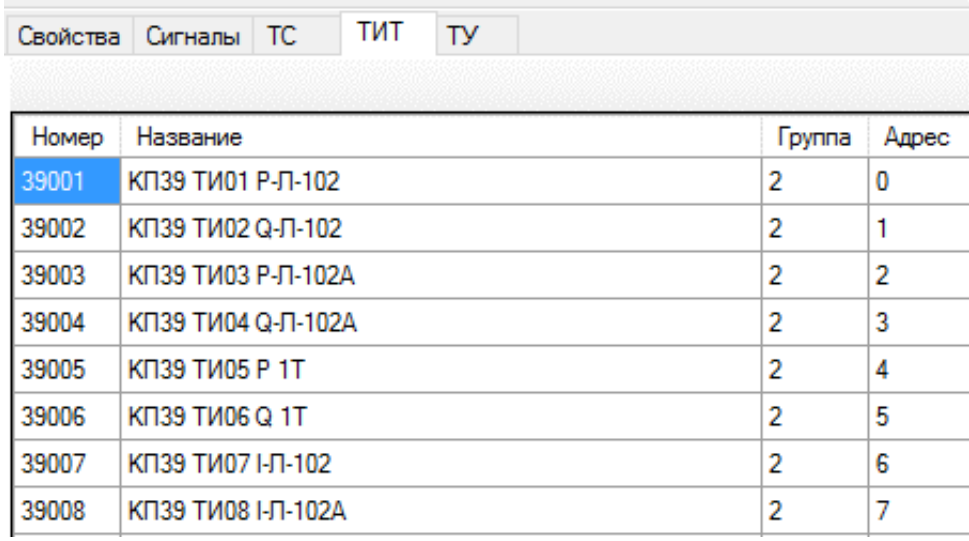

Рисунок 230. Настройки ТИ канала связи Телеканал М2

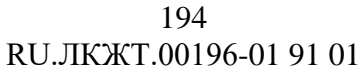

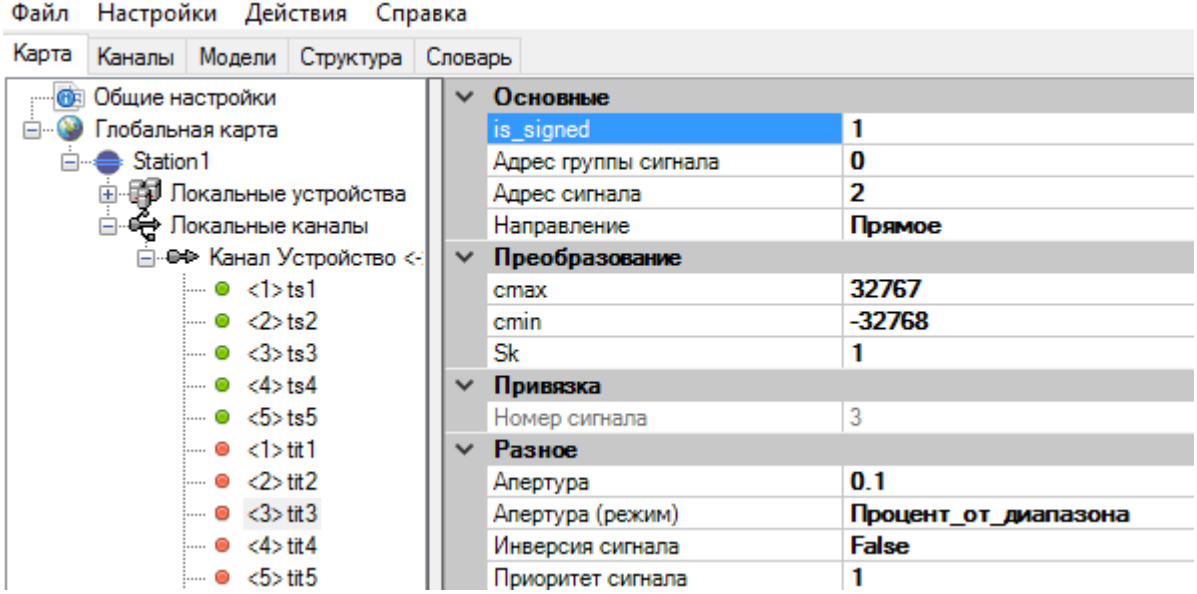

Рисунок 231. Настройки ТИ канала связи Телеканал М2

Для телеуправления необходимо задать номер КП, на который передается телеуправление и номер телеуправления (см. Рисунок 232).

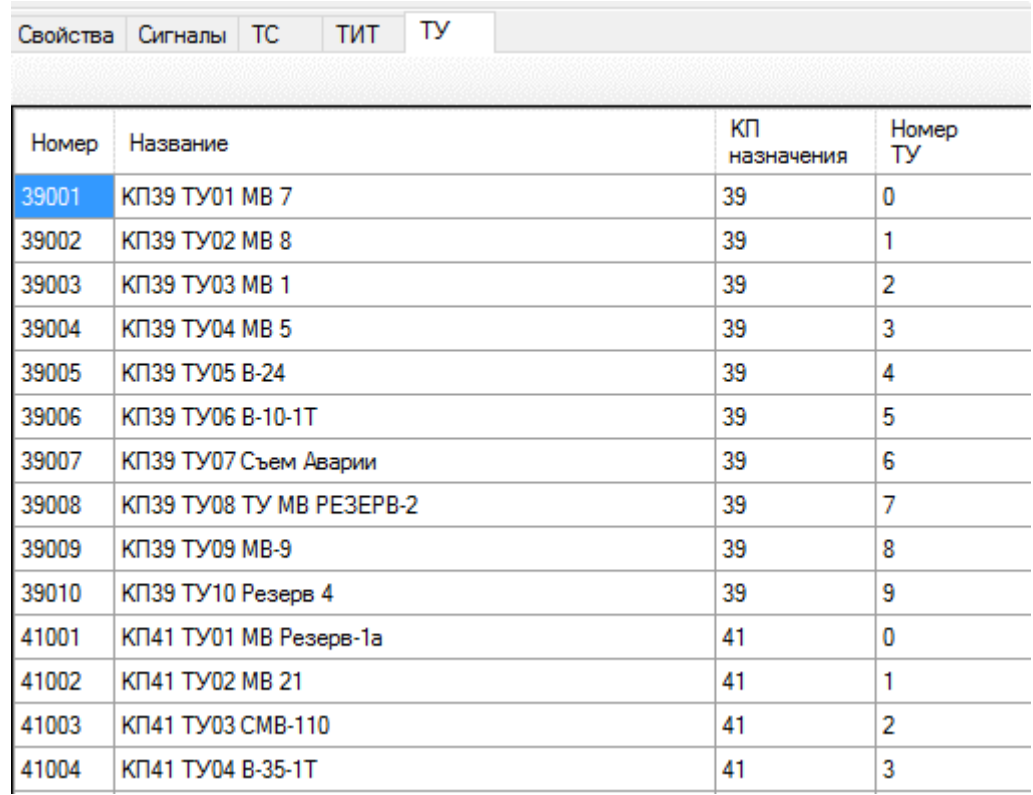

Рисунок 232. Настройки ТУ канала связи Телеканал М2

# **4.10.15.3. Протокол телемеханики «FT3»**

Синхронный симплексный протокол телемеханики. Канальный уровень согласно МЭК60870-5-2-95, прикладной уровень разработки АО «Искра Технологии».

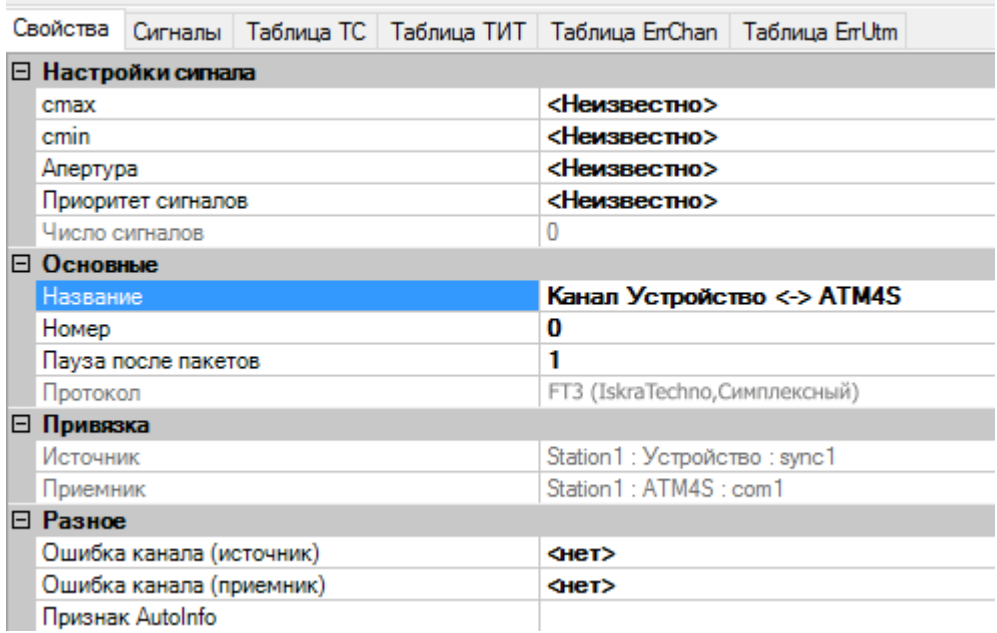

#### Рисунок 233. Настройки канала связи FT3

Настройка параметров канала связи:

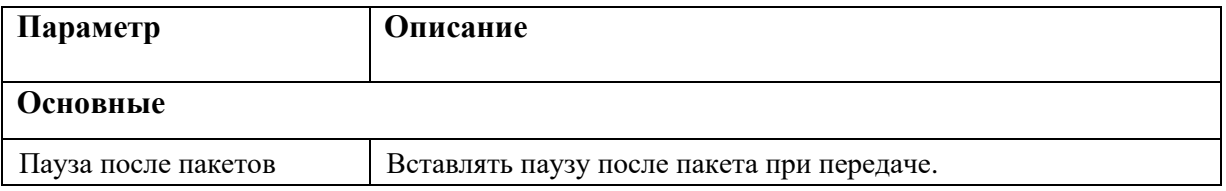

В протоколе дискретные сигналы разделяются на три вида: телесигналы (Normal), признаки неисправности устройства (ErrUtm), признаки неисправности канала (ErrChannel) (см. Рисунок 234). Адресация ТС, ТИ, ErrUTM и ErrChan независимая и должна начинаться с 0 (см. Рисунки 235 - 238).

L

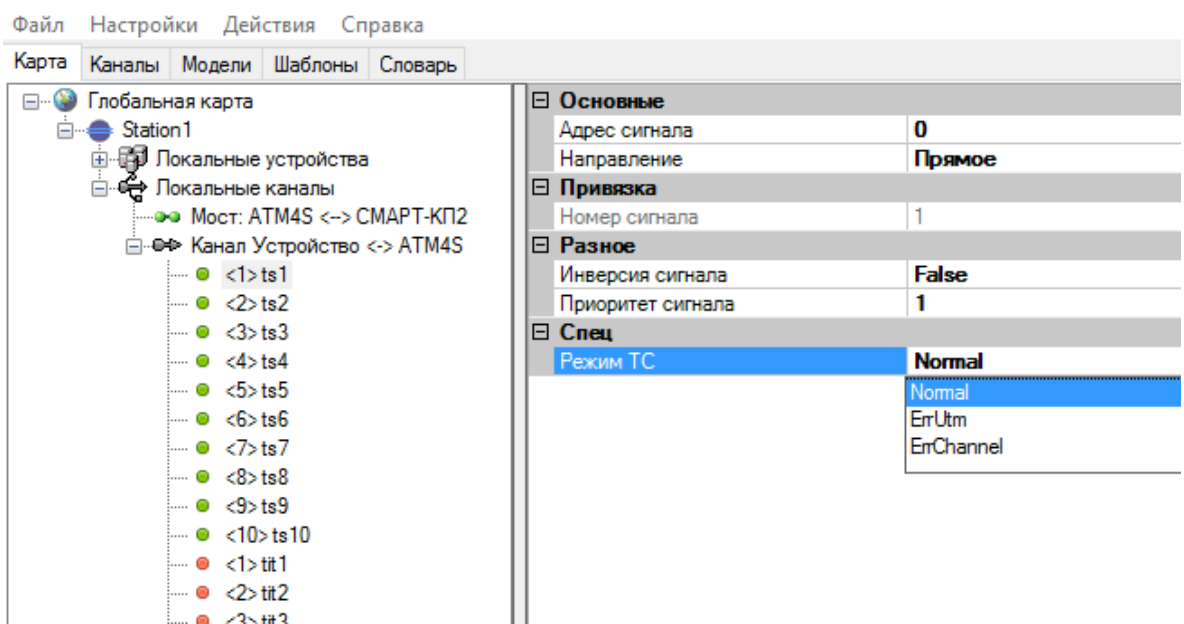

Рисунок 234. Настройки типа вида для ТС канала связи FT3

|                |          |  |   | Свойства   Сигналы   Таблица ТС   Таблица ТИТ   Таблица EnChan   Таблица EnUtm |  |
|----------------|----------|--|---|--------------------------------------------------------------------------------|--|
|                |          |  |   |                                                                                |  |
| Номер          | Название |  |   | Адрес                                                                          |  |
|                | ts1      |  | 0 |                                                                                |  |
| $\overline{2}$ | ts2      |  |   |                                                                                |  |
| $\overline{3}$ | ts3      |  |   |                                                                                |  |

## Рисунок 235. Настройки ТС канала связи FT3

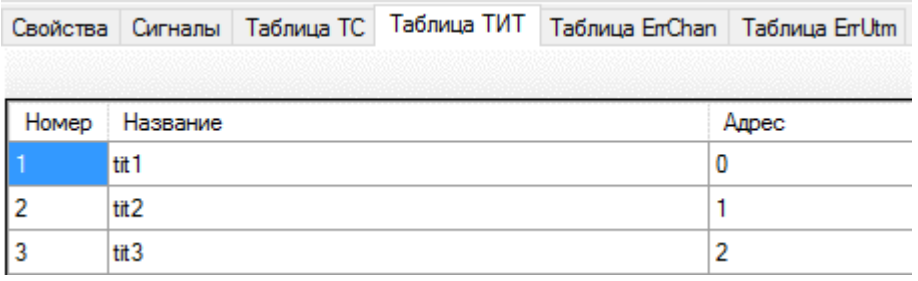

## Рисунок 236. Настройки ТИ канала связи FT3

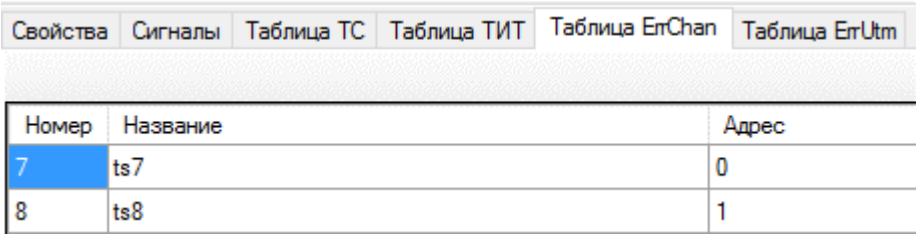

Рисунок 237. Настройки ErrChan канала связи FT3

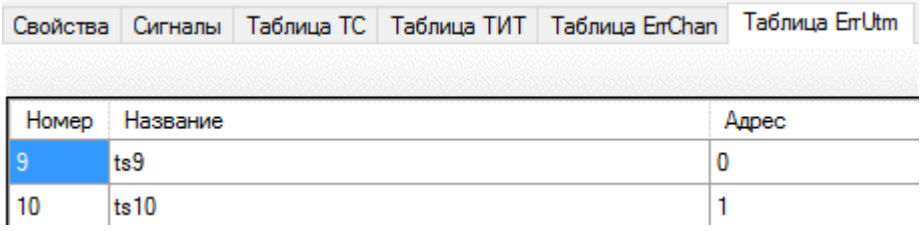

Рисунок 238. Настройки ErrUTM канала связи FT3

## **4.10.15.4. Протокол телемеханики «FT1.2»**

Асинхронный симплексный протокол телемеханики. Канальный уровень согласно МЭК60870-5-2-95, прикладной уровень разработки АО «Искра Технологии».

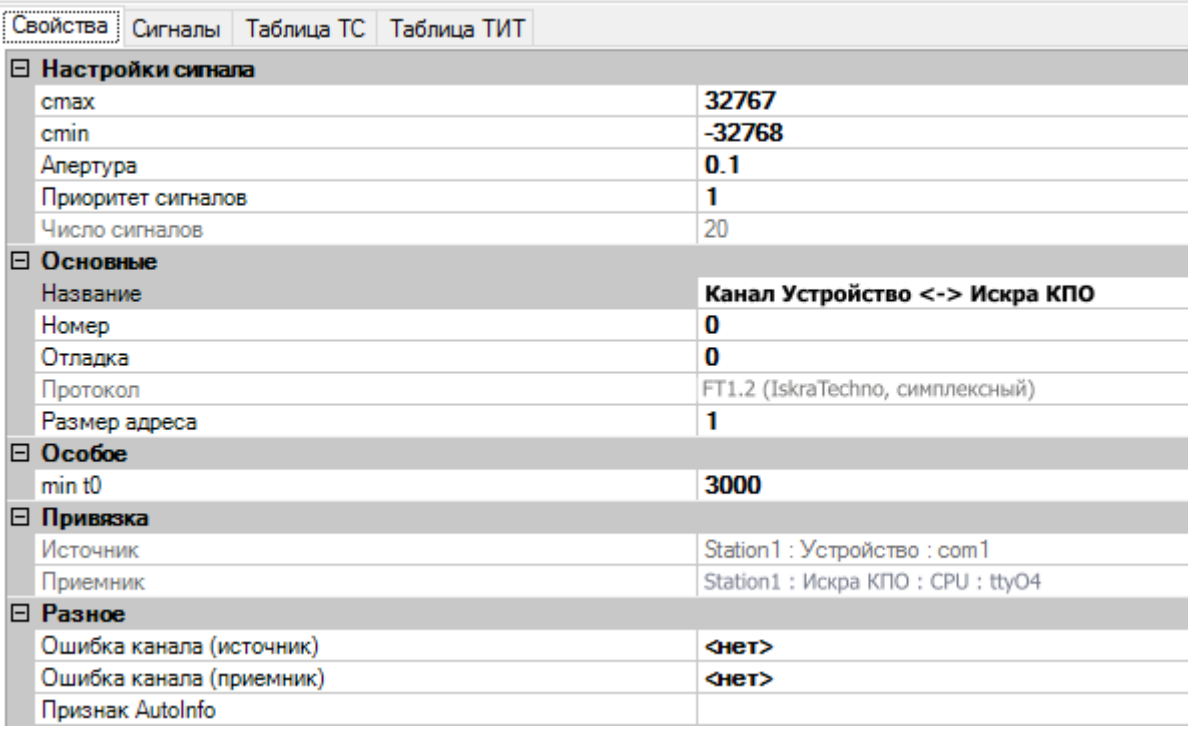

#### Рисунок 239. Настройки канала связи FT1.2

Настройка параметров канала связи:

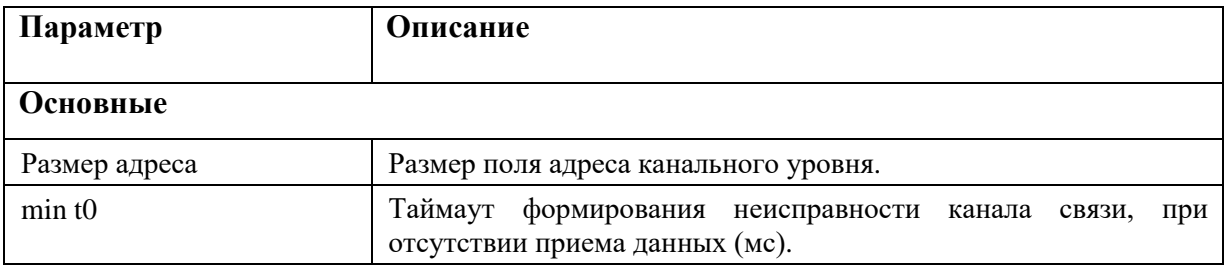

Адресация ТС, ТИ в протоколе сквозная, адреса не должны пересекаться (см. Рисунки 240, 241).

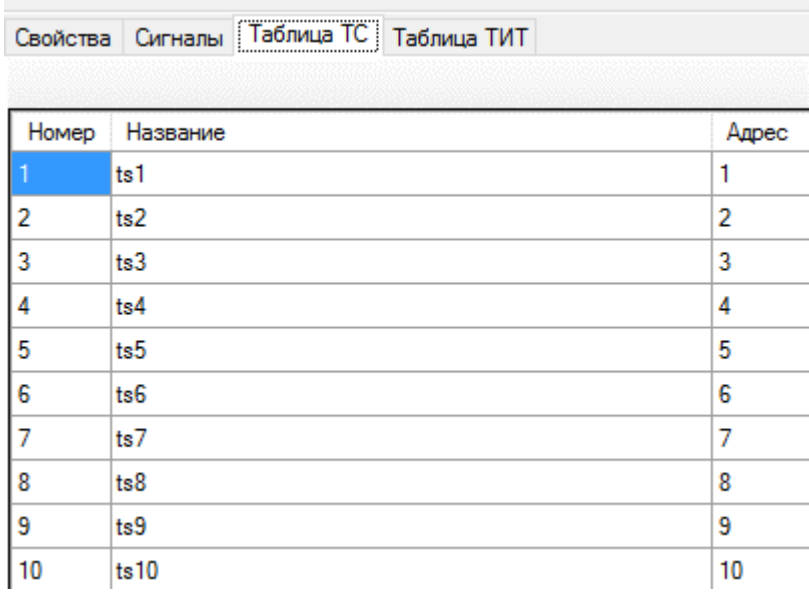

## Рисунок 240. Настройки ТС канала связи FT1.2

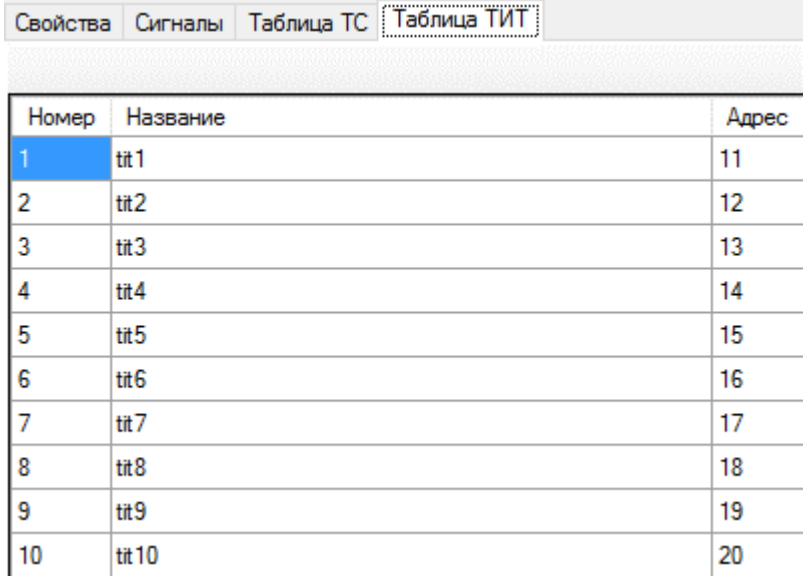

Рисунок 241. Настройки ТИ канала связи FT1.2

# **4.10.15.5. Протокол телемеханики «Гранит»**

Синхронный протокол телемеханики.

Обмен информацией между ПУ и КП осуществляется в режиме запрос ПУ - ответ КП.

От КП в сторону ПУ передаются ТС и ТИ по изменению, либо по запросу ПУ. В сторону КП передаются посылки ТУ.

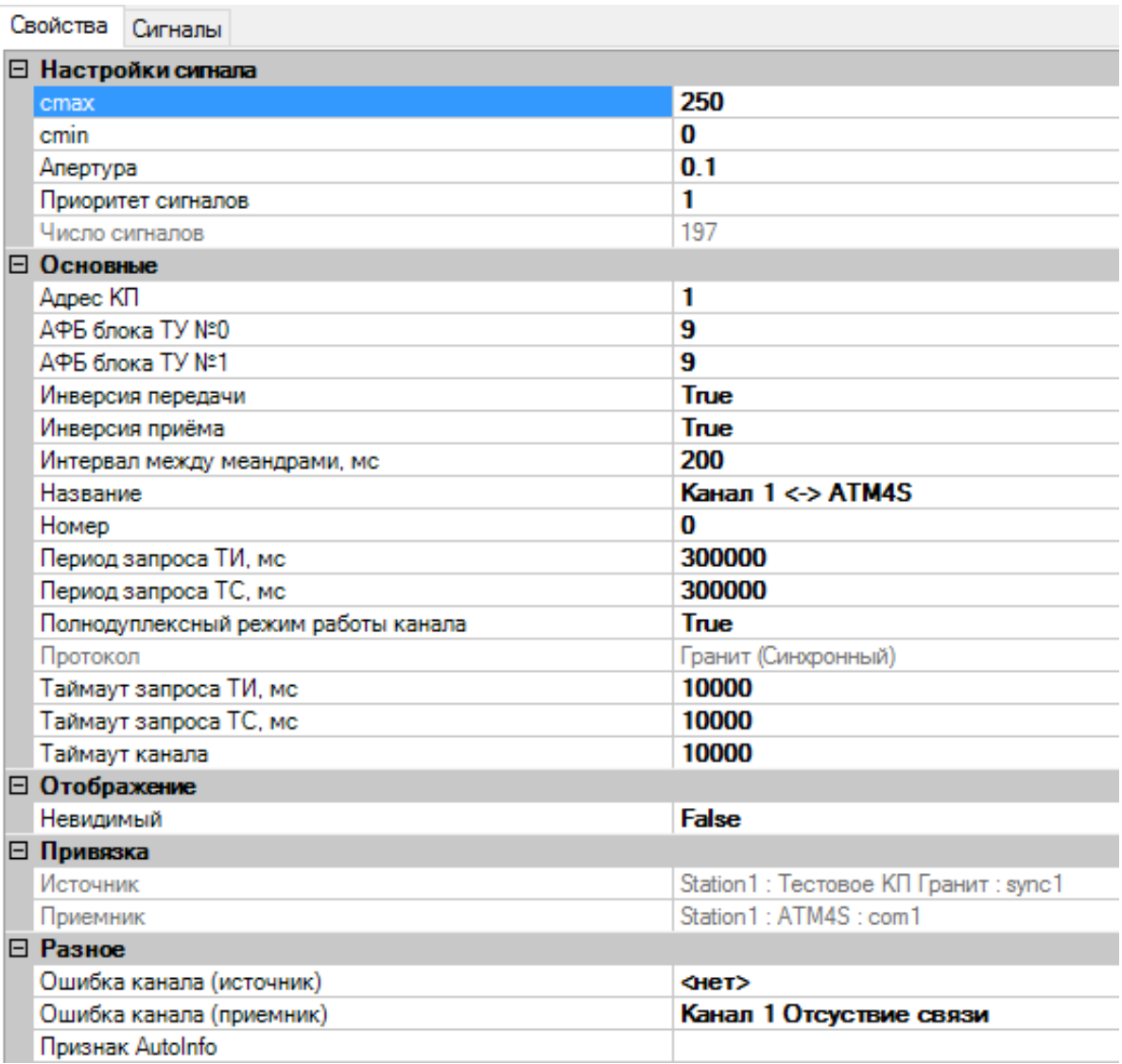

## Рисунок 242. Настройки канала связи Гранит

Настройка параметров канала связи:

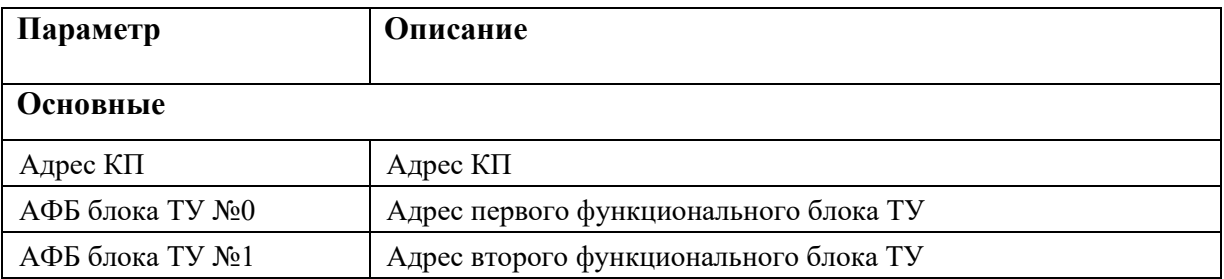

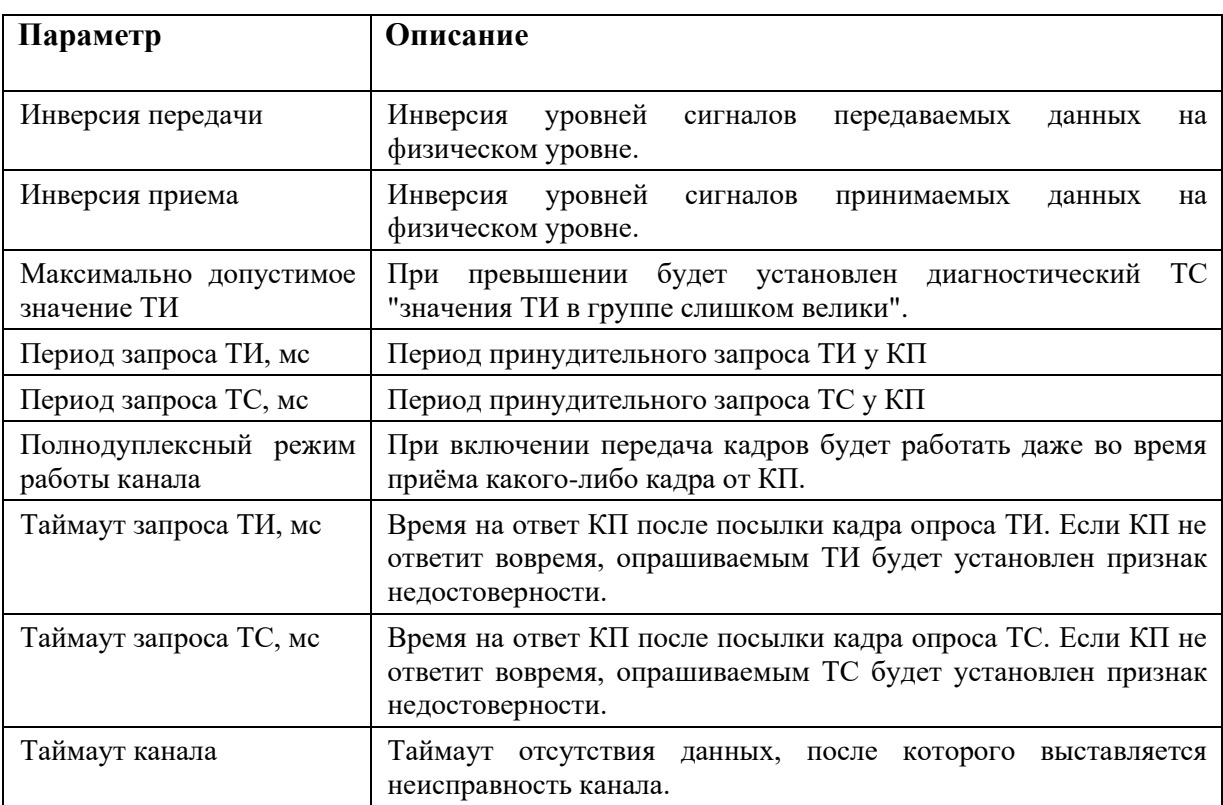

ТС, ТИ в протоколе адресуются адресом функционального блока, адресом группы в блоке и адресом сигнала в группе (см. Рисунки 243, 244). В одном функциональном блоке может быть одна группа ТС, содержащая 64 сигнала, либо 2 группы ТИ по 16 измерений в каждой. Каждый КП содержит до двух функциональных блоков ТУ. Каждый блок ТУ содержит до 16 групп по 8 объектов (см. Рисунок 245).

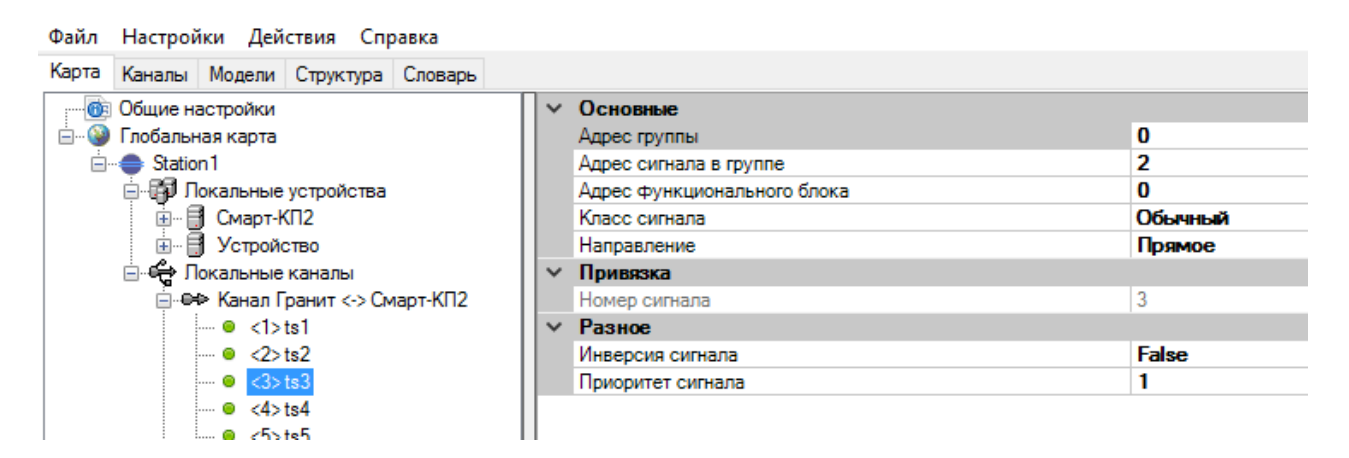

Рисунок 243. Настройки ТС канала связи Гранит

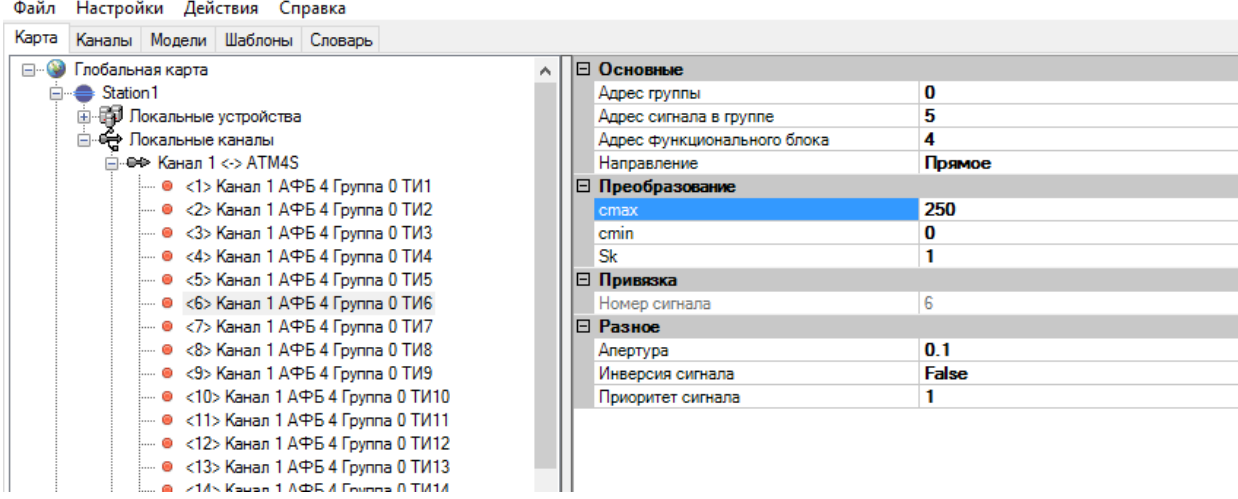

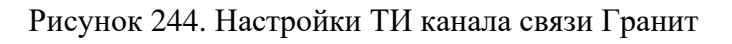

|       | травка и пастроики деиствия справка |  |                                           |                                                    |  |                   |              |
|-------|-------------------------------------|--|-------------------------------------------|----------------------------------------------------|--|-------------------|--------------|
| Карта | Каналы   Модели   Шаблоны   Словарь |  |                                           |                                                    |  |                   |              |
|       |                                     |  |                                           | — ● <270> Канал 1 АФБ 4 Группа 1 Максимальная А    |  | I⊟ Основные       |              |
|       |                                     |  |                                           | --- ◎   <271> Канал 1 АФБ 4 Группа 1 Эквивалентные |  | Направление       | Обратное     |
|       |                                     |  |                                           | — ● <272> Канал 1 АФБ 4 Группа 2 Отсуствие отве    |  | Номер блока ТУ    | 0            |
|       |                                     |  |                                           | — ● <273> Канал 1 АФБ 4 Группа 2 Максимальная      |  | Номер группы      | 0            |
|       |                                     |  |                                           | — • <274> Канал 1 АФБ 4 Группа 2 Эквивалентные     |  | Номер объекта     | 3            |
|       |                                     |  |                                           | — ● <275> Канал 1 АФБ 4 Группа 3 Отсуствие отве    |  | ⊟ Привязка        |              |
|       |                                     |  |                                           | — ◉   <276> Канал 1 АФБ 4 Группа 3 Максимальная    |  | Номер сигнала     |              |
|       |                                     |  |                                           | — ◎   <277> Канал 1 АФБ 4 Группа 3 Эквивалентные   |  | ⊟ Разное          |              |
|       |                                     |  | — ◎ <1> Канал 1 АФБ 9 Группа 0 ТУ1        |                                                    |  | Инверсия сигнала  | <b>False</b> |
|       |                                     |  | — ● <2> Канал 1 АФБ 9 Группа 0 ТУ2        |                                                    |  | Приоритет сигнала |              |
|       |                                     |  | - © <3> Канал 1 АФБ 9 Группа 0 ТУЗ        |                                                    |  |                   |              |
|       |                                     |  | - • <4> Канал 1 АФБ 9 Группа 0 ТУ4        |                                                    |  |                   |              |
|       |                                     |  | - © <5> Канал 1 АФБ 9 Группа 0 ТУ5        |                                                    |  |                   |              |
|       |                                     |  | - © <6> Канал 1 АФБ 9 Группа 0 ТУ6        |                                                    |  |                   |              |
|       |                                     |  | — ● <7> Канал 1 АФБ 9 Группа 0 ТУ7        |                                                    |  |                   |              |
|       |                                     |  | і… · •   <8> Канал 1 АФБ 9 Группа 0 ТУ8 і |                                                    |  |                   |              |
|       |                                     |  | . A Z9N Kauan 1 AФR 9 Founda 1 TV1.       |                                                    |  |                   |              |

Рисунок 245. Настройки ТУ канала связи Гранит

У протокола доступна дополнительная диагностическая информация. Для ее получения необходимо добавить в канал телесигналы, выбрать в их настройках класс сигнала «Диагностика» и задать номер группы и номер сигнала. Данные телесигналы не будут передаваться по протоколу.

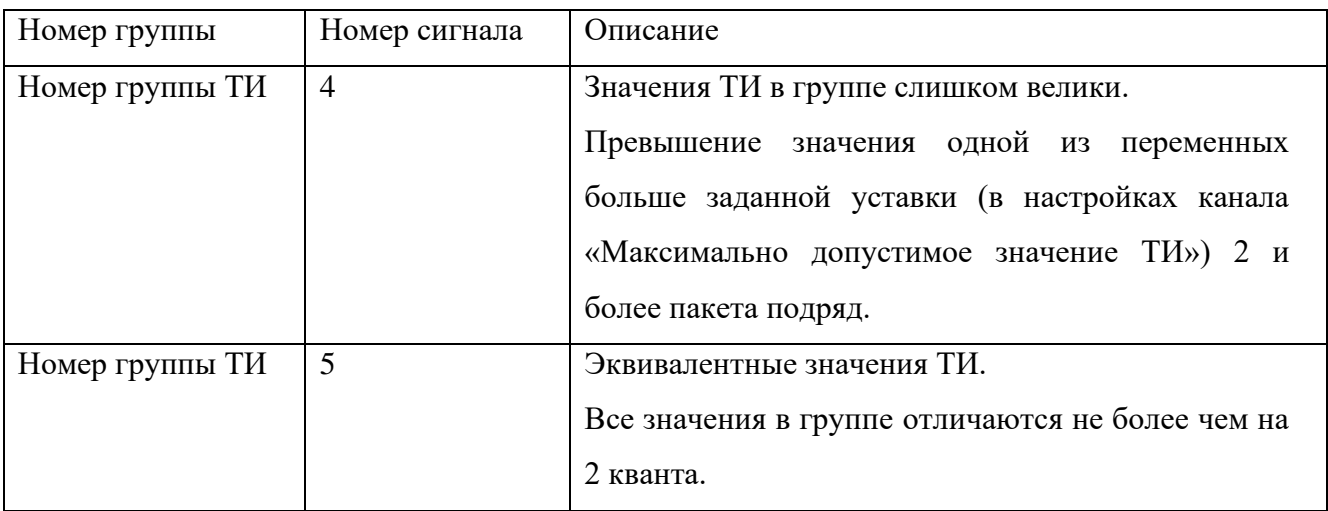

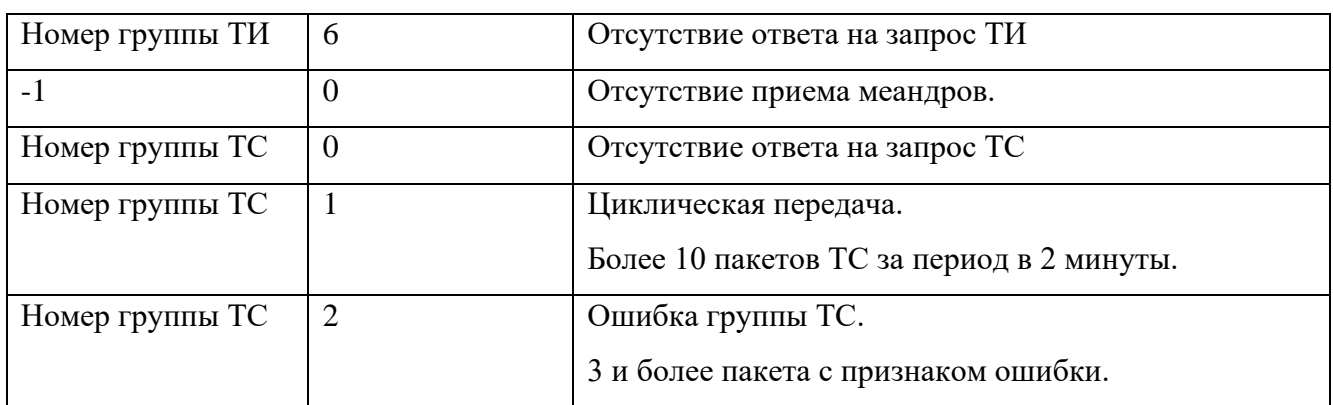

## **4.10.15.6. Протокол телемеханики «Карс-ТП»**

Есть синхронный (КАРС-ТП через ATM-4) и асинхронный (КАРС-ТП) варианты протокола.

Обмен информацией между ПУ и КП осуществляется в режиме запрос ПУ - ответ КП.

От КП в сторону ПУ передаются ТС и ТИ по изменению, либо по запросу ПУ. В сторону КП передаются посылки ТУ.

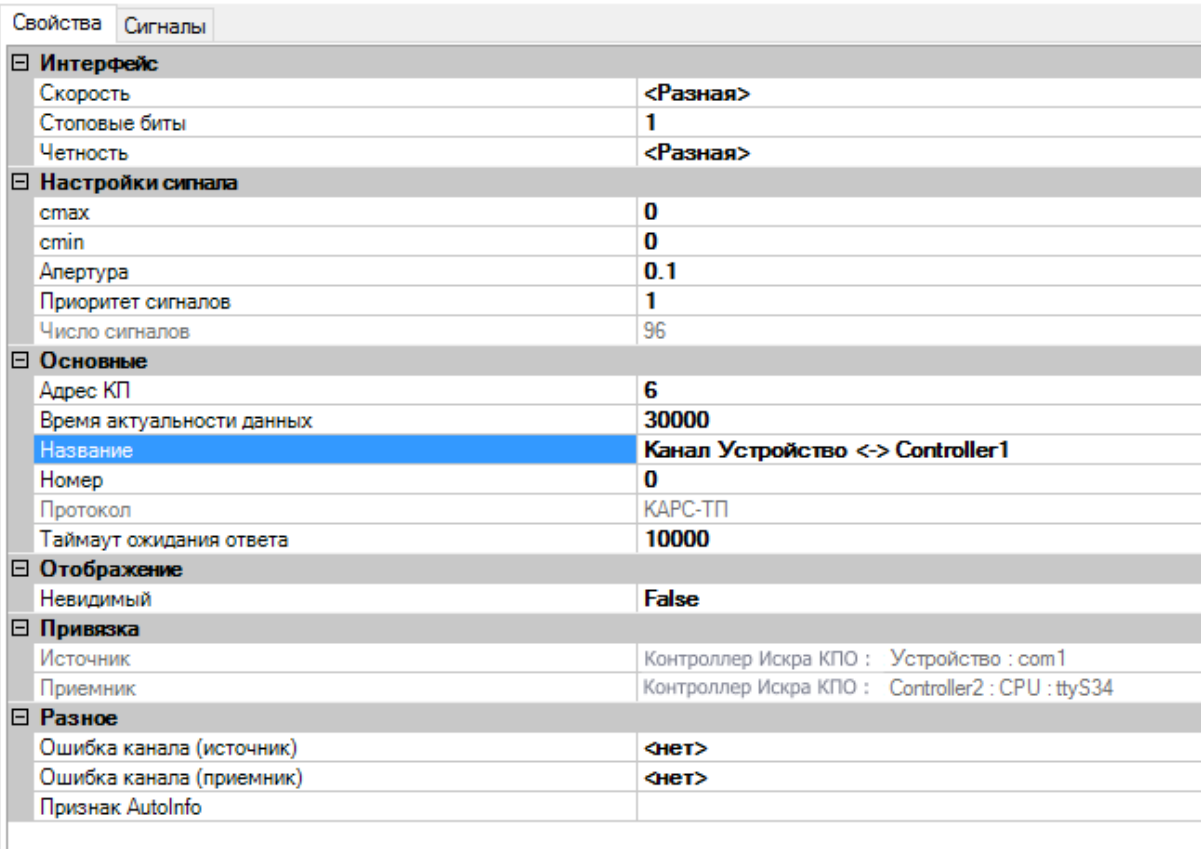

## Рисунок 246. Настройки канала связи КАРС-ТП

Настройка параметров канала связи:

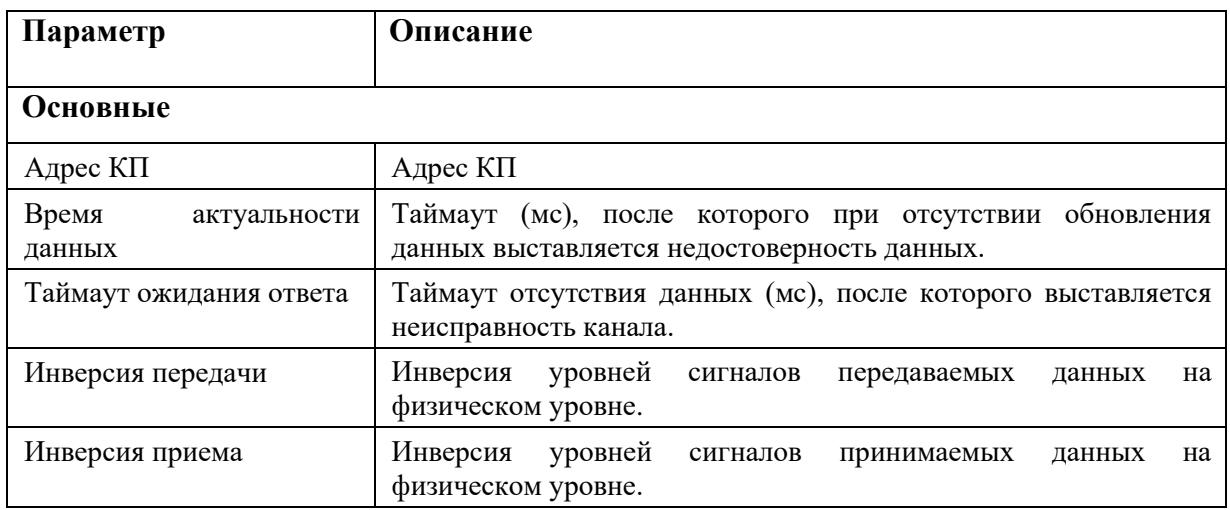

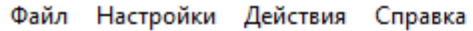

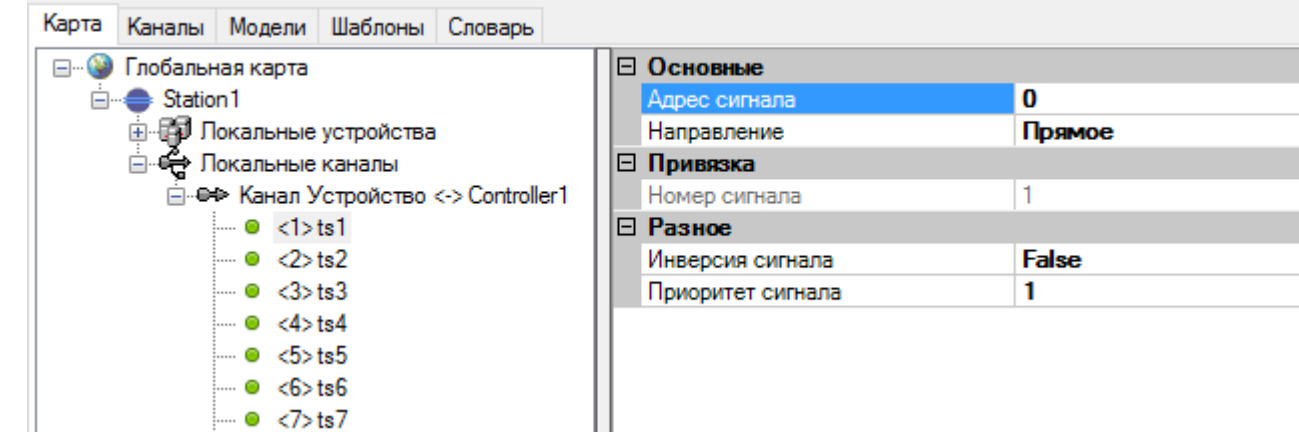

Рисунок 247. Настройки ТС канала связи КАРС-ТП

| Файл Настройки Действия Справка                                                                                                    |                   |              |
|----------------------------------------------------------------------------------------------------|-------------------|--------------|
| Карта Каналы Модели Шаблоны Словарь                                                                                                    |                   |              |
| Глобальная карта<br>F-                                                                                                    | ⊟ Основные        |              |
| □ Station1                                                                                                    | Адрес сигнала     | 1            |
| <b>шнер Локальные устройства</b>                                                                                                    | Направление       | Прямое       |
| ⊟- <del>С.</del> Локальные каналы                                                                                                    | □ Преобразование  |              |
| ⊟… Ө⇒ Канал Устройство <-> Controller1                                                                                                    | cmax              | 0            |
| i— ● <1>ts1                                                                                                    | cmin              | 0            |
| $\blacksquare$ $\blacksquare$ $\triangle$ ts2                                                                                                    | Sk                | 1            |
| $\blacksquare$ $\blacksquare$ $\triangleleft$ $\triangleright$ ts3                                                                                                    | ⊟ Привязка        |              |
| $\ln 8$ <4>ts4                                                                                                    | Номер сигнала     | 2            |
| $\blacksquare$ $\blacksquare$ $\blacks$ | □ Разное          |              |
| $\ln 0$ <6>ts6                                                                                                    | Апертура          | 0.1          |
| — ● <7>ts7                                                                                                    | Инверсия сигнала  | <b>False</b> |
| $\blacksquare$ $\blacksquare$ $\ltimes$ 8>ts8                                                                                                    | Приоритет сигнала | 1            |
| — o c9>ts9                                                                                                    |                   |              |
| $\mathbf{0}$ $\leq 10$ at $10$                                                                                                    |                   |              |
| i— ● <1>tit1                                                                                                    |                   |              |
| $= 0 \le 2$ tit 2                                                                                                    |                   |              |
| $\mathsf{m} \bullet \mathsf{d}$ $\mathsf{d} \times 3$                                                                                                    |                   |              |
| $= 0 \le 4$ >tit4                                                                                                    |                   |              |
| $= 0$ <5>tit5                                                                                                    |                   |              |
| i— oo <6>tit6                                                                                                    |                   |              |

Рисунок 248. Настройки ТИ канала связи КАРС-ТП

| Файл Настройки Действия Справка                             |                        |              |  |  |  |  |  |
|-------------------------------------------------------------|------------------------|--------------|--|--|--|--|--|
| Карта<br>Каналы Модели Шаблоны Словарь                      |                        |              |  |  |  |  |  |
| <b>E-</b> •• Глобальная карта                               | ⊟ Основные             |              |  |  |  |  |  |
| □ Station1                                                  | 0<br>Адрес сигнала     |              |  |  |  |  |  |
| шне Покальные устройства                                    | Направление            | Обратное     |  |  |  |  |  |
| ⊟- <del>Ср</del> Локальные каналы                           | ⊟ Привязка             |              |  |  |  |  |  |
| 白 · Ө -> Канал Устройство <-> Controller1                   | 1<br>Номер сигнала     |              |  |  |  |  |  |
| $= 0$ <1>ts1                                                | ⊟ Разное               |              |  |  |  |  |  |
| $\blacksquare$ $\blacksquare$ $\blacksquare$ $\blacksquare$ | Инверсия сигнала       | <b>False</b> |  |  |  |  |  |
| $= 0 \le 3$                                                 | 1<br>Приоритет сигнала |              |  |  |  |  |  |
| $\blacksquare$ $\blacksquare$ $\lt4$ $\gt$ ts4              |                        |              |  |  |  |  |  |
| $= 0$ $\le 5$ ts 5                                          |                        |              |  |  |  |  |  |
| $\blacksquare$ $\blacksquare$ <6>ts6                        |                        |              |  |  |  |  |  |
| — ● <7>ts7                                                  |                        |              |  |  |  |  |  |
| $\blacksquare$ $\blacksquare$ $\triangleleft$ $>$ ts8       |                        |              |  |  |  |  |  |
| $= 0 \le 9$ and the $-$                                     |                        |              |  |  |  |  |  |
| $= 0 \lt 10$ at $10$                                        |                        |              |  |  |  |  |  |
| i- ● <1>tit1<br>$= 0$ <2>tit2                               |                        |              |  |  |  |  |  |
| $= 0 \le 3$ >tit $3$                                        |                        |              |  |  |  |  |  |
| $= 0 \le 4$ >tit $4$                                        |                        |              |  |  |  |  |  |
| $= 0$ <5>tit5                                               |                        |              |  |  |  |  |  |
| i— oo <6>tit6                                               |                        |              |  |  |  |  |  |
| — ● <7>tit7                                                 |                        |              |  |  |  |  |  |
| i— ● <8>tit8                                                |                        |              |  |  |  |  |  |
| i ⊜ <9>tit9                                                 |                        |              |  |  |  |  |  |
| $= 0$ <10>tit10                                             |                        |              |  |  |  |  |  |
| $\mathbf{0}$ <1>tu1                                         |                        |              |  |  |  |  |  |
| $= 0$ <2>tu2                                                |                        |              |  |  |  |  |  |
| $\mathbf{0}$ <3>tu3                                         |                        |              |  |  |  |  |  |

Рисунок 249. Настройки ТУ канала связи КАРС-ТП

## **4.11. МЭК 61850**

## **4.11.1. Создание объектной модели**

Описание объектной модели производится во вкладке «Модели» на основе языка SCL стандарта МЭК 61850 (см. Рисунок 250).

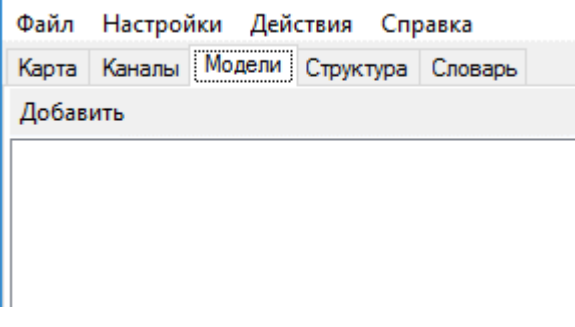

Рисунок 250. Вкладка «Модели»

Для создания объектной модели необходимо нажать кнопку «Добавить». При этом будут созданы обязательные секции «Header», «Communication» и «Templates» (см. Рисунок 251). В дальнейшем в объектную модель добавляются все IED-устройства.

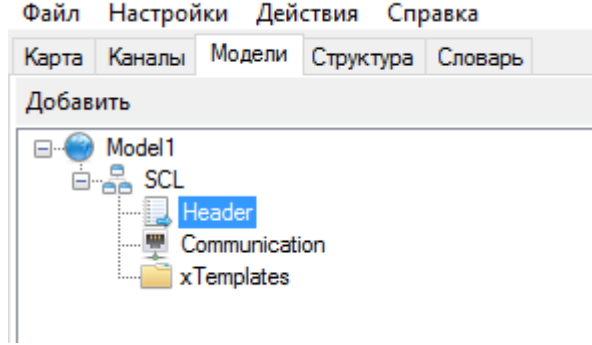

Рисунок 251. Объектная модель. Создание общей структуры

# 4.11.2. Секция «Header»

Секция «Header» служит для идентификации файла конфигурации языка SCL и его версии, а также для специфицирования опций для отображения имен на сигналы (см. Рисунок 252).

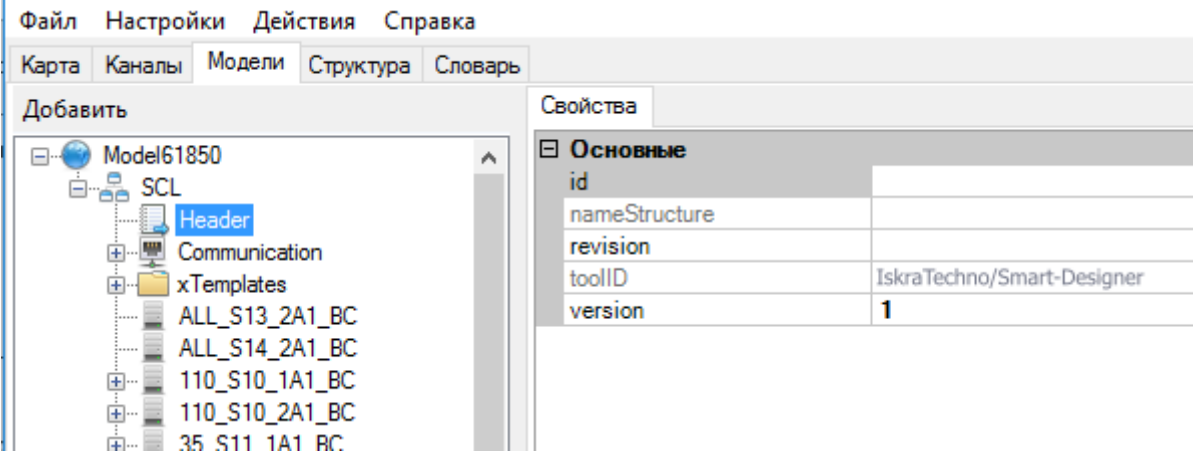

Рисунок 252. Объектная модель. Секция «Header»

Настройка секции Header:

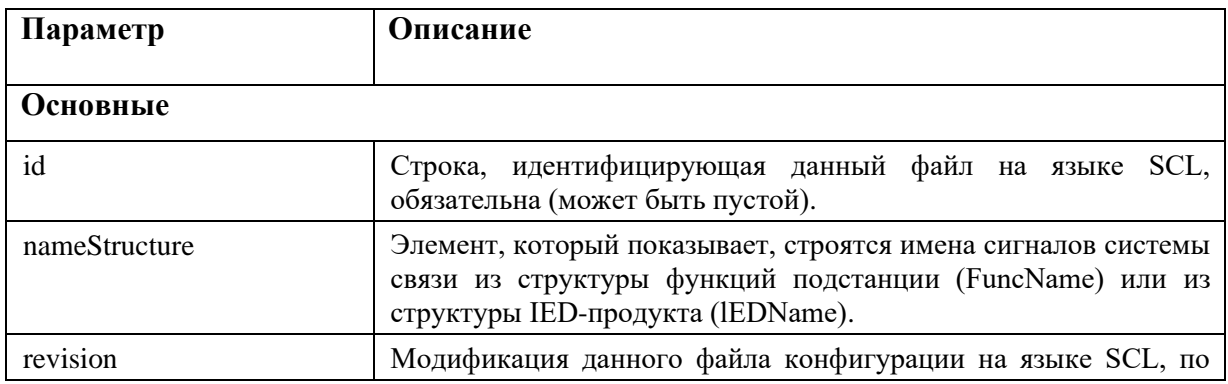

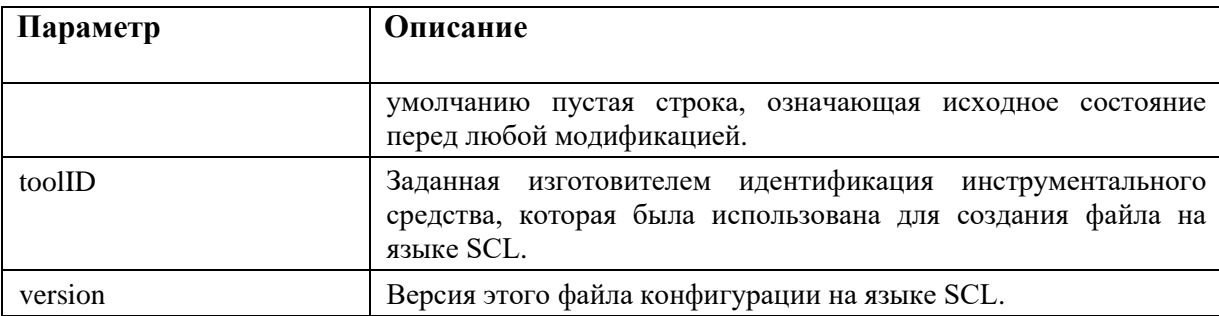

## 4.11.3. Секция «Communication»

Секция «Communication»  $(cM)$ Рисунок 253) описывает возможности прямых коммуникационных соединений между логическими узлами (LN) посредством логических шин (SubNetworks) и точек доступа IED-устройств.

Секция связи содержит описание того, какие точки доступа IED-устройств соединены с общей подсетью. Описание выполнено способом, позволяющим отобразить иерархическую структуру имени в пределах IED-устройства, которое основано на IED-зависимых именах точек доступа LD и LN.

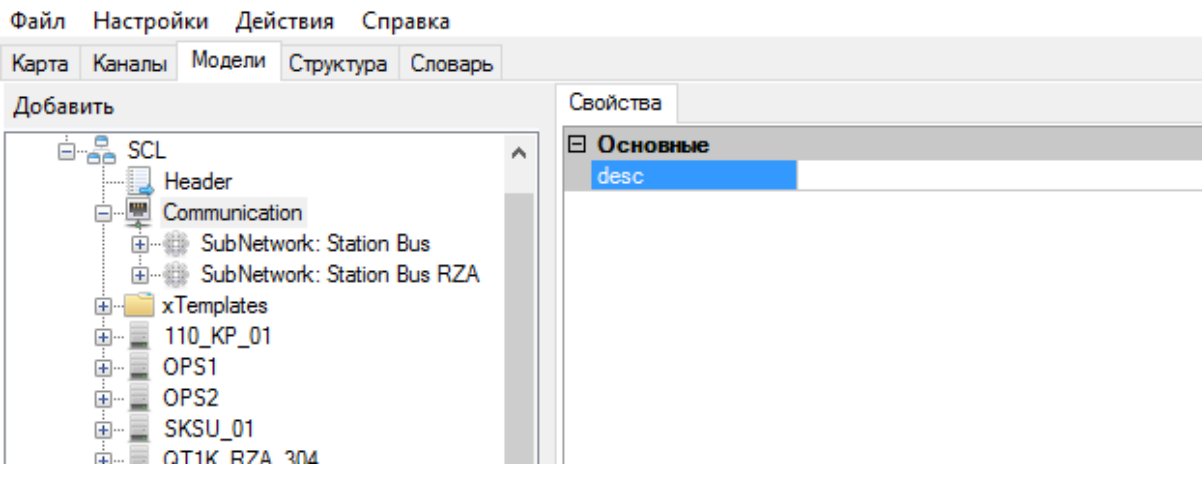

Рисунок 253. Объектная модель. Секция «Communication»

Настройка «Communication»:

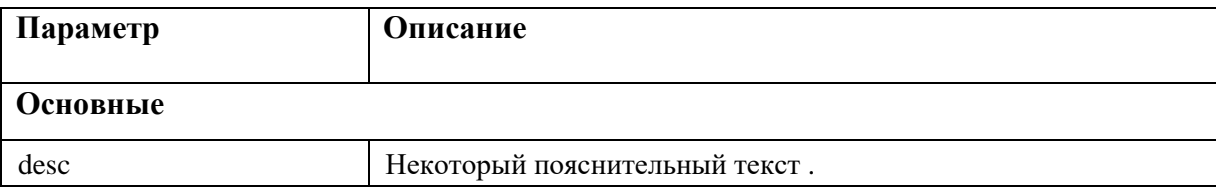

Определение SubNetwork (см. Рисунок 254) содержит все точки доступа, которые могут логически обмениваться информацией по протоколу SubNetwork без промежуточного маршрутизатора. Следует обратить внимание, что подсеть определяет логическое соединение с

определенным протоколом. На одной и той же физической сети связи могут быть исполнены различные подсети с различными протоколами. Имена SubNetworks (подсети) должны быть уникальными.

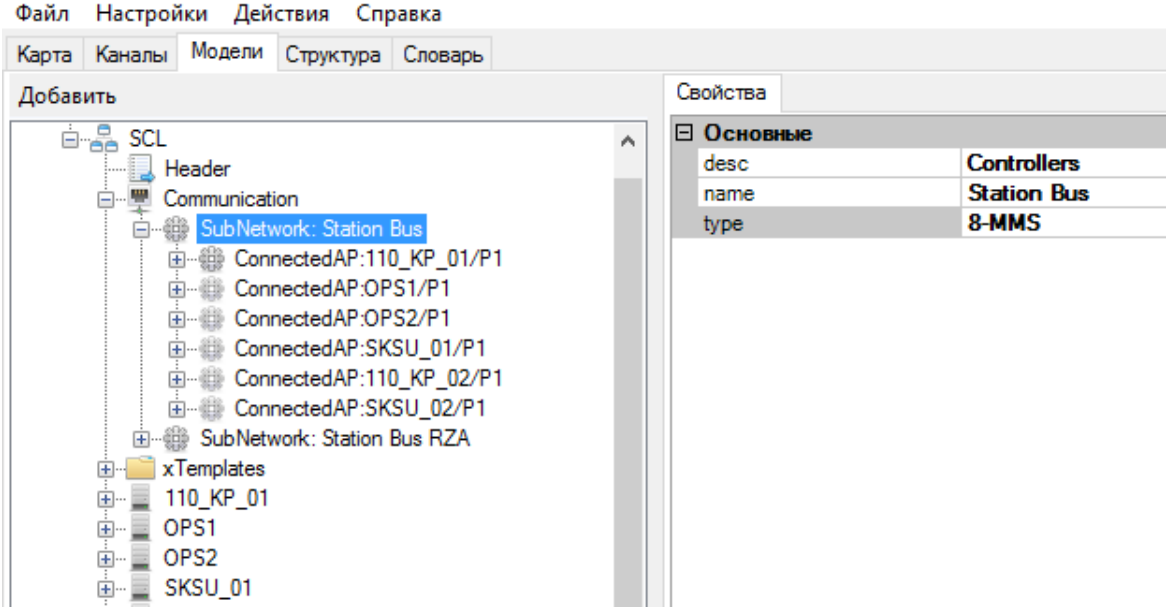

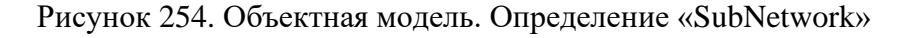

Настройка «SubNetwork»:

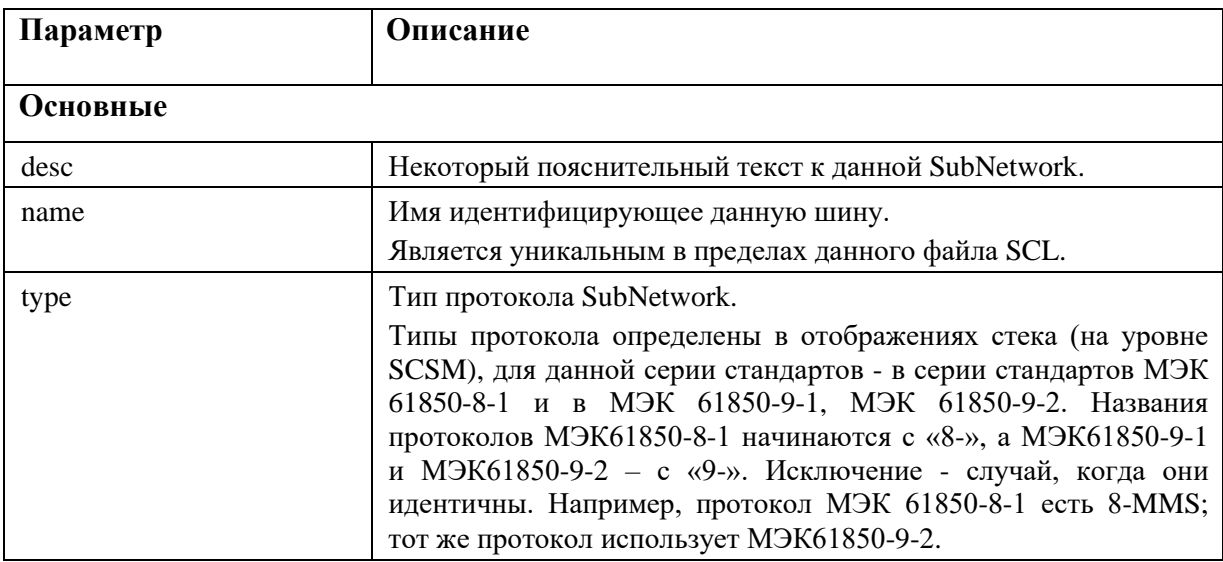

Точка доступа к соединению (ConnectedAP) (см. Рисунок 255).

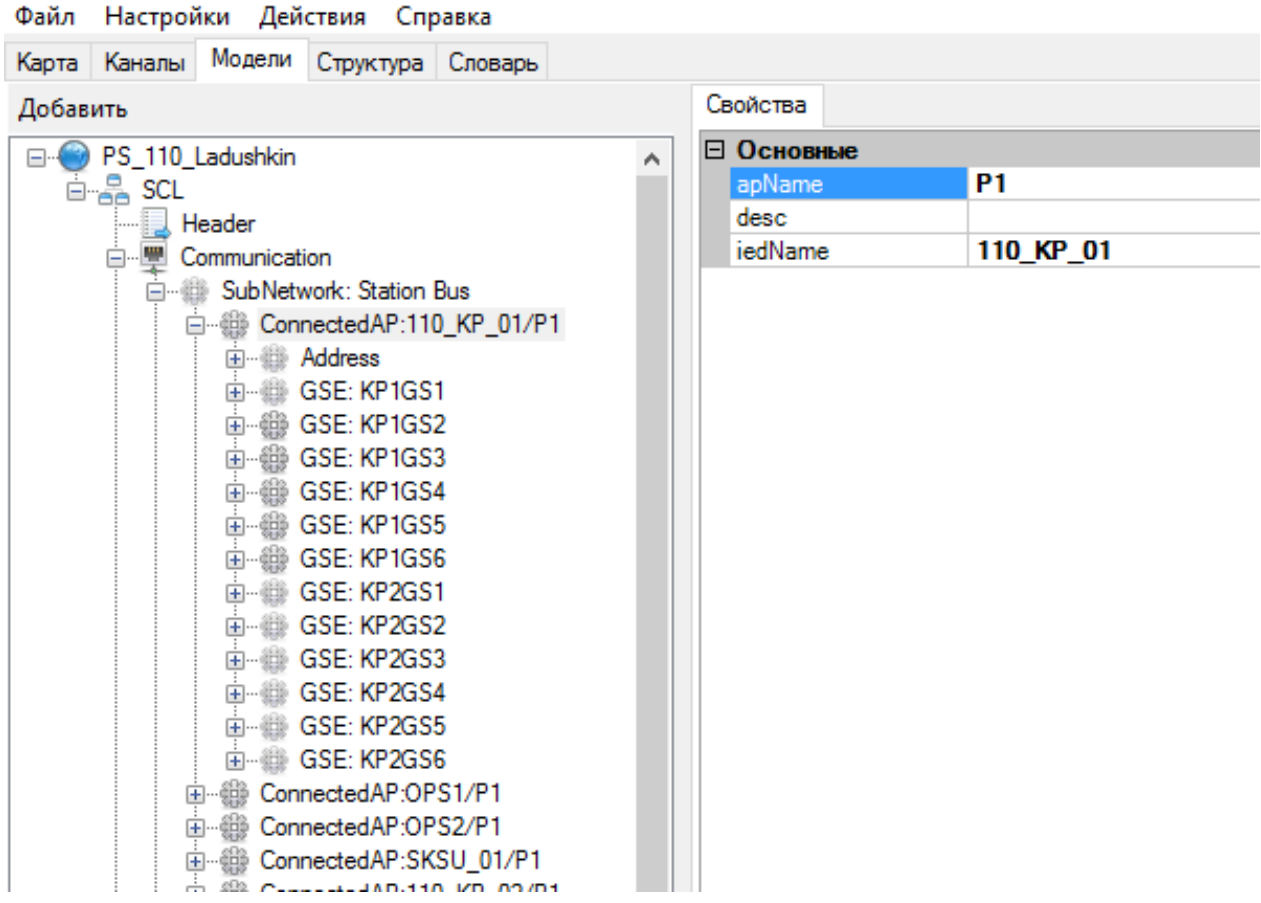

Рисунок 255. Объектная модель. Точка доступа к соединению (ConnectedAP)

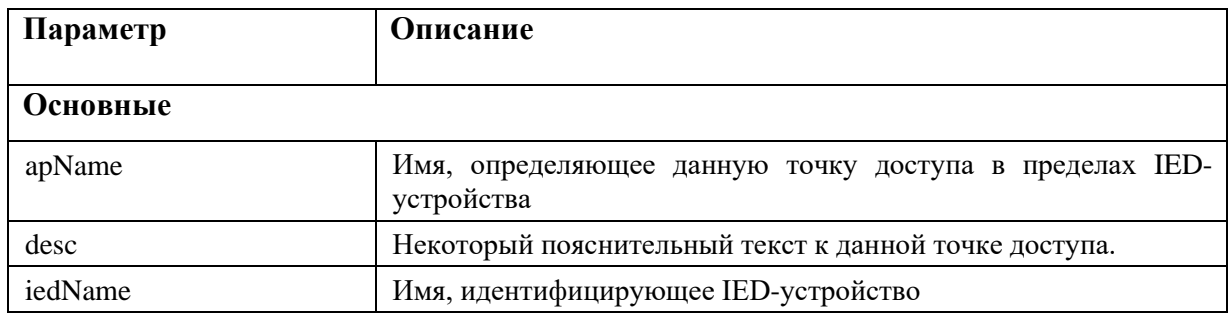

Настройка «ConnectedAP»:

ConnectedAP содержит параметры адреса данной точки доступа на данной шине (элемент Address) и параметры адресов GSE-сообщений (элементы GSE) связанных с данной точкой доступа. Определение различных параметров приводится в элементах Р (см. Рисунок 256).

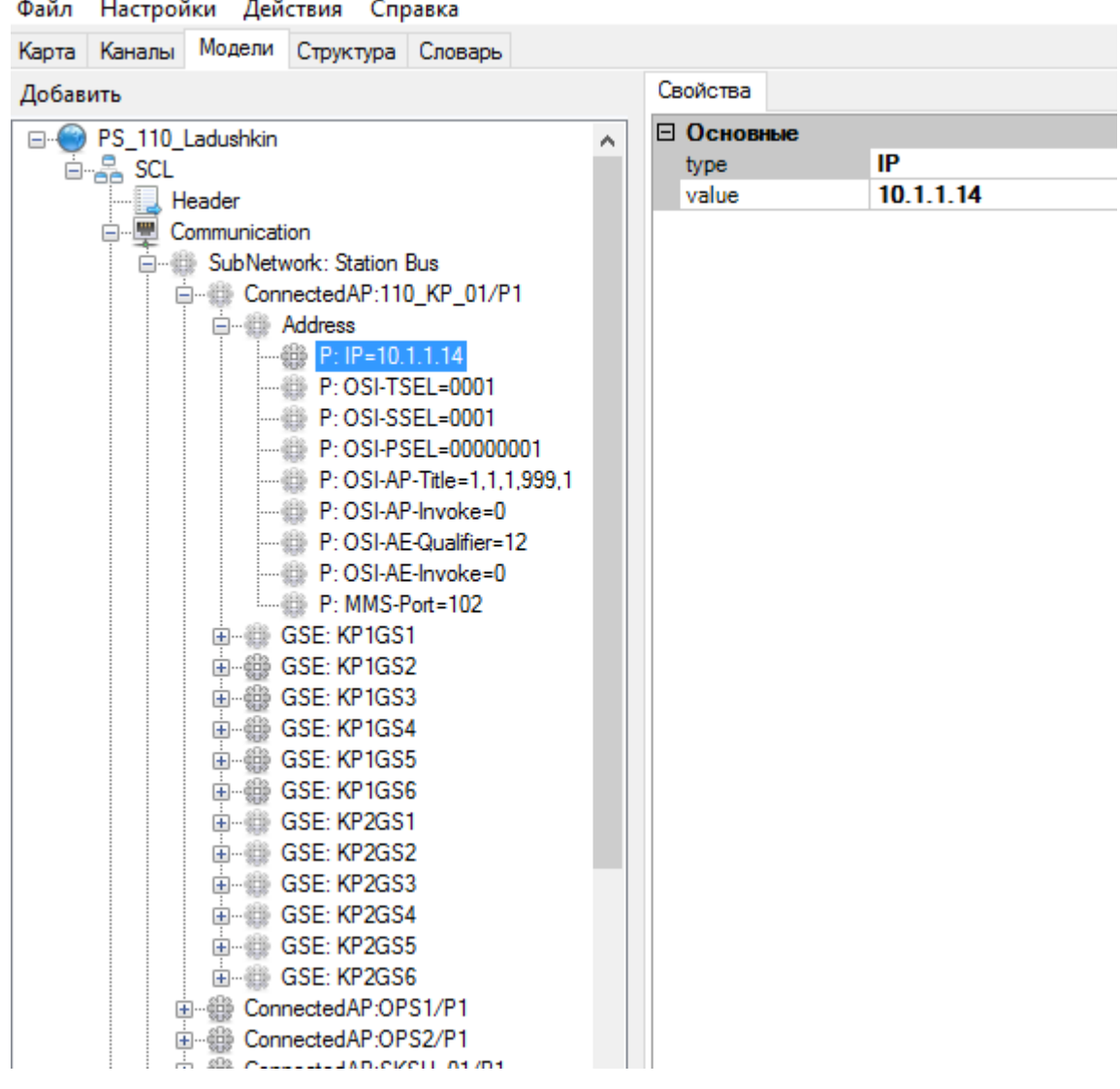

Рисунок 256. Объектная модель. Адрес точки доступа к соединению

Настройка элементов P:

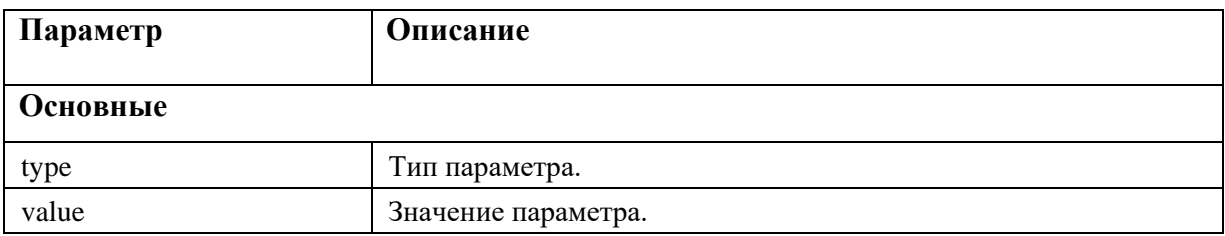

## Типы элементов P:

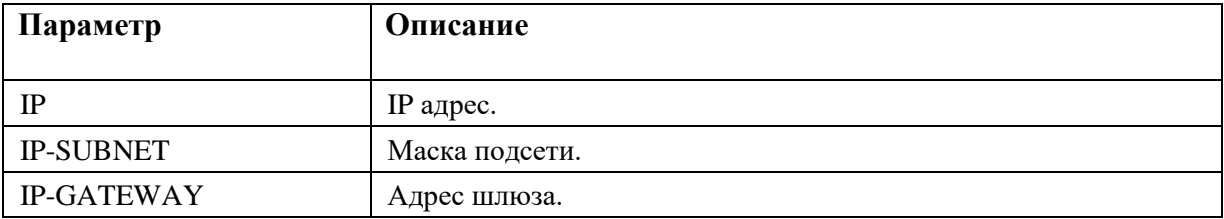

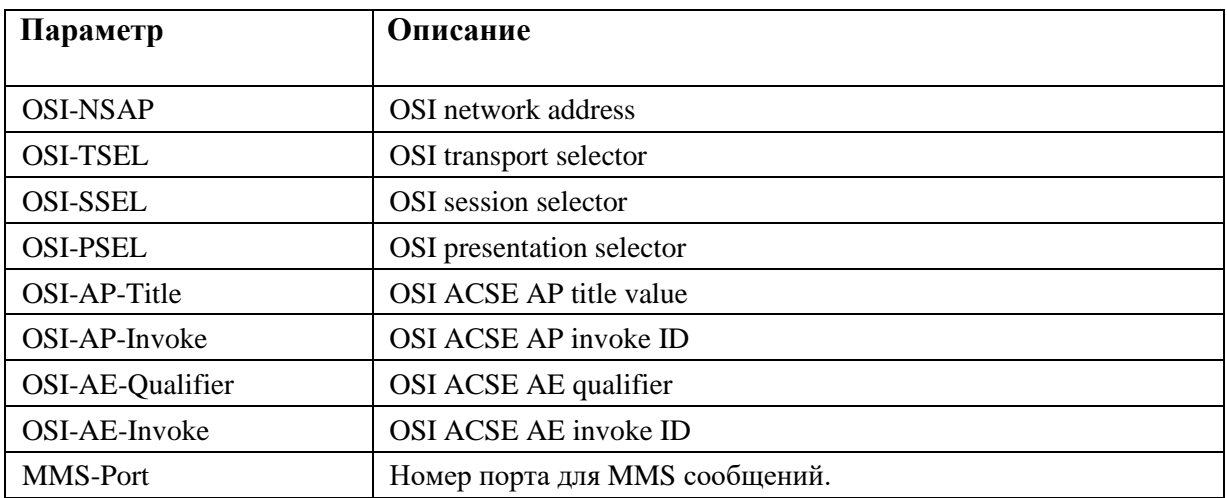

Определение адреса GSE-сообщений.

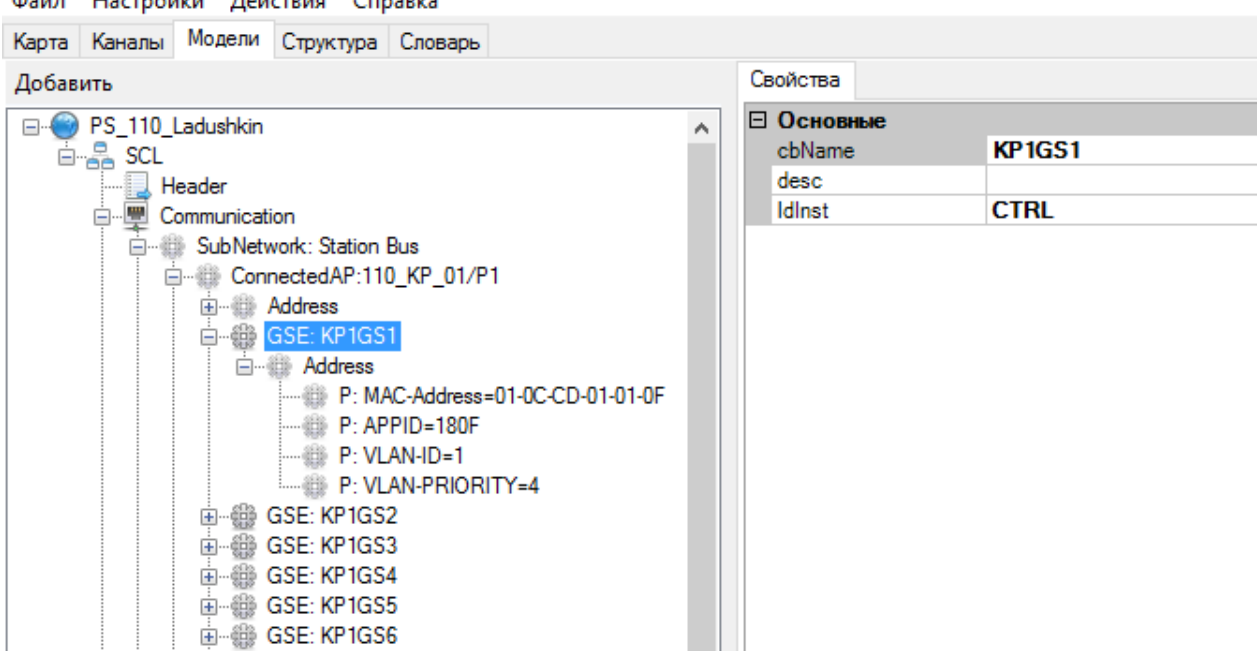

Файл Настройки Действия Справка

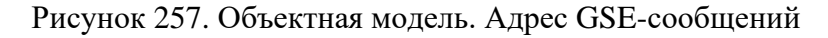

Настройка адреса GSE-сообщений:

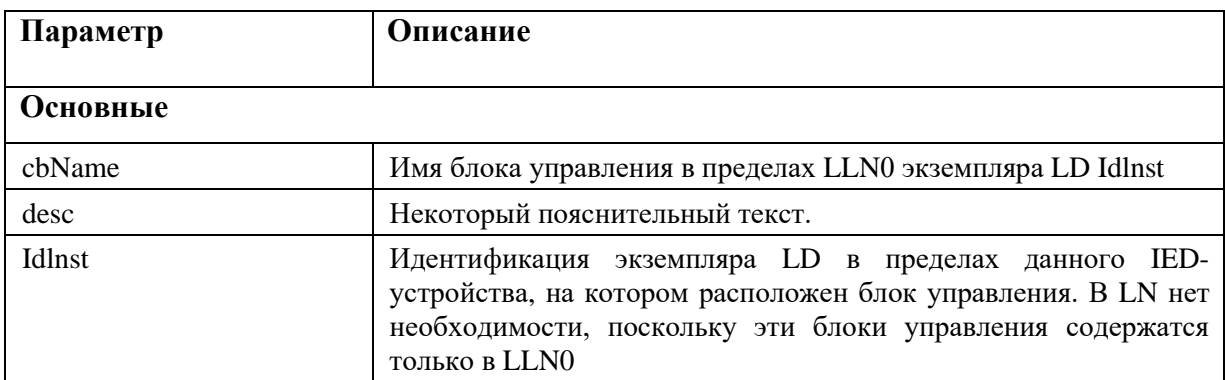

Типы элементов P:

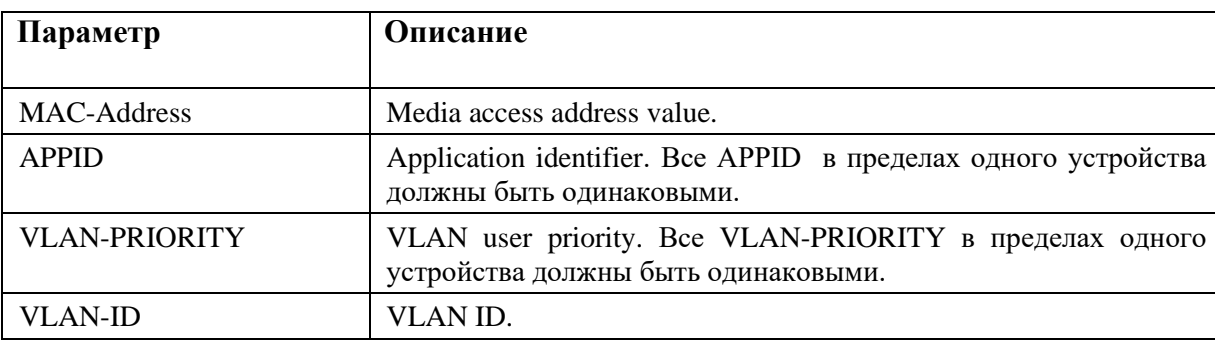

# **4.11.4. Секция «xTemplates»**

Секция «xTemplates» содержит все применяемые в объектной модели перечисляемые типы данных со списком возможных значений для каждого типа (см Рисунок 258).

Настройка «xTemplates»:

ï

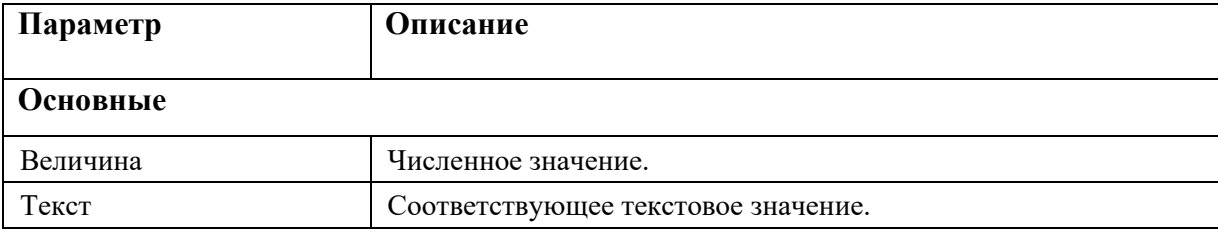

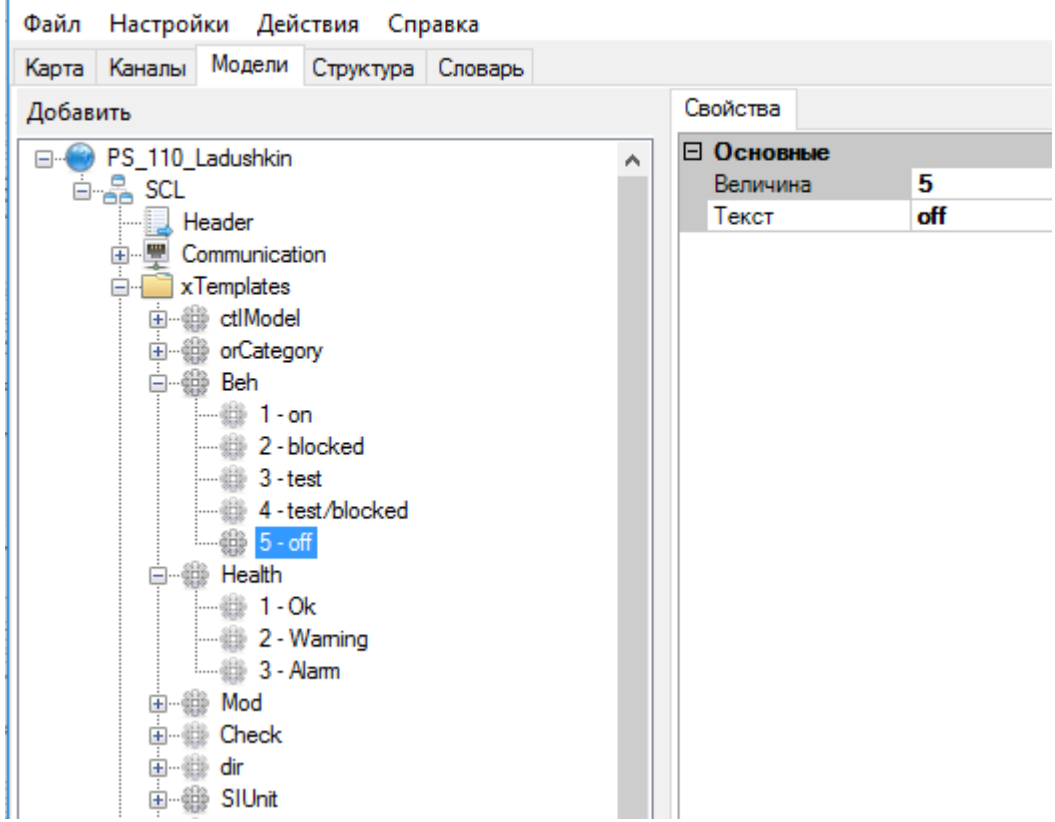

Рисунок 258. Объектная модель. Секция «xTemplates»

# 4.11.5. IED-устройства

## 4.11.5.1. Свойства IED устройства

В объектную модель добавляются все IED-устройства с которыми осуществляется обмен данными (см. Рисунок 259).

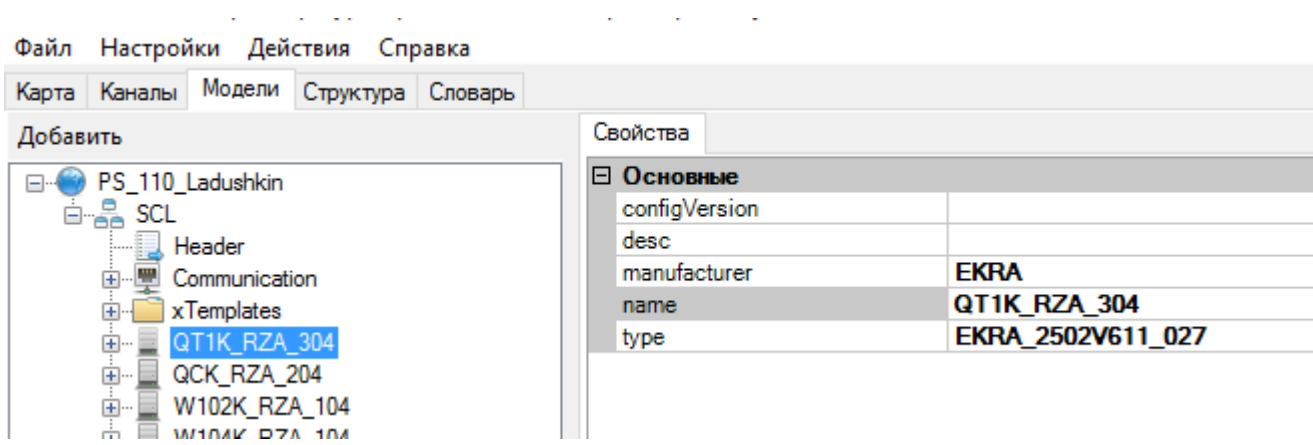

Рисунок 259. Объектная модель. Свойства IED-устройства

Настройка IED:

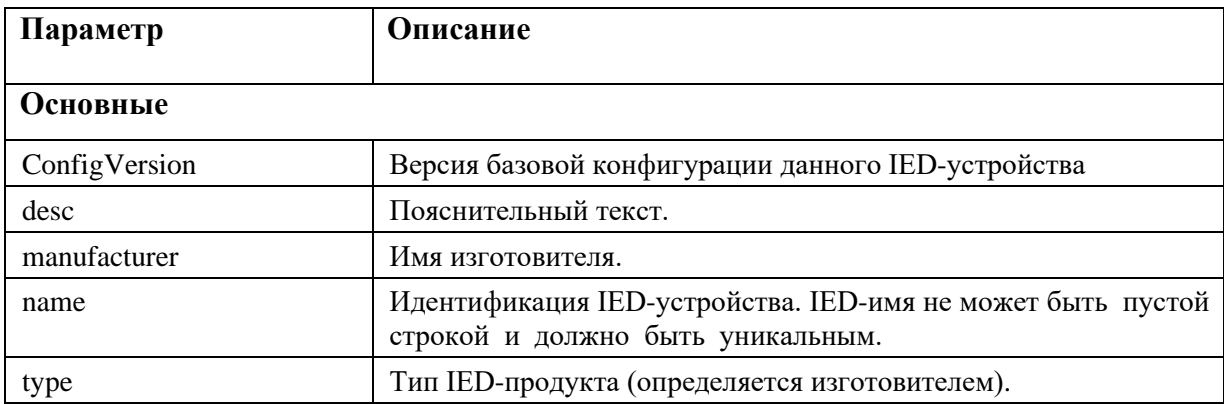

# 4.11.5.2. Точка доступа

IED-устройство содержит как минимум одну точку доступа (см. Рисунок 260). Имя точки доступа вместе с именем IED-устройства образуют уникальную ссылку на точку доступа в пределах системы.

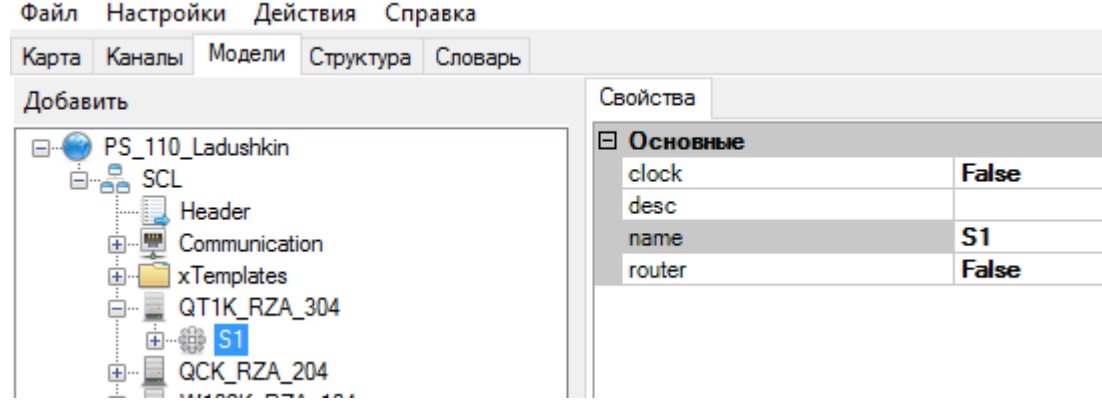

Рисунок 260. Объектная модель. Точка доступа IED-устройства

Настройка точки доступа:

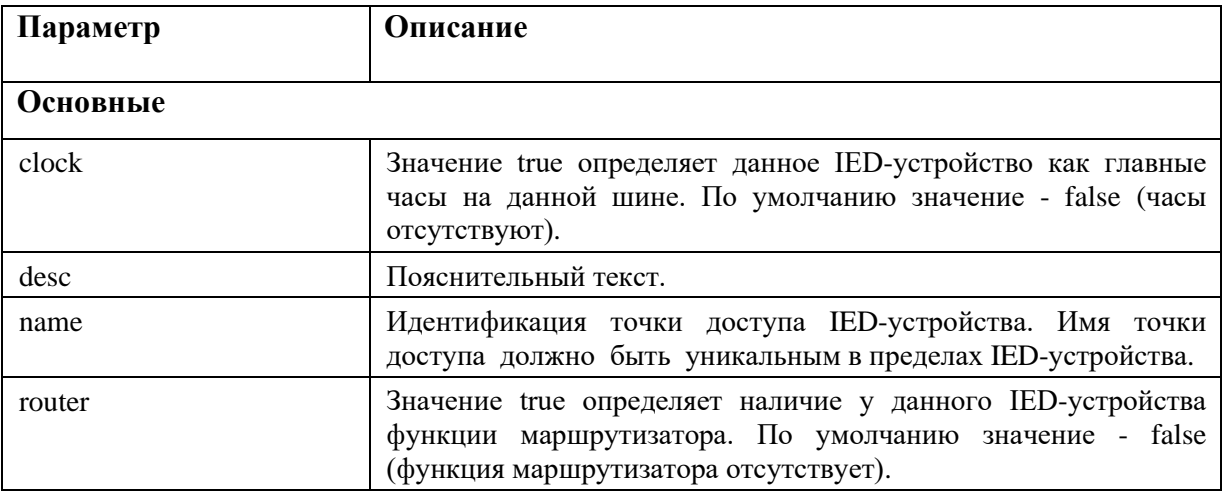

У точки доступа к серверу могут существовать дополнительные функции маршрутизатора или часов. В наиболее общем случае IED-устройство содержит только сервер (см. Рисунок 261).

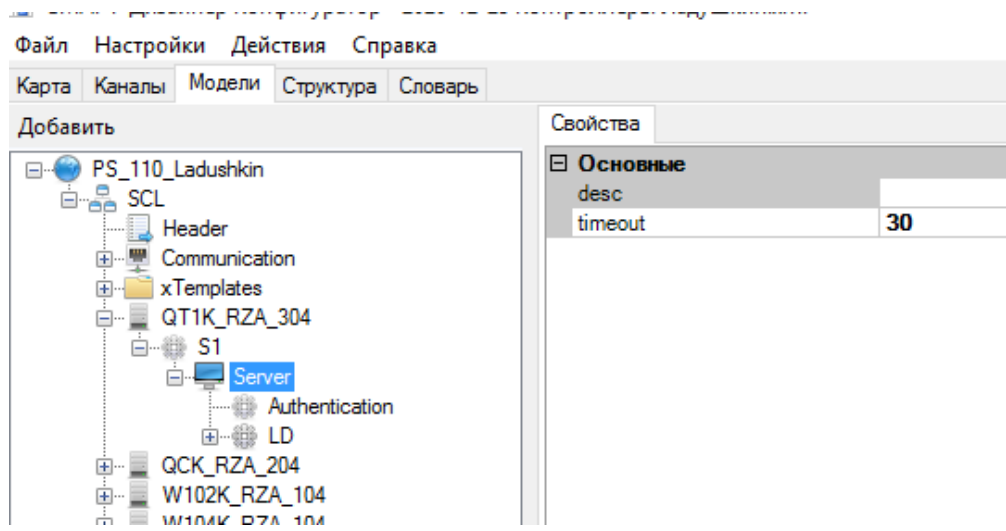

Рисунок 261. Объектная модель. Описание сервера IED-устройства

Настройка сервера IED-устройства:

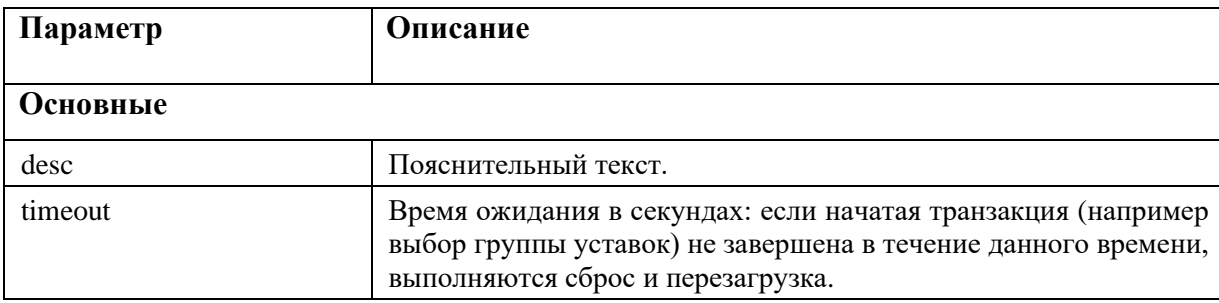

Сервер содержит элемент Authentication и одно или несколько логических устройств. Элемент Authentication определяет возможности аутентификации и методы используемые

## для аутентификации (см. Рисунок 262).

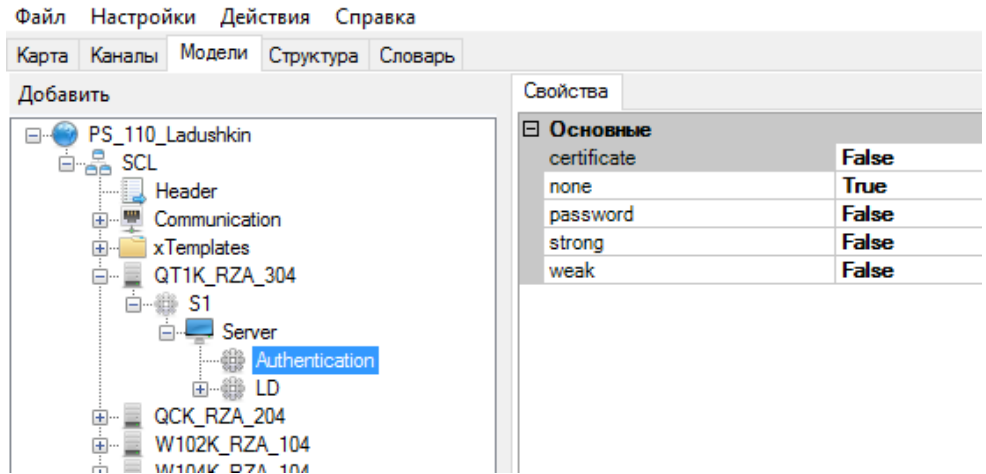

Рисунок 262. Объектная модель. Аутентификация сервера IED-устройства

Настройка аутентификации сервера IED-устройства:

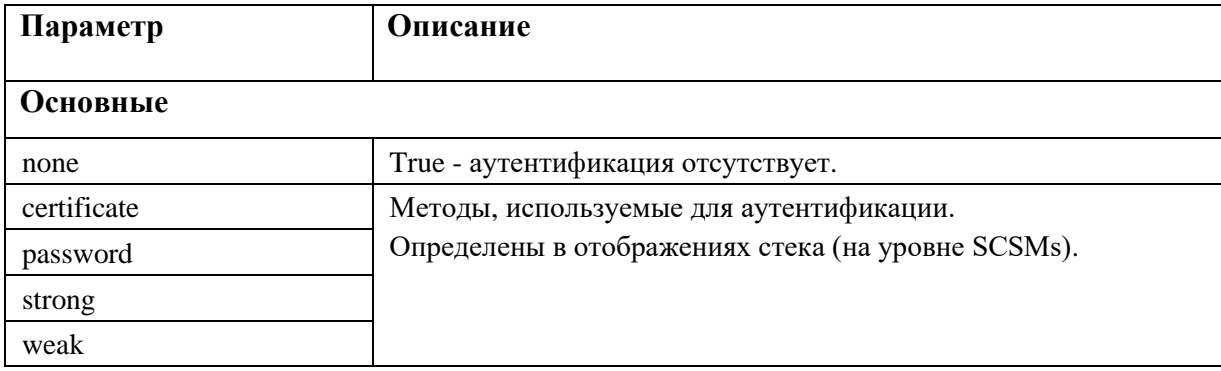

# 4.11.5.3. Логическое устройство

В сервере определяется одно или несколько логических устройств (LD), доступных через точку доступа.

Подход, принятый в стандарте МЭК 61850, заключается в разложении прикладных функций на наименьшие сущности, используемые для обмена информацией. Степень детализации зависит от обоснованного распределения размещения этих сущностей в выделенных устройствах (IED-устройствах). Эти сущности называются логическим узлами (например, виртуальное представление класса "выключатель" со стандартизованным именем класса XCBR). Несколько логических узлов составляют логическое устройство (например, представление элемента присоединения). Логическое устройство всегда реализуется в одном IED-устройстве; следовательно, логические устройства не являются распределенными.

## 4.11.5.4. Логический узел

Каждое логическое устройство должно содержать одно или несколько логических узлов (LN). Обязательно должен присутствовать логический узел LLN0 (см. Рисунок 263). Логический узел является наименьшим элементом, способным обмениваться данными. Его можно рассматривать как одну из составных функций устройства.

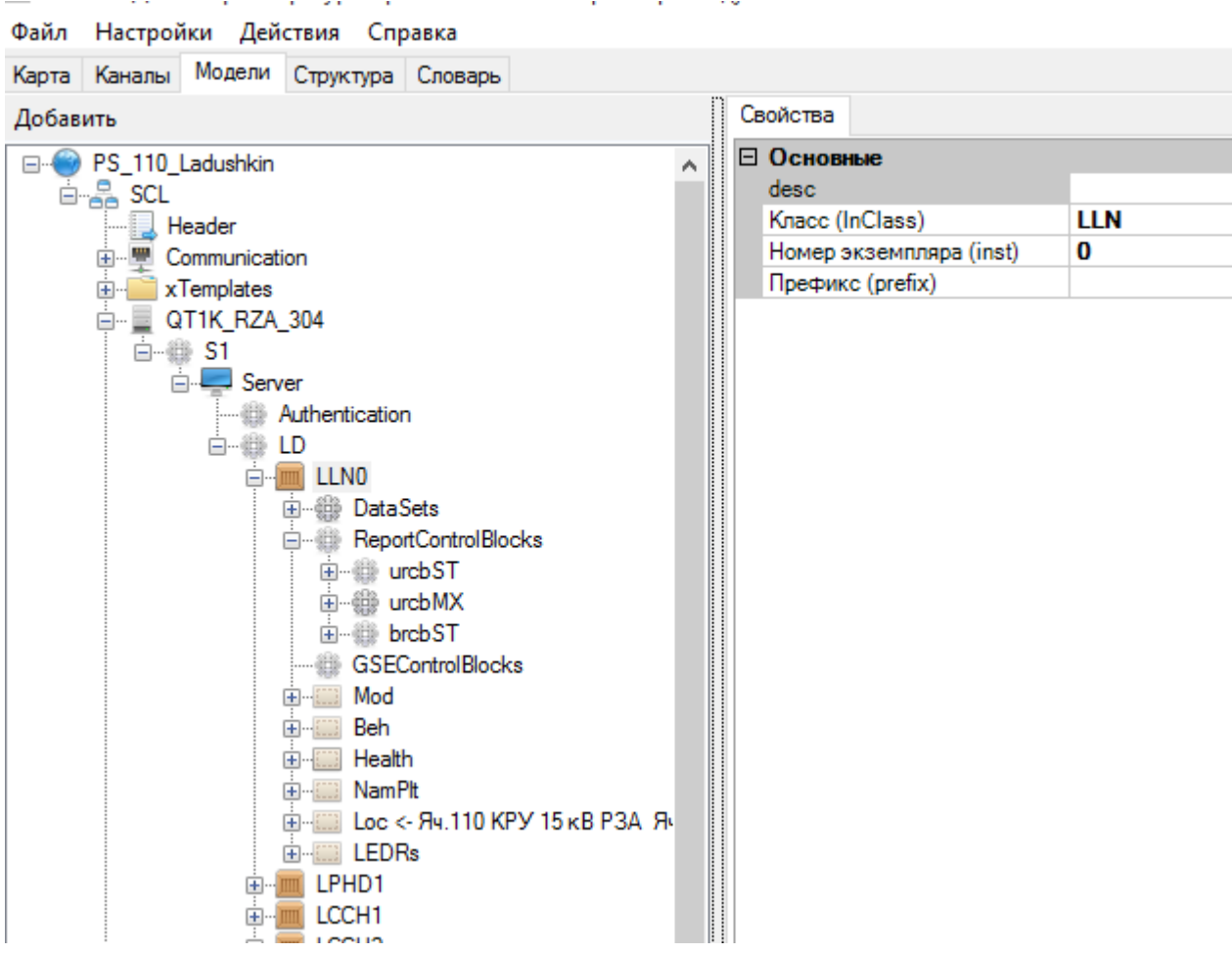

Рисунок 263. Объектная модель. Логический узел IED-устройства

Настройка логического узла IED-устройства:
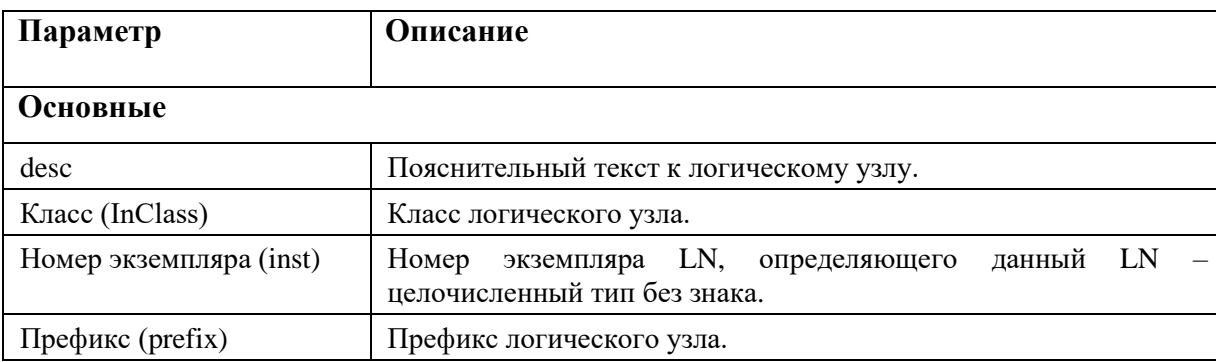

Имя LN, состоящее из prefix, InClass и inst должно быть уникальным в пределах логического устройства при заданном сервере, в противном случае - в пределах IED-устройства.

Первая буква класса логического узла обозначает группу, к которой принадлежит логический узел.

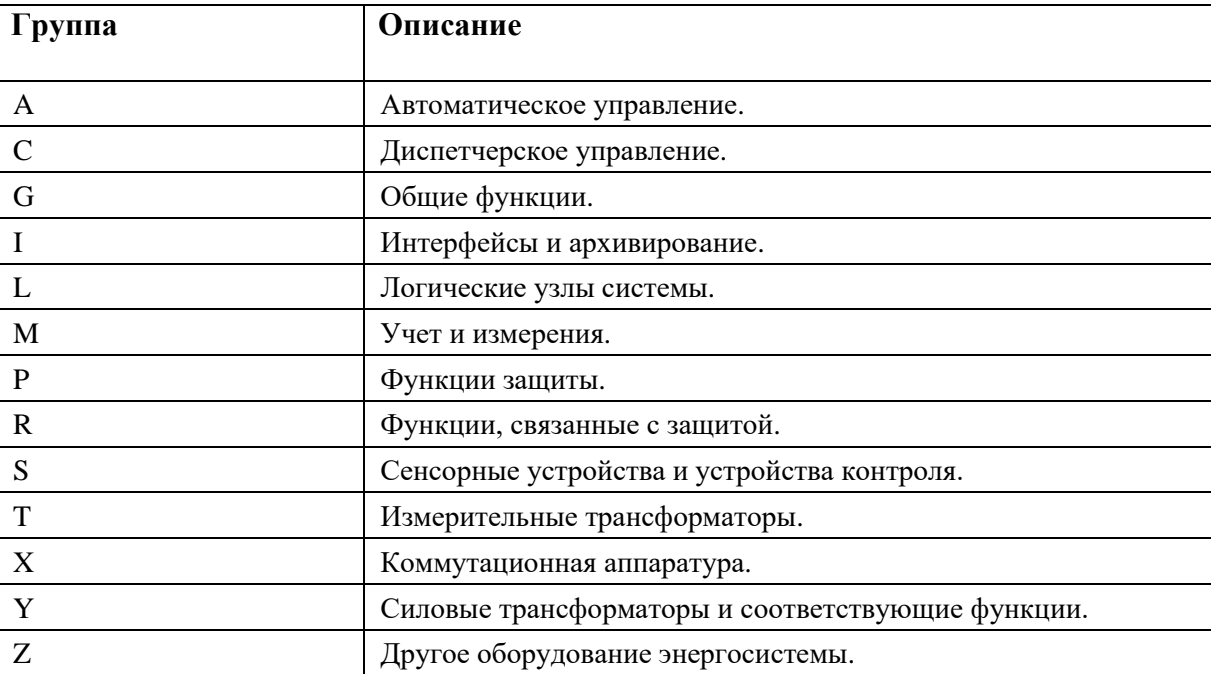

Группы логических узлов:

Примеры логических узлов:

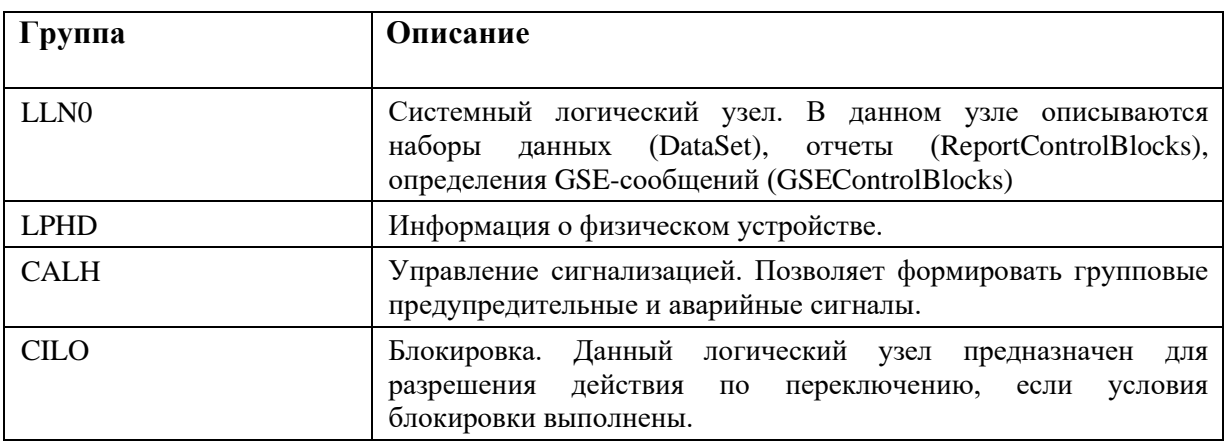

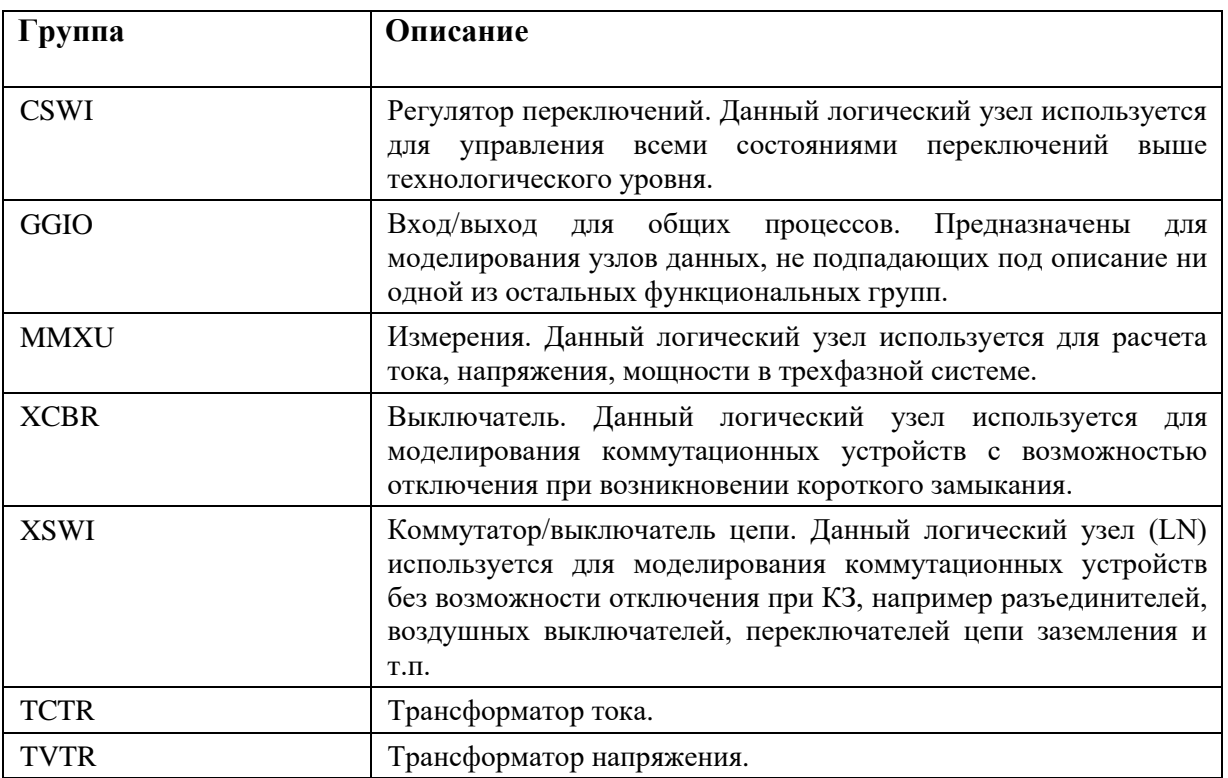

Более подробно классы логических узлов описаны в ГОСТ Р МЭК 61850-7-4.

Логический узел может содержать наборы данных (DataSet), отчеты (ReportControlBlocks),

определения GOOSE-сообщений (GSEControlBlocks), объекты данных (DataObject).

# 4.11.5.5. Объекты данных

Объекты данных (DataObject) определяют значения данных, связанных с экземпляром и их атрибуты (см. Рисунок 264).

| Файл Настройки Действия Справка       |                  |                                                         |            |                                                             |
|---------------------------------------|------------------|---------------------------------------------------------|------------|-------------------------------------------------------------|
| Карта Каналы Модели Структура Словарь |                  |                                                         |            |                                                             |
| Добавить                              | Свойства         |                                                         |            |                                                             |
| ≣<br>QT1K_RZA_304                     | ⊟ Основные       |                                                         |            |                                                             |
| 白-- @ S1                              | cdc              | <b>SPS</b>                                              |            |                                                             |
| in Server                             | desc             | Яч.110 КРУ 15 кВ РЗА Терминал защиты БЭ2502Б0304 Яче    | <b>Num</b> | Name                                                        |
| Authentication                        | Название         | Loc                                                     | ● 10929    | Яч.110 КРУ 15 кВ РЗА Ячейка ввода Т-1 Эл ключ 2 В           |
| 白-餅 LD                                | □ Разное         |                                                         |            | ● 10930 Яч.110 КРУ 15 кВ РЗА Ячейка ввода Т-1 Эл ключ З В   |
| 白 画 LLNO                              | Привязка сигнала | Яч. 110 КРУ 15 кВ РЗА Ячейка ввода Т-1 Местное управлен | • 10931    | Яч. 110 КРУ 15 кВ РЗА Ячейка ввода Т-1 Эл ключ 4 В          |
| 由一體 DataSets                          |                  |                                                         |            | ● 10932 Яч.110 КРУ 15 кВ РЗА Ячейка ввода Т-1 Эл ключ 5 В   |
| 由 -- 《 ReportControlBlocks            |                  |                                                         | • 10933    | Яч. 110 КРУ 15 кВ РЗА Ячейка ввода Т-1 Эл ключ 6 В          |
| ··· GSEControlBlocks                  |                  |                                                         |            | ● 10934 Яч.110 КРУ 15 кВ РЗА Ячейка ввода Т-1 Эл ключ 7 В   |
| 由------- Mod                          |                  |                                                         |            | ● 10935 Яч.110 КРУ 15 кВ РЗА Ячейка ввода Т-1 Эл ключ 8 В   |
| Beh<br>由一<br><b>中心 Health</b>         |                  |                                                         |            | ● 10936 Яч.110 КРУ 15 кВ РЗА Ячейка ввода Т-1 Эл ключ 9 В   |
| <b>Finding NamPit</b>                 |                  |                                                         |            | ● 10937 Яч.110 КРУ 15 кВ РЗА Ячейка ввода Т-1 Эл ключ 10 В. |
| <b>E-</b> Loc <- Яч.110 КРУ 15 к      |                  |                                                         |            | ● 10938 Яч.110 КРУ 15 кВ РЗА Ячейка ввода Т-1 Эл ключ 11    |
| st Val                                |                  |                                                         |            | ● 10939 Яч.110 КРУ 15 кВ РЗА Ячейка ввода Т-1 Эл ключ 12    |
| - na                                  |                  |                                                         |            | ● 10940 Яч.110 КРУ 15 кВ РЗА Ячейка ввода Т-1 Эл ключ 13    |
| - n t                                 |                  |                                                         |            | ● 10941 Яч.110 КРУ 15 кВ РЗА Ячейка ввода Т-1 Эл ключ 14    |
| ≔⊟ dU                                 |                  |                                                         |            | ● 10942 Яч.110 КРУ 15 кВ РЗА Ячейка ввода Т-1 Эл ключ 15    |
| <b>E-ED LEDRs</b>                     |                  |                                                         |            | ● 10943 Яч.110 КРУ 15 кВ РЗА Ячейка ввода Т-1 Эл ключ 16    |
| <b>END1</b><br>国                      |                  |                                                         | • 10944    | Яч. 110 КРУ 15 кВ РЗА Ячейка ввода Т-1 СД1                  |
| <b>LCCH1</b><br>中国                    |                  |                                                         |            | ● 10945 Яч.110 КРУ 15 кВ РЗА Ячейка ввола Т-1 СД2 МТ3-2     |
| LCCH <sub>2</sub><br>中国               |                  |                                                         |            | ● 10946 Яч 110 КРУ 15 кВ РЗА Ячейка ввола Т-1 СДЗ           |
| E-I LCCH3                             |                  |                                                         |            | ● 10947 Яч.110 КРУ 15 кВ РЗА Ячейка ввода Т-1 СД4 Ускоре    |
| <b>PFRC1</b>                          |                  |                                                         |            | ● 10948 Яч 110 КРУ 15 кВ РЗА Ячейка ввола Т-1 СЛ5 ПЗШ       |

Рисунок 264. Объектная модель. DataObject

Примеры объектов данных:

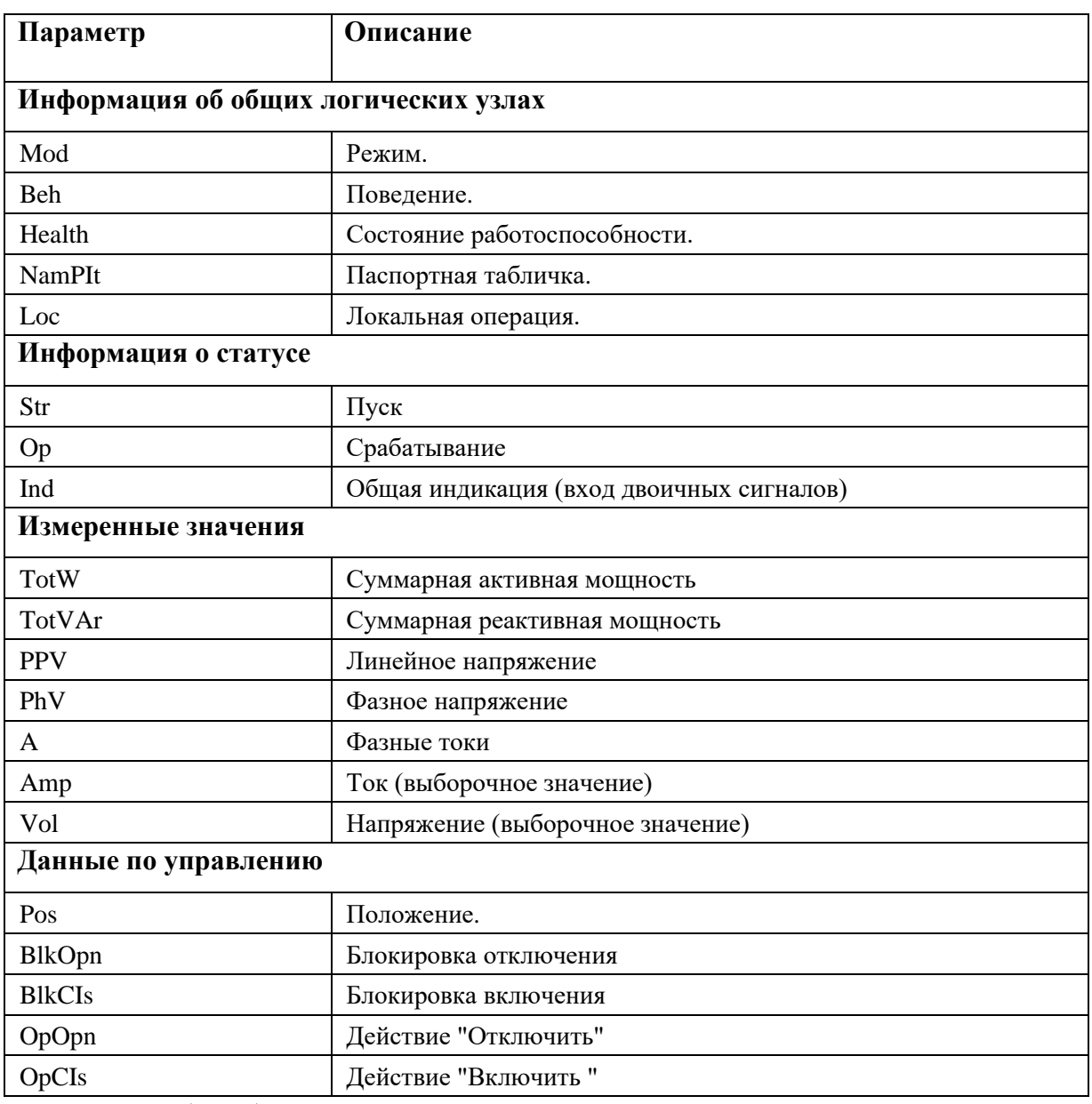

Более подробно объекты данных описаны в ГОСТ Р МЭК 61850-7-4.

Настройка объектов данных:

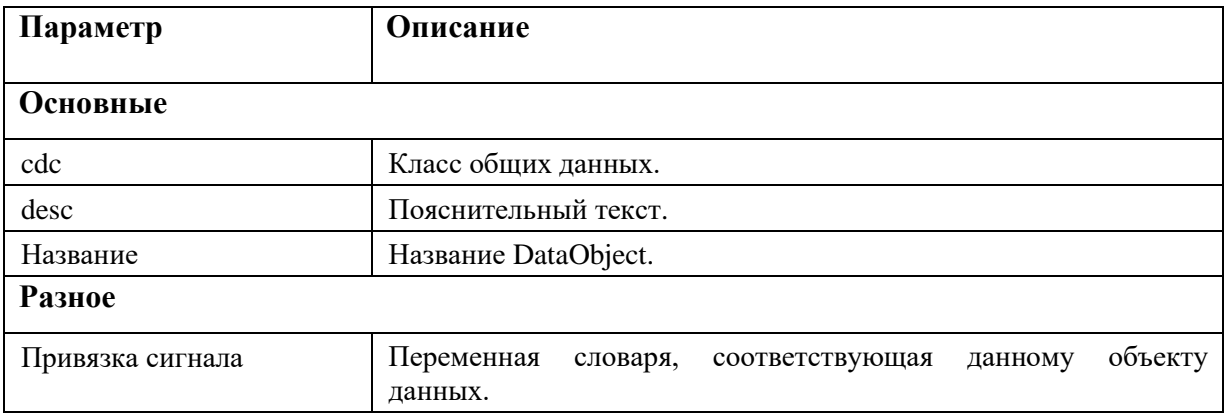

Классы данных:

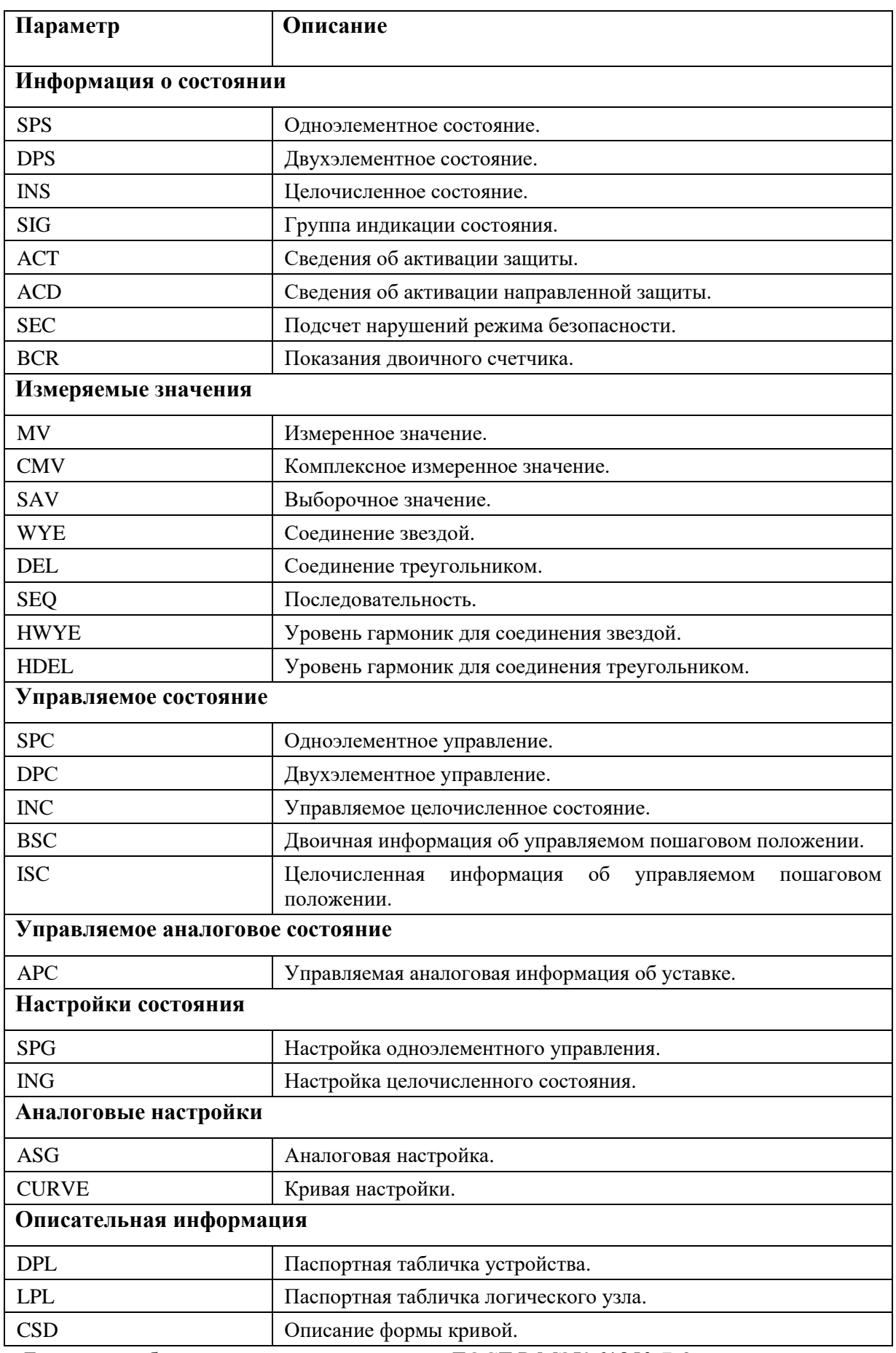

Более подробно классы данных описаны в ГОСТ Р МЭК 61850-7-3.

Объекты данных содержат связанные с ним атрибуты (см. Рисунок 265).

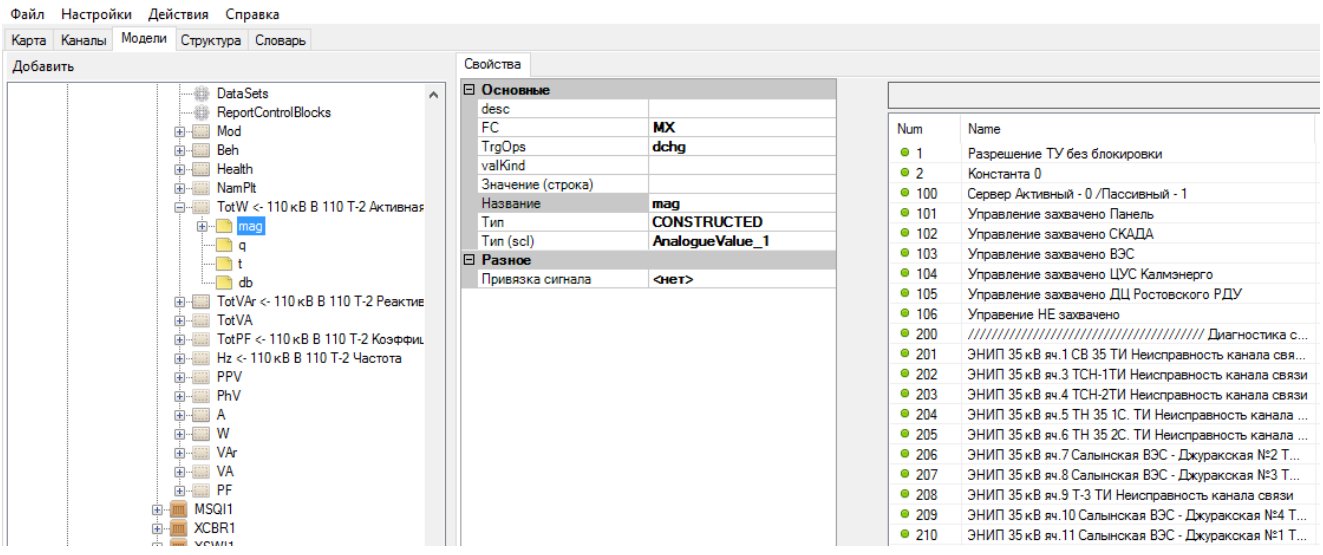

# Рисунок 265. Объектная модель. Атрибуты данных

Примеры атрибутов данных:

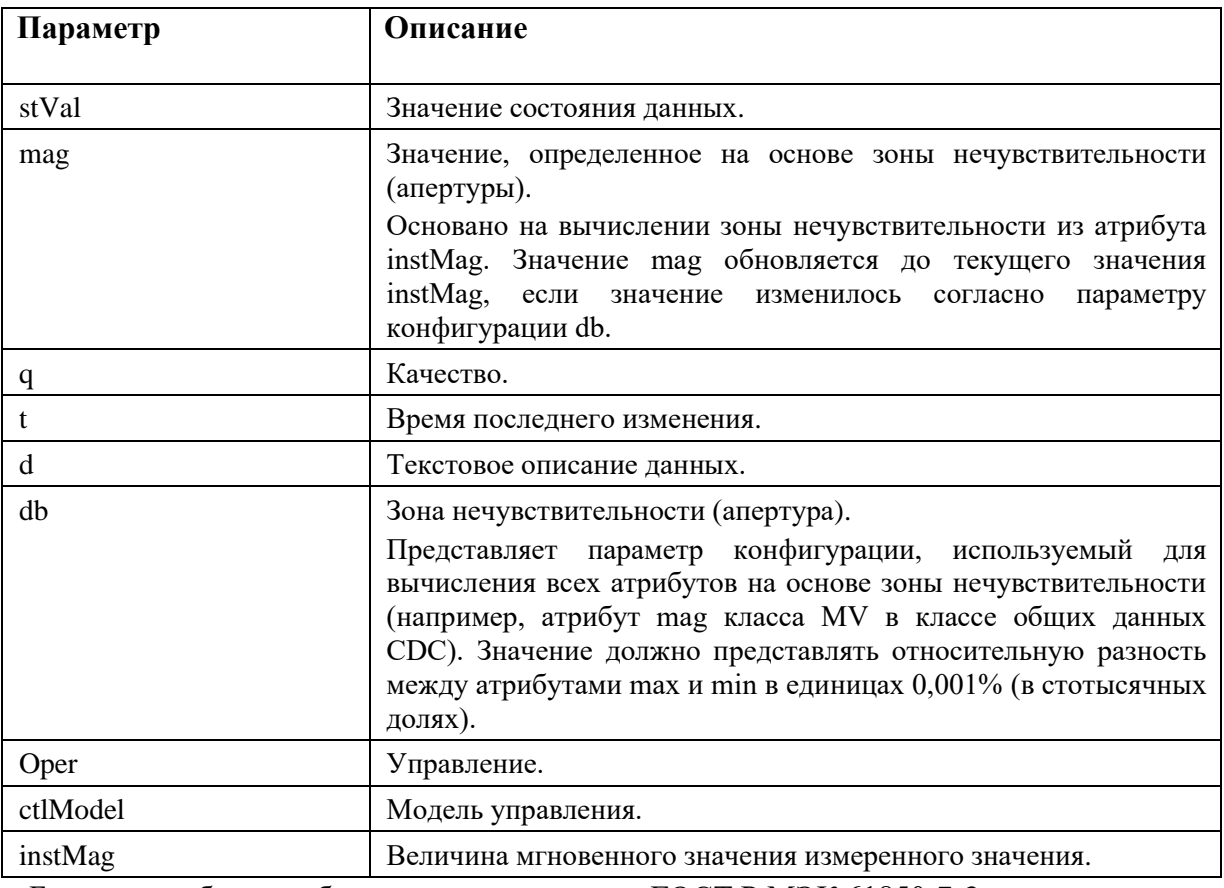

Более подробно атрибуты данных описаны в ГОСТ Р МЭК 61850-7-3.

Настройка атрибутов данных:

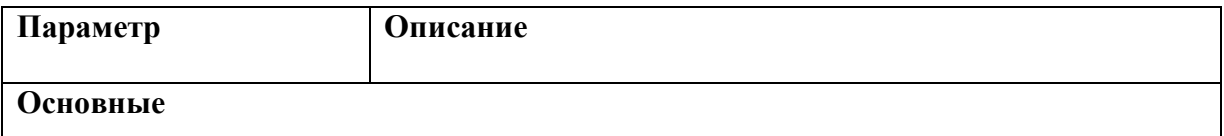

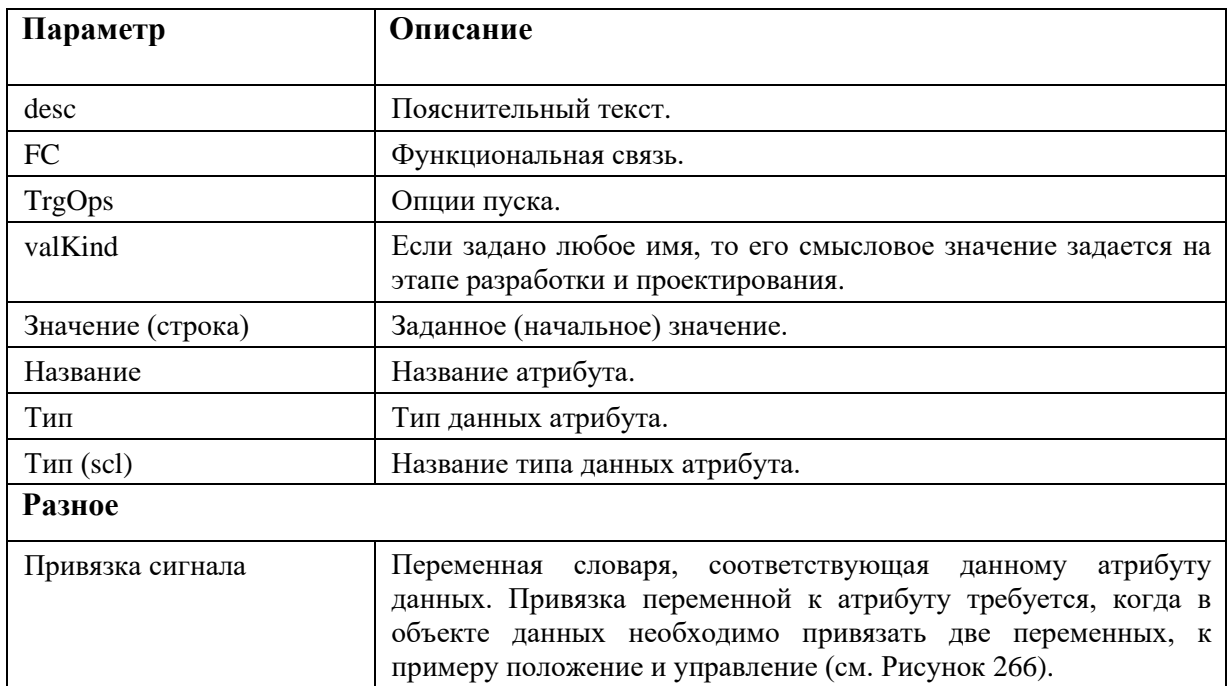

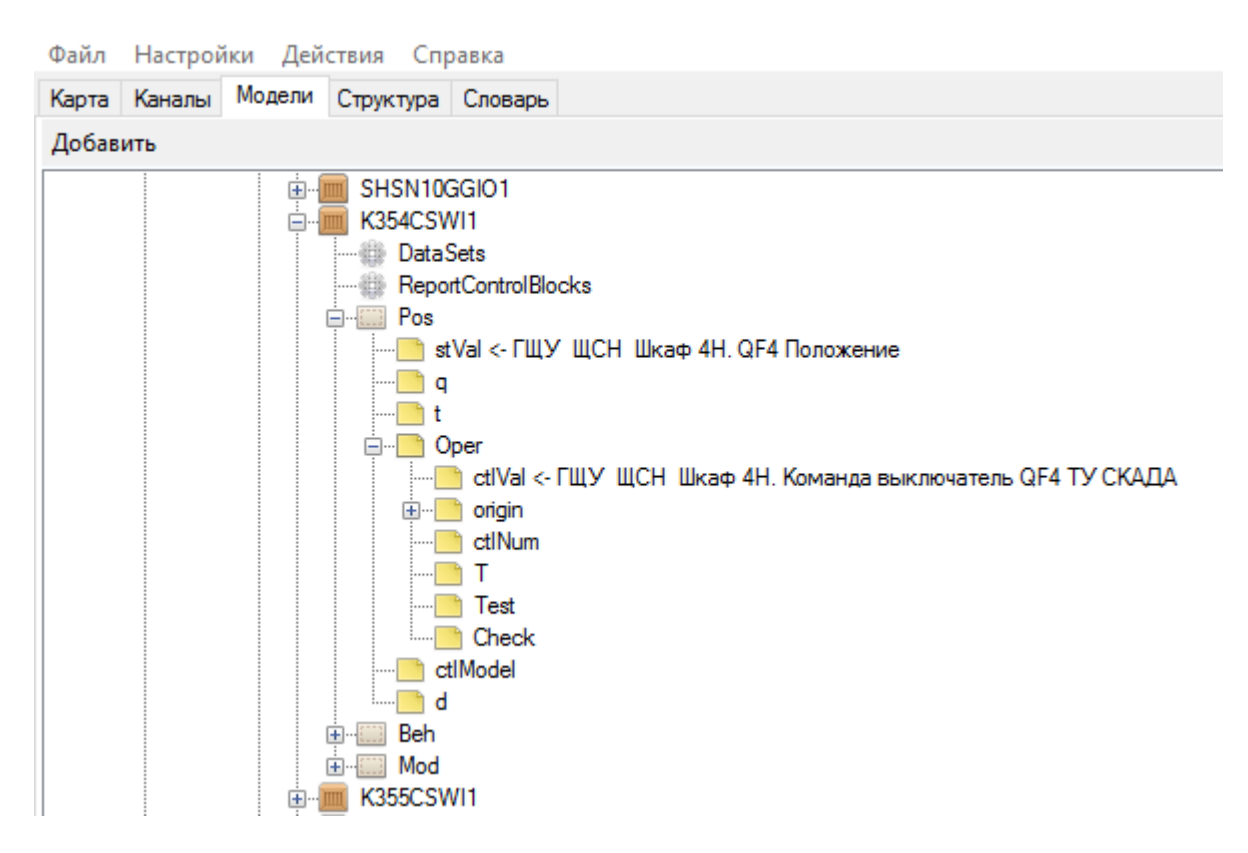

Рисунок 266. Объектная модель. Привязка переменных к атрибутам данных

Функциональная связь (FC) должна указывать те сервисы, с которыми разрешено работать на определенном атрибуте данных.

Функциональные связи:

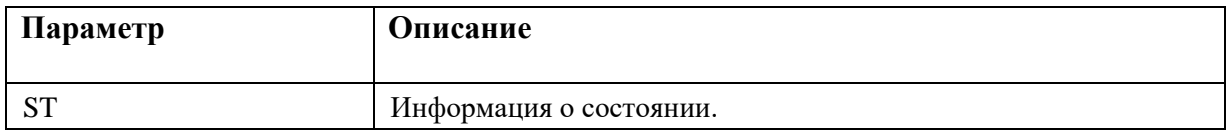

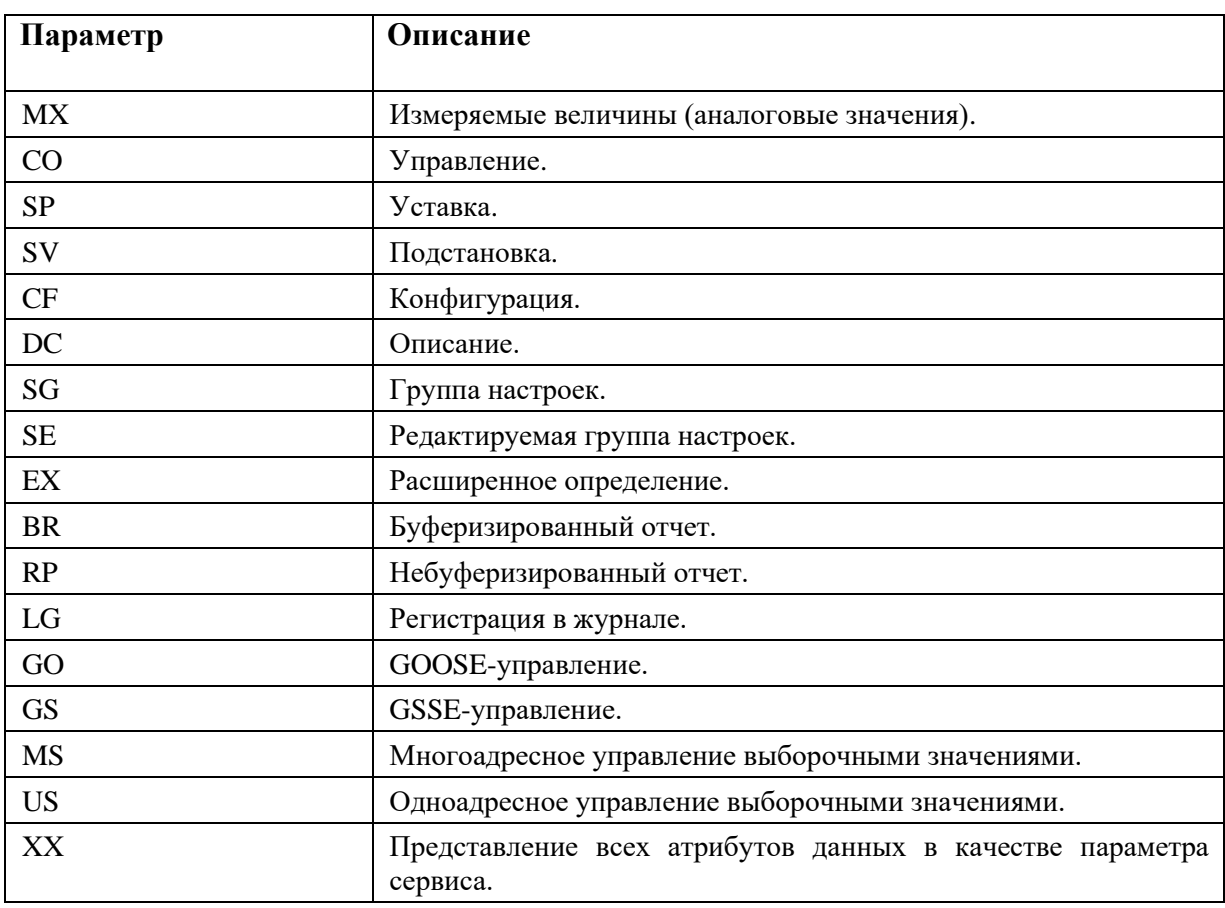

Опции пуска (TrgOps) указывают причины, которые привели к выдаче блоком управления значения в отчет. Такими причинами могут быть изменение данных, обновление данных, или изменение качества атрибута данных в логическом узле.

Опции пуска:

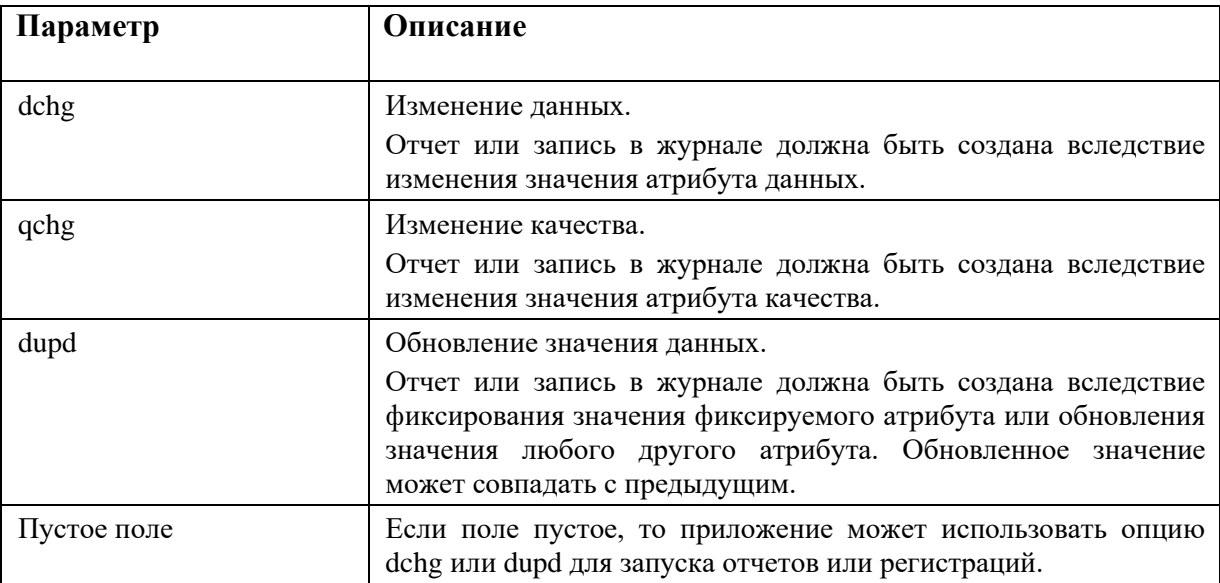

Смысловое значение средства управления конфигурацией IED-устройства может быть различным в зависимости от возможностей устройства, функциональных характеристик атрибута

и этапа процесса проектирования и разработки. Параметр valKind позволяет выполнить спецификацию этого смыслового значения. Он игнорируется, если значение не задается, и специфицирован не для всех случаев. Это позволяет, например, определить возможности IEDустройства (доступные атрибуты, атрибуты только для считывания), значения по умолчанию, с которыми поставляется IED-устройство (машиночитаемое, заменяемое или совсем невидимое), либо значения уставок для оперативных параметров (например, для защиты). Более подробно смотри в п. 9.5.4.1 ГОСТ Р МЭК 61850-6-2009.

Параметр «Тип» позволяет выбрать из списка тип данных атрибута (см. Рисунок 267).

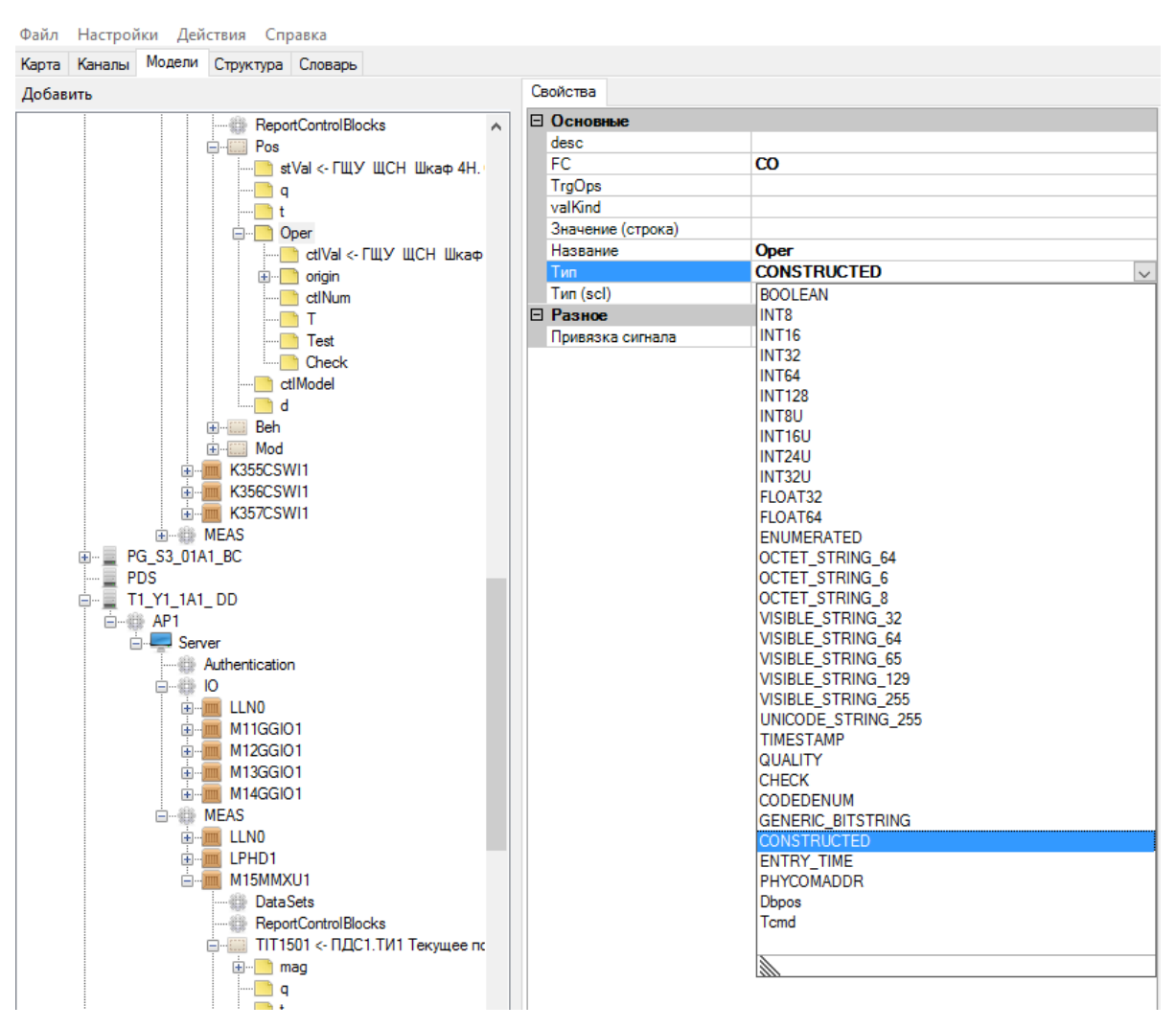

Рисунок 267. Объектная модель. Типы данных атрибута

Типы данных:

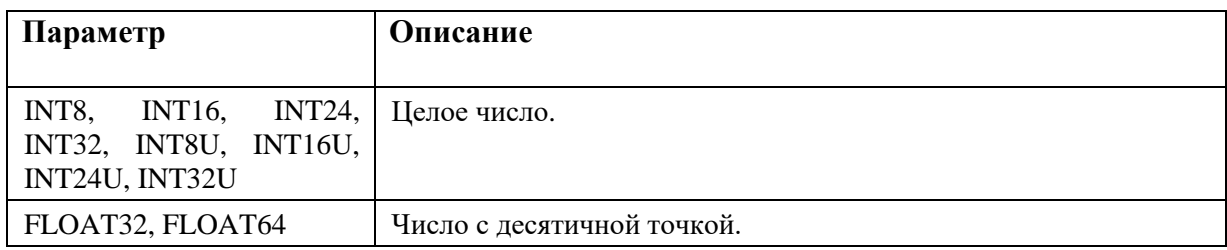

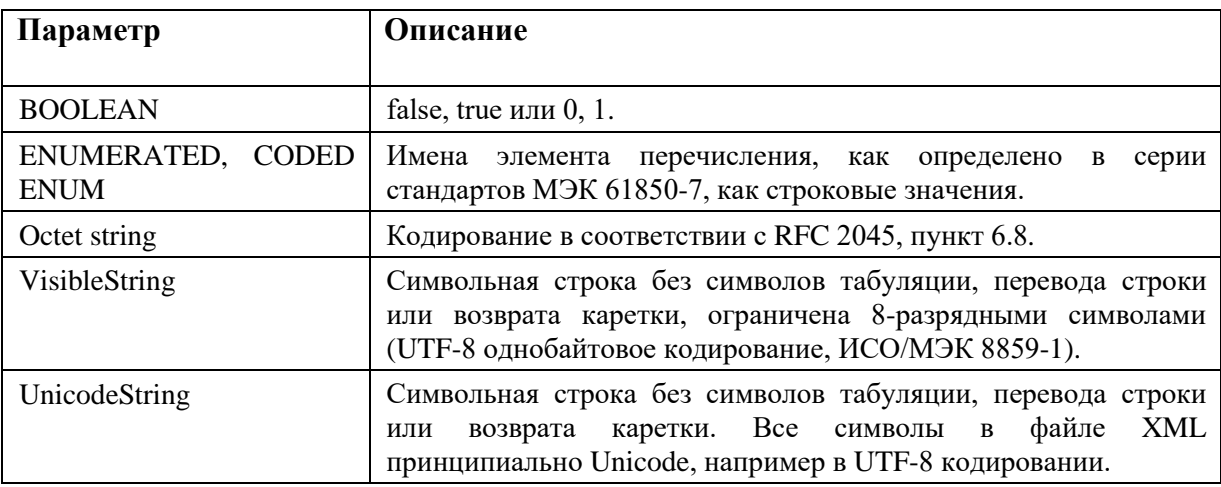

Параметр «Тип (scl)» определяет название типа данных атрибута и представляет собой текстовое название используемого типа данных у атрибута. Для типа данных ENUMERATED, название типа данных соответствует названию перечисления в секции «xTemplates» (см Рисунок 268 и Рисунок 269).

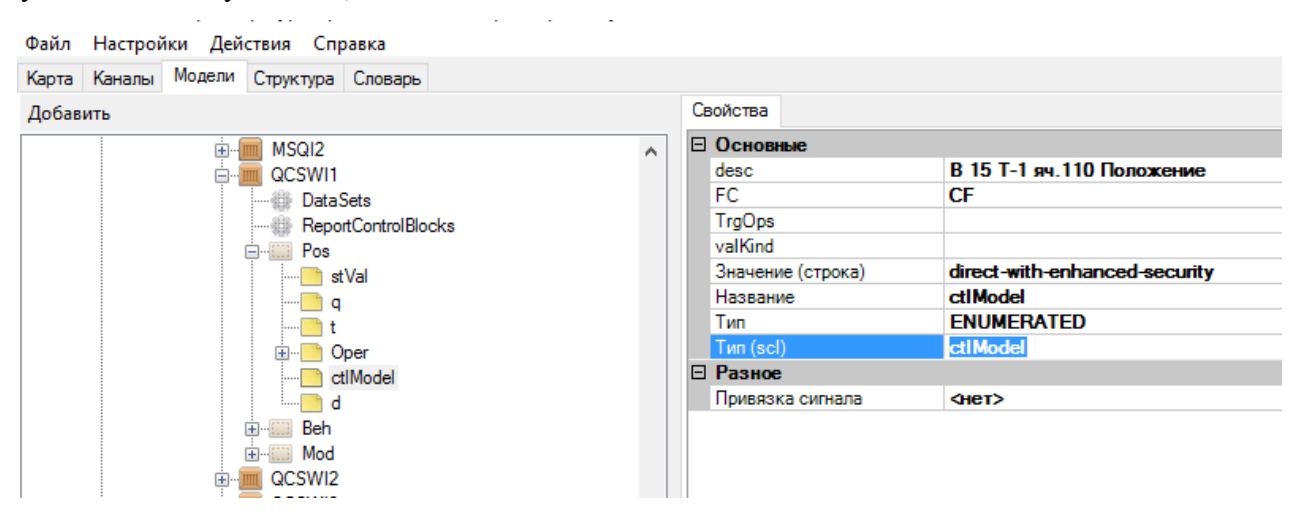

Рисунок 268. Объектная модель. Название типа данных атрибута

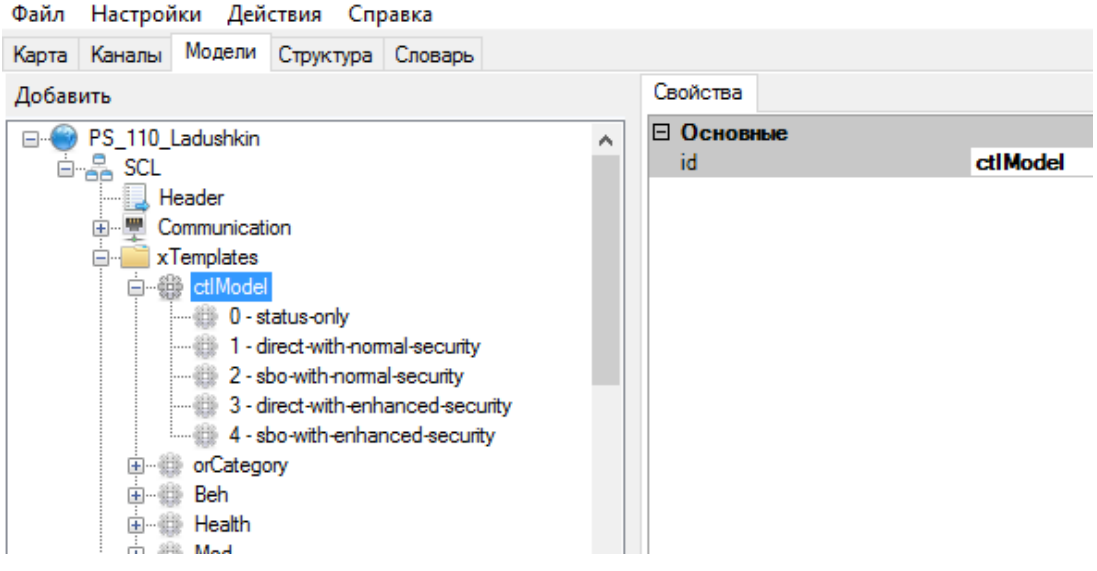

Рисунок 269. Объектная модель. Используемое перечисление в названии типа данных атрибута

# **4.11.5.6. Наборы данных**

Для передачи данных в виде отчетов необходимо выбрать, какие данные требуется передавать. Для этого формируются наборы данных (DataSet) в системном логическом узле LLN0.

GOOSE сообщения должны быть выделены в отдельный набор данных.

В одном логическом узле может быть несколько наборов данных (см. Рисунок 270).

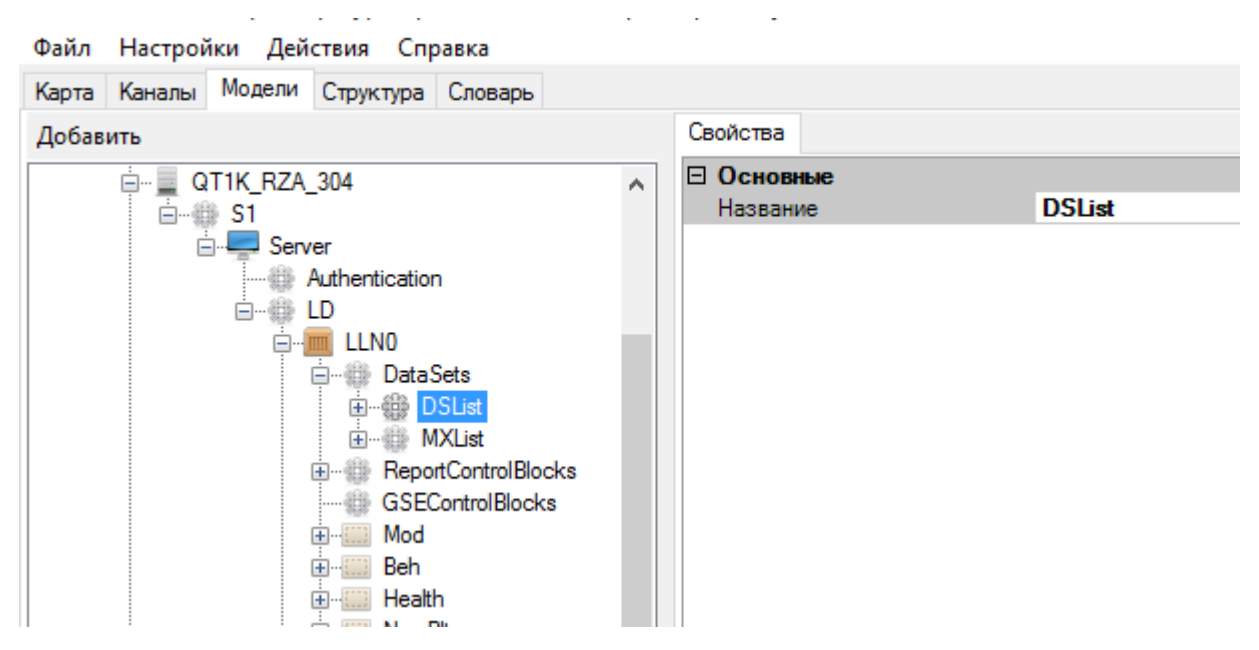

Рисунок 270. Объектная модель. Наборы данных

Набор данных представляет собой набор ссылок на данные внутри информационной модели устройства (см. Рисунок 271). В набор данных могут быть включены как отдельные атрибуты данных, так и логические узлы целиком.

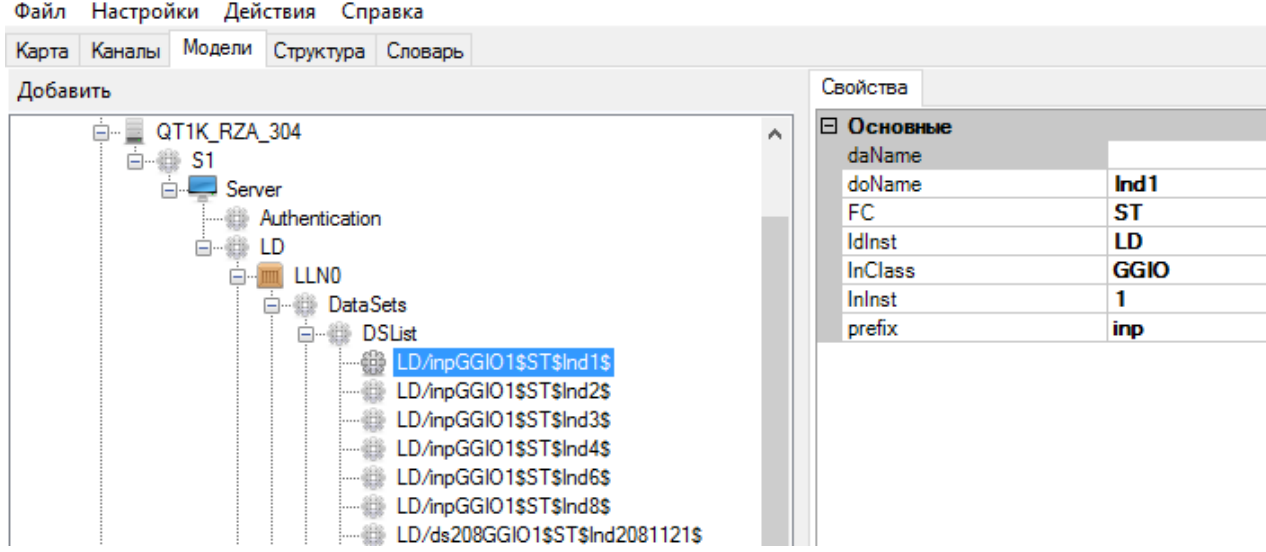

Рисунок 271. Объектная модель. Формирование набора данных

Формирование набора данных:

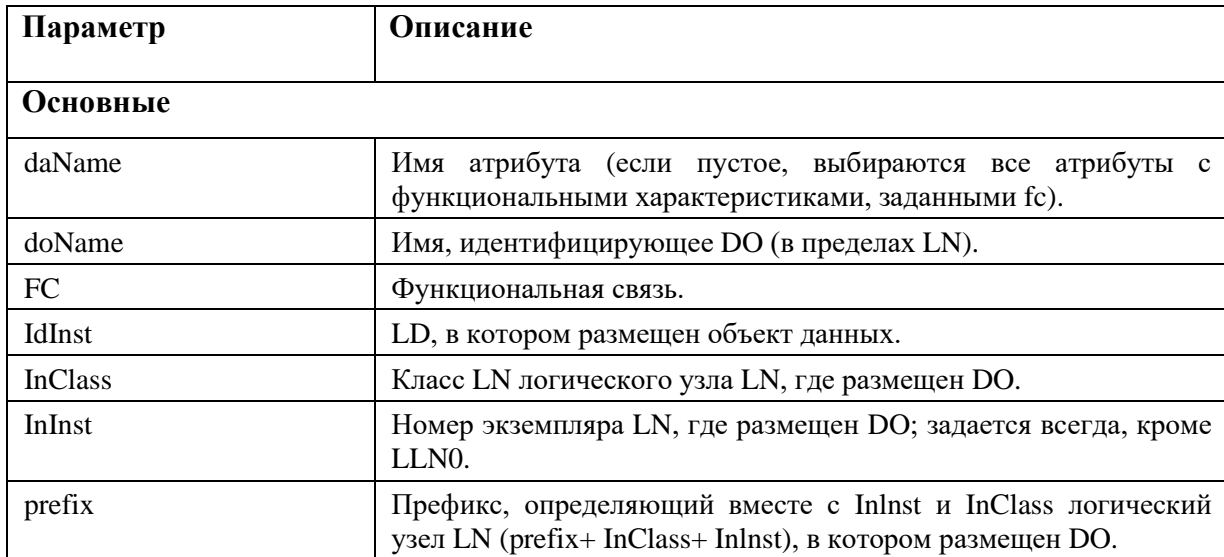

# 4.11.5.7. Блок управления отчетами

Блок управления отчетами (ReportControlBlocks) определяет отчеты, предоставляемые IED устройством.

Каждому набору данных устройства соответствует свой отчет (см. Рисунок 272).

Существует два вида отчетов - буферизируемые и небуферизируемые. При использовании буферизируемых отчетов, формируемая информация будет доставлена до клиента даже в том случае, если на момент готовности выдачи отчета сервером связь между ним и клиентом отсутствует (например, был нарушен соответствующий канал связи). Вся формируемая информация накапливается в памяти устройства и ее передача будет выполнена как только связь

между двумя устройствами восстановится. Если же связь между клиентом и сервером присутствует - как при использовании буферизируемого, так и при использовании небуферизируемого отчета передача данных в адрес клиента может быть немедленной по факту возникновении событий.

Как правило буферизированные отчеты используются для передачи дискретных сигналов, а небуферизированные для передачи измерений.

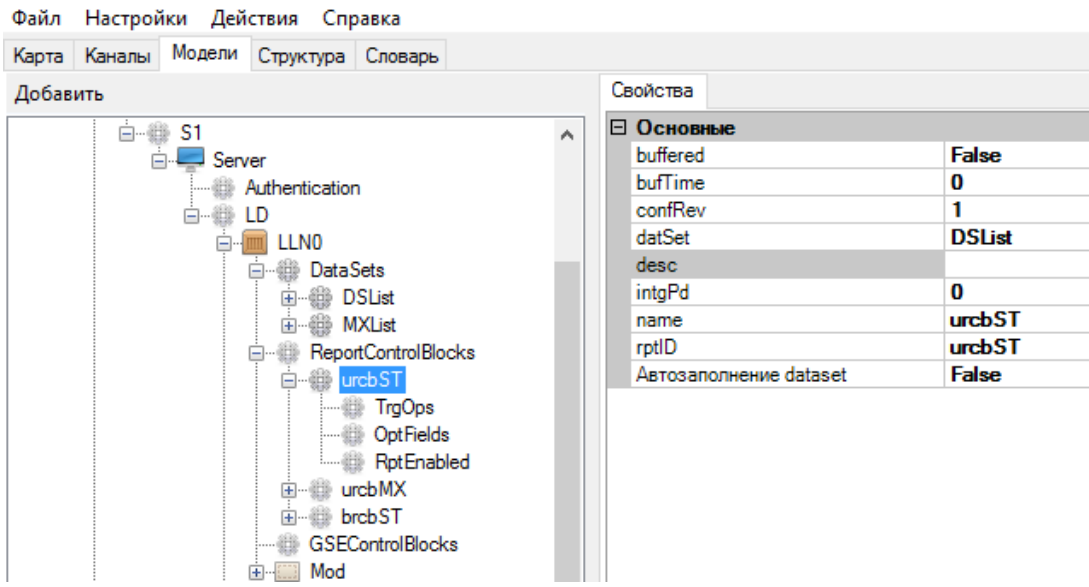

Рисунок 272. Объектная модель. Блок управления отчетами

Свойства отчета:

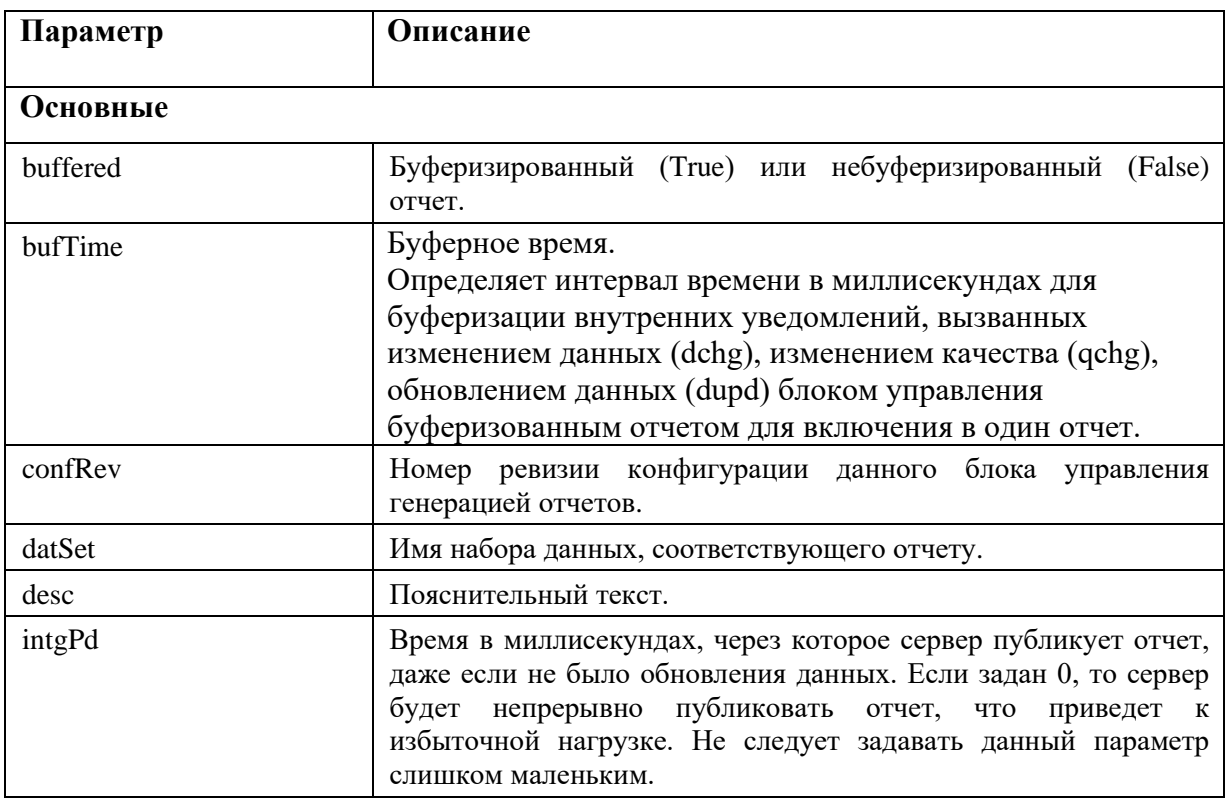

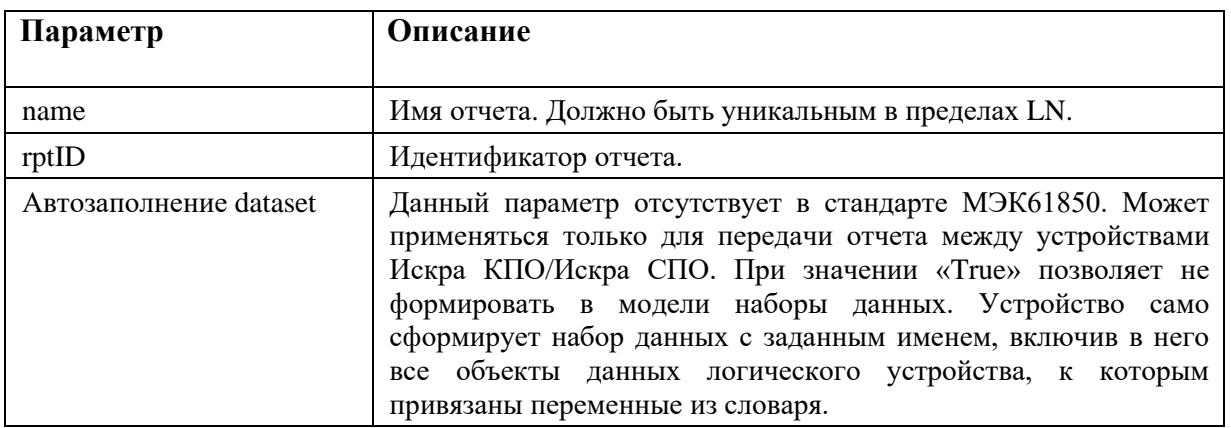

Блок управления отчетом содержит следующие атрибуты: TrgOps, OptFields, RptEnabled.

Атрибут TrgOps содержит опции пуска для отчета (см. Рисунок 273).

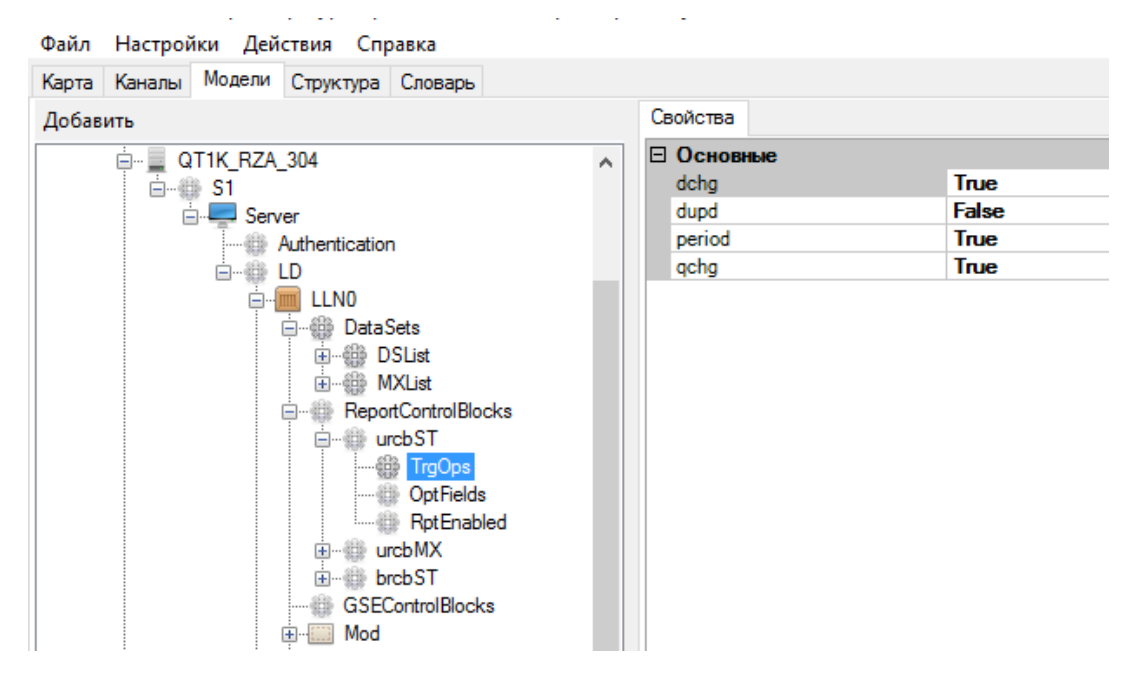

Рисунок 273. Объектная модель. Атрибут отчета TrgOps

### Опции пуска:

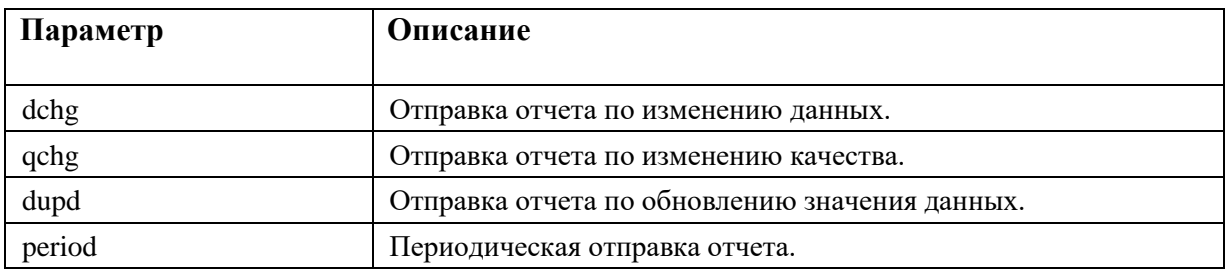

Атрибут OptFields назначает опциональные поля, которые должны включаться в отчет, выданный данным блоком (см. Рисунок 274).

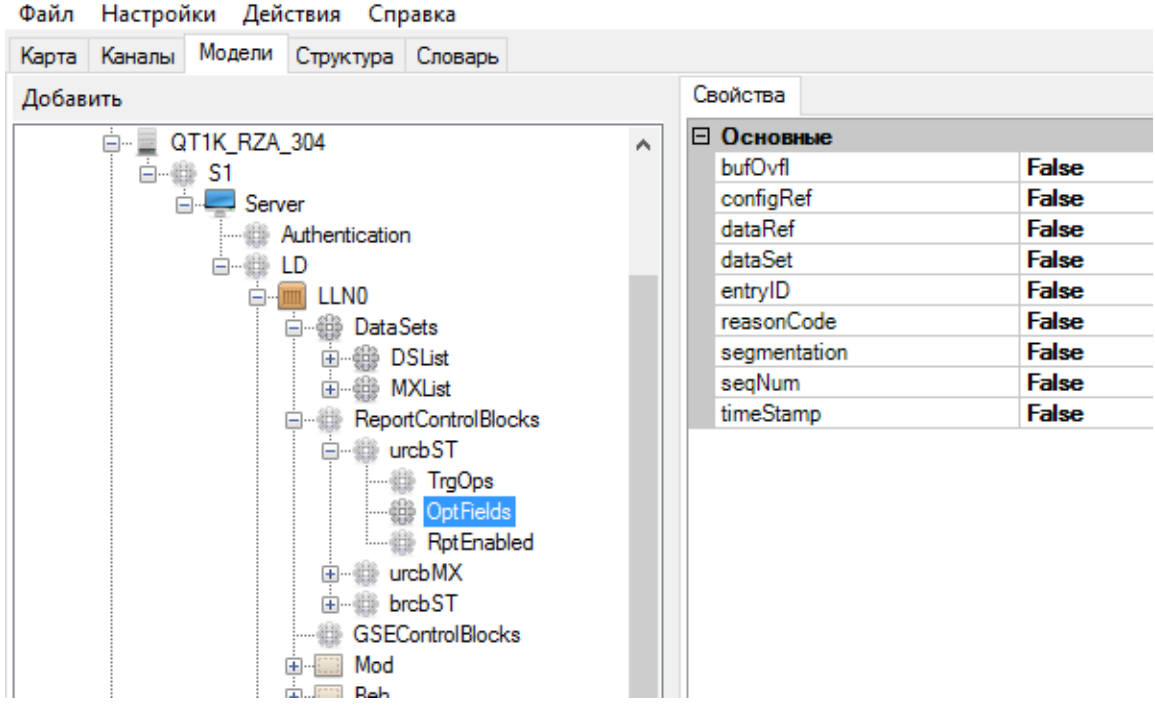

Рисунок 274. Объектная модель. Атрибут отчета OptFields

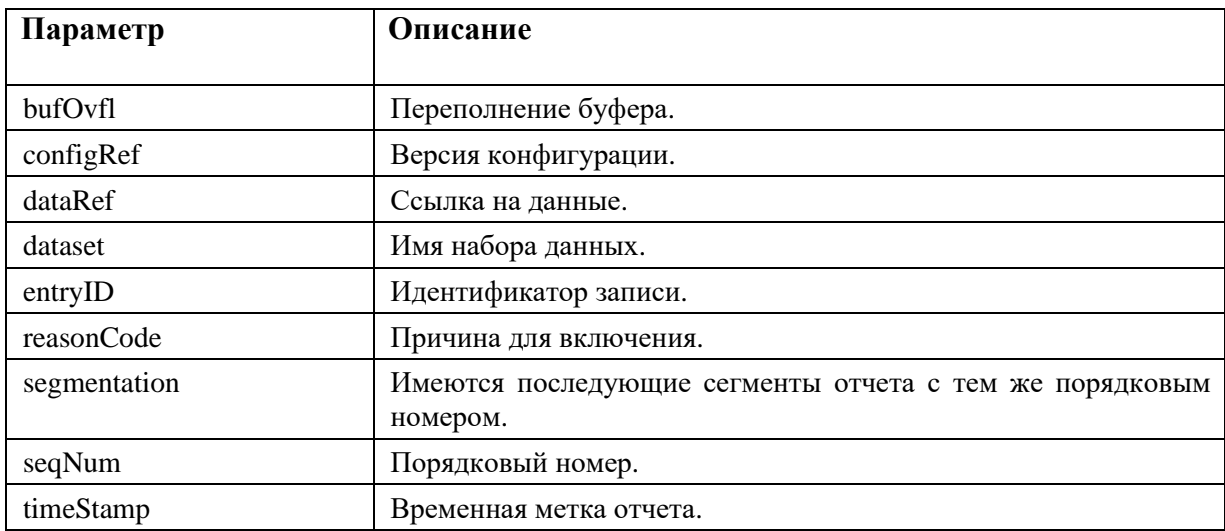

Включаемые в заголовок отчета опциональные поля:

Атрибут RptEnabled определяет число клиентов, подключающихся к отчету (см. Рисунок 275).

Согласно МЭК 61850-7-2 блок управления генерацией отчетов предназначен для одновременной работы только с одним клиентом. Это значит, что если задается max > 1 для RptEnabled, на IED-устройстве должно быть инстанцировано более одного блока управления генерацией отчетов (RCB) данного типа. Определение блока управления генерацией отчетов должно рассматриваться не как экземпляр, а как тип, который может иметь 99 экземпляров для 99 клиентов.

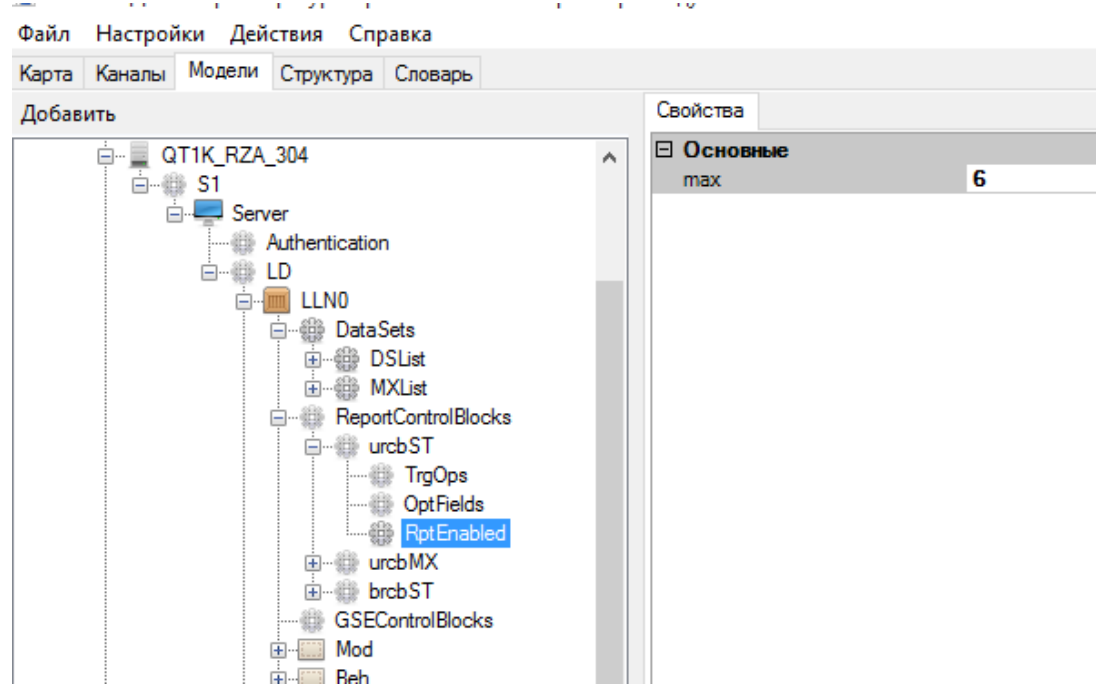

Рисунок 275. Объектная модель. Атрибут отчета RptEnabled

Свойства атрибута RptEnabled:

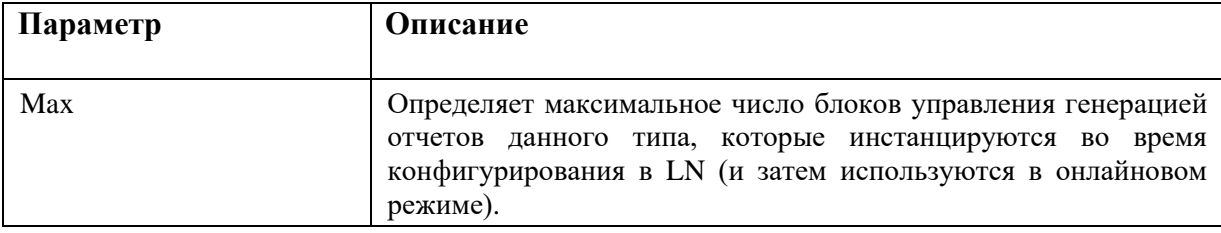

# 4.11.5.8. Блок управления GOOSE сообщениями

Перед настройкой блока управления отчетами (GSEControlBlocks), в устройстве должны быть созданы наборы данных с GOOSE сообщениями. Для каждого такого набора данных необходимо в блоке управления создать соответствующий элемент (см. Рисунок 276).

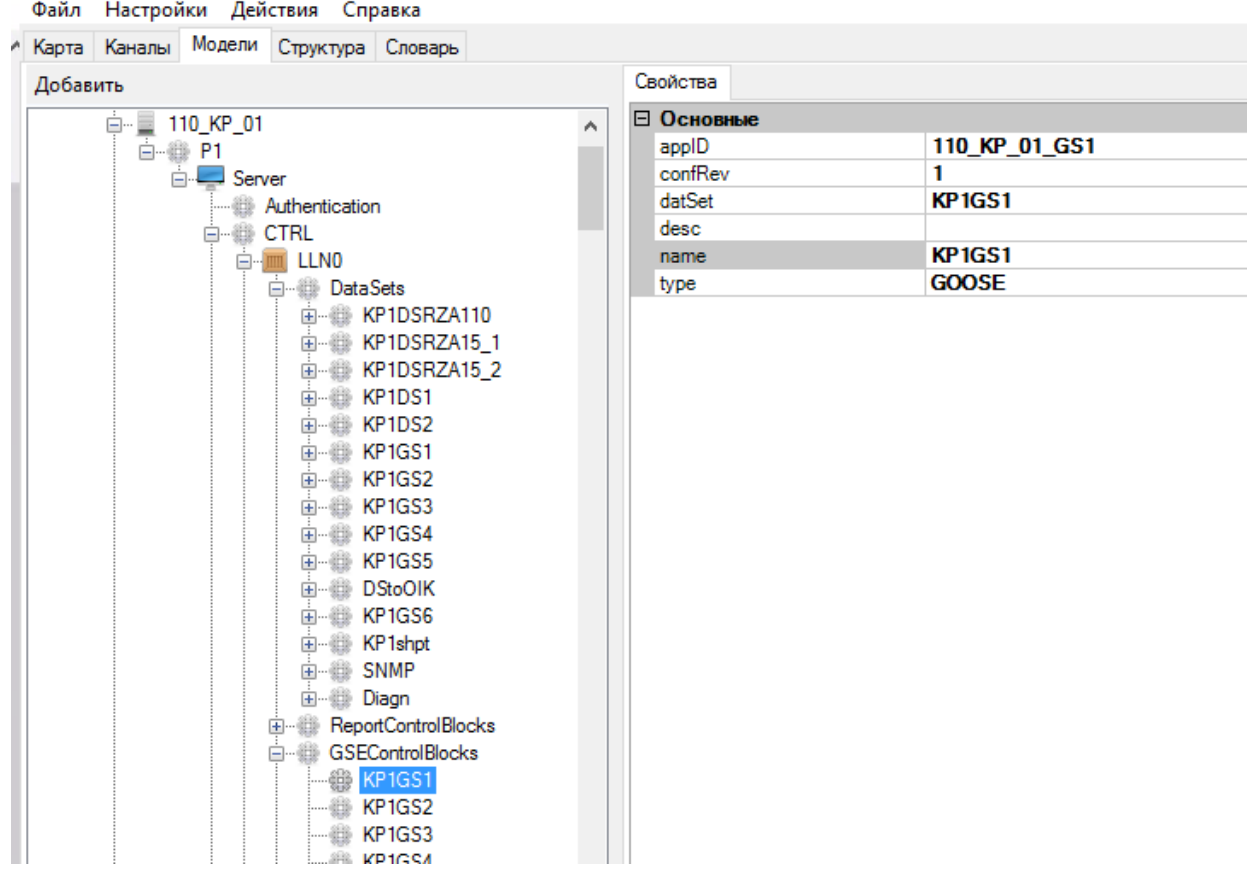

Рисунок 276. Объектная модель. Блок управления GOOSE сообщениями

Свойства блока управления GOOSE сообщениями:

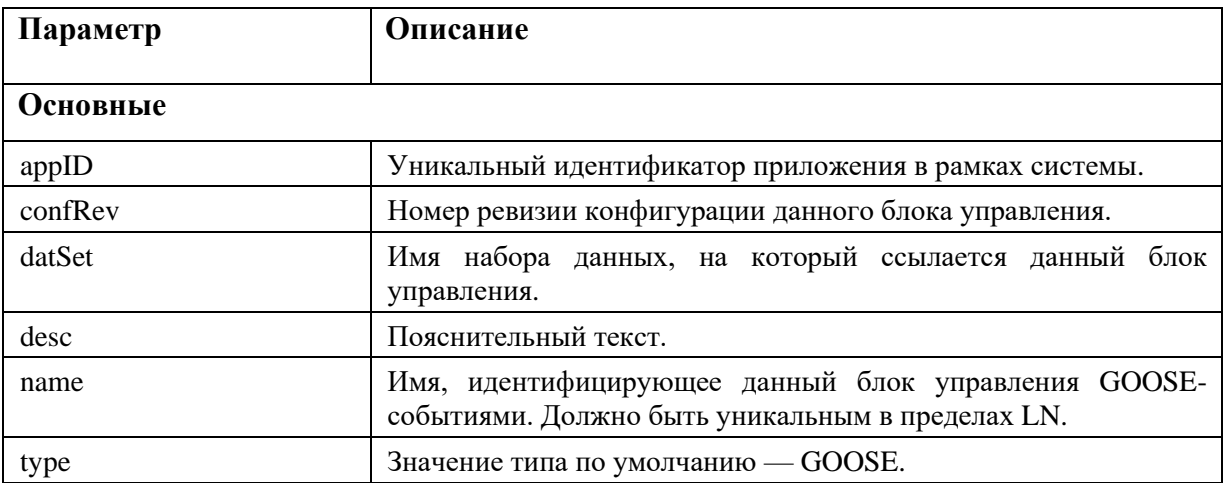

# 4.11.6. Настройка MMS Клиента

Для добавления MMS клиента в устройство, необходимо в дополнительных параметрах (Addons) устройства добавить «IEC61850/MMS Клиент» (см. Рисунок 277) и настроить его (см. Рисунок 278).

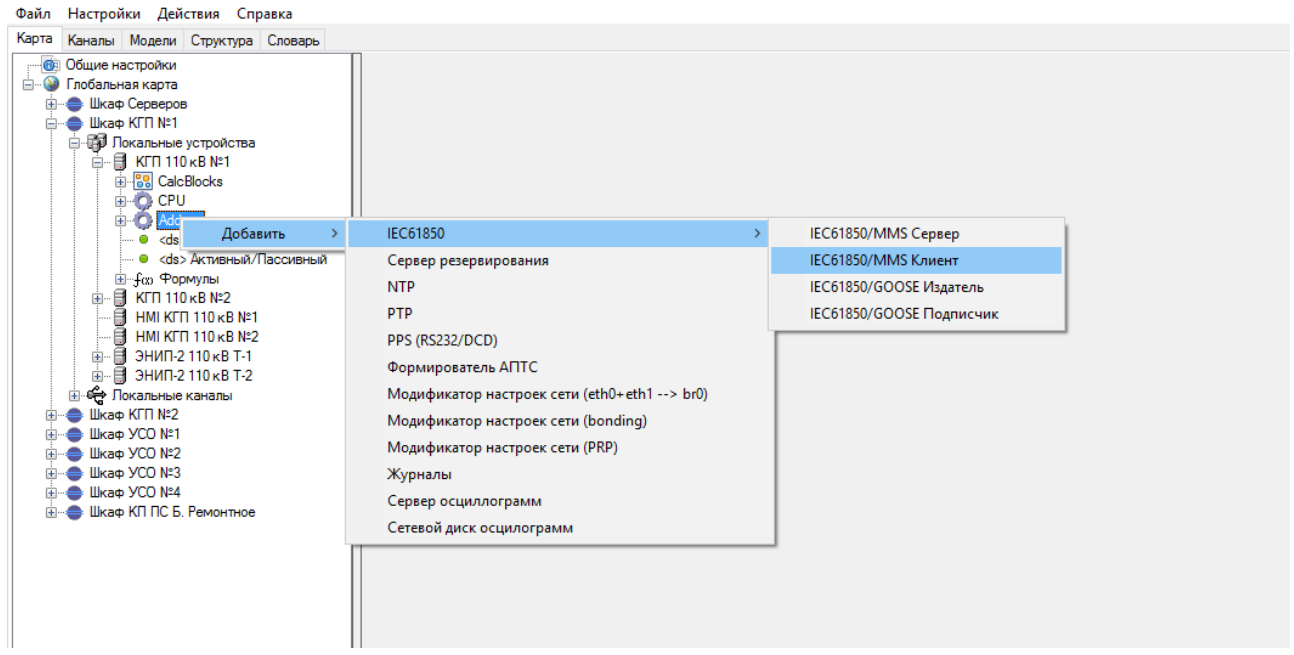

# Рисунок 277. Добавление MMS клиента

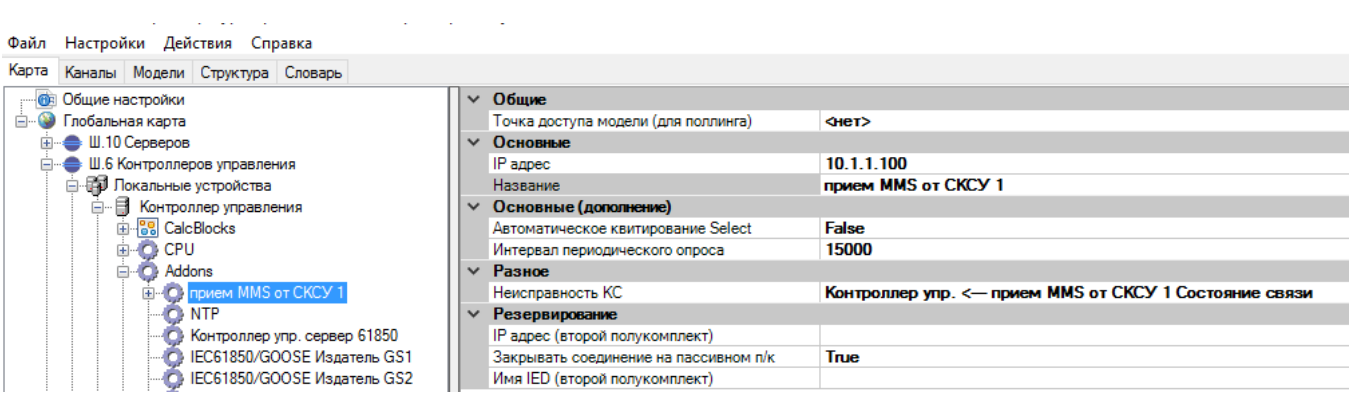

# Рисунок 278. Настройка MMS клиента

# Настройка MMS клиента:

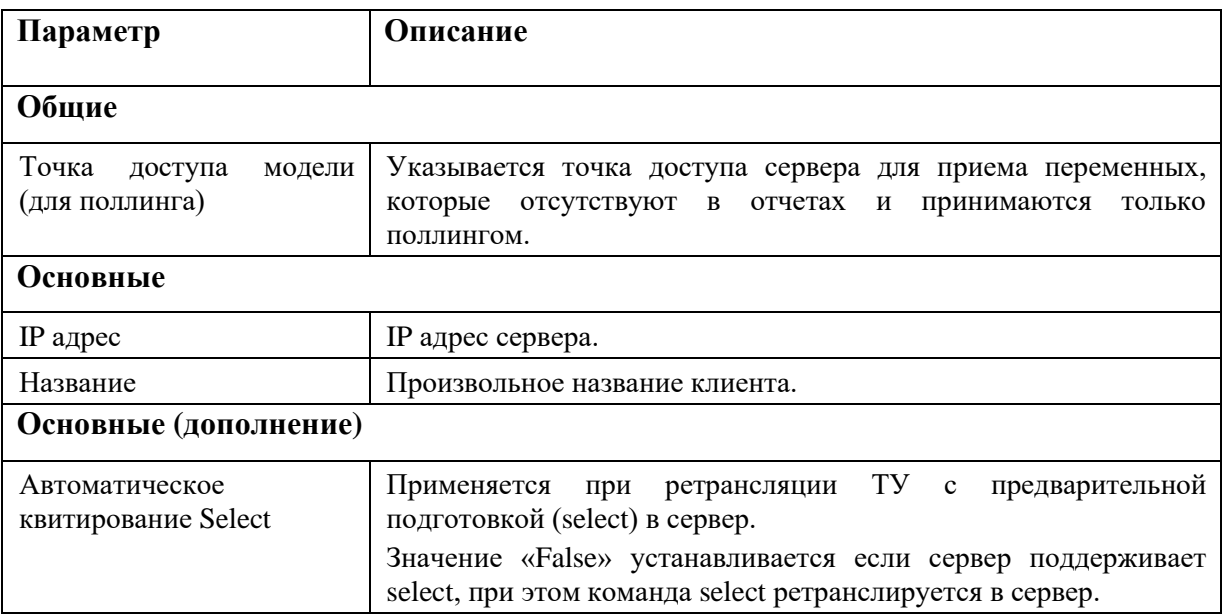

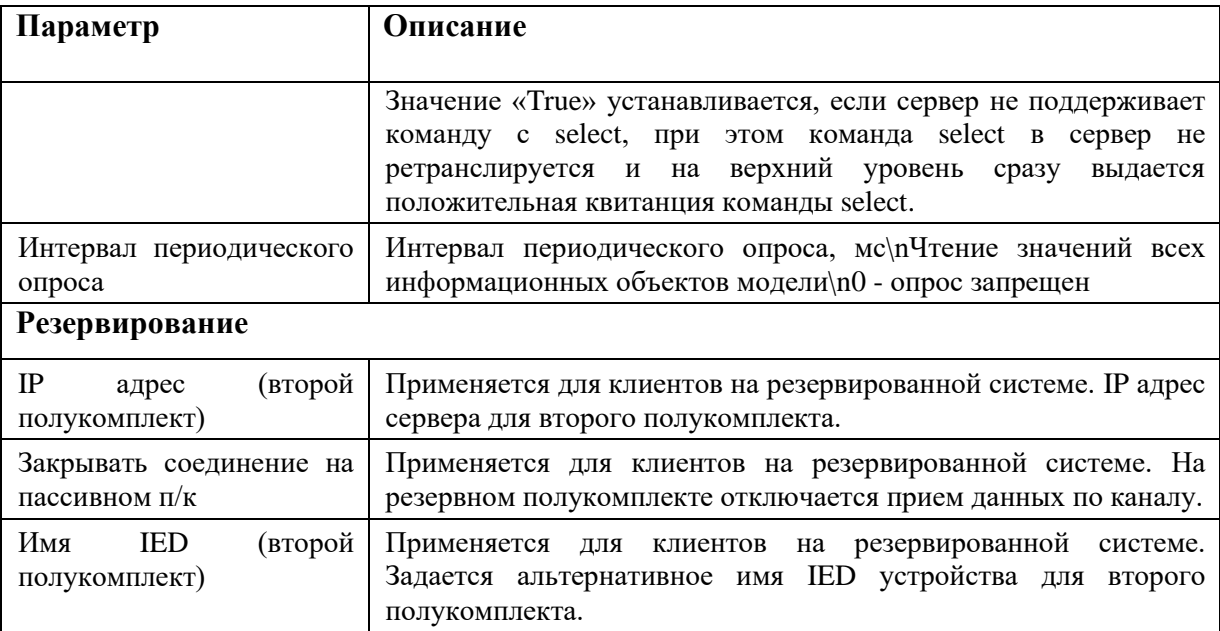

Далее необходимо для клиента добавить подписку на отчет, для этого нажимаем правой кнопкой мыши на клиенте и выбираем добавить -> MMS Report (см. Рисунок 279).

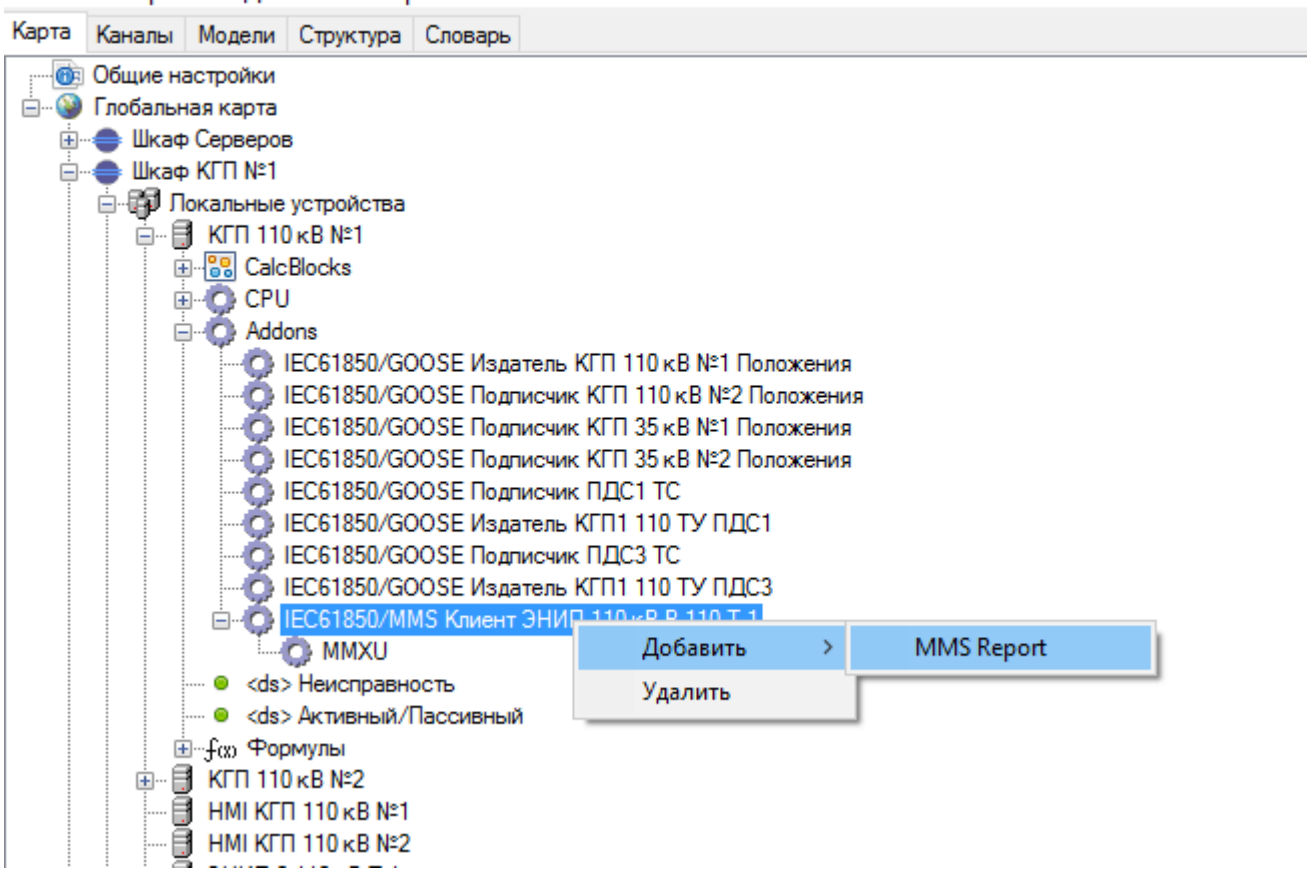

Настройки Действия Справка Файл

Рисунок 279. MMS клиент. Добавление подписки на отчет

Далее наобходимо настроить параметры отчета (см. Рисунок 280).

234 RU.ЛКЖТ.00196-01 91 01

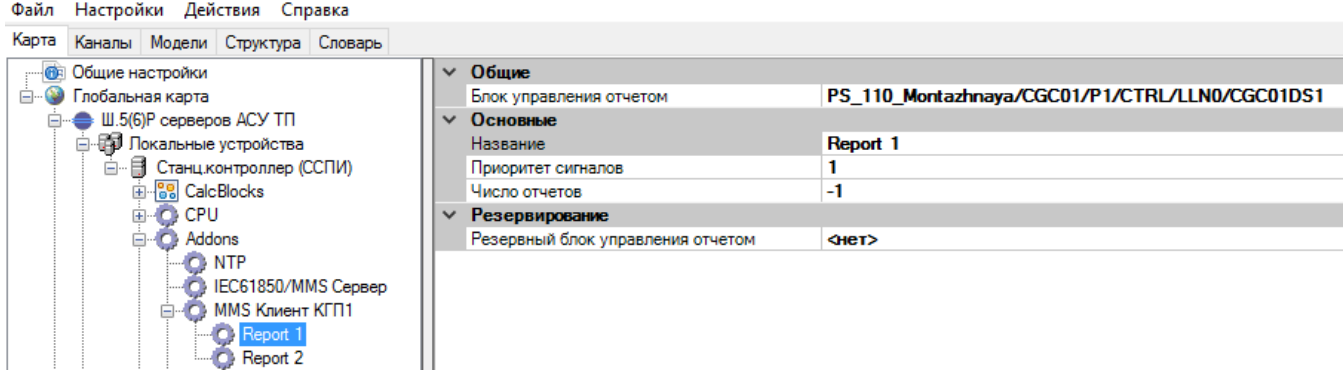

### Рисунок 280. MMS клиент. Настройка параметров отчета

Настройка параметров отчета:

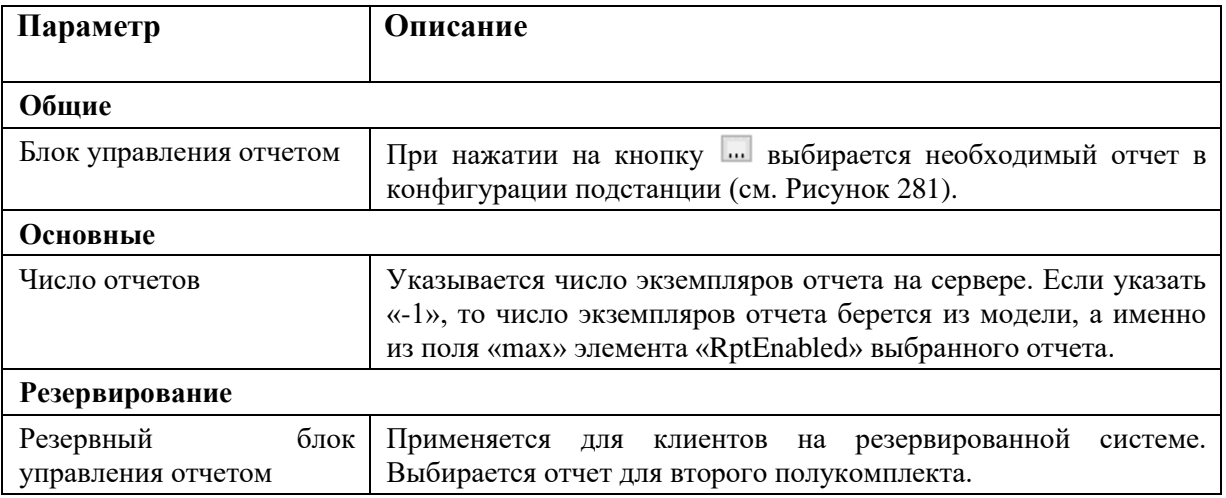

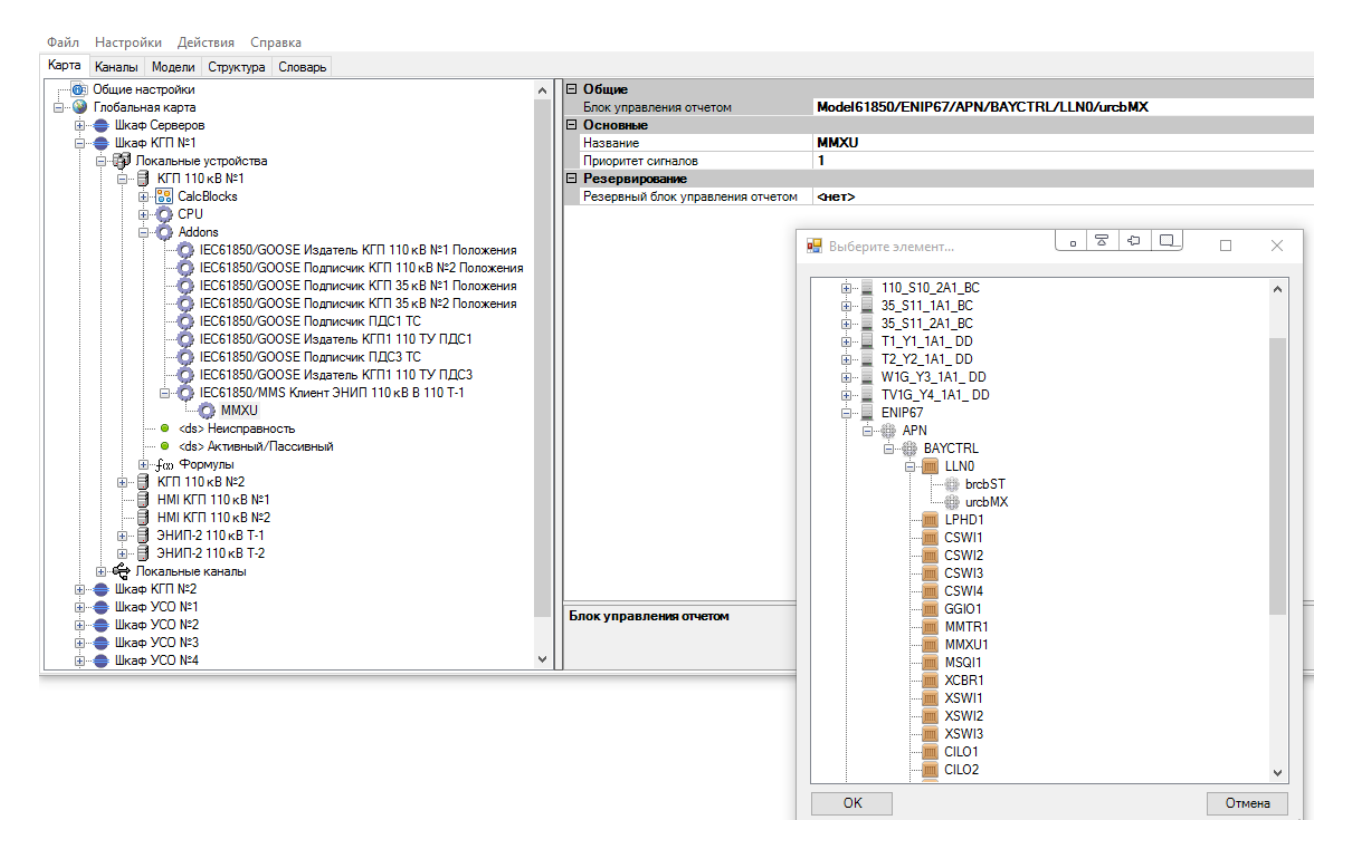

Рисунок 281. MMS клиент. Создание ссылки на отчет

# **4.11.7. Настройка MMS Сервера**

Для добавления MMS сервера в устройство, необходимо в дополнительных параметрах (Addons) устройства добавить «IEC61850/MMS Клиент» (см. Рисунок 282) и настроить его (см. Рисунок 283).

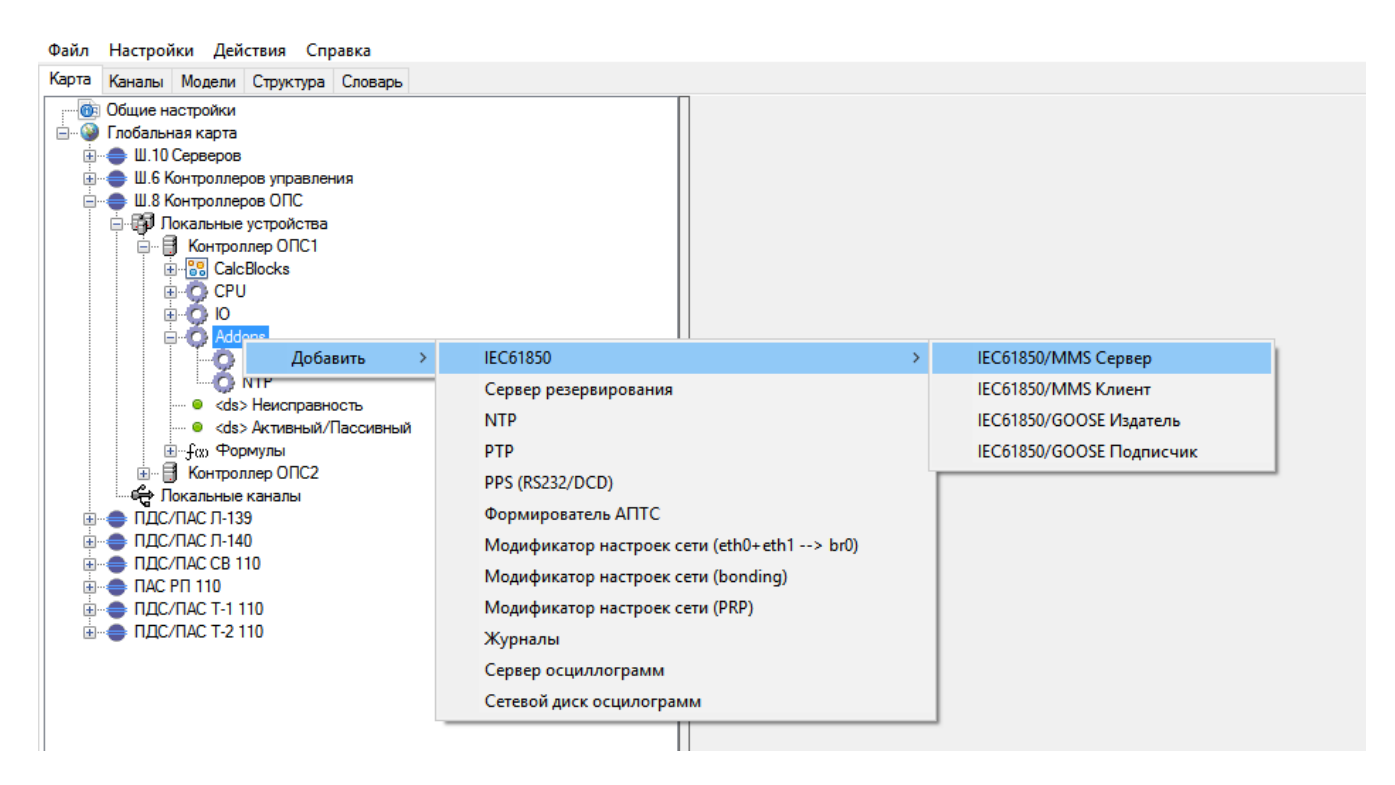

Рисунок 282. Добавление MMS сервера

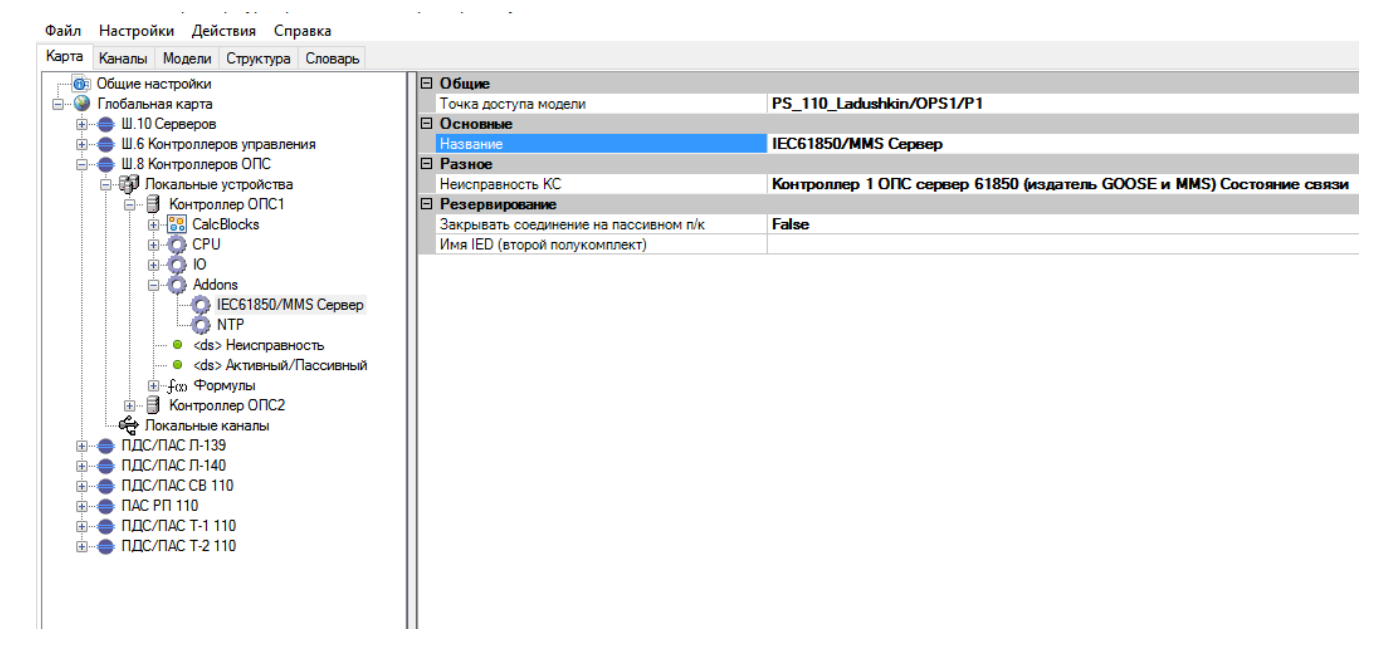

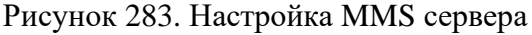

Настройка MMS сервера:

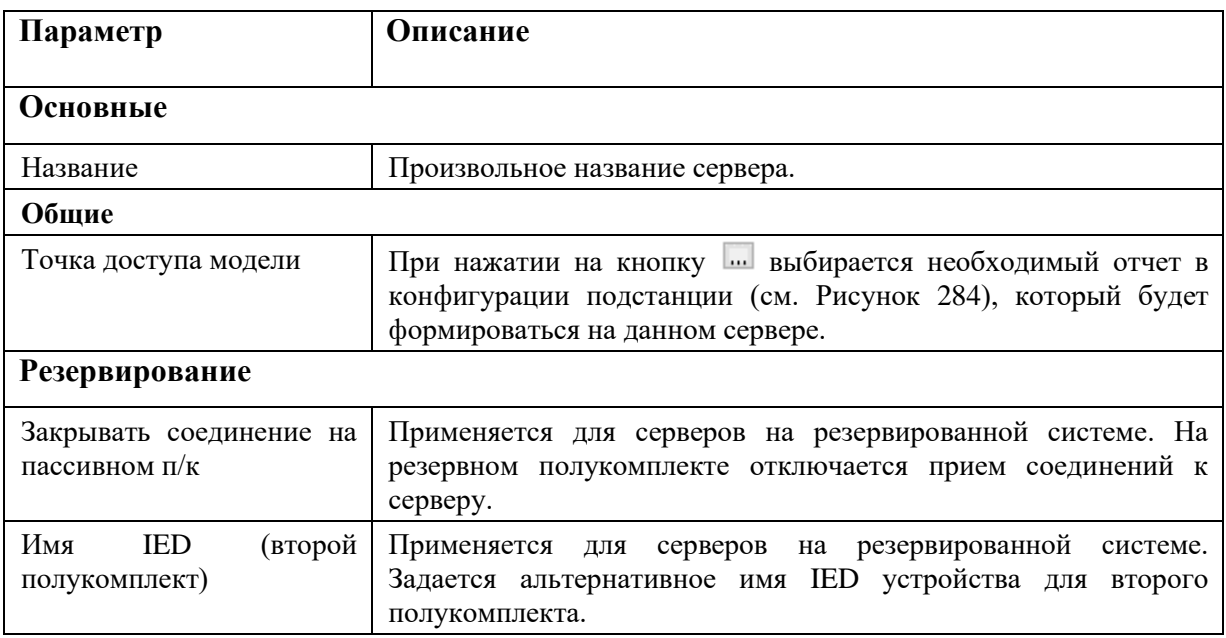

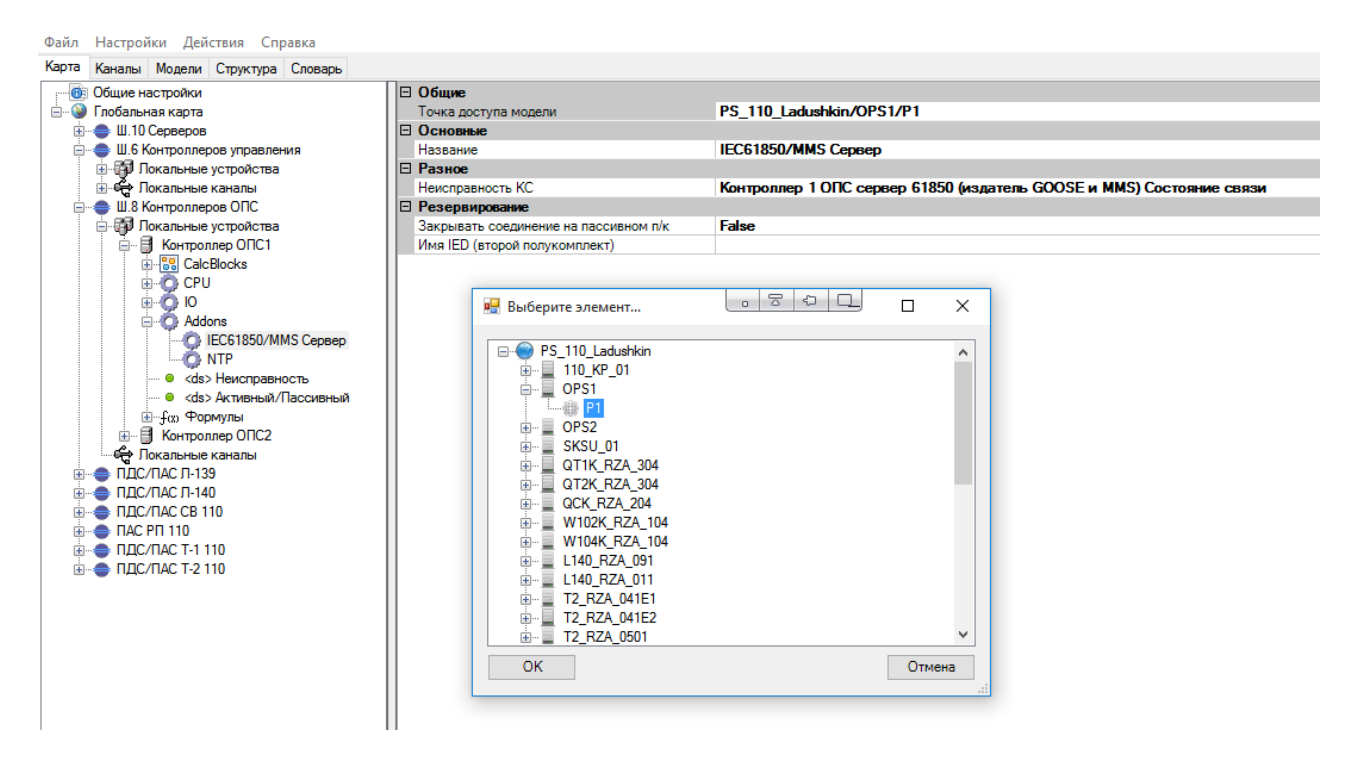

Рисунок 284. MMS сервер. Создание ссылки на отчет

# **4.11.8. Настройка GOOSE подписчика**

Для добавления GOOSE подписчика в устройство, необходимо в дополнительных параметрах (Addons) устройства добавить «IEC61850/GOOSE Подписчик» (см. Рисунок 285) и настроить его (см. Рисунок 286).

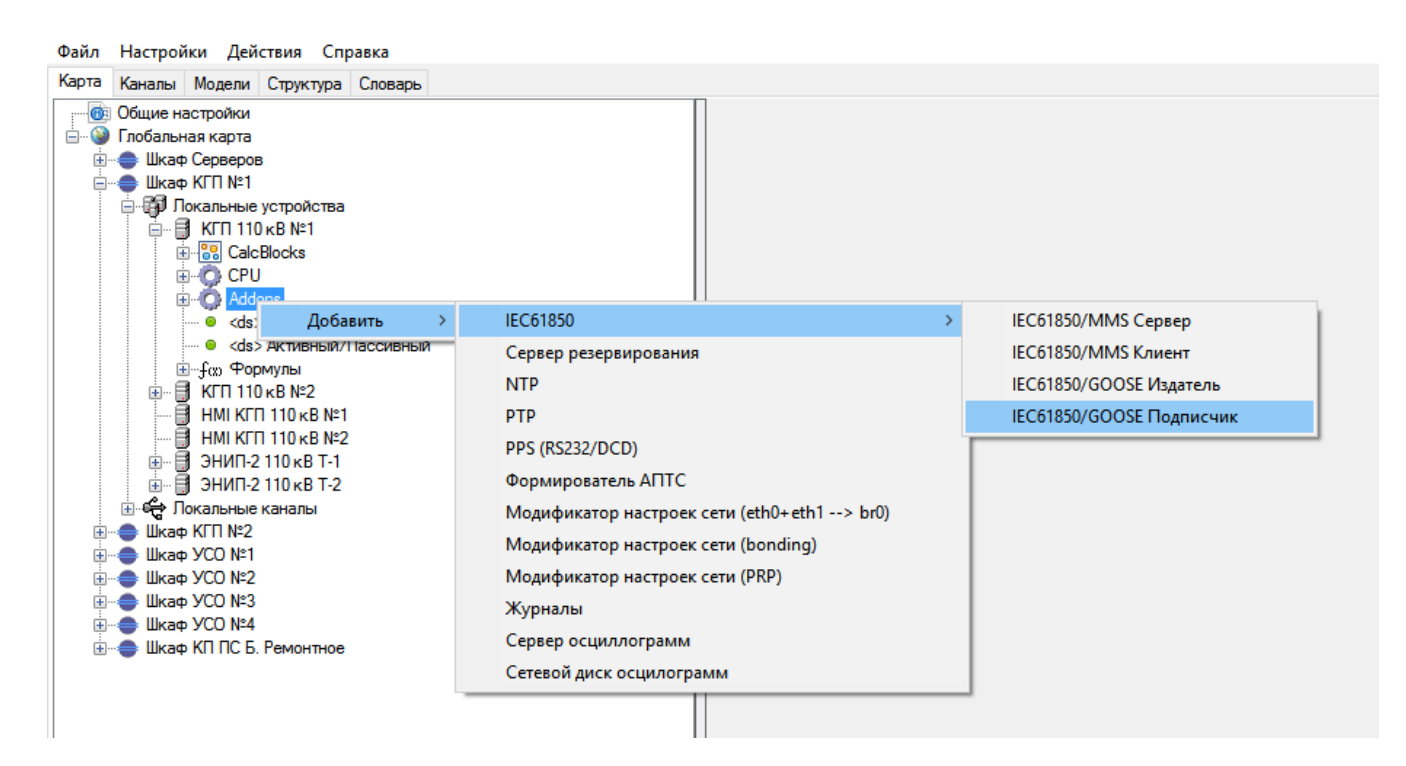

## Рисунок 285. Добавление GOOSE подписчика

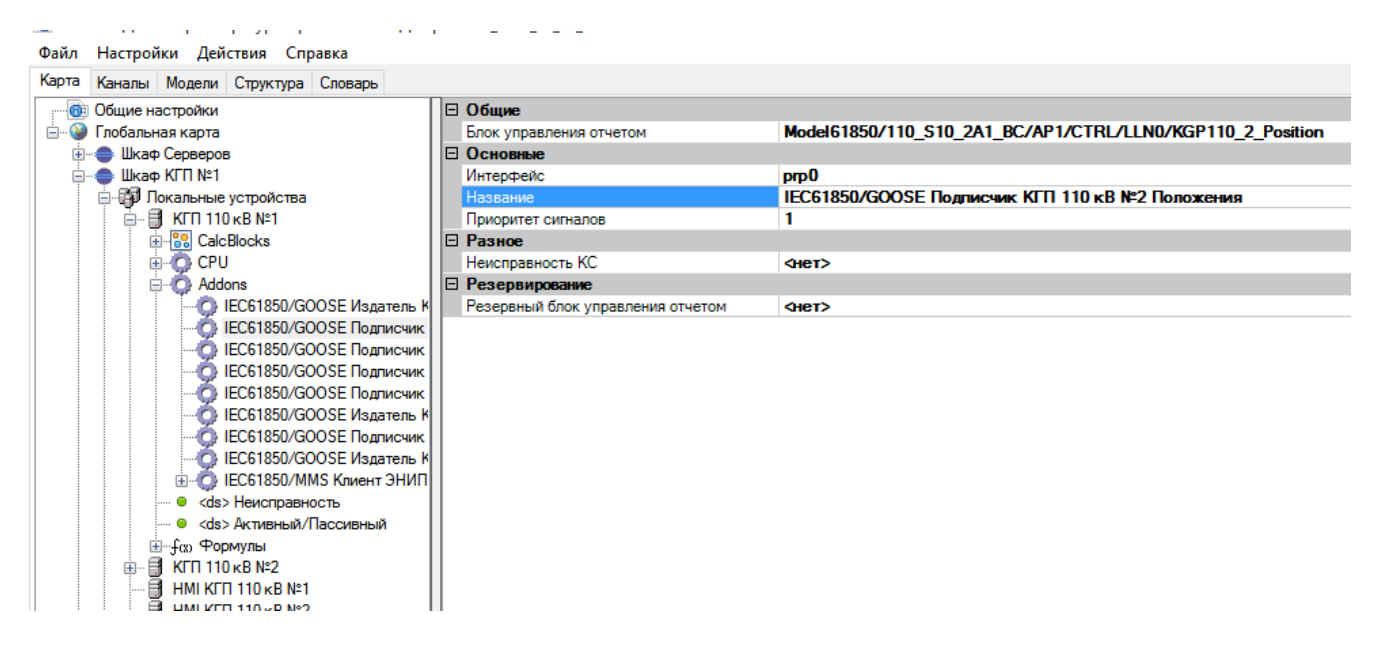

### Рисунок 286. Настройка GOOSE подписчика

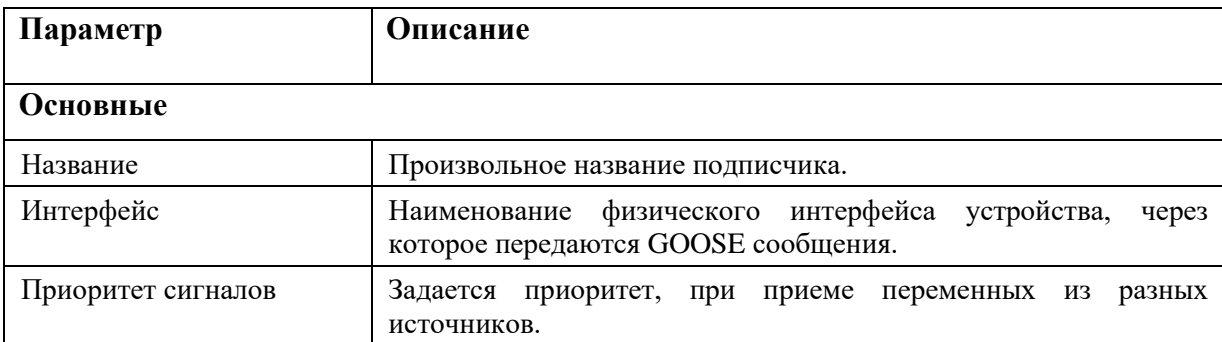

Настройка GOOSE подписчика:

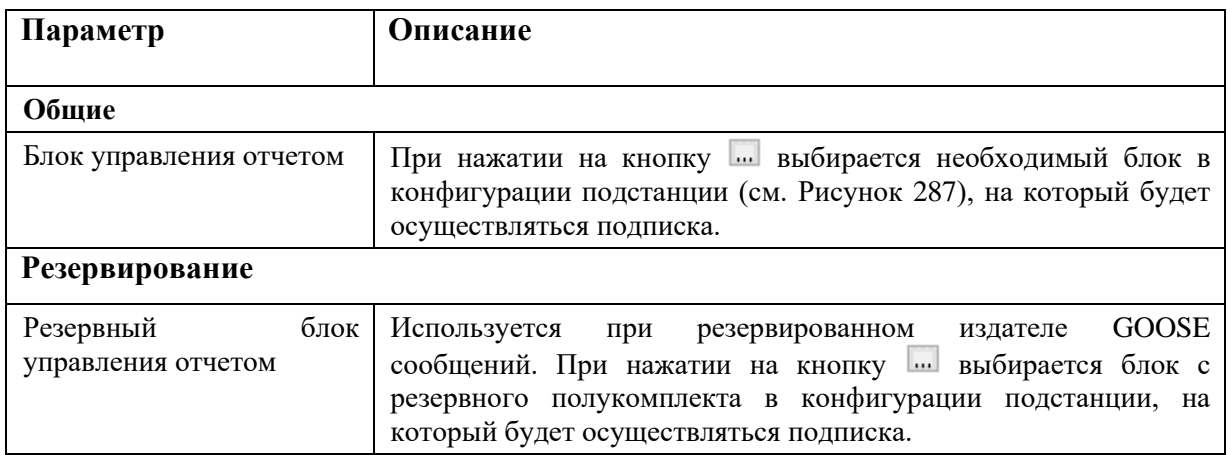

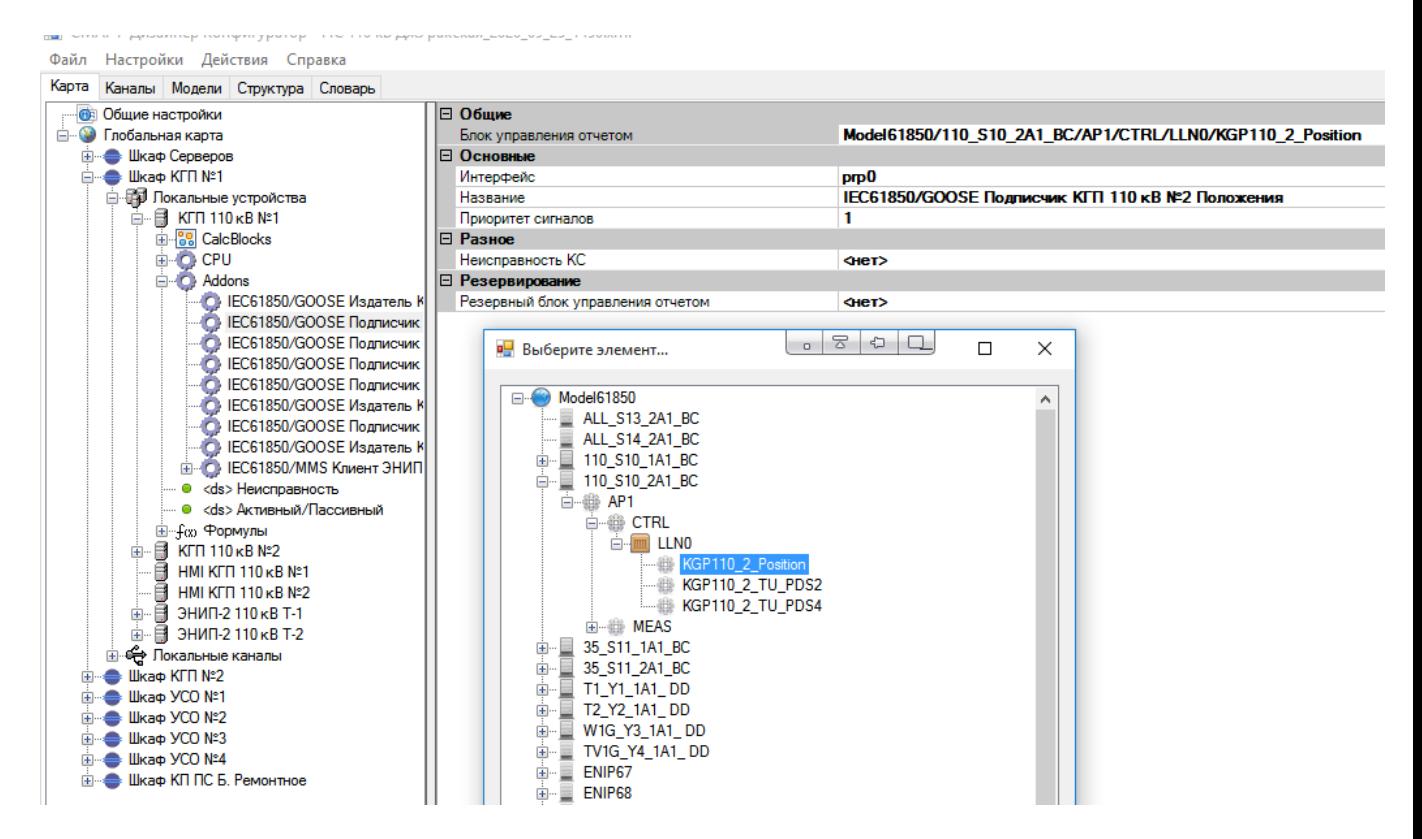

Рисунок 287. GOOSE подписчик. Создание ссылки на блок управления

# **4.11.9. Настройка GOOSE издателя**

Для добавления GOOSE издателя в устройство, необходимо в дополнительных параметрах (Addons) устройства добавить «IEC61850/GOOSE Издатель» (см. Рисунок 288) и настроить его (см. Рисунок 289).

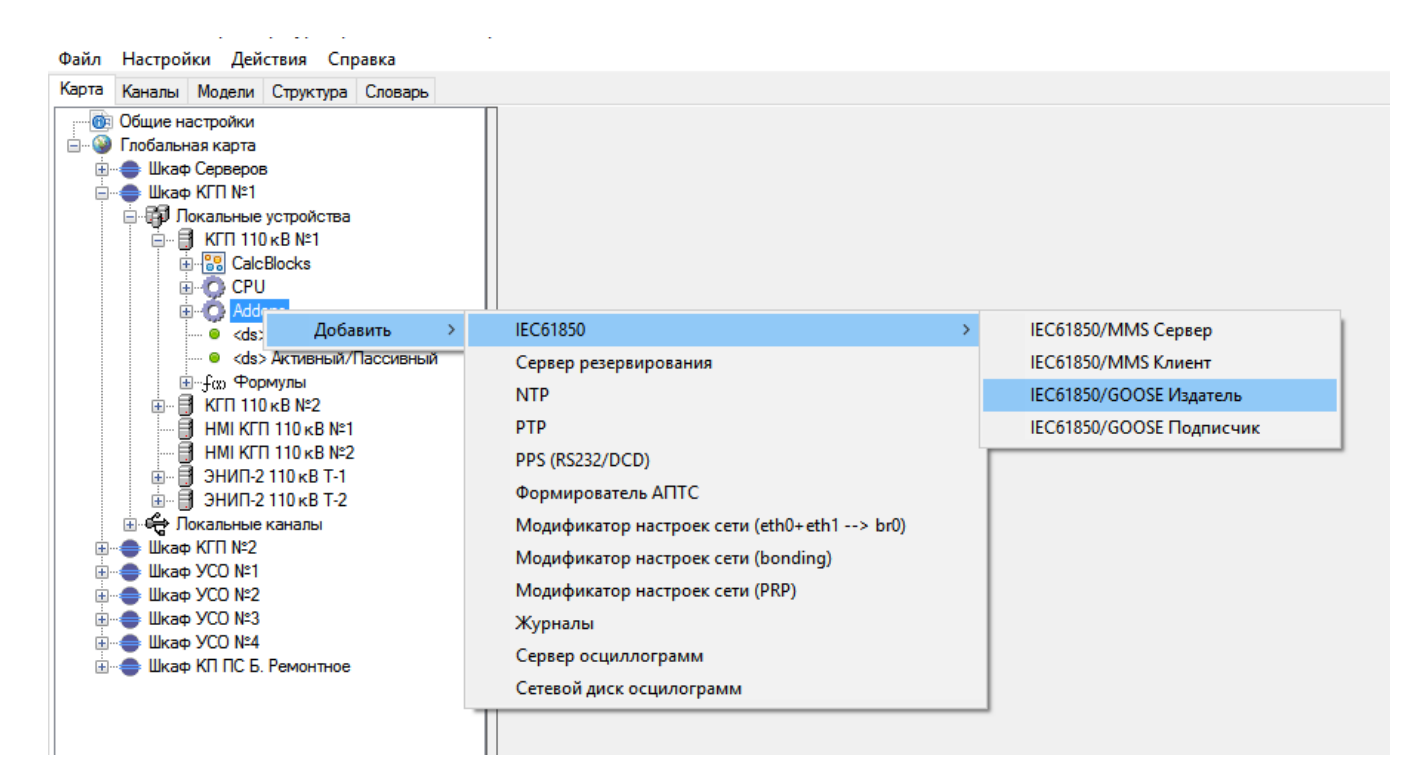

### Рисунок 288. Добавление GOOSE издателя

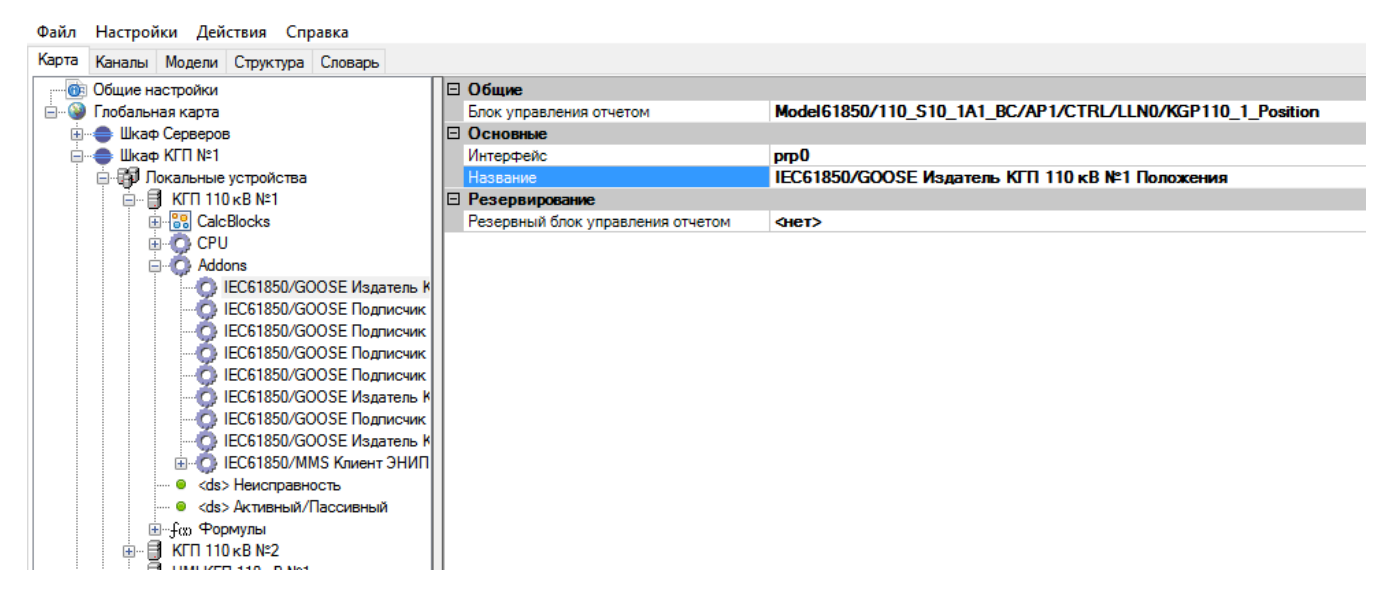

### Рисунок 289. Настройка GOOSE издателя

### Настройка GOOSE издателя:

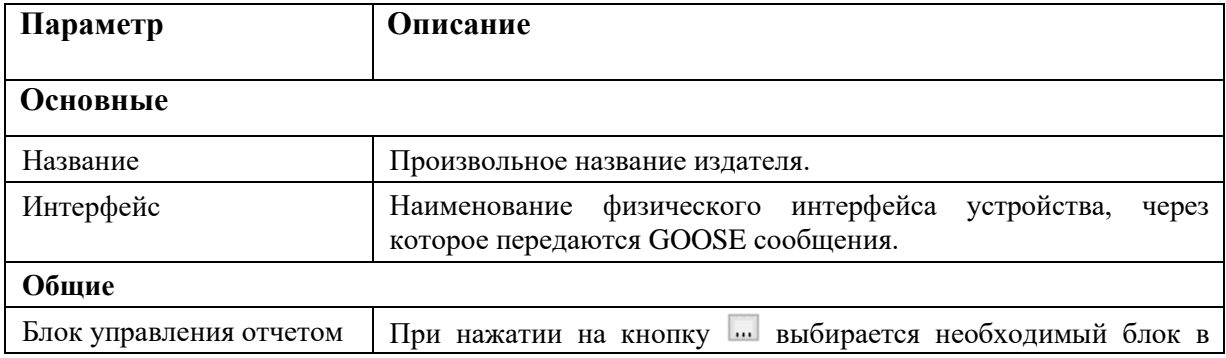

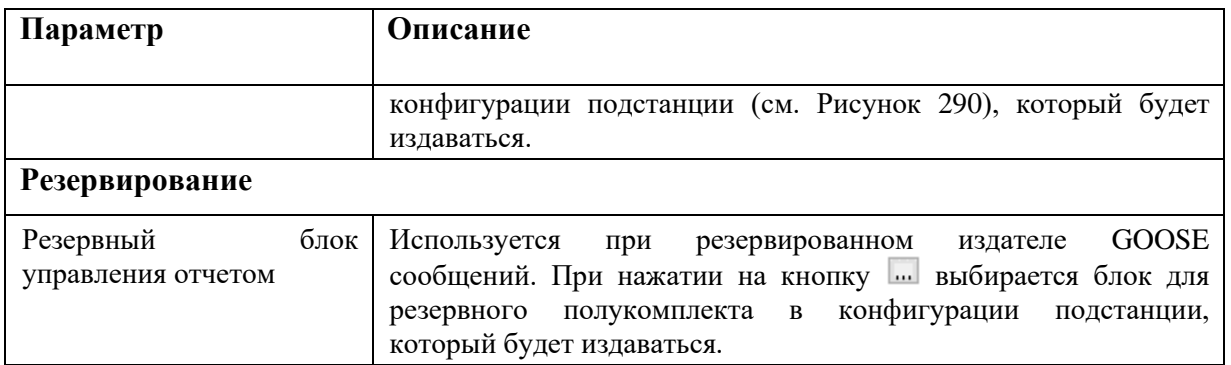

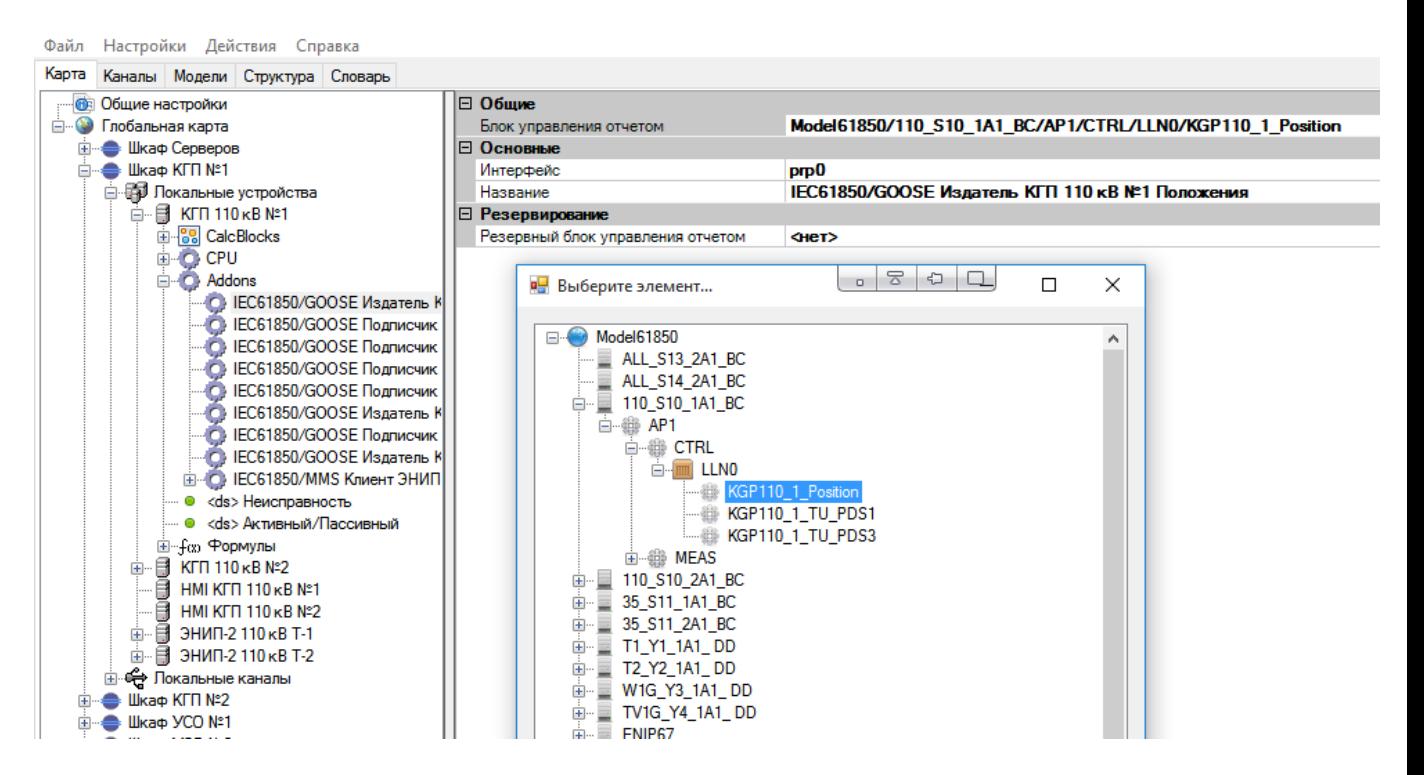

Рисунок 290. GOOSE издатель. Создание ссылки на блок управления

# **4.11.10. Настройка подписчика SV потоков**

**Подписка на SV потоки настраивается через HardEngineering (см. п. 4.11.15.4).**

# **4.11.11. Импорт IED-устройства**

Импорт применяется при добавлении в конфигурацию сторонних устройств (терминалы РЗА и т.п.). Устройства должны быть предварительно сконфигурированы. Добавление IEDустройства производится путем импорта из icd/cid файла устройства, либо непосредственно из устройства по сети.

Для импорта IED-устройства из icd/cid файла необходимо нажать правой кнопкой мыши на узле SCL и выбрать «[SCL] Импорт IED -> Из файла» (см. Рисунок 291).

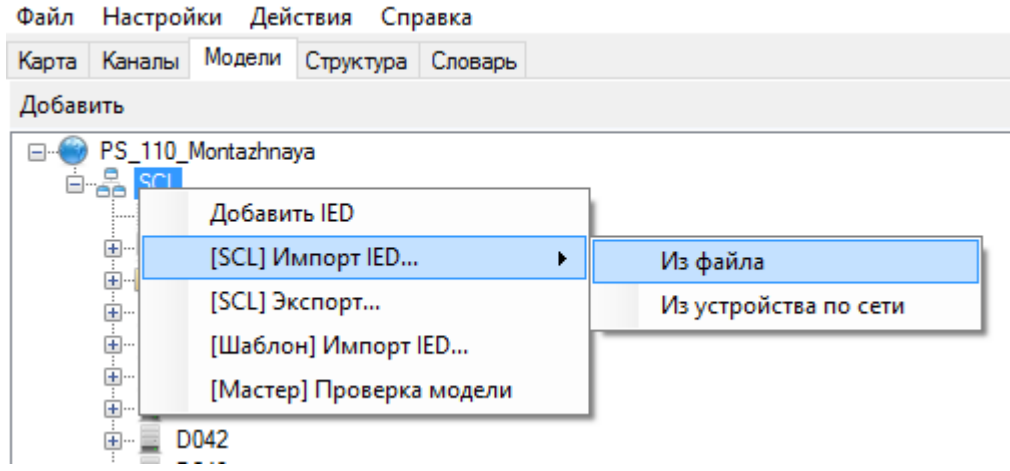

Рисунок 291. Объектная модель. Импорт IED-устройства

В открывшемся окне выбираем icd/cid файл импортируемого устройства.

Для импорта непосредственно из устройства по сети, необходимо нажать правой кнопкой мыши на узле SCL и выбрать «[SCL] Импорт IED -> Из устройства по сети» (см. Рисунок 291). В открывшемся окне (см. Рисунок 292) необходимо ввести IP адрес устройства, из которого необходимо выгрузить icd/cid файл. Откроется окно консоли импорта (см. Рисунок 293). После завершения считывания файла кнопка «Отмена» изменится на «Закрыть».

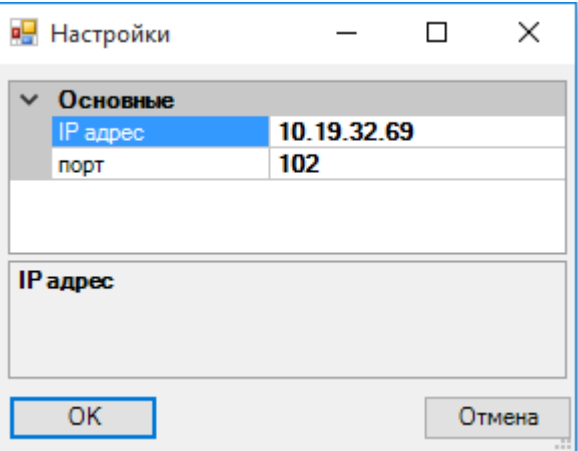

Рисунок 292. Объектная модель. Импорта icd/cid файла из IED-устройства по сети.

242 RU.ЛКЖТ.00196-01 91 01

| в Консоль                                                                                                    |                                                                                                    |        |  | П | $\times$ |
|----------------------------------------------------------------------------------------------------|----------------------------------------------------------------------------------------------------|--------|--|---|----------|
| Version 2.0.3.0<br>Please wait, read configuration in progress<br>Vendor : libiec61850.com<br>Model : LIBIEC61850<br>Revision: 1.4.2 |                                                                                                    |        |  |   | ۸        |
| Domains present on server:<br><b>OPS1CTRL</b><br>OPS1MEAS<br>IED name = OPS1                                                         |                                                                                                    |        |  |   |          |
| $LD$ name = $CTRL$<br>DataSets present on Logical Device "CTRL":<br>LLN0\$OPS1DS1<br><b>CTRL</b>                                     | Var: s2c3GGIO2\$ST\$Ind6001                                                                                                    |        |  |   |          |
| <b>CTRL</b><br><b>CTRL</b><br><b>CTRL</b><br><b>CTRL</b><br><b>CTRL</b><br><b>CTRL</b><br><b>CTRL</b>                                | Var: s2c3GGIO2\$ST\$Ind6002<br>Var: s2c3GGIO2\$ST\$Ind6003<br>Var: s2c3GGIO2\$ST\$Ind6004<br>Var: s2c3GGIO2\$ST\$Ind6005<br>Var: s2c3GGIO2\$ST\$Ind6006<br>Var: s2c3GGIO2\$ST\$Ind6007<br>Var: s2c3GGIO2\$ST\$Ind6008 |        |  |   |          |
| <b>CTRL</b><br><b>CTRL</b><br><b>CTRL</b><br><b>CTRL</b><br><b>CTRL</b><br><b>CTRL</b><br><b>CTRL</b>                                | Var: s2c3GGIO2\$ST\$Ind6009<br>Var: s2c3GGIO2\$ST\$Ind6010<br>Var: s2c3GGIO2\$ST\$Ind6011<br>Var: s2c3GGIO2\$ST\$Ind6012<br>Var: s2c3GGIO2\$ST\$Ind6013<br>Var: s2c3GGIO2\$ST\$Ind6014<br>Var: s2c3GGIO2\$ST\$Ind6015 |        |  |   |          |
| <b>CTRL</b><br><b>CTRL</b><br><b>CTRL</b><br><b>CTRL</b>                                                                             | Var: s2c3GGIO2\$ST\$Ind6016<br>Var: s2c3GGIO3\$ST\$Ind6017<br>Var: s2c3GGIO3\$ST\$Ind6018<br>Var: s2c3GGIO3\$ST\$Ind6019                                                                                              |        |  |   | v        |
|                                                                                                    |                                                                                                    | Отмена |  |   |          |

Рисунок 293. Объектная модель. Консоль импорта из устройства по сети.

После открытия файла, либо импорта из устройства, выбираем секции для импорта (см. Рисунок 294).

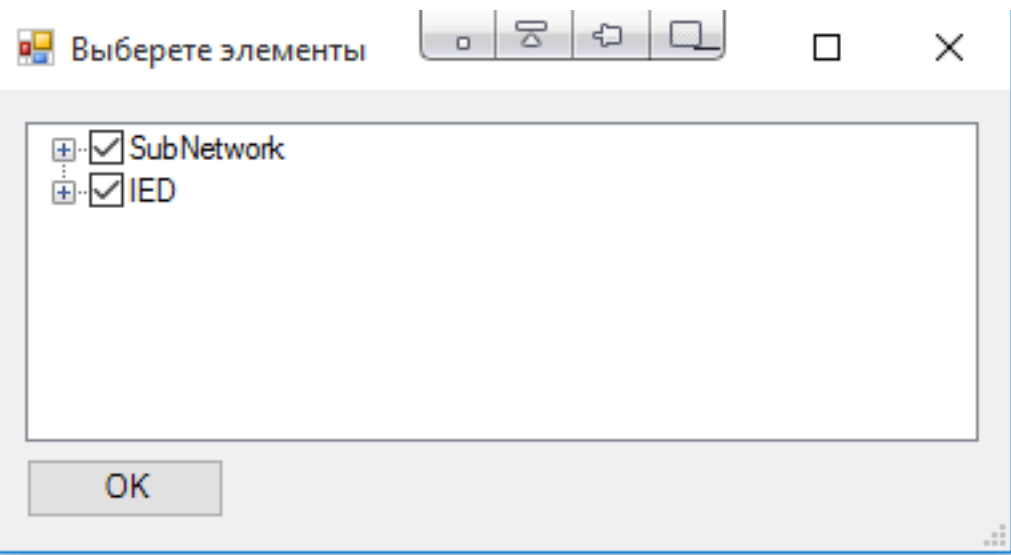

Рисунок 294. Объектная модель. Выбор секций для импорта IED-устройства

К объектам данных, которые требуется обрабатывать, необходимо привязать переменные из словаря (см. Рисунок 295).

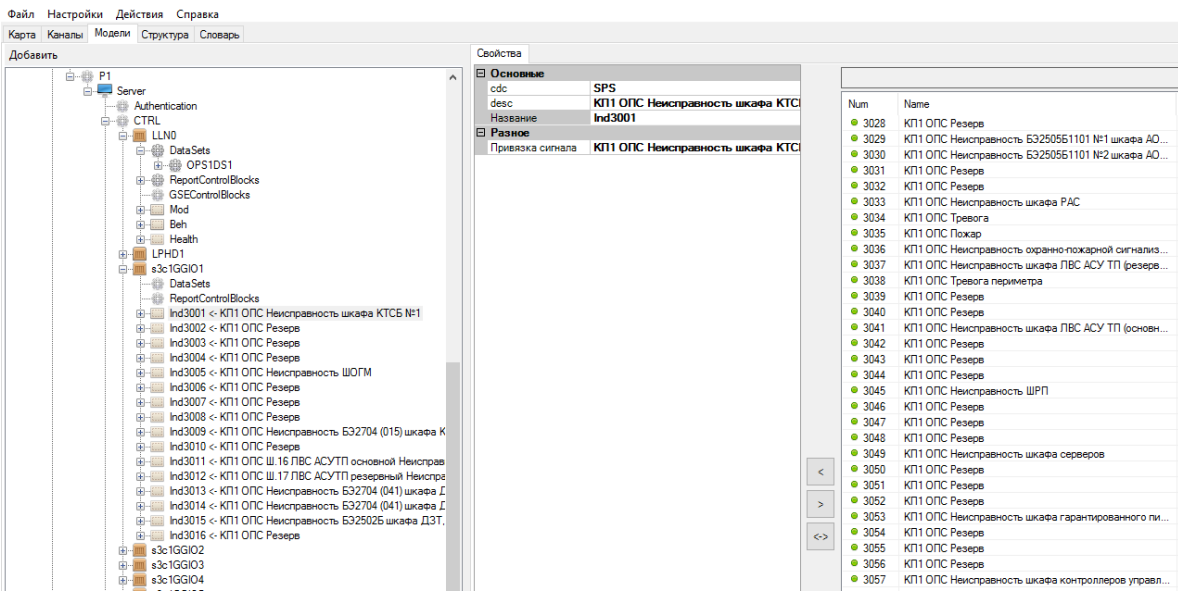

Рисунок 295. Объектная модель. Привязка переменных

В контроллере, который должен подписываться на отчеты добавленного IED устройства, необходимо создать и настроить MMS клиент (см. п. 4.11.6).

В случае необходимости обновить модель уже добавленного устройства, необходимо нажать на IED правой кнопкой мыши и выбрать «[Мастер] Обновить IED по измененному SCL» (см. Рисунок 296).

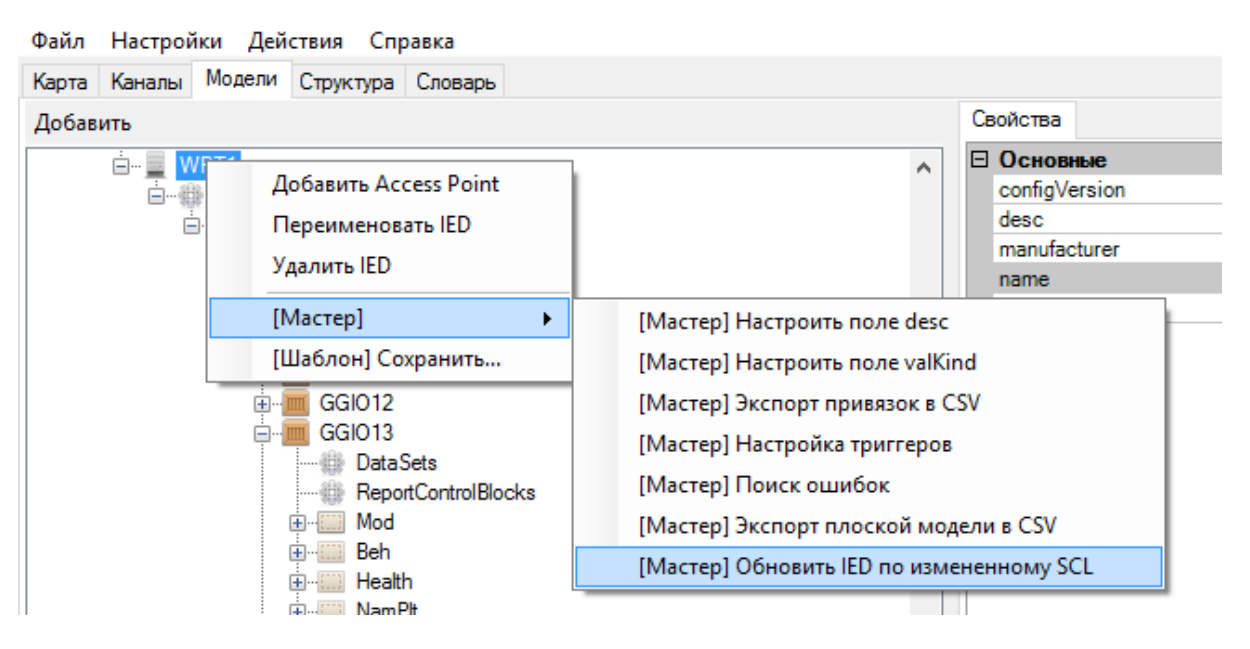

Рисунок 296. Объектная модель. Обновление IED

В открывшемся окне выбрать обновленный icd/cid файл.

Далее будет предложено выбрать из списка IED устройство, которое необходимо обновить (см. Рисунок 297).

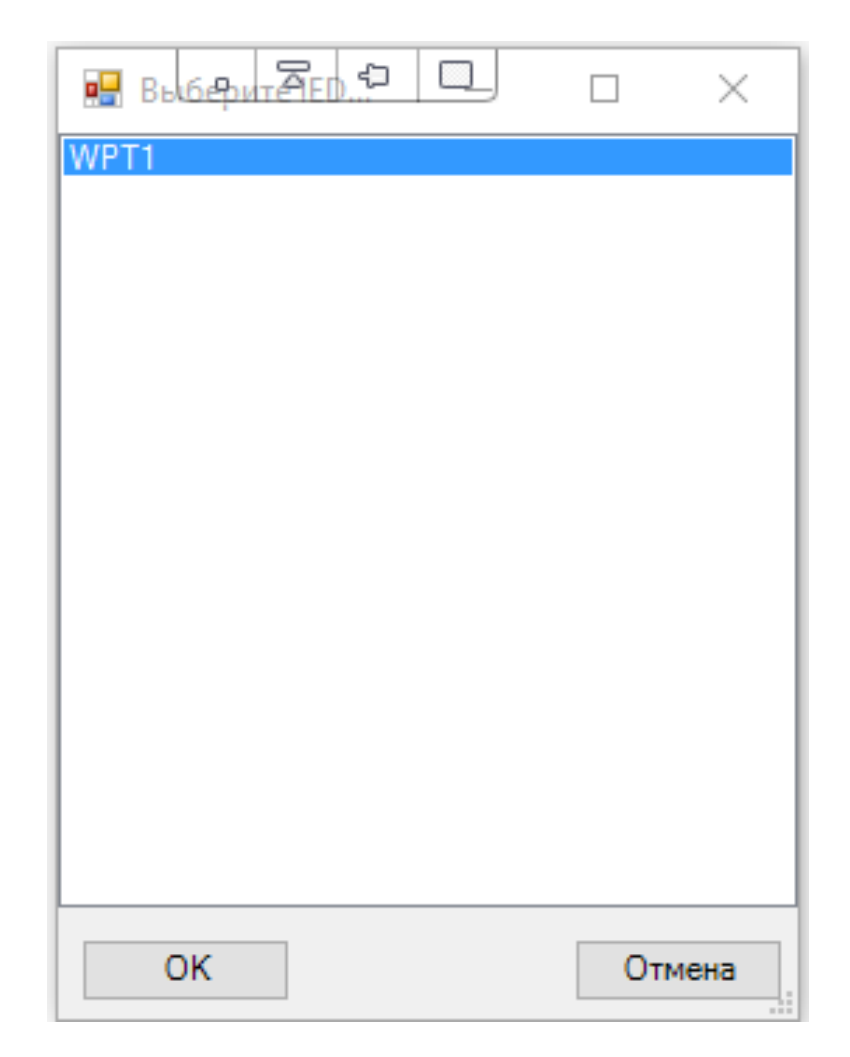

Рисунок 297. Объектная модель. Выбор IED для обновления

При этом в модели будет создано новое IED устройство! В новом IED устройстве будут добавлены привязки переменных для неизменившихся объектов данных, аналогично старому устройству. После проверки обновленного IED, старое устройство необходимо удалить вручную.

# 4.11.12. Создание IED-устройства

В некоторых случаях (например, для устройств Искра КПО/Искра СПО) требуется вручную создать IED устройство в модели. Для добавления IED-устройства необходимо нажать правой кнопкой мыши на узле SCL и выбрать «Добавить IED» (см. Рисунок 298).

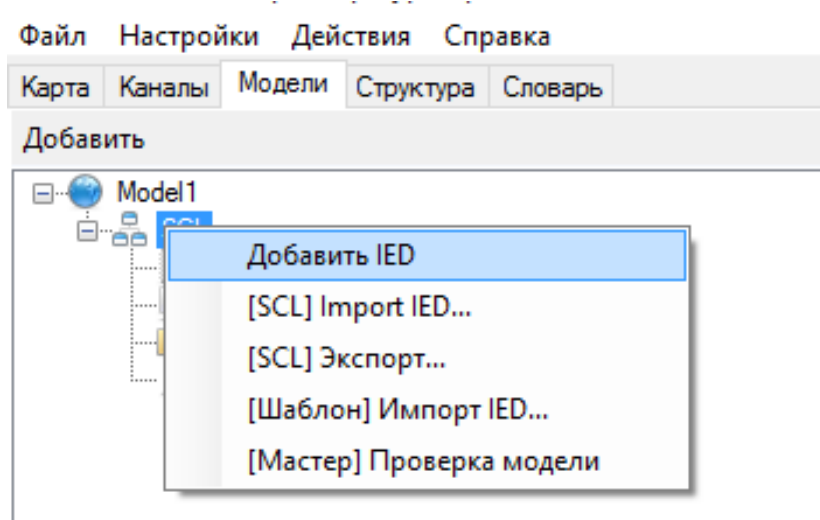

Рисунок 298. Объектная модель. Ручное добавление IED-устройства

Для добавленного устройства необходимо заполнить его свойства согласно п. 4.11.5.1.

Далее необходимо добавить точку доступа устройства, нажав на устройство правой кнопкой мыши и выбрав «Добавить Access point» (см. Рисунок 299).

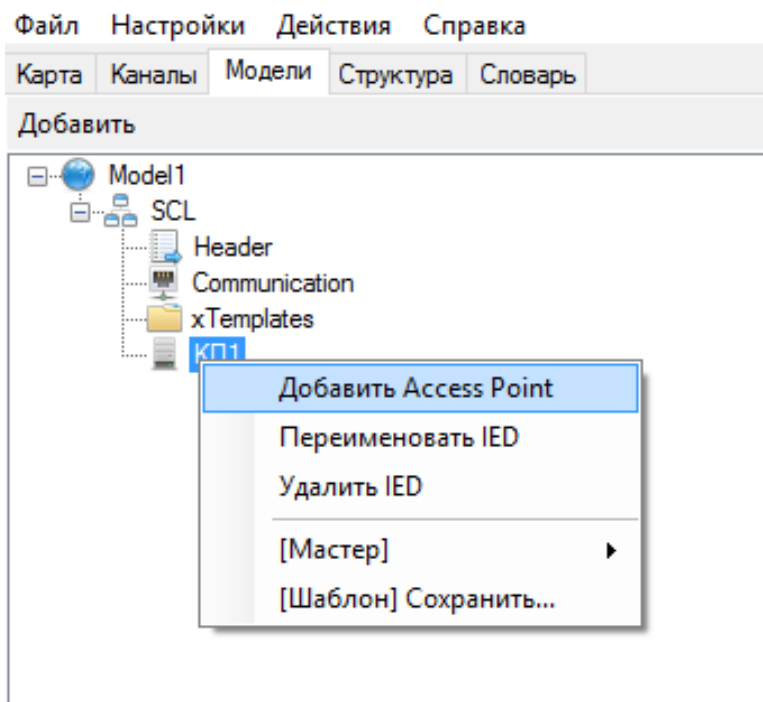

Рисунок 299. Объектная модель. Добавление точки доступа IED-устройства

Настроить свойства точки доступа согласно п. 4.11.5.2.

Далее в сервере точки доступа добавить логическое устройство, нажав правой кнопкой мыши и выбрав «Добавить LogicalDevice» (см. Рисунок 300).

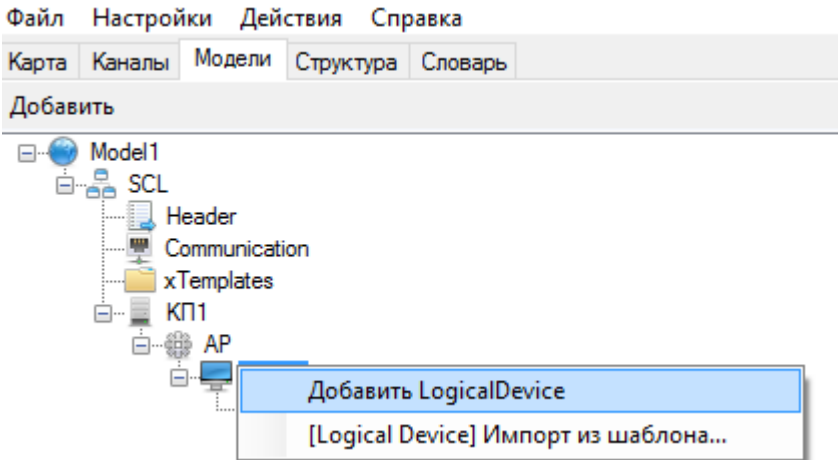

Рисунок 300. Объектная модель. Добавление логического устройства IED-устройства

Задать название логического устройства. Описание логического устройства приведено в п. 4.11.5.3.

В одной точке доступа может быть создано несколько логических устройств для группировки данных по каким-либо признакам.

При создании логического устройства в нем автоматически создается логический узел LLN0 с блоками управления наборами данных, отчетов и GOOSE сообщений.

Далее в каждом логическом устройстве необходимо создать нужное количество логических узлов, нажав правой кнопкой мыши на логическом устройстве и выбрав «Добавить LogicalNode» (см. Рисунок 301).

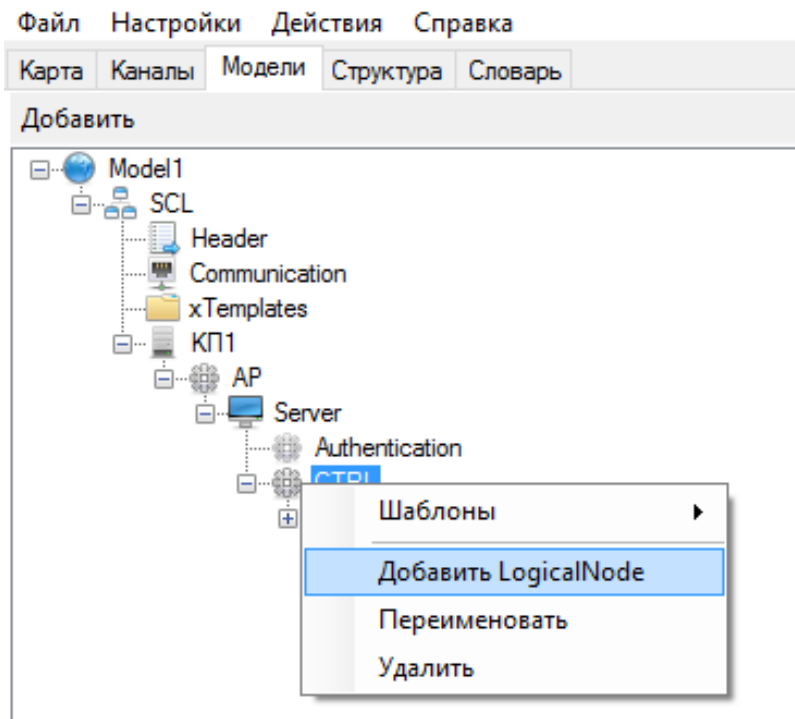

Рисунок 301. Объектная модель. Добавление логического узла IED-устройства

Рекомендуется создать логический узел LPHD (см. Рисунок 302), содержащий информацию об устройстве, узлы для обрабатываемых устройством коммутационных аппаратов (см. Рисунок 303), узлы для дискретного ввода/вывода (см. Рисунок 304), узлы для измерений (см. Рисунок 305).

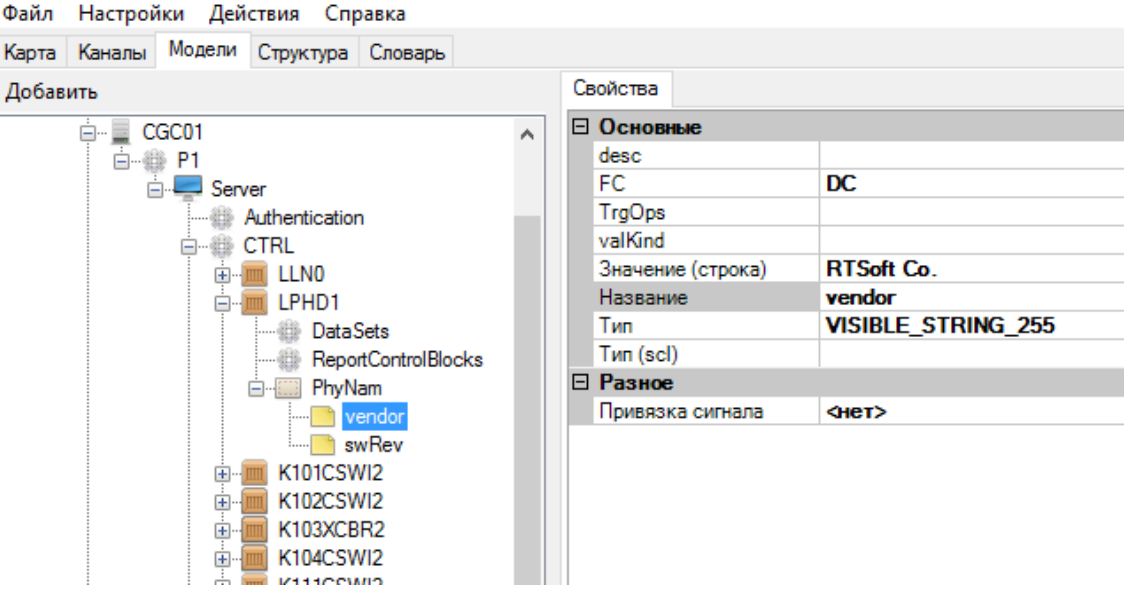

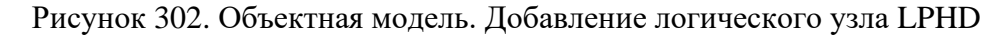

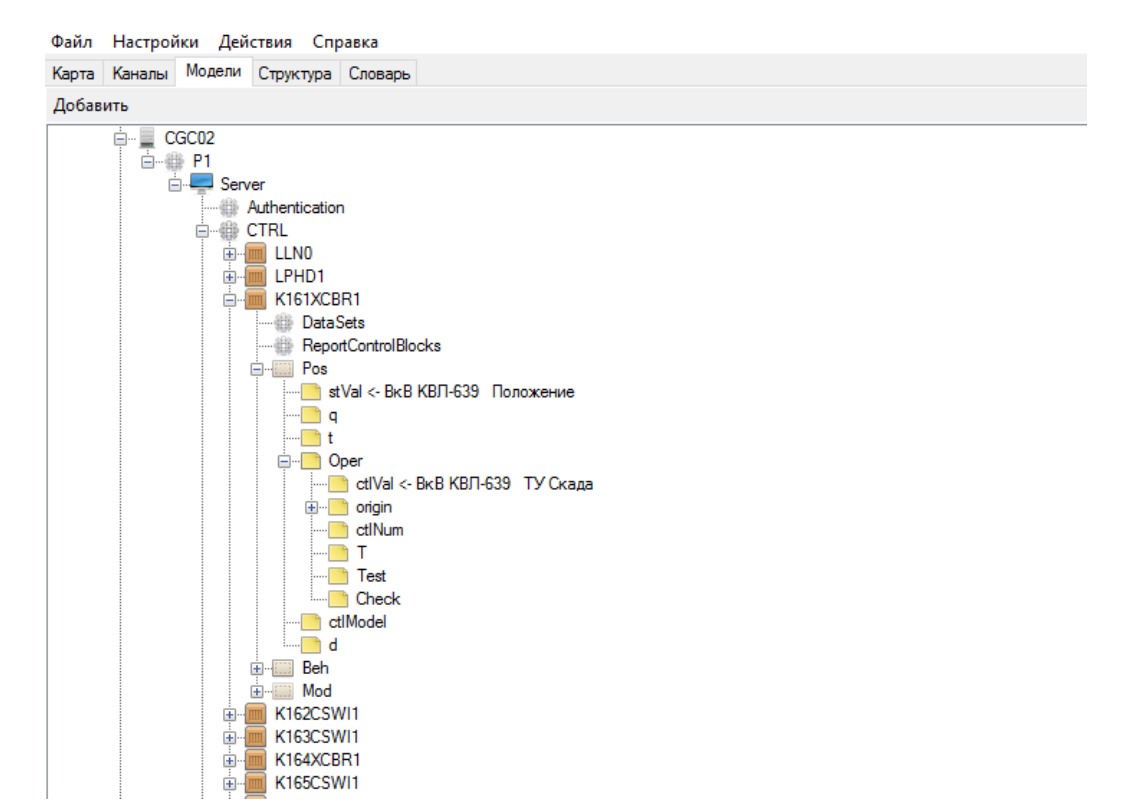

Рисунок 303. Объектная модель. Добавление логического узла коммутационного аппарата

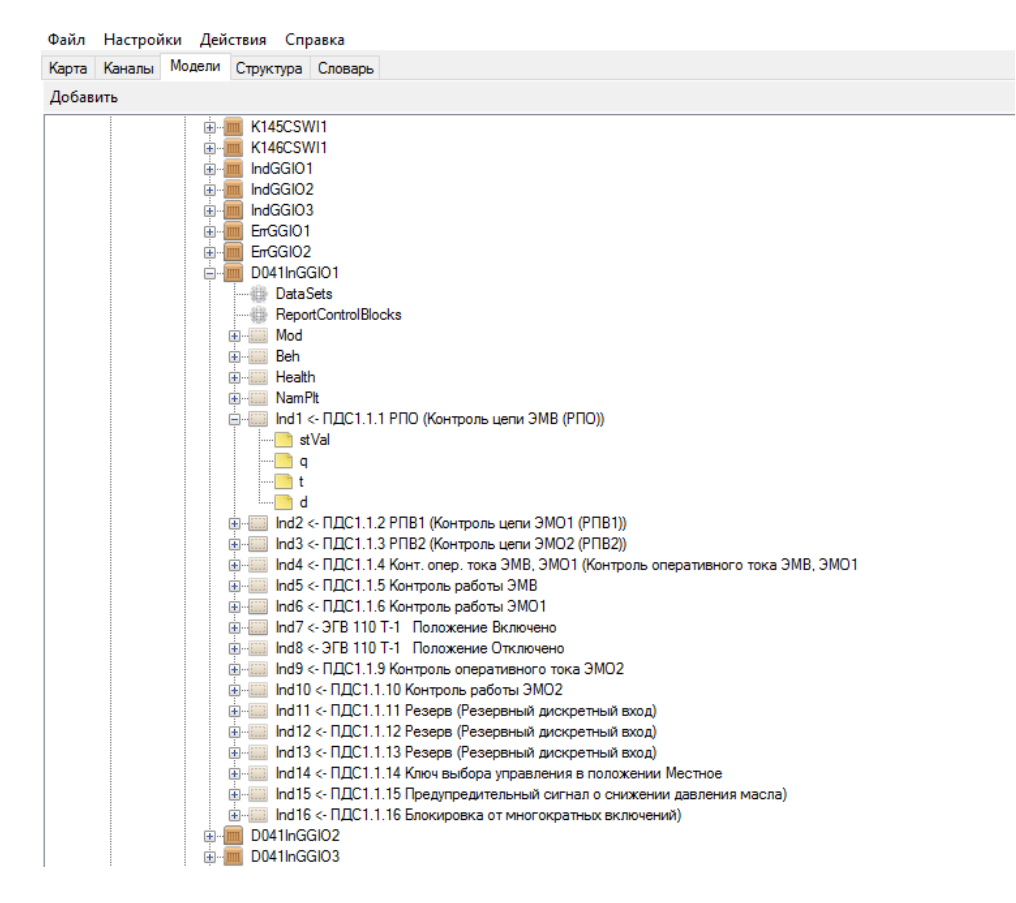

Рисунок 304. Объектная модель. Добавление логического узла GGIO

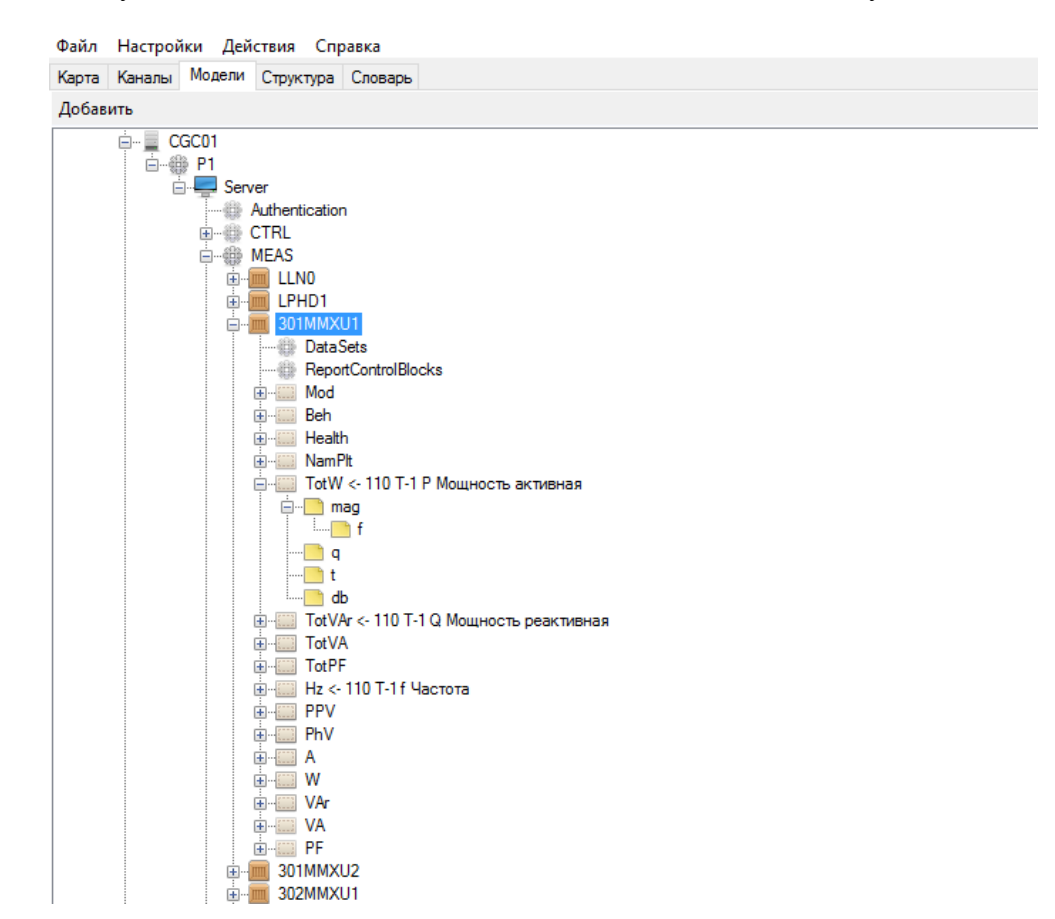

Рисунок 305. Объектная модель. Добавление логического узла MMXU

Настроить свойства логических узлов согласно п. 4.11.5.4.

Далее в логических узлах необходимо создать необходимые объекты данных, нажав правой кнопкой мыши на нужном логическом узле и выбрав «Добавить DataObject» (см. Рисунок 306). В объектах данных добавить необходимые атрибуты, нажав на объект данных правой кнопкой мыши и выбрав «Добавить DataAttribute» (см. Рисунок 307). К примеру, для дискретных сигналов следует добавить атрибуты stVal, q, t, d, а для измерений атрибуты mag, q, t, d.

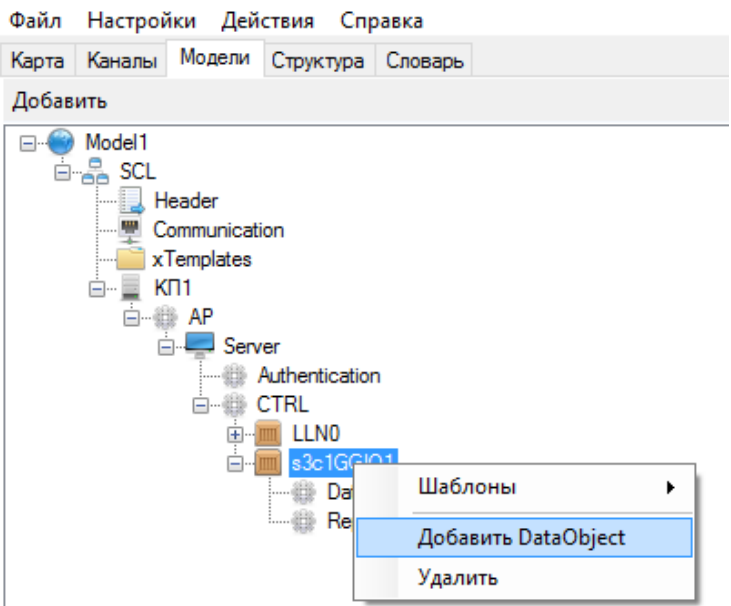

Рисунок 306. Объектная модель. Добавление объекта данных IED-устройства

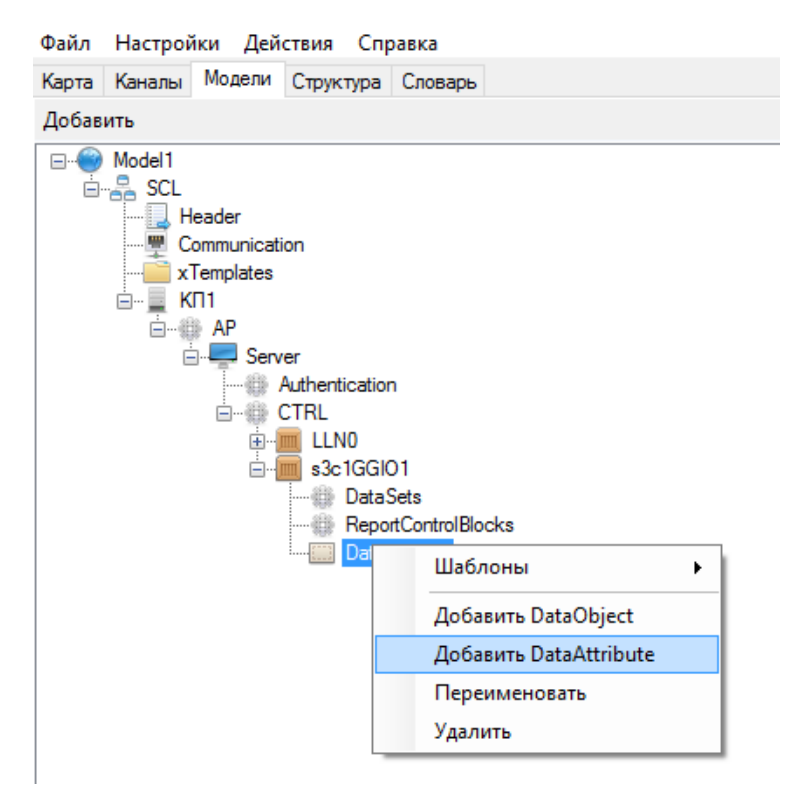

Рисунок 307. Объектная модель. Добавление атрибута данных IED-устройства

Настроить свойства объектов данных и атрибутов согласно п. 4.11.5.5, а также привязать переменные из словаря.

Далее необходимо в узле LLN0 добавить наборы данных для блоков управления отчетами и GOOSE сообщениями, нажав правой кнопкой мыши на DataSet и выбрав «Add» (см. Рисунок 308).

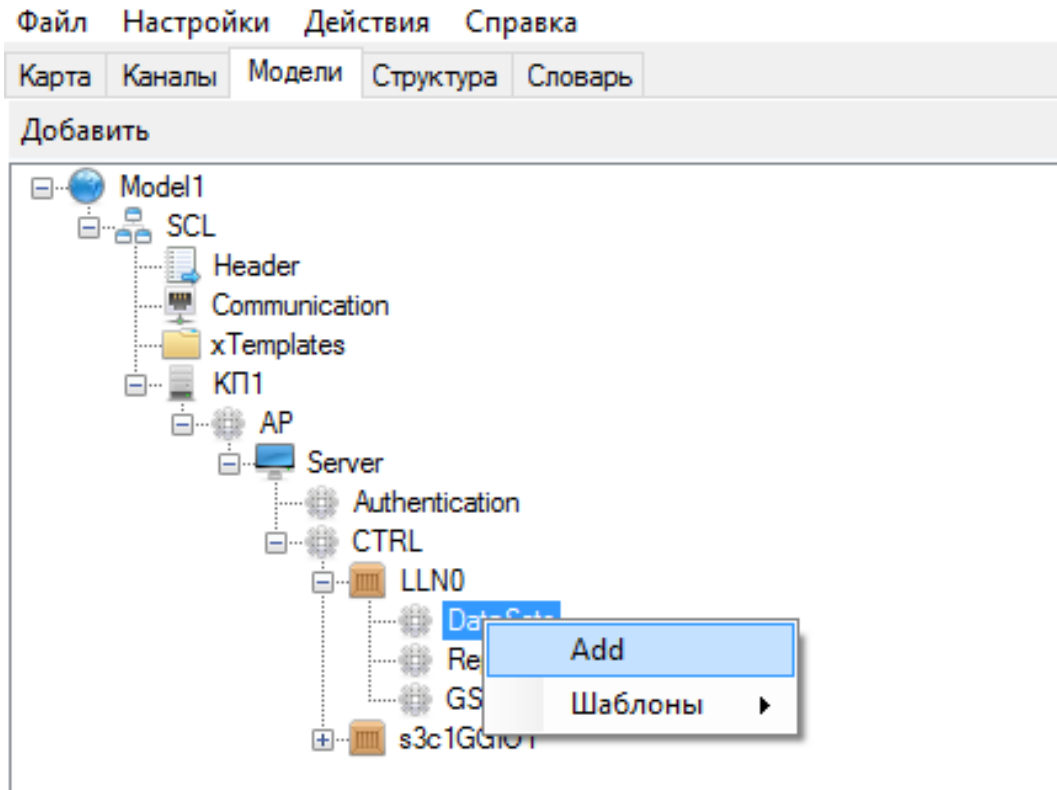

Рисунок 308. Объектная модель. Добавление набора данных IED-устройства

Задать название набора данных.

Далее необходимо наполнить набор данных объектами данных. Добавить объекты данных можно вручную, нажав правой кнопкой мыши и выбрав «Добавить» (см. Рисунок 309), и затем заполнив необходимые данные для создания ссылки на объект данных в устройстве (см. Рисунок 310). Более подробно описано в п. 4.11.5.6.

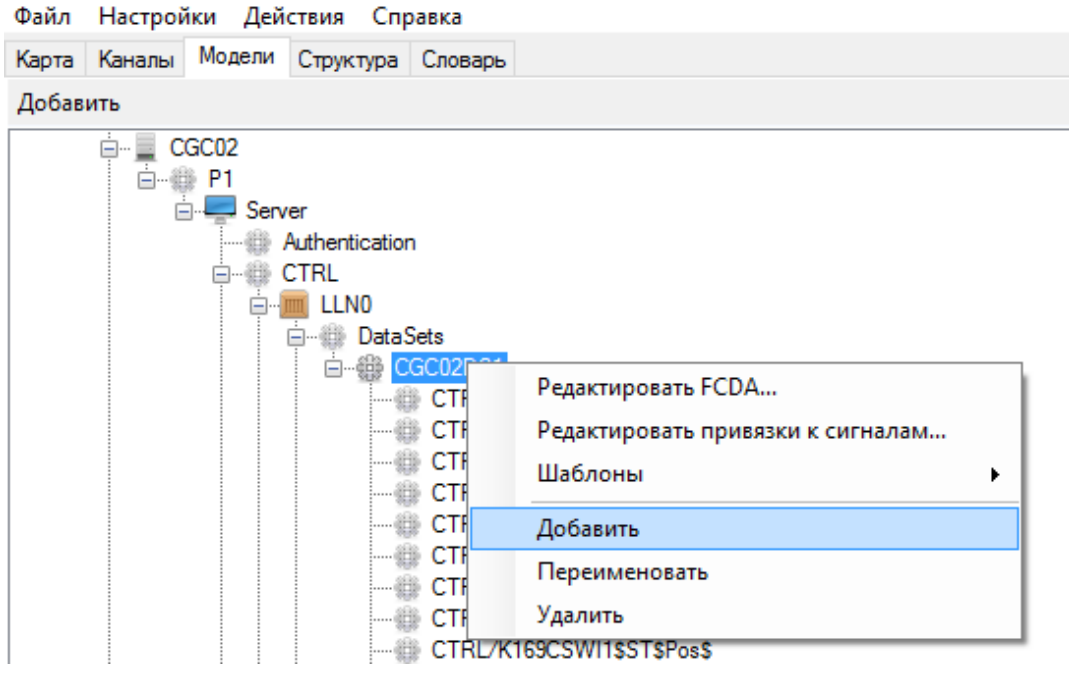

Рисунок 309. Объектная модель. Добавление объектов данных в набор данных

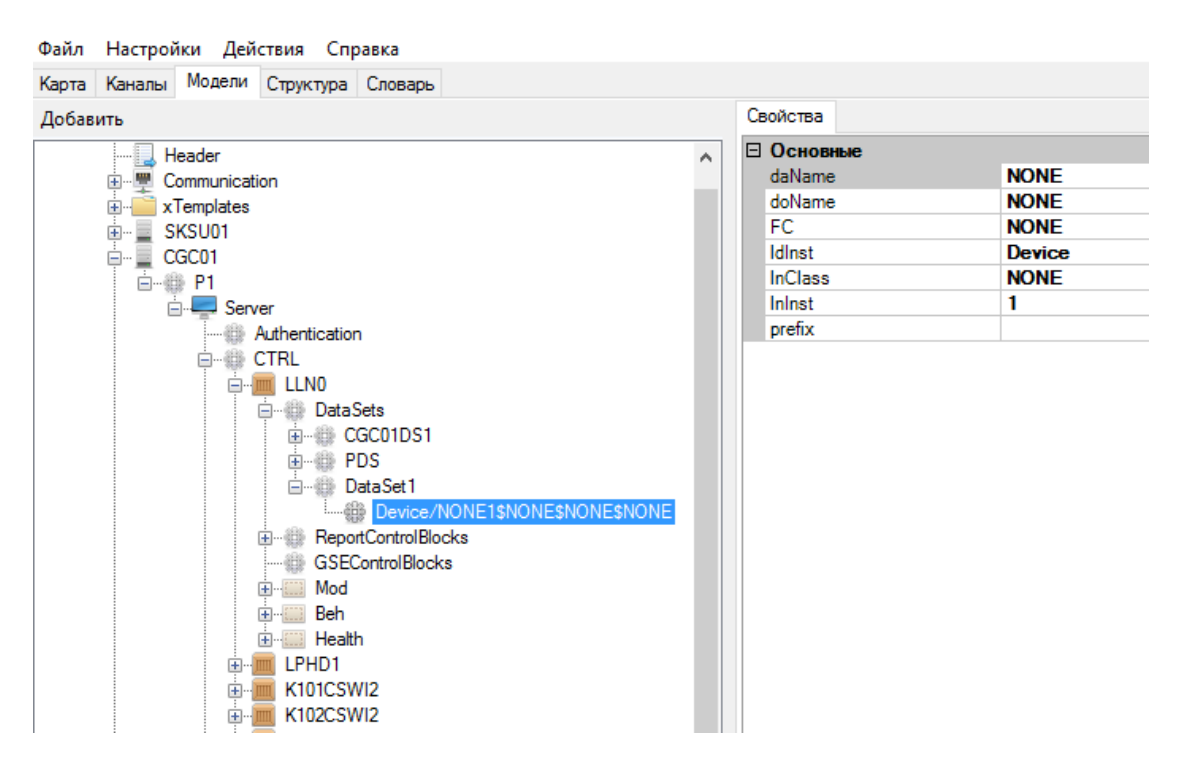

Рисунок 310. Объектная модель. Создание ссылки на объект данных в наборе данных

Более простым вариантом наполнения набора данных является добавление через выбор «Редактировать FCDA» (см. Рисунок 311).
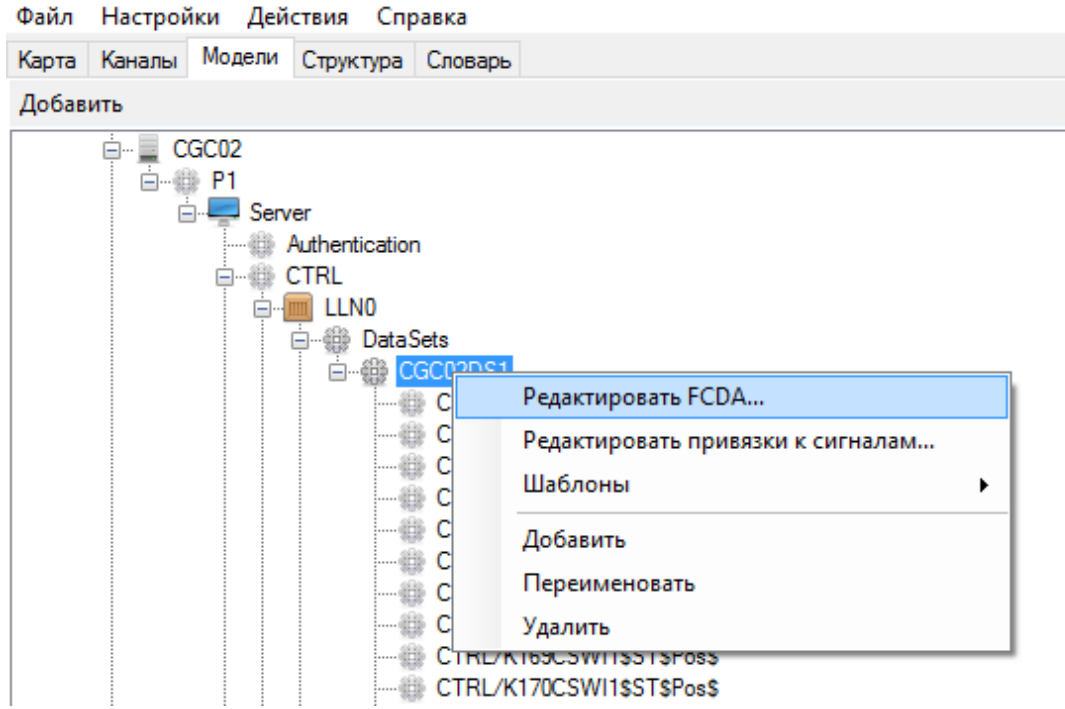

Рисунок 311. Объектная модель. Редактор FCDA

В открывшемся окне конфигуратора набора данных (см. Рисунок 312) слева располагаются добавленные объекты данных, а справа все возможные объекты данных данного логического устройства. Объекты данных справа могут быть отображены как в виде списка ссылок, так и в виде дерева (см. Рисунок 313). Для добавления нужного объекта необходимо выбрать нужный FC, выделить его справа и нажать кнопку  $\overline{\cdot}$ . Для удаления объекта из набора данных, необходимо выделить его в списке слева и нажать кнопку .

| <b>P.</b> Конфигурирование Dataset |               | 5<br>€<br>$\Box$                                                                                                    | г      | ×            |
|------------------------------------|---------------|----------------------------------------------------------------------------------------------------|--------|--------------|
| Текущий FC ST<br>$\cdot$           | Элементов: 80 | $\begin{bmatrix} 0 & -1 \\ 0 & -1 \end{bmatrix}$ Дерево $\begin{bmatrix} 0 & -1 \\ -1 & -1 \end{bmatrix}$ Список<br>Режим отображения:<br>Фильтр |        |              |
| Элемент                            | ́             | Элемент                                                                                                    |        |              |
| CTRL/K101CSWI1\$ST\$Pos\$          |               | CTRL/LLN0.Mod                                                                                                    |        |              |
| CTRL/K102CSWI1\$ST\$Pos\$          |               | CTRL/LLN0.Beh                                                                                                    |        |              |
| CTRL/K103XCBR1\$ST\$Pos\$          |               | CTRL/LLN0.Health                                                                                                    |        |              |
| CTRL/K104CSWI1\$ST\$Pos\$          | k.            | CTRL/LPHD1.PhyNam                                                                                                    |        |              |
| CTRL/K111CSWI1\$ST\$Pos\$          |               | CTRL/K101CSWI2.Beh                                                                                                    |        |              |
| CTRL/K112CSWI1\$ST\$Pos\$          |               | CTRL/K101CSWI2.Mod                                                                                                    |        |              |
| CTRL/K113CSWI1\$ST\$Pos\$          |               | CTRL/K101CSWI2.Pos                                                                                                    |        |              |
| CTRL/K121CSWI1\$ST\$Pos\$          | ×.            | CTRL/K102CSWI2.Beh                                                                                                    |        |              |
| CTRL/K122CSWI1\$ST\$Pos\$          |               | CTRL/K102CSWI2.Mod                                                                                                    |        |              |
| CTRL/K123XCBR1\$ST\$Pos\$          |               | CTRL/K102CSWI2.Pos                                                                                                    |        |              |
| CTRL/K124CSWI1\$ST\$Pos\$          |               | CTRL/K103XCBR2.Beh                                                                                                    |        |              |
| CTRI /K131CSWI1\$ST\$Pos\$         | $\checkmark$  | CTRL/K103XCRR2 Mod                                                                                                    |        | $\checkmark$ |
| ∢                                  | ⋗             | ∢                                                                                                    |        |              |
| Применить                          |               |                                                                                                    | Отмена |              |

Рисунок 312. Объектная модель. Конфигуратор Dataset в виде списка

253 RU.ЛКЖТ.00196-01 91 01

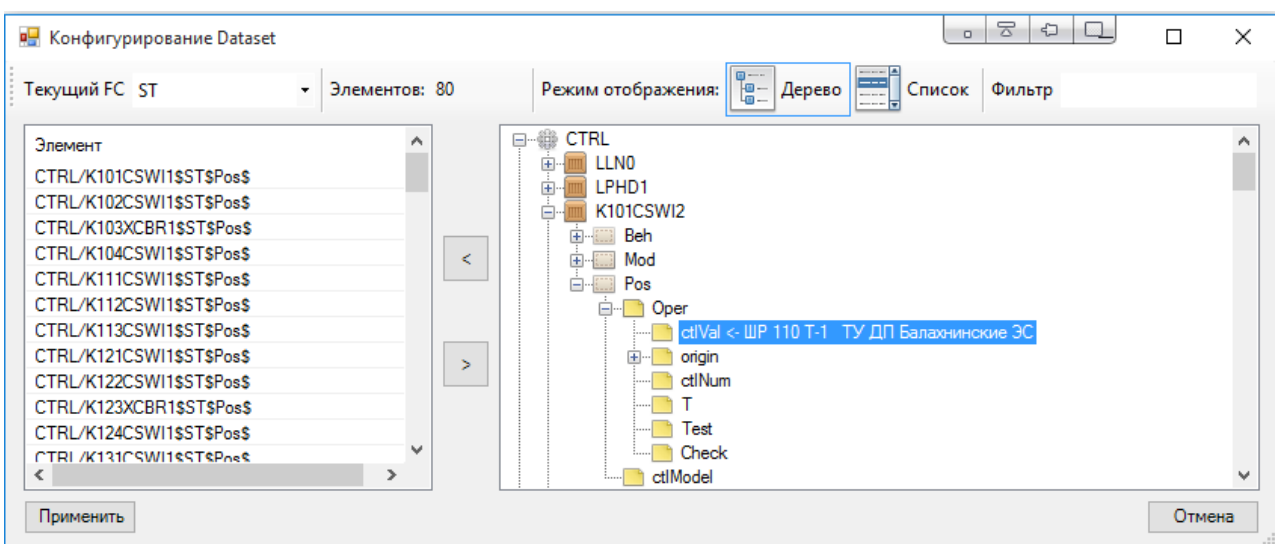

Рисунок 313. Объектная модель. Конфигуратор Dataset в виде дерева

Далее необходимо в узле LLN0 добавить блоки управления отчетами и GOOSE сообщениями, нажав правой кнопкой мыши на соответствующий блок управления и выбрав «Add» (см. Рисунок 314 и Рисунок 315).

Сконфигурировать блоки управления согласно п. 4.11.5.7 и п. 4.11.5.8.

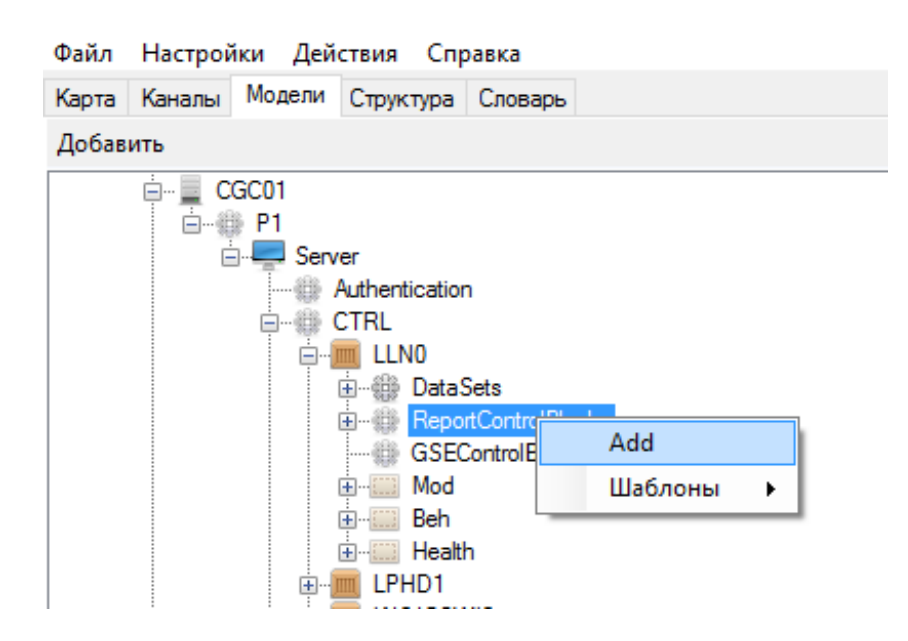

Рисунок 314. Объектная модель. Добавление блока управления отчетами

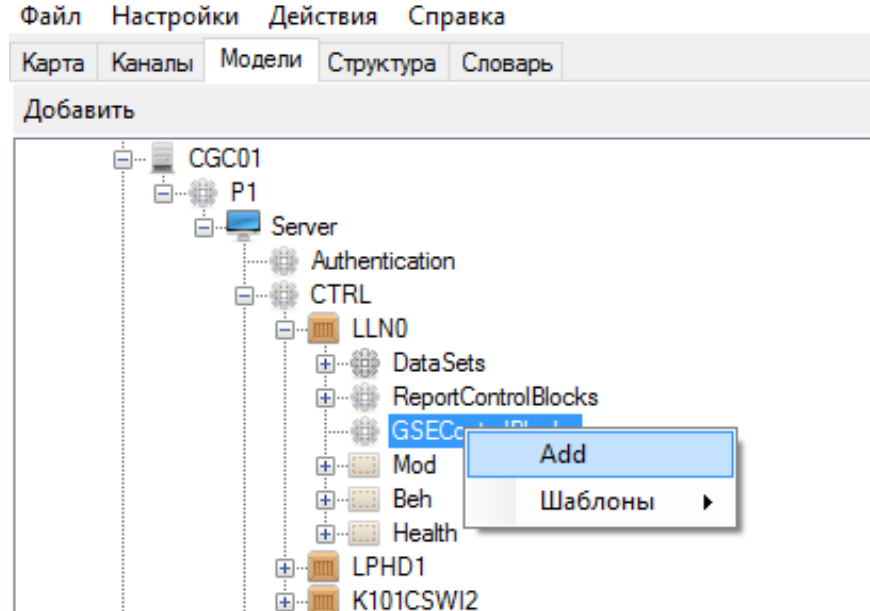

Рисунок 315. Объектная модель. Добавление блока управления GOOSE сообщениями

После формирования всей модели IED устройства необходимо добавить информацию о коммуникациях устройства в секцию «Communication». Если в секции «Communication» отсутствует подсеть, в которую нужно добавить устройство, то необходимо ее добавить нажав правой кнопкой мыши и выбрав «Добавить SubNetwork» (см. Рисунок 316).

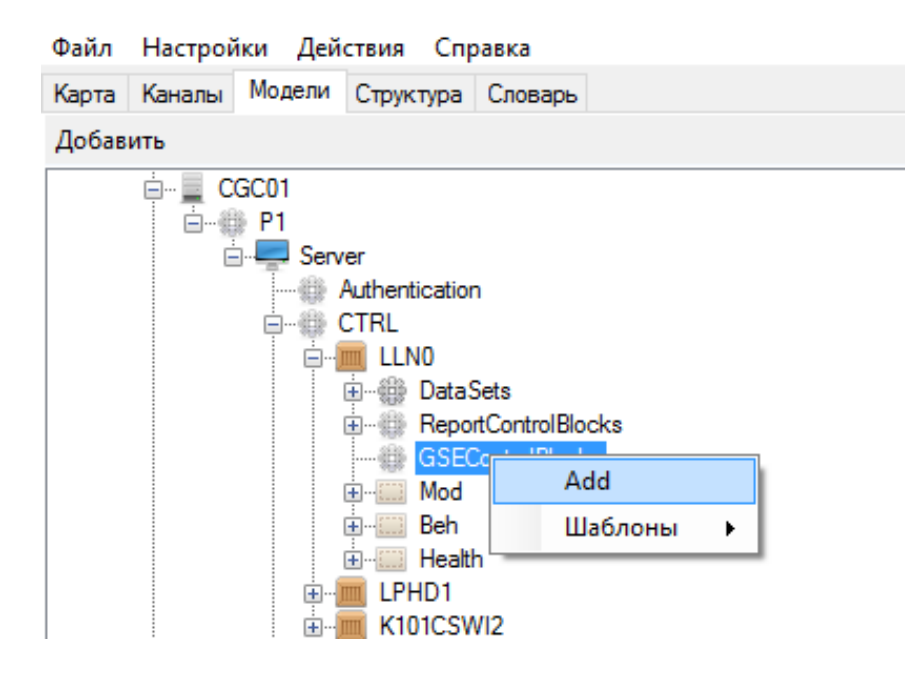

Рисунок 316. Объектная модель. Добавление SubNetwork

В нужную подсеть необходимо добавить точку доступа добавляемого IED устройства, нажав правой кнопкой мыши и выбрав «Добавить ConnectedAP» (см. Рисунок 317).

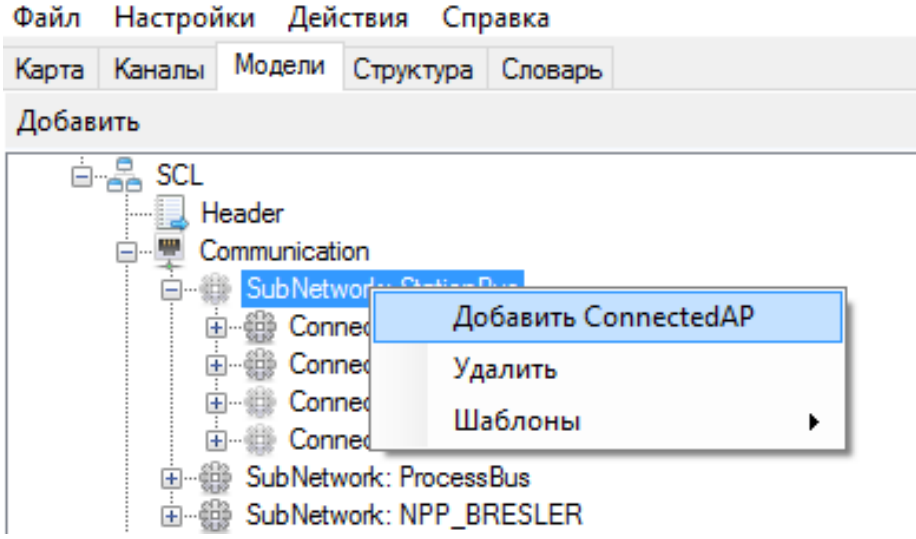

Рисунок 317. Объектная модель. Добавление ConnectedAP

Далее добавляются элементы «Address» для описания MMS сервера и «GSE» для GOOSE сообщения (см. Рисунок 318) и подэлементы их сетевых настроек (см. Рисунок 319) согласно п. 4.11.3.

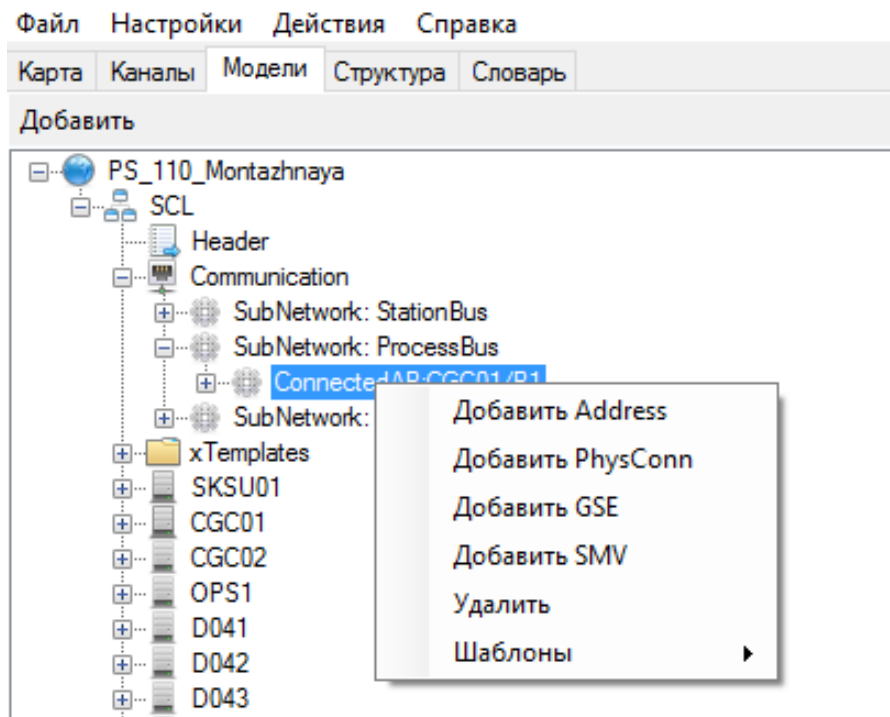

Рисунок 318. Объектная модель. Добавление сетевых настроек точки доступа

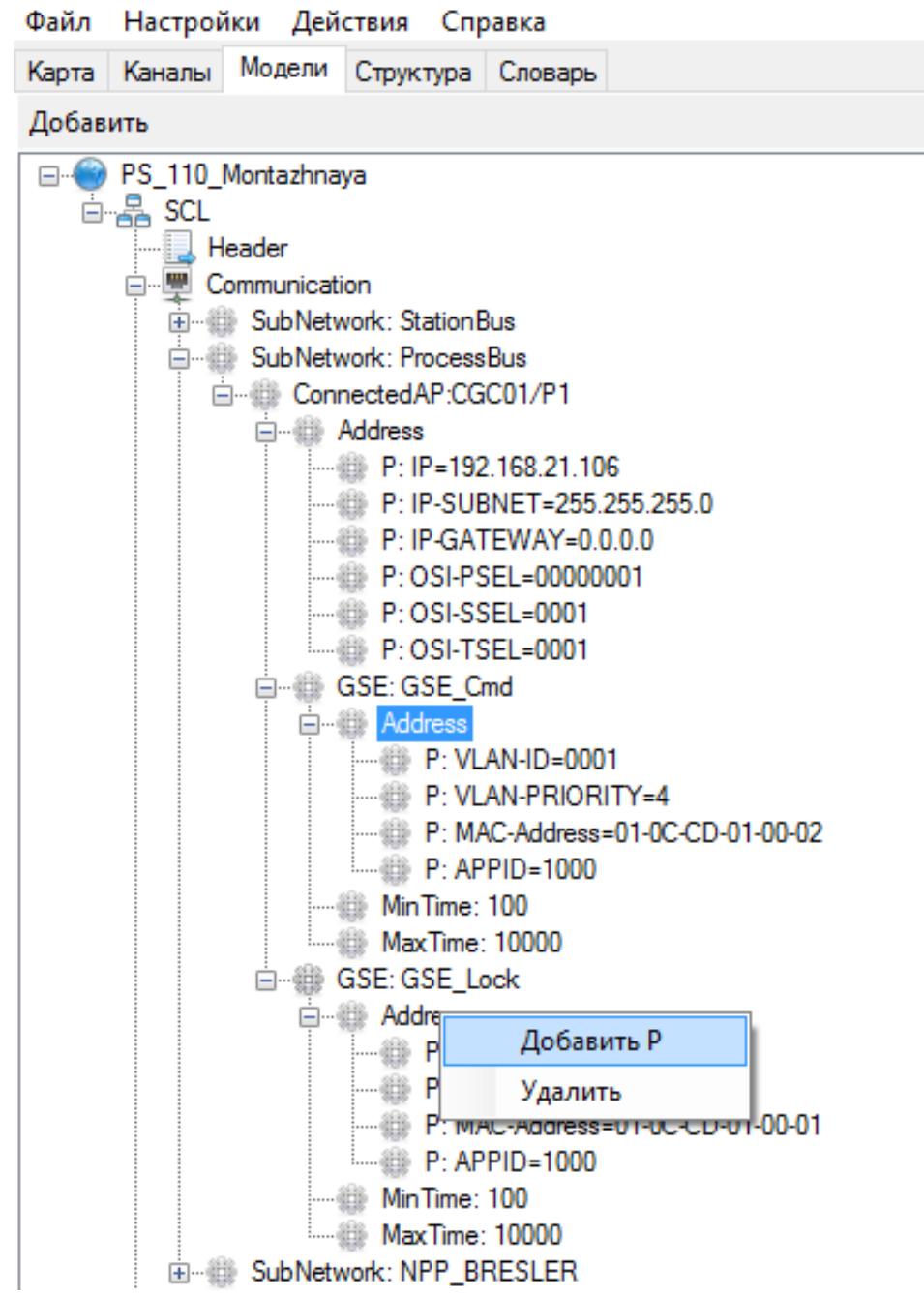

Рисунок 319. Объектная модель. Добавление параметров сетевых настроек

Создание модели IED устройства трудоемкий процесс, поскольку как правило устройство содержит большое количество узлов и объектов данных. Для облегчения процесса создания модели в конфигураторе реализован механизм шаблонов, позволяющий экспортировать и импортировать любые элементы дерева вместе с вложенными подэлементами. Для экспорта нужно нажать правой кнопкой мыши на элементе, который хотите сохранить и выбрать «Шаблоны -> Сохранить как шаблон». Для импорта нужно нажать правой кнопкой мыши на элементе, в который хотите добавить элемент из шаблона и выбрать «Шаблоны -> Импорт из шаблона». К примеру, можно создать модель логического узла коммутационного аппарата, экспортировать его в шаблон (см. Рисунок 320), а затем остальные однотипные коммутационные

аппараты создавать путем импорта из шаблона (см. Рисунок 321). При наличии однотипных IED устройств можно их сохранить в шаблон, нажав на нужное IED устройство правой кнопкой мыши и выбрав «[Шаблон] Сохранить» (см. Рисунок 322), а затем добавить аналогичные устройства в модель, нажав правой кнопкой мыши на узел «SCL» и выбрав «[Шаблон] Импорт IED» (см. Рисунок 323). Более подробно работа с шаблонами описана в п. 4.13.4.

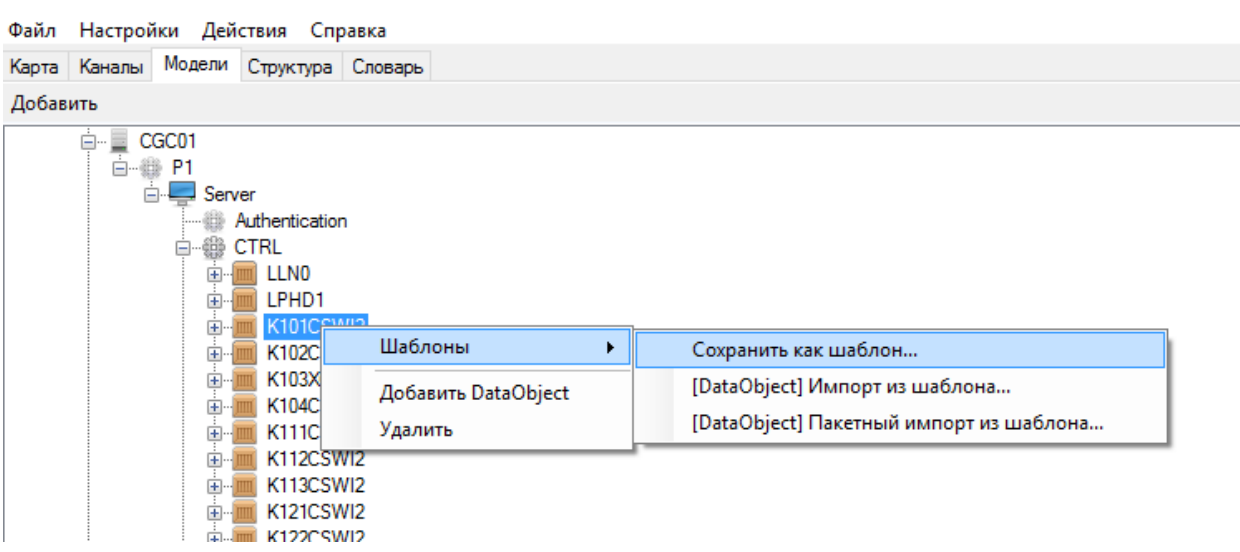

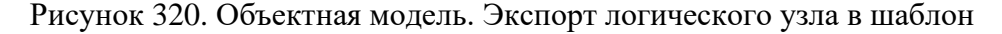

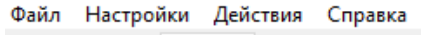

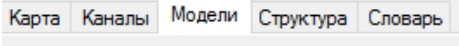

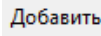

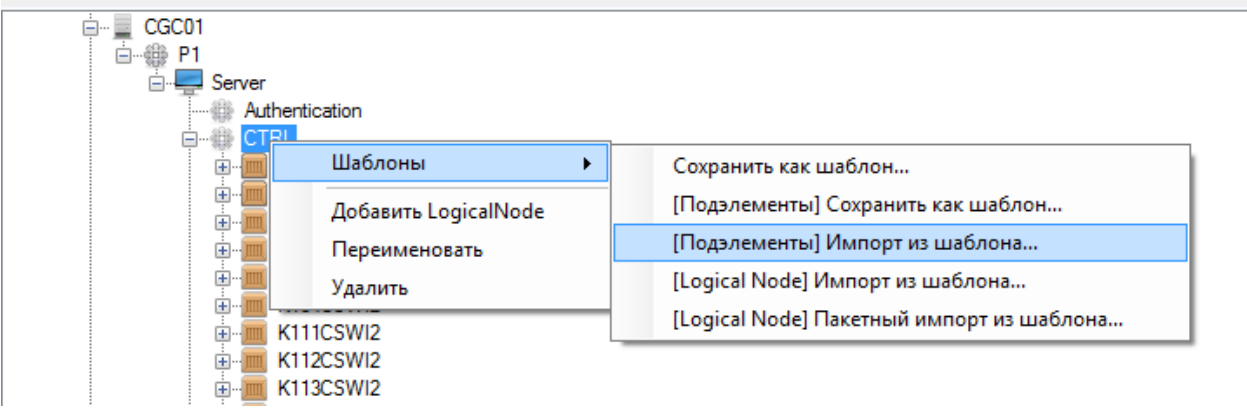

Рисунок 321. Объектная модель. Импорт логического узла из шаблона

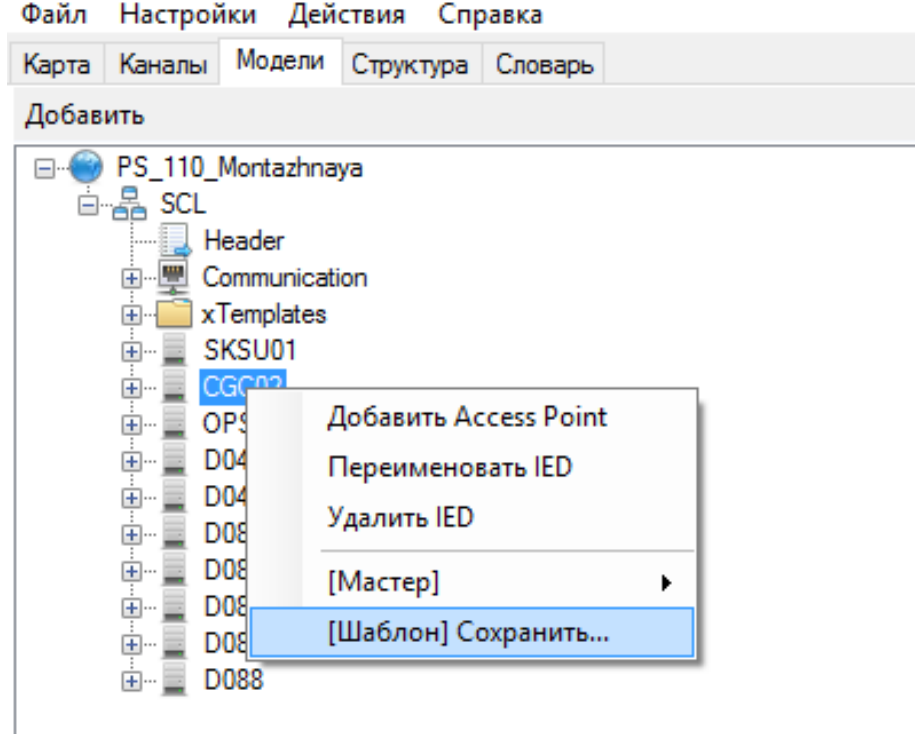

Рисунок 322. Объектная модель. Экспорт логического устройства в шаблон

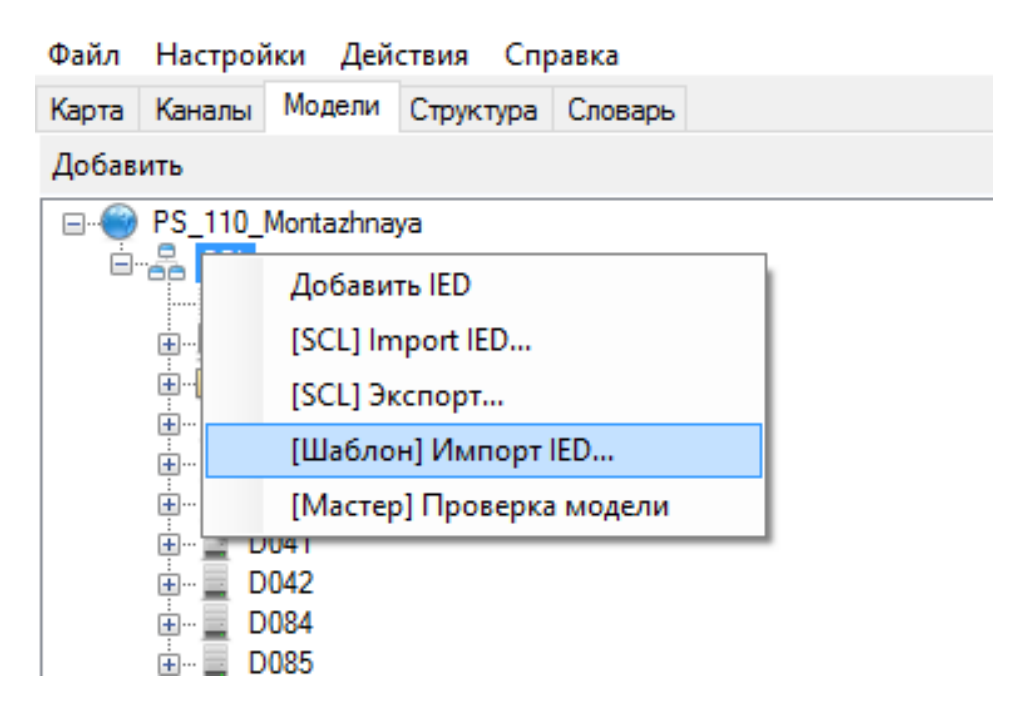

Рисунок 323. Объектная модель. Импорт логического устройства из шаблона

### **4.11.13. Проверка модели**

Для проверки модели существуют инструменты:

- − проверка IED устройства на корректность привязок переменных;
- − проверка свей модели.

Для проверки IED устройства, необходимо нажать на нем правой кнопкой мыши и выбрать «Мастер –> Поиск ошибок» (см. Рисунок 324). При наличии ошибок в привязках будут выданы соответствующие сообщения (см. Рисунок 325).

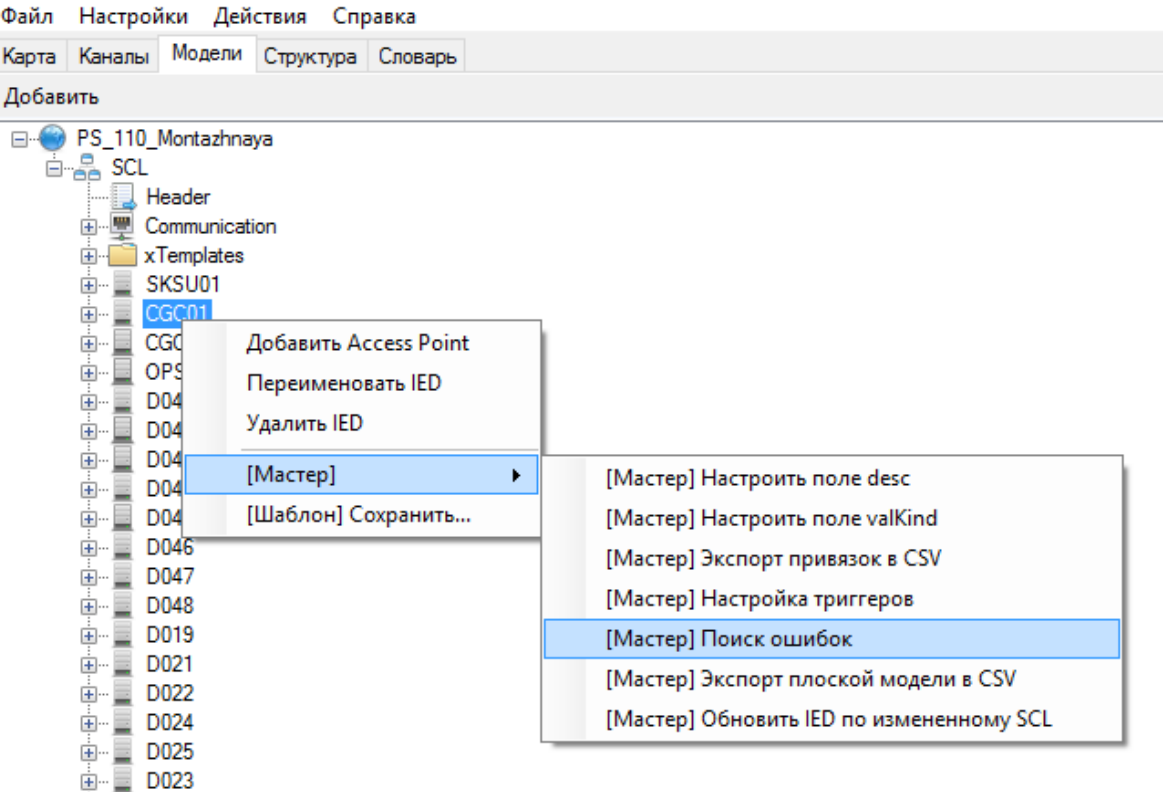

Рисунок 324. Объектная модель. Проверка привязок в IED устройстве

| Проверка                                                                                                    |    |  |
|----------------------------------------------------------------------------------------------------|----|--|
| (CGC01) Двойная привязка ( CTRL/D041InGGI01.Ind7 ) <-> ( CTRL/IndGGI01.Ind5 )<br>(CGC01) Двойная привязка ( CTRL/D041InGGI01.Ind8 ) <-> ( CTRL/IndGGI01.Ind6 )<br>(CGC01) Двойная привязка (CTRL/D041InGGI02.Ind13) <> (CTRL/IndGGI01.Ind13)<br>(CGC01) Двойная привязка (CTRL/D041InGGI02.Ind14) <> (CTRL/IndGGI01.Ind14)<br>(CGC01) Двойная привязка (CTRL/D041InGGI02.Ind15) <-> (CTRL/IndGGI01.Ind9)<br>(CGC01) Двойная привязка (CTRL/D041InGGI02.Ind16) <> (CTRL/IndGGI01.Ind10)<br>(CGC01) Двойная привязка (CTRL/D041InGGI03.Ind1) <-> (CTRL/IndGGI01.Ind11)<br>(CGC01) Двойная привязка ( CTRL/D041InGGIO3.Ind2 ) <-> ( CTRL/IndGGIO1.Ind12 )<br>(CGC01) Двойная привязка (CTRL/D042InGGI02.Ind13) <> (CTRL/IndGGI02.Ind15)<br>(CGC01) Двойная привязка ( CTRL/D042InGGIO2.Ind14 ) <-> ( CTRL/IndGGIO2.Ind16 )<br>(CGC01) Двойная привязка ( CTRL/D042lnGGlO2.lnd15 ) <-> ( CTRL/IndGGlO2.lnd13 )<br>(CGC01) Двойная привязка (CTRL/D042InGGIO2.Ind16) <-> (CTRL/IndGGIO2.Ind14) |    |  |
| (CGC01) Двойная привязка (CTRL/D042InGGI03.Ind1) <> (CTRL/IndGGI03.Ind1)                                                                                                    |    |  |
|                                                                                                    |    |  |
|                                                                                                    |    |  |
|                                                                                                    | OK |  |

Рисунок 325. Объектная модель. Результат проверки привязок в IED устройстве

Для проверки всей модели необходимо нажать правой кнопкой мыши на узел «SCL» и выбрать «[Мастер] Проверка модели» (см. Рисунок 326). Далее необходимо выбрать какие IED устройства проверять и какие тесты проводить (см Рисунок 327).

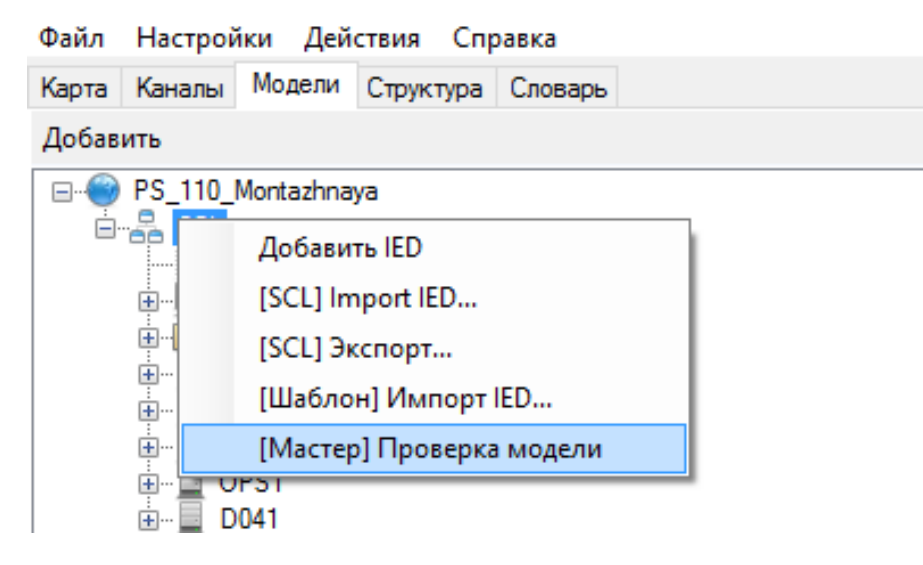

Рисунок 326. Объектная модель. Проверка модели

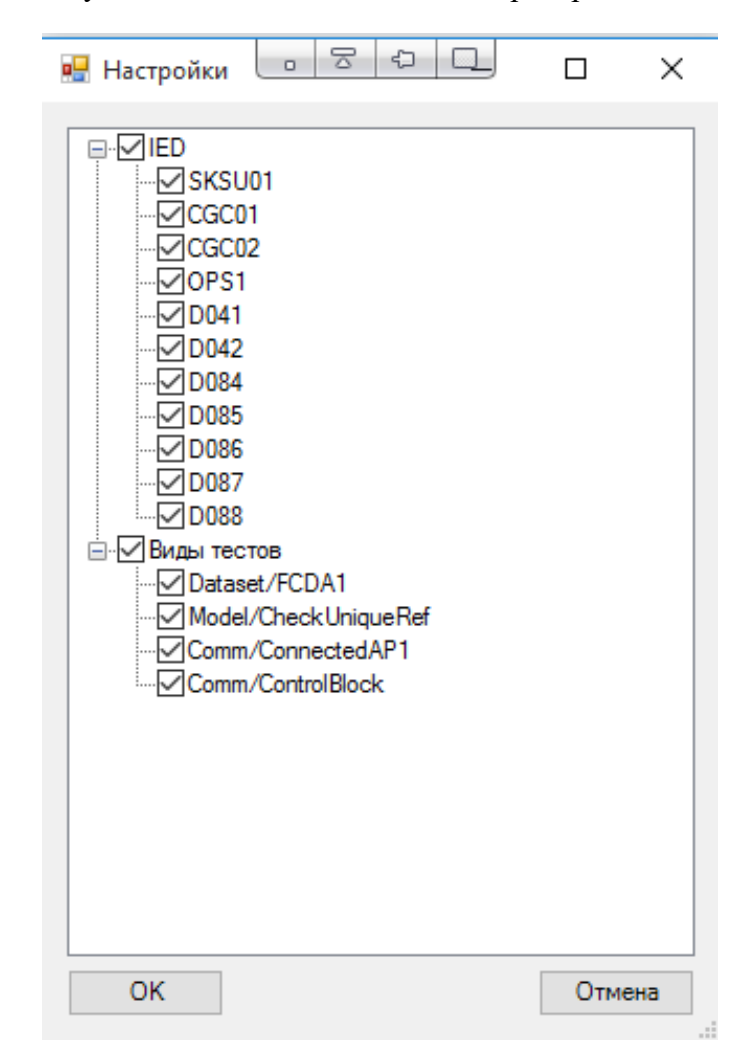

Рисунок 327. Объектная модель. Выбор тестов проверки модели

Тесты модели:

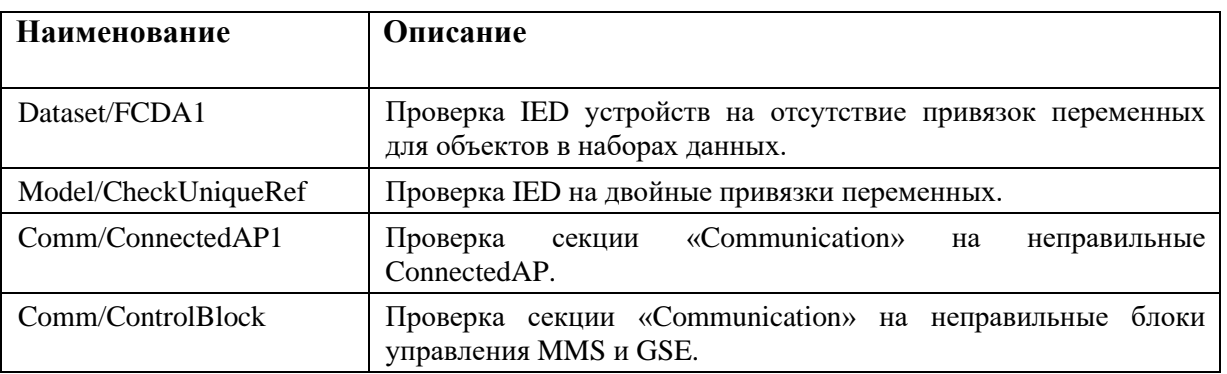

При наличии ошибок в модели будут выданы соответствующие сообщения (см. Рисунок 328).

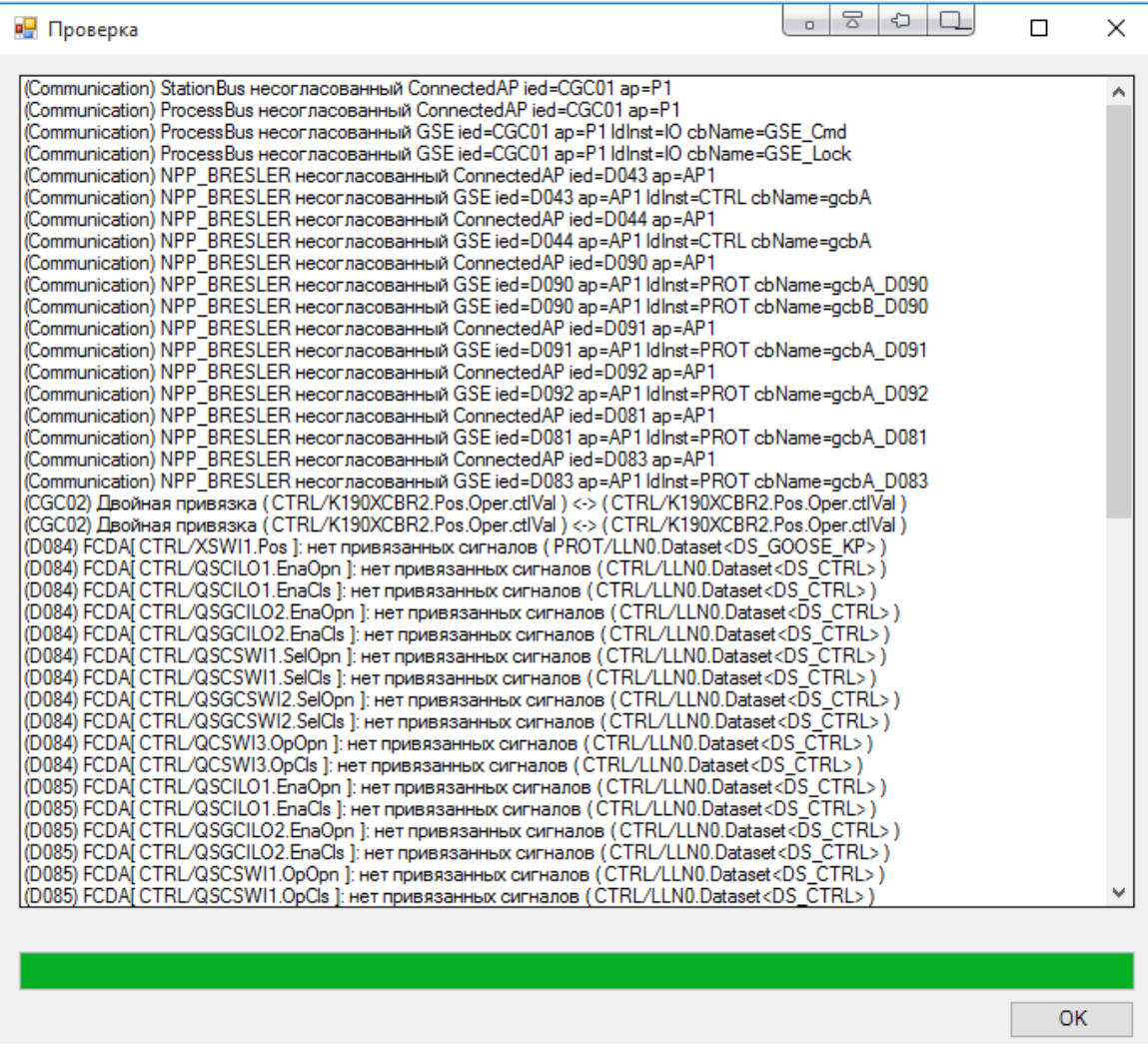

Рисунок 328. Объектная модель. Результат проверки модели

# 4.11.14. Справочная информация

# 4.11.14.1. Коды отказа ТУ

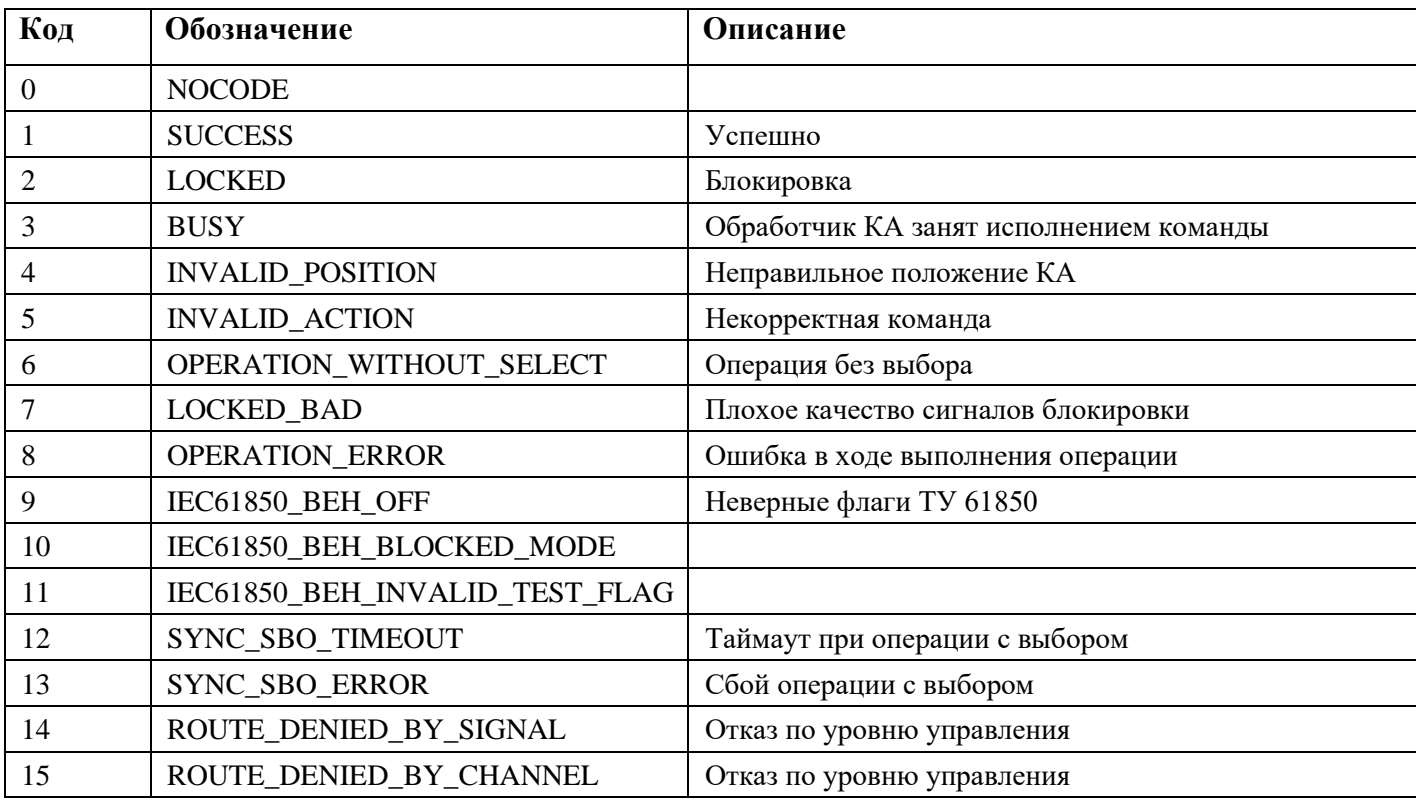

## 4.11.15. MHK 61850 (HardEngineering)

### 4.11.15.1. MMS Клиент

Данный вариант конфигурирования применяется только для старых проектов, в которых конфигурирование через описание конфигурации подстанции (см. п. 4.11) не доступно!

Для создания канала чтения MMS по протоколу МЭК61850, между устройствами на карте создайте соединение с типом протокола «МЭК 61850/MMS (v3.0)».

Зайдите в настройки канала связи (см. Рисунок 329).

# 263<br>RU.JIK<br/>XT.00196-01 91 01

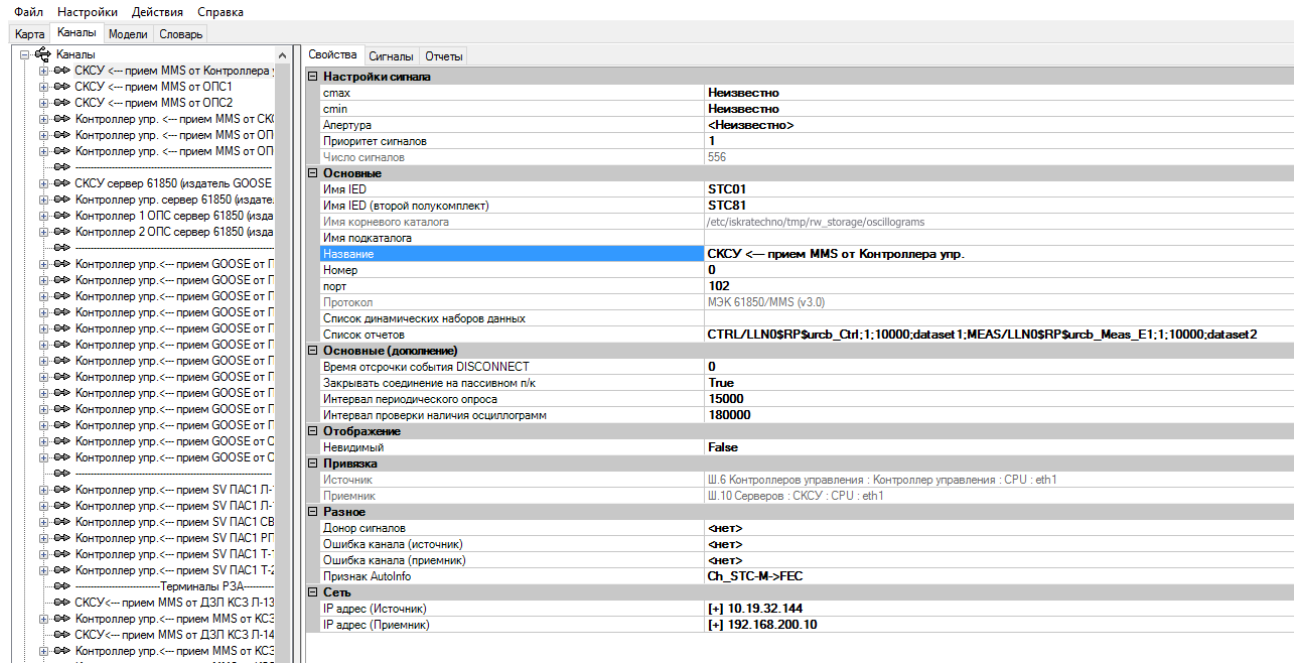

# Рисунок 329. MMS клиент. Настройки канала связи

Настройка параметров канала связи:

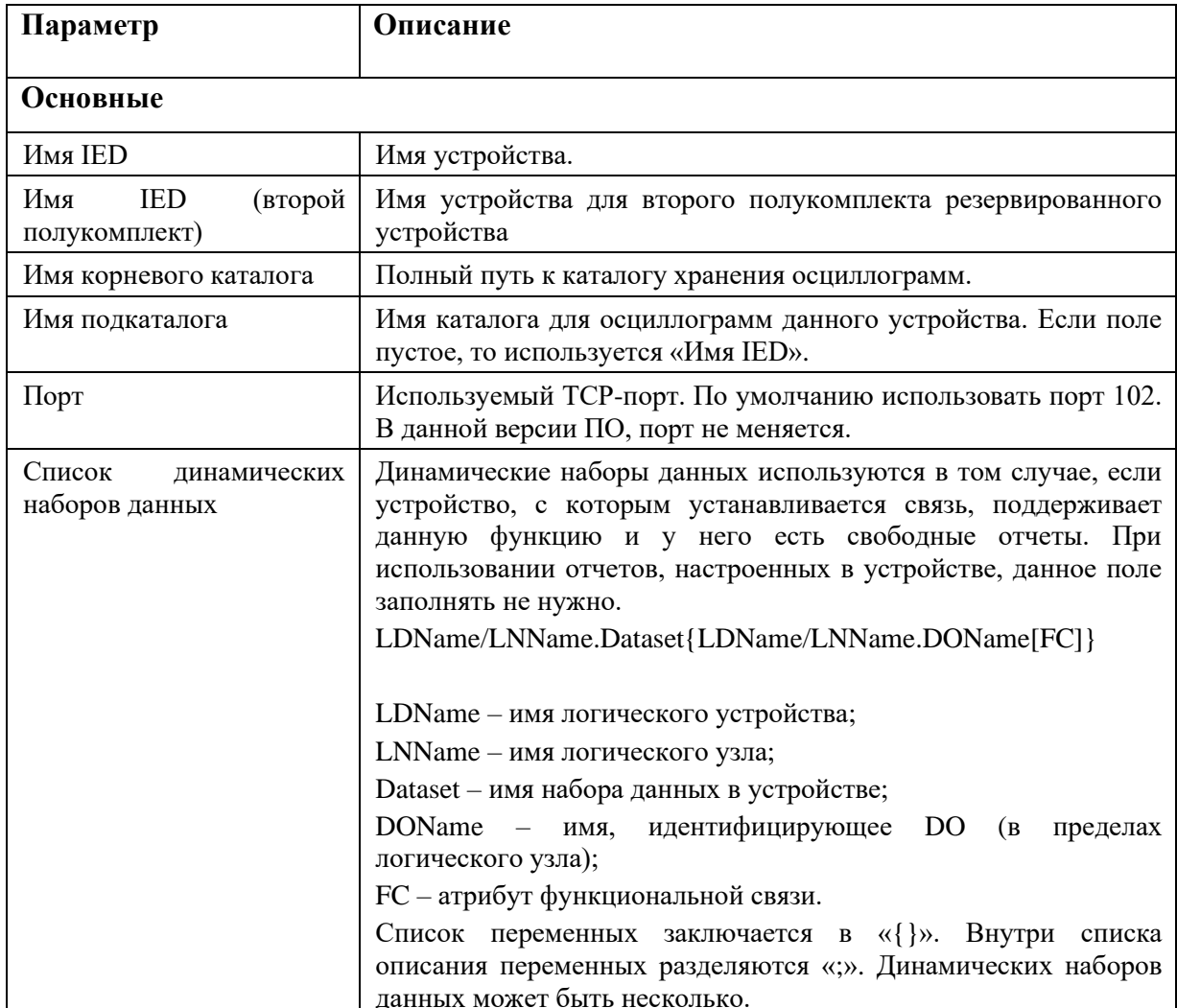

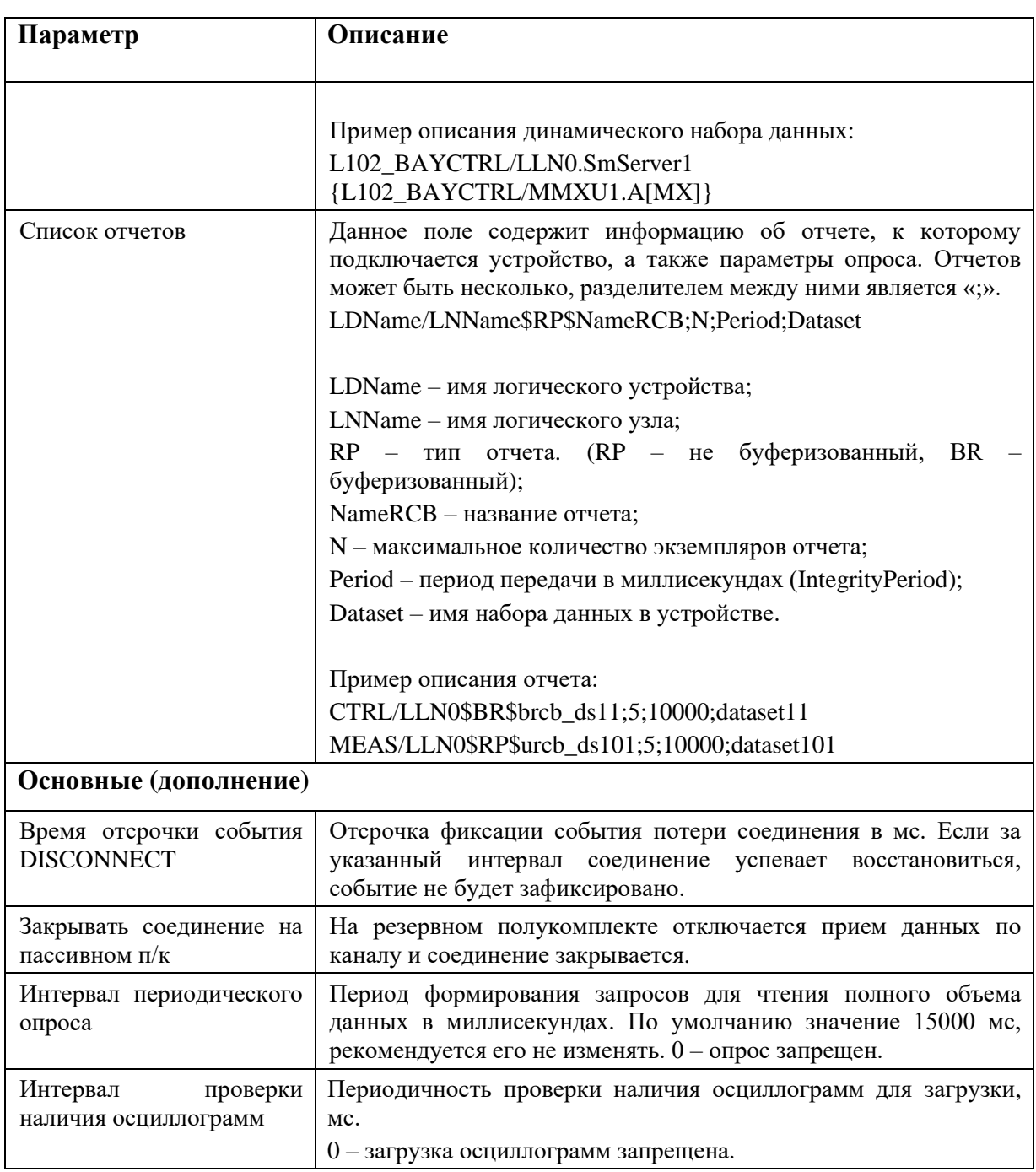

Имена отчетов и списков динамических данных заполняются по правилам указанным выше соблюдением знаков пунктуации. Заполнить можно данные поля,  $\mathbf{H}$  $\mathbf{c}$ посмотрев конфигурационный файл \*.icd устройства, открыв его, например, в бесплатной программе Notepad++.

Для удобства заполнения отчетов и списков данных используются вкладка «Отчеты» (см. Рисунок 330). В данной вкладке можно строку «Список отчетов» вкладки «Свойства» канала разбить на несколько строк для удобства работы. Если ранее отчеты уже заполнялись, необходимо нажать кнопку «Считать». После завершения редактирования следует нажать кнопку «Записать». При этом будет изменена соответствующая строка вкладки «Свойства».

265 RU.JIKXT.00196-01 91 01

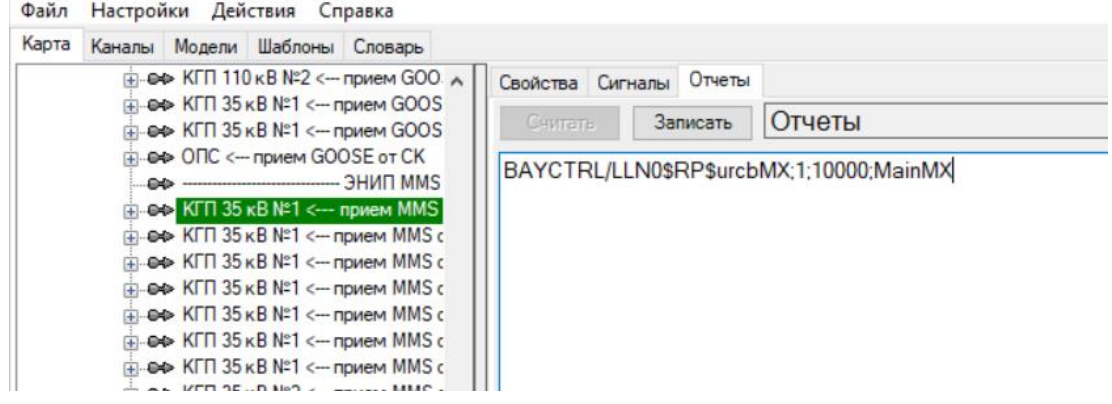

Рисунок 330. MMS клиент. Пример записи наборов данных

Далее наобходимо задать параметры для всех переменных канала связи (см. Рисунок 331).

|                                     | Файл Настройки Действия Справка |                            |  |  |  |  |  |
|-------------------------------------|---------------------------------|----------------------------|--|--|--|--|--|
| Карта Каналы Модели Шаблоны Словарь |                                 |                            |  |  |  |  |  |
| ⊟⊶⊖е Каналы                         | ⊟ Основные                      |                            |  |  |  |  |  |
| ⊟ <sup>®⇒</sup> Client_61850        | location                        | L102 BAYCTRL/MMXU1\$MX\$Hz |  |  |  |  |  |
| $\mathbf{0}$ <3>tit client          |                                 | q                          |  |  |  |  |  |
| 由 · ● > Server_61850                | timestamp                       |                            |  |  |  |  |  |
| <b>Видеи Маршруты</b>               |                                 | magst                      |  |  |  |  |  |
|                                     | value type                      | <b>FLOAT32</b>             |  |  |  |  |  |
|                                     | Направление                     | Прямое                     |  |  |  |  |  |
|                                     | □ Преобразование                |                            |  |  |  |  |  |
|                                     |                                 | 1                          |  |  |  |  |  |
|                                     |                                 | 0                          |  |  |  |  |  |
|                                     |                                 | 1                          |  |  |  |  |  |
|                                     | ⊟ Привязка                      |                            |  |  |  |  |  |
|                                     | Номер сигнала                   | 3                          |  |  |  |  |  |
|                                     | ⊟ Разное                        |                            |  |  |  |  |  |
|                                     | Апертура                        | 0.1                        |  |  |  |  |  |
|                                     | Инверсия сигнала                | <b>False</b>               |  |  |  |  |  |
|                                     | Приоритет сигнала               | 1                          |  |  |  |  |  |
|                                     |                                 |                            |  |  |  |  |  |

Рисунок 331. MMS клиент. Настройки переменных

| Файл Настройки Действия Справка       |                       |              |                                    |                     |
|---------------------------------------|-----------------------|--------------|------------------------------------|---------------------|
| Карта Каналы Модели Структура Словарь |                       |              |                                    |                     |
| - • <11120> ТР 110 Т-2 Положение      | $\boldsymbol{\wedge}$ | $\checkmark$ | Основные                           |                     |
| - ● <11220> ЗНВ ТР 110 Т-2 Положение  |                       |              | location                           | CTRL/QS1T1CSWI1.Pos |
| - • <11320> ЗНТ ТР 110 Т-2 Положение  |                       |              | value type (ctlVal)                | <b>BOOLEAN</b>      |
| - ● <10005>ШР 110 Т-1 ТУ SCADA        |                       |              | Автоматическое квитирование Select | <b>False</b>        |
| - © <10007> ШР 110 Т-1 ТУ ЦУС РЭ      |                       |              | Направление                        | Обратное            |
| — ◎ <10009> ШР 110 Т-1 ТУ РРДУ        |                       |              | Таймаут управления (ms)            | 20000               |
|                                       |                       | $\checkmark$ | Привязка                           |                     |
| — ● <10105> ЗНШ ШР 110 Т-1 ТУ SCADA   |                       |              | Номер сигнала                      | 10005               |
| - ● <10107> ЗНШ ШР 110 Т-1 ТУ ЦУС РЭ  |                       | $\checkmark$ | Разное                             |                     |
| — ● <10109> ЗНШ ШР 110 Т-1 ТУ РРДУ    |                       |              | Инверсия сигнала                   | <b>False</b>        |
| — ● <10111> ЗНШ ШР 110 Т-1 ТУ ДП ЗЭС  |                       |              | Приоритет сигнала                  |                     |

Рисунок 332. MMS клиент. Настройка ТУ

Настройка параметров переменных в канале связи:

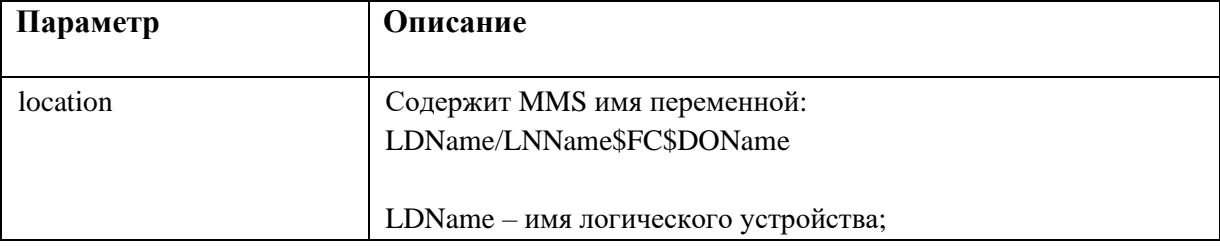

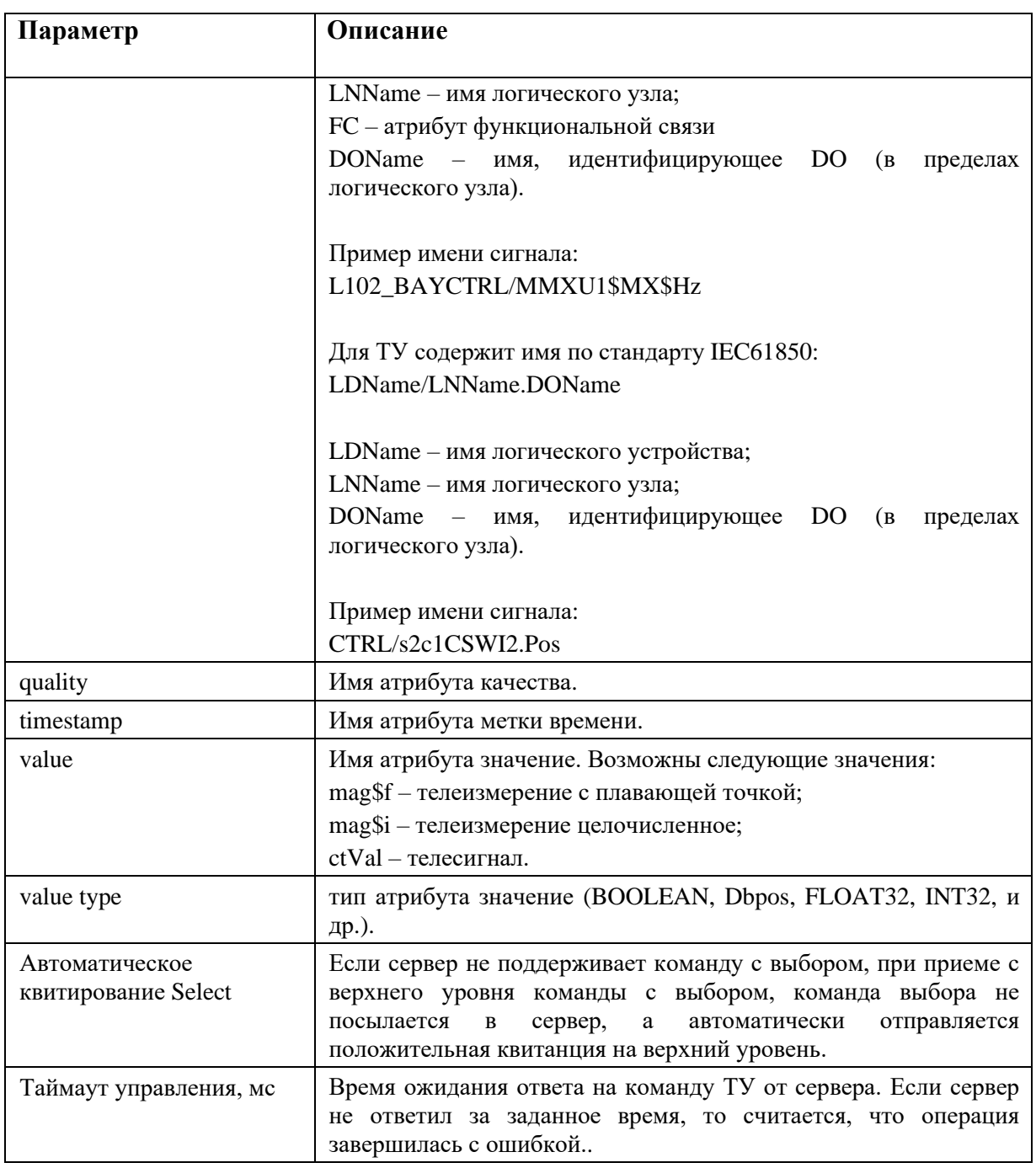

Поле «location» заполняется по правилам, указанным выше и с соблюдением знаков пунктуации.

Более подробно о заполняемых параметрах можно прочитать в МЭК 61850-7-1-2009.

# 4.11.15.2. MMS Сервер / GOOSE издатель

Данный вариант конфигурирования применяется только для старых проектов, в которых конфигурирование через описание конфигурации подстанции (см. п. 4.11) не доступно!

Для создания сервера 61850 и издателя GOOSE сообщений, нужно создать канал по протоколу МЭК61850, между устройствами, выбрав на карте соединение с типом протокола «МЭК 61850/MMS Сервер (v3.0)».

Зайдите в настройки канала связи (см. Рисунок 333).

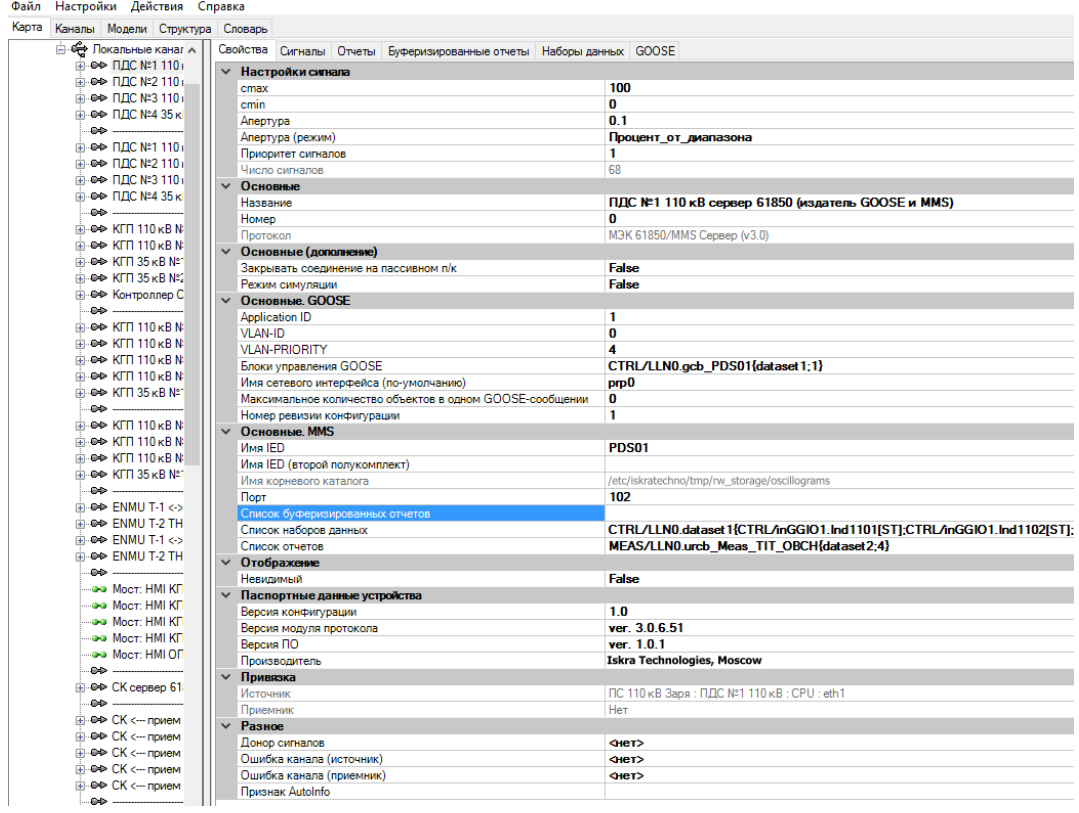

Рисунок 333. MMS сервер. Настройки канала связи

Настройка параметров канала связи:

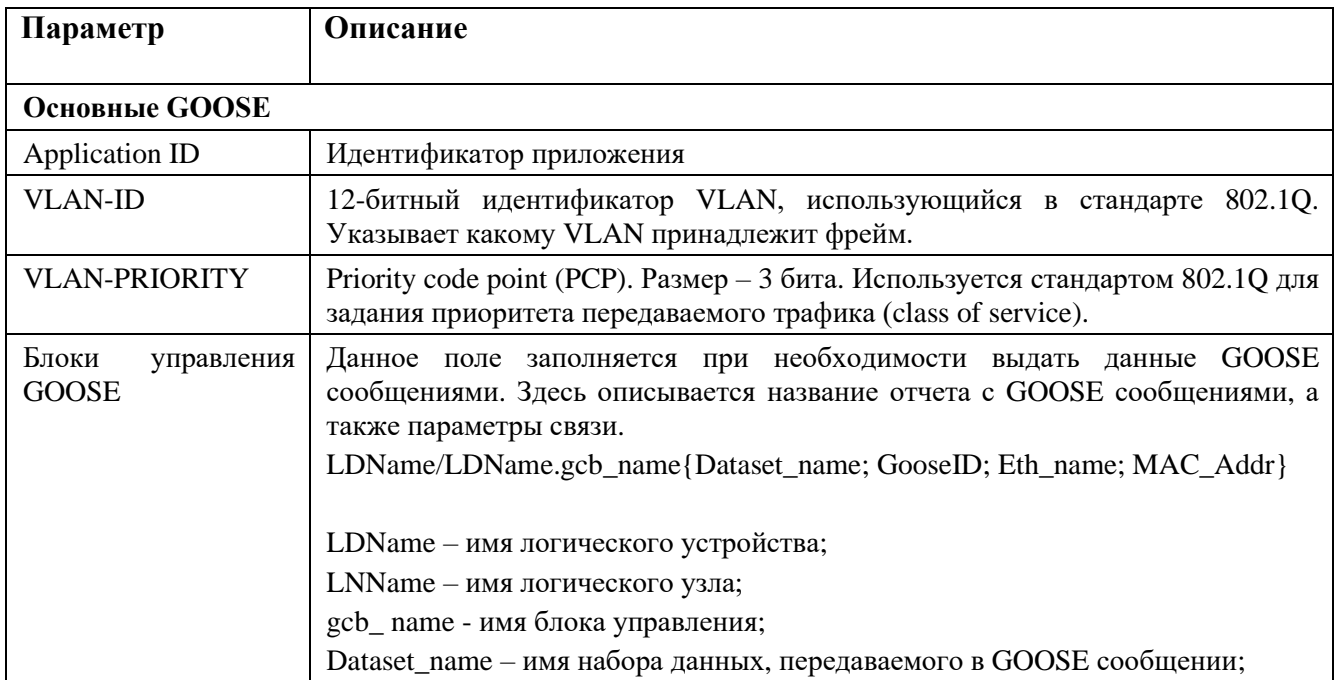

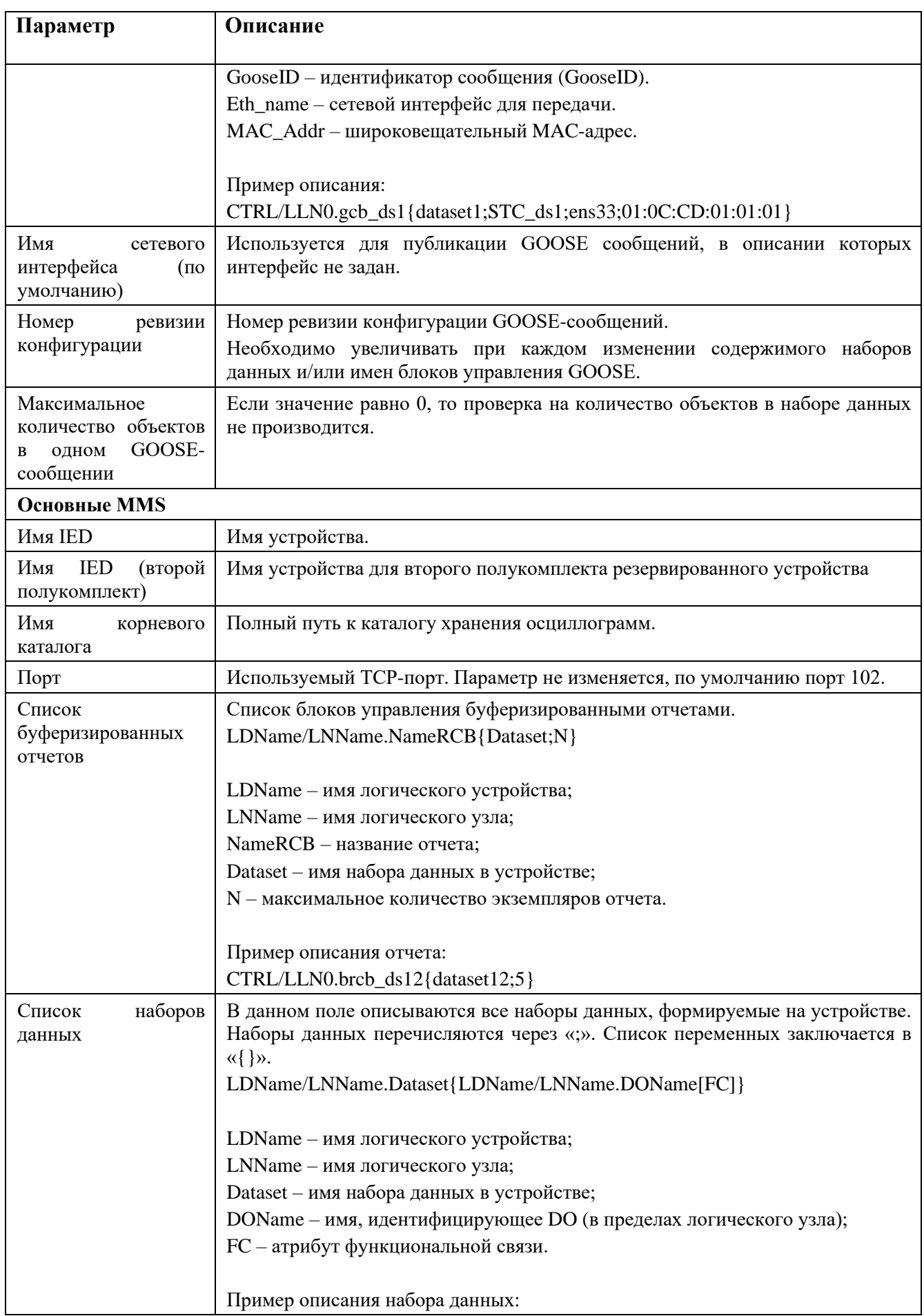

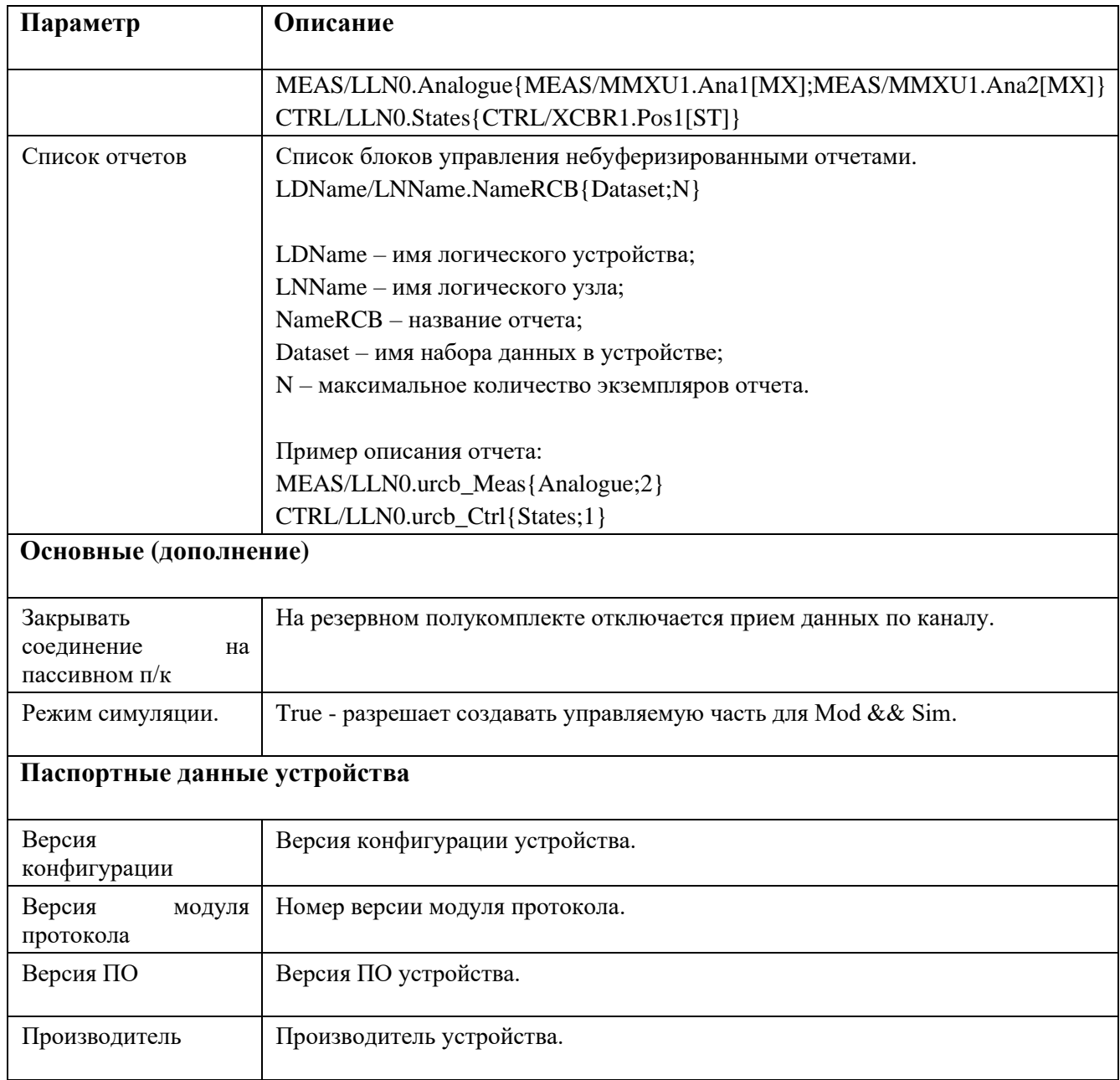

Имена отчетов и наборов данных заполняются по правилам указанным выше и с соблюдением знаков пунктуации.

Для удобства заполнения отчетов и списков данных используются вкладки «Отчеты», «Буферизованные отчеты» и «Наборы данных» (см. Рисунок 334). В данных вкладках можно строки «Список наборов данных», «Список буферизированных отчетов» и «Список отчетов» вкладки «Свойства» канала разбить на несколько строк для удобства работы. Если ранее отчеты или наборы данных уже заполнялись, необходимо нажать кнопку «Считать». После завершения редактирования следует нажать кнопку «Записать». При этом будет изменена соответствующая строка вкладки «Свойства».

Файл Настройки Действия Справка

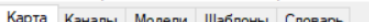

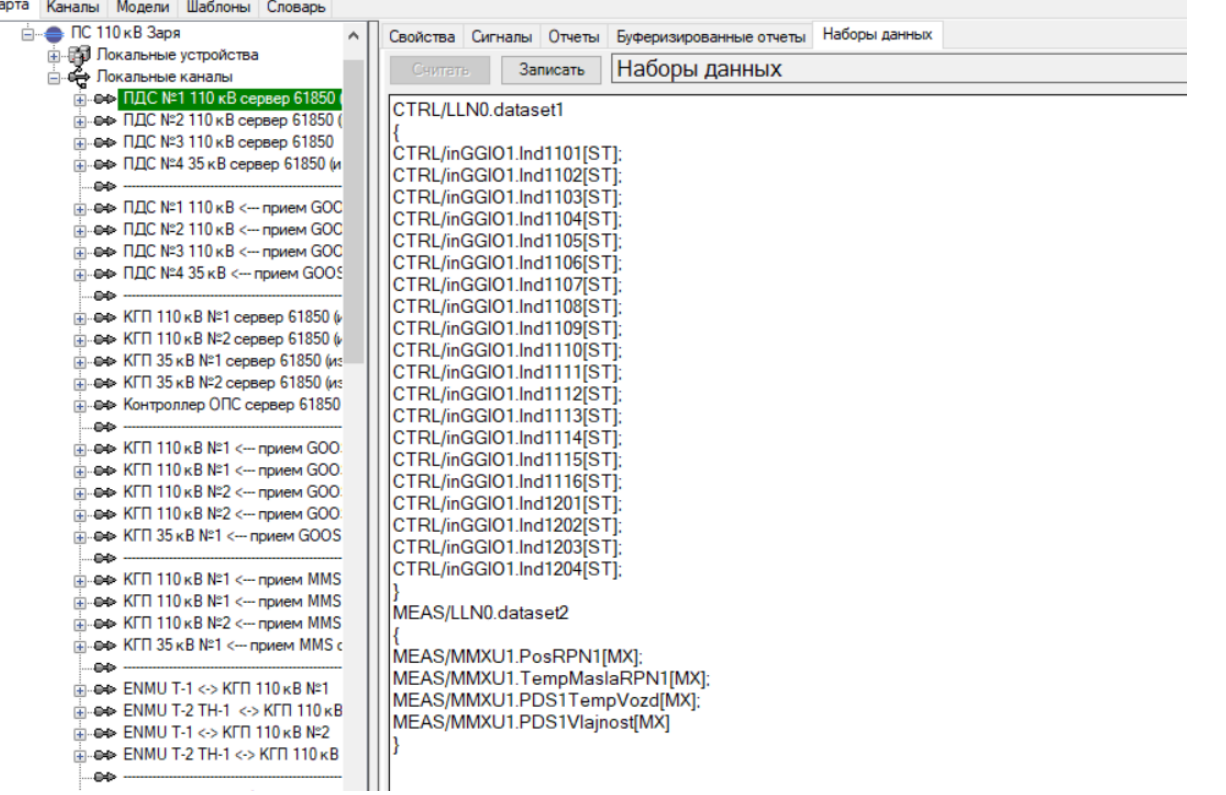

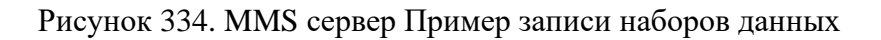

Далее наобходимо задать параметры для всех переменных канала связи (см. Рисунки 335, 336, 337).

| Карта Каналы Модели Шаблоны Словарь |                      |
|-------------------------------------|----------------------|
| ⊟ Основные                          |                      |
| cdc.                                | MV                   |
| location                            | MEAS/MMXU1\$MX\$Ana1 |
| value type                          | FLOAT32              |
| Направление                         | Прямое               |
| □ Преобразование                    |                      |
| cmax                                | 1                    |
| cmin                                | 0                    |
| Sk                                  | 1                    |
| ⊟ Привязка                          |                      |
| Номер сигнала                       |                      |
| ⊟ Разное                            |                      |
| Апертура                            | 0.1                  |
| Инверсия сигнала                    | <b>False</b>         |
| Приоритет сигнала                   | 1                    |
|                                     |                      |

Рисунок 335. MMS сервер Пример настройки переменной ТИ

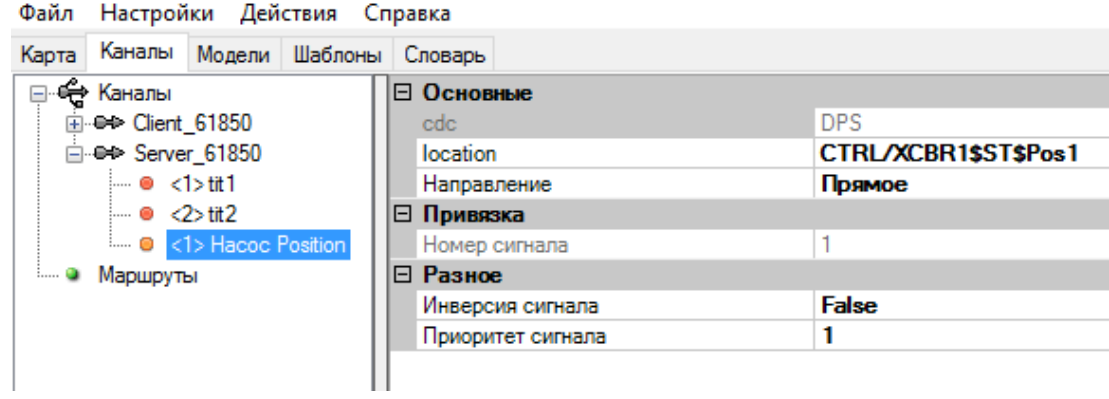

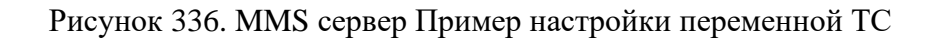

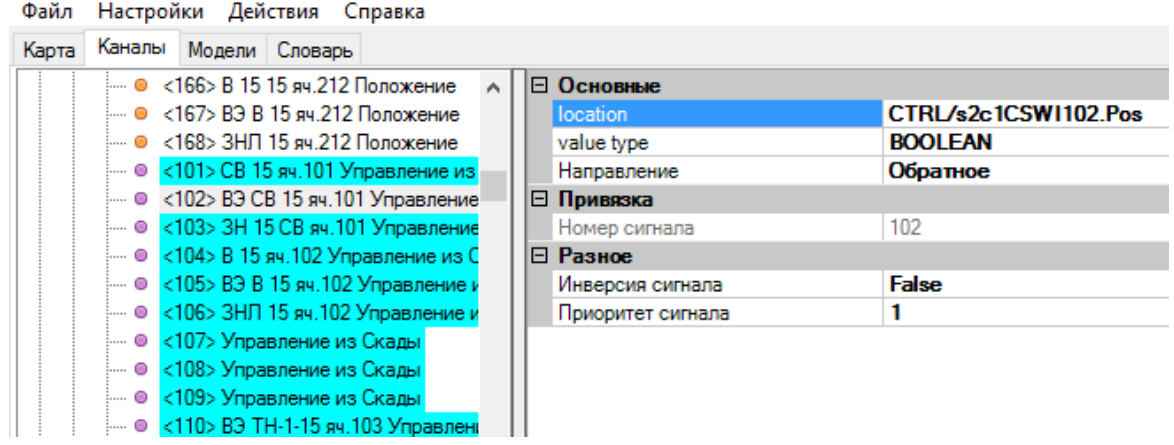

## Рисунок 337. MMS сервер Пример настройки переменной ТУ

Настройка параметров переменных в канале связи:

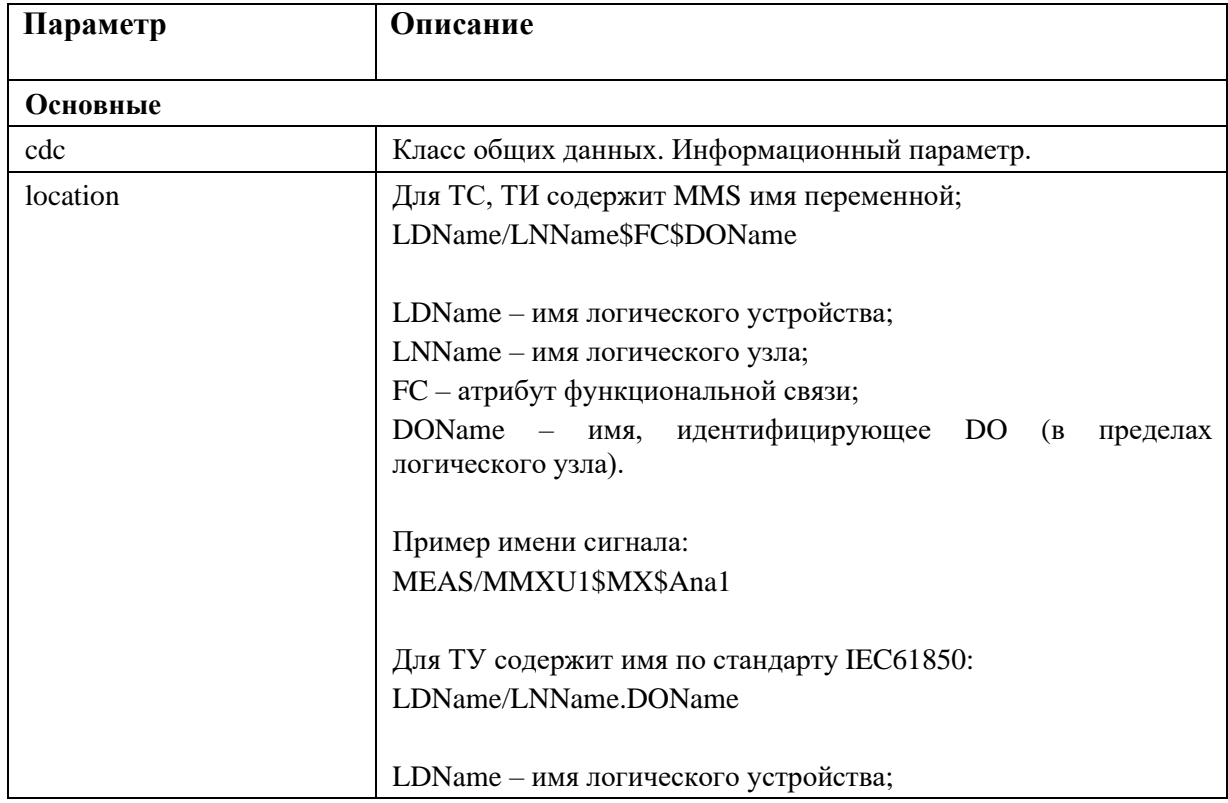

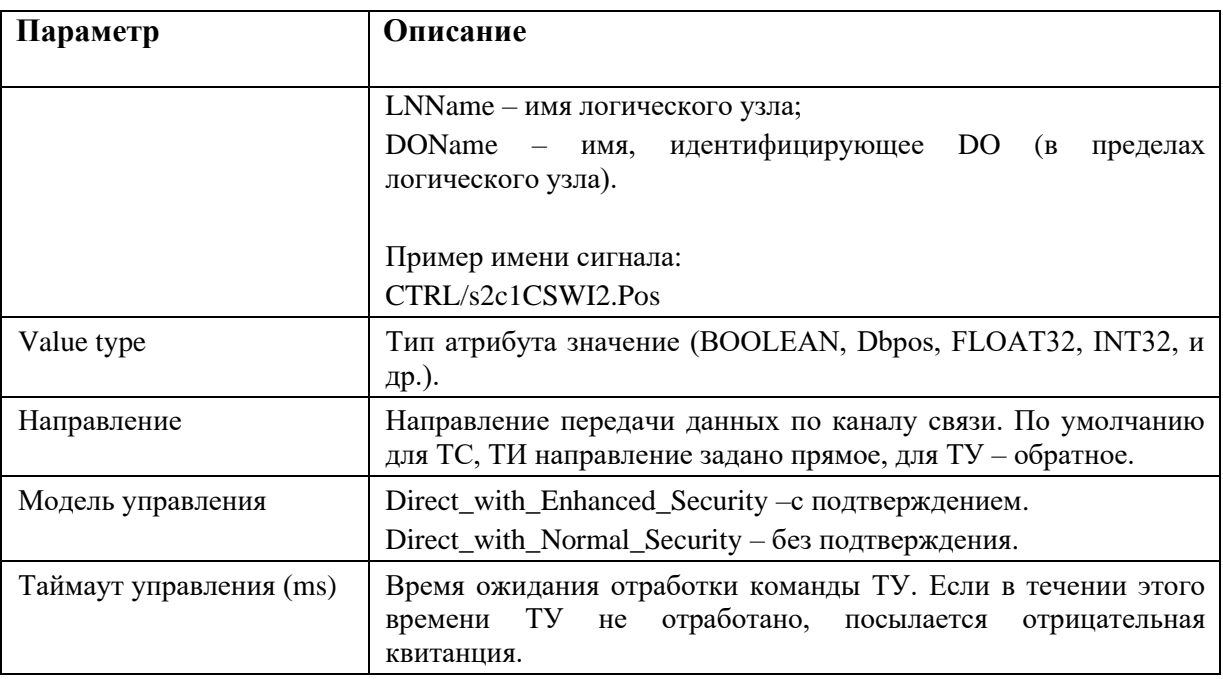

Поле «location» заполняется по правилам, указанным выше и с соблюдением знаков пунктуации.

Более подробно о заполняемых параметрах можно прочитать в МЭК 61850-7-1-2009.

### 4.11.15.3. GOOSE подписчик

Данный вариант конфигурирования применяется только для старых проектов, в которых конфигурирование через описание конфигурации подстанции (см. п. 4.11) не доступно!

В текущей реализации для каждого сообщения необходимо создать отдельное направление с протоколом "МЭК 61850/GOOSE подписчик (v3.0)" (см. Рисунок 338).

| Настройки Действия Справка<br>Файл                                               |                                           |                                               |  |  |  |  |  |  |
|----------------------------------------------------------------------------------|-------------------------------------------|-----------------------------------------------|--|--|--|--|--|--|
| Карта<br>Каналы Модели Структура Словарь                                         |                                           |                                               |  |  |  |  |  |  |
| <b>E. В Локальные устройства</b><br>۸                                            | Свойства Сигналы                          |                                               |  |  |  |  |  |  |
| ⊟ - Ө Локальные каналы                                                           | <b>∨</b> Настройки сигнала                |                                               |  |  |  |  |  |  |
| ⊟⊶е≫ <mark>КГП 110 кВ №1 &lt;-- прием GOOSE от ПДС</mark>                        | cmax                                      | Неизвестно                                    |  |  |  |  |  |  |
| - ● <1101> ПДС1.ТС01. ШР 110 Т-1. Поло:                                          | cmin                                      | Неизвестно                                    |  |  |  |  |  |  |
| — ● <1102> ПДС1.ТС02. ШР 110 Т-1. Поло:                                          | Апертура                                  | <Неизвестно>                                  |  |  |  |  |  |  |
| — ● <1103> ПДС1.ТС03. ШР 110 Т-1. Нет п                                          | Апертура (режим)                          |                                               |  |  |  |  |  |  |
| — ● <1104> ПДС1.TC04. ШР 110 Т-1. Нет п                                          | Приоритет сигналов                        | 1                                             |  |  |  |  |  |  |
| - © <1105> ПДС1.ТС05. ШР 110 Т-1. Ключ                                           | Число сигналов                            | 64                                            |  |  |  |  |  |  |
| --- ● <1106> ПДС1.ТС06. ЗНШ ШР 110 Т-1.<br>— ● <1107> ПДС1.ТС07. ЗНШ ШР 110 Т-1. | Основные                                  |                                               |  |  |  |  |  |  |
| - ● <1108> ПДС1.ТС08. ЗНШ ШР 110 Т-1.                                            | Название                                  | КГП 110 кВ №1 <- прием GOOSE от ПДС №1 110 кВ |  |  |  |  |  |  |
| • <1109> ПДС1.ТС09. ЗНШ ШР 110 Т-1.                                              | Номер                                     | o                                             |  |  |  |  |  |  |
| ---- ◎ <1110> ПДС1.ТС10. ЗНШ ШР 110 Т-1.                                         | Протокол                                  | MЭК 61850/GOOSE подписчик (v3.0)              |  |  |  |  |  |  |
| — ●  <1111> ПДС1.ТС11. ЗНВ ШР 110 Т-1. І                                         |                                           | Основные, GOOSE                               |  |  |  |  |  |  |
| - ● <1112> ПДС1.ТС12. ЗНВ ШР 110 Т-1. І                                          | Идентификатор (AppID)                     | 4096                                          |  |  |  |  |  |  |
| ---- ● <1113> ПДС1.ТС13. ЗНВ ШР 110 Т-1.                                         | Имя блока управления                      | PDS01CTRL/LLN0\$GO\$acb PDS01                 |  |  |  |  |  |  |
| $\bullet$ <1114> Π. LC1. TC14, 3HB ШP 110 T-1, I                                 | Имя интерфейса                            | prp0                                          |  |  |  |  |  |  |
| ---- ●   <1115> ПДС1.ТС15. ЗНВ ШР 110 Т-1.                                       | Имя набора данных                         |                                               |  |  |  |  |  |  |
| - ● <1116> ПДС1.ТС16. В 110 Т-1. Положе                                          | Максимальное время между сообщениями (ms) | 5000                                          |  |  |  |  |  |  |
| --- ● <1201> ПДС1.ТС17. В 110 Т-1. Положе                                        | Отображение                               |                                               |  |  |  |  |  |  |
| - ● <1202> ПДС1.ТС18. В 110 Т-1. Включа                                          | Невидимый                                 | <b>False</b>                                  |  |  |  |  |  |  |
| • <1203> ПДС1.TC19. В 110 Т-1. Неиспо                                            | Привязка                                  |                                               |  |  |  |  |  |  |
| - ● <1204> ПДС1.ТС20. В 110 Т-1. Невклк                                          | Источник                                  | Нет                                           |  |  |  |  |  |  |
| — ● <1205> ПДС1.ТС21. В 110 Т-1. Отсутс:                                         | Приемник                                  | ПС 110 кВ Заря: КГП 110 кВ №1 : CPU : eth1    |  |  |  |  |  |  |
| - © <1206> ПДС1.ТС22. ТР 110 Т-1. Полох                                          | Разное                                    |                                               |  |  |  |  |  |  |
| - ● <1207> ПДС1.ТС23. ТР 110 Т-1. Поло»                                          | Донор сигналов                            | Her                                           |  |  |  |  |  |  |
| — ● <1208> ПДС1.ТС24. ТР 110 Т-1. Нет пі                                         | Ошибка канала (источник)                  | Her                                           |  |  |  |  |  |  |
| ● <1209> ПДС1.ТС25. ТР 110 Т-1. Нет пі                                           | Ошибка канала (приемник)                  | ПДС №1 110 кВ Состояние связи с КГП 110 кВ №1 |  |  |  |  |  |  |
| - ● <1210> ПДС1.ТС26. ТР 110 Т-1. Ключ                                           | Признак AutoInfo                          |                                               |  |  |  |  |  |  |

Рисунок 338. Пример настройки GOOSE

Настройка параметров GOOSE сообщений:

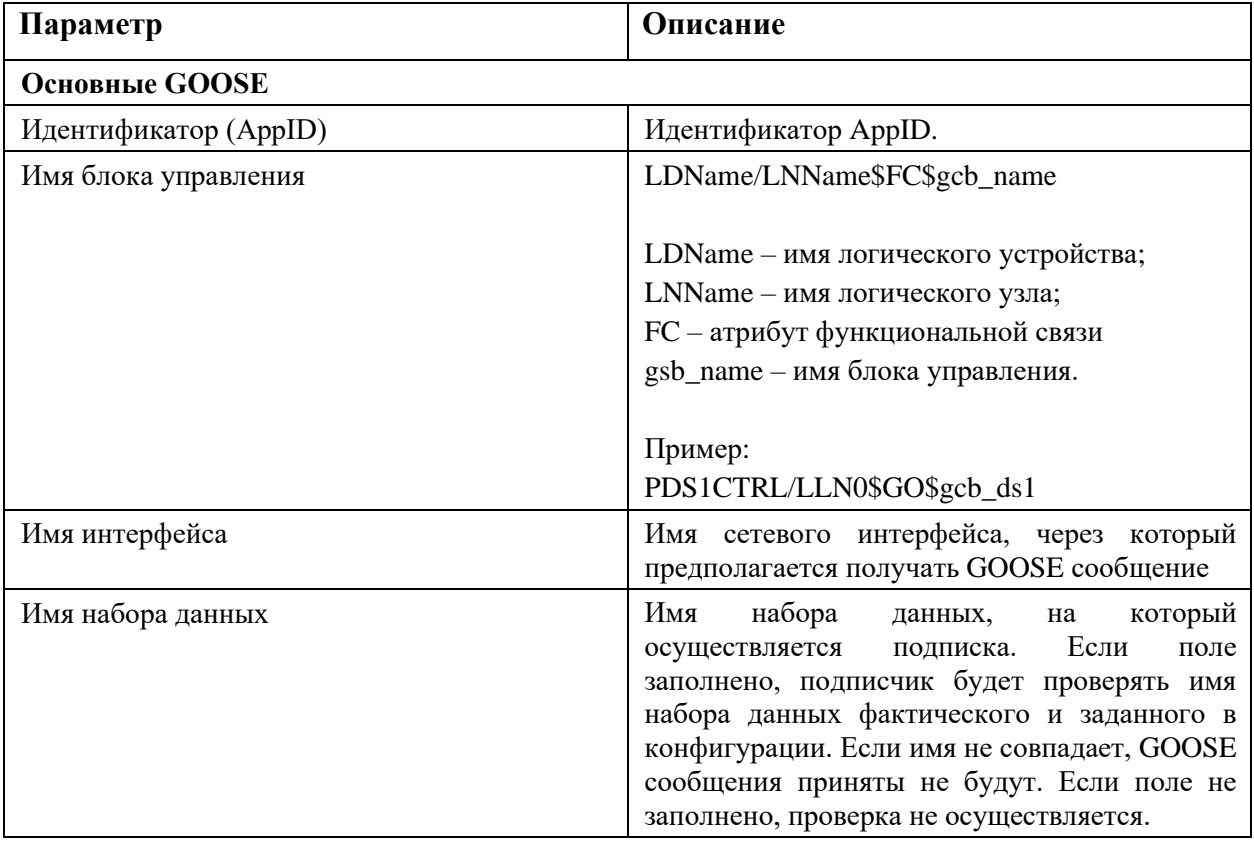

Каждому сигналу, добавленному на прием GOOSE-сообщением, необходимо задать порядковый номер в Goose сообщении, а при 2-х уровневом вложении дополнительно порядковый номер в структуре (см. Рисунок 339).

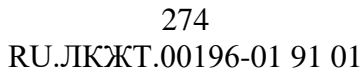

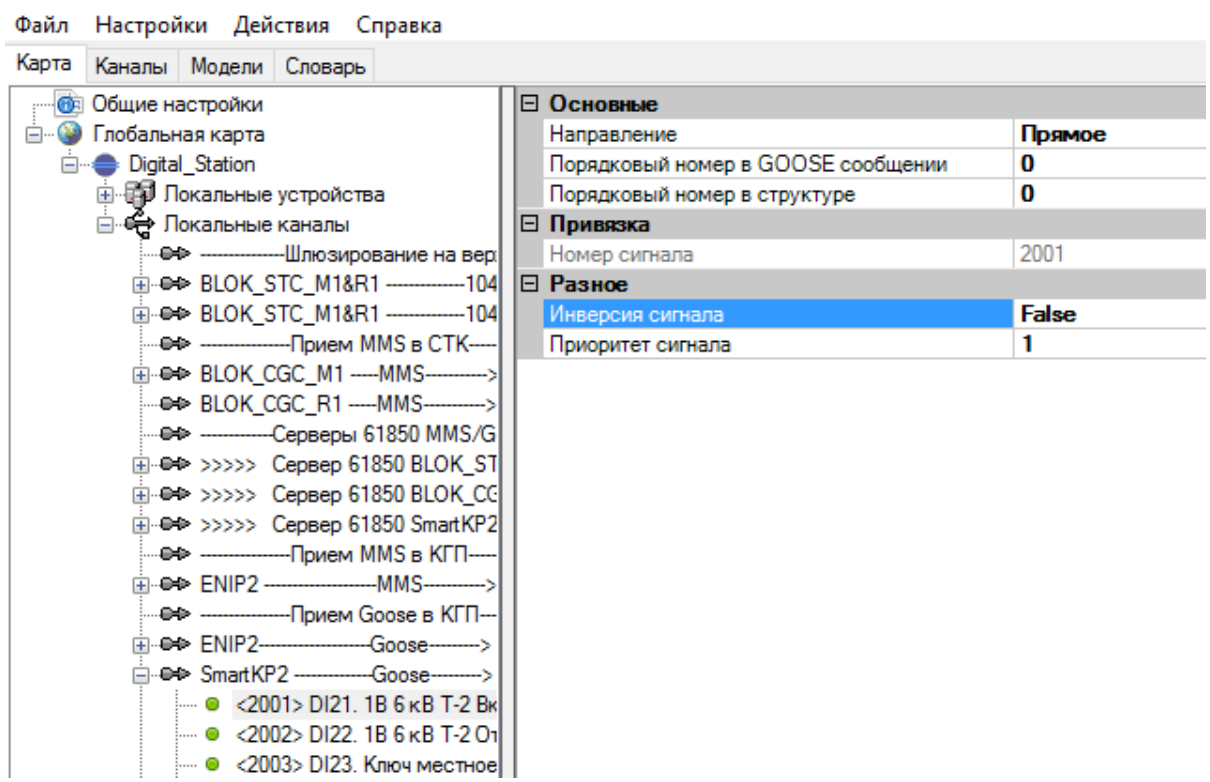

Рисунок 339. Пример настройки адреса сигнала GOOSE

# **4.11.15.4. SV потоки**

Для каждого SV потока необходимо создать отдельное направление с протоколом "МЭК 61850-9-2 LE (Sampled Values) подписчик (v3.0)" (см. Рисунок 340).

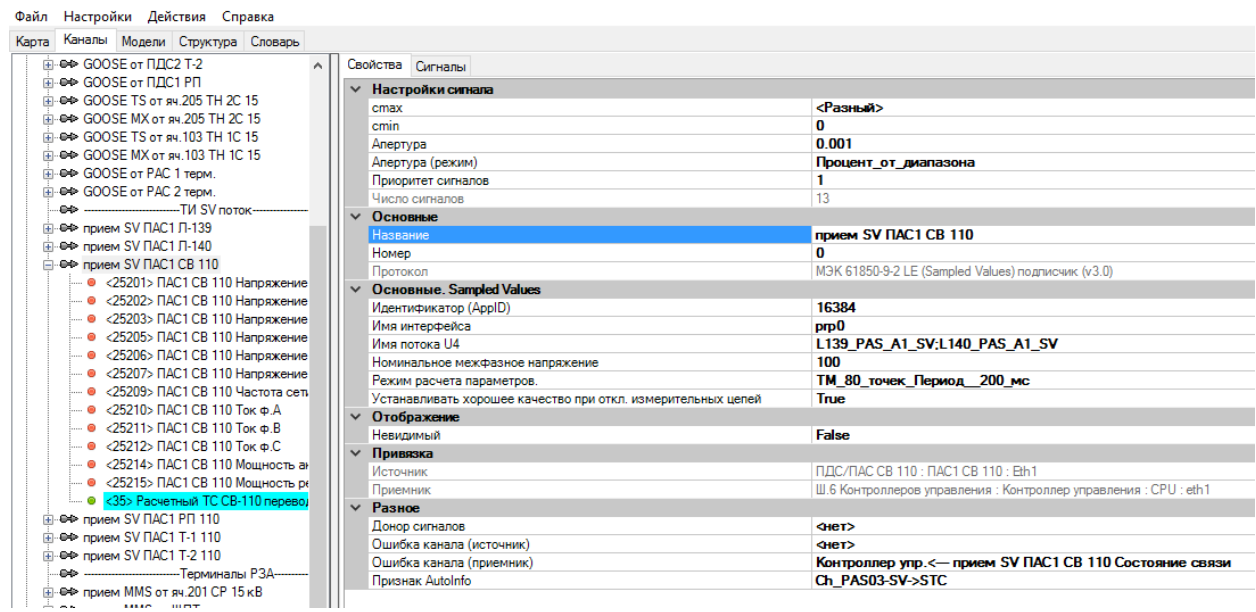

Рисунок 340. Пример настройки SV потоков

Настройка параметров SV потоков:

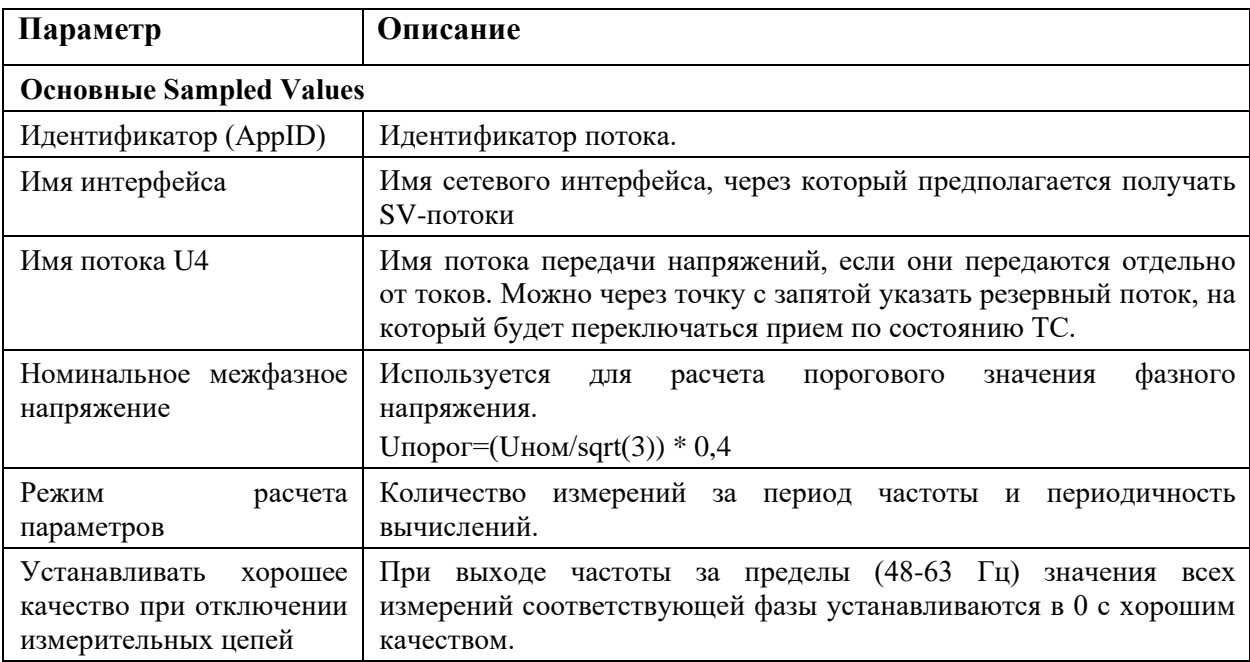

Настройка параметров переменных в SV потоке (см. Рисунки 341, 342):

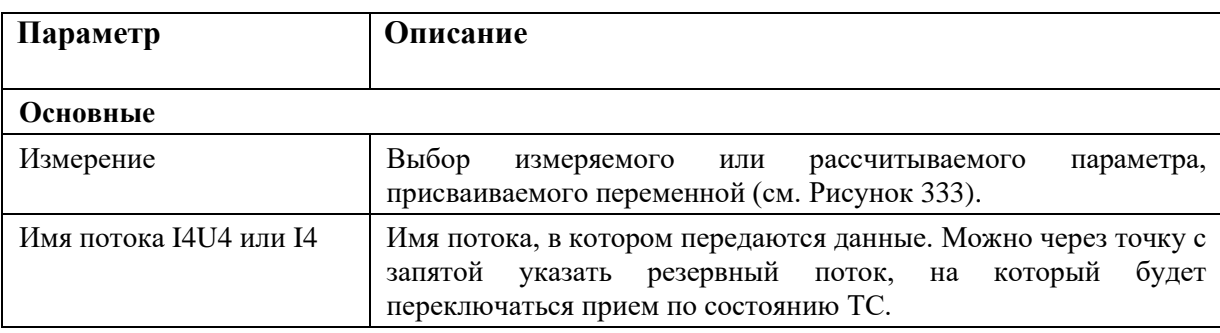

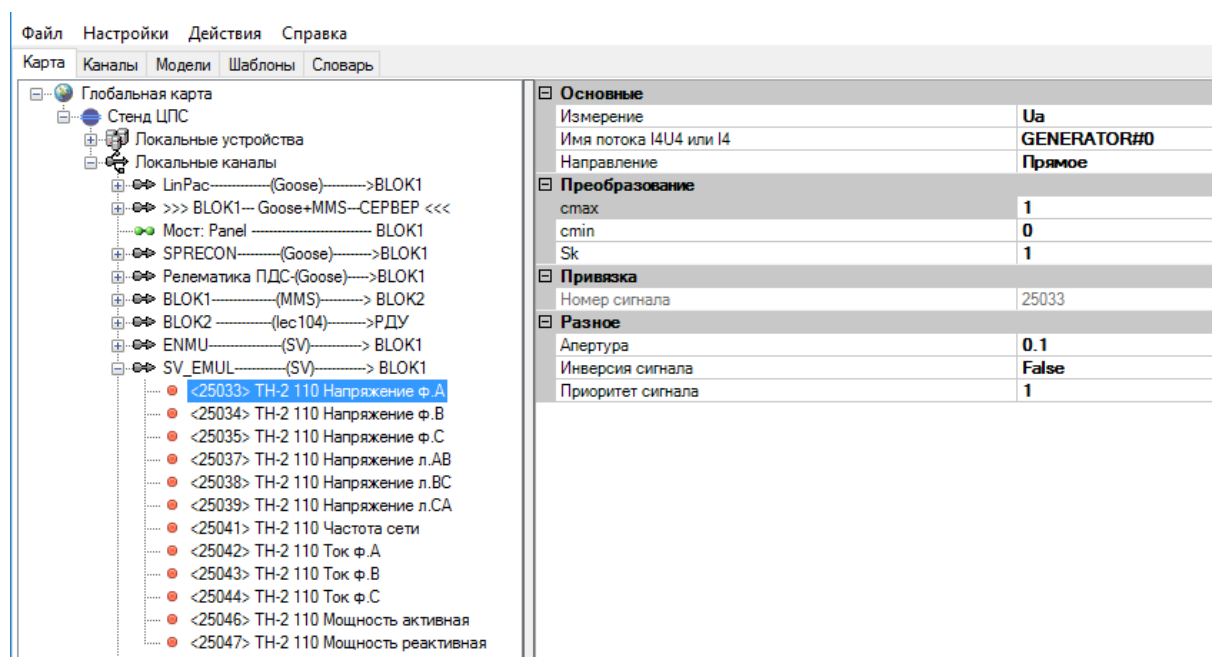

Рисунок 341. Пример настройки переменной в SV потоке

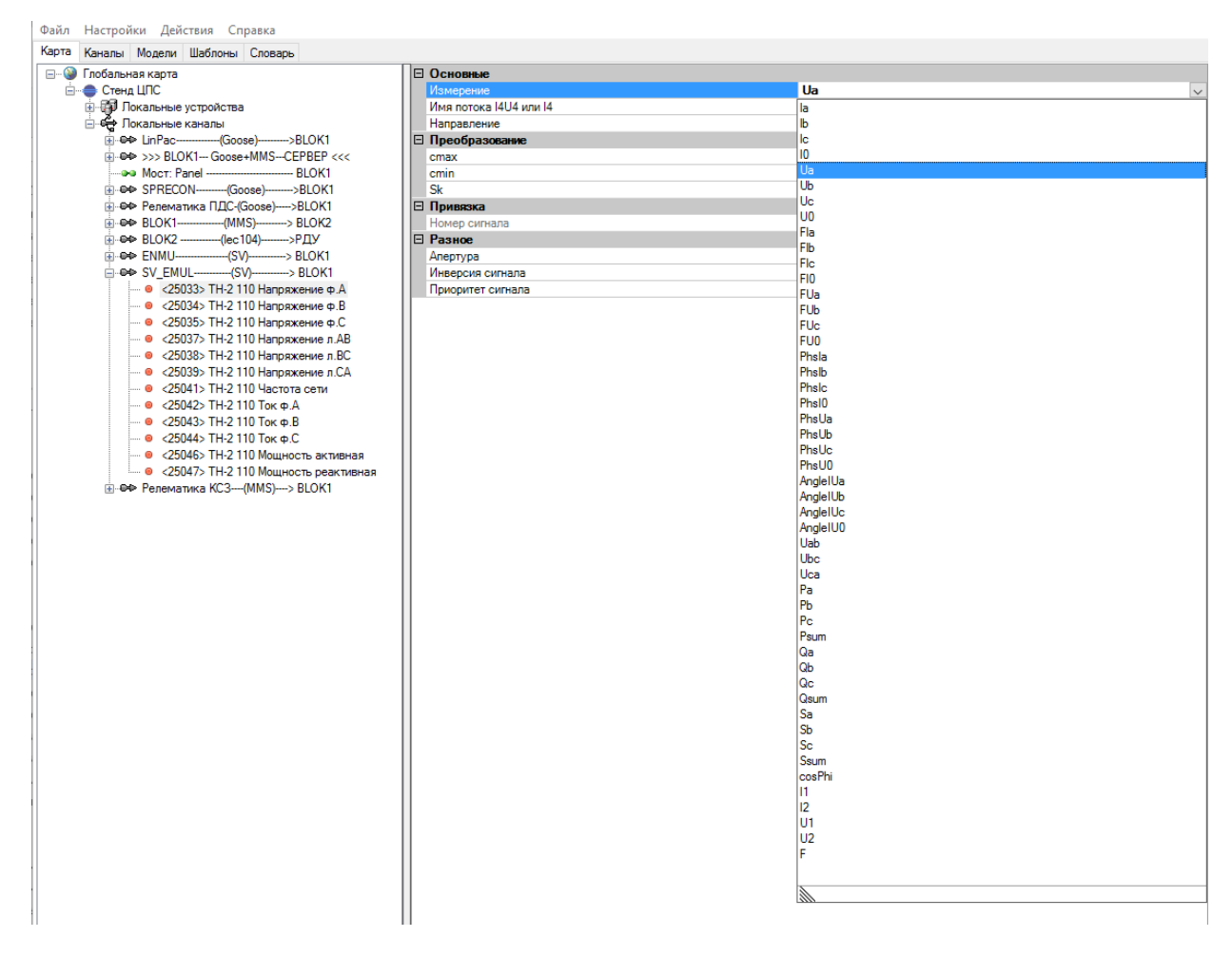

Рисунок 342. Настройка типа измерения в SV потоке

### Рассчитываемые параметры SV-потоков:

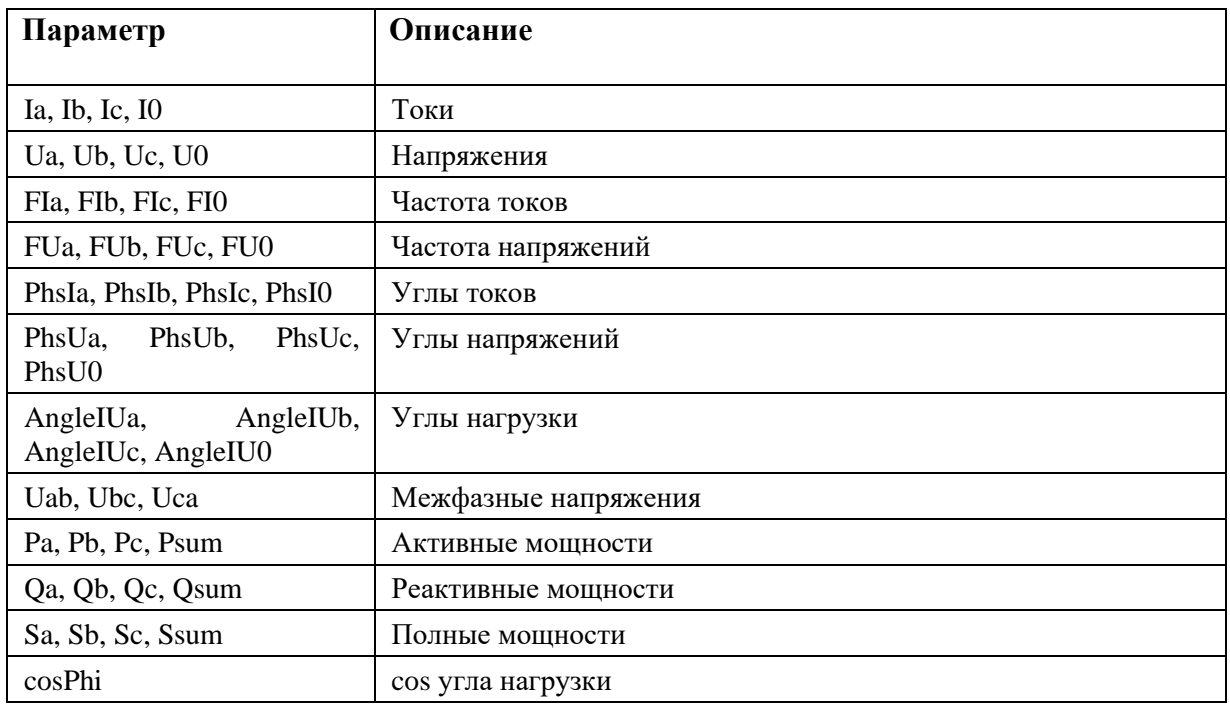

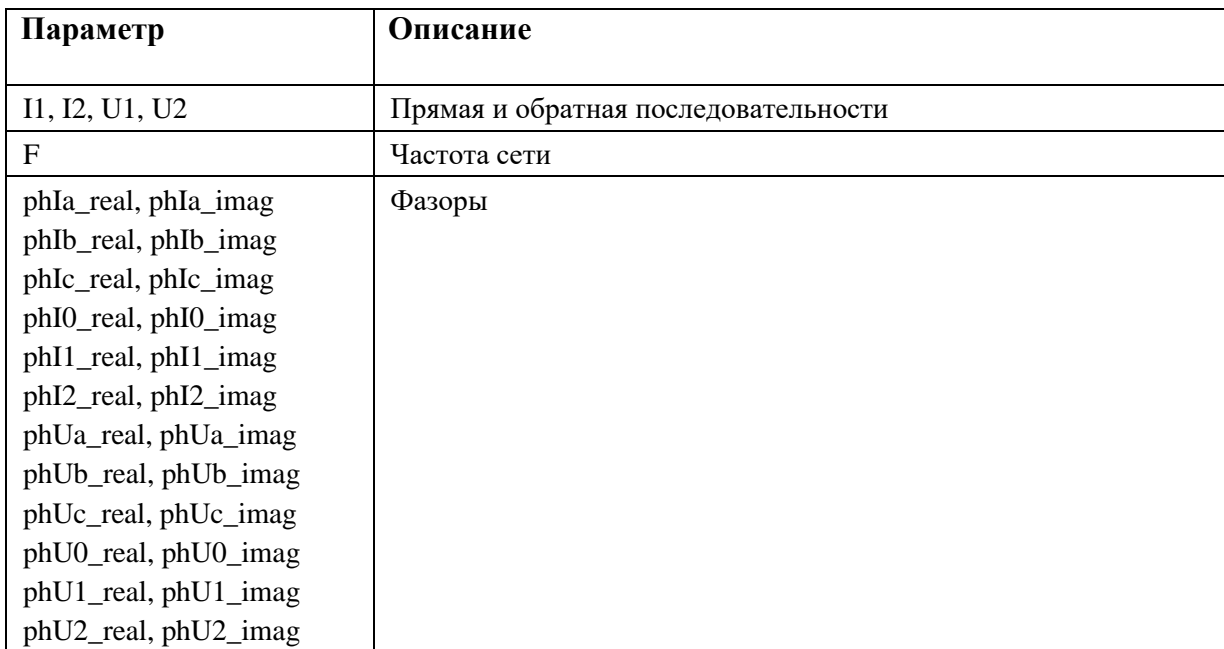

Для переключения между основным и резервным потоком, в канал добавляется ТС в обратном направлении (см. Рисунок 343). В его настройках «Переключаемый поток» выбирается какие потоки необходимо переключать. В зависимости от состояния ТС прием данных будет идти либо из основного, либо из резервного потока.

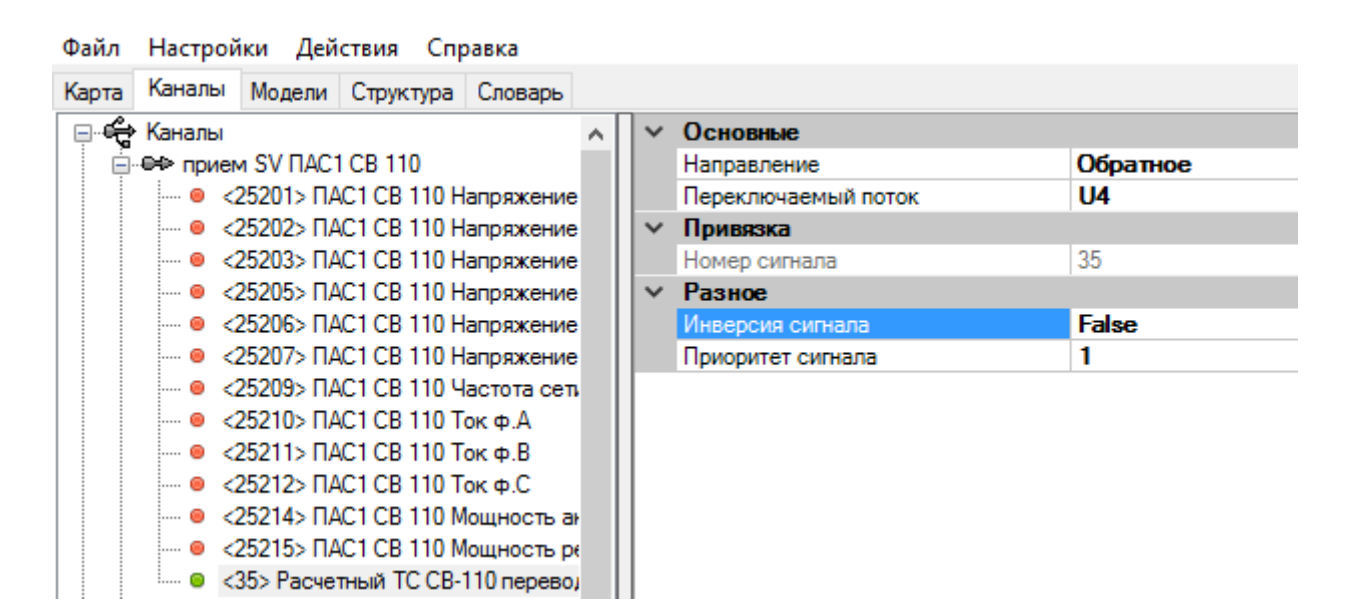

Рисунок 343. Привязка ТС переключения потоков

# **4.12. КСВД**

# **4.12.1. Добавление функционала КСВД**

Для добавления функционала Концентратора Синхронизированных Векторных Данных (КСДВ) в устройство, необходимо в дополнительных параметрах (Addons) устройства добавить «С37» (см. Рисунок 344). В пункте "Addons" появится раздел "C37" (см. Рисунок 345), в котором описываются входные и выходные каналы C37.118, а также конфигурируется набор параметров для архивирования.

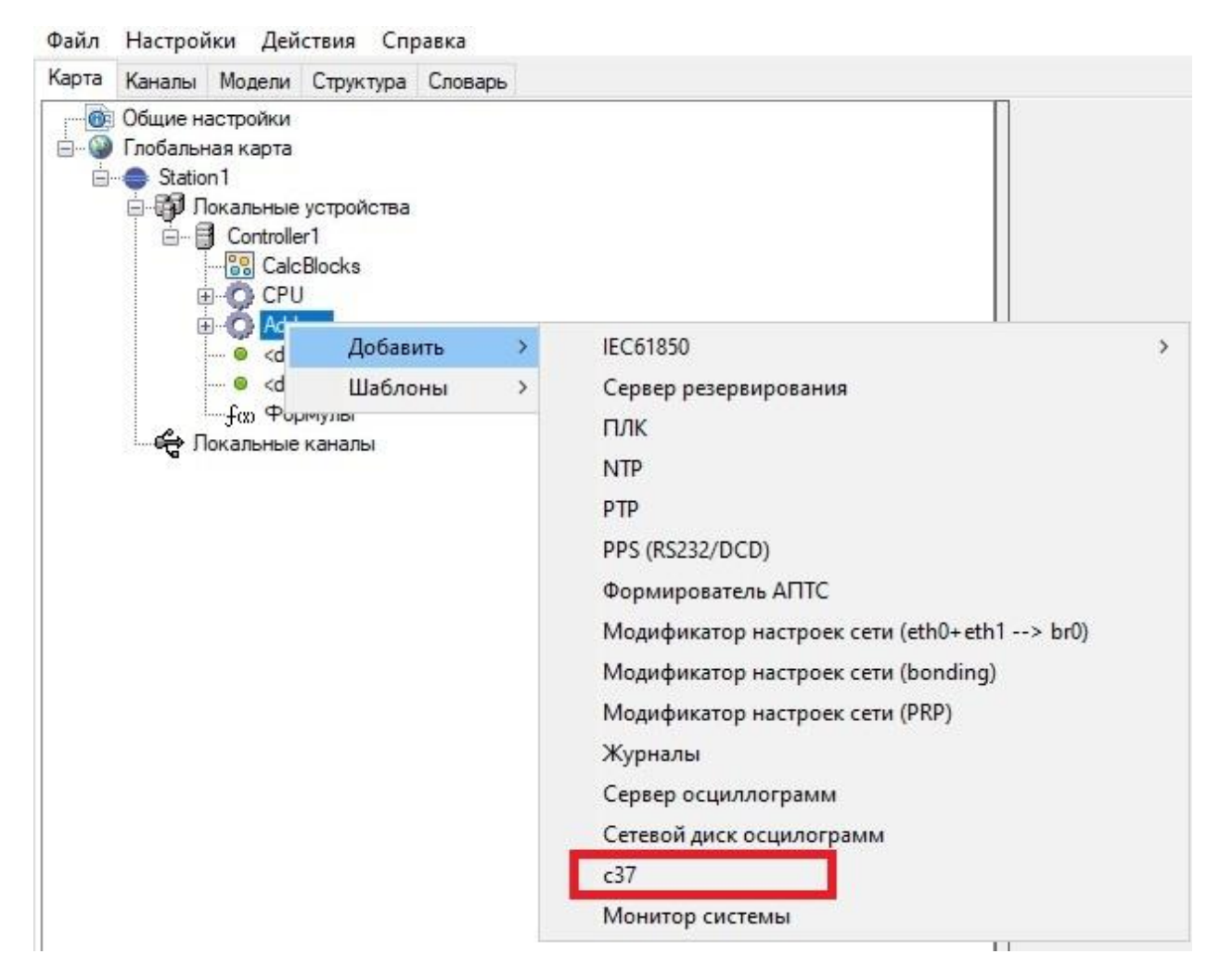

Рисунок 344. Добавление С37

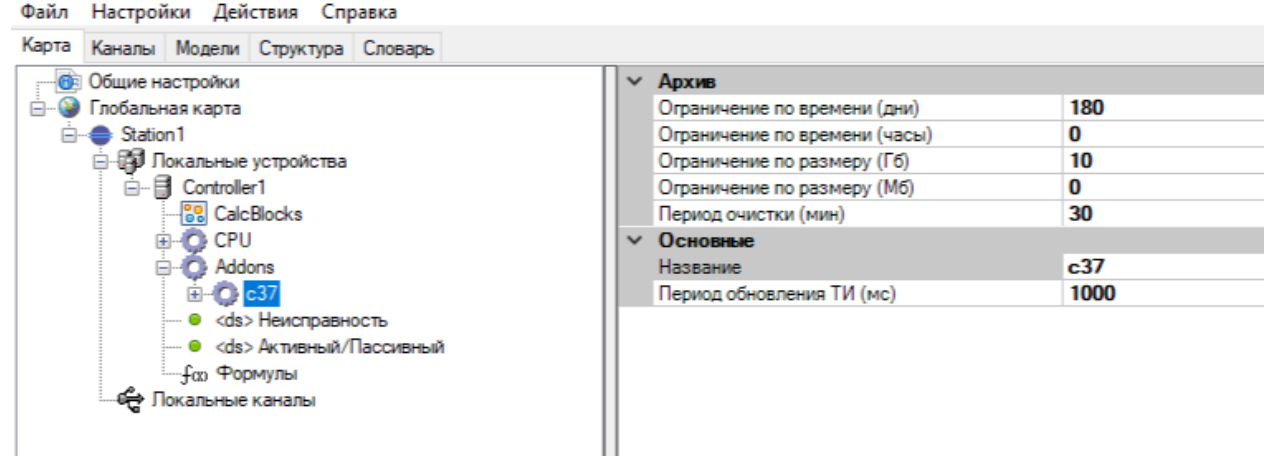

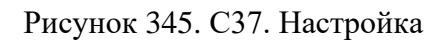

Настройка С37:

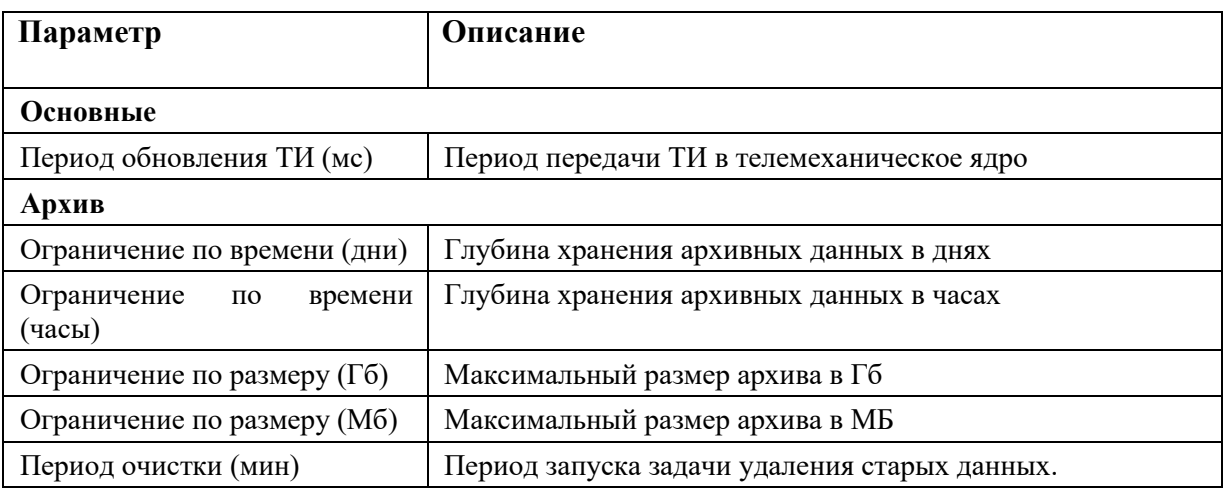

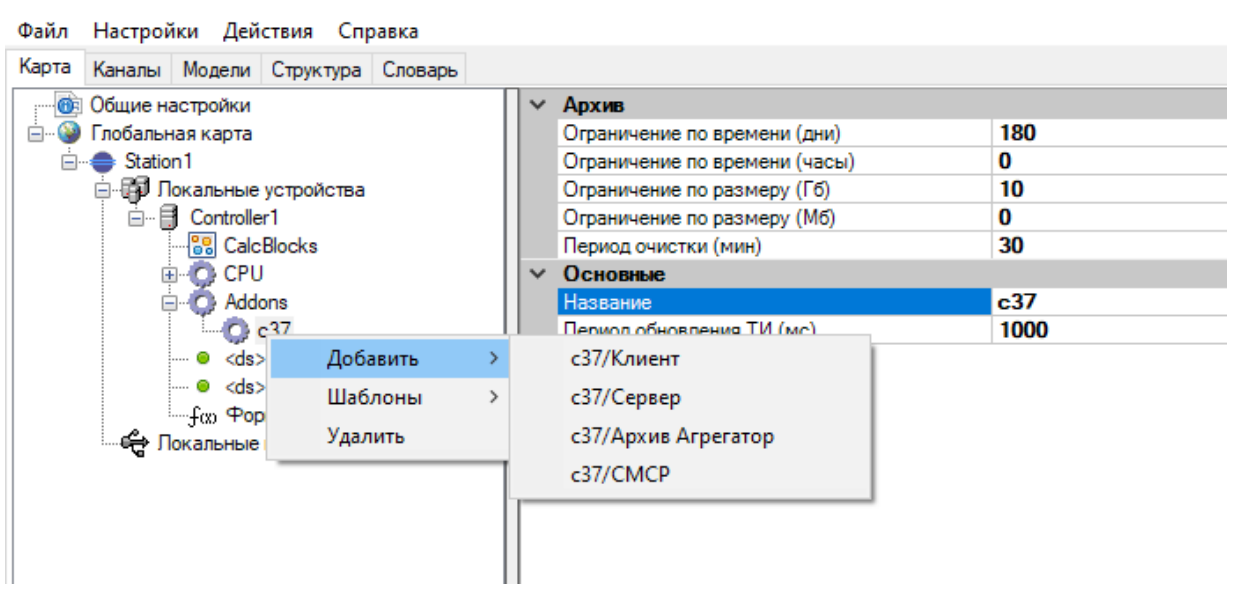

Рисунок 346. С37. Добавление компонентов

Компоненты С37:

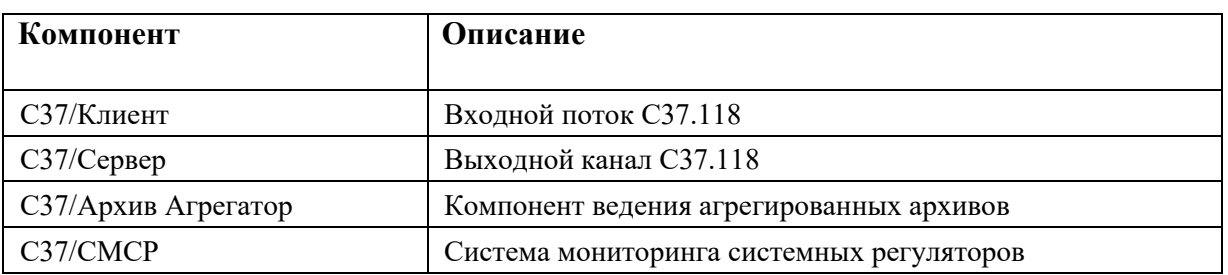

#### Файл Настройки Действия Справка

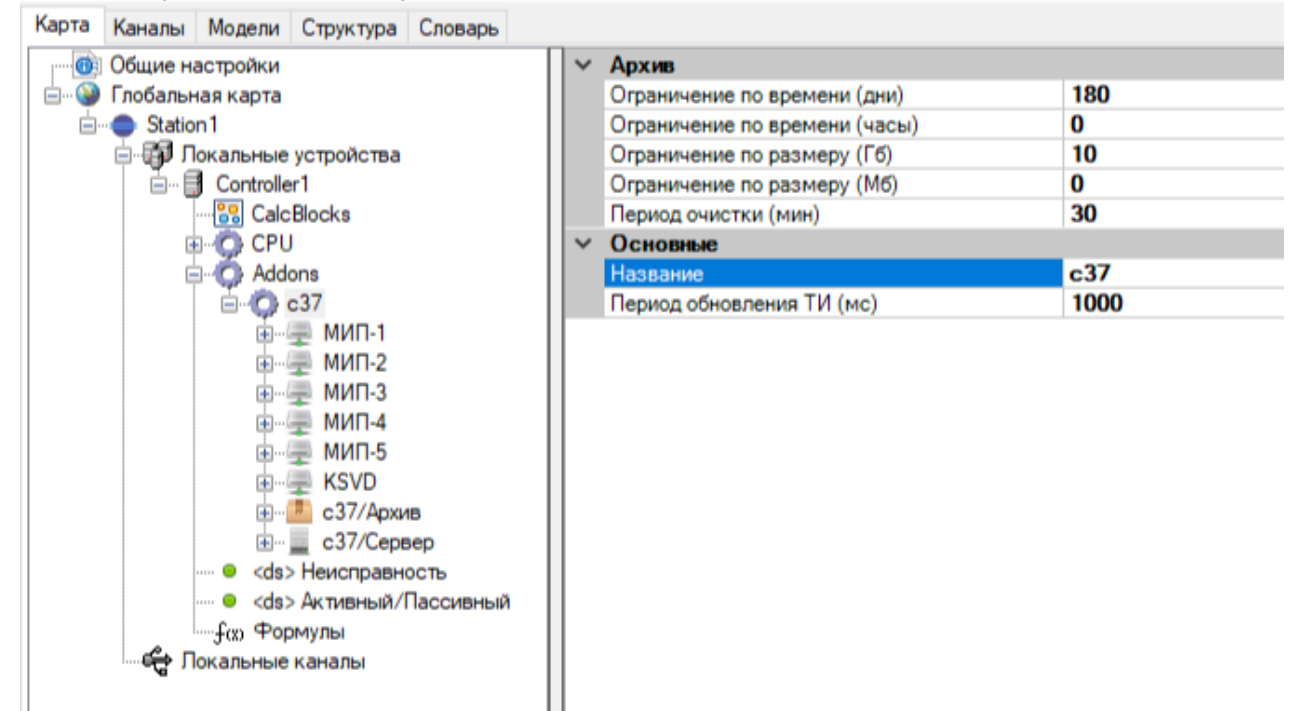

Рисунок 347. С37. Пример КСВД

В СМПР ЕЭС России (технологически изолированных территориальных энергетических систем) назначают:

- − идентификаторы присоединений, на которых установлены УСВИ (автономных УСВИ);
- − идентификаторы данных СВИ. передаваемых в режиме реального времени;
- − идентификаторы данных СВИ в линейных архивах.

Идентификаторы присоединений в региональных КСВД, установленных в ДЦ, должны быть уникальными. и назначают их:

- − в ЕЭС России системный оператор;
- − в технологически изолированной территориальной электроэнергетической системе соответствующий субъект оперативно-диспетчерского управления в электроэнергетике.

Идентификатор присоединения в региональных КСВД. установленных в ДЦ системного оператора, представляет собой целое число в формате XXYYZZTT. где:

а) XX является порядковым номером ДЦ системного оператора, операционная зона которого включает территорию соответствующей объединенной энергосистемы:

00 — ОДУ Востока:

01 — ОДУ Северо-Запада;

02 — ОДУ Центра;

03 — ОДУ Юга;

04 — ОДУ Средней Волги;

05 — ОДУ Урала;

06 — ОДУ Сибири:

б) YY является порядковым номером ПТК СМПР (автономного УСВИ) объекта электроэнергетики в операционной зоне соответствующего ДЦ;

в) ZZ является порядковым номером УСВИ (потока данных СВИ). соответствующего объекта электроэнергетики:

г) ТТ является дополнительным числовым параметром, равным смещению местного времени, выраженном в часах, в месте расположения ДЦ относительно всемирного скоординированного времени.

Идентификатор присоединения в региональных КСВД. установленных в ДЦ субъекта оперативно-диспетчерского управления в электроэнергетике в технологически изолированной территориальной электроэнергетической системе, представляет собой целое число в формате YYZZTT. где:

а) YY является порядковым номером ПТК СМПР (автономного УСВИ) объекта электроэнергетики в операционной зоне соответствующего ДЦ;

б) ZZ является порядковым номером УСВИ (потока данных СВИ) соответствующего объекта электроэнергетики:

в) ТТ является дополнительным числовым параметром, равным смещению местного времени, выраженного в часах, в месте расположения ДЦ относительно всемирного скоординированного времени.

### **4.12.2. Наименование фазоров, аналоговых и дискретных величин**

### **4.12.2.1. Наименования по умолчанию**

Наименования по умолчанию используются в функциях дорасчета без явного указания аргументов.

Например: func. Ра аналогично func. Ра(Ua, Ia).

Данные наименования рекомендуется использовать в названиях фазоров и аналоговых величин.

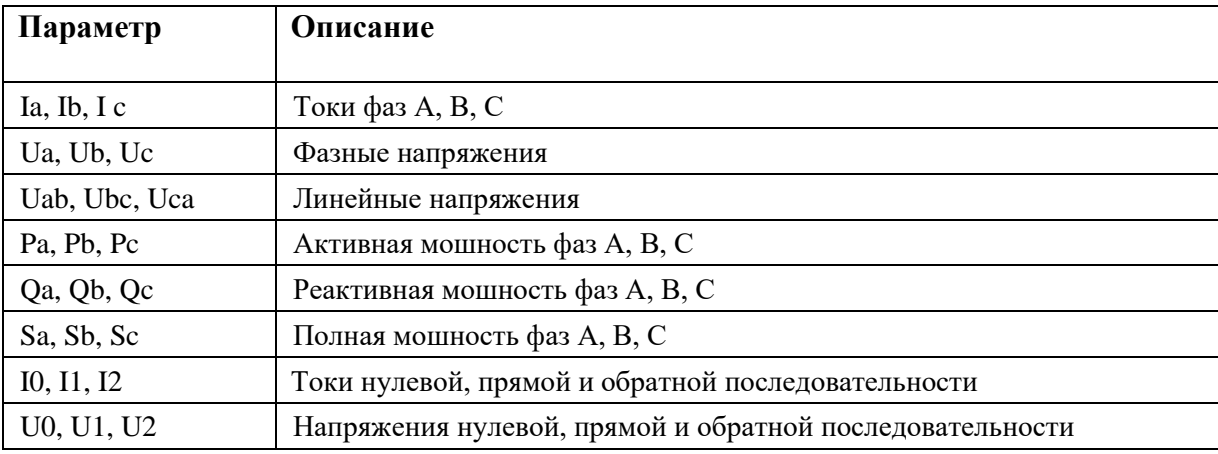

# 4.12.2.2. Уточнение имен параметров

Так как наименования входных параметров среди фазоров и аналоговых параметров могут совпадать (фазные напряжение и токи, симметричные составляющие), предусмотрен механизм явного указания источника.

Так при указании в качестве источника фазора тока фазы В, перед параметром ставится символ #.

При указании аналогового параметра ставится символ ~.

При указании дискретного параметра ставится символ \$.

При указании УСВИ (PMU) ставится символ @.

Символы  $(a, \#, \sim$  и \$ необходимы только в том случае, когда имеется неоднозначность в определении имени, например, аналоговых параметров и фазоров.

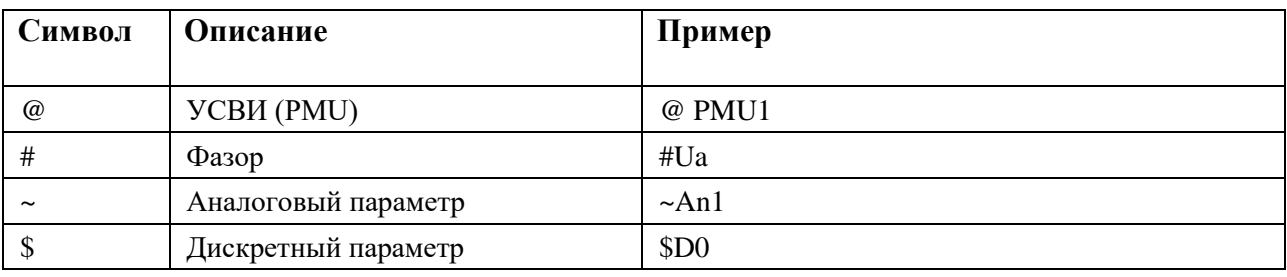

Данные символы применимы в поле «Источник» как при непосредственной ссылке на источник данных, так и в параметрах формул дорасчета.

Примеры:

PMU1.#Ua

func.Pa(#Ua, #Ia)

| PSIC                | ٨ | v | Диапазон           |                   |  |  |  |
|---------------------|---|---|--------------------|-------------------|--|--|--|
|                     |   |   | Max                | 100               |  |  |  |
| <b>UAB</b>          |   |   | Min                | 0                 |  |  |  |
| <b>UBC</b>          |   | v | Основные           |                   |  |  |  |
| <b>UCA</b><br>$\pm$ |   |   | SOAP Ter           |                   |  |  |  |
| PA                  |   |   | Архивировать       | True              |  |  |  |
| PВ<br>$\pm$         |   |   | Единица измерения  |                   |  |  |  |
| РC<br>$+$           |   |   | Источник           | func.Pa(#Ua, #la) |  |  |  |
| $+$                 |   |   | Код типа измерения | 0                 |  |  |  |
| QA<br>Œŀ            |   |   | Название           | PA                |  |  |  |
| ЭB                  |   |   |                    |                   |  |  |  |

Рисунок 348. С37. Пример уточнения имен

### **4.12.3. Сбор данных по протоколу C37.118**

### **4.12.3.1. Добавление в конфигурацию клиента C37.118**

Для добавления в конфигурацию Устройств Синхронизированных Векторных Измерений (УСВИ или в английской транскрипции PMU – Phasor Measurement Unit) и входных агрегированных потоков по протоколу C37.118 необходимо выбрать созданный ранее раздел C37 правой кнопкой мыши и в контекстном меню выбрать "Добавить > C37/Клиент" (см. Рисунок 349).

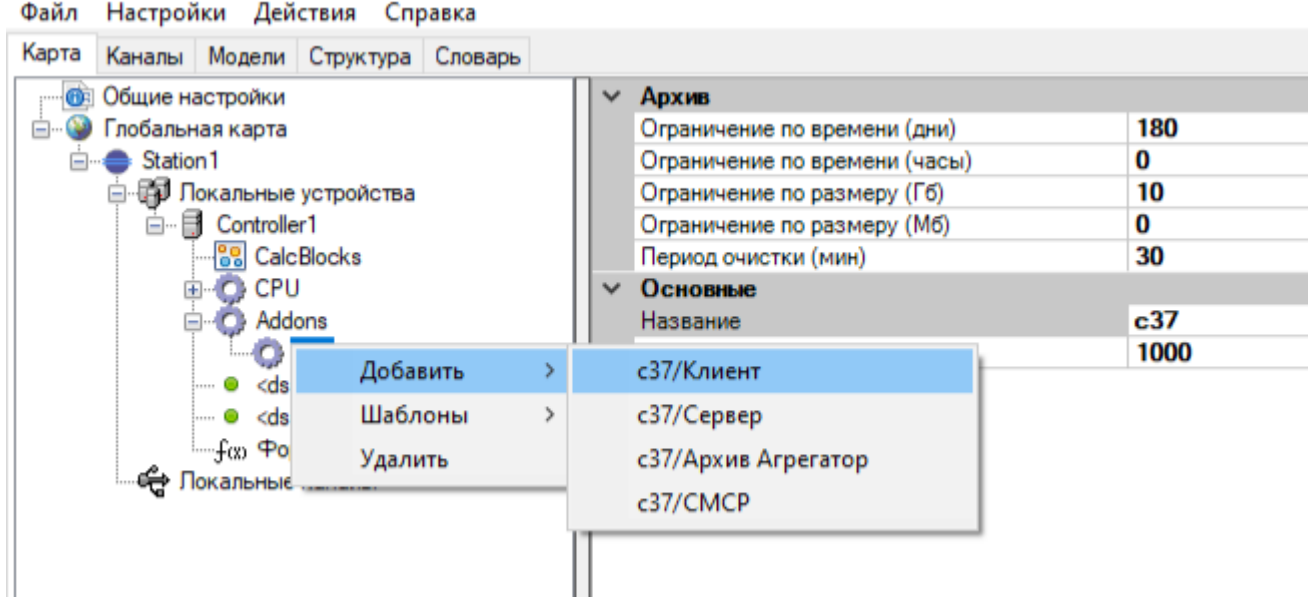

Рисунок 349. С37. Добавление клиента

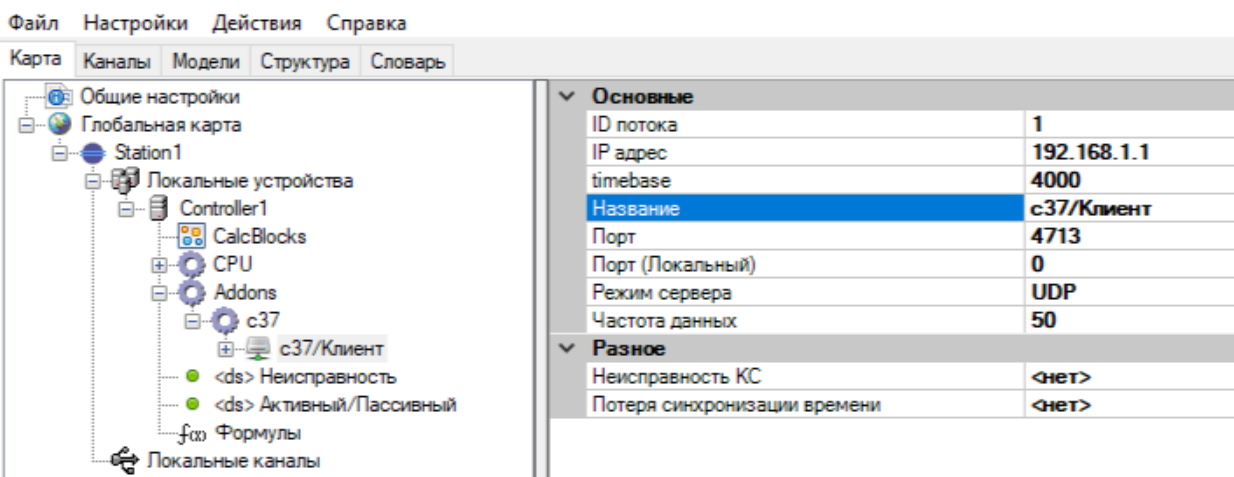

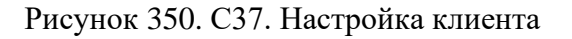

Настройка клиента:

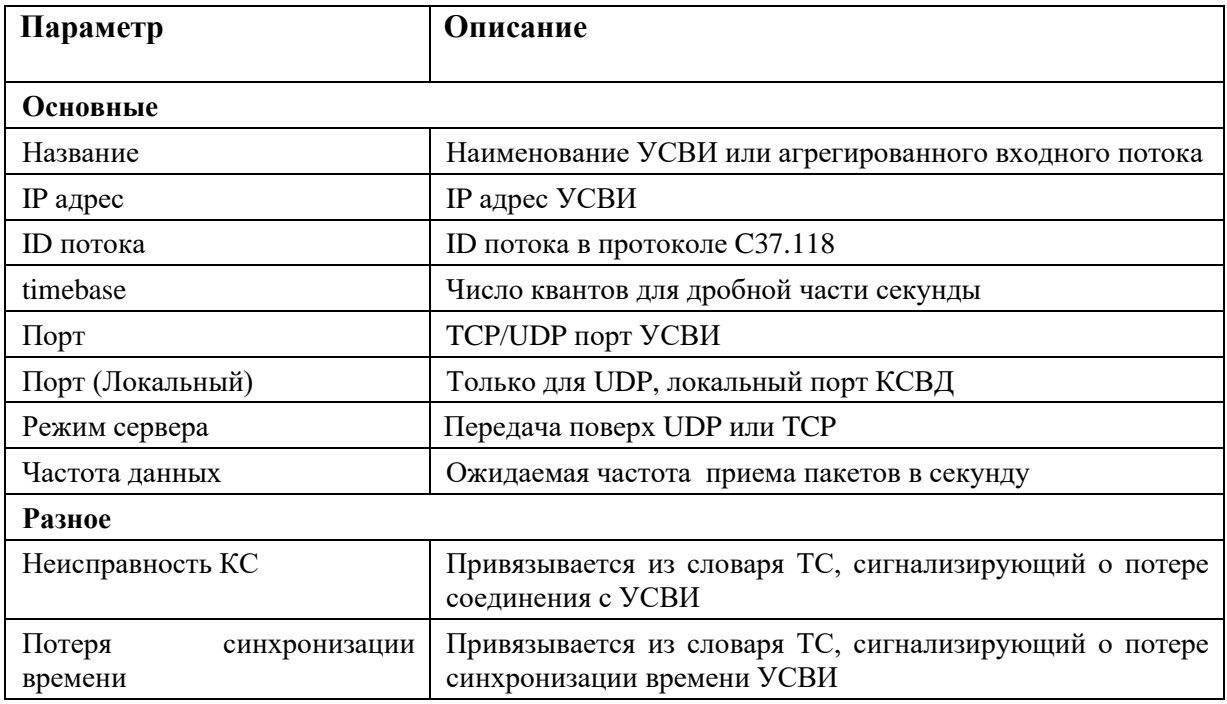

# 4.12.3.2. Добавление УСВИ (PMU)

В разделе "Data" клиента описываются УСВИ, по умолчанию добавлен один УСВИ (PMU) (см. Рисунок 351).

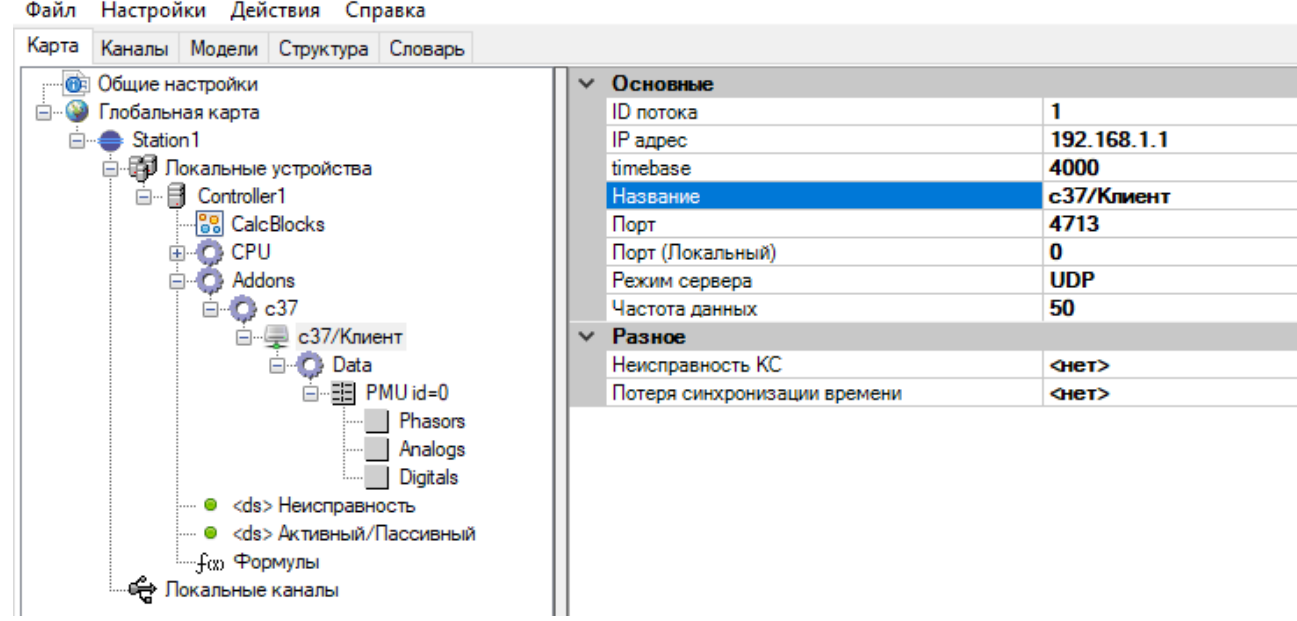

Рисунок 351. С37. УСВИ

Если это агрегированный поток, то для добавления в него дополнительных УСВИ необходимо правой кнопкой мыши выбрать раздел "Data". В появившемся меню необходимо выбрать "Добавить > PMU" (см. Рисунок 352 и Рисунок 353).

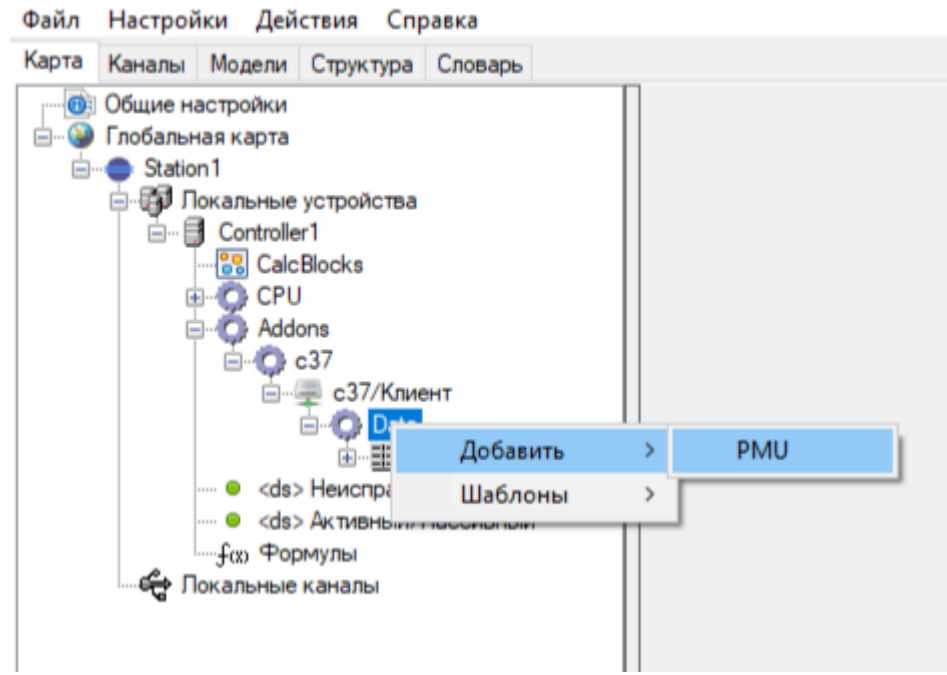

Рисунок 352. С37. Создание агрегированного входного потока

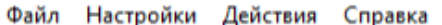

| Карта<br>Каналы Модели Структура Словарь                                            |  |                              |             |
|-------------------------------------------------------------------------------------|--|------------------------------|-------------|
| Общие настройки<br>$\bullet$                                                        |  | ∨ Основные                   |             |
| Глобальная карта<br>≐-                                                              |  | ID потока                    |             |
| Station 1<br>⊟…(                                                                    |  | IP адрес                     | 192.168.1.1 |
| <b>□ ЕП Локальные устройства</b>                                                    |  | timebase                     | 4000        |
| □ 日 Controller1                                                                     |  | Название                     | с37/Клиент  |
| 88 CalcBlocks                                                                       |  | Порт                         | 4713        |
| <b>E-C</b> CPU                                                                      |  | Порт (Локальный)             | 0           |
| Addons<br>o.<br>□ ○ c37<br><b>Е с37/Клиент</b><br><b>Data</b><br>由-- : : E PMU id=0 |  | Режим сервера                | <b>UDP</b>  |
|                                                                                     |  | Частота данных               | 50          |
|                                                                                     |  | Разное<br>$\checkmark$       |             |
|                                                                                     |  | Неисправность КС             | $Q$ Het $>$ |
|                                                                                     |  | Потеря синхронизации времени | $4$ et>     |
| 由… 田 PMU id=0                                                                       |  |                              |             |
| <ds> Неисправность<br/> 8</ds>                                                      |  |                              |             |
| …… ⊜ <ds> Активный/Пассивный</ds>                                                   |  |                              |             |
| └┈ fα Формулы                                                                       |  |                              |             |
| ⇔<br>Локальные каналы                                                               |  |                              |             |

Рисунок 353. С37. Агрегированный входной поток

| Файл Настройки Действия Справка       |              |                             |                                           |
|---------------------------------------|--------------|-----------------------------|-------------------------------------------|
| Карта Каналы Модели Структура Словарь |              |                             |                                           |
| <b>В Общие настройки</b>              | $\checkmark$ | Основные                    |                                           |
| <b>Е-3</b> Глобальная карта           |              | PMU Id                      | 2                                         |
| $\Rightarrow$ Station 1               |              | SOAP Тег (Девиация частоты) |                                           |
| <b>⊟-ЕП Локальные устройства</b>      |              | SOAP Ter (Частота)          |                                           |
| Controller1<br>Ė                      |              | <b>UID</b>                  | 2                                         |
| 由 88 CalcBlocks                       |              | Архивирование               | <b>True</b>                               |
| CPU<br>o<br>田                         |              | Архивировать: dF/dt         | <b>True</b>                               |
| Addons                                |              | Архивировать: Частота       | <b>True</b>                               |
| $C$ c37<br>;⊒⊦                        |              | Имя                         | PMU <sub>2</sub>                          |
| <b>⊟</b> с37/Клиент 2                 |              | Имя архива                  |                                           |
| <b>Data</b>                           |              | Источник (частота)          |                                           |
| 白… HE PMU2 id=2                       |              | Номинальная частота         | <b>F_50Hz</b>                             |
| E- Phasors                            |              | Описание PMU                | ПС Бугульма 220кВ / ВЛ Бугульма-Заря МИП2 |
| i Analogs                             |              | Референсный PMU             |                                           |
| - 1<br>Digitals<br>中…                 |              | Суффикс архива              |                                           |
| с37/Клиент 3<br>$\Box$                |              | Счетчик конфигурации        | 0                                         |
| □ C Data                              |              | Формат значений частоты     | <b>Float</b>                              |
| 白 - 田 PMU3 id=3                       |              |                             |                                           |
| i Phasors                             |              |                             |                                           |
| E- Analogs                            |              |                             |                                           |
| E- Digitals                           |              |                             |                                           |
| <b>ЕР- с37/Клиент 4</b>               |              |                             |                                           |
| с37/Клиент 5                          |              |                             |                                           |

Рисунок 354. С37. Настройка УСВИ

Настройка УСВИ:

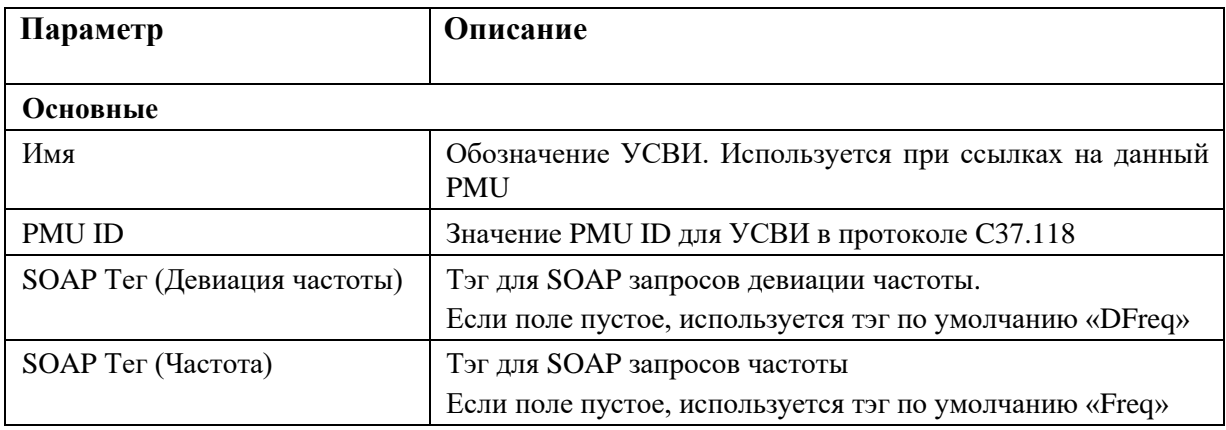

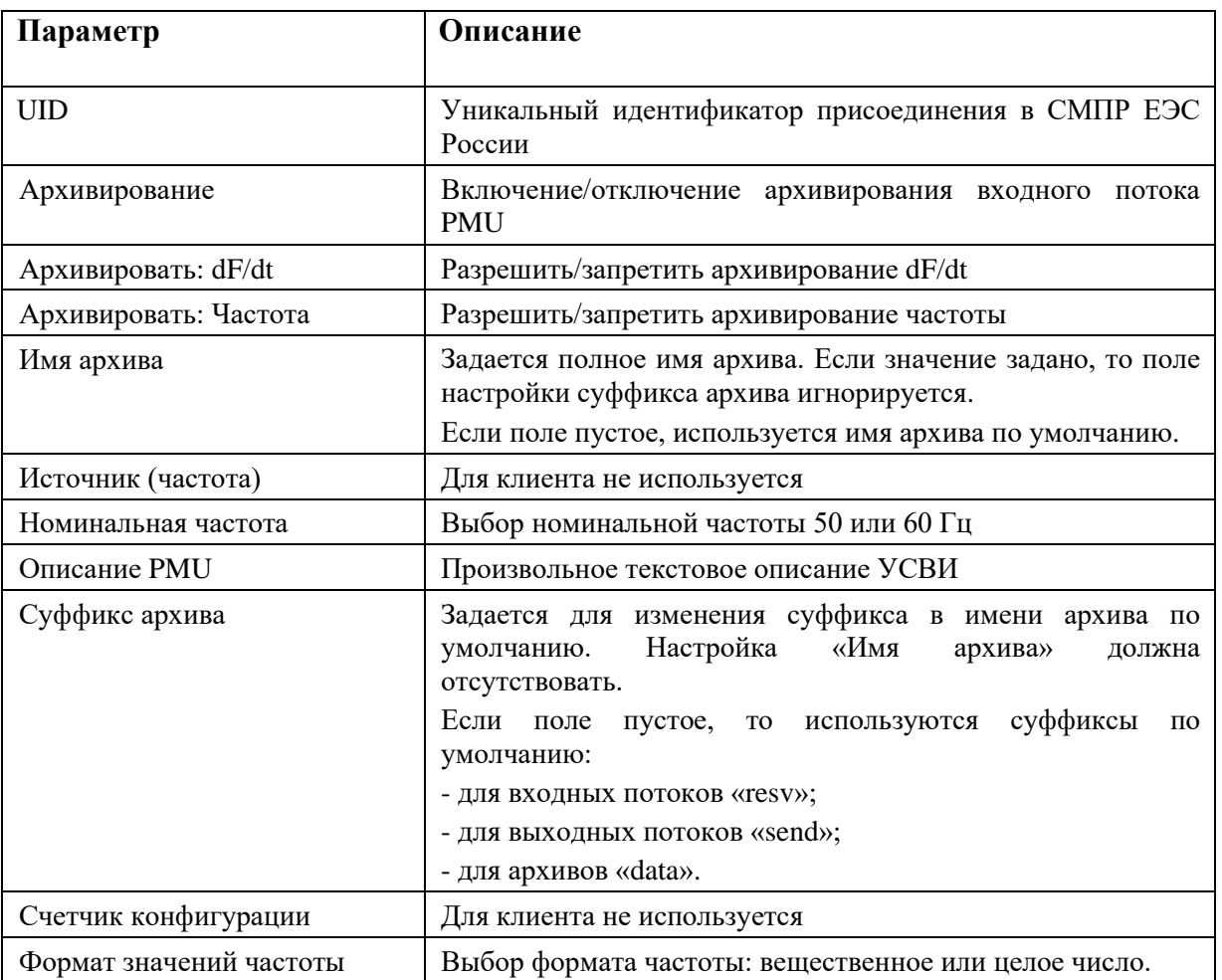

В дереве УСВИ имеются разделы "Phasors", "Analogs" и "Digitals". Выбирая их при помощи правой кнопки мыши можно добавить в конфигурацию фазоры, аналоговые сигналы и дискретные сигналы, либо загрузить их конфигурацию из ранее созданных шаблонов.

# **4.12.3.3. Добавление фазоров**

Для фазоров в PMU задается формат принимаемого значения (вещественное или целое число) и формат координат (Polar – полярная система координат, Rect – декартовая система координат) (см. Рисунок 355).
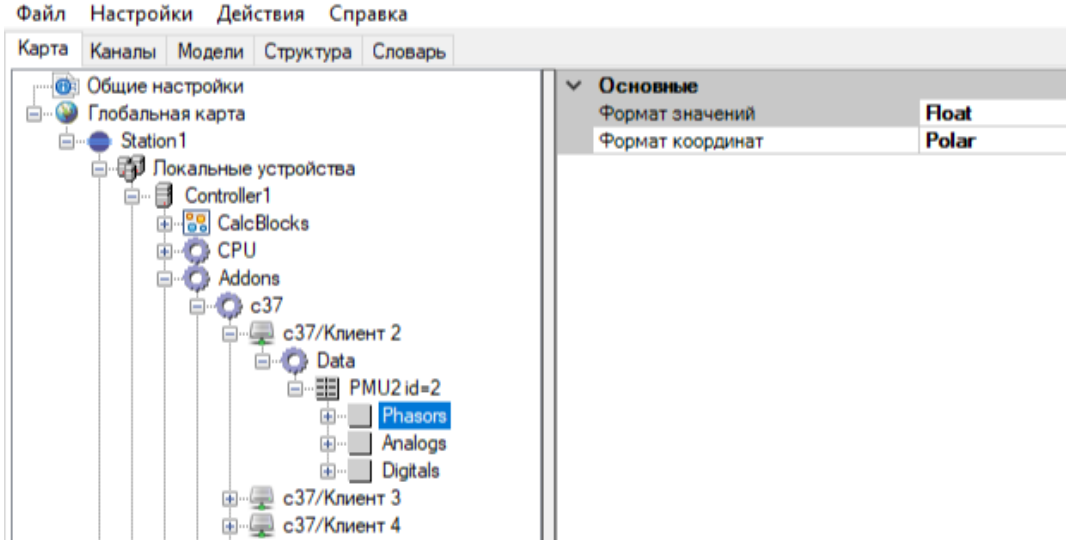

Рисунок 355. Настройка формата фазоров

Можно добавить фазоры, принимаемые от УСВИ (нажатие правой кнопкой мыши и выбором соответственно "Добавить > Phasor"), а также дорасчитанные по формулам фазоры, (нажатие правой кнопкой мыши и выбором соответственно "Добавить > Расчетный Phasor") (см. Рисунок 356).

При конфигурировании входных потоков важен порядок появления параметров в списке. Он должен соответствовать порядку параметров во входном потоке. Расчетные фазоры должны идти в конце, после фазоров принимаемых от УСВИ. Расчетные фазоры обозначаются в дереве синим цветом.

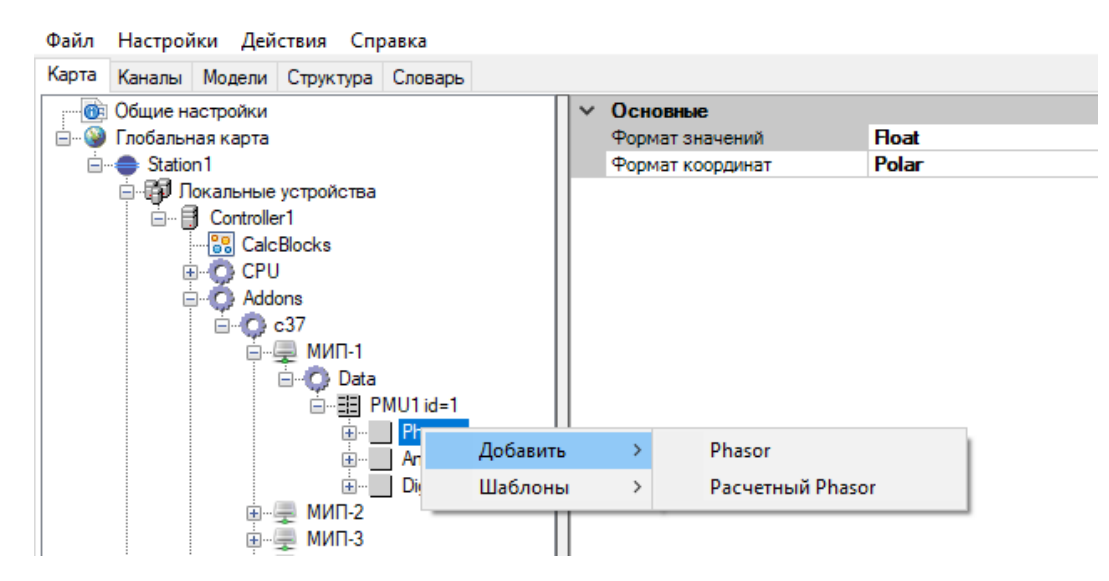

Рисунок 356. Добавление фазора

Для добавленного фазора необходимо задать его Название и другие настройки (см. Рисунок

357).

# 289<br>RU.JIK<br/>XT.00196-01 91 01

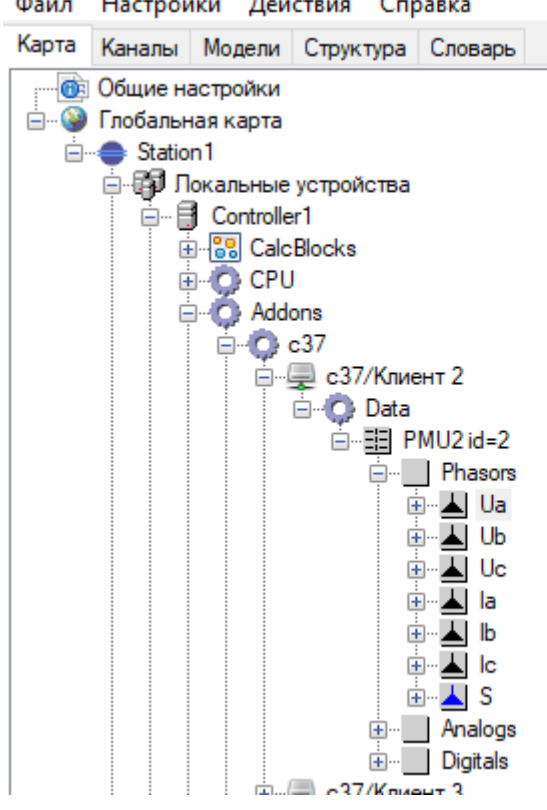

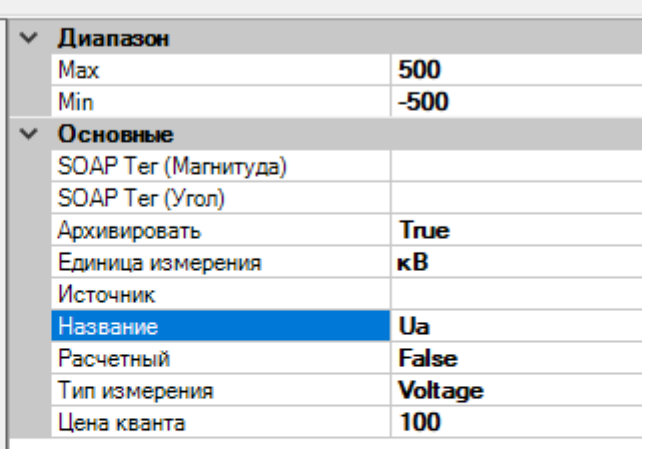

Рисунок 357. Настройка фазора

Настройка фазора:

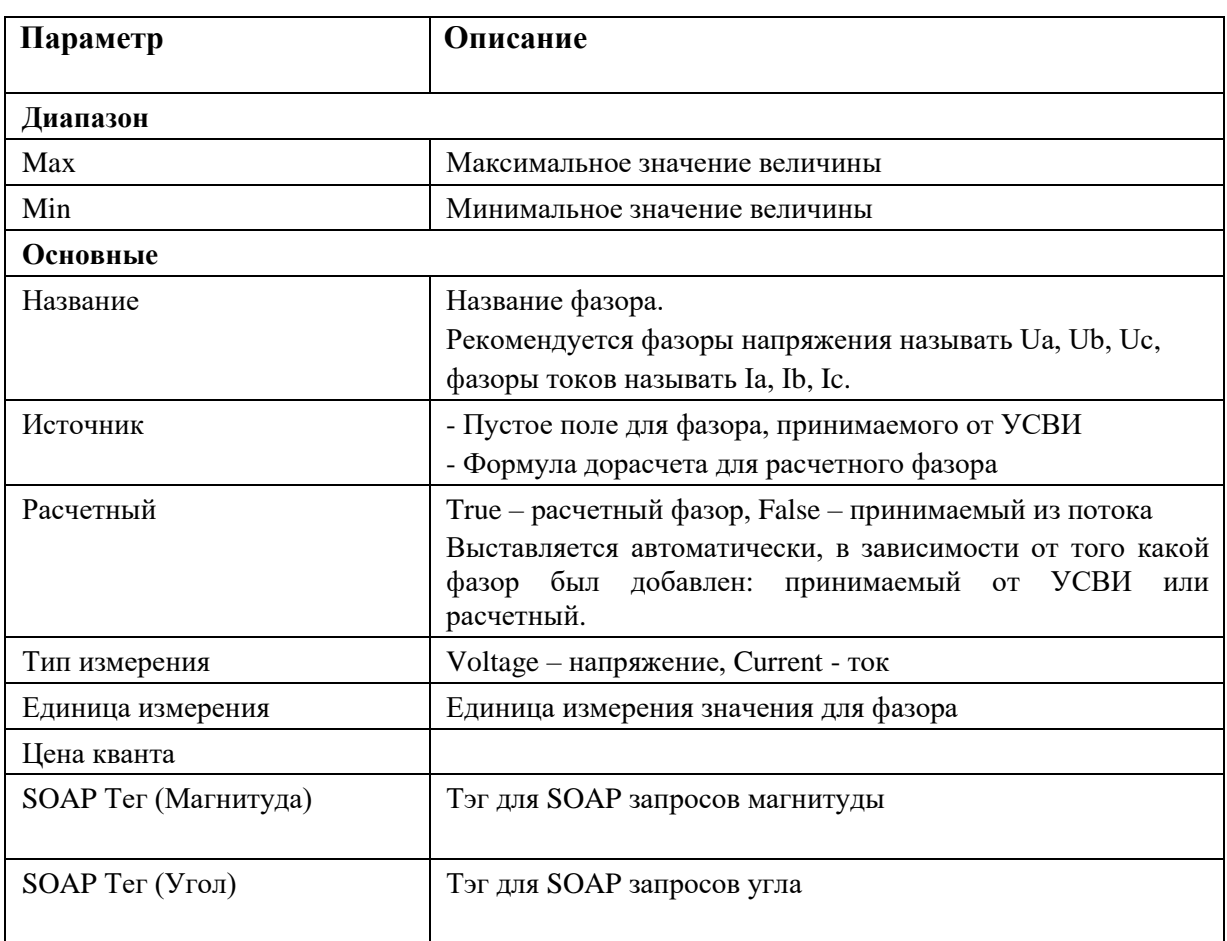

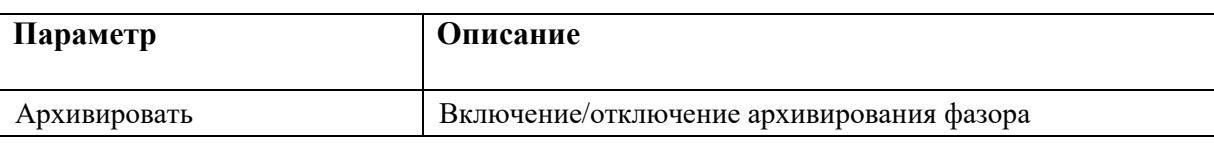

## **4.12.3.4. Добавление аналоговых величин**

Для аналоговых величин в PMU задается формат принимаемого значения (вещественное или целое число) (см. Рисунок 358).

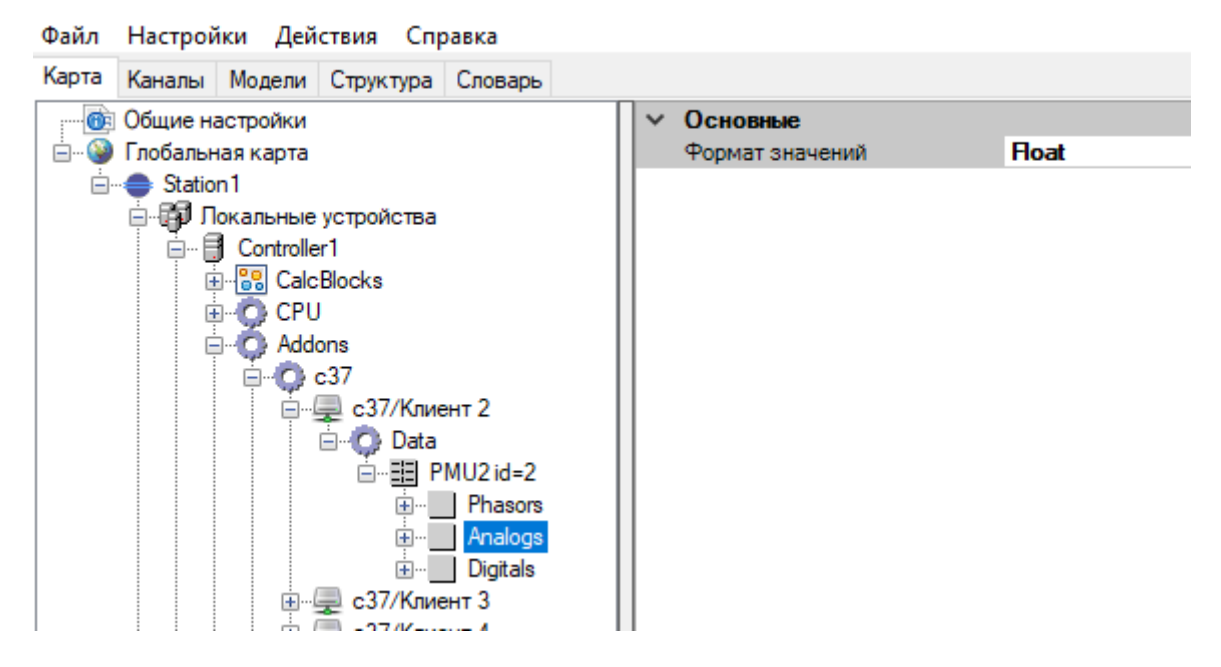

Рисунок 358. Настройка формата аналоговых величин

Можно добавить аналоговые величины, принимаемые от УСВИ (нажатие правой кнопкой мыши и выбором соответственно "Добавить > Analog"), а также дорасчитанные по формулам аналоговые величины, (нажатие правой кнопкой мыши и выбором соответственно "Добавить > Расчетный Analog") (см. Рисунок 359).

При конфигурировании входных потоков важен порядок появления параметров в списке. Он должен соответствовать порядку параметров во входном потоке. Расчетные данные должны идти в конце, после данных принимаемых от УСВИ. Расчетные данные обозначаются в дереве синим цветом.

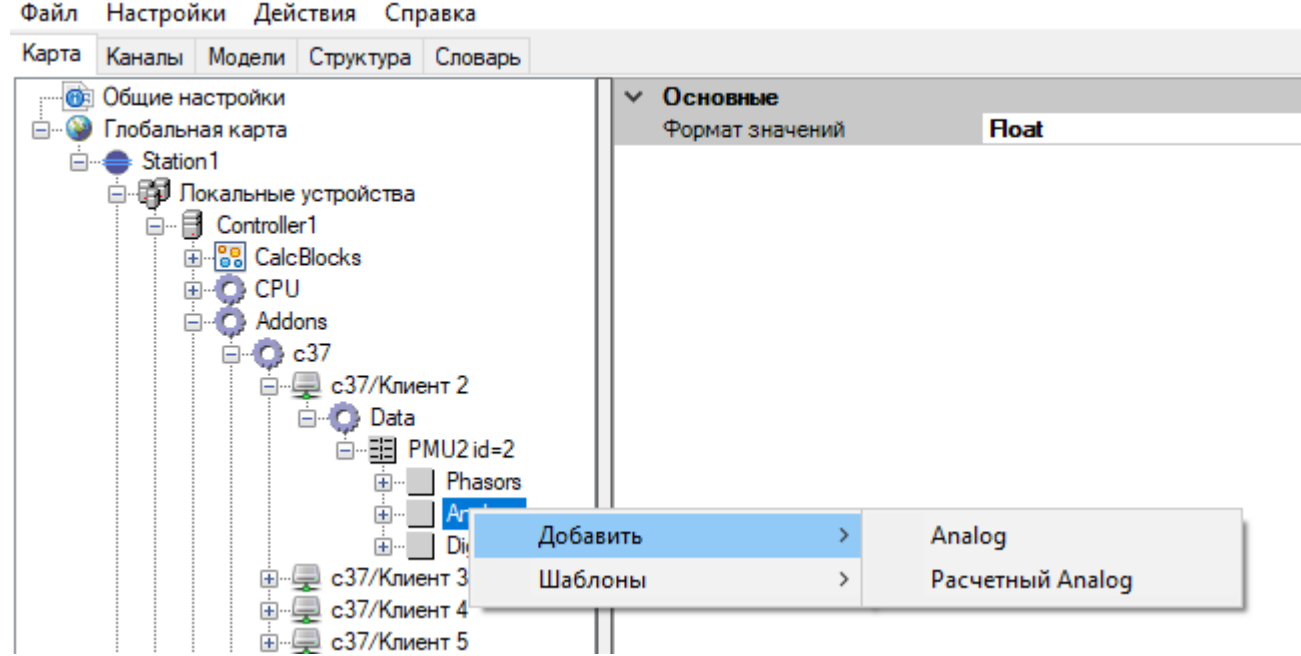

Рисунок 359. Добавление аналоговой величины

Для добавленной аналоговой величины необходимо задать его Название и другие настройки (см. Рисунок 360).

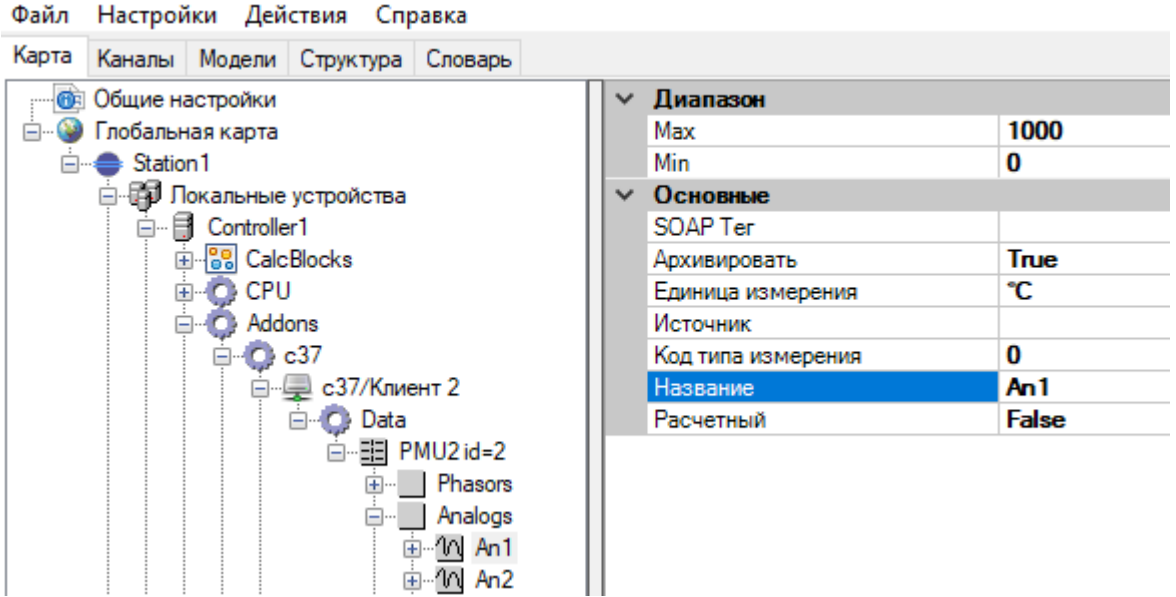

Рисунок 360. Настройка аналоговой величины

Настройка аналоговой величины:

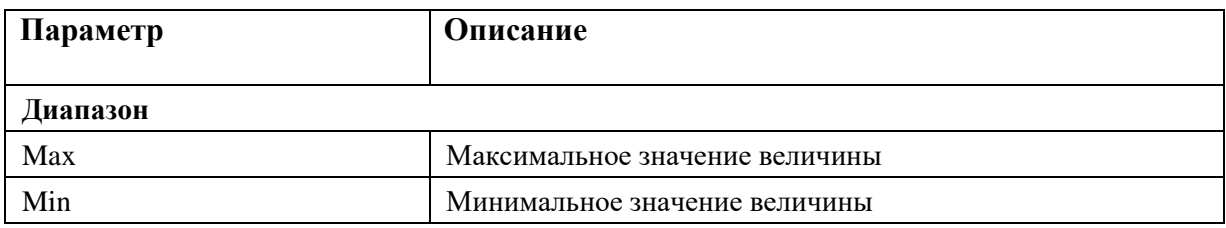

## 292 RU.JIKXT.00196-01 91 01

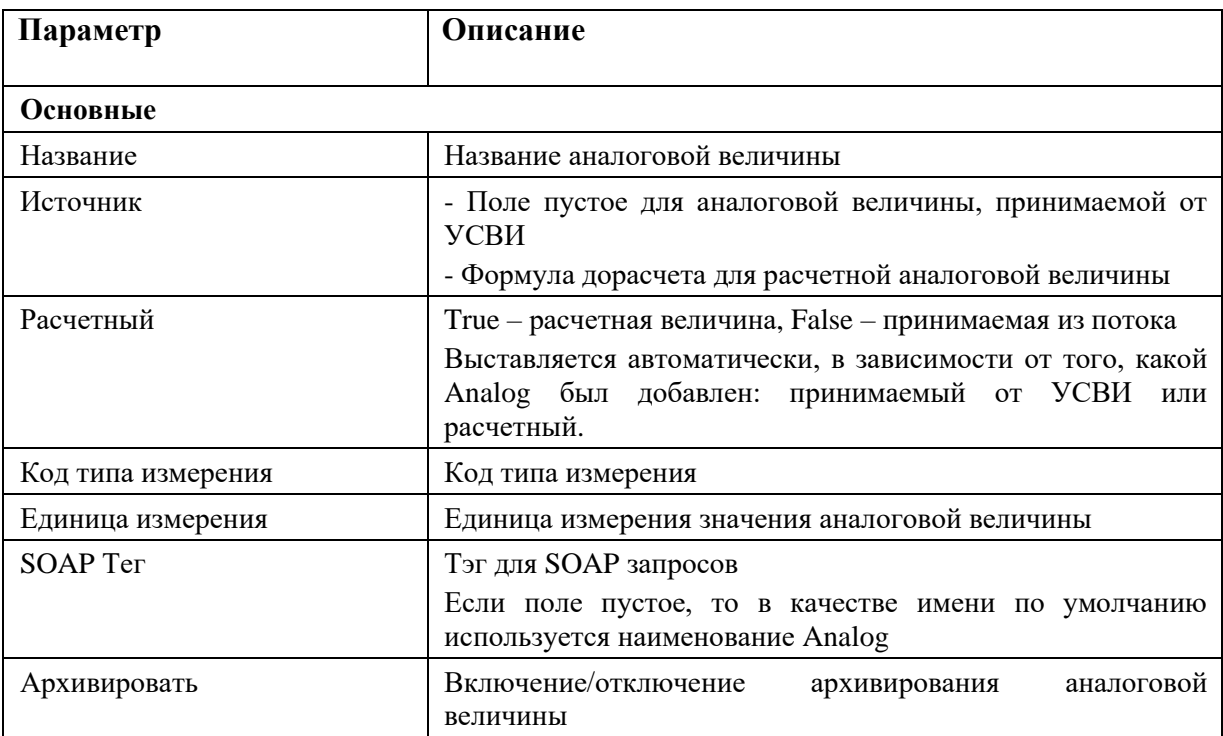

## 4.12.3.5. Добавление дискретных величин

Можно добавить дискретные величины, принимаемые от УСВИ (нажатие правой кнопкой мыши и выбором соответственно "Добавить > Digital"), а также дорасчитанные по формулам дискретные величины, (нажатие правой кнопкой мыши и выбором соответственно "Добавить > Расчетный Digital") (см. Рисунок 361).

При конфигурировании входных потоков важен порядок появления параметров в списке. Он должен соответствовать порядку параметров во входном потоке. Расчетные данные должны идти в конце, после данных принимаемых от УСВИ. Расчетные данные обозначаются в дереве синим цветом.

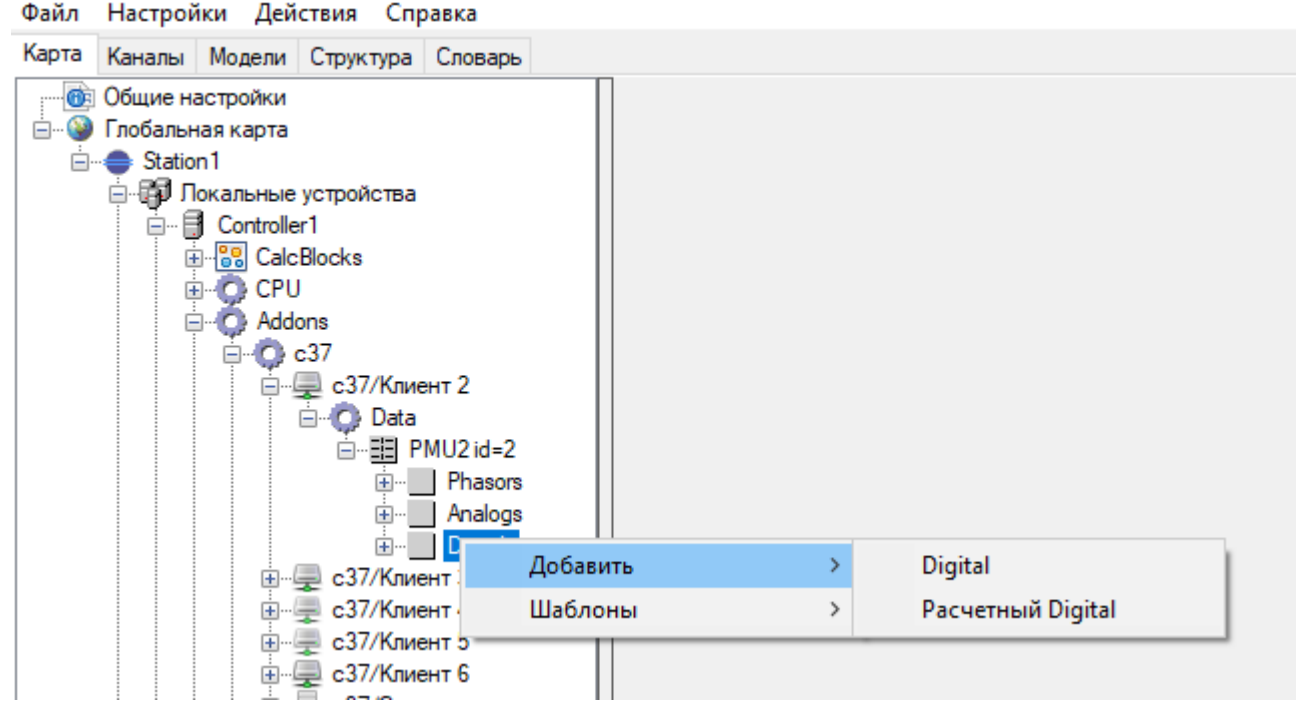

Рисунок 361. Добавление дискретной величины

Для добавленной аналоговой величины необходимо задать его Название и другие настройки (см. Рисунок 362).

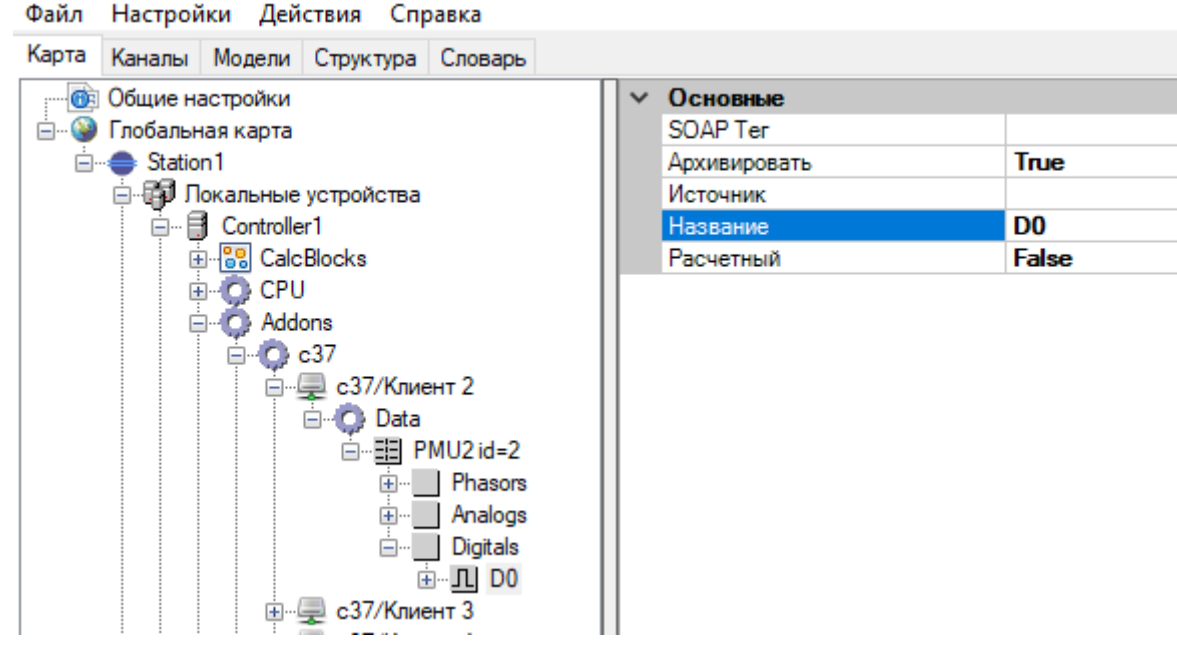

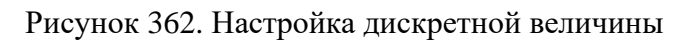

Настройка дискретной величины:

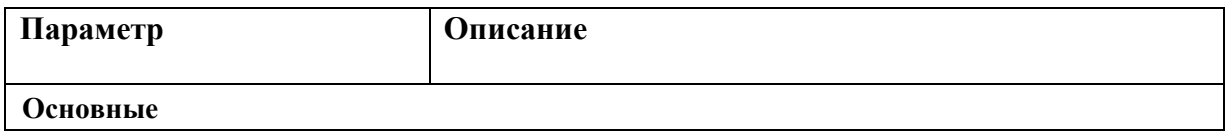

## 294 RU.JIKXT.00196-01 91 01

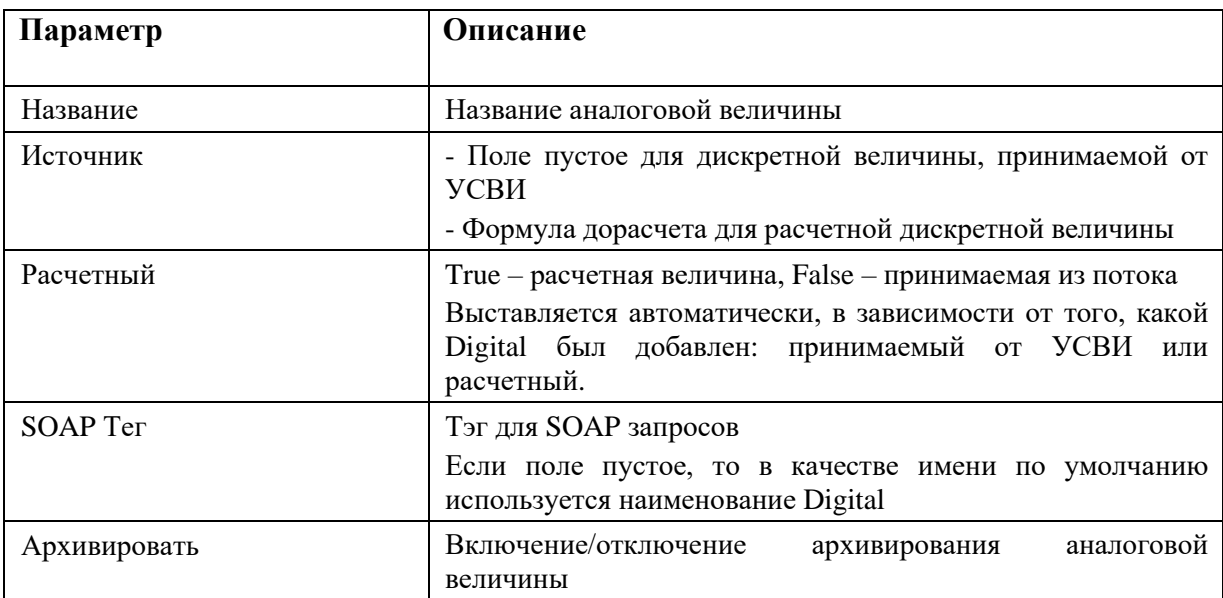

## 4.12.3.6. Передача данных в телемеханическое ядро

При необходимости передать полученные от УСВИ данные в телемеханическое ядро, для его дальнейшей обработки, в словаре создаются требуемые переменные и привязываются к требуемому фазору, аналоговой или дискретной величине (см. Рисунок 363, Рисунок 364, Рисунок  $365$ ).

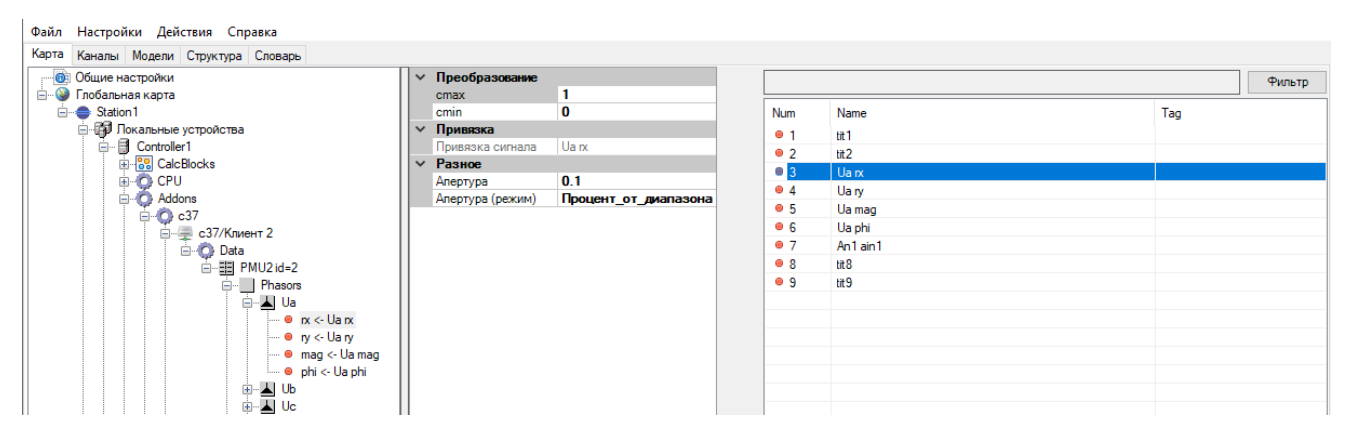

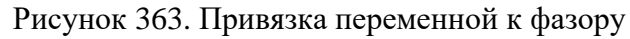

| Файл Настройки Действия Справка                                                                                                    |              |                           |                                      |                |                  |        |  |
|----------------------------------------------------------------------------------------------------|--------------|---------------------------|--------------------------------------|----------------|------------------|--------|--|
| Карта Каналы Модели Структура Словарь                                                                                                    |              |                           |                                      |                |                  |        |  |
| В Общие настройки                                                                                                    |              | $\vee$ Преобразование     |                                      |                |                  | Фильтр |  |
| <b>В. Ф. Глобальная карта</b>                                                                                                    |              | cmax                      |                                      |                |                  |        |  |
| <b>E</b> Station1                                                                                                    |              | cmin                      | 0                                    | Num            | Name             | Tag    |  |
| <b>В. Локальные устройства</b>                                                                                                    | $\checkmark$ | Привязка                  |                                      | • 1            | tit1             |        |  |
| <b>E</b> Controller1                                                                                                    |              | Привязка сигнала An1 ain1 |                                      | $^{\circ}$ 2   | $12$             |        |  |
| <b>E-8</b> CalcBlocks                                                                                                    | $\checkmark$ | Разное                    |                                      | Q <sub>3</sub> | Ua nx            |        |  |
| <b>E-O CPU</b>                                                                                                    |              | Апертура                  | 0.1                                  | •4             | Ua ry            |        |  |
| <b>E-C</b> Addons                                                                                                    |              |                           | Апертура (режим) Процент_от_диапазон | •5             |                  |        |  |
| <b>E-© c37</b>                                                                                                    |              |                           |                                      |                | Ua mag           |        |  |
| <b>⊟</b> с37/Клиент 2                                                                                                    |              |                           |                                      | • 6            | Ua phi           |        |  |
| <b>Data</b>                                                                                                    |              |                           |                                      | $\bullet$ 7    | An1 ain1         |        |  |
| □ Hill PMU2 id=2                                                                                                    |              |                           |                                      | •8             | tit 8            |        |  |
| <b>E</b> Phasors                                                                                                    |              |                           |                                      | •9             | tit <sub>9</sub> |        |  |
| □ Analogs                                                                                                    |              |                           |                                      |                |                  |        |  |
| $-10$ An1                                                                                                    |              |                           |                                      |                |                  |        |  |
| $\blacksquare$ $\blacksquare$ $\blacksquare$ $\blacksquare$ $\blacksquare$ $\blacksquare$ $\blacksquare$ $\blacksquare$ $\blacksquare$ $\blacksquare$ |              |                           |                                      |                |                  |        |  |
| 由 10 An2                                                                                                    |              |                           |                                      |                |                  |        |  |
| $-10$ An3                                                                                                    |              |                           |                                      |                |                  |        |  |

Рисунок 364. Привязка переменной к аналоговой величине

295 RU.ЛКЖТ.00196-01 91 01

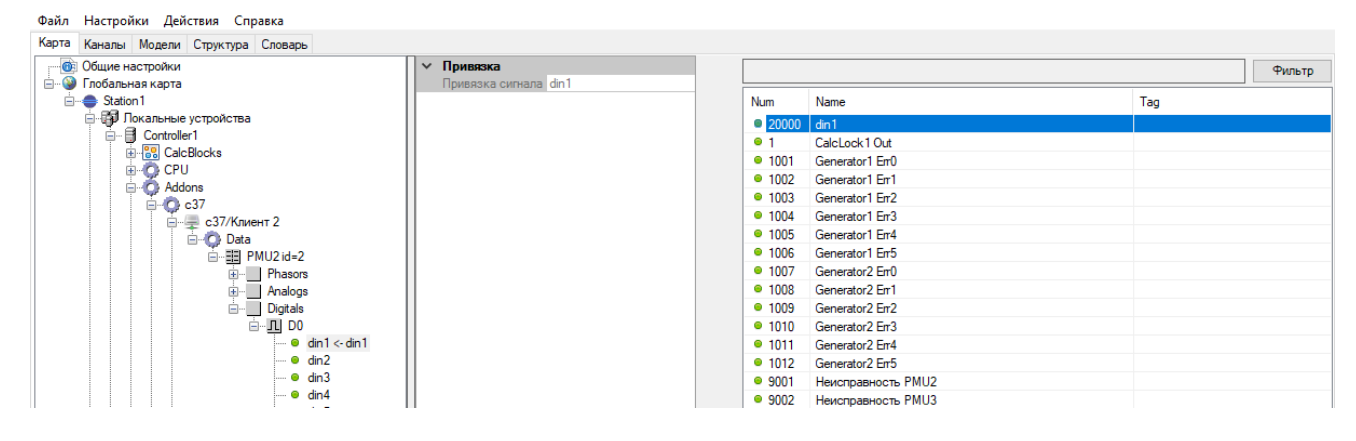

Рисунок 365. Привязка переменной к дискретной величине

## **4.12.4. Выдача данных по протоколу C37.118**

## **4.12.4.1. Принцип работы сервера C37.118**

За формирование выходного агрегированного потока отвечает функционал C37/Сервер. Может быть сконфигурировано несколько серверов C37.118 с разным набором данных. К одному серверу может быть подключено несколько клиентов C37.118.

При формировании очередного кадра ожидается прием первого кадра данных с очередной (или, в начале работы, с произвольной) меткой времени и с отсутствием признаков ошибки синхронизации. Ожидание всех оставшихся кадров, сконфигурированных в данном сервере производится с момента прихода первого кадра в течение «Относительного времени ожидания», которое задается при конфигурировании. Если за это время кадры от каких-либо УСВИ не успели прийти, то агрегированный кадр будет отправлен принудительно. При этом в полях, относящихся к отсутствующим УСВИ, данные будут помечены как отсутствующие (признак NaN), а в поле STAT будет признак «Bad PMU».

При эксплуатации может возникнуть ситуация, в которой один или несколько УСВИ потеряли связь с подсистемой точной синхронизации времени (со спутниковым приемником). В этом случае кадры с признаком отсутствия синхронизации не могут браться за «базовые» при отсчете «Относительного времени ожидания».

При длительном отсутствии синхронизации внутренние часы УСВИ могут отставать или спешить. Рассмотрим эти ситуации:

1) Часы УСВИ отстают.

В этом случае кадры от УСВИ с отсутствием синхронизации приходят позже кадров с синхронизацией. Если кадры приходят в течение «Относительного времени ожидания» (относительно первого кадра с синхронизацией с данной меткой времени), то они включаются в агрегированный кадр. После получения кадров от всех УСВИ завершается формирование агрегированного кадра, и он отправляется. Если внутренние часы УСВИ отстали на время больше, чем «Относительное время ожидания», то его данные не попадут в агрегированный кадр, а сам агрегированный кадр будет отправлен принудительно по истечении «Относительного времени ожидания» в соответствии с логикой, описанной выше.

2) Часы УСВИ спешат.

В этом случае кадры от потерявшего синхронизацию УСВИ приходят раньше. Такие кадры попадают в специальный буфер, длительность которого задается при конфигурировании (по умолчанию 5 секунд). При поступлении кадра с новой меткой времени и с синхронизацией сервер проверяет наличие в буфере кадров с данной меткой времени и сразу же включает их в агрегированный кадр. Дальнейший алгоритм сервера описан выше.

Все кадры с признаком отсутствия синхронизации попадают в агрегированный кадр, если они пришли не раньше, чем время хранения кадров в буфере, и не позже «Относительного времени ожидания» относительно первого кадра с действительной меткой времени.

## **4.12.4.2. Добавление в конфигурацию сервера C37.118**

Для добавления выходного канала C37.118 (агрегированного потока) необходимо выбрать правой кнопкой мыши пункт "C37", далее выбрать "Добавить > C37/Сервер" (см. Рисунок 366). В разделе "C37" появится раздел "C37/Сервер", под ним раздел "PMU" и далее разделы "Phasors", "Analogs" и "Digitals".

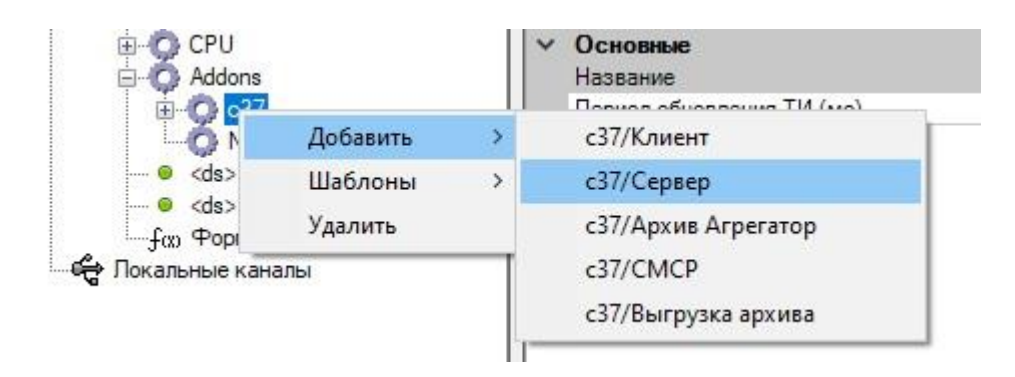

Рисунок 366. Добавление сервера C37.118

## 297 RU.JIKKT.00196-01 91 01

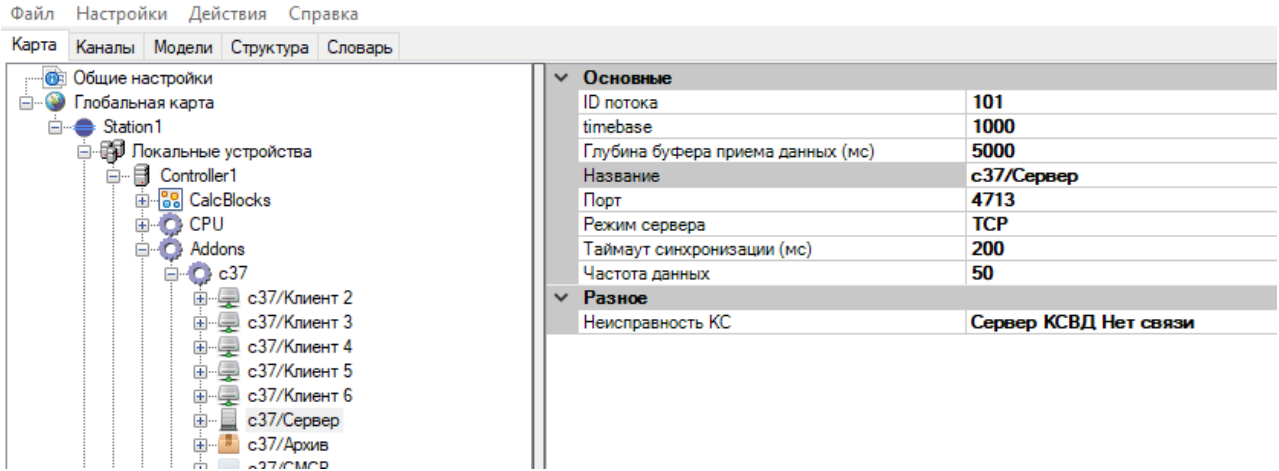

## Рисунок 367. Настройка сервера СЗ7.118

Настройка сервера:

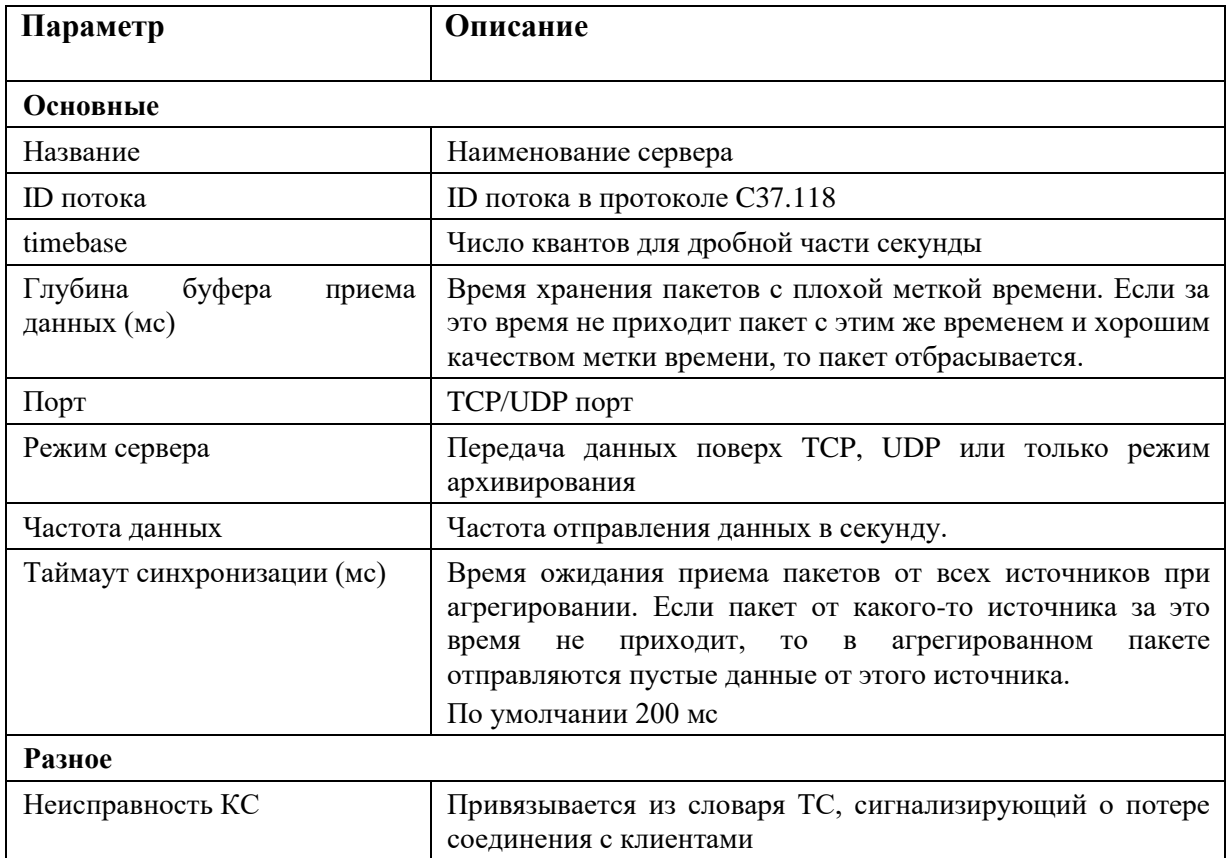

# 4.12.4.3. Добавление УСВИ (PMU)

В разделе "Data" сервера описываются УСВИ, по умолчанию добавлен один УСВИ (PMU) (см. Рисунок 368).

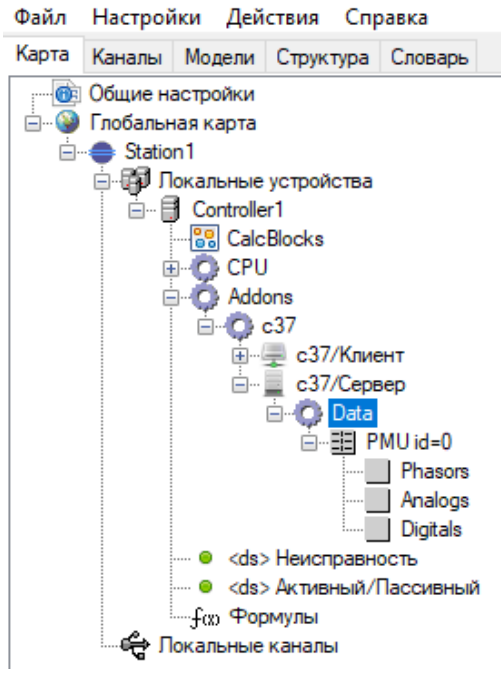

Рисунок 368. С37. Сервер

Для добавления в сервер дополнительных УСВИ необходимо правой кнопкой мыши выбрать раздел "Data". В появившемся меню необходимо выбрать "Добавить > PMU" (см. Рисунок 369).

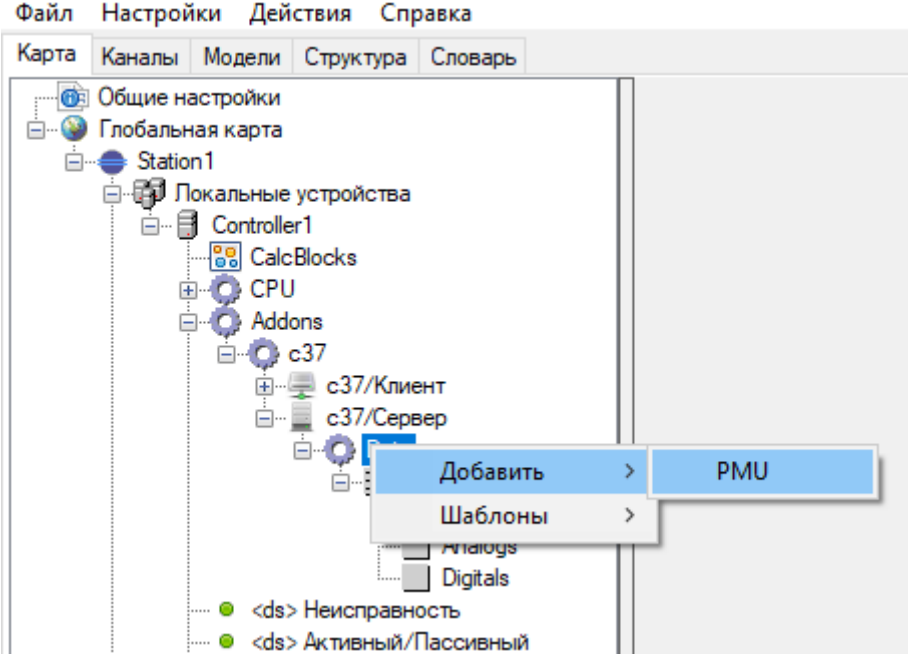

Рисунок 369. С37. Добавление УСВИ в сервер

Файл Настройки Действия Справка

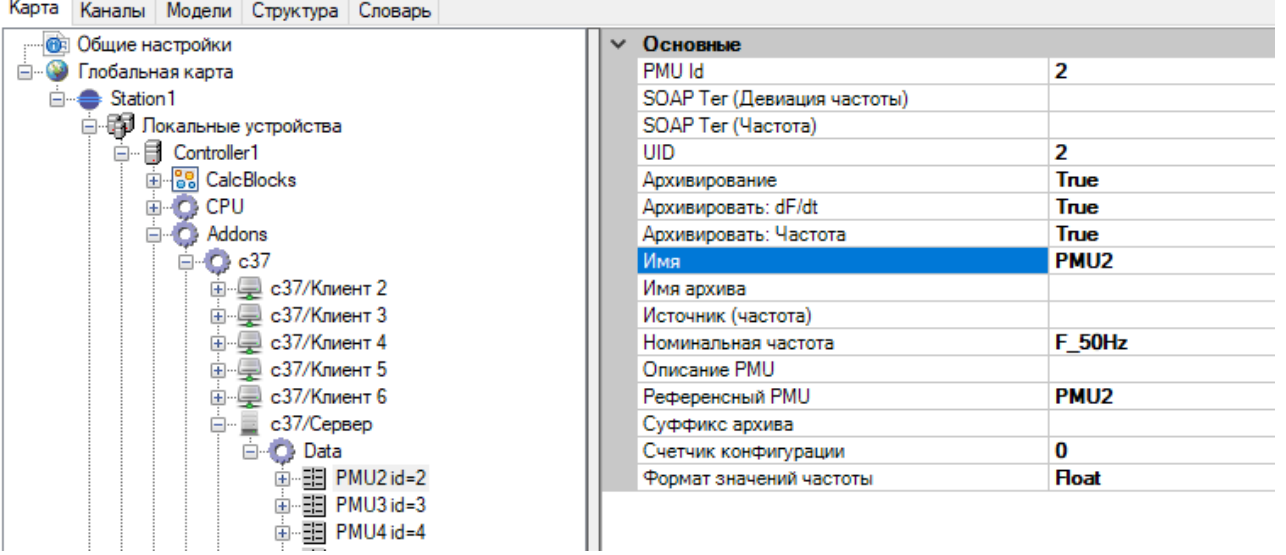

# Рисунок 370. С37. Настройка УСВИ

## Настройка УСВИ:

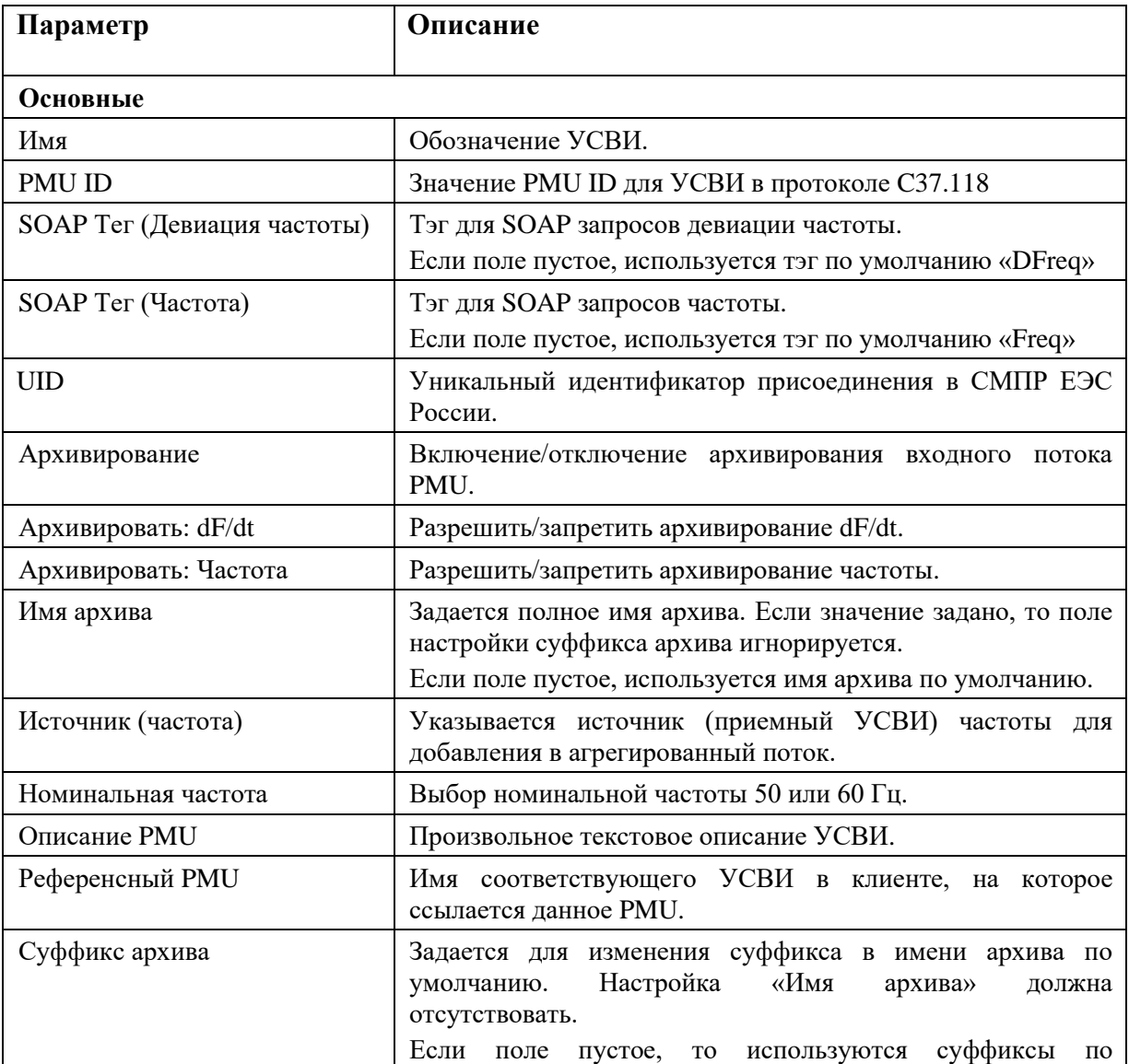

## 300 RU.JIKXT.00196-01 91 01

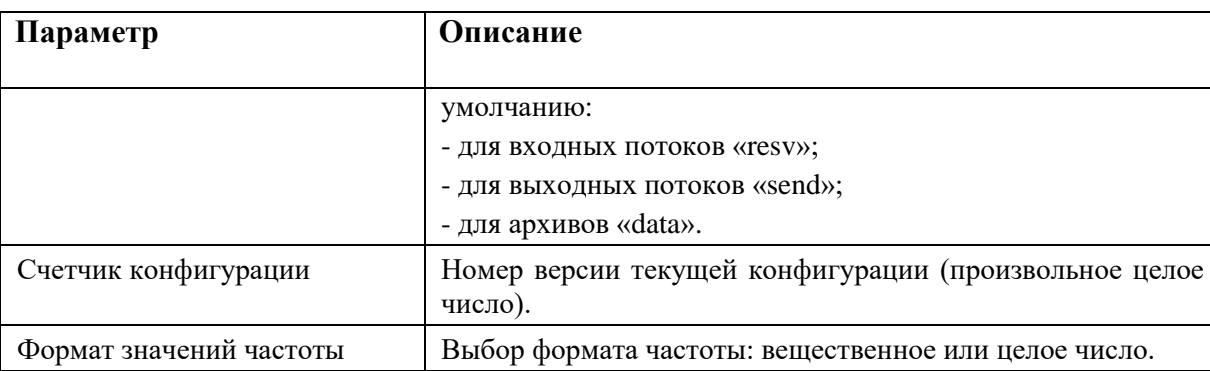

При формировании выходного потока для исходных данных последовательно (в порядке приоритета) выбирается:

- УСВИ, имя которого указано в поле «Референсный PMU»;
- имя УСВИ (PMU), соответствующее имени УСВИ выходного потока (при отсутствии информации в поле «Референсный PMU»);
- УСВИ по порядковому номеру в списке входных потоков.

В дереве УСВИ имеются разделы "Phasors", "Analogs" и "Digitals". Выбирая их при помощи правой кнопки мыши можно добавить в конфигурацию фазоры, аналоговые сигналы и дискретные сигналы.

## 4.12.4.4. Добавление фазоров

Для фазоров в PMU задается формат принимаемого значения (вещественное или целое число) и формат координат (Polar - полярная система координат, Rect - декартовая система координат) (см. Рисунок 371).

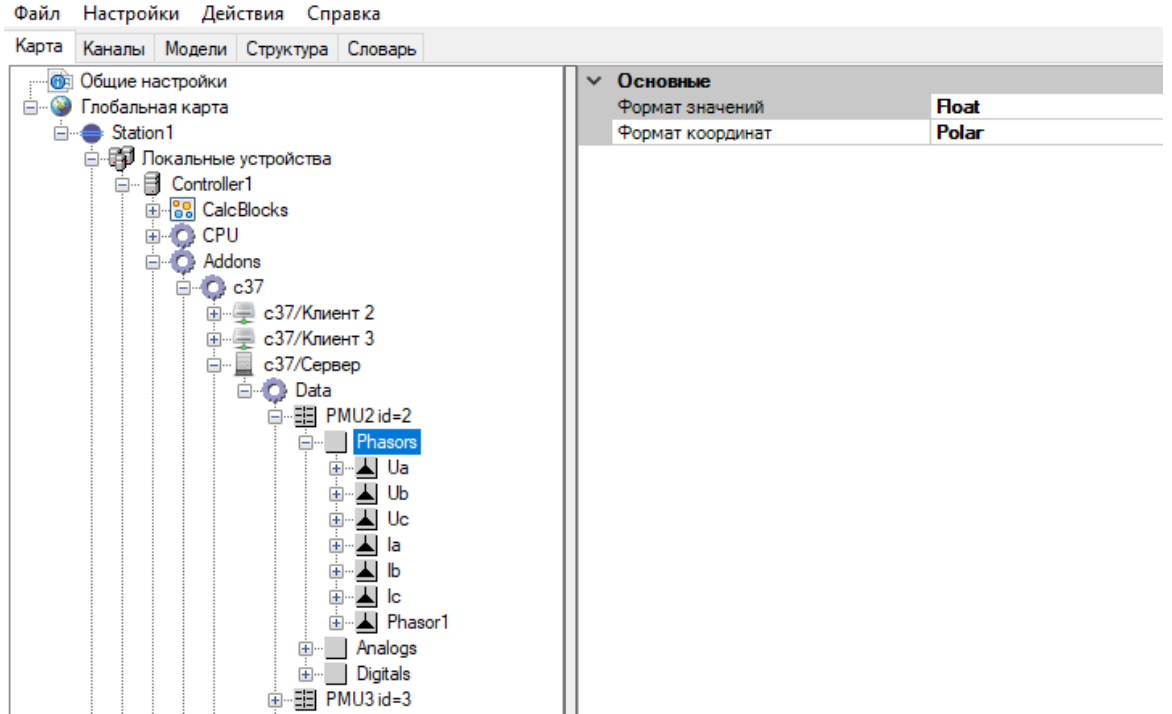

Рисунок 371. Настройка формата фазоров

Можно добавить фазоры, принимаемые от УСВИ (нажатие правой кнопкой мыши и выбором соответственно "Добавить > Phasor"), а также дорасчитанные по формулам фазоры, (нажатие правой кнопкой мыши и выбором соответственно "Добавить > Расчетный Phasor") (см. Рисунок 372). Для сервера нет различий между принятыми от УСВИ и дорасчетными данными. По большому счету нет разницы какого типа данные будут в сервере. При добавлении следует исходить из удобства пользователя.

Порядок данных должен быть согласован с принимающей стороной.

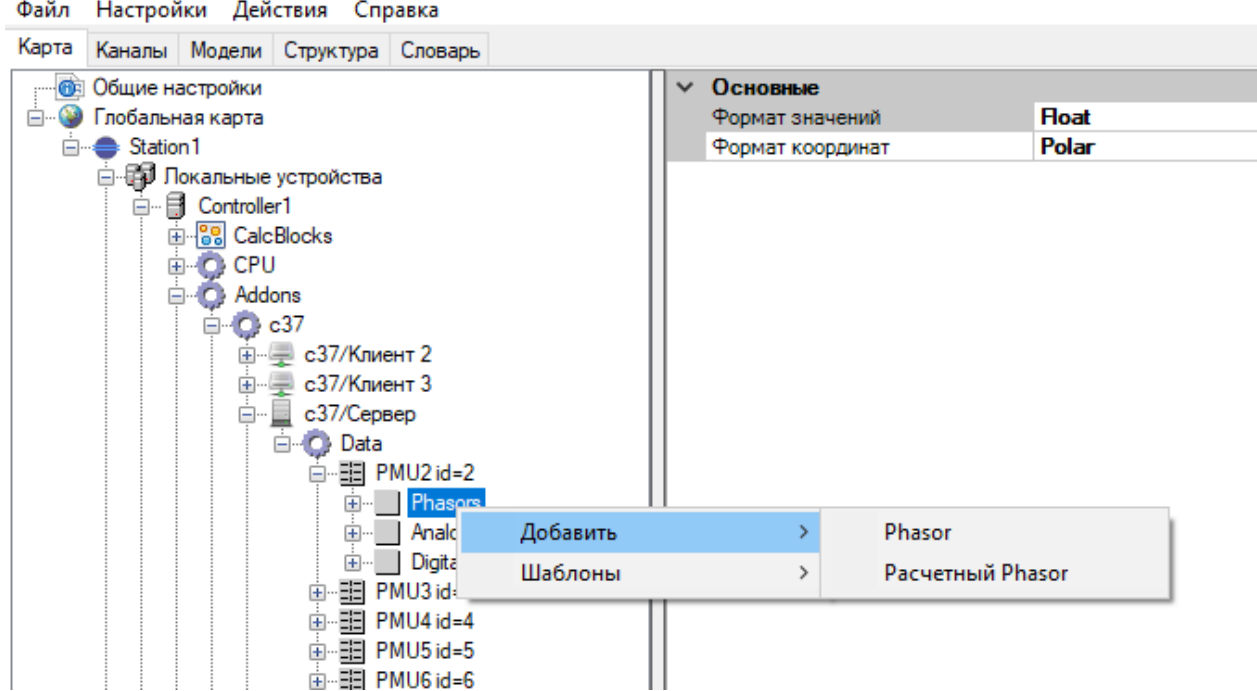

Рисунок 372. Добавление фазора

Для добавленного фазора необходимо задать его Название и другие настройки (см. Рисунок 373).

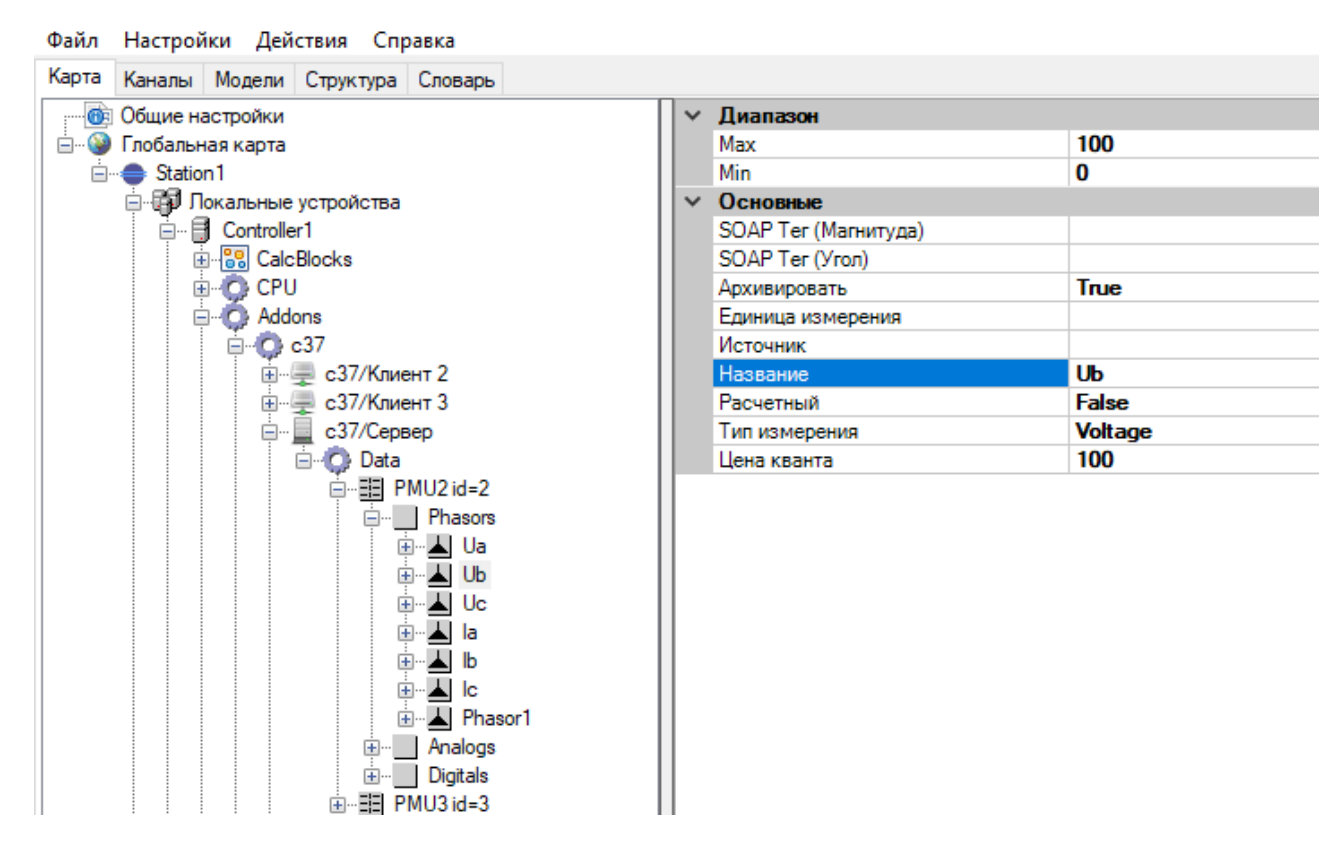

Рисунок 373. Настройка фазора

Настройка фазора:

## 303 RU.JIKXT.00196-01 91 01

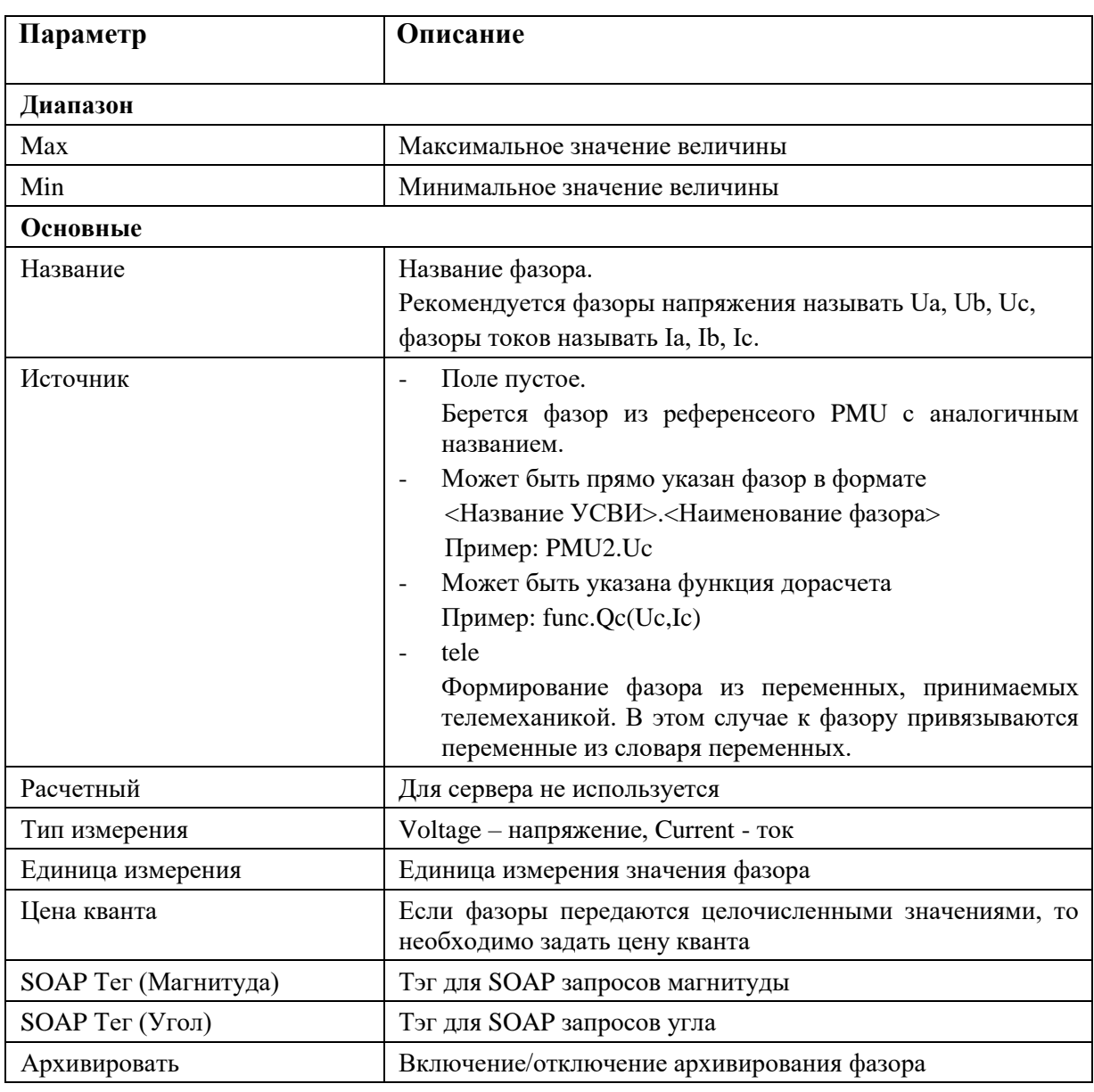

## 4.12.4.5. Добавление аналоговых величин

Для аналоговых величин в PMU задается формат принимаемого значения (вещественное или целое число) (см. Рисунок 374).

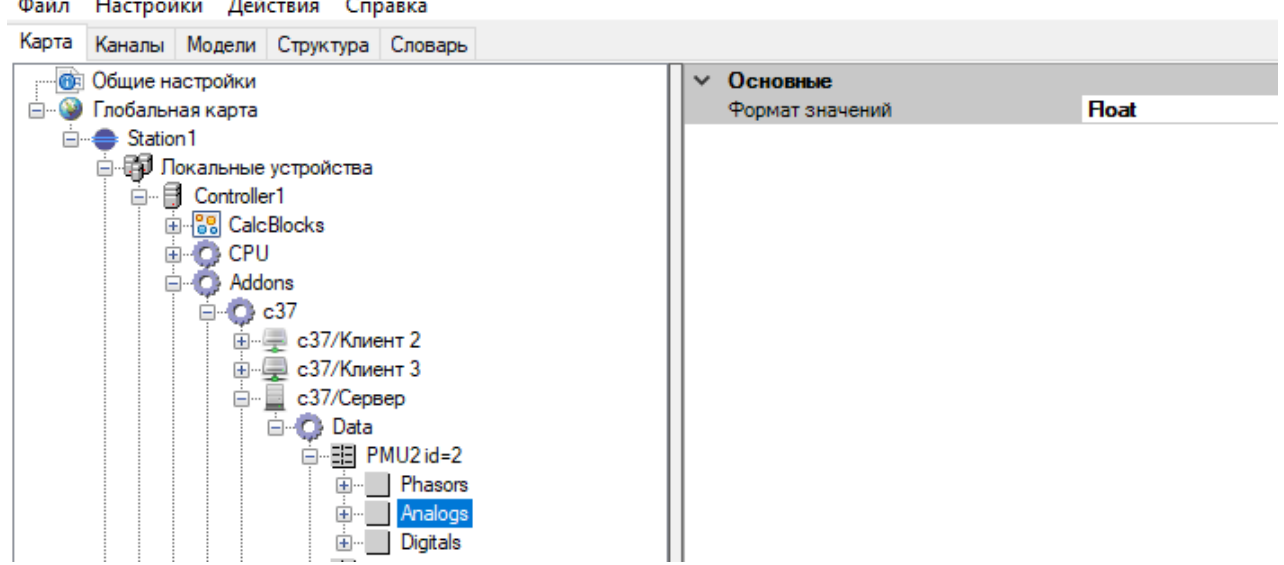

Рисунок 374. Настройка формата аналоговых величин

Можно добавить аналоговые величины, принимаемые от УСВИ (нажатие правой кнопкой мыши и выбором соответственно "Добавить > Analog"), а также дорасчитанные по формулам аналоговые величины, (нажатие правой кнопкой мыши и выбором соответственно "Добавить > Расчетный Analog") (см. Рисунок 375).

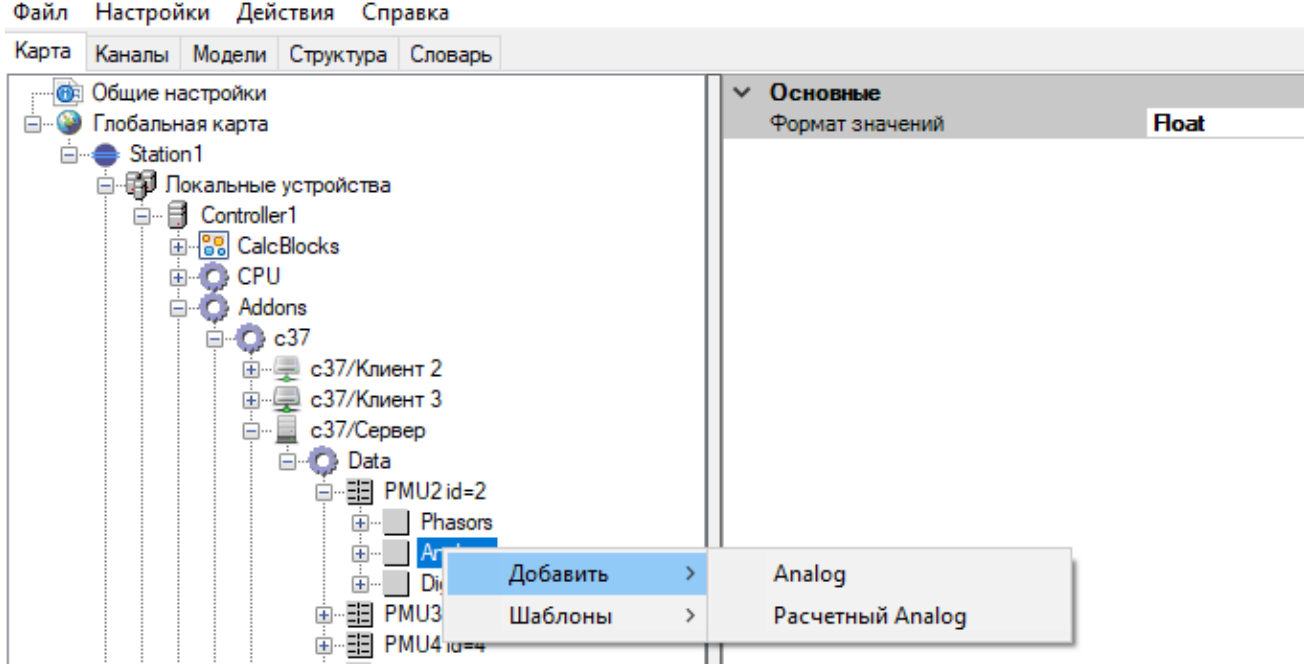

Рисунок 375. Добавление аналоговой величины

Для добавленной аналоговой величины необходимо задать его Название и другие настройки (см. Рисунок 376).

## 305 RU.JIKXT.00196-01 91 01

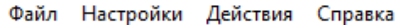

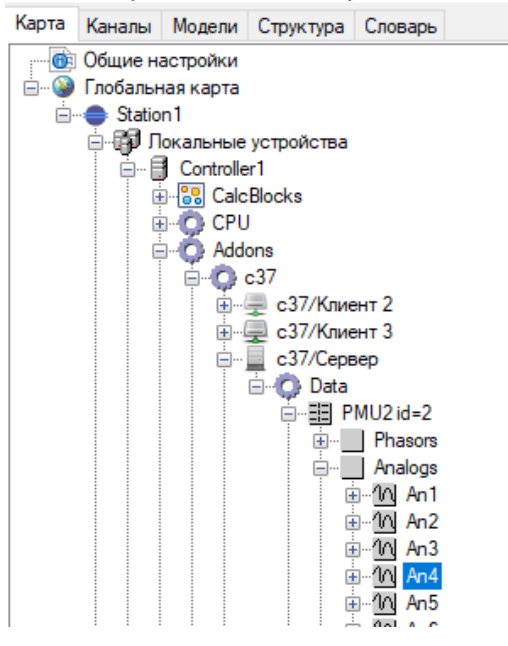

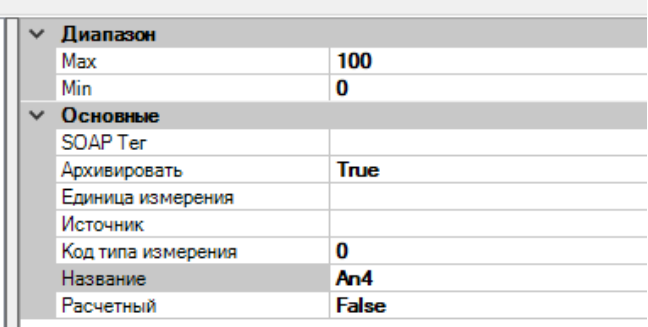

Рисунок 376. Настройка аналоговой величины

Настройка аналоговой величины:

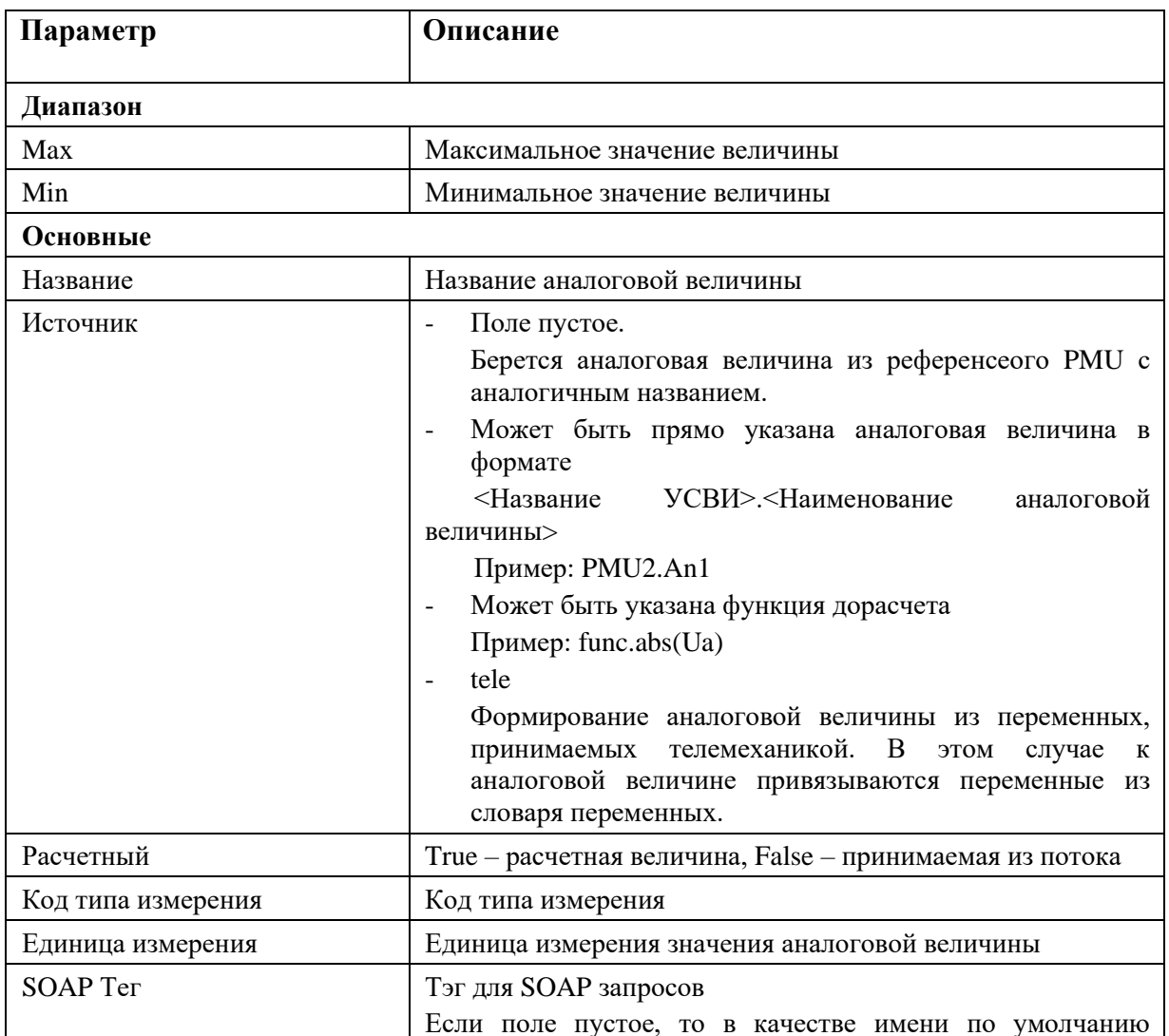

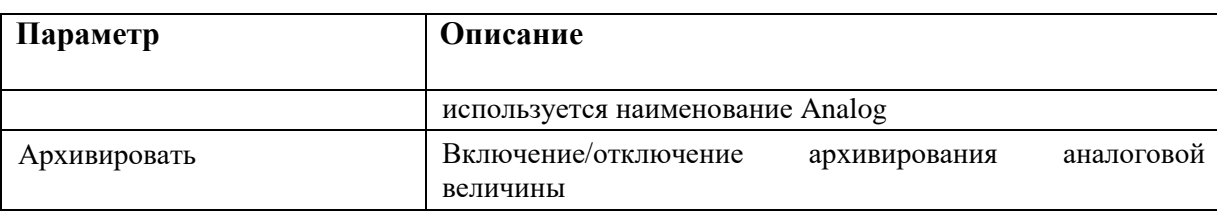

## **4.12.4.6. Добавление дискретных величин**

Можно добавить дискретные величины, принимаемые от УСВИ (нажатие правой кнопкой мыши и выбором соответственно "Добавить > Digital"), а также дорасчитанные по формулам дискретные величины, (нажатие правой кнопкой мыши и выбором соответственно "Добавить > Расчетный Digital") (см. Рисунок 377).

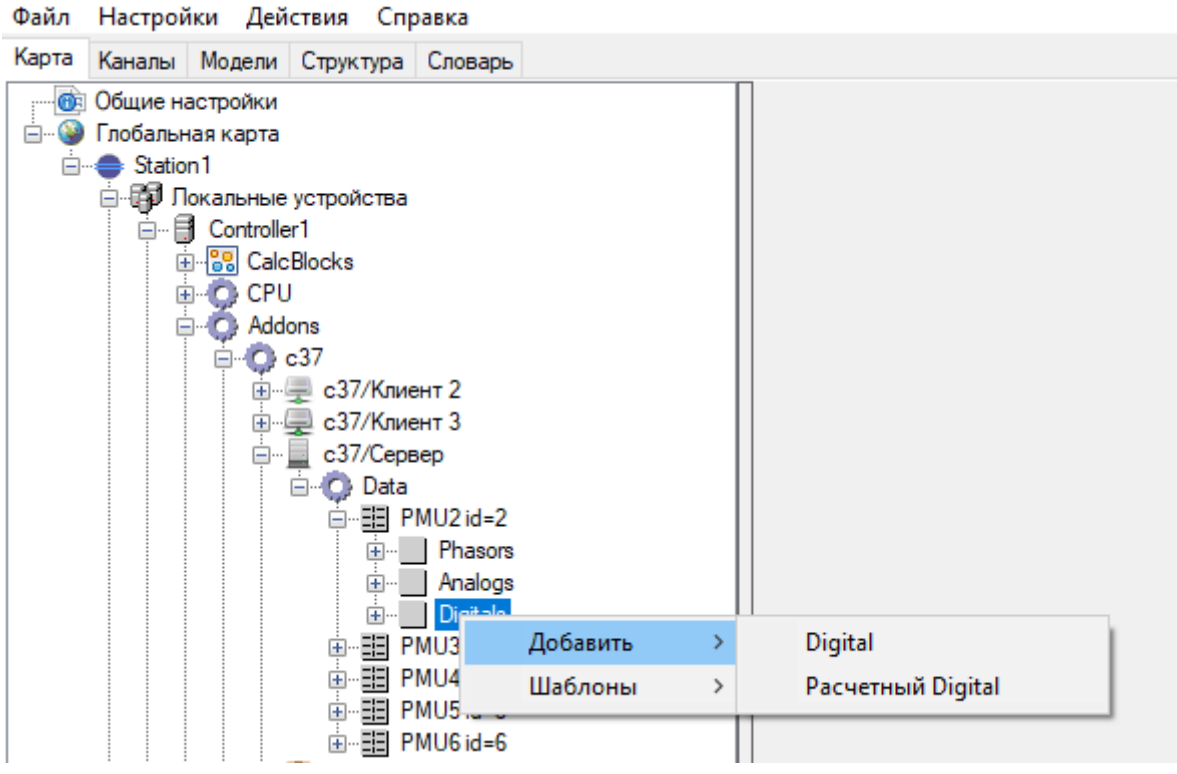

Рисунок 377. Добавление дискретной величины

Для добавленной аналоговой величины необходимо задать его Название и другие настройки (см. Рисунок 378).

# $\begin{array}{c} 307 \\ \text{RU.JIKKT}.00196\text{-}01\ 91\ 01 \end{array}$

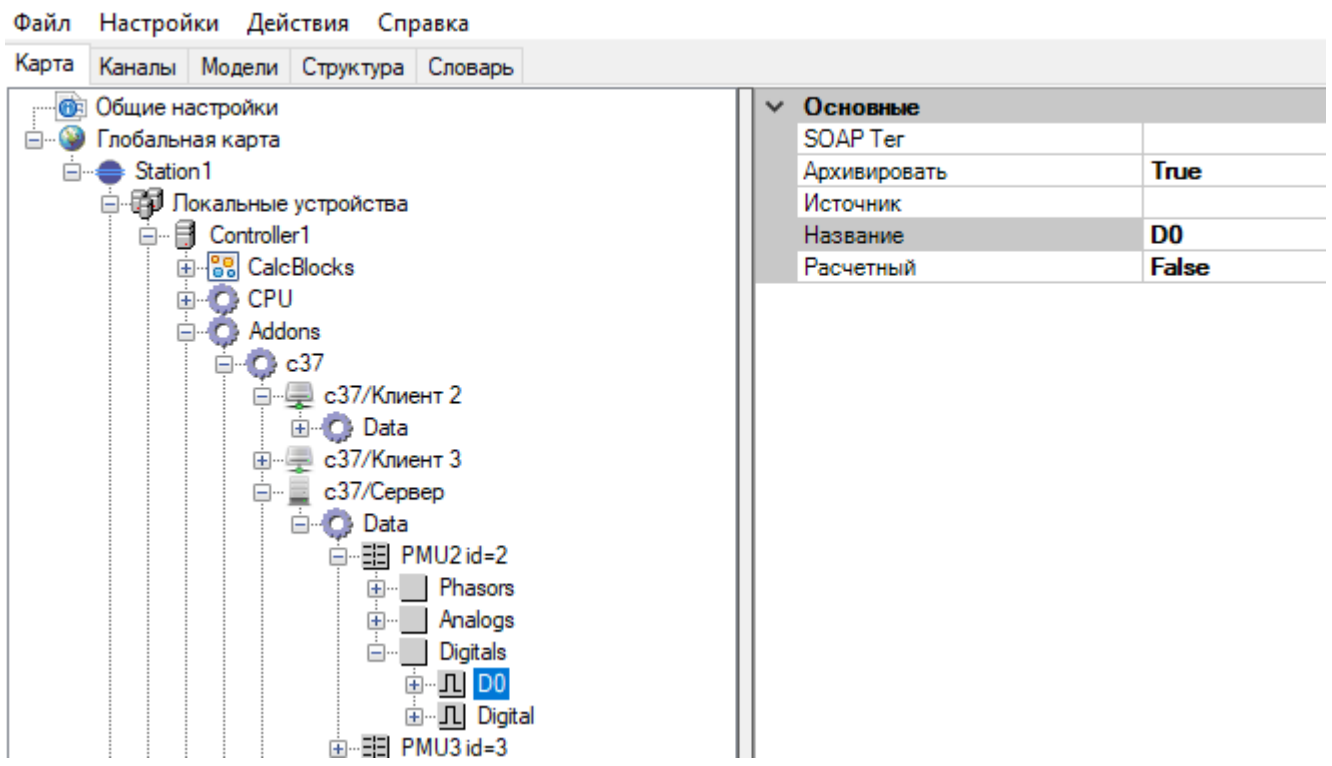

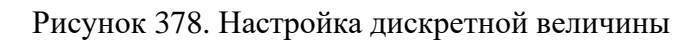

Настройка дискретной величины:

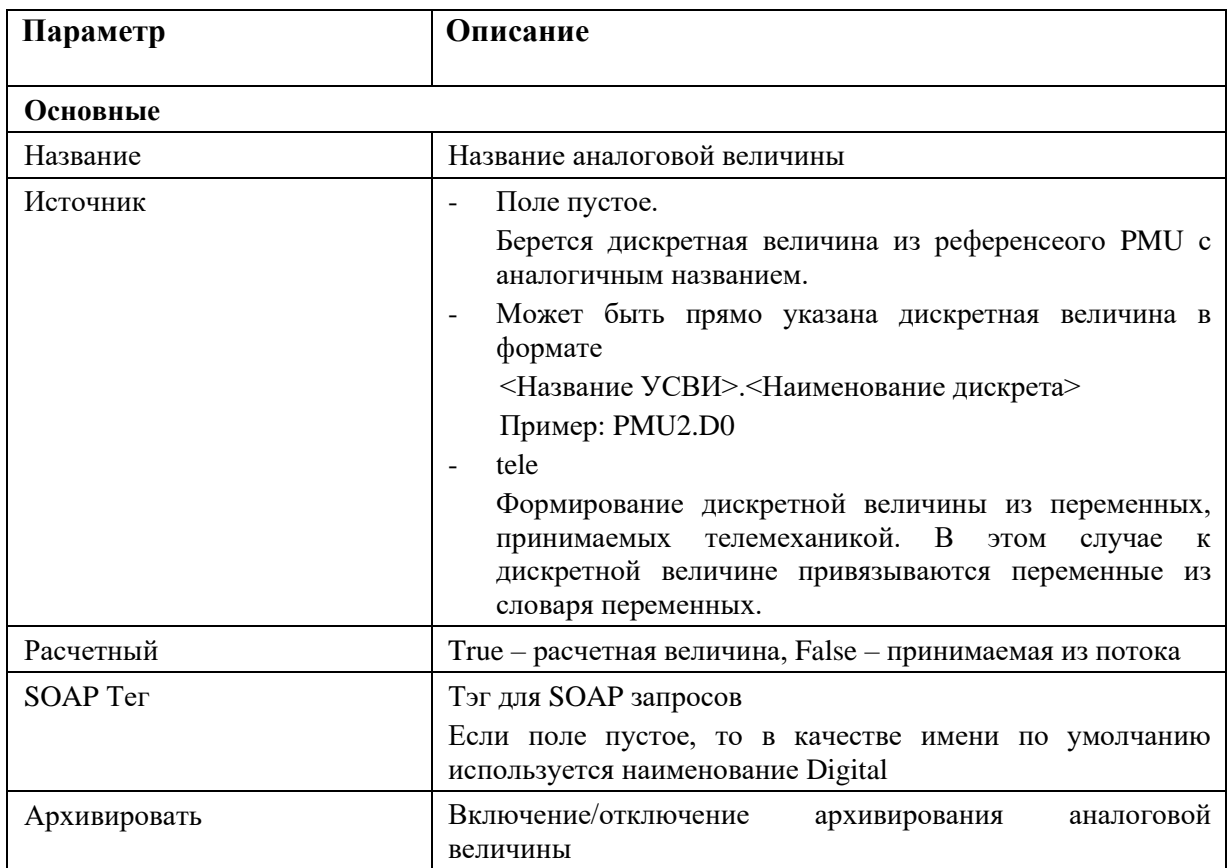

## **4.12.4.7. Передача данных из телемеханического ядра**

При необходимости передать в агрегированном потоке данные из телемеханического ядра, к требуемому фазору, аналоговой или дискретной величине привязываются переменные из словаря и в поле «Источник» указывается «tele» (см. Рисунок 379, Рисунок 380, Рисунок 381).

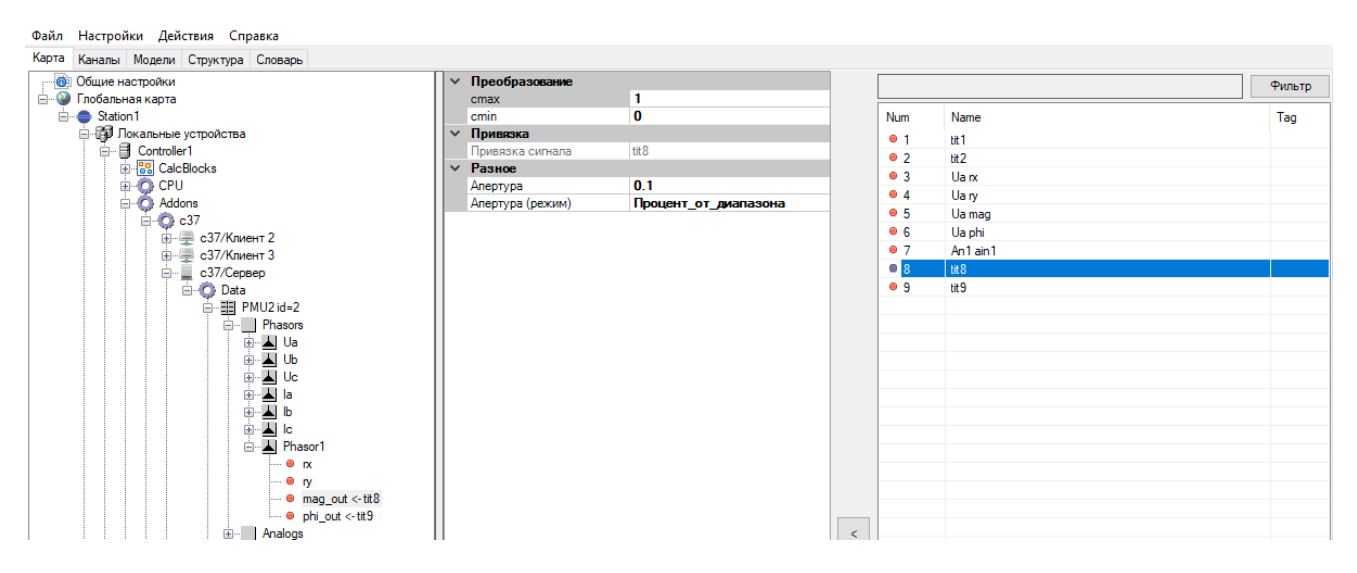

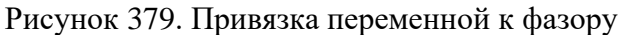

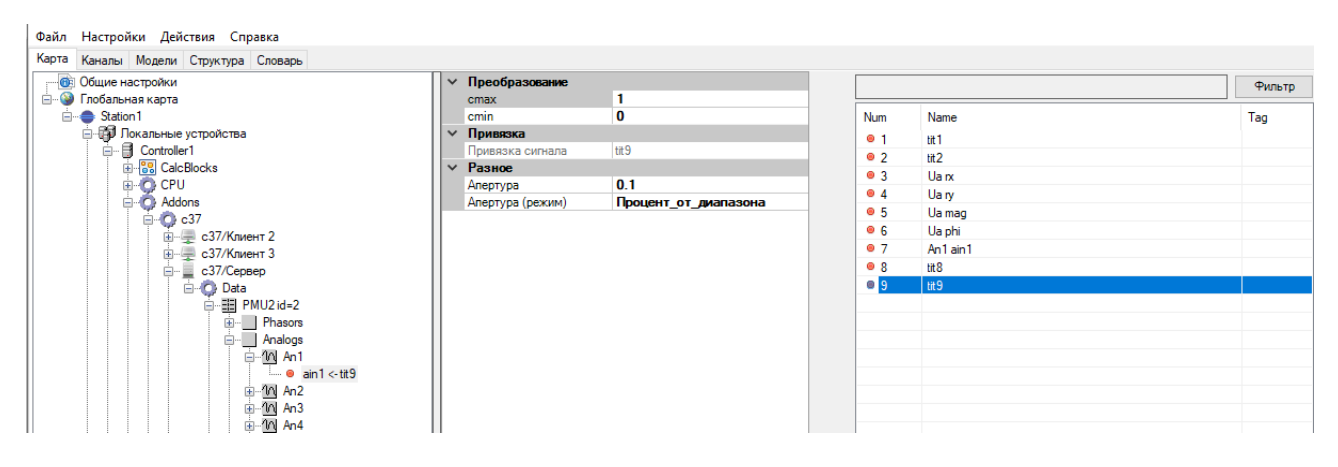

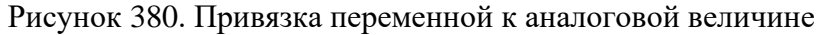

| Файл Настройки Действия Справка                         |                                    |           |                                                        |               |
|---------------------------------------------------------|------------------------------------|-----------|--------------------------------------------------------|---------------|
| Карта Каналы Модели Структура Словарь                   |                                    |           |                                                        |               |
| <b>В Общие настройки</b><br><b>Е-8</b> Глобальная карта | √ Привязка<br>Привязка сигнала ts2 |           |                                                        | <b>Фильтр</b> |
| <b>E</b> Station1                                       |                                    | Num       | Name                                                   | Tag           |
| <b>В Покальные устройства</b>                           |                                    | $\circ$ 2 | ts2                                                    |               |
| □ <b>B</b> Controller1<br><b>E-88</b> CalcBlocks        |                                    | • 1       | CalcLock 1 Out                                         |               |
| <b>E-OCPU</b>                                           |                                    | • 1001    | Generator1 Em0                                         |               |
| <b>E</b> Addons                                         |                                    | • 1002    | Generator1 Err1                                        |               |
| $\Box$ $\Box$ $c37$                                     |                                    | • 1003    | Generator1 En2                                         |               |
| <b>Е- с37/Клиент 2</b>                                  |                                    | • 1004    | Generator1 Err3                                        |               |
| ⊞ - с37/Клиент 3                                        |                                    | • 1005    | Generator1 Err4                                        |               |
| ⊟ с37/Сервер                                            |                                    | • 1006    | Generator1 En5                                         |               |
| <b>Data</b>                                             |                                    | • 1007    | Generator <sub>2</sub> Em <sub>0</sub>                 |               |
| 白 - 田 PMU2 id=2                                         |                                    | • 1008    | Generator <sub>2</sub> Err1                            |               |
| <b>E-</b> Phasors                                       |                                    | • 1009    | Generator <sub>2</sub> En <sup>2</sup>                 |               |
| i Analogs<br>in   Digitals                              |                                    | • 1010    | Generator <sub>2</sub> En <sup>3</sup>                 |               |
| 白 · 几 DO                                                |                                    | • 1011    | Generator <sub>2</sub> Err4                            |               |
| $ \bullet$ din 1 $\lt$ -ts2                             |                                    | • 1012    | Generator <sub>2</sub> En <sup>5</sup>                 |               |
| $ \bullet$ din2                                         |                                    | • 9001    | Неисправность PMU2                                     |               |
| $ \bullet$ din3                                         |                                    |           | • 9002 Неисправность PMU3<br>• 9003 Неисправность PMU4 |               |
| and the A                                               |                                    |           |                                                        |               |

Рисунок 381. Привязка переменной к дискретной величине

## **4.12.5. Дорасчет параметров**

При наличии во входных потоках только фазоров напряжения и тока, можно рассчитать все остальные параметры (мощности, линейные напряжения, симметричные составляющие напряжений и токов). Для расчета производных параметров Искра Дизайнер Конфигуратор имеет соответствующие, заранее определенные функции, которые вводятся в поле «Источник» (см. Рисунок 382).

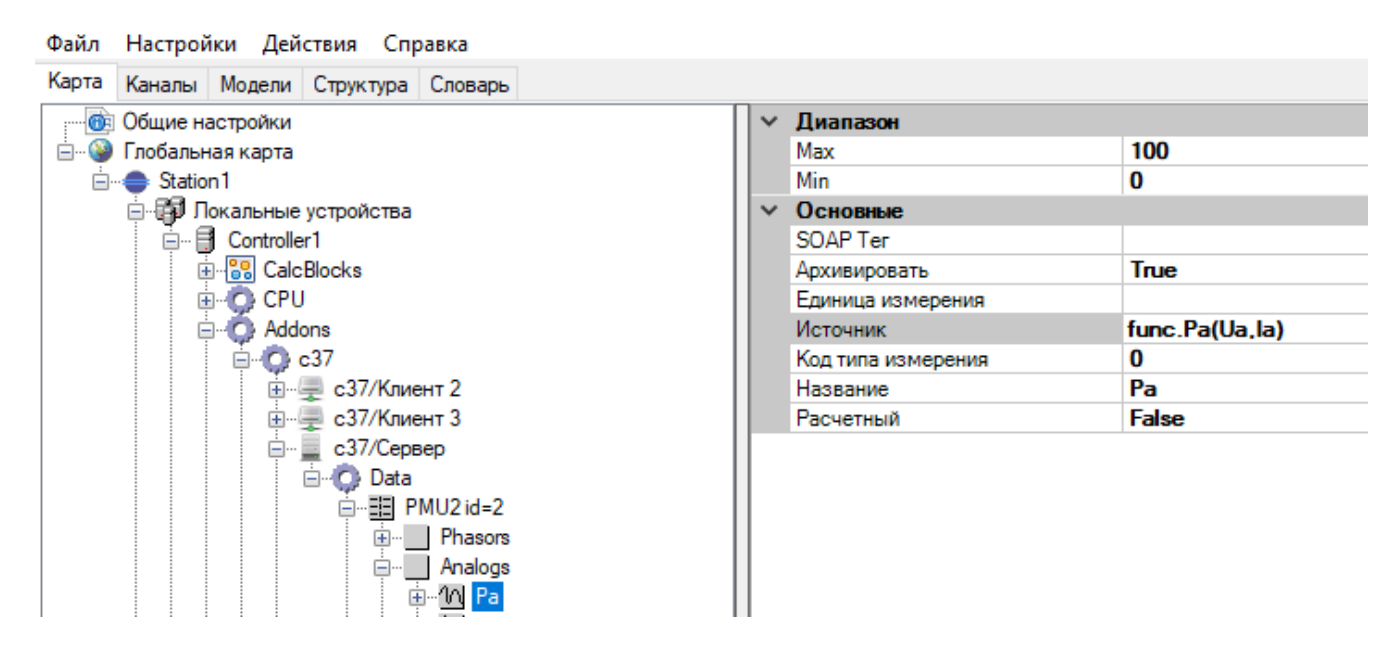

Рисунок 382. С37. Пример расчета активной мощности фазы A

Входные параметры Ua и Ia означают, соответственно, фазор напряжения и фазор тока фазы A.

Если есть совпадения в наименованиях фазоров и аналоговых величин, следует в аргументах использовать уточнения, например func.Pa(#Ua,#Ia).

Если для вычисления производного параметра необходимы только стандартные входные параметры, то их можно не указывать. В этом случае Конфигуратор будет использовать входные параметры по умолчанию. Так если в поле «Источник» для расчёта Pa ввести func.Pa, то для вычисления активной мощности фазы A будут по умолчанию использованы фазоры Ua и Ia.

Механизм расчета позволяет использовать также параметры от произвольного УСВИ. В этом случае в поле «Источник» нужно явно указать наименование УСВИ, например func.Pa(PMU1.#Ua, PMU1.#Ia).

Список реализованных функций дорасчета параметров:

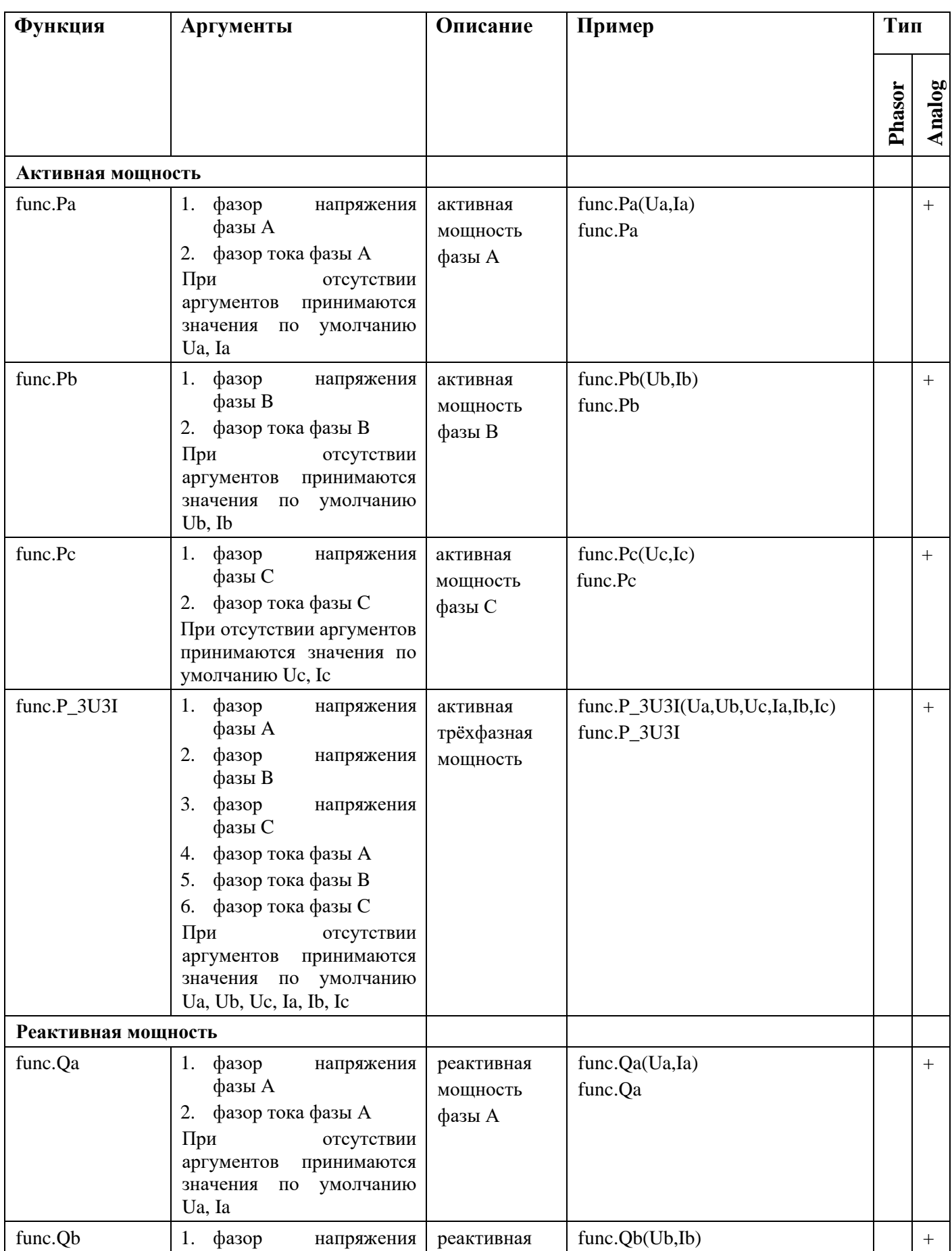

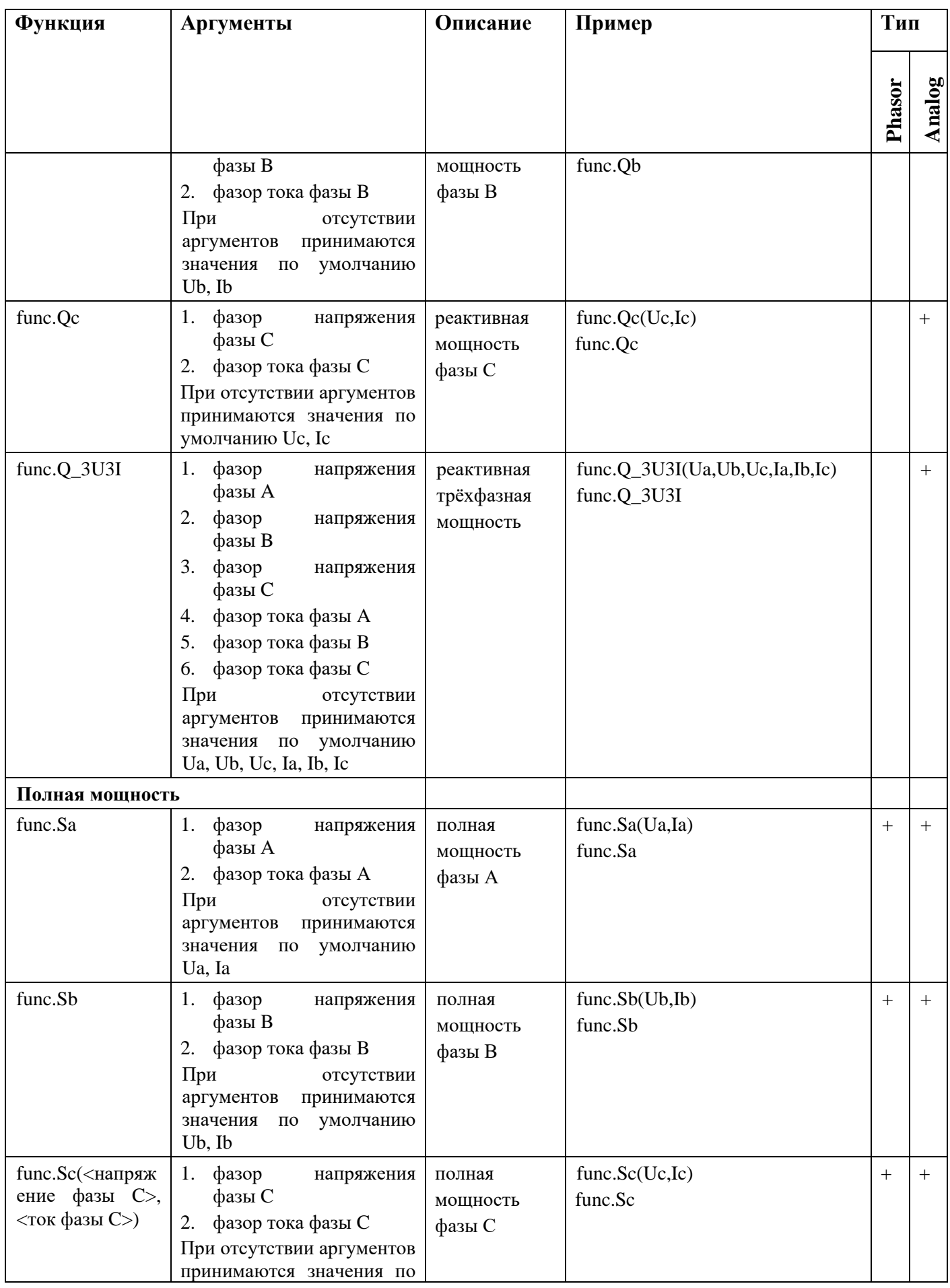

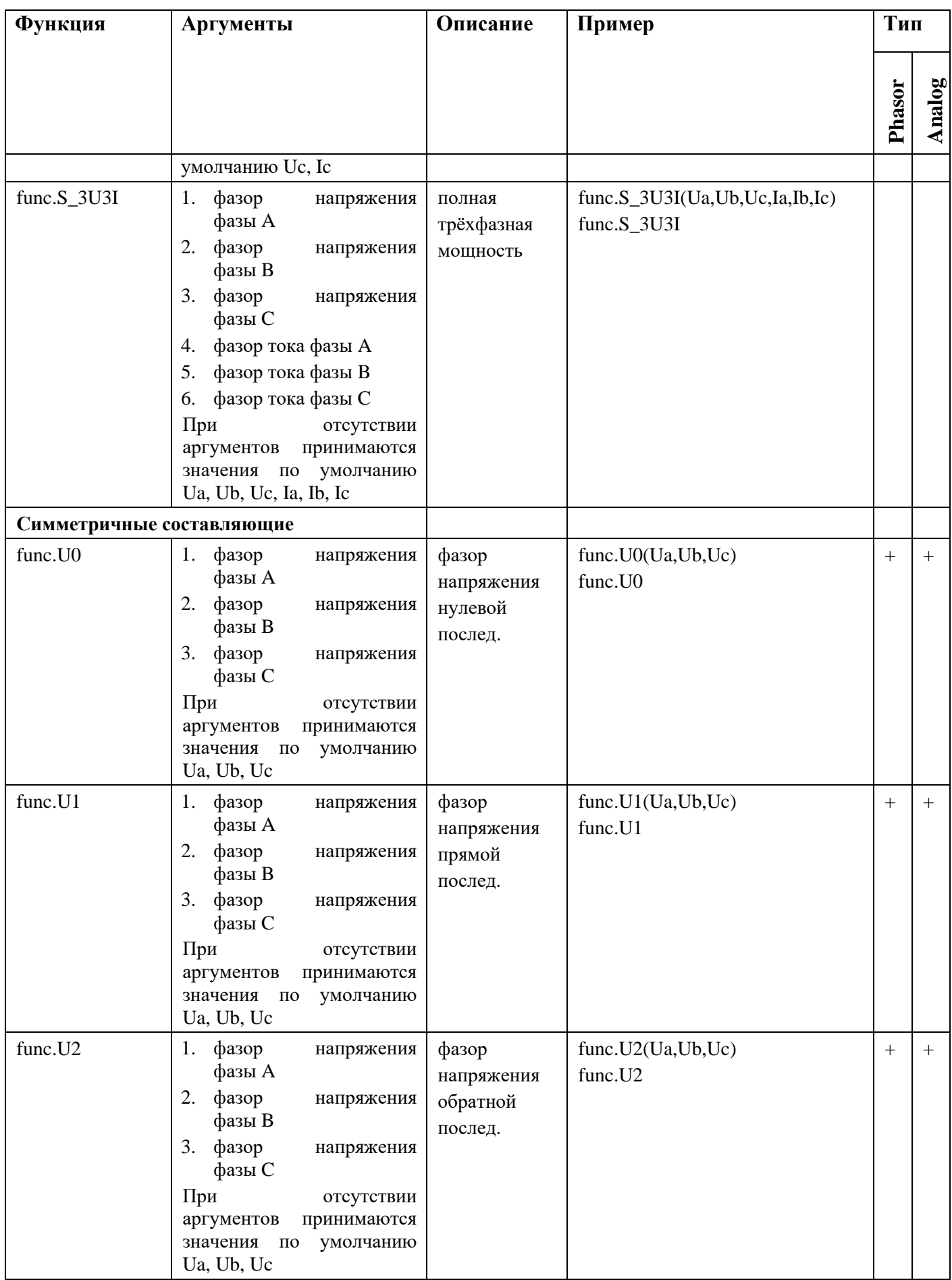

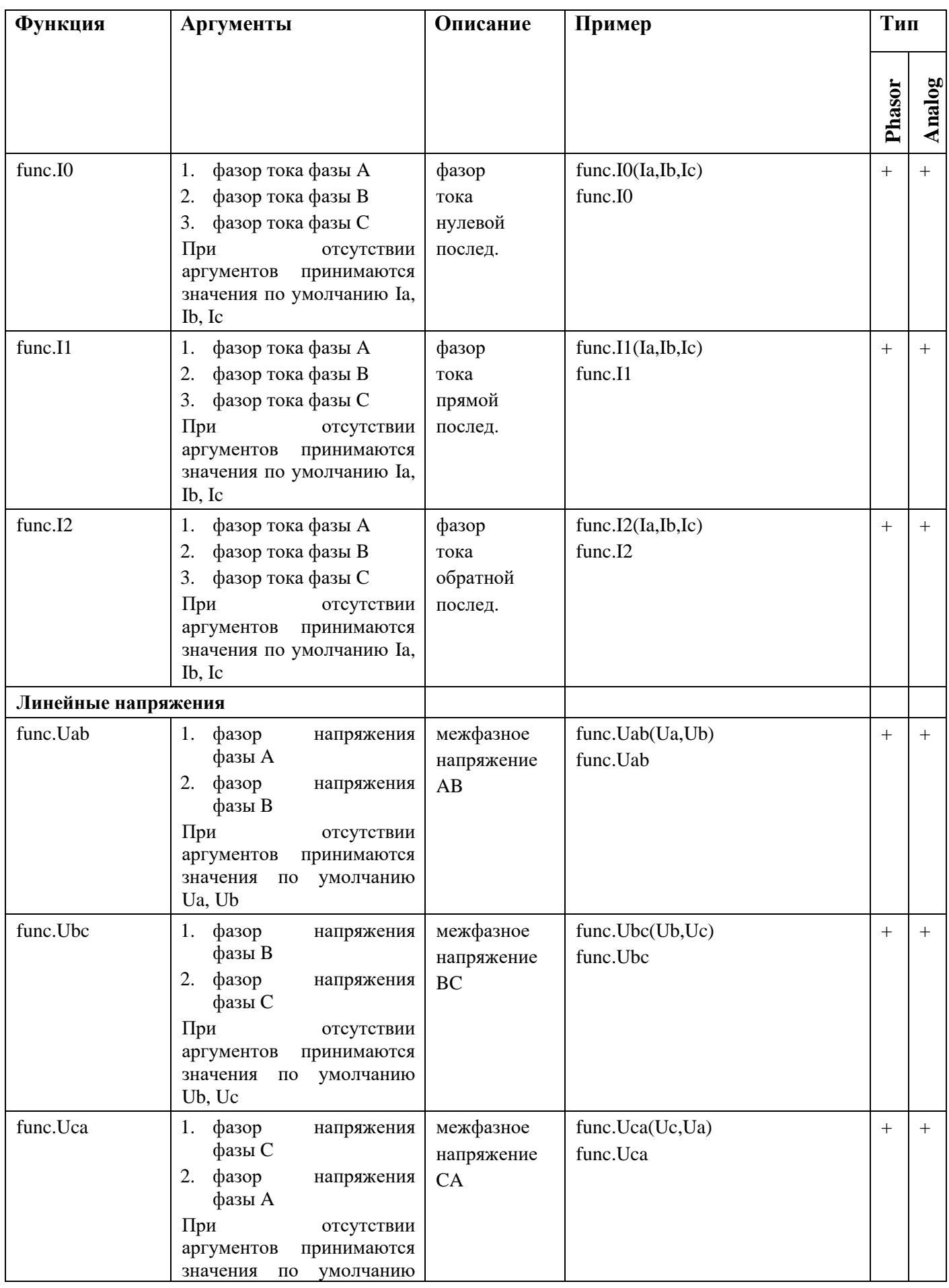

## 314 RU.JIKXT.00196-01 91 01

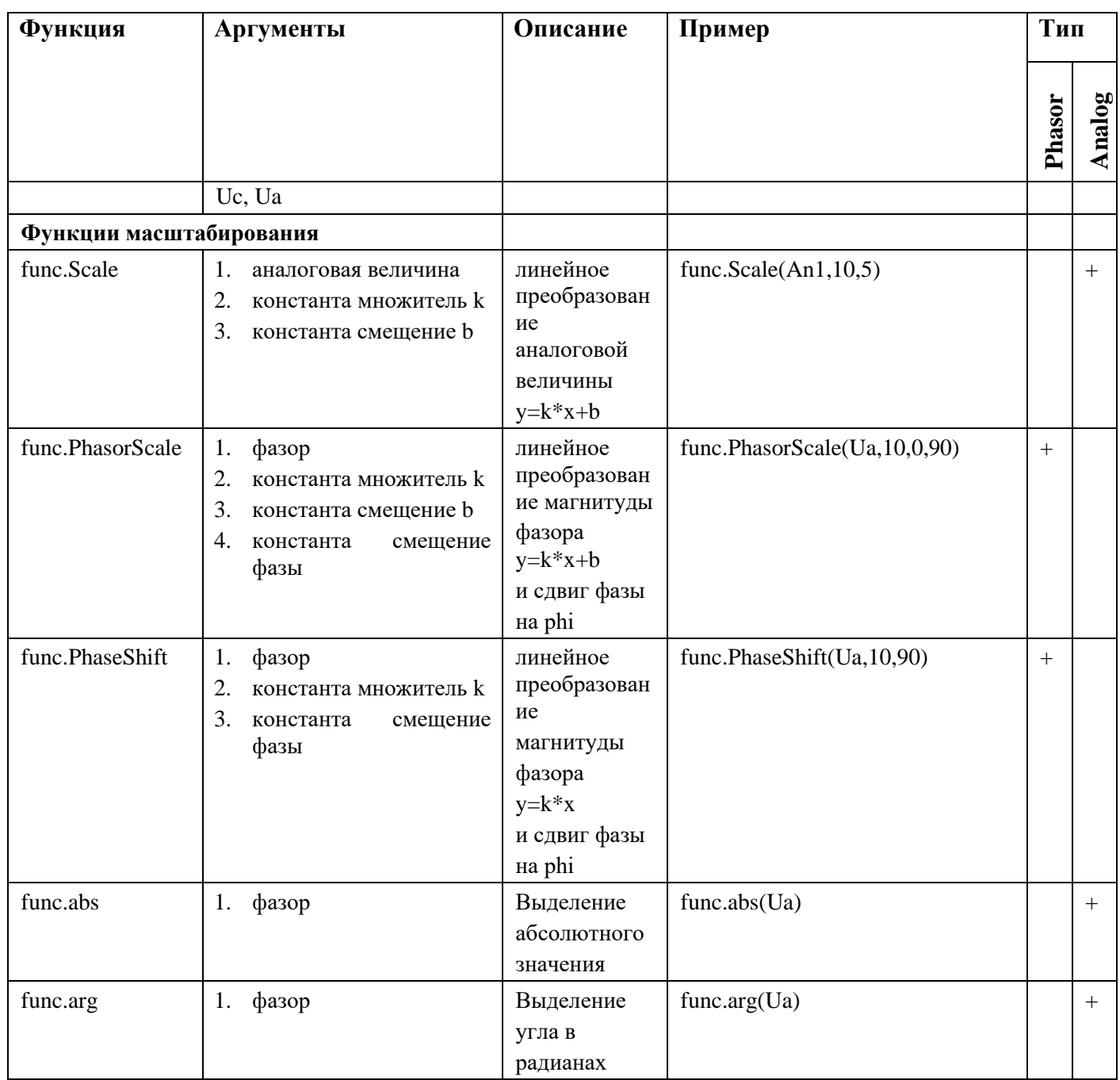

В столбцах «Тип» указывается какого типа данных может выдавать результат формула дорасчета, для фазоров или аналоговых величин.

## 4.12.6. Архивирование параметров

## 4.12.6.1. Параметры архивирования

Параметры архивирования задаются в компоненте «С37»

| Файл Настройки Действия Справка       |                               |      |
|---------------------------------------|-------------------------------|------|
| Карта Каналы Модели Структура Словарь |                               |      |
| <b>ПЕ Общие настройки</b>             | $\vee$ Adxwe                  |      |
| Глобальная карта                      | Ограничение по времени (дни)  | 180  |
| <b>●</b> Station1                     | Ограничение по времени (часы) | 0    |
| <b>⊟-ЕТ Покальные устройства</b>      | Ограничение по размеру (Гб)   | 10   |
| <b>E</b> Controller1                  | Ограничение по размеру (Мб)   | 0    |
| <b>88</b> CalcBlocks                  | Период очистки (мин)          | 30   |
| <b>CPU</b>                            | Основные<br>$\checkmark$      |      |
| Addons                                | Название                      | c37  |
| <b>E-O-c37</b>                        | Период обновления ТИ (мс)     | 1000 |
| - © <ds> Неисправность</ds>           |                               |      |
| …… ● <ds> Активный/Пассивный</ds>     |                               |      |
| — f <sub>αо</sub> Формулы             |                               |      |
| • Покальные каналы                    |                               |      |
|                                       |                               |      |
|                                       |                               |      |

Рисунок 383. С37. Настройка

Длительность архивирования можно задавать в двух форматах – по длительности хранения и по размеру архива. Если какой-либо из этих параметров превышает установленные пределы, то самые старые архивные файлы удаляются.

Длительность хранения архивов задается в компоненте "C37". Для задания длительных сроков хранения используются пункты меню "Ограничения по времени (дни)" и "Ограничения по размеру (Гб)". Для небольших сроков хранения используются пункты меню "Ограничения по времени (часы)" и "Ограничения по размеру (Мб)".

Настройка С37:

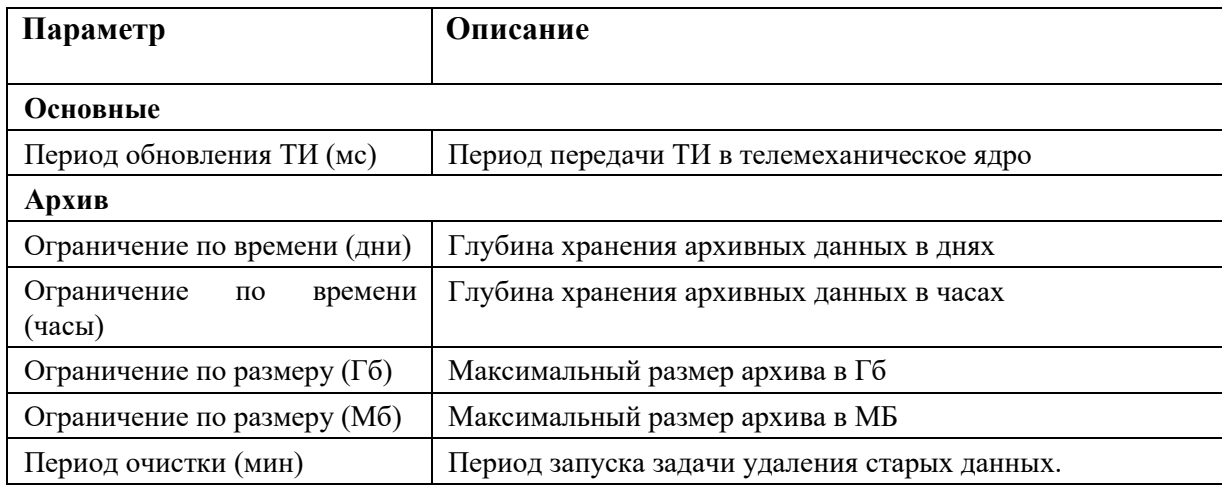

## **4.12.6.2. Структура архивов**

Архивы располагаются на диске устройства в папке /opt/rw\_storage. Данная папка обычно располагается либо в энергонезависимой памяти, либо на дополнительном носителе, либо в памяти устройства. В папке rw\_storage создаются папка c37\_archive, в которой будут располагаться все архивы.

Далее в папке c37\_archive располагаются папки архивов для всех УСВИ. Папки имеют следующий формат:

<UID УСВИ>\_суффикс

Например:

00000002\_data

По умолчанию заданы следующие имена суффиксов:

- − recv для входных потоков;
- − send для выходных агрегированных потоков;
- − data для архивов.

Имена архивов можно изменить в настройках УСВИ в полях «Имя архива» и «Суффикс архива». Если указана текстовая строка в поле «Имя архива», то она меняет полностью название папки, поле «Суффикс архива» в этом случае не используется. Если нужно изменить только суффикс, то поле «Имя архива» остается пустым и в поле «Суффикс архива» необходимо задать нужный суффикс.

| Файл Настройки Действия Справка       |                             |                   |
|---------------------------------------|-----------------------------|-------------------|
| Карта Каналы Модели Структура Словарь |                             |                   |
| <b>В Общие настройки</b>              | Основные<br>$\checkmark$    |                   |
| <b>Е-Ф</b> Глобальная карта           | PMU Id                      | 2                 |
| □ Station1                            | SOAP Ter (Девиация частоты) |                   |
| <b>Е. Е. Покальные устройства</b>     | SOAP Ter (Частота)          |                   |
| 白 <b>El</b> Controller1               | UID                         | 2                 |
| 由 88 CalcBlocks                       | Архивирование               | True              |
| ⊕ © CPU                               | Архивировать: dF/dt         | True              |
| <b>C</b> Addons                       | Архивировать: Частота       | True              |
| ⊟ C c37                               | Имя                         | PMU <sub>2</sub>  |
| ⊞ с37/Клиент 2                        | Имя архива                  |                   |
| <b>⊞</b> с37/Клиент 3                 | Источник (частота)          |                   |
| <b>⊞</b> с37/Клиент 4                 | Номинальная частота         | F <sub>50Hz</sub> |
| <b>Е. В. с37/Клиент 5</b>             | Описание PMU                |                   |
| ⊞ с37/Клиент 6                        | Референсный PMU             | PMU <sub>2</sub>  |
| ⊟ с37/Сервер                          | Суффикс архива              |                   |
| □ C Data                              | Счетчик конфигурации        | 0                 |
| 面- 图 PMU2 id=2                        | Формат значений частоты     | <b>Float</b>      |
| 画图 PMU3id=3                           |                             |                   |
| 中国 PMU4 id=4                          |                             |                   |

Рисунок 384. С37. Настройка УСВИ

В папке каждого УСВИ архивы разбиваются по датам, создается дерево папок год -> месяц -> дата. В конечных папках создается набор файлов для десятиминуток (см. Рисунок 385 ). Каждая десятиминутка состоит из двух файлов:

− файл данных с расширением raw

− файл описания файла данных формата XML с расширением config (см. Рисунок 386).

Данные файлы имеют следующий формат наименования:

<UID УСВИ>\_data\_ГГГГММДД\_ЧЧ\_<Номер десятиминутки>

### 317 RU.JIKXT.00196-01 91 01

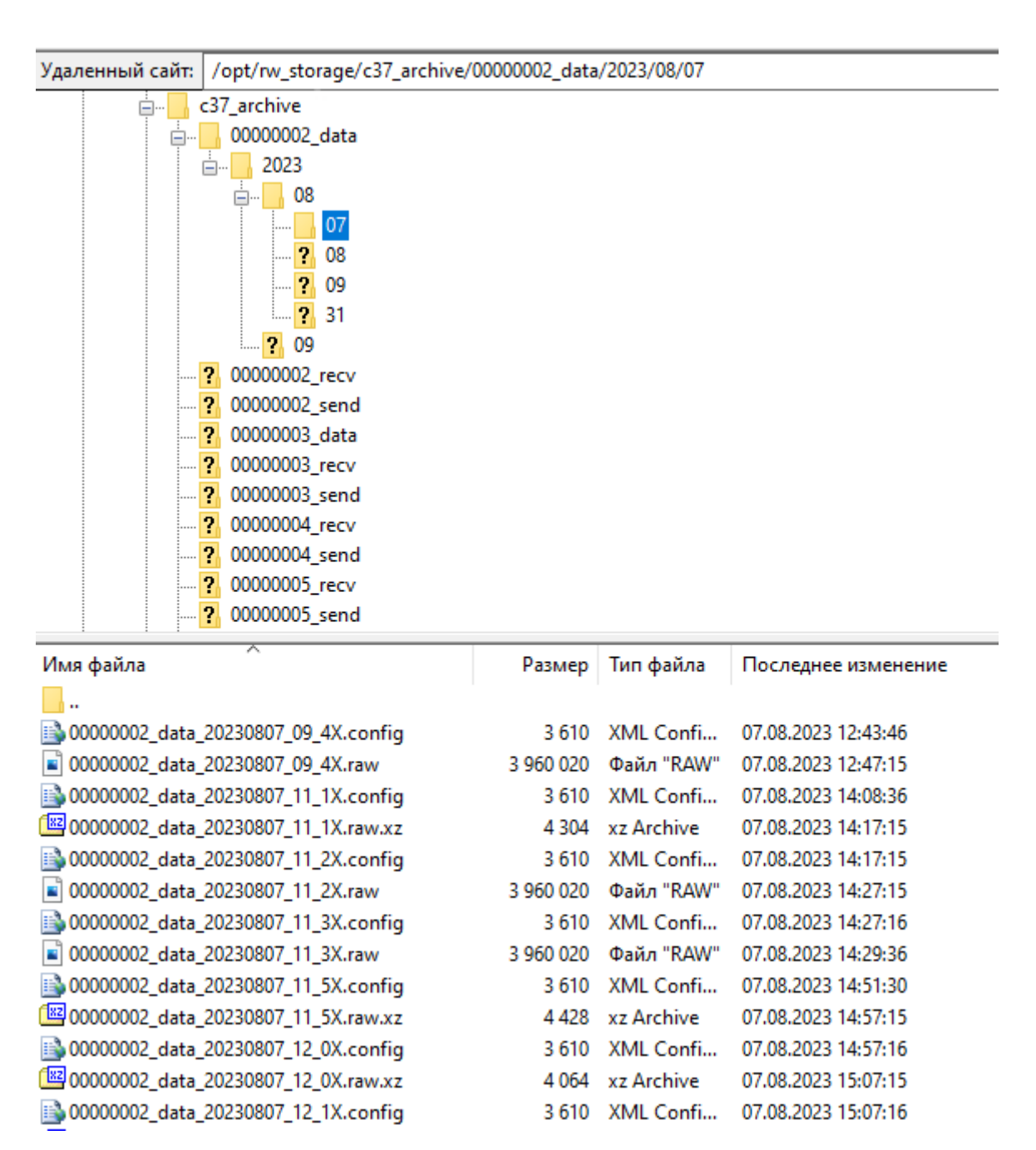

Рисунок 385. СЗ7. Структура архива

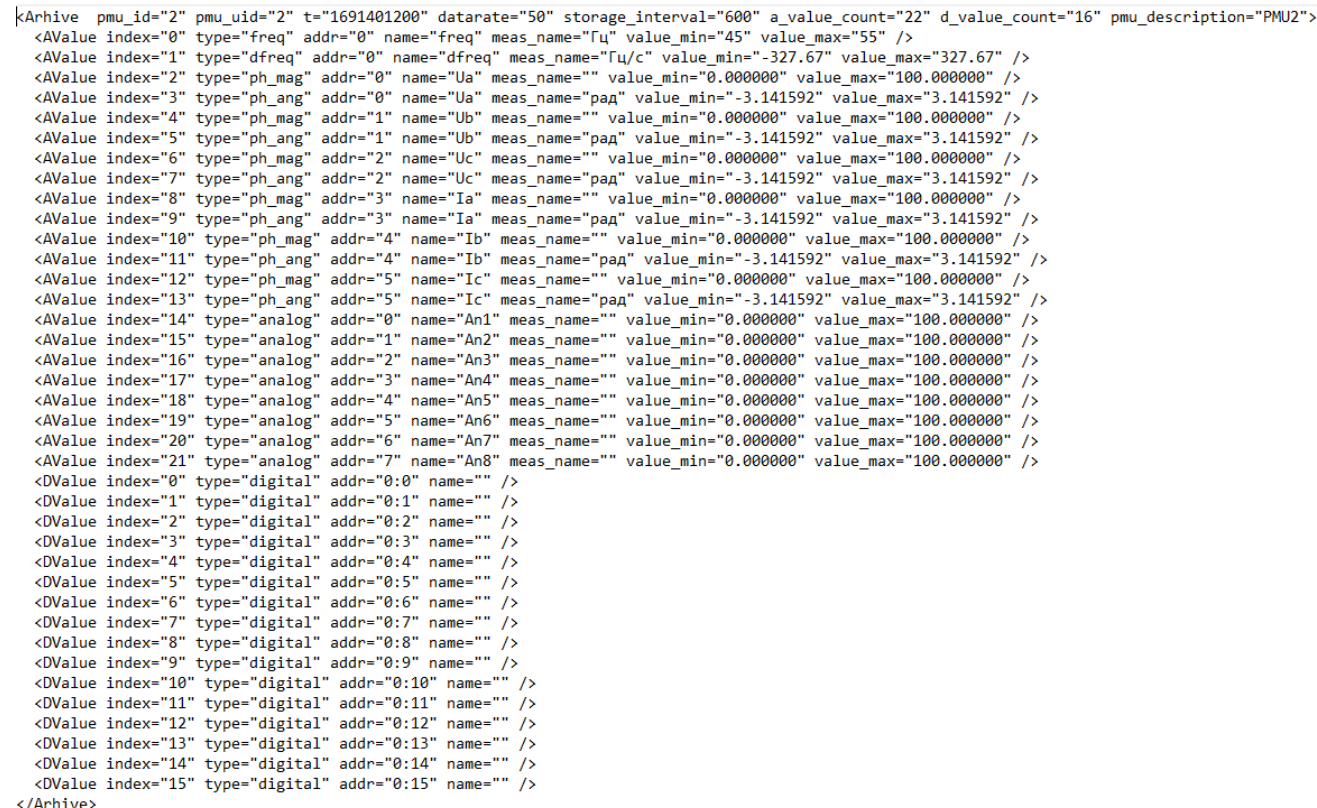

#### Рисунок 386. С37. Файл config архива

Архивные файлы можно конвертировать в форматы CSV и COMTRADE при помощи приложения AWamsUtility (работает только под ОС Windows).

После записи очередного 10-и минутного архива файл данных не закрывается, а ожидает поступления данных, которые, возможно, не успели прийти от УСВИ. При этом открывается новый файл для записи следующего архива. По прошествии 10-и минут при условии полного набора данных "старый" файл запаковывается в формат xz и помещается в папку со структурой "UID УСВИ/год/месяц/число". В случае, если набор данных в архивном файле неполный, он помещается в папку без архивирования.

По прошествии срока автоматической синхронизации архивов (по умолчанию 1 месяц) все несжатые архивные файлы запаковываются в формат xz.

При записи полного набора параметров, получаемых от УСВИ МИП-02А, 10-и минутный архивный файл занимает ~5,5 Мбайт. При расчете дискового пространства, необходимого для хранения архива, рекомендуется иметь запас не менее 30% от рассчитанного объема.

### **4.12.6.3. Архивирование входных и выходных потоков**

При настройке архивирования элементов во входных и выходных потоках, формируются независимые архивы.

Для архивирования в меню описания каждого параметра в поле "Архивировать" необходимо указать True (см. Рисунок 387). Если параметр не нужно архивировать, необходимо указать False.

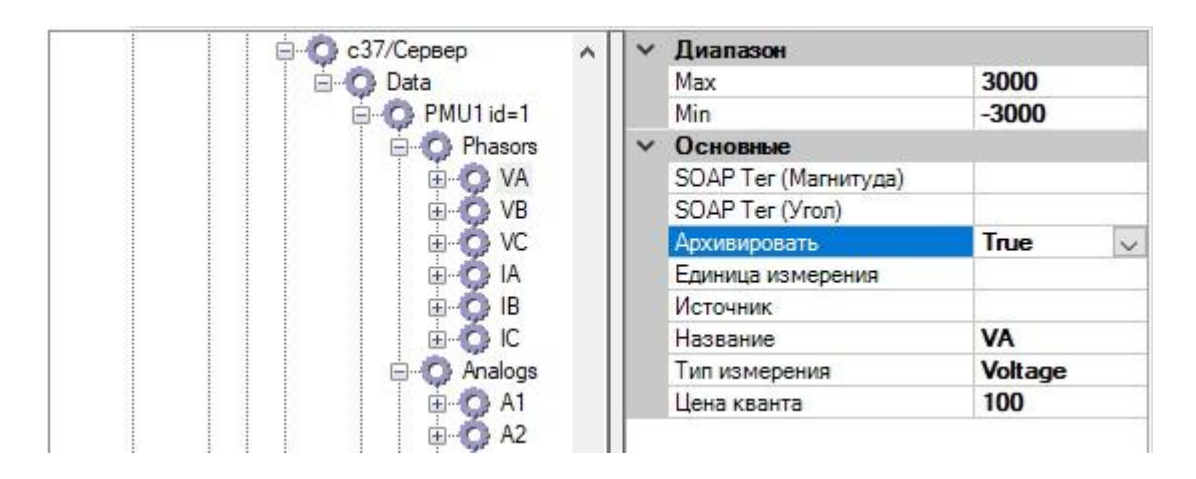

Рисунок 387. С37. Включение параметра VA в архив

Для архивирования параметров частоты и скорости изменения частоты в меню УСВИ необходимо указать True в полях "Архивировать: dF/dt" и "Архивировать: Частота" (см. Рисунок 388).

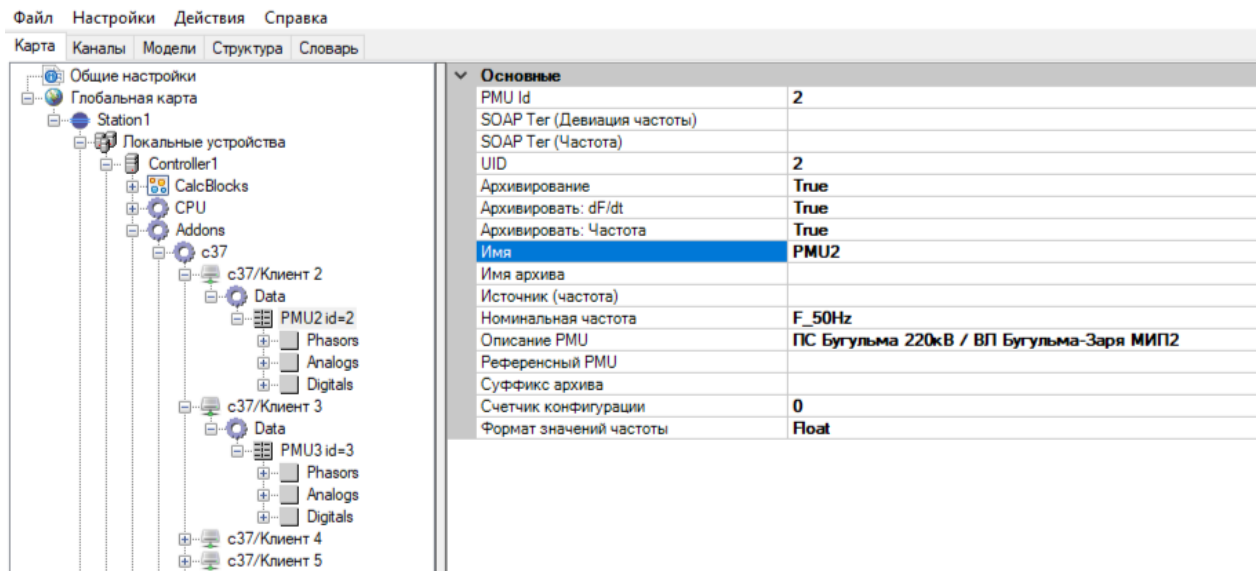

Рисунок 388. С37. Настройка архивирования dF/dt и частоты

Архивы записываются для каждого УСВИ в виде отдельных файлов длительностью 10 минут. Каждый 10-и минутный архив состоит из файла описания архива в формате XML и файла данных.

## **4.12.6.4. Архивирование выходного агрегированного потока**

Для создания архивов с синхронизированными по времени данными в КСВД добавляется компонент «C37/Архив Агрегатор» (см. Рисунок 389).

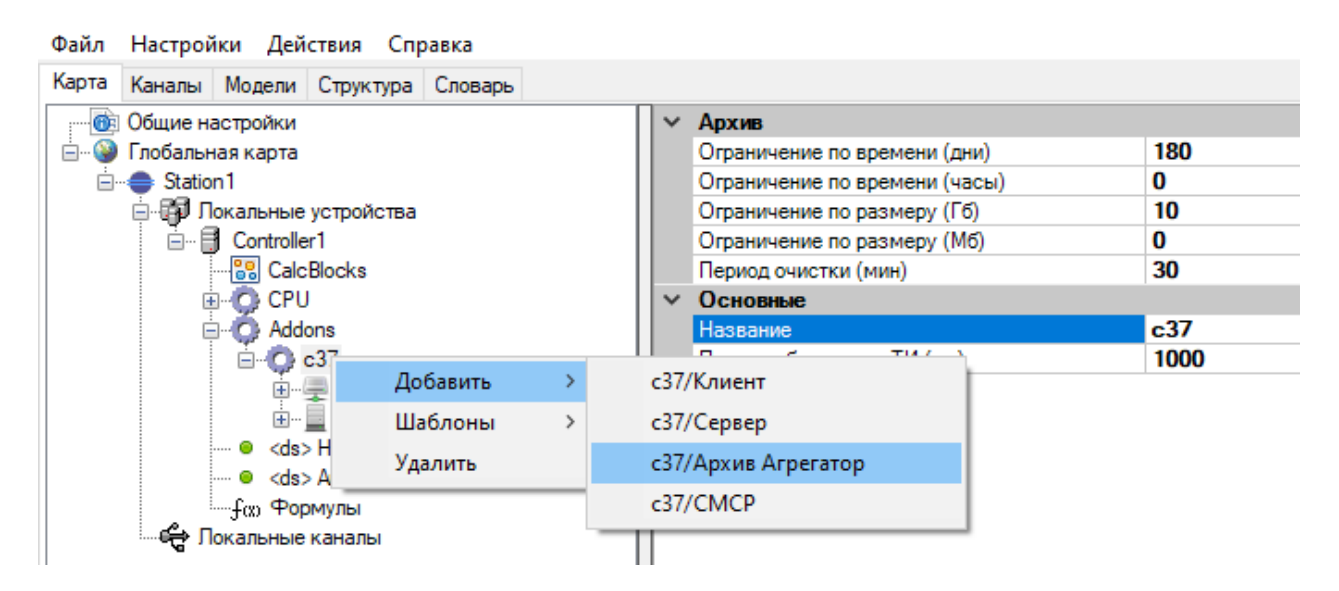

Рисунок 389. С37. Добавление компонента Архив Агрегатор

Далее в этот компонент добавляются PMU, фазоры, аналоговые и дискретные величины, которые необходимо архивировать.

Процесс конфигурирования аналогичен процессу конфигурирования компонента C37/Сервер.

В результате С37/Архив Агрегатор формирует выходной агрегированный набор данных и записывает их в архив.

## **4.12.7. Резервирование**

При работе КСВД в дублированном варианте данные от УСВИ принимают одновременно два сервера – основной и резервный. УСВИ при этом должны иметь возможность передачи потоков C37.118 в два направления. Архивирование данных производится одновременно и независимо на обеих серверах. Оба сервера могут передавать данные on-line по протоколу C37.118 и архивные данные по SOAP-запросам. Оба сервера могут также передавать диагностическую информацию в АСУТП станции/подстанции.

В случае неработоспособности активного сервера, АСУТП или КСВД верхнего уровня должен направлять запросы на передачу данных в другой сервер. После включения неактивного сервера производиться процедура синхронизации архивов. До окончания этой процедуры SOAPзапросы могут обрабатываться некорректно.

При работе в резервированном режиме могут возникать ситуации, при которых один из серверов (основной или резервный) находится в нерабочем состоянии. Неработающий сервер не записывает архивы и после его запуска необходимо переписать в архив отсутствующие данные из работающего сервера. Эту задачу выполняет механизм «синхронизации архивов». Настройки архивирования (набор параметров и глубина) необходимо настраивать идентично на обоих серверах.

По умолчанию глубина автоматической синхронизации архивов составляет 1 месяц от текущего времени. Период синхронизации настраивается и составляет по умолчанию одни сутки.

При необходимости восстановления архива на всю глубину хранения (например, в случае полной замены диска или одного из серверов), процедура полной синхронизации запускается вручную из браузера. При большом объёме архива полная синхронизация может занять много времени.

## 4.12.8. Система мониторинга системных регуляторов

Система мониторинга системных регуляторов (СМСР) предназначена для непрерывного контроля корректности функционирования автоматических регуляторов возбуждения и систем возбуждения (APB и CB) синхронных генераторов. СМСР является распределённой системой контроль осуществляется путём анализа измеренных сигналов конкретного генератора независимо от состояния других параллельно работающих генераторов.

Для добавления в конфигурацию Система мониторинга системных регуляторов необходимо выбрать созданный ранее раздел СЗ7 правой кнопкой мыши и в контекстном меню выбрать "Добавить > СМСР" (см. Рисунок 390).

## 322 RU.JIKKT.00196-01 91 01

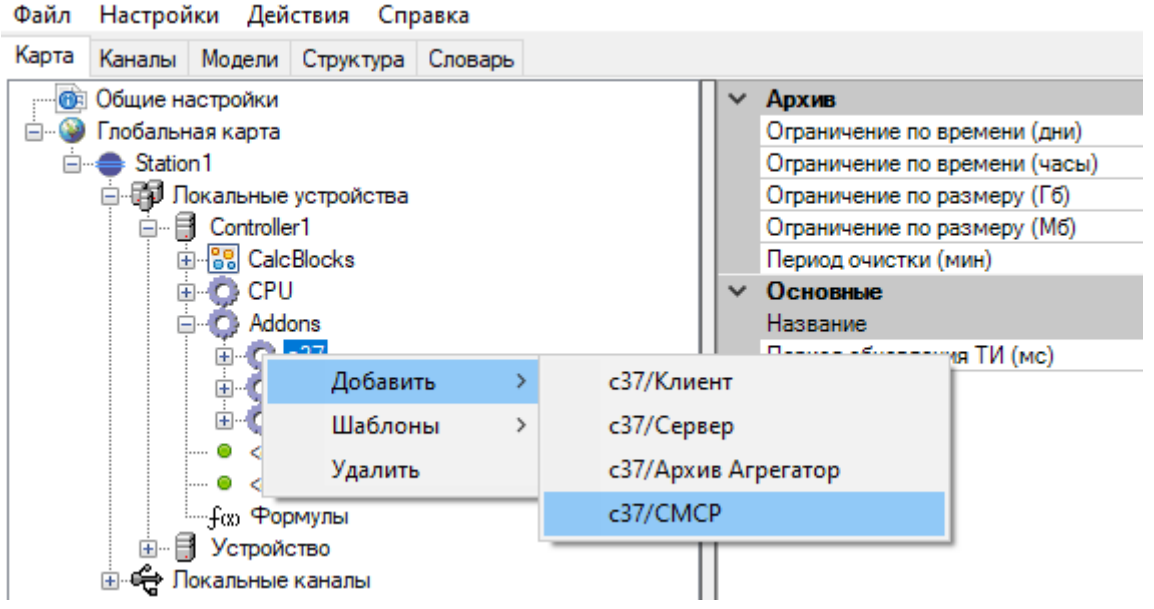

Рисунок 390. СЗ7. Добавление компонента СМСР

| Файл Настройки Действия Справка<br>Карта Каналы Модели Структура Словарь |                              |          |
|--------------------------------------------------------------------------|------------------------------|----------|
| <b>В Общие настройки</b>                                                 | Коэффициенты<br>$\checkmark$ |          |
| • Глобальная карта<br>Ė-                                                 | dekQ                         | $-0.1$   |
| □ Station 1                                                              | delF                         | 0.05     |
| <b>Е. Е. Покальные устройства</b>                                        | Loss                         | 10       |
| □ R Controller1                                                          | nOsc                         |          |
| 由 88 CalcBlocks                                                          | Shag                         | 20       |
| <b>CPU</b><br>$\left  + \right $                                         | Trend                        | 3        |
| Addons                                                                   | Urf                          | 0.85     |
| $\bigcirc$ c37                                                           | ∨ Основные                   |          |
| <b>Е. с37/Клиент 2</b>                                                   | Название                     | c37/CMCP |
| ⊜ с37/Клиент 3<br>$+$                                                    | Частота данных               | 50       |
| в с37/Сервер<br><b>中…</b>                                                |                              |          |
| ■ с37/Архив<br>圧                                                         |                              |          |
| c37/CMCP<br>田…                                                           |                              |          |
| Монитор системы                                                          |                              |          |

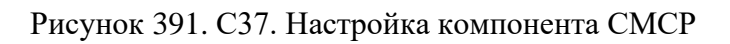

## Настройка СМСР:

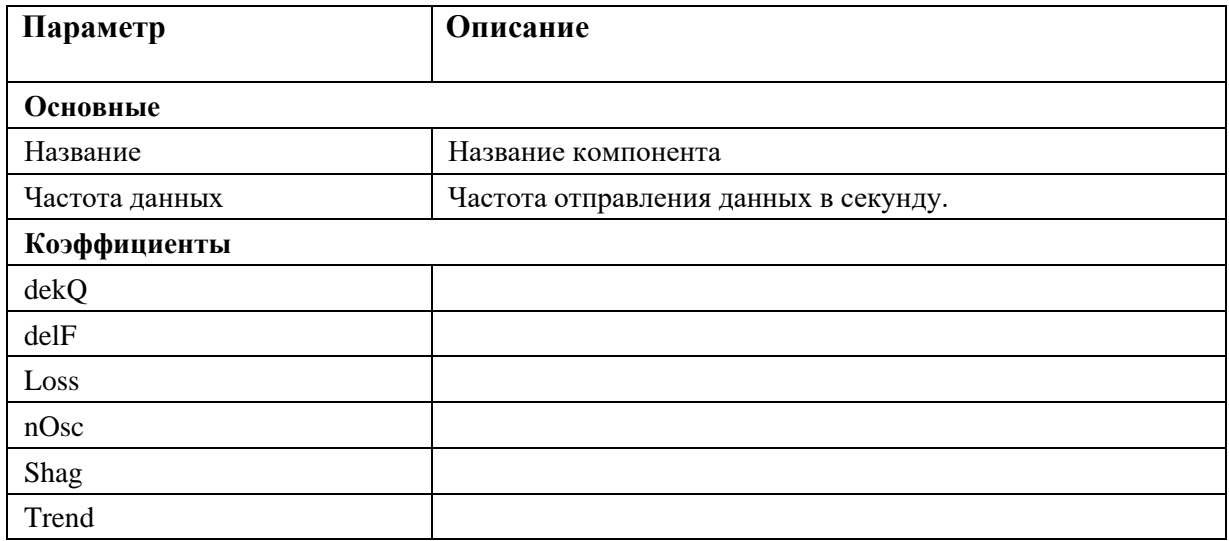

## 323 RU.JIKKT.00196-01 91 01

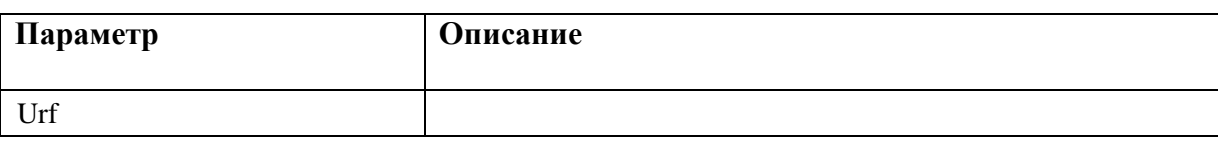

В СМСР можно добавить нужное число генераторов. Для добавления необходимо правой кнопкой мыши выбрать "Добавить > Generator" (см. Рисунок 392).

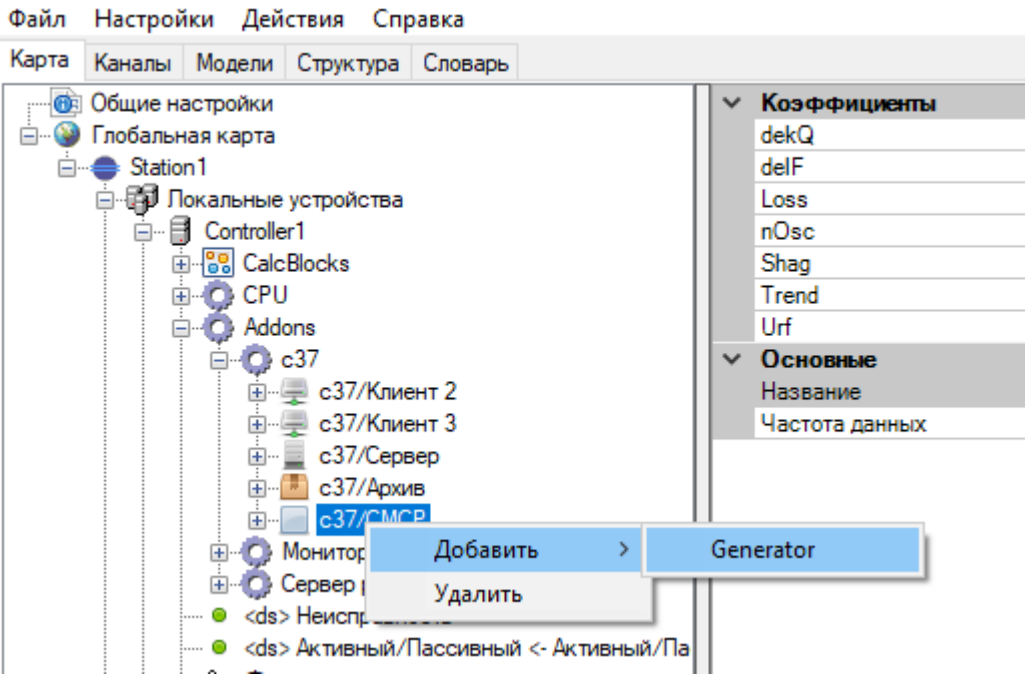

Рисунок 392. СЗ7. Добавление генератора СМСР
| Файл<br>Настройки Действия Справка                                                                                                    |    |              |            |
|----------------------------------------------------------------------------------------------------|----|--------------|------------|
| Карта<br>Каналы Модели Структура Словарь                                                                                                    |    |              |            |
| <b>СВЭ</b> Общие настройки                                                                                                    |    | Коэффициенты |            |
| <b>E</b> •• •• Глобальная карта                                                                                                    |    | dQdop        | 3          |
| □ <del>●</del> Station1                                                                                                    |    | dUcp         | 100        |
| ⊟- ЕП Локальные устройства                                                                                                    |    | If $z$       | 20         |
| □ <i>B</i> Controller1                                                                                                    |    | <b>Ifm</b>   | 3          |
| 由 88 CalcBlocks                                                                                                    |    | <b>Ifnom</b> | 3          |
| <b>E-O</b> CPU                                                                                                    |    | Porog        | 3          |
| □ C. Addons                                                                                                    |    | Qgnom        | 10         |
| <b>⊟-© c37</b>                                                                                                    |    | Qmin         | 10         |
| ⊞ с37/Клиент 2                                                                                                    |    | <b>TipR</b>  | 1          |
| <b>Е- с37/Клиент 3</b>                                                                                                    |    | Tmax         | 0          |
| ⊞ с37/Сервер                                                                                                    |    | $Uf_q$       | 3          |
| ⊞ <sup> 1</sup> с37/Архив                                                                                                    |    | <b>Ufnom</b> | 100        |
| c37/CMCP<br>Ė~                                                                                                    |    | <b>Ugnom</b> | 100        |
| Generator1                                                                                                    | J. | Основные     |            |
| <b>E-O PMU</b>                                                                                                    |    | Название     | Generator1 |
| $\blacksquare$ $\blacksquare$ $\blacks$ |    |              |            |
| i ● Em1 < Generator1 Em1                                                                                                    |    |              |            |
| $\blacksquare$ $\blacksquare$ $\blacks$ |    |              |            |
| $\blacksquare$ $\blacksquare$ Em3 < Generator1 Em3                                                                                                    |    |              |            |
| i ● Err4 <- Generator1 Err4                                                                                                    |    |              |            |
| i ● Err5 < Generator1 Err5                                                                                                    |    |              |            |
| <b>GED</b> Ug <- Generator1 Ug                                                                                                    |    |              |            |
| <b>GED</b> Qg <- Generator1 Qg                                                                                                    |    |              |            |
| <b>ED Uf &lt;- Generator1 Uf</b>                                                                                                    |    |              |            |
| ≔ COD If <-Generator1 If                                                                                                    |    |              |            |
| i e so Fg <- Generator1 Fg                                                                                                    |    |              |            |

Рисунок 393. С37. Настройка генератора СМСР

Настройка генератора:

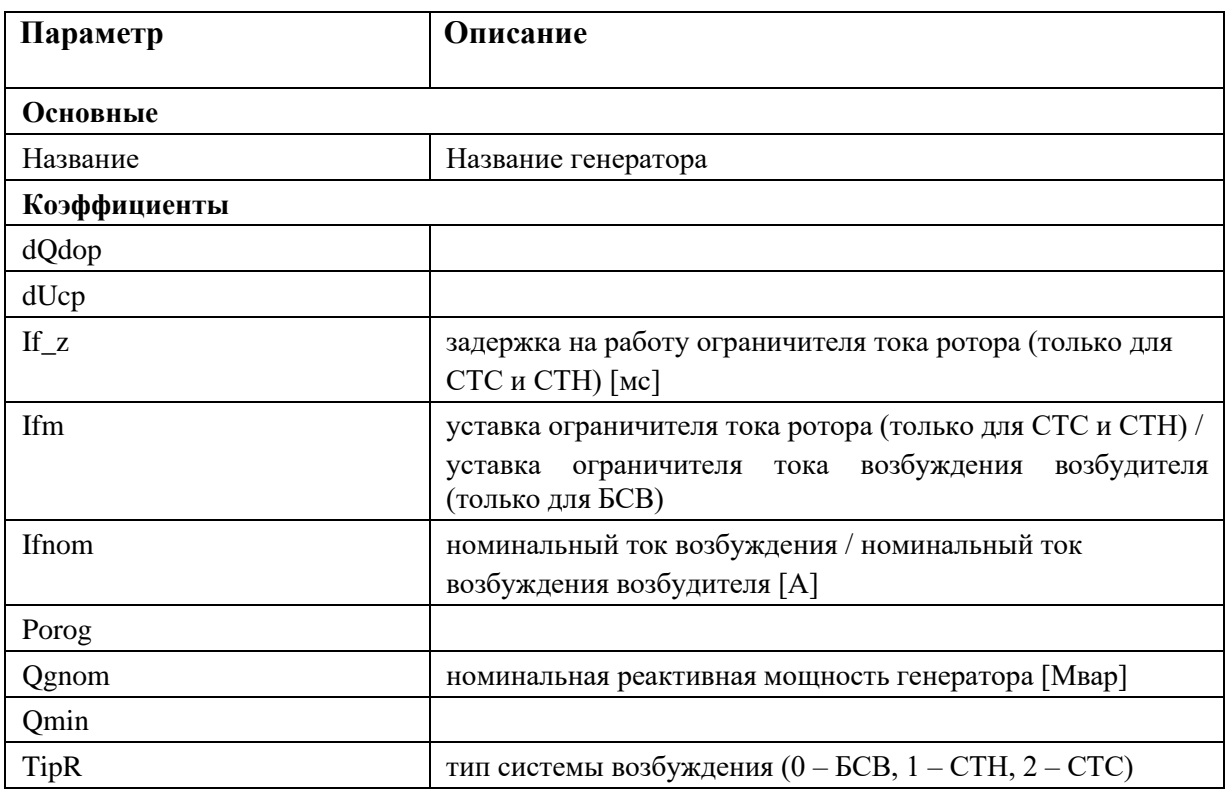

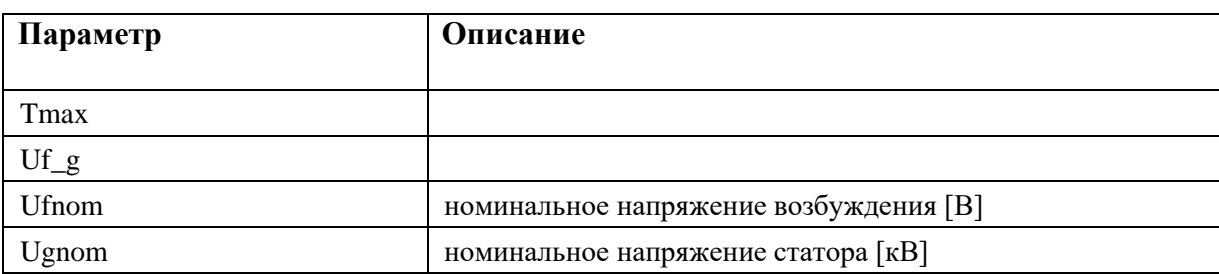

У генератора создается один УСВИ, набор выходов из шести ТС неисправностей генераторов и набор цепочек ТИ, необходимых для работы ПО.

Для УСВИ необходимо настроить референсный PMU, добавить аналоговые величины Ug, Qg, Uf, If, Fg и настроить их ссылки на входные данные.

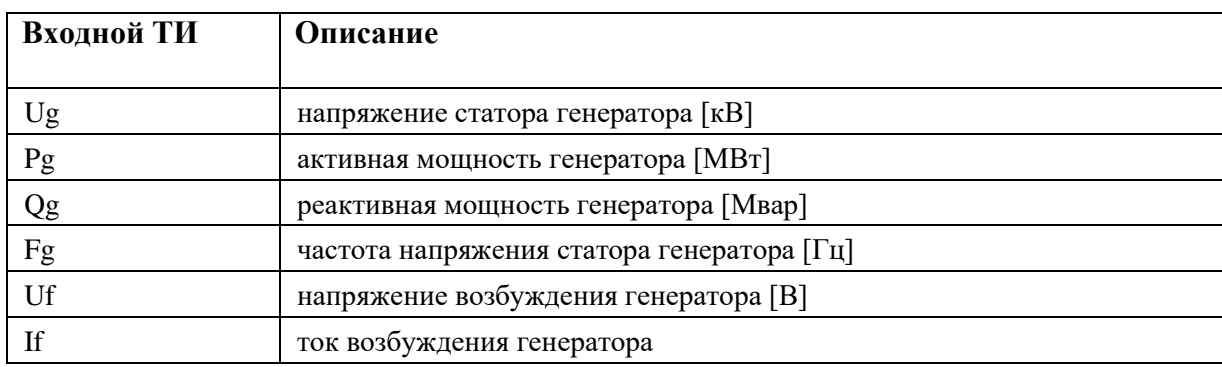

Выходные ТС сигнализируют критерии контроля корректности функционирования АРВ и

СВ:

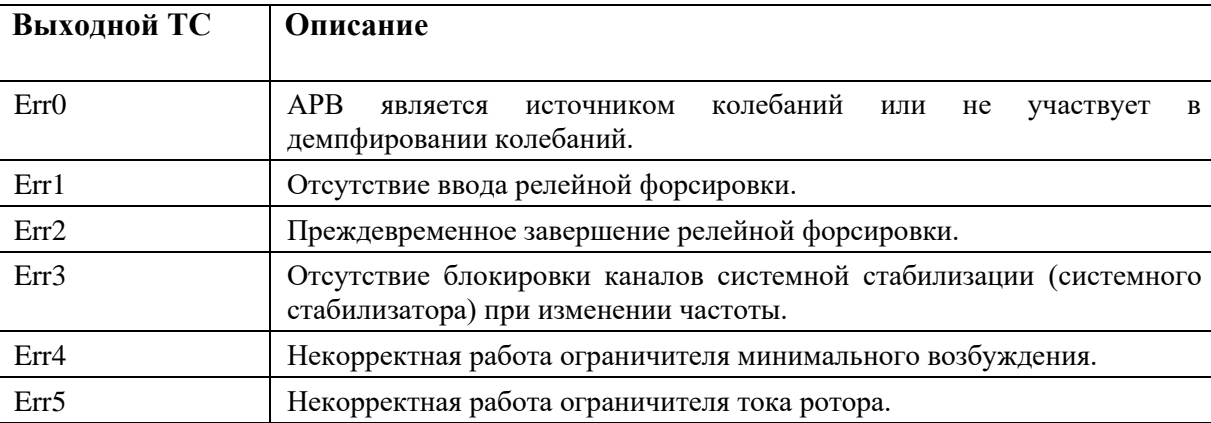

Файл Настройки Действия Справка Карта Каналы Модели Структура Словарь **В Общие настройки** Основные  $\checkmark$ **В. О Глобальная карта** PMU Id  $\overline{0}$ SOAP Тег (Девиация частоты) **E** Station1 SOAP Ter (Частота) **В** Локальные устройства  $\overline{\mathbf{0}}$ **n** Controller1 **UID** e<br><sub>El</sub> - <mark>©</mark> CalcBlocks<br>El - **O** Addons Архивирование True Архивировать: dF/dt True Архивировать: Частота True = <del>С</del> с37<br>= с37/Клиент 2<br>= с37/Клиент 3 Имя **PMU** Имя архива Источник (частота) нами воличности<br>|- с37/Сервер<br>|- <mark>Мар</mark> с37/Архив  $F_50Hz$ Номинальная частота Описание PMU e37/CMCP PMU<sub>2</sub> Референсный PMU O Generator1 Суффикс архива  $\overline{\mathbf{0}}$ Счетчик конфигурации Phasors<br>
Phasors<br>
Property<br>
Analogs Формат значений частоты **Float** 画 1N Ug ⊕ <u>™</u> Qg <u>⊕ ′∩</u> ∪f  $\begin{array}{cccc}\n\vdots & \overline{M} & \text{if} \\
\hline\n\vdots & \overline{M} & \text{if}\n\end{array}$ Digitals  $\bullet$  En0 < Generator1 En0 - O Em1 <- Generator1 Em1 - C En 2 <- Generator1 En 2 - C En3 <- Generator1 En3 -- ● En4 < Generator1 En4 - ● Err5 <- Generator1 Err5 …ess Qg <- Generator1 Qg ...**cco If <-** Generator1 If ...<mark>689</mark> Fg <- Generator1 Fg

Рисунок 394. С37. Настройка источника УСВИ генератора СМСР

| Файл Настройки Действия Справка                    |                                     |             |                                         |
|----------------------------------------------------|-------------------------------------|-------------|-----------------------------------------|
| Карта Каналы Модели Структура Словарь              |                                     |             |                                         |
| В Общие настройки                                  | Привязка<br>V                       |             |                                         |
| <b>Е. • Плобальная карта</b>                       | Generator1 Err0<br>Привязка сигнала |             |                                         |
| <b>E</b> Station1                                  | $~\vee~$ Разное                     | Num         | Name                                    |
| <b>⊟-ЕП Локальные устройства</b>                   | False<br>Инверсия сигнала           | ● 1         | CalcLock1 Out                           |
| <b>E</b> Controller1                               |                                     | 9 1001      | Generator1 Em0                          |
| <b>E-88</b> CalcBlocks<br><b>E-O CPU</b>           |                                     | • 1002      | Generator1 Err1                         |
| Addons<br>Ė-O                                      |                                     | • 1003      | Generator1 En2                          |
| ⊟ <b>D</b> c37                                     |                                     | • 1004      | Generator1 Err3                         |
| <b>Е- с37/Клиент 2</b>                             |                                     | • 1005      | Generator1 En4                          |
| <b>Е. с37/Клиент 3</b>                             |                                     | • 1006      | Generator1 En5                          |
| ⊞ с37/Сервер                                       |                                     | • 1007      | Generator <sub>2</sub> En <sup>0</sup>  |
| <b>⊞</b> с37/Архив                                 |                                     | • 1008      | Generator <sub>2</sub> Em1              |
| e37/CMCP                                           |                                     | • 1009      | Generator <sub>2</sub> En <sub>2</sub>  |
| Generator1                                         |                                     | • 1010      | Generator <sub>2</sub> En:3             |
| <b>E-O-PMU</b>                                     |                                     | 0.1011      | Generator <sub>2</sub> Err4             |
| En0 <- Generator1 En0                              |                                     | • 1012      | Generator <sub>2</sub> Err <sub>5</sub> |
| Em1 <- Generator1 Fm1                              |                                     | • 9001      | Неисправность PMU2                      |
| Em2 <- Generator1 Em2                              |                                     | 9002        | Неисправность PMU3                      |
| Em3 <- Generator1 Em3                              |                                     | • 9003      | Неисправность PMU4                      |
| Err4 <- Generator1 Err4<br>Err5 <- Generator1 Err5 |                                     | ● 9004      | Неисправность PMU5                      |
| <b>689 Ug &lt;- Generator1 Ug</b>                  |                                     | ● 9005      | Неисправность PMU6                      |
| -669 Qa <- Generator1 Qa                           |                                     | • 9101      | Потеря синхронизации времени PMU2       |
| <b>COD</b> Uf <- Generator1 Uf                     |                                     | 0.9102      | Потеря синхронизации времени PMU3       |
| <b>680 If &lt;- Generator1 If</b>                  |                                     | • 9103      | Потеря синхронизации времени PMU4       |
| <b>689 Fq &lt;- Generator1 Fq</b>                  |                                     | 9104        | Потеря синхронизации времени PMU5       |
|                                                    |                                     | <b>ALAS</b> | n.<br>DAAL 10                           |

Рисунок 395. С37. Привязка ТС к генератору

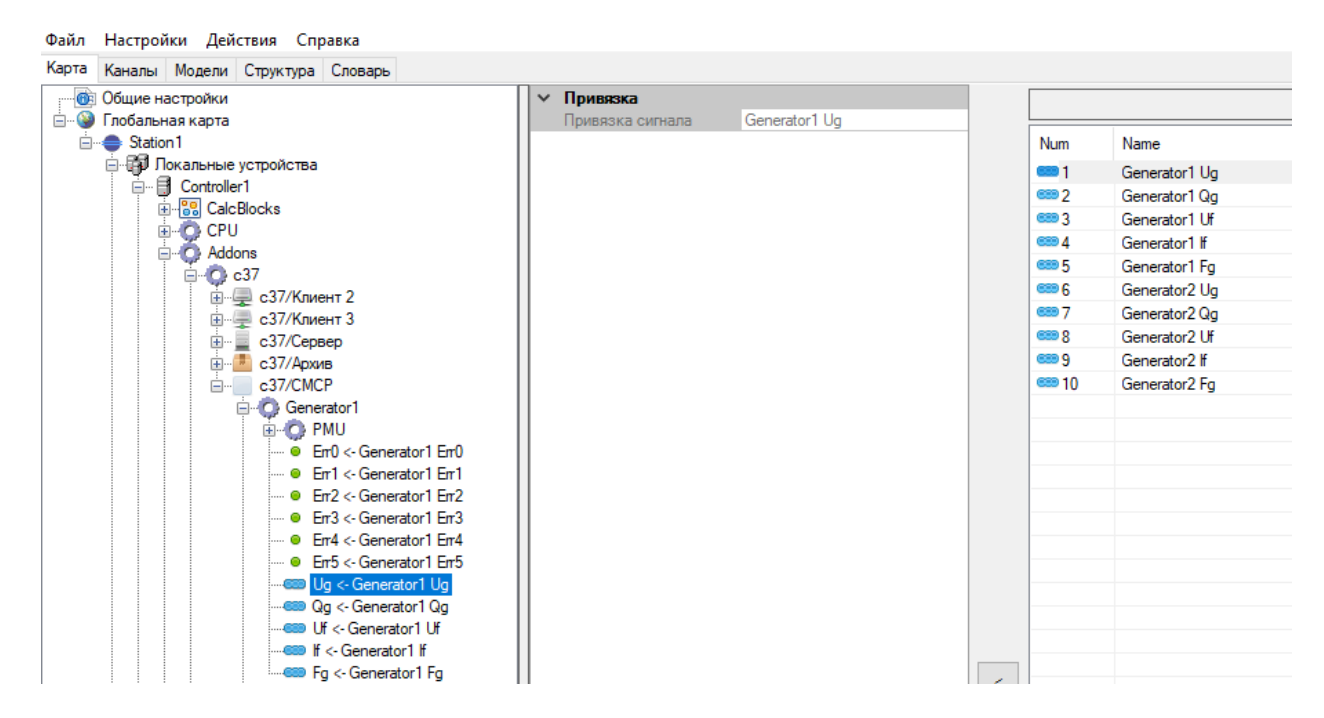

Рисунок 396. С37. Привязка цепочек ТИ к генератору

# **4.12.9. Диагностика**

Добавление в «Addons» компонента «Монитор системы» позволяет выполнять контроль работы программы С37 и контроль подключения по сетевым интерфейсам (см. пп. 4.6.17.2, 4.6.17.3).

## **4.13. Использование шаблонов**

## **4.13.1. Общие сведения**

Шаблоны представляют собой блоки конфигурации, содержащие однотипный состав оборудования, функциональные блоки, IED устройства и т.п. Если у сохраняемого в шаблон блока есть привязанные переменные из словаря, информация об этих переменных и их привязках также сохраняется в шаблон.

Шаблоны сохраняются на диске в виде xml файла.

В наименованиях, тэгах, полях Info переменных и других элементов шаблона, можно указывать правила подстановки текстовой строки. Подстановка в шаблоне записывается в виде числа, заключенного в фигурные скобки (к примеру: {1}). Таких подстановок может быть до 8.

При импорте шаблона в конфигурацию, для каждой подстановки задается соответствующая текстовая строка. Всего в шаблоне можно задать до 8 подстановок.

## **4.13.2. Подготовка переменных для шаблона**

В начале создания конфигурации следует продумать и создать в словаре набор ТС (см. Рисунок 397), ТИ (см. Рисунок 398), DP (см. Рисунок 399) и ТУ (см. Рисунок 400) для шаблонов с правилами подстановки. Рекомендуется создавать их в начальном адресном пространстве. В дальнейшем все реальные переменные будут создаваться с адресами заданных шаблонных переменных, плюс задаваемое смещение.

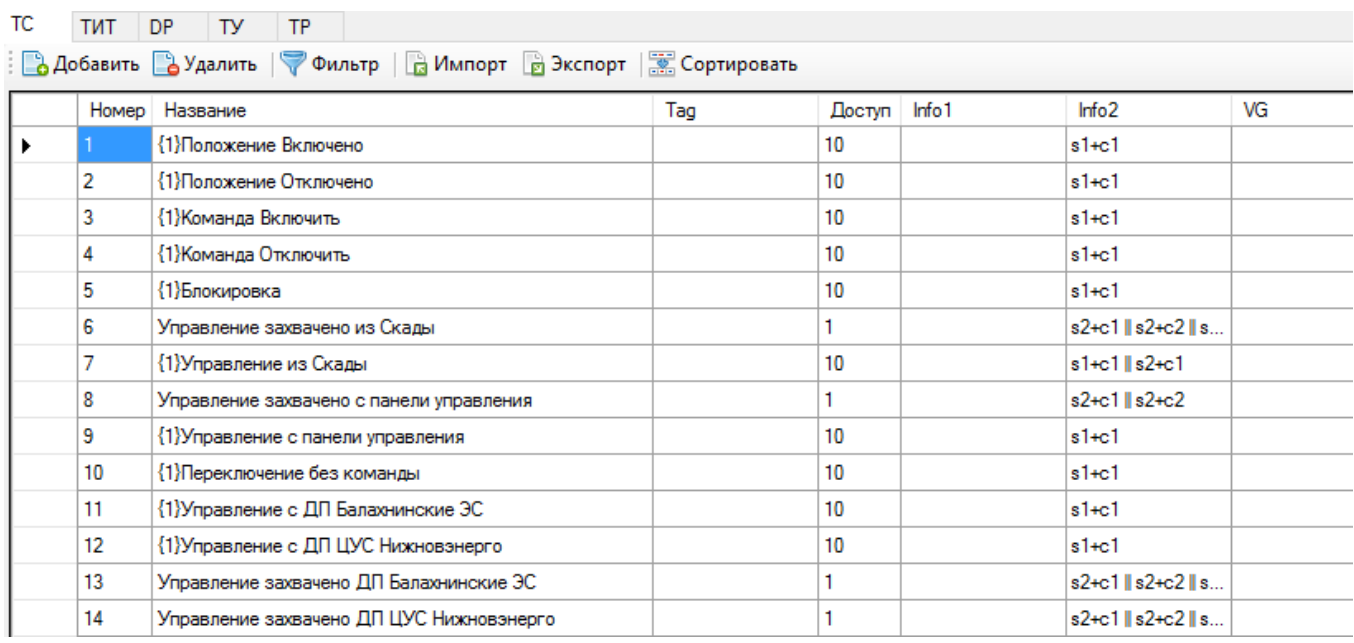

Рисунок 397. Создание переменных для шаблона. Телесигналы

| ТC | тит<br>DP<br>ТУ | <b>TP</b>                                                          |     |         |      |                  |                   |                   |    |
|----|-----------------|--------------------------------------------------------------------|-----|---------|------|------------------|-------------------|-------------------|----|
|    |                 | B Добавить B Удалить   Фильтр   B Импорт B Экспорт   S Сортировать |     |         |      |                  |                   |                   |    |
|    | Номер           | Название                                                           | Tag | imin    | imax | Доступ           | Info <sub>1</sub> | Info <sub>2</sub> | VG |
|    |                 | {1} la Ток фазы A                                                  |     | $-1000$ | 1000 | 10 <sup>°</sup>  |                   |                   |    |
|    | 2               | $\{1\}$ lb Ток фазы В                                              |     | $-1000$ | 1000 | 10 <sup>10</sup> |                   |                   |    |
|    | 3               | $\{1\}$ Ic Ток фазы С                                              |     | $-1000$ | 1000 | 10 <sup>10</sup> |                   |                   |    |
|    | 4               | {1} Ua Напряжение фазы A                                           |     | $-1000$ | 1000 | 10 <sup>10</sup> |                   |                   |    |
|    | 5               | {1} Ub Напряжение фазы В                                           |     | $-1000$ | 1000 | 10 <sup>10</sup> |                   |                   |    |
|    | 6               | {1} Uc Напряжение фазы С                                           |     | $-1000$ | 1000 | 10 <sup>10</sup> |                   |                   |    |
|    | 7               | {1} Р Мощность активная                                            |     | $-1000$ | 1000 | 10 <sup>10</sup> |                   |                   |    |
|    | 8               | {1} Q Мощность реактивная                                          |     | $-1000$ | 1000 | 10 <sup>°</sup>  |                   |                   |    |
|    | 9               | {1} f Частота                                                      |     | 45      | 55   | 10 <sup>10</sup> |                   |                   |    |
|    | 10              | {1} Uab Напряжение                                                 |     | $-1000$ | 1000 | 10               |                   |                   |    |
|    | 11              | {1} Ubc Напряжение                                                 |     | $-1000$ | 1000 | 10 <sup>°</sup>  |                   |                   |    |
|    | 12              | {1} Uca Напряжение                                                 |     | $-1000$ | 1000 | 10 <sub>1</sub>  |                   |                   |    |

Рисунок 398. Создание переменных для шаблона. Телеизмерения

| TC. | DP.<br><b>TUT</b> | TV<br><b>TP</b>                                                            |                 |              |                   |    |
|-----|-------------------|----------------------------------------------------------------------------|-----------------|--------------|-------------------|----|
|     |                   | <b>В Добавить В Удалить</b>   УФильтр   В Импорт В Экспорт   В Сортировать |                 |              |                   |    |
|     | Homep             | Название                                                                   | laq             | Доступ Info1 | Info <sub>2</sub> | VG |
|     |                   | {1}Положение                                                               | {2}.SD.Position |              | $s1 + c1$         |    |

Рисунок 399. Создание переменных для шаблона. Двухпозиционные телесигналы

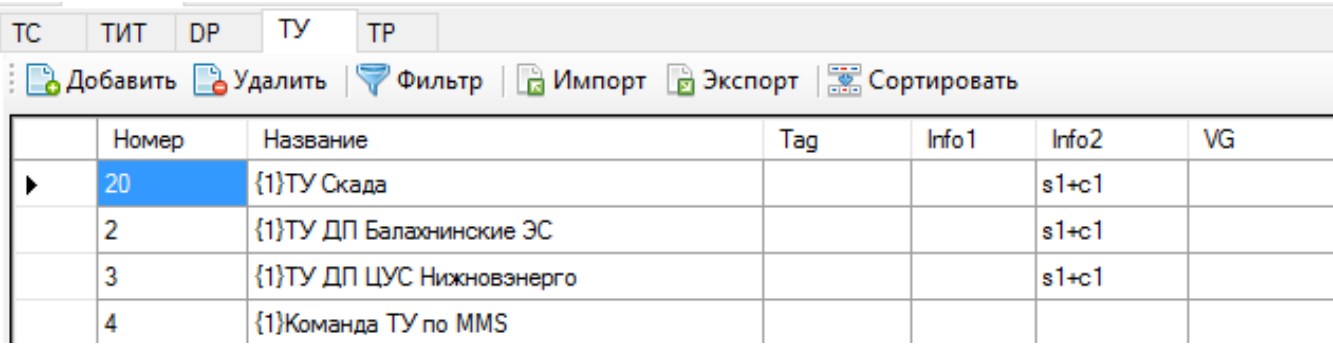

Рисунок 400. Создание переменных для шаблона. Телеуправление

## **4.13.3. Шаблон коммутационного аппарата**

Для создания шаблона коммутационного аппарата, необходимо в конфигурации:

- − описать все переменные, относящиеся к КА (см. п. 4.13.2);
- − создать коммутационный аппарат, задать его параметры и осуществить привязку переменных (см. Рисунок 401);
- − сохранить созданный КА в шаблон. Для этого нажимаем правой кнопкой мыши на КА и выбираем «Сохранить в шаблон» (см. Рисунок 402). Сохраняем шаблон на диске в виде xml-файла.

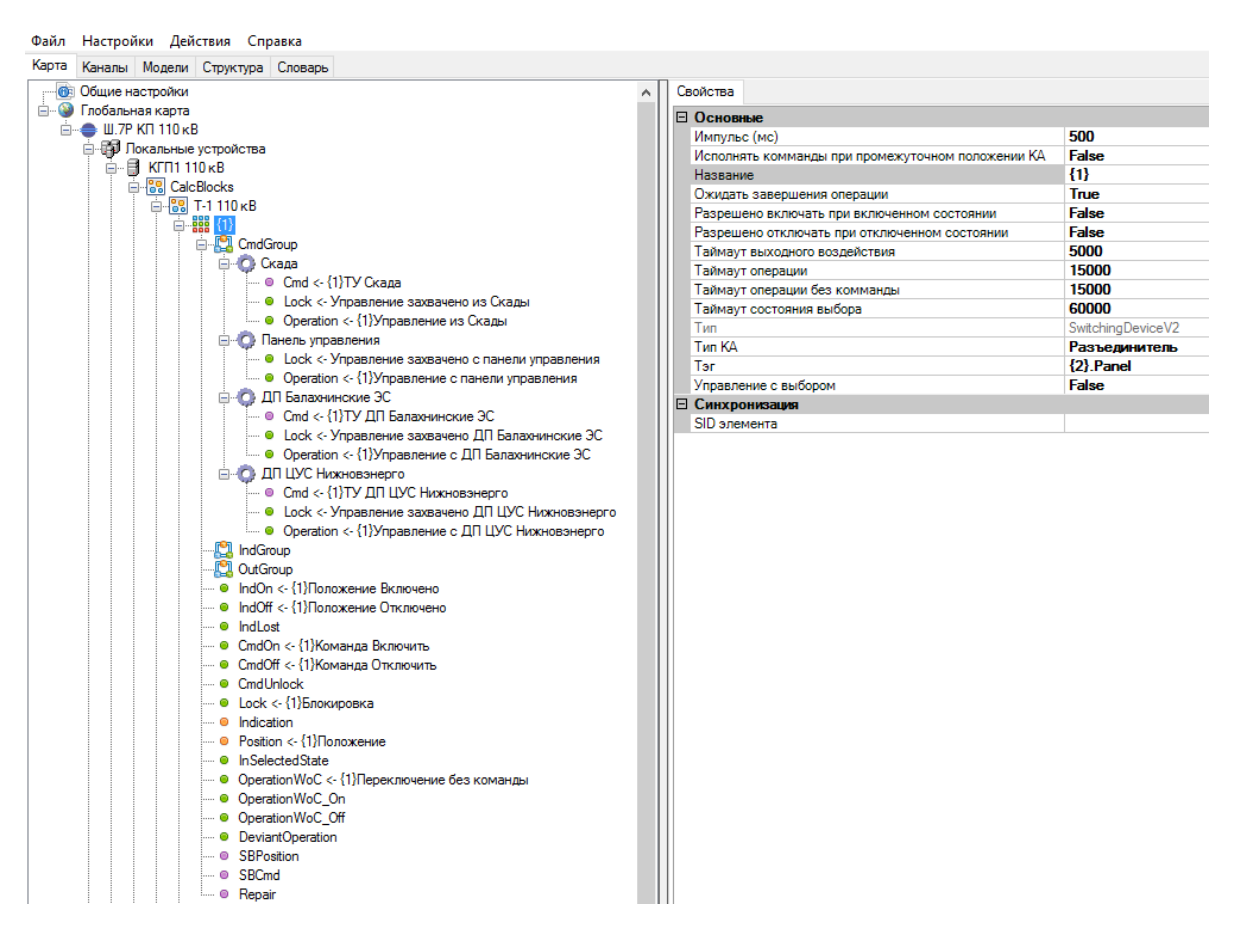

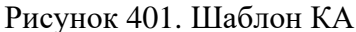

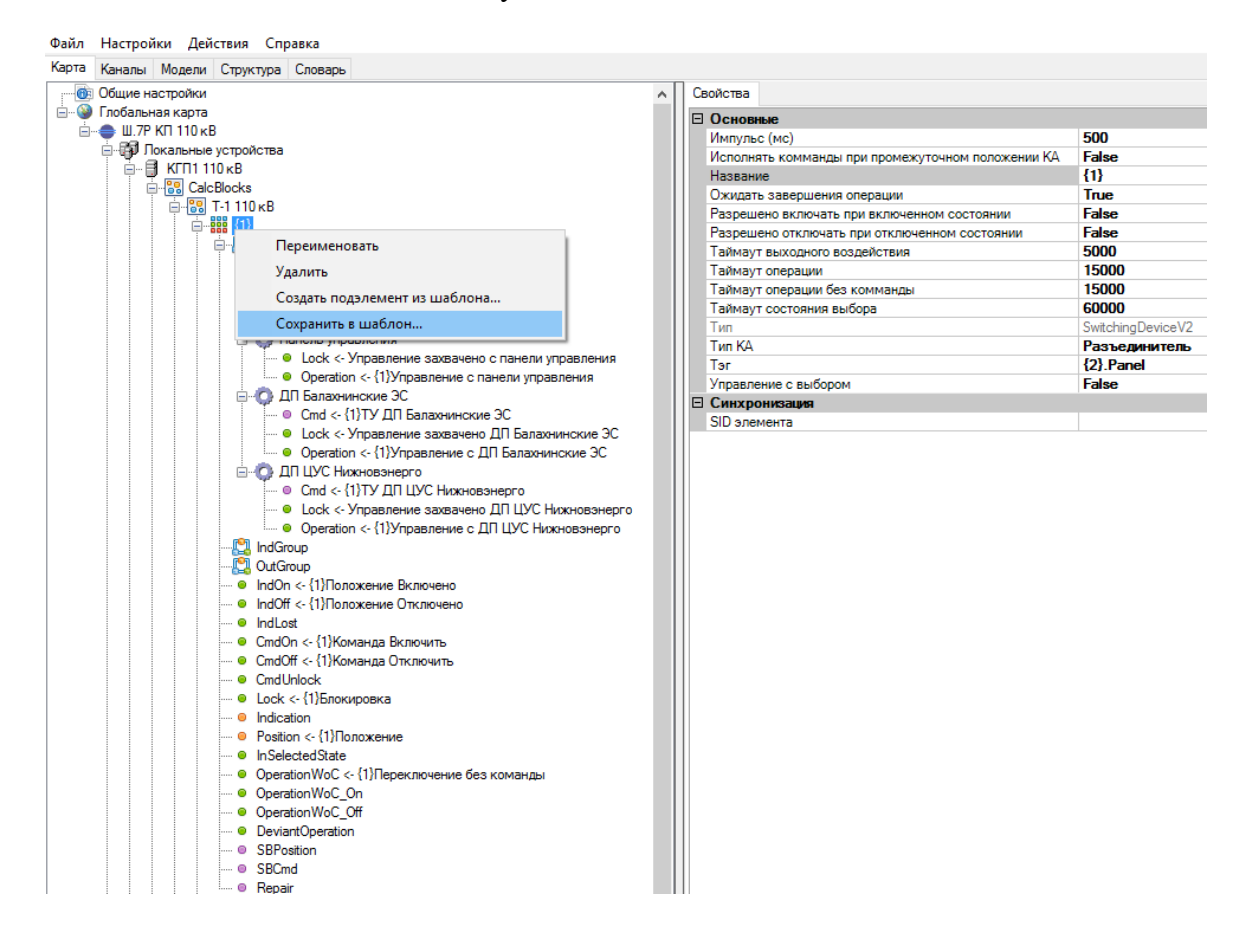

Рисунок 402. Сохранение шаблона КА

Для импорта коммутационного аппарата в конфигурацию из шаблона, необходимо нажать правой кнопкой мыши на CalcBlocks или вложенную папку и выбрать «Создать из шаблона» (см. Рисунок 403).

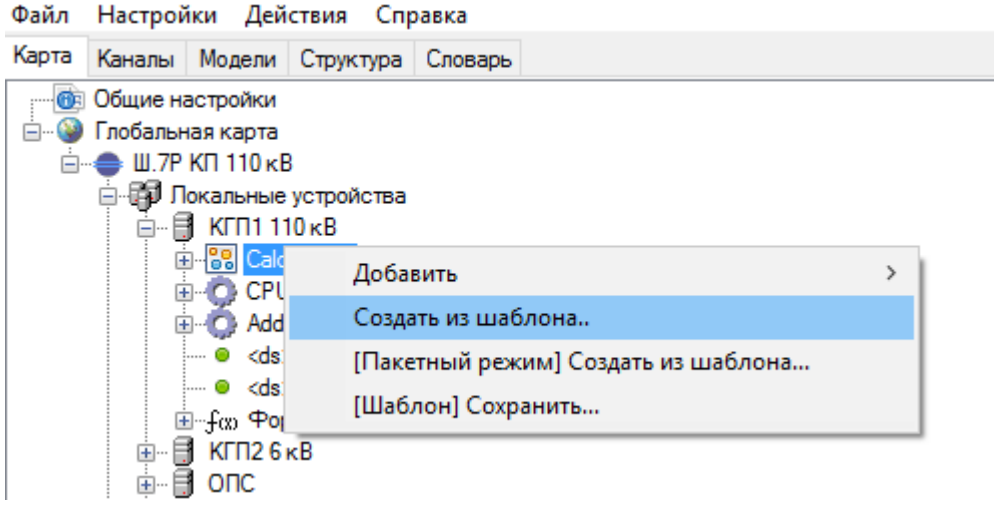

Рисунок 403. Импорт КА из шаблона

В открывшемся окне (см. Рисунок 404) заполняем необходимые поля вручную, либо нажимаем на кнопку **в поле «Данные» и выбраем необходимый** элемент из вкладки «Структура» (см. Рисунок 405).

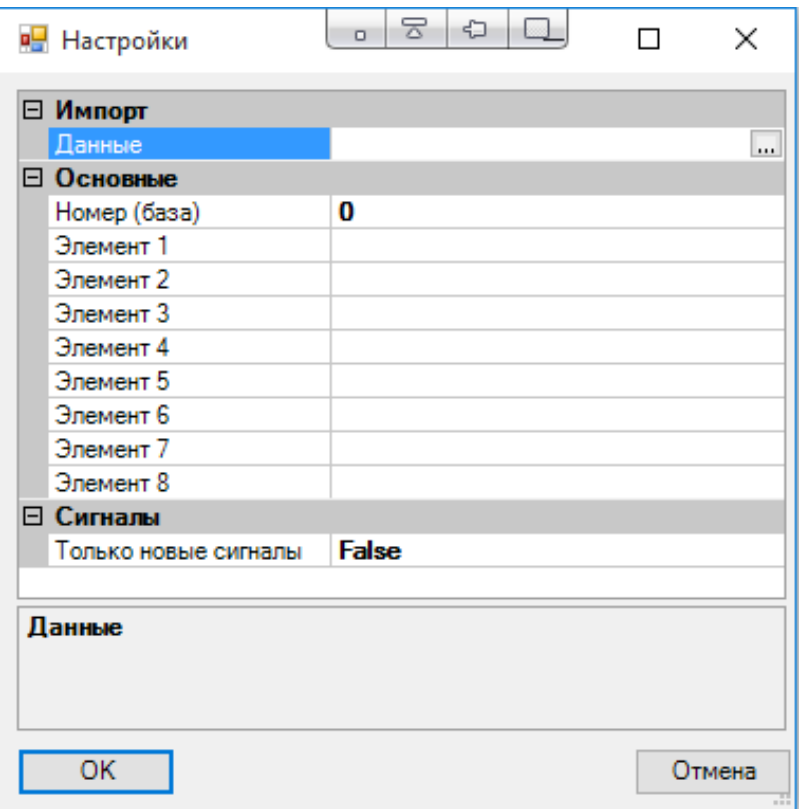

Рисунок 404. Импорт из шаблона

332 RU.ЛКЖТ.00196-01 91 01

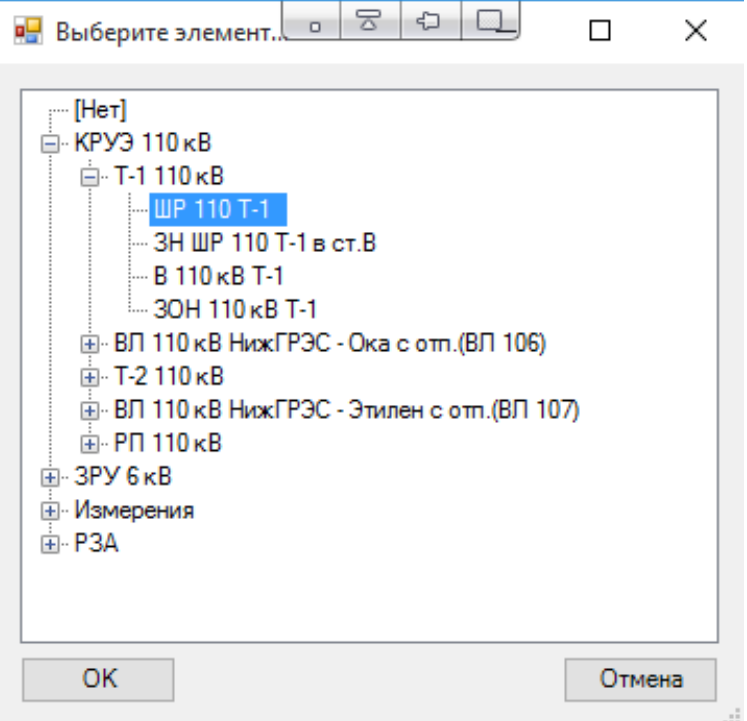

Рисунок 405. Выбор элемента структуры для автозаполнения

При этом в форме импорта из шаблона основные поля заполнятся из соответствующих полей выбранного элемента структуры. Поле «Номер (база)» заполнится из поля «min» элемента структуры (см. Рисунок 406 и Рисунок 407).

|                            | Файл Настройки Действия Справка       |                                                 |               |                    |
|----------------------------|---------------------------------------|-------------------------------------------------|---------------|--------------------|
|                            | Карта Каналы Модели Структура Словарь |                                                 |               |                    |
| ⊟… • Структура             |                                       |                                                 | ∣⊟ Основные   |                    |
| ⊟- • КРУЭ 110 кВ           |                                       |                                                 | max           | 10200              |
| ⊟… ● Т-1 110 кВ            |                                       |                                                 | mın           | 10100              |
| $- 0$ UP 110 T-1           |                                       |                                                 | Идентификатор | 110 Q template     |
|                            | — • ЗН ШР 110 Т-1 в ст.В              |                                                 | Название      | <b>IIP 110 T-1</b> |
| $= 0$ B 110 $\times$ B T-1 |                                       |                                                 | Элемент1      | <b>IIP 110 T-1</b> |
|                            | $= 3$ OH 110 κB T-1                   |                                                 | Элемент2      | <b>T1G.QS1</b>     |
|                            |                                       | ⊞ • ВЛ 110 кВ НижГРЭС - Ока с отп. (ВЛ 106)     | Элемент3      | 101                |
| ніне Т-2110 кВ             |                                       |                                                 | Элемент4      |                    |
|                            |                                       | ⊞. • ВЛ 110 кВ НижГРЭС - Этилен с отп. (ВЛ 107) | Элемент5      |                    |
| нін. о РП 110 кВ           |                                       |                                                 | Элемент6      |                    |
| <b>не 3РУ6кВ</b>           |                                       |                                                 | Элемент7      |                    |
| ⊟… ● Измерения             |                                       |                                                 | Элемент8      |                    |

Рисунок 406. Описание выбранного элемента структуры

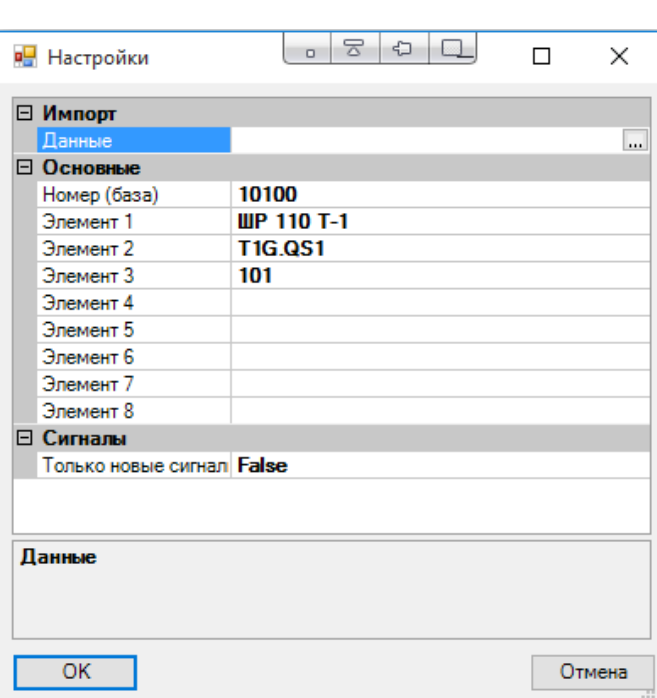

333 RU.ЛКЖТ.00196-01 91 01

Рисунок 407. Автозаполнение полей формы импорта из структуры

Если при экспорте в шаблон к КА были привязаны переменные, то при импорте из шаблона будут созданы переменные с номерами равными номеру исходных переменных плюс значение поля «Номер (база)» (при условии отсутствия переменных с такими номерами в словаре) и именами исходных переменных с учетом подстановки соответствующих полей «Элемент1-8» (см. Рисунки 408 - 410). Эти переменные будут привязаны в созданном КА аналогично переменным в исходном шаблоне (см. Рисунок 411).

Если в поле «Только новые сигналы» задано «True», то при импорте будут привязываться только переменные, которые были созданы. Если задано «False», то также будут привязаны переменные существовавшие в словаре до импорта.

| ТC | тит<br>DP.<br>TY. | ТP                                                                   |     |        |                   |                 |    |
|----|-------------------|----------------------------------------------------------------------|-----|--------|-------------------|-----------------|----|
|    |                   | • Добавить В Удалить   • Фильтр   В Импорт В Экспорт   В Сортировать |     |        |                   |                 |    |
|    | Homep             | Название                                                             | Tag | Доступ | Info <sub>1</sub> | Info2           | VG |
|    | 10101             | ШР 110 Т-1 Положение Включено                                        |     | 1      |                   | $s1 + c1$       |    |
|    | 10102             | ШР 110 Т-1 Положение Отключено                                       |     | 1      |                   | $s1 + c1$       |    |
|    | 10103             | ШР 110 Т-1 Команда Включить                                          |     | 1      |                   | $s1 + c1$       |    |
|    | 10104             | ШР 110 Т-1 Команда Отключить                                         |     | 1      |                   | $s1+c1$         |    |
|    | 10105             | ШР 110 Т-1 Блокировка                                                |     | 1      |                   | $s1+c1$         |    |
|    | 10107             | ШР 110 Т-1 Управление из Скады                                       |     | 1      |                   | $s1+c1$ $s2+c1$ |    |
|    | 10109             | ШР 110 Т-1 Управление с панели управления                            |     | 1      |                   | $s1 + c1$       |    |
|    | 10110             | ШР 110 Т-1 Переключение без команды                                  |     | 1      |                   | $s1 + c1$       |    |
|    | 10111             | ШР 110 Т-1 Управление с ДП Балахнинские ЭС                           |     | 1      |                   | $s1+c1$         |    |
|    | 10112             | ШР 110 Т-1 Управление с ДП ЦУС Нижновэнерго                          |     | 1      |                   | $s1 + c1$       |    |

Рисунок 408. Список созданных ТС для импортированного КА

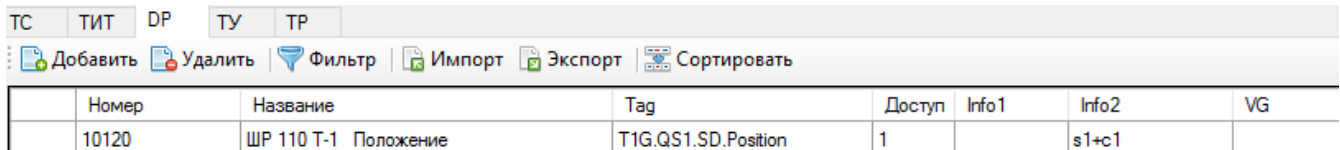

#### Рисунок 409. Список созданных DP для импортированного КА

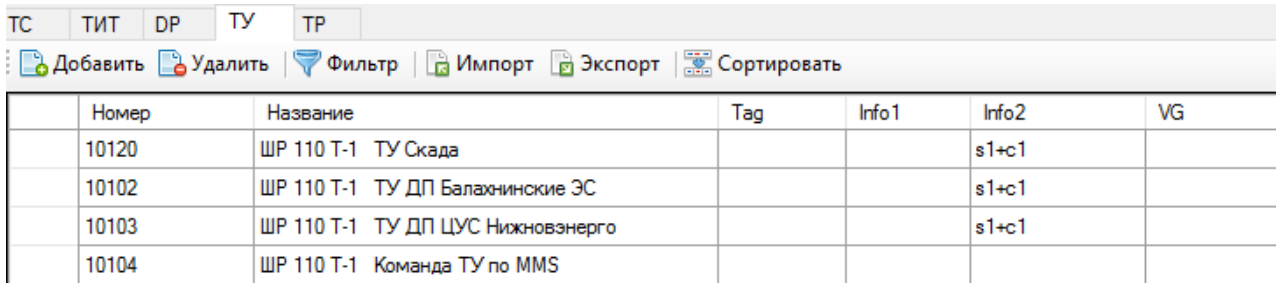

## Рисунок 410. Список созданных ТУ для импортированного КА

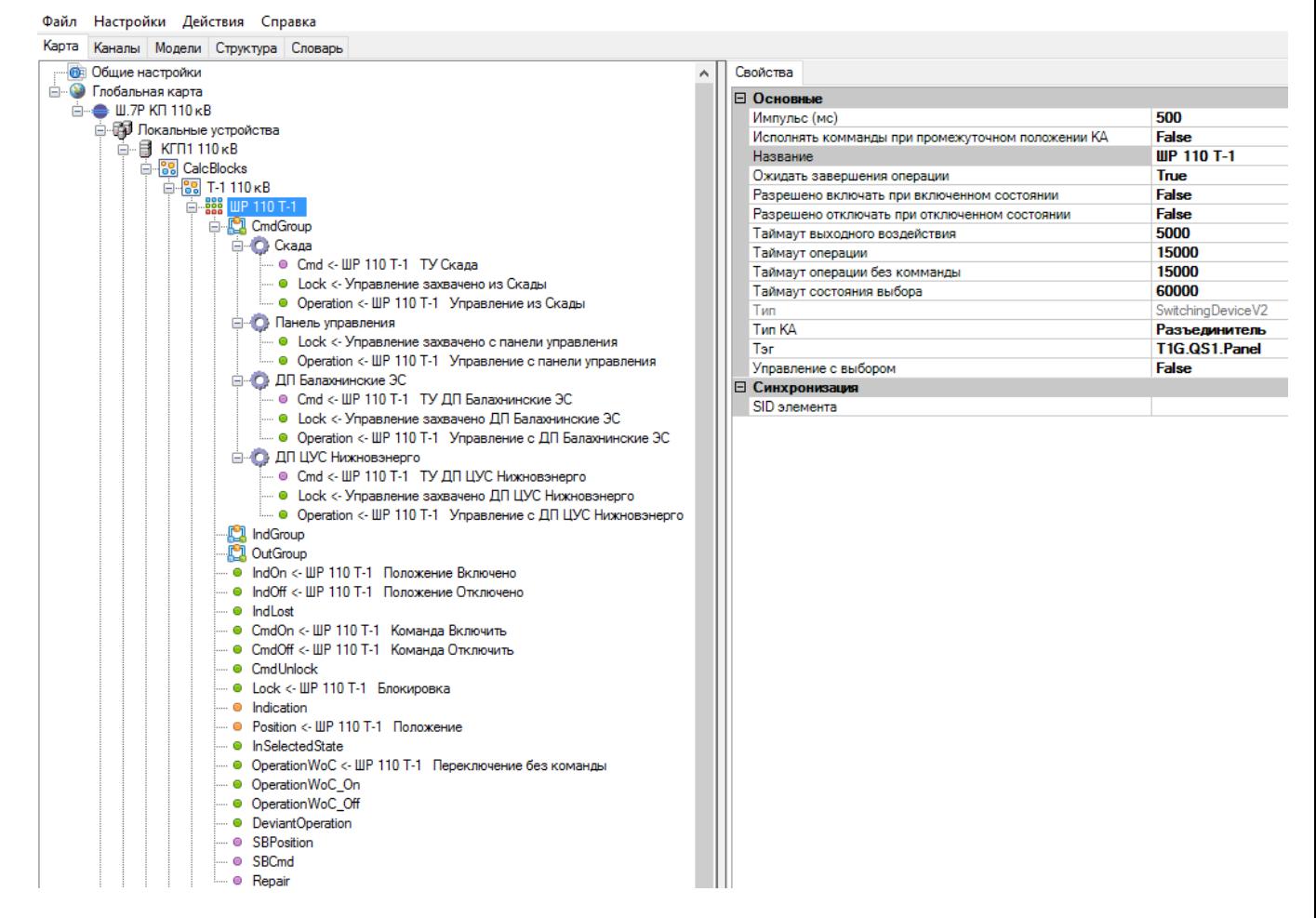

## Рисунок 411. Результат импорта КА

Возможно групповое создание коммутационных аппаратов. Для этого необходимо предварительно для каждого типа коммутационных аппаратов создать шаблон с правилами подстановки и сохранить в директории «C:\IskraTechno\templates» с именем «module\_<идентификатор>.xml». Должна быть создана структура данных и для шаблонов в поле

«Идентификатор» должен быть указан идентификатор соответствующего шаблона КА. К примеру, для ссылки на файл шаблона «module\_110 Q template.xml» в строке «Идентификатор» должно быть прописано «110 Q template».

Для импорта группы коммутационных аппаратов в конфигурацию из шаблона, необходимо нажать правой кнопкой мыши на CalcBlocks или вложенную папку и выбрать «[Пакетный режим] Создать из шаблона» (см. Рисунок 412). В открывшемся окне необходимо выбрать контейнер, шаблоны из которого необходимо добавить (см. Рисунок 413).

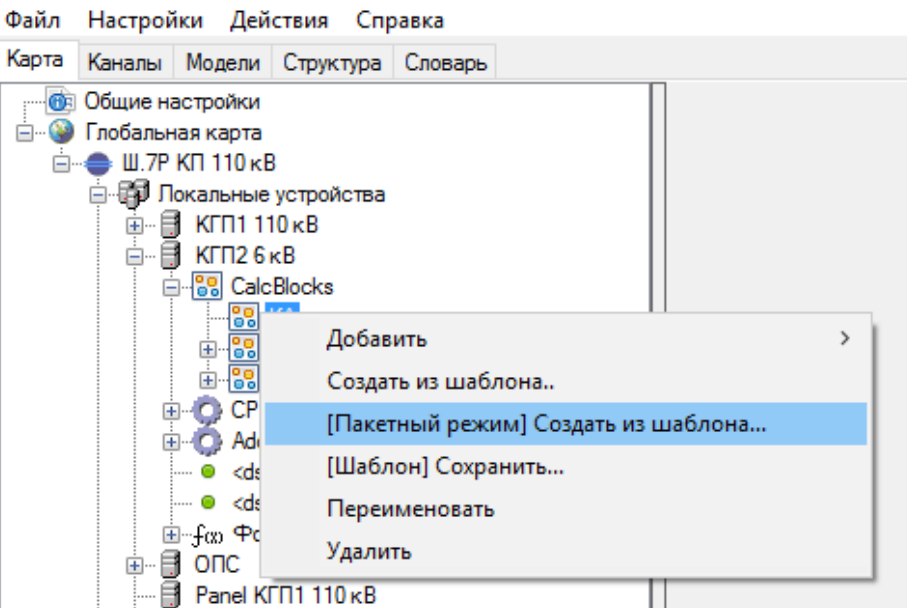

Рисунок 412. Пакетный импорт КА из шаблона

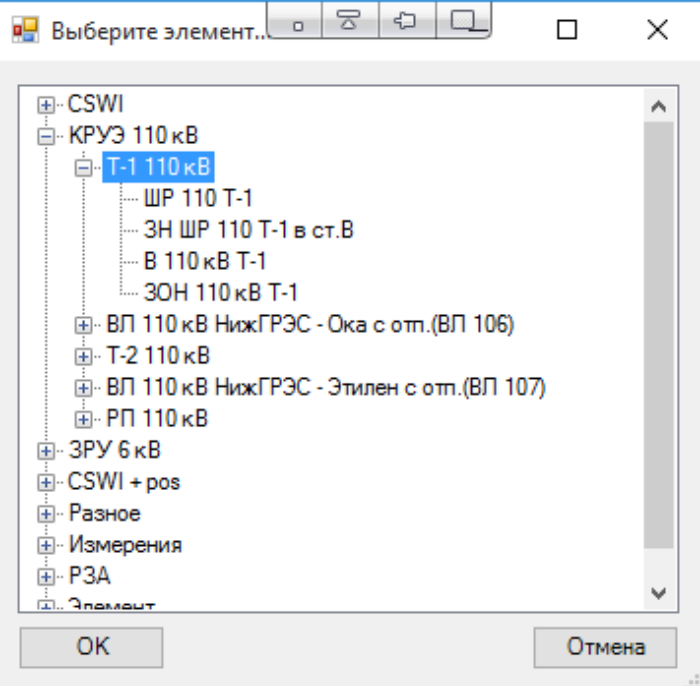

Рисунок 413. Выбор группы КА в структуре

В результате будут создана требуемая группа КА, необходимые переменные в словаре и осуществлены соответствующие привязки (см. Рисунок 414).

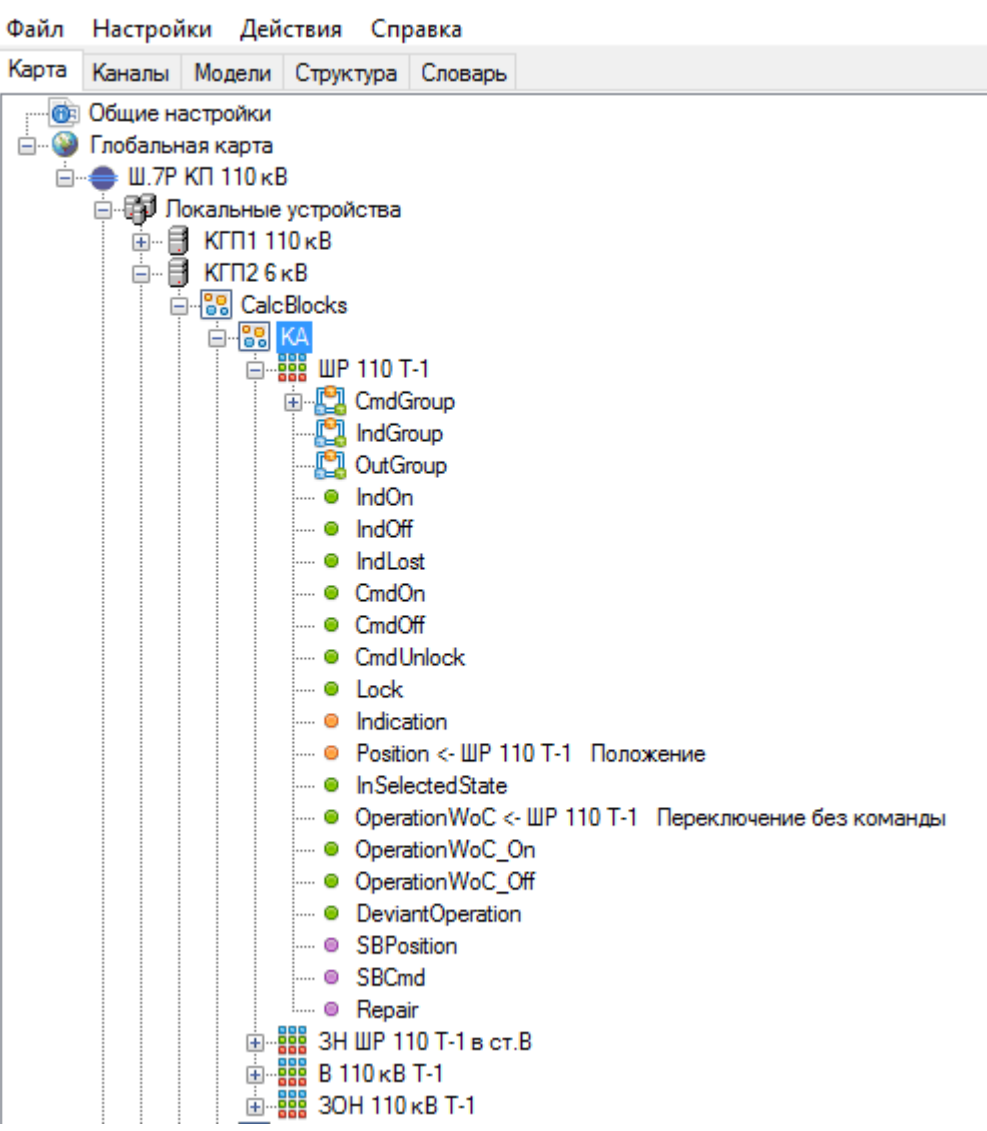

Рисунок 414. Результат импорта группы КА

# **4.13.4. Шаблон элементов модели**

# **4.13.4.1. Общие сведения при работе с шаблонами в модели**

Работа по шаблонам может осуществляться на разных уровнях модели:

- − IED-устройство;
- − логический узел;
- − объекты данных;
- − атрибуты данных.

Работа с шаблонами может включать:

- − импорт/экспорт узла модели;
- − выбор подэлементов для импорта/экспорта;
- − импорт из стандартного шаблона;
- − пакетный импорт.

# **4.13.4.2. Создание шаблона из элемента модели**

Рассмотрим работу с шаблонами в модели на примере логического узла, представляющего собой коммутационный аппарат.

Для создания в модели шаблона логического узла, необходимо в конфигурации:

- − описать все переменные, относящиеся к логическому узлу (см. п. 4.13.2);
- − создать логический узел со всей структурой объектов данных и их атрибутов и осуществить привязку переменных (см. Рисунок 415);
- − сохранить созданный логический узел в шаблон. Для этого нажимаем правой кнопкой мыши на логическом узле и выбираем «Сохранить как шаблон» (см. Рисунок 416). Сохраняем шаблон на диске в виде xml-файла.

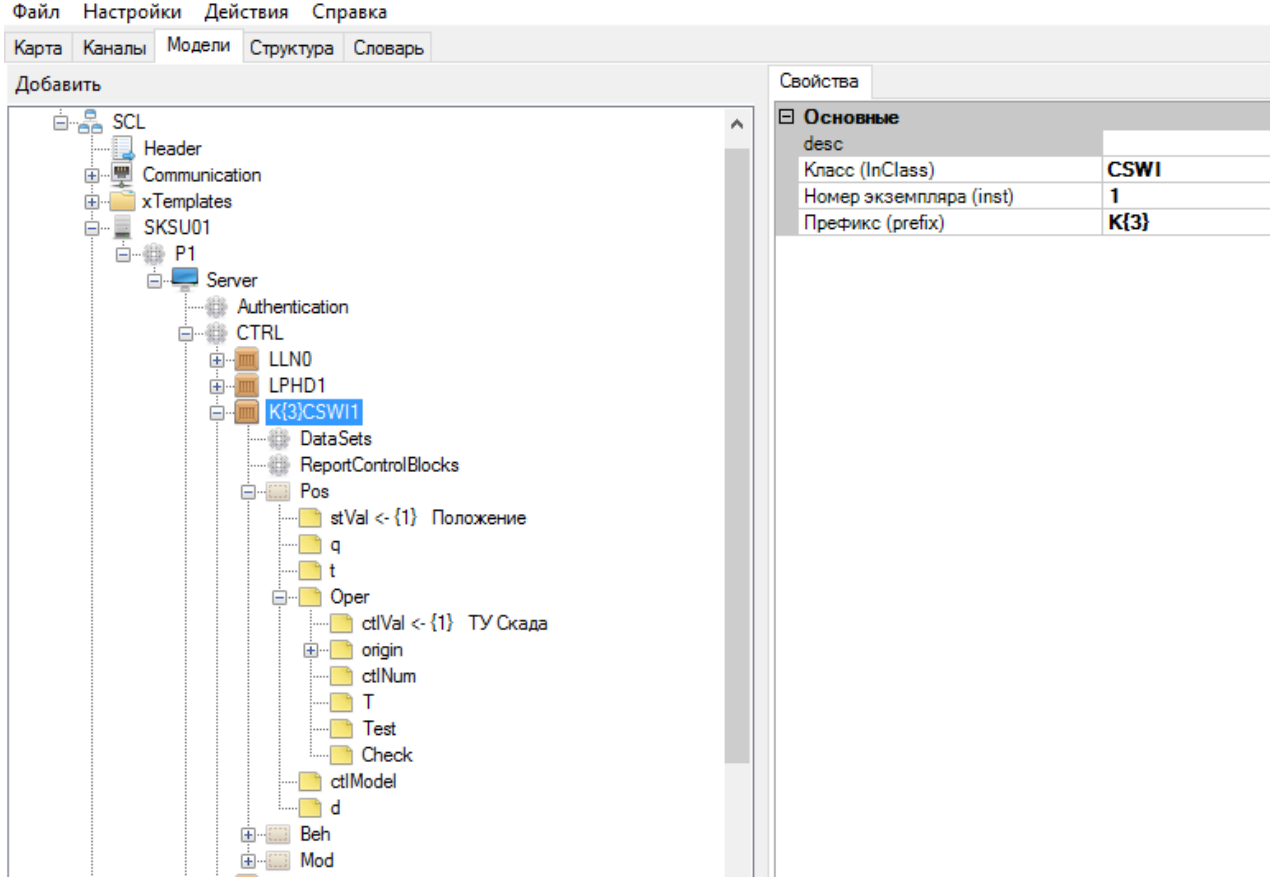

Рисунок 415. Создание шаблона логического узла

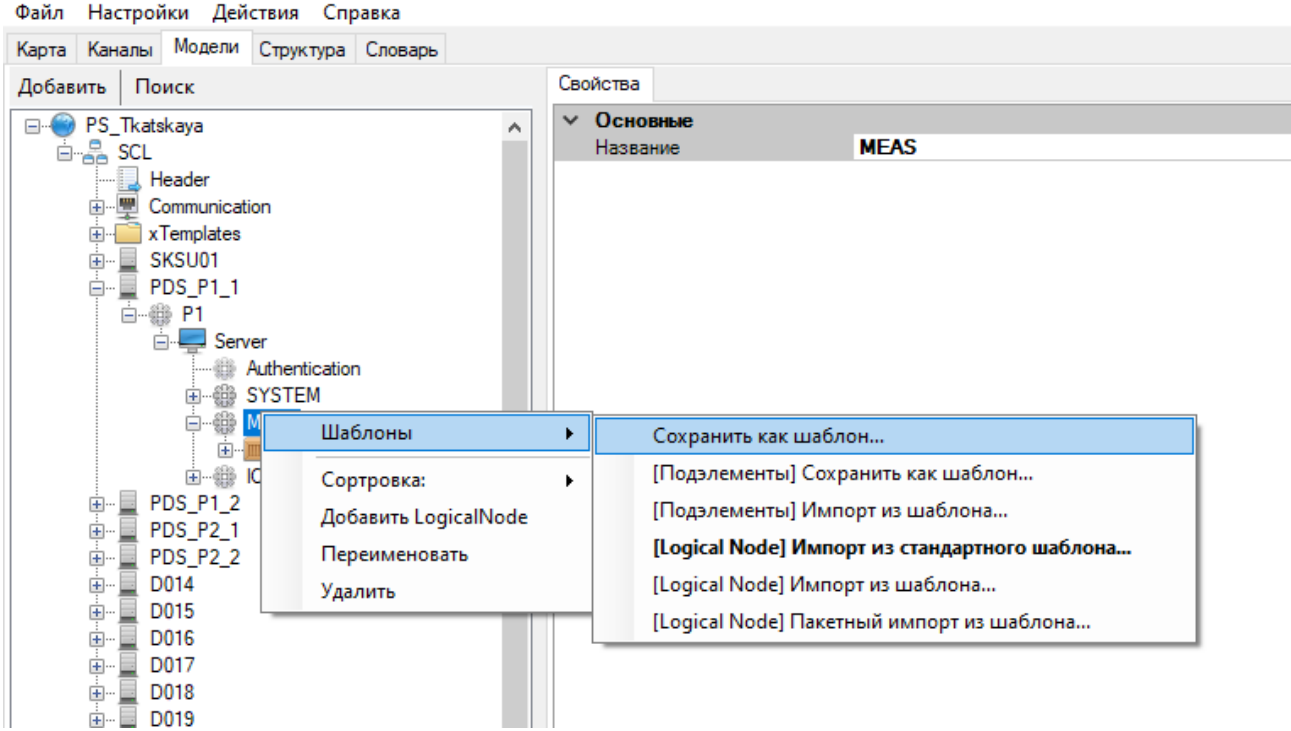

Рисунок 416. Сохранение шаблона логического узла

Можно сохранить в шаблон только часть подэлементов выбранного узла. Для этого необходимо выбрать «[Подэлементы] Сохранить как шаблон» и в открывшемся окне выбрать подэлементы, которые необходимо сохранить (см. Рисунок 417).

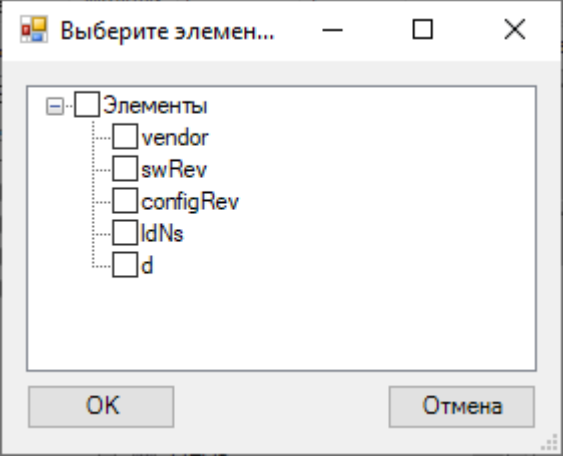

Рисунок 417. Выбор подэлементов для сохранения в шаблон

# **4.13.4.3. Импорт элемента модели**

Для импорта логического узла в модель из шаблона, необходимо нажать правой кнопкой мыши на логическое устройство, в которое добавляется логический узел и выбрать «[Logical Node] Импорт из шаблона» (см. Рисунок 418).

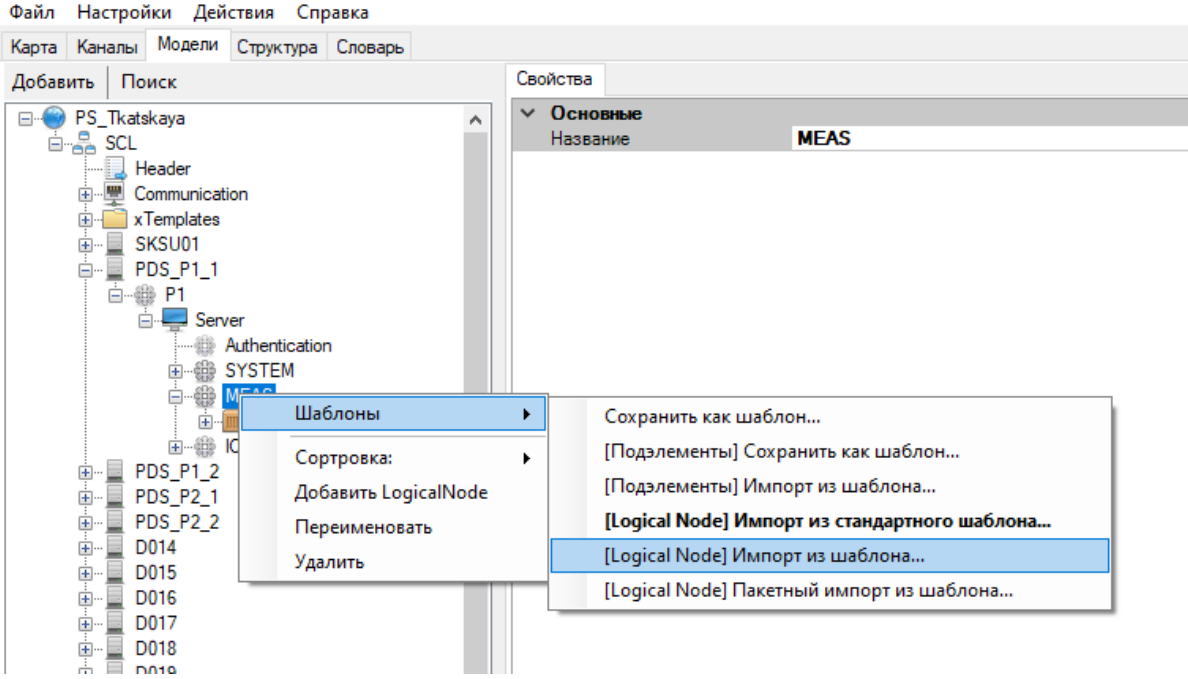

Рисунок 418. Импорт логического узла из шаблона

В открывшемся окне (см. Рисунок 419) заполняем необходимые поля вручную, либо нажимаем на кнопку ... в поле «Данные» и выбраем необходимый элемент из вкладки «Структура» (см. Рисунок 420).

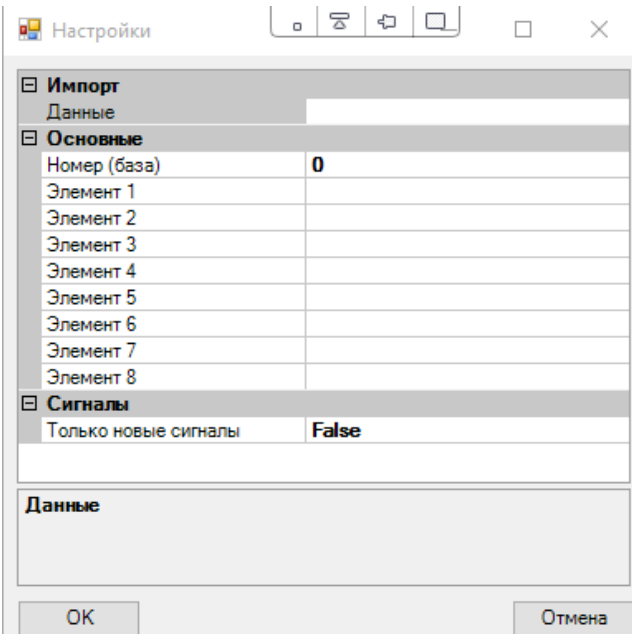

Рисунок 419. Импорт из шаблона

340 RU.ЛКЖТ.00196-01 91 01

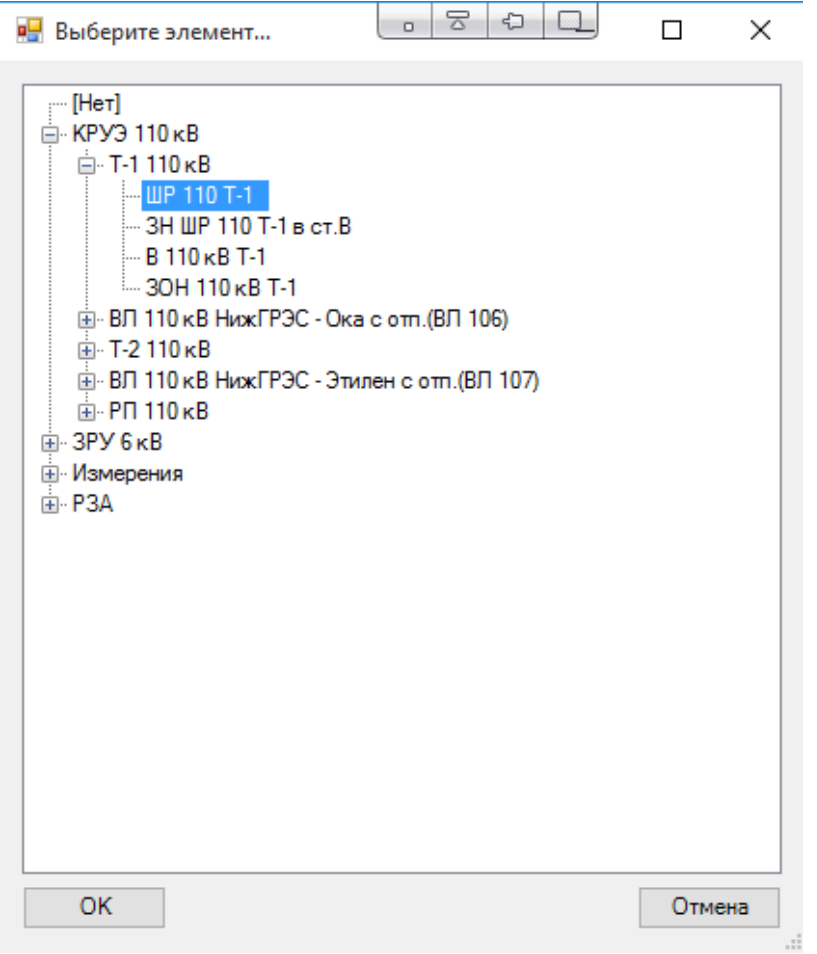

Рисунок 420. Выбор элемента структуры для автозаполнения

При этом в форме импорта из шаблона основные поля заполнятся из соответствующих полей выбранного элемента структуры. Поле «Номер (база)» заполнится из поля «min» элемента структуры (см. Рисунок 421 и Рисунок 422).

| Файл Настройки Действия Справка                 |                 |                    |
|-------------------------------------------------|-----------------|--------------------|
| Карта Каналы Модели Структура<br>Словарь        |                 |                    |
| ⊟… • Структура                                  | ∣⊟ Основные     |                    |
| ⊟ ⊕ КРУЭ 110 кВ                                 | max             | 10200              |
| ⊟ ● Т-1 110 кВ                                  | min             | 10100              |
| $- 0$ UP 110 T-1                                | Идентификатор   | 110 Q template     |
| — 0 ЗН ШР 110 Т-1 в ст.В                        | <b>Название</b> | <b>WP 110 T-1</b>  |
| $- 9$ B 110 $\times$ B T-1                      | Элемент1        | <b>IIP 110 T-1</b> |
| $= 3$ OH 110 kB T-1                             | Элемент2        | <b>T1G.QS1</b>     |
| ⊞ ● ВЛ 110 кВ НижГРЭС - Ока с отп.(ВЛ 106)      | Элемент3        | 101                |
| ні⊹ от Т-2 110 кВ                               | Элемент4        |                    |
| ⊞  • ВЛ 110 кВ НижГРЭС - Этилен с отп. (ВЛ 107) | Элемент5        |                    |
| ம் • PD 110 kB                                  | Элемент6        |                    |
| $9.3$ PY $6$ KB<br><b>王…</b>                    | Элемент7        |                    |
| ⊟… • Измерения                                  | Элемент8        |                    |

Рисунок 421. Описание выбранного элемента структуры

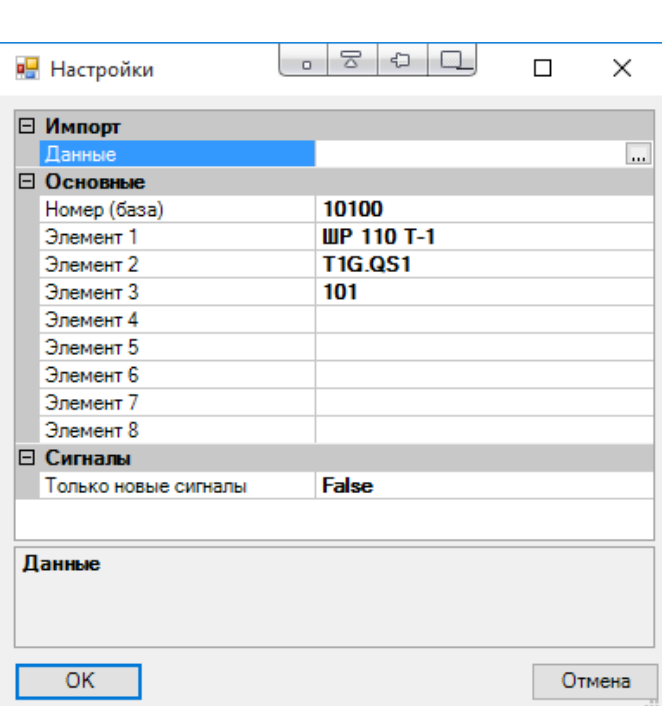

Рисунок 422. Автозаполнение полей формы импорта из структуры

Если при экспорте в шаблон к объектам данных логического узла были привязаны переменные, то при импорте из шаблона будут созданы переменные с номерами равными номеру исходных переменных плюс значение поля «Номер (база)» (при условии отсутствия переменных с такими номерами в словаре) и именами исходных переменных с учетом подстановки соответствующих полей «Элемент1-8» (см. Рисунок 423 и Рисунок 424). Эти переменные будут привязаны в созданном логическом узле аналогично переменным в исходном шаблоне (см. Рисунок 425).

Если в поле «Только новые сигналы» задано «True», то при импорте будут привязываться только переменные, которые были созданы. Если задано «False», то также будут привязаны переменные существовавшие в словаре до импорта.

| TC. | ∴ DP<br><b>TUT</b> | TV | TP                   |  |                                                                           |              |                   |    |
|-----|--------------------|----|----------------------|--|---------------------------------------------------------------------------|--------------|-------------------|----|
|     |                    |    |                      |  | <b>• Добавить В Удалить   Фильтр   В Импорт В Экспорт   S Сортировать</b> |              |                   |    |
|     | Homep              |    | Название             |  | l ag                                                                      | Доступ Info1 | Info <sub>2</sub> | VG |
|     | 10120              |    | ШР 110 Т-1 Положение |  | T1G.QS1.SD.Position                                                       |              | s1+c1             |    |

Рисунок 423. Список созданных DP для импортированного логического узла

| TC. | TWT DP | ту | <b>TP</b>                                                              |     |                   |                   |    |
|-----|--------|----|------------------------------------------------------------------------|-----|-------------------|-------------------|----|
|     |        |    | : В Добавить В Удалить   У Фильтр   В Импорт В Экспорт   В Сортировать |     |                   |                   |    |
|     | Homep  |    | Название                                                               | Tag | Info <sub>1</sub> | Info <sub>2</sub> | VG |
|     | 10120  |    | ШР 110 Т-1 ТУ Скада                                                    |     |                   | ls1+c1            |    |

Рисунок 424. Список созданных ТУ для импортированного логического

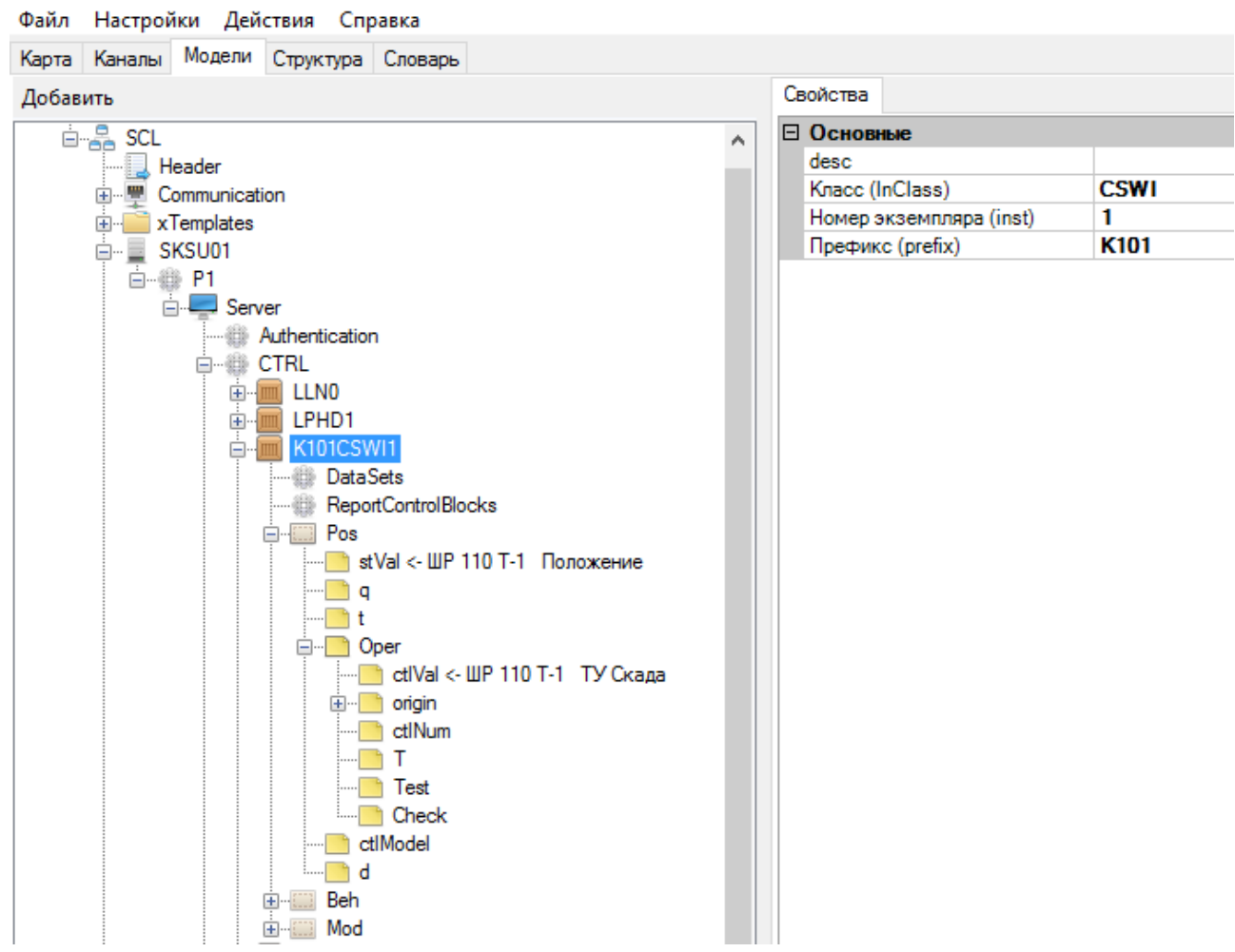

Рисунок 425. Результат импорта логического узла

При импорте можно выбрать только часть подэлементов из шаблона. Для этого необходимо выбрать «[Подэлементы] Импорт из шаблона» и в открывшемся окне выбрать подэлементы, которые необходимо импортировать (см. Рисунок 426).

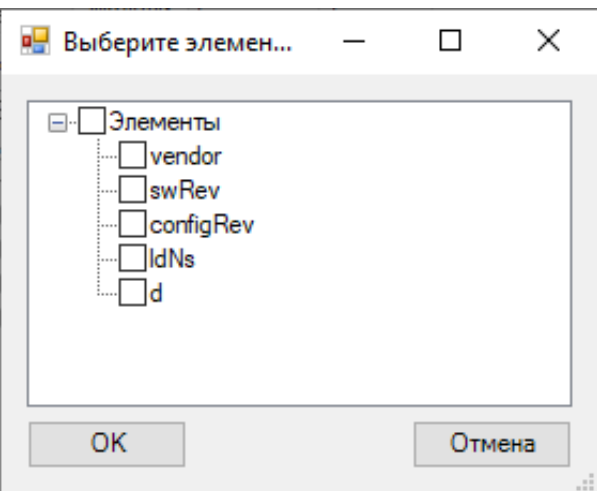

Рисунок 426. Выбор подэлементов для импорта из шаблона

## **4.13.4.4. Пакетный импорт элементов модели**

Возможно групповое создание логических узлов. Для этого необходимо предварительно для каждого типа логических узлов создать шаблон с правилами подстановки и сохранить в директории «C:\IskraTechno\templates» с именем «mi\_<идентификатор>.xml». Должна быть создана структура данных и для шаблонов в поле «Идентификатор» должен быть указан идентификатор соответствующего шаблона логического узла. К примеру, для ссылки на файл шаблона «mi\_ 110 Q template.xml» в строке «Идентификатор» должно быть прописано «110 Q template».

Для импорта группы логических узлов в конфигурацию из шаблона, необходимо нажать правой кнопкой мыши на логическое устройство, в которое будут добавляться логические узлы и выбрать «Шаблоны -> [Logical Node] Пакетный импорт из шаблона» (см. Рисунок 427). В открывшемся окне необходимо выбрать контейнер, шаблоны из которого необходимо добавить (см. Рисунок 428).

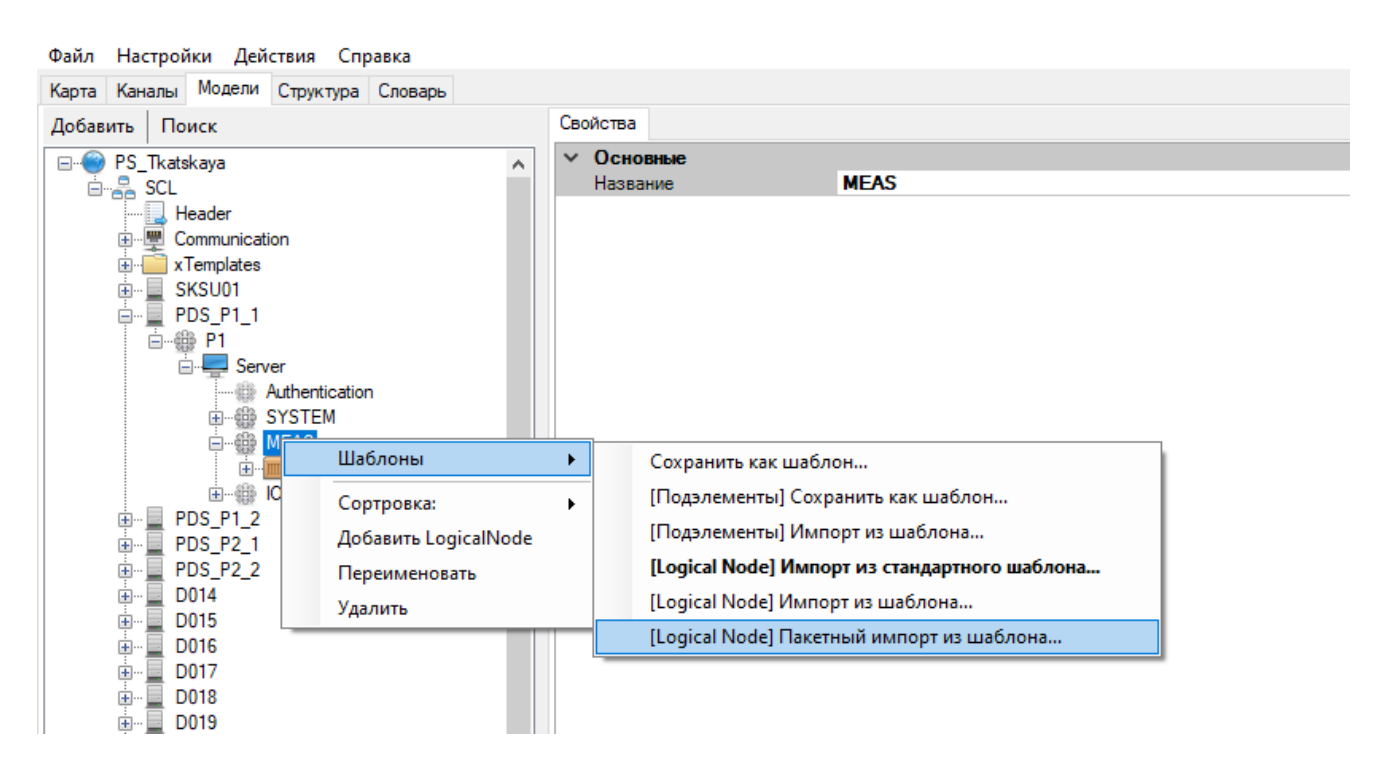

Рисунок 427. Пакетный импорт логических узлов из шаблона

344 RU.ЛКЖТ.00196-01 91 01

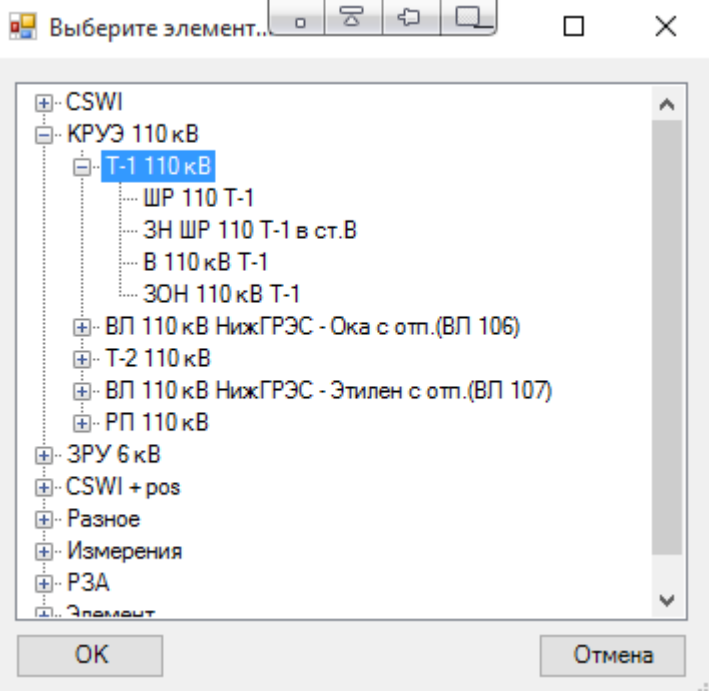

Рисунок 428. Выбор группы в структуре

В результате будут создана требуемая группа логических узлов, необходимые переменные в словаре и осуществлены соответствующие привязки (см. Рисунок 429).

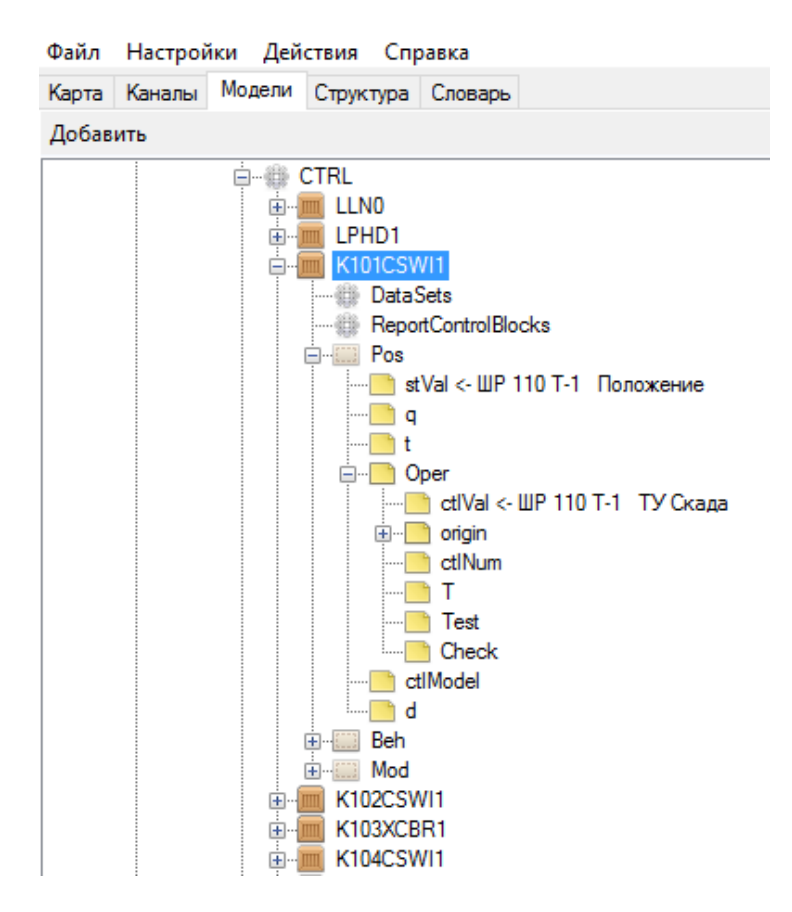

Рисунок 429. Результат импорта группы логических узлов

# **4.13.5. Шаблон канала связи**

При наличии нескольких однотипных каналов связи с одинаковым набором данных (например, опрос нескольких однотипных устройств), можно использовать шаблоны.

Для создания шаблона канала связи, необходимо в конфигурации:

- − описать все переменные, относящиеся к каналу связи (см. Рисунок 430);
- − создать канал связи, сконфигурировать его, осуществить привязку переменных и настроить адресацию (см. Рисунок 431);
- − сохранить созданный канал связи в шаблон. Для этого нажимаем правой кнопкой мыши на канал связи и выбираем «Шаблон -> Сохранить» (см. Рисунок 432). Сохраняем шаблон на диске в виде xml-файла.

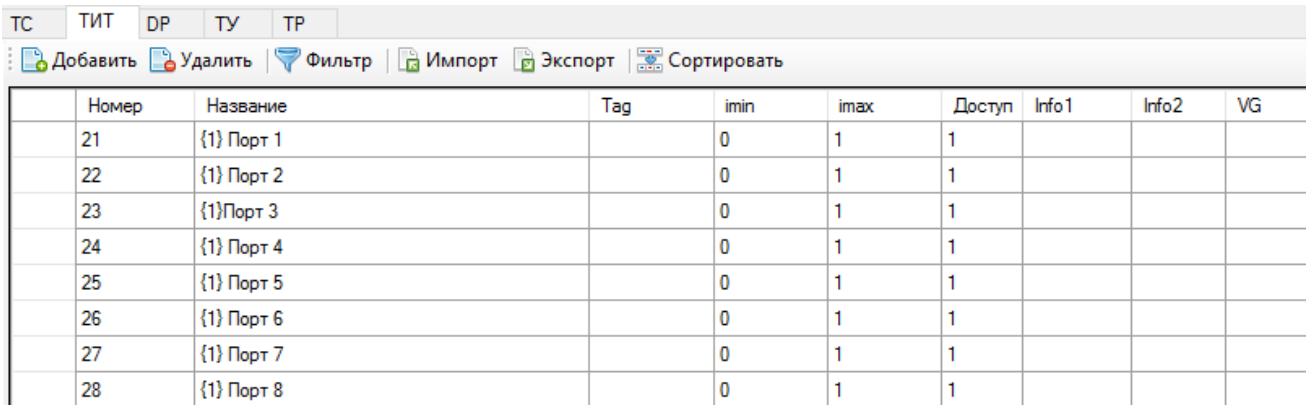

Рисунок 430. Перечень переменных шаблона канала связи

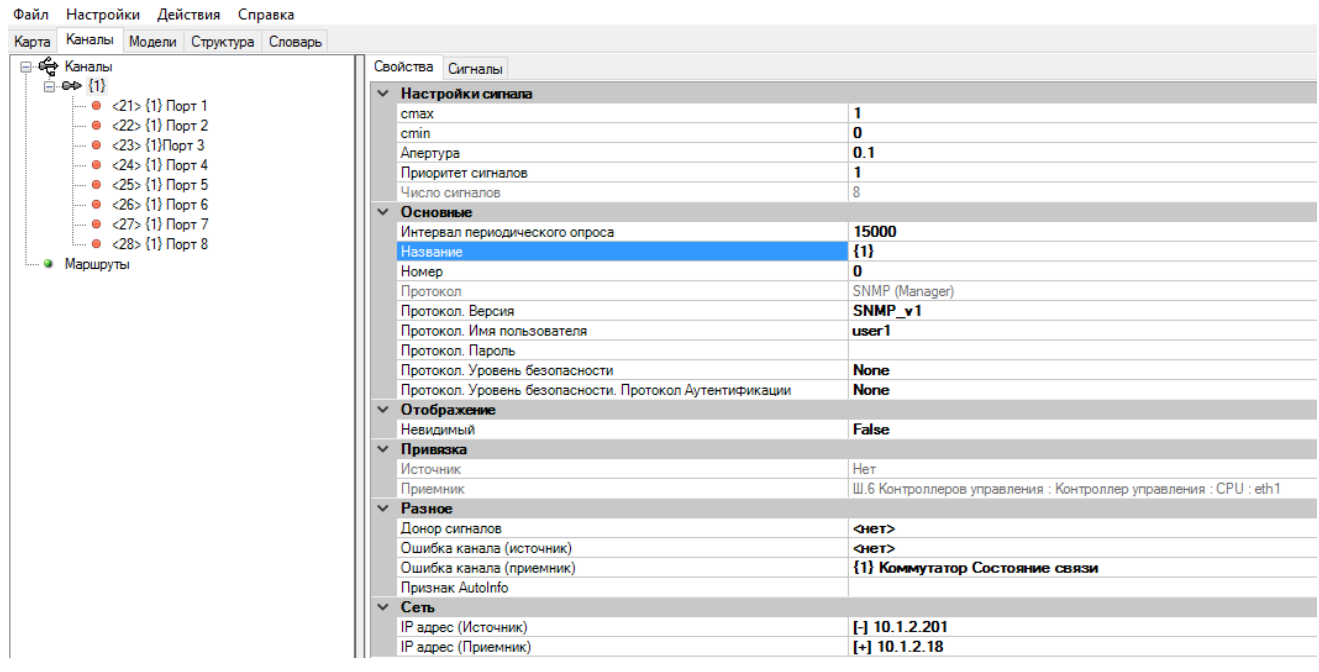

Рисунок 431. Шаблон канала связи

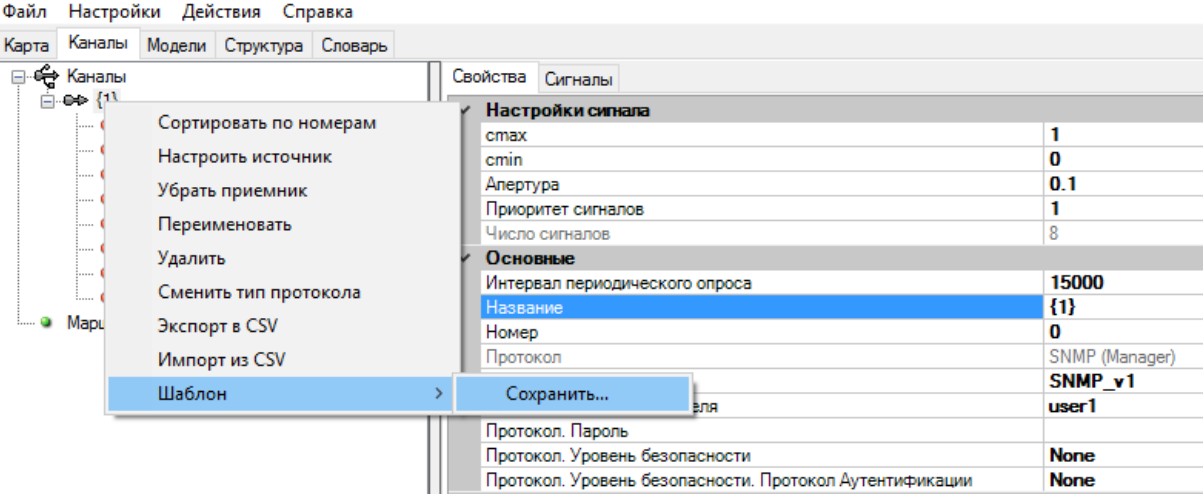

Рисунок 432. Сохранение шаблона канала связи

Для импорта канала связи из шаблона необходимо нажать правой кнопкой мыши на «Каналы», выбрать «Шаблон -> Создать канал» (см. Рисунок 433) и ввести параметры подстановки (см. Рисунок 434).

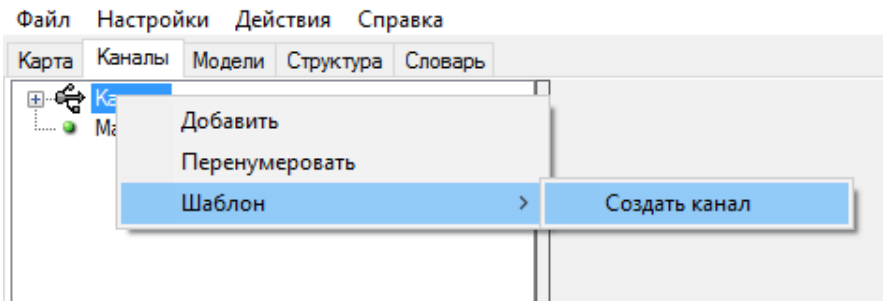

# Рисунок 433. Импорт канала связи из шаблона

| в Настройки<br>$~\vee~$ Импорт |                                      |  |  |        |
|--------------------------------|--------------------------------------|--|--|--------|
| Данные                         |                                      |  |  |        |
| ∨ Основные                     |                                      |  |  |        |
| Номер (база)                   | 28000                                |  |  |        |
| Элемент 1                      | Ш. 16 ЛВС основной 01. А1 Коммутатор |  |  |        |
| Элемент 2                      |                                      |  |  |        |
| Элемент 3                      |                                      |  |  |        |
| Элемент 4                      |                                      |  |  |        |
| Элемент 5                      |                                      |  |  |        |
| Элемент 6                      |                                      |  |  |        |
| Элемент 7                      |                                      |  |  |        |
| Элемент 8                      |                                      |  |  |        |
| √ Сигналы                      |                                      |  |  |        |
| Только новые сигналы           | <b>False</b>                         |  |  |        |
|                                |                                      |  |  |        |
| Номер (база)                   |                                      |  |  |        |
| OK                             |                                      |  |  | Отмена |

Рисунок 434. Параметры подстановки канала связи из шаблона

В результате импорта будет создан канал связи с настройками и данными аналогично шаблону (см. Рисунок 435), а также необходимые переменные в словаре (см. Рисунок 436).

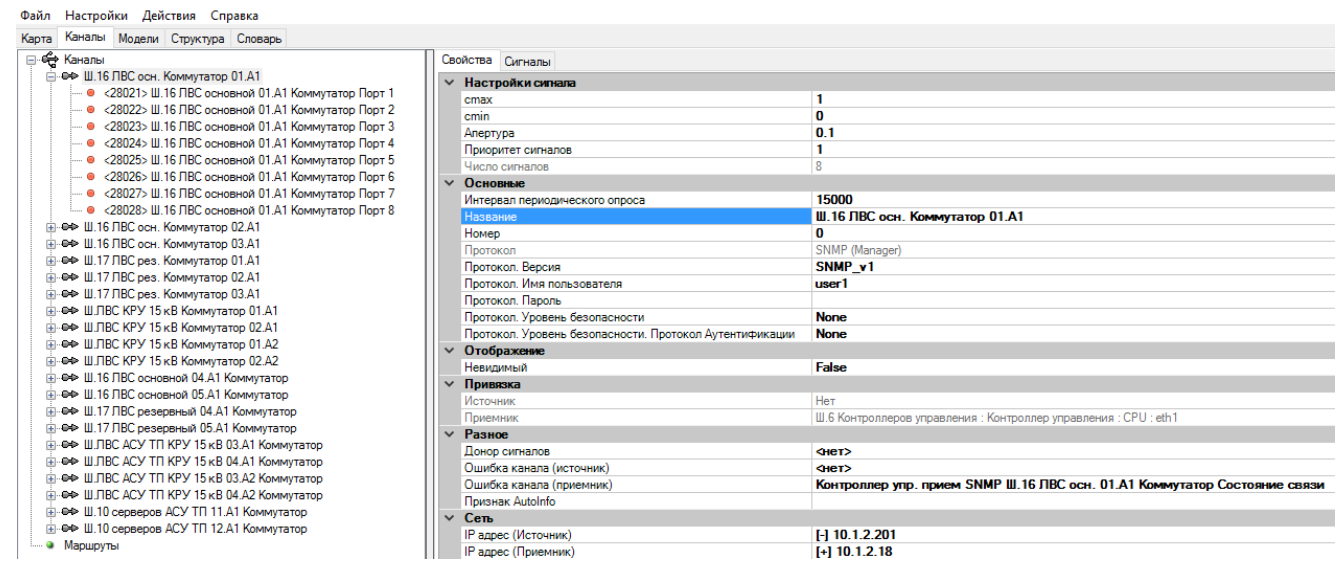

Рисунок 435. Результат импорта канала связи из шаблона

| тит<br>DP<br>TC. | TP<br>TY                                                                   |     |              |      |        |                   |       |    |
|------------------|----------------------------------------------------------------------------|-----|--------------|------|--------|-------------------|-------|----|
|                  | <b>В Добавить В Удалить   УФильтр</b>   В Импорт В Экспорт   В Сортировать |     |              |      |        |                   |       |    |
| Номер            | Название                                                                   | Tag | imin         | imax | Доступ | Info <sub>1</sub> | Info2 | VG |
| 28021            | Ш. 16 ЛВС основной 01. А1 Коммутатор Порт 1                                |     | 0            |      |        |                   |       |    |
| 28022            | Ш. 16 ЛВС основной 01. А1 Коммутатор Порт 2                                |     | 0            |      |        |                   |       |    |
| 28023            | Ш. 16 ЛВС основной 01. А1 Коммутатор Порт 3                                |     | 0            |      |        |                   |       |    |
| 28024            | Ш. 16 ЛВС основной 01. А1 Коммутатор Порт 4                                |     | 0            |      |        |                   |       |    |
| 28025            | Ш. 16 ЛВС основной 01. А1 Коммутатор Порт 5                                |     | 0            |      |        |                   |       |    |
| 28026            | Ш. 16 ЛВС основной 01. А1 Коммутатор Порт 6                                |     | $\mathbf{0}$ |      |        |                   |       |    |
| 28027            | Ш. 16 ЛВС основной 01. А1 Коммутатор Порт 7                                |     | 0            |      |        |                   |       |    |
| 28028            | Ш.16 ЛВС основной 01.А1 Коммутатор Порт 8                                  |     | 0            |      |        |                   |       |    |

Рисунок 436. Переменные словаря импортированного канала

# **4.13.6. Шаблон IED устройства**

При наличии нескольких однотипных IED устройств, передающих данных по стандартным

телемеханическим протоколам с одинаковым набором данных, можно использовать шаблоны.

Для создания шаблона IED устройства, необходимо в конфигурации:

- − описать все переменные, относящиеся к устройству (см. Рисунок 437);
- − создать IED устройство, сконфигурировать его, осуществить привязку переменных и настроить адресацию (см. Рисунок 438);

− сохранить созданное IED устройство в шаблон. Для этого нажимаем правой кнопкой мыши на IED устройство и выбираем «Шаблон -> Сохранить» (см. Рисунок 439). Сохраняем шаблон на диске в виде xml-файла.

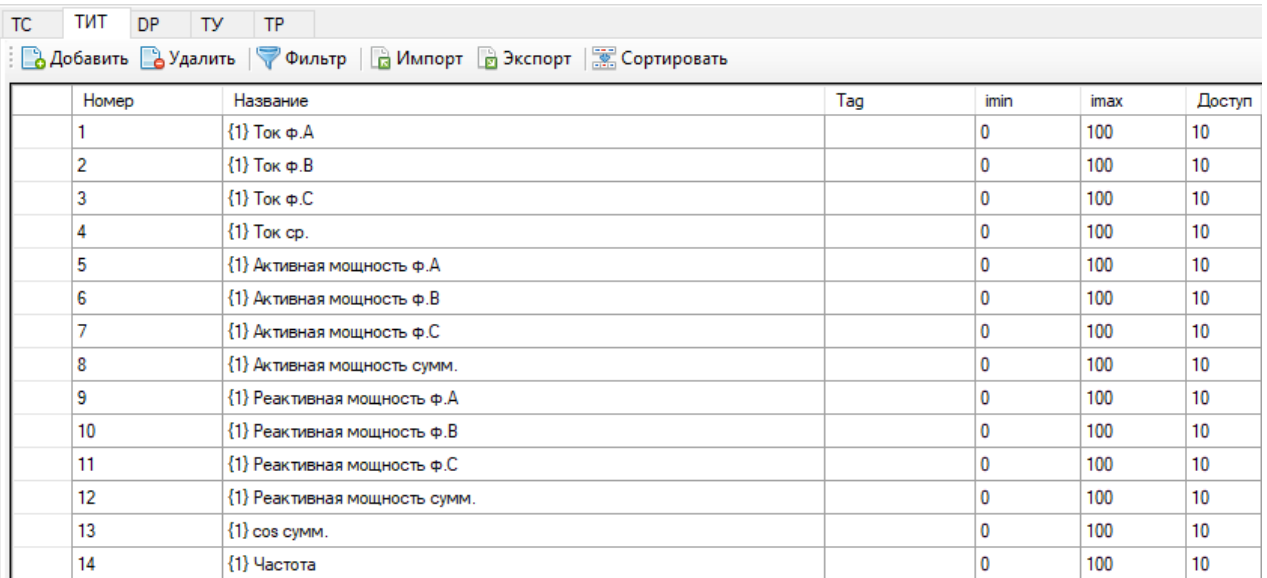

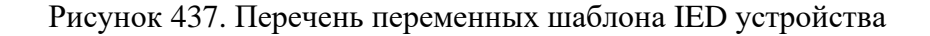

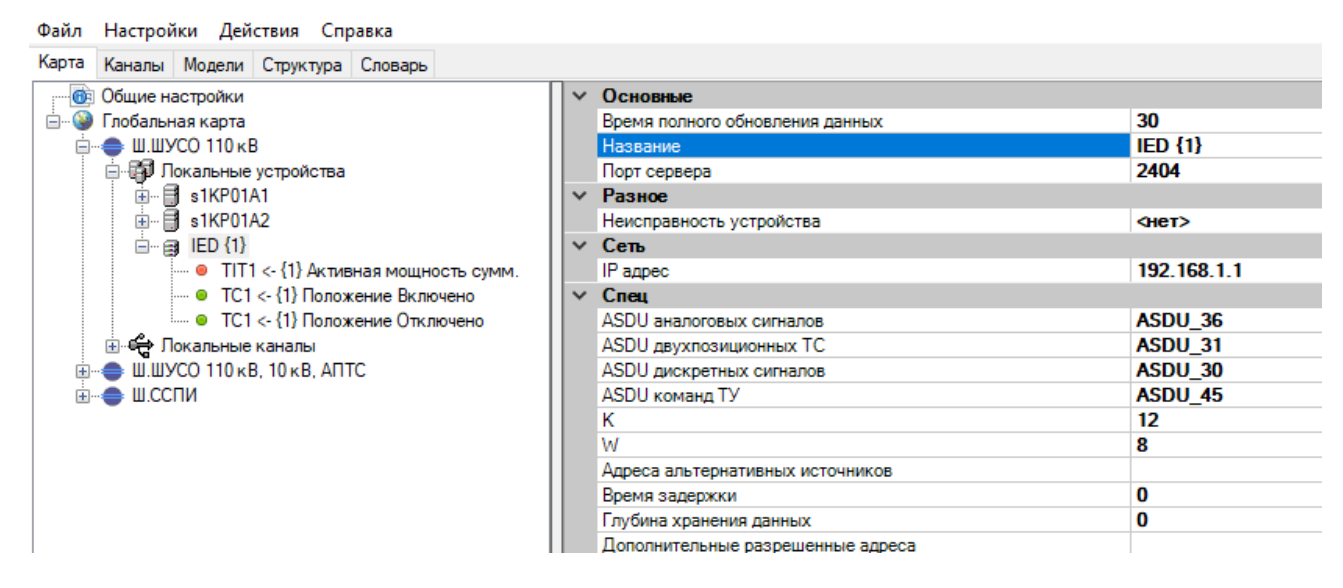

Рисунок 438. Шаблон IED устройства

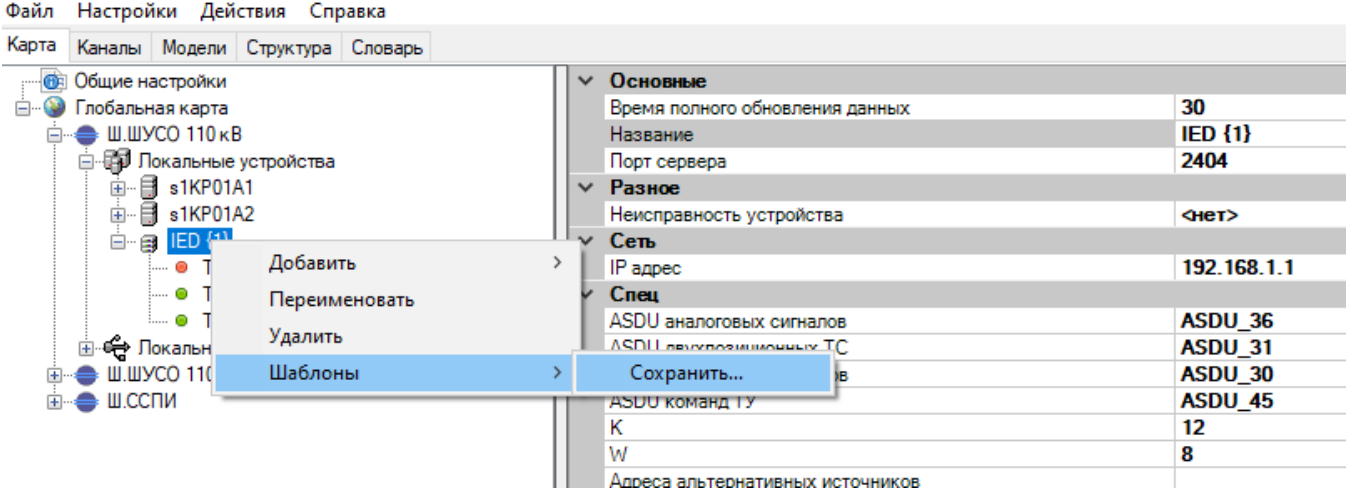

Рисунок 439. Сохранение шаблона IED устройства

Для импорта IED устройства из шаблона необходимо нажать правой кнопкой мыши на «Локальные устройства», выбрать «Загрузить из шаблона» (см. Рисунок 440), выбрать xml файл шаблона и ввести параметры подстановки (см. Рисунок 441).

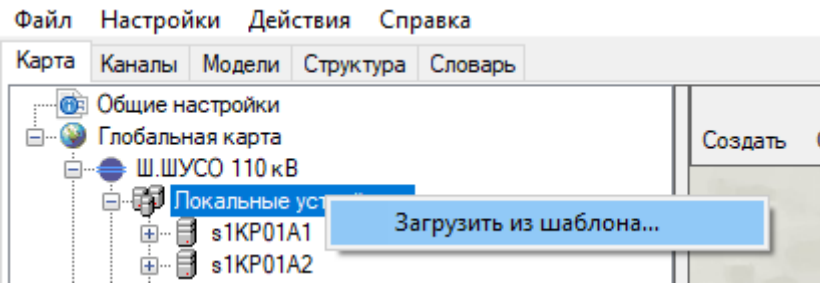

Рисунок 440. Импорт IED устройства из шаблона

| $\checkmark$ | Импорт                 |                 |  | ۸      |
|--------------|------------------------|-----------------|--|--------|
|              | Данные                 |                 |  |        |
|              | ∨ Основные             |                 |  |        |
|              | Номер (база)           | 50000           |  |        |
|              | Элемент 1              | Присоединение 1 |  |        |
|              | Элемент 2              |                 |  |        |
|              | Элемент 3              |                 |  |        |
|              | Элемент 4              |                 |  |        |
|              | Элемент 5              |                 |  |        |
|              | Элемент 6              |                 |  |        |
|              | Элемент 7              |                 |  |        |
|              | Элемент 8              |                 |  |        |
|              | √ Сигналы              |                 |  | v      |
|              | Элемент 1<br>Элемент 1 |                 |  |        |
|              |                        |                 |  |        |
|              | OK                     |                 |  | Отмена |

Рисунок 441. Параметры подстановки IED устройства из шаблона

В результате импорта будет создано IED устройство с настройками и данными аналогично шаблону (см. Рисунок 442), а также необходимые переменные в словаре (см. Рисунок 443).

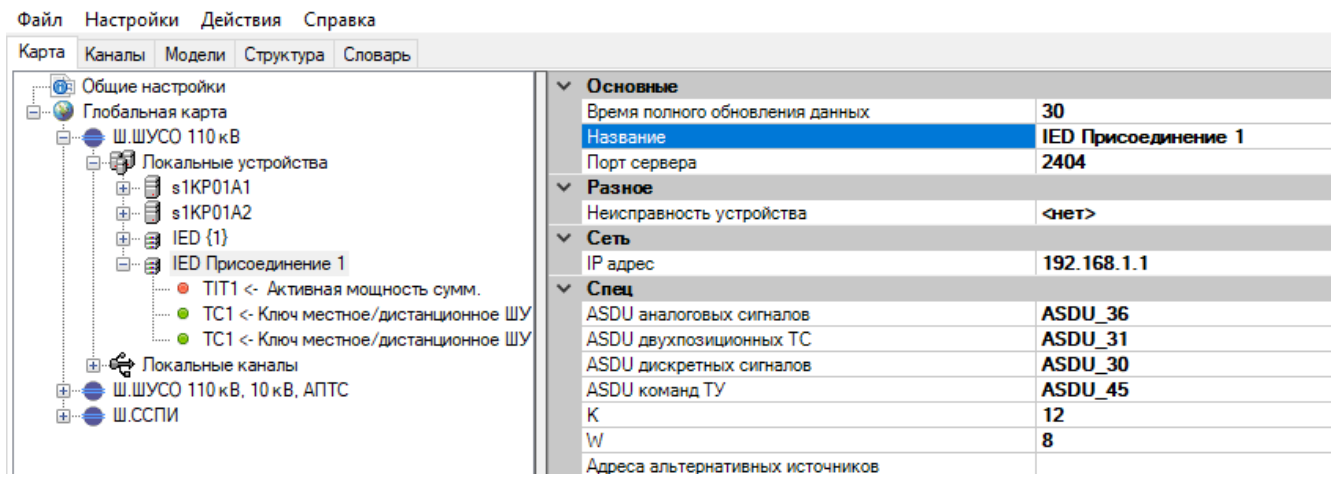

Рисунок 442. Результат импорта IED устройства из шаблона

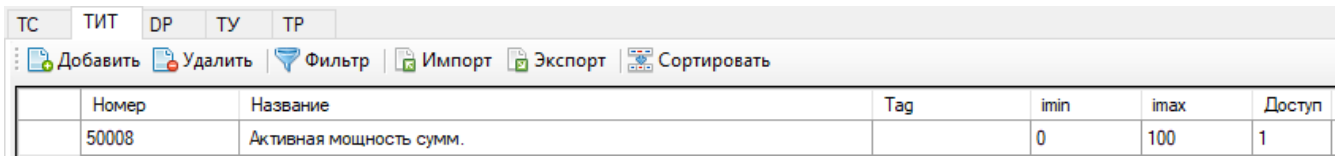

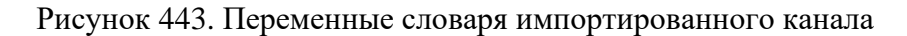

# **4.13.7. Шаблон контроллера**

Для создания шаблона контроллера, необходимо в конфигурации:

- − описать все переменные, относящиеся к контроллеру (см. Рисунок 444);
- − создать контроллер, сконфигурировать его модули ввода/вывода, осуществить привязку переменных к модулям, сформировать формулы дорасчета (см. Рисунок 445);
- − сохранить созданный контроллер в шаблон. Для этого нажимаем правой кнопкой мыши на контроллере и выбираем «Сохранить» (см. Рисунок 446). Сохраняем шаблон на диске в виде xml-файла.

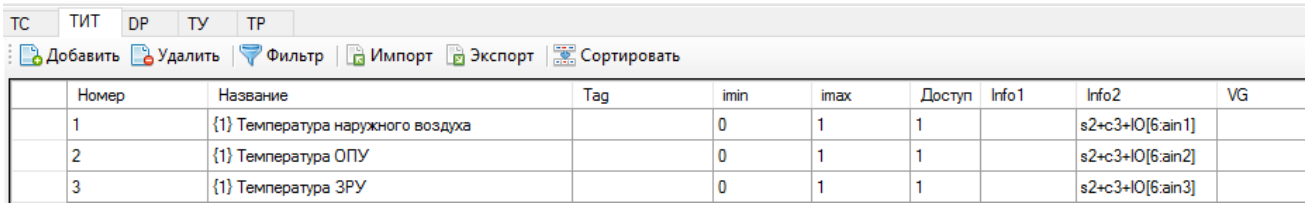

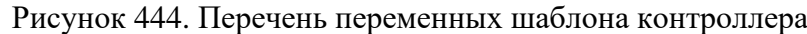

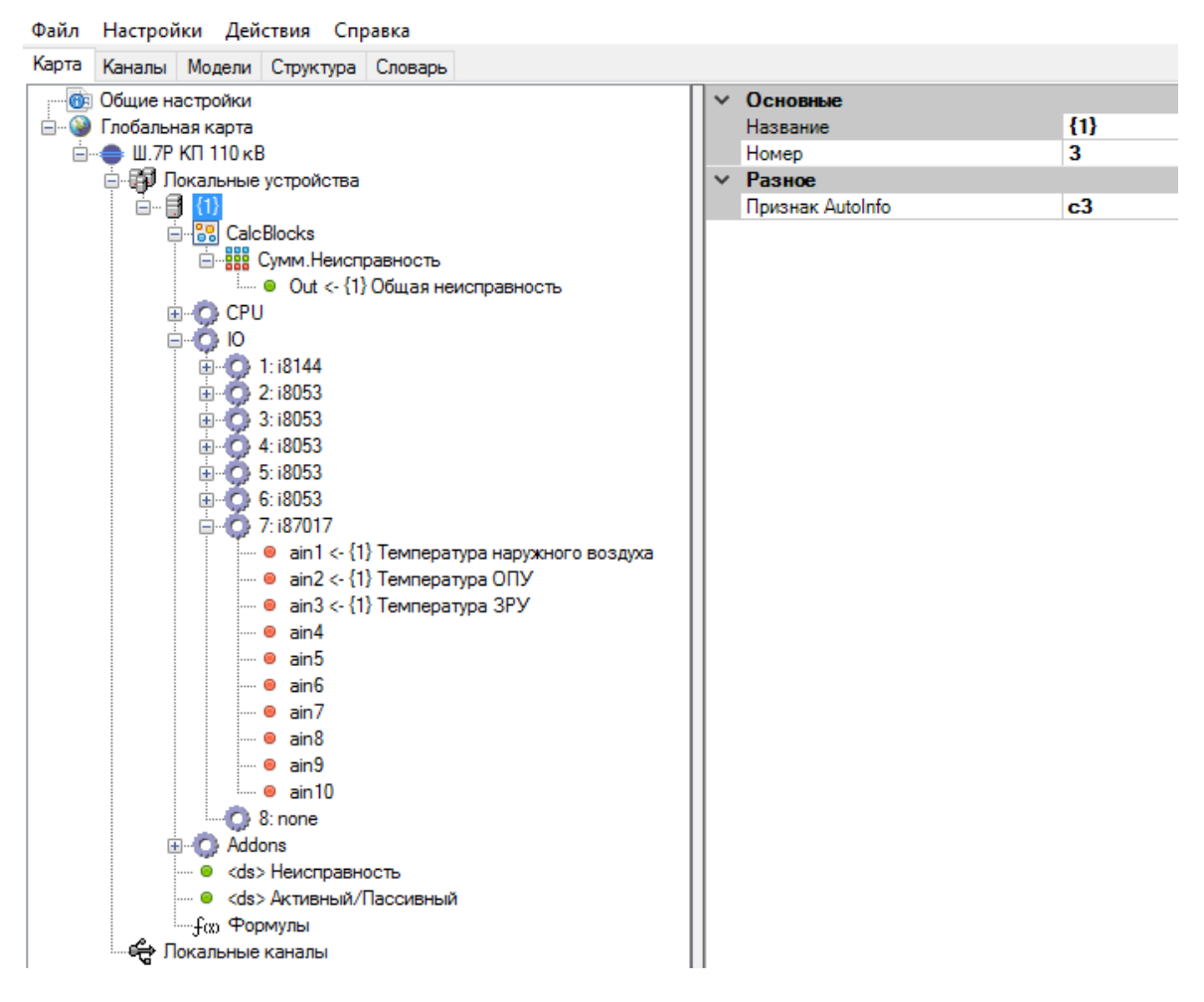

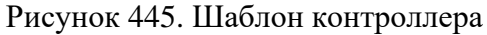

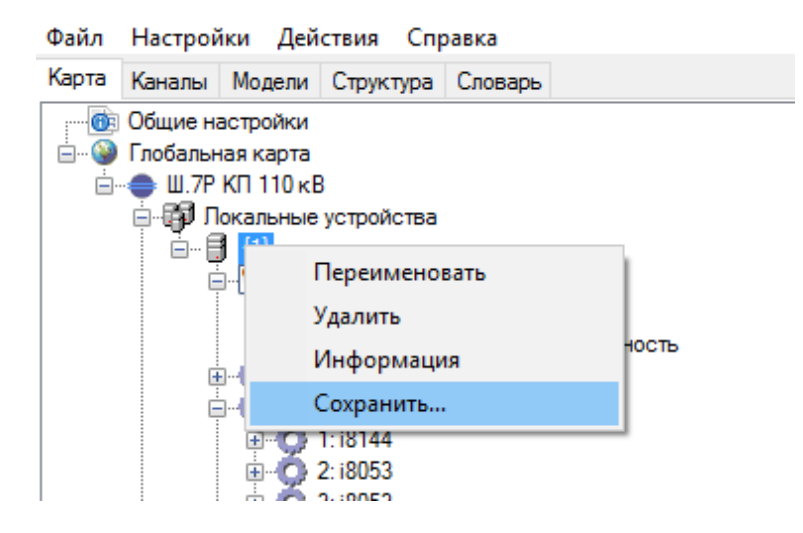

Рисунок 446. Сохранение шаблона контроллера

Для импорта контроллера из шаблона необходимо нажать правой кнопкой мыши на «Локальный устройства», выбрать «Загрузить из шаблона» (см. Рисунок 447) и ввести параметры подстановки (см. Рисунок 448).

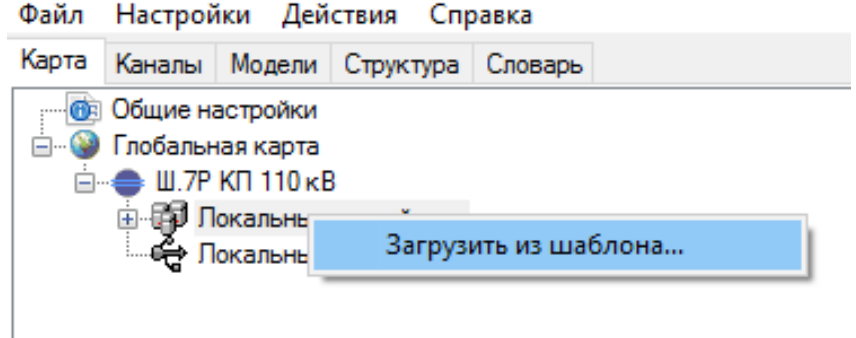

Рисунок 447. Импорт контроллера из шаблона

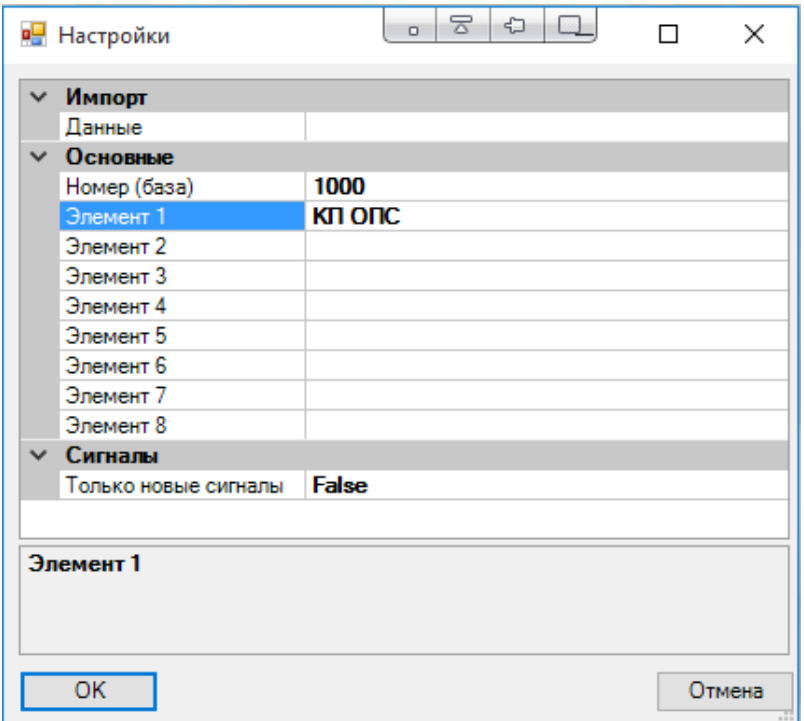

Рисунок 448. Параметры подстановки для контроллера из шаблона

В результате импорта будет создан контроллер с составом оборудования и настройками аналогично шаблону (см. Рисунок 449), а также необходимые переменные в словаре (см. Рисунок 450).

| Файл Настройки Действия Справка                |   |                  |         |
|------------------------------------------------|---|------------------|---------|
| Карта<br>Каналы   Модели   Структура   Словарь |   |                  |         |
| <b>ФЕ Общие настройки</b>                      | ╰ | Основные         |         |
| <b>Е. В. Глобальная карта</b>                  |   | Название         | KIT ONC |
| <b>⊟</b> - • Ш.7Р КП 110 кВ                    |   | Номер            | 3       |
| <b>⊟-ЕР Локальные устройства</b>               |   | $~\vee~$ Разное  |         |
| ⊟ клопс                                        |   | Признак AutoInfo | c3      |
| 白 88 CalcBlocks                                |   |                  |         |
| <b>E</b> 888 Сумм. Неисправность               |   |                  |         |
| … • Оut <- КП ОПС Общая неисправность          |   |                  |         |
| <b>O</b> CPU<br>$+$                            |   |                  |         |
| $\bullet$ 10                                   |   |                  |         |
| 由心 1:i8144                                     |   |                  |         |
| 由 2:18053                                      |   |                  |         |
| 由 2 3:18053                                    |   |                  |         |
| 由 2 4:18053                                    |   |                  |         |
| 由 <b>12</b> 5:18053                            |   |                  |         |
| 由 <b>C</b> 6:18053                             |   |                  |         |
| □ 7:187017                                     |   |                  |         |
| ● ain1 <- КП ОПС Температура наружного воздуха |   |                  |         |
| — ● ain2 <- КП ОПС Температура ОПУ             |   |                  |         |
| - ● ain3 <- КП ОПС Температура ЗРУ             |   |                  |         |
| $\frac{1}{2}$ e ain4                           |   |                  |         |
| i— ⊕ain5                                       |   |                  |         |
| ∣… ⊕ain6                                       |   |                  |         |
| ∣… ⊛ ain7                                      |   |                  |         |
| $\mathbf{=} \bullet$ ain8                      |   |                  |         |
| ∣… ● ain9                                      |   |                  |         |
|                                                |   |                  |         |
| $\bigcirc$ 8: none                             |   |                  |         |
| E-C Addons                                     |   |                  |         |
| - © <ds> Неисправность</ds>                    |   |                  |         |
| — ● <ds> Активный/Пассивный</ds>               |   |                  |         |
| ≔−∫αо Формулы                                  |   |                  |         |
| ∉ Покальные каналы                             |   |                  |         |
|                                                |   |                  |         |

Рисунок 449. Результат импорта контроллера из шаблона

| TC.                            | тит                                          | DP | T <sub>Y</sub> | TP.      |  |  |   |     |                  |                  |                  |                   |    |  |
|--------------------------------|----------------------------------------------|----|----------------|----------|--|--|---|-----|------------------|------------------|------------------|-------------------|----|--|
|                                |                                              |    |                |          |  |  |   |     |                  |                  |                  |                   |    |  |
| Homep                          |                                              |    |                | Название |  |  |   | Tag | imin             | imax             | Доступ Info1     | Info <sub>2</sub> | VG |  |
|                                | 1001<br>КП ОПС Температура наружного воздуха |    |                |          |  |  |   | 0   |                  |                  | s2+c3+IOI6:ain11 |                   |    |  |
| 1002<br>КП ОПС Температура ОПУ |                                              |    |                |          |  |  |   |     | s2+c3+IOI6:ain21 |                  |                  |                   |    |  |
| 1003<br>КП ОПС Температура ЗРУ |                                              |    |                |          |  |  | 0 |     |                  | s2+c3+IO[6:ain3] |                  |                   |    |  |

Рисунок 450. Переменные словаря импортированного контроллера

# **5. «ИСКРА ДИЗАЙНЕР РЕДАКТОР МНЕМОСХЕМ»**

## **5.1. Описание главного меню программы**

ПО «Искра Дизайнер Редактор мнемосхем» поддерживает стандартные графические интерфейсы пользователя (GUI) операционных систем Windows, включая использование правой кнопки мыши, выбор и перемещение элементов в рабочей области, ниспадающие и раскрывающиеся списки.

ПО «Искра Дизайнер Редактор мнемосхем» содержит главное меню, в верхней части главного окна программы (см. Рисунок 451). Рассмотрим более подробно каждый пункт главного меню.

| Проект                 | $\mathbf{F} \times$ | Свойства                         |
|------------------------|---------------------|----------------------------------|
| Экраны<br>> Библиотеки |                     | $\wedge$<br>Значение<br>Название |
|                        |                     |                                  |
|                        | $\vert$ < $\vert$   | $\checkmark$                     |

Рисунок 451. Главное окно программы

## **Кнопка «Создать»**

Кнопка сбрасывает текущую конфигурацию «Искра Дизайнер Редактор мнемосхем» на пустую. При этом, если конфигурация до нажатия кнопки «Создать» не была пустой, программа предложит сохранить текущую конфигурацию в файл.

## **Кнопка «Открыть»**

Кнопка служит для загрузки конфигурации из файла. При нажатии на кнопку «Открыть», открывается окно выбора файла конфигурации (см. Рисунок 452). После выбора конфигурации и нажатия кнопки «Открыть», конфигурация из файла будет открыта в «Искра Дизайнер Редактор мнемосхем».

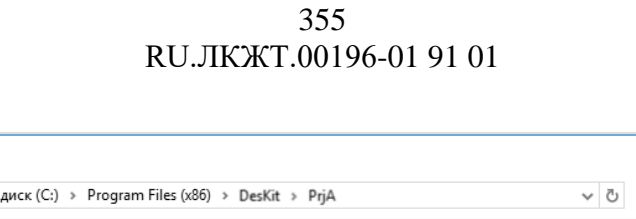

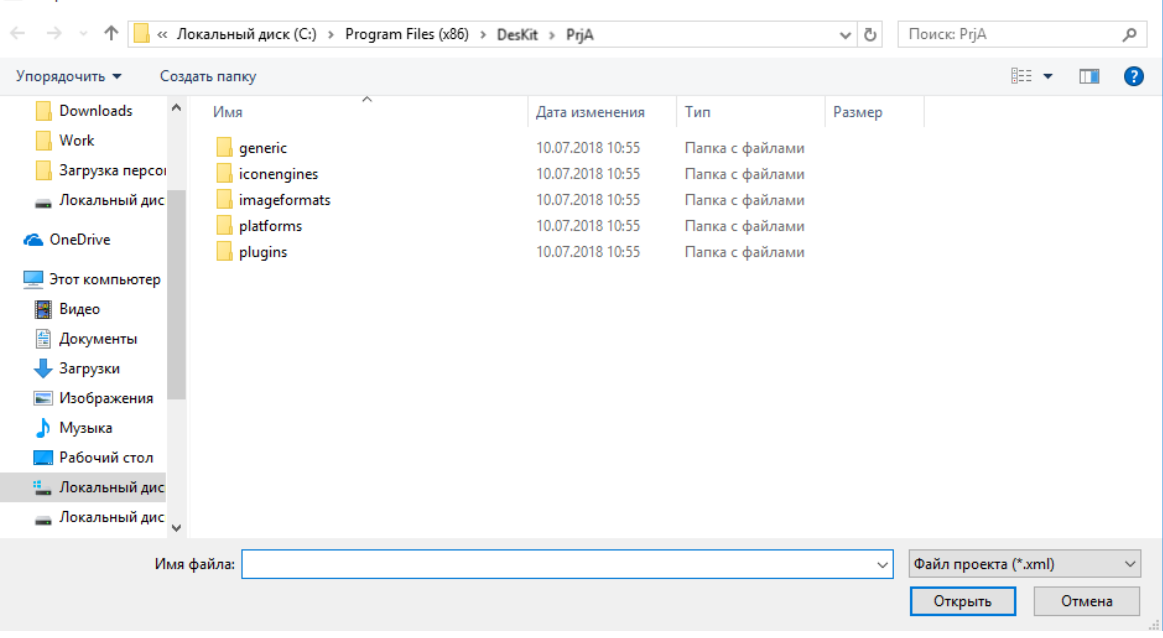

Рисунок 452. Окно открытия конфигурации

#### **Кнопка «Сохранить»**

**П.** Открытие

Кнопка служит для сохранения конфигурации в файл. При нажатии на кнопку «Сохранить», открывается окно выбора файла конфигурации, либо можно ввести название сохраняемого файла конфигурации (см. Рисунок 453). После выбора названия файла и нажатия кнопки «Сохранить», конфигурация будет сохранена в файл.

| $\sqrt{2}$<br>G<br>$\circ$<br><b>• Сохранение</b>                                                                      | $\Box$<br>$\times$ |
|----------------------------------------------------------------------------------------------------|--------------------|
|                                                                                                    |                    |
| « Локальный диск (С:) > Program Files (x86) > DesKit > PrjA<br>Поиск: РгјА<br>个<br>$\sim$ 0<br>$\rightarrow$<br>$\sim$ | ٩                  |
| 明→<br>Упорядочить ▼<br>Создать папку                                                                                   | ℯ                  |
| ∧<br>Имя<br>Тип<br>Дата изменения<br>Размер<br>Этот компьютер                                                          |                    |
| 10.07.2018 10:55<br>Папка с файлами<br>generic<br>Видео<br>屠                                                           |                    |
| 10.07.2018 10:55<br>Папка с файлами<br>iconengines<br>晉<br>Документы                                                   |                    |
| imageformats<br>10.07.2018 10:55<br>Папка с файлами<br>• Загрузки                                                      |                    |
| platforms<br>10.07.2018 10:55<br>Папка с файлами<br>- Изображения                                                      |                    |
| plugins<br>10.07.2018 10:55<br>Папка с файлами<br>• Музыка                                                             |                    |
| Рабочий стол                                                                                                    |                    |
| <sup>12</sup> . Локальный дис                                                                                          |                    |
| <u>— Локальный дис</u>                                                                                                 |                    |
| Elements (H:)                                                                                                    |                    |
| <b>ДОНРТСОФТ</b> (NP)                                                                                                  |                    |
| $\Rightarrow$ APXMB NO (\\Po                                                                                           |                    |
| $\equiv$ freesoft (\\Pc0) ( $\vee$                                                                                     |                    |
| Имя файла:                                                                                                    | $\checkmark$       |
| Тип файла: Файл проекта (*.xml)                                                                                        | $\checkmark$       |
|                                                                                                    |                    |
| Сохранить<br>Скрыть папки                                                                                              | Отмена             |

Рисунок 453. Окно сохранения конфигурации

**Кнопка «Увеличить»**

Кнопка служит для увеличения масштаба отображаемых элементов конфигурации «Искра Дизайнер Редактор мнемосхем». Данная функция необходима для удобства редактирования конфигурации и на отображение информации непосредственно на панели оператора не влияет.

#### **Кнопка «Уменьшить»**

Кнопка служит для уменьшения масштаба отображаемых элементов конфигурации «Искра Дизайнер Редактор мнемосхем». Данная функция необходима для удобства редактирования конфигурации и на отображение информации непосредственно на панели оператора не влияет.

#### **Кнопка «Масштаб 1:1»**

Кнопка возвращает масштаб на заданный по умолчанию.

# **5.2. Описание элементов программы**

Главное окно «Искра Дизайнер Редактор мнемосхем» состоит из трёх основных элементов (см. Рисунок 454):

- − окно настройки проекта и выбора рабочих элементов [1];
- − рабочее пространство [2];
- − окно свойств [3].

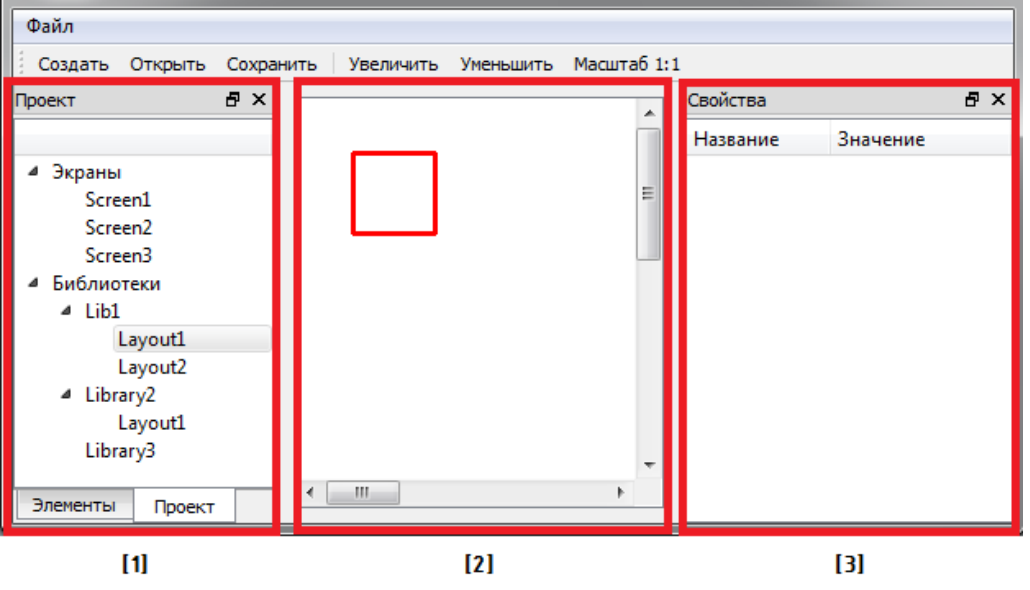

Рисунок 454. Основные элементы программы

# **5.2.1. Описание окна настройки проекта и выбора рабочих элементов**

Данное окно разделено на две вкладки: «Проект» и «Элементы» (см. Рисунок 455).

| Элементы                | $\varpi$ | $\times$ |    | Свойства<br>$\hat{\phantom{a}}$ |          | a x |
|-------------------------|----------|----------|----|---------------------------------|----------|-----|
| Name                    |          |          | 三田 | Название                        | Значение |     |
| Line                    |          |          |    | lx.                             | 19       |     |
| Rectangle               |          |          |    | y                               | 18       |     |
| <b>Switching Device</b> |          |          |    | w                               | 24       |     |
| <b>Disconnector</b>     |          |          |    | h                               | 24       |     |
| DisconnectorH           |          |          |    | Цвет линии                      | #000000  |     |
| <b>TITValue</b>         |          |          |    | Тэг                             | KA3      |     |
| <b>TSValue</b>          |          |          |    |                                 |          |     |
| <b>LED</b>              |          |          |    |                                 |          |     |
| <b>TCB</b>              |          |          |    |                                 |          |     |
| т                       |          |          |    |                                 |          |     |
| T <sub>2</sub>          |          |          |    |                                 |          |     |
| Pump                    |          |          |    |                                 |          |     |
| Valve                   |          |          |    |                                 |          |     |

Рисунок 455. Добавление элементов в рабочее пространство

Во вкладке «Проект» можно настроить количество экранных форм, которые будут отображаться на панели оператора. Для каждой экранной формы настраивается фоновое изображение. На фоновом изображении предварительно создается вся статическая часть схемы с наименованиями элементов (см. Рисунок 456). Данное изображение может быть создано в любом стороннем редакторе векторной графики, затем сконвертировано в формат PNG и далее использовано в « Искра Дизайнер Редактор мнемосхем».

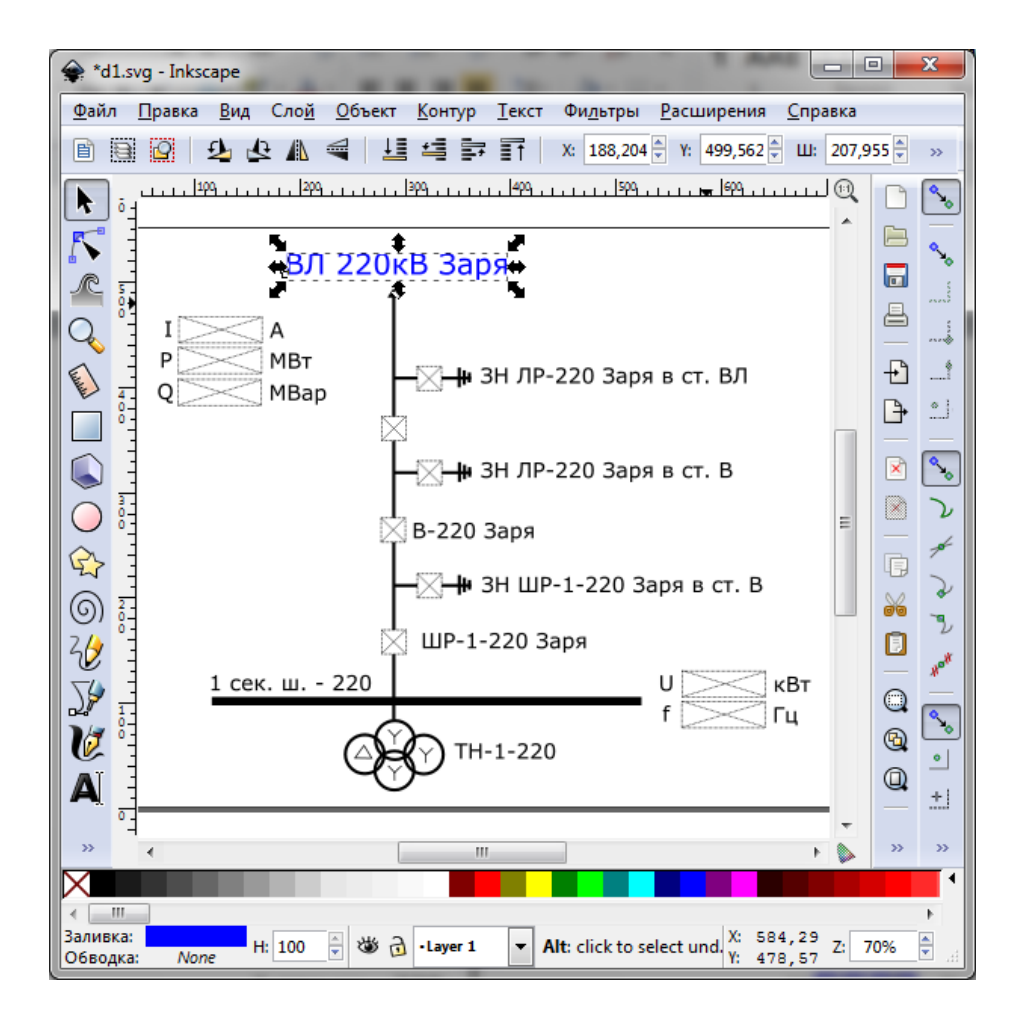

Рисунок 456. Создание фонового изображения в векторном графическом редакторе

Во вкладке «Элементы» расположены объекты, которые могут быть добавлены в рабочую область простым перетаскиванием мыши из окна [1] в окно [2] (см. Рисунки 454, 455). Данные элементы устанавливаются на соответствующие позиции поверх фонового изображения.

В программе доступны следующие элементы:

− Line – «линия». Элемент «линия» статический, к нему не привязываются переменные. Он используется для создания мнемосхем без использования фоновой подложки. В окне свойств можно настроить координаты левого верхнего угла (x,y), высоту и ширину (w,h), цвет.

- − Rectangle «прямоугольник». Элемент «прямоугольник» статический, к нему не привязываются переменные. Он используется для создания мнемосхем без использования фоновой подложки. В окне свойств можно настроить координаты левого верхнего угла (x,y), высоту и ширину (w,h), цвет.
- − Switching Device коммутационный аппарат, тип «Выключатель». Представляет собой динамическое изображение, реагирующее на заданную переменную. В окне свойств можно настроить координаты левого верхнего угла (x,y), высоту и ширину (w,h), цвет, а также тэг коммутационного аппарата. Тэг коммутационного аппарата должен соответствовать тэгу соответствующего коммутационного аппарата в конфигурации устройства, созданной ПО «Искра Дизайнер Конфигуратор»;
- − Disconnector коммутационный аппарат, тип «Разъединитель». Представляет собой динамическое изображение, реагирующее на заданную переменную. В окне свойств можно настроить координаты левого верхнего угла (x, y), высоту и ширину (w, h), цвет, а также тэг коммутационного аппарата. Тэг коммутационного аппарата должен соответствовать тэгу соответствующего коммутационного аппарата в конфигурации устройства, созданной ПО «Искра Дизайнер Конфигуратор»;
- − DisconnectorH коммутационный аппарат, тип «Разъединитель», развернутый на 90 градусов. «DisconnectorH» настраивается так же, как и «Disconnector»;
- − TITValue поле для отображения телеизмерений. В окне свойств можно настроить координаты левого верхнего угла (x, y), высоту и ширину (w, h), цвет, а также тэг телеизмерения. Тэг телеизмерения должен соответствовать тэгу соответствующего телеизмерения в конфигурации устройства, созданной ПО «Искра Дизайнер Конфигуратор»;
- − TSValue поле для отображения телесигналов. В окне свойств можно настроить координаты левого верхнего угла (x, y), высоту и ширину (w, h), цвет, а также тэг телесигнала. Тэг телесигнала должен соответствовать тэгу соответствующего телесигнала в конфигурации устройства, созданной ПО «Искра Дизайнер Конфигуратор»;
- − LED динамический элемент «светодиод». В окне свойств можно настроить координаты левого верхнего угла (x, y), высоту и ширину (w, h), цвет линии, тэг телесигнала, цвет элемента при включенном состоянии сигнала, цвет элемента при отключенном состоянии сигнала. Тэг телесигнала должен соответствовать тэгу соответствующего телесигнала в конфигурации устройства, созданной ПО «Искра Дизайнер Конфигуратор»;
- − TCB коммутационный аппарат, тип «Выключатель с тележкой». Представляет собой динамическое изображение, реагирующее на заданные переменные. Для данного типа КА необходимо привязывать переменную положения выключателя в поле свойств «тэг СВ», и переменную положения его тележки в поле свойств «тэг Т». Также в окне свойств можно настроить координаты левого верхнего угла (x, y), высоту и ширину (w, h), цвет. Тэги коммутационного аппарата должны соответствовать тэгам соответствующего коммутационного аппарата в конфигурации устройства, созданной ПО «Искра Дизайнер Конфигуратор»;
- − Т коммутационный аппарат, тип «тележка». Представляет собой динамическое изображение, реагирующее на заданную переменную. Для данного типа КА необходимо привязывать переменную положения его тележки в поле свойств «тэг Т». Также в окне свойств можно настроить координаты левого верхнего угла (x, y), высоту и ширину (w, h), цвет. Тэг коммутационного аппарата должен соответствовать тэгу соответствующего коммутационного аппарата в конфигурации устройства, созданной ПО «Искра Дизайнер Конфигуратор»;
- − Т2 коммутационный аппарат, тип «тележка трансформатора напряжения». Представляет собой динамическое изображение, реагирующее на заданную переменную. Для данного типа КА необходимо привязывать переменную положения его тележки в поле свойств «тэг Т». Также в окне свойств можно настроить координаты левого верхнего угла (x, y), высоту и ширину (w, h), цвет, направление. Свойство «Направление» позволяет поворачивать данный коммутационный аппарат. Тэг коммутационного аппарата должен соответствовать тэгу соответствующего коммутационного аппарата в конфигурации устройства, созданной ПО «Искра Дизайнер Конфигуратор»;
- − Pump коммутационный аппарат, тип «насос». Представляет собой динамическое изображение, реагирующее на заданную переменную. Для данного типа КА необходимо привязывать переменную положения в поле свойств «Тэг». Также в окне свойств можно настроить координаты левого верхнего угла (x, y), высоту и ширину (w, h), цвет, толщину линии, направление. Свойство «Направление» позволяет поворачивать данный коммутационный аппарат. Тэг коммутационного аппарата должен соответствовать тэгу соответствующего коммутационного аппарата в конфигурации устройства, созданной ПО «Искра Дизайнер Конфигуратор»;
- − Valve коммутационный аппарат, тип «задвижка». Представляет собой динамическое изображение, реагирующее на заданную переменную. Для данного типа КА необходимо привязывать переменную положения в поле свойств «Тэг». Также в окне свойств можно настроить координаты левого верхнего угла (x, y), высоту и ширину (w, h), цвет, толщину линии, направление. Свойство «Направление» позволяет поворачивать данный коммутационный аппарат. Тэг коммутационного аппарата должен соответствовать тэгу соответствующего коммутационного аппарата в конфигурации устройства, созданной ПО «Искра Дизайнер Конфигуратор».
- − LibSymbol специальные значки для КА.

Тип символа: 1 - блокировка, 2 - ручной ввод.

Значение отображения: при каком значении ТС происходит отображение значка. 0 отображение значка при значении 0, 1 - при значении 1.

Режим срабатывания: на что реагирует отображение значка. 0 - значение ТС, 1 - флаг SB, 2 - флаг BL, 3 – флаг IV, 4 – флаг NT.

Для значка блокировки нужно привязать переменную блокировки КА, значение отображение - 1, режим срабатывания - 0.

Для значка ручного ввода нужно привязать переменную положения КА, значение отображение - 1, режим срабатывания - 1.

Важно внимательно привязывать тэги КА и использовать для этого только названия из поля «Тэг» коммутационных аппаратов.

Поля «Tag» сигналов DP должны использоваться для привязки в случае отсутствия КА насосов и задвижек, но при этом не будет доступен диалог управления.

## **5.2.2. Описание рабочего пространства**

Рабочее пространство – это та область экрана, на которой должны размещаться все элементы редактируемого экрана прикладной программы и которая в последствие будет отображаться на дисплее панели оператора. На рисунке 457 показан пример рабочего пространства.

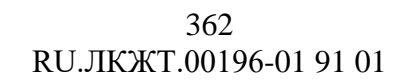

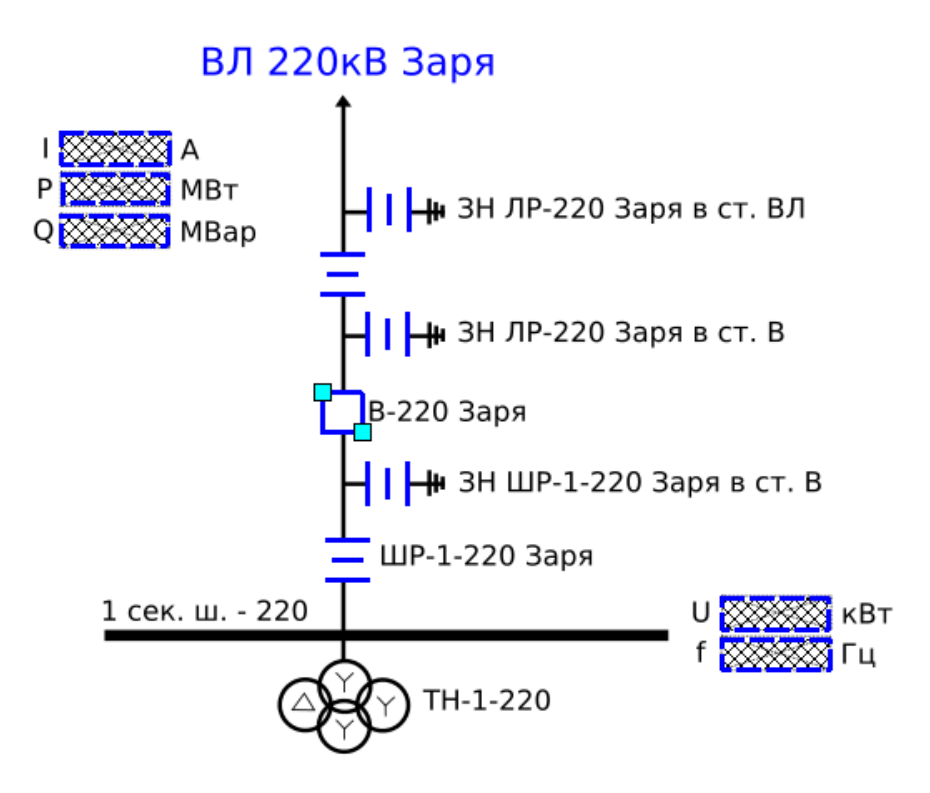

Рисунок 457. Пример рабочего пространства

### **5.2.3. Описание окна свойств**

В окне свойств настраиваются параметры каждого элемента, который был добавлен в рабочее пространство. К таким свойствам могут относиться координаты верхнего левого угла выбранного элемента, размер, цвет, толщина линии, тэг (см. Рисунок 458).

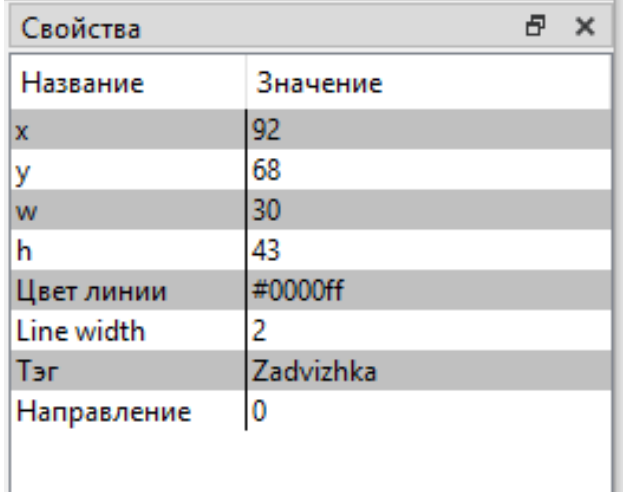

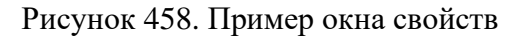

Набор задаваемых параметров может отличаться в зависимости от выбранного элемента.

# **6. «ИСКРА ДИЗАЙНЕР СЕРВИС»**

## **6.1. Описание главного меню программы**

## **6.1.1. Структура меню программы**

В верхней части программы располагается Главное меню (см. Рисунок 459) и панель инструментов. Меню состоит из следующих подменю:

- − Разное.
- − Справка.

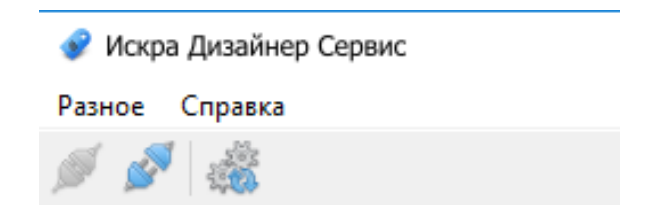

Рисунок 459. Главное окно программы

## **6.1.2. Подменю «Разное»**

Подменю состоит из следующих пунктов:

- − подготовить носитель для хранения данных (подробнее см. п.6.2.10);
- − подключиться к серверу удаленной инсталляции (подробнее см. п. 6.2.2).

# **6.1.3. Подменю «Справка»**

Подменю состоит из следующего пункта:

− О программе – выводится подробная информация о версии ПО.

## **6.1.4. Панель инструментов**

На панели инструментов расположены следующие иконки:

- − подключение к устройству;
- − отключение от устройства;
- − перезагрузка устройства.

# **6.2. Порядок работы**

## **6.2.1. Подключение к устройству**

Подключение к устройству осуществляется по сети Ethernet, либо через COM-порт, по обычному или шифрованному соединению.

При подключении по COM-порту нужно подключаться к сервисному порту контроллера, расположенному на корзине слева внизу (подписан как console). В диспетчере устройств компьютера, с которого идет подключение, для COM-порта должны быть заданы следующие параметры: скорость 115200 бот, 8 бит данных, без проверки на четность, 1 стоп-бит.

Для подключения к устройству необходимо нажать кнопку «Соединение», выбрать тип и настройки соединения, а также ввести пользователя и пароль (см. Рисунок 460).

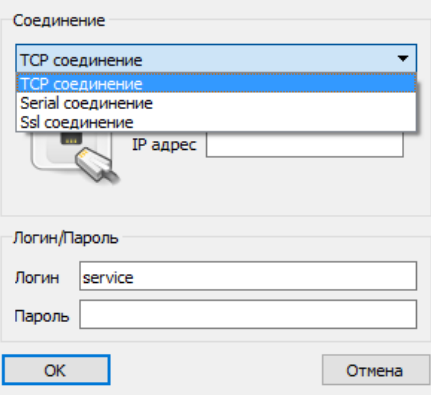

Рисунок 460. Выбор подключения

В случае успешного подключения, в левом окне отобразится список доступных опций параметрирования устройства (см. Рисунок 461).

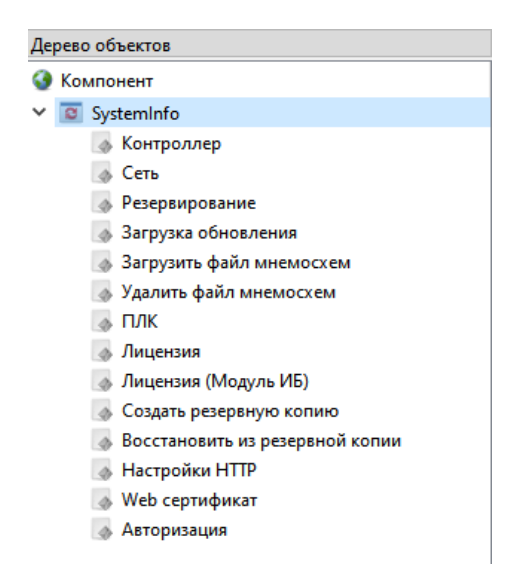

Рисунок 461. Список опций параметрирования устройства

# **6.2.2. Загрузка встроенного ПО в устройство**

Установка, удаление и обновление базового ПО осуществляется через сервер инсталляции устройства. Для подключения к серверу инсталляции необходимо в меню «Разное» выбрать пункт «Подключиться к серверу удаленной инсталляции». В открывшемся окне ввести настройки подключения к устройству, логин, пароль и нажать «ОК» (см. Рисунок 462).

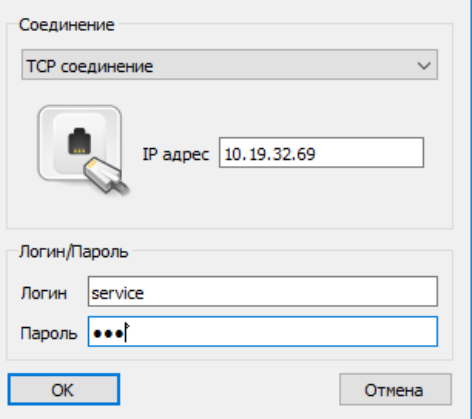

Рисунок 462. Подключение к серверу удаленной инсталляции

При успешном соединении откроется окно с указанием статуса соединения, а также будет представлена информация о системе и программном обеспечении, которое установлено на устройстве (см. Рисунок 463).

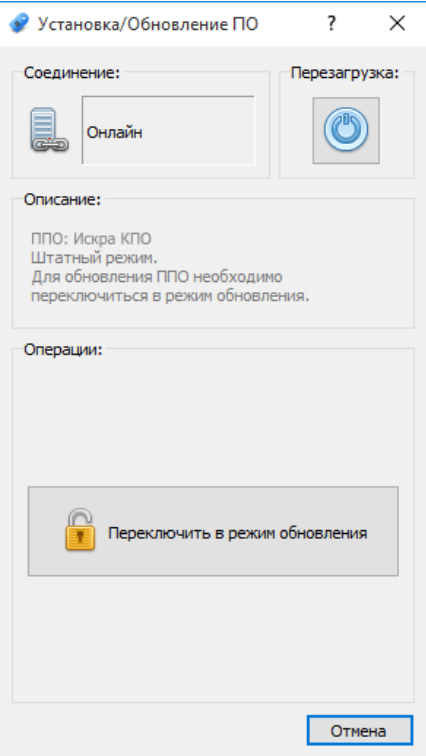

Рисунок 463. Подключение к серверу удаленной инсталляции

Если на устройстве уже установлено базовое ПО, будет предложен перевод устройства в режим работы с обновлениями, для этого необходимо нажать на кнопку «Переключиться в режим обновления» (см. Рисунок 464). Устройство перезагрузится без запуска базового ПО.

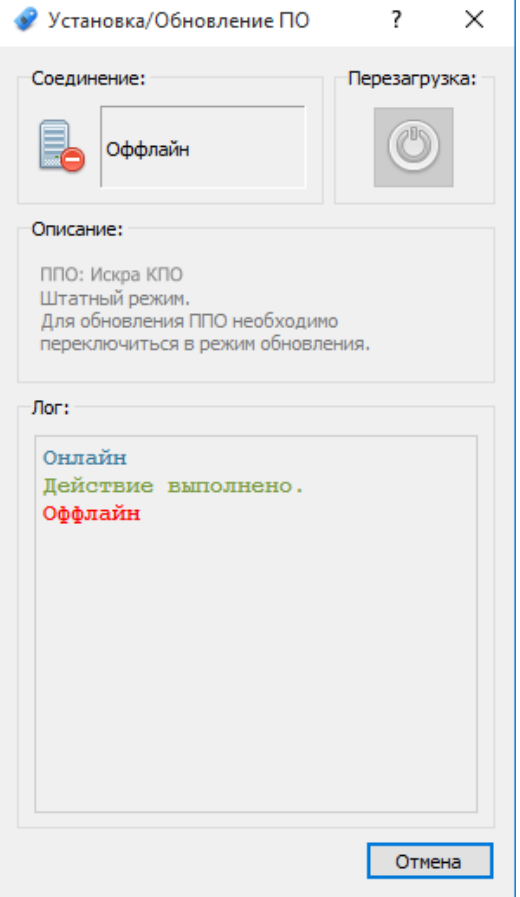

Рисунок 464. Перевод в режим работы с обновлениями

Для продолжения работы необходимо повторно подключиться к серверу удаленной инсталляции. При этом в окне выбора действия станут доступны операции (см. Рисунок 465):

- − Установить ПО начальная установка ПО.
- − Обновить ПО обновление установленного ПО, при этом все конфигурации и настройки устройства после обновления сохраняются. После обновления устройство автоматически переходит в нормальный режим.
- − Вернуться в нормальный режим выход из режима работы с обновлениями.

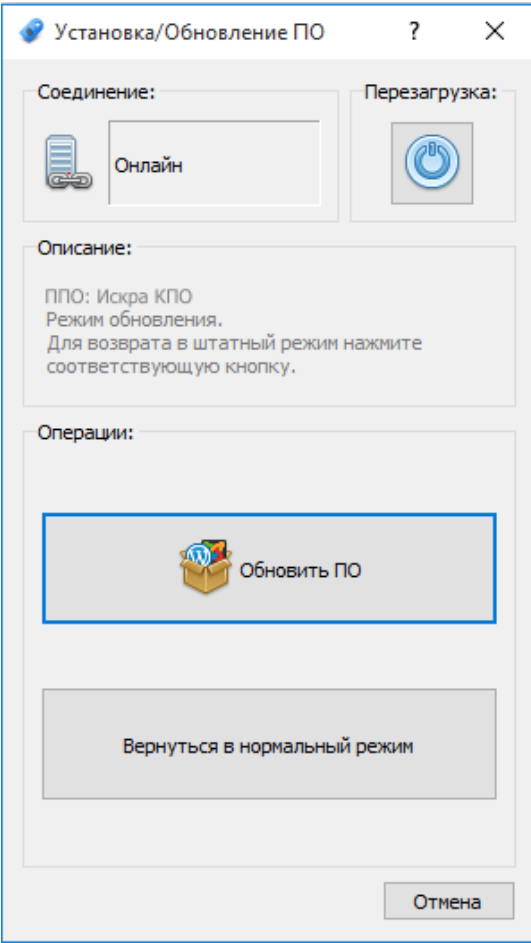

Рисунок 465. Выбор действия при обновлении ПО

При выборе действия установка/обновление ПО, после нажатия кнопки «Пуск» откроется окно в котором необходимо выбрать скрипт для установки (install.stu), обновления (update.stu), либо удаления (uninstall.stu) ПО и нажать кнопку «Открыть» (см. Рисунок 466).

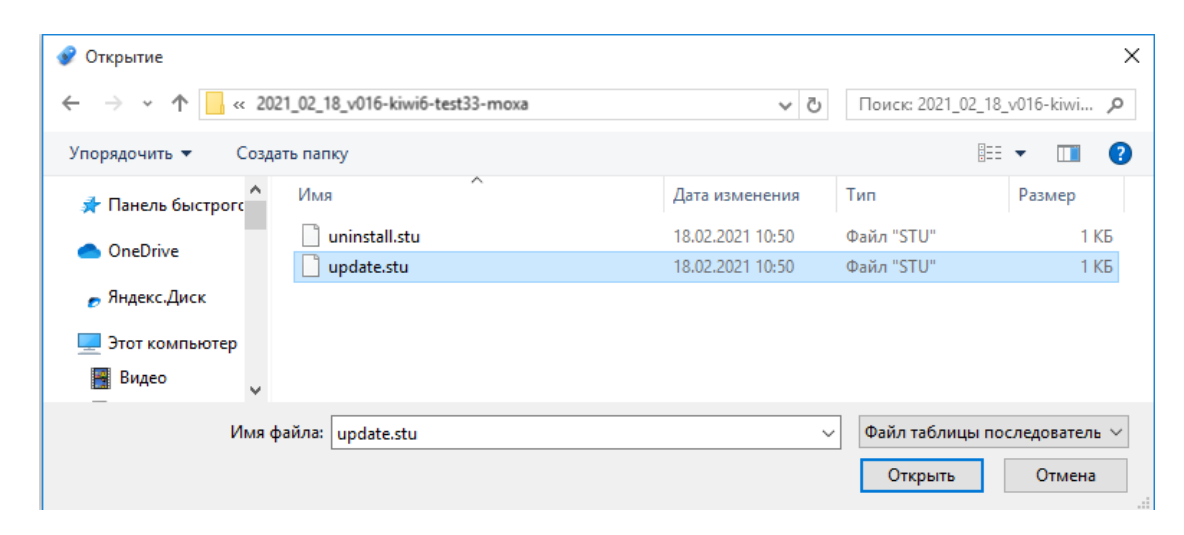

Рисунок 466. Выбор файла с ПО

При этом автоматически произойдет загрузка файла ПО на устройство, распаковка и установка. По завершении установки/обновления устройство будет автоматически перезагружено (см. Рисунок 467).

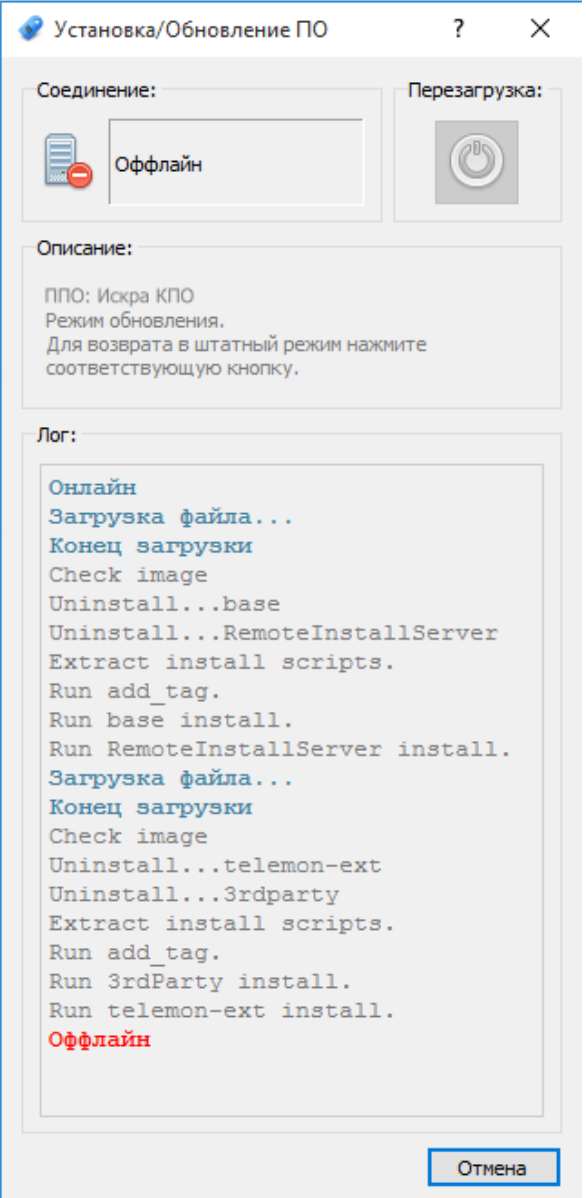

Рисунок 467. Процесс установки/обновления ПО

После перезагрузки устройства необходимо подключиться к серверу удаленной инсталляции и вернуть устройство в нормальный режим нажатием кнопки «Вернуться в нормальный режим». Контроллер перезагрузится в режиме нормальной работы.

# **6.2.3. Загрузка встроенного ПО в устройство (старая версия)**

Для старых устройств, прошивка которых не поддерживает установку через скрипты, необходимо после подключения к серверу удаленной инсталляции нажать правой кнопкой мыши на иконку соединения и выбрать «Old mode». (см. Рисунок 468).

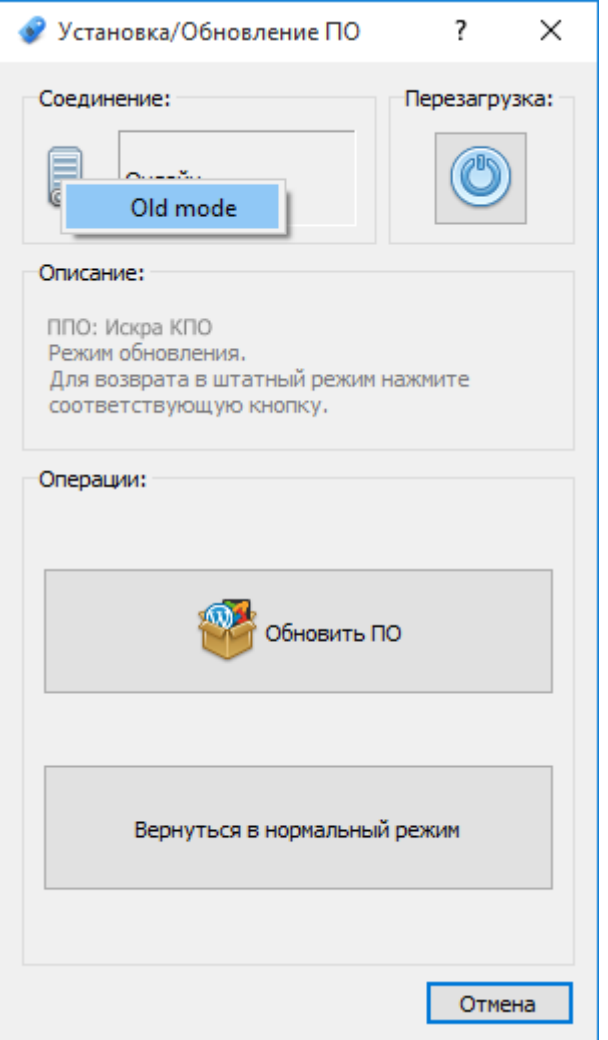

Рисунок 468. Переключение в режим обновления без скриптов

При этом откроется старая версия диалога обновления ПО (см. Рисунок 469).

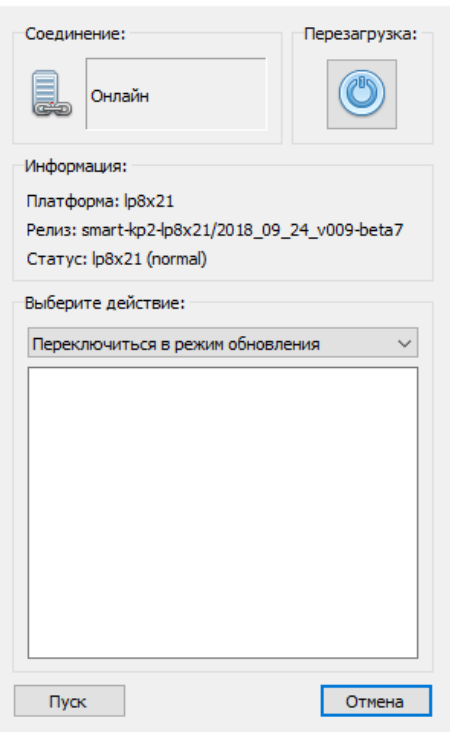

Рисунок 469. Подключение к серверу удаленной инсталляции

Если на устройстве уже установлено базовое ПО, будет предложен перевод устройства в режим работы с обновлениями, для этого необходимо выбрать действие «Переключиться в режим обновления» и нажать кнопку «Пуск» (см. Рисунок 470). Устройство перезагрузится без запуска базового ПО.

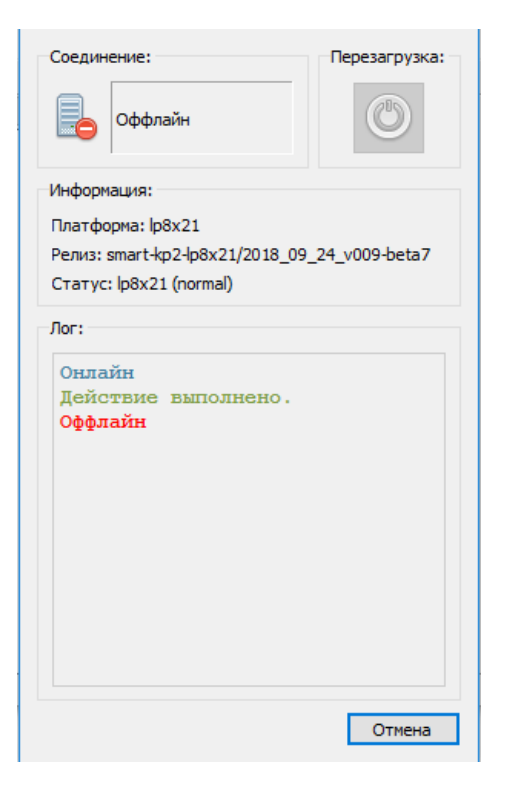

Рисунок 470. Перевод в режим работы с обновлениями

Для продолжения работы необходимо повторно подключиться к серверу удаленной инсталляции. При этом в окне выбора действия станут доступны операции (см. Рисунки 471, 472):

- − Установка, установка с модулем ИБ установка ПО при отсутствии установленного ранее базового ПО на устройстве, либо после удаления ПО.
- − Стороннее ПО (Установка) установка дополнительных утилит и драйверов, необходимых для работы ПО. Устанавливается до первоначальной установки ПО.
- − Добавить/удалить модуль ИБ добавление/удаление модуля ИБ к установленному ПО.
- − Обновление обновление установленного ПО, при этом все конфигурации и настройки устройства после обновления сохраняются. После обновления устройство автоматически переходит в нормальный режим.
- − Удаление удаление установленного ПО. После перезагрузки устройство останется в режиме обновления.
- − переключение в нормальный режим выход из режима работы с обновлениями.

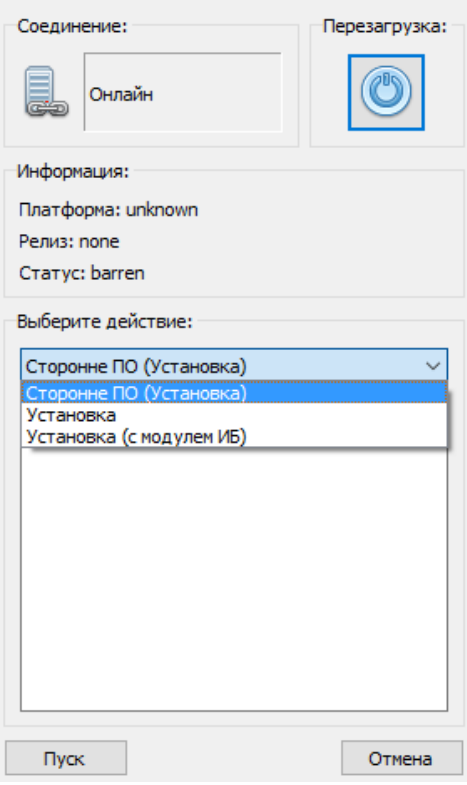

Рисунок 471. Выбор действия при первичной установке

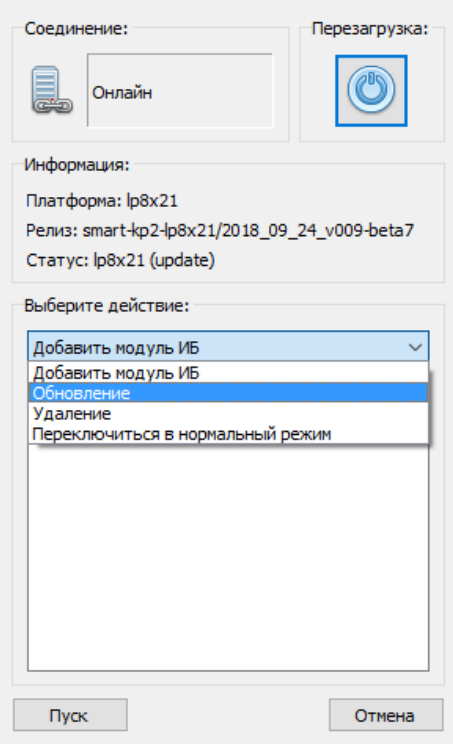

Рисунок 472. Выбор действия при обновлении ПО

При выборе действия установка/обновление ПО, после нажатия кнопки «Пуск» откроется окно в котором необходимо выбрать файл с нужной прошивкой и нажать кнопку «Открыть» (см. Рисунок 473).

| $\mathbf{x}$<br>Открыть                                                               |                      |                    |           |                  |
|---------------------------------------------------------------------------------------|----------------------|--------------------|-----------|------------------|
| « Локальный диск (С:) > LP > lemon5-pre1                                              | $4 + 1$<br>▾∣        | Поиск: lemon5-pre1 | م         |                  |
| Упорядочить ▼<br>Новая папка                                                          |                      |                    | 脂 ▼       | $\mathbf \Omega$ |
| 99<br>Недавние места А                                                                | ≖<br>Имя             | Дата изменения     | Тип       | Размер           |
| <b>Music</b><br>1 Проекты                                                             | DesKit_3_2_5.7z<br>圖 | 07.09.2018 10:37   | Файл "7Z" | 11 967           |
| Ξ<br>2 Install                                                                        | image.tar.xz         | 07.09.2018 10:37   | Файл "XZ" | 24 318           |
| 3 Инструкции<br>LP<br><b>TMS</b><br>Якутские объект<br>Документация н<br>Янтарьэнерго | RemoteInstallServer  | 07.09.2018 10:37   | Файл      | 311              |
| Рабочий стол                                                                          |                      | m.                 |           |                  |
| All Files (*)<br>Имя файла: image.tar.xz<br>۰<br>Отмена<br>Открыть<br>▼               |                      |                    |           |                  |

Рисунок 473. Выбор файла с ПО

При этом автоматически произойдет загрузка файла ПО на устройство, распаковка и установка. По завершении установки/обновления устройство будет автоматически перезагружено (см. Рисунок 474).

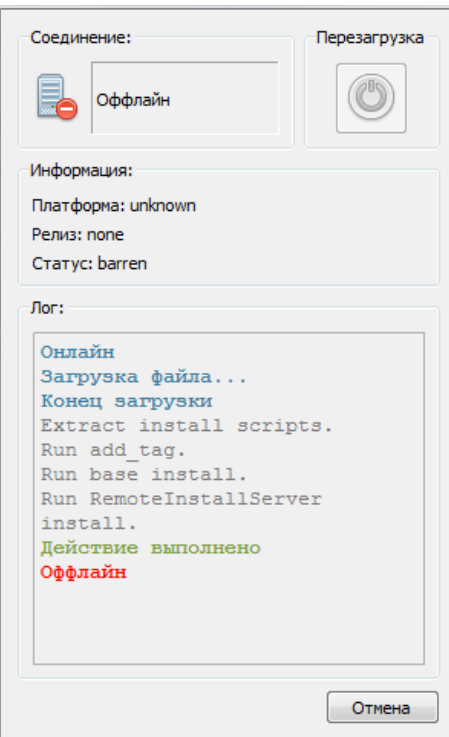

Рисунок 474. Процесс установки/обновления ПО

После перезагрузки устройства необходимо подключиться к серверу удаленной инсталляции и вернуть устройство в нормальный режим нажатием кнопки «Переключиться в нормальный режим». Контроллер перезагрузится в режиме нормальной работы.

## **6.2.4. Установка лицензии**

Для установки лицензии устройства, в списке компонентов выбрать «Лицензия» (см. Рисунок 475). Если у вас нет файла лицензии, необходимо скопировать в буфер обмена код поля «Исходная строка» и выслать в техническую поддержку АО «Искра Технологии». После получения лицензии, нажать кнопку «Ввести лицензию», согласиться с лицензионным соглашением (см. Рисунок 476), полученную строку лицензии ввести в поле «Текст лицензии» и нажать кнопку «Отправить». Если код введен верно, в поле «Статус лицензии» должно быть значение «ОК».

| Разное Справка                                                                                                    |                                                                                                    |
|----------------------------------------------------------------------------------------------------|----------------------------------------------------------------------------------------------------|
| 巍<br>للألهم                                                                                                    | Онлайн                                                                                                    |
| Дерево объектов<br>o<br>Компонент<br>SystemInfo<br>v<br><b>Контроллер</b><br>Сеть<br><b>3</b> Загрузка обновления<br>Загрузить файл мнемосхем<br>Удалить файл мнемосхем<br>$\phi$<br>ПЛК<br>s<br>Лицензия<br>Лицензия (Модуль ИБ)<br>s<br>Создать резервную копию<br>Восстановить из резервной копии<br>Настройки HTTP<br>s<br>Web сертификат<br>s | Статус лицензии: Нет<br>Исходная строка:<br>yWOsFtxTYtaFJF84h3sMJmkjKrOHUPY0<br>bnFSEhWZ19ZKKdD41dz9oVQh1pjEhK0v<br>RC19RL7czmXQ9&BIVEge8A<br>В буфер обмена<br>Лицензия:<br>$<$ none $>$<br>Ввести лицензию |
|                                                                                                    |                                                                                                    |

Рисунок 475. Настройка лицензии устройства

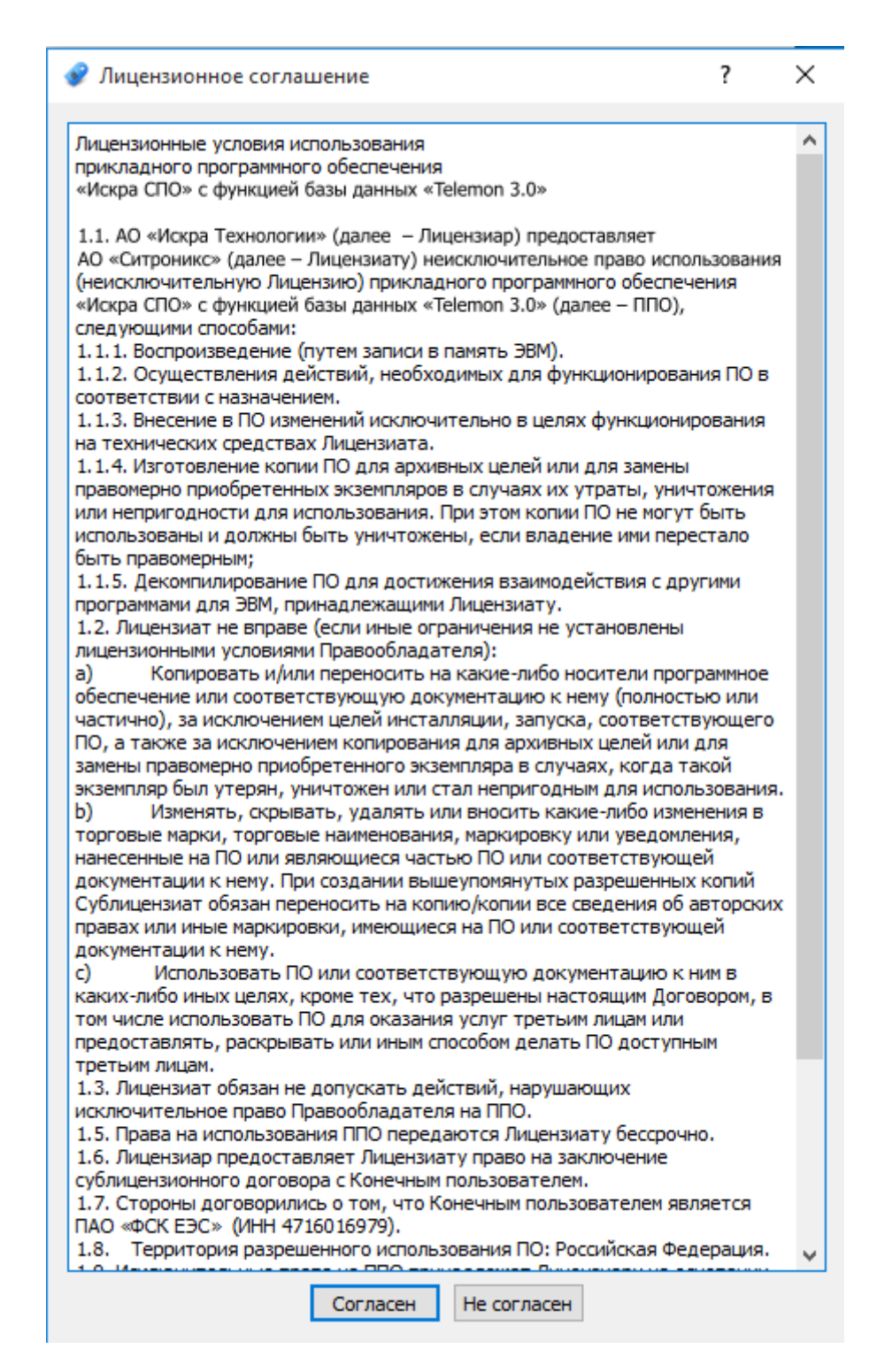

Рисунок 476. Лицензионное соглашение

Для установки лицензии на модуль безопасности устройства, в списке компонентов выбрать «Лицензия (Модуль ИБ)» (см. Рисунок 477). Если у вас нет файла лицензии, необходимо скопировать в буфер обмена код поля «Исходная строка» и выслать в техническую поддержку АО «Искра Технологии». После получения лицензии, нажать кнопку «Ввести лицензию», согласиться с лицензионным соглашением, полученную строку лицензии ввести в поле «Текст лицензии» и

нажать кнопку «Отправить». Если код введен верно, в поле «Статус лицензии» должно быть значение «ОК».

| Разное Справка                                                                                                    |                                                                                                    |
|----------------------------------------------------------------------------------------------------|----------------------------------------------------------------------------------------------------|
| 淼                                                                                                    | Онлайн                                                                                                    |
| Дерево объектов<br>• Компонент<br><b>B</b> SystemInfo<br>v<br><b>• Контроллер</b><br><b>6 Сеть</b><br><b>3</b> Загрузка обновления<br>Загрузить файл мнемосхем<br>Удалить файл мнемосхем<br>ПЛК<br>s<br>Лицензия<br>Лицензия (Модуль ИБ)<br>Создать резервную копию<br>Восстановить из резервной коп<br>Настройки HTTP<br>Web сертификат | Статус лицензии: Нет<br>Исходная строка:<br>aKxeXF39LW0Up6BJvOAjjO0J6A4gh9Kt<br>OHp6WD35lCbBynwoWOTYR&Plqtpjvqdy<br>Vud4r5+TkRHaqcN2zZpeGQ<br>В буфер обмена<br>Лицензия:<br>$<$ none $>$<br>Ввести лицензию |
|                                                                                                    |                                                                                                    |

Рисунок 477. Настройка лицензии модуля безопасности устройства

# **6.2.5. Установка обновлений компонентов ПО**

После подключения к устройству в списке компонентов выбрать «Загрузка обновления» (см. Рисунок 478).

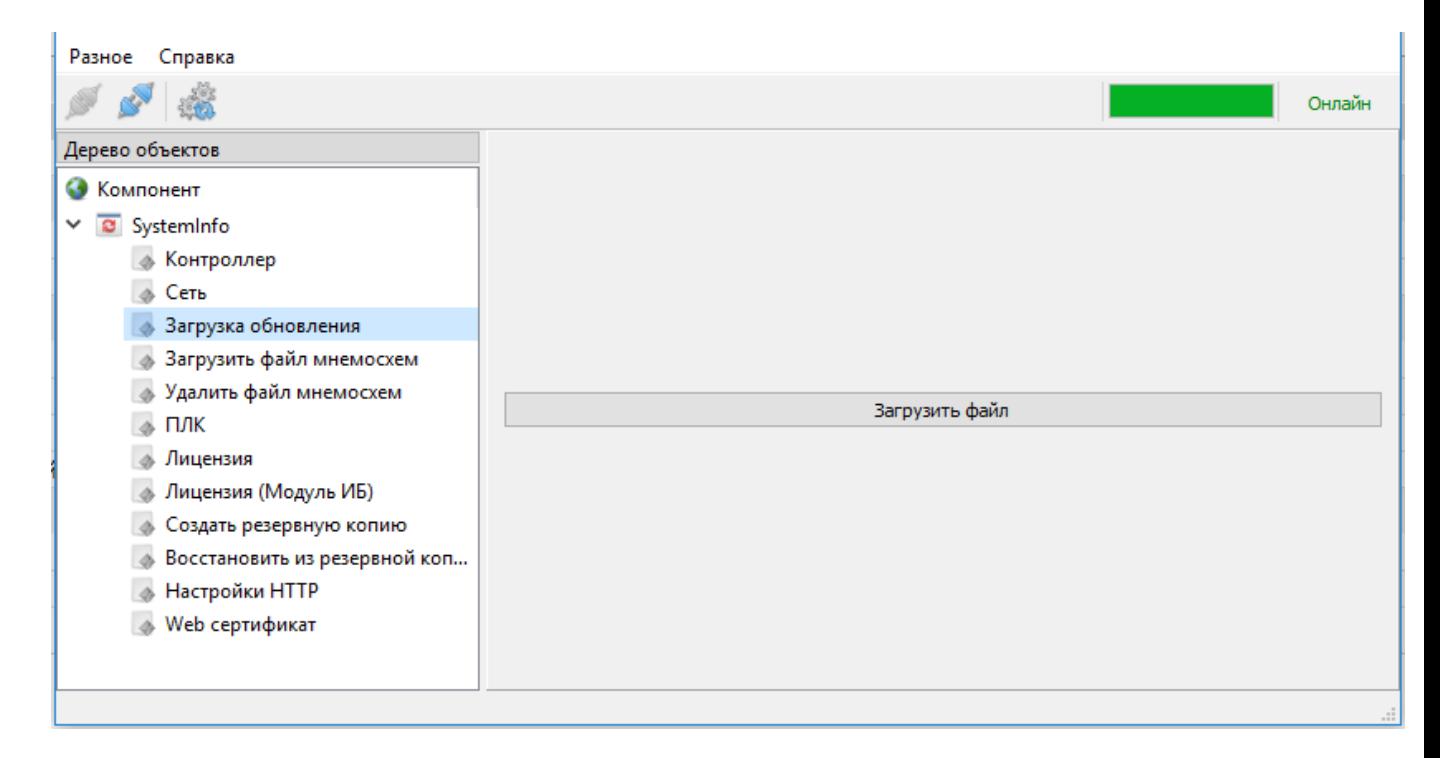

Рисунок 478. Установка обновления

Нажать кнопку «Загрузить файл» и выбрать файл обновления. После установки обновления устройство автоматически перезагрузится.

Если на контроллере установлен модуль ИБ, необходимо подключиться к устройству ПО «Искра Дизайнер. Безопасность» и на вкладке «Целостность восстановление» выполнить операции обновления файлов настроек и файлов конфигурации.

# **6.2.6. Установка параметров устройства**

После подключения к устройству в списке компонентов выбрать «Контроллер» (см. Рисунок 479). В данном окне необходимо задать «Имя контроллера», которое отображается в web-интерфейсе и на панели оператора, установить параметры «Номер системы» и «Номер контроллера» в соответствии с конфигурацией « Искра Дизайнер Конфигуратор», «Часовой пояс» в формате «GMTхх», где хх- часовой пояс.

Режим «Первый полукомплект» устанавливается для одного из полукомплектов при резервировании устройств. Дублирует соответствующий режим из компонента «Резервирование» с выбранным типом менеджера «Normal». Подробнее описано в п. 6.2.7.

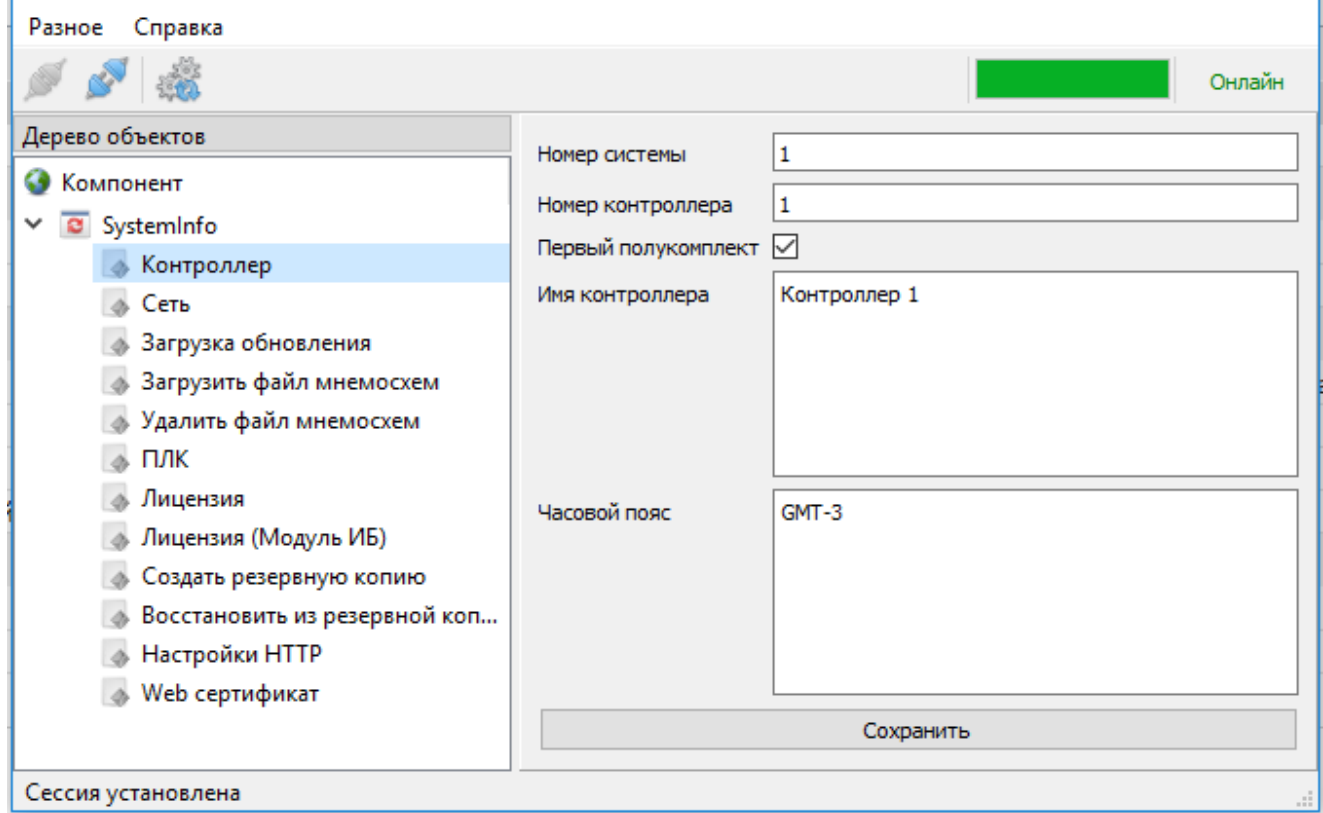

Рисунок 479. Установка идентификаторов устройства

# **6.2.7. Настройка резервирования**

Для настройки резервированных устройств, после подключения к устройству в списке компонентов выбрать «Резервирование» (см. Рисунок 480).

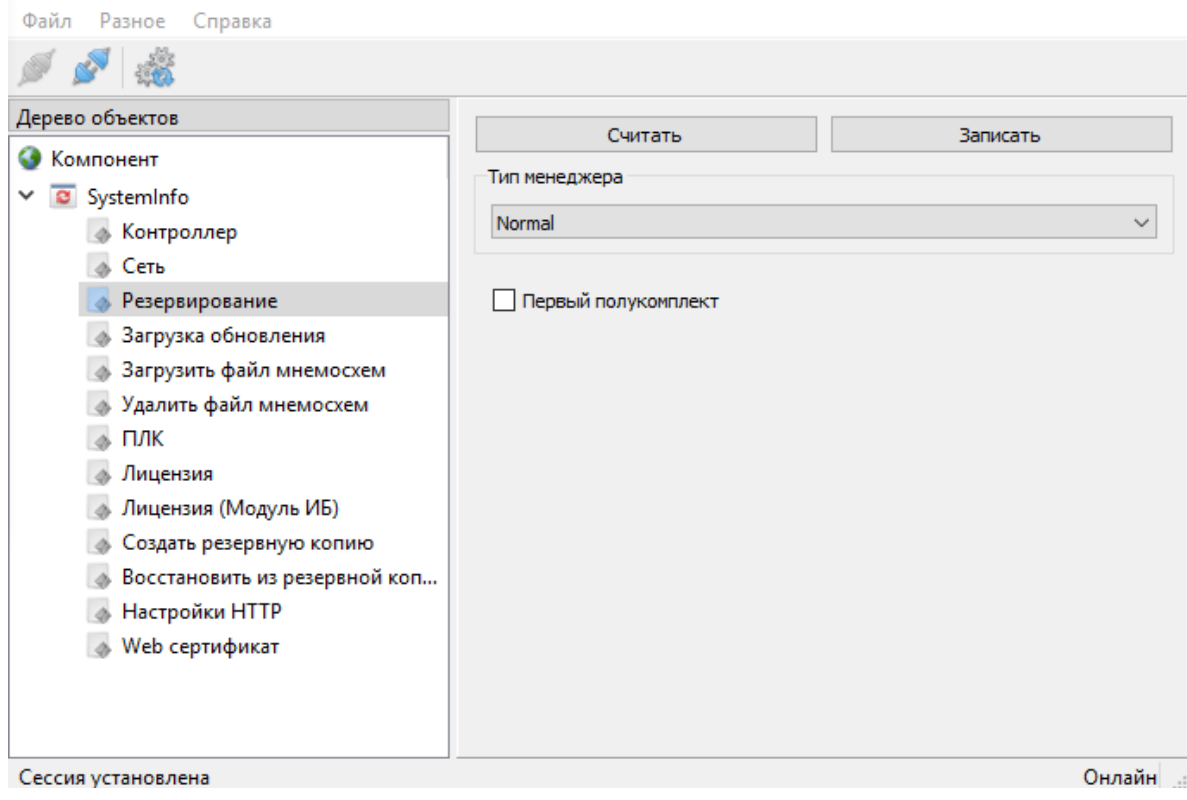

Рисунок 480. Настройки режимов резервирования устройств

Статус работоспособности резервированных устройств определяется путем обмена TCPпакетами друг с другом по сети Ethernet.

Доступны для конфигурирования следующие типы резервирования:

- − Normal.
- − Carrier detect.
- − Multi.

# **6.2.7.1. Тип резервирования «Normal»**

Применяется для резервирования двух устройств (см. Рисунок 481).

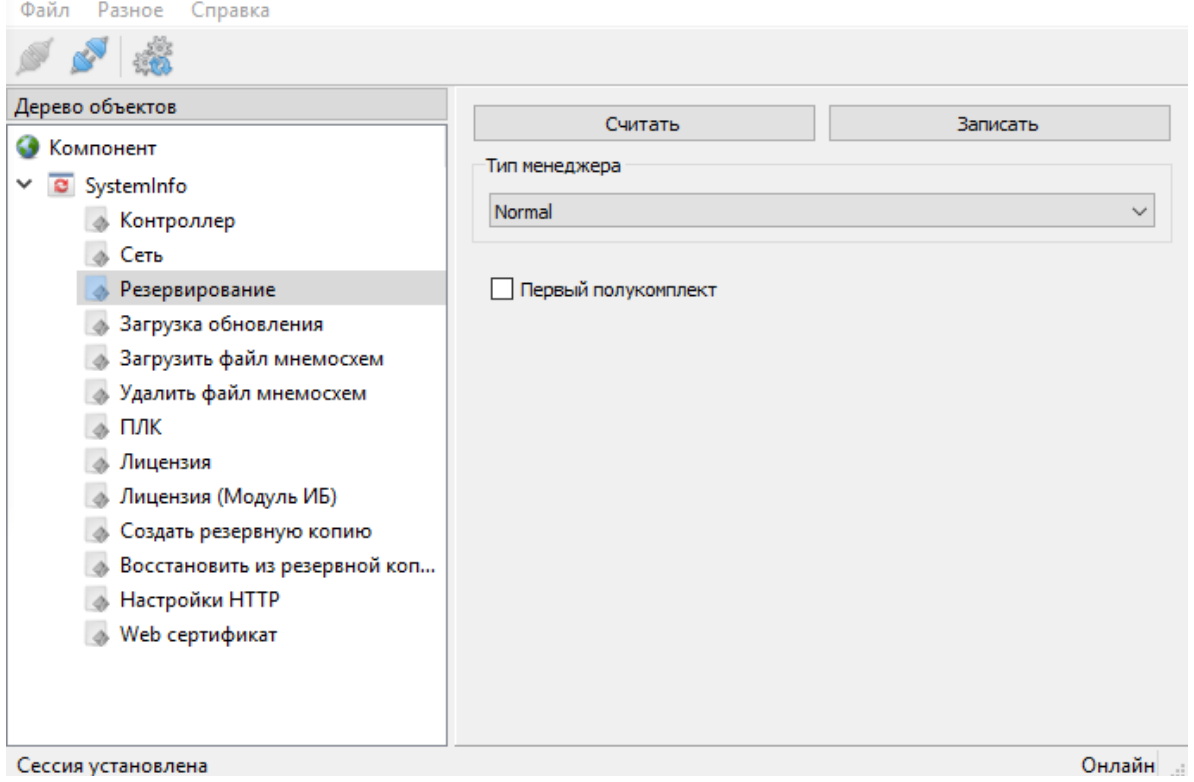

Рисунок 481. Настройки режима «Normal»

Для одного из резервированных устройств необходимо установить флаг «Первый полукомплект». Первый полукомплект всегда имеет статус «активен». Второй полукомплект, при получении статусных пакетов от первого полукомплекта, имеет статус «пассивен». При отсутствии приема статусных пакетов от первого полукомплекта, второй полукомплект переходит в состояние «активен». При возобновлении приема статусных пакетов, второй полукомплект возвращается в состояние «пассивен».

При нарушении канала связи полукомплектов, оба становятся активными.

## **6.2.7.2. Тип резервирования «Carrier detect»**

Применяется для резервирования двух устройств (см. Рисунок 482).

Для одного из резервированных устройств необходимо установить флаг «Первый полукомплект». Также для резервированных устройств необходимо указать наименование сетевых интерфейсов, через которые осуществляется обмен статусными пакетами.

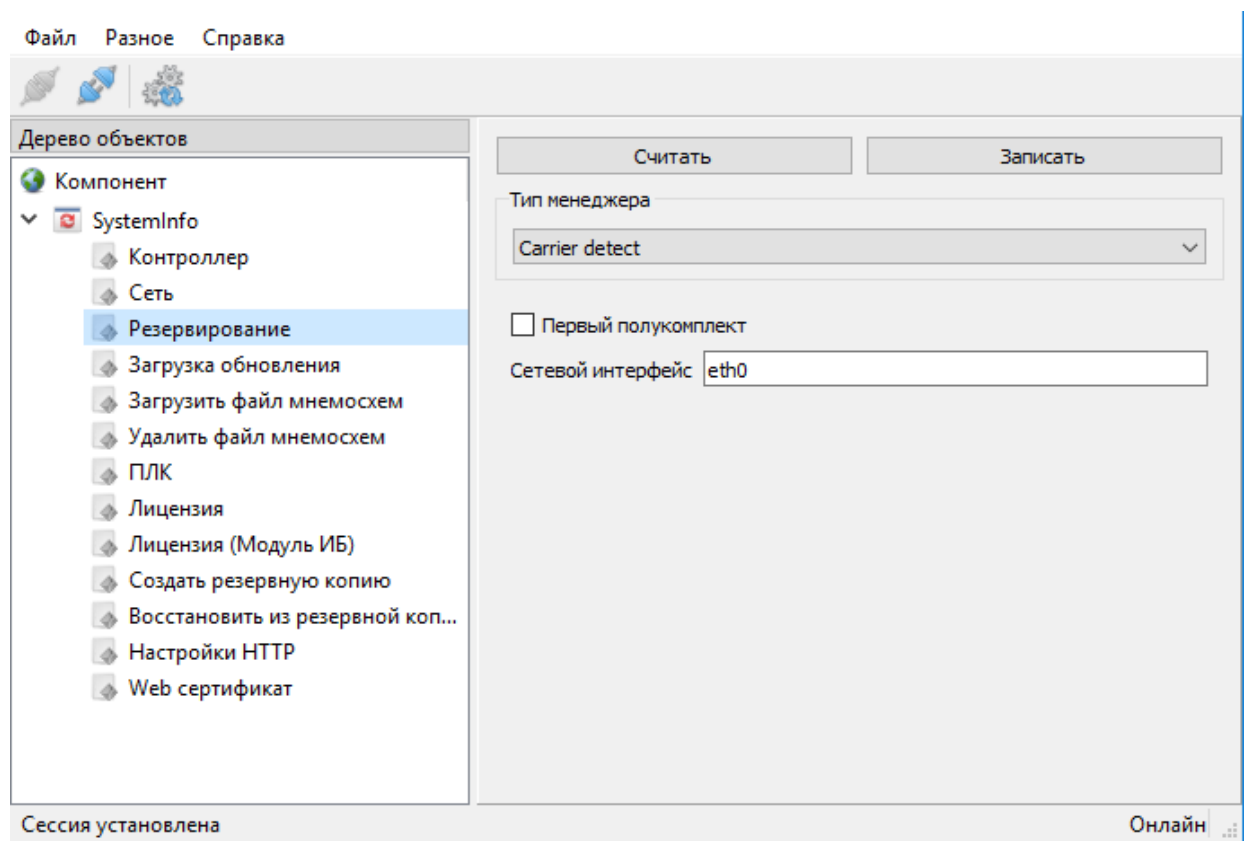

#### Рисунок 482. Настройки режима «Carrier detect»

Первый полукомплект при наличии линка на указанном сетевом соединении имеет статус «активен». При пропадании линка, первый полукомплект переходит в состояние «пассивен».

Второй полукомплект, при наличии линка на указанном сетевом интерфейсе и получении статусных пакетов от первого полукомплекта, имеет статус «пассивен». При наличии линка на сетевом интерфейсе и при отсутствии приема статусных пакетов от первого полукомплекта, второй полукомплект переходит в режим «активен». При возобновлении приема статусных пакетов, второй полукомплект возвращается в режим «пассивен». При отсутствии линка на сетевом интерфейсе, второй полукомплект находится в состоянии «пассивен».

При нарушении канала связи полукомплектов, оба становятся пассивными.

## **6.2.7.3. Тип резервирования «Multi»**

Применяется для резервирования двух и более устройств (см. Рисунок 483).

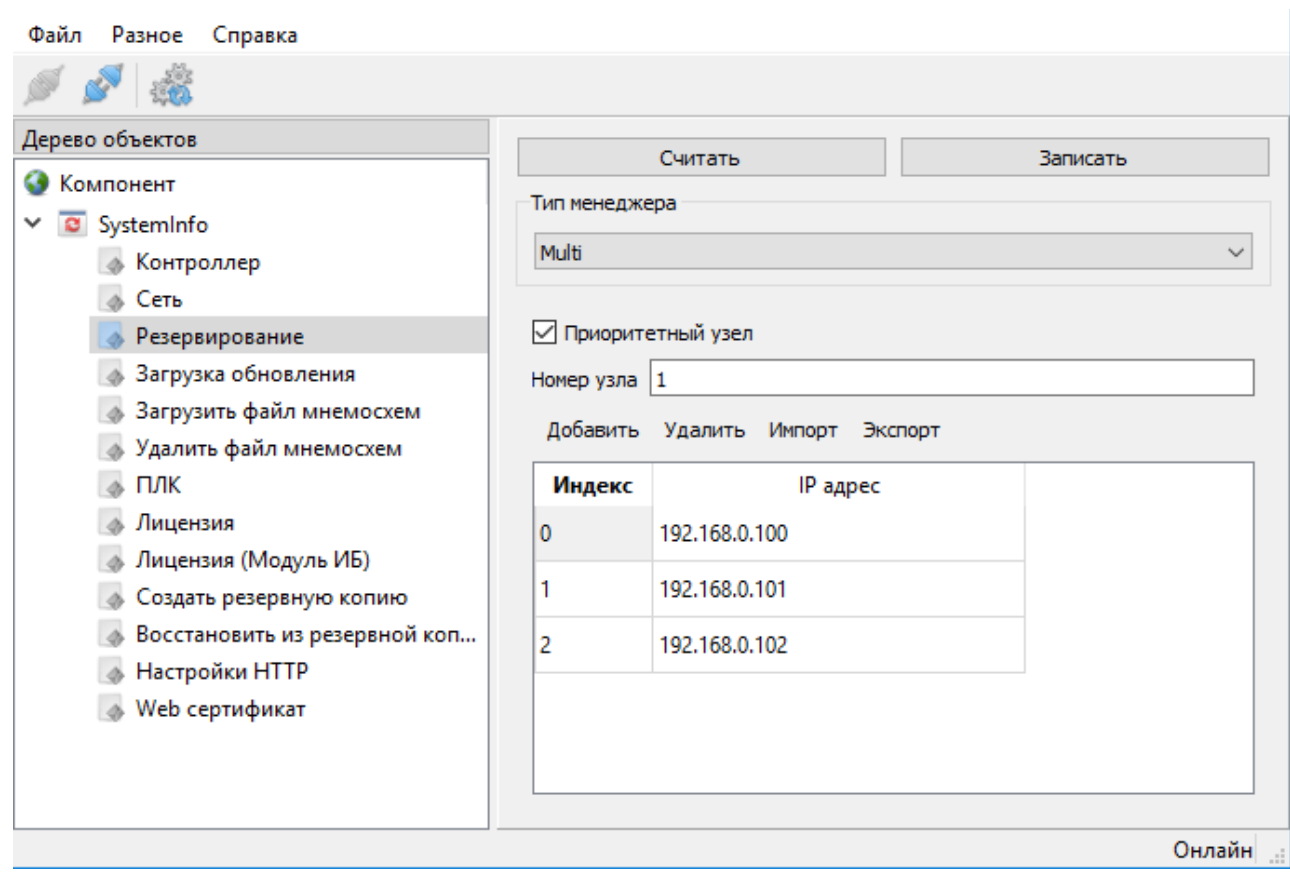

### Рисунок 483. Настройки режима «Multi»

Необходимо заполнить таблицу IP-адресов всех устройств, участвующих в резервировании. Для добавления устройства необходимо нажать кнопку «Добавить» и ввести в таблице IP-адрес устройства и при необходимости изменить индекс. Для удаления устройства необходимо выбрать нужную строку и нажать кнопку «Удалить». Данная таблица должна быть идентична на всех устройствах, участвующих в резервировании. Рекомендуется делать таблицу на одном устройстве, затем экспортировать ее в xml файл нажатием кнопки «Экспорт» и далее импортировать данную таблицу на остальных устройствах путем нажатия кнопки «Импорт». Индекс в таблице определяет приоритет устройства, чем он меньше, тем устройство более высокоприоритетное.

Соответствие конфигурируемого устройства таблице задается в поле «Номер узла». В данном поле необходимо ввести индекс данного устройства в таблице.

В данном типе резервирования есть две группы устройств: приоритетные и не приоритетные. При наличии хотя бы одного «живого» устройства в группе приоритетных устройств, активный контроллер выбирается из данной группы. Если «живых» устройств в приоритетной группе нет, по выбор активного устройства осуществляется из не приоритетной группы. Приоритетное устройство, получившее статус активного, сохраняет за собой этот статус даже если появляются устройства с большим приоритетом. Неприоритетное устройство, получившее статус активного, при появлении приоритетных устройств передает статус активного им. Выбор приоритетной группы для устройства осуществляется установкой флага «Приоритетный узел».

При одновременном старте устройств активным становится устройство с наивысшим приоритетом из группы приоритетных.

При неодновременном старте устройств, активным становится первое стартовавшее устройство. Если данное устройство находится в группе приоритетных устройств, то после загрузки и подключении других устройств оно будет сохранять статус активного. Если устройство находится в группе не приоритетных устройств, то при подключении первого приоритетного устройства оно передаст ему статус активного.

Если в ходе работы активное устройство было выведено из работы, статус активного получает устройство с наивысшим приоритетом из группы приоритетных. Если таких устройств нет, то с наивысшим приоритетом из группы не приоритетных устройств.

# **6.2.8. Настройка сетевых параметров**

# **6.2.8.1. Обзор сетевых настроек**

После подключения к устройству в списке компонентов выбрать «Сеть» (см. Рисунок 484).

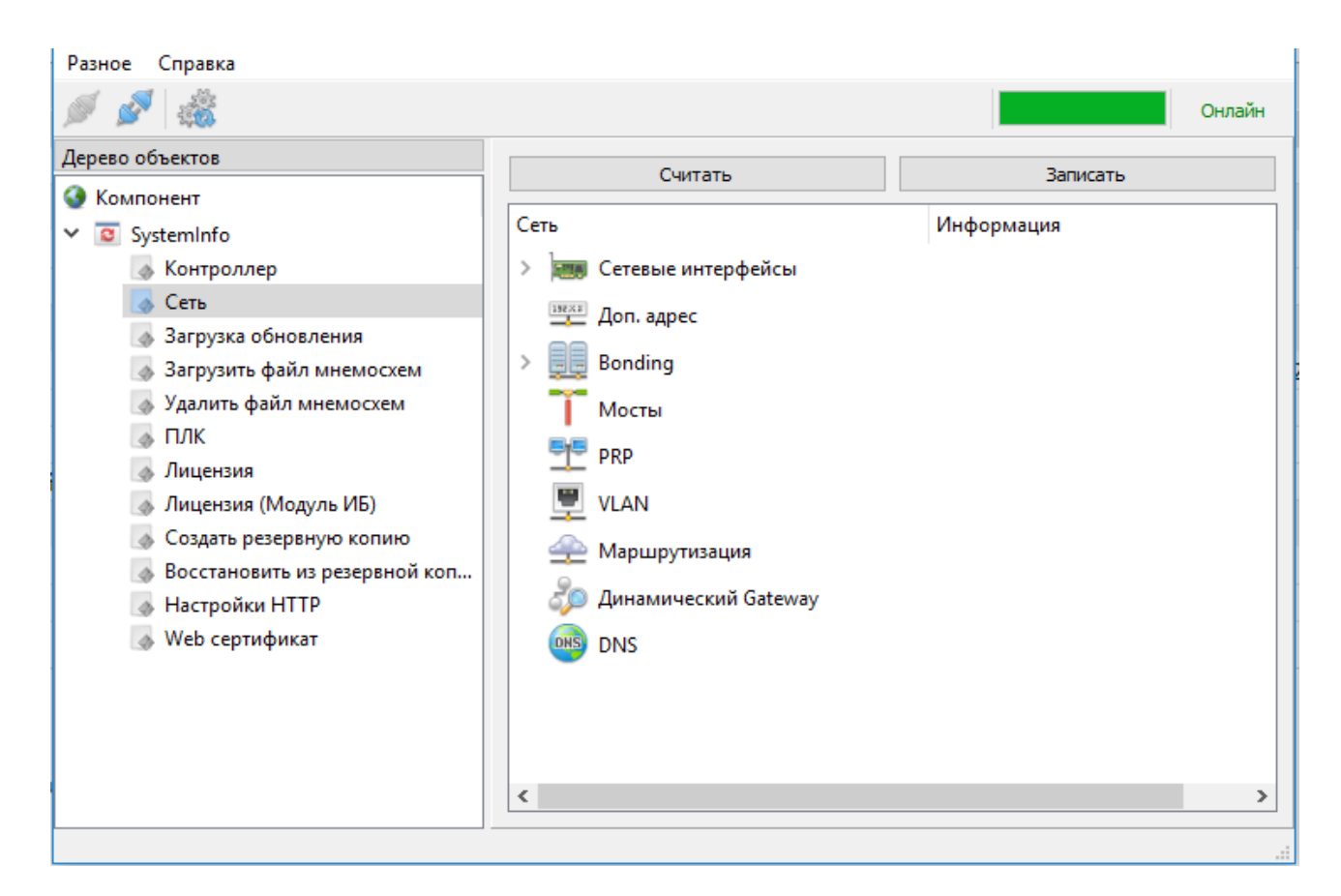

Рисунок 484. Установка сетевых параметров

Для начала работы с сетевыми настройками необходимо нажать кнопку «Считать». После внесения необходимых изменений необходимо нажать кнопку «Записать». Внесенные изменения вступят в силу после перезагрузки контроллера.

После считывания сетевых настроек, ниже в окне становится активным дерево настроек.

Основные узлы в дереве:

- − Сетевые интерфейсы основные настройки сетевых интерфейсов.
- − Доп. Адрес дополнительные адреса (alias) для сетевых интерфейсов.
- − Bonding объединение сетевых интерфейсов.
- − Мосты настройка сетевых мостов (bridge).
- − PRP настройка протокола резервирования PRP.
- − VLAN- настройка виртуальных сетей.
- − Маршрутизация настройка маршрутизации в сетях.
- − Динамический Gateway установке нескольких шлюзов по умолчанию.
- − DNS настройка DNS

# **6.2.8.2. Узел «Сетевые интерфейсы»**

При раскрытии узла отображается перечень существующих физических интерфейсов (см. Рисунок 485).

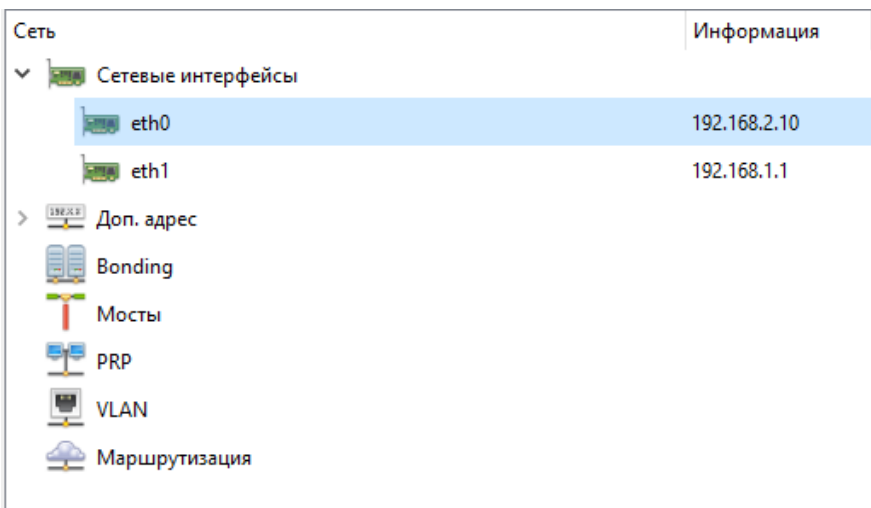

Рисунок 485. Узел «Сетевые интерфейсы»

Двойной клик на сетевом интерфейсе открывает окно изменения настроек (см. Рисунок 486), где можно изменить IP-адрес и маску подсети выбранного интерфейса.

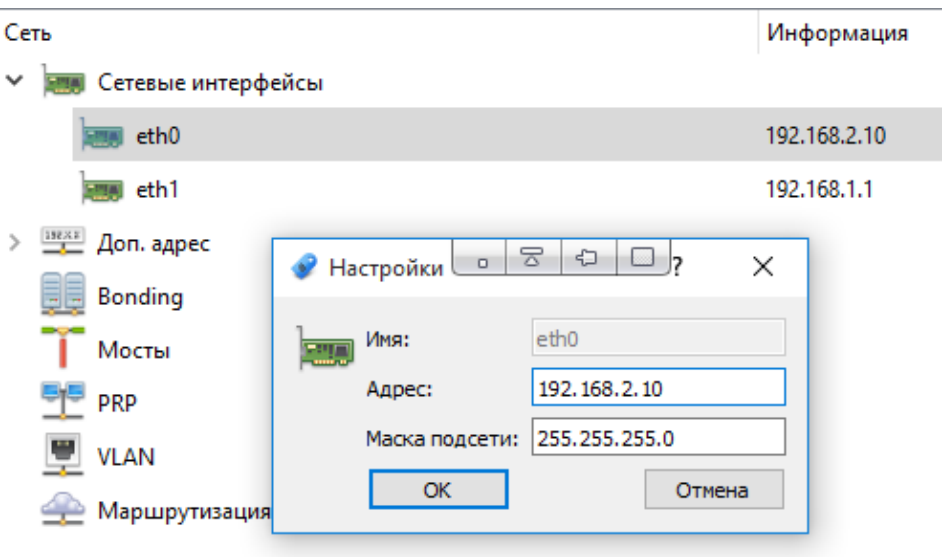

Рисунок 486. Настройка параметров сетевого интерфейса

# **6.2.8.3. Узел «Доп. адрес»**

Узел содержит настройки дополнительных IP-адресов (Alias-ов) для сетевых интерфейсов. Для добавления нового дополнительного адреса необходимо в контекстном меню, вызываемом при нажатии на узел правой кнопкой мыши, выбрать «Добавить». Для удаления дополнительного адреса необходимо нажать на него правой кнопкой мыши и в контекстном меню выбрать «Удалить».

При наличии добавленных дополнительных адресов, можно раскрыть узел и просмотреть их настройки (см. Рисунок 487).

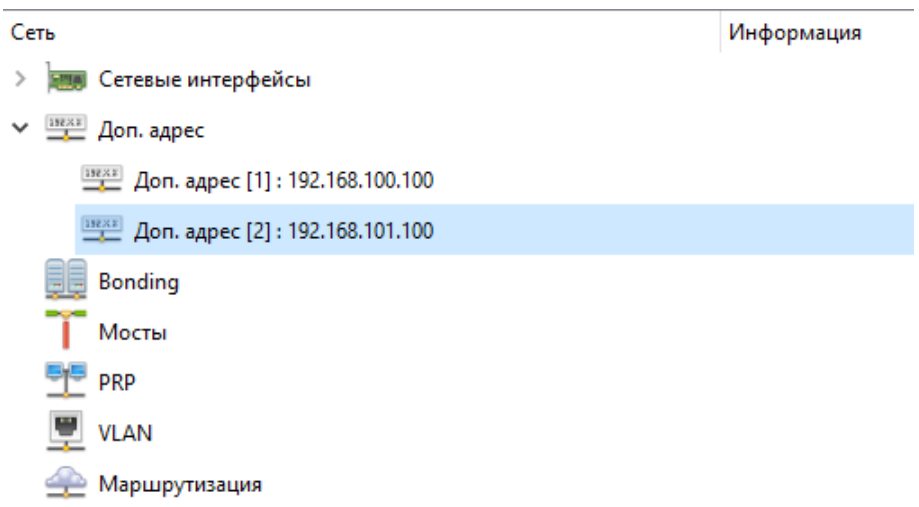

### Рисунок 487. Узел «Доп. адрес»

Двойной клик на дополнительном адресе открывает окно изменения настроек (см. Рисунок 488). В настройках, в раскрывающемся списке необходимо выбрать сетевой интерфейс, на который назначается дополнительный адрес, указать целое число в поле идентификатор (идентификатор должен быть уникальным для всех дополнительных адресов каждого сетевого интерфейса), IP-адрес и маску подсети.

387 RU.ЛКЖТ.00196-01 91 01

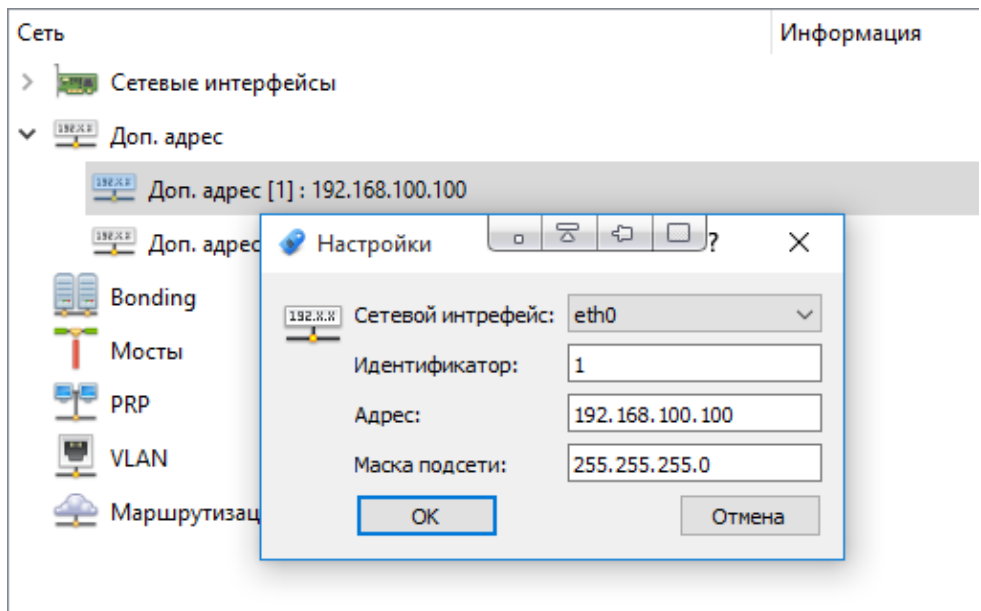

Рисунок 488. Настройка параметров дополнительных адресов

## **6.2.8.4. Узел «Bonding»**

Узел содержит настройки объединения сетевых интерфейсов (Bonding). Объединение сетевых интерфейсов применяется для отказоустойчивости и увеличения пропускной способности. Для добавления нового объединенного интерфейса необходимо в контекстном меню, вызываемом при нажатии на узел правой кнопкой мыши, выбрать «Добавить». Для удаления объединения интерфейсов необходимо нажать на него правой кнопкой мыши и в контекстном меню выбрать «Удалить».

При наличии добавленных объединенных интерфейсов, можно раскрыть узел и просмотреть их настройки (см. Рисунок 489).

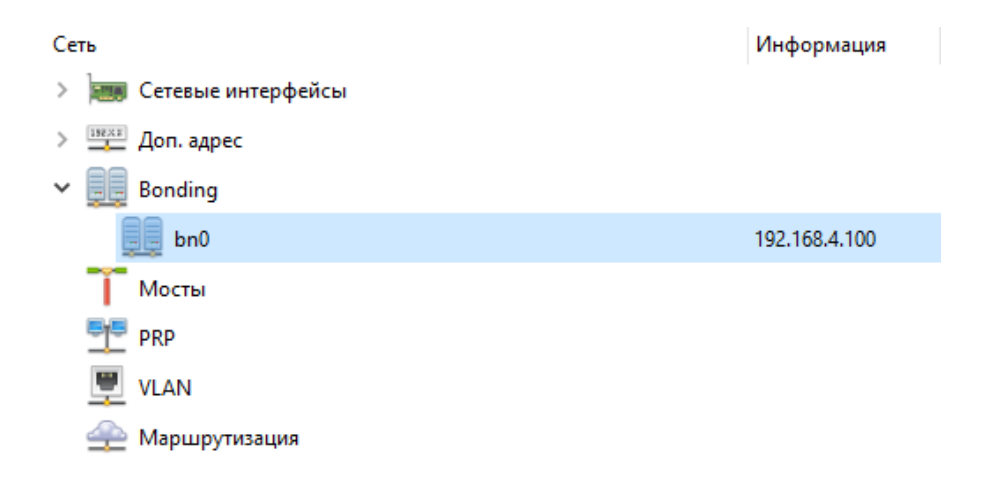

Рисунок 489. Узел «Bonding»

Двойной клик на объединенном интерфейсе открывает окно изменения настроек (см. Рисунок 490). В настройках, необходимо указать имя объединенного интерфейса, в раскрывающихся списках выбрать сетевые интерфейсы, которые будут объединяться, указать режим работы, IP-адрес объединенного интерфейса и маску подсети.

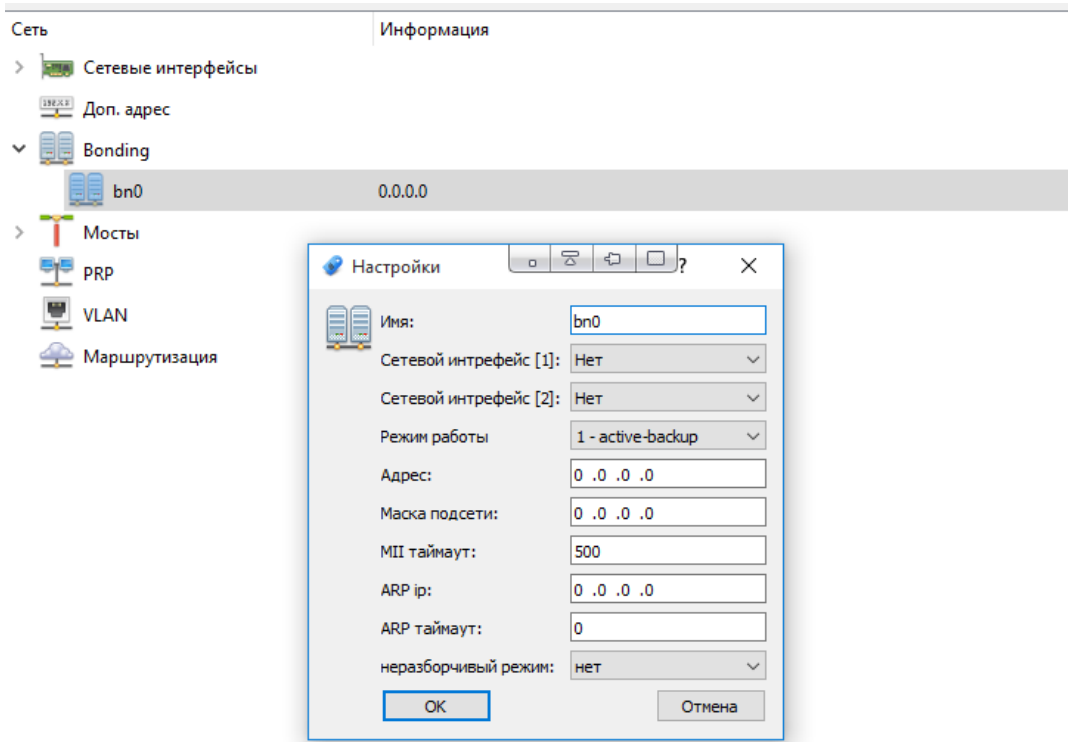

### Рисунок 490. Настройка параметров Bonding

Существуют два способа диагностирования (мониторинга) связанности бонда:

- − с помощью статуса Media Independent Interface (MII);
- − с помощью ARP-запросов и ответов.

MII таймаут, ARP ip и ARP таймаут необязательные параметры.

Если определен MII таймаут, то ARP ip и ARP таймаут игнорируются.

MII таймаут - Определяет, как часто производится мониторинг MII в мсек. Используется для диагностирования связанности бонда с помощью статуса Media Independent Interface (MII).

ARP ip – IP адрес для ARP запросов. Используется для диагностирования связанности бонда с помощью ARP-запросов и ответов.

ARP таймаут - Интервал ARP-запросов.

Режимы работы объединенных интерфейсов:

#### **mode=0 (balance-rr)**

Этот режим используется по умолчанию, если в настройках не указано другое. balance-rr обеспечивает балансировку нагрузки и отказоустойчивость. В данном режиме пакеты отправляются "по кругу" от первого интерфейса к последнему и сначала. Если выходит из строя один из интерфейсов, пакеты отправляются на остальные оставшиеся. При подключении портов к разным коммутаторам, требуется их настройка.

### **mode=1 (active-backup)**

При active-backup один интерфейс работает в активном режиме, остальные в ожидающем. Если активный интерфейс выходит из строя, управление передается одному из ожидающих. Не требует поддержки данной функциональности от коммутатора.

### **mode=2 (balance-xor)**

Передача пакетов распределяется между объединенными интерфейсами по формуле ((MAC-адрес источника) XOR (MAC-адрес получателя)) / число интерфейсов. Один и тот же интерфейс работает с определённым получателем. Режим обеспечивает балансировку нагрузки и отказоустойчивость.

### **mode=3 (broadcast)**

Происходит передача во все объединенные интерфейсы, обеспечивая отказоустойчивость.

#### **mode=4 (802.3ad)**

Это динамическое объединение портов. В данном режиме можно получить значительное увеличение пропускной способности как входящего, так и исходящего трафика, используя все объединенные интерфейсы. Требует поддержки режима от коммутатора, а также (иногда) дополнительную настройку коммутатора.

#### **mode=5 (balance-tlb)**

Адаптивная балансировка нагрузки. При balance-tlb входящий трафик поступает только на активный интерфейс, а исходящий - распределяется в зависимости от текущей загрузки каждого интерфейса. Обеспечивается отказоустойчивость и распределение нагрузки исходящего трафика. Не требует специальной поддержки коммутатора.

### **mode=6 (balance-alb)**

Адаптивная балансировка нагрузки (более совершенная). Обеспечивает балансировку нагрузки как исходящего (TLB, transmit load balancing), так и входящего трафика (для IPv4 через ARP). Не требует специальной поддержки коммутатором, но требует возможности изменять MAC-адрес устройства.

## **6.2.8.5. Узел «Мосты»**

Узел содержит настройки объединения сетевых интерфейсов в мосты (Bridge). Для добавления нового объединенного интерфейса необходимо в контекстном меню, вызываемом при нажатии на узел правой кнопкой мыши, выбрать «Добавить». Для удаления объединения интерфейсов необходимо нажать на него правой кнопкой мыши и в контекстном меню выбрать «Удалить».

При наличии добавленных объединенных интерфейсов, можно раскрыть узел и просмотреть их настройки (см. Рисунок 491).

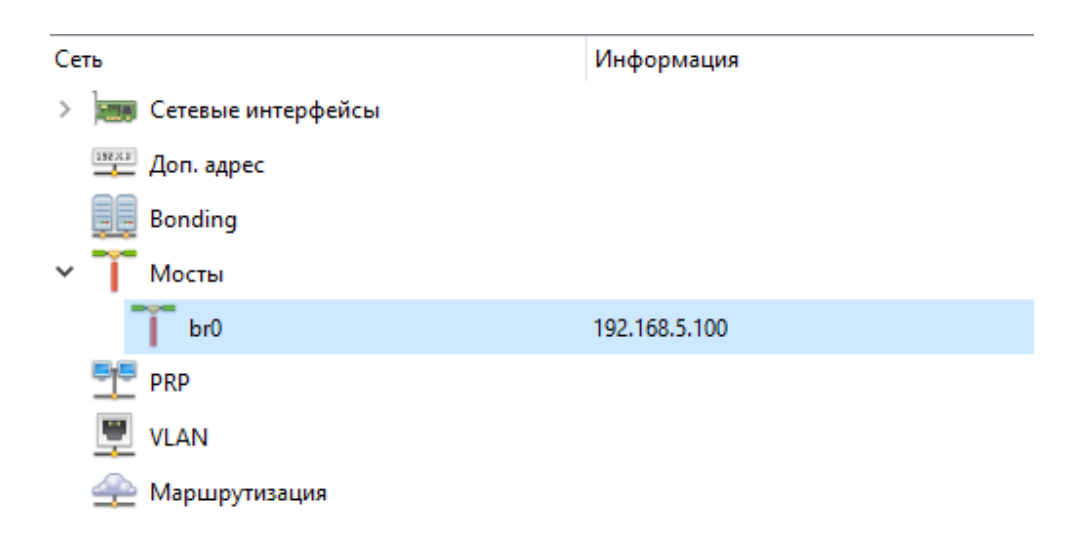

Рисунок 491. Узел «Мосты»

Двойной клик на объединенном интерфейсе открывает окно изменения настроек (см. Рисунок 492). В настройках, необходимо указать имя объединенного интерфейса, в раскрывающихся списках выбрать сетевые интерфейсы, которые будут объединяться, указать IPадрес объединенного интерфейса и маску подсети.

391 RU.ЛКЖТ.00196-01 91 01

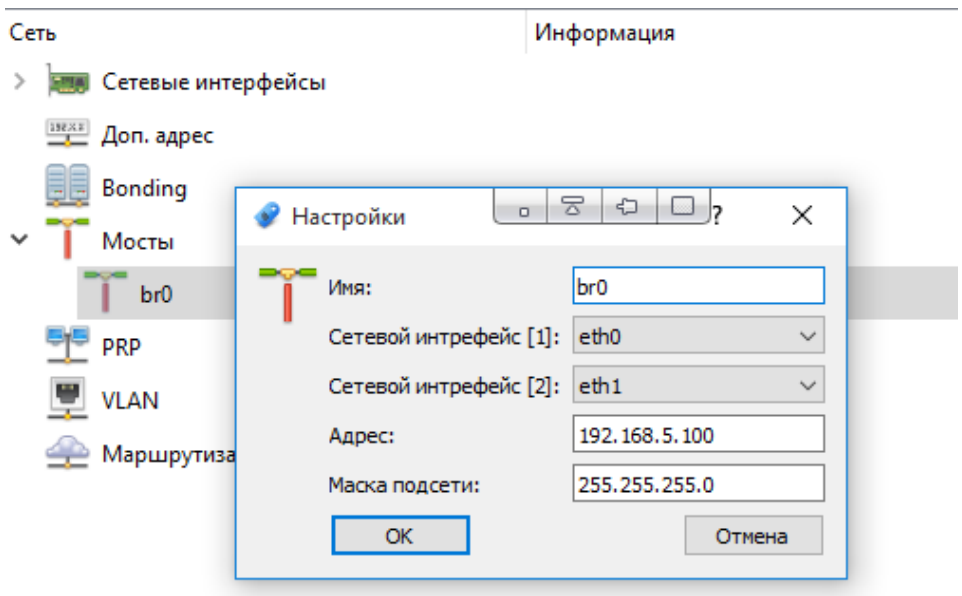

Рисунок 492. Настройка параметров мостов

## **6.2.8.6. Узел «PRP»**

Узел содержит настройки объединения сетевых интерфейсов в сеть PRP. PRP используется для повышения надежности передачи данных. Настройка сети PRP применяется при поддержке остальным оборудованием PRP сети.

Для добавления нового объединенного интерфейса необходимо в контекстном меню, вызываемом при нажатии на узел правой кнопкой мыши, выбрать «Добавить». Для удаления объединения интерфейсов необходимо нажать на него правой кнопкой мыши и в контекстном меню выбрать «Удалить».

При наличии добавленных объединенных интерфейсов, можно раскрыть узел и просмотреть их настройки (см. Рисунок 493).

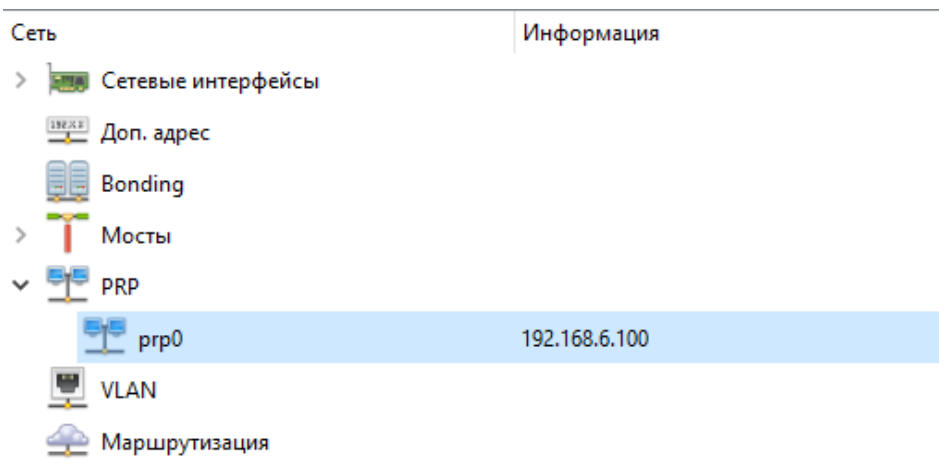

Рисунок 493. Узел «PRP»

Двойной клик на объединенном интерфейсе открывает окно изменения настроек (см. Рисунок 494). В настройках, необходимо указать имя объединенного интерфейса, в раскрывающихся списках выбрать сетевые интерфейсы, которые будут объединяться, указать IPадрес объединенного интерфейса и маску подсети.

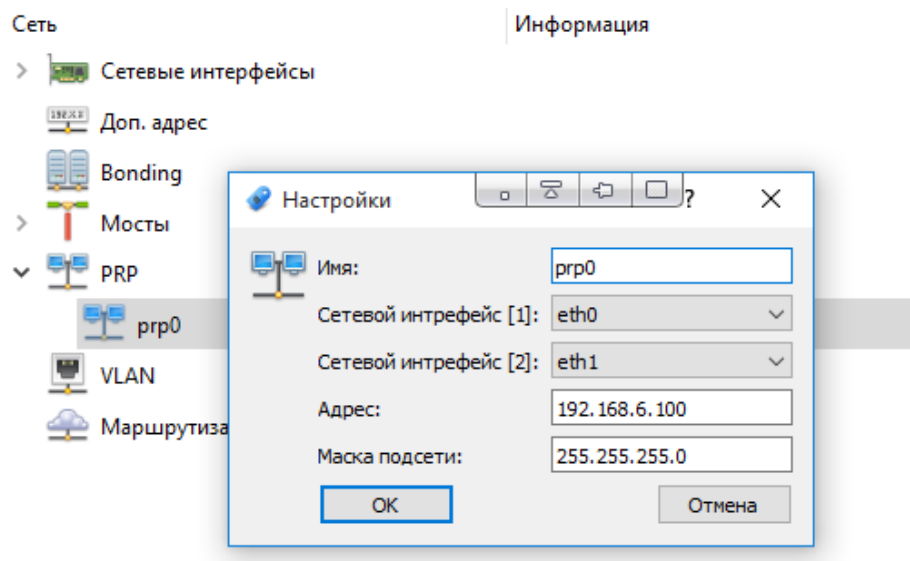

Рисунок 494. Настройка параметров PRP

## **6.2.8.7. Узел «VLAN»**

Узел содержит настройки виртуальных локальных сетей VLAN. Для добавления новой VLAN необходимо в контекстном меню, вызываемом при нажатии на узел правой кнопкой мыши, выбрать «Добавить». Для удаления VLAN необходимо нажать на него правой кнопкой мыши и в контекстном меню выбрать «Удалить».

При наличии добавленных VLAN, можно раскрыть узел и просмотреть их настройки (см. Рисунок 495).

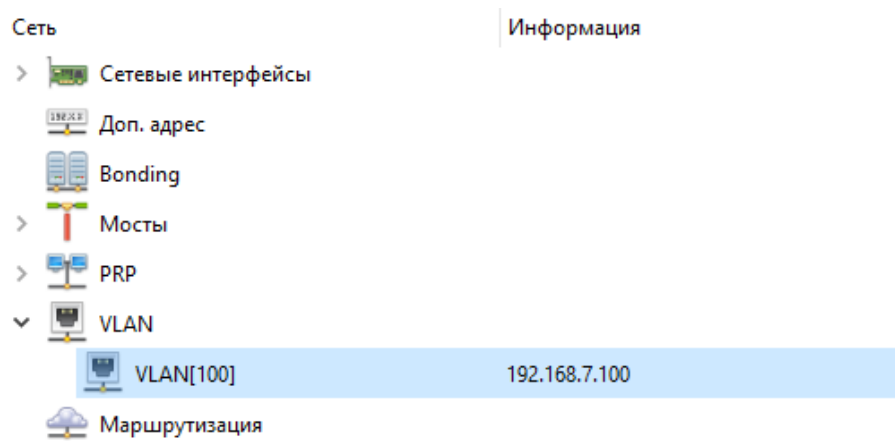

Рисунок 495. Узел «VLAN»

Двойной клик на VLAN открывает окно изменения настроек (см. Рисунок 496). В настройках, в раскрывающемся списке необходимо выбрать сетевой интерфейс, на который назначается VLAN, указать уникальный номер VLAN (целое число) в поле идентификатор, ввести IP-адрес и маску подсети для VLAN.

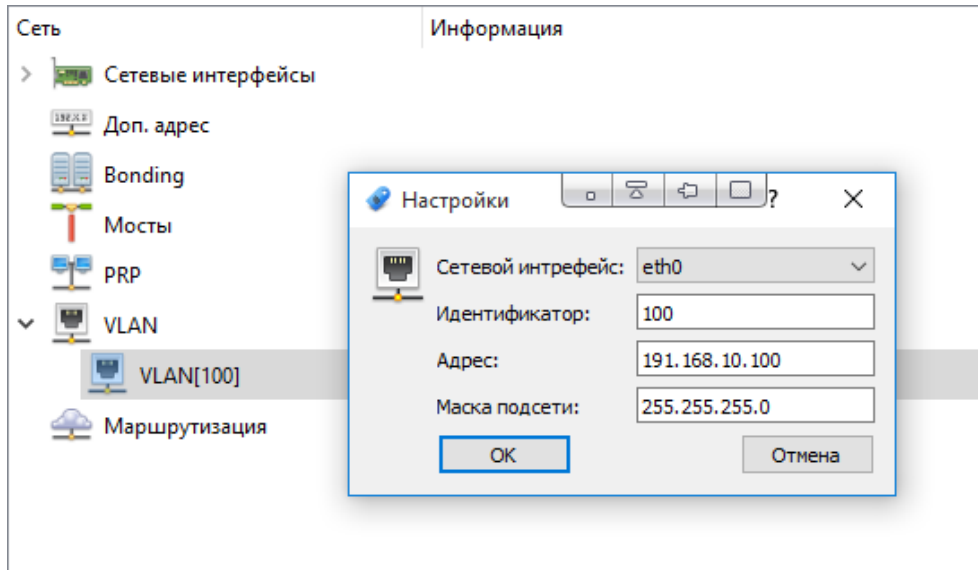

Рисунок 496. Настройка параметров VLAN

## **6.2.8.8. Узел «Маршрутизация»**

Узел содержит настройки маршрутизации в сетях. Для добавления нового маршрута необходимо в контекстном меню, вызываемом при нажатии на узел правой кнопкой мыши, выбрать «Добавить». Для удаления маршрута необходимо нажать на него правой кнопкой мыши и в контекстном меню выбрать «Удалить».

При наличии маршрутизации, можно раскрыть узел и просмотреть настройки (см. Рисунок 497).

394 RU.ЛКЖТ.00196-01 91 01

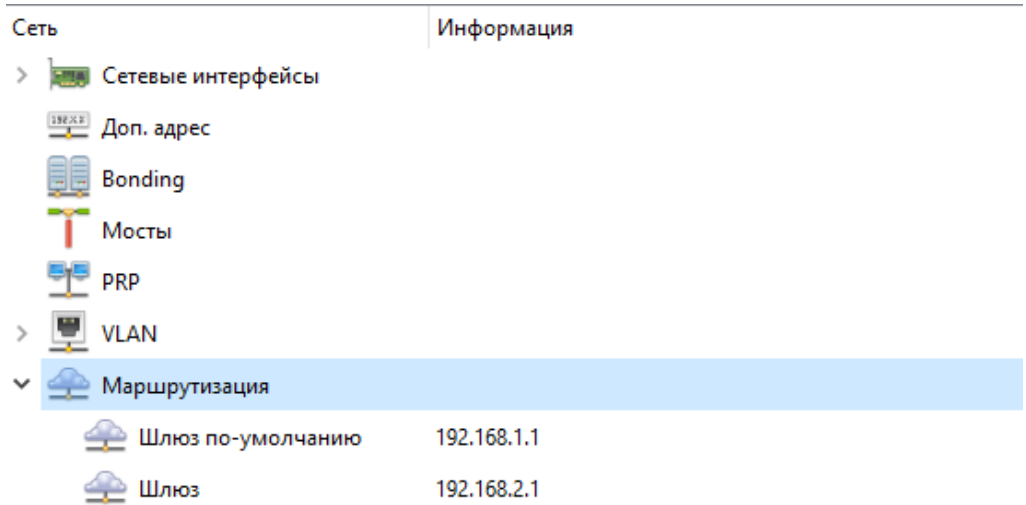

#### Рисунок 497. Узел «Маршрутизация»

Двойной клик на шлюзе открывает окно изменения настроек (см. Рисунок 498). В настройках, необходимо выбрать из раскрывающегося списка сетевой интерфейс и указать шлюз, через которые будут пересылаться данные, для получателя с заданным IP-адресом (можно указывать подсеть, а не конкретный адрес получателя) и маской подсети.

Для задания шлюза по умолчанию необходимо в списке сетевых интерфейсов выбрать «Нет» и в поле «Шлюз» ввести IP-адрес шлюза по умолчанию. Поля «Адрес» и «Маска подсети» должны быть пустые.

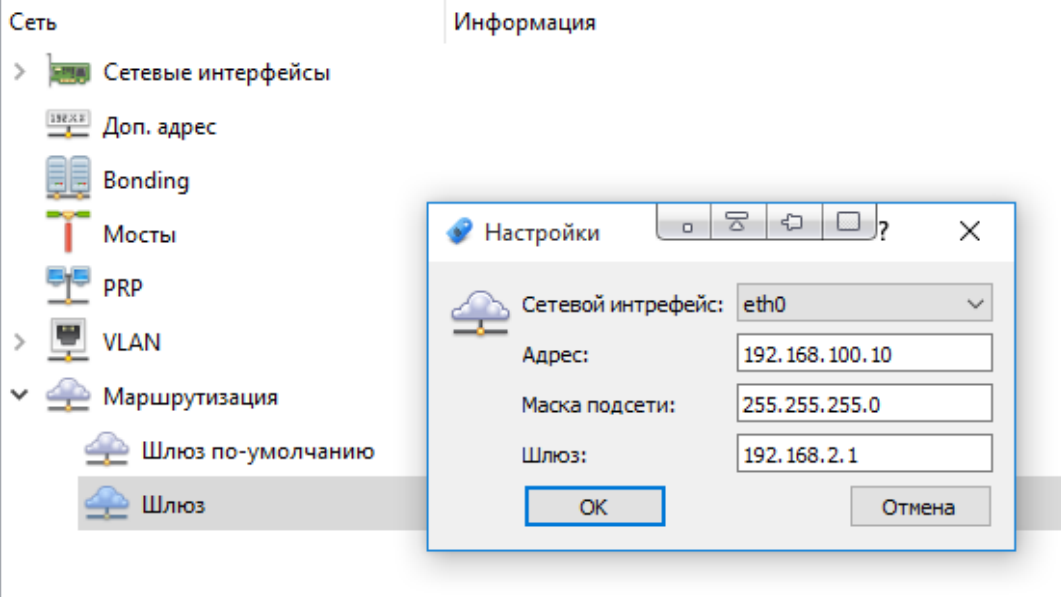

Рисунок 498. Настройка маршрутизации

# **6.2.8.9. Узел «Динамический Gateway»**

Узел содержит настройки для работы с несколькими шлюзами по умолчанию. Для добавления нового шлюза необходимо в контекстном меню, вызываемом при нажатии на узел правой кнопкой мыши, выбрать «Добавить». Для удаления шлюза необходимо нажать на него правой кнопкой мыши и в контекстном меню выбрать «Удалить».

При наличии шлюзов по умолчанию, можно раскрыть узел и просмотреть настройки (см. Рисунок 499).

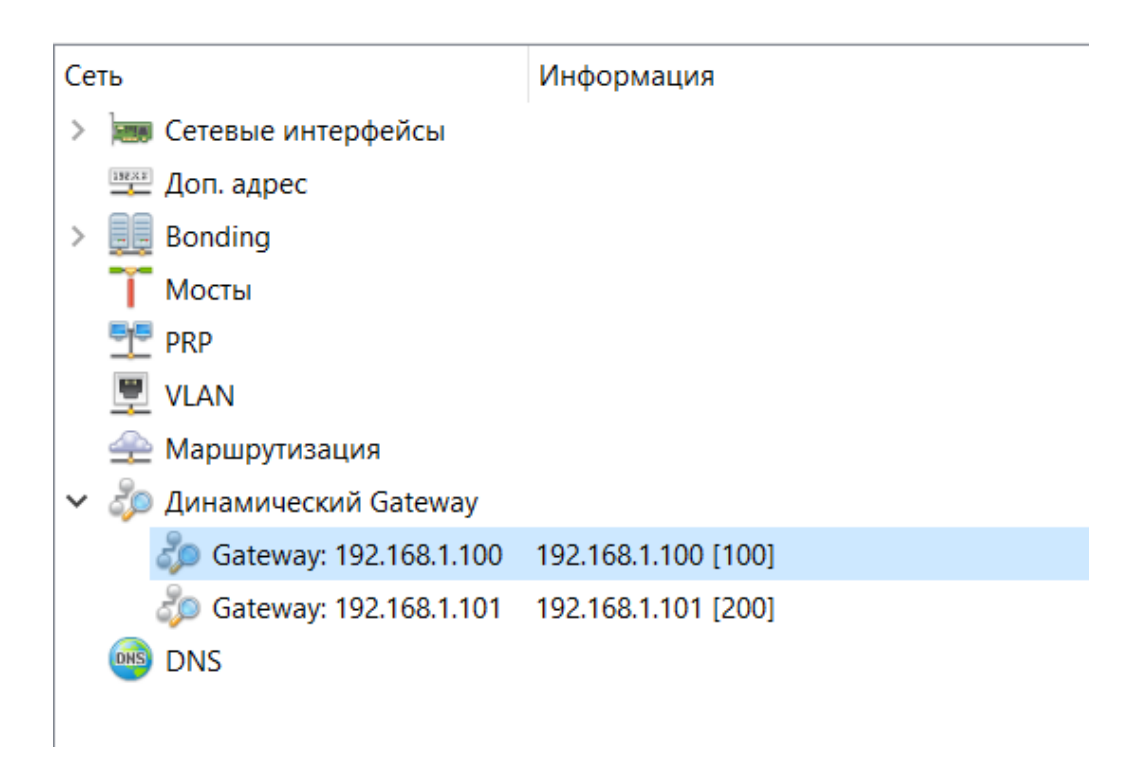

## Рисунок 499. Узел «Динамический Gateway»

Двойной клик на шлюзе открывает окно изменения настроек (см. Рисунок 500). В настройках, необходимо указать адрес шлюза и метрику. Метрика у шлюзов должна быть разной. Чем меньше значение, тем выше приоритет шлюза. В качестве шлюза по умолчанию динамически выбирается пингующийся шлюз с наименьшей метрикой.
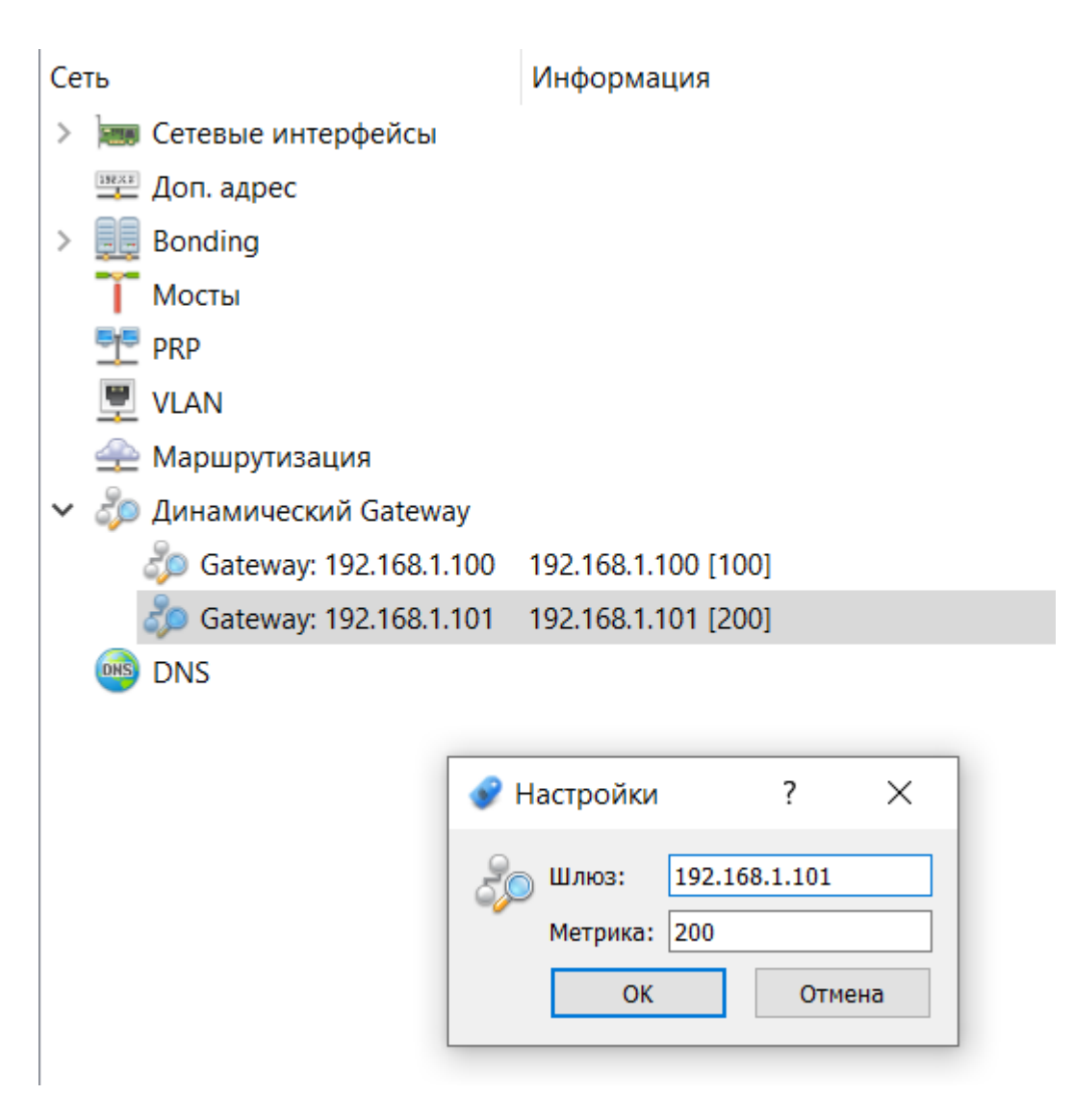

Рисунок 500. Настройка шлюза

## **6.2.8.10. Узел «DNS»**

Узел содержит настройки DNS сервера. Для добавления DNS сервера необходимо в контекстном меню, вызываемом при нажатии на узел правой кнопкой мыши, выбрать «Добавить». Для удаления DNS сервера необходимо нажать на него правой кнопкой мыши и в контекстном меню выбрать «Удалить».

При наличии DNS сервера, можно раскрыть узел и просмотреть настройки (см. Рисунок 501).

397 RU.ЛКЖТ.00196-01 91 01

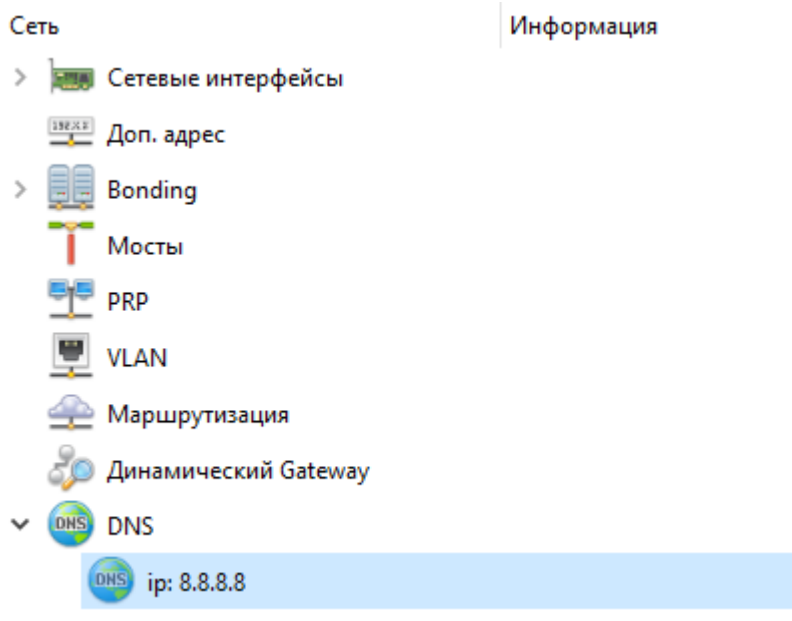

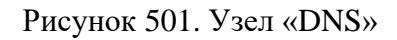

Двойной клик на DNS сервере открывает окно изменения настроек (см. Рисунок 502). В настройках, необходимо указать адрес DNS сервера.

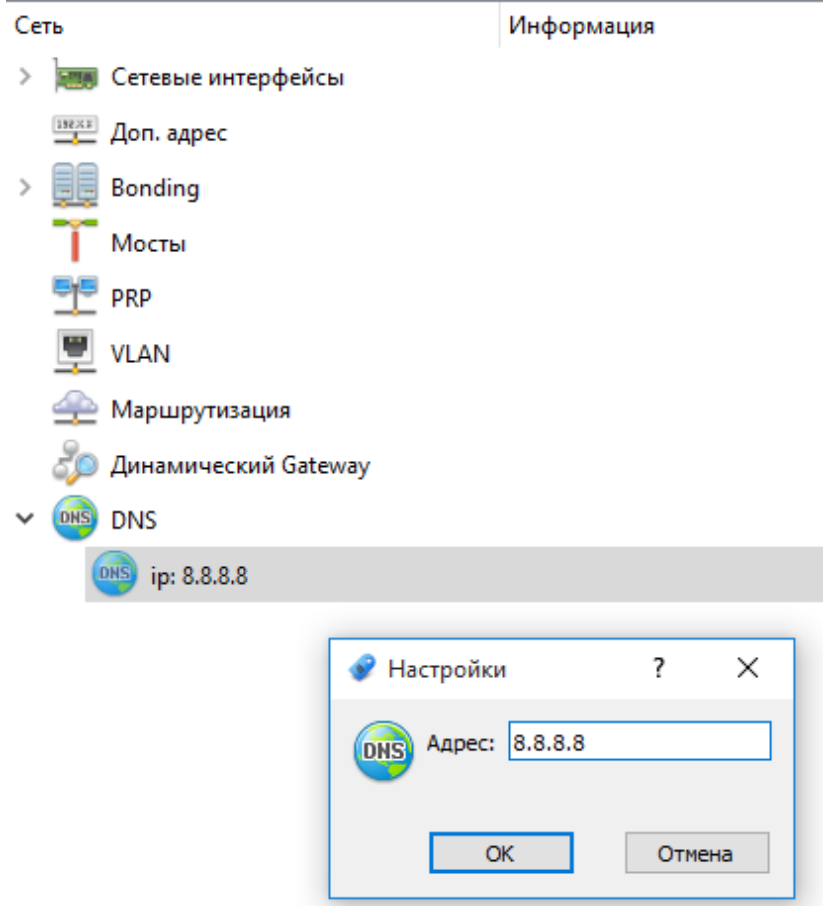

Рисунок 502. Настройка DNS

# **6.2.9. Загрузка конфигурации панели оператора**

После подключения к устройству в списке компонентов выбрать «Загрузить файл мнемосхем» (см. Рисунок 503) для загрузки конфигурации панели оператора, либо «Удалить файл мнемосхем» (см. Рисунок 504) для удаления конфигурации панели оператора.

Если на устройстве установлен модуль ИБ, необходимо подключиться к устройству ПО «Искра Дизайнер Безопасность» и на вкладке «Целостность восстановление» выполнить операции обновления файлов настроек и файлов конфигурации.

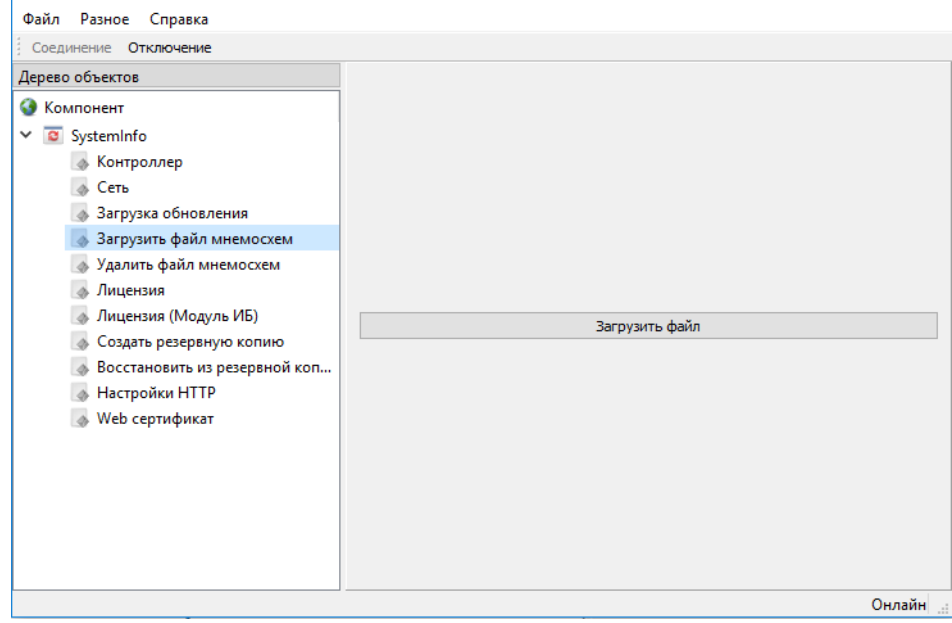

Рисунок 503. Загрузка конфигурации панели оператора

| Разное Справка<br>Файл                                                                                                    |                     |
|----------------------------------------------------------------------------------------------------|---------------------|
| Соединение Отключение                                                                                                    |                     |
| Дерево объектов<br>G<br>Компонент                                                                                                    | Наличие файла 0     |
| $\vee$ <b>a</b> SystemInfo<br><b>• Контроллер</b><br>Сеть<br>$\Delta$<br>Загрузка обновления<br>Загрузить файл мнемосхем<br>Удалить файл мнемосхем<br>Лицензия<br>Лицензия (Модуль ИБ)<br>Создать резервную копию<br>Восстановить из резервной коп<br>d.<br>Настройки HTTP |                     |
| Web сертификат<br>s                                                                                                    | Отправить<br>Онлайн |

Рисунок 504. Удаление конфигурации панели оператора

# **6.2.10. Загрузка конфигурации ПЛК**

После подключения к устройству в списке компонентов выбрать «Загрузить файл» (см. Рисунок 505) для загрузки конфигурации созданной редактором «Искра Дизайнер ПЛК».

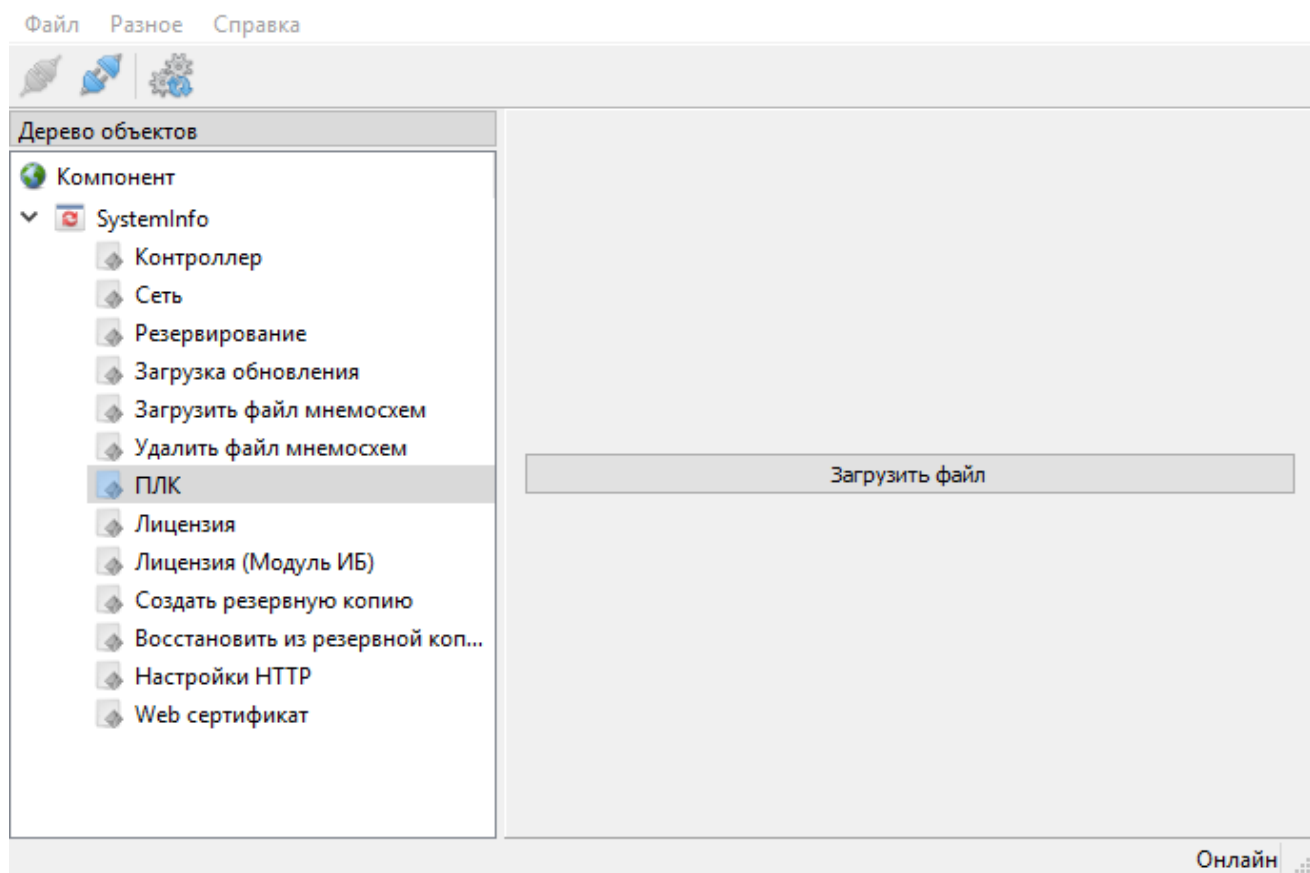

Рисунок 505. Загрузка конфигурации ПЛК

## **6.2.11. Работа с резервными копиями**

После конфигурирования системы, можно сохранить резервную копию конфигурации и системных настроек (лицензия, номер системы, номер контроллера, файлы настроек системы и конфигурация) (см. Рисунок 506), а также восстановить их в дальнейшем после обновления ОС и системного ПО (см. Рисунок 507).

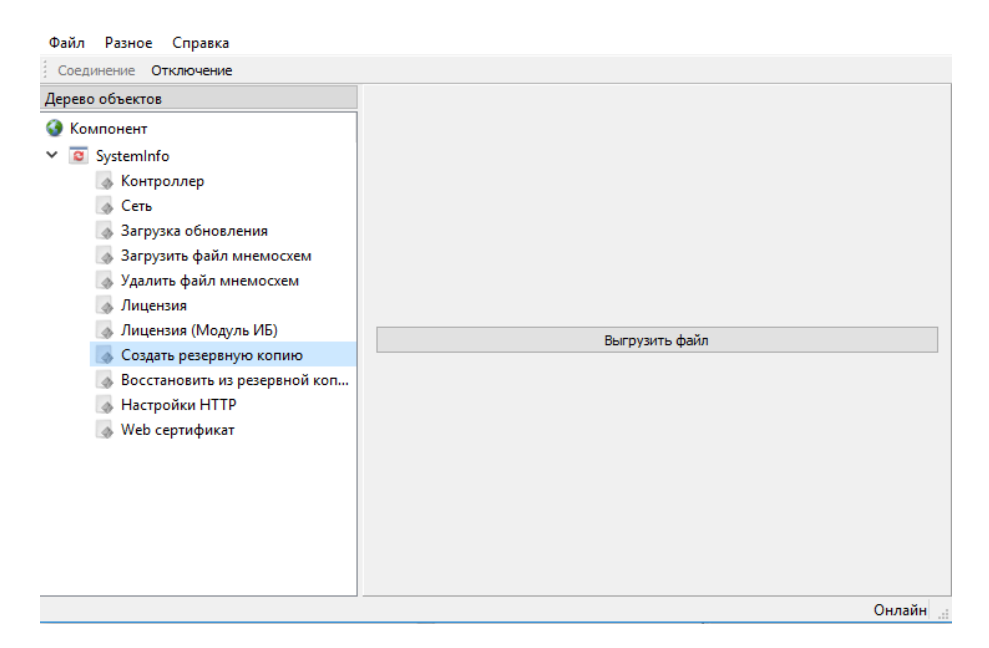

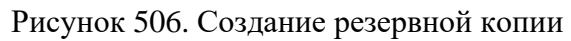

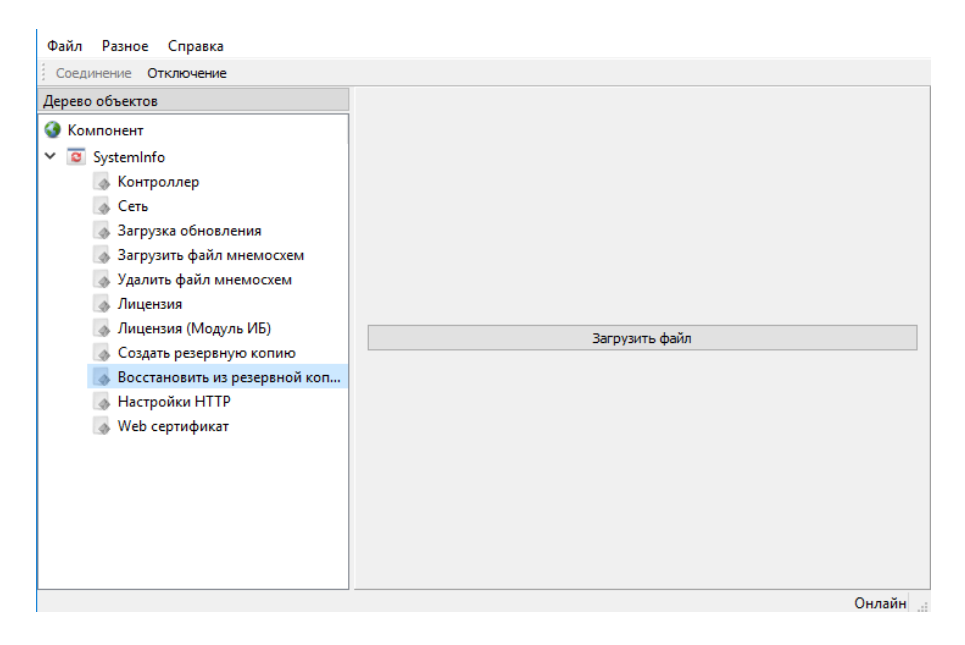

Рисунок 507. Восстановление из резервной копии

# **6.2.12. Настройки WEB-сервера**

При необходимости работы WEB-сервера по протоколу HTTPS, необходимо установить соответствующий флаг в настройках (см. Рисунок 508) и загрузить сертификат в контроллер (см. Рисунок 509).

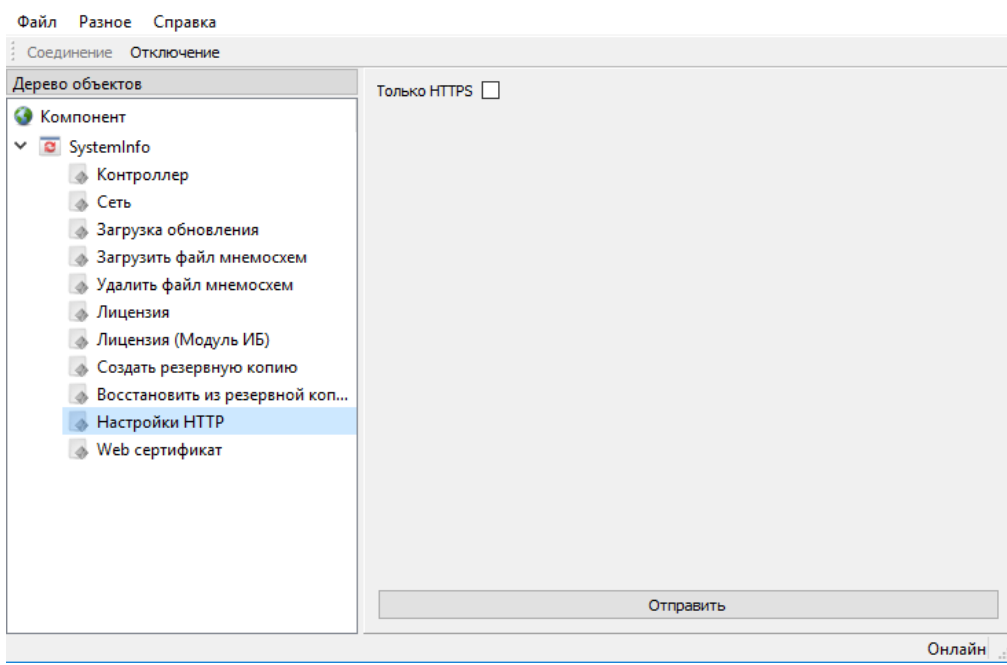

Рисунок 508. Настройки WEB-сервера

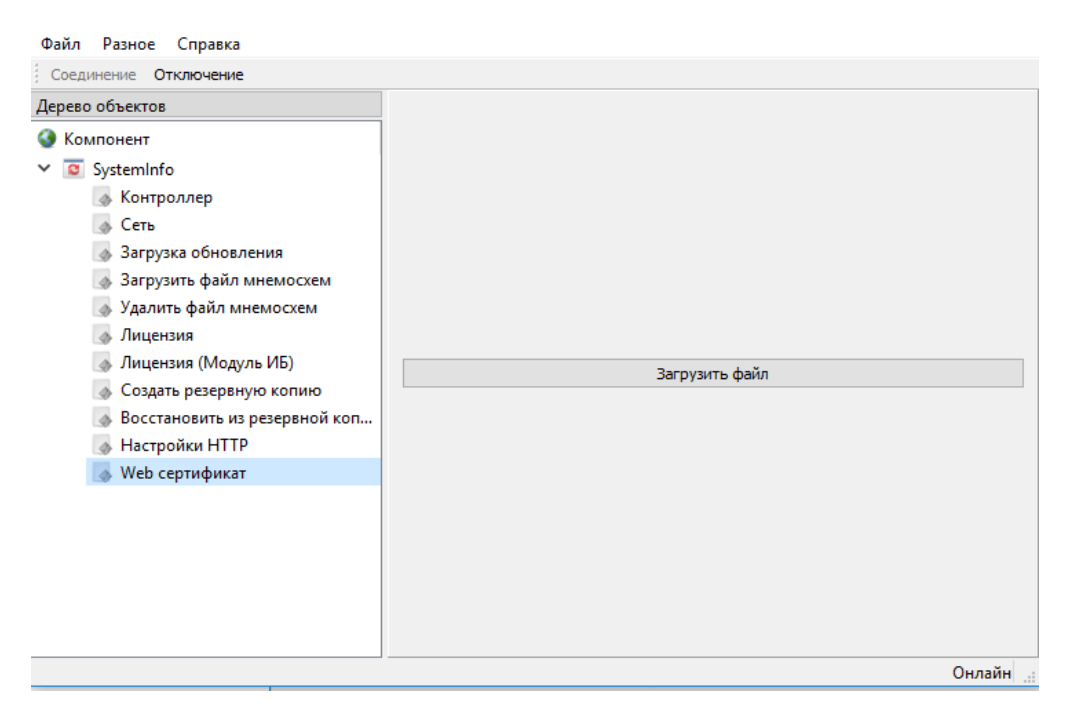

Рисунок 509. Загрузка сертификата

# **6.2.13. Настройка параметров авторизации**

При необходимости изменить пароли для учетных записей «operator» и «service» необходимо выбрать «Авторизация» (см. Рисунок 510), нажать на кнопку учетной записи, для которой необходимо сменить пароль и ввести новый пароль (см. Рисунок 511).

Изменение пароля работает только для устройств без установленного модуля ИБ. Если модуль ИБ на устройстве установлен, то для смены паролей следует воспользоваться «Искра Дизайнер Безопасность» (см. п. 7.2.3).

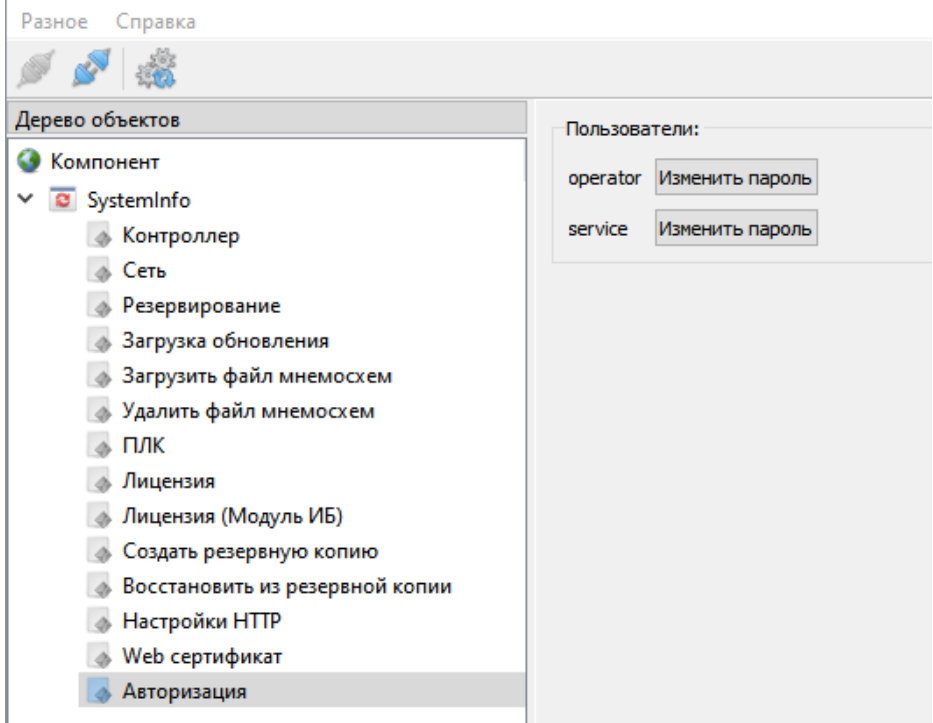

## Рисунок 510. Настройка параметров авторизации

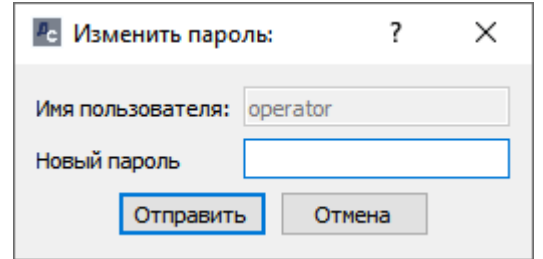

Рисунок 511. Ввод пароля учетных записей

## **6.2.14. Подготовка носителя данных**

Выбор в меню «Разное» пункта «Подготовить носитель для хранения данных» позволяет подготовить внешний носитель (USB-flash или MicroSD, в зависимости от типа устройства для которого он предназначается) для хранения системных логов и системных данных. В открывшемся диалоговом окне необходимо выбрать подключенный съемный носитель, предварительно отформатированный в FAT32 (см. Рисунок 512) и нажать кнопку «Запуск».

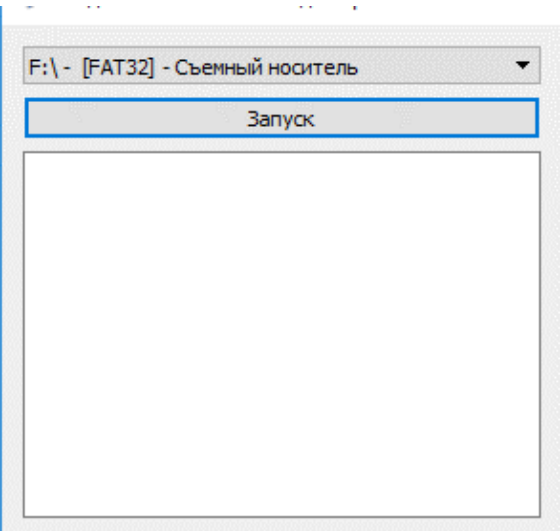

Рисунок 512. Выбор съемного носителя

При успешном выполнении операции в окне будет выведено соответствующее сообщение (см. Рисунок 513). При этом на носителе будет создана необходимая для устройства структура папок и файлов.

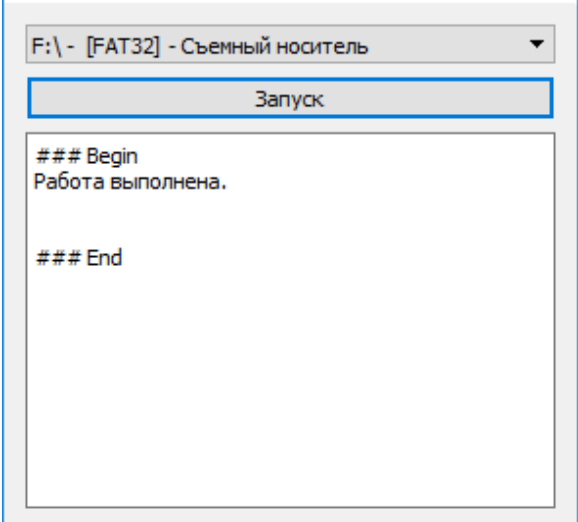

Рисунок 513. Процесс подготовки носителя

# **7. «ИСКРА ДИЗАЙНЕР БЕЗОПАСНОСТЬ»**

## **7.1. Описание главного меню программы**

## **7.1.1. Структура меню программы**

В верхней части программы располагается Главное меню (см. Рисунок 514). Меню состоит из следующих подменю:

- − Файл.
- − Справка.

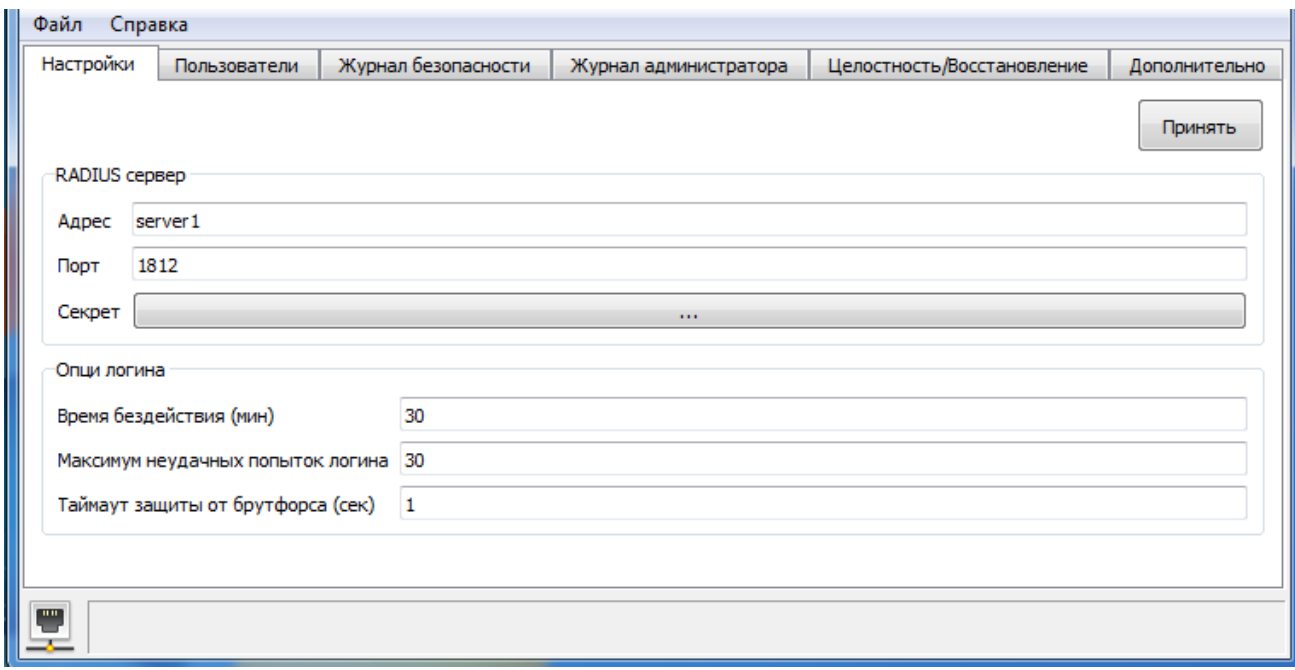

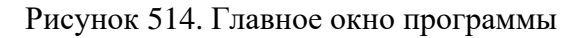

## **7.1.2. Подменю «Файл»**

Подменю состоит из следующих пунктов:

- − Соединение.
- − Разъединение.
- − Выход.

При выборе «Соединение» открывается диалоговое окно, в котором необходимо выбрать тип соединения, ввести IP адрес устройства, логин и пароль (см. Рисунок 515).

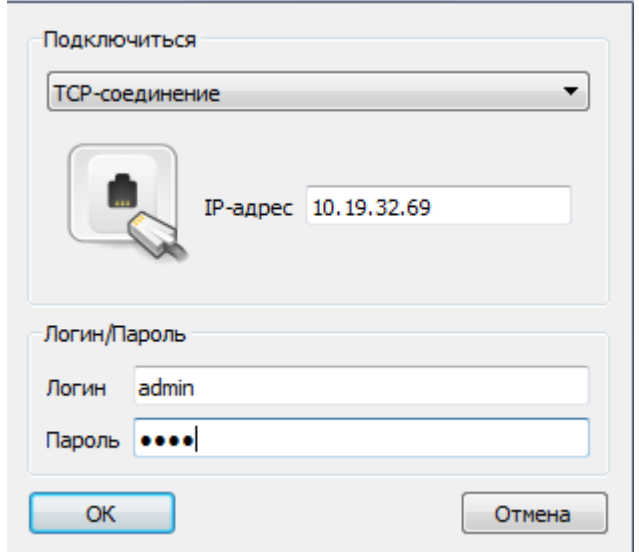

Рисунок 515. Окно при нажатии «Соединение»

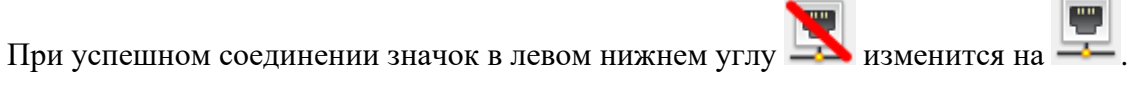

Если в меню выбрать «Разъединение», то произойдет отключение от устройства.

При нажатии «Выход» произойдет выход из программы Искра Дизайнер Безопасность.

# **7.1.3. Подменю «Справка»**

Подменю состоит из следующего пункта:

О программе – выводится подробная информация о версии программы.

# **7.2. Порядок работы**

# **7.2.1. Подключение к устройству**

Перед тем, как подключаться к устройству, необходимо произвести активацию Лицензии и Лицензии (Модуль ИБ), данная операция описана в разделе 6.2.3 «Искра Дизайнер Сервис».

Далее необходимо запустить программу «Искра Дизайнер Безопасность». Зайти в меню Файл и выбрать из подменю «Соединение» (см. Рисунок 516).

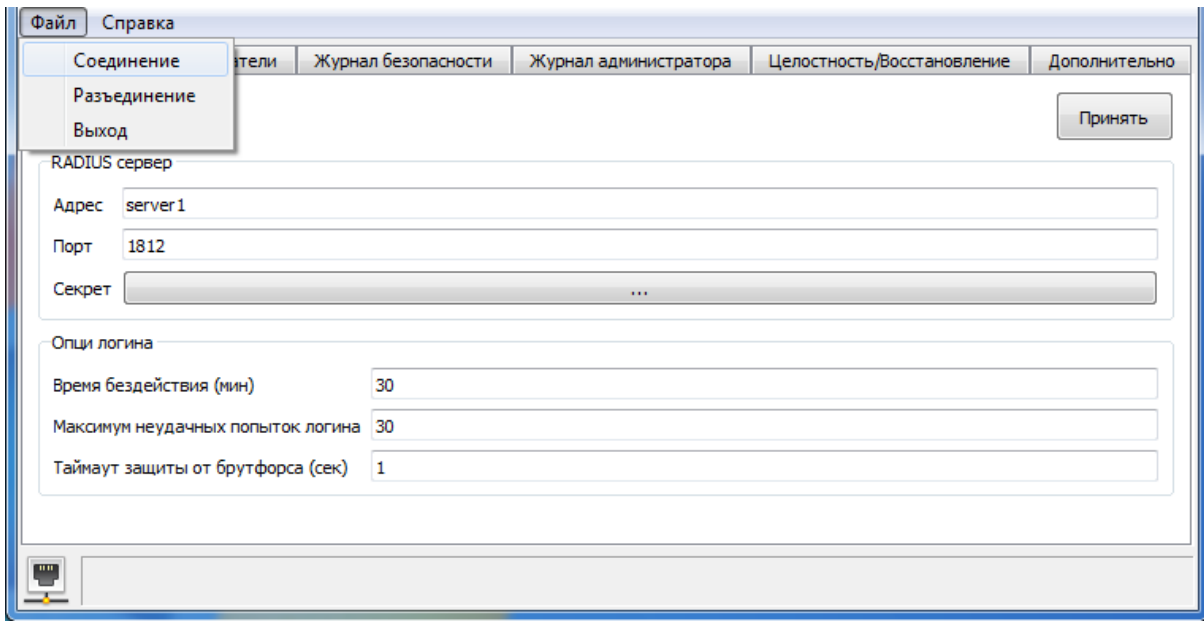

Рисунок 516. Искра Дизайнер Безопасность

После необходимо выбрать SSL-соединение (TCP-соединение может быть доступно в зависимости от версии ПО), задать IP адрес, ввести логин и пароль. При успешном соединении будут доступны следующие вкладки с настройками (см. Рисунок 517):

- − Настройки.
- − Пользователи.
- − Журнал безопасности.
- − Журнал администратора.
- − Целостность/Восстановление.
- − Дополнительно.

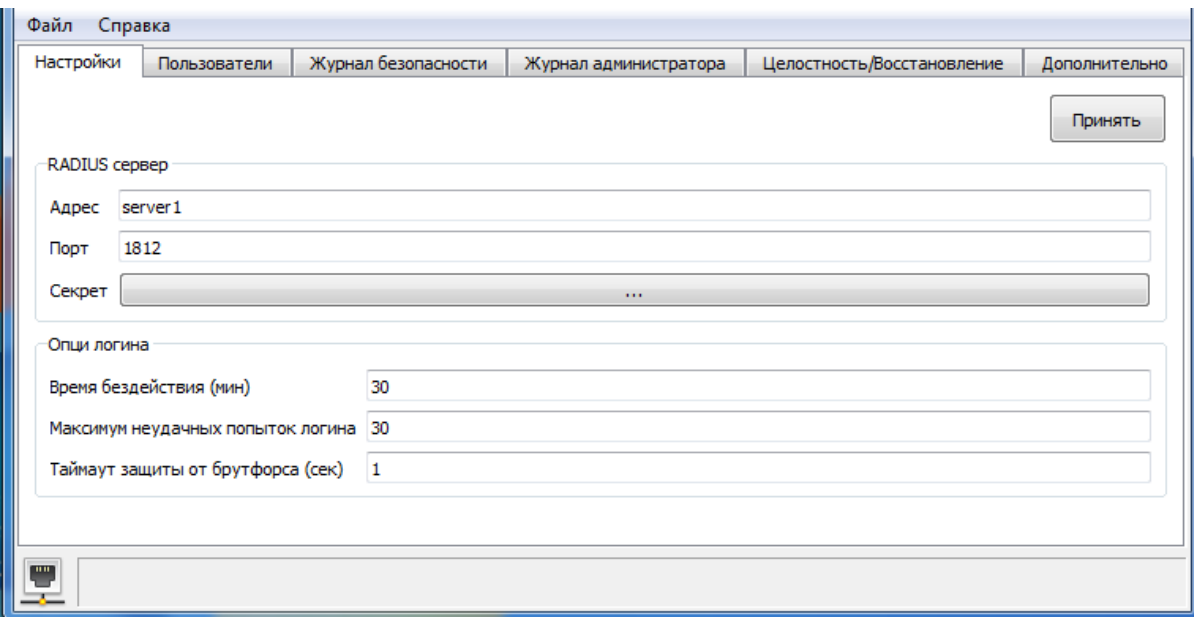

Рисунок 517. «Искра Дизайнер Безопасность». Общий вид

# **7.2.2. Настройки**

В настройках задаются параметры подключения к RADIUS серверу, а также опции, связанные со временем доступа при авторизации пользователя. В данном окне настраиваются следующие параметры RADIUS сервера:

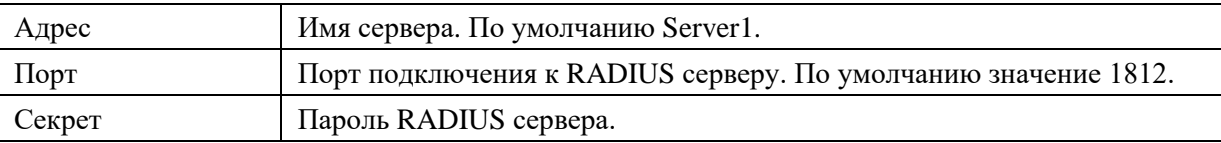

Далее приведены настройки логина:

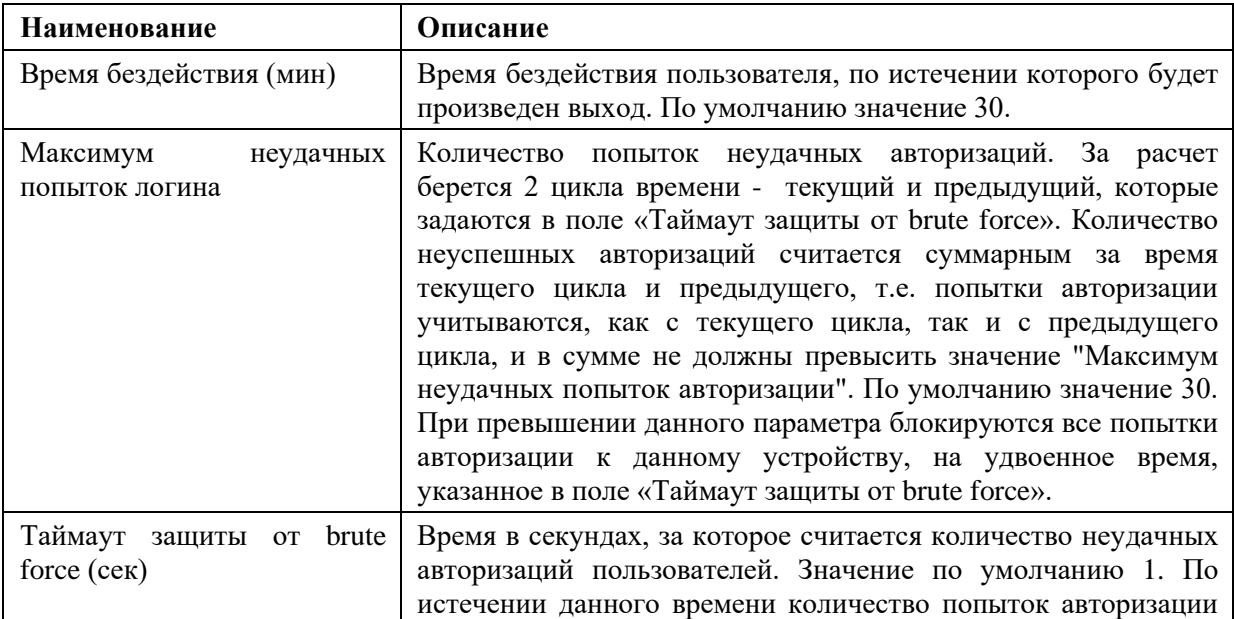

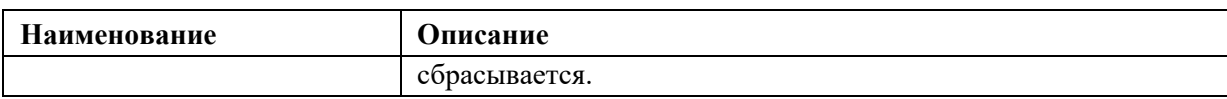

## **7.2.3. Пользователи**

Во вкладке «Пользователи» настраивают пользователей и их права в «Искра КПО» и «Искра СПО». В левой части окна представлены три кнопки: «Добавить», «Удалить», «Принять». Ниже приведен список существующих пользователей.

По нажатию кнопки «Добавить» создается новый пользователь. Для удаления пользователя необходимо выбрать его в списке пользователей и нажать «Удалить». Удалить можно всех пользователей, кроме администратора.

При нажатии кнопки «Принять» происходит сохранение отредактированного списка пользователей в устройстве, т.е. пока не будет нажата данная кнопка, все внесенные изменения в профили пользователей не будут сохранены (см. Рисунок 518).

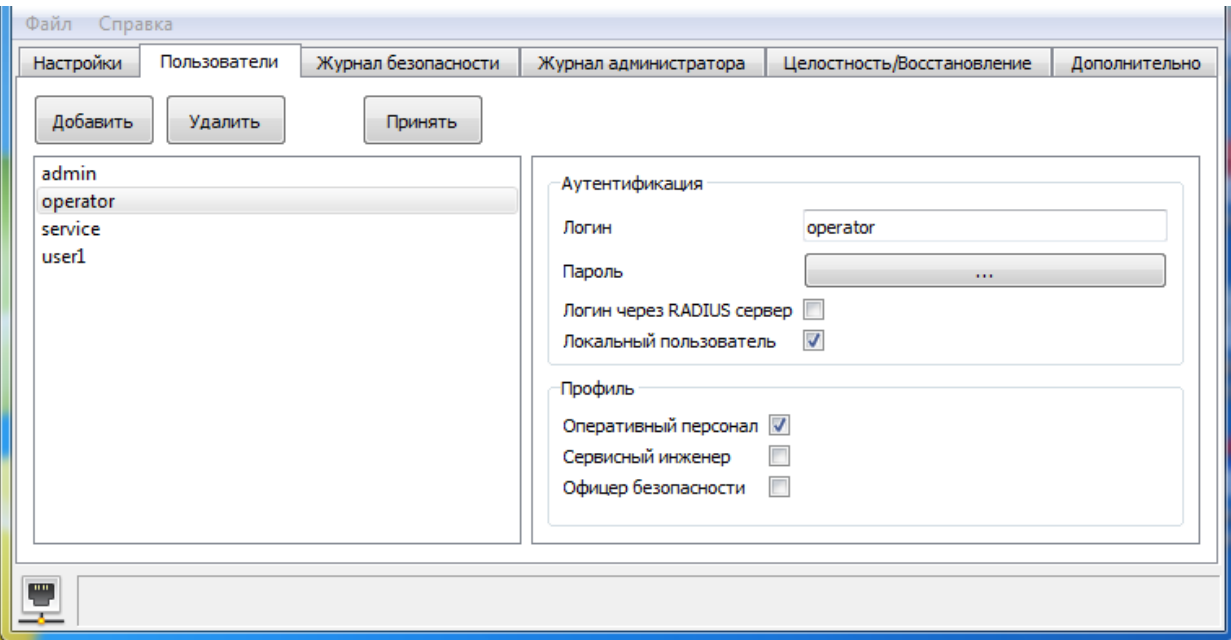

Рисунок 518. «Искра Дизайнер Безопасность». Пользователи

В правой части окна представлены следующие настройки пользователей:

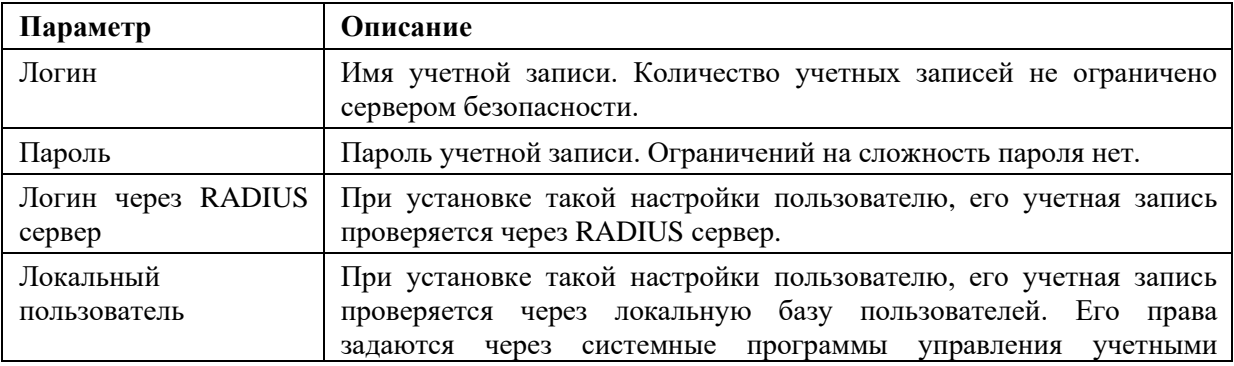

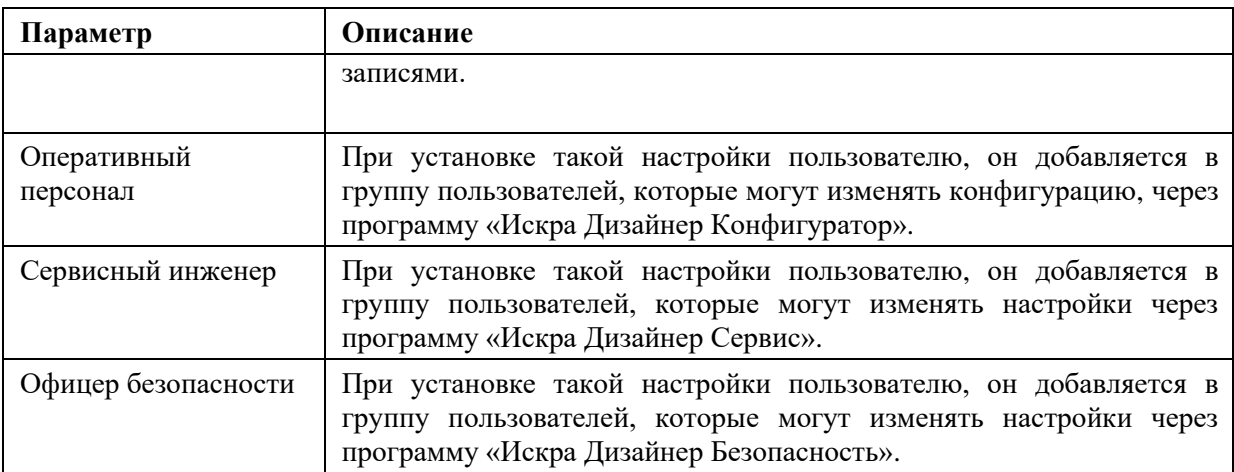

При создании или изменении пароля пользователя выводятся рекомендации к сложности пароля (см. Рисунок 519).

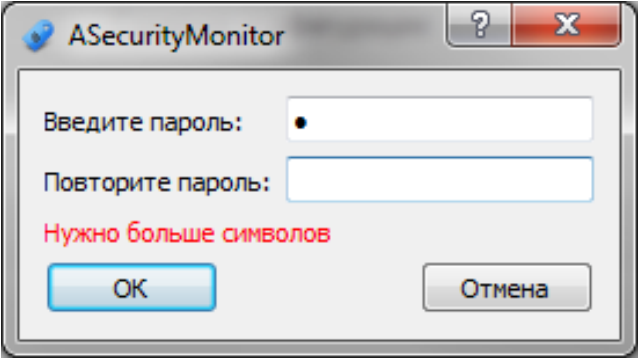

Рисунок 519. Создание пароля

Рекомендации к сложности пароля следующие:

- − не менее 6 символов;
- − не менее одного символа в верхнем регистре;
- − не менее одного символа в нижнем регистре;
- − не менее одной цифры.

После ввода пароля в поле «Введите пароль» необходимо ввести его еще раз в поле «Повторите пароль». При несовпадении паролей выдается предупреждение «Некорректный ввод» и закрывается окно ввода пароля (см. Рисунок 520).

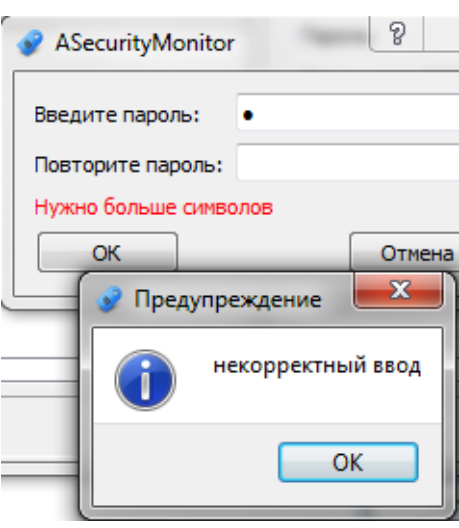

Рисунок 520. Предупреждение при несовпадении паролей

При выполнении рекомендаций к паролю выводится сообщение «Хороший пароль» (см. Рисунок 521).

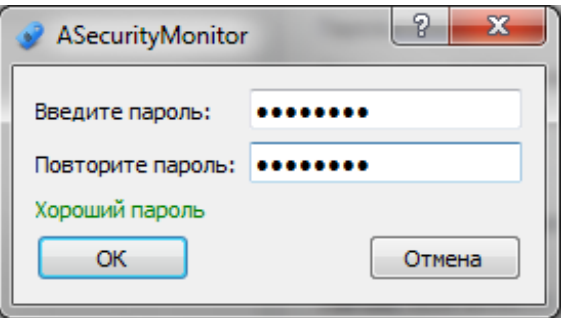

Рисунок 521. Выполнение всех рекомендаций к паролю

Данные рекомендации носят информационные указания по сложности пароля и не запрещают использовать более простые пароли. Все указания к заданию пароля применяются исходя из внутренних правил эксплуатирующих организаций.

Редактирование профилей пользователя сводится к тому, что необходимо для каждого пользователя задать настройки «Логин», «Пароль», а также включить их в нужные группы пользователей, для получения необходимых прав доступа. После редактирования необходимо нажать кнопку «Принять», для сохранения изменений в «Искра КПО» либо «Искра СПО».

## **7.2.4. Журнал безопасности**

Журнал безопасности отображает в виде нумерованного списка все действия с контроллером «Искра КПО» либо устройством с «Искра СПО». Журнал сделан в виде циклического буфера (при заполнении журнала, самые старые данные переписываются новыми). Ограничением на количество записей является заданный размер памяти для данного журнала. Он задается разработчиками ПО.

Для создания нового журнала безопасности нужно нажать кнопку «Журнал» и выбрать из списка «Создать журнал», далее подтвердить создание нового журнала (см. Рисунок 522). Либо можно выбрать «Открыть журнал» для показа созданного ранее журнала безопасности.

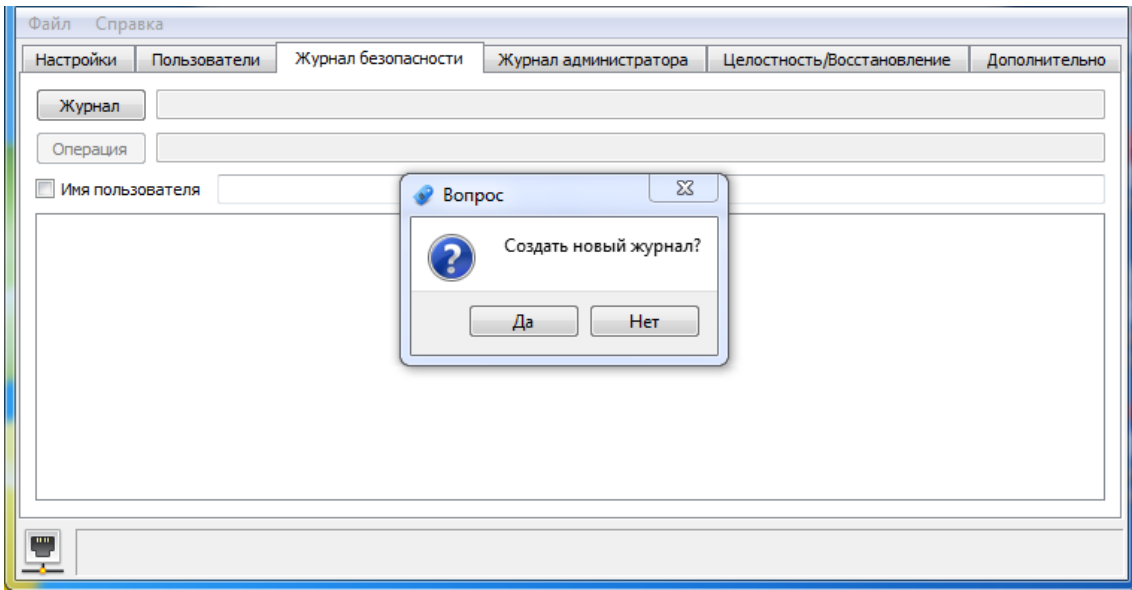

Рисунок 522. Создание журнала безопасности

Далее необходимо нажать кнопку «Операция» и выбрать необходимые действия с журналом безопасности (см. Рисунок 523).

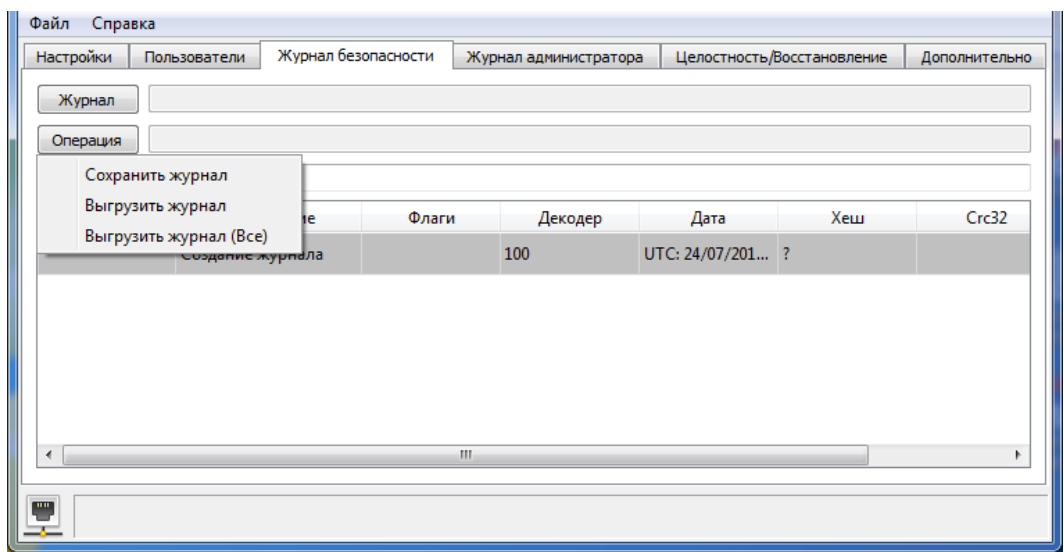

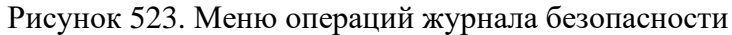

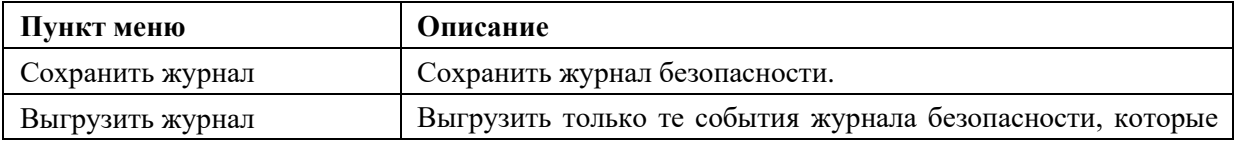

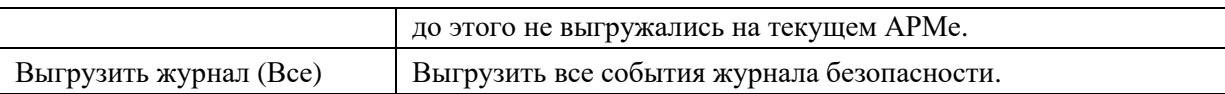

Ниже представлен пример отображения записей журнала безопасности (см. Рисунок 524).

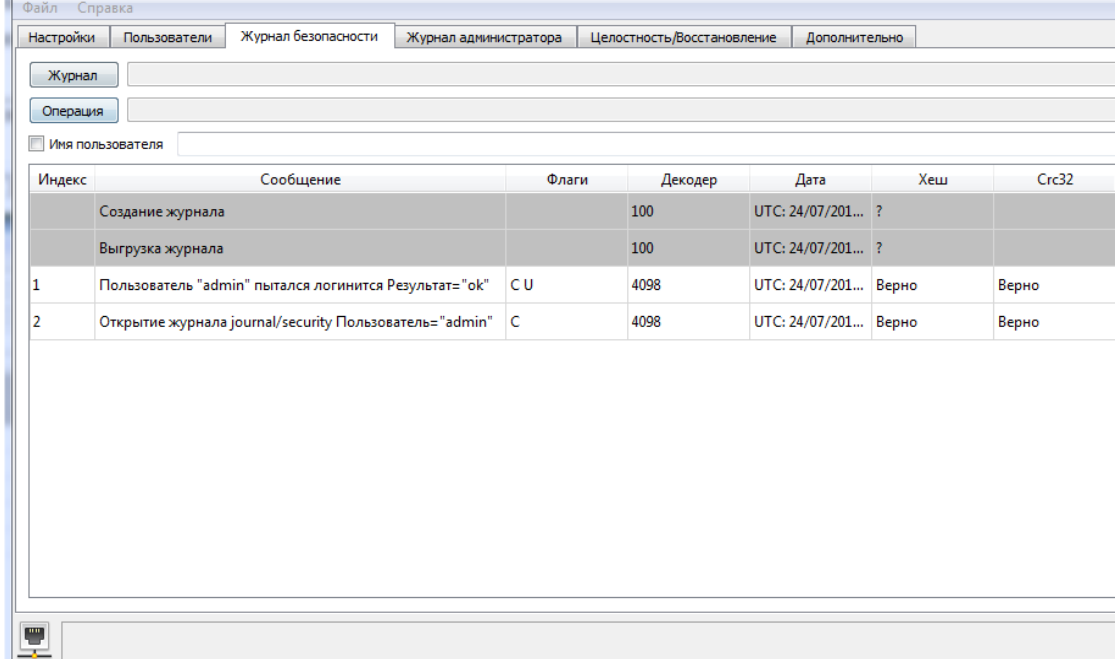

Рисунок 524. Загруженный журнал безопасности

Формат журнала безопасности:

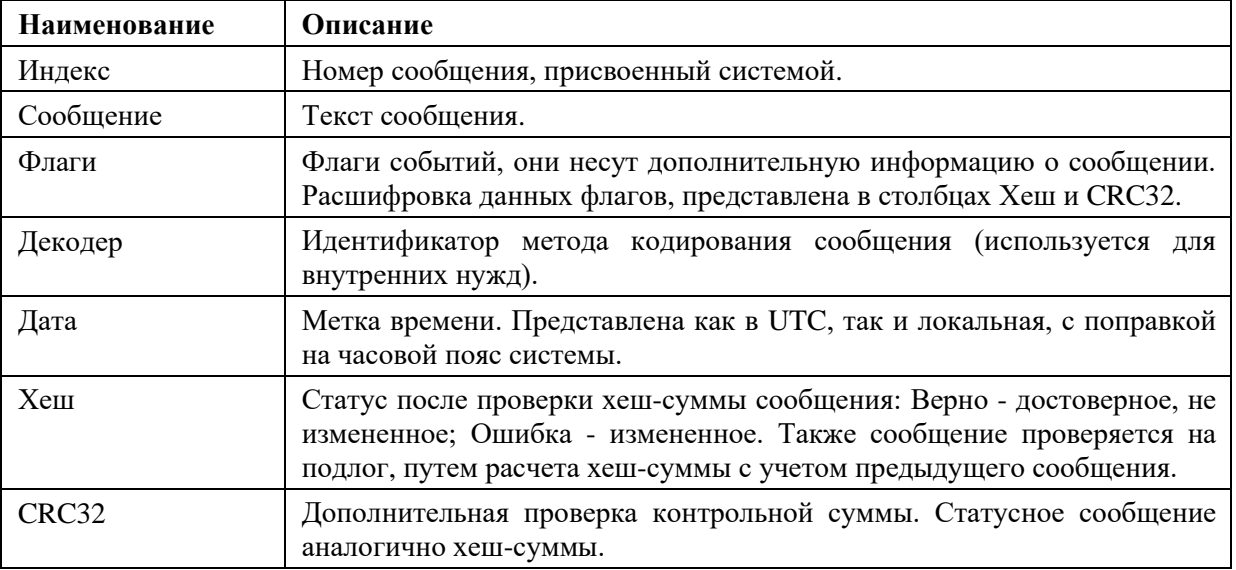

Можно включить фильтр на сообщения по пользователю. Для этого необходимо поставить галочку в поле «Имя пользователя» и задать в поле слева имя пользователя.

Если выгрузить журнал безопасности, а затем нажать выгрузить весь журнал, то для сообщения, которое было уже выгружено присвоится статус «Ошибка» в столбце Хеш. Это связано с тем, что в проверке участвует предыдущее сообщение, а так, как оно в данном списке другое, то и при расчете происходит расхождение.

Если нажать два раза ЛКМ на сообщении из списка журнала безопасности, то отобразится полная информация о сообщении (см. Рисунок 525). В нем представлен текст сообщения, номер события в базе сообщений, пользователь, который его создал, статусный текст о состоянии действия, время UTC, локальное время (с поправкой на часовой пояс), статусы результатов проверок данного сообщения.

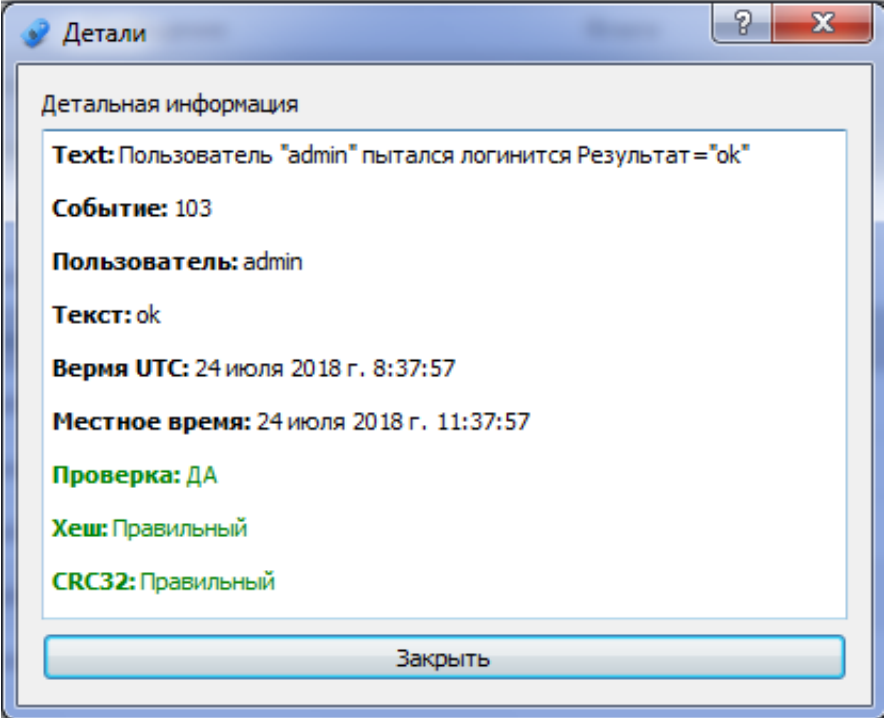

Рисунок 525. Загруженный журнал безопасности

При заполнении сообщениями журнала безопасности (больше 90%) можно настроить вывод сообщения в АСУ ТП.

Журнал безопасности можно сохранить и открыть после сохранения, например, для анализа событий на другом компьютере. Журнал открывается с помощью программы «Искра Дизайнер Безопасность». Для этого не требуется подключения к устройству, нужно нажать кнопку «Операция» и выбрать «загрузить весь журнал», далее указать ранее сохраненный файл. При успешном считывании отобразится выгруженный журнал безопасности.

## **7.2.5. Журнал администратора**

Журнал администратора аналогичен журналу безопасности по функционалу, но отслеживает действия пользователей. Журнал сделан ввиде циклического буфера (при заполнении

журнала самые старые данные перезаписываются новыми). Ограничением на количество записей является заданный размер памяти для данного журнала. Он задается разработчиками ПО.

## **7.2.6. Целостность/восстановление**

В данном разделе представлена возможность сделать резервную копию программного обеспечения, конфигурационных файлов или загрузить ранее сохраненную копию в устройство «Искра КПО» либо в устройство «Искра СПО». Также можно проверить хеш-суммы файлов программного обеспечения и файлов конфигураций (см. Рисунок 526).

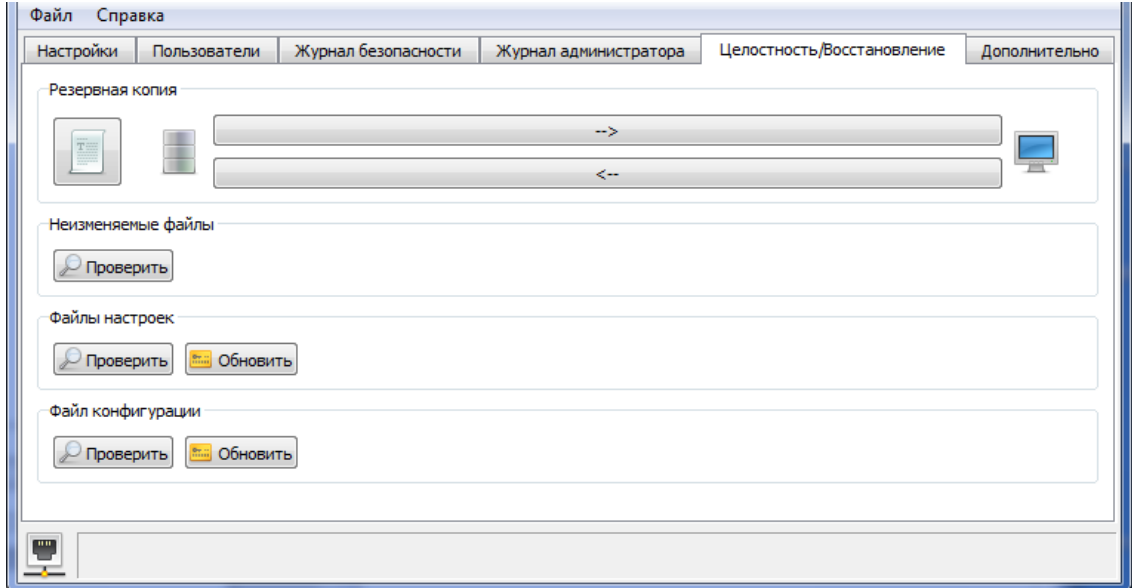

Рисунок 526. Целостность/Восстановление

Если хеш-сумма не совпадает, то сервер безопасности останавливает дальнейший запуск ПО. Для того чтобы после правки файлов настроек вручную (не через «Искра Дизайнер Сервис»), программное обеспечение запустилось, необходимо нажать «Обновить» в разделе «Файлы настроек».

415 RU.ЛКЖТ.00196-01 91 01

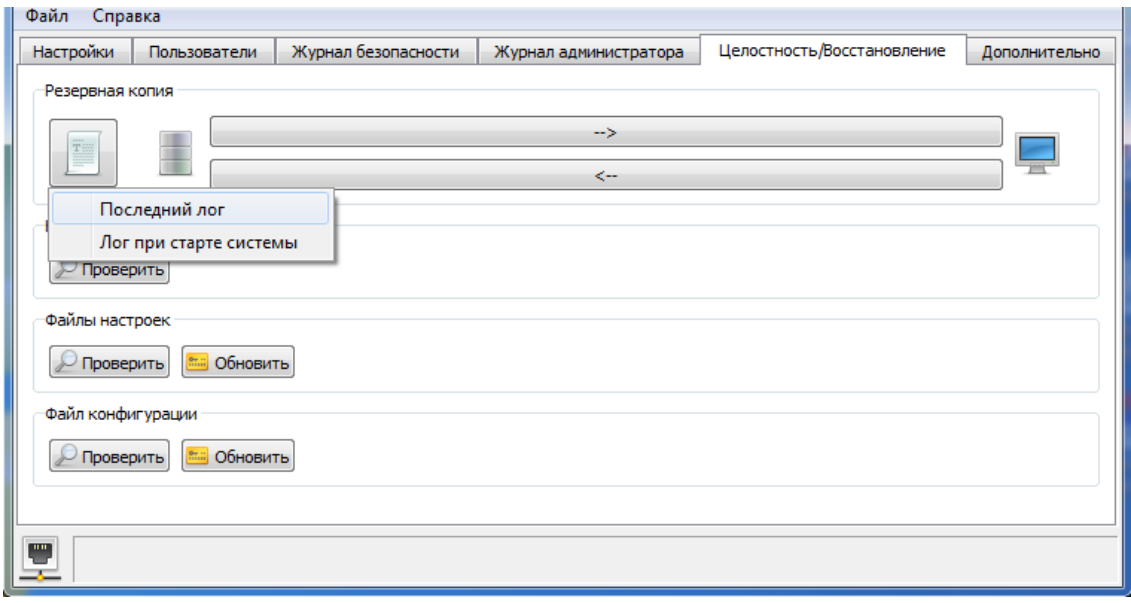

Рисунок 527. Меню для сбора логов устройства

Также при нажатии на список появляется меню, через которое можно считать «Последний лог» и «Лог при старте системы» (см. Рисунок 527). В этом логе отображается информация о проверке файлов программ, настроек и конфигурации. В случае расхождения хеш-сумм будет выставлен статус «BAD», если совпадает, то «ОК» (см. Рисунок 528).

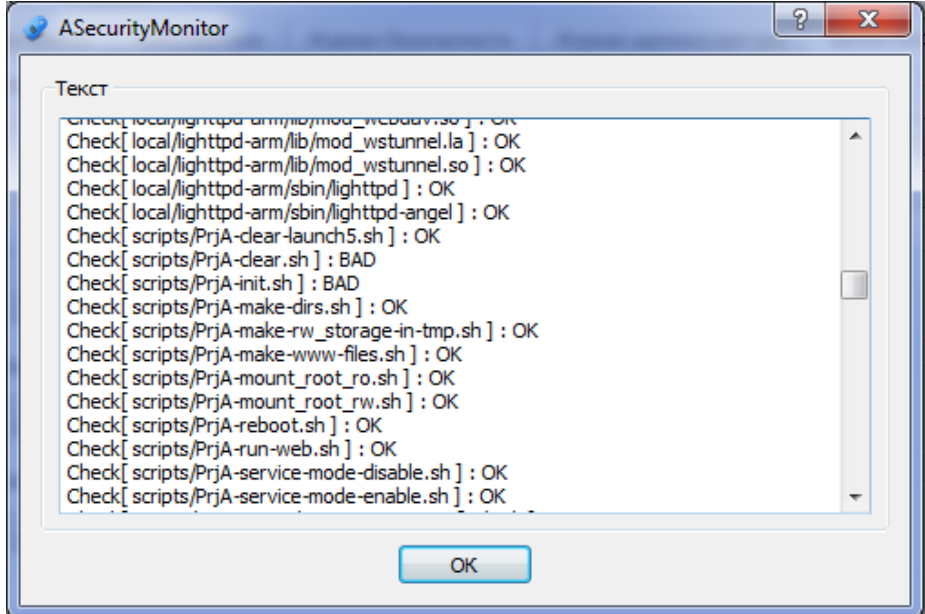

Рисунок 528. Лог устройства при старте

В конце списка о проверке хеш-сумм приведена статистика о количестве расхождений.

Для файла конфигурации аналогично «Файлам настроек» при ручной правке (не через «Искра Дизайнер Конфигуратор) необходимо нажать «Обновить» в разделе «Файл конфигурации».

При редактировании настроек и конфигураций из программного обеспечения «Искра Дизайнер Конфигуратор», обновление хеш-сумм не требуется.

## **7.2.7. Дополнительно**

В разделе «Дополнительно» представлены вспомогательные действия с устройством и его программным обеспечением (см. Рисунок 529).

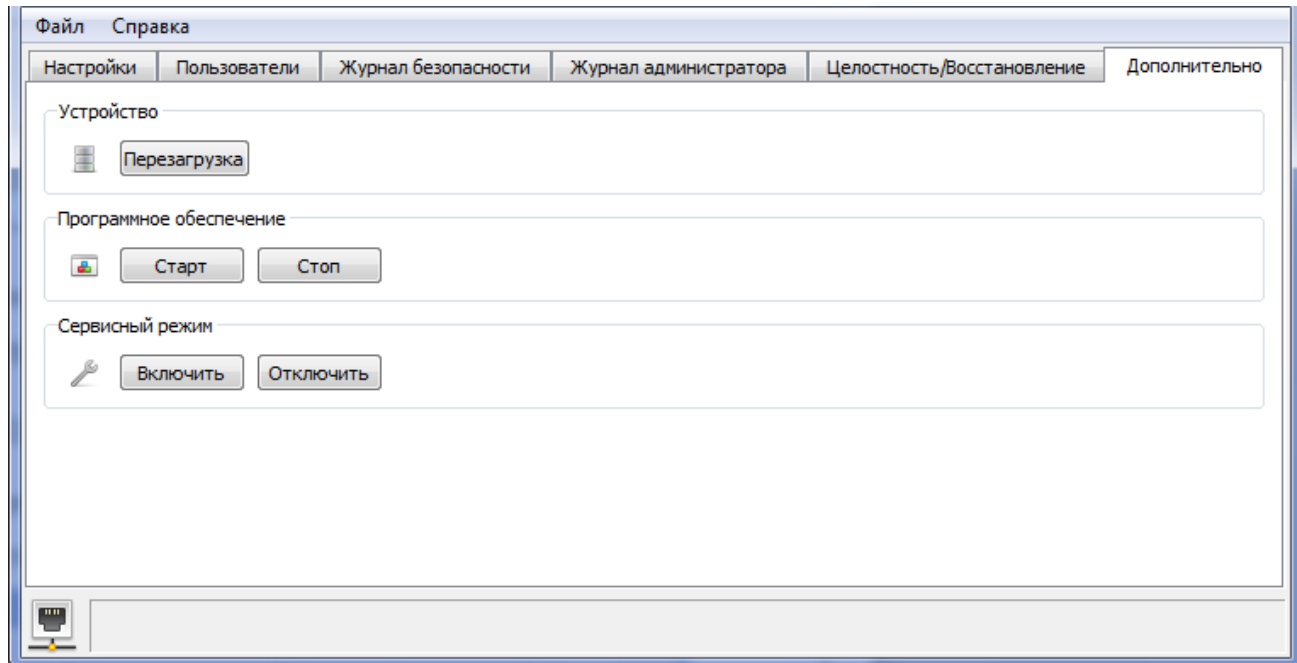

Рисунок 529. Дополнительно

В поле «Устройство» кнопка «Перезагрузка» предназначена для перезагрузки подключенного устройства.

В поле «Программное обеспечение» представлены две кнопки «Старт» и «Стоп». Они используются для запуска и остановки программного обеспечения «Искра КПО» и «Искра СПО».

В поле «Сервисный режим» представлены две кнопки «Включить» и «Отключить». Они используются для включения и отключения сервисного режима в «Искра КПО» и «Искра СПО».

# **8. «ИСКРА ДИЗАЙНЕР ПЛК»**

## **8.1. Общие сведения**

Среда разработки «Искра Дизайнер ПЛК» предназначена для создания алгоритмов на языках стандарта IEC 61131-3 для устройств телемеханики Искра КПО и устройств с программным обеспечением «Искра СПО».

Среда разработки « Искра Дизайнер ПЛК» поддерживает 5 языков программирования (ST, IL, FBD, LD, SFC) стандарта МЭК 61131-3 с полным спектром функций и функциональных блоков, входящих в него.

# **8.2. Интерфейс программы**

# **8.2.1. Структура интерфейса программы**

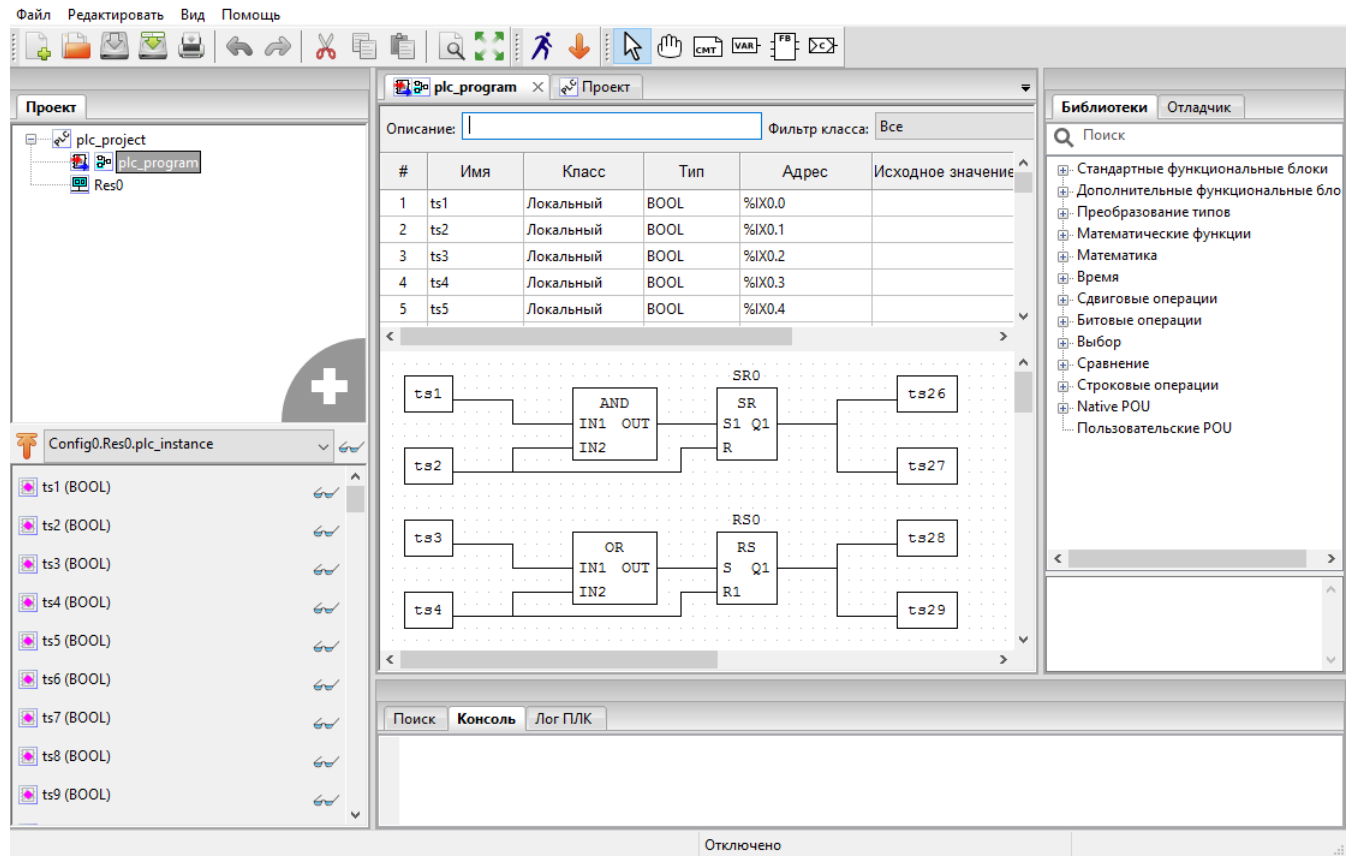

Рисунок 530. Искра Дизайнер ПЛК. Интерфейс

Пользовательский интерфейс среды разработки (см. Рисунок 530) состоит из следующих компонент:

− Главное меню программы.

- − Панель инструментов.
- − Дерево проекта.
- − Панель списка переменных и констант.
- − Панель настроек проекта.
- − Панель файлов проекта.
- − Панель отображения промежуточного кода.
- − Текстовые редакторы языков ST и IL.
- − Графические редакторы языков FBD, SFC, LD.
- − Панель редактирования ресурса.
- − Панель экземпляров проекта.
- − Панель библиотеки функций и функциональных блоков.
- − Отладочная консоль.
- − Поиск элементов в проекте.
- − Панель отладки.
- − Панель графика изменения значения переменной в режиме отладки.

## **8.2.2. Главное меню программы**

Главное меню программы (см. Рисунок 531) содержит следующие пункты:

- − «Файл»;
- − «Редактировать»;
- − «Вид»;
- − «Помощь».

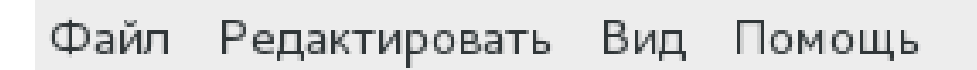

Рисунок 531. Искра Дизайнер ПЛК. Главное меню

Меню «Файл» предназначено для работы с проектом и предоставляет следующие пункты:

- − «Новый» создание нового проекта;
- − «Открыть» открытие существующего проекта;
- − «Недавние проекты» быстрое открытие одного из десяти последних, недавно редактированных проектов;
- − «Сохранить» сохранение текущего проекта;
- − «Сохранить как» сохранение текущего проекта в папку отличную от той, в которой он сохранён на данный момент;
- − «Закрыть вкладку» закрытие активной вкладки (например, вкладки переменных плагина, конфигурации и т.д.) для открытого проекта;
- − «Закрыть проект» закрыть текущий, открытый проект;
- − «Настройки страницы» настройка параметров страницы для печати на принтере активной программы, представленной в виде диаграммы;
- − «Просмотр» предварительный просмотр результата перед печатью на принтере активной программы;
- − «Печать» печать на принтере активной программы;
- − «Выход» закрытие текущего проекта и выход из программы.

Меню «Редактировать» предназначено для работы с редакторами языков стандарта МЭК 61131-3 и предоставляет следующие возможности:

- − «Отмена» отмена последней манипуляции в редакторе;
- − «Повторить» повтор отменённой манипуляции в редакторе;
- − «Вырезать» удалить в буфер обмена выделенный(е) элемент(ы) в редакторе;
- − «Копировать» копировать в буфер обмена выделенный(е) элемент(ы) в редакторе;
- − «Вставить» вставить из буфера обмена находящиеся там элемент(ы) в редактор;
- − «Поиск» поиск в текущем функциональном блоке;
- − «Поиск следующего» подсветка следующего вхождения строки поиска;
- − «Поиск предыдущего» подсветка предыдущего вхождения строки поиска;
- − «Поиск в проекте» вызов диалога поиска данных в проекте;
- − «Добавить элемент» добавление одного из следующих элемента в текущий проект:
	- а) «Тип данных» нового типа данных;
	- б) «Функция» новой функции;
	- в) «Функциональный блок» нового функционального блока;
	- г) «Программа» новую программу;
	- д) «Ресурс» новый ресурс;
	- е) плагины для модулей УСО;
- − «Выделить всё» выделение всех элементов в активной вкладке редактора;
- − «Удалить» удаление программного модуля, выделенного в дереве проекта.

Меню «Вид» предназначено для работы с редакторами языков стандарта IEC-61131 и предоставляет следующие возможности:

- − «Обновить» обновление данных и снятие выделения в редакторе;
- − «Очистить ошибки» очистка указателей ошибок в редакторе;
- − «Приближение» пункт, в котором можно выбрать в процентах величину масштаба;
- − «Сменить представление» убирает все панели, оставляя только рабочее поле.
- − «Сброс расположения панелей» восстановление расположения панелей программы в исходное состояние.

Меню «Помощь» предназначено для обращения к выводу информации в виде диалога о создателях данной среды - пункт «О программе».

## **8.2.3. Панель инструментов**

Панель инструментов (см. Рисунок 532) служит для быстрого доступа к часто используемым функциям программы.

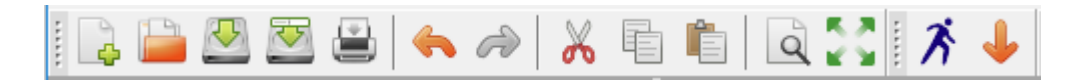

Рисунок 532. Искра Дизайнер ПЛК. Панель инструментов

На панели инструментов расположены следующие иконки:

- − Создать новый проект.
- − Открыть существующий проект.
- − Сохранить проект.
- − Сохранить проект в определенную папку.
- − Печать программы на принтере.
- − Отмена последнего действия в редакторе.
- − Повтор отмененного действия в редакторе.
- − Удалить в буфер обмена выделенные в редакторе элементы.
- − Вставить элементы из буфера обмена в редактор.
- Поиск в проекте.
- Компиляция проекта.

# **8.2.4. Дерево проекта**

Дерево проекта обычно расположено в левой части окна программы и отображает структуру элементов, из которых состоит проект (см. Рисунок 533).

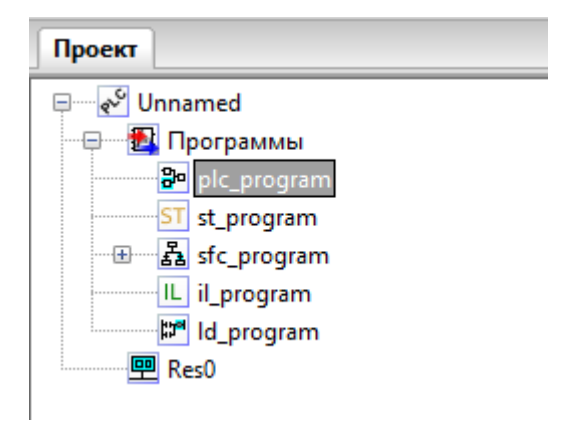

Рисунок 533. Искра Дизайнер ПЛК. Дерево проекта

В роли элементов могут выступать:

- − Ресурсы.
- − Программы.

Для добавления нового элемента в дерево проекта, необходимо нажать кнопку «+» в нижнем углу дерева проекта. При нажатии появляется меню для выбора необходимого элемента (см. Рисунок 534).

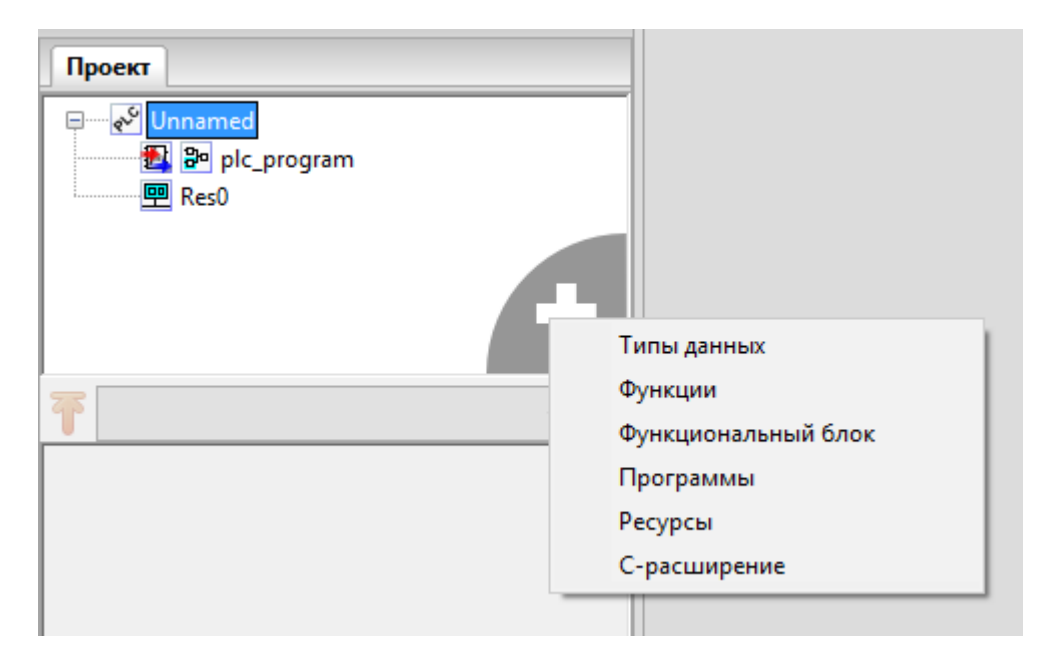

Рисунок 534. Искра Дизайнер ПЛК. Добавление элемента в дерево проекта

## **8.3. Работа с проектом**

## **8.3.1. Создание нового проекта**

Для создания нового проекта необходимо нажать кнопку  $\Box$ , или выбрать в меню «Файл» пункт «Новый».

В открывшемся диалоговом окне указать пустую папку проекта (см. Рисунок 535).

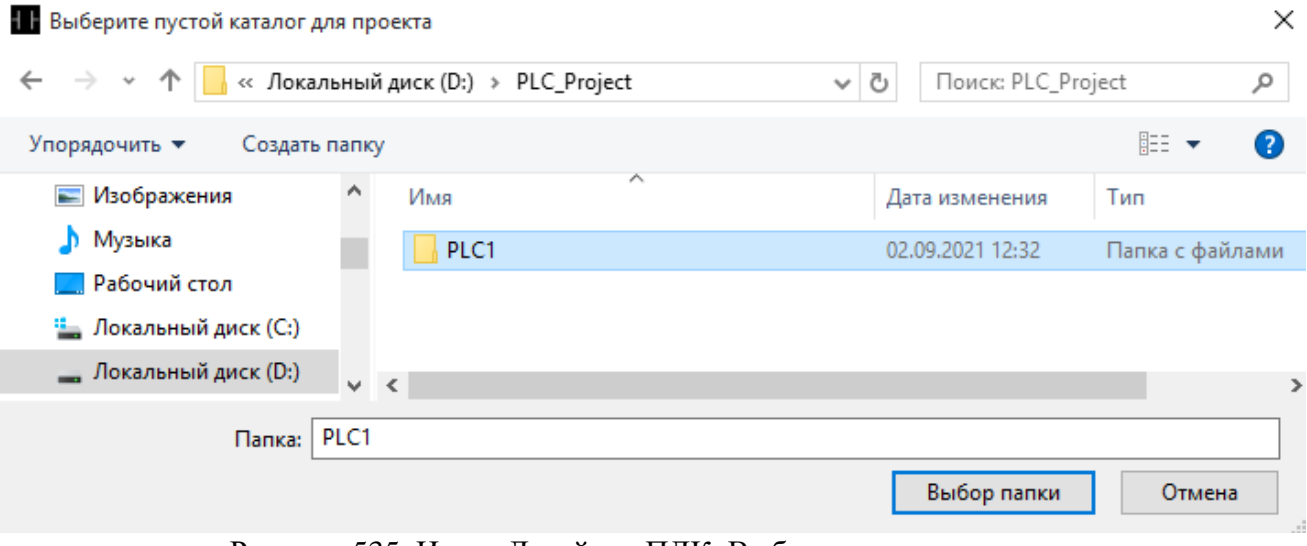

Рисунок 535. Искра Дизайнер ПЛК. Выбор папки проекта

Далее откроется диалоговое окно, в котором необходимо настроить основной программный модуль проекта. В поле «Имя POU» ввести имя программы ПЛК, из списка «Язык» выбрать необходимый язык (IL, ST, LD, FBD, SFC) для ПЛК программы (см. Рисунок 536).

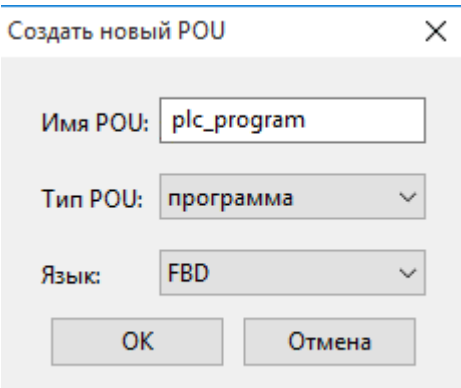

Рисунок 536. Искра Дизайнер ПЛК. Настройки основного программного модуля

При нажатии кнопки «ОК» в проект будет добавлен основной программный модуль с выбранными параметрами, ресурс проекта будет конфигурирован по умолчанию: добавлена одна задача циклического выполнения с интервалом 20 мс., и один экземпляр основной программы.

# **8.3.2. Настройка проекта**

Для созданного проекта необходимо настроить целевую платформу, на которой будет работать программа, в настройках проекта. Это необходимо для правильной компиляции исполняемого файла.

Вызов панели настройки проекта осуществляется выбором корневого элемента дерева проекта (строка с названием проекта). Далее необходимо перейти на вкладку «Конфигурация». В списке «Целевая платформа» необходимо выбрать требуемую платформу (см. Рисунок 537).

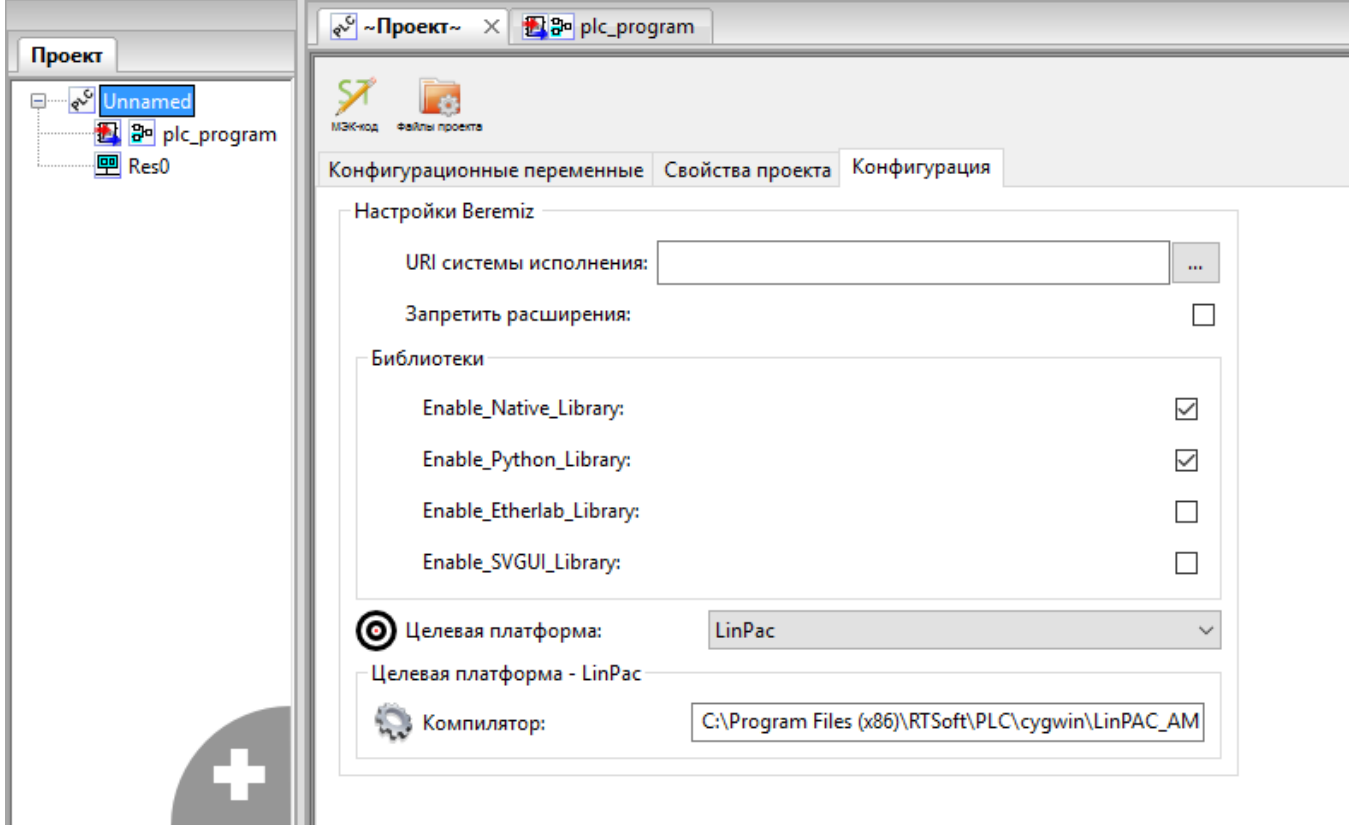

Рисунок 537. Искра Дизайнер ПЛК. Выбор целевой платформы

# **8.3.3. Переменные**

Панель списка переменных отображается при выборе в дереве проекта соответствующей программы, ресурса или проекта в целом (см. Рисунок 538).

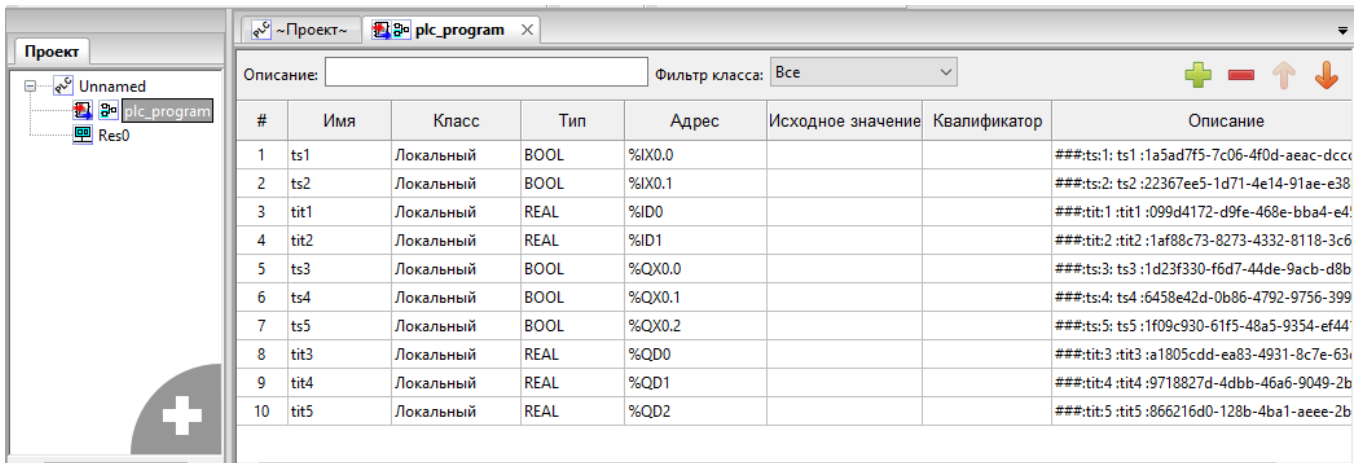

Рисунок 538. Искра Дизайнер ПЛК. Переменные программы

Добавление, удаление и перемещение переменных происходит с помощью специальных кнопок на панели переменных:

- − Добавить переменную.
	- − Удалить переменную.
- − Переместить переменную в таблице вверх.
- Переместить переменную в таблице вниз.

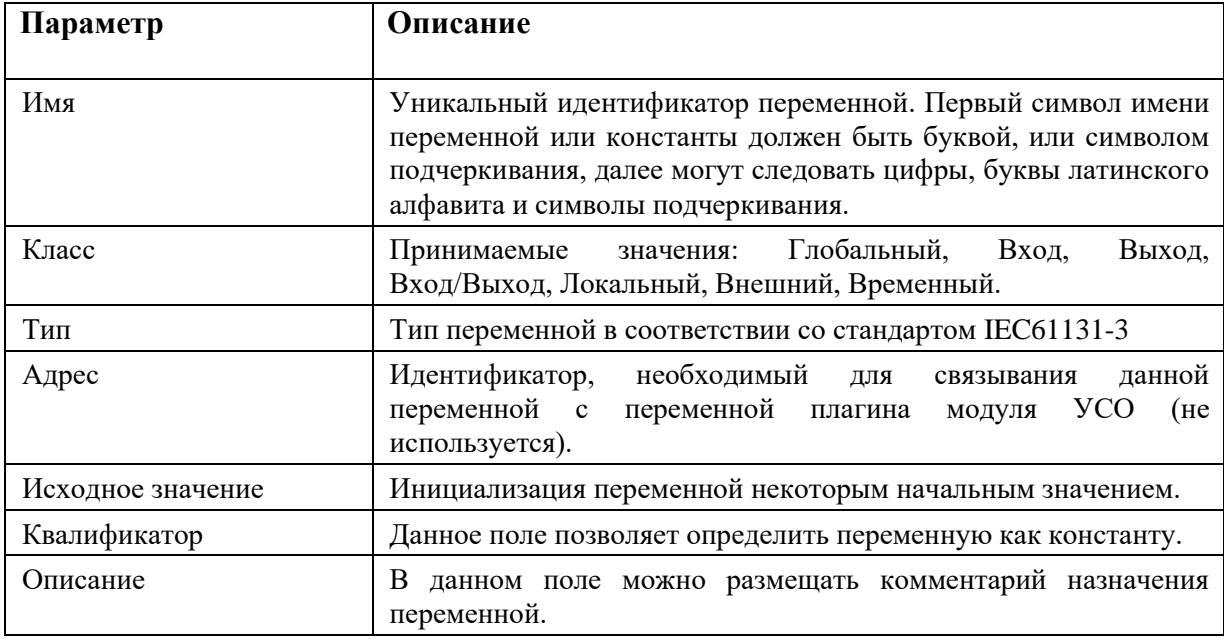

Взаимодействие между PLC и основным ПО контроллера осуществляется посредством переменных. Такие переменные нужно создать в «Искра Дизайнер Конфигуратор» и экспортировать в нужную программу проекта PLC (см. п. 4.6.4). Предварительно должен быть создан и сохранен на диске новый проект PLC с требуемым набором программ. Для импортированных переменных все поля в панели списка переменных заполняются автоматически. Вручную их менять категорически не рекомендуется. В ходе разработки проекта могут дополнительно экспортироваться требуемые переменные из основной конфигурации. Перед экспортом переменных из основной конфигурации проект PLC должен быть сохранен и закрыт.

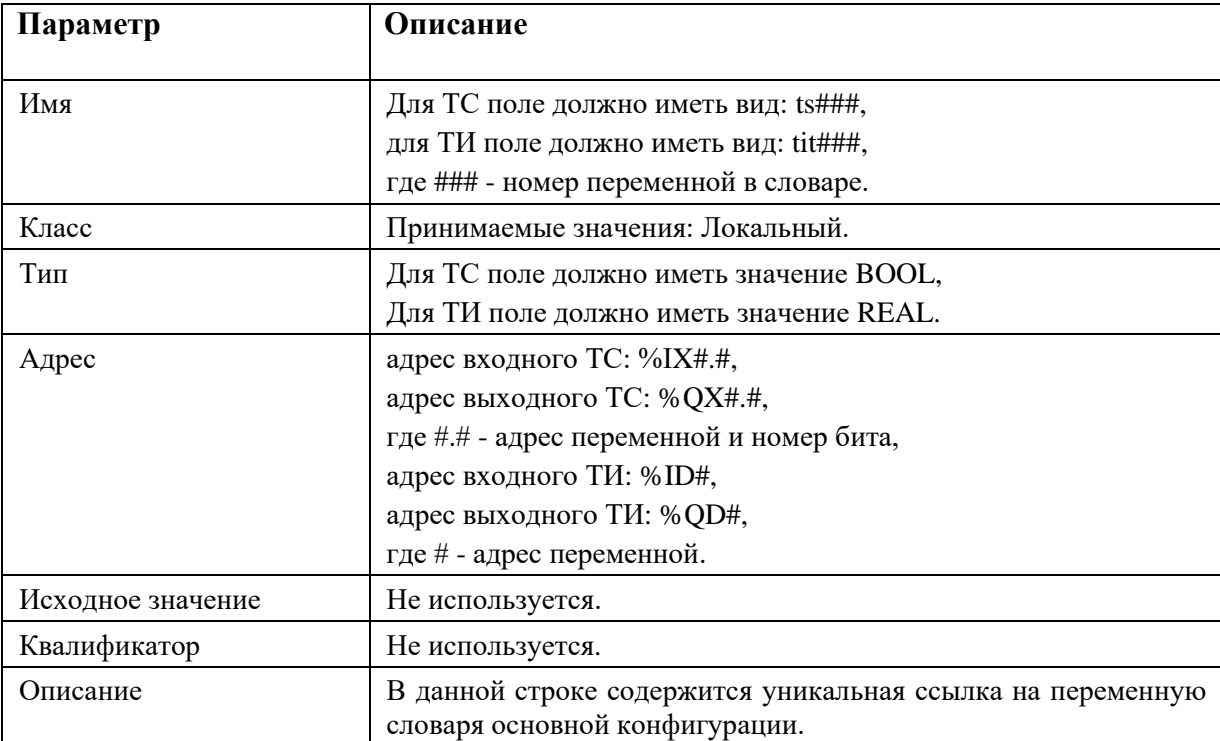

Для импортированных переменных:

# **8.3.4. Программы**

## **8.3.4.1. Добавление программ**

В одном проекте может быть создана одна или несколько программ на языках IL, ST, FBD, SFC или LD. Одна программа создается при создании нового проекта. Добавить другую программу можно нажатием кнопки «+» в дереве проекта (см. Рисунок 539) и далее выбором типа POU «программа» и нужного языка программирования (см. Рисунок 540). В случае наличия нескольких программ, они объединяются в группу «Программы» в дереве проектов (см. Рисунок 541).

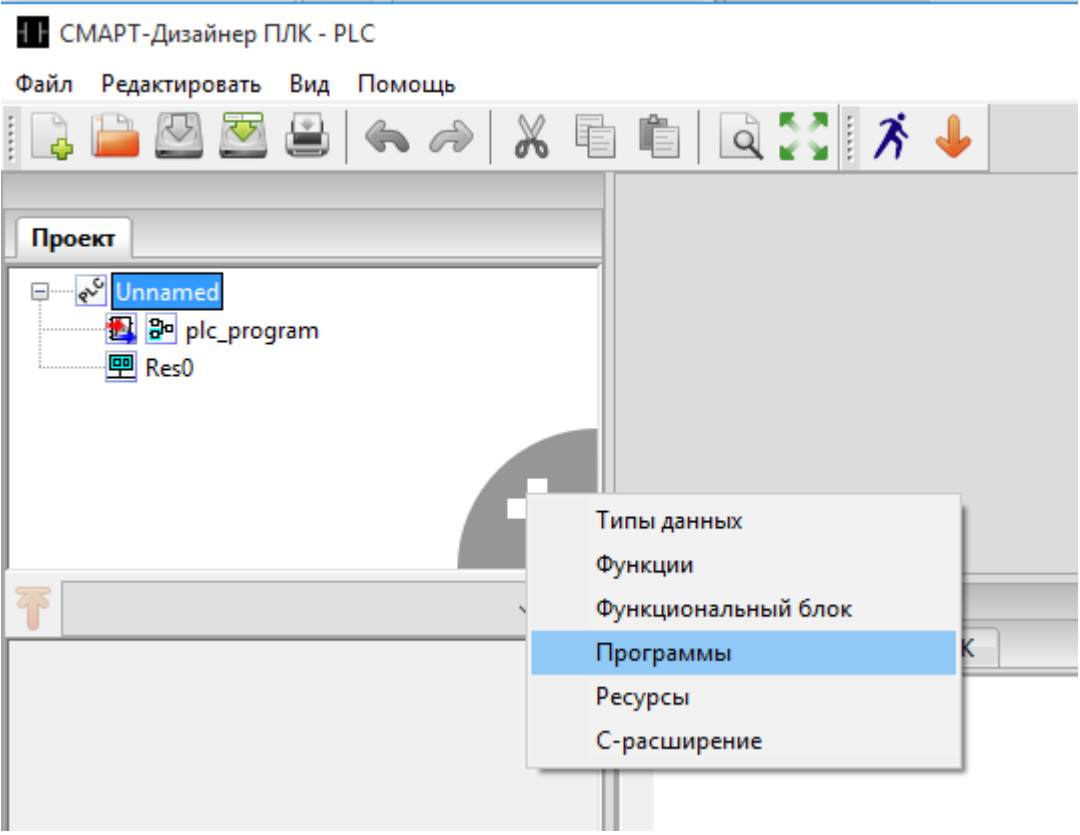

Рисунок 539. Искра Дизайнер ПЛК. Добавление программы в дерево проекта

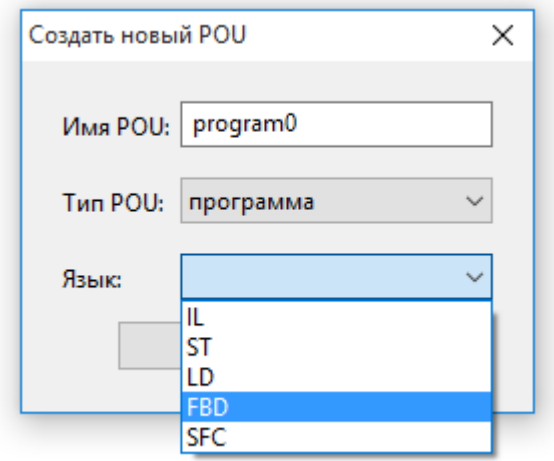

Рисунок 540. Искра Дизайнер ПЛК. Выбор языка программы

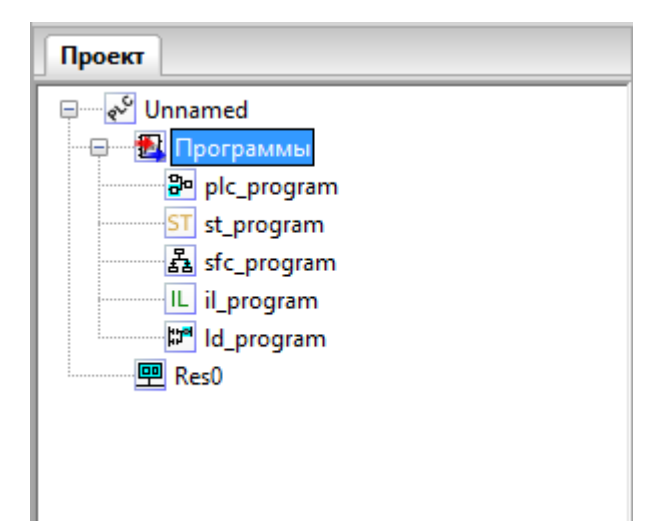

Рисунок 541. Искра Дизайнер ПЛК. Программы проекта

# **8.3.4.2. Программа на языке FBD**

FBD (Function Block Diagram) – это графический язык программирования высокого уровня, обеспечивающий управление потока данных всех типов. Позволяет использовать мощные алгоритмы простым вызовом функций и функциональных блоков. Удовлетворяет непрерывным динамическим процессам. Замечательно подходит для небольших приложений и удобен для реализации сложных вещей подобно ПИД регуляторам, массивам и т. д. FBD заимствует символику булевой алгебры и, так как булевы символы имеют входы и выходы, которые могут быть соединены между собой, FBD является более эффективным для представления структурной информации, чем язык релейно-контактных схем.

При выборе в дереве проекта программы на языке FBD откроется графический редактор программы (см. Рисунок 542).

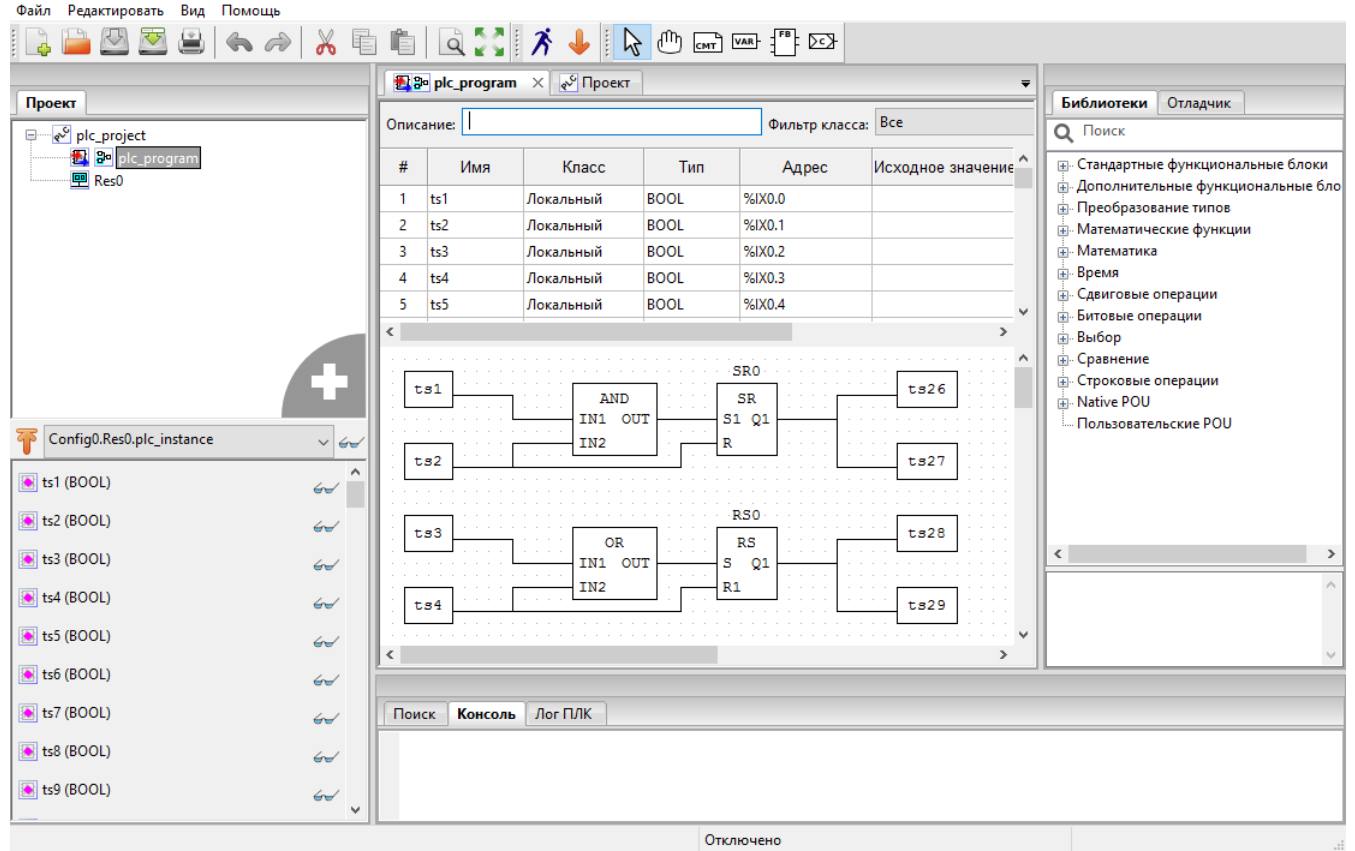

Рисунок 542. Искра Дизайнер ПЛК. Программа FBD

При работе в редакторе FBD, на панели инструментов появляются дополнительные иконки:

- − Выберите объект.
- − Переместить отображение.
- смт Создать новый комментарий.
- <u>VAR</u> Создать новую переменную.
- − Создать новый блок.
- − Создать новое подключение.

При выборе на панели инструментов иконки  $\mathbb R$  можно выделять любой элемент на схеме и далее перемещать его (зажав левую кнопку мыши), редактировать (двойной клик левой кнопкой мыши на объекте), удалять (кнопкой «DEL» на клавиатуре или вызвав контекстное меню правой кнопкой мыши и выбрав «Удалить»).

Соединение элементов на схеме выполняется нажатием на выход одного элемента и перетаскиванием с зажатой кнопкой мыши на вход другого элемента.

При выборе на панели инструментов иконки М можно перемещать и изменять размеры схемы в редакторе.

Согласно IEC 611313, основными элементами языка FBD являются: переменные, функции, функциональные блоки и соединения.

Переменные бывают входные, выходные и входные/выходные. На примере показаны: входная переменная – «in\_var», выходная переменная – «out\_var» и входная/выходная переменная – «in\_out\_var» (см. Рисунок 543). Входные переменные могут быть соединены только с входными параметрами функции или функционального блока, выходные переменные – только с выходными параметрами функции или функционального блока, входные/выходные переменные – как входами, так и с выходами функции или функционального блока.

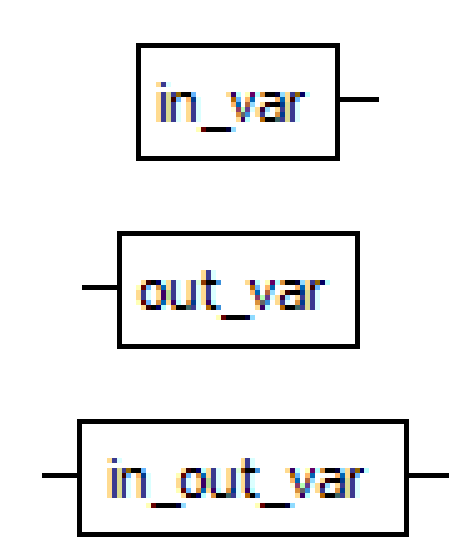

Рисунок 543. Искра Дизайнер ПЛК. Программа FBD. Изображение переменной

Для добавления на редактируемую схему переменных необходимо выбрать на панели инструментов иконку «Создать новую переменную» и нажать левой кнопкой мыши в области редактора. В открывшемся диалоговом окне (см. Рисунок 544) необходимо выбрать нужную переменную и ее класс («Вход», «Выход», «Вход/Выход»). Можно добавить нужную переменную на редактируемую схему путем перетаскивания ее из панели переменных.

430 RU.ЛКЖТ.00196-01 91 01

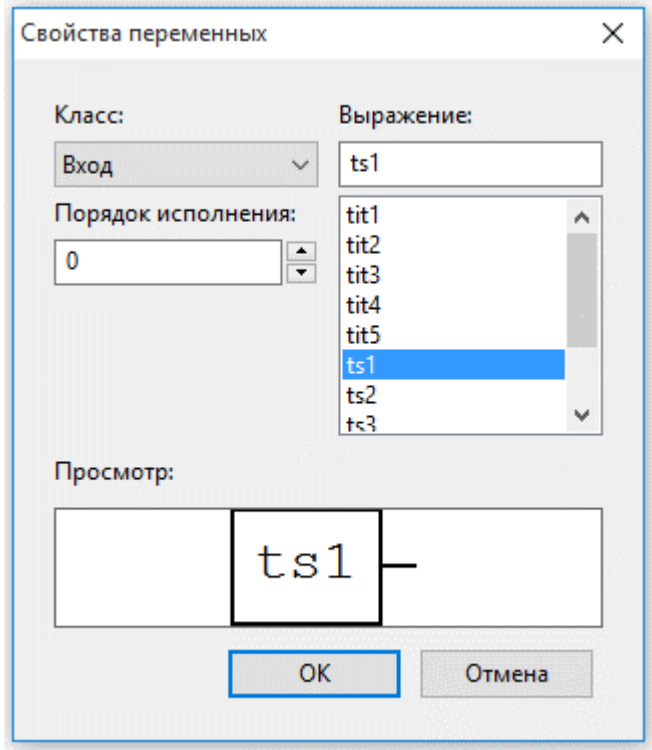

Рисунок 544. Искра Дизайнер ПЛК. Программа FBD. Добавление переменной

Для добавления на редактируемую схему функционального блока/функции, необходимо выбрать на панели инструментов иконку «Создать новый блок» и нажать левой кнопкой мыши в области редактора. В открывшемся диалоговом окне (см. Рисунок 545) необходимо выбрать нужный тип блока, количество входов (доступно не для всех функциональных блоков), порядок исполнения функционального блока на схеме (если порядок исполнения задан, то он будет отображаться внизу блока справа) и управление исполнением.

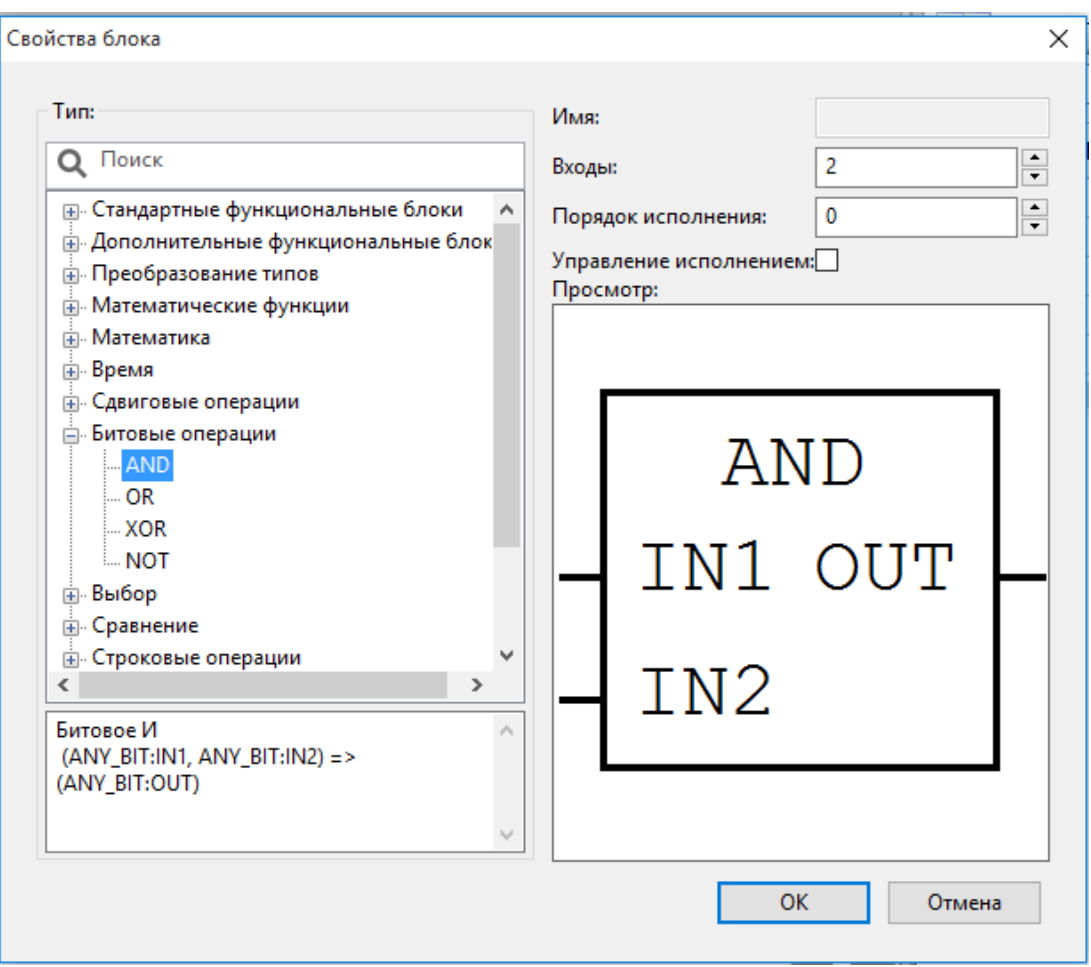

Рисунок 545. Искра Дизайнер. Программа FBD. Добавление функционального блока

Последовательность исполнения функций и функциональных блоков на схеме определяется порядком их выполнения (см. Рисунок 546). Если порядок исполнения не задан, то он автоматически регламентируется следующим образом: чем выше и левее расположен верхний левый угол, описывающего функцию или функциональный блок прямоугольника, тем раньше данная функция или функциональный будет выполнен.

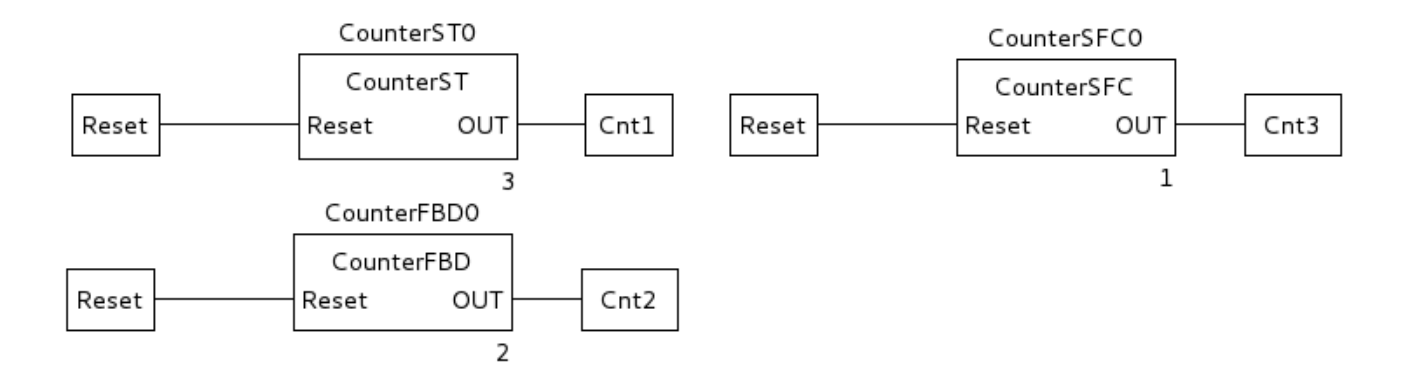

Рисунок 546. Искра Дизайнер ПЛК. Программа FBD. Схема с порядком выполнения заданным вручную
Если установить «Управление исполнением», то у блока добавятся дополнительные (необязательные) формальные параметры: EN (вход) и ENO (выход). Если функциональный блок создается с параметрами EN/ENO и при этом значение EN равно нулю, то алгоритмы, определяемые в функциональном блоке, не будут выполняться. В этом случае значение ENO автоматически устанавливается равным 0. Если же значение EN равно 1, то алгоритмы, определяемые функциональным блоком, будут выполнены. После выполнения этих алгоритмов без ошибок значение ENO автоматически устанавливается равным 1. Если же возникает ошибка во время выполнения этих алгоритмов, то значение ENO будет установлено равным 0. Поведение функционального блока одинаково как в случае вызова функционального блока с EN = 1, так и при вызове без параметров EN/ENO.

Нужный функциональный блок можно добавить на редактируемую схему путем перетаскивания его из панели библиотеки функций и функциональных блоков (см. Рисунок 547), как правило, расположенной справа в среде разработки. Библиотека содержит коллекцию стандартных функций и функциональных блоков, разделённых по разделам в соответствии с их назначением, которые доступны при написании алгоритмов и логики работы программных модулей.

Выделены следующие разделы для функций и функциональных блоков: стандартные, дополнительные, преобразования типов данных, операций с числовыми данными, арифметических операций, временных операций, побитовых и смещения бит, операций выбора, операций сравнения, строковых операций.

Помимо стандартных функций и функциональных блоков, данная панель содержит раздел «пользовательские программные модули». В него попадают функции и функциональные блоки, добавленные в конкретный проект, т. е. содержащиеся в дереве проекта.

При выборе функции или функционального блока внизу отображается подсказка о назначении и использовании блока.

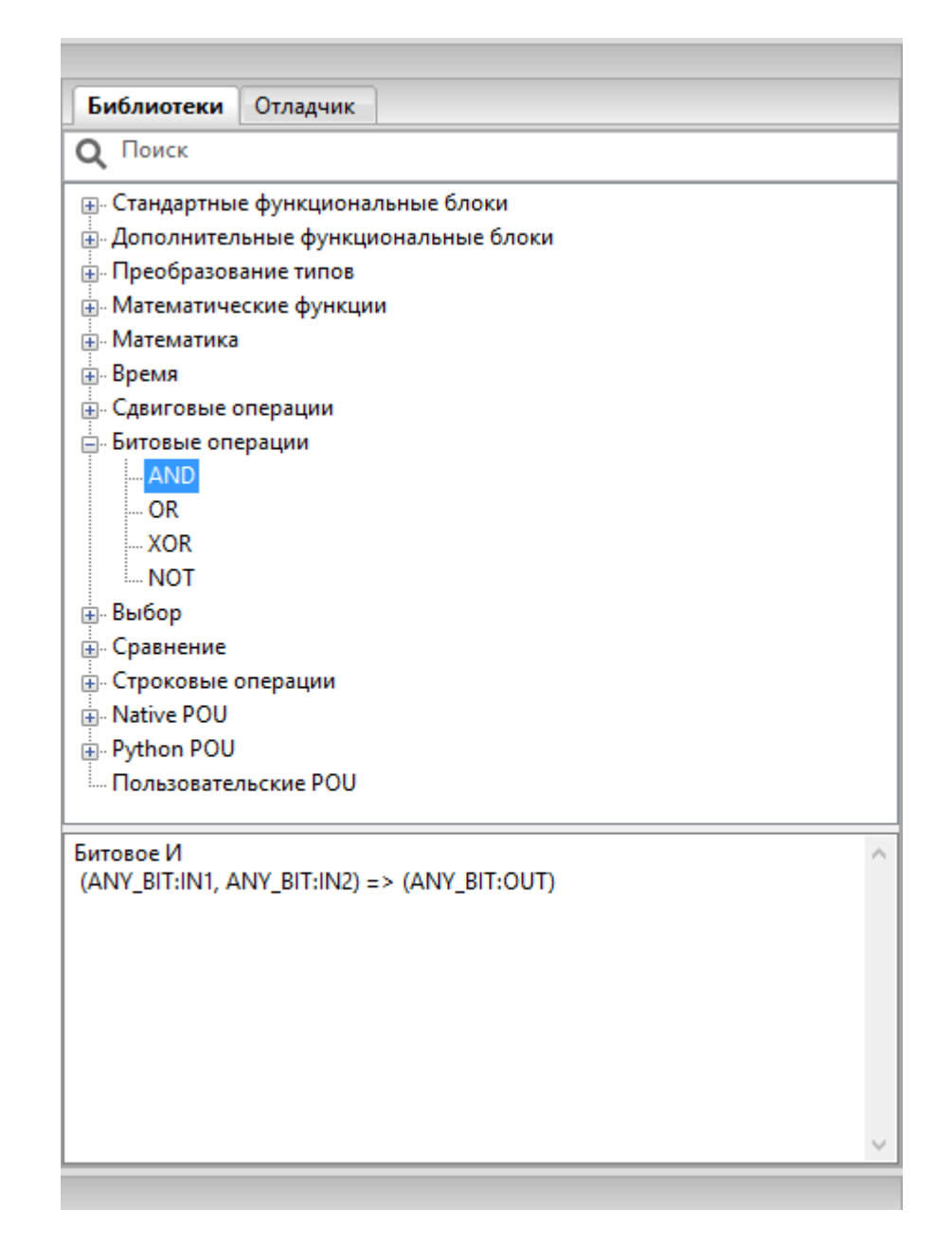

Рисунок 547. Искра Дизайнер ПЛК. Программа FBD. Библиотека функций и функциональных блоков

Соединение переменных, функциональных блоков на схеме выполняется нажатием на выход одного элемента и перетаскиванием с зажатой кнопкой мыши на вход другого элемента.

Если схема с большим количеством функциональных блоков, то соединительные линии могут многократно пересекаться, что затрудняет работу со схемой. В этом случае может помочь элемент «Подключение». Для создания подключения, необходимо выбрать на панели инструментов иконку «Создать новое подключение» и нажать левой кнопкой мыши в области редактора. В открывшемся диалоговом окне (см. Рисунок 548) необходимо выбрать имя подключения и тип соединения: «Коннектор» - для выходного значения, «Продолжение» - для входного значения.

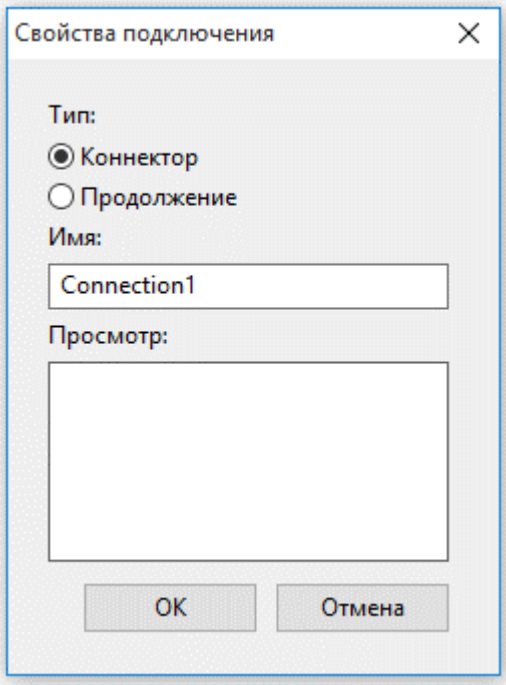

Рисунок 548. Искра Дизайнер ПЛК. Программа FBD. Добавление подключения

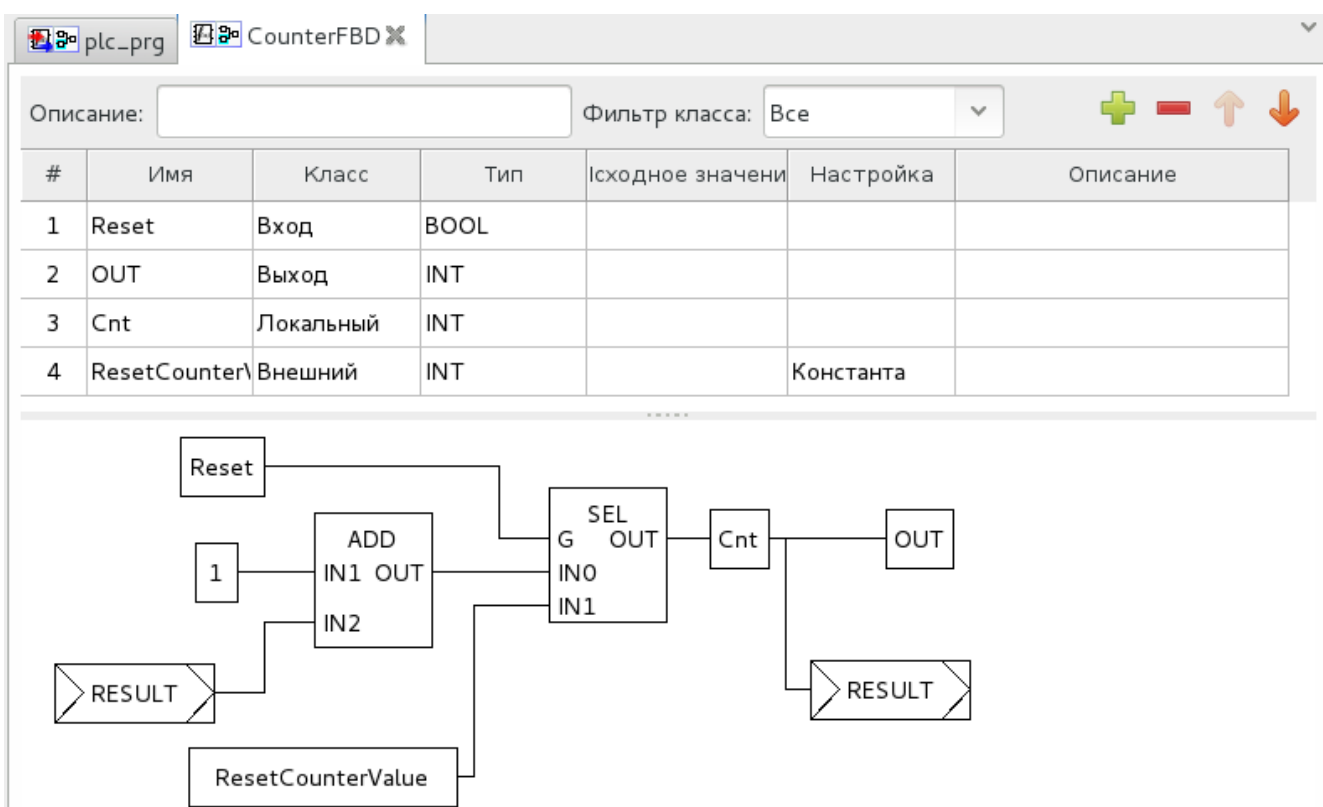

Рисунок 549. Искра Дизайнер ПЛК. Программа FBD. Пример использования подключения

На диаграмму можно добавлять комментарии, для этого необходимо выбрать на панели инструментов иконку «Создать новый комментарий» и нажать левой кнопкой мыши в области

редактора. В открывшемся диалоговом окне (см. Рисунок 550) необходимо ввести текст комментария.

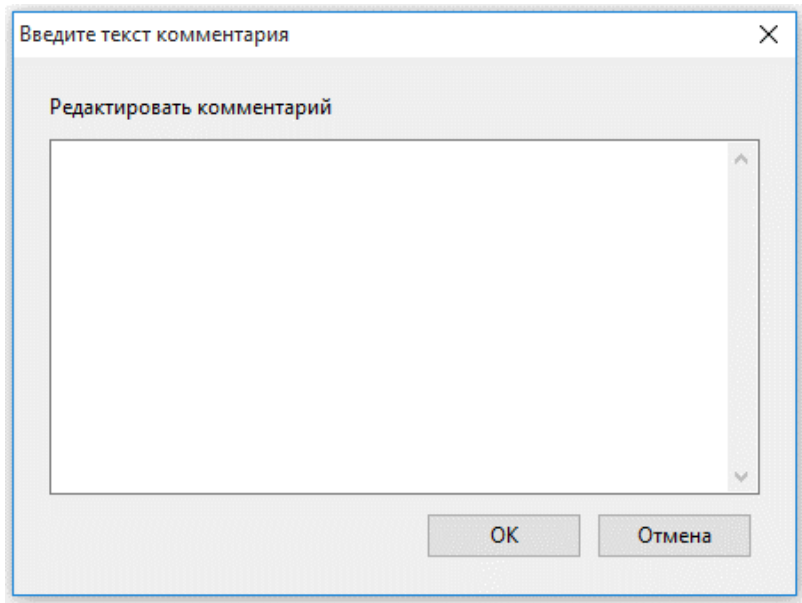

Рисунок 550. Искра Дизайнер ПЛК. Программа FBD. Добавление комментария

*Дополнительно с описанием основных конструкций и примеров использования языка FDB можно ознакомиться в стандарте МЭК 61131-3.*

## **8.3.4.3. Программа на языке LD**

LD (Ladder Diagram) – графический язык, основанный на принципах релейно-контактных схем (элементами релейно-контактной логики являются: контакты, обмотки реле, вертикальные и горизонтальные перемычки и др.) с возможностью использования большого количества различных функциональных блоков (в редакторе есть возможность комбинированного применения языков FBD и LD на одной диаграмме). Достоинствами языка LD являются: представление программы в виде электрического потока (близко специалистам по электротехнике), наличие простых правил, использование только булевых выражений.

Схемы, реализованные на данном языке, называются многоступенчатыми. Они представляют собой набор горизонтальных цепей, напоминающих ступеньки лестницы, соединяющих вертикальные шины питания.

Порядок обработки индивидуальных объектов в LD-секции определяется потоком данных внутри секции. Ступени, подключенные к левой шине питания, обрабатываются сверху вниз (соединение к левой шине питания). Ступени внутри секции, которые не зависят друг от друга, обрабатываются в порядке размещения.

При выборе в дереве проекта программы на языке LD откроется графический редактор программы (см. Рисунок 551).

| Помощь<br>Файл<br>Редактировать<br>Вид |              |                                                        |           |             |                    |                                                                                                    |              |          |  |  |  |  |
|----------------------------------------|--------------|--------------------------------------------------------|-----------|-------------|--------------------|----------------------------------------------------------------------------------------------------|--------------|----------|--|--|--|--|
|                                        |              |                                                        |           |             |                    | $\lambda \equiv \ln  \mathbb{R}^{T} \mathbb{R} \mathbb{R}^{T} \mathbb{R}^{T} \$ |              |          |  |  |  |  |
|                                        |              | <b>西品</b> sfc_program<br>图 tm <sup></sup> Id_program X |           |             |                    |                                                                                                    |              |          |  |  |  |  |
| Проект                                 |              |                                                        |           |             |                    |                                                                                                    |              |          |  |  |  |  |
| √ Unnamed<br>⊟…                        |              | Описание:                                              |           |             | Фильтр класса: Все |                                                                                                    | $\checkmark$ |          |  |  |  |  |
| <b>E</b> Программы                     |              |                                                        |           |             |                    |                                                                                                    |              |          |  |  |  |  |
|                                        | #            | Имя                                                    | Класс     | Тип         | Адрес              | Исходное значение Квалификатор                                                                                                    |              | Описание |  |  |  |  |
| · <mark>3</mark> · plc_program         | $\mathbf{1}$ | LocalVar0                                              | Локальный | <b>BOOL</b> |                    |                                                                                                    |              |          |  |  |  |  |
| st_program                             |              |                                                        |           |             |                    |                                                                                                    |              |          |  |  |  |  |
| -A sfc_program<br>$\oplus$             | 2            | LocalVar3                                              | Локальный | <b>BOOL</b> |                    |                                                                                                    |              |          |  |  |  |  |
| IL il_program                          | 3            | LocalVar4                                              | Локальный | <b>BOOL</b> |                    |                                                                                                    |              |          |  |  |  |  |
| <b>AND</b><br>d_progran                | 4            | LocalVar5                                              | Локальный | <b>BOOL</b> |                    |                                                                                                    |              |          |  |  |  |  |
| 图 Res0                                 | $\checkmark$ |                                                        |           |             |                    |                                                                                                    |              |          |  |  |  |  |
|                                        |              |                                                        |           |             |                    |                                                                                                    |              |          |  |  |  |  |
|                                        |              |                                                        |           |             |                    |                                                                                                    |              |          |  |  |  |  |
|                                        |              |                                                        | LocalVar0 | LocalVar1   |                    | LocalVar2                                                                                                    |              |          |  |  |  |  |
|                                        |              |                                                        |           |             |                    |                                                                                                    |              |          |  |  |  |  |
|                                        |              |                                                        |           |             |                    |                                                                                                    |              |          |  |  |  |  |
|                                        |              |                                                        |           |             |                    |                                                                                                    |              |          |  |  |  |  |
|                                        |              |                                                        |           |             |                    |                                                                                                    |              |          |  |  |  |  |
|                                        |              |                                                        |           |             |                    |                                                                                                    |              |          |  |  |  |  |
|                                        |              |                                                        |           |             |                    |                                                                                                    |              |          |  |  |  |  |
|                                        |              |                                                        |           |             |                    |                                                                                                    |              |          |  |  |  |  |
|                                        |              |                                                        |           |             |                    |                                                                                                    |              |          |  |  |  |  |
|                                        |              |                                                        |           |             |                    |                                                                                                    |              |          |  |  |  |  |
|                                        |              |                                                        |           |             |                    |                                                                                                    |              |          |  |  |  |  |
|                                        |              |                                                        |           |             |                    |                                                                                                    |              |          |  |  |  |  |
|                                        |              |                                                        |           |             |                    |                                                                                                    |              |          |  |  |  |  |

Рисунок 551. Искра Дизайнер ПЛК. Программа LD

При работе в редакторе LD, на панели инструментов появляются дополнительные иконки:

- − Выберите объект.
- − Переместить отображение.
- − Создать новую шину питания.
- − Создать новую катушку.
- <sup>√ Г</sup><br /> Создать новый контакт.

При выборе на панели инструментов иконки  $\mathbb R$  можно выделять любой элемент на схеме и далее перемещать его (зажав левую кнопку мыши), редактировать (двойной клик левой кнопкой мыши на объекте), удалять (кнопкой «DEL» на клавиатуре или вызвав контекстное меню правой кнопкой мыши и выбрав «Удалить»).

Соединение элементов на схеме выполняется нажатием на выход одного элемента и перетаскиванием с зажатой кнопкой мыши на вход другого элемента.

При выборе на панели инструментов иконки  $\Box$  можно перемещать и изменять размеры схемы в редакторе.

Слева и справа схема на языке LD ограничена вертикальными линиями – шинами питания. Левая шина питания соответствует единичному сигналу (состояние TRUE).

Для добавления шины питания необходимо выбрать на панели инструментов иконку «Создать новую шину питания» и затем нажать левой кнопкой мыши в области редактора. В открывшемся диалоговом окне необходимо выбрать тип шины (левая или правая) и количество контактов на добавляемой шине (см. Рисунок 552).

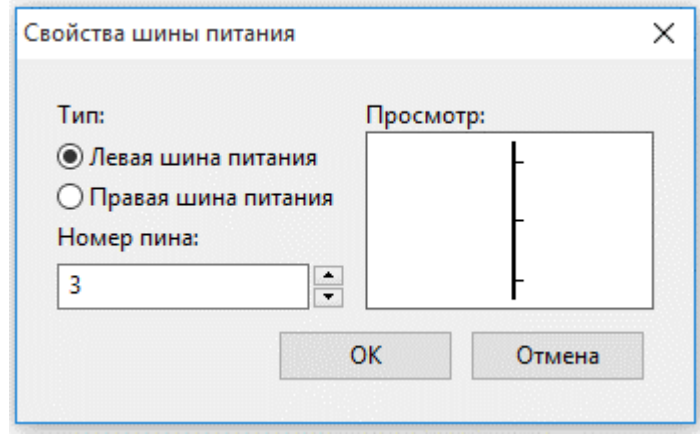

Рисунок 552. Искра Дизайнер ПЛК. Программа LD. Добавление шины питания

Между шинами питания располагаются цепи, образованные контактами и катушками реле, по аналогии с обычными электронными цепями. Слева любая цепь начинается набором контактов, которые посылают слева направо состояние «ON» или «OFF», соответствующие логическим значениям TRUE или FALSE в зависимости от состояния связанной переменной.

Контакты могут быть соединены параллельно, тогда соединение передает состояние «логическое ИЛИ». Если контакты соединены последовательно, то соединение передаёт «логическое И».

Для добавления контакта необходимо выбрать на панели инструментов иконку «Создать новый контакт» и затем нажать левой кнопкой мыши в области редактора. В открывшемся диалоговом окне необходимо выбрать модификатор контакта и переменную, связываемую с данным контактом (см. Рисунок 553). Связываемая переменная должна быть типа BOOL.

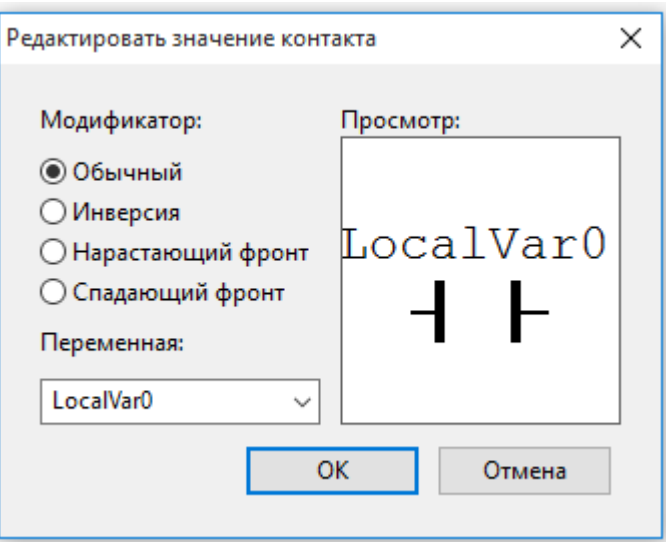

Рисунок 553. Искра Дизайнер ПЛК. Программа LD. Добавление контакта

Модификаторы контакта:

- − «Обычный» состояние левой связи передается в правую связь, если состояние связанной переменной TRUE. Иначе, состояние правой связи FALSE.
- − «Инверсия» состояние левой связи передается в правую связь, если состояние связанной переменной FALSE. Иначе, состояние правой связи TRUE.
- − «Нарастающий фронт» правая связь устанавливается в состояние TRUE, если переход связанной переменной происходит из FALSE в TRUE, и в то же время состояние левой связи TRUE. Иначе, состояние правой связи FALSE.
- − «Спадающий фронт» правая связь устанавливается в состояние TRUE, если переход связанной переменной происходит из TRUE в FALSE, и состояние левой связи TRUE в то же время. Иначе, состояние правой связи FALSE.

Катушка имеет обобщенный образ исполнительного устройства, поэтому в русскоязычной документации обычно говорят о выходе цепочки, хотя можно встретить и частные значения термина, например катушка реле. Катушка является элементом, который передаёт состояние горизонтальной связи на левой стороне неизменяемым горизонтальной связи на правой стороне. В этом процессе состояние связанной переменной будет установлено передаваемому состоянию. Для добавления катушки необходимо выбрать на панели инструментов иконку «Создать новую катушку» и затем нажать левой кнопкой мыши в области редактора. В открывшемся диалоговом окне необходимо выбрать модификатор катушки и переменную, связываемую с данной катушкой (см. Рисунок 554). Связываемая переменная должна быть типа BOOL.

439 RU.JIKXT.00196-01 91 01

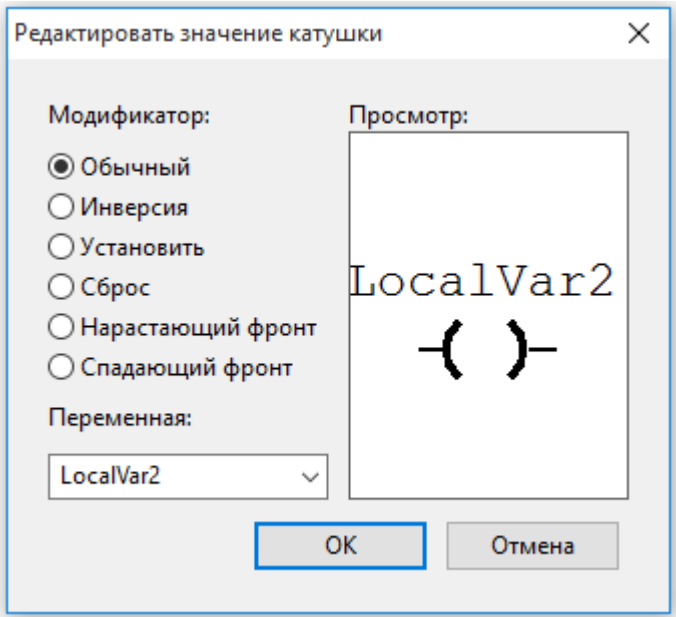

Рисунок 554. Искра Дизайнер ПЛК. Программа LD. Добавление катушки

Модификаторы катушки:

- «Обычный» связанная переменная устанавливается в состояние левой связи.
- «Инверсия» связанная переменная устанавливается в инверсное значение левой связи.
- «Установить» связанная переменная устанавливается в состояние TRUE, если левая связь имеет состояние TRUE, иначе она не изменяется. Связанная переменная может быть сброшена только катушкой сброса.
- «Сброс» связанная переменная устанавливается в состояние FALSE, если левая связь имеет состояние TRUE, иначе она не изменяется. Связанная переменная может быть установлена только катушкой установки.
- «Нарастающий фронт» связанная переменная устанавливается в состояние TRUE, если произошел переход состояния левой связи из FALSE в TRUE.
- «Спадающий фронт» связанная переменная устанавливается в состояние TRUE, если произошел переход состояния левой связи из TRUE в FALSE.

Дополнительно с описанием основных конструкций и примеров использования языка LD можно ознакомиться в стандарте МЭК 61131-3.

# 8.3.4.4. Программа на языке SFC

**SFC** (Sequential) Function Chart) расшифровывается «Последовательность как функциональных диаграмм», и является одним из языков стандарта IEC 61131-3. SFC позволяет легко описывать последовательность протекания процессов в системе. SFC осуществляет

последовательное управление процессом, базируясь на системе условий, передающих управления с одной операции на другую. Язык SFC состоит из конечного числа базовых элементов, которые используются как блоки для построения целостного алгоритма протекания программы.

При выборе в дереве проекта программы на языке SFC откроется графический редактор программы (см. Рисунок 555).

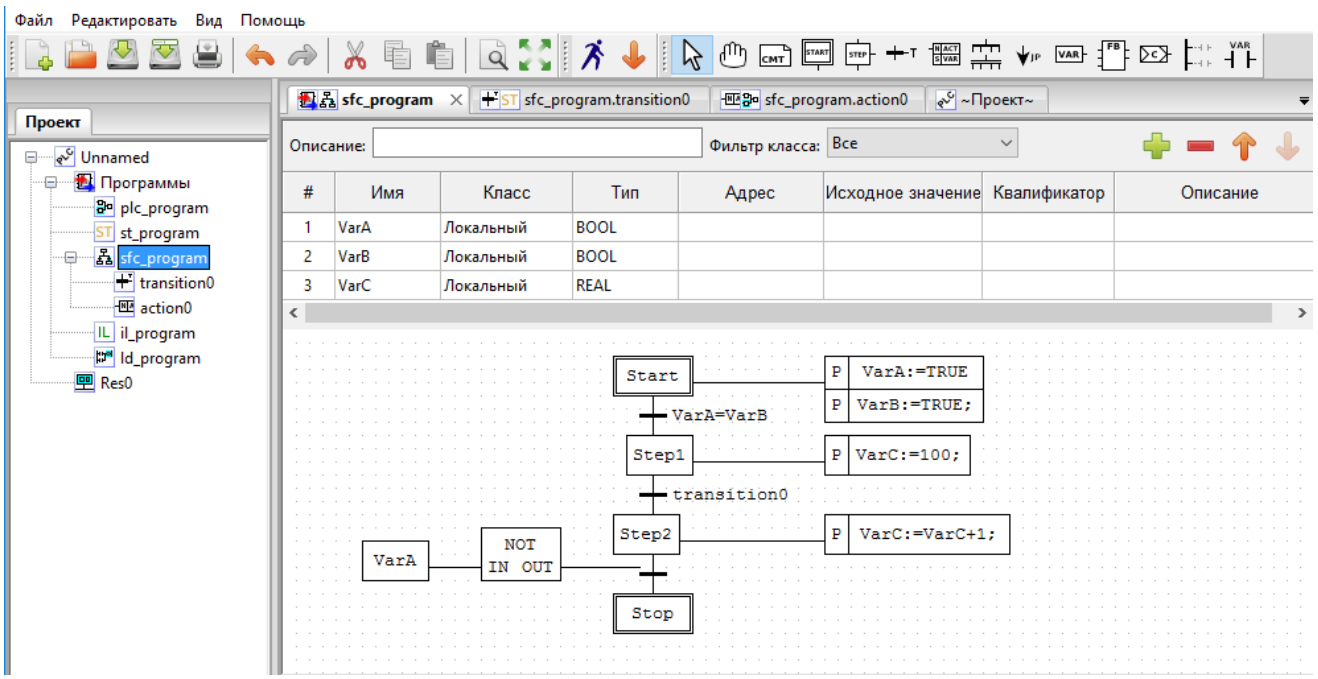

Рисунок 555. Искра Дизайнер ПЛК. Программа SFC

Основными элементами языка SFC являются: начальный шаг, шаг, переход, блок действий, дивергенции, «прыжок». Программа на языке SFC состоит из набора шагов, связанных переходами.

При работе в редакторе SFC, на панели инструментов появляются дополнительные иконки:

- Выберите объект.
- <sup>Пр</sup> Переместить отображение.
- <sup>Етакт</sup> Создать начальный шаг.
- <u>STEP</u> CO3Дать новый шаг.
- +-т Создать новый переход.
- <sup>имет</sup> Создать новый блок действий.
- $-\frac{1}{n+1}$  Создать новое ветвление.
- УР Создать новый безусловный переход.

При выборе на панели инструментов иконки  $\mathbb R$  можно выделять любой элемент на схеме и далее перемещать его (зажав левую кнопку мыши), редактировать (двойной клик левой кнопкой мыши на объекте), удалять (кнопкой «DEL» на клавиатуре или вызвав контекстное меню правой кнопкой мыши и выбрав «Удалить»).

Соединение элементов на схеме выполняется нажатием на выход одного элемента и перетаскиванием с зажатой кнопкой мыши на вход другого элемента.

При выборе на панели инструментов иконки <sup>Ш</sup> можно перемещать и изменять размеры схемы в редакторе.

Согласно стандарту IEC 61131-3, на SFC диаграмме должен быть один шаг инициализации, который характеризует начальное состояние SFC-диаграммы и отображается со сдвоенными линиями на границах.

После вызова программного модуля, описанного языком SFC, первым выполняется начальный шаг. Шаг, выполняемый в данный момент, называется активным. Действия, связанные с активным шагом, выполняются один раз в каждом управляющем цикле. Следующий за активным шагом шаг станет активным, только если в переходе между этими шагами условие будет истинно.

У каждого шага может быть 3 контакта. Сверху и снизу для соединения с переходом и справа для соединения с блоком действий. Шаг предваряется переходом, который определяет условие для активации данного шага в процессе выполнения программы и отображается в виде горизонтальной черты на ветви диаграммы процесса с указанием имени и условия. Условием перехода может быть логическая переменная или константа, логический адрес или логическое выражение. Условие может включать серию инструкций, образующих логический результат, в виде ST выражения. Два шага никогда не могут быть соединены непосредственно, они должны всегда отделяться переходом

Шаг инициализации создается выбором на панели инструментов иконки «Создать начальный шаг» и нажатием левой кнопки мыши в области редактора. Остальные шаги создаются выбором иконки «Создать новый шаг». При добавлении шага (см. Рисунок 556) указывается его имя, и какие соединители шаг содержит (вход, выход, действие).

442 RU.ЛКЖТ.00196-01 91 01

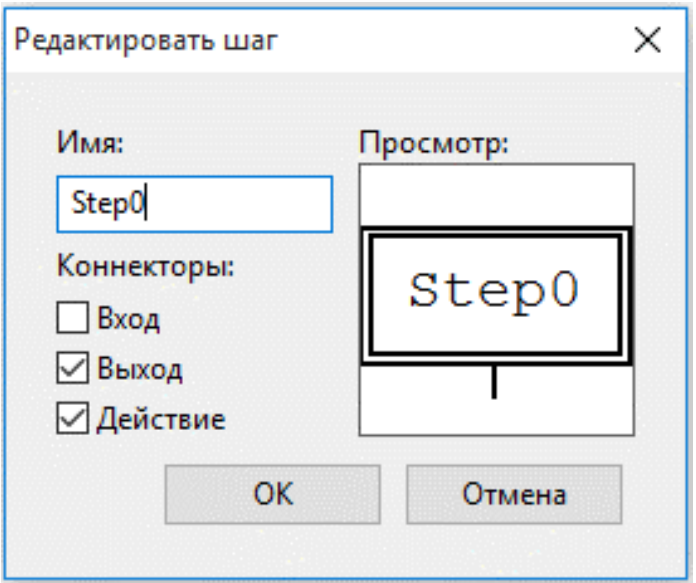

Рисунок 556. Искра Дизайнер ПЛК. Программа SFC. Добавление шага

Для перехода исполнения от одного шага к другому, между шагами вставляются элементы перехода, выбором иконки «Создать новый переход» и нажатием левой кнопки мыши в области редактора. При создании перехода указывается его тип и приоритет.

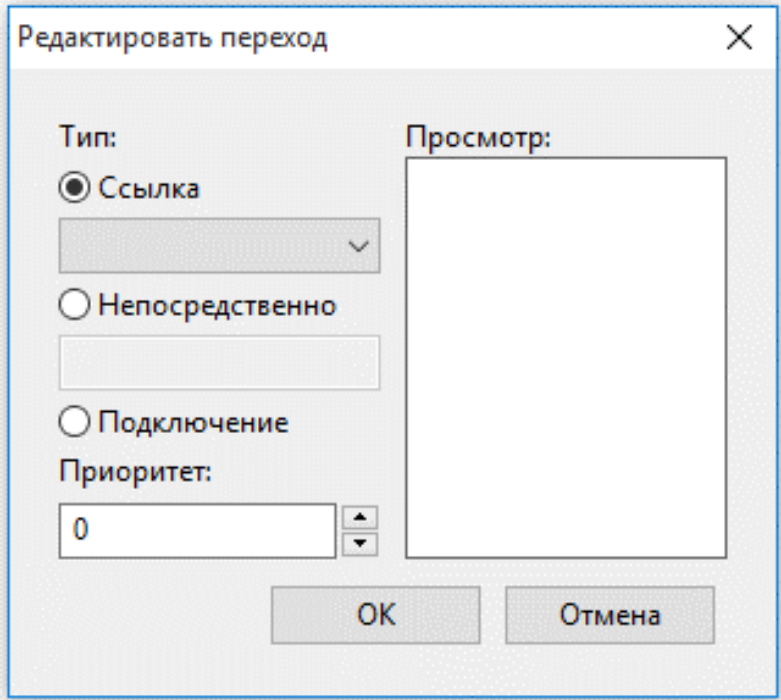

Рисунок 557. Искра Дизайнер ПЛК. Программа SFC. Добавление перехода

Типы переходов:

- − «Ссылка» Выбирается предопределенный переход в дереве проекта для данного программного модуля. Для создания предопределенного перехода нужно нажать правой кнопкой мыши на программе и выбрать «Добавить переход» (см. Рисунок 558) и задать имя перехода и язык, на котором будет писаться условие перехода (см. Рисунок 559). В дереве проекта у программы будет создан подэлемент, в котором можно на указанном языке написать условие перехода. Данный вариант применяется для сложных условий перехода и при использовании одного условия в нескольких переходах.
- − Непосредственно» в строке пишется условие перехода на языке ST, например: A = B. Можно указать переменную, в случае её значения равного 0 - будет означать FALSE, все остальные значения - TRUE. Применяется при несложных условиях перехода.
- − «Подключение» Слева от перехода создается соединение, к которому можно привязать выходное значение блока FBD или LD диаграммы. Данное выходное значение должно быть типа BOOL.

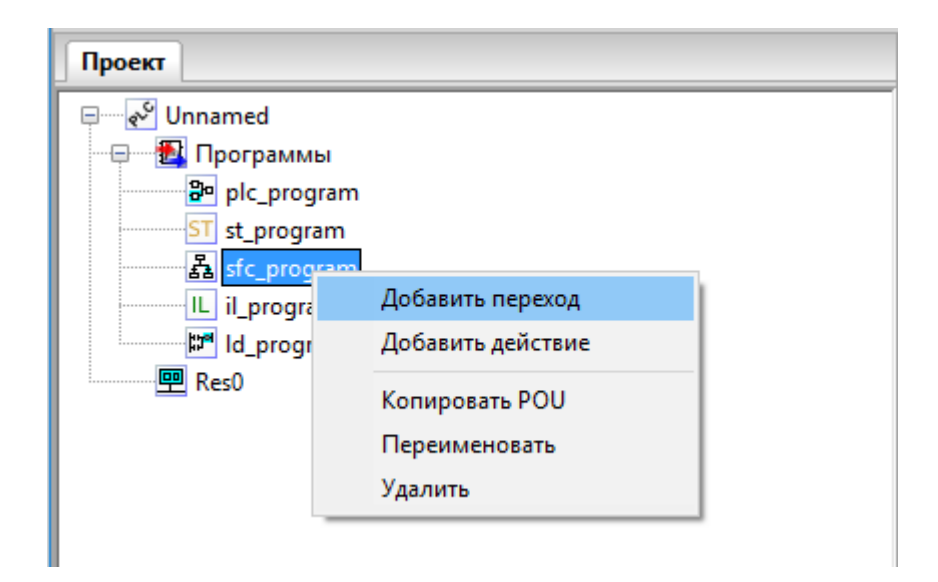

Рисунок 558. Искра Дизайнер ПЛК. Программа SFC. Добавление предопределенного перехода в дереве проекта

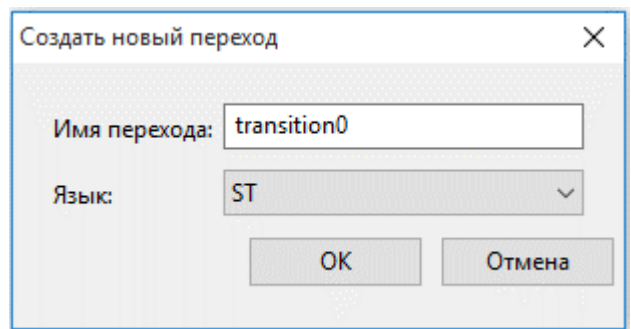

Рисунок 559. Искра Дизайнер ПЛК. Программа SFC. Конфигурирование предопределенного перехода

Каждый шаг имеет нулевое или большее количество действий, объединённых на диаграмме, в блок действий. Блок действий определяет операции, которые должны выполняться при активации (выполнении) шага. Шаги без связанного блока действий идентифицируются как ждущий шаг. Действие может выполняться непрерывно, пока активен шаг, либо единожды. Это определяется Спецификаторами. Спецификаторы также могут ограничивать время выполнения каждого действия в шаге.

Для добавления к шагам блоков действий необходимо выбрать на панели инструментов иконку «Создать новый блок действий» и нажать левой кнопки мыши в области редактора, а затем привязать созданный блок действий мышкой к правому соединению шага (при создании шага должен быть установлен коннектор «Действие»).

Блок действий может содержать набор действий. Добавить новое действие можно нажав кнопку «Добавить» и установив необходимые параметры (см.Рисунок 560):

- − «Спецификатор». Поле определяет момент времени, когда действие начинается, сколько времени продолжается и когда заканчивается. Описание спецификаторов приведено в таблице ниже.
- − «Длительность». Поле необходимо для установки интервала времени необходимого для некоторых квалификаторов.
- − «Тип»: «Действие», «Переменная», «Непосредственно».
- − «Значение».

В случае выбора типа «Действие» появляется возможность, как и в случае с переходом, использовать предопределённые действия в дереве проекта для данного программного модуля. Для создания предопределенного действия нужно нажать правой кнопкой мыши на программе и выбрать «Добавить действие» (см. Рисунок 561) и задать имя перехода и язык, на котором будет писаться условие перехода (см. Рисунок 562). В дереве проекта у программы будет создан подэлемент, в котором можно на указанном языке написать код действия.

В случае выбора типа действия «Переменная» в поле «Значение» появляется возможность выбрать переменные, относящиеся к данному программному модулю. Как только шаг становится активным, данная переменная в зависимости от своего типа принимает значение 0, 0.0, FALSE и другие нулевые значения типов. Как только действие начинает выполняться, переменная принимает значение 1, 1.0, TRUE и другие единичные значения типов. В случае если действие прекратило своё выполнение переменная снова принимает значение 0, 0.0, FALSE и другое нулевое значение, в зависимости от своего типа.

В случае выбора типа действия «Непосредственно», появляется возможность в поле «Значение» написать на языке ST код, который будет выполняться, когда действие становится активным. Следует отметить, что в конце встроенного кода для действия необходимо поставить «;», в отличие от встроенного кода для перехода.

- «Индикатор».

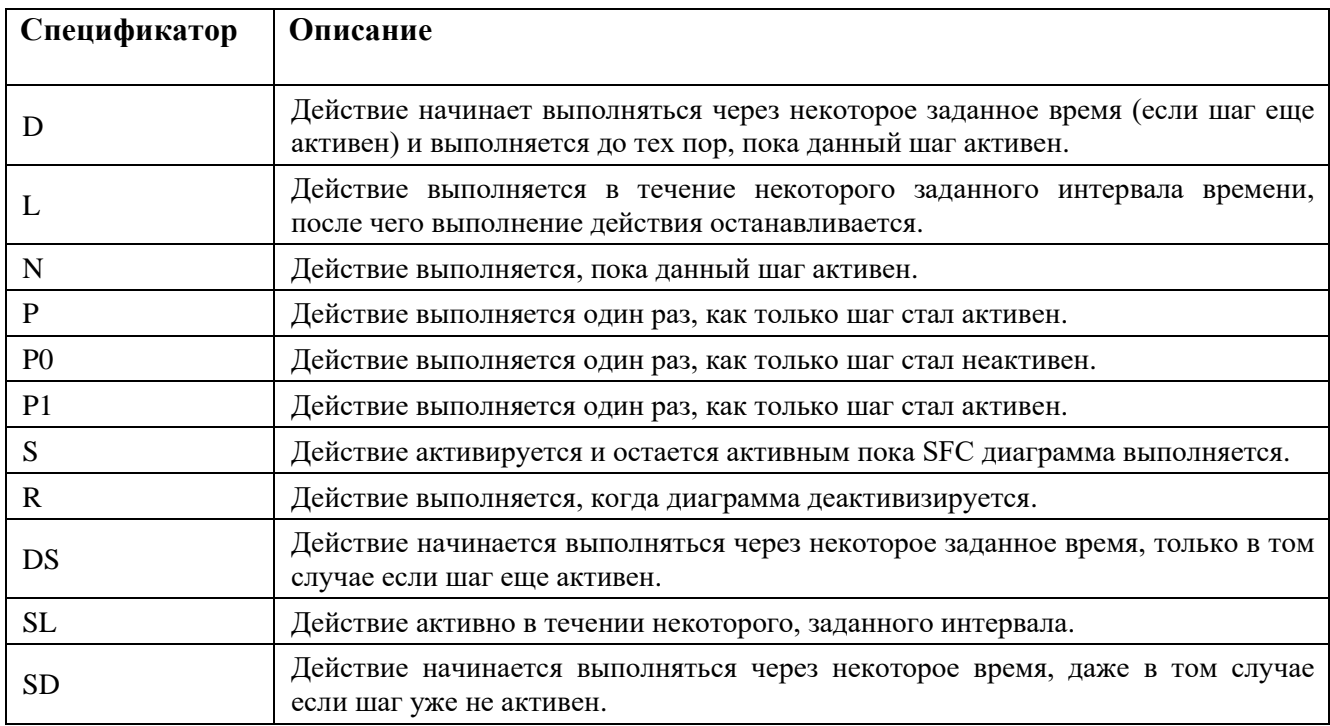

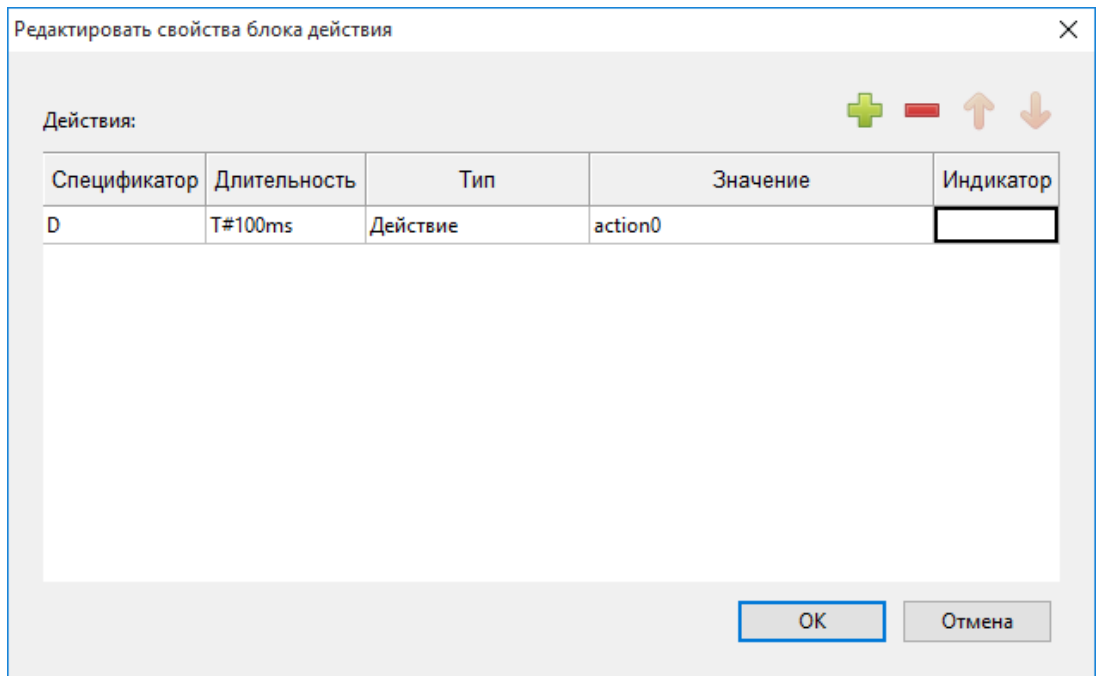

Рисунок 560. Искра Дизайнер ПЛК. Программа SFC. Добавление блока действий

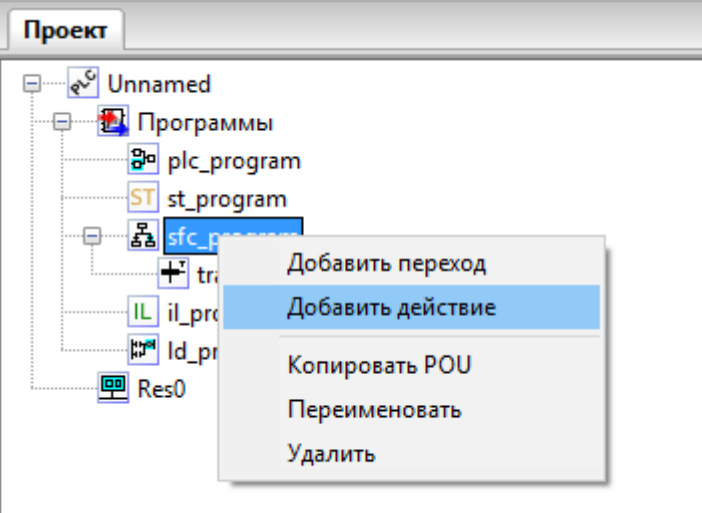

Рисунок 561. Искра Дизайнер ПЛК. Программа SFC. Добавление предопределенного действия в дереве проекта

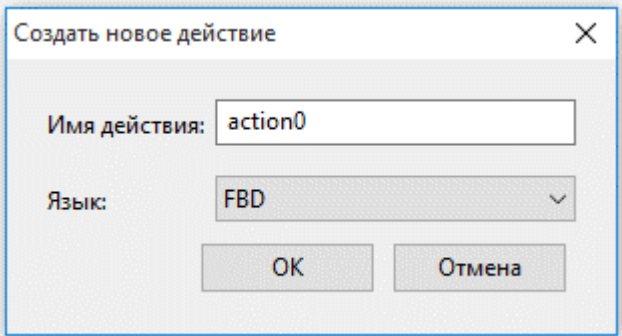

Рисунок 562. Искра Дизайнер ПЛК. Программа SFC. Конфигурирование предопределенного действия

Для необходимости добавить в программу ветвление, необходимо выбрать на панели инструментов иконку «Создать новое ветвление» и добавить ветвление нажатием левой кнопки мыши в области редактора. Ветвление разделяется на «Альтернативное ветвление», когда выполняется только одна ветка и «Параллельное ветвление», когда выполняются все ветки одновременно. Соответственно при объединении веток в одну используются «Альтернативное объединение» и «Параллельное объединение». При создании ветвления (объединения) выбирается его тип и количество веток (см. Рисунок 563).

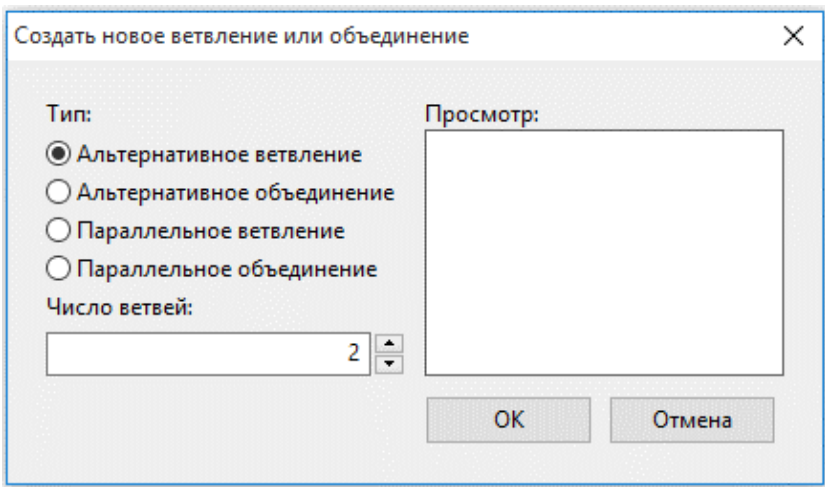

Рисунок 563. Искра Дизайнер ПЛК. Программа SFC. Создание ветвления

Согласно стандарту IEC 61131-3, каждая ветвь альтернативного ветвления должна оканчиваться переходом, при альтернативном объединении переход должен быть перед каждой ветвью. При параллельном ветвлении переход должен быть перед ветвлением, а при параллельном объединении переход необходим после объединения (см. Рисунок 564 и Рисунок 565).

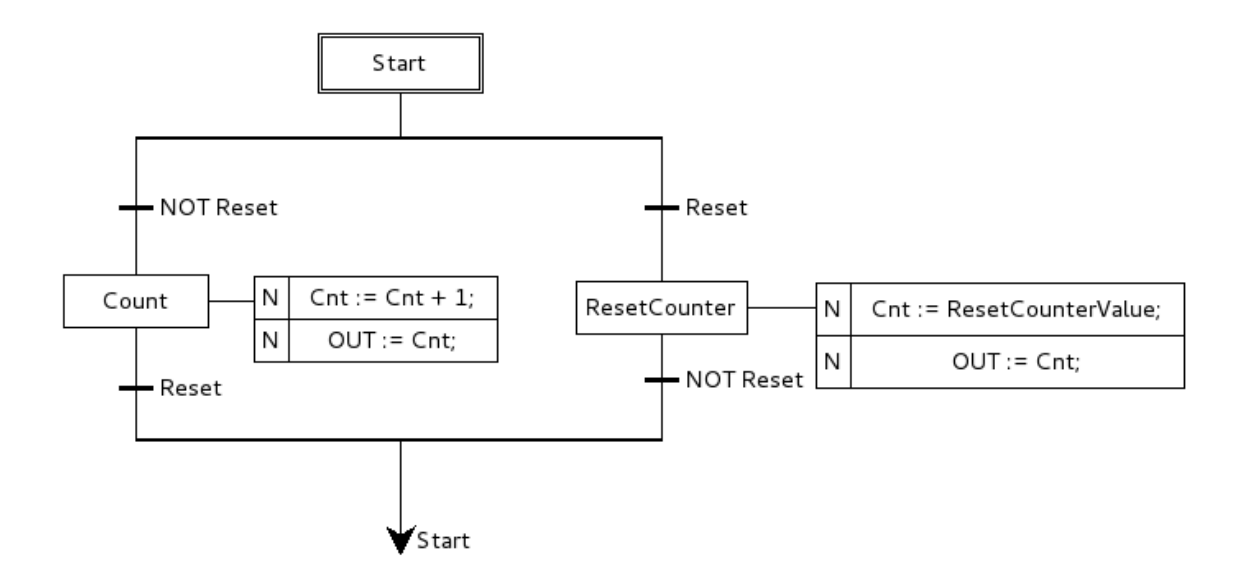

Рисунок 564. Искра Дизайнер ПЛК. Программа SFC. Альтернативное ветвление

448 RU.ЛКЖТ.00196-01 91 01

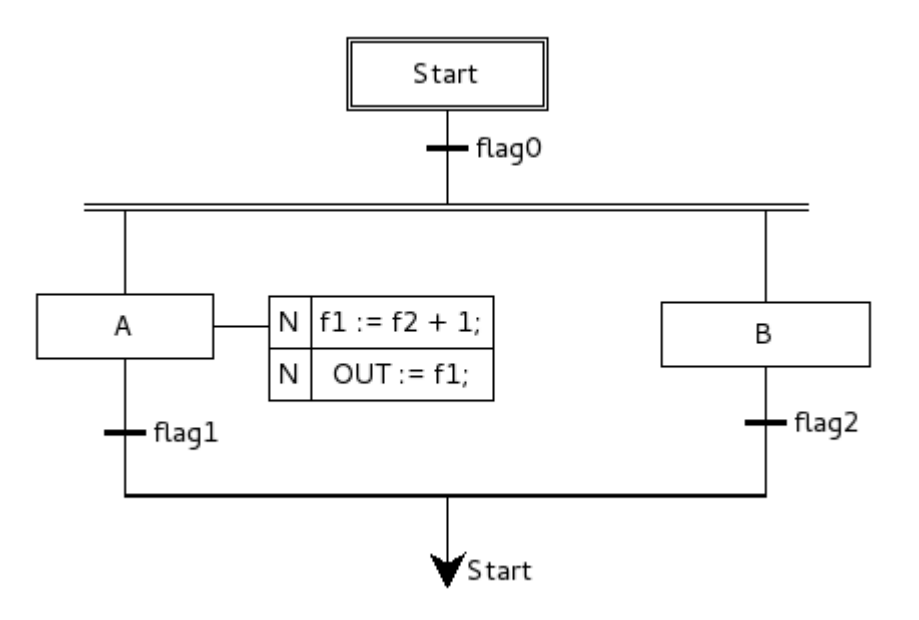

Рисунок 565. Искра Дизайнер ПЛК. Программа SFC. Параллельное ветвление

Для необходимости добавить в программу безусловный переход, необходимо выбрать на панели инструментов иконку «Создать новый безусловный переход» и добавить его нажатием левой кнопки мыши в области редактора. После нажатия откроется диалоговое окно, в котором необходимо выбрать имя шага, к которому будет осуществляться переход (см. Рисунок 566). Согласно стандарту IEC 61131-3, между безусловным переходом и предшествующим ему шагом должен обязательно быть определён переход. Безусловный переход осуществляется в случае выполнения условия перехода.

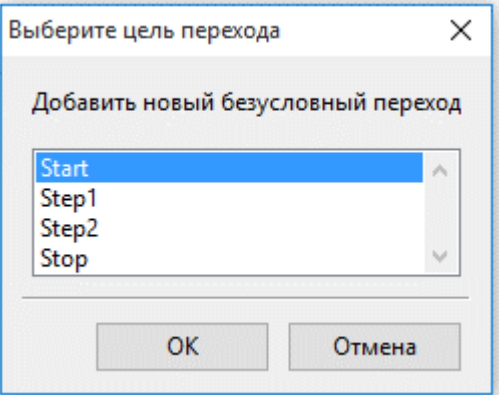

Рисунок 566. Искра Дизайнер ПЛК. Программа SFC. Безусловный переход

449 RU.ЛКЖТ.00196-01 91 01

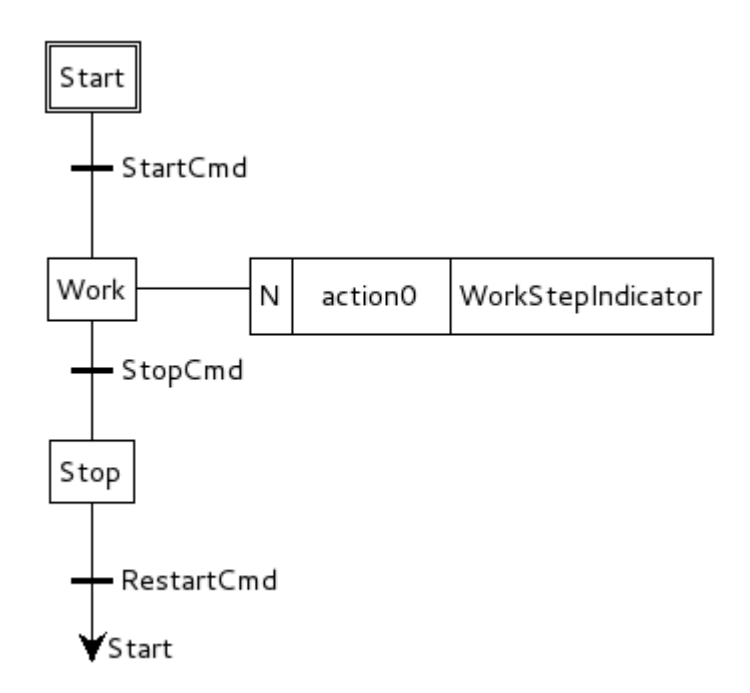

Рисунок 567. Искра Дизайнер ПЛК. Программа SFC. Пример безусловного перехода

*Дополнительно с описанием основных конструкций и примеров использования языка SFC можно ознакомиться в стандарте МЭК 61131-3.*

# **8.3.4.5. Программа на языке ST**

ST (Structured Text) – это текстовый язык высокого уровня общего назначения, по синтаксису схожий с языком Pascal. Удобен для программ, включающих числовой анализ или сложные алгоритмы. Может использоваться в программах, в теле функции или функционального блока, а также для описания действия и перехода внутри элементов SFC. Согласно IEC 61131-3 ключевые слова должны быть введены в символах верхнего регистра. Пробелы и метки табуляции не влияют на синтаксис, они могут использоваться везде.

При выборе в дереве проекта программы на языке ST откроется текстовый редактор с кодом программы (см. Рисунок 568).

| Файл Редактировать Вид Помощь                                                                                                    |                                                                                         |                                         |                       |             |                      |                                |                  |               |
|----------------------------------------------------------------------------------------------------|-----------------------------------------------------------------------------------------|-----------------------------------------|-----------------------|-------------|----------------------|--------------------------------|------------------|---------------|
| $ \mathbf{Q} \boxtimes \mathbf{Z} \boxtimes  \bullet \rightsquigarrow  \times \text{E} \text{ is }  \mathbf{Q} \boxtimes  \times \bullet   \mathbf{Q} \text{ is }  \mathbf{Q} \boxtimes \mathbf{Z} $ |                                                                                         |                                         |                       |             |                      |                                |                  |               |
| Проект                                                                                                    |                                                                                         | $\mathbf{E}$ ST st_program $\ \times\ $ | <b>包品</b> sfc_program |             | <b>EL il_program</b> | 图 In Id_program                | 원 De plc_program |               |
| √ <sup>⊙</sup> Unnamed<br>e-                                                                                                    | $\updownarrow = \uparrow \downarrow$<br>Фильтр класса: Все<br>$\checkmark$<br>Описание: |                                         |                       |             |                      |                                |                  |               |
| <b>E</b> Программы<br>Ð<br><b>B</b> <sup>o</sup> plc_program                                                                                                    | #                                                                                       | Имя                                     | Класс                 | Тип         | Адрес                | Исходное значение Квалификатор |                  | Описание      |
| <b>ST</b> st_program                                                                                                    |                                                                                         | VarA                                    | Локальный             | <b>BOOL</b> |                      |                                |                  |               |
| 表 sfc_program                                                                                                    | 2                                                                                       | VarB                                    | Локальный             | <b>REAL</b> |                      |                                |                  |               |
| IL il_program                                                                                                    |                                                                                         |                                         |                       |             |                      |                                |                  |               |
| <b>P</b> Id_program                                                                                                    | $\hat{~}$                                                                               |                                         |                       |             |                      |                                |                  | $\rightarrow$ |
| 图 Res0                                                                                                    |                                                                                         | 1 HIF VarA THEN                         |                       |             |                      |                                |                  |               |
|                                                                                                    |                                                                                         | $3$ $\Box$ ELSE                         | $VarB := 0.0;$        |             |                      |                                |                  |               |
|                                                                                                    |                                                                                         |                                         | $VarB := 100.0;$      |             |                      |                                |                  |               |
|                                                                                                    |                                                                                         | END IF                                  |                       |             |                      |                                |                  |               |
|                                                                                                    |                                                                                         |                                         |                       |             |                      |                                |                  |               |
|                                                                                                    |                                                                                         |                                         |                       |             |                      |                                |                  |               |
|                                                                                                    | $\,<$                                                                                   |                                         |                       |             |                      |                                |                  | $\rightarrow$ |
|                                                                                                    |                                                                                         |                                         |                       |             |                      |                                |                  |               |

Рисунок 568. Искра Дизайнер ПЛК. Программа ST

Редактор обеспечивает подсветку синтаксиса кода, нумерацию строк, сворачивание кода структурных элементов языка.

Увеличение или уменьшение размера шрифта выполняется с помощью Ctrl + <колёсико мыши>.

### Типы ланных

Согласно стандарту IEC 61131-3, язык ST поддерживает весь необходимый набор типов, аналогичный классическим языкам программирования:

- Целочисленные типы: SINT (char), USINT (unsigned char), INT (short int), UINT (unsigned int), DINT (long), UDINT (unsigned long), LINT (64 бит целое), ULINT (64 бит целое без знака).
- Действительные типы: REAL (float), LREAL (double).
- Специальные типы BYTE, WORD, DWORD, LWORD представляют собой битовые строки длиной 8, 16, 32 и 64 бит соответственно. Битовых полей в ST нет. К битовым строкам можно непосредственно обращаться побитно.

Например: а.3 := 1; (\* Установить бит 3 переменной а \*)

- Логический тип BOOL может иметь значение TRUE или FALSE.
- Строка STRING является именно строкой, а не массивом. Есть возможность сравнивать и копировать строки стандартными операторами.

Например:  $strA := strB$ ;

- Специальные типы в стандарте IEC определены для длительности (TIME), времени суток (TOD), календарной даты (DATE) и момента времени (DT).

#### Арифметические операции:

- $-$  «+» сложение;
- «-» вычитание;
- «\*» умножение;
- $-$  «/» деление;
- «mod» остаток от целочисленного деления.

#### Логические (побитовые) операции:

- «ОR» логическое сложение;
- «AND» логическое умножение;
- «ХОR» исключающее ИЛИ;
- «NOT» логическое отрицание.

#### Операции сравнения:

- $-$  «=» равно;
- $-$  « $\Leftrightarrow$ » не равно;
- $-$  «>» больше;
- «>=» больше или равно;
- $-$  « $\ll$ » меньше;
- «<=» меньше или равно.

#### Операция присвоения:

Для обозначения присвоения используется парный знак «:=». В правой и левой части выражения должны быть операнды одного типа (автоматического приведения типов не предусмотрено). В левой части выражения (принимающая сторона) может быть использована только переменная. Правая часть может содержать выражение или константу.

#### $IF - ELSEIF - ELSE$

Конструкция имеет следующий формат: IF <br/>boolean expression>THEN <statement list> [ELSEIF <br/>boolean expression>THEN <statement list>] [ELSE <statement list>] END\_IF;

#### **FOR**

Служит для задания цикла с фиксированным количеством итераций. Формат конструкции следующий:

FOR < Control Variable> := <expression1>TO <expression2> [BY <expression3>] DO

<statement list>

END\_FOR;

При задании условий цикла считается, что <Control Variable>, <expression1>  $\dddotsc$ <expression3> имеют тип INT. Выход из цикла будет произведен в том случае, если значение переменной цикла превысит значение <expression2>.

Оператор ВҮ задает приращение переменной цикла. Если оператор ВҮ не указан, то приращение равно 1.

### **WHILE**

Служит для определения цикла с предусловием. Цикл будет исполняться до тех пор, пока выражение в предложении WHILE возвращает TRUE. Формат конструкции следующий:

WHILE <Boolean-Expression> DO

<Statement List>

**END WHILE:** 

Значение <Boolean-Expression> проверяется на каждой итерации. Завершение цикла произойдет, если выражение <Boolean-Expression> вернет FALSE. Для досрочного завершения цикла используется оператор EXIT.

Внутри цикла могут использоваться другие циклы, операторы IF и CASE.

#### **REPAET UNTIL**

Служит для определения цикла с постусловием. Завершение цикла произойдет тогда, когда выражение в предложении UNTIL вернет FALSE. Формат конструкции следующий:

**REPEAT** 

<Statement List>

UNTIL <Boolean Expression>;

END\_REPEAT;

Внутри цикла могут использоваться другие циклы, операторы IF и CASE. Для досрочного завершения цикла используется оператор ЕХІТ.

#### **CASE**

Данная конструкция служит для организации выбора из диапазона значений.

Формат конструкции следующий:

CASE <Expression> OF

CASE ELEMENT: <Statement List>

{CASE\_ELEMENT: <Statement List>}

[ELSE <Statement List>]

END\_CASE;

CASE\_ELEMENT - это список значений, перечисленных через запятую. Элементом списка может быть целое число или диапазон целых чисел. Диапазон задается следующим образом BEGIN\_VAL .. END\_VAL.

Если текущее значение <Expression> не попало ни в один CASE ELEMENT, то управление будет передано на предложение ELSE. Если предложение ELSE не указано, то никаких действий выполнено не будет.

Значение <Expression> может быть только целым.

При задании списка значений необходимо выполнять следующие условия:

- наборы значений внутри одного CASE не должны пересекаться;

- при указании диапазона значений начало диапазона должно быть меньше его конца.

Действия, предусмотренные для обработки каждого из случаев CASE, могут использовать циклы, операторы IF и CASE.

Дополнительно с описанием синтаксиса, основных конструкций и примеров использования языка ST можно ознакомиться в стандарте МЭК 61131-3.

## 8.3.4.6. Программа на языке IL

IL (Instruction List) представляет собой текстовый язык программирования низкого уровня, который очень похож на Assembler, но к конкретной архитектуре процессора не привязан. Он позволяет описывать функции, функциональные блоки и программы, а также шаги и переходы в языке SFC. Одним из ключевых преимуществ IL является его простота и возможность добиться оптимизированного кода для реализации критических секторов программ. Особенности IL делают его неудобным для описания сложных алгоритмов с большим количеством разветвлений.

При выборе в дереве проекта программы на языке IL откроется текстовый редактор с кодом программы (см. Рисунок 569).

| Файл Редактировать Вид Помощь                          |              |                    |                                                           |             |                     |                   |                  |               |
|--------------------------------------------------------|--------------|--------------------|-----------------------------------------------------------|-------------|---------------------|-------------------|------------------|---------------|
|                                                        |              |                    |                                                           |             |                     |                   |                  |               |
|                                                        |              | ST st_program      | 图晶 sfc_program<br>$\mathbf{E}$ IL il_program $\mathbf{X}$ |             | <b>图</b> Id_program |                   | 품 3e plc_program |               |
| Проект<br>√ <sup>⊙</sup> Unnamed<br>⊟…                 | Описание:    |                    |                                                           |             | Фильтр класса: Все  |                   | $\checkmark$     |               |
| <b>EX</b> Программы<br>Ð<br><mark>없</mark> plc_program | #            | Имя                | Класс                                                     | Тип         | Адрес               | Исходное значение | Квалификатор     | Описание      |
| ST st_program                                          |              | А                  | Локальный                                                 | <b>BOOL</b> |                     |                   |                  |               |
| -A sfc_program                                         | 2            | B                  | Локальный                                                 | <b>BOOL</b> |                     |                   |                  |               |
| <b>IL</b> il_program                                   | з            | c                  | Локальный                                                 | <b>BOOL</b> |                     |                   |                  |               |
| - <mark>t™</mark> ld_program                           |              |                    |                                                           |             |                     |                   |                  |               |
| 图 Res0                                                 |              |                    |                                                           |             |                     |                   |                  |               |
|                                                        | $\epsilon$   |                    |                                                           |             |                     |                   |                  | $\rightarrow$ |
|                                                        |              | 1 LD A             |                                                           |             |                     |                   |                  |               |
|                                                        |              | 2 ANDN B<br>3 ST C |                                                           |             |                     |                   |                  |               |
|                                                        |              |                    |                                                           |             |                     |                   |                  |               |
|                                                        |              |                    |                                                           |             |                     |                   |                  |               |
|                                                        | $\checkmark$ |                    |                                                           |             |                     |                   |                  | $\,$          |
|                                                        |              |                    |                                                           |             |                     |                   |                  |               |

Рисунок 569. Искра Дизайнер ПЛК. Программа IL

Редактор обеспечивает подсветку синтаксиса кода, нумерацию строк, сворачивание кода структурных элементов языка.

Увеличение или уменьшение размера шрифта выполняется с помощью Ctrl + <колёсико мыши>.

Основа языка программирования IL, как и в случае Assembler, это переходы по меткам и аккумулятор. В аккумулятор загружается значения переменной, а дальнейшее выполнение алгоритма представляет собой извлечение значения из аккумулятора и совершение над ним операций. Далее в таблице приведены операторы языка IL.

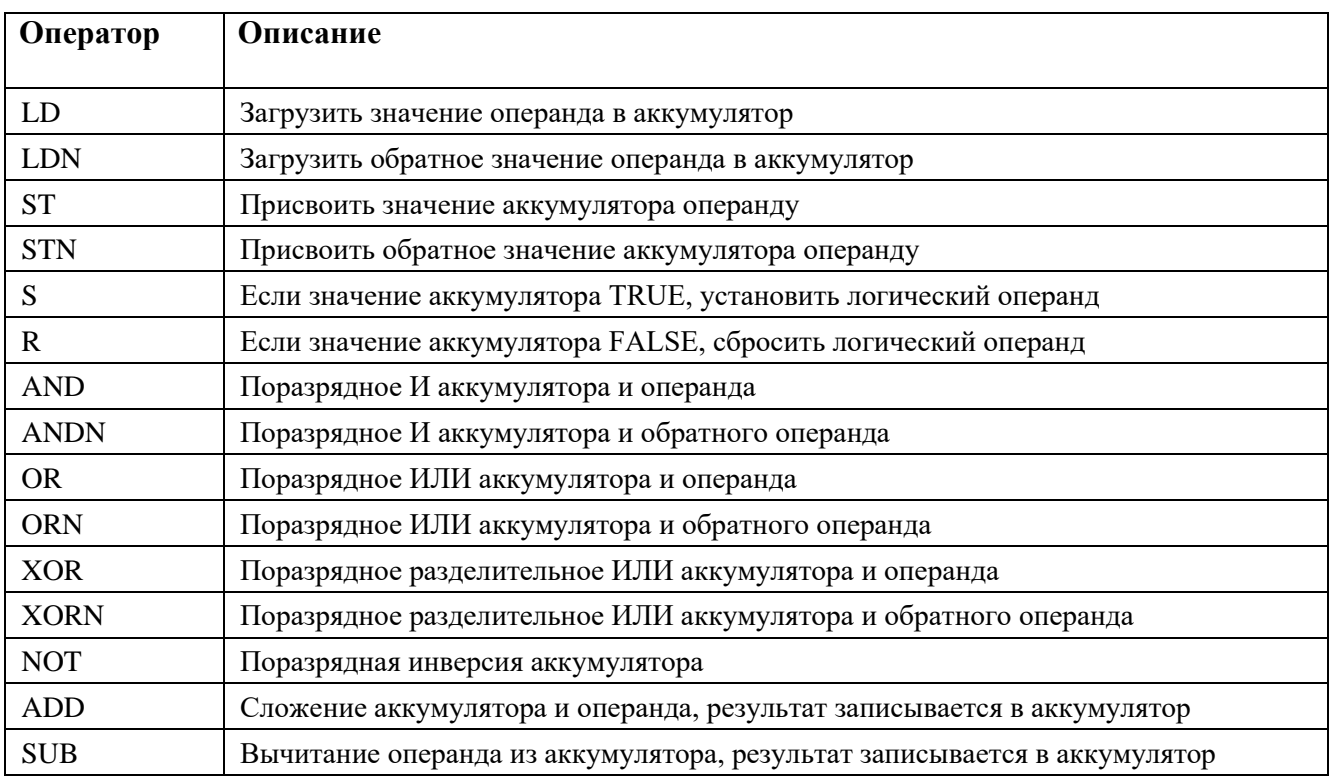

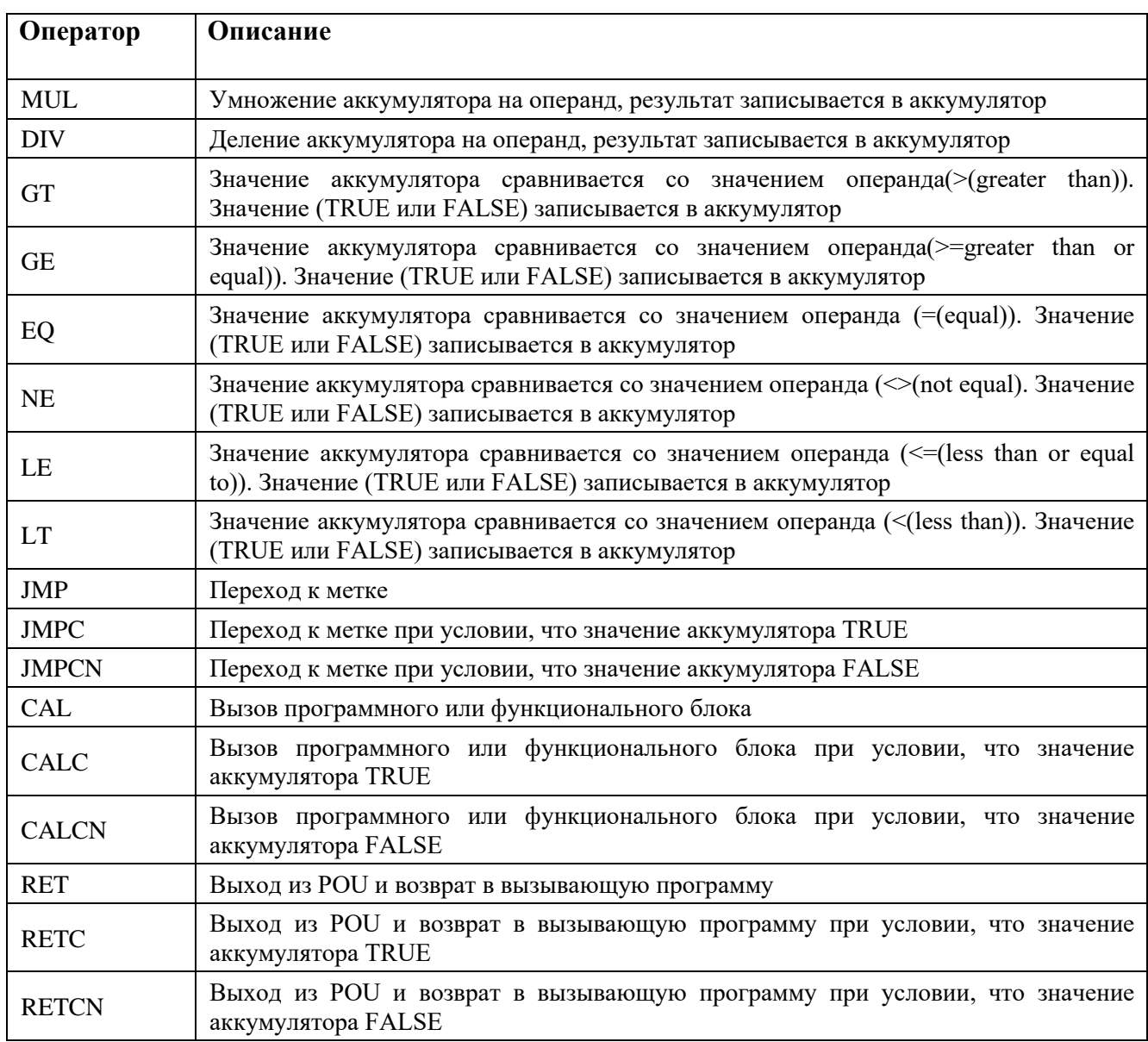

*Дополнительно с описанием синтаксиса и примеров использования языка IL можно ознакомиться в стандарте МЭК 61131-3.*

# **8.3.5. Ресурс**

Согласно стандарту IEC 61131-3, каждый проект должен иметь как минимум один ресурс, с определённым в нём как минимум одним экземпляром. Экземпляр представляет собой элемент, связанный с программным модулем типа «Программа» и одной определённой задачей. По умолчанию, инструментальная среда разработки создаёт для нового проекта один ресурс.

Панель редактирования ресурса проекта открывается при двойном клике в дереве проекта на элемент ресурса (см. Рисунок 570). Панель редактирования ресурса содержит панель переменных и констант, которая позволяет определять глобальные переменные на уровне ресурса и панели, содержащие задачи и экземпляры.

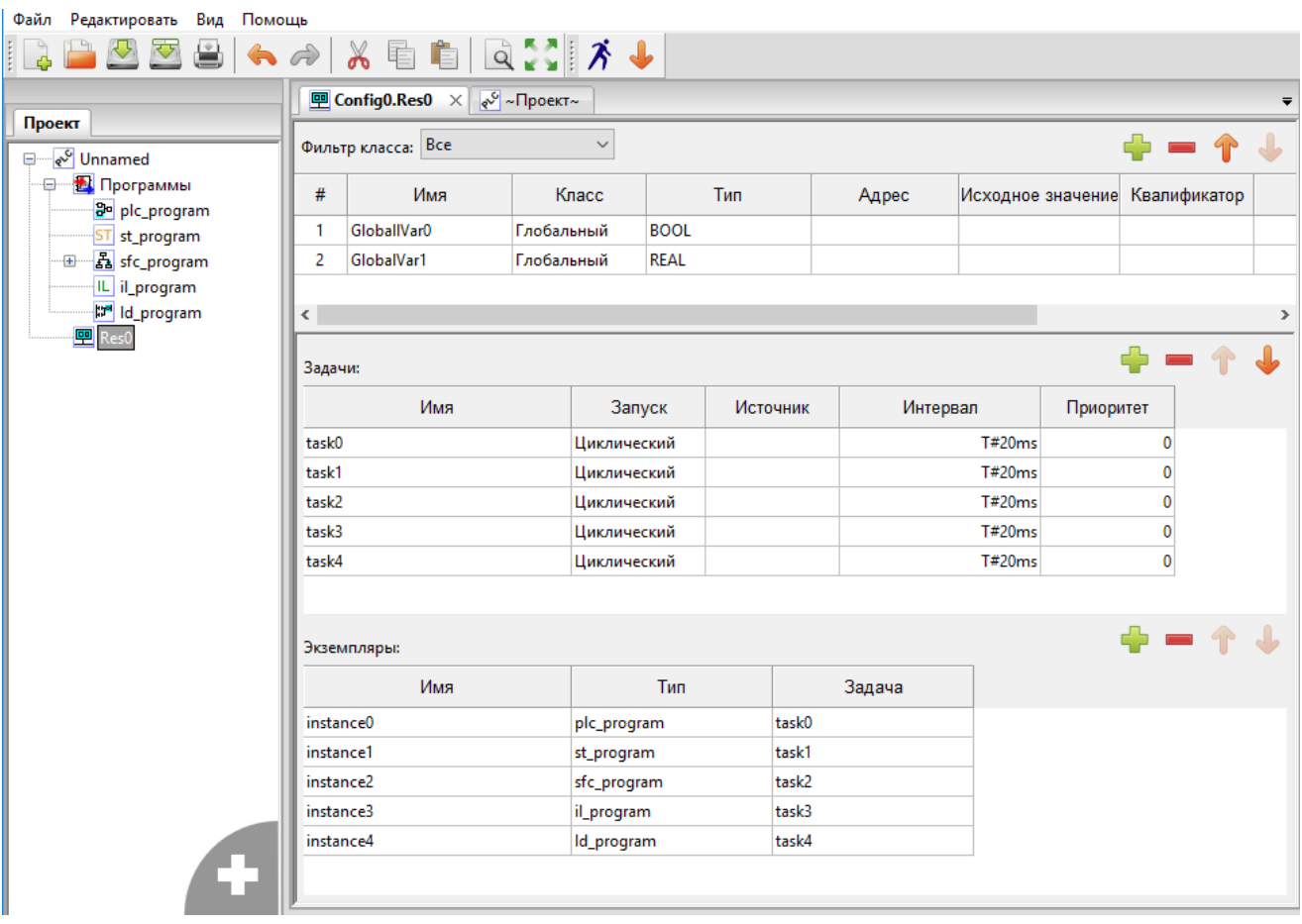

Рисунок 570. Искра Дизайнер ПЛК. Ресурс проекта

Добавление переменных в ресурс ничем не отличается от добавления переменных в программные модули, единственное исключение - переменные могут быть только класса «Глобальная». Для использования в программном модуле глобальной переменной ресурса, добавьте в модуль переменную класса «Внешняя» с таким же именем, как у глобальной переменной, объявленные для ресурса.

Для добавления задачи необходимо нажать кнопку «Добавить», и далее задать её параметры:

- «Имя» уникальное имя задачи.
- $-$  «Запуск»:

«Циклический» - выполнение программного модуля типа «Программа» через заданный интервал времени, указанный в поле «Интервал»;

«Прерывание» - выполнение программного модуля типа «Программа» один раз при наступлении значения TRUE глобальной переменной типа BOOL, определённой на уровне проекта, либо на уровне ресурса, указанной в поле «Источник».

Следует отметить, что в ресурсе должна быть определена как минимум одна задача с типом выполнения «Цикличное», в противном случае будет ошибка в компиляции.

- «Источник» В случае выбора типа выполнения «Прерывание» в поле «Источник» необходимо указать переменную типа BOOL, определённую глобально либо на уровне проекта, либо на уровне ресурса.
- «Интервал» В случае выбора типа выполнения «Цикличное», в поле «Интервал» необходимо указать интервал, с которым будет выполняться данная задача. Двойной щелчок левой кнопкой мыши по полю «Интервал» приводит к появлению кнопки ...... Нажатие данной кнопки вызывает диалог «Редактировать продолжительность» в котором можно указать время, используя микросекунды, миллисекунды, секунды, минуты, часы и дни (см Рисунок 571).

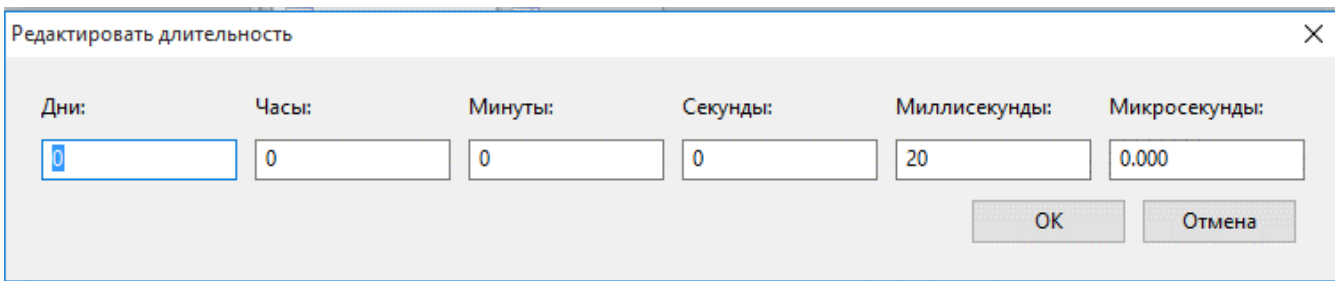

Рисунок 571. Искра Дизайнер ПЛК. Редактирование длительности задачи

После того как задачи определены, их можно использовать в экземплярах. Создание экземпляра происходит аналогичным образом с помощью кнопки «Добавить». Необходимо выбрать уникальное имя экземпляра и далее указать программный модуль типа «Программа» в поле «Тип» и одну из задач в поле «Задача».

## **8.3.6. Компиляция и загрузка проекта**

Для компиляции проекта необходимо нажать кнопку **•** на панели инструментов.

Как правило, в нижней части программы располагается отладочная консоль, в ней при отображается процесс компиляции и ошибки при их обнаружении.

После завершения компиляции открывается диалоговое окно с просьбой ввести имя исполняемого файла и путь для его сохранения (см. Рисунок 572). Исполняемый файл должен иметь расширение «.so».

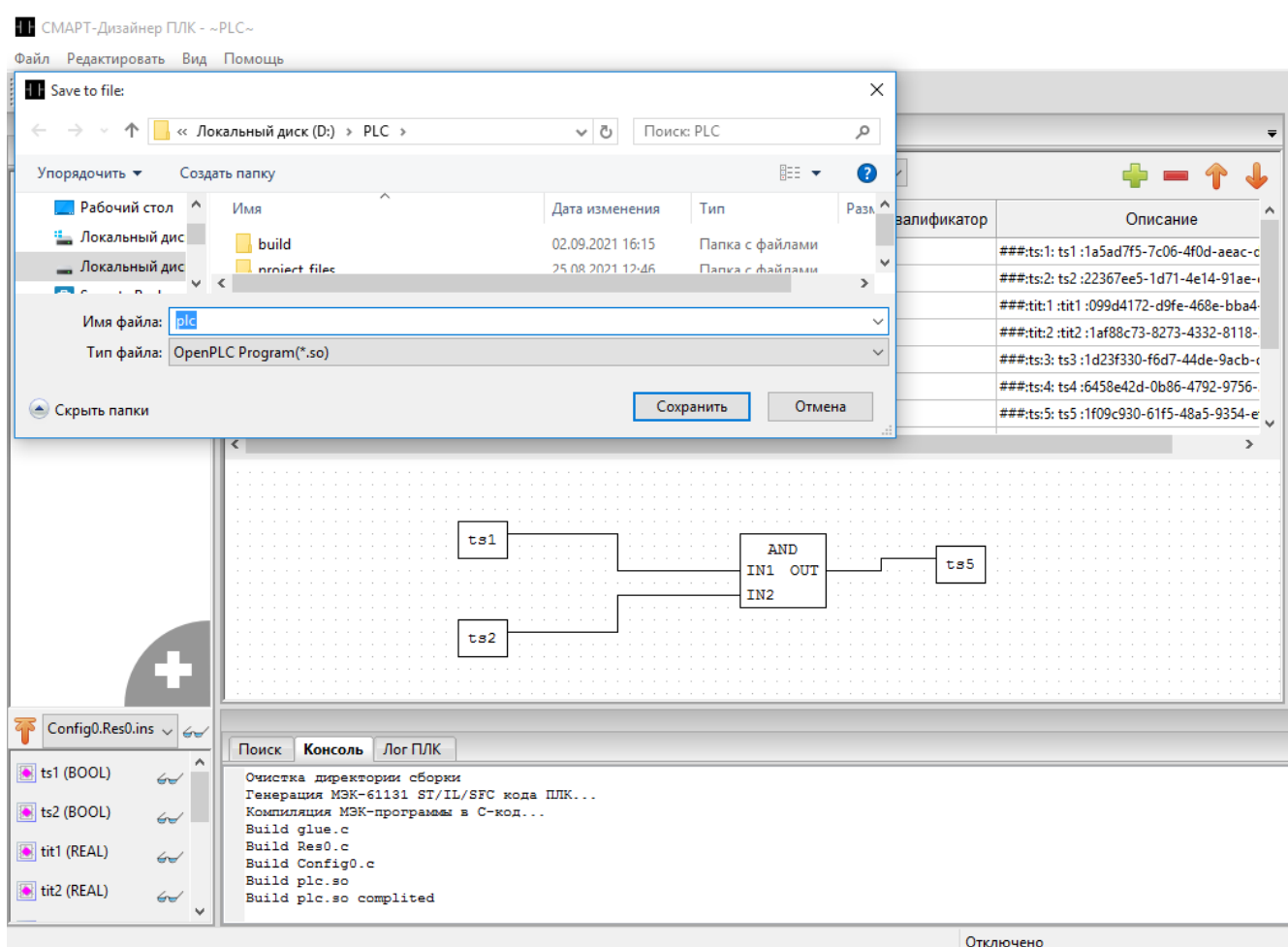

Рисунок 572. Искра Дизайнер ПЛК. Компиляция проекта

Для загрузки скомпилированного файла в устройство необходимо воспользоваться программой «Искра Дизайнер Сервис» (см. п. 6.2.10).

## ПЕРЕЧЕНЬ ПРИНЯТЫХ СОКРАЩЕНИЙ

CDC - Common Data Class, Класс общих данных

DOI - Instantiated Data Object (DATA), Объект инстанцируемых данных (DATA)

DP - Doble Point, двухбитовая телеинформация.

 $dchg$  – Trigger option for data-change. Опция пуска для изменения данных.

dupd - Trigger option for data-update. Опция пуска для обновления данных.

dchg - Trigger option for quality-change. Опция пуска для изменения качества.

FBD - Function Block Diagram. Функциональные блоковые диаграммы. Язык программирования стандарта IEC 61131-3.

FCD - Functionally Constrained Data. Функционально связанные данные.

FCDA - Functionally Constrained Data Attribute. Атрибут функционально связанных данных.

GPS – Global Positioning System.

GOOSE - Generic Object-Oriented Substation Event. Общее объектно-ориентированное событие на подстанции.

IEC - International Electrotechnical Commission. Международная электротехническая комиссия.

IED - Intelligent Electronic Device, Интеллектуальное электронное устройство.

IL - Instruction List. Список инструкций. Язык программирования стандарта IEC 61131-3.

LD - Logical Device, Логическое устройство.

LD - Ladder Diagram. Релейно-Контактные Схемы. Язык программирования стандарта IEC  $61131 - 3$ .

LN - Logical Node, Логический узел.

PLC - Programmable Logic Controller, Программируемый логический контроллер.

PMU - Phasor Measurement Unit. Устройство Синхронизированных Векторных Измерений.

POU - программный компонент.

SCL - Substation Configuration description Language, Язык описания конфигурации подстанции.

SCSM - Specific Communication Service Mapping, Специфическое отображение сервиса связи

SFC - Sequential Function Chart. Последовательностные функциональные диаграммы. Язык программирования стандарта IEC 61131-3.

ST - Structured Text. Структурированный текст. Язык программирования стандарта IEC  $61131 - 3$ .

- XML Extensible Markup Language, Расширенный язык разметки.
- АПТС аварийно-предупредительная телесигнализация.
- АСДУ автоматизированная система диспетчерского управления.
- APM автоматизированное рабочее место.
- ACУ автоматическая система управления.
- АСУТП автоматизированная система управления технологическим процессом.
- ДЦ диспетчерский центр.
- ИБ информационная безопасность.
- ИП измерительный преобразователь.
- КА коммутационный аппарат
- КС канал связи
- КП контролируемый пункт
- МЭК Международная электротехническая комиссия.
- ПЛК программируемый логический контроллер.
- ПО программное обеспечение.
- ПУ пункт управления.
- ССПИ система сбора и передачи телеинформации.
- ТИ телеизмерения.
- ТИТ телеизмерения текущие.
- ТС телесигнализация.
- УСВИ Устройство Синхронизированных Векторных Измерений
- ЦУ центр управления.

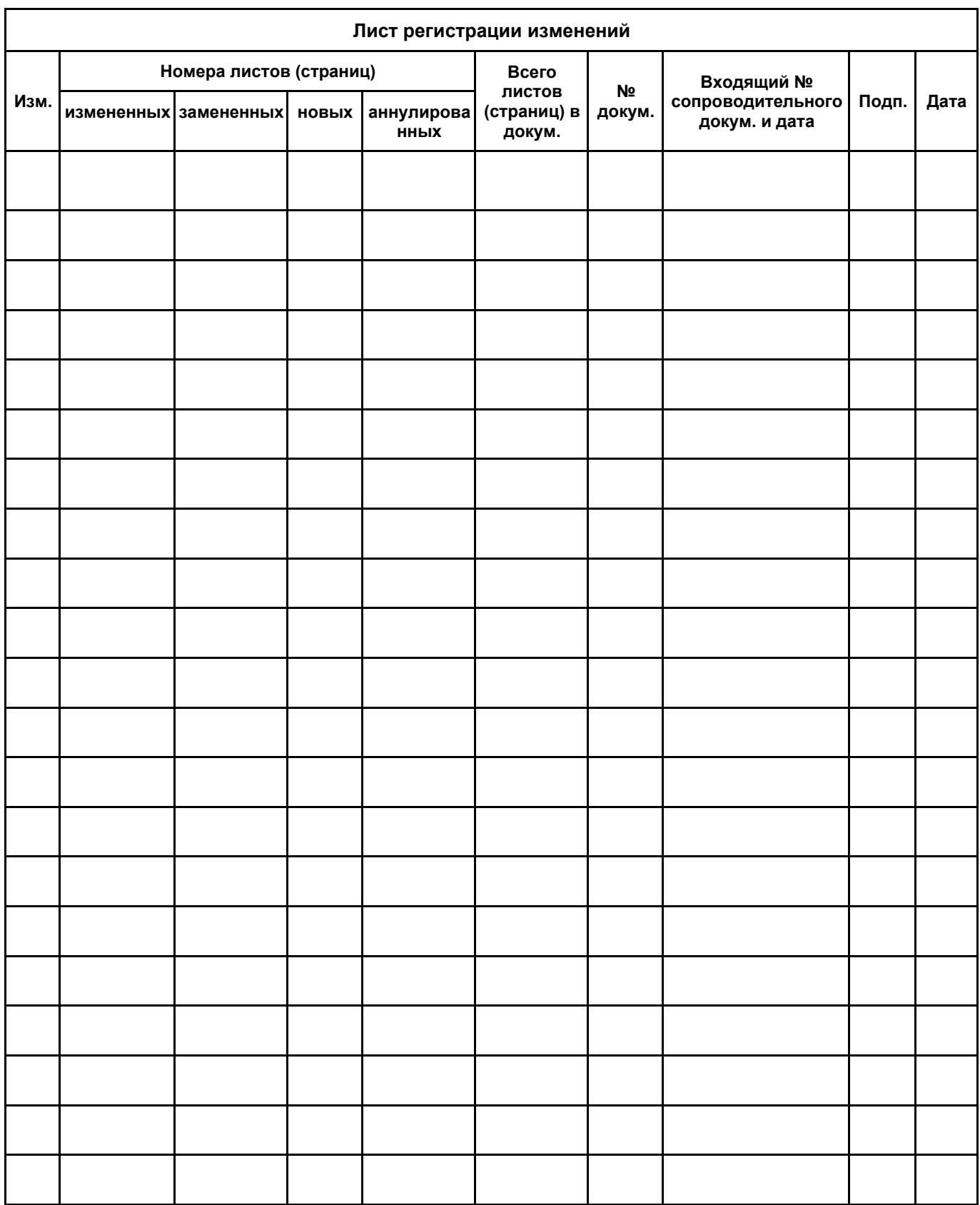